<span id="page-0-0"></span>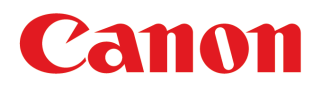

**Großformat-Drucker**

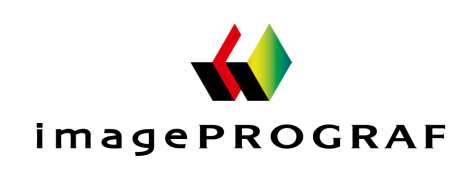

# **iPF785**

## Bedienungsanleitung

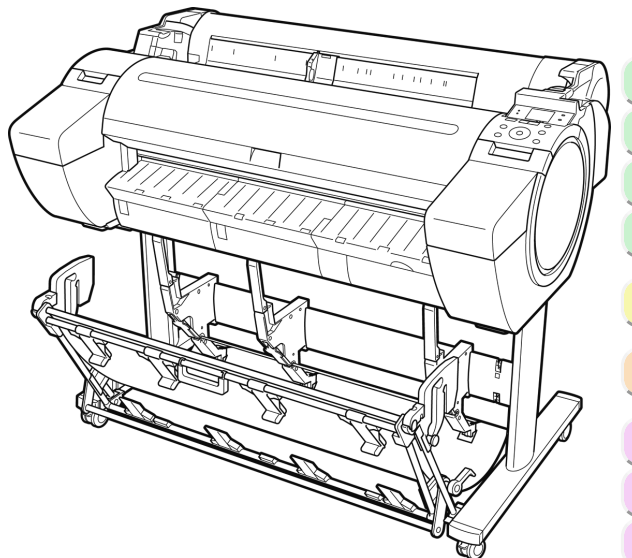

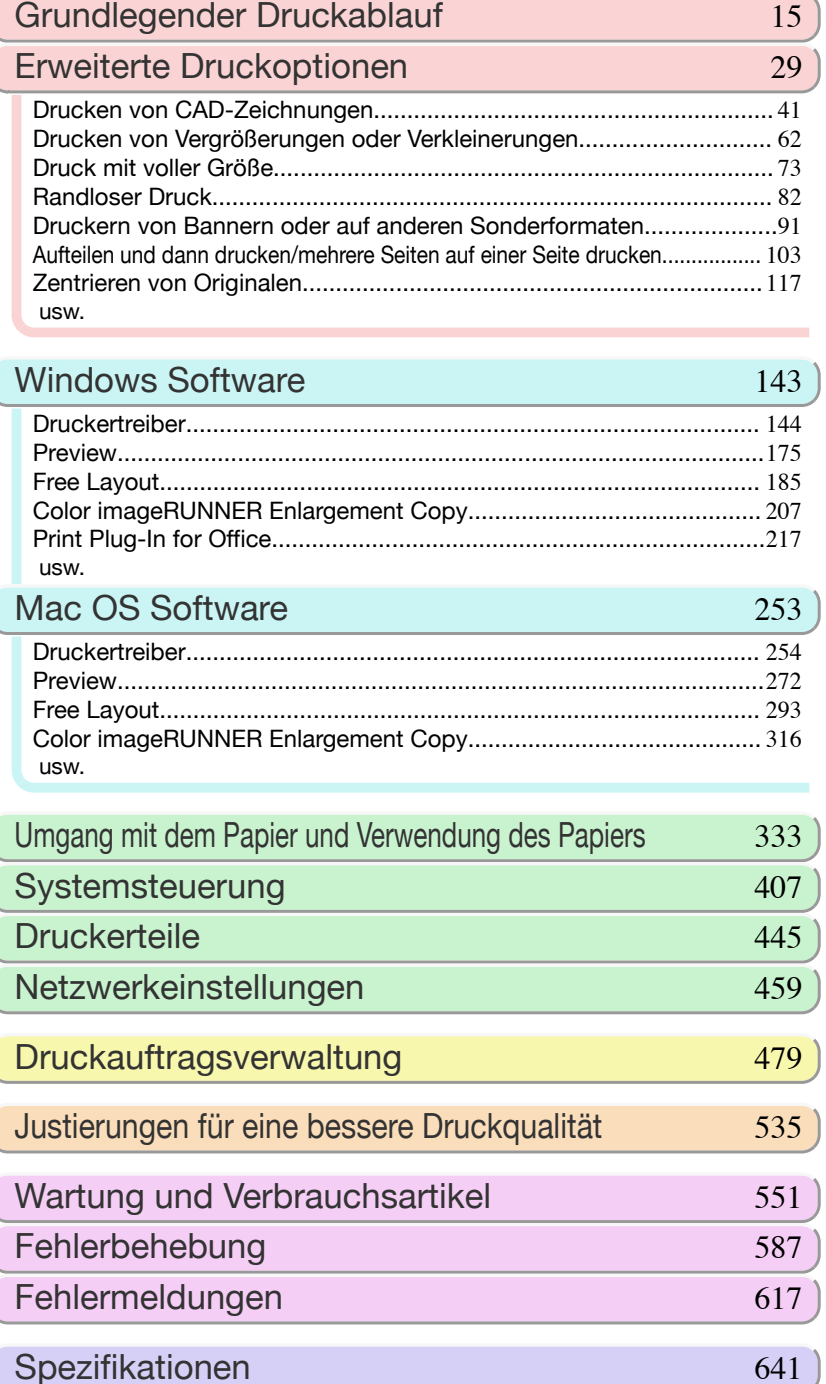

[Anhang](#page-644-0) 645

Handbücher für diesen Drucker **Aufbauhandbuch** Kurzanleitung Basis-Handbuch Elektronisches Handbuch Bedienungsanleitung Belektronisches Handbuch Papier-Referenzhandbuch Elektronisches Handbuch ver1.10 2015-04-07 **DEU** 

## **Inhalt**

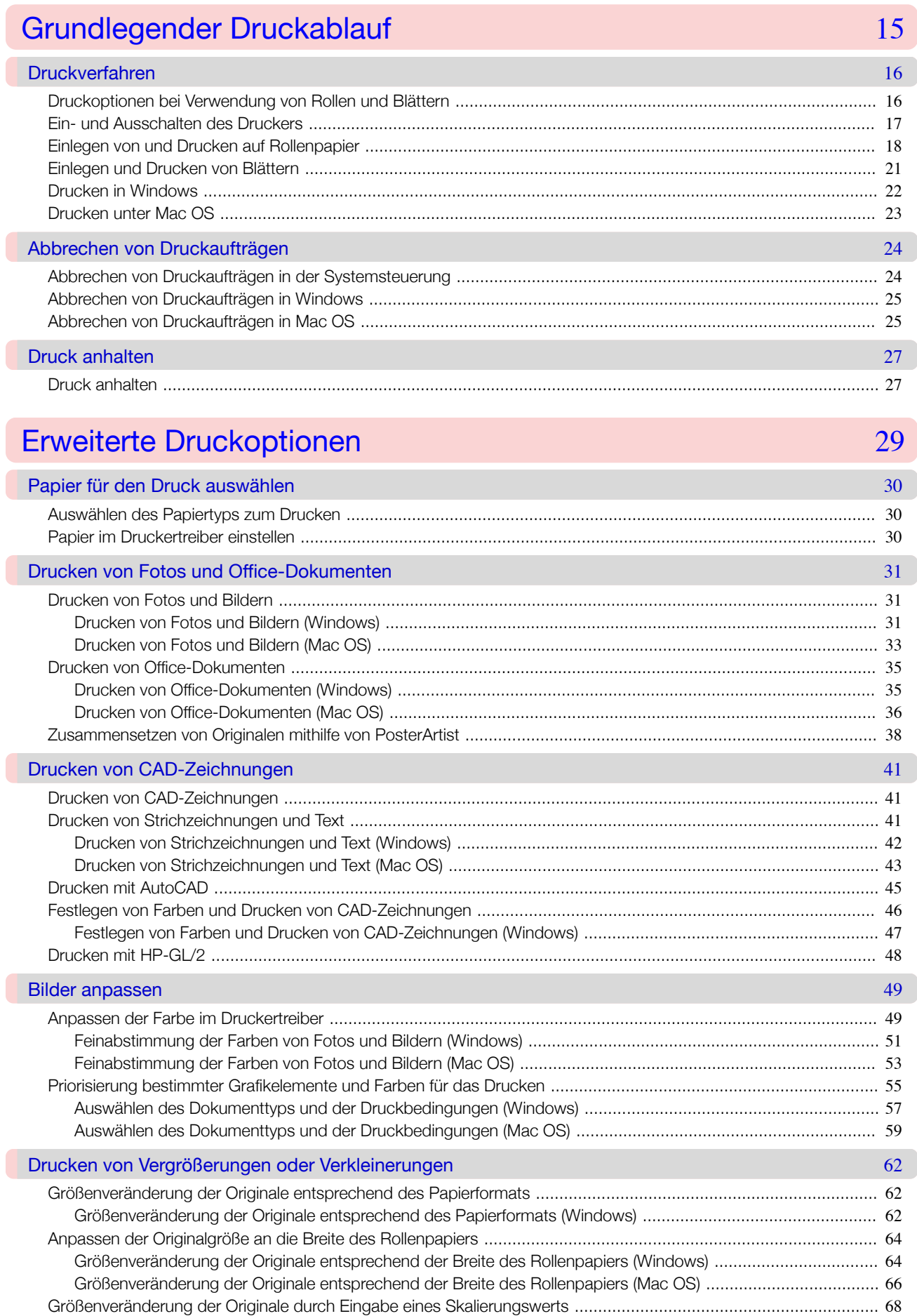

[Größenveränderung der Originale durch Eingabe eines Skalierungswerts \(Windows\) ..........................................](#page-67-0) 68

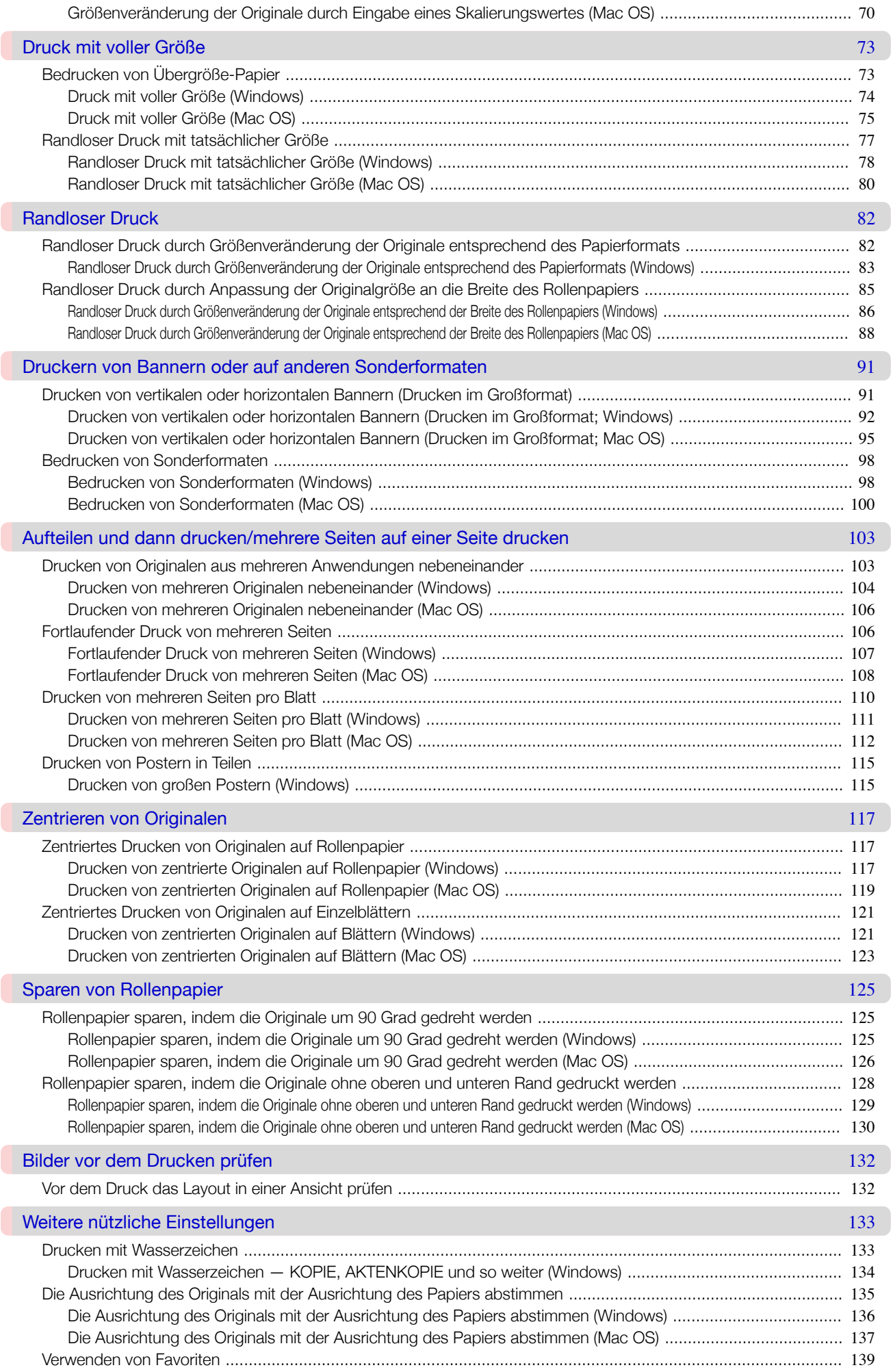

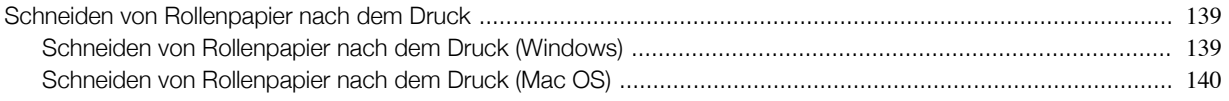

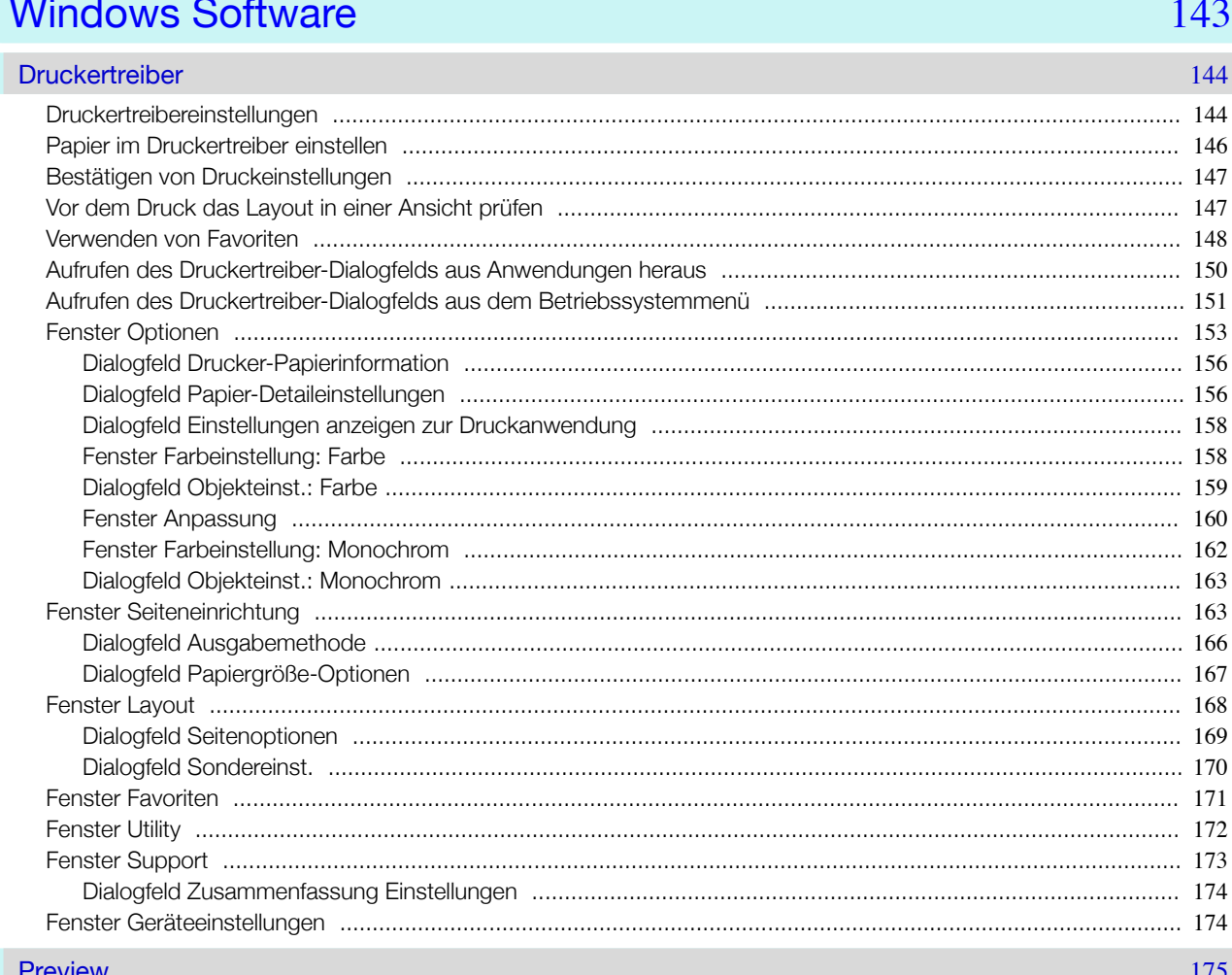

#### **Free Layout** 185

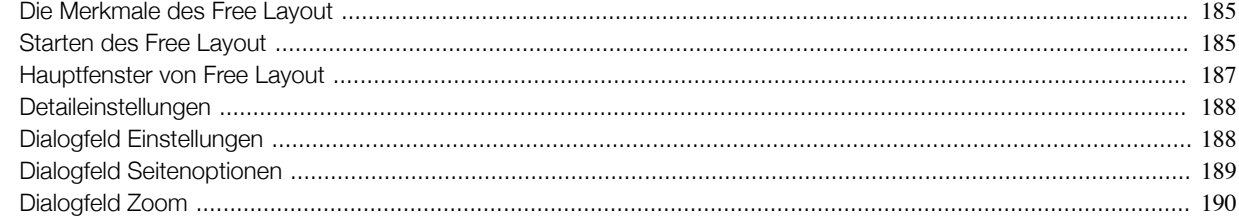

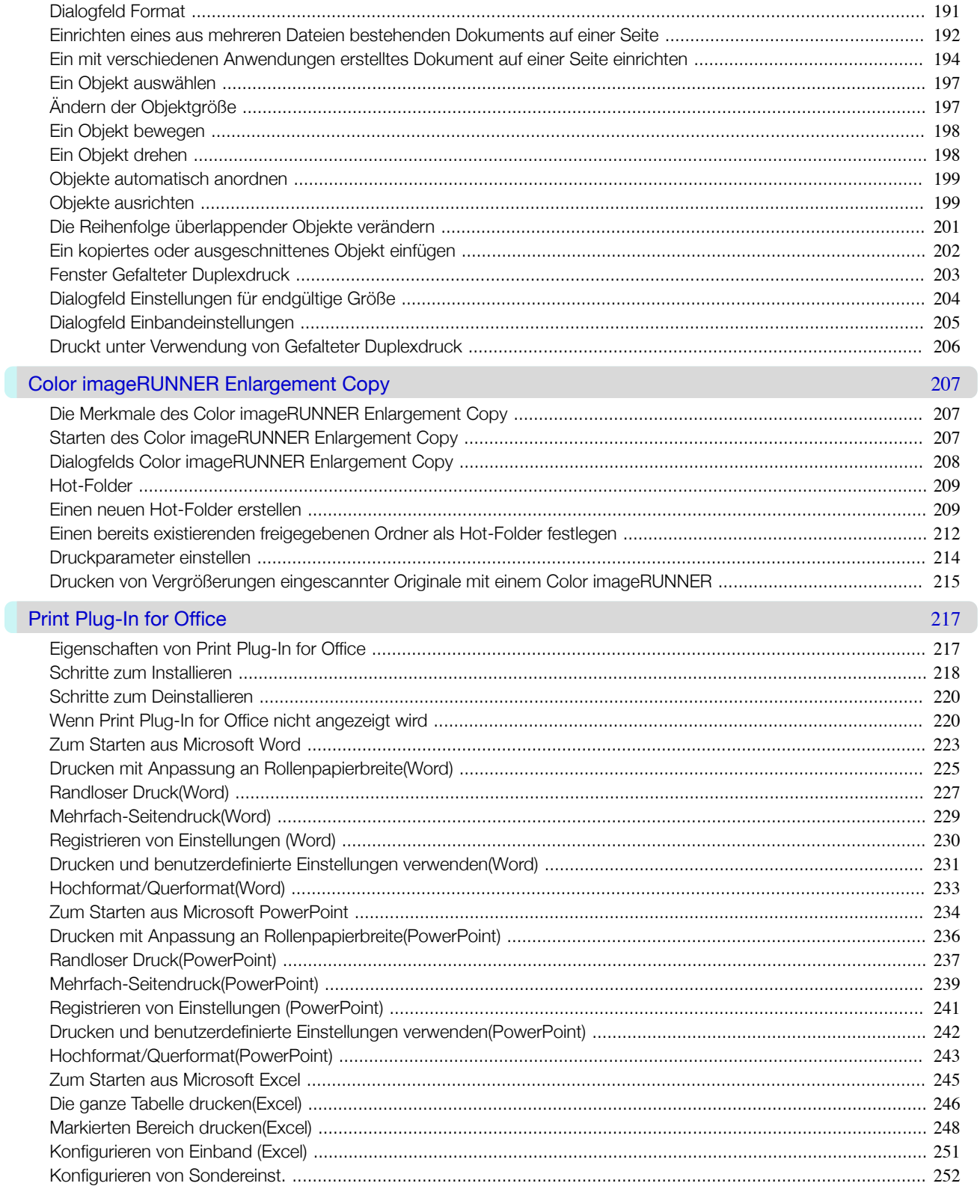

## Mac OS Software

Mac OS Software

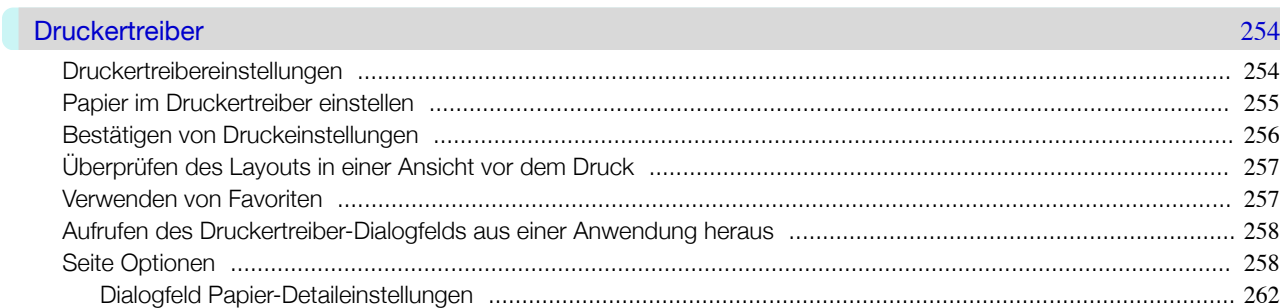

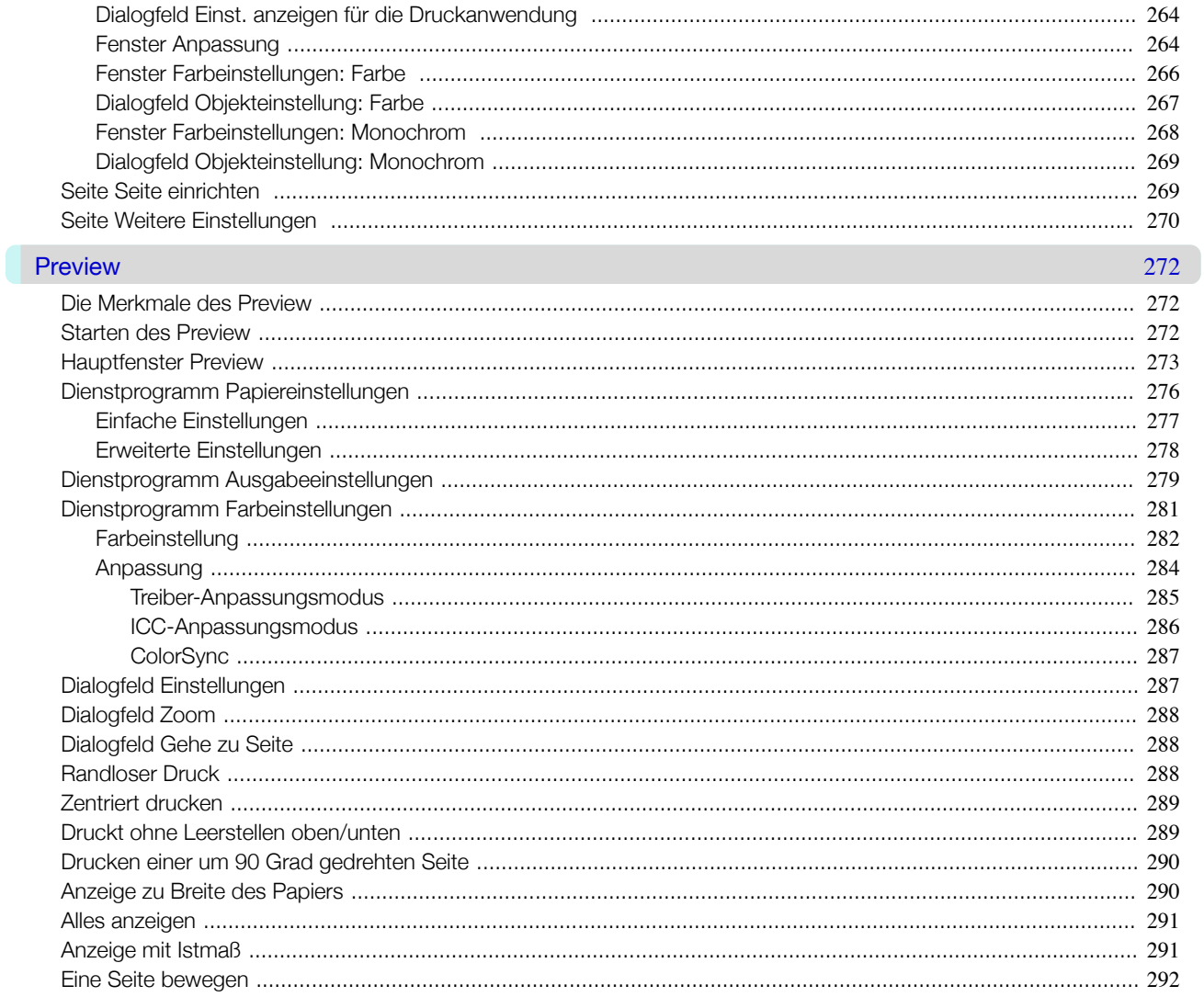

### Free Layout

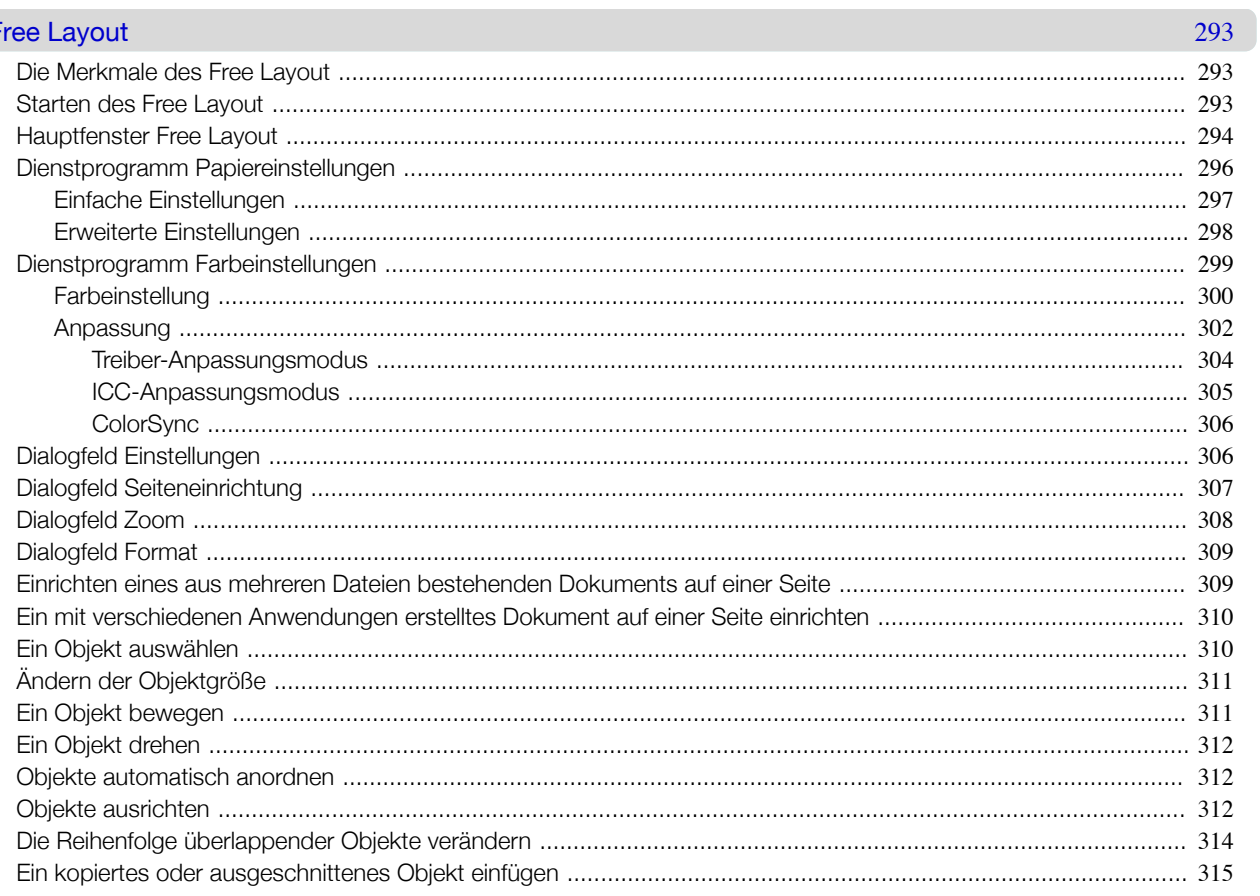

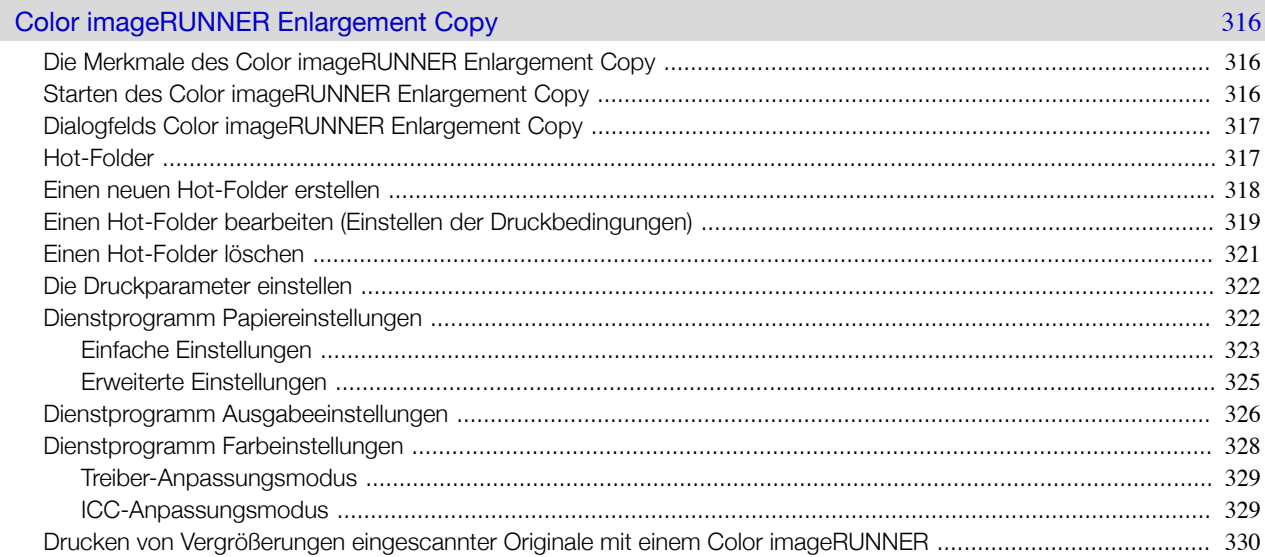

## Umgang mit dem Papier und Verwendung des Papiers

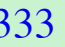

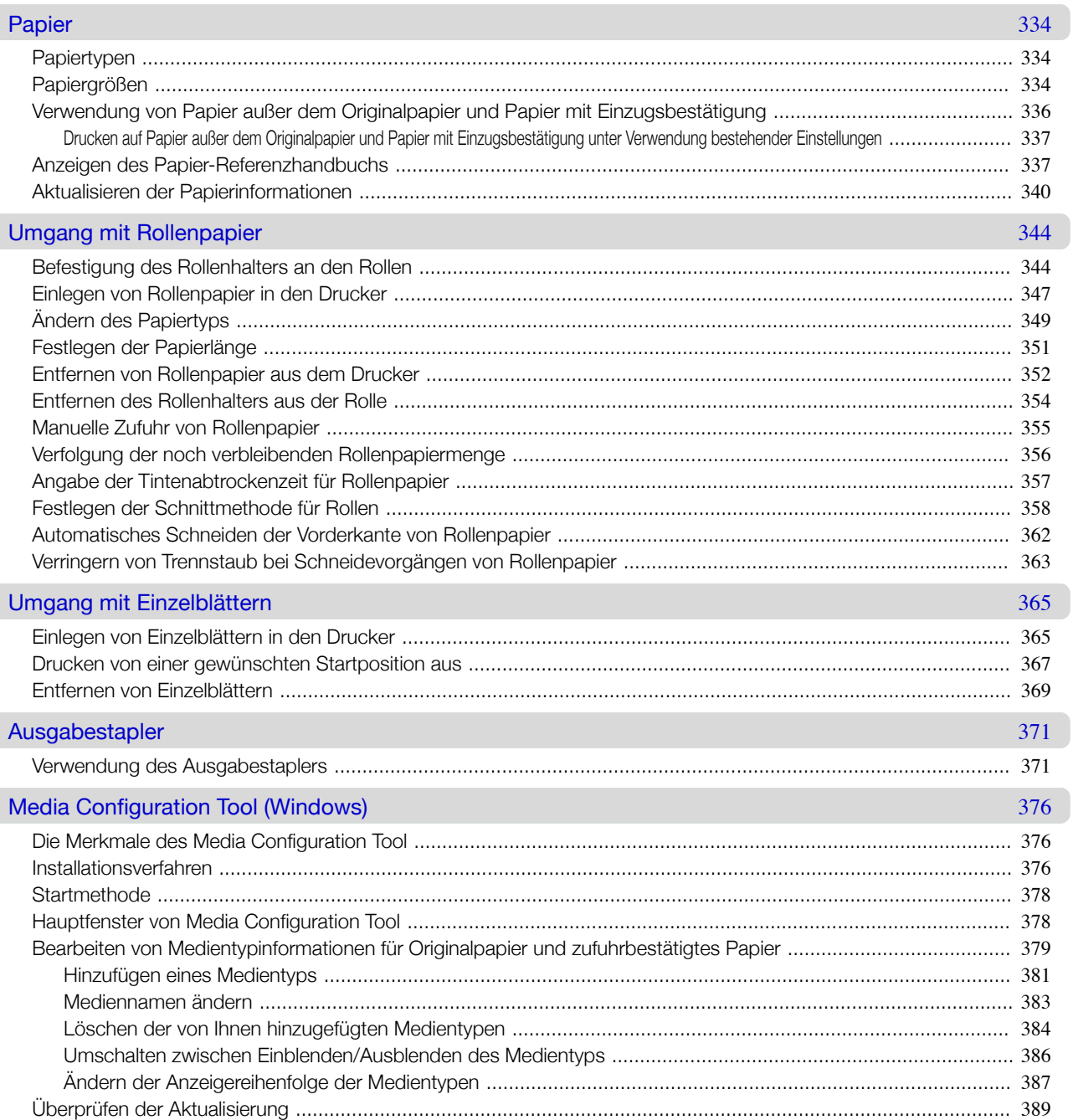

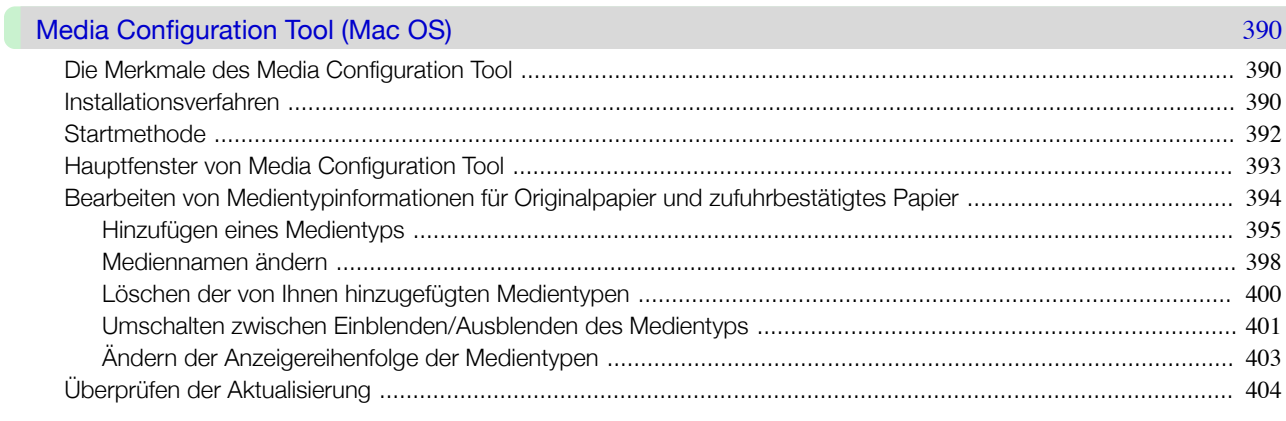

390

407

445

**Druckerteile** 

Umgang mit dem Papier und Verwendung des Papiers

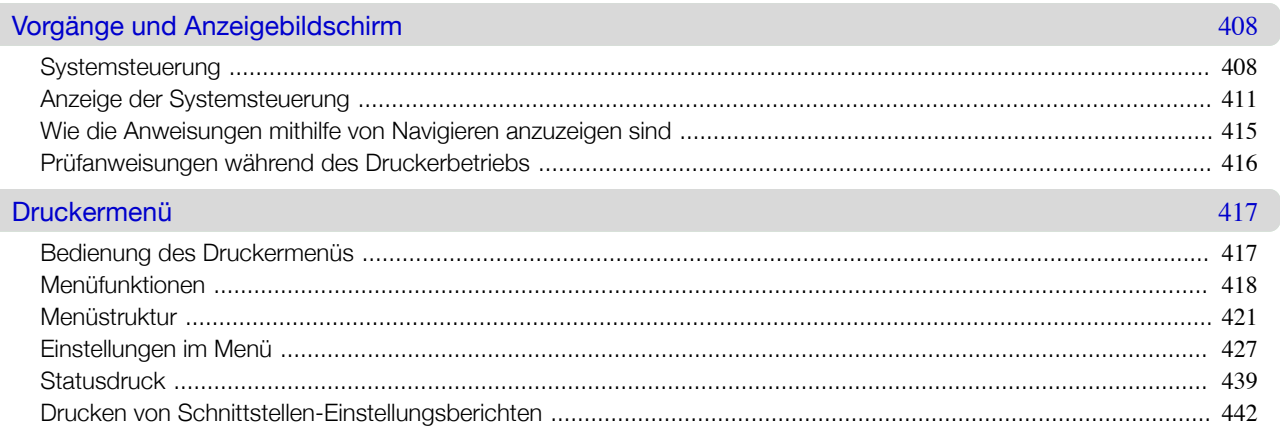

## **Druckerteile**

Systemsteuerung

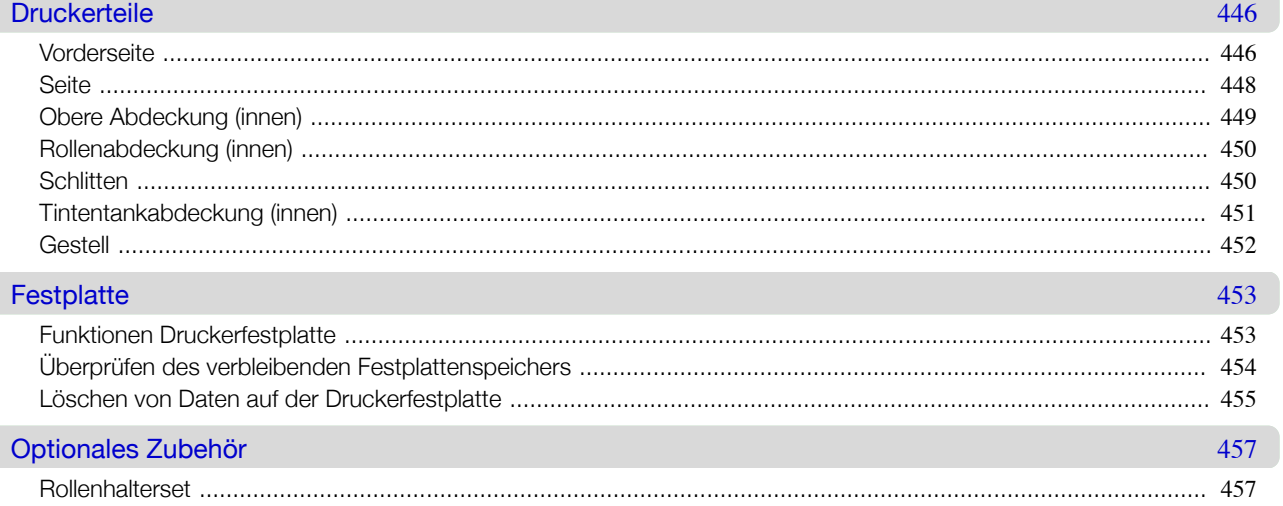

Druckauftragsverwaltung

**Druckauftragsverwaltung** 

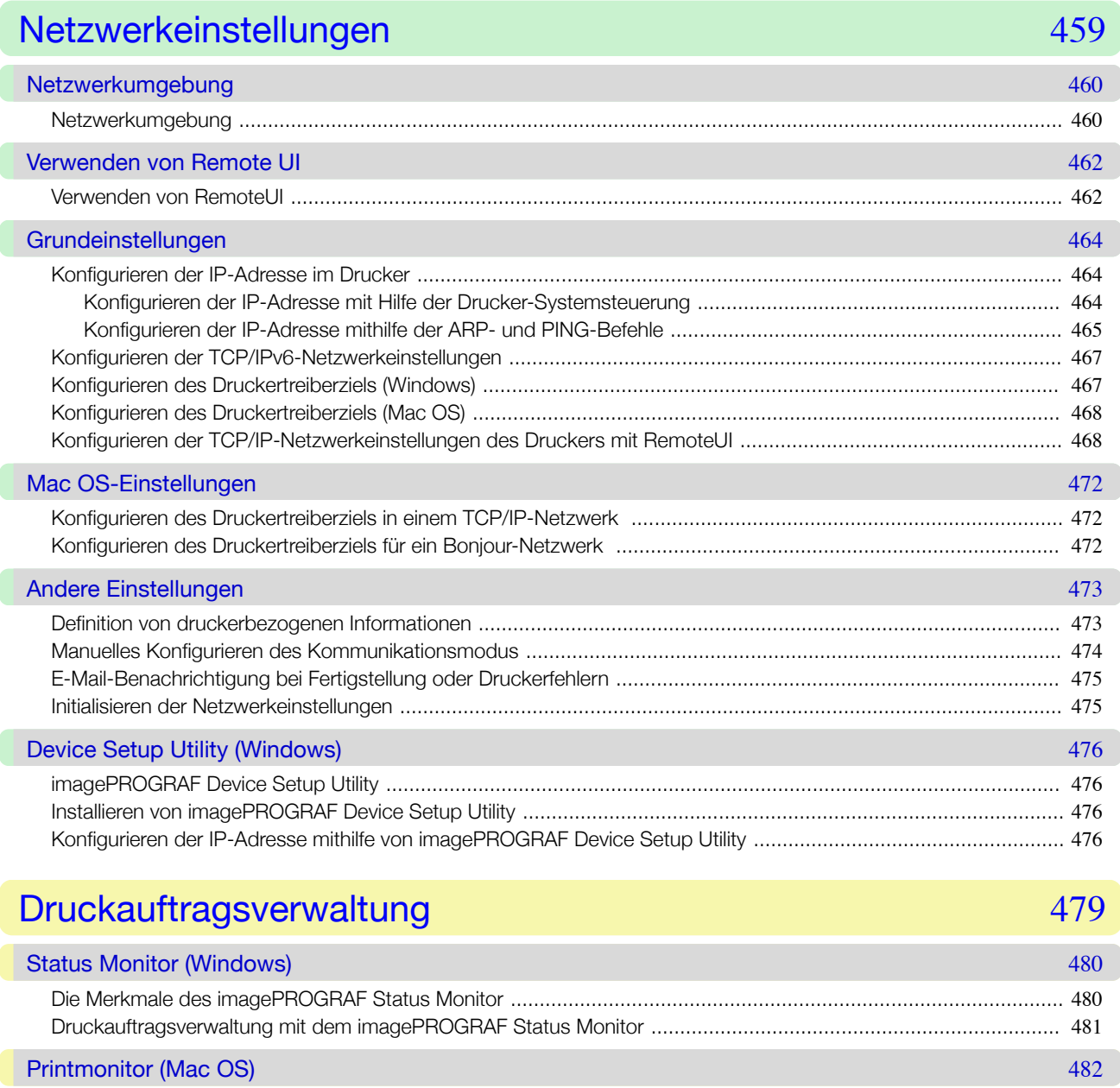

## [Druckauftragsverwaltung mit dem imagePROGRAF Printmonitor ...........................................................................](#page-482-0) 483

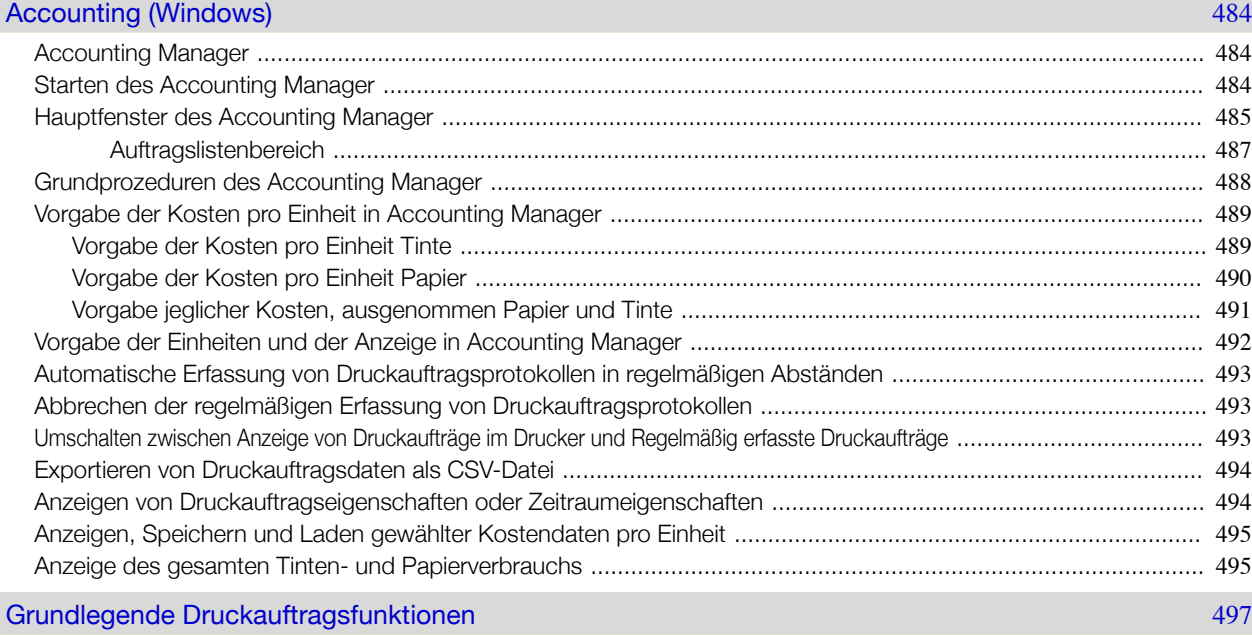

[Verwendung der Druckerfestplatte .........................................................................................................................](#page-496-0) 497

[Die Merkmale des imagePROGRAF Printmonitor ...................................................................................................](#page-481-0) 482

Justierungen für eine bessere Druckqualität

Justierungen für eine bessere Druckqualität

Wartung und Verbrauchsartikel

Wartung und Verbrauchsartikel

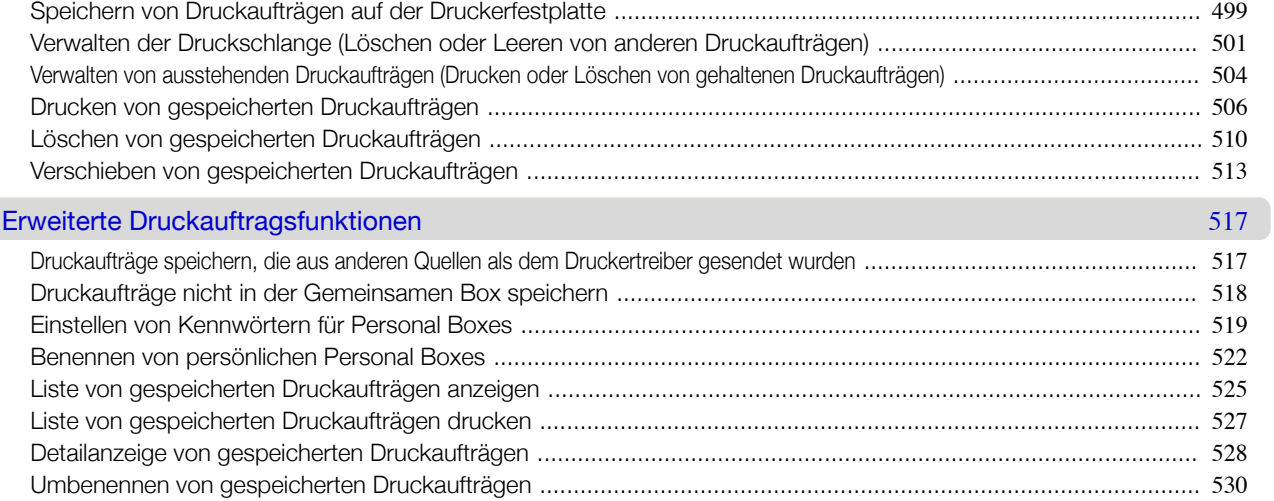

## [Justierungen für eine bessere Druckqualität](#page-534-0) 535

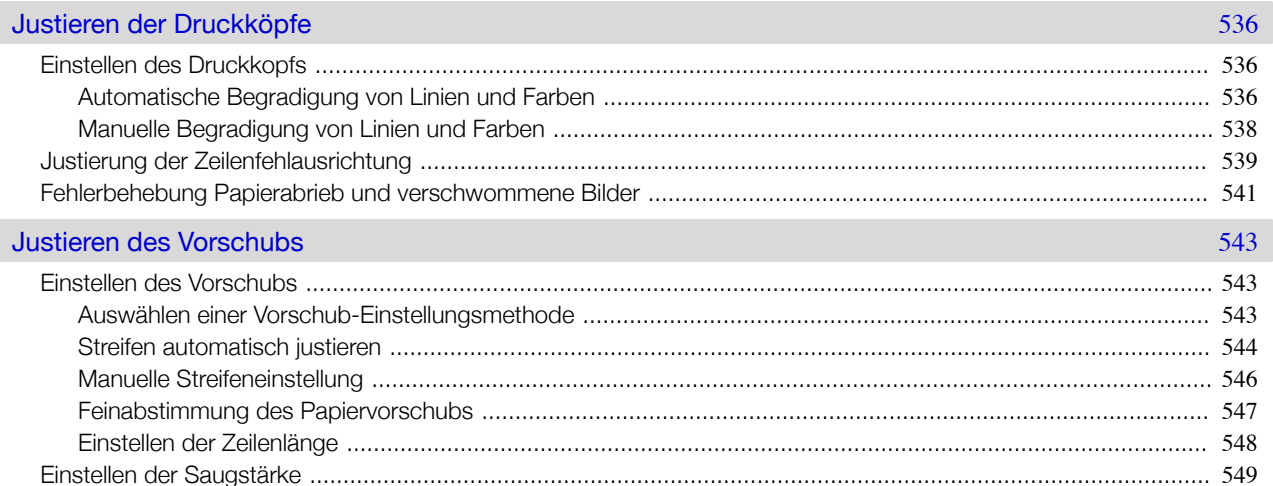

## [Wartung und Verbrauchsartikel](#page-550-0) **Einer Einer Steine Einer Steine Einer Steine** Steine Einer Steine Steine Steine

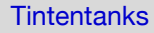

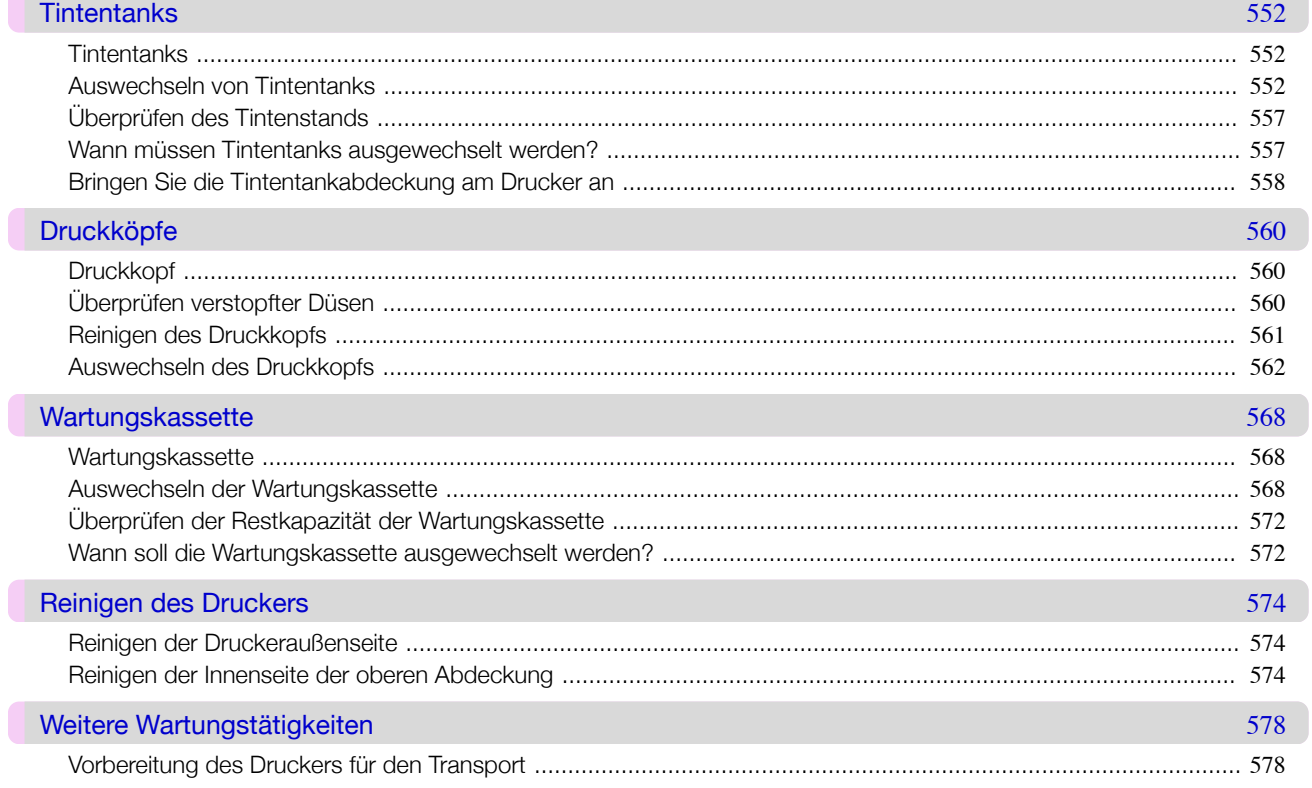

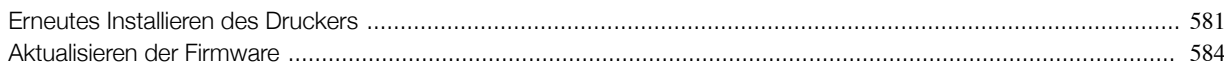

Fehlerbehebung

Fehlerbehebung

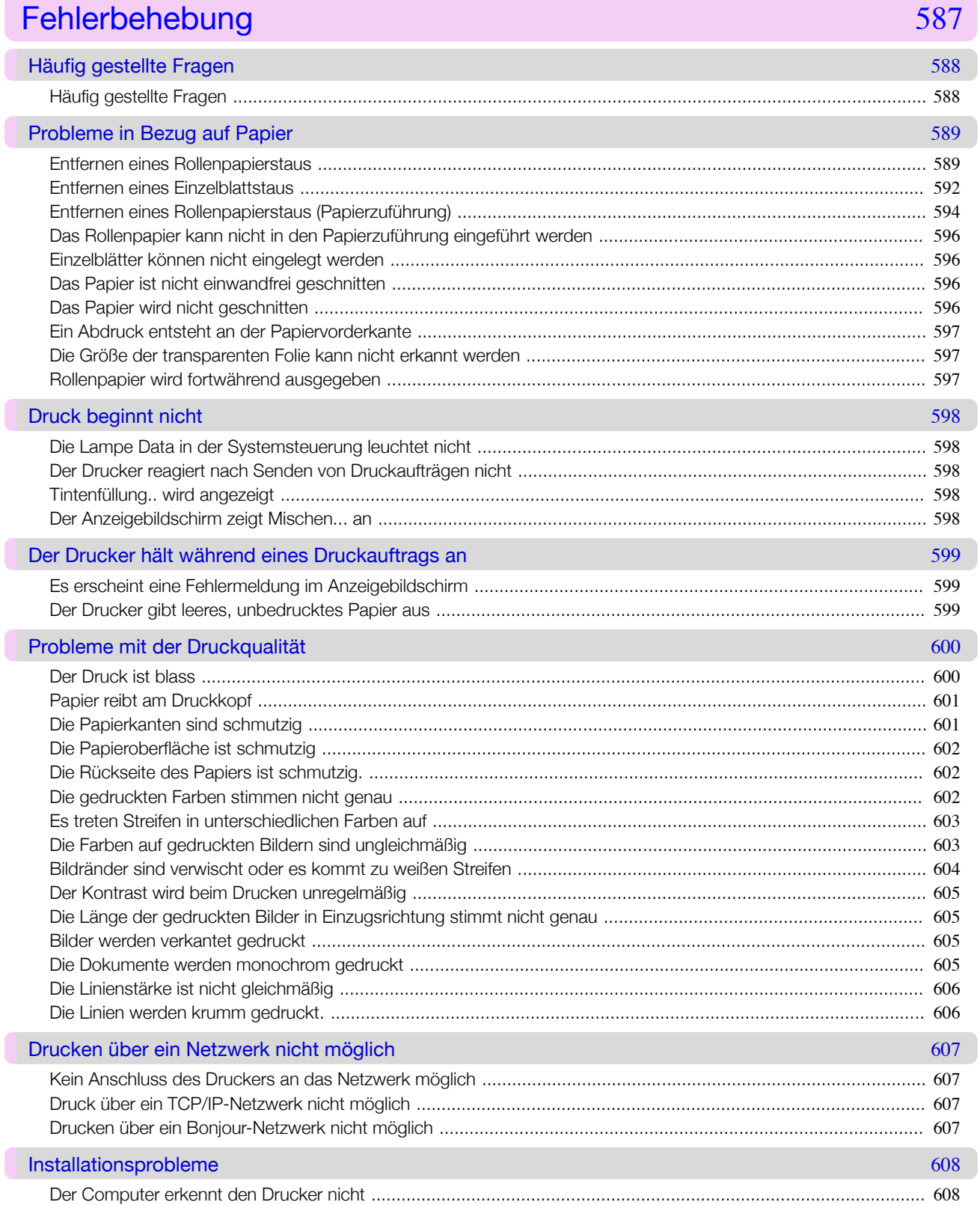

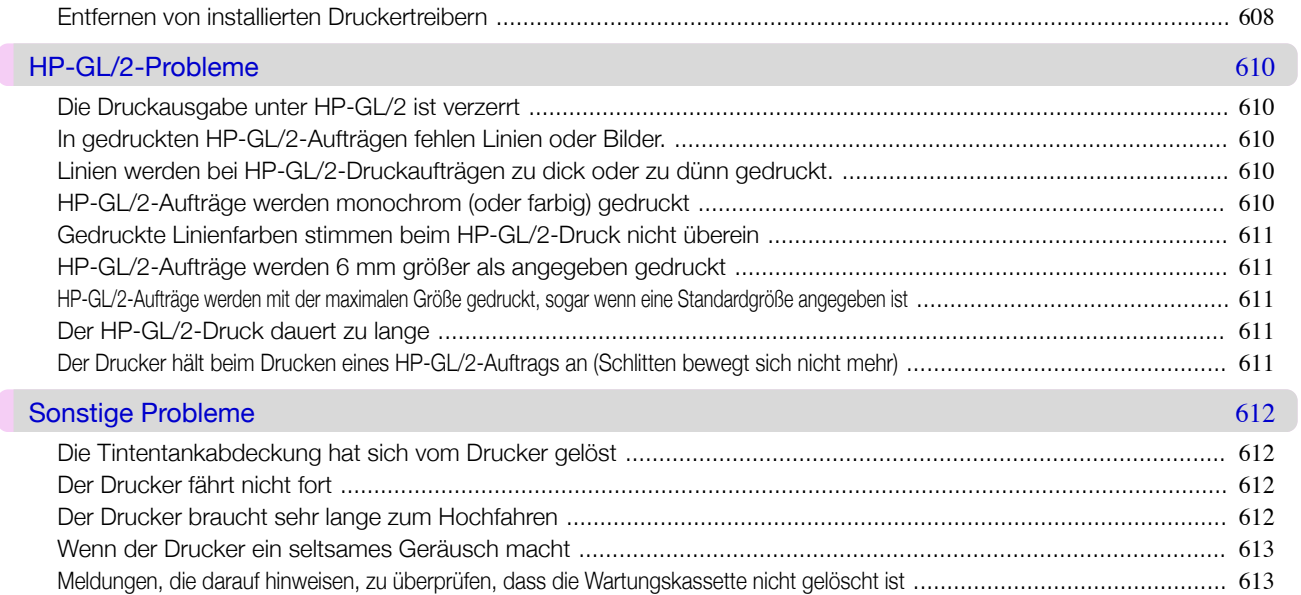

Fehlerbehebung

## Fehlermeldungen

#### Fehlermeldungen

#### Papierbezogene Meldungen

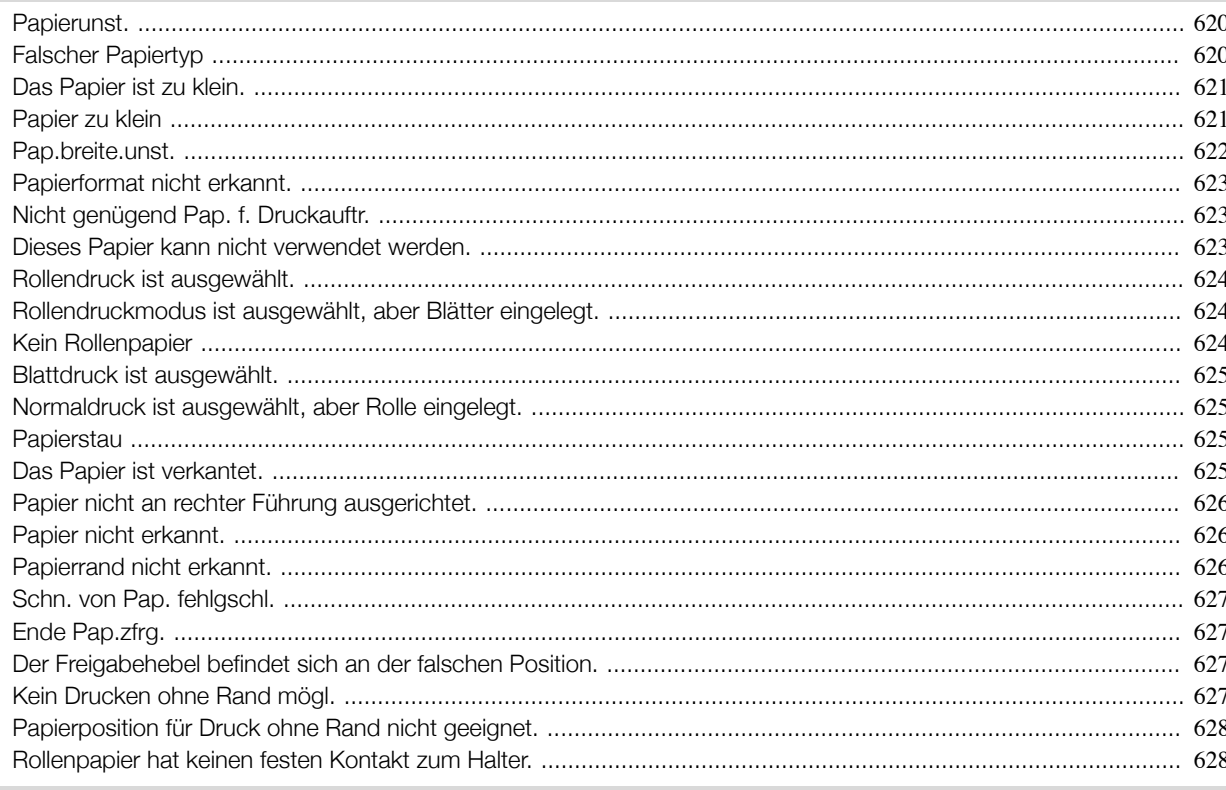

#### Tintenbezogene Meldungen

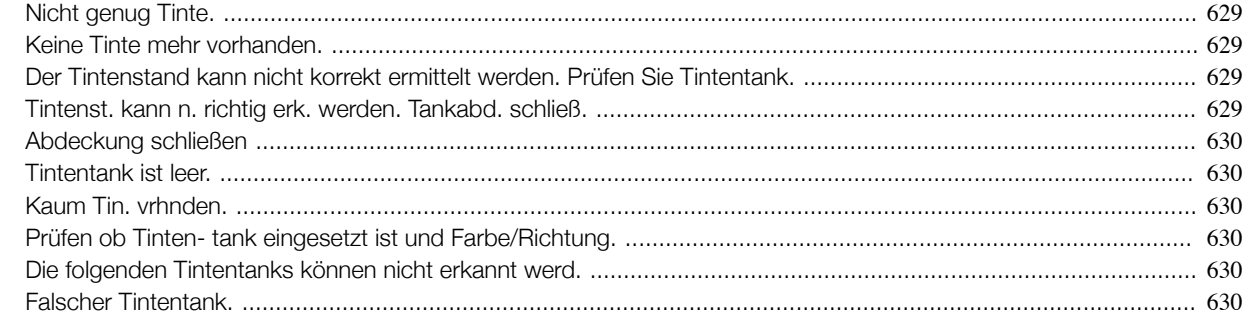

618

620

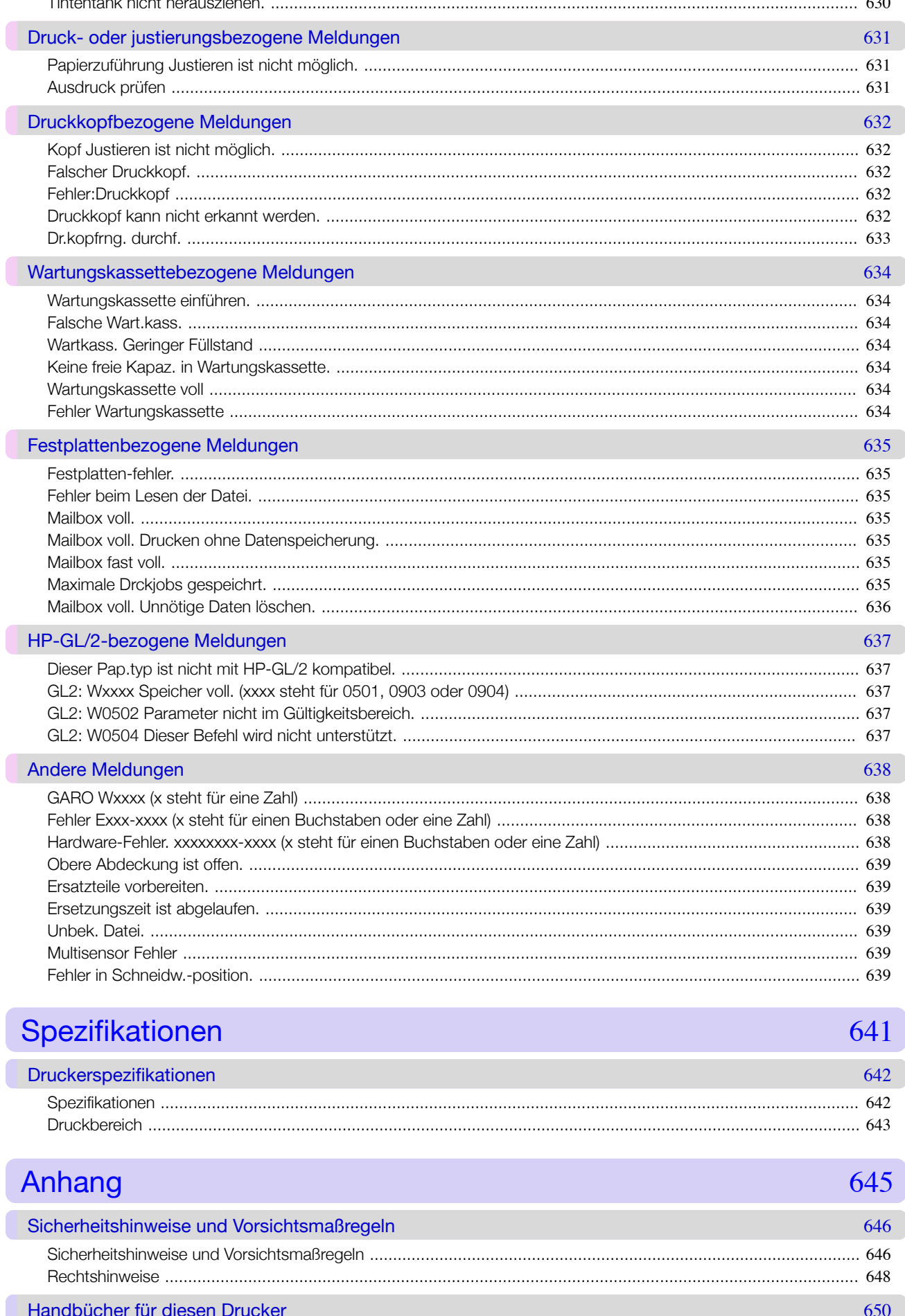

Spezifikationen Anhang

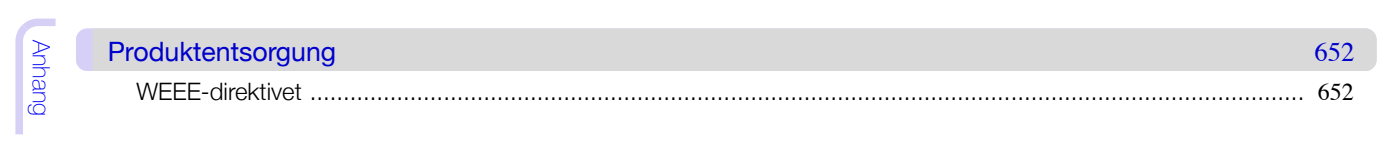

<span id="page-14-0"></span>[Bedienungsanleitung](#page-0-0)

## Grundlegender Druckablauf

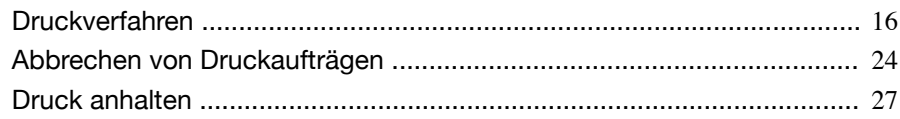

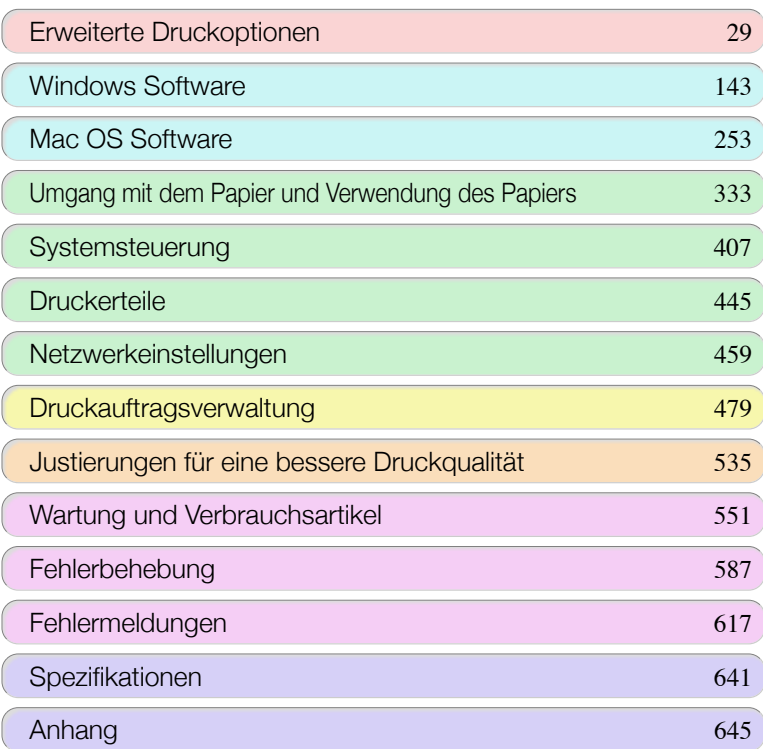

imagePROGRAF

<span id="page-15-0"></span>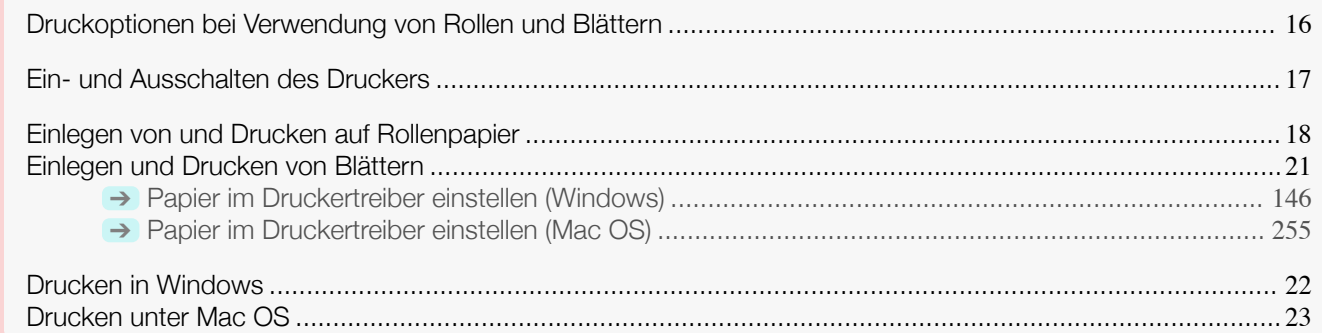

### **Druckoptionen bei Verwendung von Rollen und Blättern**

Der Drucker unterstützt sowohl den Druck von Rollenpapier als auch Blättern. In diesem Abschnitt werden die Hauptfunktionen jeder einzelnen Druckmethode und die verfügbaren Hauptdruckmethoden vorgestellt. Wählen Sie Rollenpapier oder Einzelblätter für Ihre persönliche Druckanwendung.

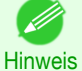

- **•** Informationen zu den vom Drucker unterstützten Papiertypen finden Sie im Papier-Referenzhandbuch. [\(Siehe](#page-333-0) "[Papiertypen](#page-333-0).") ➔S.334
- **•** Außer den hier vorgestellten Verfahren gibt es eine Reihe anderer Druckverfahren. Wählen Sie die Druckmethode, die sich für Ihre persönliche Druckanwendung eignet mit Bezug auf "Mit verschiedenen Druckaufträgen arbeiten" und "Erweiterte Druckoptionen" im Inhaltsverzeichnis.

#### Rollendruck

Medien, die als aufgewickelte Rollen erhältlich sind, werden im Allgemeinen als Rollenmedium bezeichnet. Die Rollen werden auf den Rollenhalter geladen, der wiederum in den Drucker geladen wird. Mit Rollen kann man große Fotos drucken oder Poster und Banner erstellen, die nicht auf Blättern von normalem Papier gedruckt werden können.

**•** Drucken im Großformat

Vertikale oder horizontale Banner können aus bekannter Software-Anwendung, wie etwa Microsoft Office-Anwendungen, einfach gedruckt werden.

(Siehe "[Drucken von vertikalen oder horizontalen Bannern \(Drucken im Großformat\)](#page-90-0).") ➔S.91

**•** Randloser Druck

Drucken ohne Rand um Poster oder Fotos.

 (Siehe "[Randloser Druck durch Größenveränderung der Originale entsprechend des Papierformats](#page-81-0).") ➔S.82 (Siehe "[Randloser Druck durch Anpassung der Originalgröße an die Breite des Rollenpapiers](#page-84-0).") ➔S.85 (Siehe "[Randloser Druck mit tatsächlicher Größe](#page-76-0).") ➔S.77

**•** Bannerdruck

16

Sie können mehrere Seiten als ein fortlaufendes Bild ohne Seitenränder ausgeben. (Siehe "[Fortlaufender Druck von mehreren Seiten](#page-105-0).") ➔S.106

- **•** 90-Grad-Drehung vor dem Druck Originale im Hochformat werden wenn möglich um 90 Grad gedreht, um das Papier effizienter zu nutzen. (Siehe "[Rollenpapier sparen, indem die Originale um 90 Grad gedreht werden](#page-124-0).") ➔S.125
- **•** Druck mit Vergrößerung/Verkleinerung Sie können das Papierformat von Originalen durch beliebiges Vergrößern oder Verkleinern vor dem Druck anpassen.
- (Siehe "[Größenveränderung der Originale entsprechend des Papierformats](#page-61-0).") ➔S.62 (Siehe "[Anpassen der Originalgröße an die Breite des Rollenpapiers](#page-63-0).") ➔S.64 (Siehe "[Größenveränderung der Originale durch Eingabe eines Skalierungswerts](#page-67-0).") ➔S.68
- **•** Free Layout-Funktion

Es können mehrere Dokumente nebeneinander aus verschiedenen Anwendungen (zum Beispiel Textverarbeitungsprogramme, Tabellenkalkulationen usw.) gedruckt werden.

### <span id="page-16-0"></span>**Einzelblattdruck**

Blätter bezieht sich auf Einzelblätter. Legen Sie das Blatt zwischen der Walze und der Papierhaltevorrichtung ein.

- **•** Druck mit Vergrößerung/Verkleinerung Sie können das Papierformat von Originalen durch beliebiges Vergrößern oder Verkleinern vor dem Druck anpassen. (Siehe "[Größenveränderung der Originale entsprechend des Papierformats](#page-61-0).") ➔S.62
	- (Siehe "[Größenveränderung der Originale durch Eingabe eines Skalierungswerts](#page-67-0).") ➔S.68
- **•** Free Layout-Funktion Es können mehrere Dokumente nebeneinander aus verschiedenen Anwendungen (zum Beispiel Textverarbeitungsprogramme, Tabellenkalkulationen usw.) gedruckt werden. (Siehe "[Drucken von Originalen aus mehreren Anwendungen nebeneinander](#page-102-0).") ➔S.103

## **Ein- und Ausschalten des Druckers**

### Einschalten des Druckers

**1** Drücken Sie die **Power (Strom)** -Taste, um den Drucker einzuschalten.

Der Drucker wird nun hochgefahren.

Nachdem der Anzeigebildschirm das Canon-Logo angezeigt hat, wird "**Fahre hoch... Bitte warten.**" angezeigt.

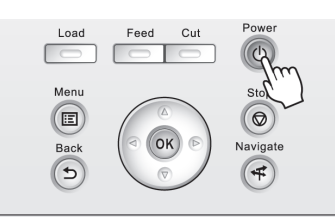

**2** Die **Power (Strom)-Lampe** leuchtet, sobald der Drucker den Hochfahrvorgang abgeschlossen hat und der Drucker befindet sich nun im **Einsatzbereit**.

In den folgenden Fällen geht der Drucker nicht in den **Einsatzbereit**. Ergreifen Sie entsprechende Maßnahmen.

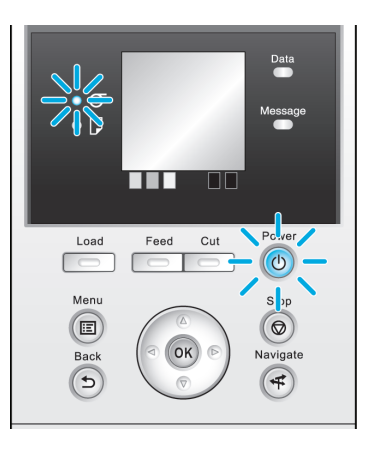

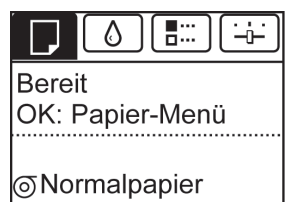

**ISO A2-Rolle** 

- **•** Die Obere Abdeckung ist offen. Schließen Sie die Obere Abdeckung.
- **•** Die Tintentankabdeckung ist offen. Schließen Sie die Tintentankabdeckung.
- **•** Der Druckkopf ist nicht eingesetzt. finden Sie unter "[Auswechseln des Druckkopfs](#page-561-0)." ➔S.562
- **•** Es wurde kein Tintentank eingesetzt. finden Sie unter "[Auswechseln von Tintentanks](#page-551-0)." ➔S.552
- <span id="page-17-0"></span>**•** Wenn "**Fehler**" im Anzeigebildschirm erscheint finden Sie unter "[Fehlermeldungen](#page-617-0)." ➔S.618
- **•** Die **Power (Strom)-Lampe** und die **Message (Nachricht)-Lampe** leuchten nicht (kein einziges Mal), und im Anzeigebildschirm wird nichts angezeigt

Überprüfen Sie, ob der Drucker korrekt angeschlossen ist. Überprüfen Sie die Verbindung von Stecker und Steckdose.

**•** Es ist kein Papier eingelegt

Papier einlegen. (Siehe "Einlegen von und Drucken auf Rollenpapier.") → S.18 (Siehe "[Einlegen und](#page-20-0) [Drucken von Blättern](#page-20-0).") ➔S.21

#### Ausschalten des Druckers

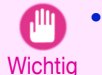

**•** Ziehen Sie den Drucker niemals während eines Druckauftrags von der Stromversorgung ab. Dies kann den Drucker beschädigen.

**1** Versichern Sie sich, dass keine Druckaufträge in Bearbeitung sind.

Wenn die **Message (Nachricht)-Lampe** blinkt, lesen Sie die Meldung im Anzeigebildschirm und ergreifen Sie entsprechende Maßnahmen. (Siehe "[Fehlermeldungen](#page-617-0).") ➔S.618

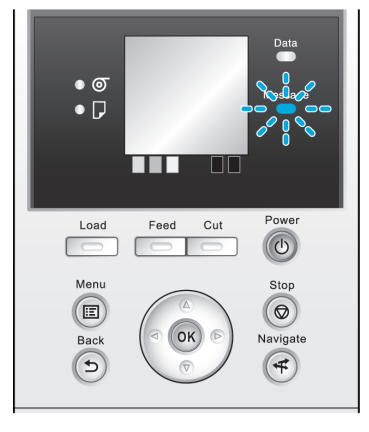

 $\bullet$  $\bullet$  D

Load

Menu

 $\circ$ 

Back  $\sqrt{5}$ 

 $\overline{\phantom{a}}$ 

╥

Feed Cut

 $\Box$ 

OK

 $\Box\Box$ 

 $\circ$ 

Stop

 $\circ$ 

Navigate

 $(\mathbf{F})$ 

Wenn die **Data (Daten)-Lampe** blinkt, erhält der Drucker gerade einen Druckauftrag. Schalten Sie den Drucker erst nach Fertigstellung des Druckauftrags aus.

**2** Halten Sie die **Power (Strom)** -Taste länger als eine Sekunde gedrückt.

Nach "**Herunterfahren Bitte warten..**" im Anzeigebildschirm, wird der Drucker heruntergefahren.

**Einlegen von und Drucken auf Rollenpapier**

#### Dies sind die grundlegenden Schritte zum Einlegen und Bedrucken von Rollenpapier. Folgen Sie diesen Schritten um Rollenpapier einzulegen und darauf zu drucken.

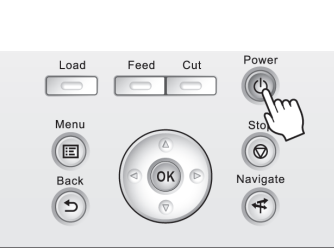

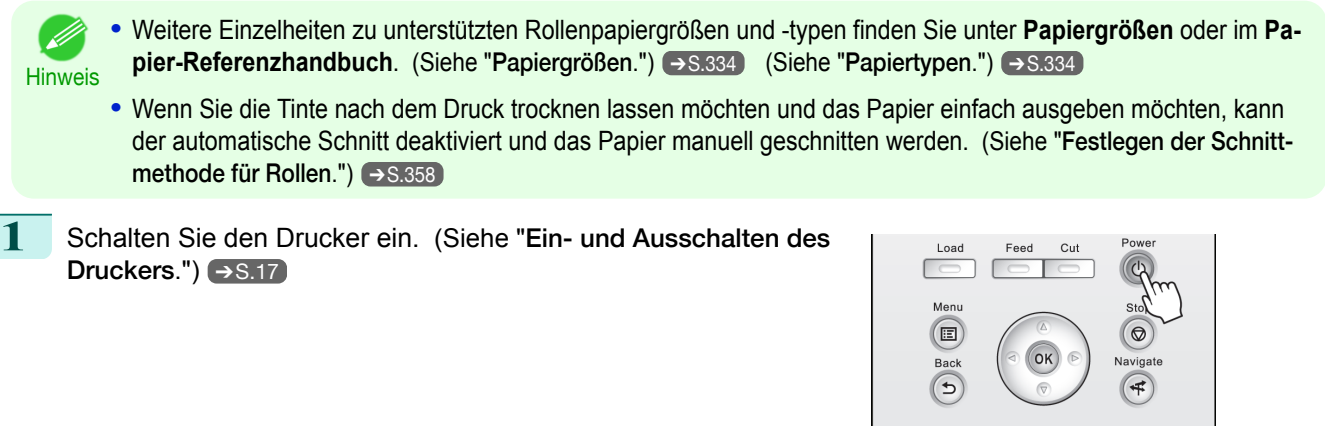

**2** Legen Sie das Rollenpapier in den Rollenhalter ein. (Siehe "[Befestigung des Rollenhalters an den Roll](#page-343-0)en.")  $\rightarrow$  [S.344](#page-343-0)

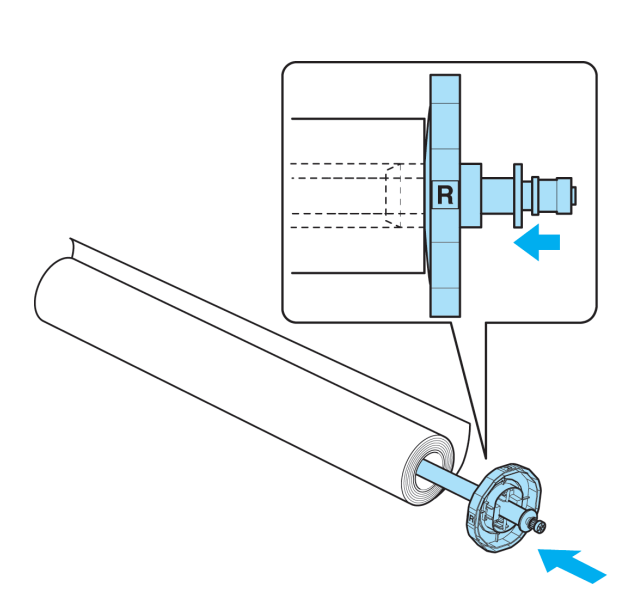

**3** Legen Sie Rollenpapier in den Drucker ein. [\(Siehe](#page-346-0) "[Einlegen von Rollenpapier in den Drucker](#page-346-0).") ➔S.347

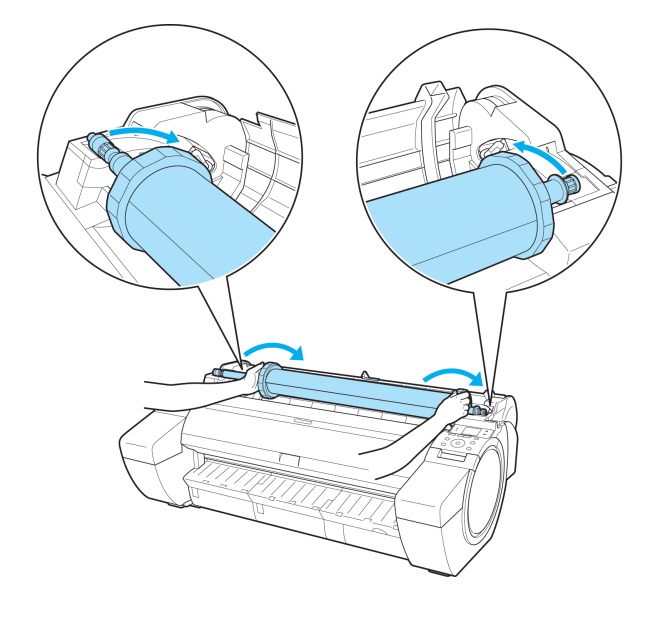

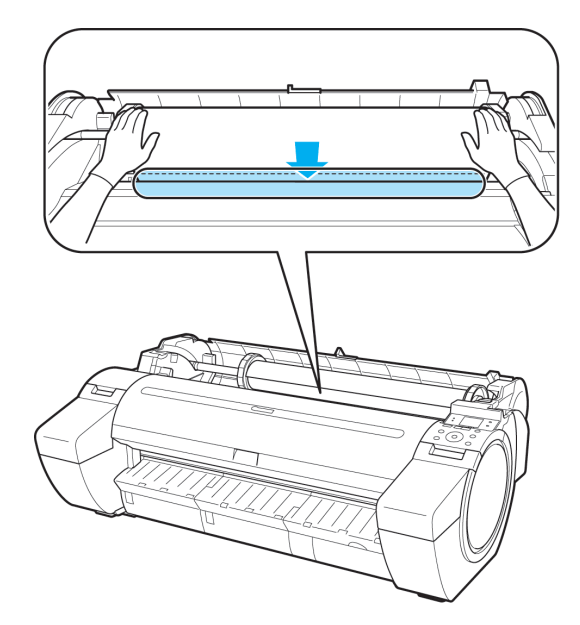

**4** Wählen Sie den Papiertyp. (Siehe "[Ändern des Papier](#page-348-0)[typs](#page-348-0).") → S.349

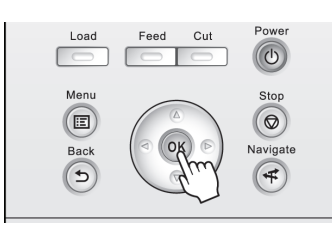

Hinweis **•** Wenn kein Strichcode auf dem Rollenpapier gedruckt wurde und **ÜbrRollverwalten** auf **Ein** gestellt ist, geben Sie nach dem Papiertyp die Rollenpapierlänge an. (Siehe "[Festlegen der Papierlänge](#page-350-0).") → S.351

5 Stellen Sie die Einstellungen im Druckertreiber für den Papiertyp und andere Einstellungen fertig.

- **•** [Papier im Druckertreiber einstellen \(Windows\)](#page-145-0) ➔S.146
- **•** [Papier im Druckertreiber einstellen \(Mac OS\)](#page-254-0) ➔S.255

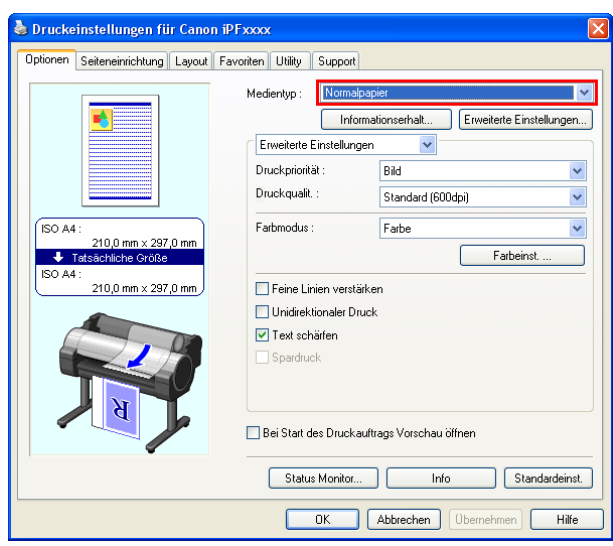

**6** Senden Sie den Druckauftrag ab.

- **•** [Drucken in Windows](#page-21-0) ➔S.22
- **•** [Drucken unter Mac OS](#page-22-0) ➔S.23

Der Drucker beginnt nun mit dem Drucken des Druckauftrags.

[Bedienungsanleitung](#page-0-0)

### <span id="page-20-0"></span>**Einlegen und Drucken von Blättern**

Dies sind die Grundschritte zum Einlegen und Drucken von Blättern. Folgen Sie den folgenden Schritten, um Papier einzulegen und zu drucken.

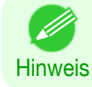

**•** Weitere Einzelheiten zu unterstützten Papiertypen und -größen finden Sie unter **Papierformate** oder im **Papier-Referenzhandbuch**. (Siehe "[Papiergrößen](#page-333-0).") ➔S.334 (Siehe "[Papiertypen](#page-333-0).") ➔S.334

**1** Schalten Sie den Drucker ein. (Siehe "[Ein- und Ausschalten des](#page-16-0) [Druckers](#page-16-0).") → S.17

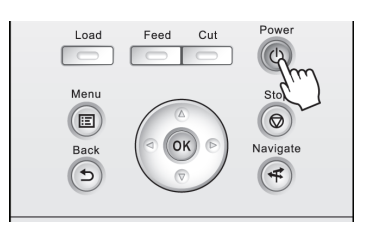

**2** Nehmen Sie die Einstellungen im Druckertreiber für den Papiertyp und andere Einstellungen vor.

- **•** [Papier im Druckertreiber einstellen \(Windows\)](#page-145-0) ➔S.146
- **•** [Papier im Druckertreiber einstellen \(Mac OS\)](#page-254-0) ➔S.255

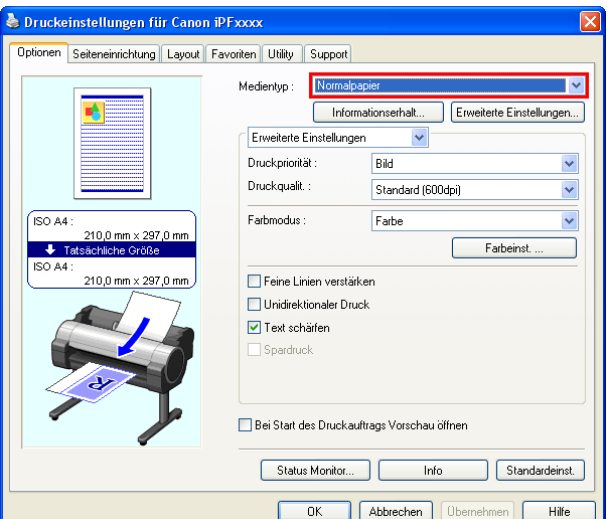

**3** Senden Sie den Druckauftrag ab.

- **•** [Drucken in Windows](#page-21-0) ➔S.22
- **•** [Drucken unter Mac OS](#page-22-0) ➔S.23

<span id="page-21-0"></span>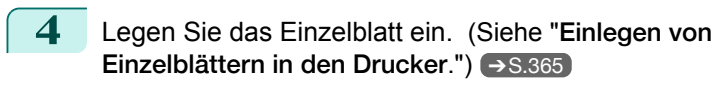

Der Drucker beginnt nun mit dem Drucken des Druckauftrags.

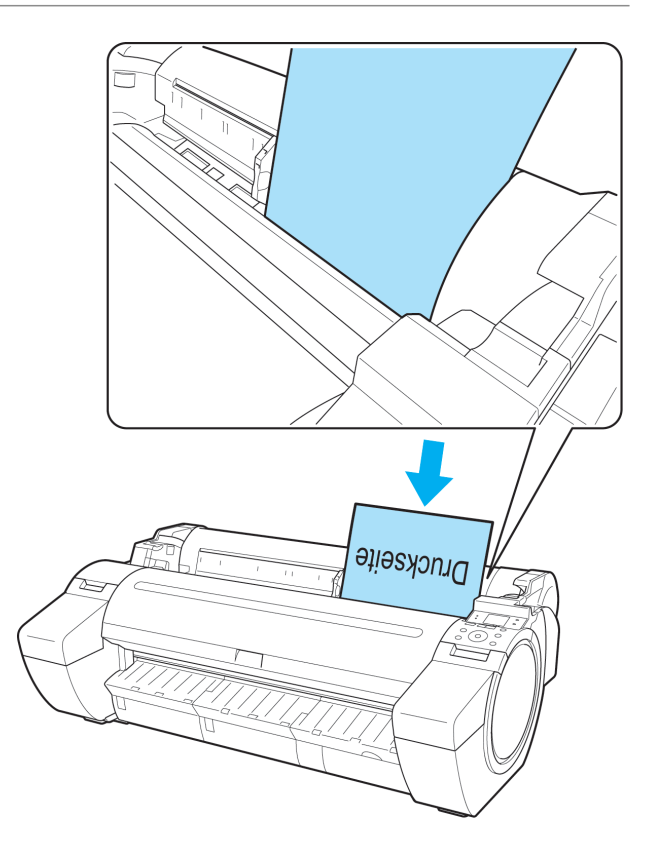

### **Drucken in Windows**

Drucken Sie über das Anwendungsmenü.

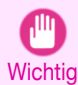

**•** Wir empfehlen, nicht benötigte Anwendungen vor dem Drucken zu schließen. Wenn während des Druckvorgangs mehrere Anwendungen laufen, kann dies die Übertragung der Druckdaten und die Druckqualität beeinträchtigen.

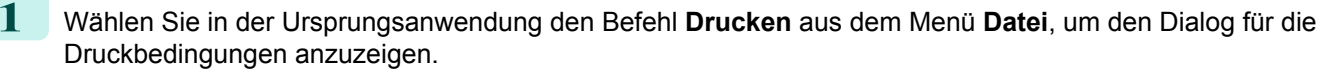

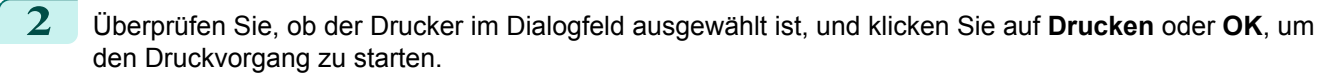

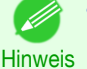

**•** Das Erscheinungsbild des Dialogfeld hängt von der Anwendung ab. In den meisten Fällen enthält das Dialogfeld grundlegende Druckoptionen und ermöglicht es Ihnen die Auswahl des Druckers, die Angabe des Druckbereichs und die Anzahl von Exemplaren usw festzulegen.

Beispiel: Druckdialogfeld, das aus der Anwendung aufgerufen wird

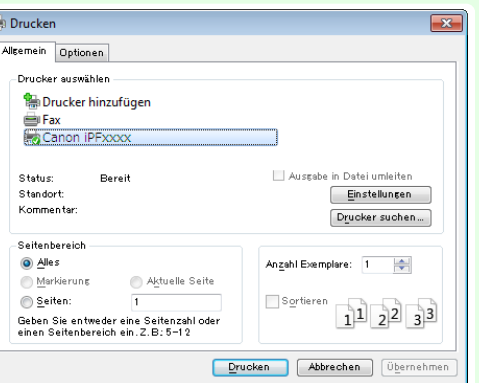

**•** Wenn ein anderer Drucker ausgewählt ist, wechseln Sie zu dem gewünschten Drucker, indem Sie den Drucker unter **Drucker auswählen** oder im Dialog, der nach dem Klicken auf **Drucker** angezeigt wird, auswählen.

Die Einstellungen für viele Druckmethoden (einschließlich vergrößertem, verkleinertem Druck, randlosem Druck, usw.) werden im Druckertreiberdialogfeld angezeigt. Der Druckertreiberdialogfeld kann wie folgt auf zwei Arten aufgerufen werden.

**•** Aus der Anwendung (Siehe "[Aufrufen des Druckertreiber-Dialogfelds aus Anwendungen heraus](#page-149-0) .") ➔S.150

<span id="page-22-0"></span>**•** Aus dem Betriebssystemmenü (Siehe "[Aufrufen des Druckertreiber-Dialogfelds aus dem Betriebssystemmenü](#page-150-0) .") ➔S.151

### **Drucken unter Mac OS**

Nach der Registrierung des Druckers drucken Sie aus dem Menü der Software-Anwendung.

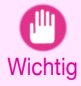

**•** Wir empfehlen, nicht benötigte Anwendungen vor dem Drucken zu schließen. Wenn während des Druckvorgangs mehrere Anwendungen laufen, kann dies die Übertragung der Druckdaten und die Druckqualität beeinträchtigen.

#### Registrieren des Druckers

Der Drucker muss vor dem Drucken in **Drucken & Scannen** (wird bei anderen Versionen von Mac OS X als **Drucker & Scanner** oder **Drucken & Faxen** bezeichnet) in **Systemeinstellungen** registriert werden. Für Hinweise zum Registrieren des Druckers finden Sie unter "[Konfigurieren des Druckertreiberziels](#page-467-0) ." ➔S.468

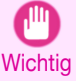

**•** Während dieser Einrichtung wird der Drucker nicht als einer der verfügbaren Drucker aufgeführt, wenn dieser ausgeschaltet oder nicht angeschlossen ist.

#### Drucken aus der Software-Anwendung

**1** Wählen Sie in der Software-Anwendung den Befehl **Drucken** aus dem Menü **Ablage**, um das Dialogfeld für die Druckbedingungen anzuzeigen.

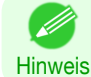

**•** Dieses Dialogfeld enthält grundlegende Druckoptionen und ermöglicht Ihnen die Auswahl des Druckers, die Angabe des Druckbereichs und der Anzahl von Exemplaren usw.

**2** Wählen Sie den Drucker aus der Liste **Drucker** aus.

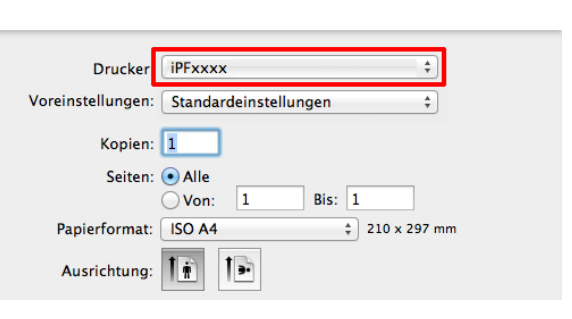

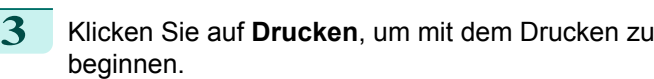

Wie in den folgenden Abbildung gezeigt, können Sie in diesem Dialogfeld zu anderen Seiten wechseln, um Einstellungen für unterschiedliche Druckmethoden einzustellen, wie etwa vergrößerten, verkleinerten oder randlosen Druck, usw.

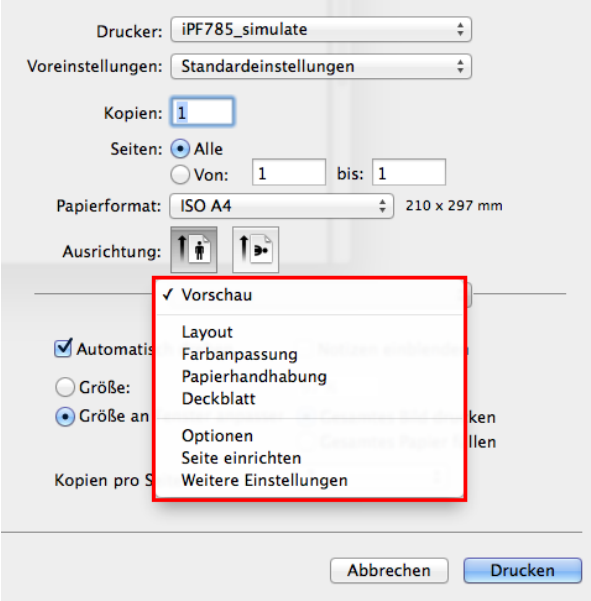

23

[Druckverfahren](#page-15-0)

**Druckvertahrer** 

## <span id="page-23-0"></span>Abbrechen von Druckaufträgen

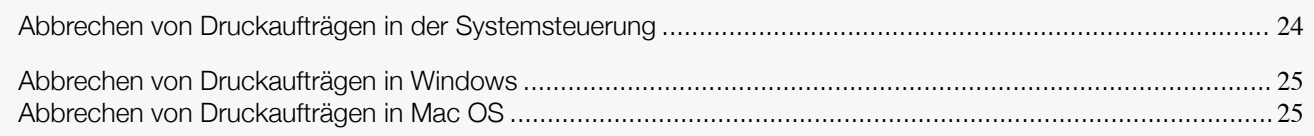

## **Abbrechen von Druckaufträgen in der Systemsteuerung**

Drücken Sie zum Abbrechen des Drucks oder des Empfangs von Druckaufträgen auf die Taste **Stop (Stopp)** der Systemsteuerung.

Feed

Load

Ment  $\left( \blacksquare \right)$ 

### Wenn Sie die Taste **Stop (Stopp)** während des Drucks drücken, ist die Reaktion des Druckers je nach dem derzeitigen Status unterschiedlich.

**•** Wenn Sie die Taste **Stop (Stopp)** drücken, bevor der Druck begonnen wurde

Durch Drücken der Taste **Stop (Stopp)** vor Druckbeginn wird eine Bestätigungsmeldung angezeigt. Wählen Sie **Ja**, um den Druckauftrag abzubrechen.

Rose Wine

Ū

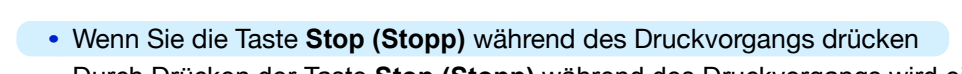

Durch Drücken der Taste **Stop (Stopp)** während des Druckvorgangs wird eine Bestätigungsmeldung angezeigt. Wählen Sie **Ja**, um den Druckauftrag sofort abzubrechen.

Der Drucker druckt nicht.

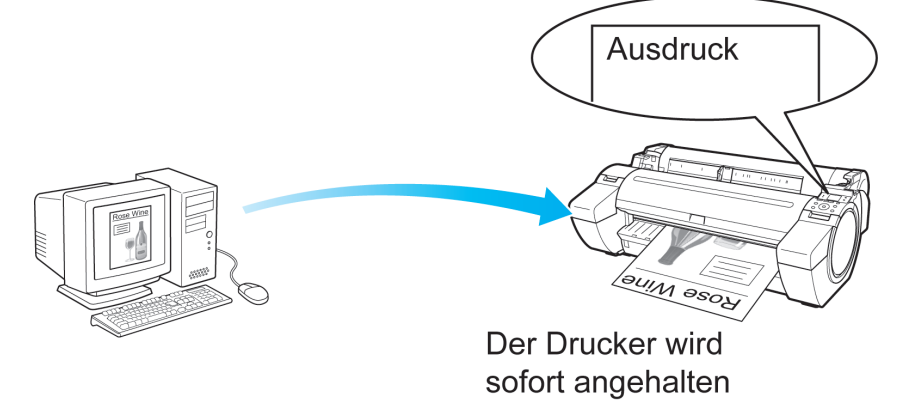

### **Abbrechen von Druckaufträgen in Mac OS**

Im Druckerfenster können Sie Druckaufträge, die gerade an den Drucker gesendet werden, abbrechen. Sie können auch Druckaufträge vom imagePROGRAF Printmonitor aus abbrechen, wenn diese bereits von dem Drucker empfangen wurden oder derzeit gedruckt werden.

**•** Die Anzeige kann je nach verwendetem Modell etwas unterschiedlich sein.

**Hinweis** 

.<br>D

## <span id="page-24-0"></span>**Abbrechen von Druckaufträgen in Windows**

Im Druckerfenster können Sie Druckaufträge, die gerade an den Drucker gesendet werden, abbrechen. Wenn Sie **imagePROGRAF Status Monitor** verwenden, können Sie die Druckaufträge abbrechen, die bereits von dem Drucker empfangen worden sind oder derzeit gedruckt werden.

**1** Klicken Sie auf das Druckersymbol in der Symbolleiste, um das Druckerfenster anzuzeigen.

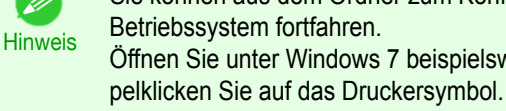

- **•** Sie können aus dem Ordner zum Konfigurieren der Druckereinstellungen in dem von Ihnen verwendeten Betriebssystem fortfahren. Öffnen Sie unter Windows 7 beispielsweise das Fenster **Geräte und Drucker** im Menü **Start**, und dop-
- **2** Klicken Sie zum Abbrechen mit der rechten Maus
	- taste auf den Auftrag, und wählen Sie **Abbrechen**.

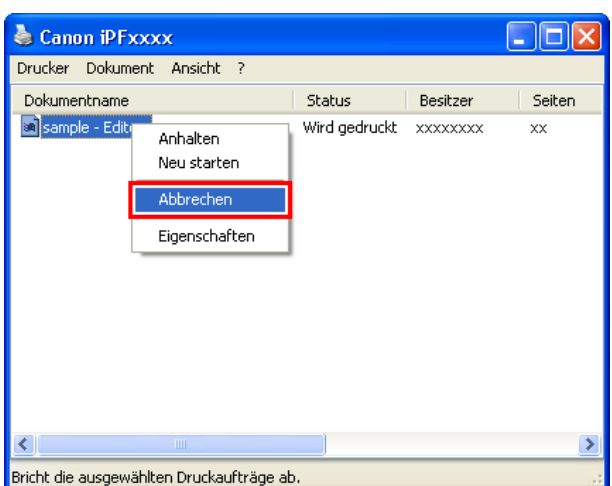

- **3** Wenn der Druckauftrag, der abgebrochen werden soll, nicht im Druckerfenster angezeigt wird (d.h., die Druckdaten wurden bereits vom Drucker empfangen), doppelklicken Sie auf das Symbolleistensymbol, um **imagePROGRAF Status Monitor** anzuzeigen.
- **4** Klicken Sie auf der Seite **Druckerstatus** auf **Auftrag abbrechen**.

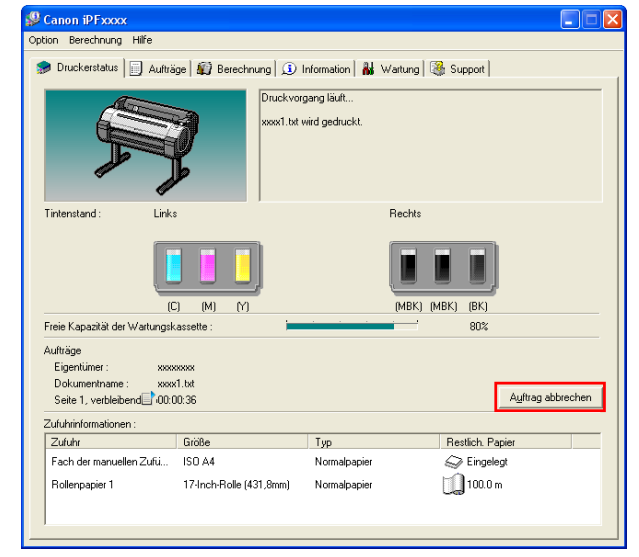

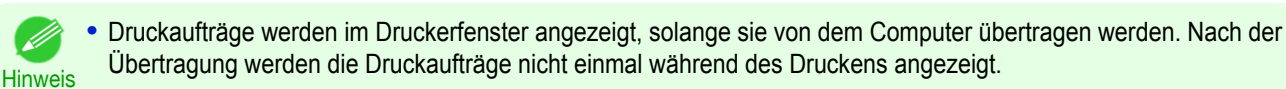

- **•** Druckaufträge werden im Fenster imagePROGRAF Printmonitor ab dem Augenblick angezeigt, in dem der Drucker die Druckerdaten empfängt und so lange, bis der Druck abgeschlossen ist. Diese werden nicht angezeigt, bevor die Druckdaten an den Drucker gesendet werden, sogar wenn der Computer die Vorbereitung der Druckdaten bereits begonnen hat.
- **1** Klicken Sie auf das Druckersymbol im **Dock**, um das Druckerfenster zu öffnen.
- **2** Klicken Sie entweder auf **×** zum Abbrechen des Druckvorgangs, oder wählen Sie den abzubrechenden Auftrag aus und klicken Sie auf **Löschen**, um den Auftrag zu löschen.

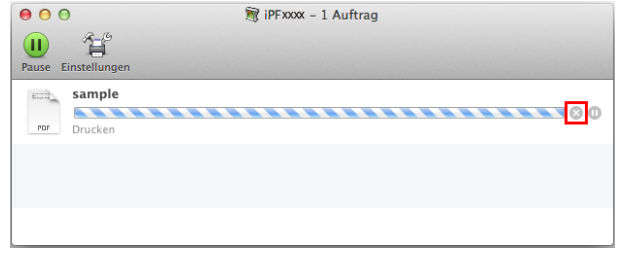

**3** Wenn keine anzuhaltenden Aufträge im Druckerfenster vorliegen (nach Abschluss des Sendens von Druckdaten an den Drucker), klicken Sie entweder auf **Einstellungen**, **Konfiguration**, und dann auf **Drucker-Dienstprogramm öffnen**, oder klicken Sie auf **Konfiguration**, um den imagePROGRAF Printmonitor zu öffnen.

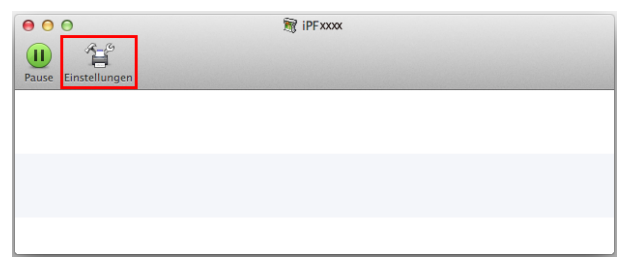

**4** Wählen Sie den Druckauftrag, den Sie abbrechen möchten, und klicken Sie auf **im den aktuellen** Druckauftrag zu löschen.

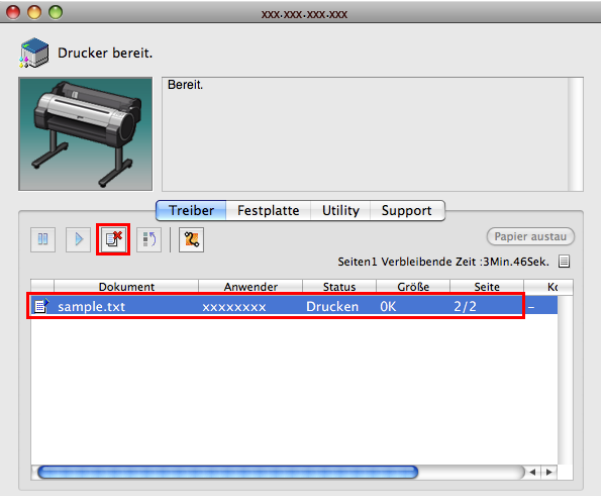

**Hinweis •** Die Anzeige kann je nach verwendetem Modell etwas unterschiedlich sein.

#### Der Druckauftrag wird gelöscht.

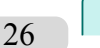

**5** Beenden Sie imagePROGRAF Printmonitor. Klicken Sie im Druckerfenster auf **Fortsetzen** oder **Drucken fortsetzen**.

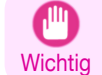

**•** Befolgen Sie immer die o.g. Schritte, um Druckaufträge mit imagePROGRAF Printmonitor abzubrechen. Wenn Sie die Auftragsverarbeitung nicht neu starten, kann der nächste Auftrag nicht gedruckt werden.

## <span id="page-26-0"></span>Druck anhalten

### **Druck anhalten**

Wenn Sie während des Druckens im Menü der Systemsteuerung **Druck anhalten Ein** einstellen, wird der Druck an diesem Punkt angehalten und der Drucker geht in einen Pausestatus. (Siehe "[Anzeige der Systemsteuer](#page-410-0) $ung.'')$   $\rightarrow$  [S.411](#page-410-0)

Das Drucken aus der Druckschlange ist in diesem Status nicht möglich.

Zur Wiederaufnahme des normalen Betriebs, müssen Sie **Druck anhalten** auf **Aus** stellen.

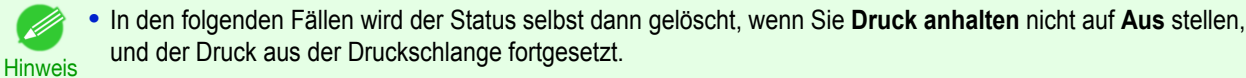

- **•** Beim Vorschieben von Papier
- **•** Wenn Sie **Papiertyp wechs.** in der **Papier-Menü** ausführen

**1** Drücken Sie während des Druckens im **Registerkartenauswahlbildschirm** der Systemsteuerung die Taste ◀ bzw. ▶, um die Registerkarte Druckauftrag  $(\boxed{\overline{5}}$ ) auszuwählen.

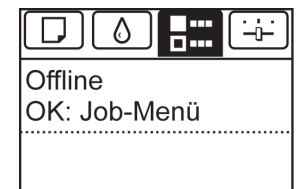

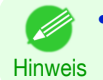

**•** Wenn der **Registerkartenauswahlbildschirm** nicht angezeigt wird, drücken Sie die Taste **Menu (Menü)**.

- **2** Drücken Sie die Taste **OK**. **Job-Menü** wird angezeigt.
- **3** Drücken Sie **▲** oder **▼**, um **Druck anhalten** auszuwählen, und drücken Sie dann die Taste **OK**.
	- **4** Drücken Sie **▲** oder **▼**, um **Ein** oder **Aus** auszuwählen, und drücken Sie dann die Taste **OK**.

## Memo

## <span id="page-28-0"></span>iPF785

### [Bedienungsanleitung](#page-0-0)

[Grundlegender Druckablauf](#page-14-0) 15

## Erweiterte Druckoptionen

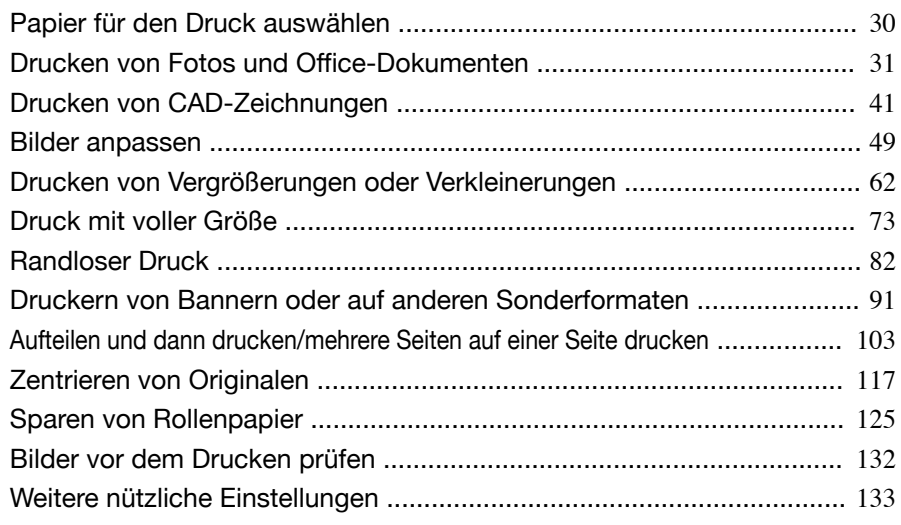

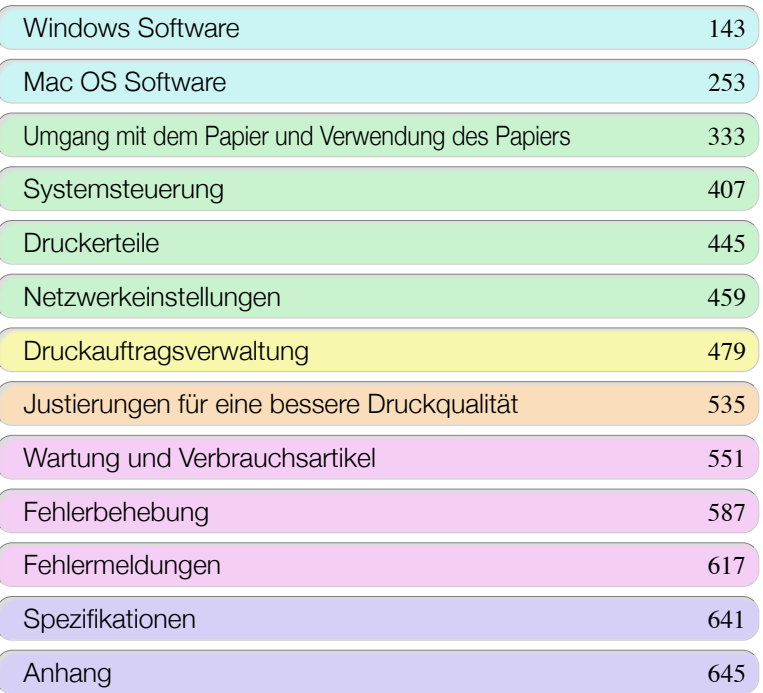

Bedrehnsgsahlerung

## <span id="page-29-0"></span>Papier für den Druck auswählen

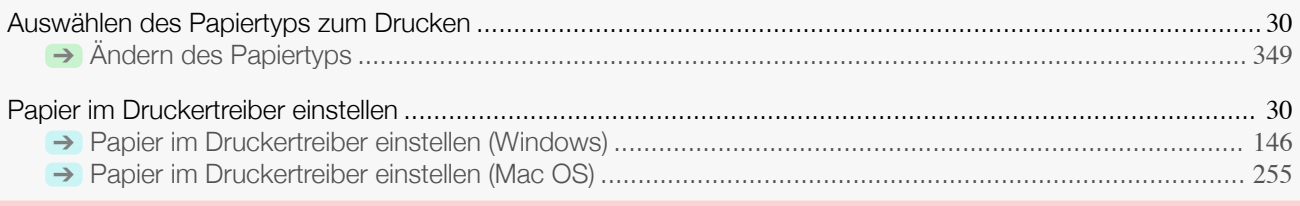

### **Auswählen des Papiertyps zum Drucken**

Wählen Sie den geeigneten Medientyp passend zu dem im Drucker eingelegten Papier auf dem Drucker-Bedienfeld oder im Druckertreiber aus. Der geeignete Medientyp unterscheidet zwischen Original-Canon-Papier oder Papier mit Canon-Einzugsbestätigung und anderem Papier als Papier mit Canon-Einzugsbestätigung. Wählen Sie den Medientyp gemäß der nachfolgenden Beschreibung aus.

Für Informationen zum Auswählen des Medientyps auf dem Drucker-Bedienfeld siehe [Ändern des Papier](#page-348-0)[typs](#page-348-0) ➔S.349 , und für Informationen zur Auswahl des Medientyps im Druckertreiber siehe [Papier im Druckertreiber](#page-145-0) [einstellen \(Windows\)](#page-145-0) → S.146 oder [Papier im Druckertreiber einstellen \(Mac OS\)](#page-254-0) → S.255 .

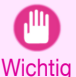

**•** Falls Sie Papier außer Papier mit Canon-Einzugsbestätigung verwenden, gibt Canon absolut keine Garantien hinsichtlich der Druckqualität oder der Papierzufuhreigenschaften.

- **Hinweis •** Details zu Original-Canon-Papier und Papier mit Canon-Einzugsbestätigung sind in **Papier-Referenzhandbuch** aufgeführt.
	- **•** Eine Fehlermeldung wird auf dem Drucker-Systemsteuerung angezeigt, falls der im Druckertreiber angegebene Medientyp nicht mit dem im Drucker angegebenen Medientyp übereinstimmt. Sie können zwar unter diesen Bedingungen drucken, aber die Druckergebnisse sind nicht unbedingt geeignet.

#### **•** Original-Canon-Papier oder Papier mit Canon-Einzugsbestätigung

Wählen Sie für Original-Canon-Papier oder Papier mit Canon-Einzugsbestätigung die Einstellungen, die für diesen Papiertyp optimiert sind. Für weitere Informationen zu den Einstellungen für Original-Canon-Papier oder Papier mit Canon-Einzugsbestätigung finden Sie unter "[Anzeigen des Papier-Referenzhand](#page-336-0)**[buchs](#page-336-0)."** → S.337

#### **•** Papier außer Papier mit Canon-Einzugsbestätigung

Für Papier außer dem Canon-Papier mit Einzugsbestätigung lässt sich der Druckvorgang leicht durchführen, indem die vorhandenen Einstellungen in der Drucker-Systemsteuerung oder im Druckertreiber verwendet werden. Details hierzu, finden Sie unter "[Verwendung von Papier außer dem Originalpapier und Papier mit Ein](#page-335-0)[zugsbestätigung](#page-335-0)." → S.336

### **Papier im Druckertreiber einstellen**

Wenn Sie das Papier wechseln, stellen Sie die Druckertreiber-Einstellungen für Papiertyp und -größe fest. Hinweise zum Vornehmen von Druckereinstellungen im Druckertreiber finden Sie für Ihren Computer und Ihr Betriebssystem in den folgenden Themen.

- **•** [Papier im Druckertreiber einstellen \(Windows\)](#page-145-0) ➔S.146
- **•** [Papier im Druckertreiber einstellen \(Mac OS\)](#page-254-0) ➔S.255

## <span id="page-30-0"></span>Drucken von Fotos und Office-Dokumenten

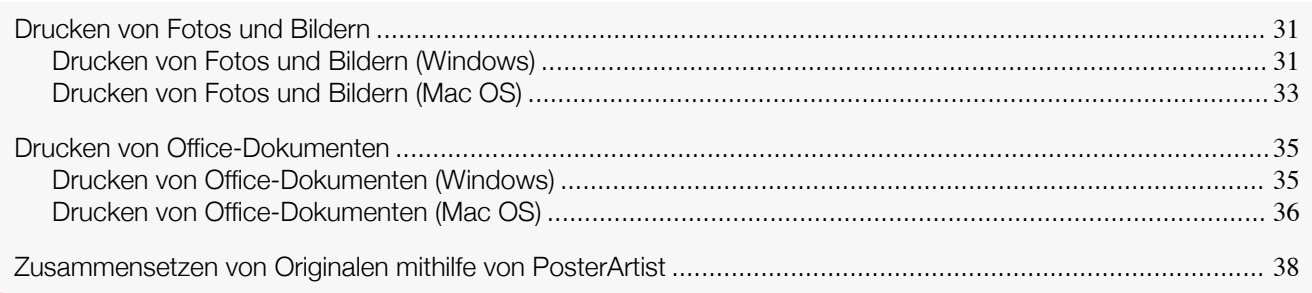

### **Drucken von Fotos und Bildern**

Wenn Sie im Druckertreiber das folgende **Druckziel** aus **Einfache Einstellungen** auswählen, können Sie den Druck von Abbildungen und Fotos problemlos konfigurieren.

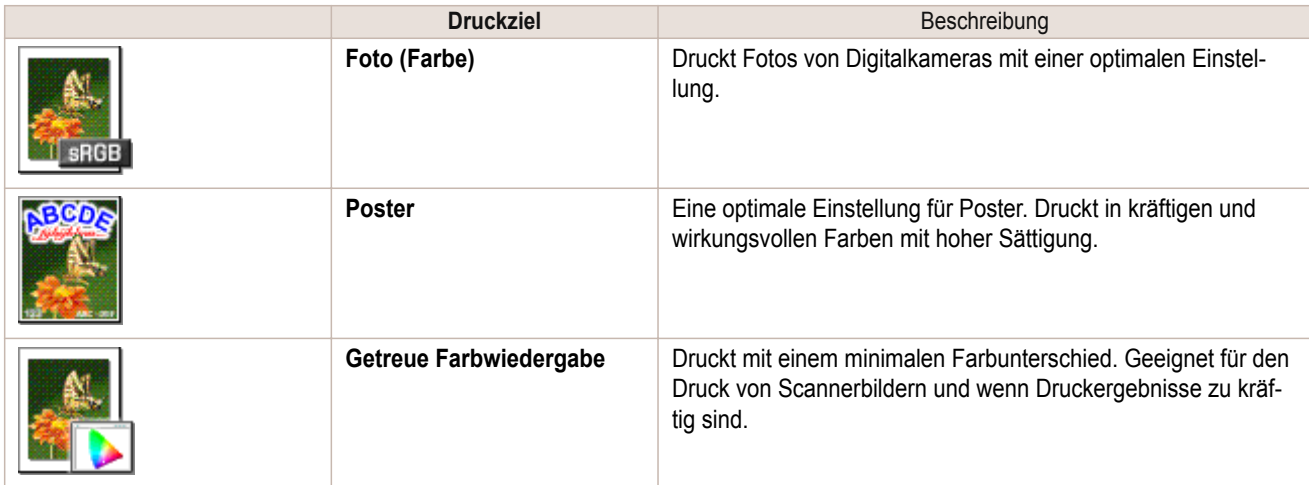

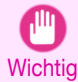

- **•** Je nach **Medientyp** sind ggf. einige Optionen von **Druckziel** nicht verfügbar.
- **•** Sie können die für jedes Druckziel registrierten Werte überprüfen, indem Sie auf **Einstellungen anzeigen** klicken.
- Hinweis **•** Nach Bedarf können Sie diese Werte auch fein abstimmen. (**Erweiterte Einstellungen**) Nähere Informationen zu **Erweiterte Einstellungen** finden Sie unter "[Priorisierung bestimmter Grafikelemente](#page-54-0) [und Farben für das Drucken](#page-54-0)." → S.55

Hinweise zum Drucken von Fotos und Bildern finden Sie für Ihren Computer und Ihr Betriebssystem in den folgenden Themen.

- **•** Drucken von Fotos und Bildern (Windows) ➔S.31
- **•** [Drucken von Fotos und Bildern \(Mac OS\)](#page-32-0) ➔S.33

## **Drucken von Fotos und Bildern (Windows)**

In diesem Thema erfahren Sie anhand des folgenden Beispiels, wie Sie Fotos drucken können.

- **•** Dokument: Foto aus Digitalkamera
- **•** Seitengröße: 254,0×304,8 mm
- **•** Papier: Rollenpapier
- **•** Papiertyp: **Canon Premium-Glanzpapier 2 280**
- **•** Rollenpapierbreite: 254,0 mm (10 Zoll)

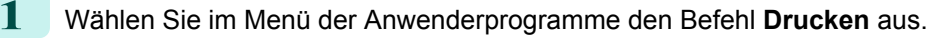

**2** Wählen Sie den Drucker im Dialogfeld aus, und öffnen Sie dann das Dialogfeld für den Druckertreiber. (Siehe "[Aufrufen des Druckertreiber-Dialogfelds aus Anwendungen heraus](#page-149-0) .") ➔S.150

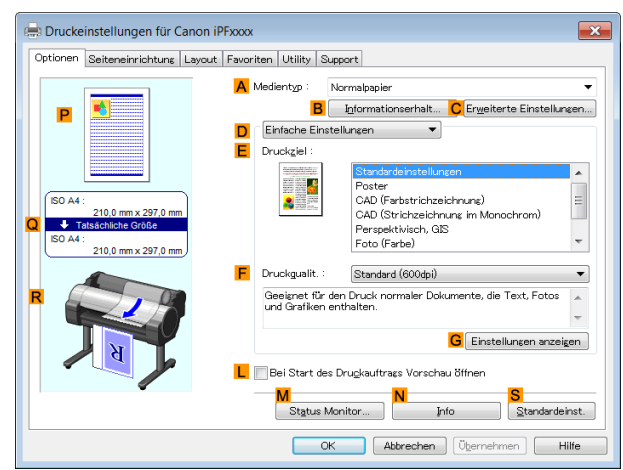

**4** Wählen Sie in der Liste **<sup>A</sup> Medientyp** den Papiertyp aus, der in das Fach eingelegt ist. Klicken Sie in diesem Fall auf **Canon Premium-Glanzpapier 2 280**.

Wählen Sie unter **A Medientyp** den Papiertyp für den Druck aus, etwa **Glanzpapier**, **Canon Beschichtetes Papier**, usw. Achten Sie darauf, dass das ausgewählte Papier auch im Drucker eingelegt ist.

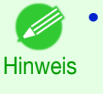

**•** Die Einstellung für den Medientyp im Druckertreiber und der zugehörigen Software (sowie in der Systemsteuerung ) wird aktualisiert, wenn Sie das Media Configuration Tool von der User Software CD-ROM installieren, oder wenn Sie die Papierinformation mit Hilfe des Media Configuration Tool ändern. Genauere Informationen finden Sie unter "[Media Configuration Tool \(Windows\)](#page-375-0)." ➔S.376

**5** Überprüfen Sie, ob **DEinfache Einstellungen** ausgewählt ist, und klicken Sie dann in der Liste **<sup>E</sup> Druckziel** auf **Foto (Farbe)**.

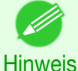

**•** Sie können die in der Liste **E Druckziel** ausgewählten Werte überprüfen, indem Sie auf **GEinstellungen anzeigen** klicken.

**6** Klicken Sie auf die Registerkarte **Seiteneinrichtung**, um das Fenster **Seiteneinrichtung** zu öffnen.

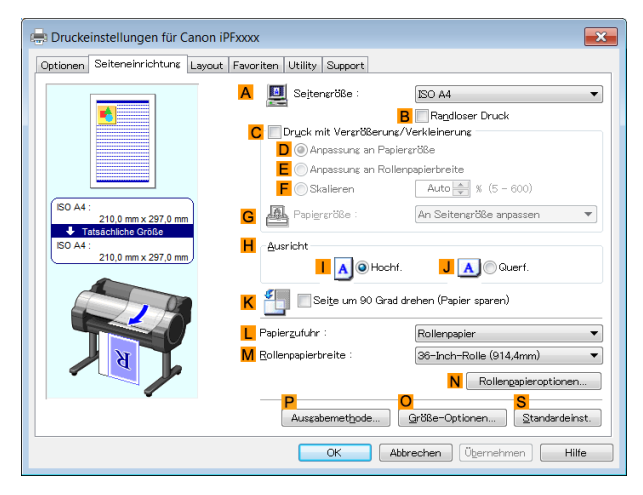

**7** Klicken Sie unter **ASeitengröße** auf die Größe des Originals gemäß Angabe in der Anwenderprogramme. Klicken Sie in diesem Fall auf **10"x12"**.

**8** Wählen Sie in der Liste **LPapierzufuhr** ein Rollenpapier aus, und klicken Sie darauf.

**9** Wählen Sie die Breite des eingelegten Rollenpapiers in der Liste **MRollenpapierbreite** aus — in diesem Fall **10-Inch-Rolle (254,0mm)**.

**10** Geben Sie zusätzliche Druckbedingungen an. Einzelheiten zu den verfügbaren Druckbedingungen finden Sie unter "[Druckertreibereinstellun](#page-143-0)[gen](#page-143-0) ." → S.144

<span id="page-32-0"></span>**11** Bestätigen Sie die Druckeinstellungen, und führen Sie den Druck wie gewünscht aus.

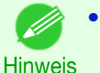

**•** Anleitungen zum Bestätigen von Druckeinstellungen finden Sie unter "[Bestätigen von Druckeinstellun](#page-146-0)[gen](#page-146-0) ." → S.147

### **Drucken von Fotos und Bildern (Mac OS)**

In diesem Thema erfahren Sie anhand des folgenden Beispiels, wie Sie Fotos drucken können.

- **•** Dokument: Foto aus Digitalkamera
- **•** Seitengröße: 10 × 12 Zoll (254,0 × 304,8 mm)
- **•** Papier: Rollenpapier
- **•** Papiertyp: **Canon Premium-Glanzpapier 2 280**
- **•** Rollenpapierbreite: 10 Zoll (254,0 mm)
- **1** Wählen Sie **Seiteneinrichtung** aus dem Menü der Ursprungsanwendung, um das **Seiteneinstellungen**-Dialogfeld anzuzeigen.

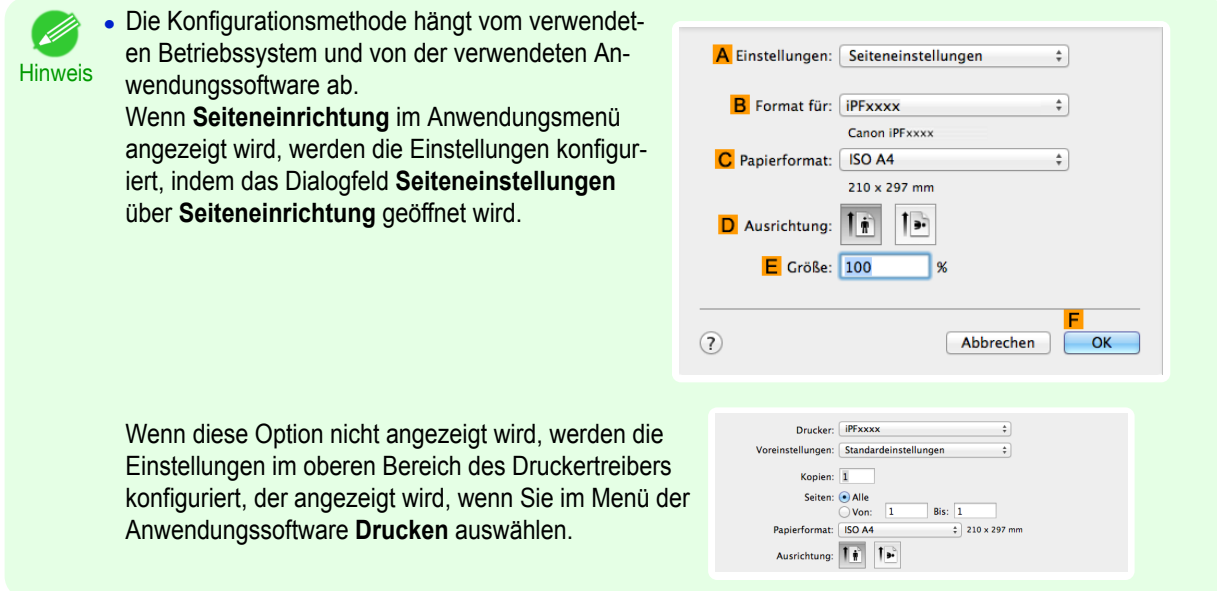

- **2** Wählen Sie den Drucker aus der Liste **BFormat für** aus.
- **3** Klicken Sie in **CPapierformat** auf die Größe des Originals. Klicken Sie in diesem Fall auf **10"x12"**.
- **4** Klicken Sie auf **FOK**, um das Dialogfeld zu schließen.
- **5** Wählen Sie im Menü der Software-Anwendung den Befehl **Drucken** aus.

### **6** Rufen Sie das Fenster **Optionen** auf.

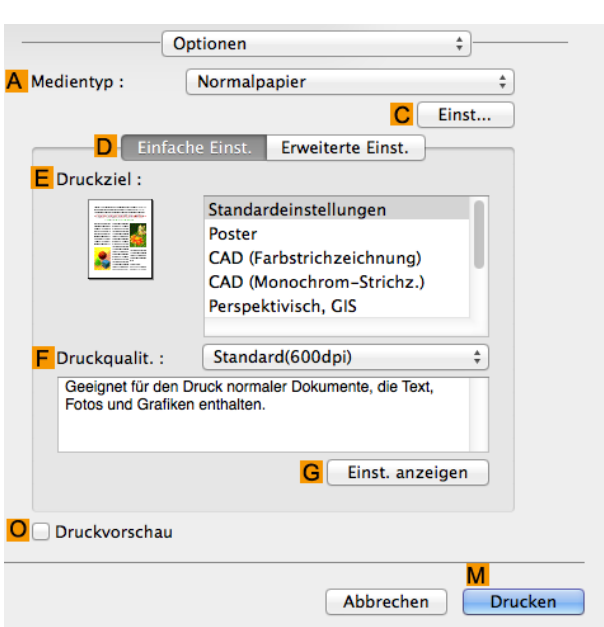

**7** Wählen Sie in der Liste **<sup>A</sup> Medientyp** den Papiertyp aus, der im Drucker eingelegt ist. Klicken Sie in diesem Fall auf **Canon Premium-Glanzpapier 2 280**.

Achten Sie darauf, dass das ausgewählte Papier im Drucker eingelegt ist.

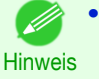

**•** Die im Druckertreiber eingestellten Papiertypen und zugehörige Software (sowie in der Systemsteuerung) werden aktualisiert, wenn Sie das Media Configuration Tool von der User Software CD-ROM installieren oder wenn Sie die Papierinformation mit Hilfe des Media Configuration Tool ändern. Genauere Informationen finden Sie unter "[Media Configuration Tool \(Mac OS\)](#page-389-0)." ➔S.390

**8** Überprüfen Sie, dass **DEinfache Einst.** ausgewählt ist, und klicken Sie dann in der Liste **<sup>E</sup> Druckziel** auf **Foto (Farbe)**.

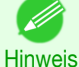

**•** Informationen zur Einstellungsoptimierung für den Druck von Fotos und Bildern: [finden Sie unter "](#page-30-0)Druck[en von Fotos und Bildern](#page-30-0)." ➔S.31

- **•** Sie können die in der Liste **E Druckziel** ausgewählten Einstellungswerte überprüfen, indem Sie auf **GEinst. anzeigen** klicken.
- **9** Wählen Sie in der Liste **<sup>F</sup> Druckqualit.** die gewünschte Druckqualität aus.
- **10** Rufen Sie das Fenster **Seite einrichten** auf.

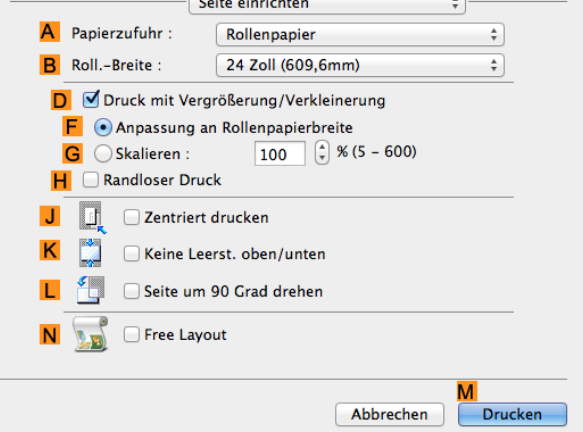

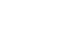

34

**11** Wählen Sie in der Liste **APapierzufuhr** ein Rollenpapier aus, und klicken Sie darauf.

<span id="page-34-0"></span>**12** Wählen Sie die Papierbreite der im Drucker eingelegten Rolle für **BRoll.-Breite** aus. In diesem Fall wird **10 Zoll (254,0mm)** ausgewählt.

**13** Geben Sie zusätzliche Druckbedingungen an. Einzelheiten zu den verfügbaren Druckbedingungen: finden Sie unter "[Druckertreibereinstellun](#page-253-0)[gen](#page-253-0) ." → S.254

**14** Bestätigen Sie die Druckeinstellungen und klicken Sie dann auf **MDrucken**, um den Druckvorgang zu starten.

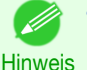

**•** Tipps zum Bestätigen von Druckeinstellungen: finden Sie unter "[Bestätigen von Druckeinstellun](#page-255-0)[gen](#page-255-0) ." → S.256

### **Drucken von Office-Dokumenten**

Wenn Sie im Druckertreiber **Office-Dokument** aus **Einfache Einstellungen** auswählen, können Sie die Einstellungen für den Druck von Office-Dokumenten problemlos konfigurieren.

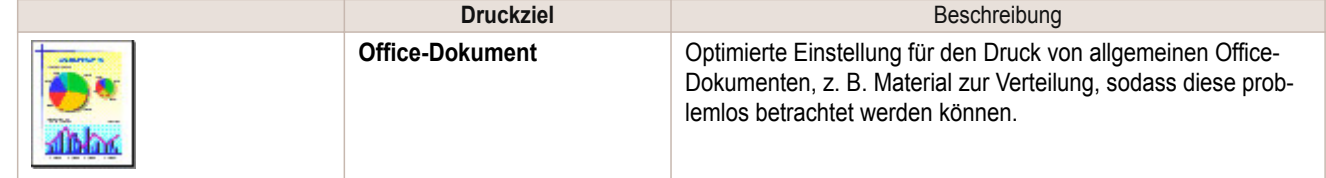

**•** Sie können die für jedes Druckziel registrierten Werte überprüfen, indem Sie auf **Einstellungen anzeigen** klicken.

Hinweis • **•** Nach Bedarf können Sie diese Werte auch fein abstimmen. (Erweiterte Einstellungen) Nähere Informationen zu Erweiterte Einstellungen finden Sie unter "[Priorisierung bestimmter Grafikelemente und](#page-54-0) [Farben für das Drucken](#page-54-0)." ➔S.55

### **Drucken von Office-Dokumenten (Windows)**

In diesem Thema erfahren Sie anhand des folgenden Beispiels, wie Sie Office-Dokumente drucken können.

- **•** Document: Mit einem Textverarbeitungs- oder Tabellenkalkulationsprogramm erstelltes Office-Dokument
- **•** Seitengröße: A4 (210,0 × 297,0 mm [8,3 × 11,7 Zoll])
- **•** Papier: Einzelblätter

- M

- **•** Papiertyp: Normalpapier
- **•** Papiergröße: A4 (210,0 × 297,0 mm [8,3 × 11,7 Zoll])

**1** Wählen Sie im Menü der Anwendung die Option **Drucken** aus.

**2** Wählen Sie den Drucker im Dialogfeld aus und öffnen Sie dann das Dialogfeld für den Druckertreiber. (Siehe "[Aufrufen des Druckertreiber-Dialogfelds aus Anwendungen heraus](#page-149-0) .") ➔S.150

<span id="page-35-0"></span>**3** Vergewissern Sie sich, dass das Fenster **Optionen** angezeigt wird.

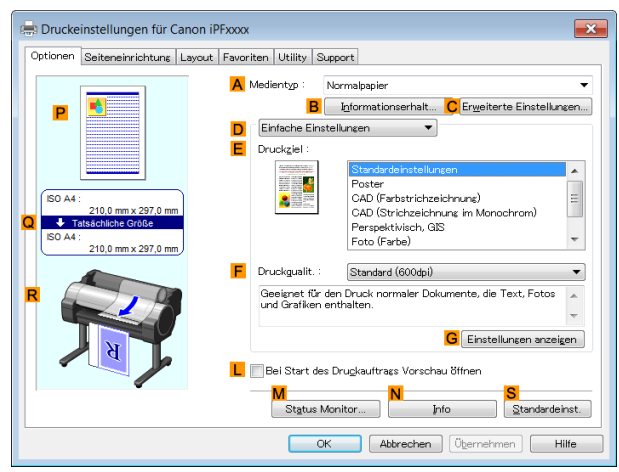

- **4** Wählen Sie in der Liste **<sup>A</sup> Medientyp** den Papiertyp aus, der im Drucker eingelegt ist. Klicken Sie in diesem Fall auf Normalpapier.
- **5** Überprüfen Sie, dass **DEinfache Einstellungen** ausgewählt ist, und klicken Sie dann in der Liste **E Druckziel** auf **Office-Dokument**.

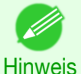

- **•** Sie können die in der Liste **E Druckziel** ausgewählten Einstellungswerte überprüfen, indem Sie auf **GEinstellungen anzeigen** klicken.
- **6** Klicken Sie auf die Registerkarte **Seiteneinrichtung**, um das Fenster **Seiteneinrichtung** zu öffnen.

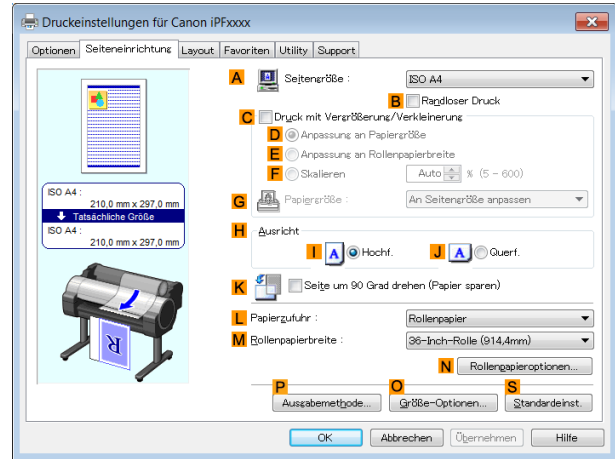

- **7** Klicken Sie in der Liste **ASeitengröße** auf die Größe des Originals wie sie in der Anwendung angegeben ist. Klicken Sie in diesem Fall auf **ISO A4**.
- **8** Klicken Sie in der Liste **LPapierzufuhr** auf **Manuell**.
- **9** Geben Sie zusätzliche Druckbedingungen an. Einzelheiten zu den verfügbaren Druckbedingungen: finden Sie unter "[Druckertreibereinstellun](#page-143-0)[gen](#page-143-0) ." → S.144
- **10** Bestätigen Sie die Druckeinstellungen und drucken Sie das Dokument wie gewünscht.

**Hinweis** 

**•** Tipps zum Bestätigen von Druckeinstellungen: finden Sie unter "[Bestätigen von Druckeinstellun](#page-146-0)[gen](#page-146-0) ." → S.147

### **Drucken von Office-Dokumenten (Mac OS)**

In diesem Thema erfahren Sie anhand des folgenden Beispiels, wie Sie Office-Dokumente drucken können.
- **•** Dokument: Mit einem Textverarbeitungs- oder Tabellenkalkulationsprogramm erstelltes Office-Dokument
- **•** Seitengröße: A4 (210,0 × 297,0 mm [8,3 × 11,7 Zoll])
- **•** Papier: Einzelblätter
- **•** Papiertyp: Normalpapier
- **•** Papiergröße: A4 (210,0 × 297,0 mm [8,3 × 11,7 Zoll])

**1** Wählen Sie **Seiteneinrichtung** aus dem Menü der Ursprungsanwendung, um das **Seiteneinstellungen**-Dialogfeld anzuzeigen.

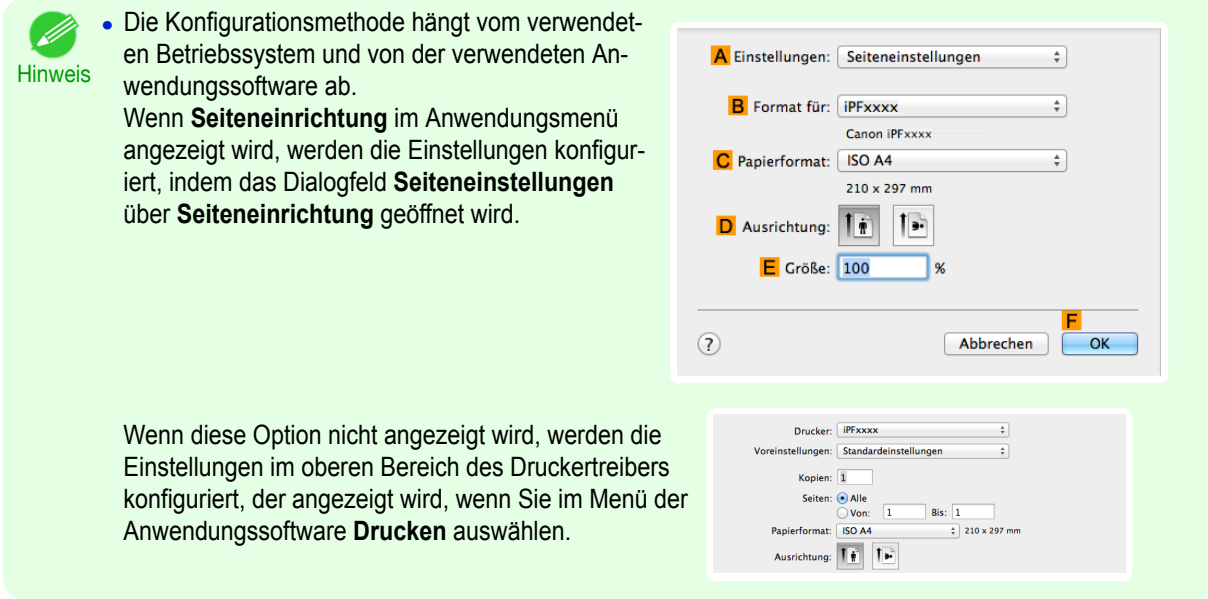

- **2** Wählen Sie den Drucker aus der Liste **BFormat für** aus.
- **3** Klicken Sie in der Liste **CPapierformat** auf die Größe des Originals. Klicken Sie in diesem Fall auf **ISO A4 - für Papierschacht (Große Ränder)**.
- **4** Klicken Sie auf **FOK**, um das Dialogfeld zu schließen.
- **5** Wählen Sie im Menü der Software-Anwendung den Befehl **Drucken** aus.
- **6** Rufen Sie das Fenster **Optionen** auf.

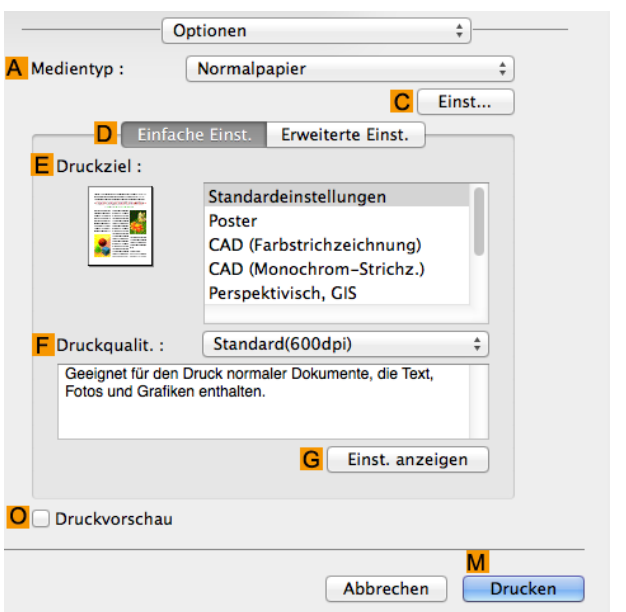

**7** Wählen Sie in der Liste **<sup>A</sup> Medientyp** den Papiertyp aus, der im Drucker eingelegt ist. Klicken Sie in diesem Fall auf Normalpapier.

**8** Überprüfen Sie, dass **DEinfache Einst.** ausgewählt ist, und klicken Sie dann in der Liste **<sup>E</sup> Druckziel** auf **Office-Dokument**.

**Hinweis •** Sie können die in der Liste **E Druckziel** ausgewählten Einstellungswerte überprüfen, indem Sie auf **GEinst. anzeigen** klicken.

**9** Wählen Sie in der Liste **<sup>F</sup> Druckqualit.** die gewünschte Druckqualität aus.

**10** Rufen Sie das Fenster **Seite einrichten** auf.

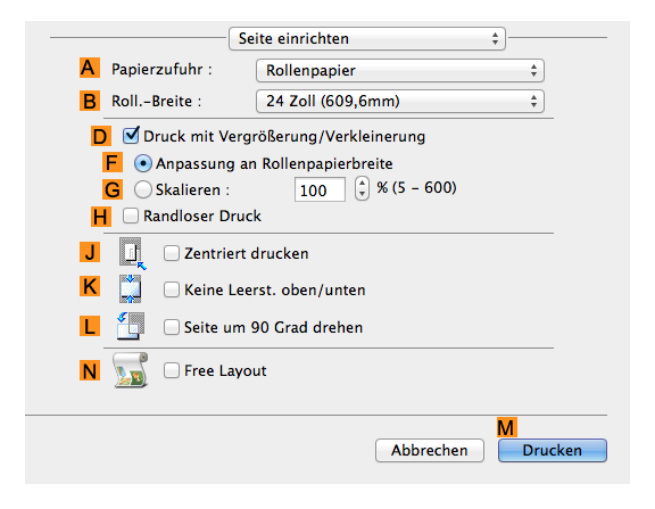

- **11** Klicken Sie in der Liste **APapierzufuhr** auf **Manuell**.
- **12** Geben Sie zusätzliche Druckbedingungen an. Einzelheiten zu den verfügbaren Druckbedingungen: finden Sie unter "[Druckertreibereinstellun](#page-253-0)[gen](#page-253-0) ." → S.254
- **13** Bestätigen Sie die Druckeinstellungen und klicken Sie dann auf **MDrucken**, um den Druckvorgang zu starten.

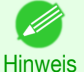

**•** Tipps zum Bestätigen von Druckeinstellungen: finden Sie unter "[Bestätigen von Druckeinstellun](#page-255-0)[gen](#page-255-0) ." → S.256

#### **Zusammensetzen von Originalen mithilfe von PosterArtist**

Sie können eine Vielzahl von Quelldokumenten aus Word-Prozessoren oder Tabellenprogrammen oder Screenshots aus Webbrowsern drucken, nachdem Sie daraus ein Original mit Hilfe von PosterArtist zusammengestellt haben.

In diesem Thema erfahren Sie, wie man mithilfe von PosterArtist Originale aus mehreren Anwendungen zusammenstellen und ein Poster-Layout für den Druck erstellen kann.

- **1** Wählen Sie im Menü der Software-Anwendung den Befehl **Drucken** aus.
- **2** Wählen Sie den Drucker im Dialogfeld aus, und öffnen Sie dann das Dialogfeld für den Druckertreiber. (Siehe "[Aufrufen des Druckertreiber-Dialogfelds aus Anwendungen heraus \(Windows\)](#page-149-0).") ➔S.150

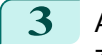

**3** Achten Sie darauf, dass die Seite **Optionen** angezeigt wird.

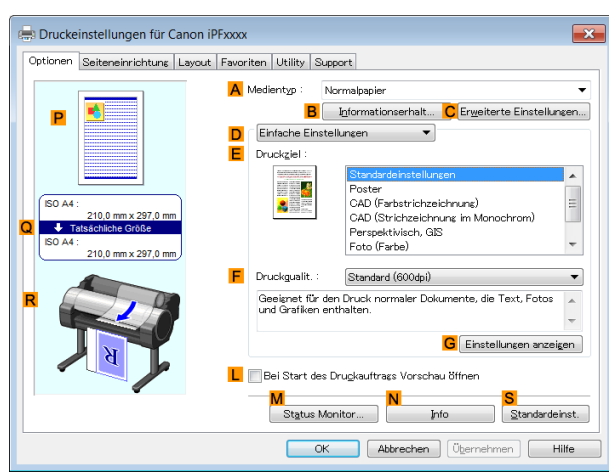

**4** Klicken Sie auf die Registerkarte **Layout**, um die Seite **Layout** anzuzeigen.

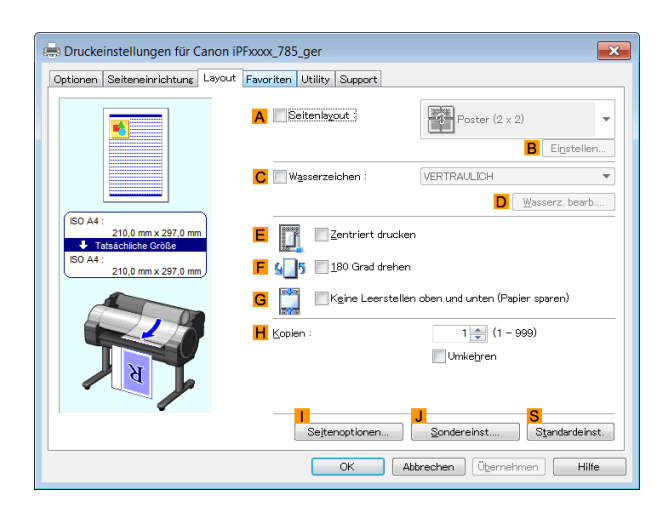

- **5** Aktivieren Sie das Kontrollkästchen **ASeitenlayout**.
- **6** Klicken Sie in der Liste **Bearbeitung mit PosterArtist** auf **ASeitenlayout**.

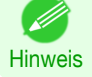

- **•** Mit einer 64-Bit-Version eines Betriebssystems ist diese Funktion nicht verwendbar.
- **7** Wenn Sie zu drucken versuchen, startet PosterArtist und wird das PageCapture -Fenster angezeigt. (Der Druckvorgang beginnt jedoch noch nicht.)

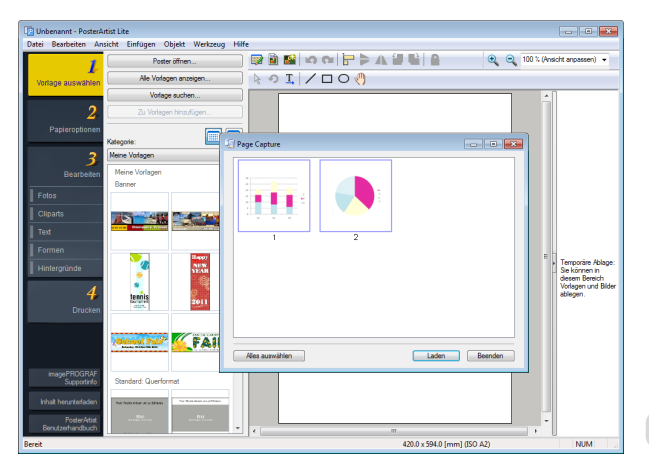

**8** Wählen Sie in PosterArtist die zu öffnende Seite.

**9** Bearbeiten und ordnen Sie die Bilder im PosterArtist -Fenster nach Wunsch an. Lassen Sie das PosterArtist -Fenster geöffnet und wiederholen Sie Schritt 1-8, um Originale aus mehreren Anwendungen auf derselben Seite anzuordnen.

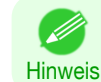

**•** Nähere Informationen zur Bearbeitung und Sortierung von Bildern finden Sie im PosterArtist Benutzerhandbuch.

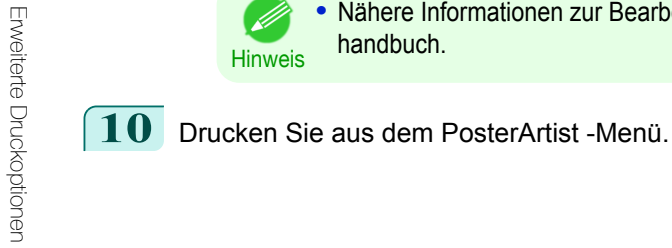

[Bedienungsanleitung](#page-0-0)

# <span id="page-40-0"></span>Drucken von CAD-Zeichnungen

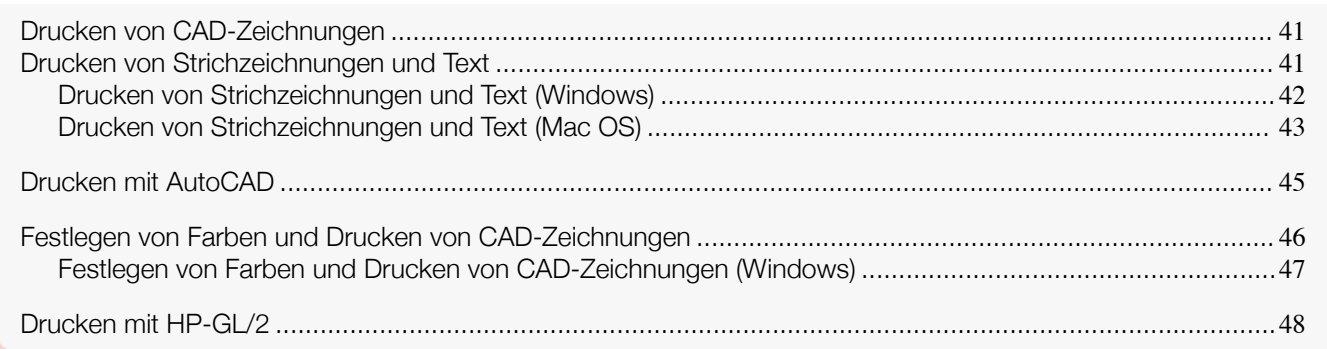

### **Drucken von CAD-Zeichnungen**

Mithilfe dieses Druckers können Sie feine Linien und Text klar und scharf drucken. Das Drucken von Zeichnungen von CAD-Anwendungen sind in höchster Präzision problemlos für Sie möglich.

Hinweise zum Drucken von CAD-Zeichnungen finden Sie für Ihren Computer und Ihr Betriebssystem in den folgenden Themen.

- **•** [Drucken von Strichzeichnungen und Text \(Windows\)](#page-41-0) ➔S.42
- **•** [Drucken von Strichzeichnungen und Text \(Mac OS\)](#page-42-0) ➔S.43

### **Drucken von Strichzeichnungen und Text**

Das Drucken ist leicht, wenn Sie lediglich den Papiertyp des Originals zum Druck auswählen.

**• Einfache Einstellungen**

Wählen Sie einfach die Druckanwendung aus der Liste für optimale Druckergebnisse.

**• Druckziel**

Wählen Sie Voreinstellungen, die der Art des Dokuments entsprechen, das gedruckt werden soll.

#### Druckziele für Strichzeichnungen und Text

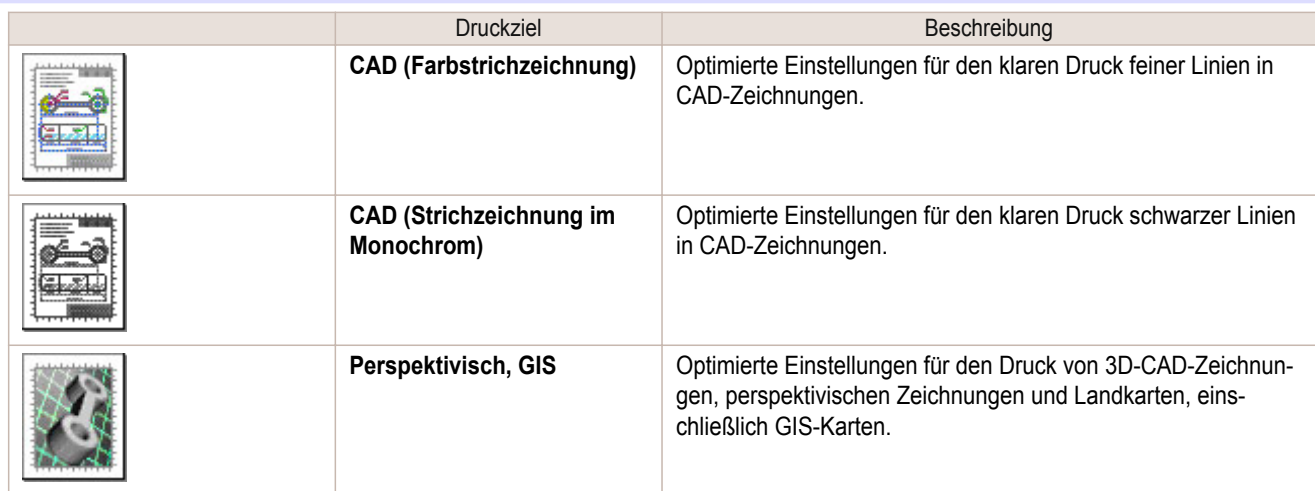

**•** Sie können die für jedes Druckziel registrierten Werte überprüfen, indem Sie auf **Einstellungen anzeigen** klicken.

Hinweis **•** Nach Bedarf können Sie diese Werte auch fein abstimmen. ( **Erweiterte Einstellungen** ) Einzelheiten zu den **Erweiterte Einstellungen**, finden Sie unter "[Priorisierung bestimmter Grafikelemente und](#page-54-0) [Farben für das Drucken](#page-54-0)." ➔S.55 .

#### **• Druckqualit.**

Wählen Sie die Druckqualität.

- In

<span id="page-41-0"></span>Die Druckqualität wird aus einer Kombination von Druckqualität und Auflösung bestimmt.

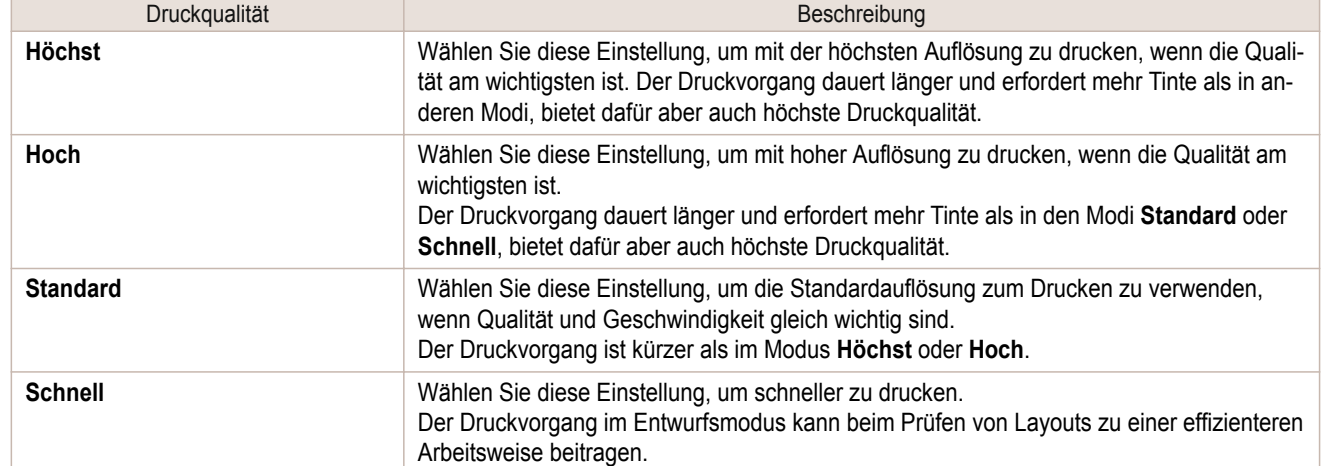

Hinweise zum Drucken von Strichzeichnungen und Text finden Sie für Ihren Computer und Ihr Betriebssystem in den folgenden Themen.

- **•** Drucken von Strichzeichnungen und Text (Windows) ➔S.42
- **•** [Drucken von Strichzeichnungen und Text \(Mac OS\)](#page-42-0) ➔S.43

### **Drucken von Strichzeichnungen und Text (Windows)**

In diesem Thema erfahren Sie anhand des folgenden Beispiels, wie Sie Strichzeichnungen drucken können.

- **•** Dokument: CAD-Zeichnung
- **•** Papiergröße: A3 (297,0 × 420,0 mm [11,7 × 16,5 Zoll])
- **•** Papier: Rollenpapier
- **•** Papiertyp: Normalpapier
- **•** Rollenpapierbreite: A2/A3-Rolle (420,0 mm [16,5 Zoll])
	- **1** Wählen Sie im Menü der Anwendung die Option **Drucken** aus.

**2** Wählen Sie den Drucker im Dialogfeld aus und öffnen Sie dann das Dialogfeld für den Druckertreiber. (Siehe "[Aufrufen des Druckertreiber-Dialogfelds aus Anwendungen heraus](#page-149-0) .") ➔S.150

**3** Vergewissern Sie sich, dass das Fenster **Optionen** angezeigt wird.

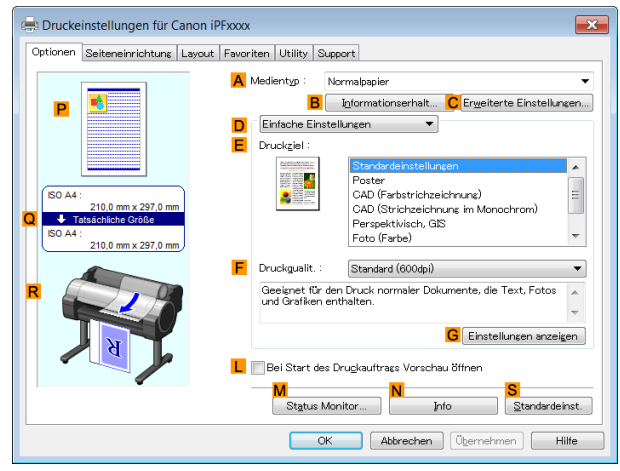

**4** Wählen Sie in der Liste **<sup>A</sup> Medientyp** den Papiertyp aus, der im Drucker eingelegt ist. Klicken Sie in diesem Fall auf Normalpapier.

<span id="page-42-0"></span>**5** Überprüfen Sie, dass **DEinfache Einstellungen** ausgewählt ist, und klicken Sie dann auf **CAD (Farbstrichzeichnung)** oder **CAD (Strichzeichnung im Monochrom)** in der Liste **E Druckziel**.

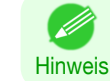

**•** Sie können die in der Liste **E Druckziel** ausgewählten Einstellungswerte überprüfen, indem Sie auf **GEinstellungen anzeigen** klicken.

**6** Klicken Sie auf die Registerkarte **Seiteneinrichtung**, um das Fenster **Seiteneinrichtung** zu öffnen.

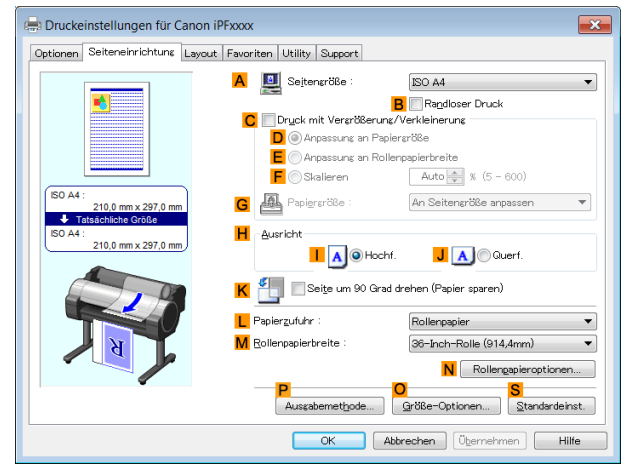

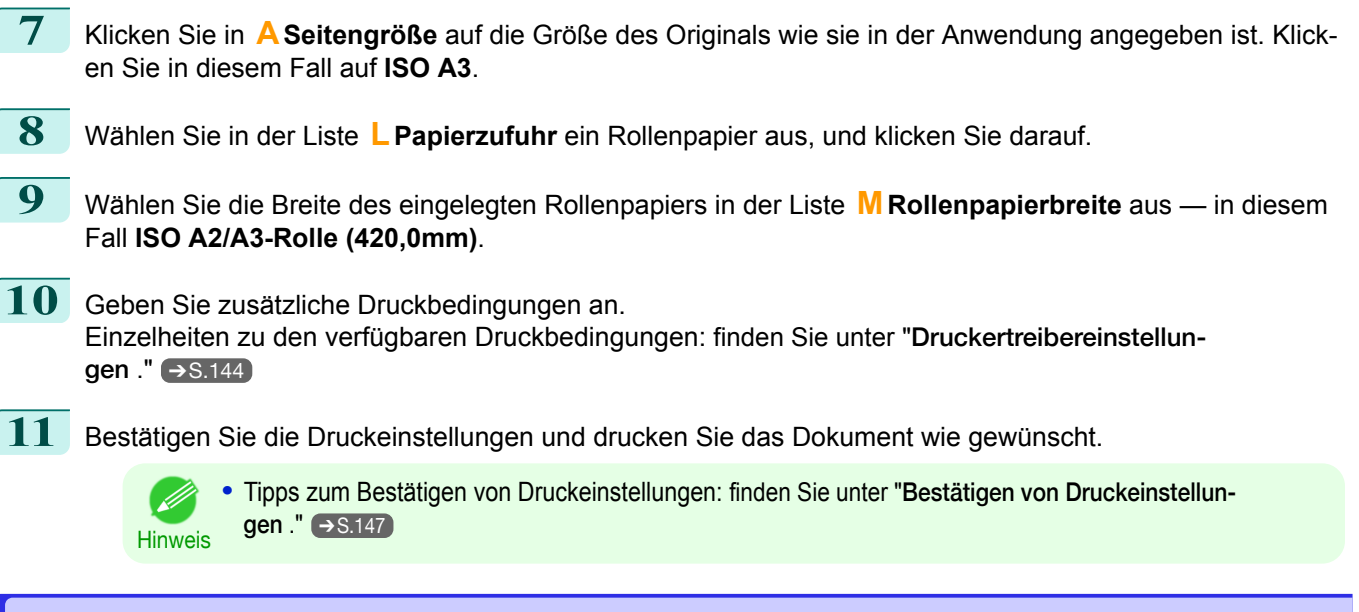

### **Drucken von Strichzeichnungen und Text (Mac OS)**

In diesem Thema erfahren Sie anhand des folgenden Beispiels, wie Sie Strichzeichnungen drucken können.

- **•** Dokument: CAD-Zeichnung
- **•** Papiergröße: A3 (297,0 × 420,0 mm [11,7 × 16,5 Zoll])
- **•** Papier: Rolle
- **•** Papiertyp: Normalpapier
- **•** Rollenpapierbreite: A2/A3–Rolle (420,0 mm [16,5 Zoll])

[Erweiterte Druckoptionen](#page-28-0)

**Erweiterte Druckoptionen** 

[Drucken von CAD-Zeichnungen](#page-40-0)

Drucken von CAD-Zeichnunger

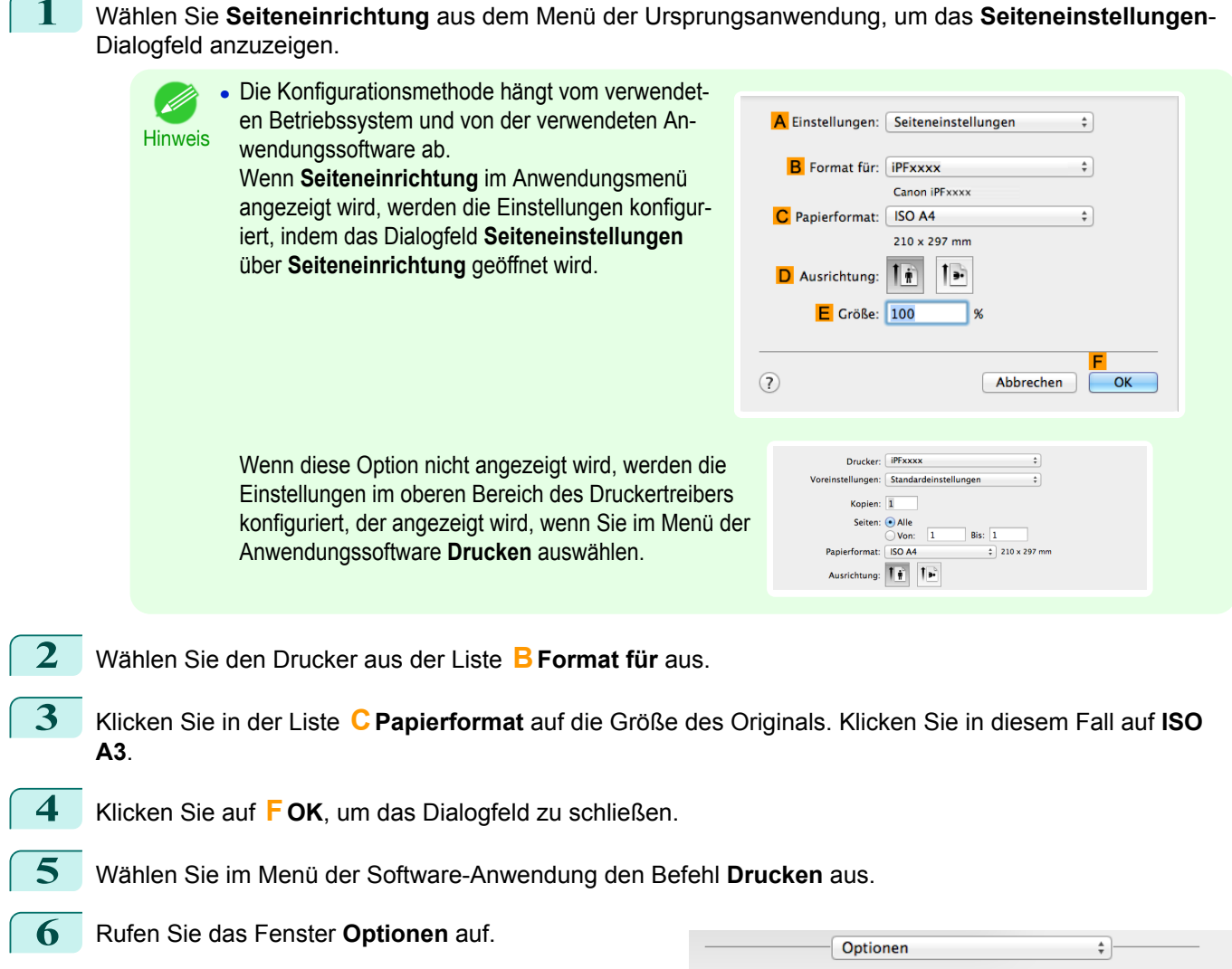

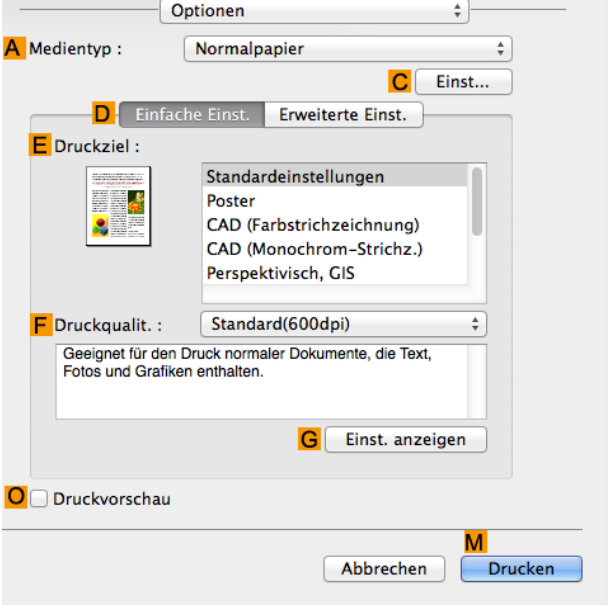

**7** Wählen Sie in der Liste **<sup>A</sup> Medientyp** den Papiertyp aus, der im Drucker eingelegt ist. Klicken Sie in diesem Fall auf Normalpapier. 44

<span id="page-44-0"></span>**8** Überprüfen Sie, dass **DEinfache Einst.** ausgewählt ist, und klicken Sie dann auf **CAD (Farbstrichzeichnung)** oder **CAD (Strichzeichnung im Monochrom)** in der Liste **E Druckziel**.

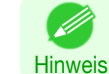

**•** Sie können die in der Liste **E Druckziel** ausgewählten Einstellungswerte überprüfen, indem Sie auf **GEinst. anzeigen** klicken.

- **9** Wählen Sie in der Liste **<sup>F</sup> Druckqualit.** die gewünschte Druckqualität aus.
- **10** Rufen Sie das Fenster **Seite einrichten** auf.

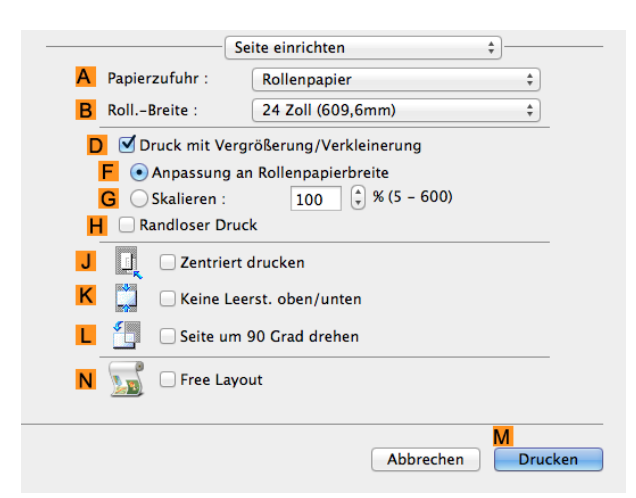

- **11** Wählen Sie in der Liste **APapierzufuhr** ein Rollenpapier aus, und klicken Sie darauf.
- **12** Wählen Sie die Papierbreite der im Drucker eingelegten Rolle für **BRoll.-Breite** aus. In diesem Fall wird **ISO A2/A3 (420,0mm)** ausgewählt.
- **13** Geben Sie zusätzliche Druckbedingungen an. Einzelheiten zu den verfügbaren Druckbedingungen: finden Sie unter "[Druckertreibereinstellun](#page-253-0)[gen](#page-253-0) ." → S.254
- **14** Bestätigen Sie die Druckeinstellungen und klicken Sie dann auf **MDrucken**, um den Druckvorgang zu starten.
	- **•** Tipps zum Bestätigen von Druckeinstellungen: finden Sie unter "[Bestätigen von Druckeinstellun-](#page-255-0). li [gen](#page-255-0) ." → S.256 **Hinweis** 
		- **•** Sie können Rollenpapier sparen, indem Sie Einstellungen konfigurieren, die für das Dokument geeignet sind.
			- Nähere Informationen dazu, wie Sie Papier sparen und drucken, finden Sie unter "[Rollenpapier sparen,](#page-125-0) [indem die Originale um 90 Grad gedreht werden](#page-125-0) ." ➔S.126

### **Drucken mit AutoCAD**

Das Printer Driver Optimization Module for AutoCAD ist eine Software für den optimalen Druck mit AutoCAD über den Druckertreiber.

Durch eine optimale Steuerung der Verarbeitungsauflösung von Rasterdaten und des für die Bildverarbeitung von AutoCAD zu verwendenden Speichers wird der Druck wesentlich zuverlässiger und produktiver.

Wenn Sie das Printer Driver Optimization Module for AutoCAD auf einem Computer installieren, auf dem eine unterstützte AutoCAD-Version installiert ist, wird es automatisch installiert.

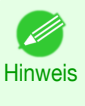

- **•** Das Printer Driver Optimization Module for AutoCAD wird bei einem Druck mit AutoCAD automatisch angewendet, und es wird ein optimaler Druck durchgeführt.
- **•** Printer Driver Optimization Module for AutoCAD kann unter Windows verwendet werden.

#### <span id="page-45-0"></span>Überprüfen der Installation des Printer Driver Optimization Module for AutoCAD

Sie können mit der folgenden Methode überprüfen, ob das Printer Driver Optimization Module for AutoCAD installiert ist.

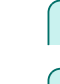

[Erweiterte Druckoptionen](#page-28-0)

Erweiterte Druckoptionen

[Drucken von CAD-Zeichnungen](#page-40-0)

Drucken von CAD-Zeichnunger

**1** Wählen Sie aus dem AutoCAD-Menü **Datei** die Option **Drucken** aus.

**2** Das Dialogfeld **Drucken** wird angezeigt. Das Printer Driver Optimization Module for AutoCAD ist installiert, wenn in **Plotter** unter **Drucker/Plotter** Folgendes angezeigt wird:**iPFxxxx - Optimierter Treiber - von Canon Inc.**

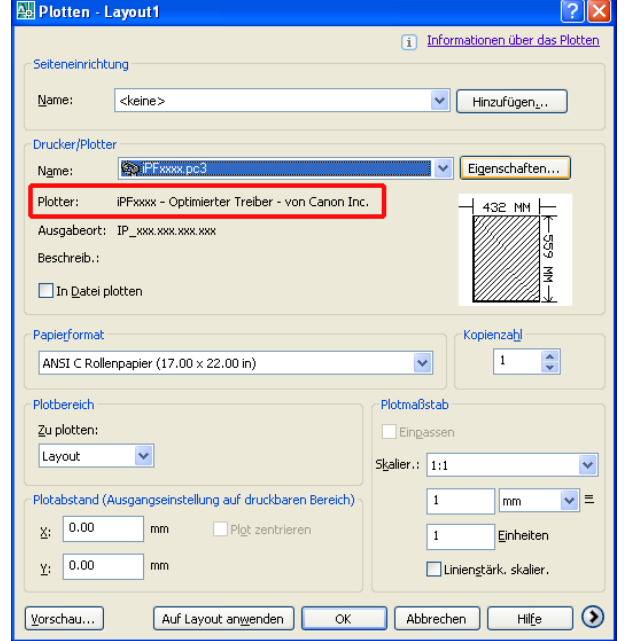

#### Installation des Printer Driver Optimization Module for AutoCAD

Wenn das Printer Driver Optimization Module for AutoCAD nicht installiert ist, gehen Sie folgendermaßen vor, um es zu installieren.

- **1** Legen Sie die User Software CD-ROM in das CD-ROM-Laufwerk ein, und starten Sie das Installationsprogramm.
- **2** Klicken Sie im Fenster **Setup-Menü** auf **Installation Individueller Software**.
- **3** Klicken Sie für Printer Driver Optimization Module for AutoCAD auf **Installieren**.
- **4** Folgen Sie den Bildschirmanweisungen.

### **Festlegen von Farben und Drucken von CAD-Zeichnungen**

Sie können die Farbeinstellungen fertig stellen, wenn **Farbe (CAD)** unter **Farbmodus** ausgewählt ist. Farben können wie folgt vor dem Drucken angepasst werden, wenn **Farbkompatibilität** ausgewählt wurde.

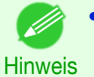

**• Farbe (CAD)** wird angezeigt, wenn Sie **Erweiterte Einstellungen** im Fenster **Optionen** auswählen und die **Druckpriorität** auf **Strichzeichnung/Text** stellen.

#### **Farbkompatibilität**

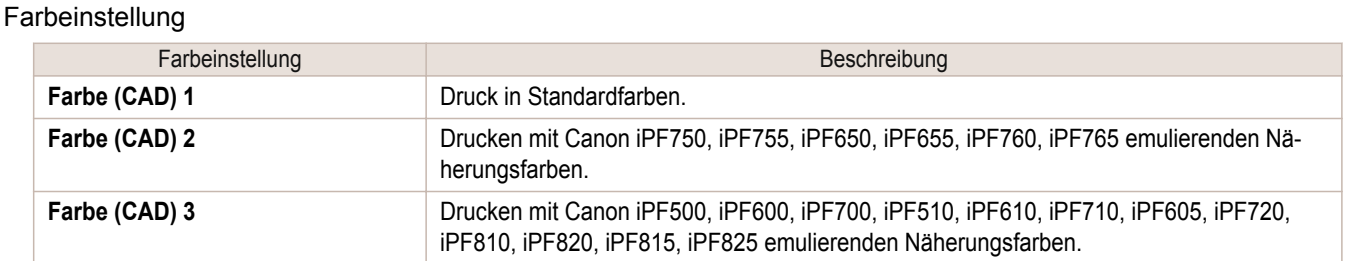

<span id="page-46-0"></span>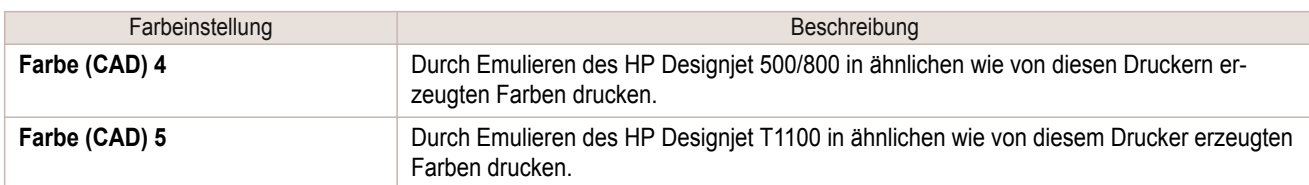

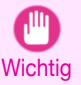

**•** Wenn Sie **Farbe (CAD) 2**, **Farbe (CAD) 3**, **Farbe (CAD) 4** oder **Farbe (CAD) 5** ausgewählt haben, können die Farben und die Bildqualität, die von dem angegebenen Drucker erzeugt werden, nicht exakt wiedergegeben werden.

Anweisungen zur Konfiguration der **Farbkompatibilität** entnehmen Sie bitte den folgenden Themen.

**•** Festlegen von Farben und Drucken von CAD-Zeichnungen (Windows) ➔S.47

### **Festlegen von Farben und Drucken von CAD-Zeichnungen (Windows)**

Sie können die Farbeinstellungen fertigstellen, wenn **Farbe (CAD)** unter **Farbmodus** ausgewählt ist.

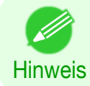

**• Farbe (CAD)** wird angezeigt, wenn Sie **Erweiterte Einstellungen** im Fenster **Optionen** auswählen und die **Druckpriorität** auf **Strichzeichnung/Text** stellen.

- **1** Klicken Sie auf **Start** > **Drucker und Faxgeräte** (oder **Drucker** ).
- **2** Wählen Sie den Drucker aus, und zeigen Sie das Dialogfeld mit den Druckereigenschaften an.

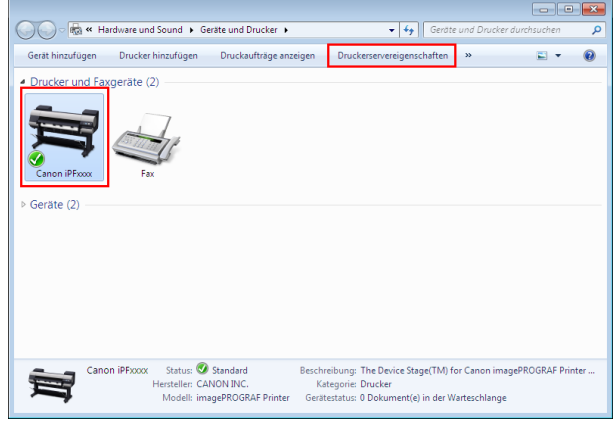

**3** Klicken Sie auf die Registerkarte **Geräteeinstellungen**, um das Fenster **Geräteeinstellungen** zu öffnen.

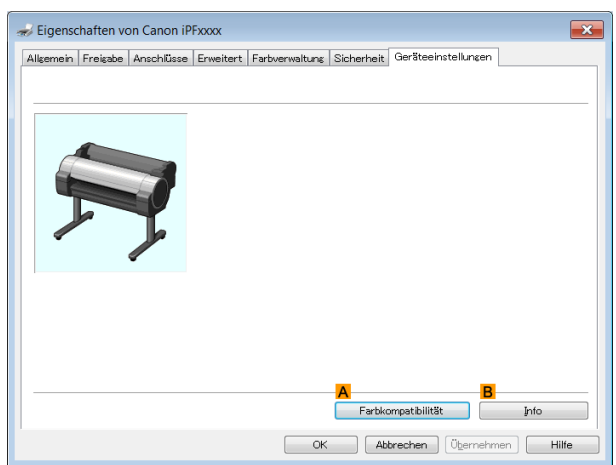

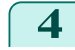

**4** Klicken Sie auf **AFarbkompatibilität**, um das Dialogfeld **Farbkompatibilität** anzuzeigen.

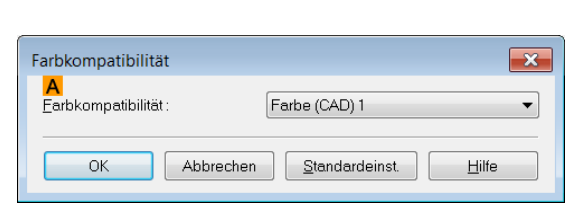

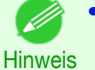

**•** Details zu den Farbeinstellungen finden Sie unter "[Festlegen von Farben und Drucken von CAD-Zeich](#page-45-0)[nungen](#page-45-0)." ➔S.46

<span id="page-47-0"></span>Druckanweisungen finden Sie im folgenden Thema.

**•** [Auswählen des Dokumenttyps und der Druckbedingungen](#page-56-0) ➔S.57

### **Drucken mit HP-GL/2**

Der Drucker unterstützt die Original-Canon-Druckersteuerungssprache GARO und kann HP-GL/2 sowie HP RTL emulieren, um in Farben zu drucken, die den von Druckern anderer Hersteller ausgegebenen Farben ähneln. Der Drucker wechselt automatisch in den entsprechenden Verarbeitungsmodus, je nachdem, ob er einen GARO-, HP-GL/2- oder HP-RTL-Emulationsauftrag erhält.

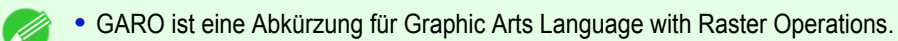

- Hinweis **•** HP-GL/2 ist eine Abkürzung für Hewlett-Packard Graphics Language/2 und HP RTL ist eine Abkürzung für Hewlett-Packard Raster Transfer Language.
	- **•** Emulation dient zum Erreichen von Ergebnissen, die dem Druck auf anderen Druckern ähneln.

Wenn Sie aus einer Anwendung drucken, die HP-GL/2-Ausgabe unterstützt, geben Sie in den Plotterausgabeeinstellungen der Anwendung HP-GL/2 an.

Einstellungen für HP-GL/2- und HP-RTL-Emulation, z. B. der zu emulierende Drucker, werden in der Systemsteuerung des Druckers konfiguriert (Siehe "[Menüstruktur](#page-420-0) ➔S.421 " und "[Einstellungen im Menü](#page-426-0) ➔S.427 ").

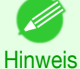

**•** Anweisungen zur Konfigurierung der Einstellungen finden Sie in der Softwaredokumentation.

- Es ist ggf. nicht möglich, Druckaufträge mit ungewöhnlich großen Datenmengen fehlerfrei zu drucken.
- **•** Informationen zu CAD-Farben, die nicht durch HP-GL/2- und HP-RTL-Emulation erreicht werden, [finden Sie unter](#page-426-0) "[Einstellungen im Menü](#page-426-0)." ➔S.427

## <span id="page-48-0"></span>Bilder anpassen

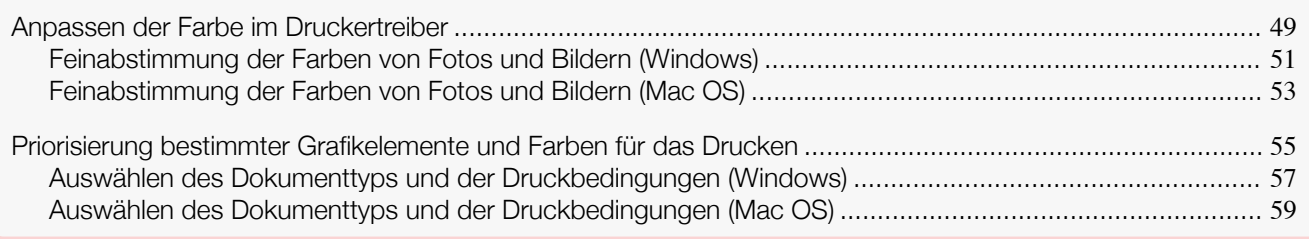

### **Anpassen der Farbe im Druckertreiber**

In der Anwendung für Ihre Dokumente festgelegte Farbeinstellungen haben grundsätzlich Priorität vor Einstellungen für einzelne Druckaufträge; im Druckertreiber können jedoch weitere Farbkorrekturen vorgenommen werden.

#### **• Farbmodus**

Wählen Sie nach Bedarf, wie der Druckertreiber Farbe verarbeitet. Die verfügbaren Optionen sind abhängig vom Farbmodus.

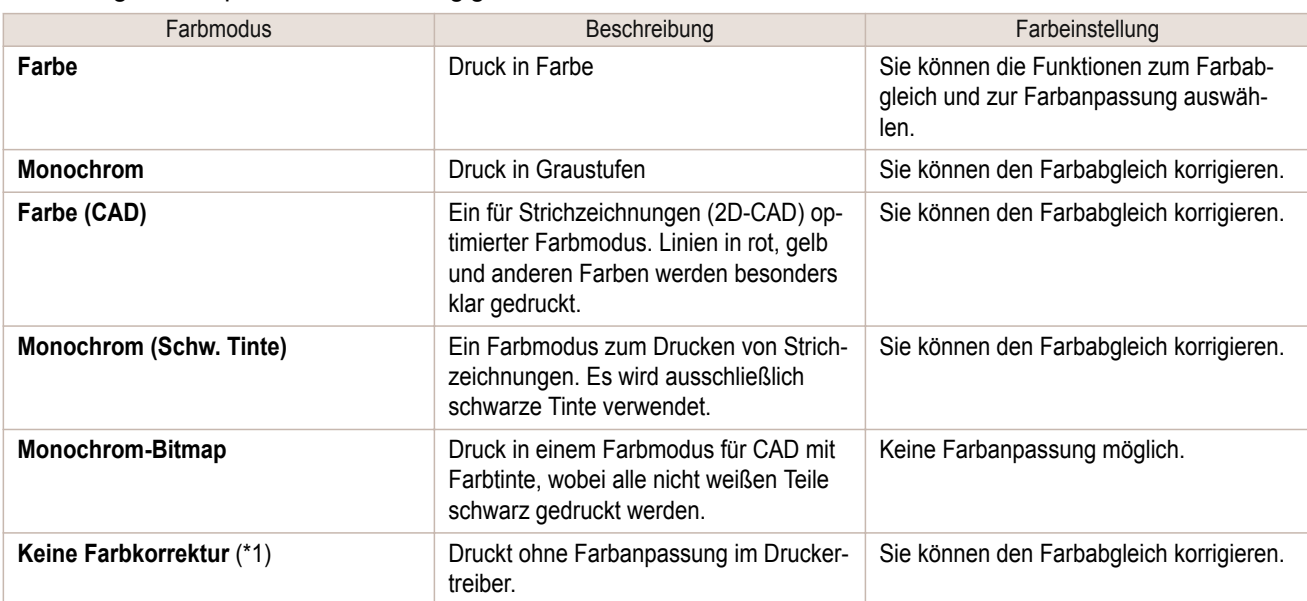

\*1: Wenn **Keine Farbkorrektur** gewählt ist, wird das Fenster **Anpassung**/Seite **Anpassung** nicht angezeigt.

#### **• Farbeinstellung**

Sie können Farben für Bilder, Grafiken und Textdokumente gesondert anpassen.

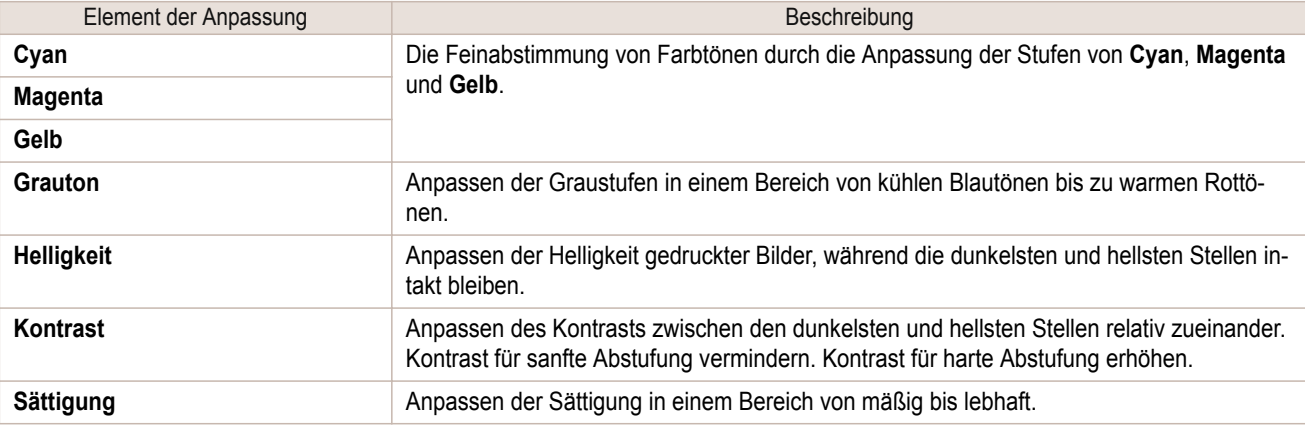

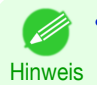

**•** Klicken Sie auf **Objekteinst.**, um das Dialogfeld **Objekteinst.** zu öffnen, in dem Sie das Ziel für die Farbeinstellung aus **Bild**, **Grafik** und **Text** wählen können.

Sie können Farbanpassungsmodus und Farbanpassungsmethode wählen.

Mit Hilfe des Farbanpassungsmodus und der Farbanpassungsmethode können Sie erreichen, dass gedruckte Farben mit den Farben der Bilder auf dem Bildschirm noch genauer übereinstimmen.

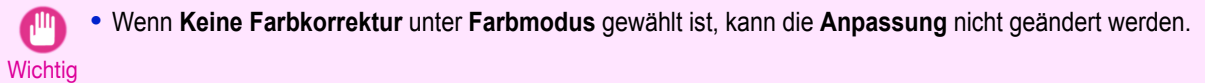

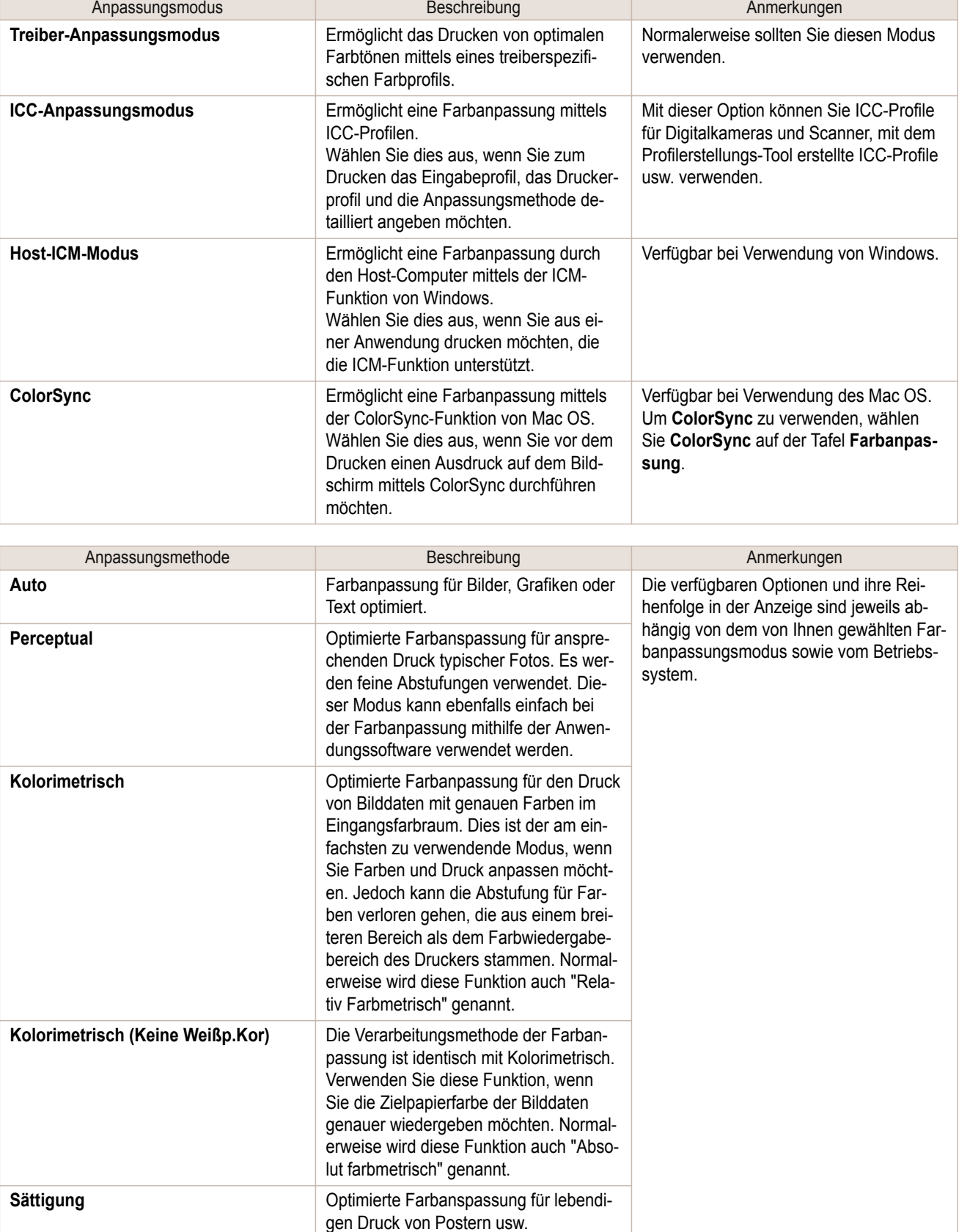

<span id="page-50-0"></span>Hinweise zur Farbanpassung finden Sie für Ihren Computer und Ihr Betriebssystem in den folgenden Themen.

- **•** Feinabstimmung der Farben von Fotos und Bildern (Windows) ➔S.51
- **•** [Feinabstimmung der Farben von Fotos und Bildern \(Mac OS\)](#page-52-0) ➔S.53

### **Feinabstimmung der Farben von Fotos und Bildern (Windows)**

Sie können eigene Druckeinstellungen anstelle der Voreinstellungen unter **Druckziel** festlegen. In diesem Thema wird die Feinabstimmung des Farbtons von Fotos vor dem Druck beschrieben.

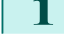

- **1** Wählen Sie im Menü der Anwendung die Option **Drucken** aus.
- **2** Wählen Sie den Drucker im Dialogfeld aus und öffnen Sie dann das Dialogfeld für den Druckertreiber. (Siehe "[Aufrufen des Druckertreiber-Dialogfelds aus Anwendungen heraus](#page-149-0) .") ➔S.150
- **3** Vergewissern Sie sich, dass das Fenster **Optionen** angezeigt wird.

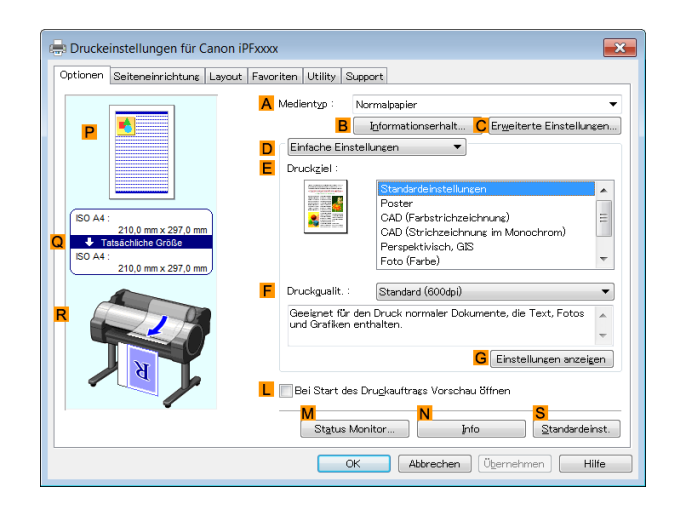

**4** Wählen Sie in der Liste **<sup>A</sup> Medientyp** den Papiertyp aus, der im Drucker eingelegt ist.

**5** Klicken Sie auf **DErweiterte Einstellungen**, um den Druckmodus zu wechseln.

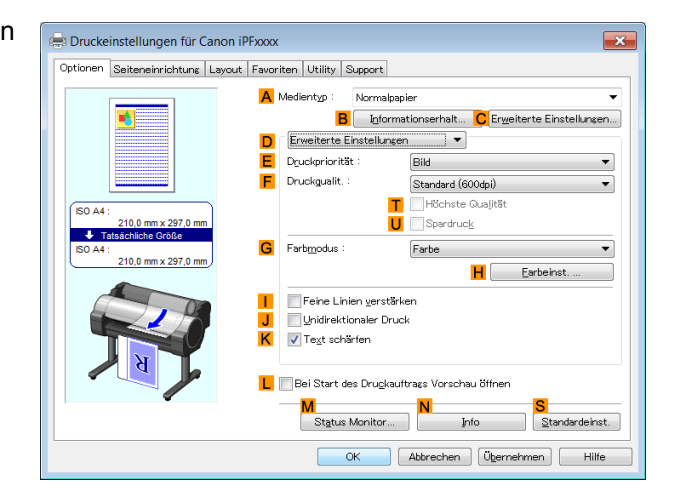

**6** Klicken Sie in der Liste **GFarbmodus** auf **Farbe**.

#### **7** Klicken Sie auf **HFarbeinst.**, um das Dialogfeld **Farbeinst.** anzuzeigen.

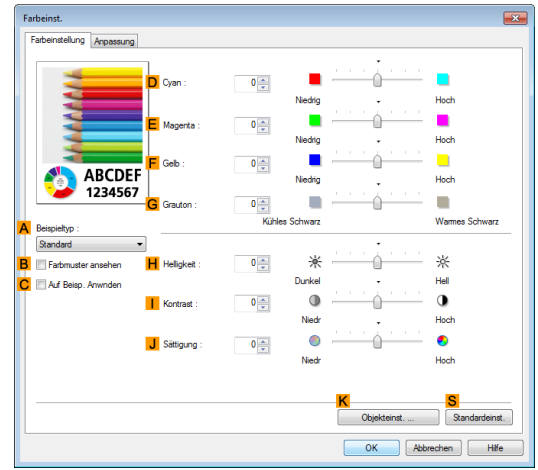

### **8** Passen Sie im Fenster **Farbeinstellung** die Farbtöne, Helligkeit usw. nach Wunsch an.

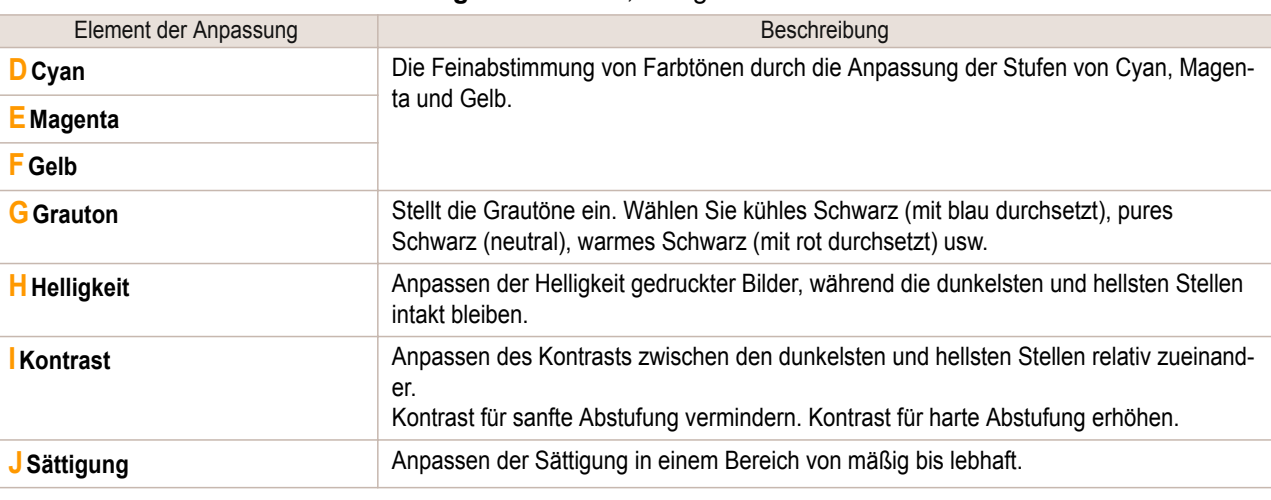

Hinweis **•** Klicken Sie auf **Objekteinst.**, um das Dialogfeld **Objekteinst.** zu öffnen, in dem Sie das Ziel für die Farbeinstellung aus **Bild**, **Grafik** und **Text** wählen können.

**9** Schließen Sie das Dialogfeld **Farbeinst.**.

**10** Klicken Sie auf die Registerkarte **Seiteneinrichtung**, um das Fenster **Seiteneinrichtung** zu öffnen.

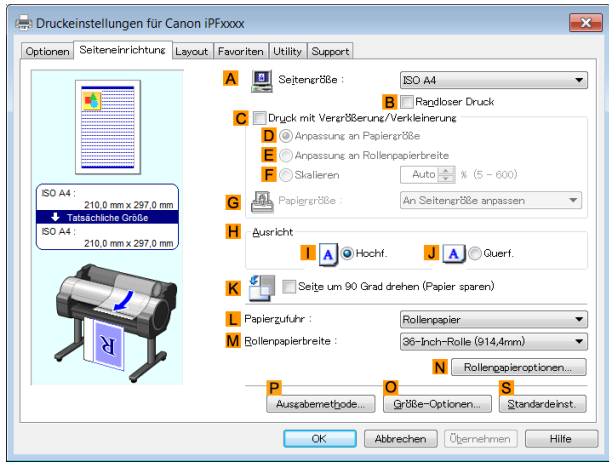

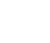

52

**11** Bestätigen Sie die Einstellungen in **ASeitengröße**, **LPapierzufuhr** usw.

<span id="page-52-0"></span>**12** Bestätigen Sie die Druckeinstellungen und drucken Sie das Dokument wie gewünscht.

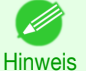

**•** Tipps zum Bestätigen von Druckeinstellungen: finden Sie unter "[Bestätigen von Druckeinstellun](#page-146-0)[gen](#page-146-0) ." → S.147

### **Feinabstimmung der Farben von Fotos und Bildern (Mac OS)**

Sie können eigene Druckeinstellungen anstelle der Voreinstellungen unter **Druckziel** festlegen. In diesem Thema wird die Feinabstimmung des Farbtons von Fotos vor dem Druck beschrieben.

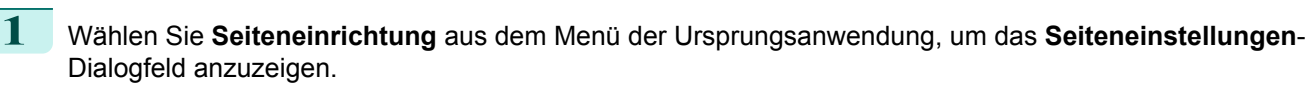

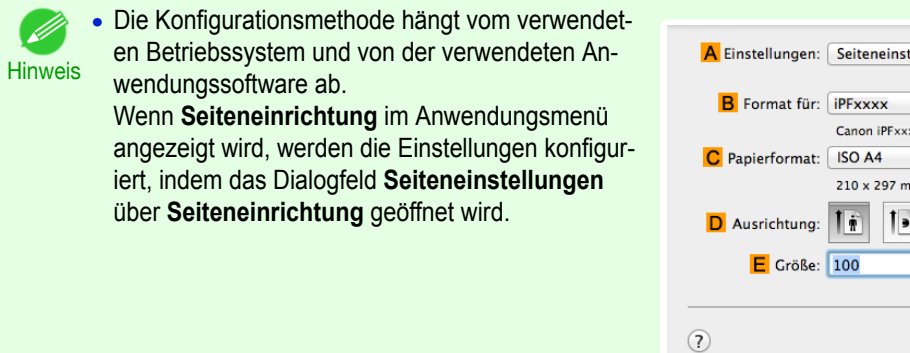

Wenn diese Option nicht angezeigt wird, werden die Einstellungen im oberen Bereich des Druckertreibers konfiguriert, der angezeigt wird, wenn Sie im Menü der Anwendungssoftware **Drucken** auswählen.

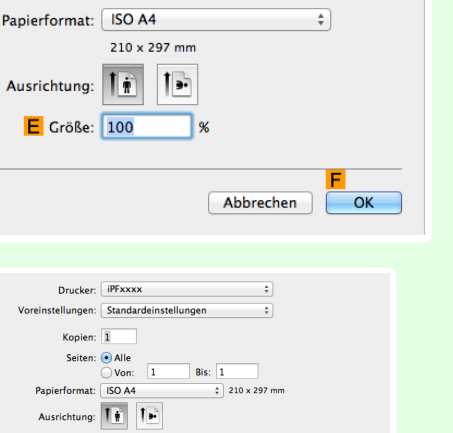

ellungen:

 $\ddot{\tau}$  $\div$ 

- **2** Wählen Sie den Drucker aus der Liste **BFormat für** aus.
- **3** Wählen Sie die ursprüngliche Größe aus der Liste **CPapierformat** aus.
- **4** Klicken Sie auf **FOK**, um das Dialogfeld zu schließen.
- **5** Wählen Sie im Menü der Software-Anwendung den Befehl **Drucken** aus.
- **6** Rufen Sie das Fenster **Optionen** auf.

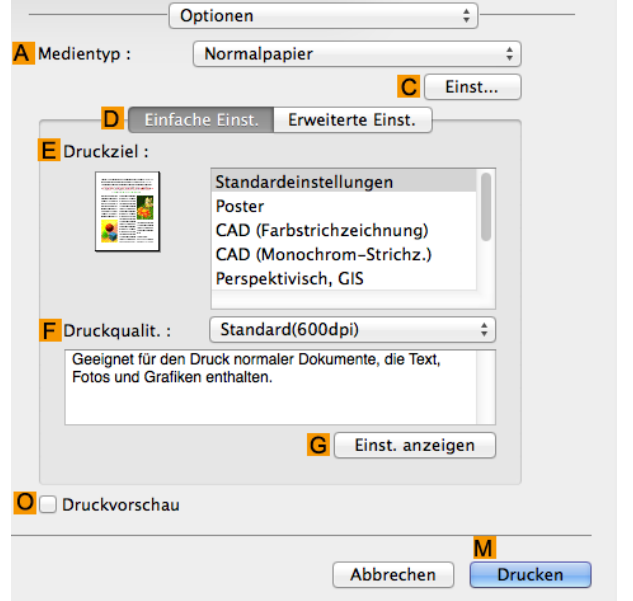

[Bedienungsanleitung](#page-0-0)

**Bilder anpasser** [Bilder anpassen](#page-48-0)

54

**9** Klicken Sie in der Liste **HFarbmodus** auf **Farbe**.

**10** Klicken Sie auf **IEinst**, um das Dialogfeld **Farbeinstellungen** anzuzeigen.

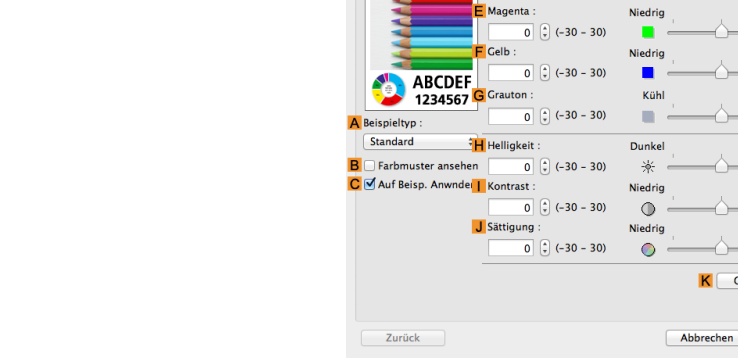

Farbeinstellungen

**11** Passen Sie im Fenster **Farbeinstellung** die Farbtöne, Helligkeit usw. nach Wunsch an.

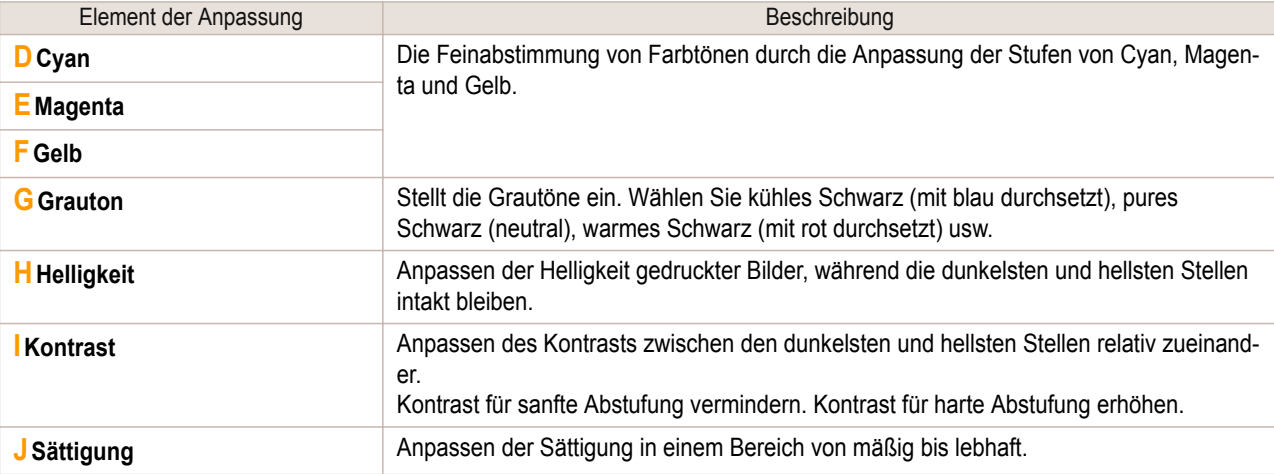

A Medientyp:  $\overset{\mathtt{a}}{\mathbf{v}}$ Normalpapier Einst...  $\overline{C}$ D Einfache Einst. Erweiterte Einst  $E$  Druckpriorität: Bild  $\overline{\phantom{a}}$  $\Box$  Druckqualit.:  $\overline{\phantom{a}}$ Standard(600dpi) Höchste Qualität **N** Spardruck  $\overline{\mathsf{K}}$ R Schnellgrafikprozess  $\overline{\div}$ H Farbmodus : Farbe  $\overline{\phantom{a}}$  Einst... J Unidirektionaler Druck Q D Feine Linien verstärken P Text schärfen S OVerm. von Druck-Ungleichmäßigkeiten O Druckvorschau M Drucken Abbrechen

 $\overline{a}$  Farb

 $\begin{bmatrix} 2 \\ 1 \end{bmatrix}$  (-30 - 30)

Farbabgleich D Cyan

Anpassung

**Hoch** 

Hoch Hoch **Warm**  $\blacksquare$ **UAIT** ☆ Hoch  $\bullet$ Hoch  $\bullet$ ekteinstellung...

 $\overline{\phantom{a}}$  OK

Optionen

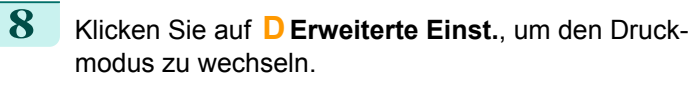

 $\frac{1}{\tau}$ 

<span id="page-54-0"></span>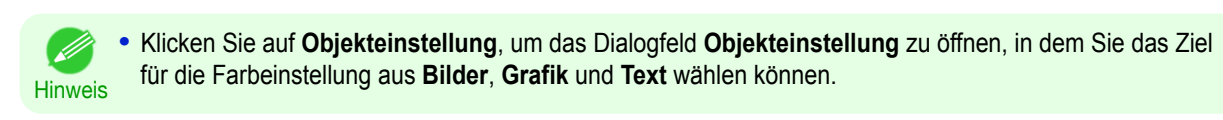

- **12** Klicken Sie auf **OK**, um das Dialogfeld **Farbeinstellungen** zu schließen.
- **13** Rufen Sie das Fenster **Seite einrichten** auf.

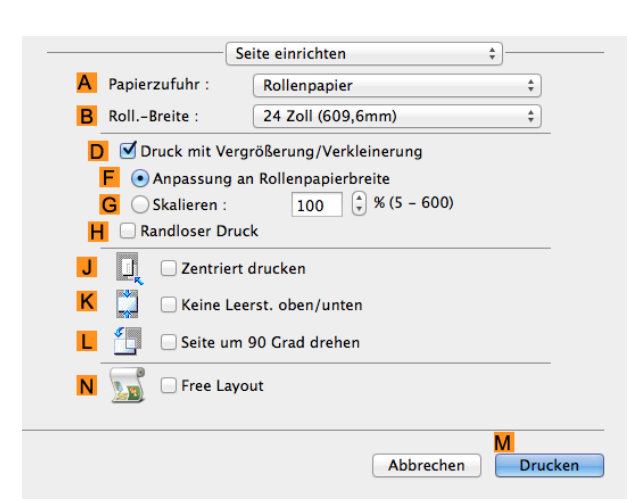

**14** Bestätigen Sie die Druckeinstellungen und klicken Sie dann auf **MDrucken**, um den Druckvorgang zu starten.

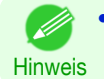

**•** Tipps zum Bestätigen von Druckeinstellungen: finden Sie unter "[Bestätigen von Druckeinstellun](#page-255-0)[gen](#page-255-0) ." → S.256

### **Priorisierung bestimmter Grafikelemente und Farben für das Drucken**

Sie können detaillierte Druckeinstellungen festlegen, um Qualitätsebene, Farben und andere Kriterien beliebig festzulegen.

#### **• Erweiterte Einstellungen**

Für Druckergebnisse, die genau Ihren Erwartungen für Ihr Original entsprechen sollen, können Sie angeben, welche Grafikelemente und Farben für den Druck vorrangig behandelt werden sollen.

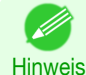

**• Einfache Einstellungen** stehen ebenfalls zur Verfügung und bieten Ihnen praktische Voreinstellungen. Um sie zu verwenden, wählen Sie einfach die Druckanwendung. Einzelheiten zur Konfiguration von **Einfache Einstellungen** entnehmen Sie bitte der den folgenden Themen.

- **•** [Drucken von Fotos und Bildern](#page-30-0) ➔S.31
- **•** [Drucken von Strichzeichnungen und Text](#page-40-0) ➔S.41
- **•** [Drucken von Office-Dokumenten](#page-34-0) ➔S.35

#### **• Druckpriorität**

Wählen Sie die Grafikelemente, die Sie für den Druckvorgang hervorheben möchten.

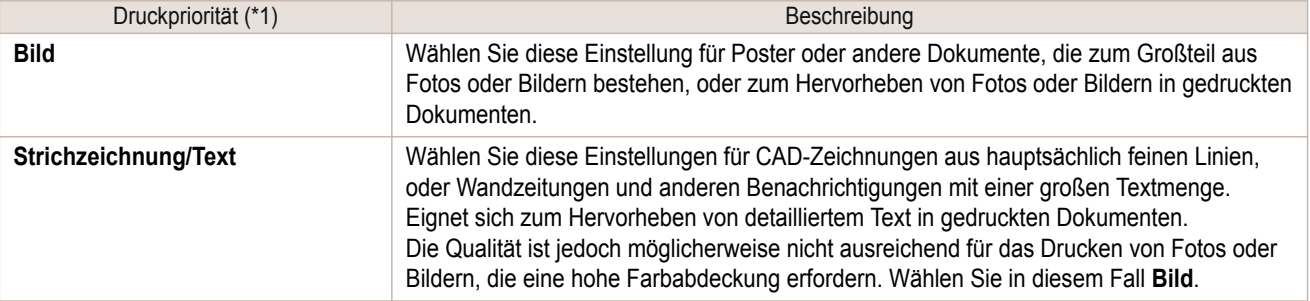

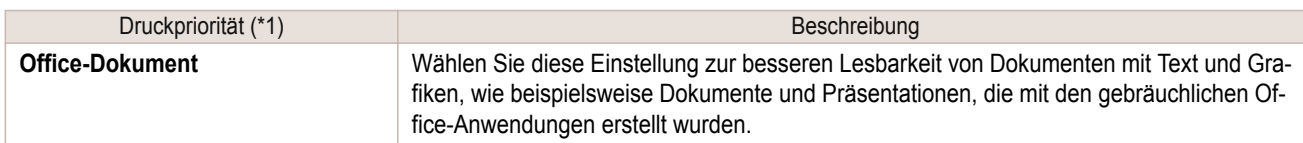

\*1: Optionen, die auch für den gewählten Papiertyp geeignet sind, werden unter Druckpriorität aufgelistet.

#### **• Druckqualit.**

Wählen Sie die Druckqualität.

Die Druckqualität wird aus einer Kombination von Druckqualität und Auflösung bestimmt.

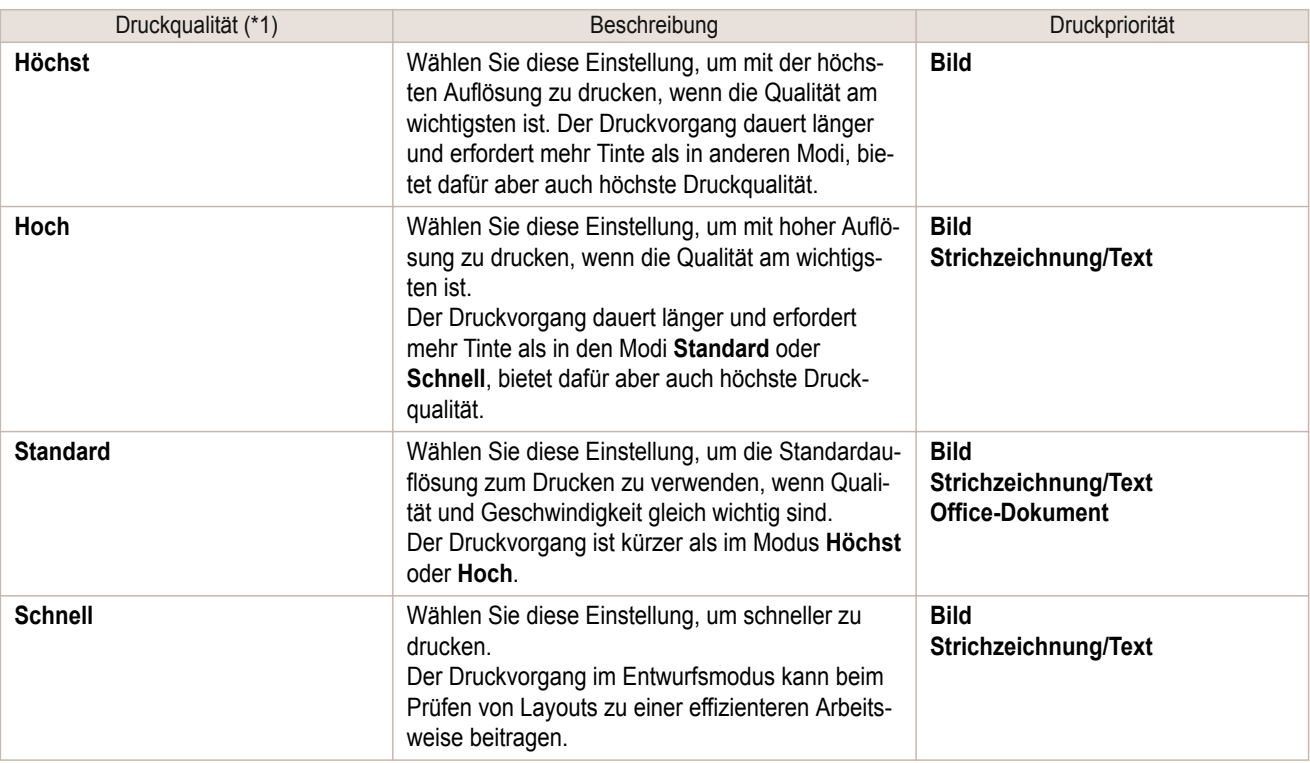

\*1: Optionen, die auch für die gewählte Druckpriorität geeignet sind, werden unter Druckqualität aufgelistet.

#### **•** Farbeinst.

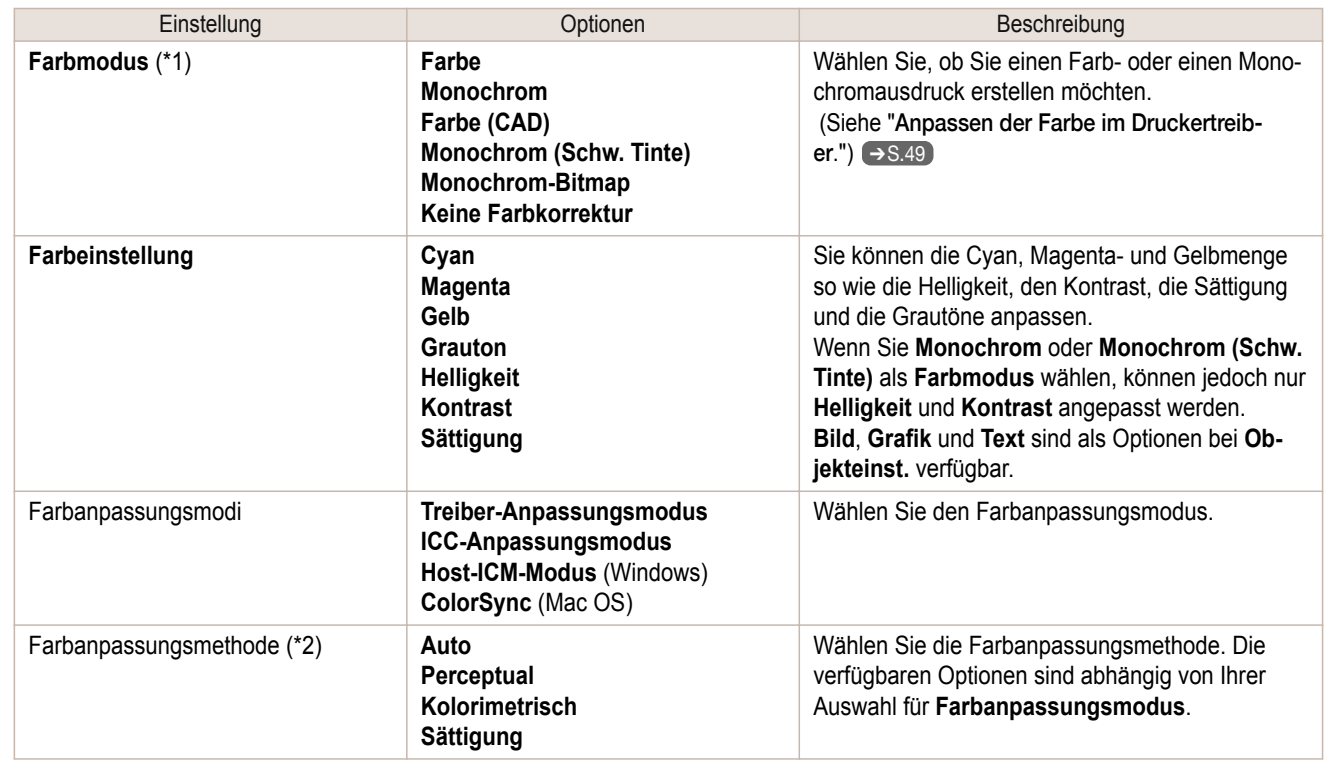

<span id="page-56-0"></span>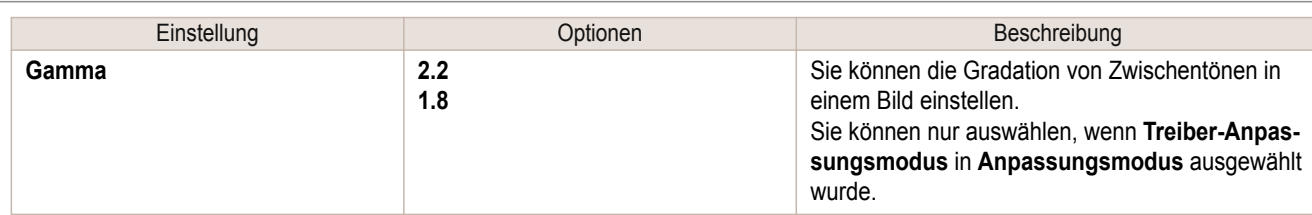

\*1: Optionen, die auch für die gewählte Druckpriorität geeignet sind, werden unter Farbmodus aufgelistet.

\*2: Die Reihenfolge der angezeigten Optionen variiert je nach Betriebssystem.

#### **•** Druckqualität verbessern

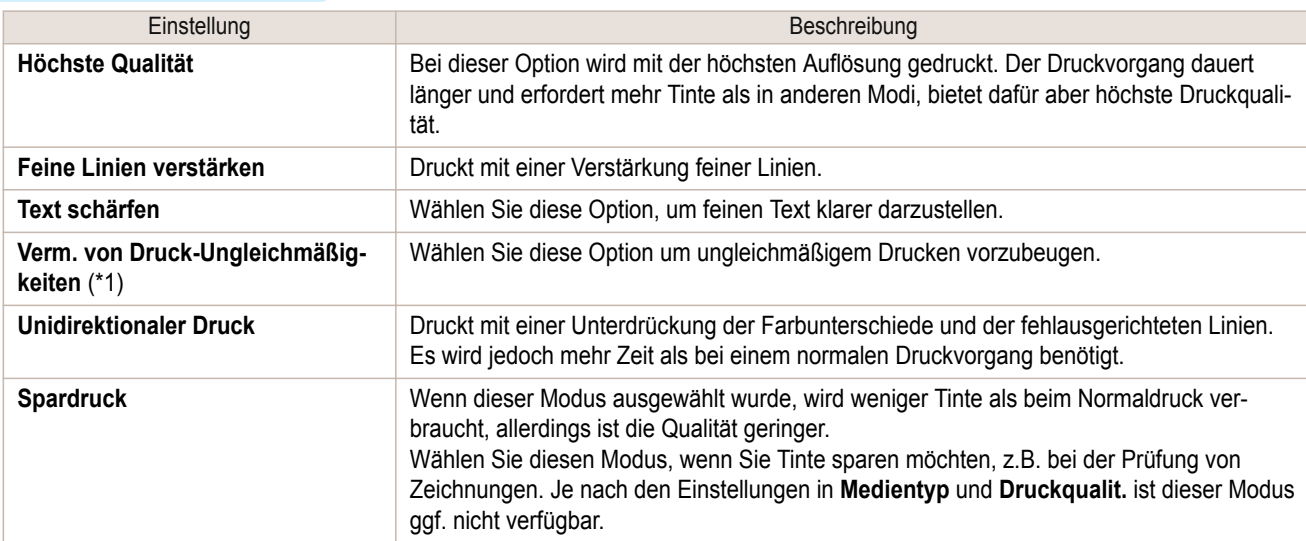

\*1:Wird in Mac OS angezeigt.

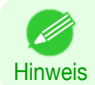

**•** Um eine höhere Druckqualität zu erhalten, wählen Sie im Druckertreiber **Hoch** oder **Höchst** für **Druckqualit.**, und aktivieren Sie das Kontrollkästchen **Unidirektionaler Druck**.

Hinweise zur Definition der Druckqualitäts- und Farbeinstellungen vor dem Druck finden Sie für Ihren Computer und Ihr Betriebssystem in den folgenden Themen.

- **•** Auswählen des Dokumenttyps und der Druckbedingungen (Windows) ➔S.57
- **•** [Auswählen des Dokumenttyps und der Druckbedingungen \(Mac OS\)](#page-58-0) ➔S.59

### **Auswählen des Dokumenttyps und der Druckbedingungen (Windows)**

Sie können eigene Druckeinstellungen anstelle der Voreinstellungen unter **Druckziel** festlegen. In diesem Thema erfahren Sie beispielhaft, wie man CAD-Zeichnungen so klar wie möglich mit scharfen Linien und Text drucken kann.

**1** Wählen Sie im Menü der Software-Anwendung den Befehl **Drucken** aus.

**2** Wählen Sie den Drucker im Dialogfeld aus, und öffnen Sie dann das Dialogfeld für den Druckertreiber. (Siehe "[Aufrufen des Druckertreiber-Dialogfelds aus Anwendungen heraus](#page-149-0) .") ➔S.150

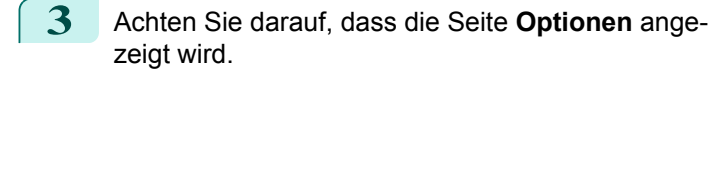

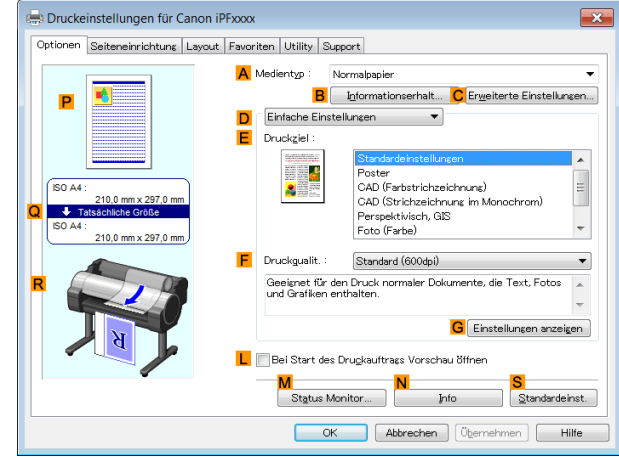

**4** Wählen Sie in der Liste **<sup>A</sup> Medientyp** den Papiertyp aus, der in das Fach eingelegt ist.

**5** Klicken Sie auf **DErweiterte Einstellungen**, um den Druckmodus zu wechseln.

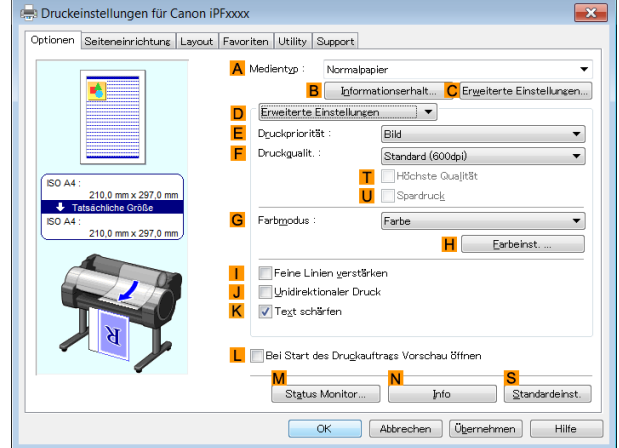

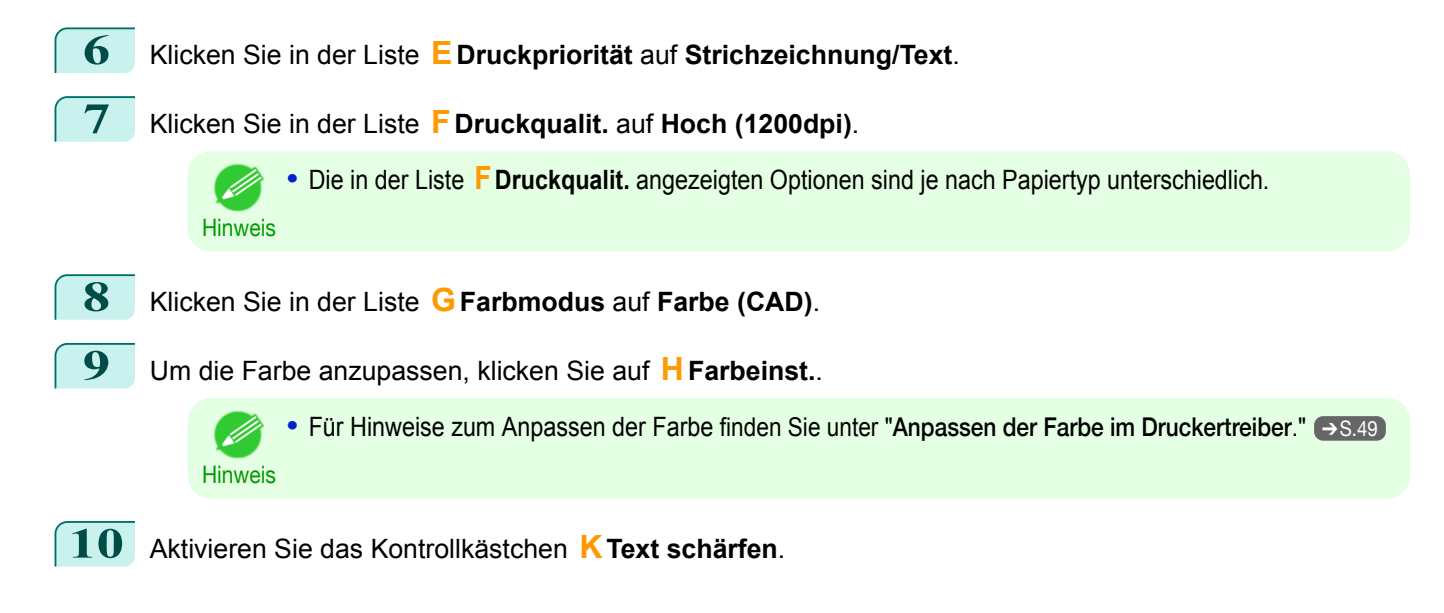

 $ISOA4$ 

A **B** Sejtengröße

Druckeinstellungen für Canon iPFxxxx

 $\frac{1}{2}$ 

Optionen Seiteneinrichtung Layout Favoriten Utility Support

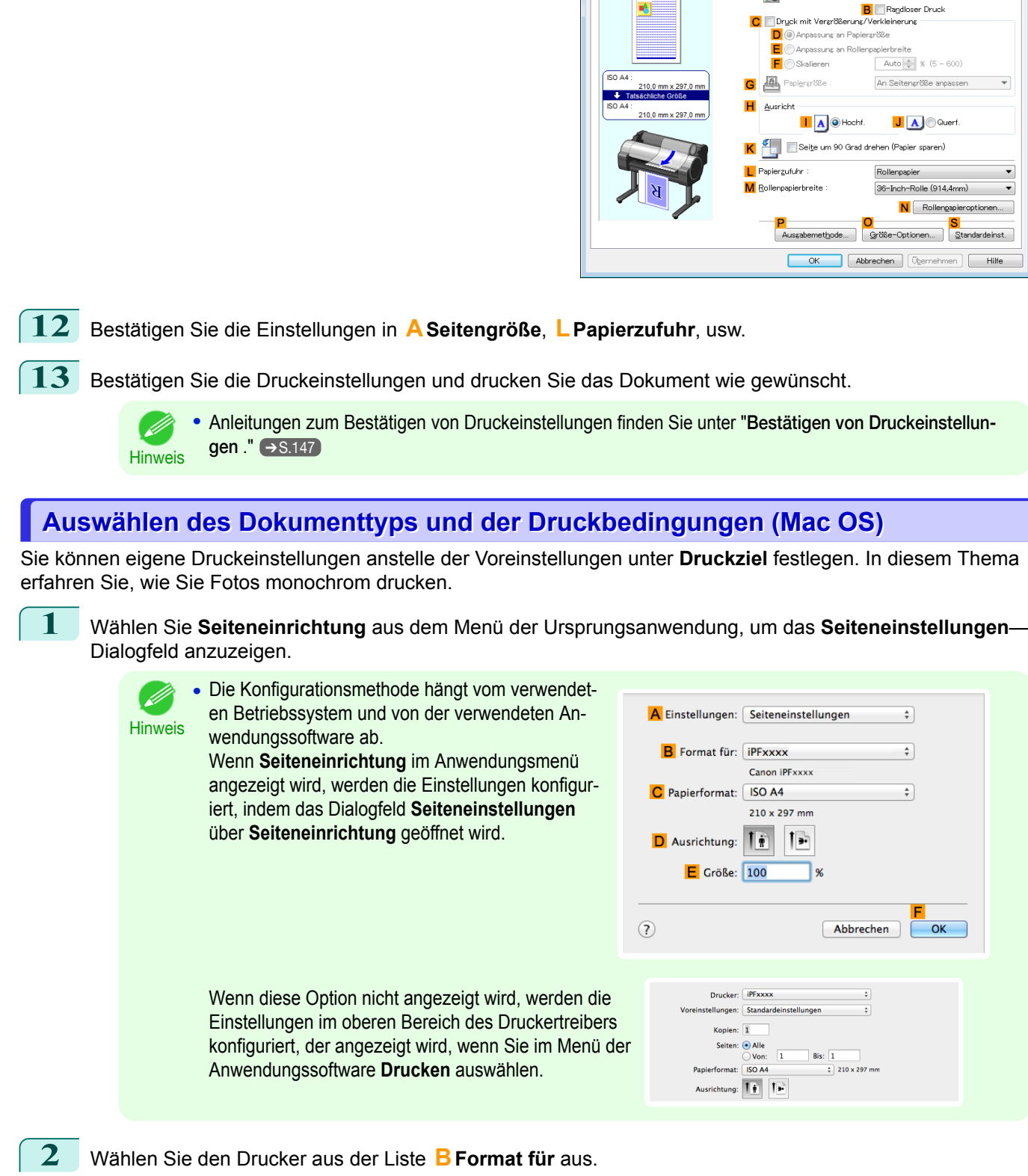

- **3** Wählen Sie die ursprüngliche Größe aus der Liste **CPapierformat** aus.
- **4** Klicken Sie auf **FOK**, um das Dialogfeld zu schließen.
- **5** Wählen Sie im Menü der Software-Anwendung den Befehl **Drucken** aus.

<span id="page-58-0"></span>**11** Klicken Sie auf die Registerkarte **Seiteneinrichtung**, um das Fenster **Seiteneinrichtung** zu öffnen.

 $\overline{\phantom{0}}$ 

 $\overline{\phantom{a}}$ 

 $\overline{\phantom{0}}$ 

nehmen | Hilfe

 $OK$ 

#### **6** Rufen Sie die Seite **Optionen** auf.

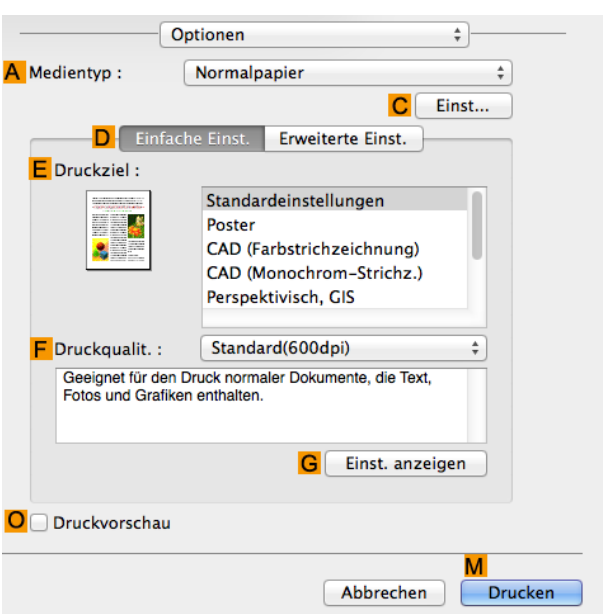

- **7** Wählen Sie in der Liste **<sup>A</sup> Medientyp** den Papiertyp aus, der in das Fach eingelegt ist.
- **8** Klicken Sie auf **DErweiterte Einst.**, um den Druckmodus zu wechseln.

**Hinweis** 

[Druckertreiber](#page-48-0)." → S.49

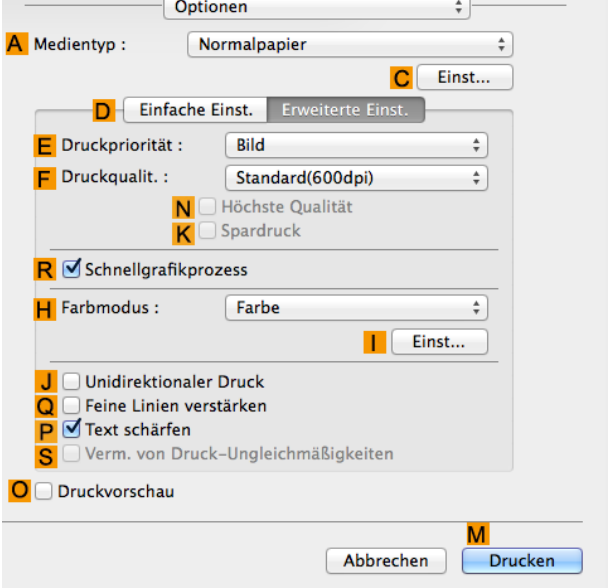

**9** Klicken Sie in der Liste **<sup>E</sup> Druckpriorität** auf **Bild**. **10** Klicken Sie in der Liste **<sup>F</sup> Druckqualit.** auf **Hoch (600dpi)**. **•** Die in der Liste **F Druckqualit.** angezeigten Optionen sind je nach Papiertyp unterschiedlich.  $(\mathbb{Z} )$ Hinweis **11** Klicken Sie in der Liste **HFarbmodus** auf **Monochrom**. **12** Zum Anpassen von Helligkeit und Kontrast, klicken Sie auf **IEinst**. **•** Anweisungen zum Einstellen der Helligkeit und des Kontrasts finden Sie unter "[Anpassen der Farbe im](#page-48-0) .<br>M

**13** Rufen Sie das Fenster **Seite einrichten** auf.

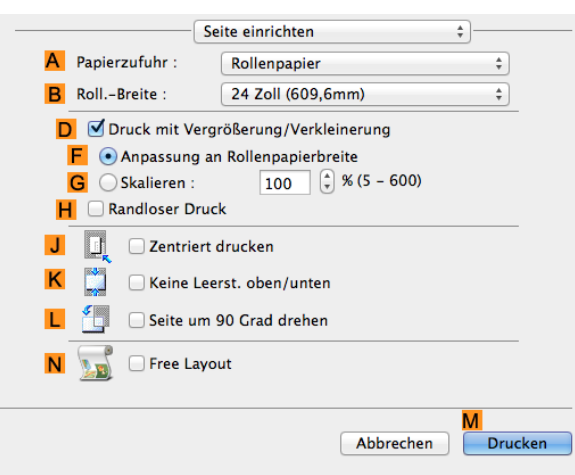

**14** Bestätigen Sie die Druckeinstellungen und klicken Sie dann auf **MDrucken**, um den Druckvorgang zu starten.

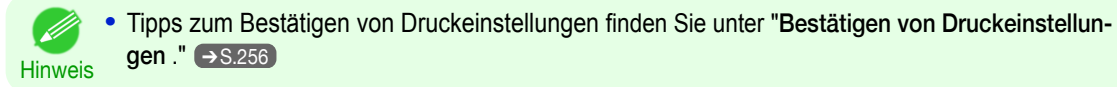

<span id="page-61-0"></span>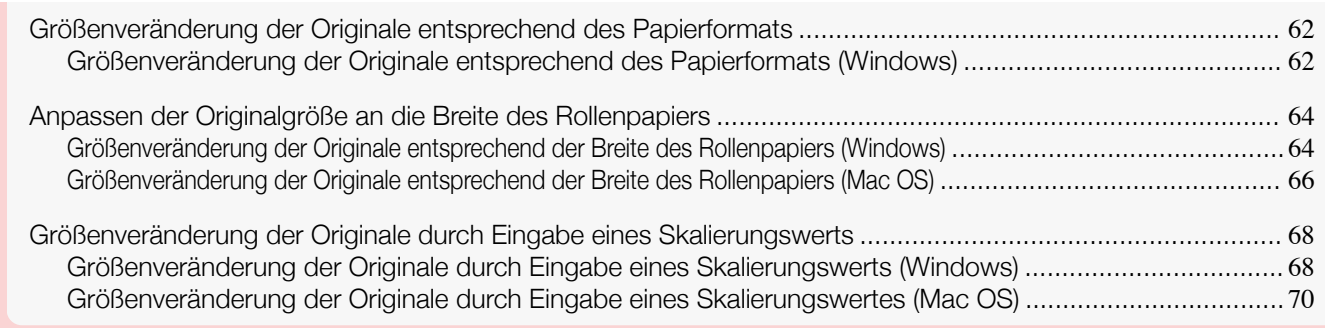

### **Größenveränderung der Originale entsprechend des Papierformats**

Sie können das Papierformat von Originalen durch beliebiges Vergrößern oder Verkleinern anpassen.

**• Druck mit Vergrößerung/Verkleinerung**

Sie können das Original nach Bedarf im Druckertreiber vergrößern oder verkleinern.

#### **• Anpassung an Papiergröße**

Vergrößern oder verkleinern Sie das Original, damit es der von Ihnen für den randlosen Druck verwendeten Papiergröße entspricht.

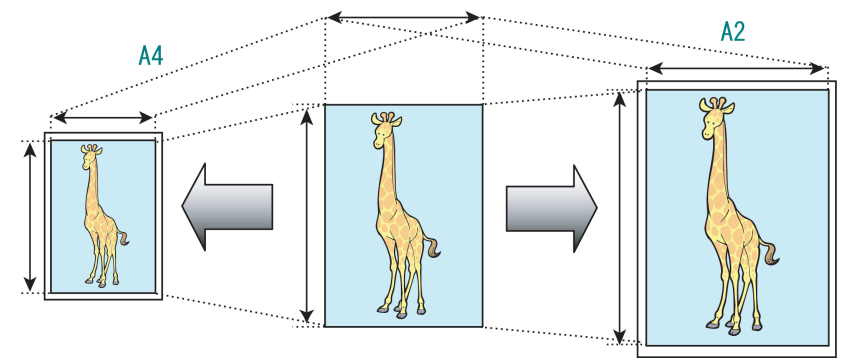

Hinweise zum Drucken mit Vergrößern und Verkleinern entsprechend dem Papierformat finden Sie in den folgenden Themen.

**•** Größenveränderung der Originale entsprechend des Papierformats (Windows) ➔S.62

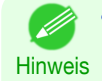

**•** Zum Drucken mit Vergrößern und Verkleinern entsprechend dem Papierformat unter Mac OS verwenden Sie **An Papierformat anpassen** in der Anzeige **Papierhandhabung** des Betriebssystems. Weitere Informationen finden Sie im Mac OS-Benutzerhandbuch.

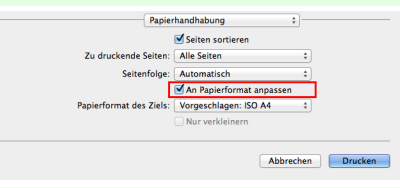

**•** Verwenden Sie für ein besseres Druckergebnis beim Vergrößern von Fotos von einer Digitalkamera in TIFFoder JPEG-Format eine Bildbearbeitungssoftware wie etwa Adobe Photoshop, um eine Bildauflösung von 150 dpi oder mehr bei tatsächlicher Größe anzugeben.

### **Größenveränderung der Originale entsprechend des Papierformats (Windows)**

In diesem Thema erfahren Sie anhand des folgenden Beispiels, wie Sie Originale vor dem Druck entsprechend des Papierformats vergrößern können.

- **•** Dokument: Beliebiger Typ
- **•** Seitengröße: A4 (210,0×297,0 mm)
- **•** Papier: Rollenpapier
- **•** Papiertyp: Normalpapier
- **•** Rollenpapierbreite: A2/A3-Rolle (420,0 mm)
- **1** Wählen Sie im Menü der Software-Anwendung den Befehl **Drucken** aus.
- **2** Wählen Sie den Drucker im Dialogfeld aus, und öffnen Sie dann das Dialogfeld für den Druckertreiber. (Siehe "[Aufrufen des Druckertreiber-Dialogfelds aus Anwendungen heraus](#page-149-0) .") ➔S.150
- **3** Achten Sie darauf, dass die Seite **Optionen** angezeigt wird.

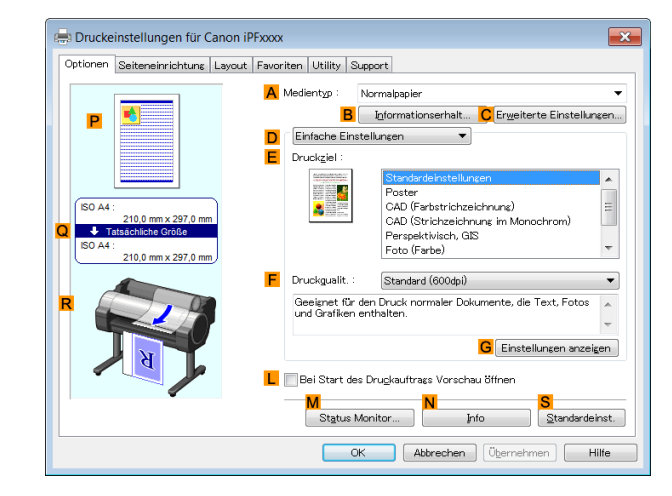

- **4** Wählen Sie in der Liste **<sup>A</sup> Medientyp** den Typ des eingelegten Papiers aus. Klicken Sie in diesem Fall auf Normalpapier.
	- **5** Wählen Sie die Software-Anwendung des Druckers in der Liste **<sup>E</sup> Druckziel**.
	- **6** Klicken Sie auf die Registerkarte **Seiteneinrichtung**, um das Fenster **Seiteneinrichtung** anzuzeigen.

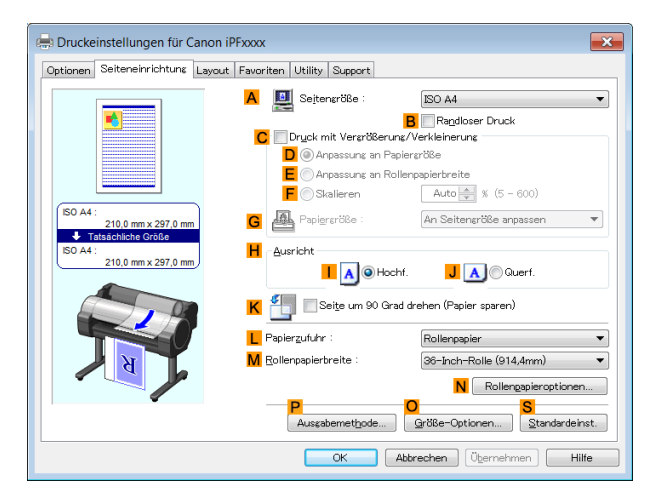

- **7** Wählen Sie in der Liste **LPapierzufuhr** ein Rollenpapier aus, und klicken Sie darauf.
- **8** Stellen Sie sicher, dass die Breite der eingelegten Rolle in der Liste **MRollenpapierbreite** aufgeführt ist in diesem Fall **ISO A2/A3-Rolle (420,0mm)**.
- **9** Klicken Sie in der Liste **ASeitengröße** auf die Größe des Originals gemäß Angabe in der Software-Anwendung. Klicken Sie in diesem Fall auf **ISO A4**.
- **10** Aktivieren Sie das Kontrollkästchen **CDruck mit Vergrößerung/Verkleinerung**.
- **11** Klicken Sie auf **DAnpassung an Papiergröße**.
- **12** Klicken Sie auf **ISO A3** in der Liste **GPapiergröße**.

<span id="page-63-0"></span>**13** Bestätigen Sie die Druckeinstellungen und drucken Sie das Dokument wie gewünscht.

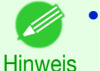

**•** Anleitungen zum Bestätigen von Druckeinstellungen finden Sie unter "[Bestätigen von Druckeinstellun](#page-146-0)[gen](#page-146-0) ." → S.147

### **Anpassen der Originalgröße an die Breite des Rollenpapiers**

Sie können das Papierformat von Originalen durch beliebiges Vergrößern oder Verkleinern anpassen.

#### **• Druck mit Vergrößerung/Verkleinerung**

Sie können das Original nach Bedarf im Druckertreiber vergrößern oder verkleinern.

#### **• Anpassung an Rollenpapierbreite**

Sie können das Original als Ganzes nach Bedarf vergrößern oder verkleinern, damit es der Rollenpapierbreite entspricht.

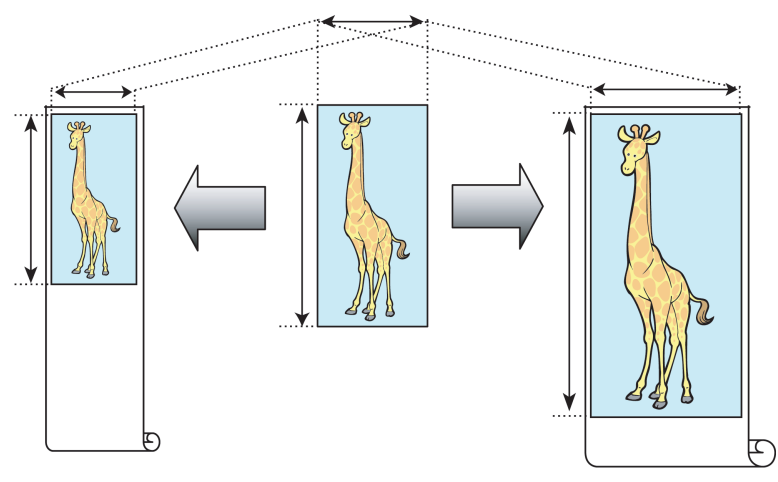

### **Größenveränderung der Originale entsprechend der Breite des Rollenpapiers (Windows)**

In diesem Thema erfahren Sie anhand des folgenden Beispiels, wie Sie Originale vor dem Druck entsprechend der Breite des Rollenmediums vergrößern können.

- **•** Dokument: Beliebiger Typ
- **•** Seitengröße: A4 (210,0 × 297,0 mm)
- **•** Papier: Rollenpapier
- **•** Papiertyp: Normalpapier
- **•** Rollenbreite: 406,4 mm (16 Zoll)

**1** Wählen Sie im Menü der Software-Anwendung den Befehl **Drucken** aus.

**2** Wählen Sie den Drucker im Dialogfeld aus, und öffnen Sie dann das Dialogfeld für den Druckertreiber. (Siehe "[Aufrufen des Druckertreiber-Dialogfelds aus Anwendungen heraus](#page-149-0) .") ➔S.150

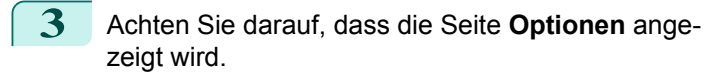

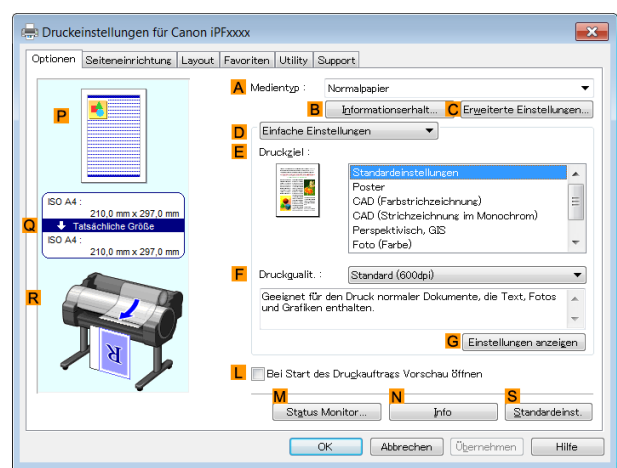

- **4** Wählen Sie in der Liste **<sup>A</sup> Medientyp** den Typ des eingelegten Rollenpapiers aus. Klicken Sie in diesem Fall auf Normalpapier.
- **5** Wählen Sie das Druckziel in der Liste **<sup>E</sup> Druckziel** aus.
- **6** Klicken Sie auf die Registerkarte **Seiteneinrichtung**, um das Fenster **Seiteneinrichtung** anzuzeigen.

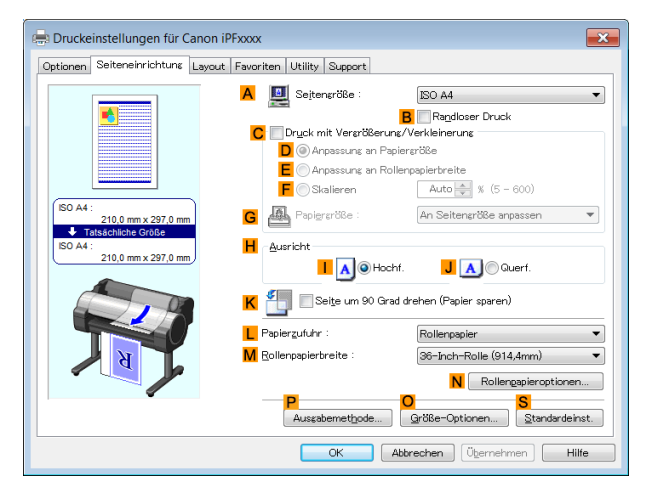

- **7** Wählen Sie in der Liste **LPapierzufuhr** ein Rollenpapier aus, und klicken Sie darauf.
- **8** Klicken Sie in der Liste **ASeitengröße** auf die Größe des Originals gemäß Angabe in der Software-Anwendung. Klicken Sie in diesem Fall auf **ISO A4**.
- **9** Aktivieren Sie das Kontrollkästchen **CDruck mit Vergrößerung/Verkleinerung**.

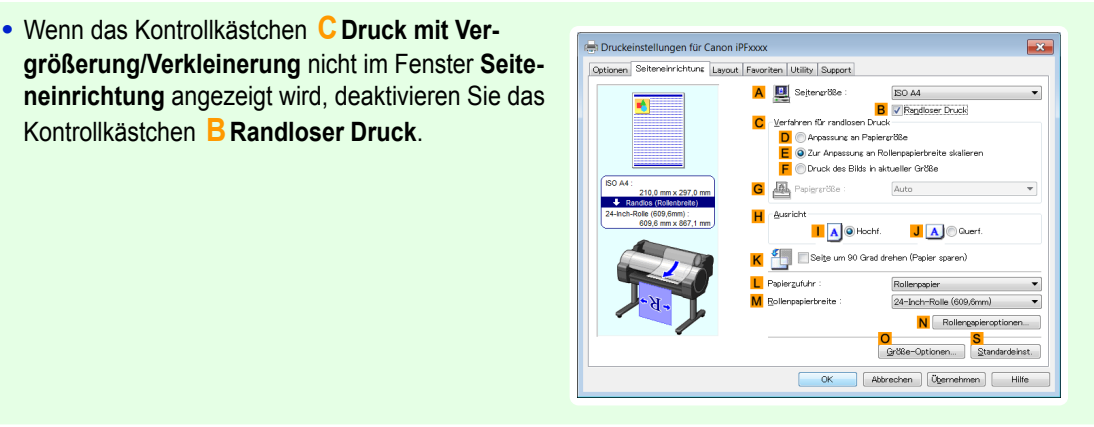

65

Hinweis

. li

<span id="page-65-0"></span>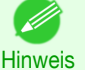

**•** Nachdem Sie auf **E Anpassung an Rollenpapierbreite** geklickt haben, wird das Dialogfeld **Information** angezeigt. Wählen Sie die Breite des eingelegten Rollen in der Liste **Rollenpapierbreite** aus und klicken Sie auf **OK**.

**•** Stellen Sie sicher, dass die angegebene Rollenbreite mit der Breite der eingelegten Rolle übereinstimmt.

**11** Bestätigen Sie die Druckeinstellungen und drucken Sie das Dokument wie gewünscht.

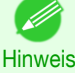

**•** Anleitungen zum Bestätigen von Druckeinstellungen finden Sie unter "[Bestätigen von Druckeinstellun](#page-146-0)[gen](#page-146-0)  $\sqrt{\phantom{a}}$   $\rightarrow$  S.147

### **Größenveränderung der Originale entsprechend der Breite des Rollenpapiers (Mac OS)**

In diesem Thema erfahren Sie anhand des folgenden Beispiels, wie Sie Originale vor dem Druck entsprechend der Breite des Rollenpapiers vergrößern können.

- **•** Dokument: Beliebiger Typ
- **•** Seitengröße: A4 (210,0 × 297,0 mm [8,3 × 11,7 Zoll])
- **•** Papier: Rollenpapier
- **•** Papiertyp: Normalpapier
- **•** Rollenpapierbreite: 406,4 mm (16 Zoll)

**1** Wählen Sie **Seiteneinrichtung** aus dem Menü der Ursprungsanwendung, um das **Seiteneinstellungen**-Dialogfeld anzuzeigen.

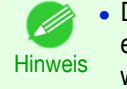

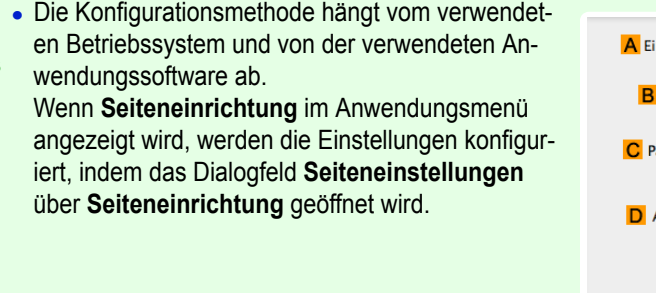

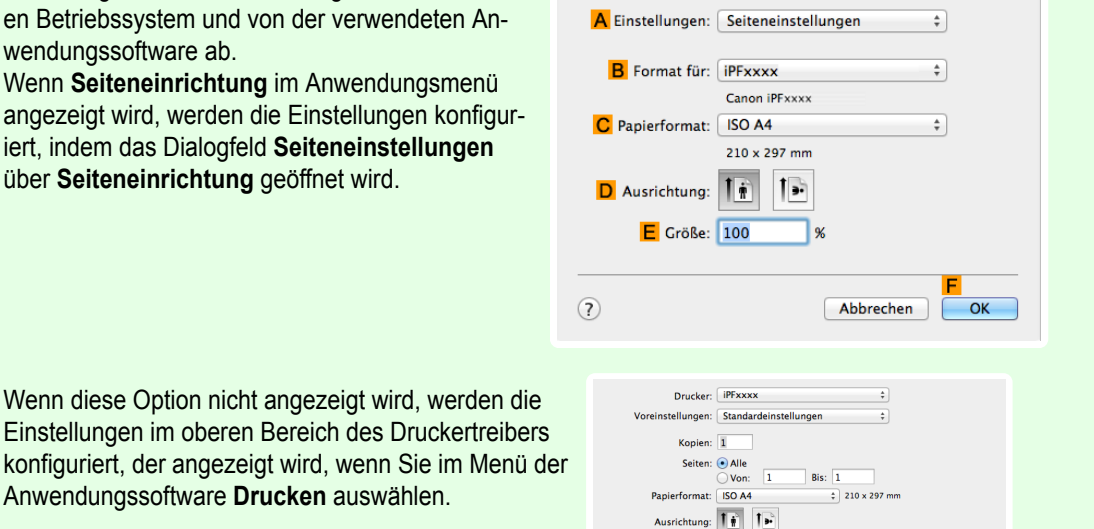

- **2** Wählen Sie den Drucker aus der Liste **BFormat für** aus.
- **3** Klicken Sie in **CPapierformat** auf die Größe des Originals. Klicken Sie in diesem Fall auf **ISO A4**.
	- **4** Klicken Sie auf **FOK**, um das Dialogfeld zu schließen.
- **5** Wählen Sie im Menü der Software-Anwendung den Befehl **Drucken** aus.

Anwendungssoftware **Drucken** auswählen.

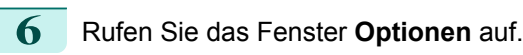

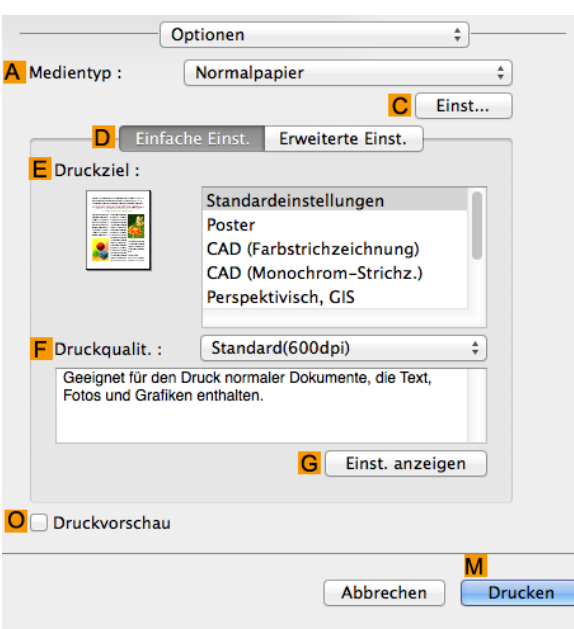

- **7** Wählen Sie in der Liste **<sup>A</sup> Medientyp** den Papiertyp aus, der im Drucker eingelegt ist. Klicken Sie in diesem Fall auf Normalpapier.
- **8** Wählen Sie in der Liste **<sup>E</sup> Druckziel** das gewünschte Druckziel aus.
- **9** Wählen Sie in der Liste **<sup>F</sup> Druckqualit.** die gewünschte Druckqualität aus.
- **10** Rufen Sie das Fenster **Seite einrichten** auf.

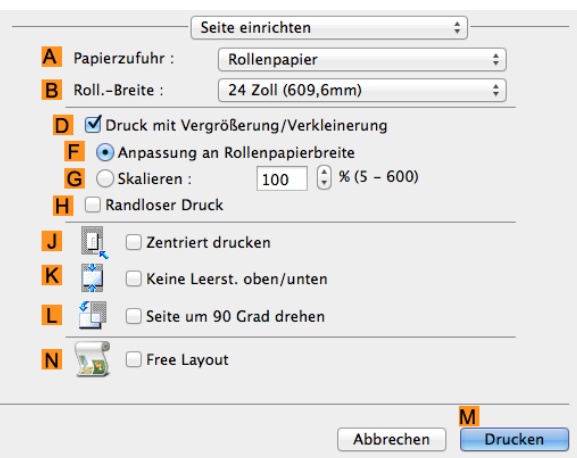

- **11** Wählen Sie in der Liste **APapierzufuhr** ein Rollenpapier aus, und klicken Sie darauf.
- **12** Achten Sie darauf, dass die Breite des eingelegten Rollenpapiers in der Liste **BRoll.-Breite** angezeigt wird — in diesem Fall **16 Zoll (406,4mm)**.
- **13** Aktivieren Sie das Kontrollkästchen **DDruck mit Vergrößerung/Verkleinerung**.
- **14** Klicken Sie auf **<sup>F</sup> Anpassung an Rollenpapierbreite**.
- **15** Bestätigen Sie die Druckeinstellungen und klicken Sie dann auf **MDrucken**, um den Druckvorgang zu starten.

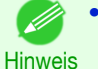

**•** Tipps zum Bestätigen von Druckeinstellungen: finden Sie unter "[Bestätigen von Druckeinstellun](#page-255-0)[gen](#page-255-0) ." → S.256

<span id="page-67-0"></span>Sie können das Papierformat von Originalen durch beliebiges Vergrößern oder Verkleinern anpassen.

**• Druck mit Vergrößerung/Verkleinerung**

Sie können das Original nach Bedarf im Druckertreiber vergrößern oder verkleinern.

#### **• Skalieren**

Sie können die Originale nach Bedarf und entsprechend eines bestimmten Wertes vergrößern oder verkleinern.

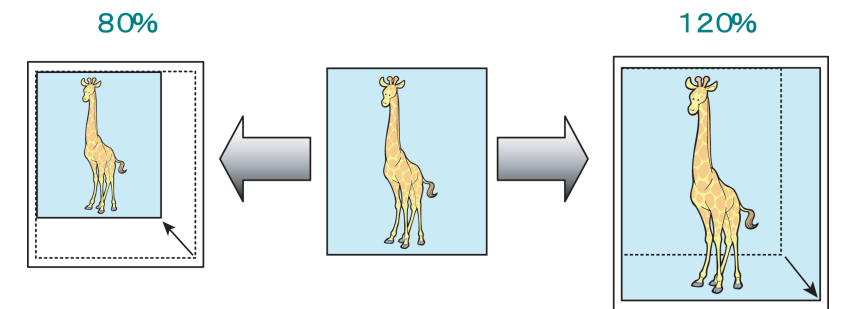

Hinweise zum Vergrößern und Verkleinern von Originalen durch Eingabe eines Skalierungswerts finden Sie für Ihren Computer und Ihr Betriebssystem in den folgenden Themen.

- **•** Größenveränderung der Originale durch Eingabe eines Skalierungswerts (Windows) ➔S.68
- **•** [Größenveränderung der Originale durch Eingabe eines Skalierungswertes \(Mac OS\)](#page-69-0) ➔S.70

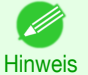

**•** Verwenden Sie für ein besseres Druckergebnis beim Vergrößern von Fotos von einer Digitalkamera in TIFFoder JPEG-Format eine Bildbearbeitungssoftware wie etwa Adobe Photoshop, um eine Bildauflösung von 150 dpi oder mehr bei tatsächlicher Größe anzugeben.

### **Größenveränderung der Originale durch Eingabe eines Skalierungswerts**

**(Windows)**

In diesem Thema erfahren Sie anhand des folgenden Beispiels, wie Sie Originale vor dem Druck durch die Eingabe eines Skalierungswertes vergrößern können.

- **•** Dokument: Beliebiger Typ
- **•** Seitengröße: A4 (210,0 × 297,0 mm [8,3 × 11,7 Zoll])
- **•** Papier: Rollenpapier
- **•** Papiertyp: Normalpapier
- **•** Rollenpapierbreite: A2/A3-Rolle (420,0 mm [16,5 Zoll])

**Wichtig •** Beim randlosen Druck kann die Größe der Originale durch Eingabe eines Skalierungswerts nicht verändert werden.

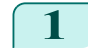

68

**1** Wählen Sie im Menü der Anwendung die Option **Drucken** aus.

**2** Wählen Sie den Drucker im Dialogfeld aus und öffnen Sie dann das Dialogfeld für den Druckertreiber. (Siehe "[Aufrufen des Druckertreiber-Dialogfelds aus Anwendungen heraus](#page-149-0) .") ➔S.150

[Bedienungsanleitung](#page-0-0)

Drucken von Vergrößerungen oder Verkleinerunger [Drucken von Vergrößerungen oder Verkleinerungen](#page-61-0)

**3** Vergewissern Sie sich, dass das Fenster **Optionen** angezeigt wird.

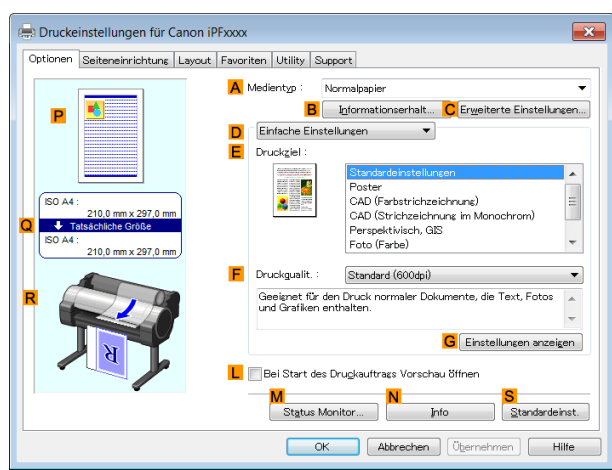

- **4** Wählen Sie in der Liste **<sup>A</sup> Medientyp** den Papiertyp aus, der im Drucker eingelegt ist. Klicken Sie in diesem Fall auf Normalpapier.
- **5** Wählen Sie die Druckanwendung in der Liste **<sup>E</sup> Druckziel** aus.
- **6** Klicken Sie auf die Registerkarte **Seiteneinrichtung**, um das Fenster **Seiteneinrichtung** zu öffnen.

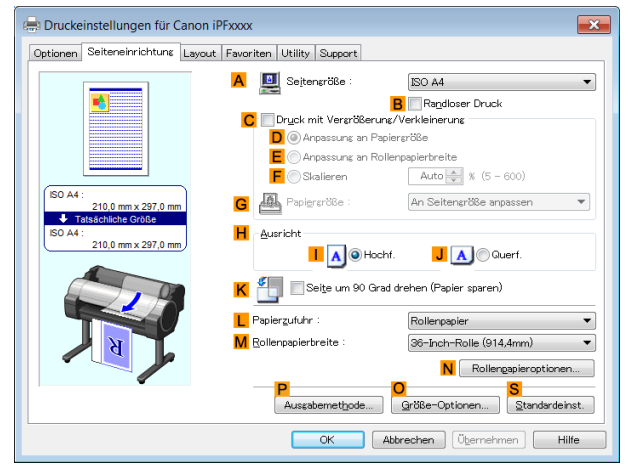

- **7** Wählen Sie in der Liste **LPapierzufuhr** ein Rollenpapier aus, und klicken Sie darauf.
- **8** Wählen Sie die Breite des eingelegten Rollenpapiers in der Liste **MRollenpapierbreite** aus in diesem Fall **ISO A2/A3-Rolle (420,0mm)**.
- **9** Klicken Sie in der Liste **ASeitengröße** auf die Größe des Originals wie sie in der Anwendung angegeben ist. Klicken Sie in diesem Fall auf **ISO A4**.
- **10** Aktivieren Sie das Kontrollkästchen **CDruck mit Vergrößerung/Verkleinerung**.
- **11** Klicken Sie in der Liste **GPapiergröße** auf **ISO A4**.

#### <span id="page-69-0"></span>**12** Klicken Sie auf **FSkalieren** und geben Sie folgenden Wert ein: **120**.

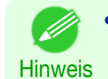

**•** Sie können eine Vergrößerung angeben, die über die Papiergröße hinausgeht. In diesem Fall werden jedoch die Teile, die jenseits der unteren und rechten Papierkante liegen, nicht gedruckt.

**•** Wenn die Originalgröße nach der Vergrößerung oder Verkleinerung kleiner als die Papiergröße ist, wird das Original in der linken, oberen Ecke gedruckt. In diesem Fall können Sie die Originale zentrieren, indem Sie das Kontrollkästchen **EZentriert drucken** im Fenster **Layout** auswählen.

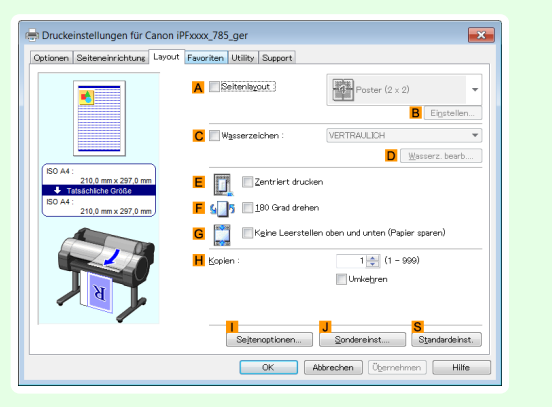

**13** Bestätigen Sie die Druckeinstellungen und drucken Sie das Dokument wie gewünscht.

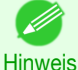

**•** Tipps zum Bestätigen von Druckeinstellungen: finden Sie unter "[Bestätigen von Druckeinstellun](#page-146-0)[gen](#page-146-0) ." → S.147

### **Größenveränderung der Originale durch Eingabe eines Skalierungswertes (Mac OS)**

In diesem Thema erfahren Sie anhand des folgenden Beispiels, wie Sie Originale vor dem Druck durch die Eingabe eines Skalierungswertes vergrößern können.

- **•** Dokument: Beliebiger Typ
- **•** Seitengröße: A4 (210,0 × 297,0 mm [8,3 × 11,7 Zoll])
- **•** Papier: Rollenpapier
- **•** Papiertyp: Normalpapier
- **•** Rollenpapierbreite: A2/A3–Rolle (420,0 mm [16,5 Zoll])

**1** Wählen Sie **Seiteneinrichtung** aus dem Menü der Ursprungsanwendung, um das **Seiteneinstellungen**-Dialogfeld anzuzeigen.

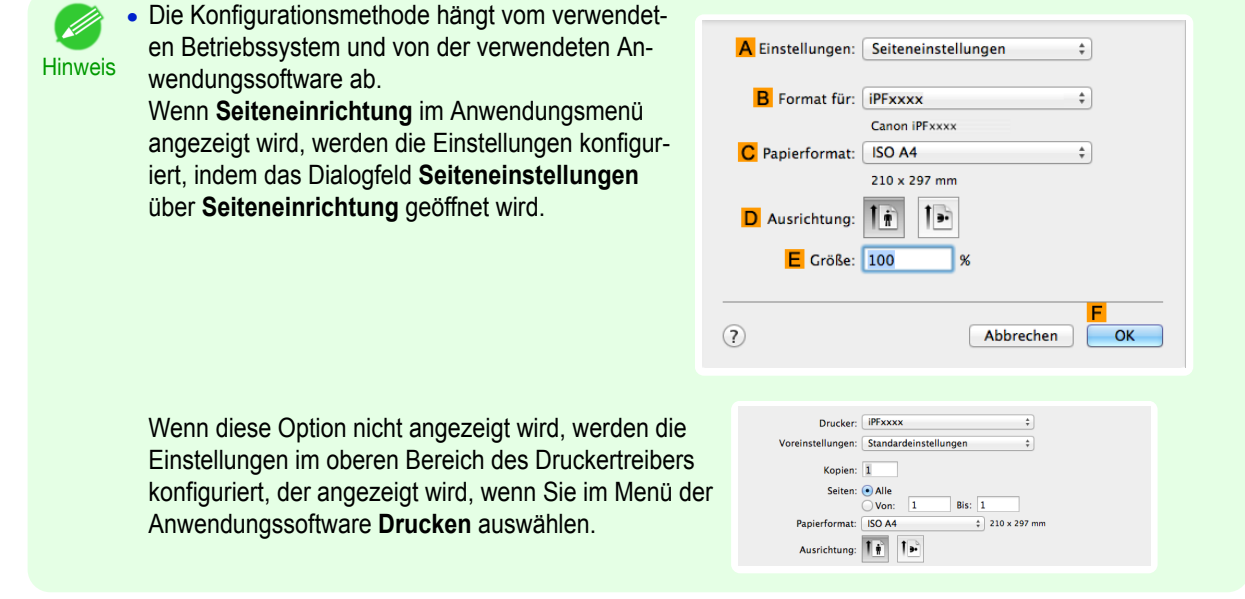

**2** Wählen Sie den Drucker aus der Liste **BFormat für** aus.

**3** Klicken Sie in **CPapierformat** auf die Größe des Originals. Klicken Sie in diesem Fall auf **ISO A4**.

- **4** Klicken Sie auf **FOK**, um das Dialogfeld zu schließen.
- **5** Wählen Sie im Menü der Software-Anwendung den Befehl **Drucken** aus.
- **6** Rufen Sie das Fenster **Optionen** auf.

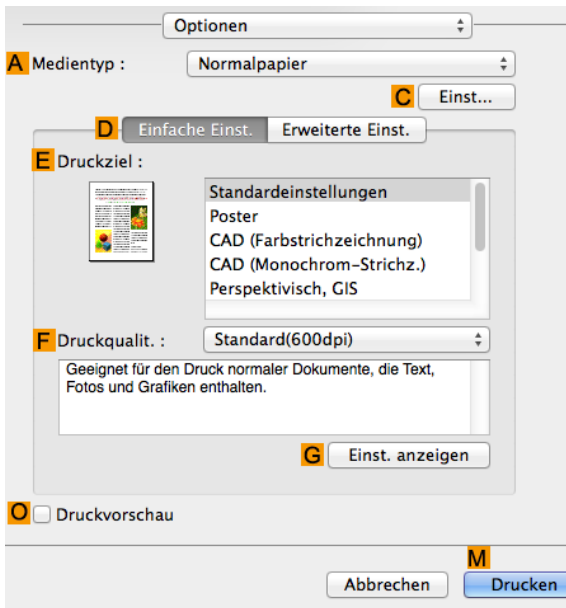

- **7** Wählen Sie in der Liste **<sup>A</sup> Medientyp** den Papiertyp aus, der im Drucker eingelegt ist. Klicken Sie in diesem Fall auf Normalpapier.
- **8** Wählen Sie in der Liste **<sup>E</sup> Druckziel** das gewünschte Druckziel aus.
	- **9** Wählen Sie in der Liste **<sup>F</sup> Druckqualit.** die gewünschte Druckqualität aus.
- **10** Rufen Sie das Fenster **Seite einrichten** auf.

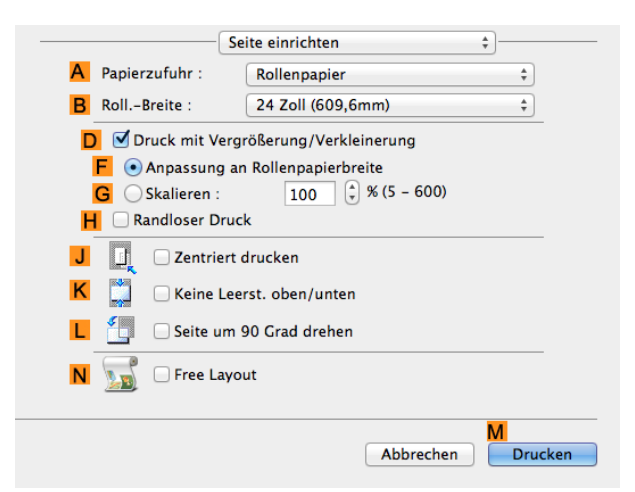

- **11** Wählen Sie in der Liste **APapierzufuhr** ein Rollenpapier aus, und klicken Sie darauf.
- **12** Wählen Sie die Papierbreite der im Drucker eingelegten Rolle für **BRoll.-Breite** aus. In diesem Fall wird **ISO A2/A3 (420,0mm)** ausgewählt.
- **13** Aktivieren Sie das Kontrollkästchen **DDruck mit Vergrößerung/Verkleinerung**.

71

[Erweiterte Druckoptionen](#page-28-0)

Erweiterte Druckoptionen

[Drucken von Vergrößerungen oder Verkleinerungen](#page-61-0)

Drucken von Vergrößerungen oder Verkleinerungen

### **14** Klicken Sie auf **GSkalieren** und geben Sie **120** ein.

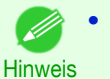

**•** Sie können eine Vergrößerung angeben, die über die Papiergröße hinausgeht. In diesem Fall wird jedoch der Teil, der jenseits der Papierkante liegt, nicht gedruckt.

**•** Wenn die Originalgröße nach der Vergrößerung oder Verkleinerung kleiner als die Papiergröße ist, wird das Original in der linken, oberen Ecke gedruckt. In diesem Fall können Sie die Originale zentrieren, indem Sie **JZentriert drucken** auswählen.

**15** Bestätigen Sie die Druckeinstellungen und klicken Sie dann auf **MDrucken**, um den Druckvorgang zu starten.

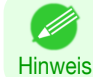

**•** Tipps zum Bestätigen von Druckeinstellungen: finden Sie unter "[Bestätigen von Druckeinstellun](#page-255-0)[gen](#page-255-0) ." → S.256
# <span id="page-72-0"></span>Druck mit voller Größe

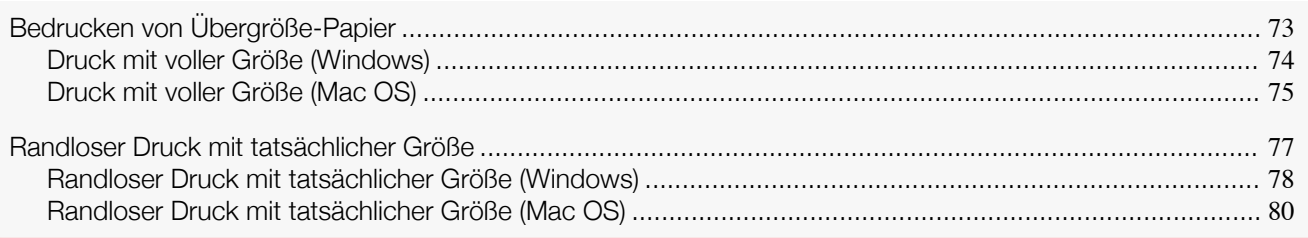

# **Bedrucken von Übergröße-Papier**

Sie können alle Bereiche des Originals in vollem Maßstab drucken, indem Sie die Papiergröße von **Übergröße** (Größen, bei denen die für den Druckerbetrieb benötigten Ränder zur Papiergröße hinzugefügt wurden) auswählen.

Wir empfehlen dies zum Drucken mit Schwerpunkt auf dem Bild.

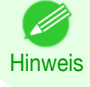

**•** Bei der Vorbereitung eines Originals zum Drucken ohne Rand auf einem normalgroßem Papier wird das Bild am Rand nicht mitgedruckt.

### **• Übergröße**

Beim Drucken auf Standard-Papiergrößen erfolgt der Druck, indem die für die Druckeroperationen notwendi-gen Ränder innerhalb der Region des Originals verwendet werden. (Siehe "[Druckbereich](#page-642-0).") → S.643 Zum Beispiel: Drucken des in Abbildung (b) gezeigten Originals des Formats A4 (210 x 297 mm) liefert das in Abbildung (a) gezeigte Ergebnis.

Wenn jedoch Papier von **Übergröße** gewählt wird, erfolgt der Druck, indem die für die Druckeroperationen notwendigen Ränder außerhalb der Region des Originals verwendet werden, um das in Abbildung (c) gezeigte Ergebnis zu erhalten.

Der in Abbildung (b) gezeigte A4-Format-Druck kann dann erhalten werden, indem die Seitenränder nach dem Drucken von der Peripherie abgeschnitten werden.

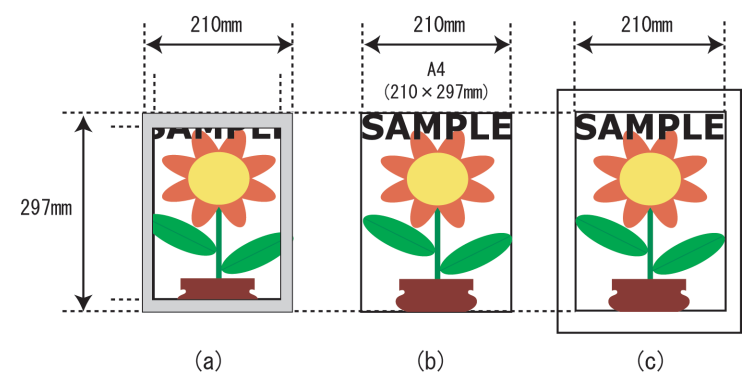

**Wichtig •** Legen Sie beim Druck auf **Übergröße** Papier ein Papierformat ein, dass außer dem Druckbereich auch den vom Drucker benötigten Rand bietet.

- **•** Blätter: Papier, das mindestens 10 mm breiter und 28 mm höher als der tatsächliche Druckbereich ist
- **•** Rollen: Papier, das mindestens 10 mm breiter und 10 mm höher als der tatsächliche Druckbereich ist

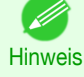

- **•** Papier, das die vom Drucker unterstützte Maximalgröße überschreitet, kann nicht für den Druck in Übergröße verwendet werden. (Siehe "[Papiergrößen](#page-333-0).") ➔S.334
- **•** Der Druck in Übergröße (**Übergröße** in **Seitengröße** auswählen) steht nur in Windows zur Verfügung.
- **•** Wenn Sie unter Mac OS Druckvorgänge in Übergröße durchführen, müssen Sie den Druck auf Sonderformaten konfigurieren.
- **•** Um beim Druck in Übergröße eine nicht standardisierte Papiergröße anzugeben, registrieren Sie die Papiergröße als Benutzerdefinierte Papiergröße. Der Druck in Übergröße ist nicht verfügbar mit **Benutzerdefinierte Größe**. (Siehe "[Bedrucken von Sonderformaten](#page-97-0).") ➔S.98
- **•** Druck mit voller Größe (Windows) ➔S.74
- **•** [Druck mit voller Größe \(Mac OS\)](#page-74-0) ➔S.75

## **Druck mit voller Größe (Windows)**

In diesem Thema erfahren Sie anhand des folgenden Beispiels, wie Sie mit voller Größe drucken können. (Drucken in Übergröße)

- **•** Dokument: Beliebiger Typ
- **•** Seitengröße: A4 (210,0×297,0 mm)
- **•** Papier: Rolle

[Erweiterte Druckoptionen](#page-28-0)

<span id="page-73-0"></span>Erweiterte Druckoptionen

[Druck mit voller Größe](#page-72-0)

Druck mit voller Größe

- **•** Papiertyp: Normalpapier
- **•** Rollenbreite: A2/A3–Rolle (420,0 mm)
- **1** Wählen Sie im Menü der Anwenderprogramme den Befehl **Drucken** oder Druck aus.
- **2** Wählen Sie den Drucker im Dialogfeld aus, und öffnen Sie dann das Dialogfeld für den Druckertreiber. (Siehe "[Aufrufen des Druckertreiber-Dialogfelds aus Anwendungen heraus](#page-149-0) .") ➔S.150
- **3** Achten Sie darauf, dass die Seite **Optionen** angezeigt wird.

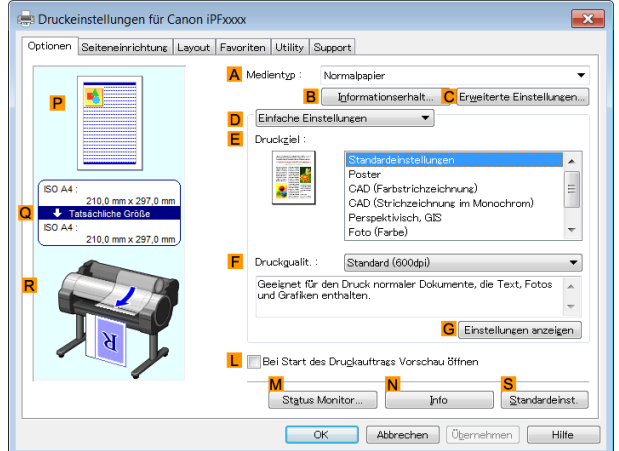

- **4** Wählen Sie in der Liste **<sup>A</sup> Medientyp** den Papiertyp aus, der in das Fach eingelegt ist. Klicken Sie in diesem Fall auf Normalpapier.
- **5** Klicken Sie auf die Registerkarte **Seiteneinrichtung**, um das Fenster **Seiteneinrichtung** zu öffnen.

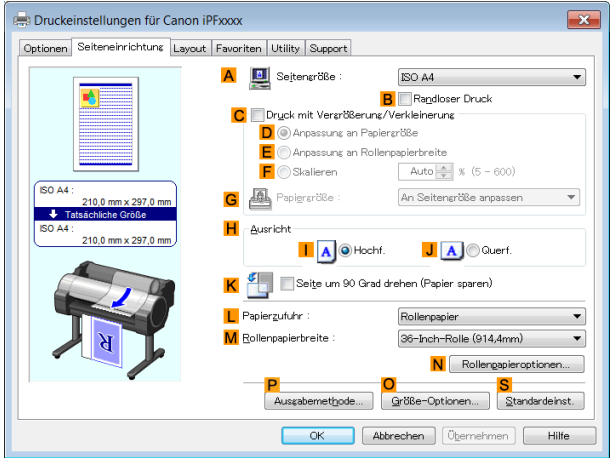

74

**6** Klicken Sie auf **OGröße-Optionen**, um das Dialogfeld **Papiergröße-Optionen** anzuzeigen.

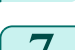

**7** Aktivieren Sie im Dialogfeld **Papiergröße-Optionen** unter **Anzeigefolge** das Kontrollkästchen **Übergröße**.

[Erweiterte Druckoptionen](#page-28-0)

**Erweiterte Druckoptionen** 

[Druck mit voller Größe](#page-72-0)

Druck mit voller Größe

75

<span id="page-74-0"></span>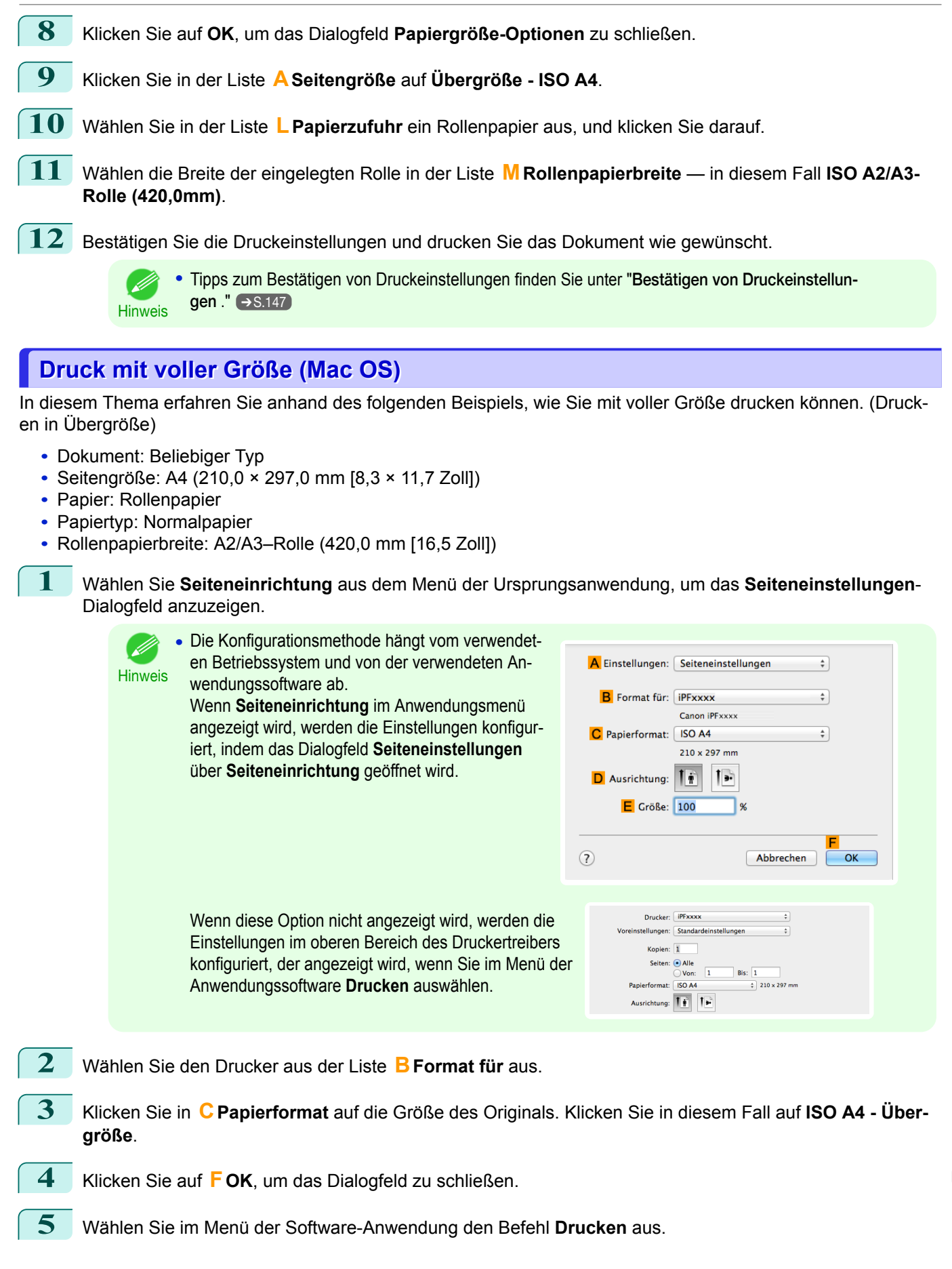

[Bedienungsanleitung](#page-0-0)

### **6** Rufen Sie das Fenster **Optionen** auf.

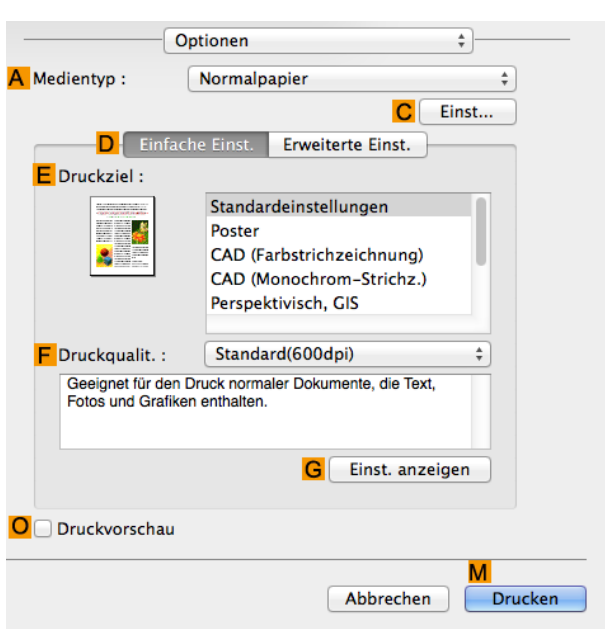

- **7** Wählen Sie in der Liste **<sup>A</sup> Medientyp** den Papiertyp aus, der im Drucker eingelegt ist. Klicken Sie in diesem Fall auf Normalpapier.
- **8** Wählen Sie in der Liste **<sup>E</sup> Druckziel** das gewünschte Druckziel aus.
- **9** Wählen Sie in der Liste **<sup>F</sup> Druckqualit.** die gewünschte Druckqualität aus.
- **10** Rufen Sie das Fenster **Seite einrichten** auf.

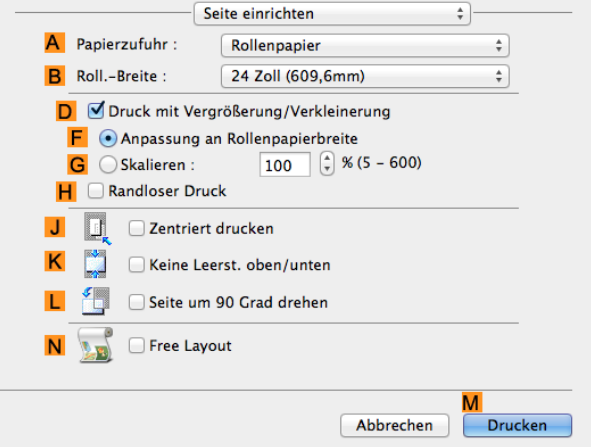

- **11** Wählen Sie in der Liste **APapierzufuhr** ein Rollenpapier aus, und klicken Sie darauf.
- **12** Wählen Sie die Papierbreite der im Drucker eingelegten Rolle für **BRoll.-Breite** aus. In diesem Fall wird **ISO A2/A3 (420,0mm)** ausgewählt.
- **13** Bestätigen Sie die Druckeinstellungen und klicken Sie dann auf **MDrucken**, um den Druckvorgang zu starten.

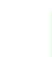

76

Hinweis **•** Tipps zum Bestätigen von Druckeinstellungen: finden Sie unter "[Bestätigen von Druckeinstellun](#page-255-0)[gen](#page-255-0) ." → S.256

## <span id="page-76-0"></span>**Randloser Druck mit tatsächlicher Größe**

Nutzen Sie die Vorteile des randlosen Drucks, und drucken Sie Dokumente wie Poster (zum Großteil bestehend aus Fotos oder Bildern) ohne Rand.

Beim normalen Druck wird der vom Drucker benötigte Rand um das Original herum hinzugefügt. Beim randlosen Druck können Sie Dokumente auch ohne Rand drucken, sodass das gedruckte Bild die gesamte Papierfläche ausfüllt.

- **•** Randloser Druck ist nur für Rollenpapier verfügbar.
- **•** Papier zum randlosen Drucken ist auf bestimmte Papiertypen und Rollen mit bestimmten Breiten festgelegt. (Siehe "[Anzeigen des Papier-Referenzhandbuchs](#page-336-0).") ➔S.337
- **•** Obwohl normalerweise oben, unten, links und rechts randlos gedruckt wird (4-kantig randlos), wird in den folgenden Fällen nur links und rechts randlos gedruckt (2-kantig randlos), da die obere und untere Kante des gedruckten Bildes nicht automatisch geschnitten werden.
	- **•** Wenn Papier ausgewählt wird, bei dem der randlose Druck im **Papier-Referenzhandbuch** als nur zwei Kanten beschrieben wird (Papier, bei dem bedruckte Bildbereiche nicht sauber geschnitten werden können)
	- **•** Wenn die folgenden Einstellungen in der Systemsteuerung des Druckers vorgenommen werden
		- **• Schneidemodus** lautet **Manuell**
		- **• Trennstaubverm.** lautet **Ein**
	- **•** Wenn Autom. Schneiden im Druckertreiber so konfiguriert wurde, dass diese Funktion nicht durchgeführt wird

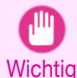

**•** Randlosdruck ist nicht möglich, falls Details wie Schnittmarken und Ränder als Daten in der Peripherie des Originals enthalten sind.

- **•** Wenn die Länge des zu druckenden Bildes kurz ist, wird die abschließende Kante des Rollenpapiers möglicherweise nicht randlos gedruckt, da das Rollenpapier vor dem Schneiden bis zu einer vorgegebenen Länge zugeführt wird, um Probleme beim Schneiden und bei der Ausgabe zu vermeiden.
- **•** Die folgenden Funktionen können nicht in Verbindung mit dem Randlosdruck verwendet werden: spezielle Seitenlayouts, Zentrieren von Originalen und Drucken von Schneidelinien auf Rollenpapier.
- **•** Falls **Anpassung an Papiergröße** oder **Druck des Bilds in aktueller Größe** (nur Windows) während der Durchführung von Randlosdruck gewählt wird, kann **Seite um 90 Grad drehen (Papier sparen)** nicht gewählt werden. Beachten Sie, dass, wenn Randlosdruck möglich ist, das Original durch automatisches Drehen der Seite um 90 Grad gedruckt wird, selbst wenn das Original um 90 Grad gedreht wird.

Wählen Sie nach Bedarf die dem Original entsprechende Methode des randlosen Drucks.

#### **• Druck des Bilds in aktueller Größe**

Sie können Originale in tatsächlicher Größe drucken, ohne sie zu vergrößern oder zu verkleinern. Wir empfehlen dies, wenn der Schwerpunkt auf Bildqualität gelegt wird. Sie sollten das Original mit einer Größe erstellen, die auf jeder Seite um 3 mm größer als die Papiergröße ist.

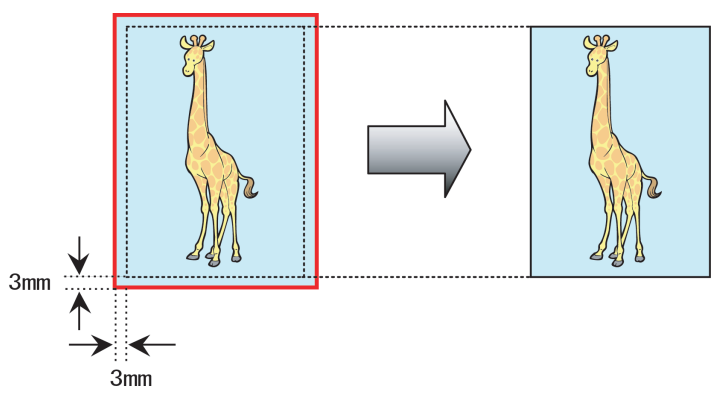

- <span id="page-77-0"></span>**•** Nicht alle Seitenformate sind verfügbar.
- Hinweis **•** Wenn Randlosdruck ohne Verwendung von **Druck des Bilds in aktueller Größe** durchgeführt wird, verschlechtert sich das Bild geringfügig, weil es automatisch vergrößert wird.

Hinweise zum randlosen Druck von Fotos und Bildern mit tatsächlicher Größe finden Sie für Ihren Computer und Ihr Betriebssystem in den folgenden Themen.

- **•** Randloser Druck mit tatsächlicher Größe (Windows) ➔S.78
- **•** [Randloser Druck mit tatsächlicher Größe \(Mac OS\)](#page-79-0) ➔S.80

## **Randloser Druck mit tatsächlicher Größe (Windows)**

In diesem Thema erfahren Sie anhand des folgenden Beispiels, wie Sie mit tatsächlicher Größe randlos drucken können.

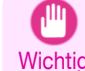

**•** Beim randlosen Druck wird der Rand des Papiers während des Drucks beschnitten. Die Tintendichte kann daher an den Kanten unregelmäßig sein. Wenn Sie eine höhere Bildqualität benötigen, wählen Sie **Nein** in der Liste **Autom. Abschneiden** im Dialogfeld **Rollenpapieroptionen**. In diesem Fall wird nur die rechte und linke Seite randlos gedruckt. Bitte schneiden Sie das obere und untere Band nach dem Drucken und Schneiden mit einer Schere ab.

- **•** Original: Das von Ihnen gewählte Original
- **•** Seitengröße: 10×12 Zoll
- **•** Papier: Rolle
- **•** Medientyp: **Canon Schw. beschichtetes Papier**
- **•** Rollenbreite: 254,0 mm (10 Zoll)
- **1** Erstellen Sie das Original in der Anwenderprogramme auf jeder Seite um 3 mm größer als 254,0×304,8 mm — also in der Größe 260,0×310,8 mm.

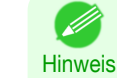

**•** Wenn Sie den Rand angeben können, wie beispielsweise in Microsoft Word, dann stellen Sie den Rand auf 0 mm ein. Anleitungen zum Angeben des Randes finden Sie in der Softwaredokumentation.

**•** Die zusätzlichen 3 mm auf jeder Seite werden nicht gedruckt. Erstellen Sie das Original so, dass es in den Papierbereich passt, auf den es gedruckt werden soll.

- **2** Wählen Sie im Menü der Software-Anwendung den Befehl **Drucken** aus.
- **3** Wählen Sie den Drucker im Dialogfeld aus, und öffnen Sie dann das Dialogfeld für den Druckertreiber. (Siehe "[Aufrufen des Druckertreiber-Dialogfelds aus Anwendungen heraus](#page-149-0) .") ➔S.150
- **4** Achten Sie darauf, dass die Seite **Optionen** angezeigt wird.

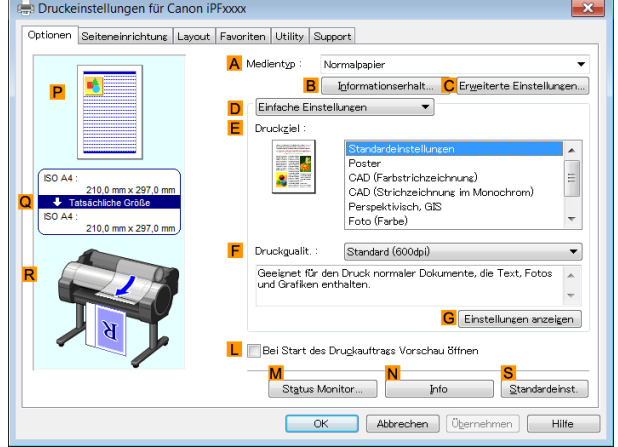

78

**5** Wählen Sie in der Liste **<sup>A</sup> Medientyp** den Papiertyp aus, der in das Fach eingelegt ist. Klicken Sie in diesem Fall auf **Canon Schw. beschichtetes Papier**.

ISO A4

**B** Randloser Druck

Auto $\frac{1}{\sqrt{2}}$  % (5 - 600)

An Seitengröße anpassen

J A Ouerf

N Rollengapieropti

#### **6** Wählen Sie das Druckziel in der Liste **<sup>E</sup> Druckziel** aus.

**Wichtig •** Wenn Sie für den randlosen Druck Papier verwenden, auf dem die Tinte langsamer trocknet und die Schneideeinheit die Druckoberflächen berührt, die noch nicht trocken sind, kann je nach Häufigkeit der Nutzung das Papier oder die Kante des zu schneidenden Dokuments beschädigt werden. Ändern Sie in einer derartigen Situation die Abtrockenzeit der Tinte nach dem folgenden Verfahren.

- **•** Klicken Sie auf **Erweiterte Einstellungen** in **Medientyp**.
- **•** Wählen Sie die Abtrockenzeit für die Tinte in der Liste für die Einstellung **Zwischen Seiten** unter **Abtrockenzeit** aus.

ISO 44

 $\overline{+}$  Ta

Druckeinstellungen für Canon iPFxxxx

210,0 mm x 297,0 n

Optionen Seiteneinrichtung Layout Favoriten Utility Support

A **D** Sejtengröße

F )<br>Skalierer

**G A** Papieraröße

Druck mit Vergrößerung/Verkleinerung O Annassung an Papiergröße E Anpassung an Rollenpapierbreit

 $\overline{\mathbf{A}}$  O Hochf

Seite um 90 Grad drehen (Papier sparen)

**7** Klicken Sie auf die Registerkarte **Seiteneinrichtung**, um das Fenster **Seiteneinrichtung** zu öffnen.

Papierzufuhr Rollenpapier M Rollenpapierbreite 36-Inch-Rolle (914,4mm) Ausgabemethode... Größe-Optionen... Stand OK Abbrechen (Öhernehmen) Hilfe **8** Klicken Sie unter **ASeitengröße** auf die Größe des Originals gemäß Angabe in der Ursprungsanwendung. Klicken Sie in diesem Fall auf **10"x12"**.

**9** Wählen Sie in der Liste **LPapierzufuhr** ein Rollenpapier aus, und klicken Sie darauf.

**10** Aktivieren Sie das Kontrollkästchen **BRandloser Druck**, um das Dialogfeld **Information** anzuzeigen.

**11** Wählen Sie die Breite des eingelegten Rollenmediums in der Liste **Rollenpapierbreite** aus — in diesem Fall **10-Inch-Rolle (254,0mm)**.

**12** Klicken Sie auf **OK**, um das Dialogfeld **Information** zu schließen.

**14** Bestätigen Sie die Druckeinstellungen und drucken Sie das Dokument wie gewünscht.

**Hinweis •** Tipps zum Bestätigen von Druckeinstellungen: finden Sie unter "[Bestätigen von Druckeinstellun](#page-146-0)[gen](#page-146-0)  $\sqrt{\phantom{a}}$   $\rightarrow$  S.147

 $-x$ 

 $\blacktriangledown$ 

 $\overline{\phantom{a}}$ 

 $\overline{\phantom{0}}$ 

rdeinst.

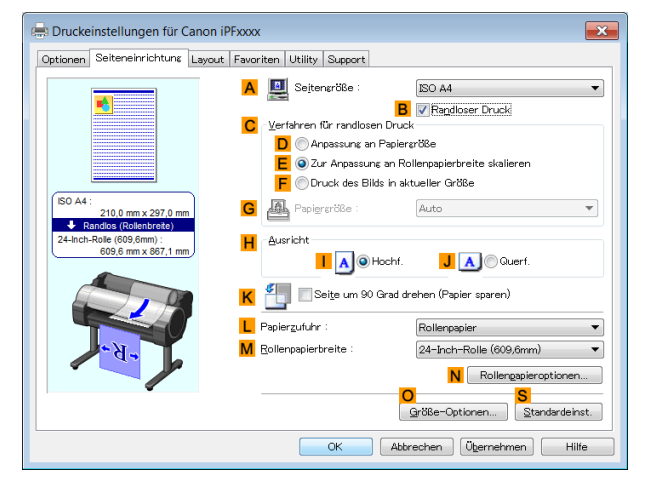

## <span id="page-79-0"></span>**Randloser Druck mit tatsächlicher Größe (Mac OS)**

In diesem Thema erfahren Sie anhand des folgenden Beispiels, wie Sie mit tatsächlicher Größe randlos drucken können.

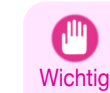

**•** Beim randlosen Druck wird der Rand des Papiers während des Drucks beschnitten. Die Tintendichte kann daher an den Kanten unregelmäßig sein. Wenn Sie eine höhere Bildqualität benötigen, wählen Sie **Nein** in der Liste **Autom. Abschneiden** im Dialogfeld **Papier-Detaileinstellungen**. In diesem Fall wird nur die rechte und linke Seite randlos gedruckt. Bitte schneiden Sie das obere und untere Band nach dem Drucken und Schneiden mit einer Schere ab.

- **•** Dokument: Beliebiger Typ
- **•** Seitengröße: 10×12 Zoll–Randlos
- **•** Papier: Rolle
- **•** Papiertyp: **Canon Schw. beschichtetes Papier**
- **•** Rollenbreite: 10 Zoll (254,0 mm)
- **1** Wählen Sie **Seiteneinrichtung** aus dem Menü der Ursprungsanwendung, um das **Seiteneinstellungen** Dialogfeld anzuzeigen.

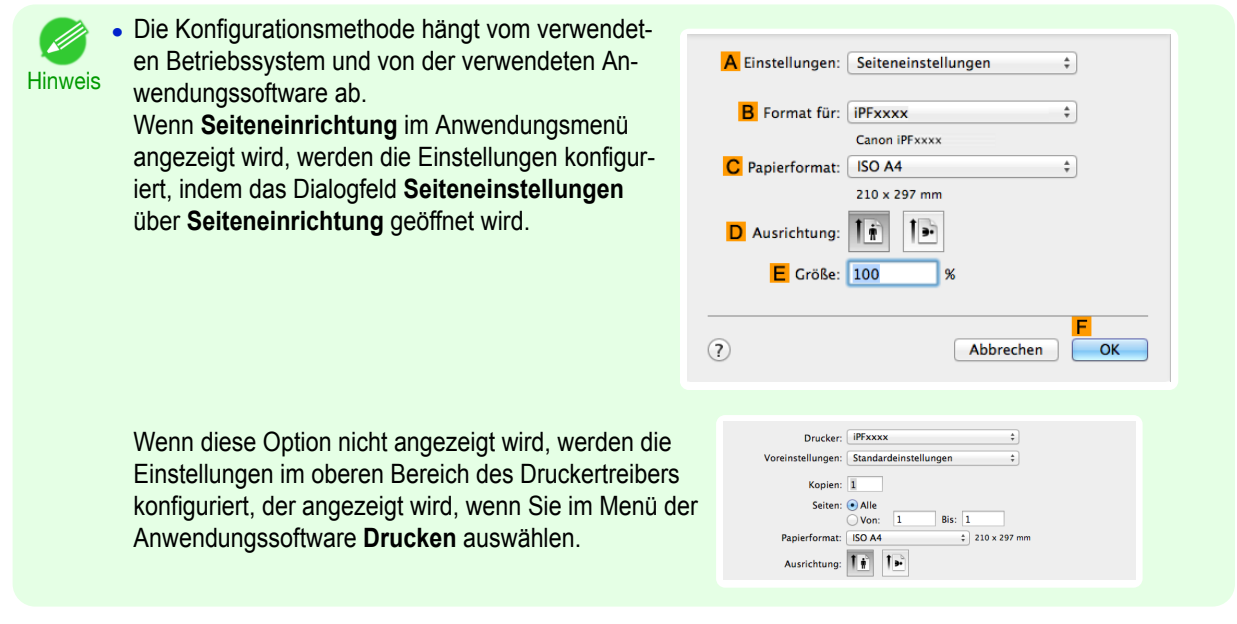

- **2** Wählen Sie den Drucker aus der Liste **BFormat für** aus.
- **3** Wählen Sie aus der Liste **CPapierformat** eine Papiergröße aus, die für randlosen Druck unterstützt wird. Klicken Sie in diesem Fall auf **10"x12" - Randlos**.

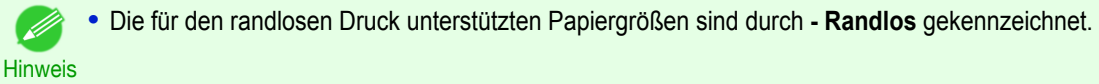

- **4** Klicken Sie auf **FOK**, um das Dialogfeld zu schließen.
- **5** Erstellen Sie in der Anwendung ein Original, das eine ganze Seite ausfüllt.
- **6** Wählen Sie im Menü der Software-Anwendung den Befehl **Drucken** aus.

#### **7** Rufen Sie die Seite **Optionen** auf.

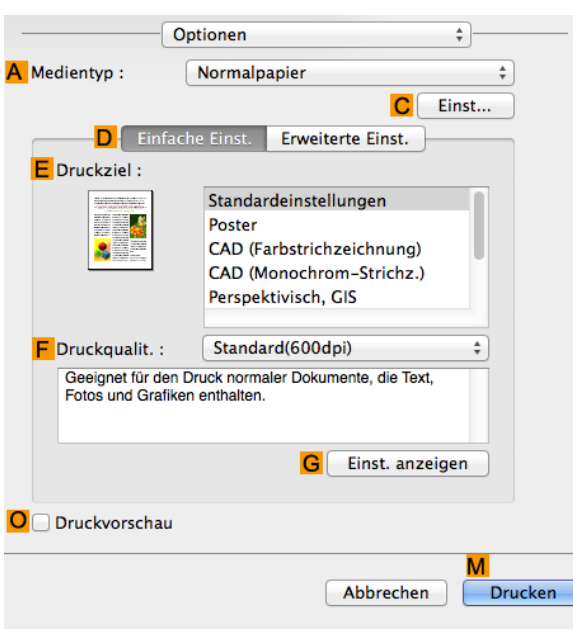

**8** Wählen Sie in der Liste **<sup>A</sup> Medientyp** den Papiertyp aus, der in das Fach eingelegt ist. Klicken Sie in diesem Fall auf **Canon Schw. beschichtetes Papier**.

**9** Wählen Sie das Druckziel in der Liste **<sup>E</sup> Druckziel** aus.

**Wichtig •** Wenn Sie für den randlosen Druck Papier verwenden, auf dem die Tinte langsamer trocknet und die Schneideeinheit die Druckoberflächen berührt, die noch nicht trocken sind, kann je nach Häufigkeit der Nutzung das Papier oder die Kante des zu schneidenden Dokuments beschädigt werden. Ändern Sie in einer derartigen Situation die Tinten-Abtrockenzeit in **Zwischen Seiten** im Dialogfeld **Papier-Detaileinstellungen**.

**10** Rufen Sie das Fenster **Seite einrichten** auf.

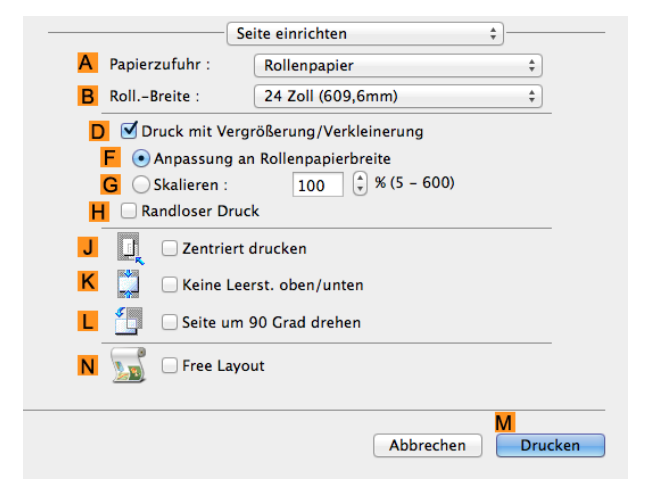

**11** Wählen Sie in der Liste **APapierzufuhr** ein Rollenpapier aus, und klicken Sie darauf. Wählen Sie die Papierbreite der im Drucker eingelegten Rolle für **BRoll.-Breite** aus. In diesem Fall wird **10 Zoll (254,0mm)** ausgewählt.

**12** Bestätigen Sie die Druckeinstellungen und klicken Sie dann auf **MDrucken**, um den Druckvorgang zu starten.

> **Hinweis •** Tipps zum Bestätigen von Druckeinstellungen finden Sie unter "[Bestätigen von Druckeinstellun](#page-255-0)[gen](#page-255-0) ." ➔S.256

# <span id="page-81-0"></span>Randloser Druck

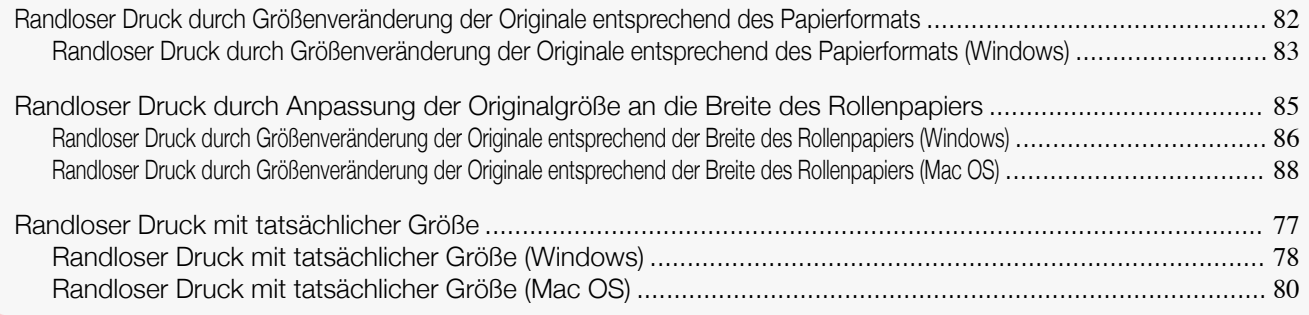

## **Randloser Druck durch Größenveränderung der Originale entsprechend des Papierformats**

Nutzen Sie die Vorteile des randlosen Druckens, und drucken Sie Dokumente wie Poster (zum Großteil bestehend aus Fotos oder Bildern) ohne Rand.

Beim normalen Druck wird der vom Drucker benötigte Rand um das Original herum hinzugefügt. Beim randlosen Druck können Sie Dokumente auch ohne Rand drucken, sodass das gedruckte Bild die gesamte Papierfläche ausfüllt.

- **•** Randloser Druck ist nur für Rollenpapier verfügbar.
- **•** Papier zum randlosen Drucken ist auf bestimmte Papiertypen und Rollen mit bestimmten Breiten festgelegt. (Siehe "[Anzeigen des Papier-Referenzhandbuchs](#page-336-0).") ➔S.337
- **•** Obwohl normalerweise oben, unten, links und rechts randlos gedruckt wird (4-kantig randlos), wird in den folgenden Fällen nur links und rechts randlos gedruckt (2-kantig randlos), da die obere und untere Kante des gedruckten Bildes nicht automatisch geschnitten werden.
	- **•** Wenn Papier ausgewählt wird, bei dem der randlose Druck im **Papier-Referenzhandbuch** als nur zwei Kanten beschrieben wird (Papier, bei dem bedruckte Bildbereiche nicht sauber geschnitten werden können)
	- **•** Wenn die folgenden Einstellungen in der Systemsteuerung des Druckers vorgenommen werden
		- **• Schneidemodus** lautet **Manuell**
		- **• Trennstaubverm.** lautet **Ein**
	- **•** Wenn Autom. Schneiden im Druckertreiber so konfiguriert wurde, dass diese Funktion nicht durchgeführt wird

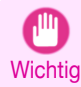

82

- **•** Randlosdruck ist nicht möglich, falls Details wie Schnittmarken und Ränder als Daten in der Peripherie des Originals enthalten sind.
- **•** Wenn die Länge des zu druckenden Bildes kurz ist, wird die abschließende Kante des Rollenpapiers möglicherweise nicht randlos gedruckt, da das Rollenpapier vor dem Schneiden bis zu einer vorgegebenen Länge zugeführt wird, um Probleme beim Schneiden und bei der Ausgabe zu vermeiden.
- **•** Die folgenden Funktionen können nicht in Verbindung mit dem Randlosdruck verwendet werden: spezielle Seitenlayouts, Zentrieren von Originalen und Drucken von Schneidelinien auf Rollenpapier.
- **•** Falls **Anpassung an Papiergröße** oder **Druck des Bilds in aktueller Größe** (nur Windows) während der Durchführung von Randlosdruck gewählt wird, kann **Seite um 90 Grad drehen (Papier sparen)** nicht gewählt werden. Beachten Sie, dass, wenn Randlosdruck möglich ist, das Original durch automatisches Drehen der Seite um 90 Grad gedruckt wird, selbst wenn das Original um 90 Grad gedreht wird.

Wählen Sie nach Bedarf die dem Original entsprechende Methode des randlosen Drucks.

#### <span id="page-82-0"></span>**• Anpassung an Papiergröße**

Vergrößern oder verkleinern Sie das Original, damit es der von Ihnen für das randlose Drucken verwendeten Papiergröße entspricht.

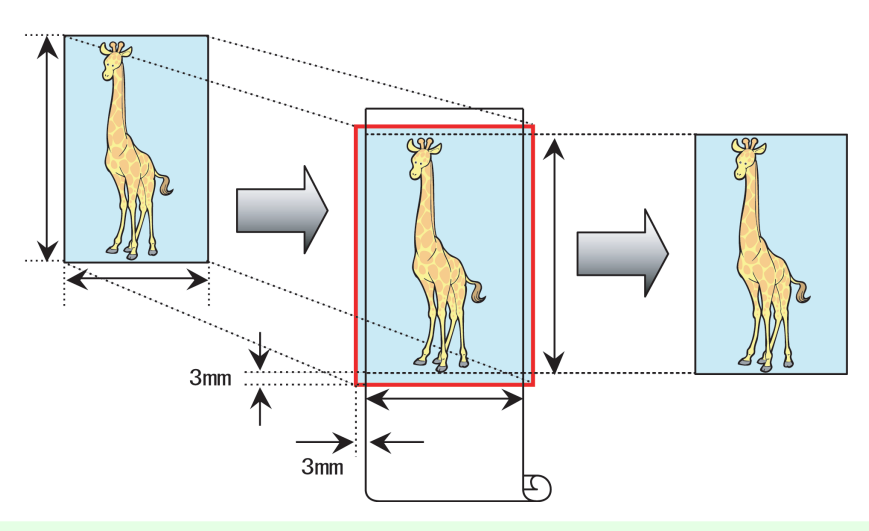

Hinweis **•** Der Druckertreiber vergrößert Originale automatisch an jeder Seite um 3 mm über die Papierabmessungen hinaus. Der auf jeder Seite um 3 mm überstehende Bereich wird nicht gedruckt.

Hinweise zum randlosen Drucken von Fotos, Bildern und anderen Dokumenten entsprechend des Papierformats finden Sie für Ihren Computer und Ihr Betriebssystem in den folgenden Themen.

**•** Randloser Druck durch Größenveränderung der Originale entsprechend des Papierformats (Windows)  $\rightarrow$  S.83

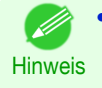

**•** Für randloses Drucken mit Vergrößern und Verkleinern entsprechend dem Papierformat unter Mac OS wählen Sie randlos in **Papierformat** aus und verwenden Sie **An Papierformat anpassen** in der Anzeige **Papierhandhabung** des Betriebssystems. Weitere Informationen finden Sie im Mac OS-Benutzerhandbuch.

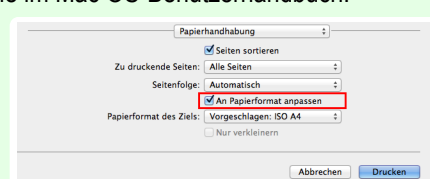

## **Randloser Druck durch Größenveränderung der Originale entsprechend des Papierformats (Windows)**

In diesem Thema erfahren Sie anhand des folgenden Beispiels, wie Sie Originale vor dem randlosen Druck entsprechend des Papierformats vergrößern können.

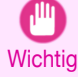

**•** Beim randlosen Druck wird der Rand des Papiers während des Drucks beschnitten. Die Tintendichte kann daher an den Kanten unregelmäßig sein. Wenn Sie eine höhere Bildqualität benötigen, wählen Sie **Nein** in der Liste **Autom. Abschneiden** im Dialogfeld **Rollenpapieroptionen**. In diesem Fall wird nur die rechte und linke Seite randlos gedruckt. Bitte schneiden Sie das obere und untere Band nach dem Drucken und Schneiden mit einer Schere ab.

- **•** Dokument: Beliebiger Typ
- **•** Seitengröße: 10×12 Zoll
- **•** Papier: Rolle
- **•** Papiertyp: **Canon Schw. beschichtetes Papier**
- **•** Rollenbreite: 254,0 mm (10 Zoll)

**1** Erstellen Sie in der Software-Anwendung ein Original, das den gesamten Bereich der Papiergröße ausfüllt.

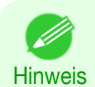

**•** Wenn Sie den Rand angeben können, wie beispielsweise in Microsoft Word, dann stellen Sie den Rand auf 0 mm ein. Anleitungen zum Angeben des Randes finden Sie in der Softwaredokumentation.

**2** Wählen Sie im Menü der Software-Anwendung den Befehl **Drucken** aus.

**3** Wählen Sie den Drucker im Dialogfeld aus, und öffnen Sie dann das Dialogfeld für den Druckertreiber. (Siehe "[Aufrufen des Druckertreiber-Dialogfelds aus Anwendungen heraus](#page-149-0) .") ➔S.150

**4** Achten Sie darauf, dass die Seite **Optionen** angezeigt wird.

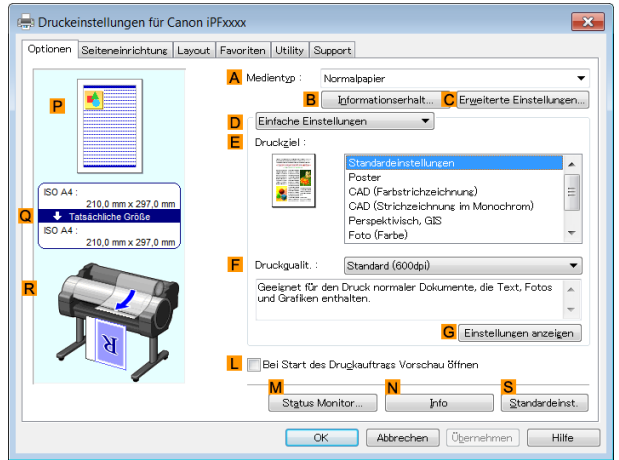

**5** Wählen Sie in der Liste **<sup>A</sup> Medientyp** den Papiertyp aus, der in das Fach eingelegt ist. Klicken Sie in diesem Fall auf **Canon Schw. beschichtetes Papier**.

**6** Wählen Sie das Druckziel in der Liste **<sup>E</sup> Druckziel** aus.

- **Wichtig •** Wenn Sie für den randlosen Druck Papier verwenden, auf dem die Tinte langsamer trocknet und die Schneideeinheit die Druckoberflächen berührt, die noch nicht trocken sind, kann je nach Häufigkeit der Nutzung das Papier oder die Kante des zu schneidenden Dokuments beschädigt werden. Ändern Sie in einer derartigen Situation die Abtrockenzeit der Tinte nach dem folgenden Verfahren.
	- **•** Klicken Sie auf **Erweiterte Einstellungen** in **Medientyp**.
	- **•** Wählen Sie die Abtrockenzeit für die Tinte in der Liste für die Einstellung **Zwischen Seiten** unter **Abtrockenzeit** aus.
- **7** Klicken Sie auf die Registerkarte **Seiteneinrichtung**, um das Fenster **Seiteneinrichtung** zu öffnen.

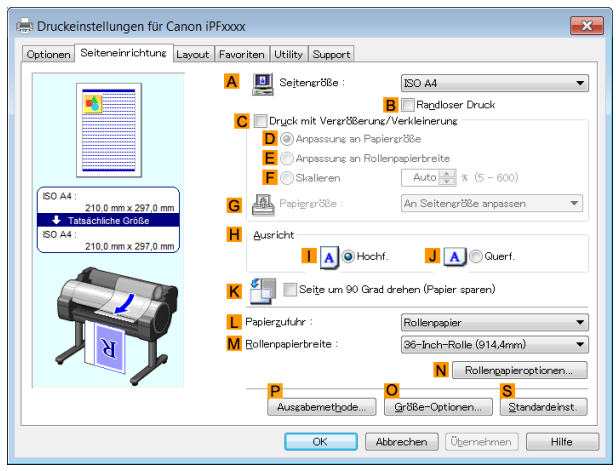

**8** Klicken Sie unter **ASeitengröße** auf die Größe des Originals gemäß Angabe in der Quellanwendung. Klicken Sie in diesem Fall auf **10"x12"**.

**9** Wählen Sie in der Liste **LPapierzufuhr** ein Rollenpapier aus, und klicken Sie darauf.

<span id="page-84-0"></span>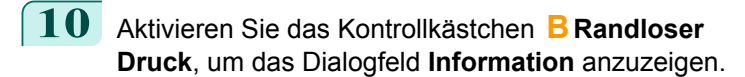

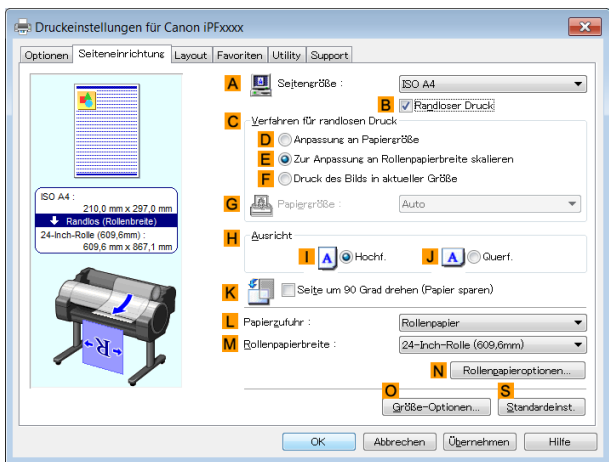

- **11** Wählen Sie die Breite des eingelegten Rollenmediums in der Liste **Rollenpapierbreite** aus in diesem Fall **10-Inch-Rolle (254,0mm)**.
- **12** Klicken Sie auf **OK**, um das Dialogfeld **Information** zu schließen.
- **13** Klicken Sie unter **CVerfahren für randlosen Druck** auf **DAnpassung an Papiergröße**.

**14** Klicken Sie in der Liste **GPapiergröße** auf **An Seitengröße anpassen**.

**15** Bestätigen Sie die Druckeinstellungen und drucken Sie das Dokument wie gewünscht.

Hinweis **•** Tipps zum Bestätigen von Druckeinstellungen: finden Sie unter "[Bestätigen von Druckeinstellun](#page-146-0)[gen](#page-146-0) ." → S.<sub>147</sub>

## **Randloser Druck durch Anpassung der Originalgröße an die Breite des Rollenpapiers**

Nutzen Sie die Vorteile des randlosen Drucks, und drucken Sie Dokumente wie Poster (zum Großteil bestehend aus Fotos oder Bildern) ohne Rand.

Beim normalen Druck wird der vom Drucker benötigte Rand um das Original herum hinzugefügt. Beim randlosen Druck können Sie Dokumente auch ohne Rand drucken, sodass das gedruckte Bild die gesamte Papierfläche ausfüllt.

- **•** Randloser Druck ist nur für Rollenpapier verfügbar.
- **•** Papier zum randlosen Drucken ist auf bestimmte Papiertypen und Rollen mit bestimmten Breiten festgelegt. (Siehe "[Anzeigen des Papier-Referenzhandbuchs](#page-336-0).") ➔S.337
- **•** Obwohl normalerweise oben, unten, links und rechts randlos gedruckt wird (4-kantig randlos), wird in den folgenden Fällen nur links und rechts randlos gedruckt (2-kantig randlos), da die obere und untere Kante des gedruckten Bildes nicht automatisch geschnitten werden.
	- **•** Wenn Papier ausgewählt wird, bei dem der randlose Druck im **Papier-Referenzhandbuch** als nur zwei Kanten beschrieben wird (Papier, bei dem bedruckte Bildbereiche nicht sauber geschnitten werden können)
	- **•** Wenn die folgenden Einstellungen in der Systemsteuerung des Druckers vorgenommen werden
		- **• Schneidemodus** lautet **Manuell**
		- **• Trennstaubverm.** lautet **Ein**
	- **•** Wenn Autom. Schneiden im Druckertreiber so konfiguriert wurde, dass diese Funktion nicht durchgeführt wird

<span id="page-85-0"></span>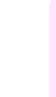

**Wichtig** 

**•** Randlosdruck ist nicht möglich, falls Details wie Schnittmarken und Ränder als Daten in der Peripherie des Originals enthalten sind.

- **•** Wenn die Länge des zu druckenden Bildes kurz ist, wird die abschließende Kante des Rollenpapiers möglicherweise nicht randlos gedruckt, da das Rollenpapier vor dem Schneiden bis zu einer vorgegebenen Länge zugeführt wird, um Probleme beim Schneiden und bei der Ausgabe zu vermeiden.
- **•** Die folgenden Funktionen können nicht in Verbindung mit dem Randlosdruck verwendet werden: spezielle Seitenlayouts, Zentrieren von Originalen und Drucken von Schneidelinien auf Rollenpapier.
- **•** Falls **Anpassung an Papiergröße** oder **Druck des Bilds in aktueller Größe** (nur Windows) während der Durchführung von Randlosdruck gewählt wird, kann **Seite um 90 Grad drehen (Papier sparen)** nicht gewählt werden. Beachten Sie, dass, wenn Randlosdruck möglich ist, das Original durch automatisches Drehen der Seite um 90 Grad gedruckt wird, selbst wenn das Original um 90 Grad gedreht wird.

Wählen Sie nach Bedarf die dem Original entsprechende Methode des randlosen Drucks.

#### **• Zur Anpassung an Rollenpapierbreite skalieren**

Sie können das Original als Ganzes beliebig vergrößern oder verkleinern, damit es der Papierbreite entspricht.

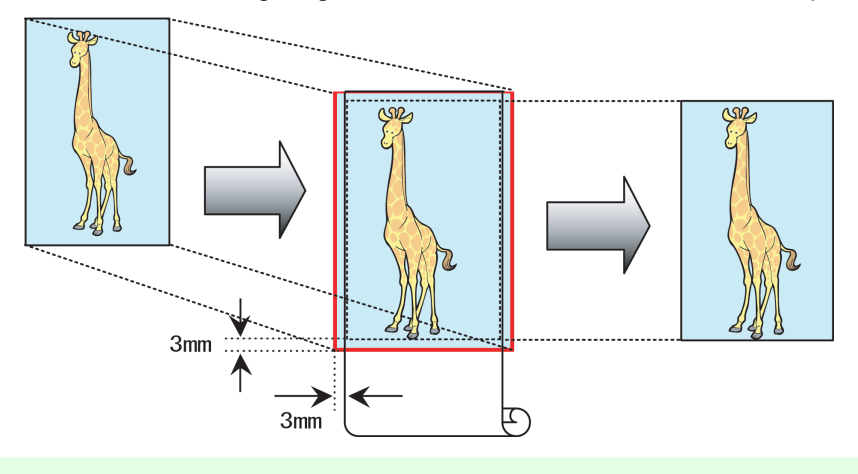

Hinweis **•** Sie können diese Funktion vor dem Druck mit dem Rotieren von Seiten um 90 Grad kombinieren, so dass die Breite des Originals (relativ zum Hochformat) der Rollenpapierbreite beim randlosen Druck entspricht.

Hinweise zum randlosen Druck für Fotos, Bildern und anderen Dokumenten entsprechend der Rollenpapierbreite finden Sie für Ihren Computer und Ihr Betriebssystem in den folgenden Themen.

- **•** Randloser Druck durch Größenveränderung der Originale entsprechend der Breite des Rollenpapiers (Windows) → S.86
- **•** [Randloser Druck durch Größenveränderung der Originale entsprechend der Breite des Rollenpapiers](#page-87-0)  $(Mac OS) \rightarrow S.88$  $(Mac OS) \rightarrow S.88$

**Randloser Druck durch Größenveränderung der Originale entsprechend der Breite des Rollenpapiers**

**(Windows)**

In diesem Thema erfahren Sie anhand des folgenden Beispiels, wie Sie Originale entsprechend der Breite der Rolle randlos drucken können.

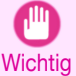

86

**•** Beim randlosen Druck wird der Rand des Papiers während des Drucks beschnitten. Die Tintendichte kann daher an den Kanten unregelmäßig sein. Wenn Sie eine höhere Bildqualität benötigen, wählen Sie **Nein** in der Liste **Autom. Abschneiden** im Dialogfeld **Rollenpapieroptionen**. In diesem Fall wird nur die rechte und linke Seite randlos gedruckt. Bitte schneiden Sie das obere und untere Band nach dem Drucken und Schneiden mit einer Schere ab.

- **•** Dokument: Beliebiger Typ
- **•** Seitengröße: A4 (210,0 × 297,0 mm)
- **•** Papier: Rolle
- **•** Papiertyp: **Canon Schw. beschichtetes Papier**
- **•** Rollenpapierbreite: 254,0 mm (10 Zoll)

**1** Erstellen Sie in der Software-Anwendung ein Original, das eine ganze Seite im A4-Format ausfüllt.

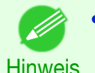

**•** Wenn Sie den Rand angeben können, wie beispielsweise in Microsoft Word, dann stellen Sie den Rand auf 0 mm ein. Anleitungen zum Angeben des Randes finden Sie in der Softwaredokumentation.

- **2** Wählen Sie im Menü der Software-Anwendung den Befehl **Drucken** aus.
- **3** Wählen Sie den Drucker im Dialogfeld aus, und öffnen Sie dann das Dialogfeld für den Druckertreiber. (Siehe "[Aufrufen des Druckertreiber-Dialogfelds aus Anwendungen heraus](#page-149-0) .") ➔S.150
- **4** Achten Sie darauf, dass die Seite **Optionen** angezeigt wird.

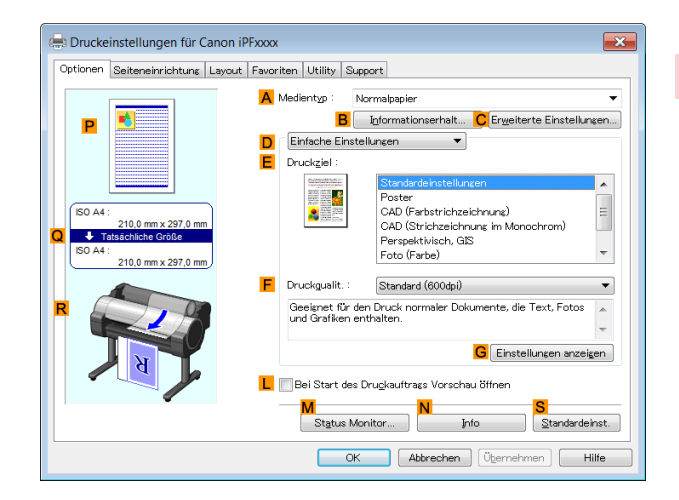

- **5** Wählen Sie in der Liste **<sup>A</sup> Medientyp** den Rollenpapiertyp aus, der in das Fach eingelegt ist. Klicken Sie in diesem Fall auf **Canon Schw. beschichtetes Papier**.
- **6** Wählen Sie das Druckziel in der Liste **<sup>E</sup> Druckziel** aus.
	- **Wichtig •** Wenn Sie für den randlosen Druck Papier verwenden, auf dem die Tinte langsamer trocknet und die Schneideeinheit die Druckoberflächen berührt, die noch nicht trocken sind, kann je nach Häufigkeit der Nutzung das Papier oder die Kante des zu schneidenden Dokuments beschädigt werden. Ändern Sie in einer derartigen Situation die Abtrockenzeit der Tinte nach dem folgenden Verfahren.
		- **•** Klicken Sie auf **Erweiterte Einstellungen** in **Medientyp**.
		- **•** Wählen Sie die Abtrockenzeit für die Tinte in der Liste für die Einstellung **Zwischen Seiten** unter **Abtrockenzeit** aus.

**7** Klicken Sie auf die Registerkarte **Seiteneinrichtung**, um das Fenster **Seiteneinrichtung** zu öffnen.

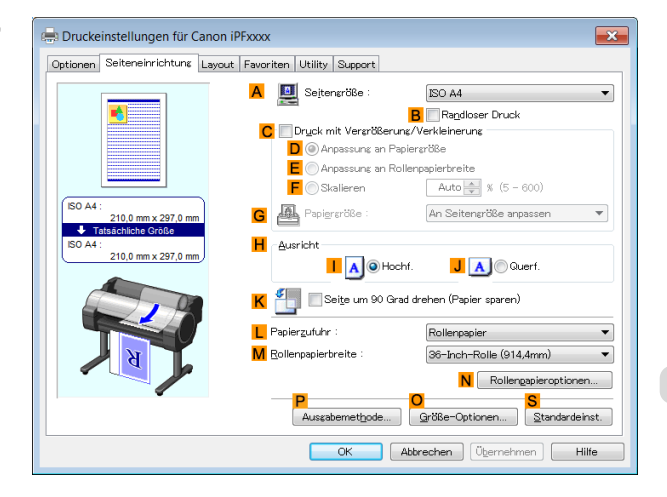

**8** Klicken Sie in **ASeitengröße** auf die Größe des Originals laut Angabe in der Anwenderprogramme. Klicken Sie in diesem Fall auf **ISO A4**.

<span id="page-87-0"></span>**9** Wählen Sie in der Liste **LPapierzufuhr** ein Rollenpapier aus, und klicken Sie darauf.

**10** Aktivieren Sie das Kontrollkästchen **BRandloser Druck**, um das Dialogfeld **Information** anzuzeigen.

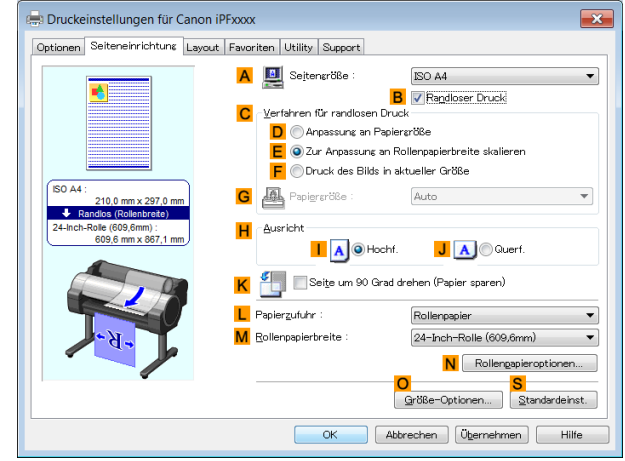

- **11** Wählen Sie die Breite der eingelegten Rolle in der Liste **Rollenpapierbreite** aus in diesem Fall **10-Inch-Rolle (254,0mm)**.
- **12** Klicken Sie auf **OK**, um das Dialogfeld **Information** zu schließen.
- **13** Stellen Sie sicher, dass unter **CVerfahren für randlosen Druck** die Option **EZur Anpassung an Rollenpapierbreite skalieren** ausgewählt ist.
- **14** Bestätigen Sie die Druckeinstellungen und drucken Sie das Dokument wie gewünscht.

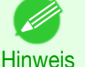

**•** Tipps zum Bestätigen von Druckeinstellungen: finden Sie unter "[Bestätigen von Druckeinstellun](#page-146-0)[gen](#page-146-0)  $\sqrt{ }$   $\rightarrow$  S.147

**Randloser Druck durch Größenveränderung der Originale entsprechend der Breite des Rollenpapiers (Mac OS)**

In diesem Thema erfahren Sie anhand des folgenden Beispiels, wie Sie Originale vor dem Druck entsprechend der Breite des Rollenmediums vergrößern können.

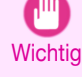

**•** Beim randlosen Druck wird der Rand des Papiers während des Drucks beschnitten. Die Tintendichte kann daher an den Kanten unregelmäßig sein. Wenn Sie eine höhere Bildqualität benötigen, wählen Sie **Nein** in der Liste **Autom. Abschneiden** im Dialogfeld **Papier-Detaileinstellungen**. In diesem Fall wird nur die rechte und linke Seite randlos gedruckt. Bitte schneiden Sie das obere und untere Band nach dem Drucken und Schneiden mit einer Schere ab.

- **•** Dokument: Beliebiger Typ
- **•** Seitengröße: A4 (210,0 × 297,0 mm)
- **•** Papier: Rolle
- **•** Papiertyp: **Canon Schw. beschichtetes Papier**
- **•** Rollenbreite: 254,0 mm (10 Zoll)

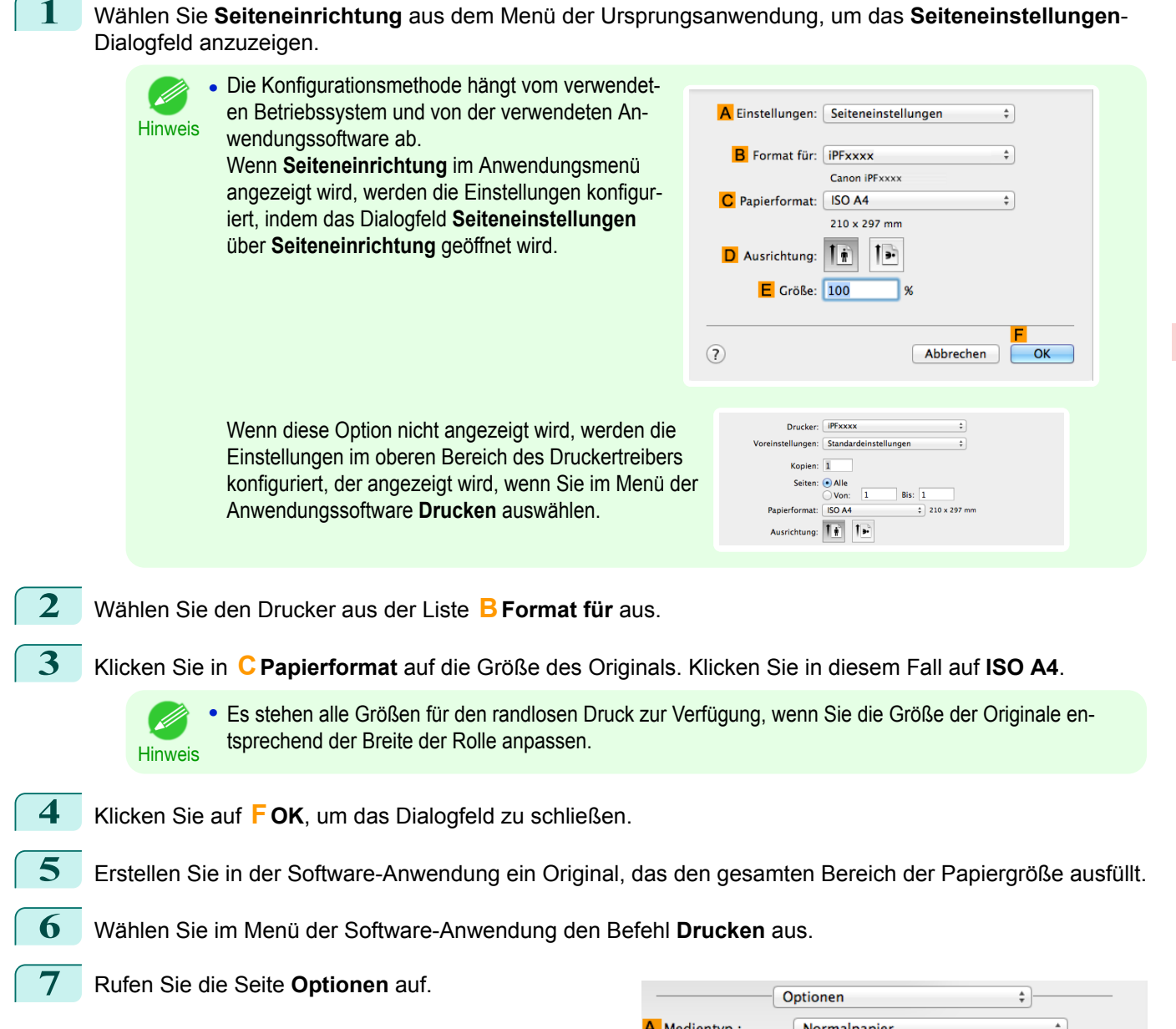

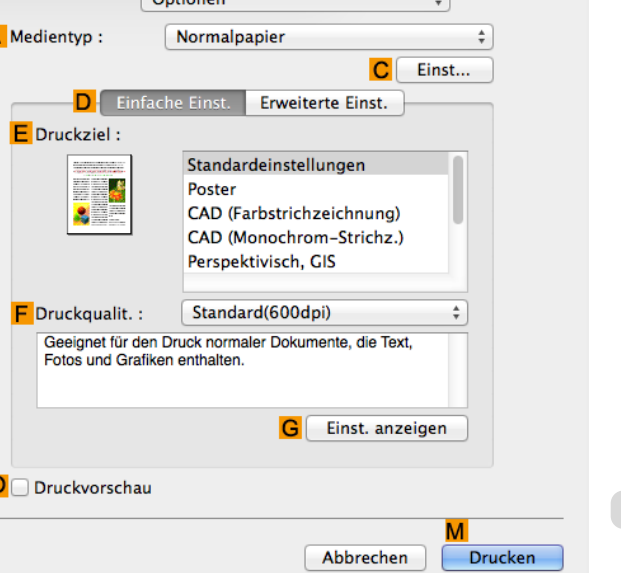

**8** Wählen Sie in der Liste **<sup>A</sup> Medientyp** den Papiertyp aus, der in das Fach eingelegt ist. Klicken Sie in diesem Fall auf **Canon Schw. beschichtetes Papier**.

[Erweiterte Druckoptionen](#page-28-0)

**Erweiterte Druckoptionen** 

[Randloser Druck](#page-81-0)

**Handloser Druck** 

## **9** Wählen Sie das Druckziel in der Liste **<sup>E</sup> Druckziel** aus.

**Wichtig** 

**•** Wenn Sie für den randlosen Druck Papier verwenden, auf dem die Tinte langsamer trocknet und die Schneideeinheit die Druckoberflächen berührt, die noch nicht trocken sind, kann je nach Häufigkeit der Nutzung das Papier oder die Kante des zu schneidenden Dokuments beschädigt werden. Ändern Sie in einer derartigen Situation die Tinten-Abtrockenzeit in **Zwischen Seiten** im Dialogfeld **Papier-Detaileinstellungen**.

**10** Rufen Sie das Fenster **Seite einrichten** auf.

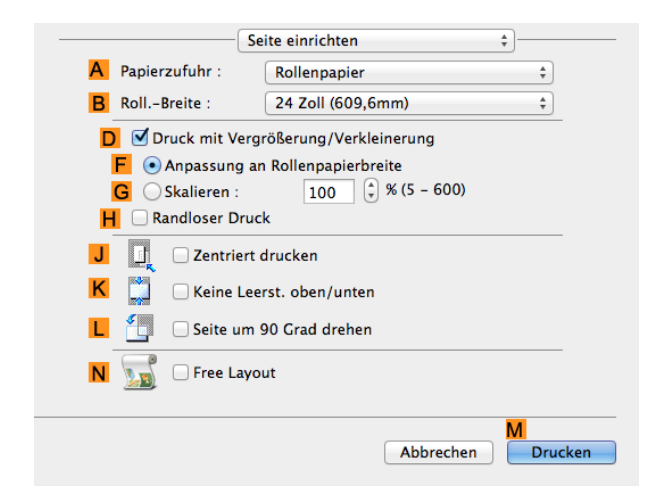

- **11** Wählen Sie in der Liste **APapierzufuhr** ein Rollenpapier aus, und klicken Sie darauf.
- **12** Wählen Sie die Papierbreite der im Drucker eingelegten Rolle für **BRoll.-Breite** aus. In diesem Fall wird **10 Zoll (254,0mm)** ausgewählt.
- **13** Aktivieren Sie das Kontrollkästchen **DDruck mit Vergrößerung/Verkleinerung**.
- **14** Aktivieren Sie das Kontrollkästchen **HRandloser Druck**. Dadurch wird sichergestellt, dass automatisch die Option **F Anpassung an Rollenpapierbreite** unter **DDruck mit Vergrößerung/Verkleinerung** ausgewählt ist.
- **15** Bestätigen Sie die Druckeinstellungen und klicken Sie dann auf **MDrucken**, um den Druckvorgang zu starten.

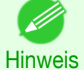

**•** Tipps zum Bestätigen von Druckeinstellungen finden Sie unter "[Bestätigen von Druckeinstellun](#page-255-0)[gen](#page-255-0) ." → S.256

# <span id="page-90-0"></span>Druckern von Bannern oder auf anderen Sonderformaten

Drucken von vertikalen oder horizontalen Bannern (Drucken im Großformat) .................................................... 91 [Drucken von vertikalen oder horizontalen Bannern \(Drucken im Großformat; Windows\) ...............................](#page-91-0)92 [Drucken von vertikalen oder horizontalen Bannern \(Drucken im Großformat; Mac OS\) ................................](#page-94-0) 95 [Bedrucken von Sonderformaten .......................................................................................................................](#page-97-0) 98 [Bedrucken von Sonderformaten \(Windows\) ................................................................................................](#page-97-0) 98 [Bedrucken von Sonderformaten \(Mac OS\) ................................................................................................](#page-99-0) 100

# **Drucken von vertikalen oder horizontalen Bannern (Drucken im Großformat)**

Bei diesem Drucker ist ein großformatiger Druck mit einer Größe von bis zu 18,0 m unter Verwendung von Rollenpapier möglich.

Wenn Sie Print Plug-In for Office oder PosterArtist verwenden, können Sie problemlos vertikale oder horizontale Banner in einer Größe von maximal 18,0 m drucken. (Siehe "[Eigenschaften von Print Plug-In for Office \(Win](#page-216-0)[dows\)](#page-216-0)" ➔S.217 und "[Zusammensetzen von Originalen mithilfe von PosterArtist](#page-37-0)" ➔S.38 .) Möglicherweise können Sie jedoch aufgrund von Einschränkungen bei der einstellbaren Dokumentgröße gemäß der Anwendungssoftware nicht in einer Größe von 18,0 m drucken.

### **Anpassung an Rollenpapierbreite**

Zur Anpassung der Breite der vertikalen und horizontalen Banner an die Breite des Rollenpapiers verwenden Sie die Druckertreiberfunktion zur automatischen Vergrößerung/Verkleinerung und zum anschließenden Drucken. Wenn Sie beispielsweise ein Dokument automatisch vergrößern, das mit einer Anwendungssoftware wie Microsoft Word erstellt wurde, können Sie problemlos auf der gesamten Breite des Rollenpapiers drucken.

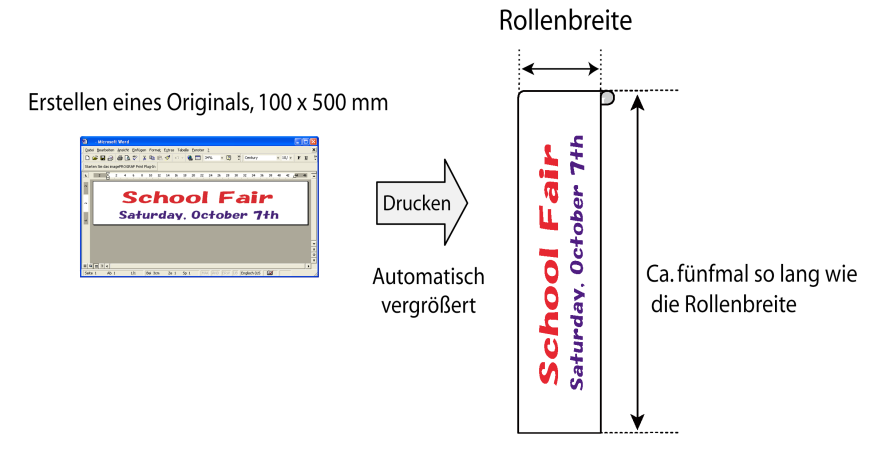

Hinweise zum Drucken von vertikalen oder horizontalen Bannern finden Sie für Ihren Computer und Ihr Betriebssystem in den folgenden Themen.

- **•** [Drucken von vertikalen oder horizontalen Bannern \(Drucken im Großformat; Windows\)](#page-91-0) ➔S.92
- **•** [Drucken von vertikalen oder horizontalen Bannern \(Drucken im Großformat; Mac OS\)](#page-94-0) ➔S.95
	- **Wichtig •** Prüfen Sie vor dem Druck, wie viel Rollenpapier noch übrig ist. Wenn Sie die automatische Erkennung von Rollenpapier aktiviert haben, erscheint eine Warnung, wenn nicht genügend Rollenpapier übrig ist.
		- **•** Wenn nicht mehr viel Tinte im Tank ist, bereiten Sie das Auswechseln der Tintentanks vor.
		- **•** Wählen Sie im Druckertreiber unter Druckqualität **Hoch** oder **Höchst**, um mit einer höheren Druckqualität zu drucken und wählen Sie **Unidirektionaler Druck** als Druckrichtung.

# <span id="page-91-0"></span>**Drucken von vertikalen oder horizontalen Bannern (Drucken im Großformat; Windows)**

Wenn Sie ein mit einer Anwendungssoftware erstelltes Dokument über den Druckertreiber automatisch vergrößern, können Sie vertikale oder horizontale Banner in einer Größe von maximal 18,0 m drucken.

Möglicherweise können Sie jedoch aufgrund von Einschränkungen bei der einstellbaren Dokumentgröße gemäß der Anwendungssoftware nicht in einer Größe von 18,0 m drucken.

In diesem Thema wird anhand eines Beispiels beschrieben, wie ein Banner auf Rollenpapier gedruckt wird, dessen Länge fünfmal so groß ist wie seine Breite.

- **•** Dokument: Ein in Microsoft Word erstelltes horizontales Banner
- **•** Seitengröße: Sonderformat (100×500 mm)
- **•** Papier: Rolle
- **•** Papiertyp: Normalpapier
- **•** Rollenbreite: 16 Zoll (406,4 mm)

Das Druckverfahren ist wie folgt.

**1.** Registrieren Sie im Druckertreiber eine Benutzerdefinierte Papiergröße. Benennen Sie ein Sonderformat, das im Druckertreiber mit Benutzerdefinierte Papiergröße registriert wurde. Nachdem Sie eine Benutzerdefinierte Papiergröße registriert haben, können Sie sie wiederholt aus der Papierformatliste auswählen.

Benutzerdefinierte Papiergröße kann mit einer Größe von bis zu 18,0 m eingestellt werden.

- **2.** Erstellen Sie in der Anwenderprogramme ein Original in der registrierten Größe
- **3.** Drucken Sie das Banner mit den diesem Banner entsprechenden Einstellungen.

#### Registrieren eines Benutzerdefinierte Papiergröße

Dieses Beispiel beschreibt das Registrieren eines Papierformats, das horizontal verlängert und für Banner in horizontalem oder vertikalem Format geeignet ist.

- **1** Öffnen Sie das Druckertreiber-Dialogfeld. (Siehe "[Aufrufen des Druckertreiber-Dialogfelds aus dem Be](#page-150-0)[triebssystemmenü](#page-150-0) .") → S.151
- **2** Klicken Sie auf die Registerkarte **Seiteneinrichtung**, um das Fenster **Seiteneinrichtung** zu öffnen.

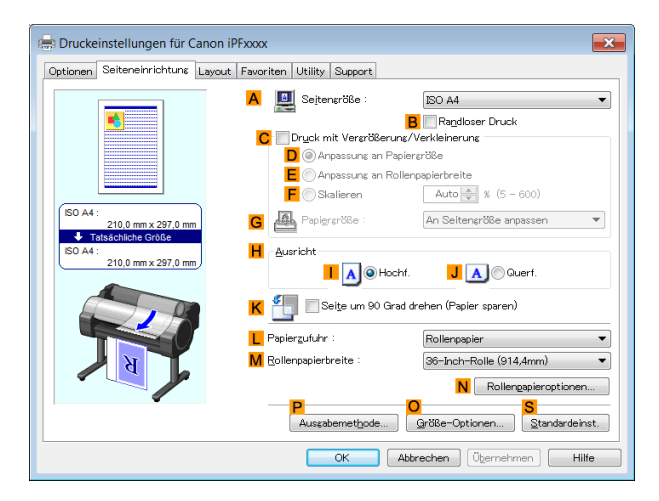

- **3** Wählen Sie in der Liste **LPapierzufuhr** ein Rollenpapier aus, und klicken Sie darauf.
	- **4** Klicken Sie auf **OGröße-Optionen**, um das Dialogfeld **Papiergröße-Optionen** anzuzeigen.
- **5** Geben Sie den gewünschten Papiernamen in **Name benutzerdef. Papiergr.** ein. In diesem Beispiel wird **My Horizontal Banner** verwendet.
	- **6** Klicken Sie unter **Maßeinh.** auf **mm**.
	- **7** Geben Sie unter **Papiergröße** den Wert **100** als **Breite** und den Wert **500**als **Höhe** ein.
	- **8** Klicken Sie auf **Hinzufügen**, um das Papierformat **My Horizontal Banner** hinzuzufügen.

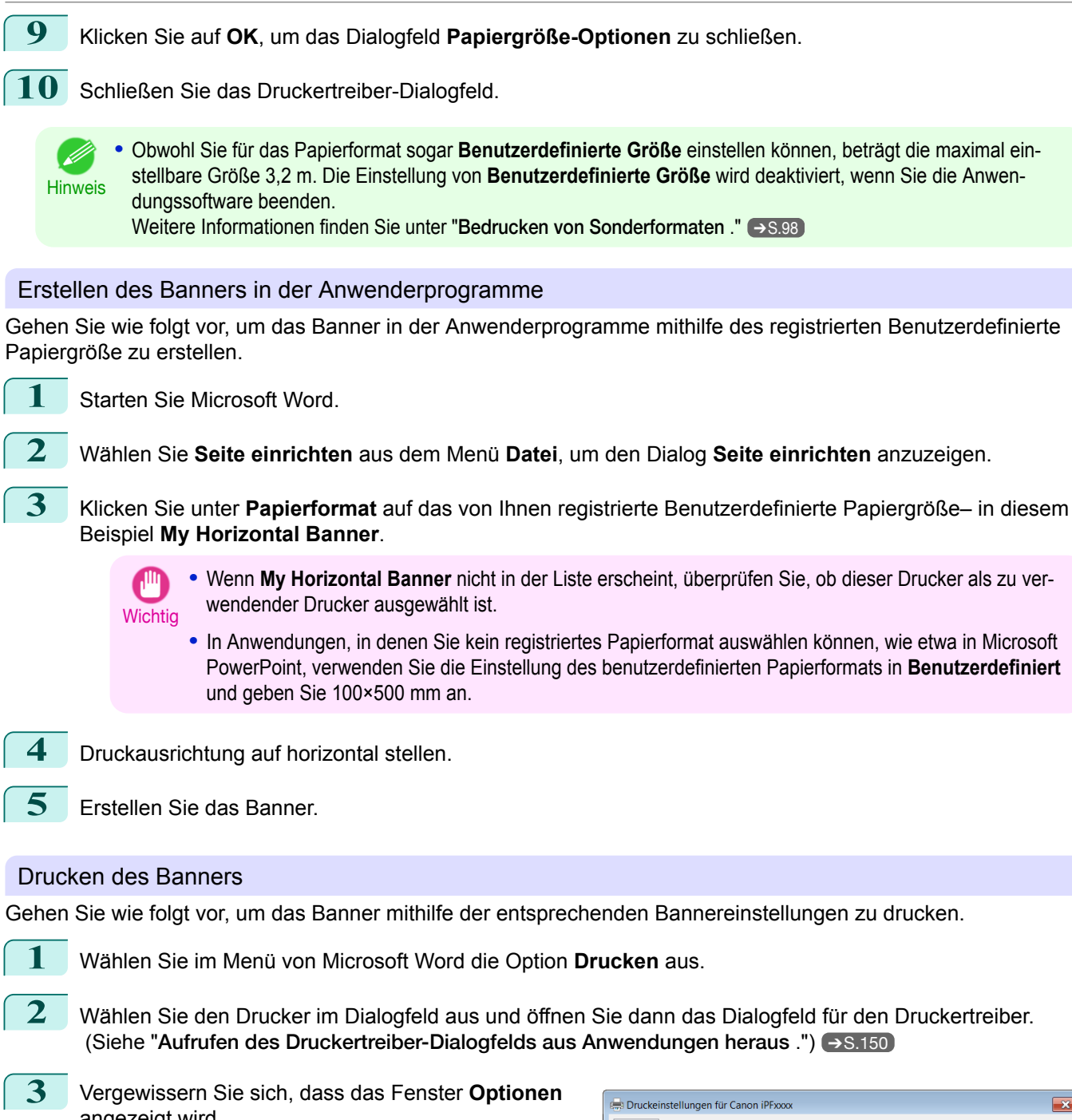

angezeigt wird.

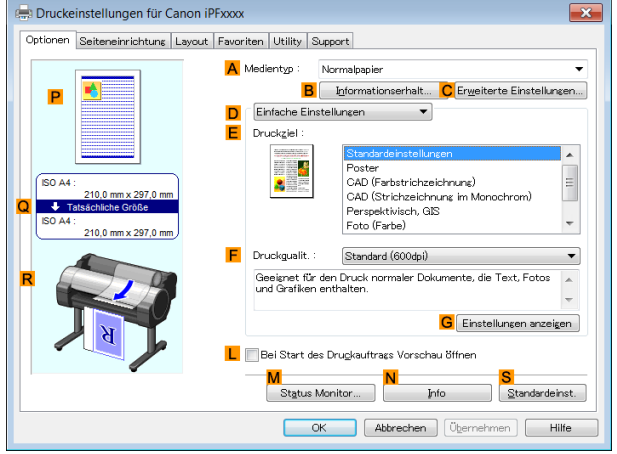

**4** Wählen Sie in der Liste **<sup>A</sup> Medientyp** den Papiertyp aus, der im Drucker eingelegt ist. Klicken Sie in diesem Fall auf Normalpapier.

**5** Überprüfen Sie, dass **DEinfache Einstellungen** ausgewählt ist, und klicken Sie dann in der Liste **E Druckziel** auf **Poster**.

**6** Klicken Sie auf die Registerkarte **Seiteneinrichtung**, um das Fenster **Seiteneinrichtung** zu öffnen.

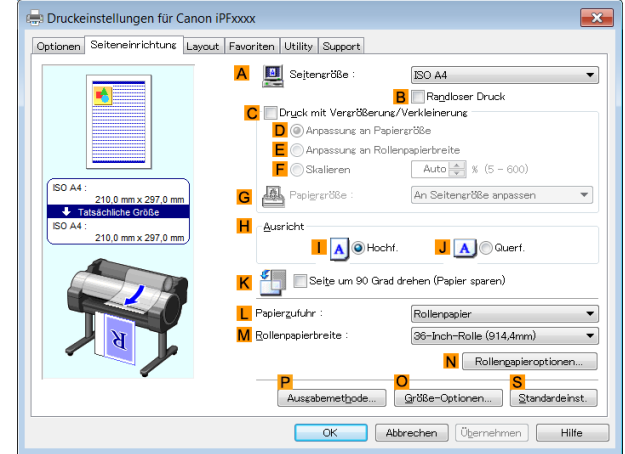

**7** Klicken Sie in der Liste **ASeitengröße** auf die von Ihnen registrierte Größe mit dem Namen **My Horizontal Banner**.

**8** Aktivieren Sie das Kontrollkästchen **CDruck mit Vergrößerung/Verkleinerung**.

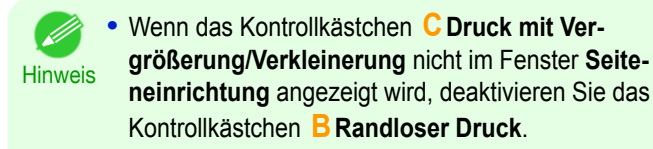

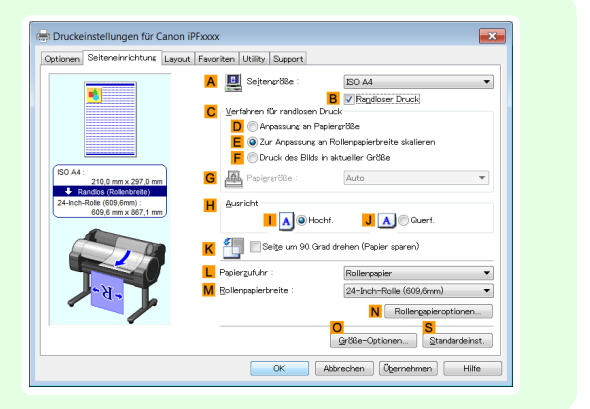

- **9** Wählen Sie in der Liste **LPapierzufuhr** ein Rollenpapier aus, und klicken Sie darauf.
- **10** Nachdem Sie auf **<sup>E</sup> Anpassung an Rollenpapierbreite** geklickt haben, wird das Dialogfeld **Information** angezeigt.
- **11** Wählen Sie die Breite des eingelegten Rollenmediums in der Liste **Rollenpapierbreite** aus. Klicken Sie in diesem Fall auf **16-Inch-Rolle (406,4mm)** und dann auf **OK**.
- **12** Bestätigen Sie die Druckeinstellungen und drucken Sie das Dokument wie gewünscht.

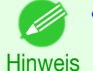

**•** Tipps zum Bestätigen von Druckeinstellungen: finden Sie unter "[Bestätigen von Druckeinstellun](#page-146-0)[gen](#page-146-0) ." ➔S.147

<span id="page-94-0"></span>Wenn der Druck nicht erfolgreich ist, kann dieser vielleicht erfolgen, nachdem Sie folgende Einstellungen vorgenommen haben.

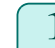

**1** Klicken Sie im Fenster **Layout** auf **JSondereinst.**, um das Dialogfeld **Sondereinst.** anzuzeigen.

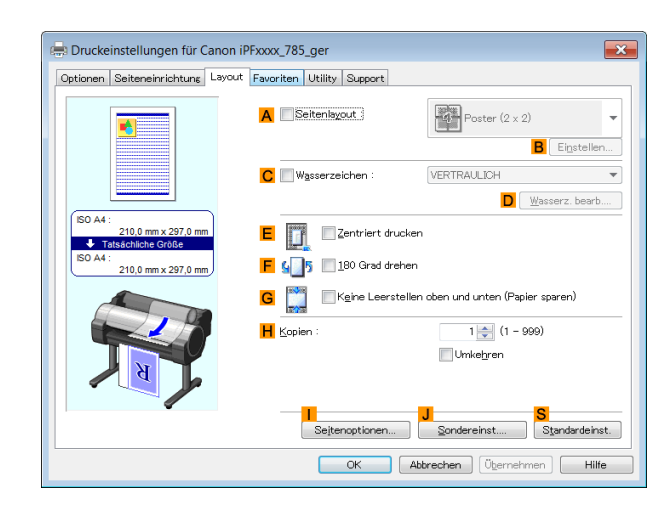

**2** Klicken Sie in der Liste **FineZoom-Einstellungen** auf **Ja**.

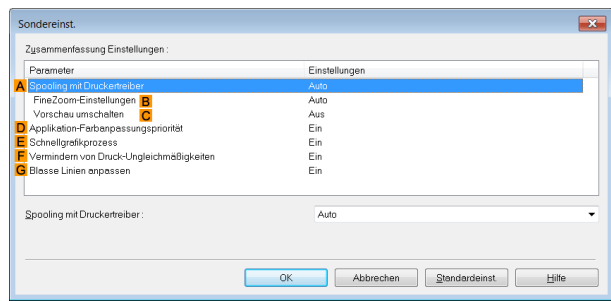

## **Drucken von vertikalen oder horizontalen Bannern (Drucken im Großformat; Mac OS)**

Wenn Sie ein mit einer Anwendungssoftware erstelltes Dokument über den Druckertreiber automatisch vergrößern, können Sie vertikale oder horizontale Banner in einer Größe von maximal 18,0 m drucken. In diesem Thema wird anhand eines Beispiels beschrieben, wie ein Banner auf Rollenpapier gedruckt wird, dessen Länge fünfmal so groß ist wie seine Breite.

- **•** Original: Ein für ein horizontales Banner erstelltes Original
- **•** Seitengröße: Sonderformat (100×500 mm)
- **•** Papier: Rolle
- **•** Medientyp: Normalpapier
- **•** Rollenbreite: 406,4 mm (16 Zoll)

Das Druckverfahren ist wie folgt.

**1.** Erstellen Sie in der Anwendung ein Original in der registrierten Größe.

**2.** Registrieren Sie **Papierformate anpassen** in **Seiteneinrichtung**. Nachdem Sie **Papierformate anpassen** registriert haben, können Sie sie wiederholt aus der Papierformatliste auswählen.

**Papierformate anpassen** kann mit einer Größe von bis zu 18,0 m eingestellt werden.

**3.** Drucken Sie das Banner mit den diesem Banner entsprechenden Einstellungen.

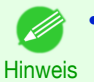

**•** Die folgenden Anweisungen gelten für OS X v10.7. Die Methode zur Einrichtung von Sonderformaten hängt von der Version und den Einstellungen von Mac OS X ab.

#### Registrieren Sie ein **Papierformate anpassen**.

Dieses Beispiel beschreibt das Registrieren und Drucken einer Seitengröße, die horizontal verlängert und für Banner in horizontalem oder vertikalem Format geeignet ist.

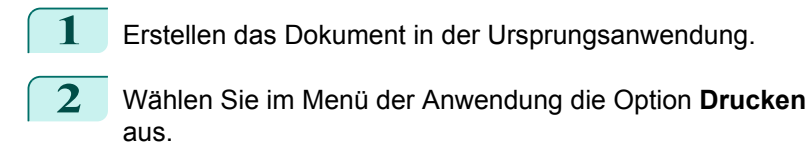

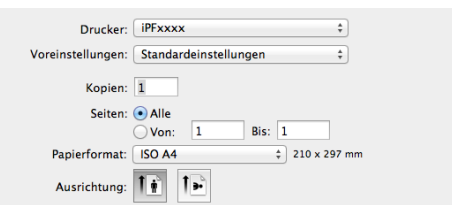

- **3** Wählen Sie den Drucker in der Liste **ADrucker** aus.
- **4** Klicken Sie in der Liste **FPapierformat** auf **Eigene Papierformate**, um das Dialogfeld **Papierformate anpassen** anzuzeigen.

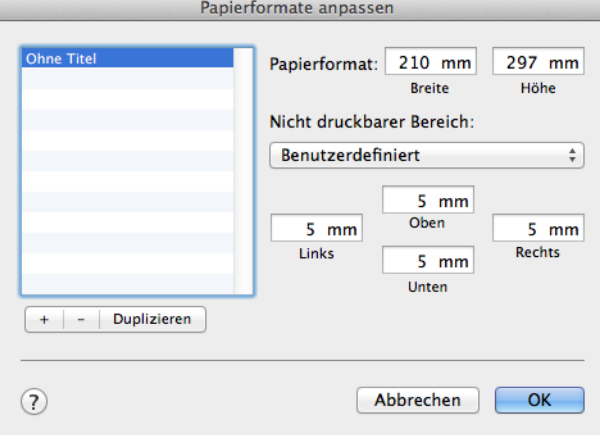

- **5** Klicken Sie links in der Liste auf **Ohne Titel**, und geben Sie einen Namen für die von Ihnen registrierte Seitengröße ein. Geben Sie in diesem Beispiel **100\*500** ein. Wenn die Seitengröße **Ohne Titel** links nicht aufgeführt wird, klicken Sie unter der Liste auf **+**.
- **6** Geben Sie unter **Papierformat** den Wert **100** als **Breite** und den Wert **500**als **Höhe** ein. In diesem Fall werden die Maßeinheiten in Millimeter eingegeben.
- **7** Geben Sie die Ränder an, indem Sie **3** in **Nicht druckbarer Bereich** eingeben. Auch hier werden die Maßeinheiten in Millimeter eingegeben.
- **8** Klicken Sie auf **OK**, um das Dialogfeld **Papierformate anpassen** zu schließen.
- **9** Klicken Sie in der Liste **FPapierformat** auf die Größe des Originals. Klicken Sie in diesem Fall auf die registrierte Größe **100\*500**.
- **10** Achten Sie darauf, dass in **GAusrichtung** das Symbol des Dokuments in Hochformat ausgewählt ist.
- **11** Wenn Sie die Einstellungen über das Dialogfeld **Seiteneinstellungen** konfiguriert haben, klicken Sie auf **OK**, um das Dialogfeld zu schließen.

#### 96

### Drucken des Banners

Gehen Sie wie folgt vor, um das Banner mithilfe der entsprechenden Bannereinstellungen zu drucken.

**1** Wählen Sie im Menü der Software-Anwendung den Befehl **Drucken** aus.

### **2** Rufen Sie die Seite **Optionen** auf.

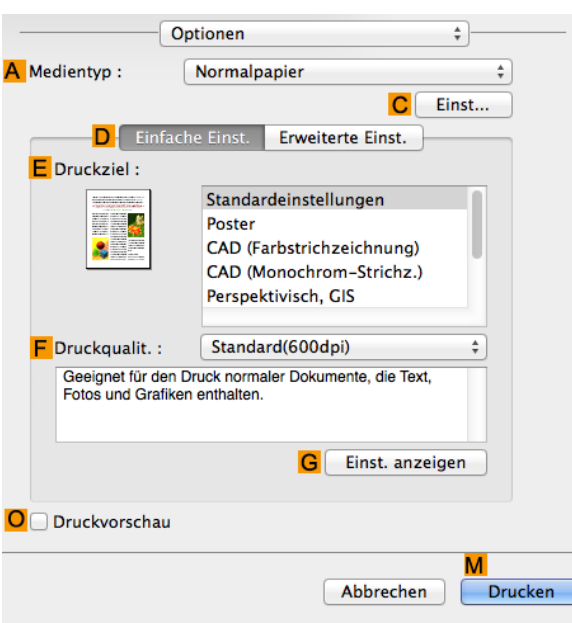

- **3** Wählen Sie in der Liste **<sup>A</sup> Medientyp** den Typ des eingelegten Papiers aus. Klicken Sie Normalpapier.
- **4** Wählen Sie in der Liste **<sup>E</sup> Druckziel** das gewünschte Druckziel aus.
- **5** Wählen Sie in der Liste **<sup>F</sup> Druckqualit.** das gewünschte Druckziel aus.
- **6** Rufen Sie das Fenster **Seite einrichten** auf.

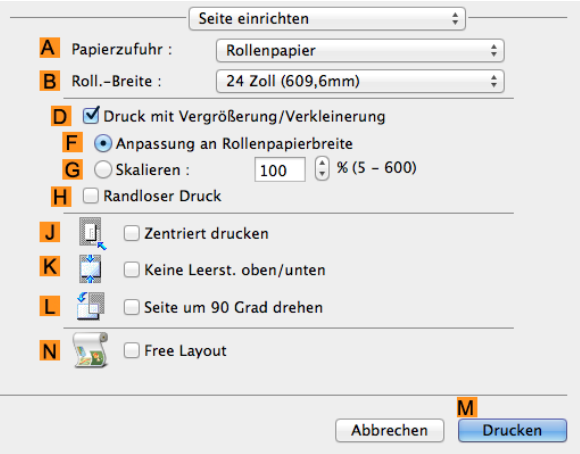

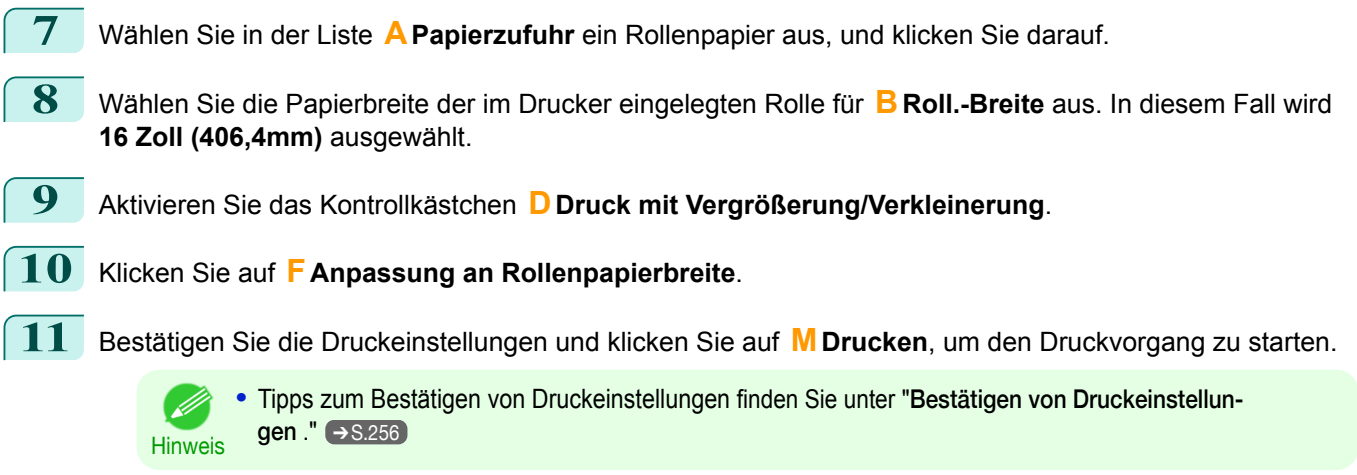

## <span id="page-97-0"></span>**Bedrucken von Sonderformaten**

Für den Druck auf Papier mit Sonderformat registrieren Sie das Papierformat zunächst im Druckertreiber. Nachdem Sie ein Papierformat registriert haben, können Sie es wiederholt aus der Papierformatliste auswählen. Das Papierformat kann mit einer Größe von bis zu 18,0 m eingestellt werden.

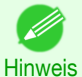

**•** Obwohl Sie für das Papierformat sogar **Benutzerdefinierte Größe** einstellen können, beträgt die maximal einstellbare Größe unter Windows 3,2 m. Die Einstellung von **Benutzerdefinierte Größe** wird deaktiviert, wenn Sie die Anwendungssoftware beenden.

Hinweise zum Angeben von Sonderformaten für das Drucken finden Sie für Ihren Computer und Ihr Betriebssystem in den folgenden Themen.

- **•** Bedrucken von Sonderformaten (Windows) ➔S.98
- [Bedrucken von Sonderformaten \(Mac OS\)](#page-99-0) → S.100

## **Bedrucken von Sonderformaten (Windows)**

Für den Druck auf Papier mit Sonderformat registrieren Sie das Papierformat zunächst im Druckertreiber. Benennen Sie ein Sonderformat, das im Druckertreiber mit Benutzerdefinierte Papiergröße registriert wurde. Nachdem Sie eine Benutzerdefinierte Papiergröße registriert haben, können Sie sie wiederholt aus der Papierformatliste auswählen.

Benutzerdefinierte Papiergröße kann mit einer Größe von bis zu 18,0 m eingestellt werden.

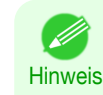

**•** Obwohl Sie für das Papierformat vorübergehend auch **Benutzerdefinierte Größe** einstellen können, beträgt die maximal einstellbare Größe 3,2 m. Darüber hinaus wird die Einstellung von **Benutzerdefinierte Größe** deaktiviert, wenn Sie die Anwendungssoftware beenden.

#### Registrieren und Drucken mit Benutzerdefinierte Papiergröße

In diesem Thema erfahren Sie anhand des folgenden Beispiels, wie Sie ein Sonderformat mit dem Namen **430 mm Quadrat** registrieren und mit diesem Format drucken.

- **•** Dokument: Beliebiger Typ
- **•** Seitengröße: Quadratisches Blatt (430 × 430 mm [16,9 × 16,9 Zoll])
- **•** Papier: Einzelblätter
- **•** Medientyp: Beliebiger Typ
- **•** Papiergröße: Quadratisches Blatt (430 × 430 mm [16,9 × 16,9 Zoll])
- **1** Legen Sie quadratisches Papier (430 × 430 mm [16,9 × 16,9 Zoll]) in den Drucker ein.
- **2** Wählen Sie im Menü der Anwendung die Option **Drucken** aus.
- **3** Wählen Sie den Drucker im Dialogfeld aus und öffnen Sie dann das Dialogfeld für den Druckertreiber. (Siehe "[Aufrufen des Druckertreiber-Dialogfelds aus Anwendungen heraus](#page-149-0) .") ➔S.150
- **4** Vergewissern Sie sich, dass das Fenster **Optionen** angezeigt wird.

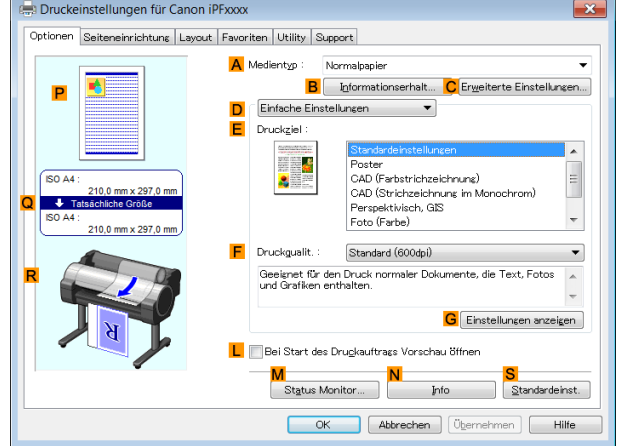

**5** Wählen Sie in der Liste **<sup>A</sup> Medientyp** den Papiertyp aus, der im Drucker eingelegt ist.

[Bedienungsanleitung](#page-0-0)

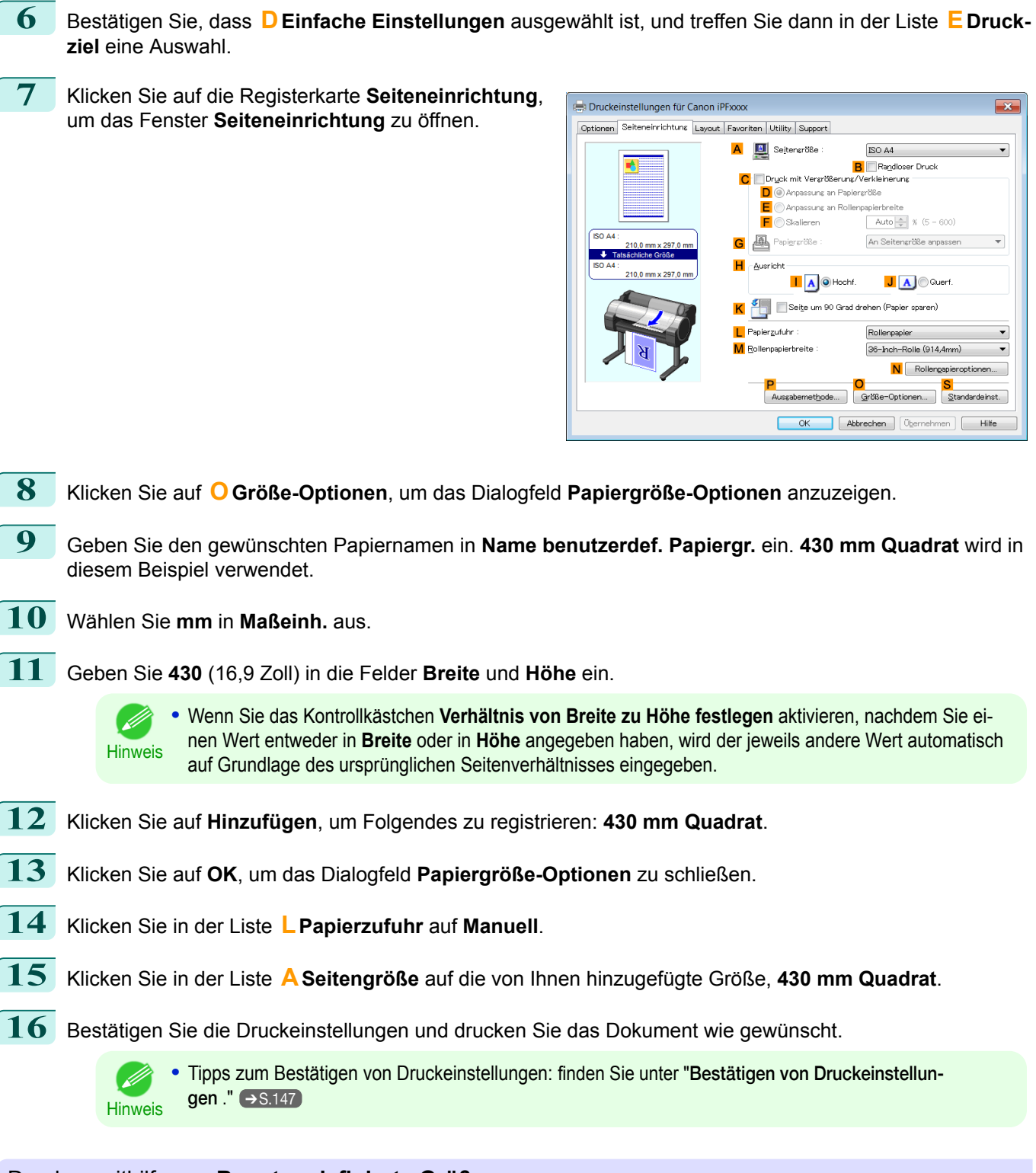

## Drucken mithilfe von **Benutzerdefinierte Größe**

In diesem Abschnitt erfahren Sie anhand des folgenden Beispiels, wie Sie unter Verwendung von **Benutzerdefinierte Größe** drucken können.

- **•** Dokument: Beliebiger Typ
- **•** Seitengröße: Quadrat im Sonderformat (430×430 mm [16,9×16,9 Zoll])
- **•** Papier: Einzelblätter
- **•** Papiertyp: Beliebiger Typ
- **•** Papiergröße: Quadratisches Blatt (430 × 430 mm [16,9 × 16,9 Zoll])

**1** Legen Sie quadratisches Papier (430 × 430 mm [16,9 × 16,9 Zoll]) in den Drucker ein.

**2** Wählen Sie im Menü der Anwendung die Option **Drucken** aus.

[Erweiterte Druckoptionen](#page-28-0)

**Erweiterte Druckoptionen** 

<span id="page-99-0"></span>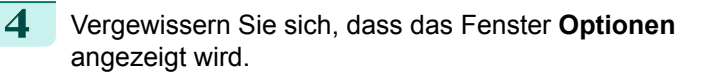

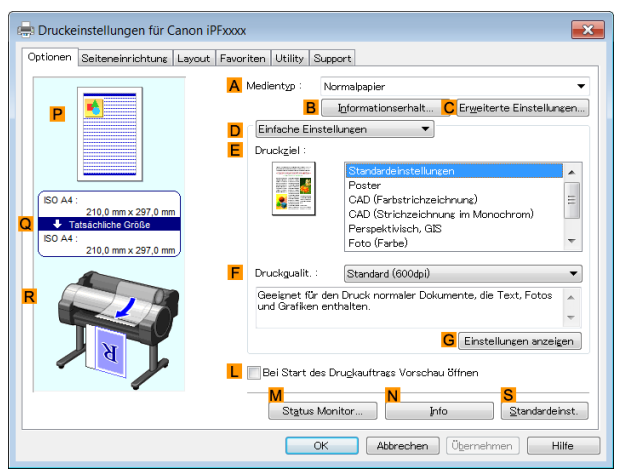

- **5** Wählen Sie in der Liste **<sup>A</sup> Medientyp** den Papiertyp aus, der im Drucker eingelegt ist.
- **6** Bestätigen Sie, dass **DEinfache Einstellungen** ausgewählt ist, und treffen Sie dann in der Liste **<sup>E</sup> Druckziel** eine Auswahl.
- **7** Klicken Sie auf die Registerkarte **Seiteneinrichtung**, um das Fenster **Seiteneinrichtung** zu öffnen.

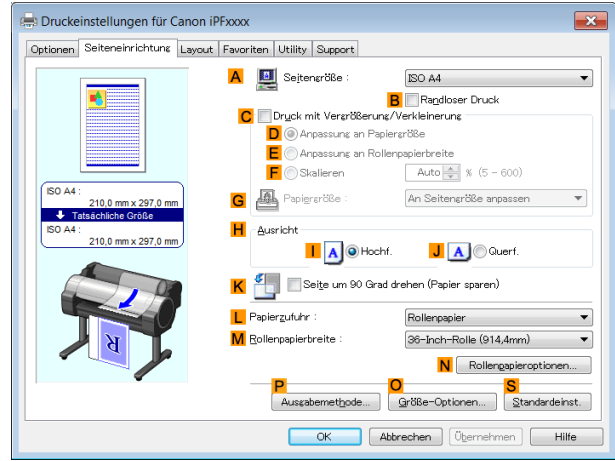

- **8** Klicken Sie in der Liste **LPapierzufuhr** auf **Manuell**.
- **9** Klicken Sie in der Liste **ASeitengröße** auf **Benutzerdefinierte Größe**, um das Dialogfeld **Benutzerdefinierte Größeneinstellungen** anzuzeigen.
- **10** Achten Sie darauf, dass **mm** als **Maßeinh.** ausgewählt ist.
- **11** Geben Sie **430** (16,9 Zoll) in die Felder **Breite** und **Höhe** ein.
- **12** Klicken Sie auf **OK**, um das Dialogfeld **Benutzerdefinierte Größeneinstellungen** zu schließen.
- **13** Bestätigen Sie die Druckeinstellungen und drucken Sie das Dokument wie gewünscht. 100

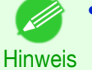

**•** Tipps zum Bestätigen von Druckeinstellungen: finden Sie unter "[Bestätigen von Druckeinstellun](#page-146-0)[gen](#page-146-0) ." → S.<sub>147</sub>

## **Bedrucken von Sonderformaten (Mac OS)**

Für den Druck auf Papier mit Sonderformat registrieren Sie das Papierformat zunächst im Druckertreiber.

[Bedienungsanleitung](#page-0-0)

101

In diesem Thema erfahren Sie anhand des folgenden Beispiels, wie Sie ein Sonderformat mit dem Namen **430\*430** registrieren und mit diesem Format drucken. **•** Dokument: Beliebiger Typ **•** Seitengröße: Quadratisches Blatt (430 × 430 mm [16,9 × 16,9 Zoll]) **•** Papier: Einzelblätter **•** Medientyp: Beliebiger Typ **•** Papiergröße: Quadratisches Blatt (430 × 430 mm [16,9 × 16,9 Zoll]) **•** Die folgenden Anweisungen gelten für OS X v10.7. Die Methode zur Einrichtung von Sonderformaten hängt von der Version und den Einstellungen von Mac OS X ab. **Hinweis 1** Erstellen Sie das Dokument in der Anwendung. **2** Legen Sie quadratisches Papier (430 × 430 mm [16,9 × 16,9 Zoll]) in den Drucker ein. **3** Wählen Sie im Menü der Anwendung die Option **Drucken** Drucker: PFxxxx  $\overline{\cdot}$ aus. Voreinstellungen: Standardeinstellungen Kopien: 1

Benennen Sie ein Sonderformat, das im Druckertreiber mit **Papierformate anpassen** registriert wurde.

**Papierformate anpassen** kann mit einer Größe von bis zu 18,0 m eingestellt werden.

Nachdem Sie **Papierformate anpassen** registriert haben, können Sie sie wiederholt aus der Papierformatliste aus-

**4** Wählen Sie den Drucker in der Liste **ADrucker** aus.

**5** Klicken Sie in der Liste **FPapierformat** auf **Eigene Papierformate**, um das Dialogfeld **Papierformate anpassen** anzuzeigen.

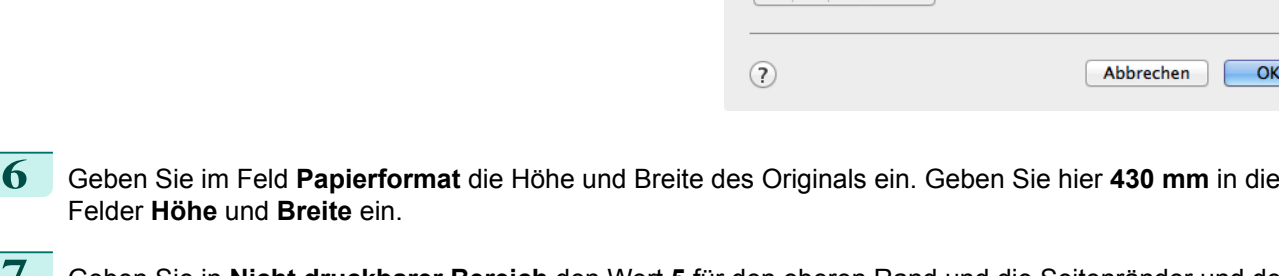

- **7** Geben Sie in **Nicht druckbarer Bereich** den Wert **5** für den oberen Rand und die Seitenränder und den Wert **23** für den unteren Rand ein. In diesem Fall werden die Maßeinheiten in Millimeter eingegeben.
- **8** Doppelklicken Sie auf **Ohne Titel** in der Liste auf der linken Seite des Dialogfelds **Papierformate anpassen** und geben Sie den Namen für das Papier ein — in diesem Fall **430\*430**.
- **9** Klicken Sie auf **OK**, um das Dialogfeld **Papierformate anpassen** zu schließen.
- **10** Klicken Sie in der Liste **FPapierformat** auf die Größe des Originals. Klicken Sie in diesem Fall auf die registrierte Größe **430\*430**.

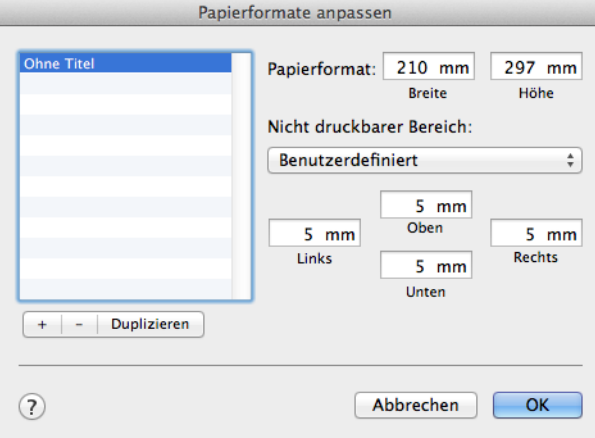

Seiten: @ Alle

Papierformat: ISO A4 Ausrichtung: 1

 $\n <sup>1</sup>$  Von:

 $\overline{1}$ 

 $Ris:$  1

 $\frac{1}{2}$  210 x 297 mm

wählen.

**11** Wenn Sie die Einstellungen im Dialogfeld **Seiteneinstellungen** konfiguriert haben, klicken Sie auf **OK**, um das Dialogfeld zu schließen, und wählen Sie dann aus dem Menü der Anwendungssoftware **Drucken** aus.

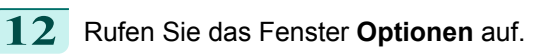

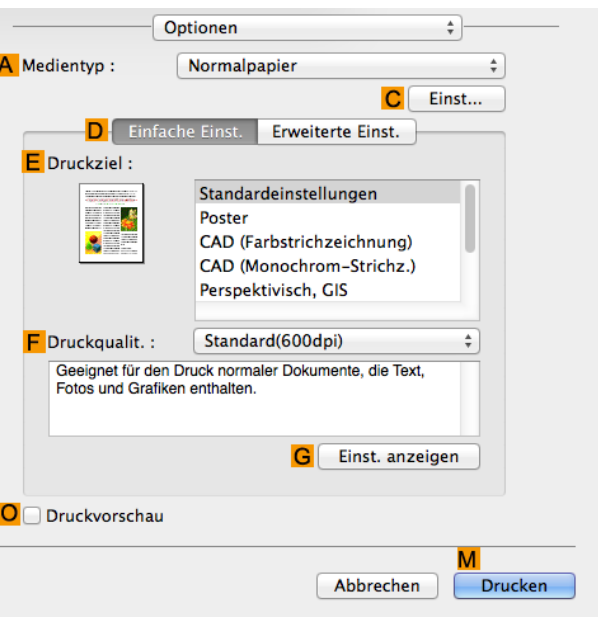

- **13** Wählen Sie in der Liste **<sup>A</sup> Medientyp** den Papiertyp aus, der im Drucker eingelegt ist.
	- **14** Bestätigen Sie, dass **DEinfache Einst.** ausgewählt ist, und treffen Sie dann in der Liste **<sup>E</sup> Druckziel** eine Auswahl.
	- **15** Wählen Sie in der Liste **<sup>F</sup> Druckqualit.** die gewünschte Druckqualität aus.
	- **16** Rufen Sie das Fenster **Seite einrichten** auf.

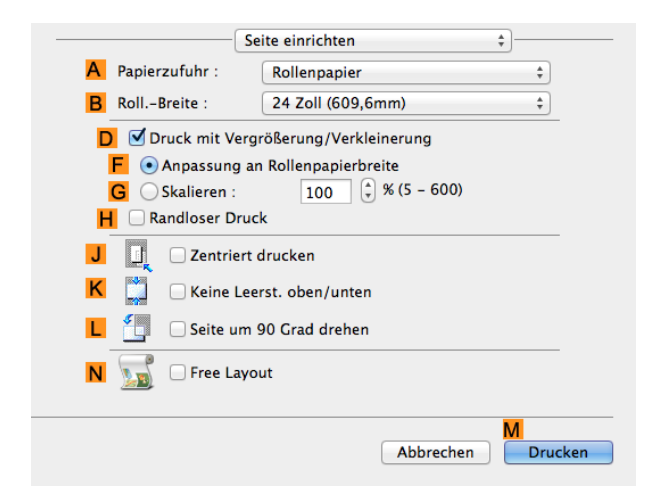

- **17** Klicken Sie in der Liste **APapierzufuhr** auf **Manuell**.
- **18** Bestätigen Sie die Druckeinstellungen und klicken Sie dann auf **MDrucken**, um den Druckvorgang zu starten.
- 102

**Hinweis •** Tipps zum Bestätigen von Druckeinstellungen: finden Sie unter "[Bestätigen von Druckeinstellun](#page-255-0)[gen](#page-255-0) ." → S.256

# <span id="page-102-0"></span>Aufteilen und dann drucken/mehrere Seiten auf einer Seite drucken

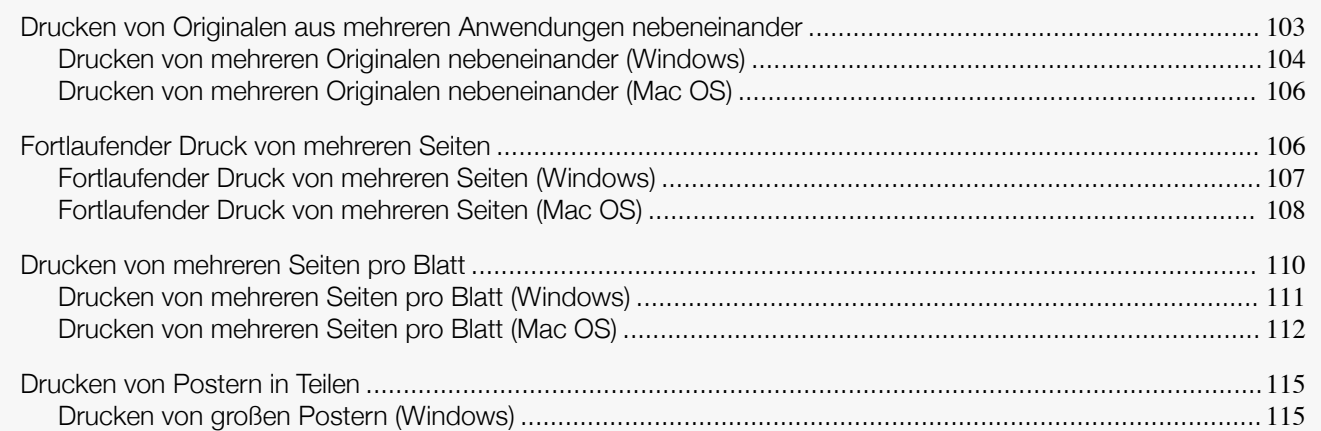

# **Drucken von Originalen aus mehreren Anwendungen nebeneinander**

Durch das Anordnen von Originalen aus Textverarbeitungs- oder Tabellenprogrammen oder Webbrowser-Schirmaufnahmen nebeneinander auf Einzelblättern können sehr ausdrucksvolle Präsentationsmaterialien, leicht verständliche Sitzungsmaterialien und eine Vielzahl von anderen gedruckten Dokumenten erzeugt werden.

#### **• Free Layout** (Windows)

Außer der Zusammenstellung von mehreren Seiten auf einer einzigen können Originale von mehreren Dateien auf einer einzigen Seite zusammengestellt werden — sogar aus verschiedenen Quellanwendungen.

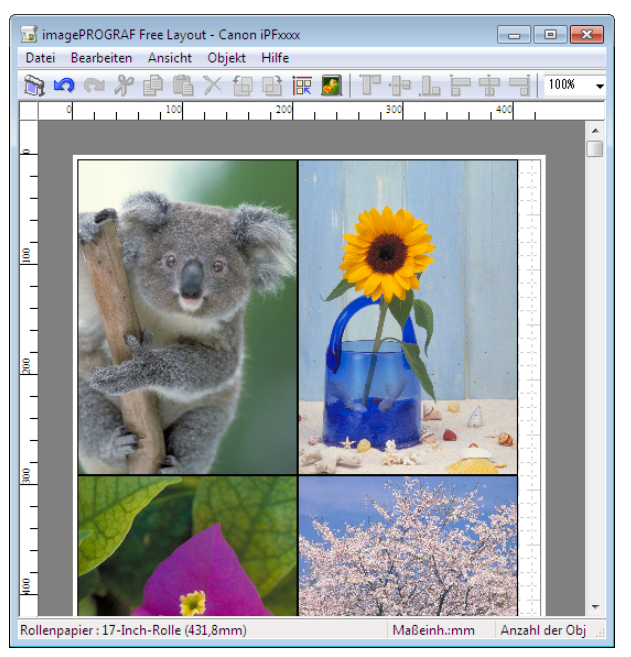

#### <span id="page-103-0"></span>**• Free Layout** (Mac OS)

Außer der Zusammenstellung von mehreren Seiten auf einer einzigen können Originale von mehreren Dateien auf einer einzigen Seite zusammengestellt werden - sogar aus verschiedenen Quellanwendungen.

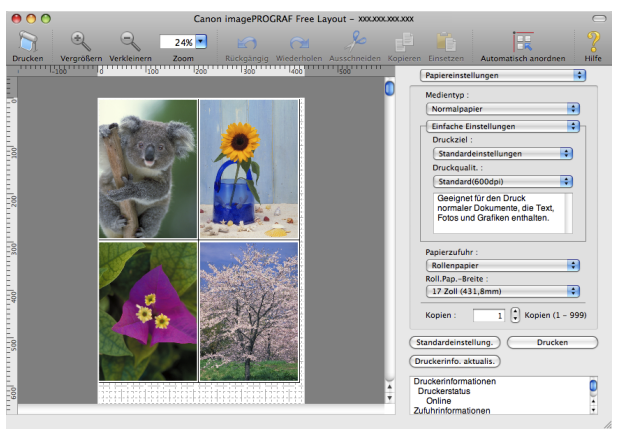

Anweisungen zum Anordnen von Originalen aus verschiedenen Anwendungen entnehmen Sie bitte folgenden Themen.

- **•** Drucken von mehreren Originalen nebeneinander (Windows) ➔S.104
- **•** [Drucken von mehreren Originalen nebeneinander \(Mac OS\)](#page-105-0) ➔S.106

## **Drucken von mehreren Originalen nebeneinander (Windows)**

In diesem Thema erfahren Sie, wie Sie Originale aus mehreren Anwendungen in einem Ein-Seiten-Dokument mit der Funktion **Free Layout** zum Drucken anordnen können.

- **1** Wählen Sie im Menü der Anwendung die Option **Drucken** aus.
	- **2** Wählen Sie den Drucker im Dialogfeld aus und öffnen Sie dann das Dialogfeld für den Druckertreiber. (Siehe "[Aufrufen des Druckertreiber-Dialogfelds aus Anwendungen heraus](#page-149-0) .") ➔S.150
- **3** Vergewissern Sie sich, dass das Fenster **Optionen** angezeigt wird.

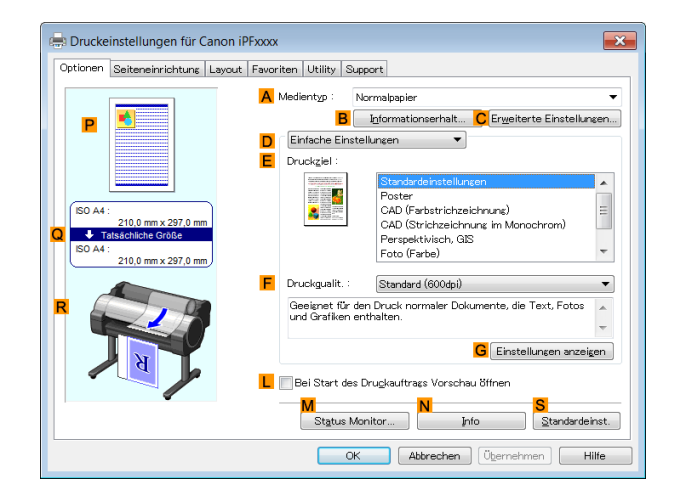

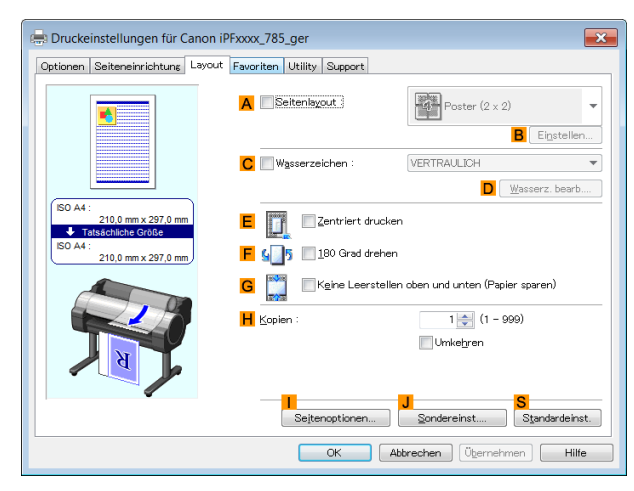

- **5** Aktivieren Sie das Kontrollkästchen **ASeitenlayout**.
	- **6** Klicken Sie in der Liste **ASeitenlayout** auf **Free Layout**.
- **7** Wenn Sie einen Druckversuch starten, wird das Fenster **imagePROGRAF Free Layout** angezeigt. (An diesem Punkt wird das Dokument noch nicht gedruckt.)

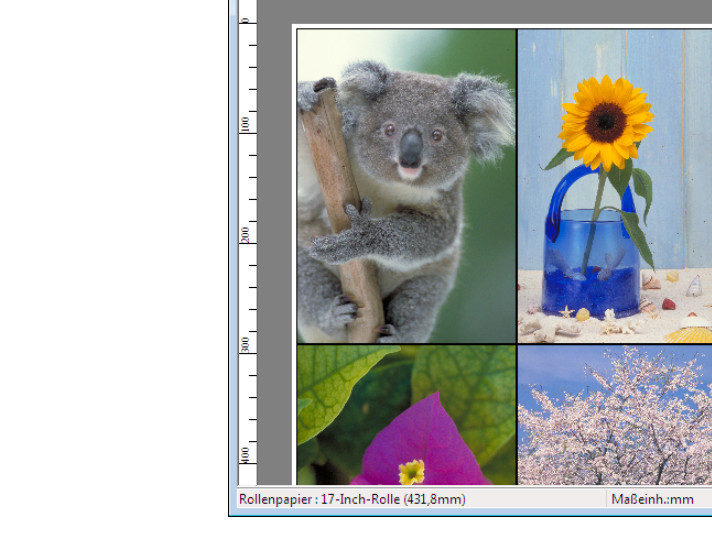

imagePROGRAF Free Layout - Canon iPFxxx

Datei Bearbeiten Ansicht Obiekt Hilfe

**ROOFORXARES** 

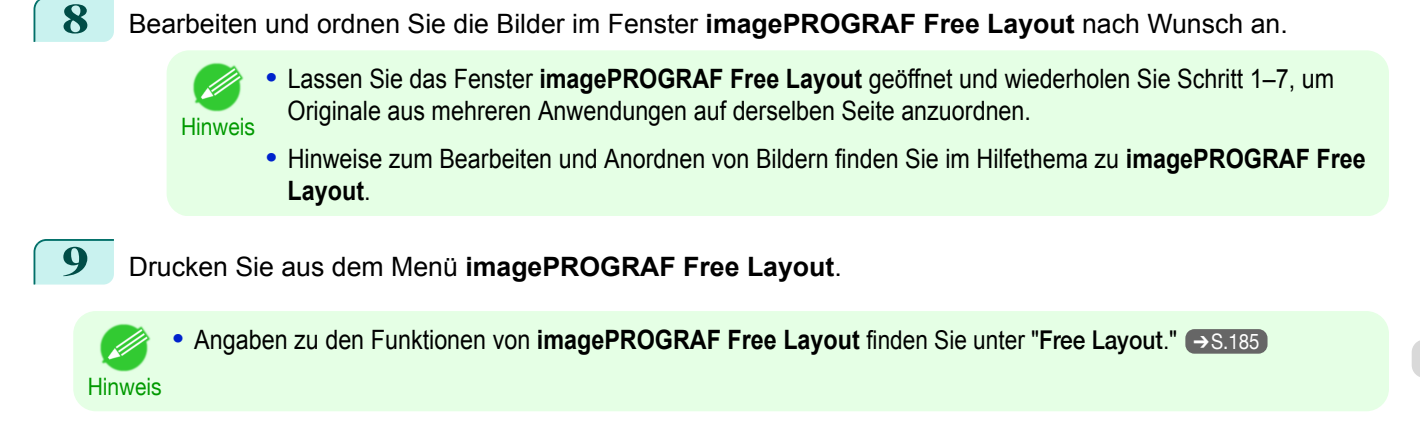

[Erweiterte Druckoptionen](#page-28-0)

Erweiterte Druckoptionen

 $\begin{array}{c|c|c|c|c} \hline \multicolumn{3}{c|}{\textbf{}} & \multicolumn{3}{c|}{\textbf{}} & \multicolumn{3}{c|}{\textbf{}} \\ \hline \multicolumn{3}{c|}{\textbf{}} & \multicolumn{3}{c|}{\textbf{}} & \multicolumn{3}{c|}{\textbf{}} & \multicolumn{3}{c|}{\textbf{}} & \multicolumn{3}{c|}{\textbf{}} \\ \hline \multicolumn{3}{c|}{\textbf{}} & \multicolumn{3}{c|}{\textbf{}} & \multicolumn{3}{c|}{\textbf{}} & \multicolumn{3}{c|}{\textbf{}} & \multicolumn$ 

 $\frac{1}{2}$  100%

Anzahl der Obj

T<sup>o</sup> de L

## <span id="page-105-0"></span>**Drucken von mehreren Originalen nebeneinander (Mac OS)**

In diesem Thema wird beschrieben, wie Sie mit der Funktion **Free Layout** mehrere Originale vor dem Drucken nebeneinander anordnen.

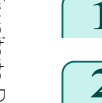

**1** Wählen Sie im Menü der Anwendung die Option **Drucken** aus.

**2** Rufen Sie das Fenster **Seite einrichten** auf.

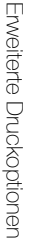

106

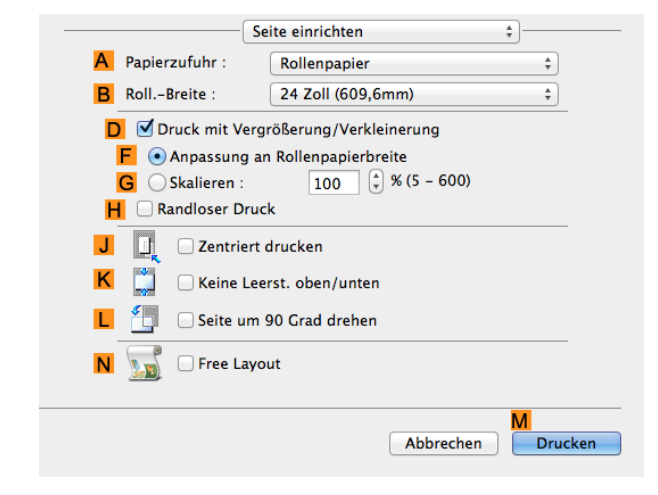

**3** Aktivieren Sie das Kontrollkästchen **NFree Layout**.

**4** Klicken Sie auf **MDrucken**.

**5** Das Fenster **Canon imagePROGRAF Free Layout** wird geöffnet.

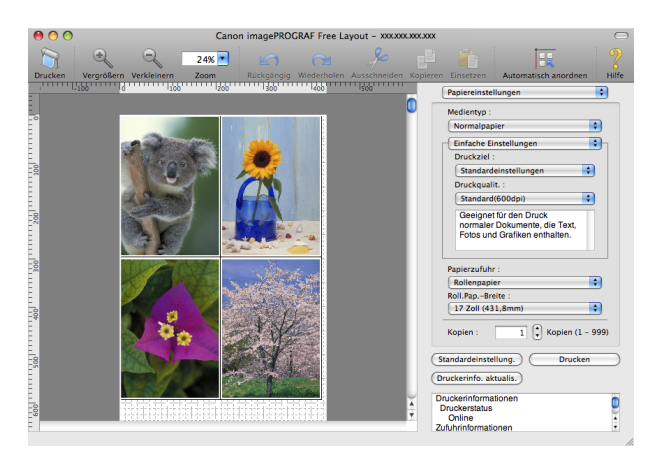

**6** Bearbeiten und ordnen Sie die Bilder im Fenster **Canon imagePROGRAF Free Layout** nach Wunsch an. **•** Lassen Sie das Fenster **Canon imagePROGRAF Free Layout** geöffnet und wiederholen Sie Schritt 1 D bis 4, um Originale aus mehreren Anwendungen auf derselben Seite anzuordnen. **Hinweis •** Hinweise zum Bearbeiten und Anordnen von Bildern finden Sie im Hilfethema zu **Canon imagePROG-RAF Free Layout**. **7** Drucken Sie aus dem Menü **Canon imagePROGRAF Free Layout**. **•** Angaben zu den Funktionen von **Canon imagePROGRAF Free Layout** [finden Sie unter "](#page-292-0)Free Lay-out." → [S.293](#page-292-0) **Hinweis** 

## **Fortlaufender Druck von mehreren Seiten**

Sie können mehrere Seiten als ein fortlaufendes Bild ohne Seitenränder ausgeben.

<span id="page-106-0"></span>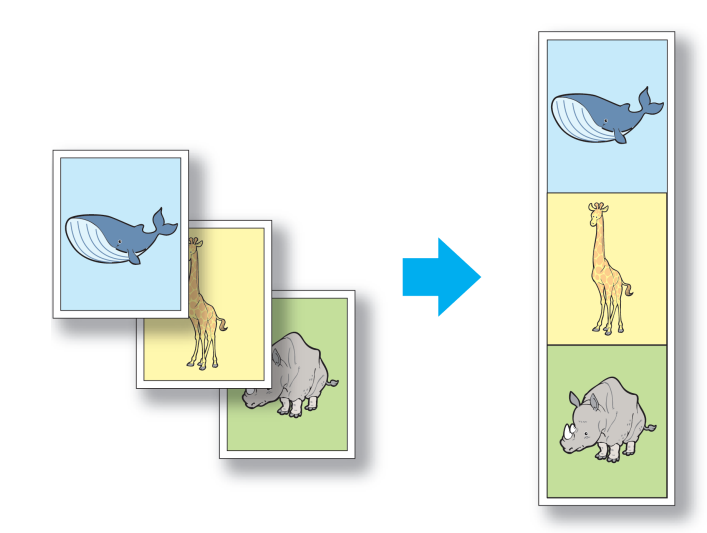

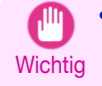

- **•** Diese Funktion ist nur für Rollenpapier verfügbar. Sie kann nicht zum Bedrucken von Einzelblättern verwendet werden.
- **•** Bei Bannerdruck sind einige der Einstellungen deaktiviert, darunter Randloser Druck, Druck mit Vergrößerung/Verkleinerung und Layout.

Hinweise zum Drucken von mehreren Seiten pro Blatt finden Sie für Ihr Betriebssystem in den folgenden Themen.

- **•** Fortlaufender Druck von mehreren Seiten (Windows) ➔S.107
- **•** [Fortlaufender Druck von mehreren Seiten \(Mac OS\)](#page-107-0) ➔S.108

## **Fortlaufender Druck von mehreren Seiten (Windows)**

In diesem Thema erfahren Sie, wie Sie mehrere Seiten als ein fortlaufendes Bild ohne Seitenränder ausgeben.

- **Wichtig •** Diese Funktion ist nur für Rollenpapier verfügbar. Sie kann nicht zum Bedrucken von Einzelblättern verwendet werden.
	- **•** Bei Bannerdruck sind einige der Einstellungen deaktiviert, darunter Randloser Druck, Druck mit Vergrößerung/ Verkleinerung und Layout.
- **1** Wählen Sie im Menü der Anwenderprogramme den Befehl **Drucken** aus.
- **2** Wählen Sie den Drucker im Dialogfeld aus, und öffnen Sie dann das Dialogfeld für den Druckertreiber. (Siehe "[Aufrufen des Druckertreiber-Dialogfelds aus Anwendungen heraus](#page-149-0) .") ➔S.150
- **3** Achten Sie darauf, dass die Seite **Optionen** angezeigt wird.

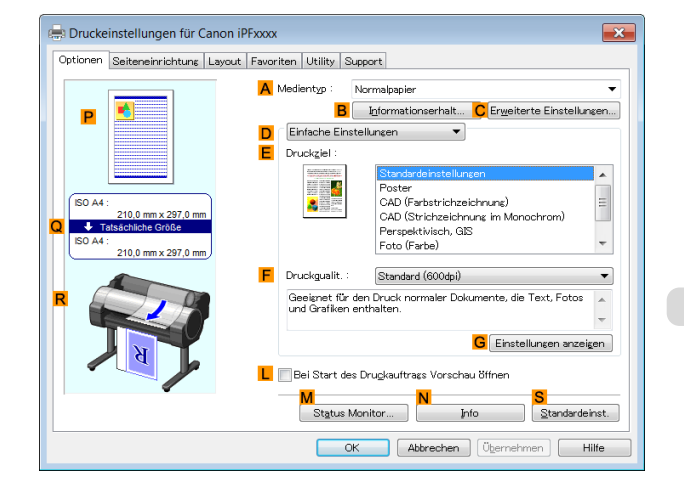

**4** Klicken Sie in der Liste **<sup>A</sup> Medientyp** auf den Papiertyp, der in das Fach eingelegt ist.

<span id="page-107-0"></span>**5** Klicken Sie auf die Registerkarte **Seiteneinrichtung**, um das Fenster **Seiteneinrichtung**zu öffnen.

[Bedienungsanleitung](#page-0-0)

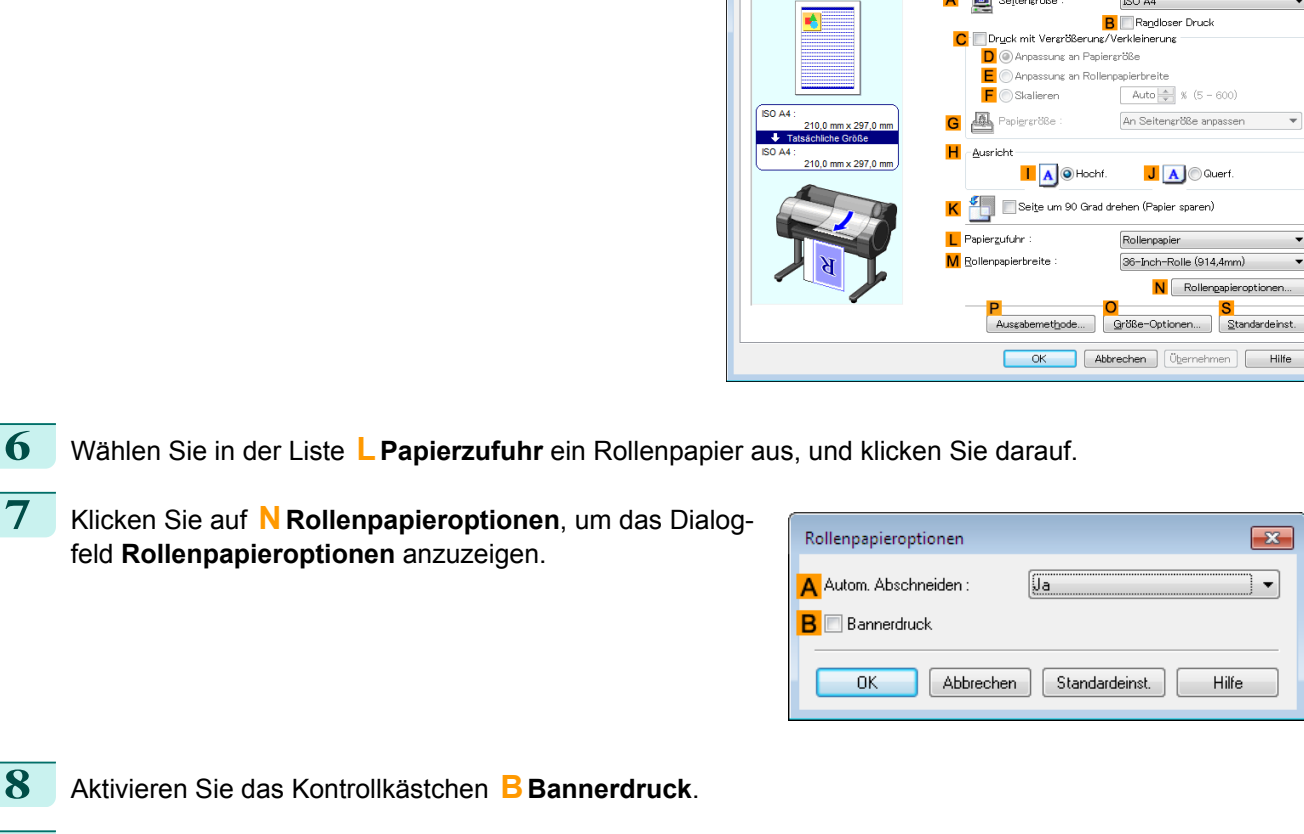

**Druckeinstellungen für Canon iPFxxxx** 

Optionen Seiteneinrichtung Layout Favoriten Utility Support

A **A** Sejtengröße

ISO A4

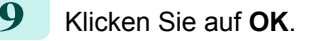

**10** Bestätigen Sie die Druckeinstellungen und drucken Sie das Dokument wie gewünscht.

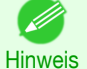

**•** Tipps zum Bestätigen von Druckeinstellungen: finden Sie unter "[Bestätigen von Druckeinstellun](#page-146-0)[gen](#page-146-0) ." → S.147

## **Fortlaufender Druck von mehreren Seiten (Mac OS)**

In diesem Thema erfahren Sie, wie Sie mehrere Seiten als ein fortlaufendes Bild ohne Ränder zwischen den Seiten ausgeben.

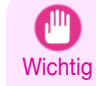

**•** Diese Funktion ist nur für Rollenpapier verfügbar. Sie kann nicht zum Bedrucken von Einzelblättern verwendet werden.

**•** Bei Bannerdruck sind einige der Einstellungen deaktiviert, darunter Randloser Druck, Druck mit Vergrößerung/ Verkleinerung und Layout.

Standardeinst.  $en$   $\Box$  Hilfe

> $\mathbf{x}$  $\overline{\phantom{a}}$

lilfe

 $\mathcal{L}$ 

 $\sqrt{2}$ 

 $\left($
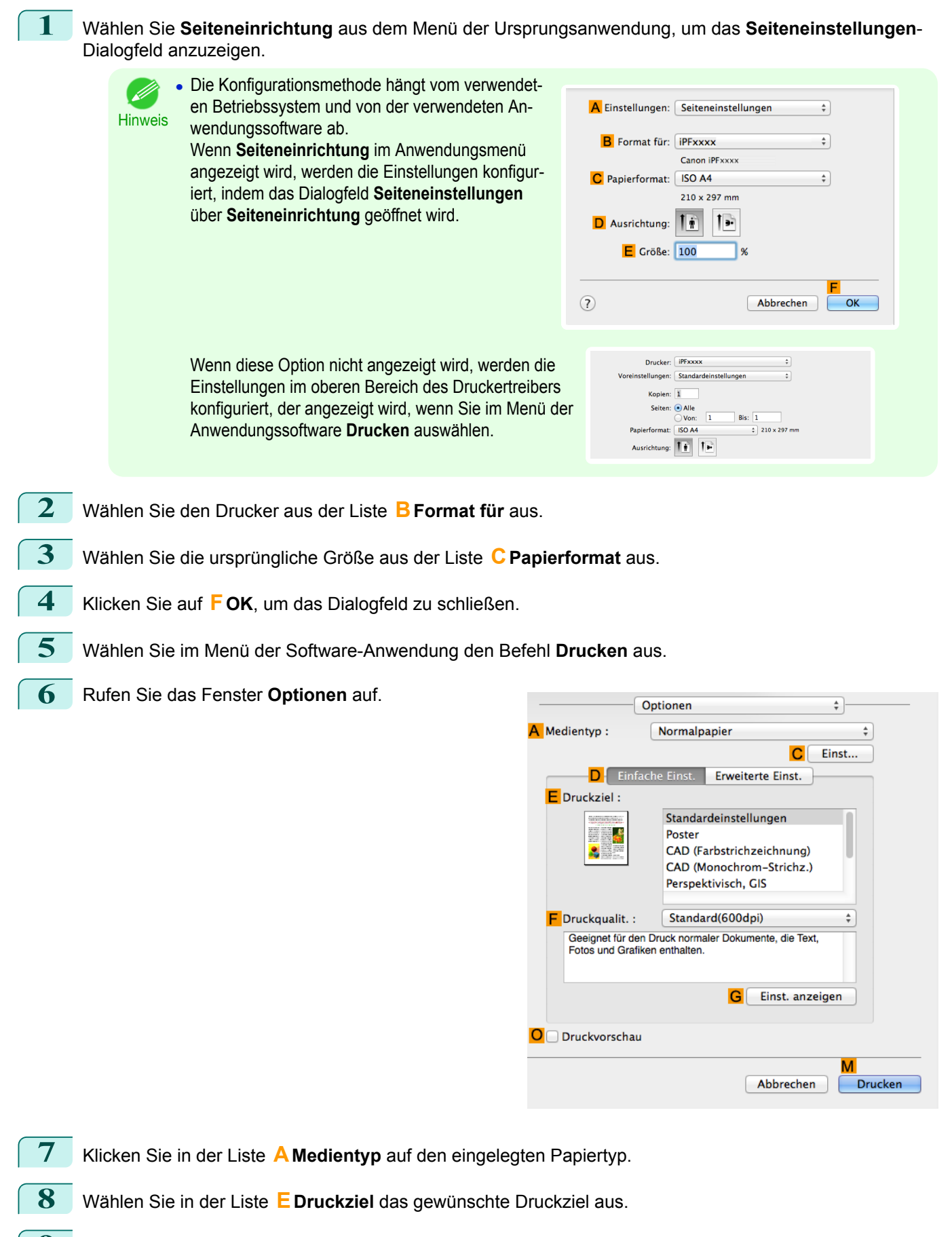

**9** Wählen Sie in der Liste **<sup>F</sup> Druckqualit.** die gewünschte Druckqualität aus.

[Erweiterte Druckoptionen](#page-28-0)

**Erweiterte Druckoptionen** 

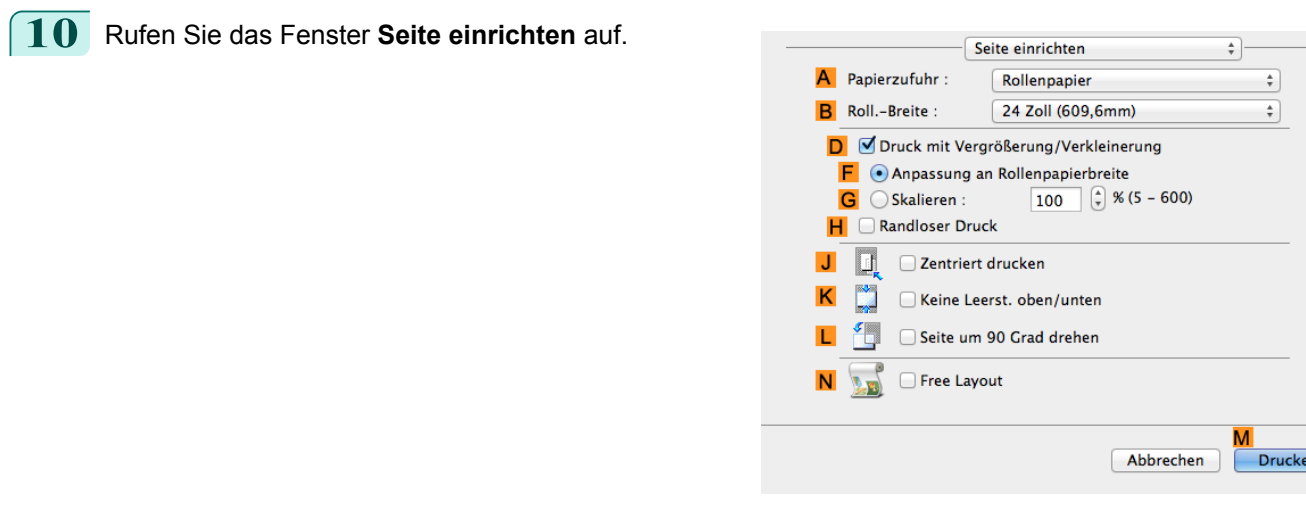

## **11** Klicken Sie in der Liste **APapierzufuhr** auf **Rollenpapier (Banner)**.

**12** Bestätigen Sie die Druckeinstellungen und klicken Sie dann auf **MDrucken**, um den Druckvorgang zu starten.

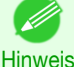

**•** Tipps zum Bestätigen von Druckeinstellungen: finden Sie unter "[Bestätigen von Druckeinstellun](#page-255-0)[gen](#page-255-0) ." → S.256

## **Drucken von mehreren Seiten pro Blatt**

Um Papier zu sparen, können Sie mehrere Seiten des Originals auf einem einzigen Blatt drucken, indem Sie das Original verkleinern und das Blatt für jede Seite in Bereiche aufteilen.

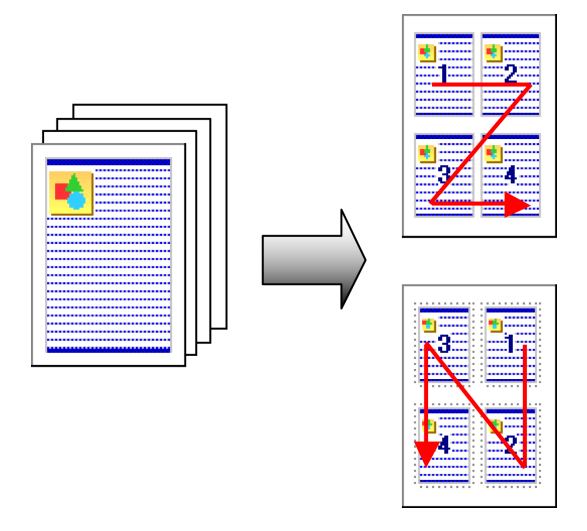

#### **• Seitenlayout**

64

Geben Sie die Anzahl der Seiten des Originals an, um diese auf einem Einzelblatt, einem Layout für mehrere Seiten pro Blatt, zu drucken.

- **•** Diese Funktion kann mit den folgenden Optionen nicht kombiniert werden.
- **Wichtig •** Randloser Druck
	- **•** Skalieren von Originalen (Windows)
	- **•** Bannerdruck (Windows)
	- **•** Wenn Sie mit dieser Funktion drucken, ist die Einstellung **Zentriert drucken** deaktiviert.

**•** Bis zu 16 Seiten des Originals können auf einem einzigen Blatt gedruckt werden.

Hinweis **•** Sie können auch die Seitenreihenfolge und die Druckseiten-Begrenzungslinien beliebig verändern.

Hinweise zum Drucken von mehreren Seiten pro Blatt finden Sie für Ihren Computer und Ihr Betriebssystem in den folgenden Themen.

- **•** Drucken von mehreren Seiten pro Blatt (Windows) ➔S.111
- **•** [Drucken von mehreren Seiten pro Blatt \(Mac OS\)](#page-111-0) ➔S.112

## **Drucken von mehreren Seiten pro Blatt (Windows)**

In diesem Thema erfahren Sie anhand des folgenden Beispiels, wie Sie vier Originalseiten gemeinsam auf einem einzigen Blatt drucken können.

- **•** Dokument: Beliebiger Typ
- **•** Seitengröße: A3 (297,0×420,0 mm)
- **•** Papier: Rollenpapier
- **•** Papiertyp: Normalpapier
- **•** Rollenpapierbreite: A2/A3-Rolle (420,0 mm)

**1** Wählen Sie im Menü der Anwenderprogramme den Befehl **Drucken** aus.

**2** Wählen Sie den Drucker im Dialogfeld aus, und öffnen Sie dann das Dialogfeld für den Druckertreiber. (Siehe "[Aufrufen des Druckertreiber-Dialogfelds aus Anwendungen heraus](#page-149-0) .") ➔S.150

**3** Achten Sie darauf, dass die Seite **Optionen** angezeigt wird.

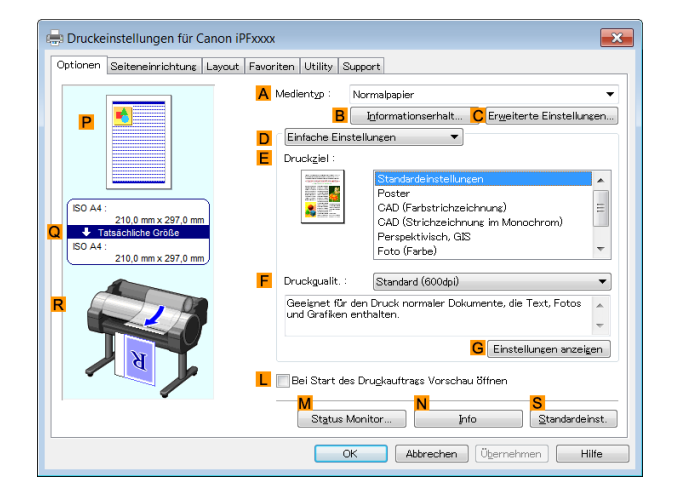

- **4** Wählen Sie in der Liste **<sup>A</sup> Medientyp** den Typ des eingelegten Papiers aus. Klicken Sie in diesem Fall auf Normalpapier.
- **5** Wählen Sie in der Liste **<sup>E</sup> Druckziel** das gewünschte Druckziel aus.
- **6** Wählen Sie in der Liste **<sup>F</sup> Druckqualit.** das gewünschte Druckziel aus.
- **7** Klicken Sie auf die Registerkarte **Seiteneinrichtung**, um das Fenster **Seiteneinrichtung** zu öffnen.

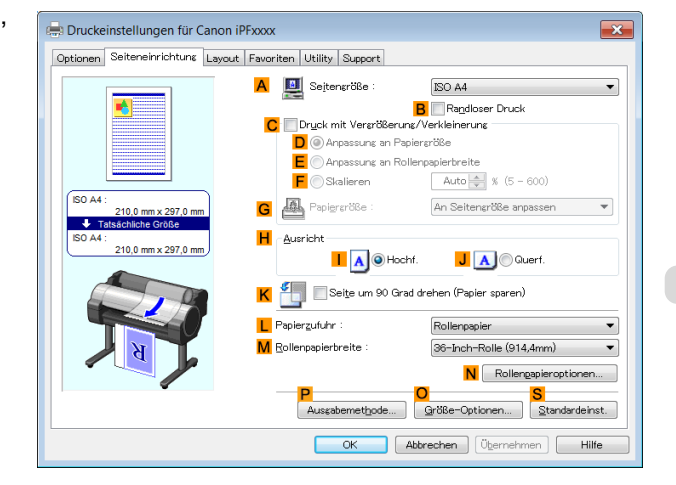

<span id="page-111-0"></span>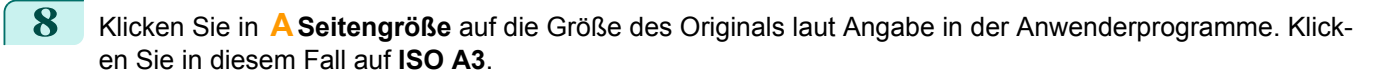

- **9** Wählen Sie in der Liste **LPapierzufuhr** ein Rollenpapier aus, und klicken Sie darauf.
	- **10** Wählen die Breite der eingelegten Rolle in der Liste **MRollenpapierbreite** in diesem Fall **ISO A2/A3- Rolle (420,0mm)**.
- **11** Klicken Sie auf die Registerkarte **Layout**, um das Fenster **Layout** zu öffnen.

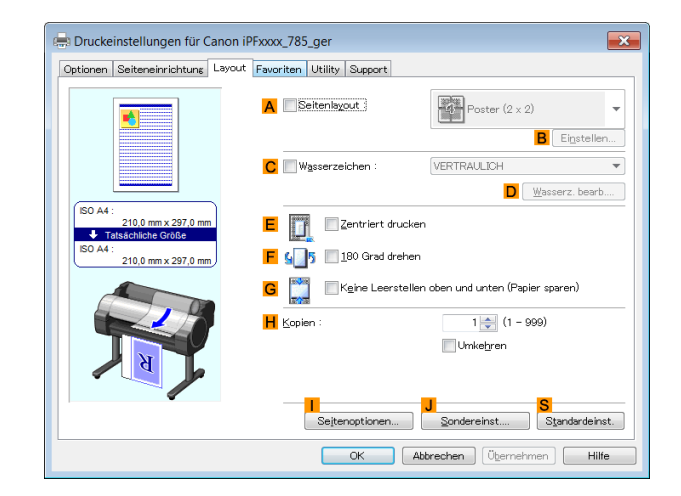

**12** Aktivieren Sie das Kontrollkästchen **ASeitenlayout**.

**13** Klicken Sie in der Liste **ASeitenlayout** auf **4 Seiten/Blatt**.

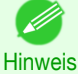

**•** Sie können im Dialogfeld **Seitenlayoutdruck** die Layoutanordnung für Unterbringung vier Seiten auf einem Blatt eingeben und bestimmen einen Rahmen, indem Sie auf **BEinstellen** klicken. Wenn Sie eines der Rahmenmuster auswählen, verringert sich die Größe der Bilder um etwa 5%, um Platz für den Rahmen zu schaffen. Wenn Sie **Keine** wählen, dann werden die Bilder beim Drucken nicht verkleinert.

**14** Bestätigen Sie die Druckeinstellungen, und führen Sie den Druck wie gewünscht aus.

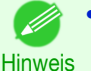

**•** Tipps zum Bestätigen von Druckeinstellungen finden Sie unter "[Bestätigen von Druckeinstellun](#page-146-0)[gen](#page-146-0) ." → S.147

### **Drucken von mehreren Seiten pro Blatt (Mac OS)**

In diesem Thema erfahren Sie anhand des folgenden Beispiels, wie Sie vier Seiten eines Originals gemeinsam auf einem einzigen Blatt drucken können.

- **•** Dokument: Beliebiger Typ
- **•** Papiergröße: A3 (297,0 × 420,0 mm [11,7 × 16,5 Zoll])
- **•** Papier: Rollenpapier
- **•** Papiertyp: Normalpapier
- **•** Rollenpapierbreite: A2/A3–Rolle (420,0 mm [16,5 Zoll])

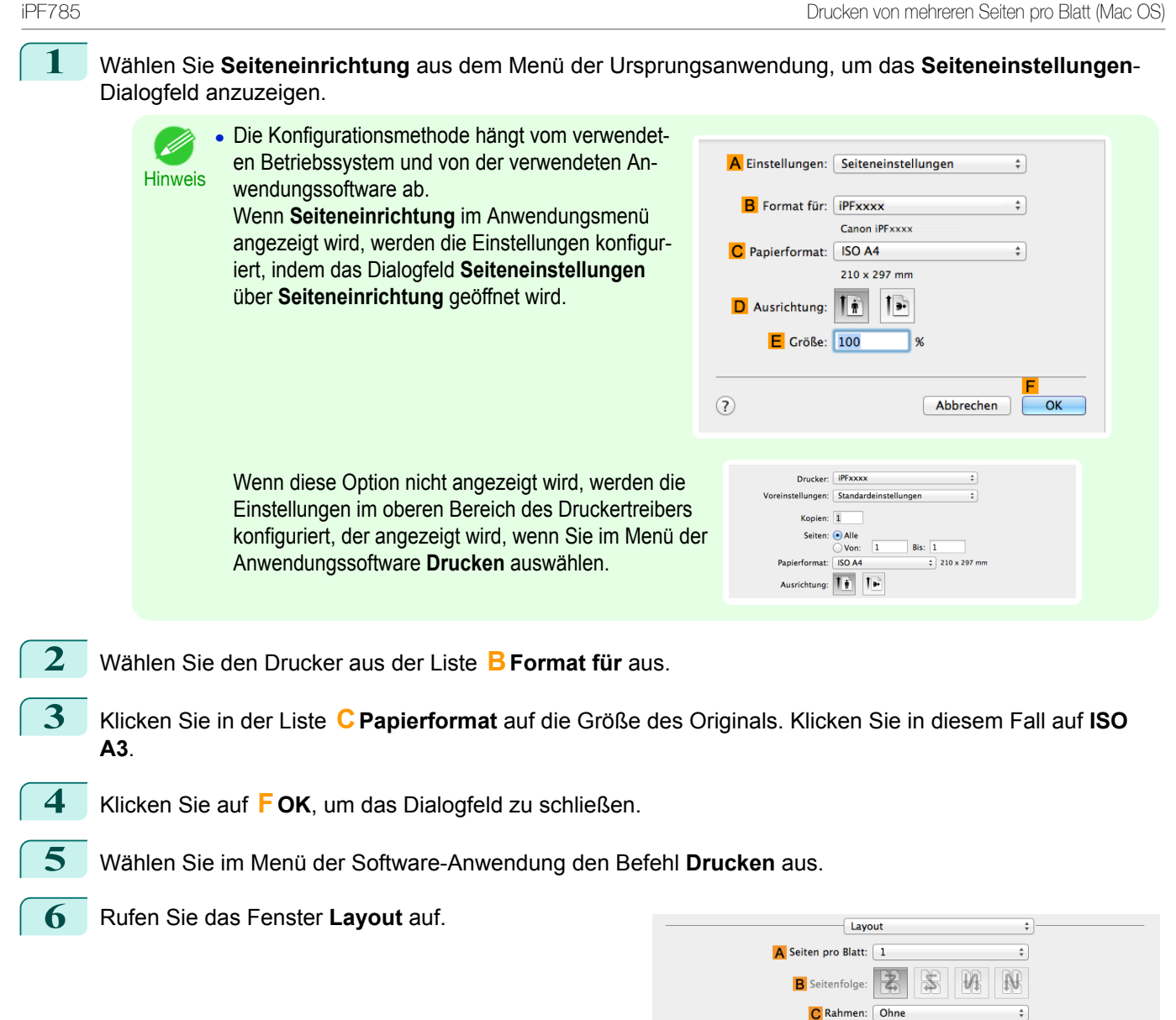

**7** Klicken Sie in der Liste **ASeiten pro Blatt** auf **4**.

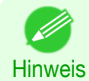

**•** Sie können in **BSeitenfolge** und **CRahmen** die Layoutanordnung und eine Begrenzungslinie für die vier Seiten festlegen.

D Beidseitig: Aus

E

 $\stackrel{\scriptscriptstyle \pm}{\scriptscriptstyle \circ}$ 

Abbrechen Drucken

Seitenausrichtung umkehren

 $F$  Horizontal spiegeln

[Erweiterte Druckoptionen](#page-28-0)

**Erweiterte Druckoptionen** 

[Aufteilen und dann drucken/mehrere Seiten auf einer Seite drucken](#page-102-0)

Aufteilen und dann drucken/mehrere Seiten auf einer Seite drucker

## **8** Rufen Sie das Fenster **Optionen** auf.

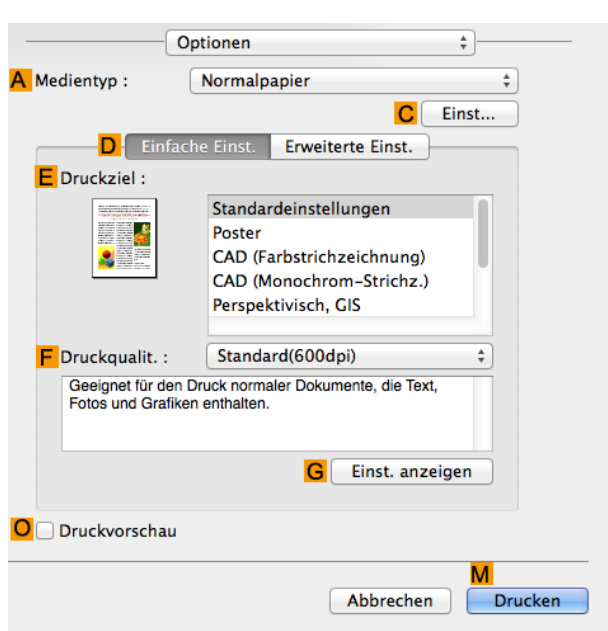

- **9** Wählen Sie in der Liste **<sup>A</sup> Medientyp** den Papiertyp aus, der im Drucker eingelegt ist. Klicken Sie in diesem Fall auf Normalpapier.
- **10** Wählen Sie in der Liste **<sup>E</sup> Druckziel** das gewünschte Druckziel aus.
	- **11** Wählen Sie in der Liste **<sup>F</sup> Druckqualit.** die gewünschte Druckqualität aus.
- **12** Rufen Sie das Fenster **Seite einrichten** auf.

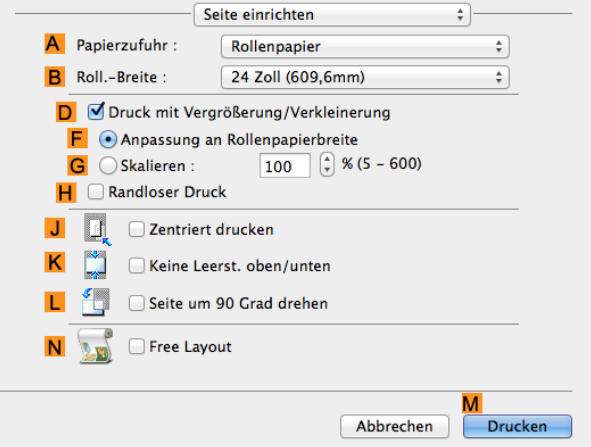

- **13** Wählen Sie in der Liste **APapierzufuhr** ein Rollenpapier aus, und klicken Sie darauf.
- **14** Wählen Sie die Papierbreite der im Drucker eingelegten Rolle für **BRoll.-Breite** aus. In diesem Fall wird **ISO A2/A3 (420,0mm)** ausgewählt.
- **15** Bestätigen Sie die Druckeinstellungen und klicken Sie dann auf **MDrucken**, um den Druckvorgang zu starten.

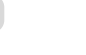

114

Hinweis **•** Tipps zum Bestätigen von Druckeinstellungen: finden Sie unter "[Bestätigen von Druckeinstellun](#page-255-0)[gen](#page-255-0) ." → S.256

# **Drucken von Postern in Teilen**

Sie können ein Original vergrößern, um es in Teilen auf mehreren Blättern zu drucken. Durch das Zusammensetzen der ausgedruckten Blätter erhalten Sie ein Poster, das größer als jedes Papier ist, das in den Drucker eingelegt werden kann.

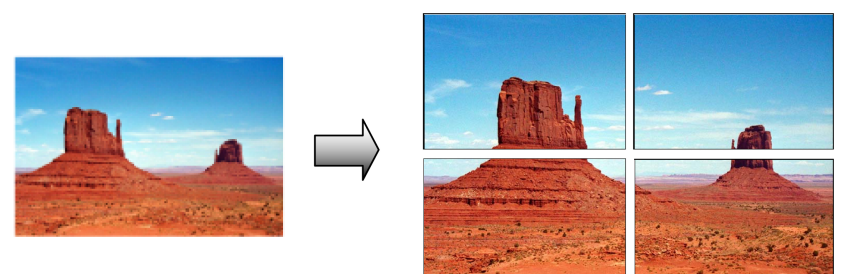

#### **• Seitenlayout**

Wählen Sie Drucken von Postern.

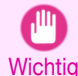

**•** Wenn Sie mit dieser Funktion drucken, sind die Einstellungen **Zentriert drucken**, **Wasserzeichen**, **Keine Leerstellen oben und unten (Papier sparen)** und **Seitenoptionen** deaktiviert.

Hinweise zum Drucken von großen Postern finden Sie für Ihren Computer und Ihr Betriebssystem in den folgenden Themen.

**•** Drucken von großen Postern (Windows) ➔S.115

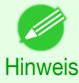

**•** Diese Methode zum Drucken von Postern wird in Windows unterstützt.

# **Drucken von großen Postern (Windows)**

Sie können ein Original vergrößern, um es in Teilen auf mehreren Blättern zu drucken. Durch das Zusammensetzen der ausgedruckten Blätter erhalten Sie ein Poster, das größer als jedes Papier ist, das in den Drucker eingelegt werden kann. In diesem Thema erfahren Sie anhand des folgenden Beispiels, wie ein A2-Original auf vier Blätter verteilt ausgedruckt werden kann.

- **•** Dokument: Poster
- **•** Seitengröße: A2 (420,0×594,0 mm [16,5 × 23,4 Zoll])
- **•** Papier: Einzelblätter
- **•** Papiergröße: A2 (420,0 × 594,0 mm [16,5 × 23,4 Zoll])
- **1** Wählen Sie im Menü der Anwendung die Option **Drucken** aus.
- **2** Wählen Sie den Drucker im Dialogfeld aus und öffnen Sie dann das Dialogfeld für den Druckertreiber. (Siehe "[Aufrufen des Druckertreiber-Dialogfelds aus Anwendungen heraus](#page-149-0) .") ➔S.150
- **3** Vergewissern Sie sich, dass das Fenster **Optionen** angezeigt wird.

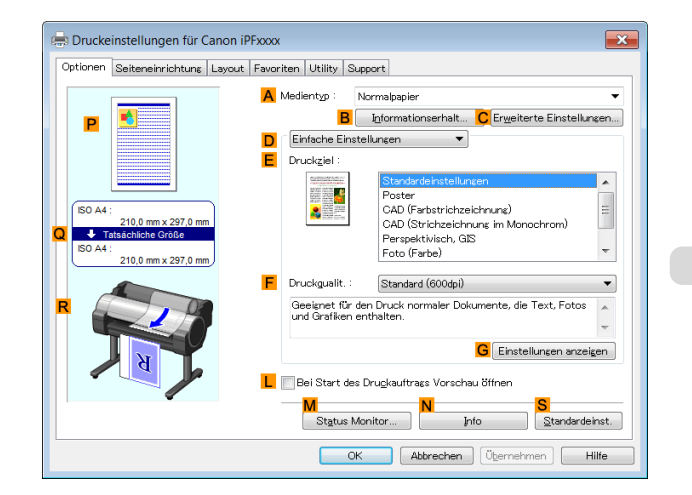

**4** Wählen Sie in der Liste **<sup>A</sup> Medientyp** den Papiertyp aus, der im Drucker eingelegt ist.

- **5** Klicken Sie in der Liste **<sup>E</sup> Druckziel** auf **Poster**.
- **6** Klicken Sie auf die Registerkarte **Seiteneinrichtung**, um das Fenster **Seiteneinrichtung** zu öffnen.

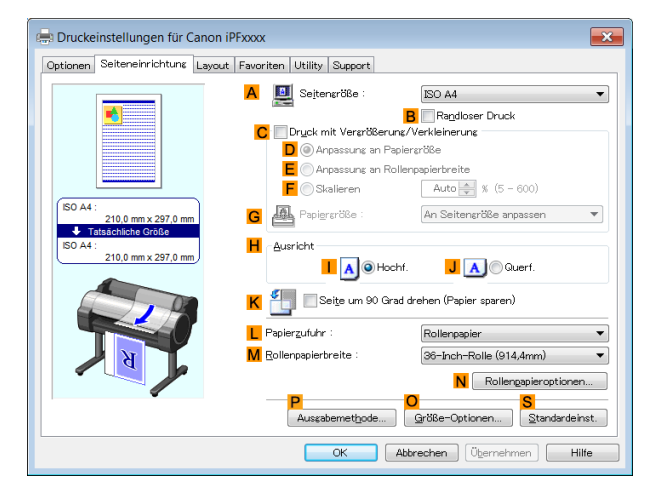

**7** Klicken Sie in **ASeitengröße** auf die Größe des Originals wie sie in der Anwendung angegeben ist. Klicken Sie in diesem Fall auf **ISO A2**.

**8** Klicken Sie in der Liste **LPapierzufuhr** auf **Manuell**.

**9** Klicken Sie auf die Registerkarte **Layout**, um das Fenster **Layout** anzuzeigen.

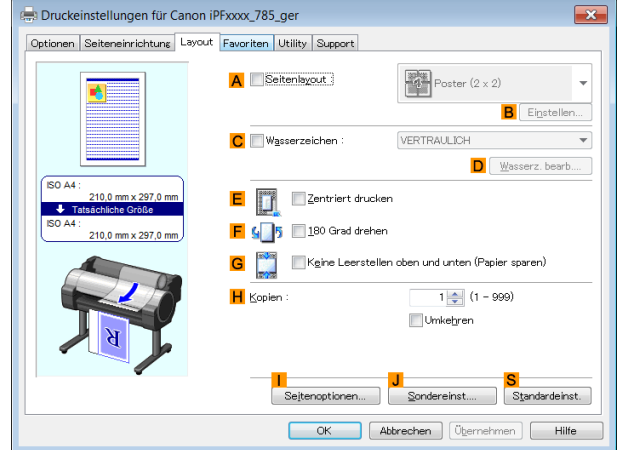

**10** Aktivieren Sie das Kontrollkästchen **ASeitenlayout**.

**11** Klicken Sie in der Liste **ASeitenlayout** auf **Poster (2 x 2)**.

**•** Gehen Sie wie folgt vor, um nur einen Teil des geteilten Posters auszudrucken.

**•** Klicken Sie unter **ASeitenlayout** auf **BEinstellen**, um das Dialogfeld **Zu druck. Seiten** anzuzeigen.

- **•** Deaktivieren Sie im Dialogfeld **Zu druck. Seiten** die Kontrollkästchen der Teile, die nicht gedruckt werden sollen.
- **•** Klicken Sie auf **OK**, um das Dialogfeld **Zu druck. Seiten** zu schließen.

116

**12** Bestätigen Sie die Druckeinstellungen und drucken Sie das Dokument wie gewünscht.

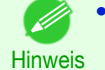

Hinweis

D

**•** Tipps zum Bestätigen von Druckeinstellungen: finden Sie unter "[Bestätigen von Druckeinstellun](#page-146-0)[gen](#page-146-0) ." → S.147

# <span id="page-116-0"></span>Zentrieren von Originalen

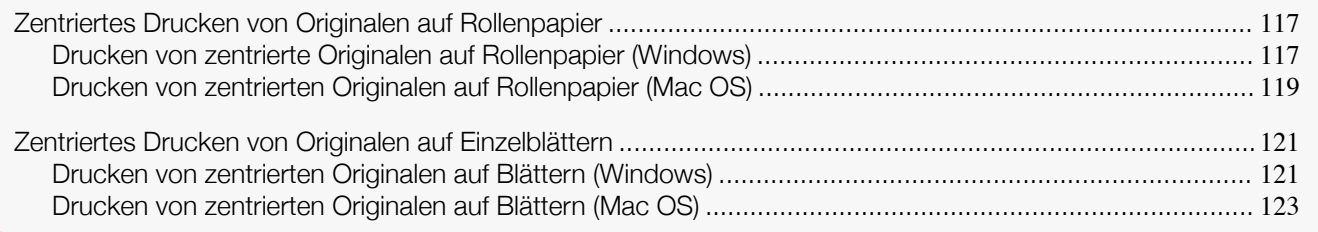

# **Zentriertes Drucken von Originalen auf Rollenpapier**

Sie können Originale vor dem Drucken zentrieren, wenn das Papier beispielsweise größer als das Original ist, oder Sie das Original verkleinern.

#### **• Zentriert drucken**

Wenn Ihr Original kleiner als die Rollenpapierbreite ist, können Sie das Original vor dem Drucken relativ zur Breite zentrieren.

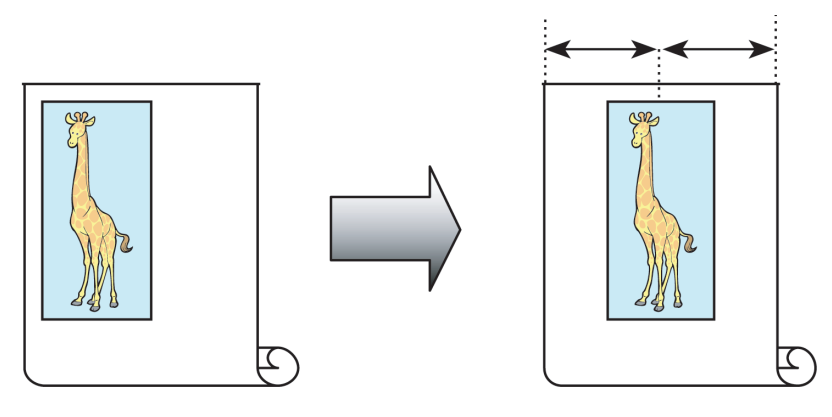

Hinweise zum Zentrieren von Originalen vor dem Drucken auf Rollenpapier finden Sie für Ihren Computer und Ihr Betriebssystem in den folgenden Themen.

- Drucken von zentrierte Originalen auf Rollenpapier (Windows) → S.117
- **•** [Drucken von zentrierten Originalen auf Rollenpapier \(Mac OS\)](#page-118-0) ➔S.119

# **Drucken von zentrierte Originalen auf Rollenpapier (Windows)**

In diesem Thema wird anhand des folgenden Beispiels beschrieben, wie Sie Originale vor dem Druck auf Rollenpapier zentrieren können.

- **•** Dokument: Beliebiger Typ
- **•** Seitengröße: A4 (210,0×297,0 mm)
- **•** Papier: Rolle
- **•** Papiertyp: Normalpapier
- **•** Rollenbreite: A2/A3—Rolle (420,0 mm)
- **1** Wählen Sie im Menü der Software-Anwendung den Befehl **Drucken** aus.

**2** Wählen Sie den Drucker im Dialogfeld aus, und öffnen Sie dann das Dialogfeld für den Druckertreiber. (Siehe "[Aufrufen des Druckertreiber-Dialogfelds aus Anwendungen heraus](#page-149-0) .") ➔S.150

zeigt wird.

**3** Achten Sie darauf, dass die Seite **Optionen** ange-

Erweiterte Druckoptionen [Erweiterte Druckoptionen](#page-28-0)

118

**4** Wählen Sie in der Liste **<sup>A</sup> Medientyp** den Papiertyp aus, der in das Fach eingelegt ist. Klicken Sie in diesem Fall auf Normalpapier.

ISO A

 $\overline{4}$ 

**5** Wählen Sie das Druckziel in der Liste **<sup>E</sup> Druckziel** aus.

**6** Klicken Sie auf die Registerkarte **Seiteneinrichtung**, um das Fenster **Seiteneinrichtung** zu öffnen.

**7** Klicken Sie unter **ASeitengröße** auf die Größe des Originals gemäß Angabe in der Anwenderprogramme. Klicken Sie in diesem Fall auf **ISO A4**.

**8** Wählen Sie in der Liste **LPapierzufuhr** ein Rollenpapier aus, und klicken Sie darauf.

**9** Wählen Sie die Breite des eingelegten Rollenmediums in der Liste **MRollenpapierbreite** aus — in diesem Fall **ISO A3/A4-Rolle (297,0mm)**.

**10** Klicken Sie auf die Registerkarte **Layout**, um das Fenster **Layout** zu öffnen.

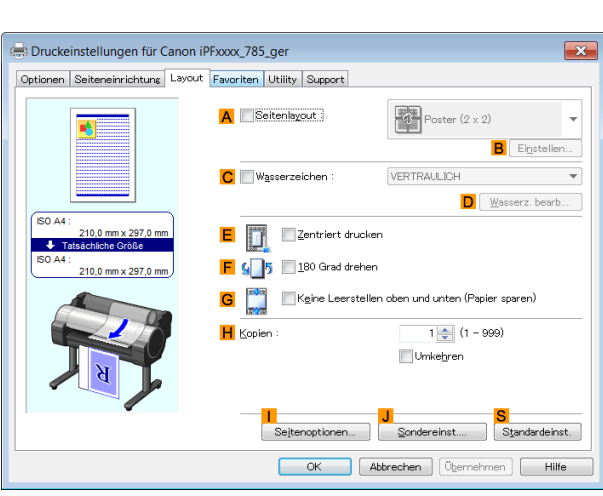

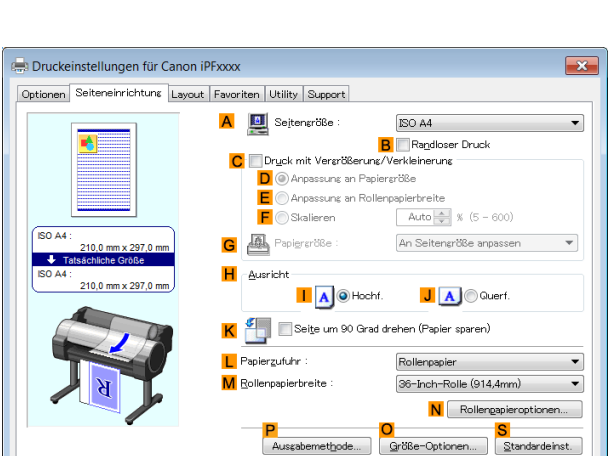

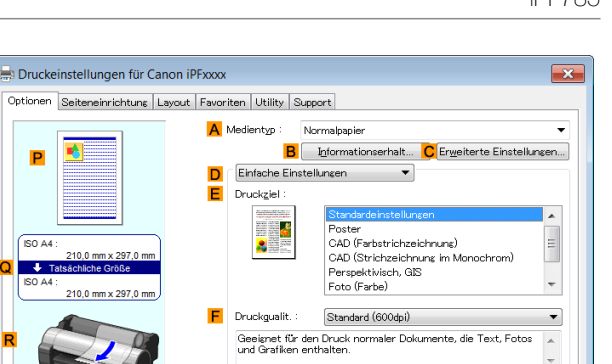

.<br>Bei Start des Drugkauftrags Vorschau öffnen

Status Monitor...

**G** Einstellungen

Info OK Abbrechen (Übernehmen | Hilfe

OK Abbrechen Ubernehmen Hilfe

Standardeinst.

igen

<span id="page-118-0"></span>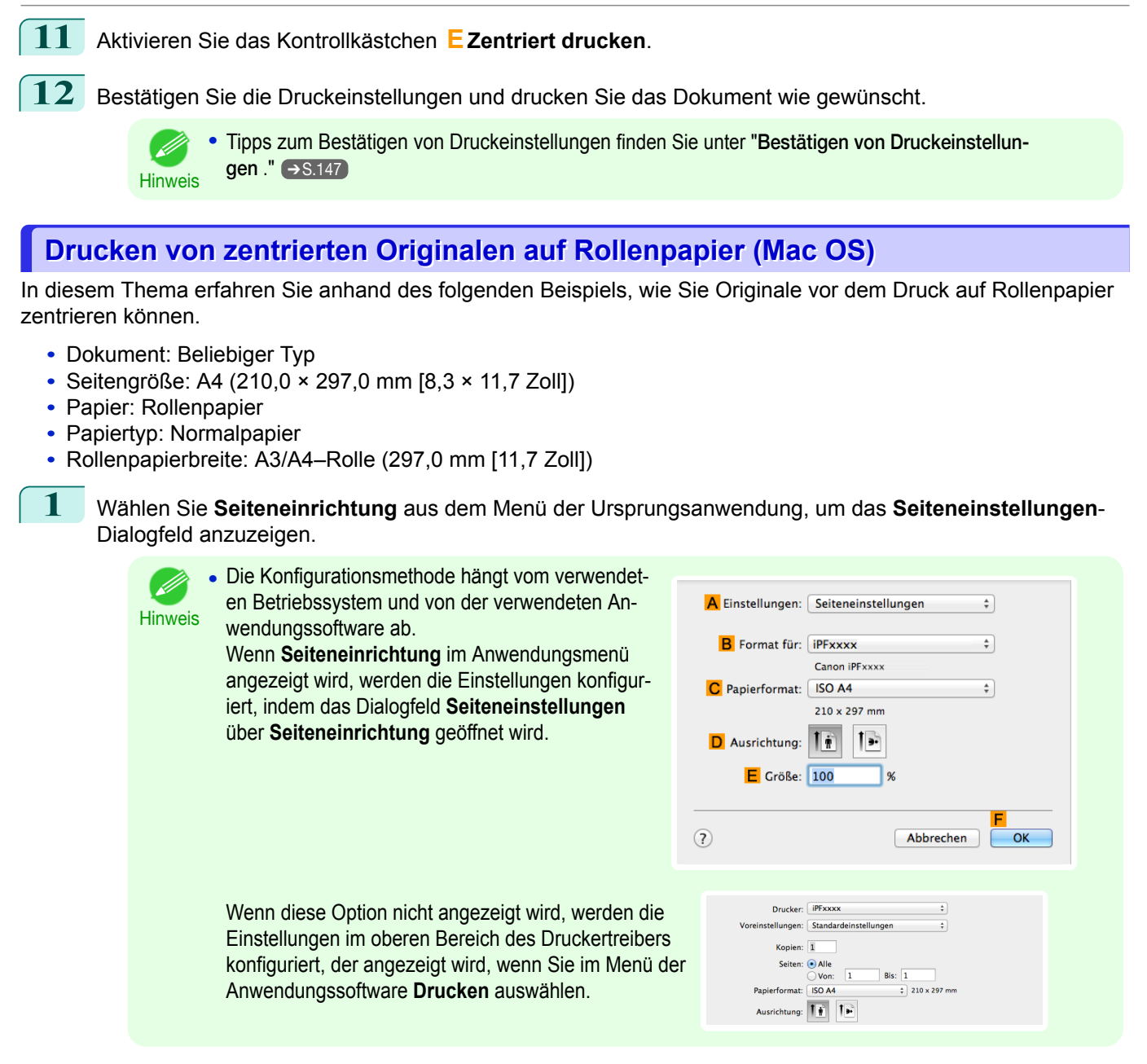

- **2** Wählen Sie den Drucker aus der Liste **BFormat für** aus.
- **3** Klicken Sie in **CPapierformat** auf die Größe des Originals. Klicken Sie in diesem Fall auf **ISO A4**.
- **4** Klicken Sie auf **FOK**, um das Dialogfeld zu schließen.
- **5** Wählen Sie im Menü der Software-Anwendung den Befehl **Drucken** aus.

119

[Erweiterte Druckoptionen](#page-28-0)

**Erweiterte Druckoptionen** 

[Zentrieren von Originalen](#page-116-0)

Zentrieren von Originalen

## **6** Rufen Sie das Fenster **Optionen** auf.

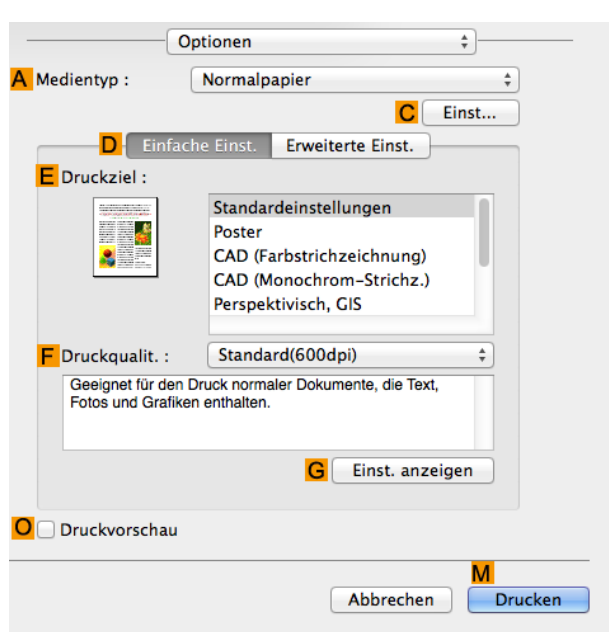

- **7** Wählen Sie in der Liste **<sup>A</sup> Medientyp** den Papiertyp aus, der im Drucker eingelegt ist. Klicken Sie in diesem Fall auf Normalpapier.
- **8** Wählen Sie in der Liste **<sup>E</sup> Druckziel** das gewünschte Druckziel aus.
- **9** Wählen Sie in der Liste **<sup>F</sup> Druckqualit.** die gewünschte Druckqualität aus.
- **10** Rufen Sie das Fenster **Seite einrichten** auf.

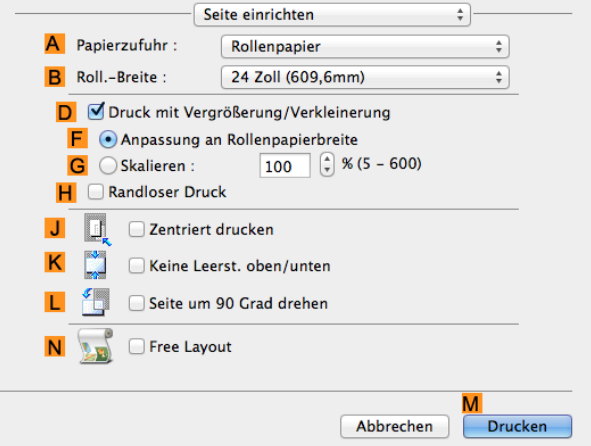

- **11** Wählen Sie in der Liste **APapierzufuhr** ein Rollenpapier aus, und klicken Sie darauf.
- **12** Wählen Sie die Papierbreite der im Drucker eingelegten Rolle für **BRoll.-Breite** aus. In diesem Fall wird **ISO A3/A4 (297,0mm)** ausgewählt.
- **13** Aktivieren Sie das Kontrollkästchen **JZentriert drucken**.
- **14** Bestätigen Sie die Druckeinstellungen und klicken Sie dann auf **MDrucken**, um den Druckvorgang zu starten. 120

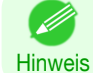

**•** Tipps zum Bestätigen von Druckeinstellungen: finden Sie unter "[Bestätigen von Druckeinstellun](#page-255-0)[gen](#page-255-0) ." → S.256

# <span id="page-120-0"></span>**Zentriertes Drucken von Originalen auf Einzelblättern**

Sie können Originale vor dem Drucken zentrieren, wenn das Papier beispielsweise größer als das Original ist, oder Sie das Original verkleinern.

#### **• Zentriert drucken**

Wenn die Originalgröße nach der Verkleinerung kleiner als die Papiergröße ist, wird das Original möglicherweise in der linken, oberen Ecke gedruckt. In diesem Fall können Sie die Originale beim Drucken auf Einzelblättern zentrieren.

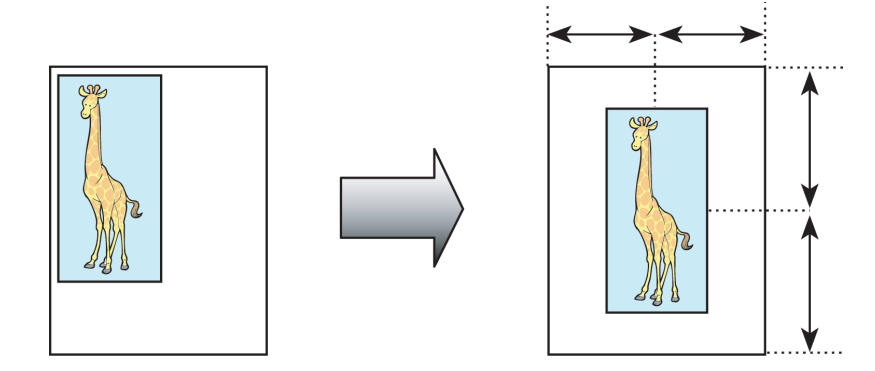

Hinweise zum Zentrieren von Originalen vor dem Drucken auf Einzelblättern finden Sie für Ihren Computer und Ihr Betriebssystem in den folgenden Themen.

- **•** Drucken von zentrierten Originalen auf Blättern (Windows) ➔S.121
- **•** [Drucken von zentrierten Originalen auf Blättern \(Mac OS\)](#page-122-0) ➔S.123

### **Drucken von zentrierten Originalen auf Blättern (Windows)**

In diesem Thema erfahren Sie, wie Sie ein Original um 50% verkleinern können, um dieses zentriert auf ein Blatt zu drucken.

- **•** Dokument: Beliebiger Typ
- **•** Seitengröße: A4 (210,0 × 297,0 mm [8,3 × 11,7 Zoll])
- **•** Papier: Einzelblätter
- **•** Papiertyp: Normalpapier
- **•** Papiergröße: A4 (210,0 × 297,0 mm [8,3 × 11,7 Zoll])
- **1** Wählen Sie im Menü der Anwendung die Option **Drucken** aus.
- **2** Wählen Sie den Drucker im Dialogfeld aus und öffnen Sie dann das Dialogfeld für den Druckertreiber. (Siehe "[Aufrufen des Druckertreiber-Dialogfelds aus Anwendungen heraus](#page-149-0) .") ➔S.150
- **3** Vergewissern Sie sich, dass das Fenster **Optionen** angezeigt wird.

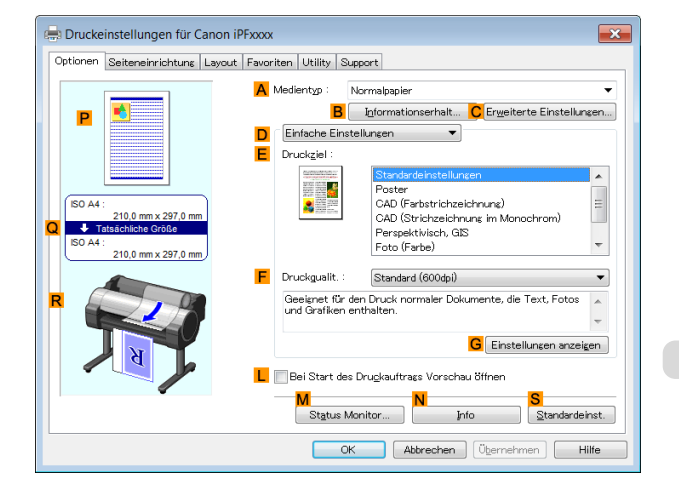

**4** Wählen Sie in der Liste **<sup>A</sup> Medientyp** den Papiertyp aus, der im Drucker eingelegt ist. Klicken Sie in diesem Fall auf Normalpapier.

 $\overline{\phantom{0}}$ 

 $\blacktriangledown$ 

 $\overline{\phantom{a}}$ 

 $\Box$  Hilfe

- **6** Klicken Sie auf die Registerkarte **Seiteneinrichtung**, Paul Druckeinstellungen für Canon iPFxxxx um das Fenster **Seiteneinrichtung** zu öffnen. Optionen Seiteneinrichtung Layout Favoriten Utility Support A **D** Seitensröße ISO A4 **B** Randloser Dru Druck mit Vergrößerung/Verkleinerung n @ Annacoung an Panjergriffe ∽<br>◎ Anpassung an Rollenp  $\blacksquare$  **Skalieren** Auto $\frac{4}{x}$  % (5 - 600) An Seitengröße anpassen  $G \nightharpoonup$ н Auerich  $\overline{\mathbf{A}}$   $\Theta$  Hochf.  $\overline{\bigcup_{i=1}^{n} A_i}$  Querf. K Seite um 90 Grad drehen (Papier sparen) Papierzufuhr Rollenpapier M Rollenpapierb 36-Inch-Rolle (914,4mm) N Rollenoanierontin Ausgabemethode... Größe-Optio l s  $\overline{\phantom{a}}$  ok Abbrechen Übernehn
- **7** Klicken Sie in der Liste **ASeitengröße** auf die Größe des Originals wie sie in der Anwendung angegeben ist. Klicken Sie in diesem Fall auf **ISO A4**.
- **8** Aktivieren Sie das Kontrollkästchen **CDruck mit Vergrößerung/Verkleinerung**.
- **9** Klicken Sie in der Liste **GPapiergröße** auf **An Seitengröße anpassen**.
- **10** Klicken Sie auf **FSkalieren** und geben Sie folgenden Wert ein: **50**.

**5** Wählen Sie in der Liste **<sup>E</sup> Druckziel** das gewünschte Druckziel aus.

- **11** Klicken Sie in der Liste **LPapierzufuhr** auf **Manuell**.
- **12** Klicken Sie auf die Registerkarte **Layout**, um das Fenster **Layout** anzuzeigen.

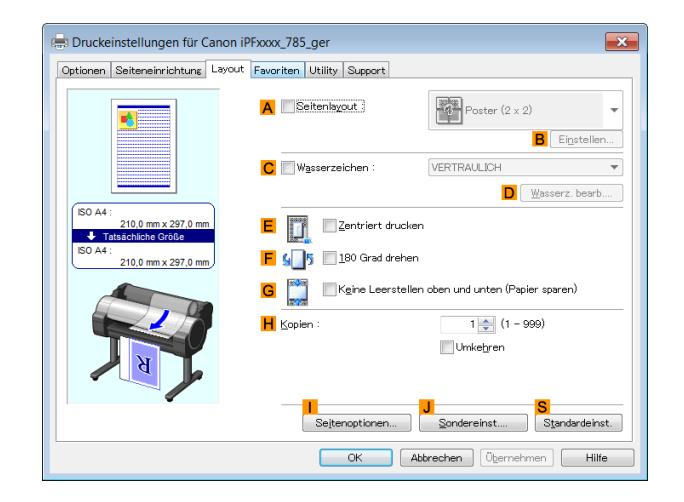

**13** Aktivieren Sie das Kontrollkästchen **EZentriert drucken**.

**14** Bestätigen Sie die Druckeinstellungen und drucken Sie das Dokument wie gewünscht.

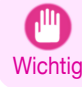

**•** Wenn Sie **Manuell** als Papierzufuhr ausgewählt haben, folgen Sie den Anweisungen an der Systemsteuerung des Druckers, um das Papierformat festzulegen.

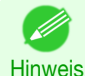

**•** Tipps zum Bestätigen von Druckeinstellungen: finden Sie unter "[Bestätigen von Druckeinstellun](#page-146-0)[gen](#page-146-0) ." → S.147

## <span id="page-122-0"></span>**Drucken von zentrierten Originalen auf Blättern (Mac OS)**

In diesem Thema erfahren Sie anhand des folgenden Beispiels, wie Sie Originale zum Druck auf Blättern zentrieren können.

- **•** Dokument: Beliebiger Typ
- **•** Seitengröße: A4
- **•** Papier: Einzelblätter
- **•** Papiertyp: Normalpapier
- **•** Papiergröße: Sonderformat

**1** Wählen Sie **Seiteneinrichtung** aus dem Menü der Ursprungsanwendung, um das **Seiteneinstellungen**-Dialogfeld anzuzeigen.

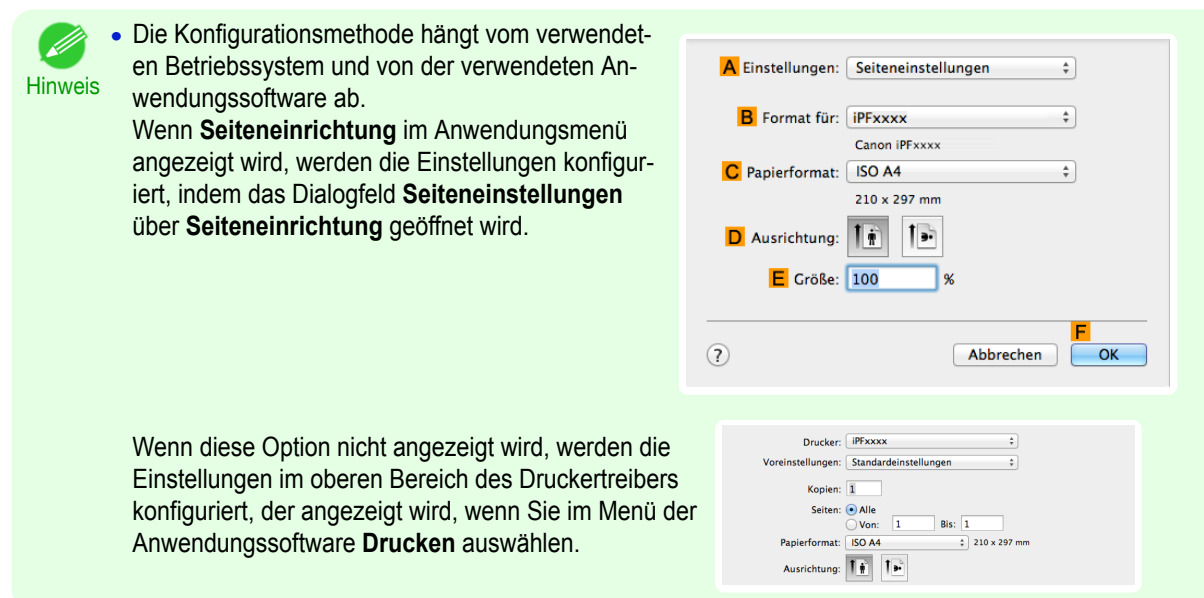

- **2** Wählen Sie den Drucker aus der Liste **BFormat für** aus.
- **3** Klicken Sie in der Liste **CPapierformat** auf die Größe des Originals. Klicken Sie in diesem Fall auf **ISO A4 - für Papierschacht (Große Ränder)**.
- **4** Klicken Sie auf **FOK**, um das Dialogfeld zu schließen.
	- **5** Wählen Sie im Menü der Software-Anwendung den Befehl **Drucken** aus.

## **6** Rufen Sie das Fenster **Optionen** auf.

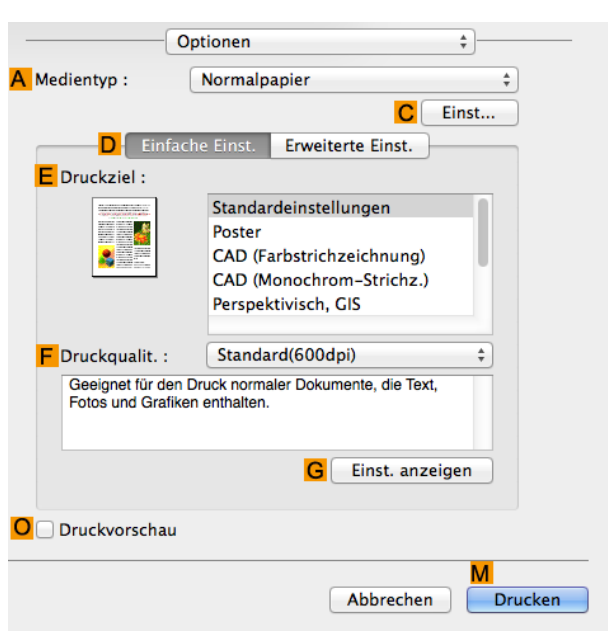

- **7** Wählen Sie in der Liste **<sup>A</sup> Medientyp** den Papiertyp aus, der im Drucker eingelegt ist. Klicken Sie in diesem Fall auf Normalpapier.
- **8** Wählen Sie in der Liste **<sup>E</sup> Druckziel** das gewünschte Druckziel aus.
- **9** Wählen Sie in der Liste **<sup>F</sup> Druckqualit.** die gewünschte Druckqualität aus.
- **10** Rufen Sie das Fenster **Seite einrichten** auf.

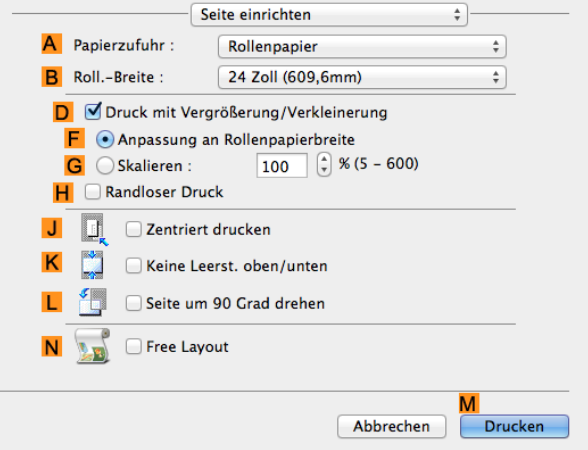

- **11** Klicken Sie in der Liste **APapierzufuhr** auf **Manuell**. **12** Aktivieren Sie das Kontrollkästchen **JZentriert drucken**. **13** Bestätigen Sie die Druckeinstellungen und klicken Sie dann auf **MDrucken**, um den Druckvorgang zu starten. **•** Tipps zum Bestätigen von Druckeinstellungen: finden Sie unter "[Bestätigen von Druckeinstellun-](#page-255-0)D [gen](#page-255-0) ." → S.256 Hinweis **•** Wenn Sie **Manuell** als Papierzufuhr ausgewählt haben, folgen Sie den Anweisungen an der Systemsteuerung des
	- Druckers, um das Papierformat festzulegen.

**Wichtig** 

# <span id="page-124-0"></span>Sparen von Rollenpapier

Rollenpapier sparen, indem die Originale um 90 Grad gedreht werden ........................................................... 125 Rollenpapier sparen, indem die Originale um 90 Grad gedreht werden (Windows) ..................................... 125 [Rollenpapier sparen, indem die Originale um 90 Grad gedreht werden \(Mac OS\) .......................................](#page-125-0) 126 [Rollenpapier sparen, indem die Originale ohne oberen und unteren Rand gedruckt werden](#page-127-0) ............................................. 128

[Rollenpapier sparen, indem die Originale ohne oberen und unteren Rand gedruckt werden \(Windows\)](#page-128-0) ......................... 129 [Rollenpapier sparen, indem die Originale ohne oberen und unteren Rand gedruckt werden \(Mac OS\)](#page-129-0) .......................... 130

# **Rollenpapier sparen, indem die Originale um 90 Grad gedreht werden**

Sie können Rollenpapier sparen, indem Sie bestimmte für Ihr Original geeignete Einstellungen festlegen.

#### **• Seite um 90 Grad drehen (Papier sparen)**

Beim Drucken von Originalen im Hochformat wird das Original vor dem Drucken um 90 Grad gedreht, sofern es die Rollenpapierbreite entspricht. Dies ermöglicht eine Papiereinsparung.

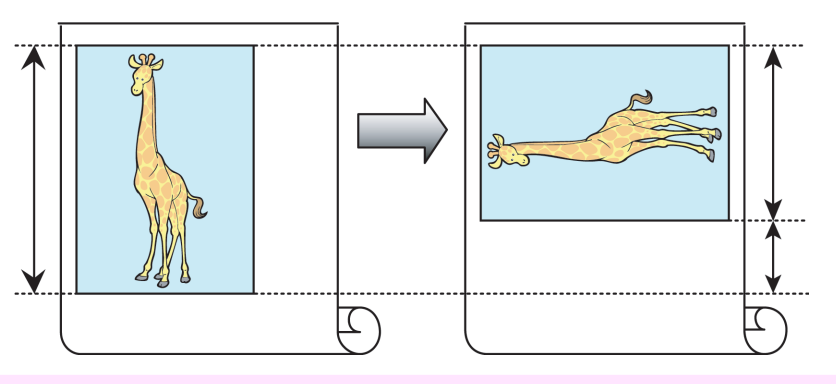

**Wichtig •** Falls die Seite nach Drehung die Rollenpapierbreite übersteigt, verwenden Sie diese Funktion mit Zur Anpassung an Rollenpapierbreite skalieren, um gedrehte Seiten zu drucken.

Hinweise zum Sparen von Rollenpapier finden Sie für Ihren Computer und Ihr Betriebssystem in den folgenden Themen.

- **•** Rollenpapier sparen, indem die Originale um 90 Grad gedreht werden (Windows) ➔S.125
- **•** [Rollenpapier sparen, indem die Originale um 90 Grad gedreht werden \(Mac OS\)](#page-125-0) ➔S.126

# **Rollenpapier sparen, indem die Originale um 90 Grad gedreht werden (Windows)**

In diesem Thema erfahren Sie anhand des folgenden Beispiels, wie Sie Seiten vor dem Druck um 90 Grad drehen können.

- **•** Dokument: Beliebiger Typ
- **•** Seitengröße: A4 (210,0 × 297,0 mm)
- **•** Papier: Rolle
- **•** Papiertyp: Normalpapier
- **•** Rollenbreite: A3/A4-Rolle (297,0mm)

Dieses Beispiel zeigt, wie man ein A4-Original (210,0 × 297,0 mm) in Hochformat um 90 Grad drehen kann, damit es auf die Breite von A3/A4-Rollenpapier (297,0 mm) passt, wodurch Sie Papier sparen können.

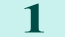

**1** Wählen Sie im Menü der Software-Anwendung den Befehl **Drucken** aus.

**2** Wählen Sie den Drucker im Dialogfeld aus, und öffnen Sie dann den Dialogfeld für den Druckertreiber. (Siehe "[Aufrufen des Druckertreiber-Dialogfelds aus Anwendungen heraus](#page-149-0) .") ➔S.150

<span id="page-125-0"></span>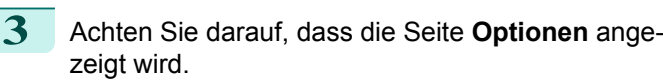

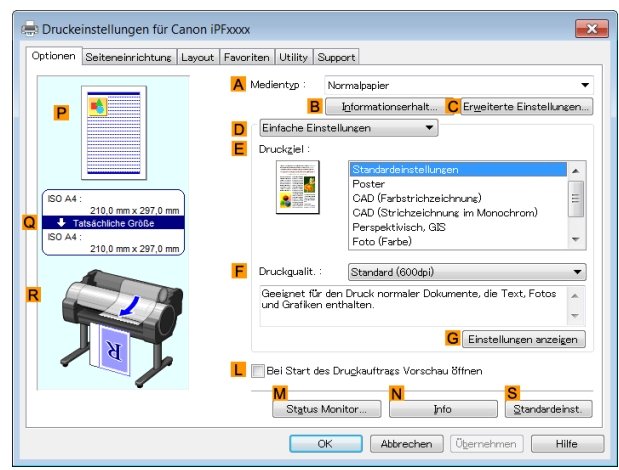

- **4** Wählen Sie in der Liste **<sup>A</sup> Medientyp** den eingelegten Papiertyp. Klicken Sie in diesem Fall auf Normalpapier.
	- **5** Klicken Sie auf die Registerkarte **Seiteneinrichtung**, um das Fenster **Seiteneinrichtung** zu öffnen.

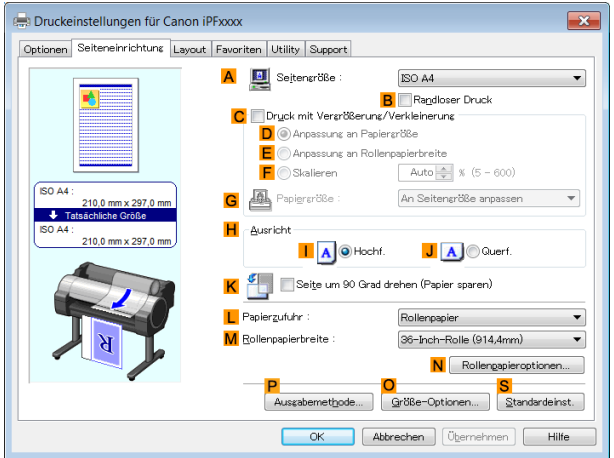

- **6** Klicken Sie unter **ASeitengröße** auf die Größe des Originals gemäß Angabe in der Software-Anwendung. Klicken Sie in diesem Fall auf **ISO A4**.
- **7** Wählen Sie in der Liste **LPapierzufuhr** ein Rollenpapier aus, und klicken Sie darauf.
- **8** Wählen Sie die Breite der eingelegten Rolle in der Liste **MRollenpapierbreite** aus in diesem Fall **ISO A3/A4-Rolle (297,0mm)**.
- **9** Aktivieren Sie das Kontrollkästchen **KSeite um 90 Grad drehen (Papier sparen)**.
	- **10** Bestätigen Sie die Druckeinstellungen und drucken Sie das Dokument wie gewünscht.

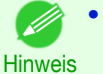

**•** Anleitungen zum Bestätigen von Druckeinstellungen finden Sie unter "[Bestätigen von Druckeinstellun](#page-146-0)[gen](#page-146-0) ." → S.<sub>147</sub>

#### **Rollenpapier sparen, indem die Originale um 90 Grad gedreht werden (Mac OS)**

In diesem Thema erfahren Sie anhand des folgenden Beispiels, wie Sie Rollenpapier durch Drehen des Originals vor dem Druck um 90 Grad einsparen können.

- **•** Dokument: Beliebiger Typ
- **•** Seitengröße: A4 (210,0 × 297,0 mm [8,3 × 11,7 Zoll])
- **•** Papier: Rollenpapier
- **•** Papiertyp: Normalpapier
- **•** Rollenpapierbreite: A3/A4–Rolle (297,0 mm [11,7 Zoll])

Dieses Beispiel zeigt, wie man ein A4-Original (210,0 × 297,0 mm) in Hochformat um 90 Grad drehen kann, damit es auf die Breite von A3/A4-Rollenpapier (297,0 mm) passt, wodurch Sie Papier sparen können.

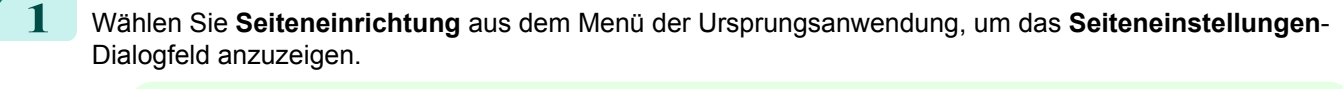

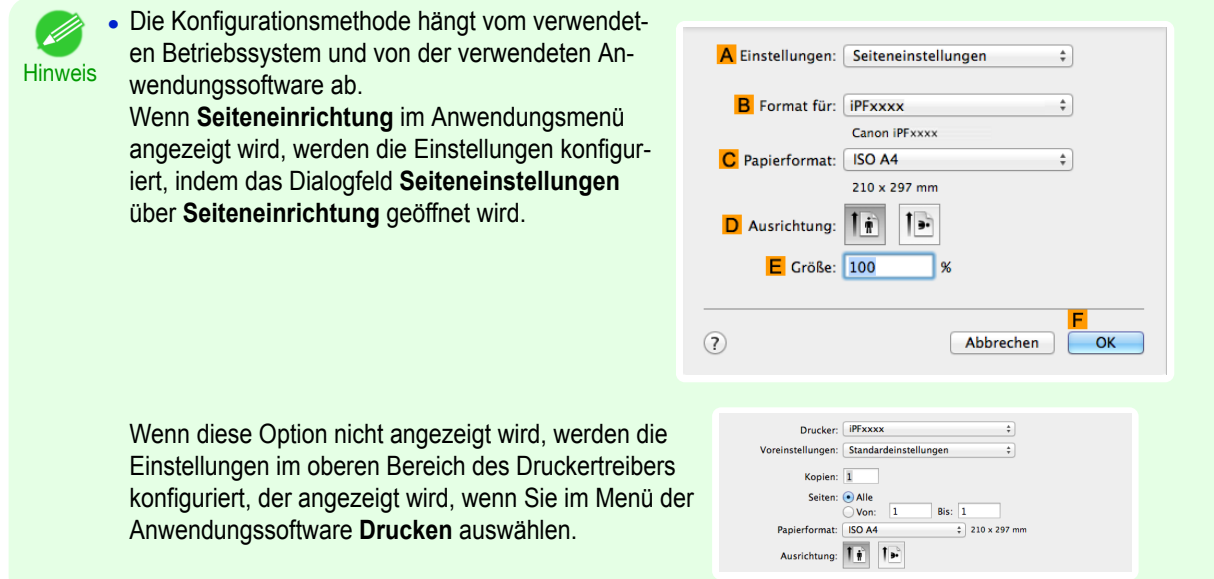

- **2** Wählen Sie den Drucker aus der Liste **BFormat für** aus.
- **3** Klicken Sie in **CPapierformat** auf die Größe des Originals. Klicken Sie in diesem Fall auf **ISO A4**.
- **4** Klicken Sie auf **FOK**, um das Dialogfeld zu schließen.
- **5** Wählen Sie im Menü der Software-Anwendung den Befehl **Drucken** aus.
	- **6** Rufen Sie das Fenster **Optionen** auf.

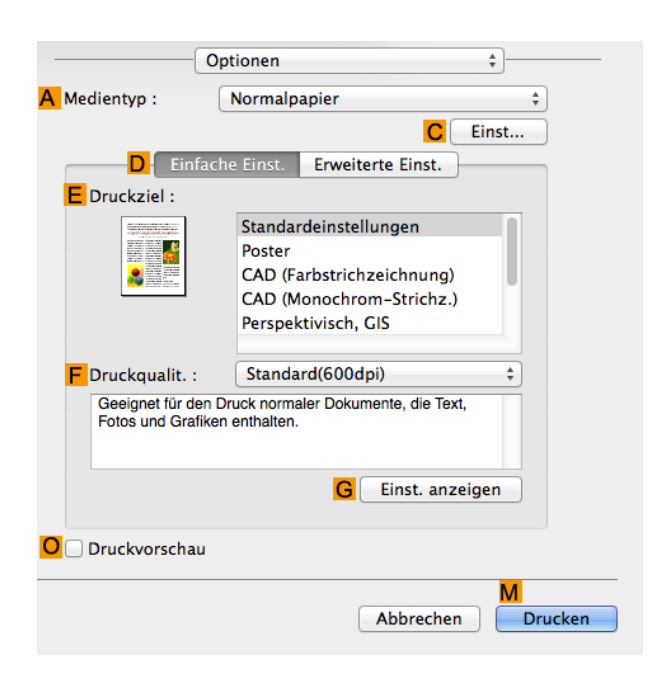

**7** Wählen Sie in der Liste **<sup>A</sup> Medientyp** den Papiertyp aus, der im Drucker eingelegt ist. Klicken Sie in diesem Fall auf Normalpapier.

[Bedienungsanleitung](#page-0-0)

# <span id="page-127-0"></span>**8** Rufen Sie das Fenster **Seite einrichten** auf.

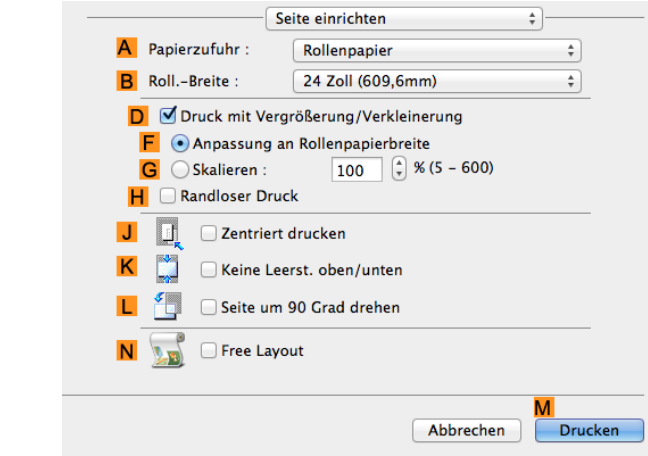

- **9** Wählen Sie in der Liste **APapierzufuhr** ein Rollenpapier aus, und klicken Sie darauf.
	- **10** Wählen Sie die Papierbreite der im Drucker eingelegten Rolle für **BRoll.-Breite** aus. In diesem Fall wird **ISO A3/A4 (297,0mm)** ausgewählt.
	- **11** Aktivieren Sie das Kontrollkästchen **LSeite um 90 Grad drehen**.
- **12** Bestätigen Sie die Druckeinstellungen und klicken Sie dann auf **MDrucken**, um den Druckvorgang zu starten.

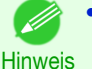

**•** Tipps zum Bestätigen von Druckeinstellungen: finden Sie unter "[Bestätigen von Druckeinstellun](#page-255-0)qen ." → S.256

#### **Rollenpapier sparen, indem die Originale ohne oberen und unteren Rand gedruckt werden**

Sie können Rollenpapier sparen, indem Sie bestimmte für Ihr Original geeignete Einstellungen festlegen.

#### **• Keine Leerstellen oben und unten (Papier sparen)**

Sie können drucken, ohne das Papier für leere Bereiche des Originals weiter zu transportieren, wenn in den Originalen ein oberer und unterer Rand enthalten ist. Das spart Papier entsprechend der Größe der Ränder.

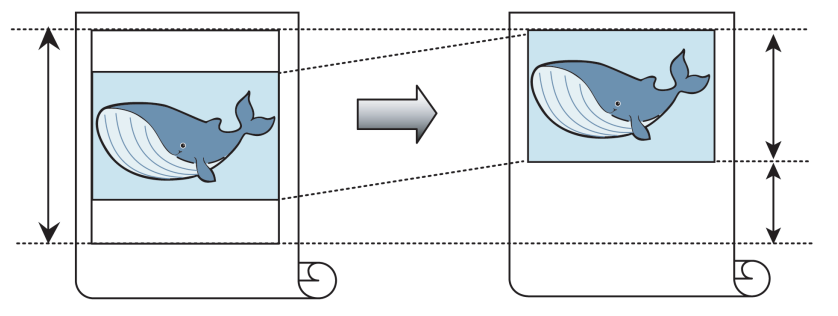

- **•** Drucken ohne oberen und unteren Rand ist in den folgenden Fällen nicht möglich.
- **Wichtig •** Wenn Sie Poster als Typ des Seitenlayouts gewählt haben
- 

' b

- **•** Sie können auch beim randlosen Druck ohne oberen und unteren Rand drucken.
- Hinweis **•** Drucken ohne oberen und unteren Rand kann unter Umständen zu uneinheitlichen Größen der gedruckten Dokumente führen, je nach dem Layout der Bilder oder des Textes in Ihren Originalen.

Hinweise zum Sparen von Rollenpapier finden Sie für Ihren Computer und Ihr Betriebssystem in den folgenden Themen.

**•** [Rollenpapier sparen, indem die Originale ohne oberen und unteren Rand gedruckt werden \(Win](#page-128-0)[dows\)](#page-128-0)  $\rightarrow$  S.129

<span id="page-128-0"></span>**•** [Rollenpapier sparen, indem die Originale ohne oberen und unteren Rand gedruckt werden \(Mac](#page-129-0) **OS)** → [S.130](#page-129-0)

### **Rollenpapier sparen, indem die Originale ohne oberen und unteren Rand gedruckt werden (Windows)**

In diesem Thema erfahren Sie anhand des folgenden Beispiels, wie Sie ohne oberen und unteren Rand drucken können.

- **•** Dokument: Beliebiger Typ
- **•** Seitengröße: A4 (210,0×297,0 mm)
- **•** Papier: Rolle
- **•** Medientyp: Normalpapier
- **•** Rollenbreite: A3- oder A4-Rolle (297,0 mm)
- **1** Wählen Sie im Menü der Software-Anwendung den Befehl **Drucken** aus.

**2** Wählen Sie den Drucker im Dialogfeld aus, und öffnen Sie dann das Dialogfeld für den Druckertreiber. (Siehe "[Aufrufen des Druckertreiber-Dialogfelds aus Anwendungen heraus](#page-149-0) .") ➔S.150

**3** Achten Sie darauf, dass die Seite **Optionen** angezeigt wird.

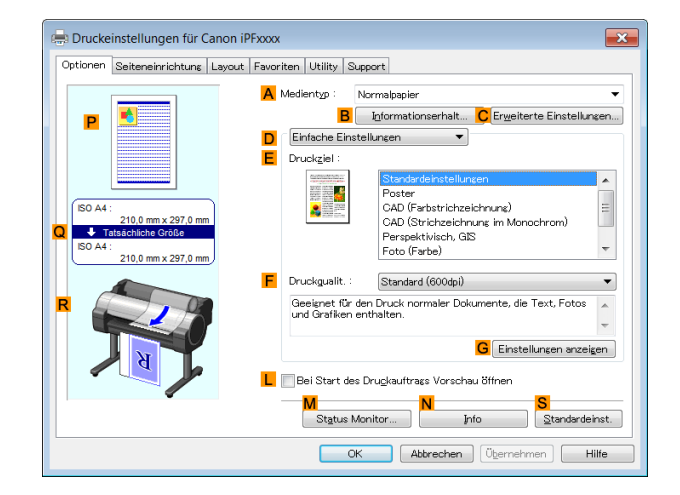

- **4** Wählen Sie in der Liste **<sup>A</sup> Medientyp** den Papiertyp aus, der in das Fach eingelegt ist. Klicken Sie in diesem Fall auf Normalpapier.
- **5** Klicken Sie auf die Registerkarte **Seiteneinrichtung**, um das Fenster **Seiteneinrichtung** zu öffnen.

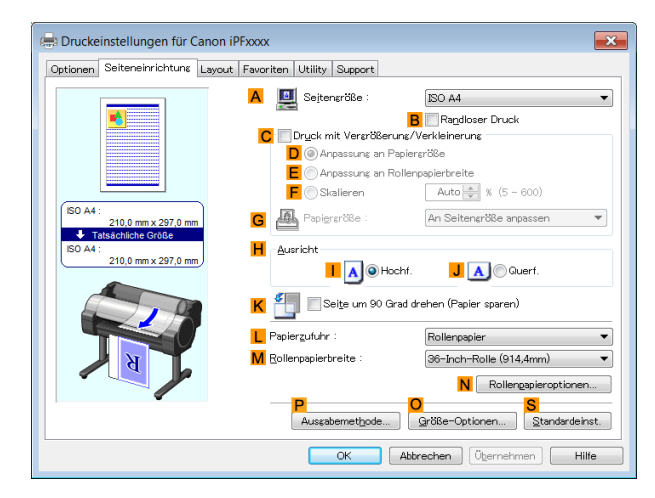

- **6** Klicken Sie unter **ASeitengröße** auf die Größe des Originals gemäß Angabe in der Software-Anwendung. Klicken Sie in diesem Fall auf **ISO A4**.
- **7** Wählen Sie in der Liste **LPapierzufuhr** ein Rollenpapier aus, und klicken Sie darauf.
- **8** Wählen Sie die Breite des eingelegten Rollenpapier in der Liste **MRollenpapierbreite** aus in diesem Fall **ISO A3/A4-Rolle (297,0mm)**.

**9** Klicken Sie auf die Registerkarte **Layout**, um das

<span id="page-129-0"></span>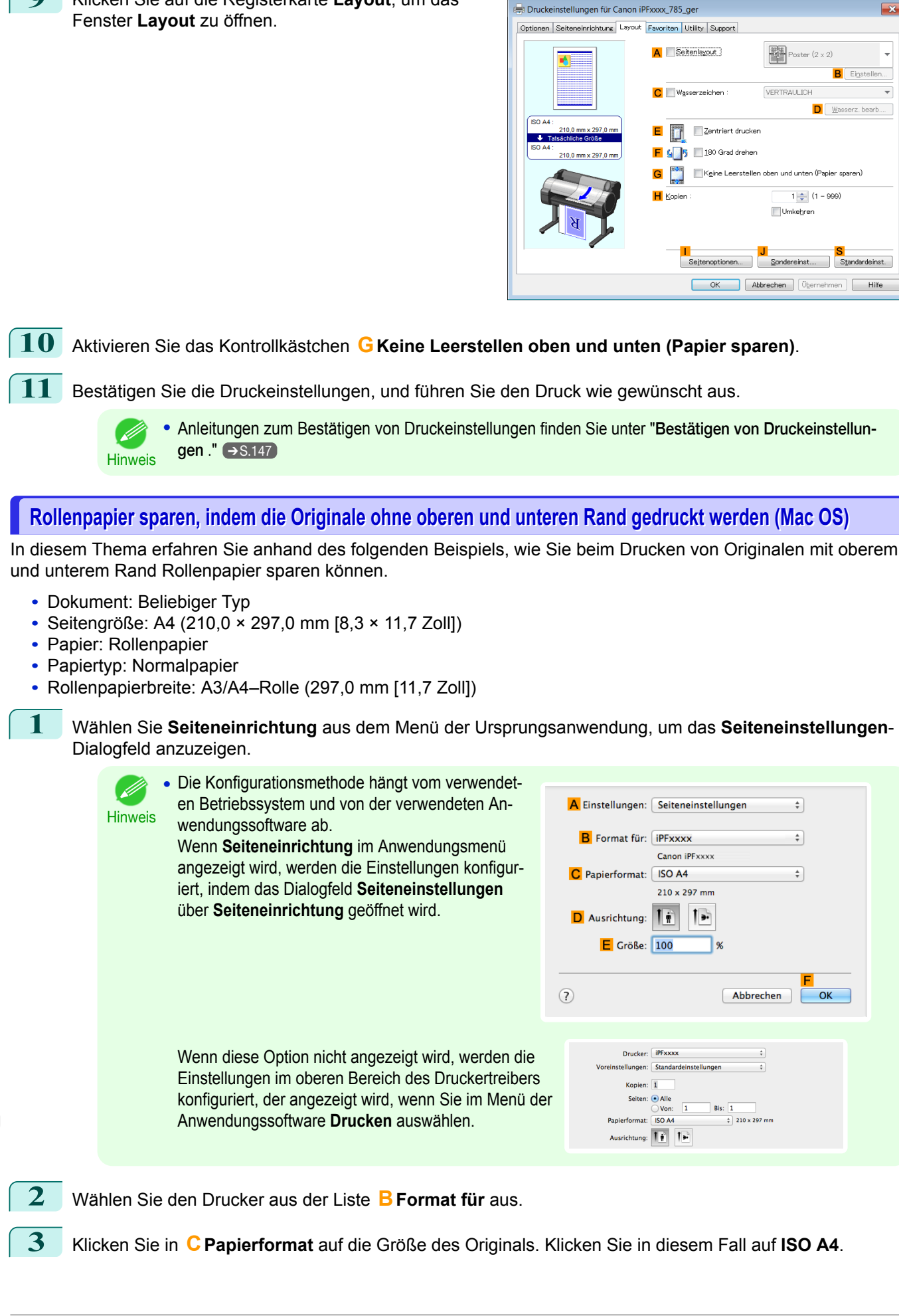

130

[Bedienungsanleitung](#page-0-0)

- **4** Klicken Sie auf **FOK**, um das Dialogfeld zu schließen.
- **5** Wählen Sie im Menü der Software-Anwendung den Befehl **Drucken** aus.
- **6** Rufen Sie das Fenster **Optionen** auf.

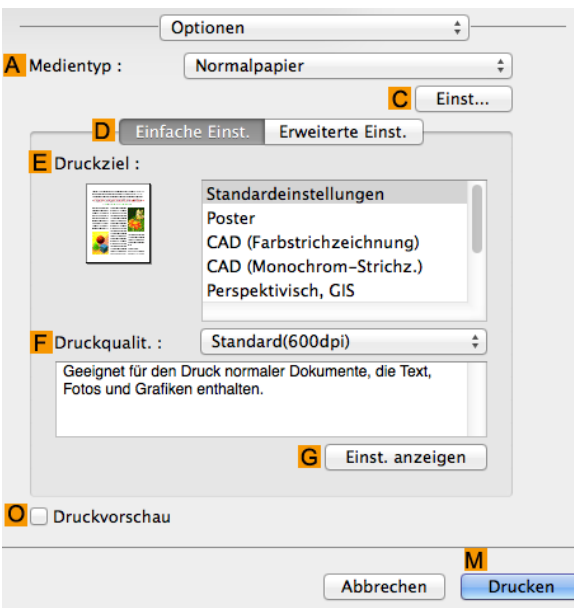

**7** Wählen Sie in der Liste **<sup>A</sup> Medientyp** den Papiertyp aus, der im Drucker eingelegt ist. Klicken Sie in diesem Fall auf Normalpapier.

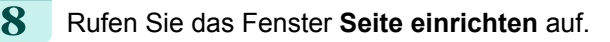

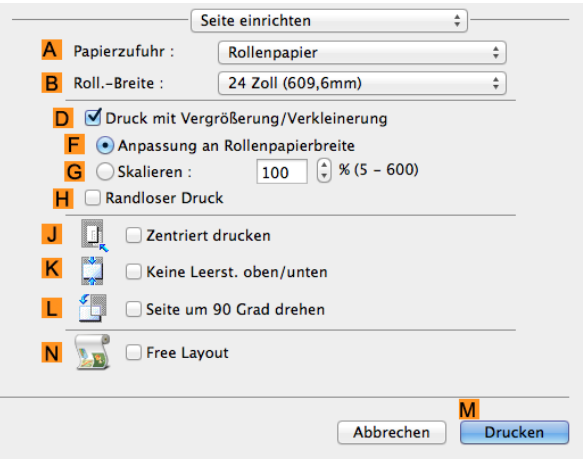

- **9** Wählen Sie in der Liste **APapierzufuhr** ein Rollenpapier aus, und klicken Sie darauf.
- **10** Wählen Sie die Papierbreite der im Drucker eingelegten Rolle für **BRoll.-Breite** aus. In diesem Fall wird **ISO A3/A4 (297,0mm)** ausgewählt.
- **11** Aktivieren Sie das Kontrollkästchen **KKeine Leerst. oben/unten**.
- **12** Bestätigen Sie die Druckeinstellungen und klicken Sie dann auf **MDrucken**, um den Druckvorgang zu starten.

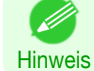

**•** Tipps zum Bestätigen von Druckeinstellungen: finden Sie unter "[Bestätigen von Druckeinstellun](#page-255-0)[gen](#page-255-0) ." → S.256

# **Vor dem Druck das Layout in einer Ansicht prüfen**

Sie können das Druckbild im Vorschaufenster überprüfen.

#### **• Bei Start des Druckauftrags Vorschau öffnen** (Windows)

Bei der Ansicht des Vorschaubildschirms können Sie die Ausrichtungs- oder andere Einstellungen anpassen, wobei Ihre Änderungen im Vorschaufenster sofort sichtbar werden.

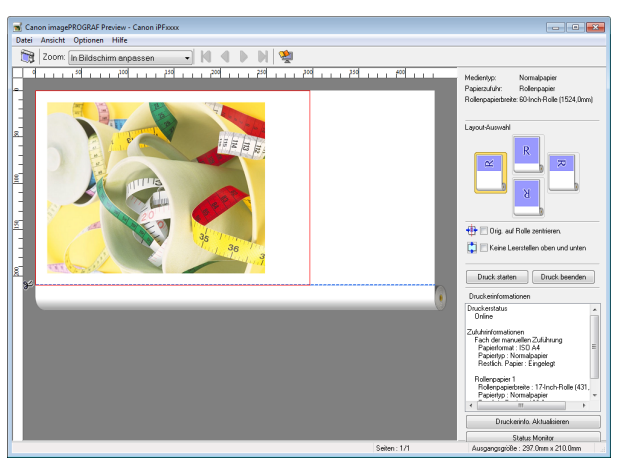

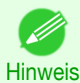

**•** Bei manchen Einstellungen und in manchen Umgebungen wird ggf. PageComposer gestartet.

#### **• Preview** (Mac OS)

Bei der Ansicht des Vorschaubildschirms können Sie die Layout- oder Größeneinstellungen anpassen, wobei Ihre Änderungen im Vorschaufenster sofort sichtbar werden.

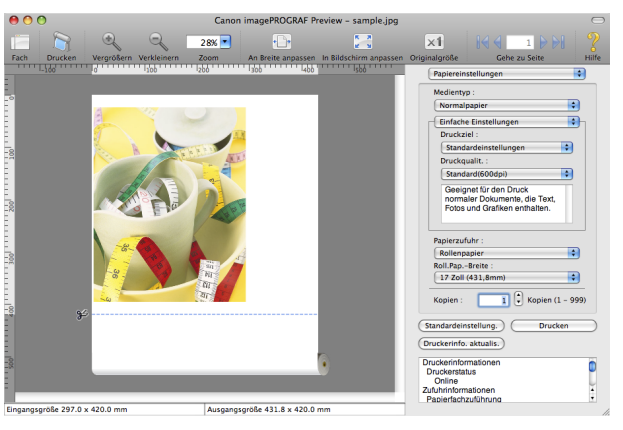

Hinweise zur Überprüfung des Layouts vor dem Drucken finden Sie unter folgenden Themen:

- **•** [Vor dem Druck das Layout in einer Ansicht prüfen \(Windows\)](#page-146-0) ➔S.147
- **•** [Überprüfen des Layouts in einer Ansicht vor dem Druck \(Mac OS\)](#page-256-0) ➔S.257

# <span id="page-132-0"></span>Weitere nützliche Einstellungen

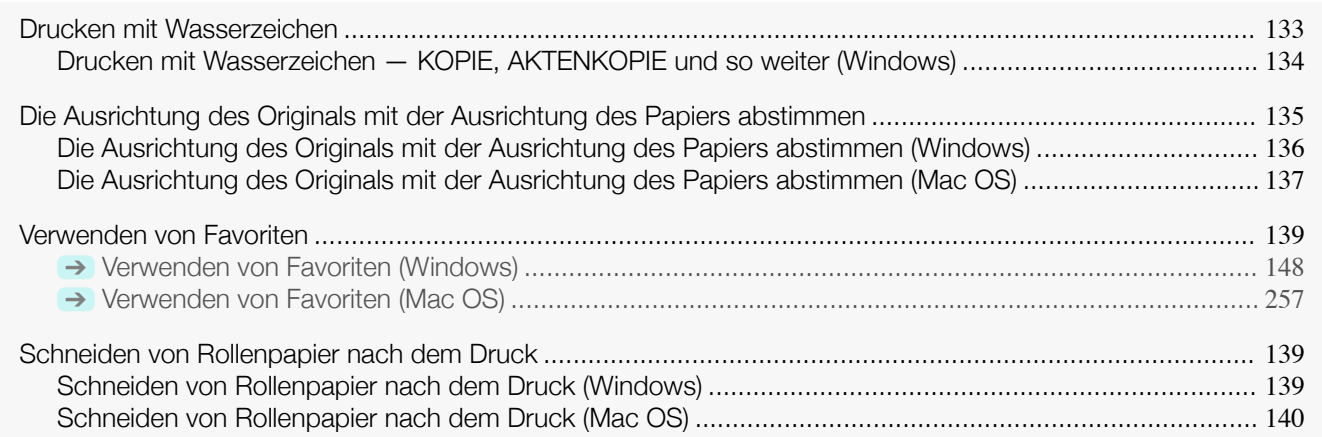

# **Drucken mit Wasserzeichen**

Sie können Wasserzeichen (Hintergrundbilder) zu Dokumenten hinzufügen, die eine besondere Behandlung erfordern.

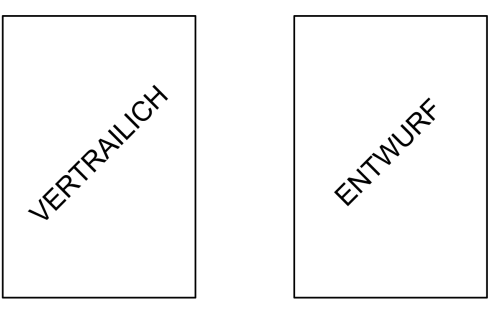

#### **• Wasserzeichen**

Wasserzeichen werden allen Seiten Ihres Dokuments hinzugefügt.

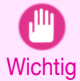

**•** Wasserzeichen werden nicht gedruckt, wenn Sie Poster als Typ des Seitenlayouts auswählen.

Es werden folgende Wasserzeichen bereitgestellt:

- **•** VERTRAULICH
- **•** KOPIE
- **•** ENTWURF
- **•** AKTENKOPIE
- **•** ENDGÜLTIG
- **•** VORLÄUFIG
- **•** PRÜFDRUCK
- **•** STRENG GEHEIM

Sie können auch eigene Wasserzeichen erstellen. Geben Sie Folgendes an, um Ihr Wasserzeichen anzupassen.

- **•** Wasserzeichen-Text: Definieren Sie die Schriftart, Größe, Farbe, usw. Sie können auch einen Rand für das Wasserzeichen definieren.
- **•** Wasserzeichen- Position: Definieren Sie die Position auf der Seite, den Winkel, usw.
- **•** Wasserzeichen- Druckmethode: Definieren Sie, ob das Wasserzeichen über oder unter das Dokumentenbild gelegt werden soll. Sie können das Wasserzeichen auch nur auf die erste Seite drucken.

**•** Wasserzeichen werden in Windows unterstützt.

Hinweis **•** Zusätzlich zu den bereitgestellten Wasserzeichen können Sie bis zu 50 eigene Wasserzeichen.

133

( D

<span id="page-133-0"></span>Detaillierte Anweisungen zum Drucken mit Wasserzeichen entnehmen Sie bitte folgenden Themen:

**•** Drucken mit Wasserzeichen — KOPIE, AKTENKOPIE und so weiter (Windows) ➔S.134

## **Drucken mit Wasserzeichen — KOPIE, AKTENKOPIE und so weiter (Windows)**

In diesem Thema erfahren Sie anhand des folgenden Beispiels, wie Sie mit einem Wasserzeichen (in diesem Fall **AKTENKOPIE** ) drucken können.

- **•** Dokument: Beliebiger Typ
- **•** Seitengröße: A2 (420,0×594,0 mm [16,5 × 23,4 Zoll])
- **•** Papier: Rollenpapier
- **•** Papiertyp: Normalpapier
- **•** Rollenpapierbreite: A2/A3-Rolle (420,0 mm [16,5 Zoll])
- **1** Wählen Sie im Menü der Anwendung die Option **Drucken** aus.
- **2** Wählen Sie den Drucker im Dialogfeld aus und öffnen Sie dann das Dialogfeld für den Druckertreiber. (Siehe "[Aufrufen des Druckertreiber-Dialogfelds aus Anwendungen heraus](#page-149-0) .") ➔S.150
- **3** Vergewissern Sie sich, dass das Fenster **Optionen** angezeigt wird.

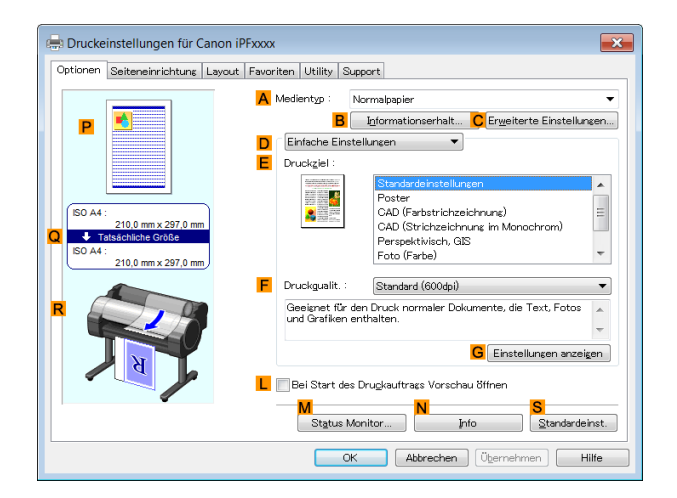

**4** Wählen Sie in der Liste **<sup>A</sup> Medientyp** den Papiertyp aus, der im Drucker eingelegt ist. Klicken Sie in diesem Fall auf Normalpapier.

**5** Wählen Sie in der Liste **<sup>E</sup> Druckziel** das gewünschte Druckziel aus.

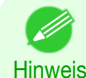

**•** Sie können die in der Liste **E Druckziel** ausgewählten Einstellungswerte überprüfen, indem Sie auf **GEinstellungen anzeigen** klicken.

**6** Klicken Sie auf die Registerkarte **Seiteneinrichtung**, um das Fenster **Seiteneinrichtung** zu öffnen.

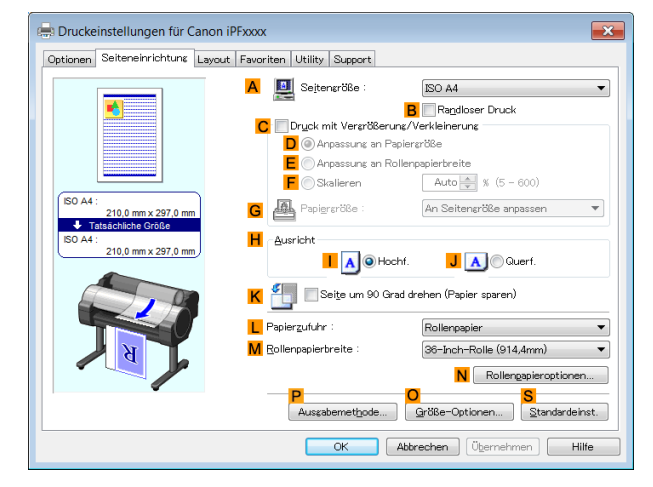

- <span id="page-134-0"></span>**7** Klicken Sie in **ASeitengröße** auf die Größe des Originals wie sie in der Anwendungssoftware angegeben ist. Klicken Sie in diesem Fall auf **ISO A2**.
- **8** Wählen Sie in der Liste **LPapierzufuhr** ein Rollenpapier aus, und klicken Sie darauf.
- **9** Wählen Sie die Breite des eingelegten Rollenpapiers in der Liste **MRollenpapierbreite** aus in diesem Fall **ISO A2/A3-Rolle (420,0mm)**.
- **10** Klicken Sie auf die Registerkarte **Layout**, um das Fenster **Layout** anzuzeigen.

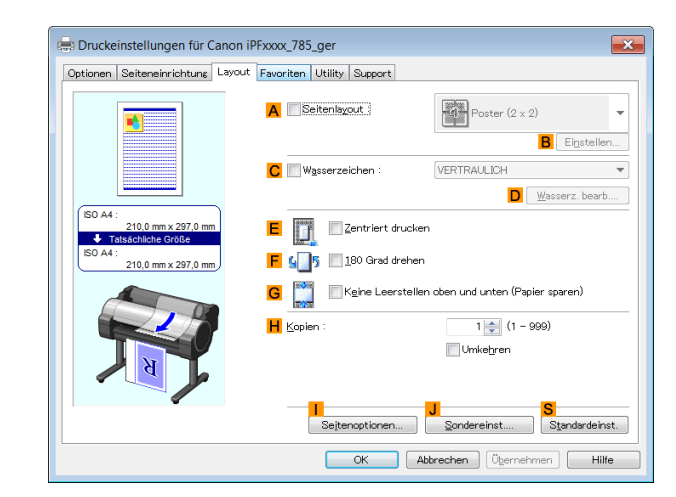

- **11** Aktivieren Sie das Kontrollkästchen **CWasserzeichen**.
	- **12** Klicken Sie in der Liste **Wasserzeichen** auf **AKTENKOPIE**.

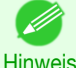

**•** Klicken Sie auf **DWasserz. bearb.**, um das Dialogfeld **Wasserz. bearb.** zu öffnen. Im Dialogfeld **Wasserz. bearb.** können Sie benutzerdefinierte Wasserzeichen erstellen und die Position und den Winkel von Wasserzeichen ändern.

**13** Bestätigen Sie die Druckeinstellungen und drucken Sie das Dokument wie gewünscht.

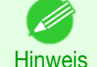

**•** Tipps zum Bestätigen von Druckeinstellungen: finden Sie unter "[Bestätigen von Druckeinstellun](#page-146-0)[gen](#page-146-0) ." → S.147

# **Die Ausrichtung des Originals mit der Ausrichtung des Papiers abstimmen**

Sie können festlegen, dass die Ausrichtung des Originals der des Papiers für das Drucken entspricht.

#### **• Ausricht**

Papier wird in der Regel im Hochformat eingelegt. Wenn das Original im Querformat ist, können Sie die Druckausrichtung so angeben, dass das Original im Querformat gedruckt wird.

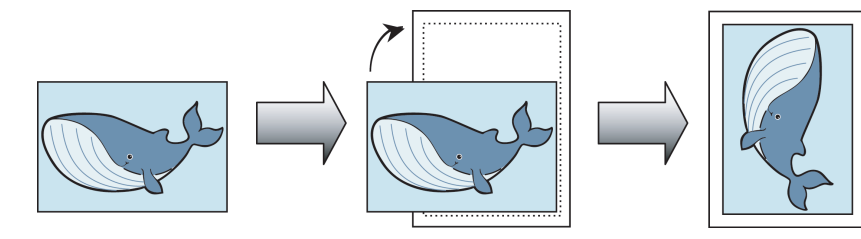

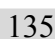

#### **• 180 Grad drehen**

Das Original wird um 180 Grad gedreht, so dass dieses verkehrt gedruckt wird.

#### **• Spiegeln**

Es wird ein Spiegelbild des Originals gedruckt.

Hinweise zur Angabe der Ausrichtung des Originals vor dem Druck finden Sie für Ihren Computer und Ihr Betriebssystem in den folgenden Themen.

- <span id="page-135-0"></span>**•** Die Ausrichtung des Originals mit der Ausrichtung des Papiers abstimmen (Windows) ➔S.136
- [Die Ausrichtung des Originals mit der Ausrichtung des Papiers abstimmen \(Mac OS\)](#page-136-0) → S.137

## **Die Ausrichtung des Originals mit der Ausrichtung des Papiers abstimmen (Windows)**

In diesem Thema erfahren Sie anhand des folgenden Beispiels, wie Sie ein Original in Querformat drucken können, nachdem Sie die Ausrichtung auf das Papier abgestimmt haben.

- **•** Dokument: Ein Original im Querformat
- **•** Seitengröße: A4 (210,0×297,0 mm)
- **•** Papier: Rollenpapier
- **•** Papiertyp: Normalpapier
- **•** Rollenpapierbreite: A2/A3-Rolle (420,0 mm)
- **1** Wählen Sie im Menü der Anwenderprogramme den Befehl **Drucken** aus.
- **2** Wählen Sie den Drucker im Dialogfeld aus, und öffnen Sie dann das Dialogfeld für den Druckertreiber. (Siehe "[Aufrufen des Druckertreiber-Dialogfelds aus Anwendungen heraus](#page-149-0) .") ➔S.150
- **3** Achten Sie darauf, dass die Seite **Optionen** angezeigt wird.

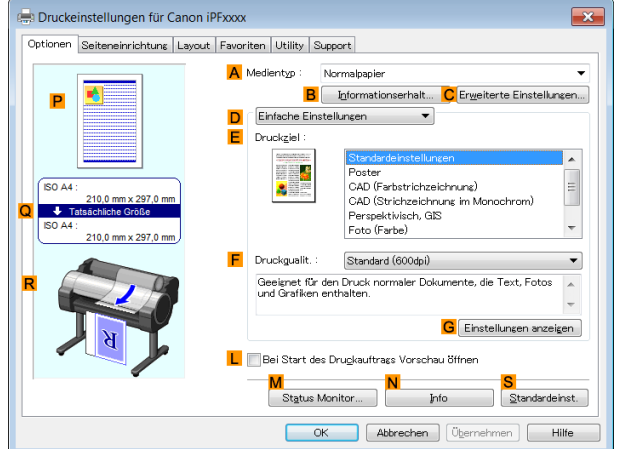

- **4** Wählen Sie in der Liste **<sup>A</sup> Medientyp** den Typ des eingelegten Papiers aus. Klicken Sie in diesem Fall auf Normalpapier.
- **5** Wählen Sie in der Liste **<sup>E</sup> Druckziel** das gewünschte Druckziel aus.
	- **6** Wählen Sie in der Liste **<sup>F</sup> Druckqualit.** das gewünschte Druckziel aus.
	- **7** Klicken Sie auf die Registerkarte **Seiteneinrichtung**, um das Fenster **Seiteneinrichtung** zu öffnen.

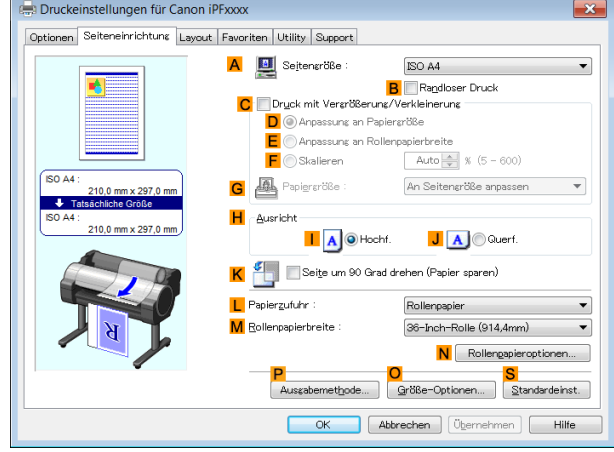

136

**8** Klicken Sie unter **ASeitengröße** auf die Größe des Originals gemäß Angabe in der Anwenderprogramme. Klicken Sie in diesem Fall auf **ISO A4**.

[Erweiterte Druckoptionen](#page-28-0)

Erweiterte Druckoptionen

[Weitere nützliche Einstellungen](#page-132-0)

Weitere nützliche Einstellungen

<span id="page-136-0"></span>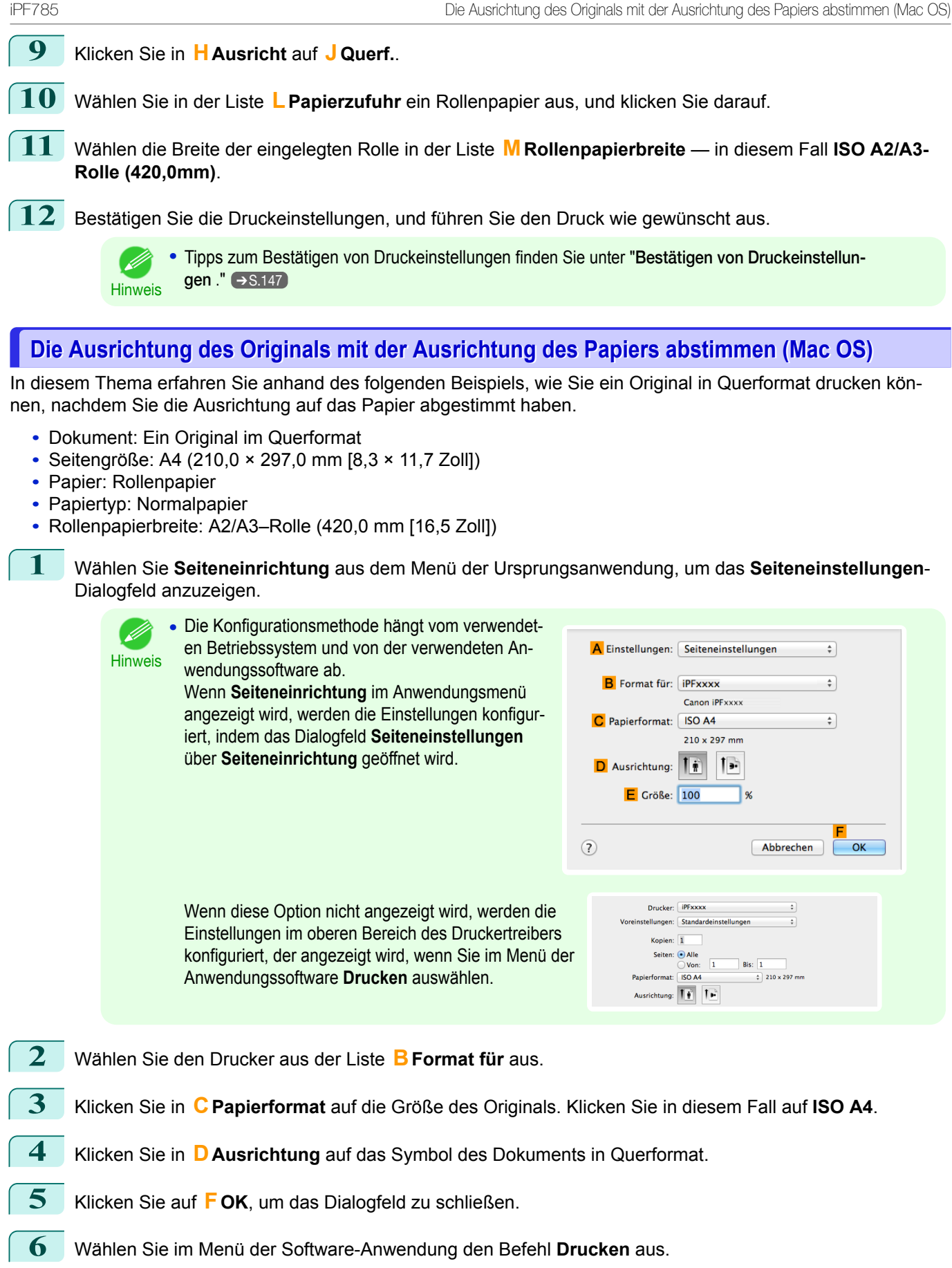

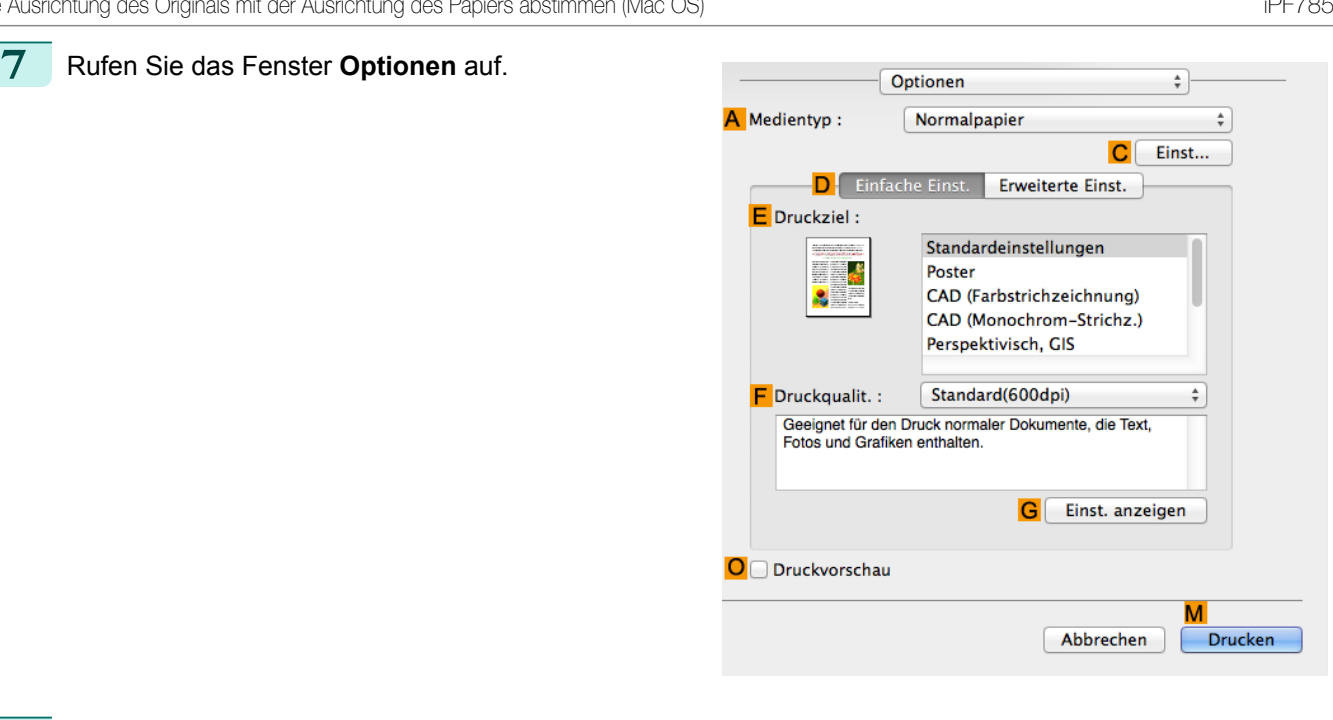

- **8** Wählen Sie in der Liste **<sup>A</sup> Medientyp** den Papiertyp aus, der im Drucker eingelegt ist. Klicken Sie in diesem Fall auf Normalpapier.
- **9** Wählen Sie in der Liste **<sup>E</sup> Druckziel** das gewünschte Druckziel aus.
- **10** Wählen Sie in der Liste **<sup>F</sup> Druckqualit.** die gewünschte Druckqualität aus.
- **11** Rufen Sie das Fenster **Seite einrichten** auf.

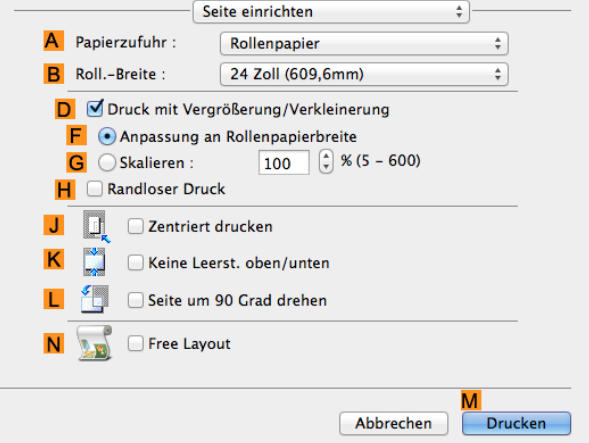

- **12** Wählen Sie in der Liste **APapierzufuhr** ein Rollenpapier aus, und klicken Sie darauf.
- **13** Wählen Sie die Papierbreite der im Drucker eingelegten Rolle für **BRoll.-Breite** aus. In diesem Fall wird **ISO A2/A3 (420,0mm)** ausgewählt.
- **14** Bestätigen Sie die Druckeinstellungen und klicken Sie dann auf **MDrucken**, um den Druckvorgang zu starten.

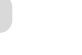

138

Hinweis **•** Tipps zum Bestätigen von Druckeinstellungen: finden Sie unter "[Bestätigen von Druckeinstellun](#page-255-0)[gen](#page-255-0) ." → S.256

## <span id="page-138-0"></span>**Verwenden von Favoriten**

Druckeinstellungen können als **Favoriten** gespeichert werden, um Einstellungen eines bestimmten Druckauftrags wiederverwenden zu können, mit denen Sie zufrieden waren, oder um Einstellungen für eine bestimmte Seitengröße wieder zu verwenden, die Sie auch für zukünftige Druckaufträge verwenden möchten.

#### **• Favoriten**

Registrieren eines Favoriten zur späteren Wiederverwendung Sie können die von Ihnen registrierten Einstellungen vor dem Drucken aus einer Liste wählen und die genauen Einstellungen überprüfen.

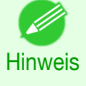

**•** Sie können die Favoriteneinstellungen auch als Dateien speichern. Damit haben Sie die Möglichkeit, auf einem anderen Drucker unter den gleichen Bedingungen und mit den gleichen Einstellungen zu drucken. (Windows)

Hinweise zur Verwendung von Favoriten zum Drucken finden Sie für Ihren Computer und Ihr Betriebssystem in den folgenden Themen.

**•** [Verwenden von Favoriten \(Windows\)](#page-147-0) ➔S.148

**•** [Verwenden von Favoriten \(Mac OS\)](#page-256-0) ➔S.257

## **Schneiden von Rollenpapier nach dem Druck**

Rollenpapier kann nach dem Druck automatisch geschnitten werden.

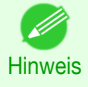

**•** Das Schneiden ist eventuell für manche Papiertypen, wie etwa Haftpapier, nicht möglich. Details zu Papiertypen, die mit der automatischen Abschneidefunktion nicht verwendet werden können, finden Sie im **Papier-Referenzhandbuch**. (Siehe "[Papiertypen](#page-333-0).") → S.334

#### **• Autom. Abschneiden**

Rollenpapier wird nach dem Druck automatisch geschnitten. Auf Wunsch kann der Druck fortlaufend und ohne Schneiden des Rollenpapiers durchgeführt werden, oder Sie drucken eine Zuschnittslinie.

Hinweise zum Schneiden von Rollenpapier nach dem Druck finden Sie für Ihren Computer und Ihr Betriebssystem in den folgenden Themen.

- Schneiden von Rollenpapier nach dem Druck (Windows) → S.139
- [Schneiden von Rollenpapier nach dem Druck \(Mac OS\)](#page-139-0) → S.140

## **Schneiden von Rollenpapier nach dem Druck (Windows)**

In diesem Thema erfahren Sie, wie Sie Rollenpapier nach dem Drucken automatisch abschneiden (mit der automatischen Abschneidefunktion) oder eine Schnittlinie für das manuelle Schneiden drucken.

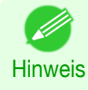

**•** Die Funktion Automatisches Abschneiden ist standardmäßig auf dem Drucker aktiviert, wenn der Druckertreiber installiert wurde. Gehen Sie wie folgt vor, um die deaktivierte Funktion erneut zu aktivieren, oder um stattdessen die Einstellung für das Drucken einer Schneidelinie auszuwählen.

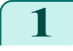

**1** Wählen Sie im Menü der Anwendung die Option **Drucken** aus.

**2** Wählen Sie den Drucker im Dialogfeld aus und öffnen Sie dann das Dialogfeld für den Druckertreiber. (Siehe "[Aufrufen des Druckertreiber-Dialogfelds aus Anwendungen heraus](#page-149-0) .") ➔S.150

## <span id="page-139-0"></span>**3** Klicken Sie auf die Registerkarte **Seiteneinrichtung**, um das Fenster **Seiteneinrichtung** zu öffnen.

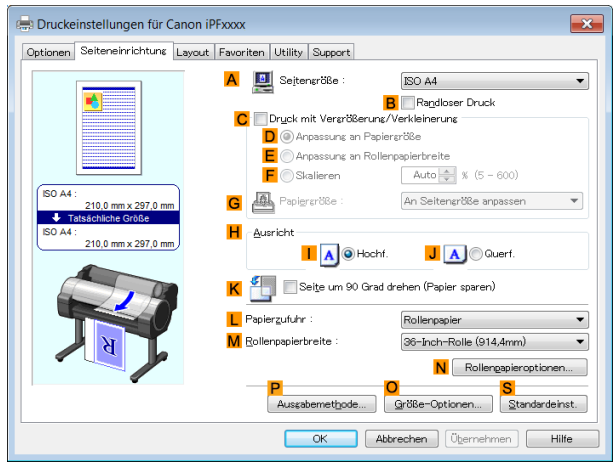

**4** Wählen Sie in der Liste **LPapierzufuhr** ein Rollenpapier aus, und klicken Sie darauf.

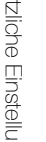

**5** Klicken Sie auf **NRollenpapieroptionen**, um das Dialogfeld **Rollenpapieroptionen** anzuzeigen.

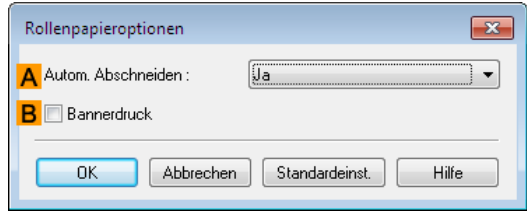

**6** Klicken Sie zur Aktivierung der automatischen Abschneidefunktion in der Liste **AAutom. Abschneiden** auf **Ja**. Wenn Sie das Papier lieber später selbst abschneiden möchten, klicken Sie auf **Schneidelinie drucken**.

**7** Klicken Sie auf **OK**, um das Dialogfeld **Rollenpapieroptionen** zu schließen.

8 Bestätigen Sie die Druckeinstellungen und drucken Sie das Dokument wie gewünscht.

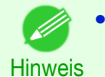

**•** Tipps zum Bestätigen von Druckeinstellungen: finden Sie unter "[Bestätigen von Druckeinstellun](#page-146-0) $gen. "  $\rightarrow$  S.147$ 

Das Rollenpapier wird nach dem Druck automatisch abgeschnitten.

# **Schneiden von Rollenpapier nach dem Druck (Mac OS)**

In diesem Thema erfahren Sie, wie Sie Rollenpapier nach dem Drucken automatisch abschneiden (mit der automatischen Abschneidefunktion) oder eine Schnittlinie für das manuelle Schneiden drucken.

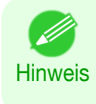

**•** Die Funktion Automatisches Abschneiden ist standardmäßig auf dem Drucker aktiviert, wenn der Druckertreiber installiert wurde. Gehen Sie wie folgt vor, um die deaktivierte Funktion erneut zu aktivieren, oder um stattdessen die Einstellung für das Drucken einer Schneidelinie auszuwählen.

Seite um 90 Grad drehen

Abbrechen

Drucken

Free Layout

LE  $N$ 

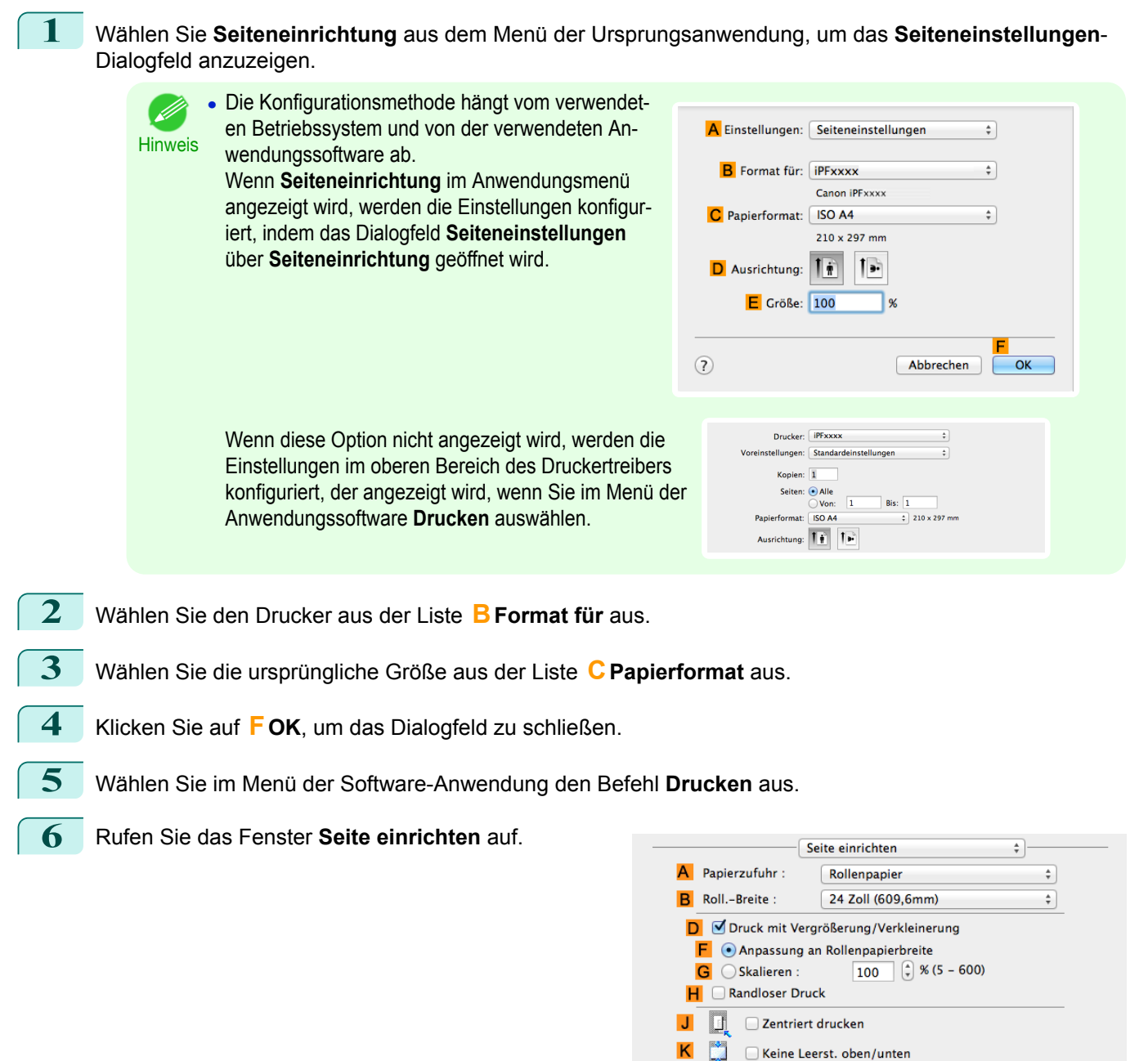

**7** Wählen Sie in der Liste **APapierzufuhr** ein Rollenpapier aus, und klicken Sie darauf.

### **8** Rufen Sie das Fenster **Optionen** auf.

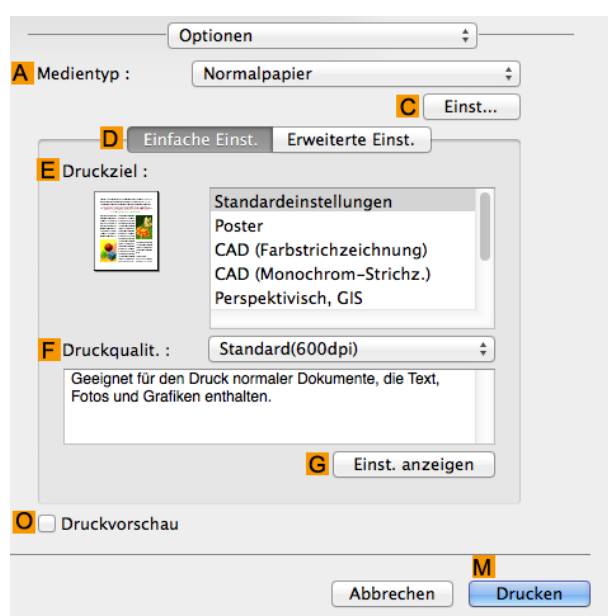

**9** Wählen Sie in der Liste **<sup>A</sup> Medientyp** den Papiertyp aus, der im Drucker eingelegt ist.

**10** Klicken Sie auf **CEinst**, um das Dialogfeld **Papier-Detaileinstellungen** anzuzeigen.

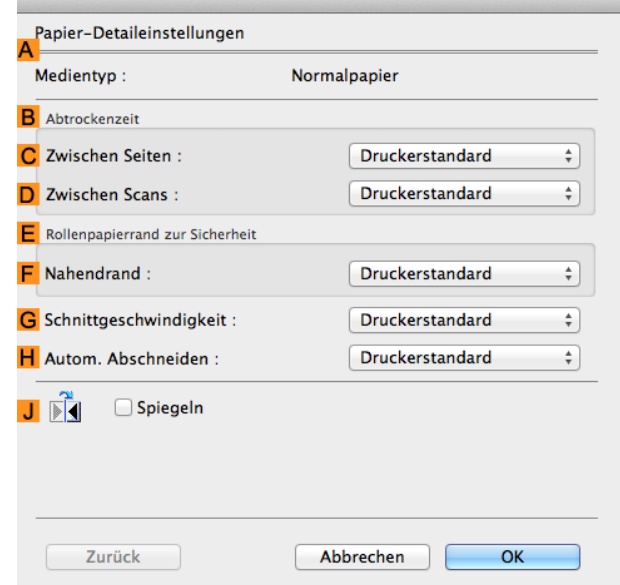

**11** Klicken Sie zur Aktivierung der automatischen Abschneidefunktion in der Liste **HAutom. Abschneiden** auf **Druckerstandard**. Wenn Sie das Papier lieber später selbst abschneiden möchten, klicken Sie auf **Schneidelinie drucken**.

**Wichtig** 

**•** Wenn die automatische Abschneidefunktion am Drucker deaktiviert wurde, ändern Sie die Einstellung für das automatische Abschneiden in der Systemsteuerung des Druckers.

**12** Klicken Sie auf **OK**, um das Dialogfeld **Papier-Detaileinstellungen** zu schließen.

**13** Bestätigen Sie die Druckeinstellungen und klicken Sie dann auf **MDrucken**, um den Druckvorgang zu starten.

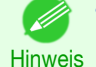

**•** Tipps zum Bestätigen von Druckeinstellungen: finden Sie unter "[Bestätigen von Druckeinstellun](#page-255-0)[gen](#page-255-0) ." → S.256

# <span id="page-142-0"></span>iPF785

# [Bedienungsanleitung](#page-0-0)

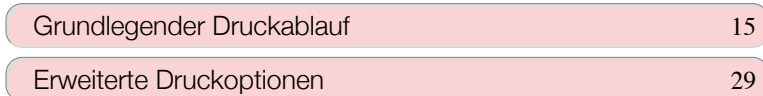

# Windows Software

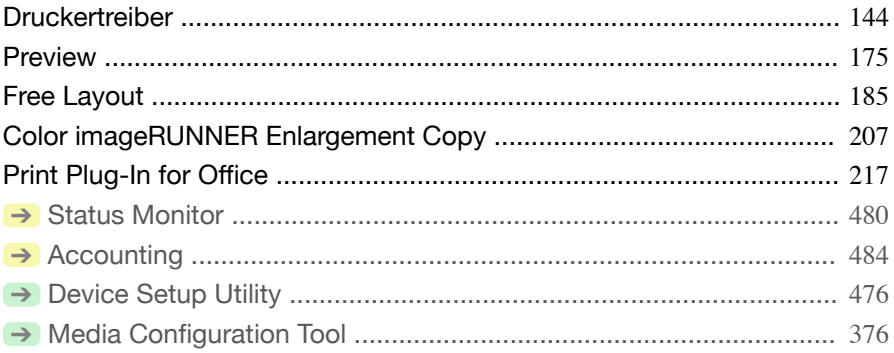

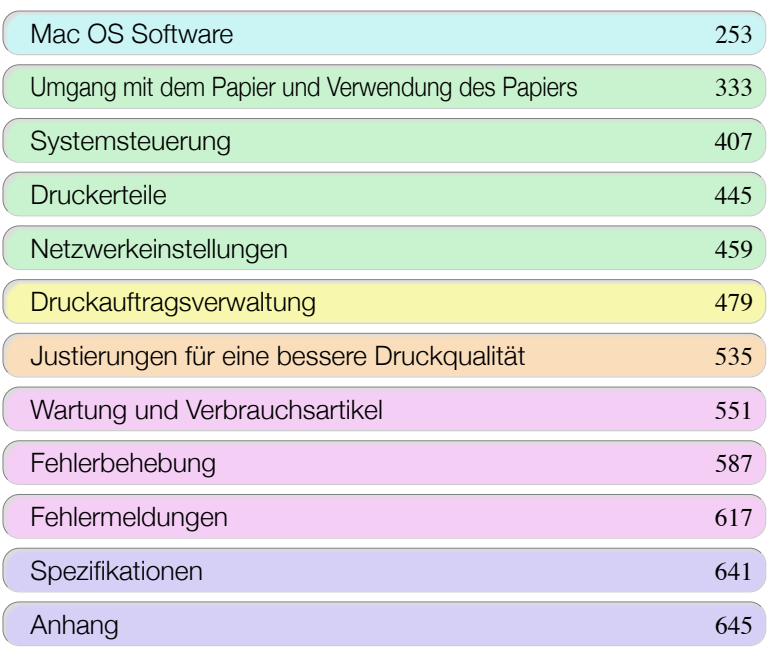

imagePROGRAF

# <span id="page-143-0"></span>**Druckertreiber**

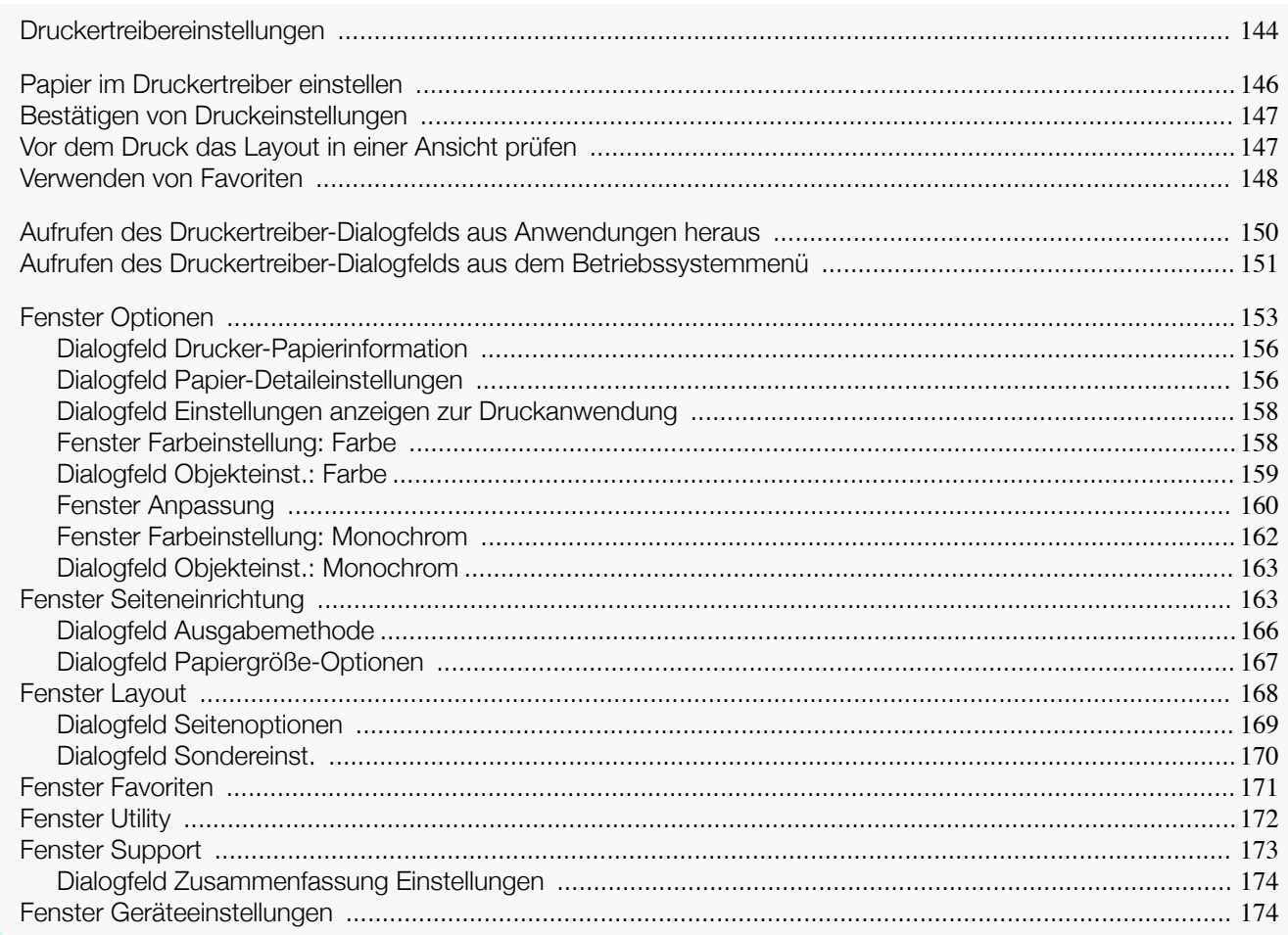

# **Druckertreibereinstellungen**

Anweisungen zum Zugriff auf den Druckertreiber in Windows entnehmen Sie bitte den folgenden Themen.

- **•** [Aufrufen des Druckertreiber-Dialogfelds aus Anwendungen heraus](#page-149-0) ➔S.150
- **•** [Aufrufen des Druckertreiber-Dialogfelds aus dem Betriebssystemmenü](#page-150-0) ➔S.151

Informationen zu den Druckertreibereinstellungen in Windows entnehmen Sie bitte den folgenden Themen.

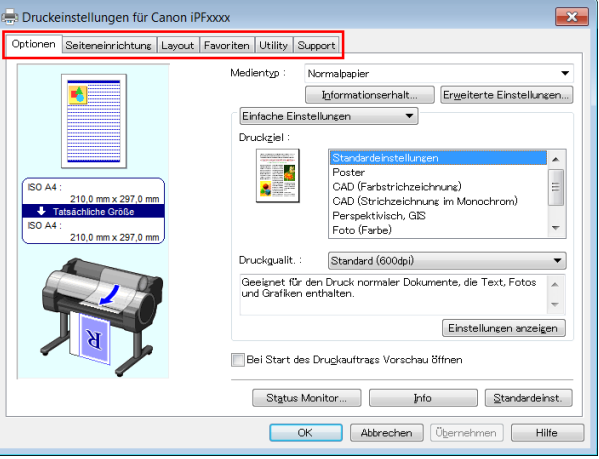

#### **•** [Fenster Optionen](#page-152-0) ➔S.153

Sie können Papiertyp, Farbverarbeitung, Druckqualität, Seitenansicht und andere Einstellungen bestimmen. Wählen Sie **Einfache Einstellungen**, um grundlegende Druckeinstellungen auf Basis der Druckanwendung anzugeben, oder wechseln Sie zu **Erweiterte Einstellungen**, um je nach Bedarf ausführlichere Einstellungen festzulegen.
- **•** [Dialogfeld Papier-Detaileinstellungen](#page-155-0) ➔S.156
- **•** [Dialogfeld Einstellungen anzeigen zur Druckanwendung](#page-157-0) ➔S.158
- **•** [Fenster Farbeinstellung: Farbe](#page-157-0) ➔S.158
- **•** [Dialogfeld Objekteinst.: Farbe](#page-158-0) ➔S.159
- **•** [Fenster Anpassung](#page-159-0) ➔S.160
- **•** [Fenster Farbeinstellung: Monochrom](#page-161-0) ➔S.162
- **•** [Dialogfeld Objekteinst.: Monochrom](#page-162-0) ➔S.163
- **•** [Fenster Seiteneinrichtung](#page-162-0) ➔S.163

Sie können die Seitengröße des Originals, randlosen Druck, Vergrößerung oder Verkleinerung, Ausrichtung, Papiergröße und Zufuhrquelle, sowie automatischen Schnitt festlegen.

- **•** [Dialogfeld Ausgabemethode](#page-165-0) ➔S.166
- **•** [Dialogfeld Papiergröße-Optionen](#page-166-0) ➔S.167
- **•** [Fenster Layout](#page-167-0) ➔S.168

Sie können Seitenlayout, Wasserzeichen, Ausrichtung, Anzahl der zu druckenden Kopien und Druckverarbeitungsoptionen festlegen.

- [Dialogfeld Seitenoptionen](#page-168-0) → S.169
- **•** [Dialogfeld Sondereinst.](#page-169-0) ➔S.170
- [Fenster Favoriten](#page-170-0) → S.171

Druckeinstellungsgruppen, die Sie für jedes Blatt auswählen, können als Favorit gespeichert werden. Die von Ihnen hinzugefügten Favoriten können je nach Wunsch bearbeitet oder beim Drucken verwendet werden.

#### **•** [Fenster Utility](#page-171-0) ➔S.172

Sie können die Einstellungen in Bezug auf die Druckkopf-Wartung und Zufuhrmenge sowie die Einstellungen für **Color imageRUNNER Enlargement Copy** festlegen.

#### **•** [Fenster Support](#page-172-0) ➔S.173

Sie können sich die Support-Information und das Benutzerhandbuch ansehen.

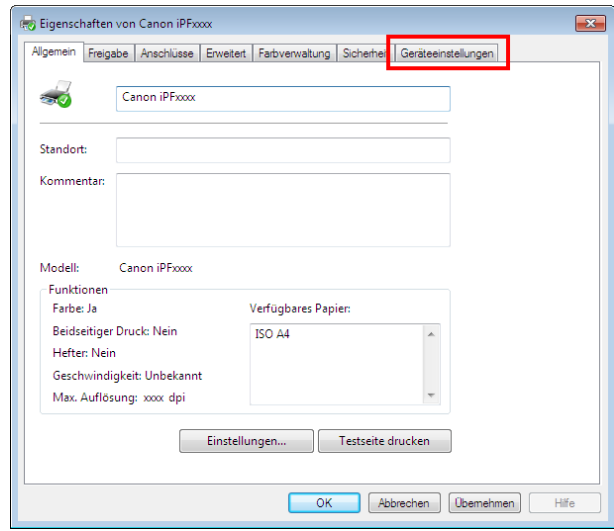

#### **•** [Fenster Geräteeinstellungen](#page-173-0) ➔S.174

Sie können Einstellungen für optional am Drucker angebrachte Geräte anzeigen und sich die Versionsinformationen für den Druckertreiber ansehen.

**imagePROGRAF Free Layout** ist ein Hilfsprogramm, mit dem Sie Originale aus verschiedenen Quellanwendungen vor dem Druck nach Belieben auf derselben Seite anordnen können. Nähere Informationen [finden Sie unter](#page-184-0) "[Free Layout](#page-184-0)." ➔S.185

Mit **Color imageRUNNER Enlargement Copy** können Sie mit einem **Color imageRUNNER** eingescannte Originale automatisch vergrößern und drucken. Genauere Informationen finden Sie unter "[Color imageRUNNER En](#page-206-0)[largement Copy](#page-206-0)." → S.207

**• Color imageRUNNER Enlargement Copy** wird in 64-Bit-Editionen von Windows nicht angezeigt. - D **Hinweis** 

# **Papier im Druckertreiber einstellen**

Wenn Sie das Papier ausgetauscht haben, müssen Sie die folgenden Einstellungen im Druckertreiber vornehmen.

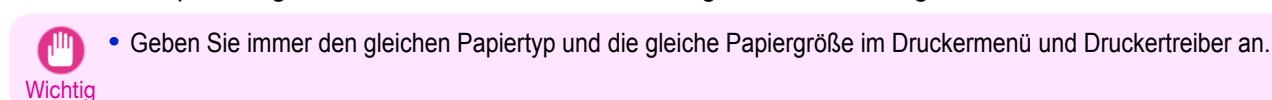

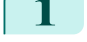

**1** Wählen Sie im Menü der Anwendung die Option **Drucken** aus.

- **2** Wählen Sie den Drucker im Dialogfeld aus und öffnen Sie dann das Dialogfeld für den Druckertreiber. (Siehe "[Aufrufen des Druckertreiber-Dialogfelds aus Anwendungen heraus](#page-149-0) .") ➔S.150
- **3** Vergewissern Sie sich, dass das Fenster **Optionen** angezeigt wird.

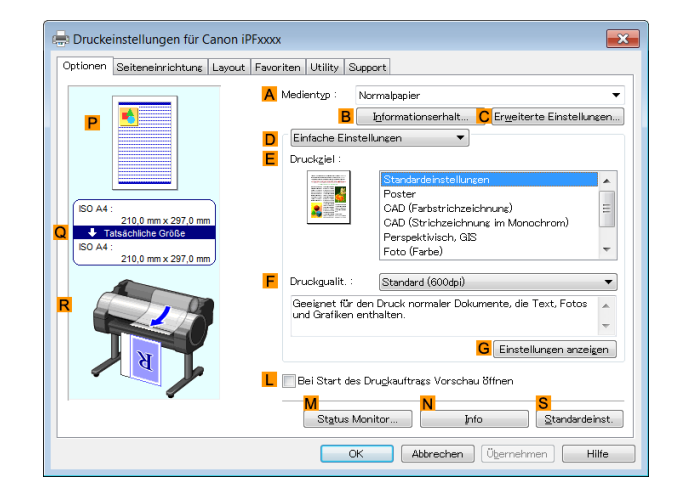

**4** Wählen Sie in der Liste **<sup>A</sup> Medientyp** den Papiertyp aus, der im Drucker eingelegt ist.

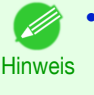

**•** Klicken Sie auf die Schaltfläche **BInformationserhalt**, um das Dialogfeld **Drucker-Papierinformation** anzuzeigen. Im Dialogfeld **Drucker-Papierinformation** können Sie Informationen zum Papier im Drucker abrufen und die Druckertreibereinstellungen für die Zufuhrquelle und den Papiertyp konfigurieren. Für diese Funktion muss das **Status Monitor** installiert sein.

**5** Klicken Sie auf die Registerkarte **Seiteneinrichtung**, um das Fenster **Seiteneinrichtung** zu öffnen.

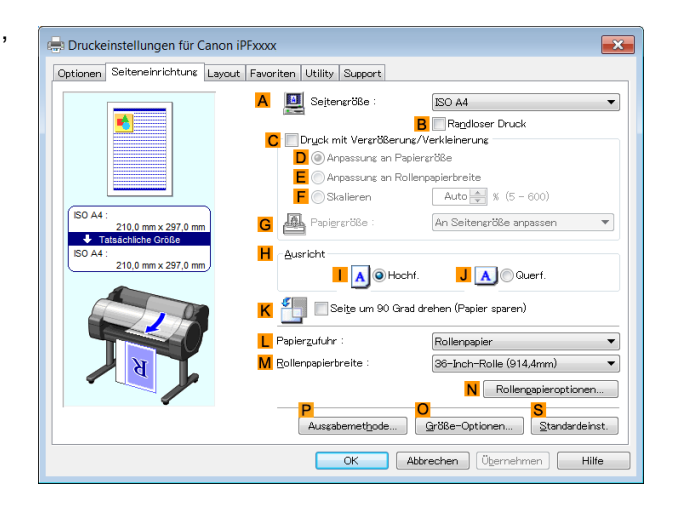

**6** Wählen Sie in der Liste **ASeitengröße** die Größe des Originals wie sie in der Anwendung angegeben ist aus.

**7** Wählen Sie aus der Liste **LPapierzufuhr** aus, wie das Papier zugeführt werden soll.

**8** Wenn Sie unter **LPapierzufuhr** die Option Rollenpapier ausgewählt haben, wählen Sie die Breite der eingelegten Rolle unter **MRollenpapierbreite** aus.

<span id="page-146-0"></span>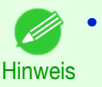

**•** Mehrere Einstellungen sind im Druckertreiber verfügbar, um die verschiedenen Druckanwendungen durchzuführen.

Einzelheiten zu den verfügbaren Druckbedingungen: finden Sie unter "[Druckertreibereinstellungen](#page-143-0) ." ➔S.144

# **Bestätigen von Druckeinstellungen**

Die Druckeinstellungen können wie folgt auf zwei Arten bestätigt werden:

**•** Überprüfen einer Vorschau der Einstellungen

Eine Vorschau der Einstellungen wird auf der linken Seite der Seite **Optionen**, **Seiteneinrichtung** und **Layout** angezeigt. Durch die Überprüfung der Abbildungen und numerischen Werte in der Vorschau können Sie die aktuellen Einstellungen für Seitengröße, Ausrichtung, Papierzufuhr, Layout, usw. bestätigen.

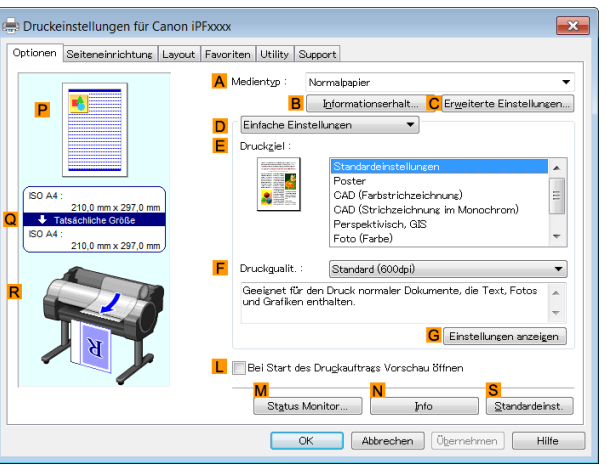

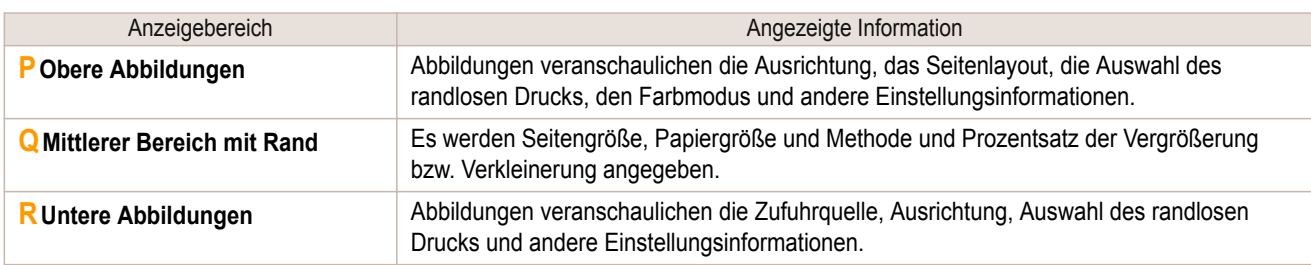

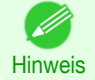

**•** Um **Druckziel** zu bestätigen, die in **Einfache Einstellungen** definiert wurde, klicken Sie auf **GEinstellungen anzeigen** im Fenster **Optionen**, um das Dialogfeld **Einstellungen anzeigen** aufzurufen.

# **•** Überprüfen einer Druckvorschau

Sie können ein Bild des Originals in der Form, in der es auch gedruckt wird, überprüfen.

Wenn Sie diese Funktion aktivieren, werden **imagePROGRAF Preview** bzw. PageComposer vor dem Druck gestartet. Durch das Bestätigen dessen, wie das Dokument gedruckt wird, können Fehler beim Drucken vermieden werden.

Für Details zur Druckvorschau, finden Sie unter "[Vor dem Druck das Layout in einer Ansicht prüfen](#page-131-0)." ➔S.132

# **Vor dem Druck das Layout in einer Ansicht prüfen**

In diesem Thema erfahren Sie, wie Sie vor dem Druck eine Vorschau auf Bilder der Druckaufträge anzeigen können.

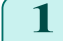

**1** Wählen Sie im Menü der Anwenderprogramme den Befehl **Drucken** aus.

147

**2** Wählen Sie den Drucker im Dialogfeld aus, und öffnen Sie dann das Dialogfeld für den Druckertreiber. (Siehe "[Aufrufen des Druckertreiber-Dialogfelds aus Anwendungen heraus](#page-149-0) .") ➔S.150

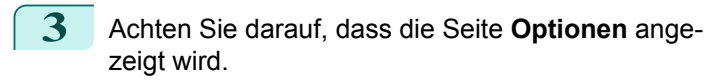

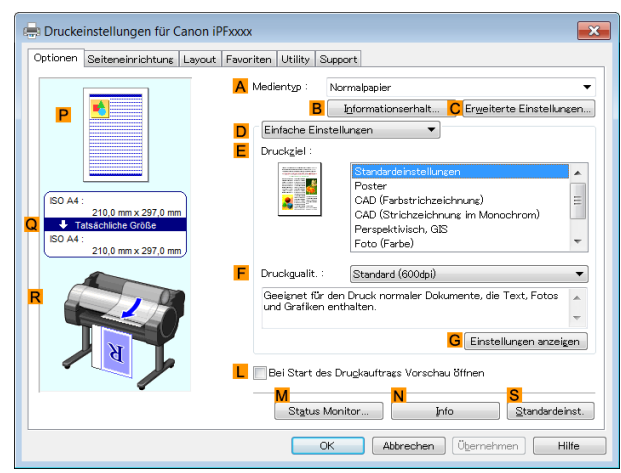

**4** Aktivieren Sie das Kontrollkästchen **<sup>L</sup> Bei Start des Druckauftrags Vorschau öffnen**.

**5** Nachdem Sie beim Drucken eines Druckauftrags **OK** angeklickt haben, wird das **imagePROGRAF Preview** -Fenster angezeigt.

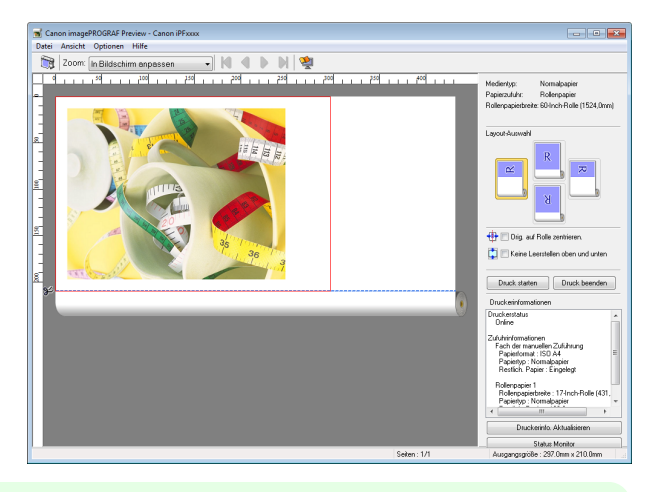

**Hinweis •** Wenn PageComposer ausgeführt wird, gehen Sie zum Dialogfeld **Sondereinst.** im Fenster **Layout** und deaktivieren Sie **Vorschau umschalten**.

**6** Im Hauptfenster können Sie das Layout prüfen und die Einstellungen nach Bedarf ändern.

**7** Klicken Sie auf **Drucken** im Menü **Datei**, um den Druck zu starten.

**Hinweis •** Weitere Einzelheiten zu den Funktionen von **imagePROGRAF Preview** [finden Sie unter "](#page-174-0)Preview." ➔S.175

# **Verwenden von Favoriten**

In diesem Thema erfahren Sie, wie Sie Favoriten registrieren und mithilfe von Favoriteneinstellungen drucken können.

# Registrieren eines Favoriten

In diesem Abschnitt wird beschrieben, wie Druckeinstellungen, die im Treiber geändert wurden, als **Favoriten** registriert werden.

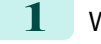

- **1** Wählen Sie im Menü der Anwendung die Option **Drucken** aus.
- **2** Wählen Sie den Drucker im Dialogfeld aus und zeigen Sie dann das Dialogfeld für den Druckertreiber an. (Siehe "[Aufrufen des Druckertreiber-Dialogfelds aus Anwendungen heraus](#page-149-0) .") ➔S.150

**3** Nehmen Sie übliche Druckeinstellungen vor. Der Favorit wird hierüber registriert.

**4** Klicken Sie auf die Registerkarte **Favoriten**, um das Fenster **Favoriten** anzuzeigen.

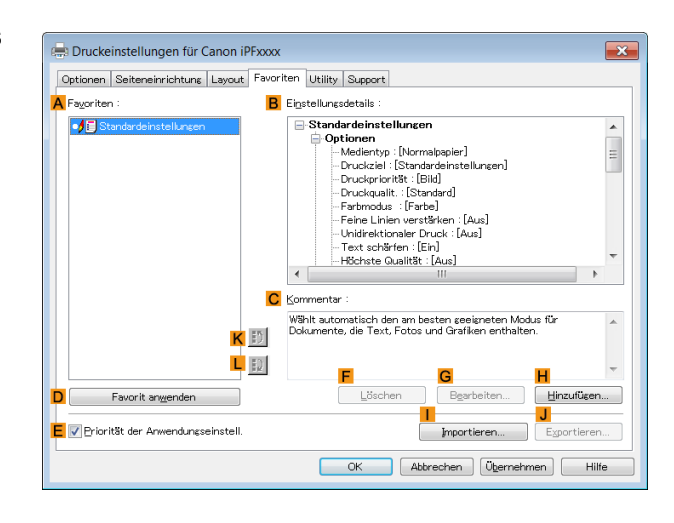

**5** Klicken Sie auf **HHinzufügen**, um das Dialogfeld **Hinzufügen** anzuzeigen.

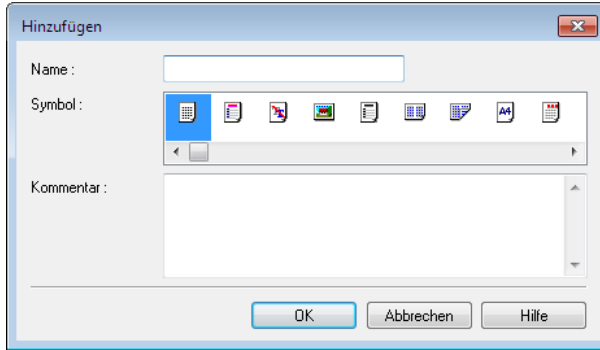

- **6** Geben Sie den gewünschten Namen in **Name** ein, z. B. **Fotos für Präsentationen** oder **Monatsbericht**.
- **7** Wählen Sie aus der Liste Symbol ein passendes Symbol für diese Druckeinstellungen aus.
- **8** Geben Sie in **Kommentar** eine beliebige Beschreibung für den hinzuzufügenden Favoriten ein.
- **9** Klicken Sie auf **OK**, um das Dialogfeld **Hinzufügen** zu schließen. Der neu hinzugefügte Favorit wird nun in **AFavoriten** angezeigt.

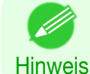

**•** Zur Speicherung eines Favoriten als Datei klicken Sie auf **JExportieren** und geben Sie die zu speichernde Datei an.

# Drucken mithilfe des Favoriten

Gehen Sie wie folgt vor, um mithilfe des registrierten Favoriten zu drucken.

- **1** Wählen Sie im Menü der Software-Anwendung den Befehl **Drucken** aus.
- **2** Wählen Sie den Drucker im Dialogfeld aus, und öffnen Sie dann das Dialogfeld für den Druckertreiber. (Siehe "[Aufrufen des Druckertreiber-Dialogfelds aus Anwendungen heraus](#page-149-0) .") ➔S.150

<span id="page-149-0"></span>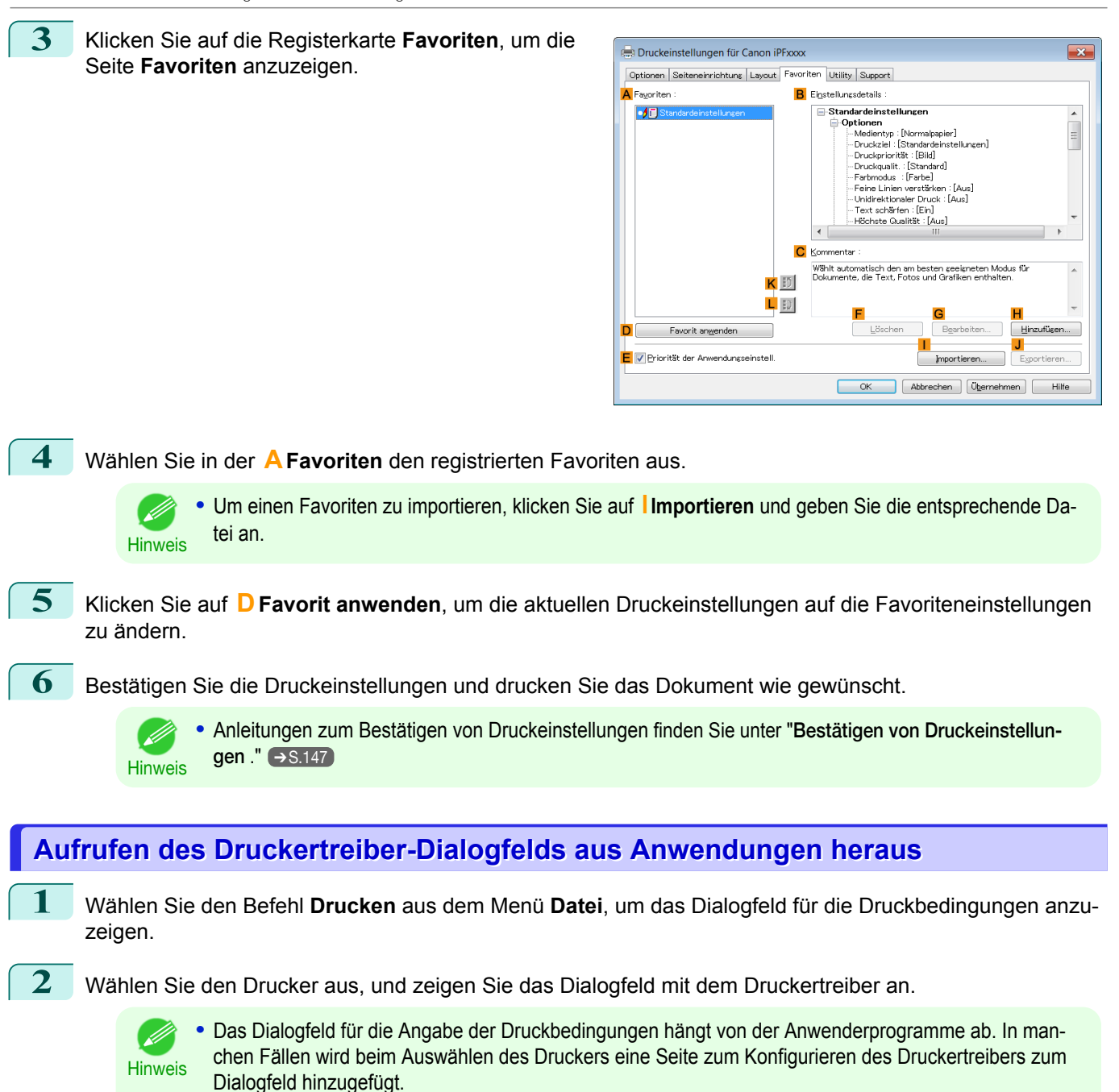

Klicken Sie in folgendem Fall auf **Einstellungen**.

**•** Beispiel: **Drucken** dialogfeld, das aus der Anwenderprogramme aufgerufen wird

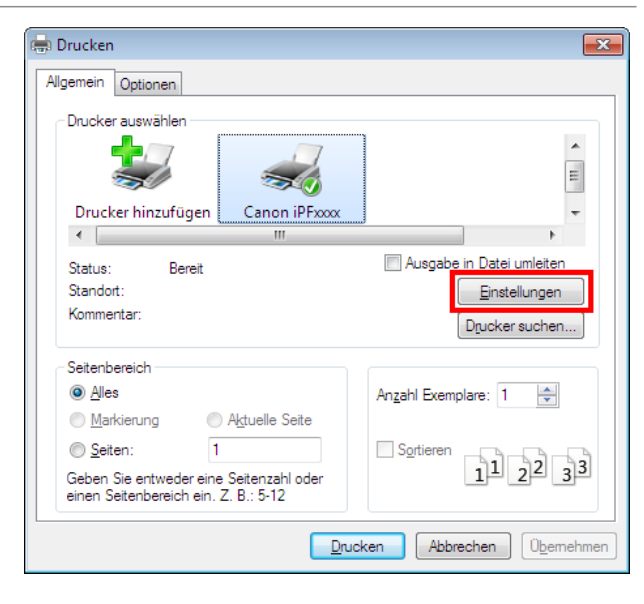

Es werden sechs Seiten mit Druckeinstellungen vom Druckertreiber angezeigt: **Optionen**, **Seiteneinrichtung**, **Layout**, **Favoriten**, **Utility** und **Support**.

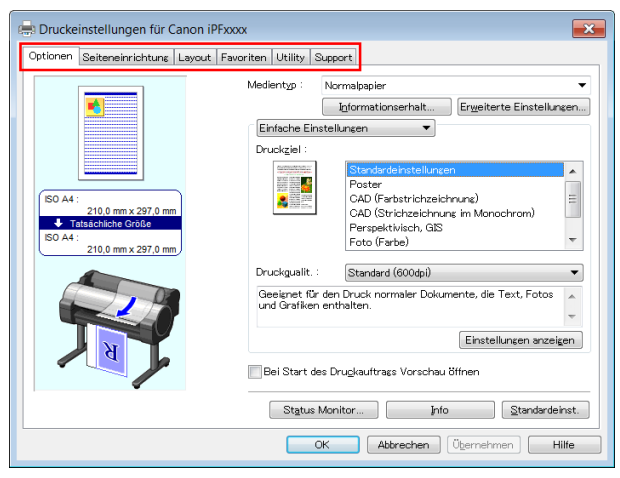

Hinweis **•** Die Titel der Dialogfelder können abhängig von der Ursprungsanwendung variieren, und es können andere als die genannten sechs Seiten angezeigt werden.

**•** Sie können das Druckertreiber-Dialogfeld auch aus dem Windows-Systemmenü aufrufen.

Wichtig • **•** Wenn Sie das Druckertreiber-Dialogfeld aus der Anwenderprogramme aufrufen, beziehen sich alle Änderungen, die Sie an den Einstellungen vornehmen, nur vorübergehend auf diese Anwendung. Wenn Sie die Einstellungen kontinuierlich in allen Anwendungen verwenden möchten, öffnen Sie den Druckertreiber über das Systemmenü, um die Einstellungen vorzunehmen. (Siehe "Aufrufen des Druckertreiber-Dialogfelds aus dem Betriebssystemmenü .") ➔S.151

# **Aufrufen des Druckertreiber-Dialogfelds aus dem Betriebssystemmenü**

**1** Klicken Sie auf **Start** > **Drucker und Faxgeräte** (oder **Drucker** ).

 $\overline{\mathbf{a}}$ 

**PROGRAM** 

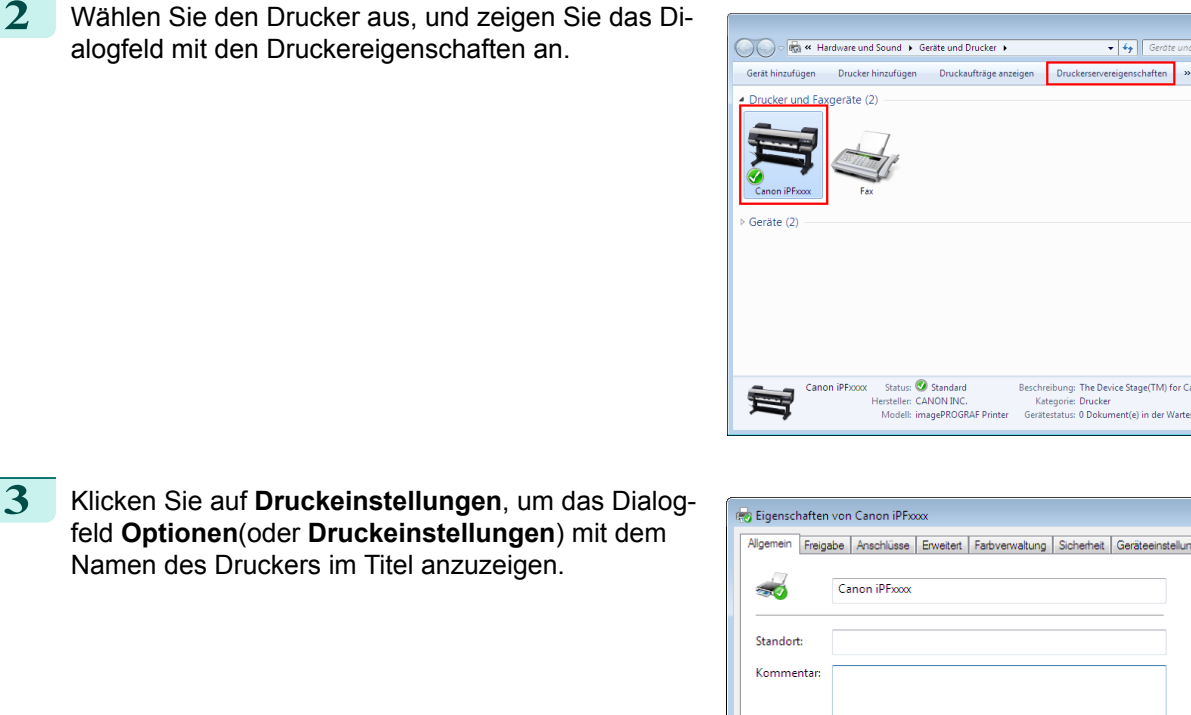

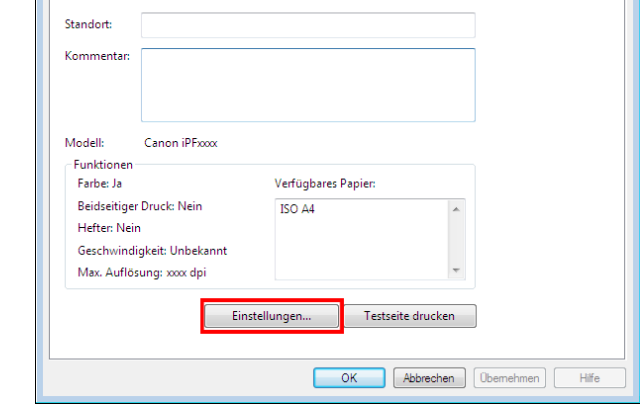

Hinweis **•** Das Fenster **Geräteeinstellungen** ist ebenfalls eine Erweiterung des Druckertreibers. [\(Siehe "](#page-173-0)Fenster [Geräteeinstellungen](#page-173-0) .") → S.174

Es werden sechs Seiten mit Druckeinstellungen vom Druckertreiber angezeigt: **Optionen**, **Seiteneinrichtung**, **Layout**, **Favoriten**, **Utility** und **Support**.

D

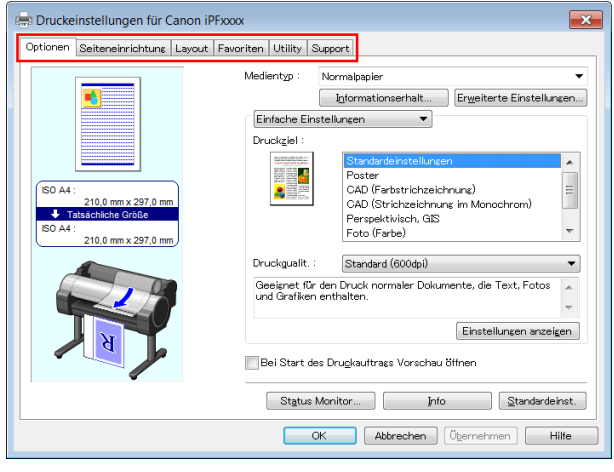

ຜ

- **Wichtig •** Wenn Sie das Druckertreiber-Dialogfeld aus dem Betriebssystemmenü aufrufen, gelten Änderungen an den Einstellungen für alle Anwendungen, die Sie zum Drucken benutzen.
	- **•** Sie können das Druckertreiber-Dialogfeld auch aus Ursprungsanwendungen aufrufen. (Siehe "[Aufrufen des Druckertreiber-Dialogfelds aus Anwendungen heraus](#page-149-0) .") ➔S.150

# <span id="page-152-0"></span>**Fenster Optionen**

Folgende Einstellungen sind im Fenster **Optionen** verfügbar. Details zur Definition von Einstellungen entnehmen Sie bitte der Hilfsdatei für den Druckertreiber.

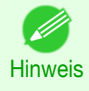

**•** Klicken Sie im Fenster **Optionen** auf **Einfache Einstellungen**, um grundlegende Druckeinstellungen auf Basis Ihrer persönlichen Druckanwendung anzugeben, oder wechseln Sie zu **Erweiterte Einstellungen**, um je nach Bedarf ausführlichere Einstellungen festzulegen.

# Allgemeine Elemente

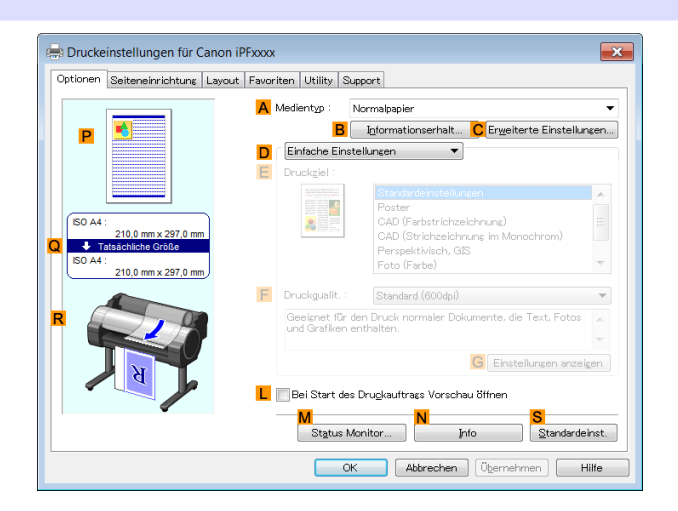

# **• A Medientyp**

Wählen Sie den Papiertyp.

Informationen zu den vom Drucker unterstützten Papiertypen finden Sie im **Papier-Referenzhandbuch**. (Siehe "[Anzeigen des Papier-Referenzhandbuchs](#page-336-0).") ➔S.337

# **• BInformationserhalt**

Zeigt **Drucker-Papierinformation** an. Sie können die Druckertreibereinstellungen für die Zufuhrquelle, den Medientyp und die Rollenbreite aktualisieren, indem Sie die Zufuhrquelle auswählen.

**•** [Dialogfeld Drucker-Papierinformation](#page-155-0) ➔S.156

# **• CErweiterte Einstellungen**

Zeigt **Papier-Detaileinstellungen** an. Sie können die Druckeinstellungen so konfigurieren, dass sie dem Medientyp entsprechen; z. B. die Abtrockenzeit für Tinte.

**•** [Dialogfeld Papier-Detaileinstellungen](#page-155-0) ➔S.156

# **• L Bei Start des Druckauftrags Vorschau öffnen**

Wenn das Kontrollkästchen aktiviert wird, wird **imagePROGRAF Preview** vor dem Druckvorgang gestartet. Auf diese Weise können Sie vor dem Drucken die Vorschau eines Dokuments auf dem Bildschirm überprüfen.

**•** [Vor dem Druck das Layout in einer Ansicht prüfen](#page-131-0) ➔S.132

# **• MStatus Monitor**

# Startet **imagePROGRAF Status Monitor**.

Sie können den Druckerstatus, den Auftragsstatus und andere Statusangaben überprüfen. Sie können auch festlegen, dass im Falle von Druckerfehlern eine E-Mail-Benachrichtigung gesendet wird. Richten Sie hierzu die Einstellungen unter **E-Mail-Benachrichtigung** ein. Genaueres hierzu entnehmen Sie bitte der Hilfedatei für den **Status Monitor**.

#### **• NInfo**

Zeigt Versionsinformationen für den Druckertreiber an.

# **• SStandardeinst.**

Setzt alle Einstellungen im Fenster auf die Standardwerte zurück.

[Druckertreiber](#page-143-0)

Druckertreibe

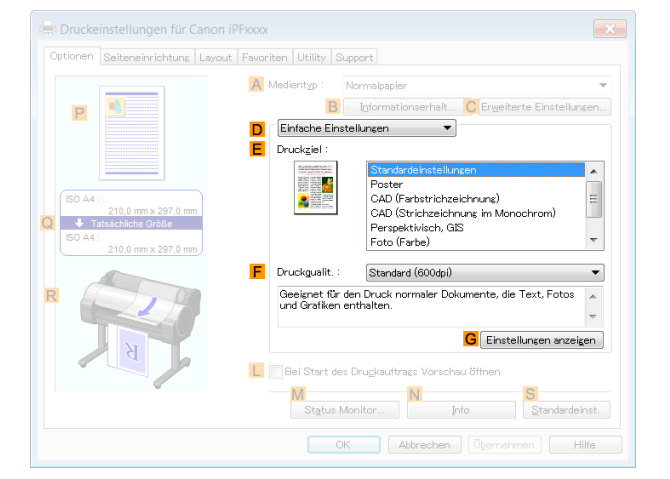

# **• E Druckziel**

Wählen Sie Voreinstellungen, die der Art des Dokuments entsprechen, das gedruckt werden soll.

- [Drucken von Fotos und Bildern](#page-30-0) → S.31
- [Drucken von Strichzeichnungen und Text](#page-40-0) → S.41
- **•** [Drucken von Office-Dokumenten](#page-34-0) ➔S.35

Je nach **A Medientyp** sind ggf. einige Optionen von **E Druckziel** nicht verfügbar.

#### **• F Druckqualit.**

Wählen Sie das Niveau der Druckqualität aus.

**•** [Priorisierung bestimmter Grafikelemente und Farben für das Drucken](#page-54-0) ➔S.55

#### **• GEinstellungen anzeigen**

Zeigt die Einstellungswerte für **E Druckziel** an.

Sie können die Reihenfolge der Einstellungswerte für **E Druckziel** anzeigen und ändern.

**•** [Dialogfeld Einstellungen anzeigen zur Druckanwendung](#page-157-0) ➔S.158

# Konfiguration mittels der Option **Erweiterte Einstellungen**

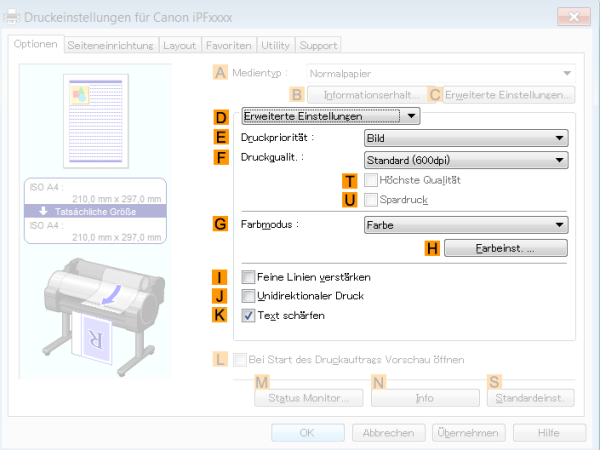

# **• E Druckpriorität**

154

Wählen Sie die Grafikelemente, die Sie für den Druckvorgang hervorheben möchten.

**•** [Priorisierung bestimmter Grafikelemente und Farben für das Drucken](#page-54-0) ➔S.55

# **• F Druckqualit.**

Wählen Sie das Niveau der Druckqualität aus.

**•** [Priorisierung bestimmter Grafikelemente und Farben für das Drucken](#page-54-0) ➔S.55

# **• T Höchste Qualität**

Wenn das Kontrollkästchen aktiviert wird, wird der Schwerpunkt beim Druckvorgang auf die Qualität gelegt. Der Druckvorgang dauert länger und erfordert mehr Tinte als in anderen Modi, bietet dafür aber auch höchste Druckqualität.

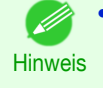

**•** Wenn Sie **F Druckqualit.** auf **Hoch** setzen, können Sie **T Höchste Qualität** auswählen. Abhängig von **A Medientyp** und **E Druckpriorität** können Sie **T Höchste Qualität** jedoch möglicherweise nicht auswählen.

### **• USpardruck**

Wenn Sie diese Option auswählen, können Sie mit weniger Tinte drucken. Die Druckqualität ist jedoch geringer als bei einem normalen Druck.

Wählen Sie diese Option aus, um Tinte zu sparen, wenn Sie z. B. einen Druck zur Überprüfung von Zeichnungen durchführen. Abhängig von den Einstellungen für **A Medientyp** und **F Druckqualit.** können Sie diese Option möglicherweise nicht auswählen.

Hinweis **•** Wenn Sie **F Druckqualit.** auf **Schnell** setzen, können Sie **USpardruck** auswählen. Abhängig von **A Medientyp** und **E Druckpriorität** können Sie **USpardruck** jedoch möglicherweise nicht auswählen.

#### **• GFarbmodus**

Wählen Sie den Farbmodus.

**•** [Priorisierung bestimmter Grafikelemente und Farben für das Drucken](#page-54-0) ➔S.55

. M **Hinweis** 

**•** Je nach **A Medientyp** sind ggf. einige Optionen vom **GFarbmodus** nicht verfügbar.

#### **• HFarbeinst.**

Klicken Sie hier, um das Dialogfeld **Farbeinst.** für erweiterte Farbeinstellungen anzuzeigen.

• [Anpassen der Farbe im Druckertreiber](#page-48-0) → S.49

#### **• IFeine Linien verstärken**

Wählen Sie diese Option, um feine Linien klarer darzustellen.

#### **• J Unidirektionaler Druck**

Aktivieren Sie dieses Kontrollkästchen, um Probleme wie fehlausgerichtete Linien zu vermeiden und die Druckqualität zu verbessern. Die Druckgeschwindigkeit verringert sich jedoch.

#### **• KText schärfen**

Wählen Sie diese Option, um Text schärfer zu drucken.

# <span id="page-155-0"></span>**Dialogfeld Drucker-Papierinformation**

Im Dialogfeld **Drucker-Papierinformation** können Sie Informationen zum Papier im Drucker finden und die Druckertreibereinstellungen für Papierzufuhr und Medientyp konfigurieren.

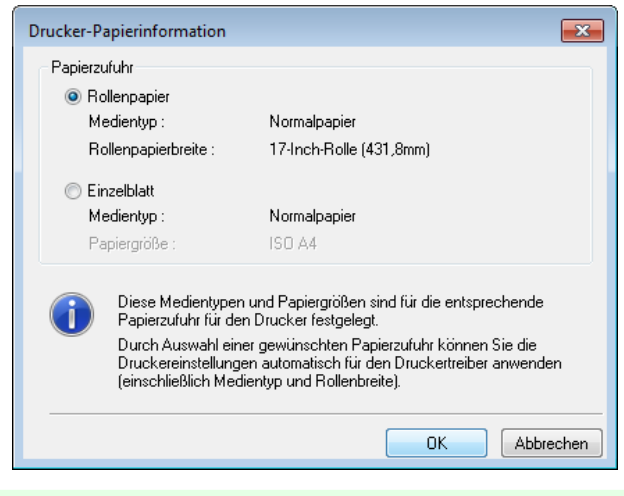

**Hinweis •** Klicken Sie zur Anzeige des Dialogfelds **Drucker-Papierinformation** im Fenster " **Optionen**" auf **Informationserhalt** neben **Medientyp**. (Siehe "[Fenster Optionen](#page-152-0) .") ➔S.153

# **• APapierzufuhr**

Zeigt die vom Drucker unterstützte Papierzufuhr sowie Informationen zum eingelegten Papier an. Zur Aktualisierung von Papierzufuhr und Medientypeinstellungen im Druckertreiber wählen Sie die gewünschte Option für **Papierzufuhr** aus, und klicken Sie auf **OK**.

# **Dialogfeld Papier-Detaileinstellungen**

Im Dialogfeld **Papier-Detaileinstellungen** können Sie die **Abtrockenzeit** für das Papier einstellen, das mit **Medientyp** des Fensters **Optionen** usw. ausgewählt wurde.

Zur Anzeige dieses Dialogfelds klicken Sie im Fenster **Optionen** unter **Medientyp** auf **Erweiterte Einstellungen**. (Siehe "[Fenster Optionen](#page-152-0) .") ➔S.153

Die Elemente, für die Sie in diesem Dialogfeld **Druckerstandard** auswählen können, können auch über die Sys-temsteuerung des Druckers eingestellt werden. (Siehe "[Einstellungen im Menü](#page-426-0).") → S.427

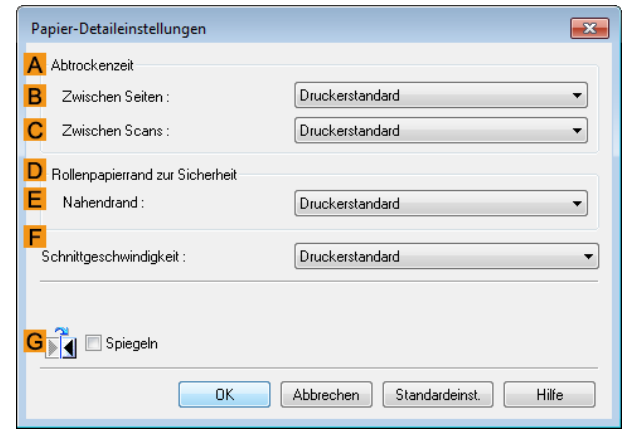

# **AAbtrockenzeit**

156

Geben Sie die gewünschte Zeit an, die der Drucker zur Tintentrocknung warten soll. Die **Zwischen Seiten** gilt nur für Rollenpapier.

# **• BZwischen Seiten**

Sie können die Zeit einstellen, die nach dem Druck einer Dokumentseite bis zur Ausgabe des Papiers gewartet werden soll. Da eine Wartezeit zur Trocknung der Tinte erforderlich ist, bevor das Rollenpapier geschnitten wird, können Sie das Papier mit getrockneter Tinte in den Ausgabestapler ausgeben, auch wenn **Schneidemodus** auf **Automatisch** gesetzt wurde.

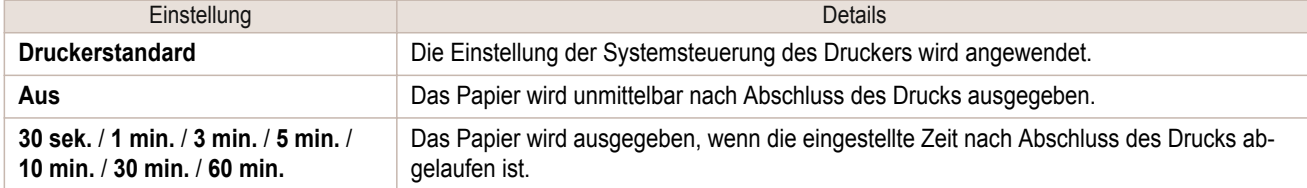

# **• CZwischen Scans**

Sie können die Zeit einstellen, die nach dem Druck einer Zeile auf einer Seite gewartet werden soll, bis die nächste Zeile gedruckt wird. Stellen Sie die Zeit ein, um ein Verlaufen oder Farbunebenheiten zu vermeiden, z. B. wenn es auf einer Seite zum Verlaufen von Schriftzeichen kommt oder wenn während eines randlosen Drucks Farbunebenheiten auftreten.

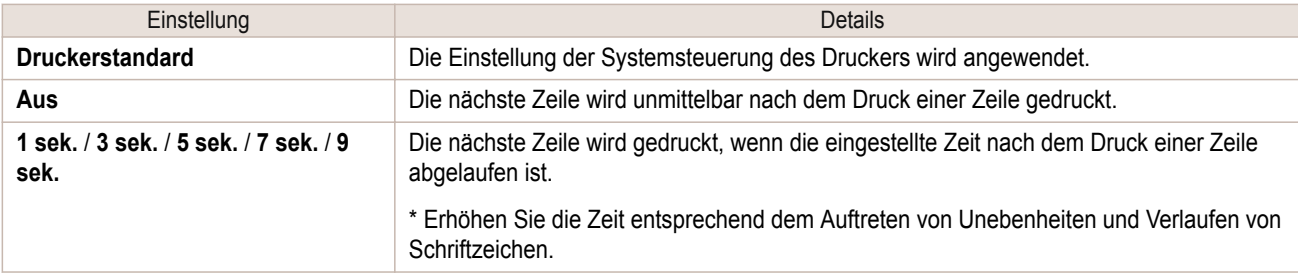

# **DRollenpapierrand zur Sicherheit**

Sie können die Länge eines Rands an der Vorderkante von Papier festlegen, um sicherzustellen, dass leicht knitterndes Papier fest an der Walze gehalten wird.

# **• E Nahendrand**

Geben Sie die erforderliche Länge des **Nahendrand** (Rand der Vorderkante) des Rollenpapiers an.

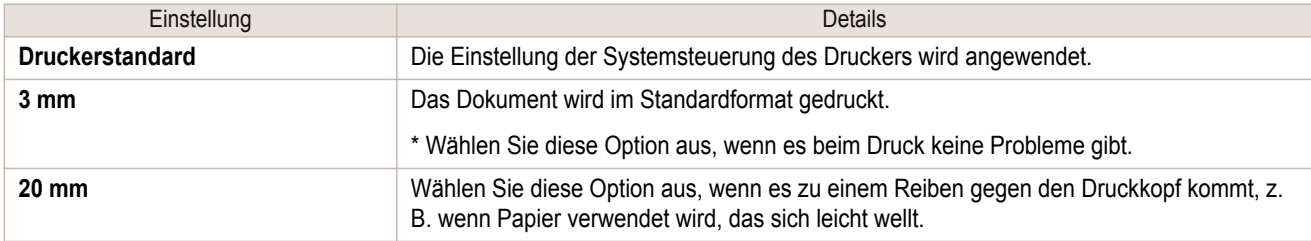

# **FSchnittgeschwindigkeit**

Wählen Sie die gewünschte Geschwindigkeit für das automatische Schneiden. Sie können diese Einstellung anpassen, wenn das Papier bei der Verwendung von automatischem Schneiden nicht gut geschnitten wird.

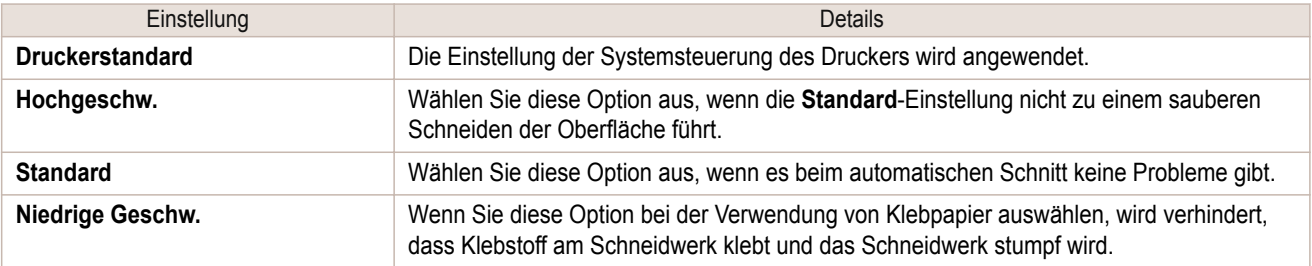

# **GSpiegeln**

Legen Sie fest, ob ein Spiegelbild gedruckt werden soll. Wählen Sie diese Option, um eine Version des Dokuments oder Bildes zu drucken, bei der die linke und die rechte Seite verdreht sind.

<span id="page-157-0"></span>Im Dialogfeld **Einstellungen anzeigen** können Sie die Details der ausgewählten Druckanwendung überprüfen.

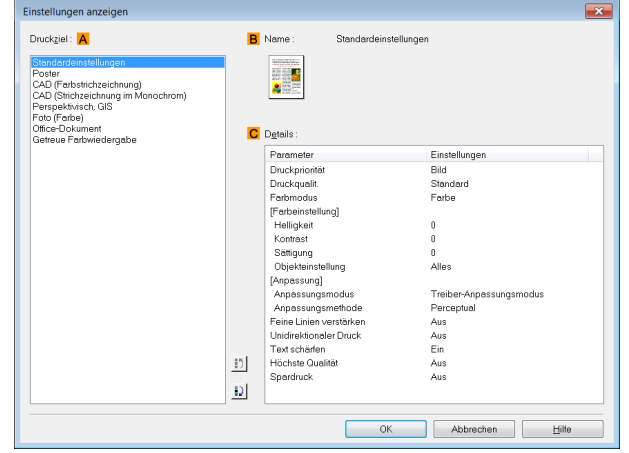

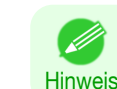

[Windows Software](#page-142-0)

Windows Software

[Druckertreiber](#page-143-0)

**Druckertreiber** 

**•** Klicken Sie zur Anzeige des Dialogfelds **Einstellungen anzeigen** im Fenster " **Optionen**" auf **Einstellungen anzeigen** neben **Druckziel**. (Siehe "[Fenster Optionen](#page-152-0) .") ➔S.153

# **• ADruckziel**

Zeigt alle Optionen für **Druckziel** (Einstellungsoptionen für die Druckanwendung) an.

**• BName**

Nennt die ausgewählte Einstellung in **Druckziel** durch Namen und Symbol.

#### **• CDetails**

Hier können Sie die detaillierten Werte für jede aufgelistete Einstellung des ausgewählten **Druckziel** wählen.

# **Fenster Farbeinstellung: Farbe**

Sollte der Farbton nicht Ihren Erwartungen entsprechen, können Sie ihn im Fenster **Farbeinstellung** anpassen.

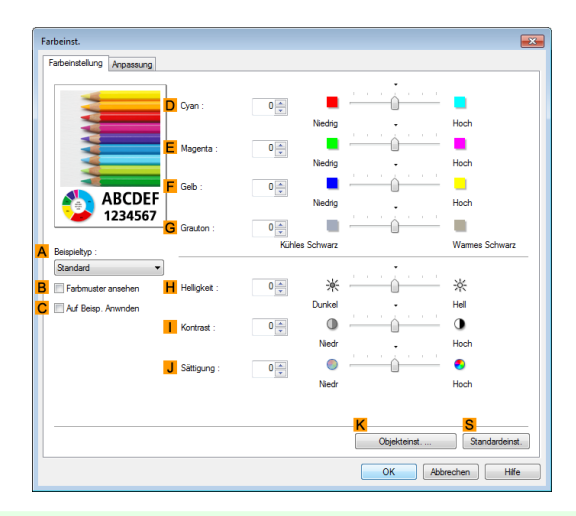

158

**Hinweis •** Um das Fenster **Farbeinstellung** zu öffnen, klicken Sie im Fenster " **Optionen**" auf **Farbeinst.** neben **Farbmodus** in **Erweiterte Einstellungen**. (Siehe "[Fenster Optionen](#page-152-0) .") ➔S.153

# **• ABeispieltyp**

D

Wählen Sie aus der **Standard** -Liste, **Porträt**, **Landschaft** oder **Grafik**.

#### **• BFarbmuster ansehen**

Aktivieren Sie dieses Kontrollkästchen, um das Farbmuster anzuzeigen.

# <span id="page-158-0"></span>**• CAuf Beisp. Anwnden**

Aktivieren Sie dieses Kontrollkästchen, um die geänderten Einstellungen auf das Beispielbild anzuwenden.

### **• DCyan**/**E Magenta**/**FGelb**

Stimmen Sie Farbtöne durch die Einstellung des Anteils jeder Farbe fein ab.

**• GGrauton**

Passen Sie die Grautoneinstellung nach Wunsch an. Wählen Sie **Kühles Schwarz** (mit blau durchsetzt), oder **Warmes Schwarz** (mit rot durchsetzt).

#### **• HHelligkeit**

Stellen Sie die gewünschte Helligkeit des ganzen Bildes ein. Sie können die Helligkeit einstellen, wenn das gedruckte Dokument heller oder dunkler als das Originalbild ist (d.h., als das Originalfoto, das gescannt wurde, oder als die Originalgrafik, die auf dem Computerbildschirm angezeigt wird).

#### **• I Kontrast**

Passen Sie den Kontrast zwischen den dunkelsten und hellsten Stellen relativ zueinander an. Höherer **Kontrast** macht das Bild schärfer, niedrigerer **Kontrast** macht das Bild weicher.

#### **• JSättigung**

Stellen Sie die gewünschte Farbintensität ein. Die Erhöhung der **Sättigung** macht Bilder lebhafter, die Verminderung der **Sättigung** mäßigt die Farben.

#### **• KObjekteinst.**

Wählen Sie diese Option, um das Dialogfeld **Objekteinst.** anzuzeigen, in dem Sie festlegen, welche Objekte der Farbeinstellung unterliegen.

**•** Dialogfeld Objekteinst.: Farbe ➔S.159

#### **• SStandardeinst.**

Klicken Sie hier, um alle Einstellungen im Fenster auf die Standardwerte zurückzusetzen.

**Hinweis** • Weitere Details zu den Einstellungen: finden Sie unter "[Anpassen der Farbe im Druckertreiber](#page-48-0)." (→S.49)

# **Dialogfeld Objekteinst.: Farbe**

Im Dialogfeld **Objekteinst.** können Sie festlegen, auf welche Art von Druckdaten die Farbeinstellung angewendet werden soll. Wenn das Original Bilder, Grafiken und Text umfasst, können Sie festlegen, auf welchen Teil die Farbeinstellung angewendet werden soll.

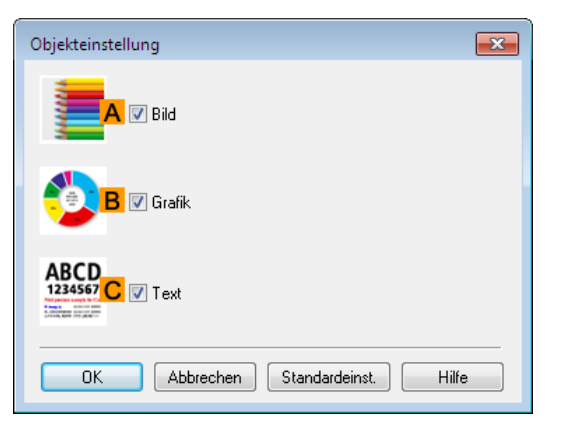

**Hinweis •** Klicken Sie zur Anzeige des Dialogfelds **Objekteinst.** im Fenster **Farbeinstellung** auf **Objekteinst.**

# 159

#### **• ABild**

. D

Wählen Sie diese Option, um die Farbeinstellung auf Bildbereiche, z.B. Fotos, anzuwenden.

[Windows Software](#page-142-0)

Windows Software

[Druckertreiber](#page-143-0)

**Druckertreibe** 

# <span id="page-159-0"></span>**• BGrafik**

Wählen Sie diese Option, um die Farbeinstellung auf Grafikelemente, wie z.B. Linien und Kreise, anzuwenden.

# **• CText**

Wählen Sie diese Option, um die Farbeinstellung auf Text anzuwenden.

# **Fenster Anpassung**

Geben Sie im Fenster **Anpassung** die Farbanpassung an, um die Unterschiede bei der Farbwiedergabe auf verschiedenen Geräten auszugleichen.

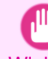

**Wichtic •** Wenn **Keine Farbkorrektur** unter **Farbmodus** gewählt ist, wird das Fenster **Anpassung** nicht angezeigt.

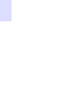

**•** Klicken Sie zur Anzeige des Fensters **Anpassung** im Fenster **Optionen** auf **Farbeinst.** unter **Farbmodus** in **Er-**- M **weiterte Einstellungen** und klicken Sie dann auf das Fenster **Anpassung**. (Siehe "[Fenster Optionen](#page-152-0) .") ➔S.153 **Hinweis** 

# **Treiber-Anpassungsmodus**

Die folgenden Optionen stehen zur Verfügung, wenn Sie in der Liste **Treiber-Anpassungsmodus** die Option **AAnpassungsmodus** wählen.

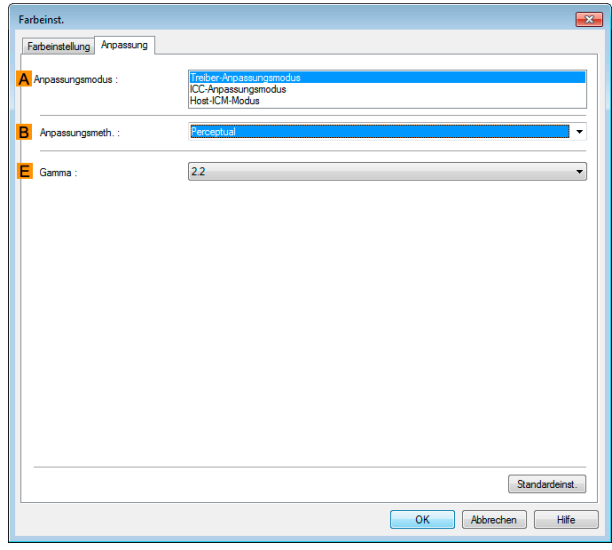

# **• AAnpassungsmodus**

Wählen Sie den von Ihnen gewünschten Farbanpassungsmodus.

Normalerweise ist dies der **Treiber-Anpassungsmodus**. Zur Farbanpassung auf Basis von ICC-Profilen wählen Sie **ICC-Anpassungsmodus** oder **Host-ICM-Modus**, je nach Ihrem Farbanpassungssystem.

#### **• BAnpassungsmeth.**

Wählen Sie die Anpassungsmethode, die dem zu druckenden Dokument entspricht. Es sind verschiedene Optionen für **Anpassungsmeth.** verfügbar, je nach Ihrer Auswahl unter **Anpassungsmodus**.

# **• EGamma**

Sie können die Gradation von Zwischentönen in einem Bild einstellen.

**2.2** wird normalerweise gewählt. Wenn Sie einen weicheren Eindruck als **2.2** haben möchten, wählen Sie **1.8**.

#### **ICC-Anpassungsmodus** und **Host-ICM-Modus**

Die folgenden Optionen sind bei Auswahl von **ICC-Anpassungsmodus** oder **Host-ICM-Modus** in der Liste **AAnpassungsmodus** verfügbar.

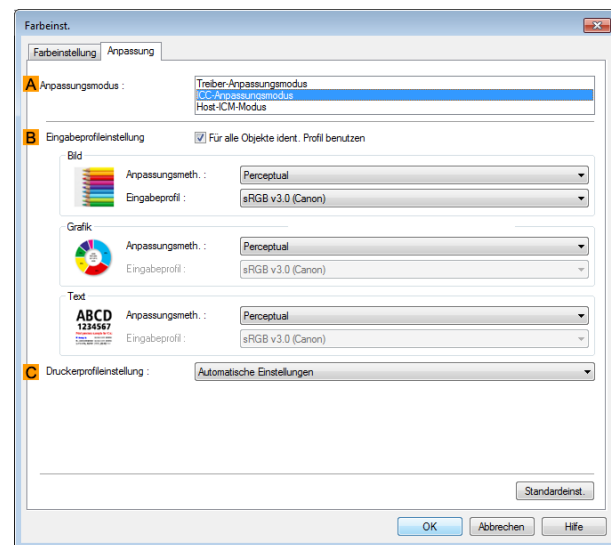

#### **• AAnpassungsmodus**

Wählen Sie den von Ihnen gewünschten Farbanpassungsmodus.

#### **• BEingabeprofileinstellung**

Zur Auswahl stehen die Optionen **Bild**, **Grafik** oder **Text**. Sie können **Anpassungsmeth.** oder **Eingabeprofil** wählen.

Hier sind je nach dem ausgewählten **Anpassungsmodus** verschiedene Optionen verfügbar.

Um automatisch das gleiche Eingabeprofil für **Grafik** und **Text** zu verwenden, wählen Sie **Für alle Objekte ident. Profil benutzen**. Um für **Grafik** und **Text** jeweils getrennte Profile zu verwenden, heben Sie die Markierung von **Für alle Objekte ident. Profil benutzen** auf, und legen Sie die unterschiedlichen Einstellungen fest.

#### **• CDruckerprofileinstellung**

Legen Sie das gewünschte Druckerprofil fest. Normalerweise ist dies die Option **Automatische Einstellungen**.

Wir empfehlen, ein mit einer handelsüblichen Profilerstellungssoftware erstelltes ICC-Profil zu wählen, um ein genaues Farbmanagement auf Papier außer Original-Canon-Papier und Papier mit Einzugsbestätigung durchzuführen.

Das erstellte ICC-Profil muss im folgenden Ordner auf dem verwendeten Computer gespeichert werden. Ordner C:\Windows\system32\spool\drivers\color

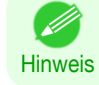

**Hinweis** 

. M

**•** C: kann je nach der Benutzerumgebung unterschiedlich sein.

• Weitere Details zu den Einstellungsposten finden Sie unter "[Anpassen der Farbe im Druckertreiber](#page-48-0)." (→S.49)

<span id="page-161-0"></span>Im Fenster **Farbeinstellung** für den Monochrom-Druck können Sie die Helligkeit und den Kontrast einstellen.

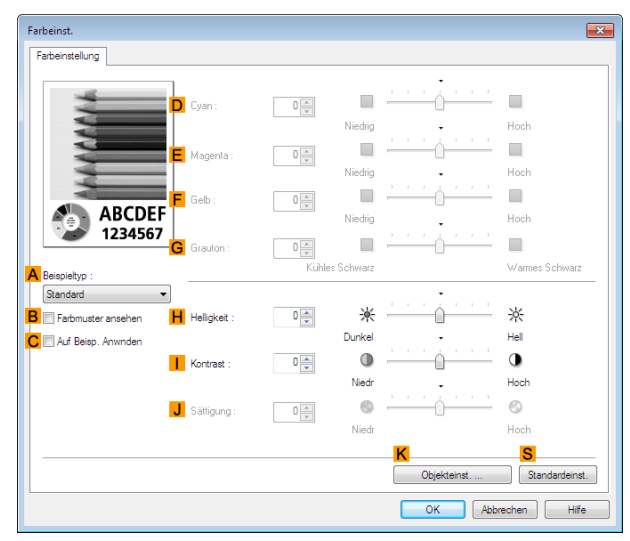

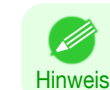

**•** Um das Fenster **Farbeinstellung** zu öffnen, klicken Sie im Fenster " **Optionen**" auf **Farbeinst.** neben **Farbmodus** in **Erweiterte Einstellungen**. (Siehe "[Fenster Optionen](#page-152-0) .") ➔S.153

# **• ABeispieltyp**

Wählen Sie aus der **Standard** -Liste, **Porträt**, **Landschaft** oder **Grafik**.

# **• BFarbmuster ansehen**

Aktivieren Sie dieses Kontrollkästchen, um das Farbmuster anzuzeigen.

#### **• CAuf Beisp. Anwnden**

Aktivieren Sie dieses Kontrollkästchen, um die geänderten Einstellungen auf das Beispielbild anzuwenden.

# **• DCyan**/**E Magenta**/**FGelb**

Nicht verfügbar.

**• GGrauton**

Nicht verfügbar.

# **• HHelligkeit**

Stellen Sie die gewünschte Helligkeit des ganzen Bildes ein. Sie können die Helligkeit einstellen, wenn das gedruckte Dokument heller oder dunkler als das Originalbild ist (d.h., als das Originalfoto, das gescannt wurde, oder als die Originalgrafik, die auf dem Computerbildschirm angezeigt wird).

# **• I Kontrast**

Passen Sie den Kontrast zwischen den dunkelsten und hellsten Stellen relativ zueinander an. Höherer **Kontrast** macht das Bild schärfer, niedrigerer **Kontrast** macht das Bild weicher.

# **• JSättigung**

162

Nicht verfügbar.

# **• KObjekteinst.**

Wählen Sie diese Option, um das Dialogfeld **Objekteinst.** anzuzeigen, in dem Sie festlegen, welche Objekte der Farbeinstellung unterliegen.

# **•** [Dialogfeld Objekteinst.: Monochrom](#page-162-0) ➔S.163

#### **• SStandardeinst.**

Klicken Sie hier, um alle Einstellungen im Fenster auf die Standardwerte zurückzusetzen.

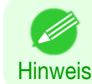

**•** Weitere Details zu den Einstellungen: finden Sie unter "[Anpassen der Farbe im Druckertreiber](#page-48-0)." ➔S.49

# <span id="page-162-0"></span>**Dialogfeld Objekteinst.: Monochrom**

Im Dialogfeld **Objekteinst.** können Sie festlegen, auf welche Art von Druckdaten die Farbeinstellung angewendet werden soll. Wenn das Original Bilder, Grafiken und Text umfasst, können Sie festlegen, auf welchen Teil die Farbeinstellung angewendet werden soll.

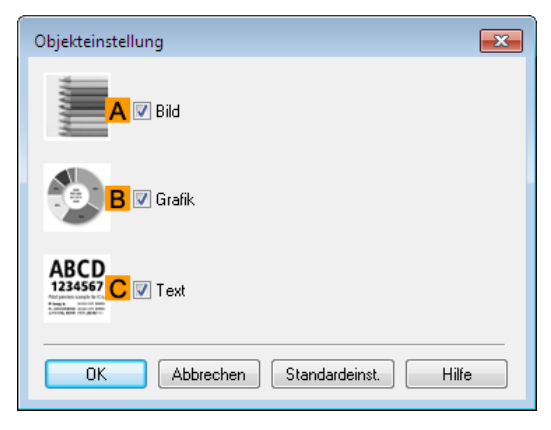

**Hinweis •** Klicken Sie zur Anzeige des Dialogfelds **Objekteinst.** im Fenster **Farbeinstellung** auf **Objekteinst.**

# **• ABild**

- D

Wählen Sie diese Option, um die Farbeinstellung auf Bildbereiche, z.B. Fotos, anzuwenden.

# **• BGrafik**

Wählen Sie diese Option, um die Farbeinstellung auf Grafikelemente, wie z.B. Linien und Kreise, anzuwenden.

#### **• CText**

Wählen Sie diese Option, um die Farbeinstellung auf Text anzuwenden.

# **Fenster Seiteneinrichtung**

Die folgenden Einstellungen sind im Fenster **Seiteneinrichtung** verfügbar. Details zur Definition von Einstellungen entnehmen Sie bitte der Hilfsdatei für den Druckertreiber.

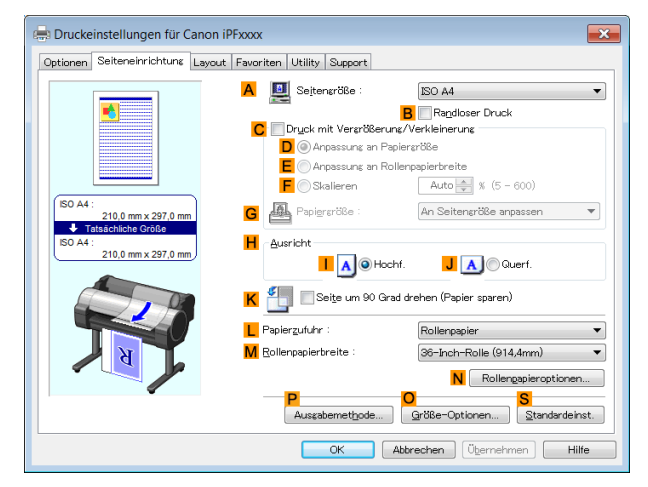

# **• ASeitengröße**

Wählen Sie die Seitengröße laut Angabe in der Ursprungsanwendung aus. Einzelheiten zu den verfügbaren Seitengrößen [finden Sie unter "](#page-333-0)Papiergrößen." ➔S.334 **• BRandloser Druck**

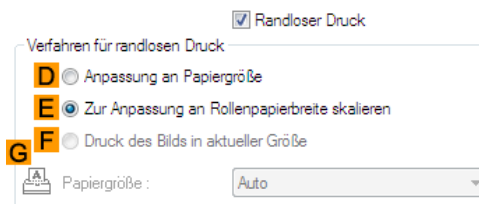

Randloser Druck ist verfügbar, wenn Rollenpapier in der Liste **LPapierzufuhr** ausgewählt ist. Wählen Sie eine der folgenden Optionen, wenn diese Einstellung aktiviert ist.

- **•** [Randloser Druck durch Größenveränderung der Originale entsprechend des Papierformats](#page-81-0) ➔S.82
- **•** [Randloser Druck durch Anpassung der Originalgröße an die Breite des Rollenpapiers](#page-84-0) ➔S.85
- **•** [Randloser Druck mit tatsächlicher Größe](#page-76-0) ➔S.77

#### **• DAnpassung an Papiergröße**

Skaliert das Dokumentenbild entsprechend des Papierformats.

**• EZur Anpassung an Rollenpapierbreite skalieren**

Skaliert das Dokumentenbild entsprechend der Rollenbreite.

# **• F Druck des Bilds in aktueller Größe**

Druckt Dokumente in ihrer tatsächlichen Größe. Diese Funktion ist verfügbar, wenn Sie entweder für die Länge oder die Breite des Dokuments dieselbe Größe wie die Breite des **Rollenpapier** aus der Liste **ASeitengröße** ausgewählt haben.

#### **• GPapiergröße**

Diese Option ist verfügbar, wenn **DAnpassung an Papiergröße** ausgewählt ist. Wählen Sie die Größe des zu bedruckenden Papiers aus.

Einzelheiten zu den verfügbaren Papiergrößen [finden Sie unter "](#page-333-0)Papiergrößen." ➔S.334 Die mit dem randlosen Druck kompatiblen Papiergrößen werden in der Liste angezeigt.

#### **• CDruck mit Vergrößerung/Verkleinerung**

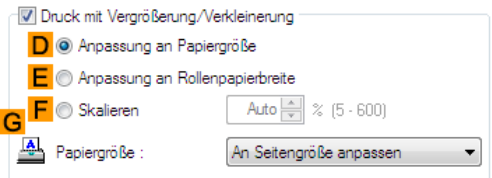

Wählen Sie eine der folgenden Optionen, wenn diese Einstellung aktiviert ist.

- **•** [Größenveränderung der Originale entsprechend des Papierformats](#page-61-0) ➔S.62
- **•** [Anpassen der Originalgröße an die Breite des Rollenpapiers](#page-63-0) ➔S.64
- **•** [Größenveränderung der Originale durch Eingabe eines Skalierungswerts](#page-67-0) ➔S.68

# **• DAnpassung an Papiergröße**

Skaliert das Dokumentenbild entsprechend des Papierformats.

#### **• E Anpassung an Rollenpapierbreite**

Skaliert das Dokumentenbild entsprechend der Rollenbreite.

#### **• FSkalieren**

164

Verändert die Größe des Dokumentenbilds entsprechend eines angegebenen Skalierungswertes. Geben Sie einen Wert zwischen **5–600** an.

# **• GPapiergröße**

Wählen Sie die Größe des zu bedruckenden Papiers aus. Einzelheiten zu den verfügbaren Papiergrößen [finden Sie unter "](#page-333-0)Papiergrößen." ➔S.334

# **• HAusricht**

Wählen Sie die Druckausrichtung aus.

**•** [Die Ausrichtung des Originals mit der Ausrichtung des Papiers abstimmen](#page-134-0) ➔S.135

### **• KSeite um 90 Grad drehen (Papier sparen)**

Aktivieren Sie diese Einstellung, um das Dokumentenbild vor dem Druck um 90 Grad zu drehen.

**•** [Rollenpapier sparen, indem die Originale um 90 Grad gedreht werden](#page-124-0) ➔S.125

### **• LPapierzufuhr**

Wählen Sie die gewünschte Zuführung aus.

Die in der Liste angezeigten Optionen sind je nach Auswahl in **Medientyp** auf der Seite **Optionen** unterschiedlich.

#### **• MRollenpapierbreite**

Auswählen der Rollenbreite.

Bitte beziehen Sie sich hinsichtlich der verfügbaren Rollenbreiten auf [finden Sie unter "](#page-333-0)Papiergrößen." ➔S.334

#### **• NRollenpapieroptionen**

Schließen Sie die optionalen Rollenpapiereinstellungen ab. Klicken Sie, um das Dialogfeld **Rollenpapieroptionen** anzuzeigen.

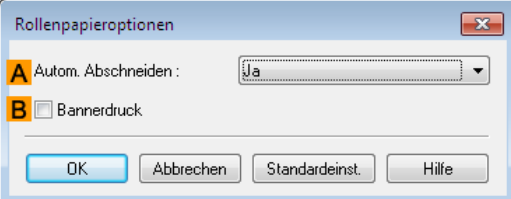

Geben Sie unter **AAutom. Abschneiden Ja** oder **Nein** und **Schneidelinie drucken** an.

**•** [Schneiden von Rollenpapier nach dem Druck](#page-138-0) ➔S.139

Wählen Sie **BBannerdruck** beim gleichzeitigen Drucken von mehreren Seiten.

**•** [Fortlaufender Druck von mehreren Seiten](#page-105-0) ➔S.106

#### **• P Ausgabemethode**

Klicken Sie zur Anzeige des Dialogfeldes **Ausgabemethode**, in dem Sie die Einstellungen für die **Ausgabemethode** und **Name der zu speichernden Daten** fertigstellen können.

**•** [Dialogfeld Ausgabemethode](#page-165-0) ➔S.166

# **• OGröße-Optionen**

Klicken Sie auf diese Schaltfläche, um das Dialogfeld **Papiergröße-Optionen** anzuzeigen, in dem Sie zusätzliche Papiergrößen registrieren oder das zu verwendende Größensystem auswählen können.

**•** [Dialogfeld Papiergröße-Optionen](#page-166-0) ➔S.167

# **• SStandardeinst.**

Setzt alle Einstellungen im Fenster auf die Standardwerte zurück.

# <span id="page-165-0"></span>**Dialogfeld Ausgabemethode**

Im Dialogfeld **Ausgabemethode** können Sie die **Ausgabemethode** wählen und die Speichereinstellungen für die Speicherung in der Mailbox festlegen.

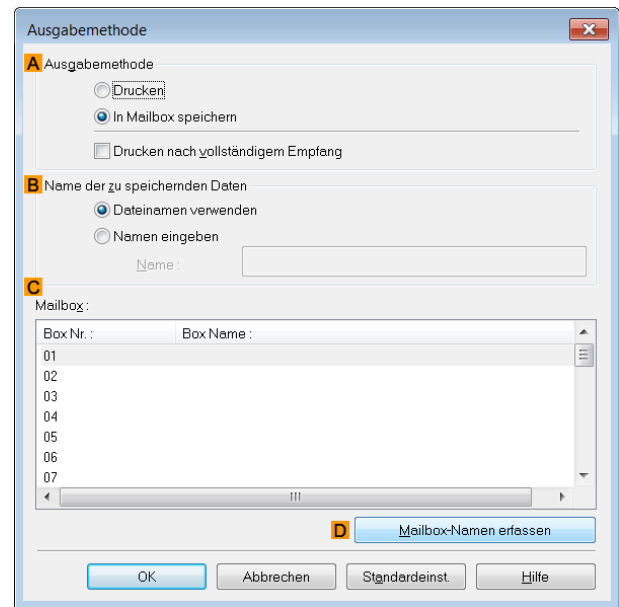

**Hinweis •** Zur Anzeige des Dialogfelds **Ausgabemethode** klicken Sie im Fenster **Seiteneinrichtung** auf **Ausgabemethode**. (Siehe "[Fenster Seiteneinrichtung](#page-162-0) .") ➔S.163

#### **• AAusgabemethode**

Wenn **Drucken** ausgewählt wird, wird der Druckauftrag auf der Festplatte des Druckers gespeichert, nachdem der Druckvorgang abgeschlossen wurde.

Wenn **In Mailbox speichern** ausgewählt wird, wird der Druckauftrag auf der Festplatte des Druckers gespeichert. Wenn Sie **In Mailbox speichern** auswählen, geben Sie auch die persönliche Ziel-Mailbox aus der Liste **Mailbox** an.

Wenn **Drucken nach vollständigem Empfang** aktiviert ist, können Sie eine Verringerung der Druckqualität verhindern, die auftritt, wenn der Empfang eines Druckauftrags unterbrochen und der Druckvorgang zwischendrin abgebrochen wird.

Diese Optionen können als Optionen von **Drucken** ausgewählt werden.

#### **• BName der zu speichernden Daten**

Zur Verwendung des Dateinamens wählen Sie **Dateinamen verwenden**.

Andernfalls wählen Sie **Namen eingeben** und geben einen Namen in **Name** ein.

#### **• C Mailbox**

Zeigt eine Mailbox-Liste an. Wenn Sie **In Mailbox speichern** wählen, geben Sie auch die persönliche Ziel-Mailbox aus der Liste an.

### **• D Mailbox-Namen erfassen**

Wenn auf dieses Element geklickt wird, wird der Name der Mailbox, der über die Haupteinheit des Druckers erfasst wird, in **Mailbox** angezeigt.

# <span id="page-166-0"></span>**Dialogfeld Papiergröße-Optionen**

Im Dialogfeld **Papiergröße-Optionen** können Sie Ihre eigene Benutzerdefinierte Papiergröße erstellen und registrieren. Die von Ihnen definierten Größen werden zur späteren Auswahl zusammen mit den Standard-Papiergrößen angezeigt.

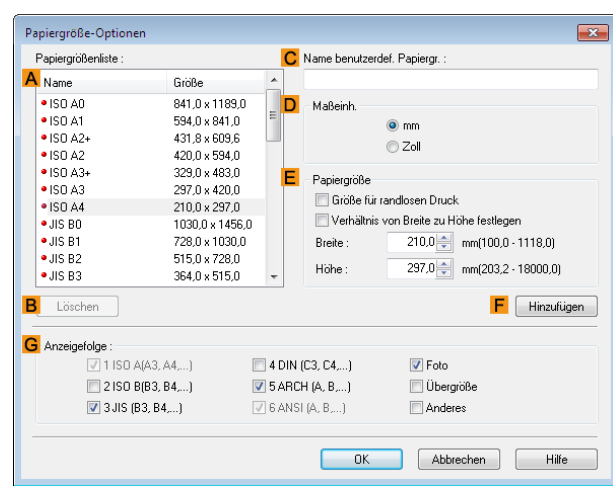

- **•** Sie können keine beliebige Rollenpapierbreite als Benutzerdefinierte Papiergröße erzeugen.
- Wichtig **•** Wenn Sie eine **Papiergröße** von **Papiergröße-Optionen** wählen, legen Sie Papier einer Größe in den Drucker ein, die gleich oder größer als **Papiergröße-Optionen** ist. Falls die Größe des eingelegten Papiers kleiner als **Papiergröße-Optionen** ist, kann ein unvollständiges Ausgabebild gedruckt werden.

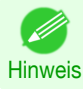

 $\mathbb{H}$ 

**•** Um das Dialogfeld **Papiergröße-Optionen** anzuzeigen, klicken Sie auf dem Blatt **Seiteneinrichtung** auf **Papiergröße-Optionen**. (Siehe "[Fenster Seiteneinrichtung](#page-162-0) .") ➔S.163

# **• APapiergrößenliste**

Zeigt die Namen und Papiergrößen an, die mit dem Druckertreiber benutzt werden können.

#### **• BLöschen**

Die von Benutzern erstellten Papiergrößen können bei Bedarf aus der **APapiergrößenliste** gelöscht werden. In den folgenden Situationen können diese jedoch nicht gelöscht werden.

- **•** Wenn eine Standardpapiergröße des Druckertreibers ausgewählt ist.
- **•** Wenn eine übergroße Papiergröße ausgewählt ist.
- **•** Wenn eine mit einem roten Kreis markierte Papiergröße ausgewählt ist.

#### **• CName benutzerdef. Papiergr.**

Sie können die Benutzerdefinierte Papiergröße beliebig benennen.

**• D Maßeinh.**

Geben Sie die gewünschte Maßeinheit für die Höhe und Breite der Benutzerdefinierte Papiergröße an.

**• EPapiergröße**

Legen Sie die gewünschte **Breite** und **Höhe** fest. Sie können eine mit **Randloser Druck** kompatible Größe wählen, indem Sie **Größe für randlosen Druck** auswählen. Um das Größenverhältnis von **Breite** und **Höhe** bei der Größenveränderung des Papiers beizubehalten, müssen Sie **Verhältnis von Breite zu Höhe festlegen** auswählen.

#### **• F Hinzufügen**

Ermöglicht den Eintrag der benutzerdefinierten Papiergröße, die Sie festgelegt haben, oder überschreibt eine bereits bestehende benutzerdefinierte Papiergröße.

# **• GAnzeigefolge**

Sie können die Anzahl der Optionen unter **Seitengröße**, **Papiergröße** und **Papiergrößenliste** einschränken.

<span id="page-167-0"></span>Folgende Einstellungen sind im Fenster **Layout** verfügbar. Details zur Definition von Einstellungen entnehmen Sie bitte der Hilfe für den Druckertreiber.

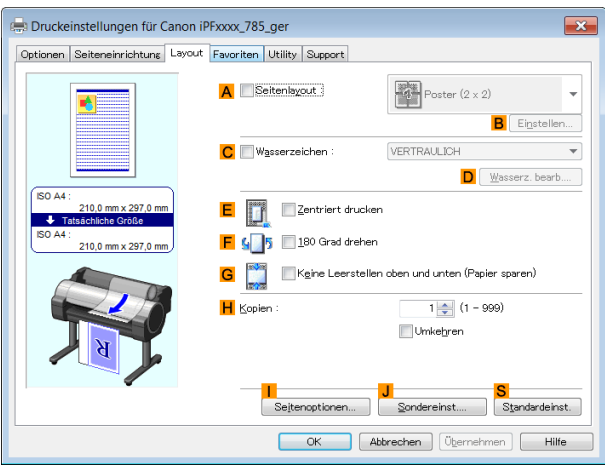

# **• ASeitenlayout**

Wählen Sie aus den folgenden Seitenlayouts, wenn diese Einstellung aktiviert ist.

- **•** [Drucken von mehreren Seiten pro Blatt](#page-109-0) ➔S.110
- [Drucken von Postern in Teilen](#page-114-0) → S.115
- **•** [Drucken von Originalen aus mehreren Anwendungen nebeneinander](#page-102-0) ➔S.103
- **•** [Zusammensetzen von Originalen mithilfe von PosterArtist](#page-37-0) ➔S.38

#### **• BEinstellen**

Klicken Sie hier, um abhängig von der Auswahl in **ASeitenlayout** eines der folgenden Dialogfelder anzuzeigen. In diesen Dialogfeldern können Sie Layoutdetails angeben und neben anderen Einstellungen auch festlegen, welche Seiten gedruckt werden sollen.

- **• Seitenlayoutdruck**
- **• Zu druck. Seiten**
- **• Free Layout-Einstellungen**

#### **• CWasserzeichen**

Durch Aktivieren dieser Option werden zwei Einstellungen verfügbar, **Wasserzeichen** und **DWasserz. bearb.**.

- [Drucken mit Wasserzeichen](#page-132-0) → S.133
- **• Wasserzeichen** Listet die bereitgestellten Wasserzeichen auf. Wählen Sie das zu druckende Wasserzeichen.

# **• DWasserz. bearb.**

Klicken Sie auf diese Schaltfläche, um das Dialogfeld **Wasserzeichen bearbeiten** zu öffnen und ein eigenes Wasserzeichen anzugeben.

#### **• EZentriert drucken**

Aktivieren Sie diese Einstellung, um die Dokumentenbilder in die Mitte des Papiers zu drucken.

- [Zentriertes Drucken von Originalen auf Rollenpapier](#page-116-0) → S.117
- **•** [Zentriertes Drucken von Originalen auf Einzelblättern](#page-120-0) ➔S.121

#### **• F180 Grad drehen**

168

Aktivieren Sie diese Option, um Dokumentbilder vor dem Druck um 180 Grad zu drehen.

#### **• GKeine Leerstellen oben und unten (Papier sparen)**

Aktivieren Sie diese Einstellung, um das nächste Bild zu drucken und Leerbereiche über und unter den druckbaren Daten in Dokumenten zu überspringen. Damit können Sie Papier sparen.

**•** [Rollenpapier sparen, indem die Originale ohne oberen und unteren Rand gedruckt werden](#page-127-0) ➔S.128

#### <span id="page-168-0"></span>**• HKopien**

Geben Sie für die Anzahl der zu druckenden Kopien einen Wert von **1–999** an.

**• Umkehren**

Aktivieren Sie diese Option, um Seiten in umgekehrter Reihenfolge zu drucken.

**• ISeitenoptionen**

Klicken Sie zur Anzeige das Dialogfelds **Seitenoptionen**. Hier können Sie die Einstellungen zum Drucken des Benutzernamens, Datums oder der Seitenzahl in der Kopf- oder Fußzeile abschließen.

- Dialogfeld Seitenoptionen → S.169
- **• JSondereinst.**

Sollten Ihre Druckergebnisse nicht Ihren Erwartungen entsprechen, klicken Sie auf diese Option, um das Dialogfeld **Sondereinst.** anzuzeigen und die Art der Druckverarbeitung zu verändern.

**•** [Dialogfeld Sondereinst.](#page-169-0) ➔S.170

#### **• SStandardeinst.**

Klicken Sie hier, um alle Einstellungen im Fenster auf die Standardwerte zurückzusetzen.

# **Dialogfeld Seitenoptionen**

Im Dialogfeld **Seitenoptionen** finden Sie die folgenden Einstellungen.

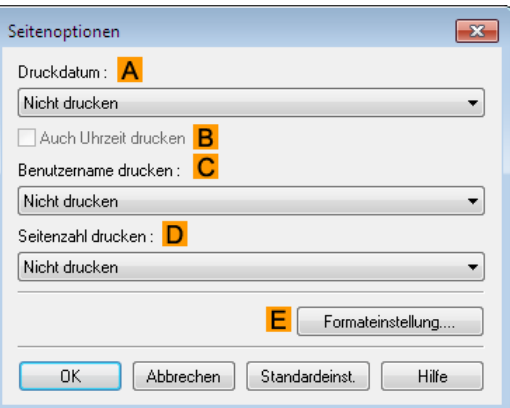

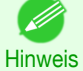

**•** Klicken Sie zur Anzeige des Dialogfelds **Seitenoptionen** im Fenster **Layout** auf **Seitenoptionen**. [\(Siehe "](#page-167-0)Fenster [Layout](#page-167-0) .") → S.168

#### **• ADruckdatum**

Wählen Sie eine beliebige Stelle zum Drucken des Datums aus. Wählen Sie **BAuch Uhrzeit drucken**, wenn Sie die Druckzeit ebenfalls drucken möchten.

#### **• CBenutzername drucken**

Wählen Sie eine beliebige Stelle für den Druck des Benutzernamens aus.

### **• DSeitenzahl drucken**

Wählen Sie bei Bedarf eine beliebige Stelle zum Drucken der Seitenzahl aus.

# <span id="page-169-0"></span>**• EFormateinstellung.**

Klicken Sie auf das Dialogfeld **Formateinstellung.**, um diese anzuzeigen und die Einstellungen bezüglich des Formats abzuschließen.

**Arial** 

Standard

Schwarz

Abbrechen

Formateinstellung

 $\overline{OK}$ 

Font

Stil:

Größe

Farbe

 $\overline{\mathbf{x}}$ 

▼

÷

÷

Hilfe

[Druckertreiber](#page-143-0)

Druckertreibe

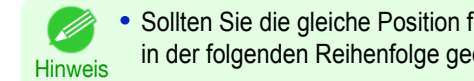

<sup>•</sup> ür mehrere Elemente angeben, werden die Elemente von links nach rechts druckt: Datum, Benutzername und Seitenzahl.

11 Schriftgrad (1 - 72)

Standardeinst.

**•** Beim Drucken von mehreren Seiten pro Blatt mithilfe von **Seitenlayoutdruck** oder ähnlichen Funktionen werden diese Elemente auf jeder einzelnen Seite gedruckt.

# **Dialogfeld Sondereinst.**

Sollten die Druckergebnisse nicht Ihren Erwartungen entsprechen, können Sie die Druckverarbeitung im Dialogfeld **Sondereinst.** verändern.

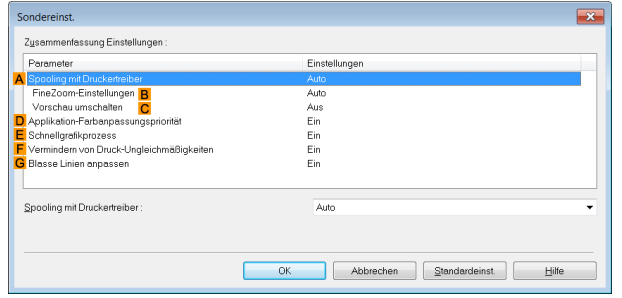

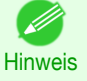

- **•** Um das Dialogfeld **Sondereinst.** anzuzeigen, klicken Sie auf dem Blatt **Layout** auf **Sondereinst.**. [\(Siehe "](#page-167-0)Fenster [Layout](#page-167-0) .") → S.168
- **•** Klicken Sie auf die Verarbeitungsmethode für **Parameter** innerhalb des Rahmens **Zusammenfassung Einstellungen**, um eine Liste der Einstellungsdetails unter dem Rahmen anzuzeigen.

# **• ASpooling mit Druckertreiber**

Legt fest, ob Druckaufträge im Druckertreiber gespoolt werden oder nicht und von PageComposer verarbeitet werden.

Die Druckergebnisse können in manchen Fällen verbessert werden, indem dieser Posten auf **Nein** oder **Nein (EMF-Spooling)** eingestellt wird.

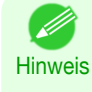

170

**•** Bei Einstellung auf **Nein** oder **Nein (EMF-Spooling)** können solche Funktionen wie **Seitenlayout**, **Wasserzeichen**, **Umkehren**, **Seitenoptionen**, **FineZoom-Einstellungen** und **Vorschau umschalten** nicht mehr verwendet werden.

# **• BFineZoom-Einstellungen**

Diese Funktion wird beim Drucken von Großformaten gebraucht. Wird sie auf **Ja** eingestellt, können Probleme im Druck verbessert werden. Bei Einstellung auf **Nein** können Bildverzerrungen, wie z. B. das Verschwinden von feinen Linien, verbessert werden.

### **• CVorschau umschalten**

Wird diese Einstellung aktiviert, startet PageComposer, wenn Drucken nach Aktivierung des Kontrollkästchens **Bei Start des Druckauftrags Vorschau öffnen** auf dem Blatt **Optionen** durchgeführt wird.

[Windows Software](#page-142-0)

Windows Software

[Druckertreiber](#page-143-0)

Druckertreiber

# <span id="page-170-0"></span>**• DApplikation-Farbanpassungspriorität**

Wenn dies eingeschaltet ist, können Sie Anwendungen den Vorrang beim Farbmanagement geben.

#### **• ESchnellgrafikprozess**

Das Aktivieren dieser Einstellung kann zur Erzeugung der erwarteten Ergebnisse beitragen, falls die Bildfarben in gedruckten Dokumenten uneinheitlich sind, oder Linien in verschiedener Stärke gedruckt werden.

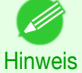

**•** Diese Funktion kann in 64-Bit-Versionen von Windows nicht verwendet werden.

#### **• FVermindern von Druck-Ungleichmäßigkeiten**

Wenn Sie Druck-Ungleichmäßigkeiten befürchten, können die Druckergebnisse durch Auswahl dieser Option möglicherweise verbessert werden. Dennoch kann der Druck bei manchen Bildern länger dauern.

#### **• GBlasse Linien anpassen**

Sollten blasse Linien in Farben gedruckt werden, die nicht mit den Farben anderer Formen übereinstimmen, kann das Deaktivieren dieser Option ggf. zu den gewünschten Ergebnissen führen. Linien können jedoch in einigen Farben unterbrochen erscheinen.

# **Fenster Favoriten**

Folgende Einstellungen sind im Fenster **Favoriten** verfügbar. Details zur Definition von Einstellungen entnehmen Sie bitte der Hilfe für den Druckertreiber.

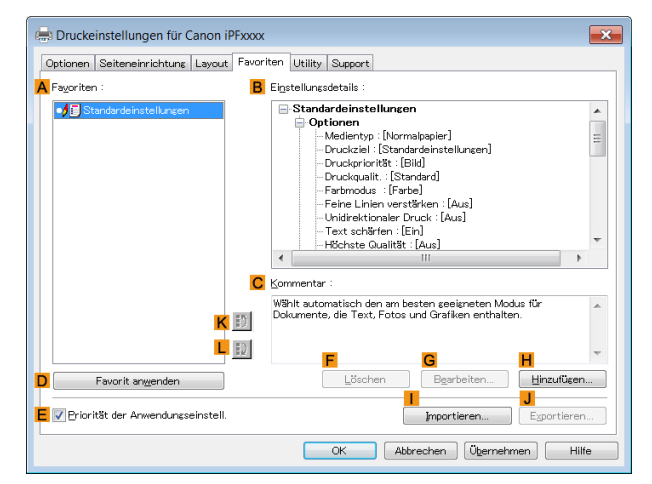

#### **• AFavoriten**

Die von Ihnen erstellten Druckfavoriten werden mit Favoriten mit **Standardeinstellungen** aufgeführt.

• [Verwenden von Favoriten](#page-138-0) → S.139

#### **• BEinstellungsdetails**

Zeigt die Details des in der **AFavoriten** ausgewählten Favoriten an.

#### **• CKommentar**

Zeigt im Favoriten registrierte Notizen an.

#### **• DFavorit anwenden**

Klicken Sie hier, um die aktuellen Druckeinstellungen auf die des Favoriten, das in der **AFavoriten** ausgewählt wurde, zu ändern.

#### **• EPriorität der Anwendungseinstell.**

Aktivieren Sie diese Einstellung, um die in der Ursprungseinstellung angegebenen Einstellungswerte vorrangig vor den in der **AFavoriten** ausgewählten Favoriteneinstellungen Einstellungswerten zu verwenden, wenn Sie auf **DFavorit anwenden** klicken. Details zu den vorrangig verwendeten Einstellungen entnehmen Sie bitte der Hilfe für den Druckertreiber.

[Windows Software](#page-142-0)

Windows Software

[Druckertreiber](#page-143-0)

Druckertreiber

# <span id="page-171-0"></span>**• FLöschen**

Klicken Sie, um den ausgewählten Favoriten aus der **AFavoriten** -Liste zu löschen.

#### **• GBearbeiten**

Klicken Sie auf diese Schaltfläche, um das Dialogfeld **Bearbeiten** anzuzeigen, in dem Sie den Namen und das Symbol für den in der **AFavoriten** -Liste ausgewählten Favoriten ändern können.

#### **• HHinzufügen**

Klicken Sie auf diese Schaltfläche, um das Dialogfeld **Hinzufügen**anzuzeigen, in dem Sie die aktuellen Druckeinstellungen als Favorit hinzufügen können.

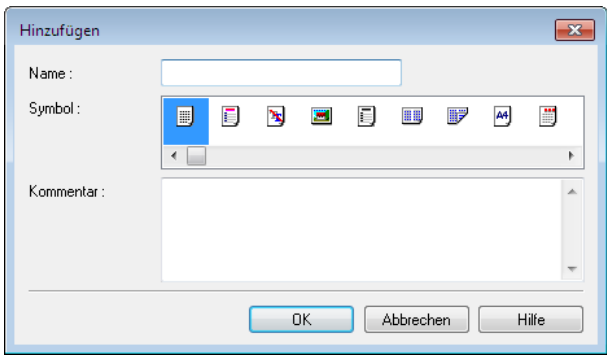

#### **• IImportieren**

Klicken Sie auf diese Schaltfläche, um das Dialogfeld **Öffnen** anzuzeigen, in dem Sie als Datei gespeicherte Favoriteneinstellungen importieren können.

# **• JExportieren**

Klicken Sie auf diese Schaltfläche, um das Dialogfeld **Speichern unter** anzuzeigen, in dem Sie die aktuellen Favoriteneinstellungen als Datei speichern können.

#### **• KAuf**

Klicken Sie, um den ausgewählten Favoriten in der **AFavoriten** -Liste nach oben zu verschieben.

#### **• L Ab**

Klicken Sie, um den ausgewählten Favoriten in der **AFavoriten** -Liste nach unten zu verschieben.

# **Fenster Utility**

Die folgenden Elemente können im Fenster **Utility** ausgeführt werden. Details zu den Dienstprogrammen finden Sie in der jeweiligen Hilfe.

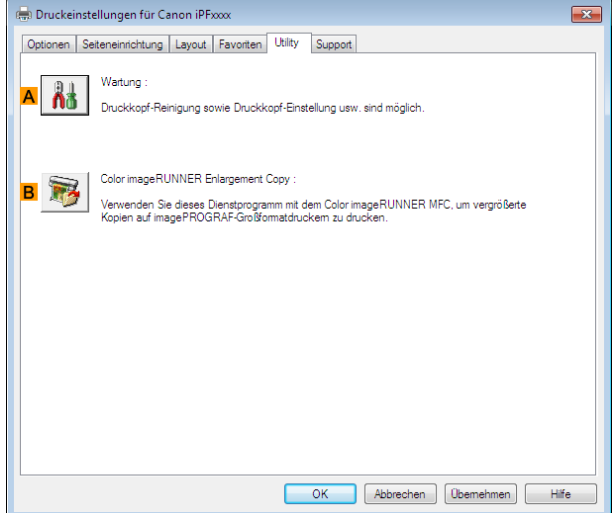

### <span id="page-172-0"></span>**• AWartung**

Klicken Sie auf diese Schaltfläche um **imagePROGRAF Status Monitor** zu öffnen, der folgende Wartungsoptionen für den Drucker bietet.

- **•** Düsenprüfung (Tintenausgabeauslass)
- **•** Düsenreinigung (Tintenausgabeauslass)
- **•** Einstellung der Kopfausrichtung
- **•** Einstellung des Vorschubs

### **• BColor imageRUNNER Enlargement Copy**

Klicken Sie hier, um **Color imageRUNNER Enlargement Copy** (iR-Vergrößerungskopie) zu starten, so dass Sie Hot-Folder zur Verwendung mit dem **Color imageRUNNER Enlargement Copy** erstellen und den Hot-Folder die Druckeinstellungen zuweisen können.

**•** [Drucken von Vergrößerungen eingescannter Originale mit einem Color imageRUNNER](#page-214-0) ➔S.215

Genauere Informationen finden Sie unter "[Color imageRUNNER Enlargement Copy](#page-206-0)." ➔S.207

**Hinweis • Color imageRUNNER Enlargement Copy** wird in 64-Bit-Editionen von Windows nicht angezeigt.

# **Fenster Support**

Auf dem **Support**-Blatt können Sie die Support-Information und das Benutzerhandbuch betrachten.

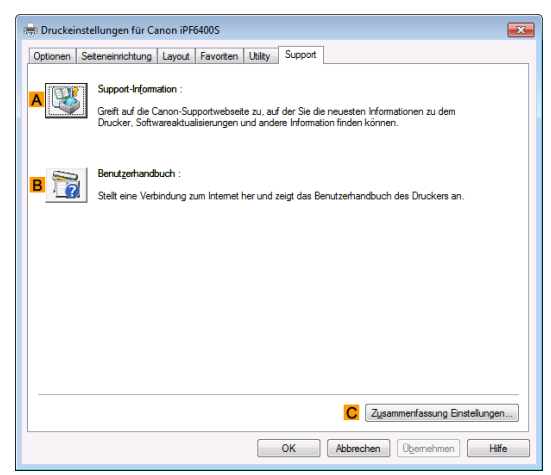

#### **• ASupport-Information**

Klicken Sie hier, um auf die Support-Webseite von Canon zuzugreifen. Hier finden Sie die neuesten Informationen über Drucker und Verbrauchsartikel, Druckertreiberaktualisierungen und andere Informationen.

#### **• BBenutzerhandbuch**

Klicken Sie hier, um eine Verbindung zum Internet herzustellen und das Benutzerhandbuch des Druckers anzusehen.

### **• CZusammenfassung Einstellungen**

Klicken Sie **Seiteneinrichtung**, **Layout** und **Favoriten**, um das Dialogfeld **Einstellungen anzeigen** zu öffnen, so dass Sie die Einstellungen für **Optionen** bestätigen können.

# <span id="page-173-0"></span>**Dialogfeld Zusammenfassung Einstellungen**

Im Dialogfeld **Zusammenfassung Einstellungen** können Sie die Einstellungen für die Seiten **Optionen**, **Seiteneinrichtung**, **Layout** und **Favoriten** bestätigen.

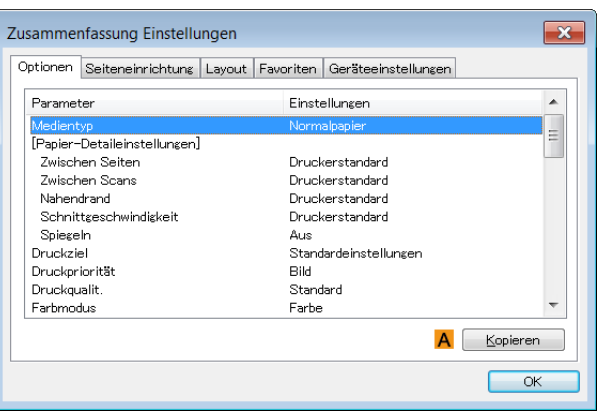

# **• AKopieren**

Kopiert die Einstellungen in die Zwischenablage. Sie können die Einstellungen in eine Datei einfügen, die Sie mit einem Texteditor oder einer ähnlichen Anwendung erstellen.

# **Fenster Geräteeinstellungen**

Viele Einstellungen in den Fenstern für die Druckereigenschaften werden von Windows-Anwendungen gesteuert. Von diesen Fenstern wird das Fenster **Geräteeinstellungen** über den Druckertreiber gesteuert. Es ermöglicht Ihnen die Konfiguration von Einstellungen für Druckerkomponenten und -mechanismen. Folgende Einstellungen sind im Fenster **Geräteeinstellungen** verfügbar.

> Eigenschaften von Canon iPFxxxx emein | Freigabe | Anschlüsse | Erweitert | Farbverwaltung | Sicherheit | Ger

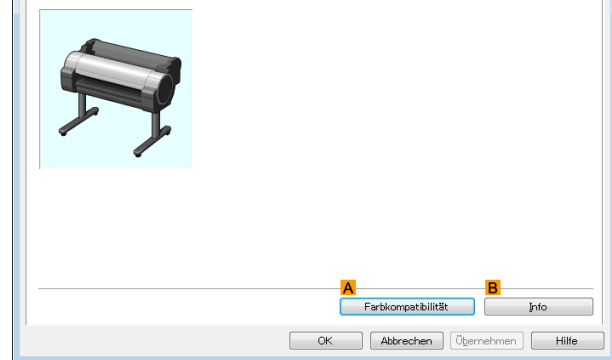

#### **• AFarbkompatibilität**

Klicken Sie auf dieses Element, um das Dialogfeld **Farbkompatibilität** anzuzeigen, in dem Sie die Farben anpassen können, wenn Sie **Farbmodus** > **Farbe (CAD)** ausgewählt haben.

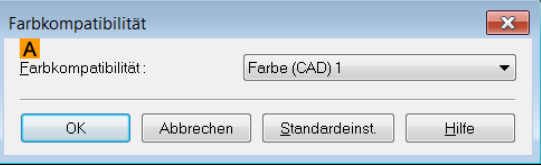

**•** Details zu den Farbeinstellungen finden Sie unter "[Festlegen von Farben und Drucken von CAD-Zeich](#page-45-0)[nungen](#page-45-0)." ➔S.46

# **• BInfo**

174

Sie können Versionsinformationen für den Druckertreiber anzeigen.

[Windows Software](#page-142-0)

Mindows Software

Preview

# <span id="page-174-0"></span>**Preview**

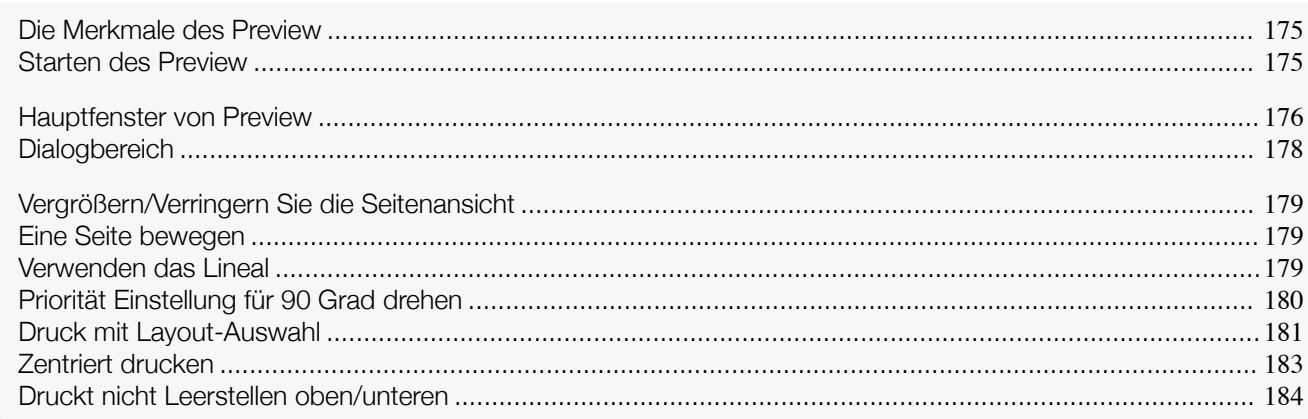

# **Die Merkmale des Preview**

Die Hauptmerkmale des Preview sind wie folgt.

- **•** Dabei können Sie die Layout- und Größeneinstellungen anpassen mit Anwendungssoftware erstellten Dokuments.
- **•** Dabei können Sie nicht nur die Einstellungen anpassen, sondern auch Ihre Änderungen im Vorschaufenster sofort anzeigen lassen, und Sie können die Vorschau so drucken wie sie angezeigt wird.

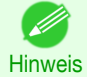

**•** Die Einstellungen für Medientyp, Bildgröße, Mediendetails sowie die Druckereinstellungen können bewirken, dass die tatsächliche Druckausgabe von den Preview-Einstellungen abweicht.

# **Starten des Preview**

Führen Sie das untenstehende Verfahren durch, um das Free Layout zu starten.

- **1** Beginnen Sie die Anwendungssoftware, die Sie benutzen.
- **2** Wählen Sie aus dem Menü **Datei** der Anwendungssoftware das Menü Druckereinstellungen, um das Dialogfeld **Drucken** zu öffnen.

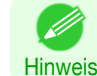

**•** Normalerweise wird der Befehl **Drucken** im Menü **Datei** benutzt.

**3** Aktivieren Sie im Register **Optionen** das Kontrollkästchen **Bei Start des Druckauftrags Vorschau öffnen**.

Klicken Sie auf die Schaltfläche **OK**, um die Einstellungen zu speichern.

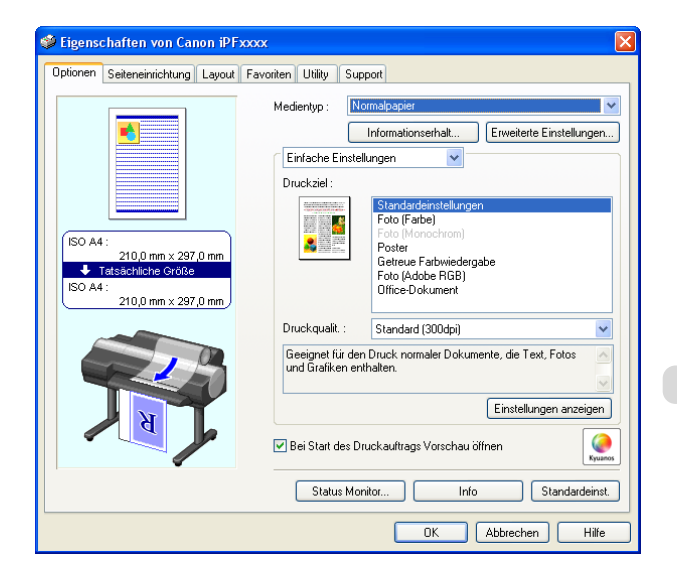

[Bedienungsanleitung](#page-0-0)

<span id="page-175-0"></span>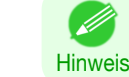

- **•** Ihr Drucker ist unten links auf diesem Bildschirm abgebildet.
- **4** Im Dialogfeld **Drucken** der Anwendungssoftware, klicken Sie auf die Schaltfläche **Drucken**.
- **5** Das Hauptfenster von Preview wird angezeigt.

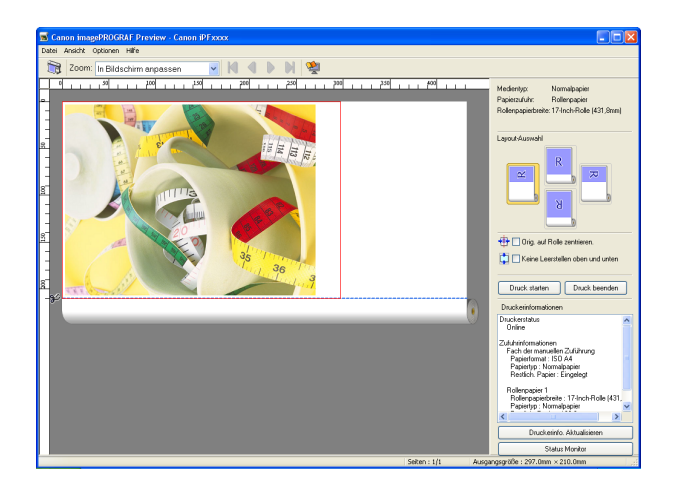

# **Hauptfenster von Preview**

Das Hauptfenster von Preview besteht aus der Menü- und der Symbolleiste, dem Vorschau- und der Dialogbereich und der Statusleiste.

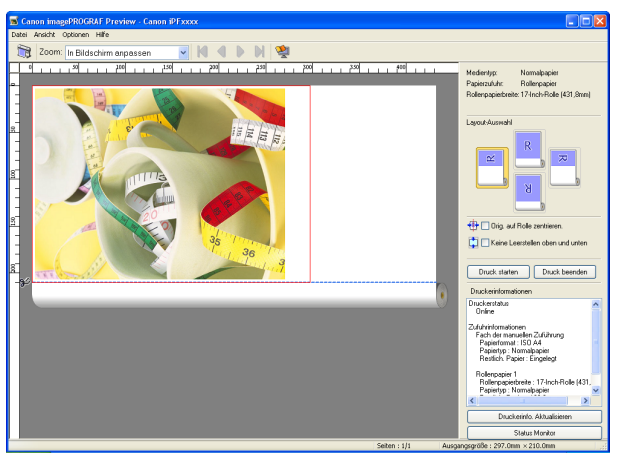

Hinweis **•** Zum Anzeigen oder Verbergen von Symbolleisten können Sie das Menü **Ansicht** verwenden.

# **•** Menüleiste

- D

Die Menüs für die gewünschten Funktionen wählen.

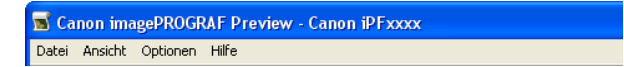

# **•** Symbolleiste

176

Die Schaltflächen für die wichtigsten Funktionen wählen.

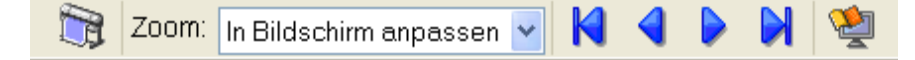

# **•** Vorschaubereich

In diesem Bereich können Sie die vorgenommenen Änderungen überprüfen.

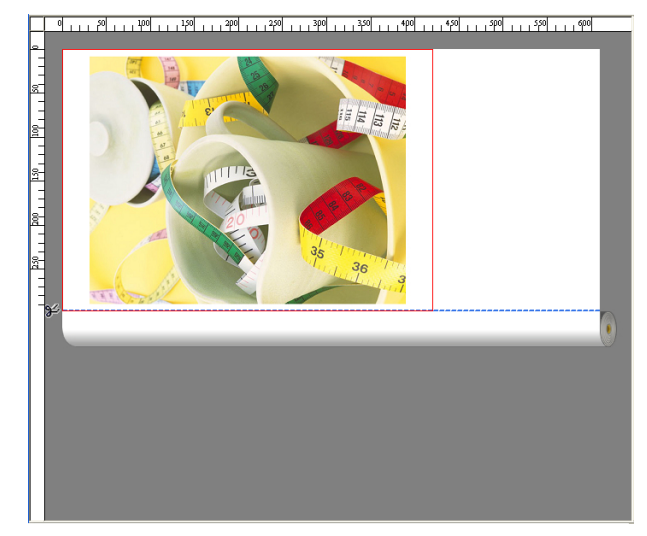

### **•** Dialogbereich

Die Druckbedingungen festlegen und einen Druckauftrag ausführen. Weitere Informationen zum Dialogbereich, [finden Sie unter "](#page-177-0)Dialogbereich." ➔S.178

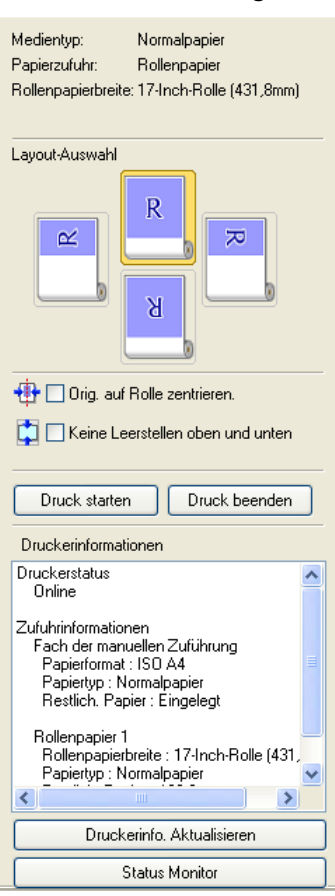

# **•** Statusleiste

Die Mitteilung, **Seiten** und **Ausgangsgröße** angezeigen.

Das Drehen von Bildern um 90° kann Pap, einsparen.

Seiten :  $1/1$ 

Ausgangsgröße : 297.0mm × 420.0mm | .::

# <span id="page-177-0"></span>**Dialogbereich**

#### Sie können das Layout auswählen den Layout und mittig drucken.

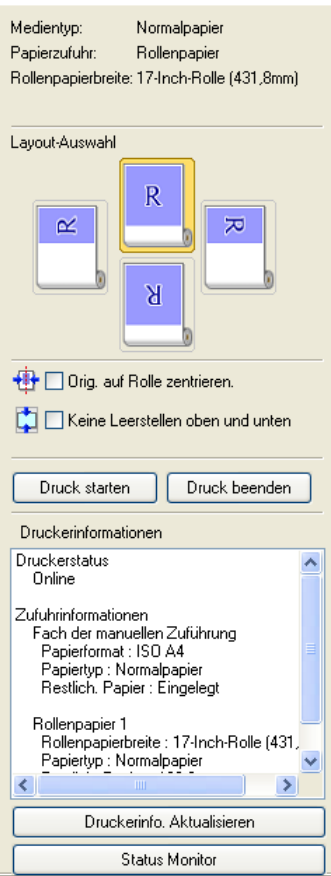

# **• Medientyp**/**Papierzufuhr**/Mediengröße

Sie können die Informationen bestätigen, die gesetzt werden.

#### **• Layout-Auswahl**

Sie können mit Papiereinsparung drucken, indem Sie das Layout wählen. Weitere Informationen zur **Layout-Auswahl**, finden Sie unter "[Druck mit Layout-Auswahl](#page-180-0)." ➔S.181

#### **• Orig. auf Rolle zentrieren.**

Sie können in der Mitte des Mediums drucken.

Weitere Informationen zu Orig. auf Rolle zentrieren., finden Sie unter "[Zentriert drucken](#page-182-0)." → S.183

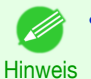

**•** Nur verfügbar, wenn Rollen im Menü **Papierzufuhr** ausgewählt werden.

# **• Keine Leerstellen oben und unten**

Sie können ein Papier zu sparen, damit das Rollenpapier bei Leerzeilen nicht vorgeschoben wird, wenn die Druckdaten Leerzeilen am Anfang oder Ende enthalten.

Weitere Informationen über **Keine Leerstellen oben und unten**, finden Sie unter "[Druckt nicht Leerstellen](#page-183-0) [oben/unteren](#page-183-0)." ➔S.184

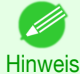

178

**•** Nur verfügbar, wenn Rollen im Menü **Papierzufuhr** ausgewählt werden.

**•** Schaltfläche **Druck starten**

Klicken Sie auf die Schaltfläche, um den Druckvorgang zu starten.

# **•** Schaltfläche **Druck beenden**

Klicken Sie auf die Schaltfläche, um den Druckvorgang zu beenden.

- <span id="page-178-0"></span>**• Druckerinformationen** Sie können die vom Drucker erworbenen Informationen bestätigen.
- **•** Schaltfläche **Druckerinfo. Aktualisieren** Klicken Sie auf die Schaltfläche, um die Druckerinformationen zu aktualisieren bei Verbindung zum Drucker.

# **•** Schaltfläche **Status Monitor** Klicken Sie auf die Schaltfläche, um den **Status Monitor** zu starten.

# **Vergrößern/Verringern Sie die Seitenansicht**

Sie können die Seitenansicht vergrößern oder verkleinern, wenn Sie **Zoom** aus dem Menü **Ansicht** wählen.

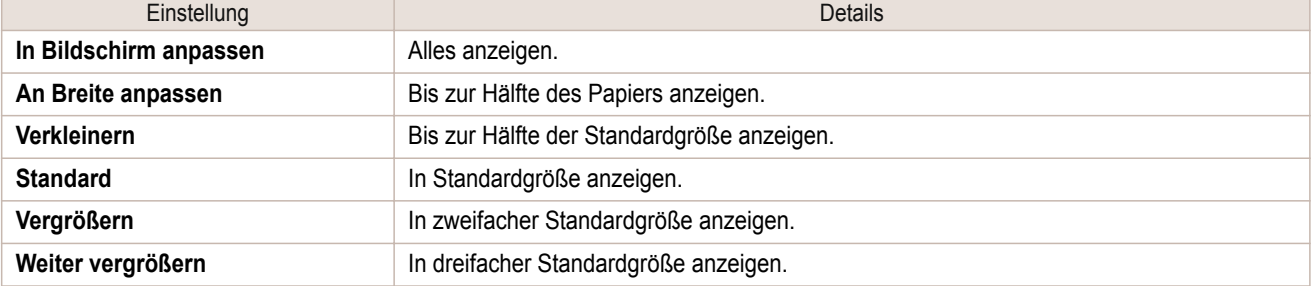

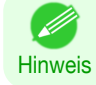

**•** Dieses Element kann auch gewählt werden, wenn Sie in der Symbolleiste **Zoom** auf die Schaltfläche **▼** geklickt haben.

# **Eine Seite bewegen**

Sie können eine anzuzeigende Seite bewegen, indem Sie **Gehe zu Seite** aus dem Menü **Ansicht** wählen.

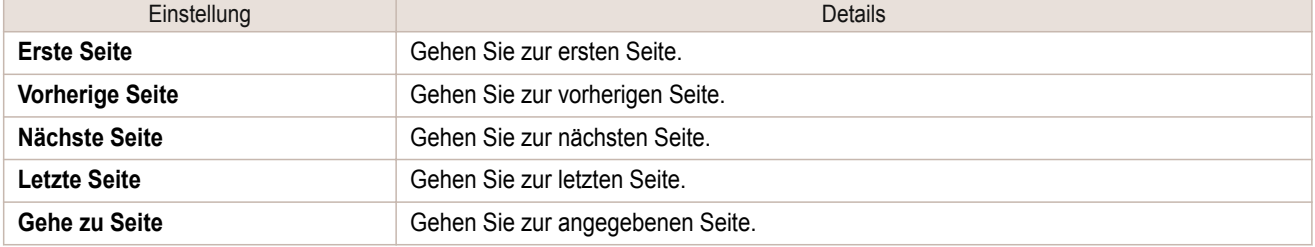

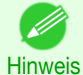

• Sie können eine Seite auch bewegen durch das Anklicken **K 4 D auf der Symbolleiste.** 

# **Verwenden das Lineal**

Sie können den Layout mit dem Lineal bestätigen.

- **•** Lineal Anzeigen/Verbergen Im Menü **Ansicht**, wählen Sie **Lineal** zum Anzeigen/Verbergen des Lineals.
- **•** Ändern der Linealmaßeinheit Sie können die Maßeinheit des Lineal einstellen, wenn Sie **Maßeinheit** aus dem Menü **Ansicht** wählen.

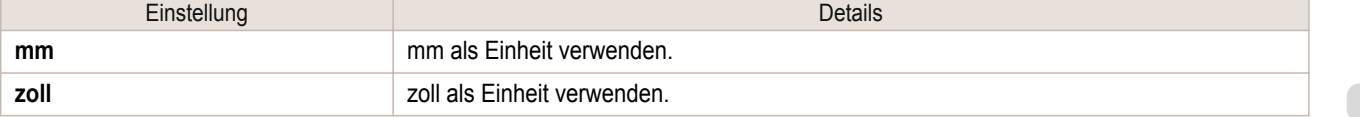

<span id="page-179-0"></span>Sie können **90 Grad drehen, wenn mgl.** oder **Druckereinstellungen verwenden.** im Menü **Optionen** wählen.

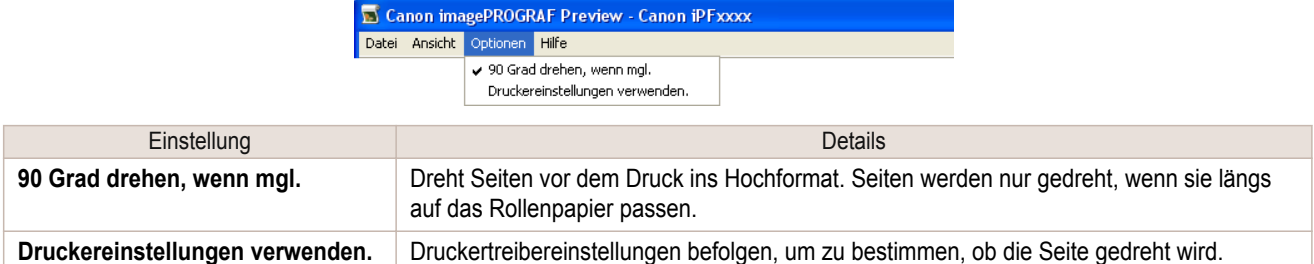

Auswählen von **90 Grad drehen, wenn mgl.** oder markieren von **Seite um 90 Grad drehen (Papier sparen)** auf den Drucktreiber

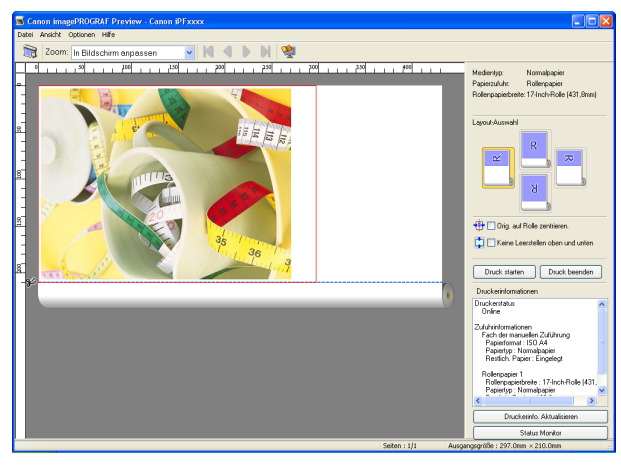

# Wählen von **Druckereinstellungen verwenden.**

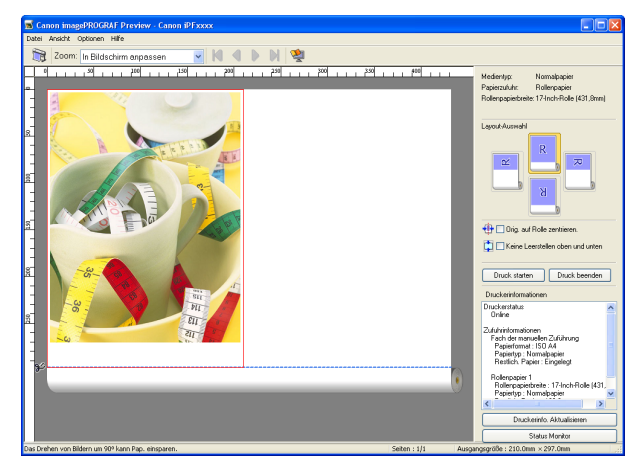
## **Druck mit Layout-Auswahl**

Sie können mit Papiereinsparung drucken, indem Sie das Layout auswählen.

**1** Unter **Layout-Auswahl** klicken Sie die Schaltfläche Layout an.

Medientyp: Normalpapier Rollenpapier Papierzufuhr: Rollenpapierbreite: 17-Inch-Rolle (431,8mm)

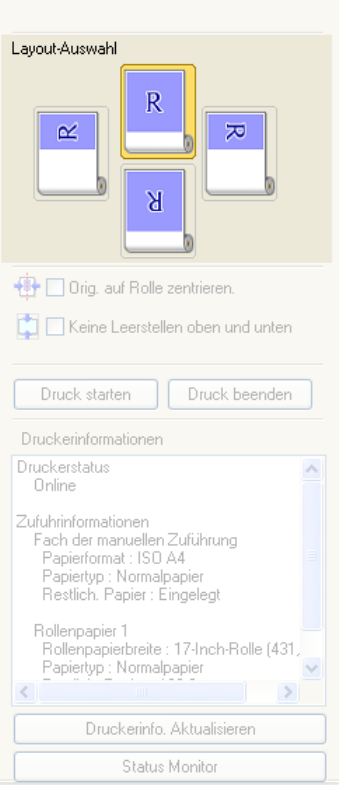

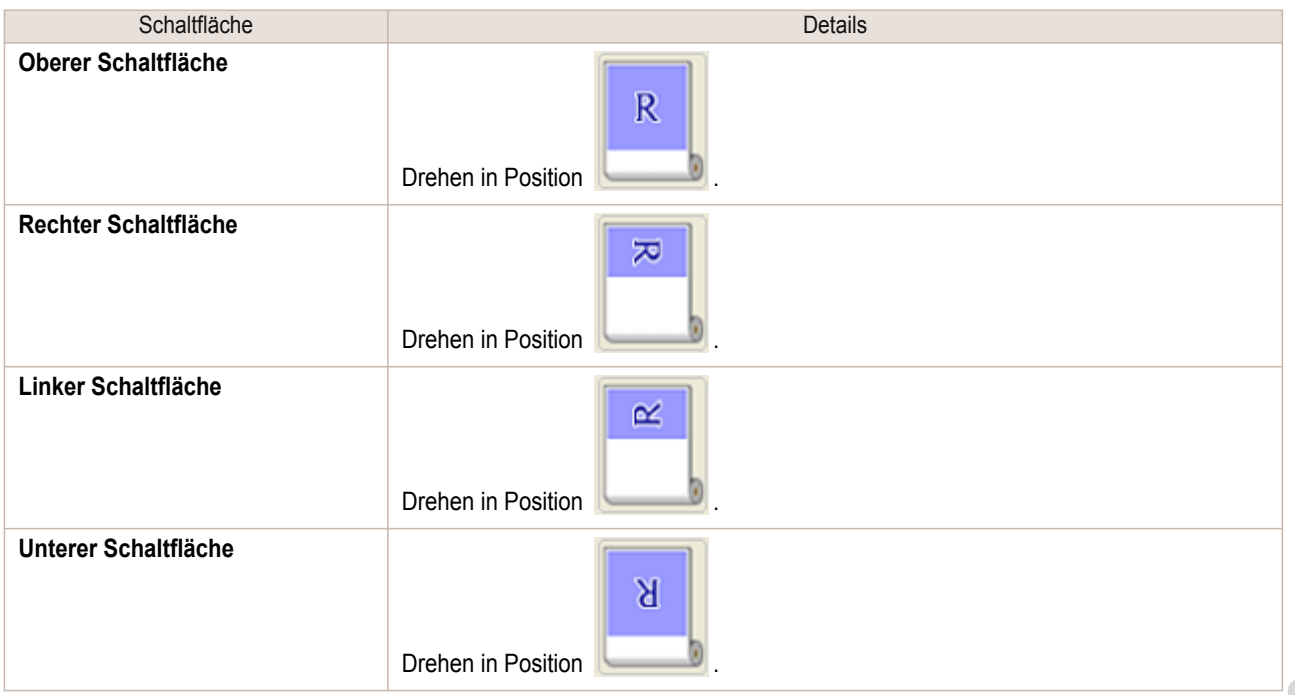

[Windows Software](#page-142-0)

[Preview](#page-174-0)

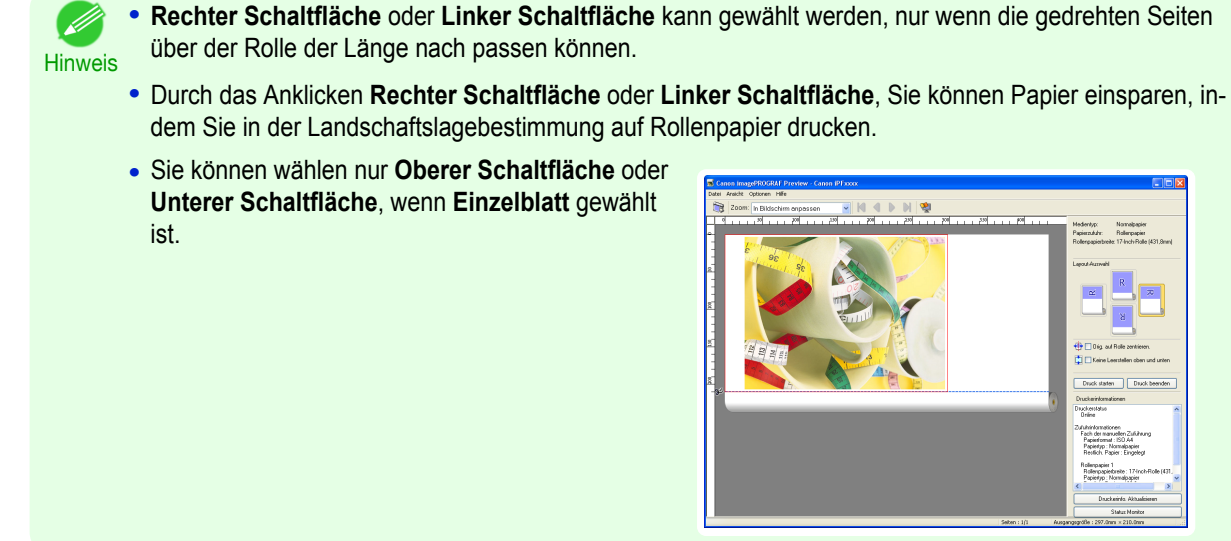

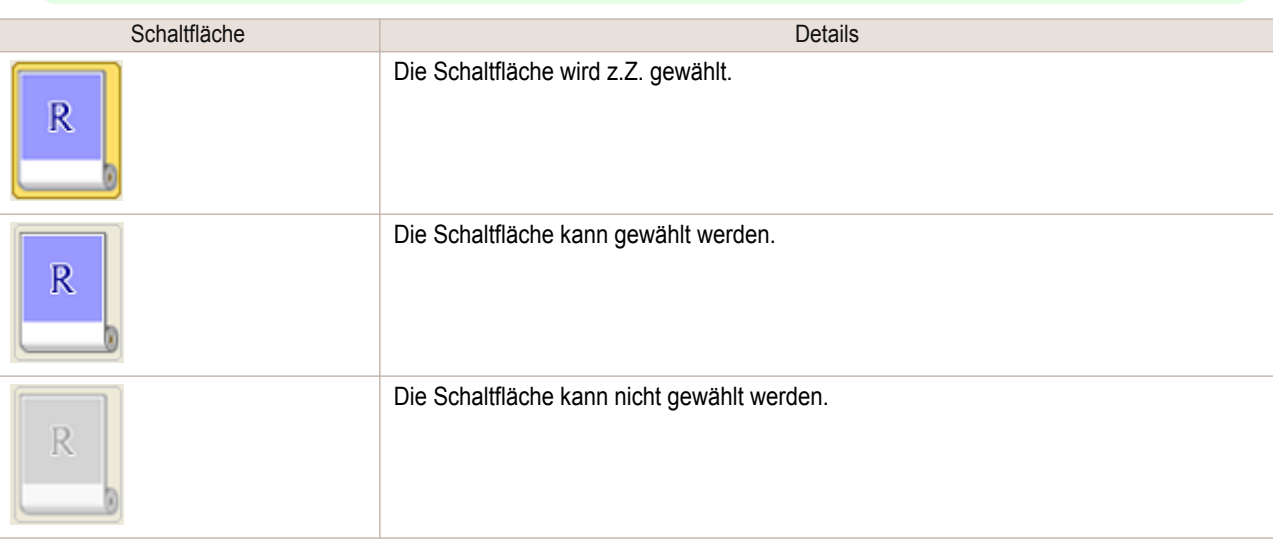

**2** Klicken Sie auf die Schaltfläche **Druck starten**.

Der Druck mit dem gewählten Layout startet.

## **Zentriert drucken**

Sie können in der Mitte des Mediums drucken.

**1** Aktivieren Sie das Kontrollkästchen **Orig. auf Rolle zentrieren.**.

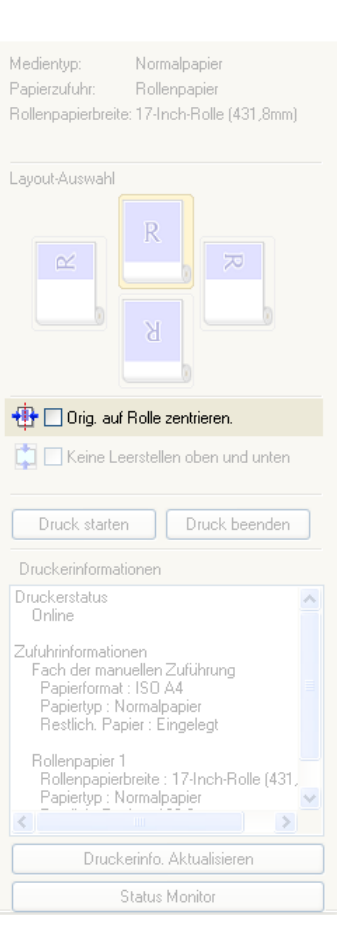

**2** Klicken Sie auf die Schaltfläche **Druck starten**.

Der mittige Druck startet.

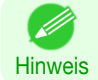

**•** Nur verfügbar, wenn Rollen im Menü **Papierzufuhr** ausgewählt werden.

[Preview](#page-174-0)

## **Druckt nicht Leerstellen oben/unteren**

Sie können ein Papier zu sparen, damit das Rollenpapier bei Leerzeilen nicht vorgeschoben wird, wenn die Druckdaten Leerzeilen am Anfang oder Ende enthalten.

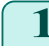

**1** Aktivieren Sie das Kontrollkästchen **Keine Leerstellen oben und unten**.

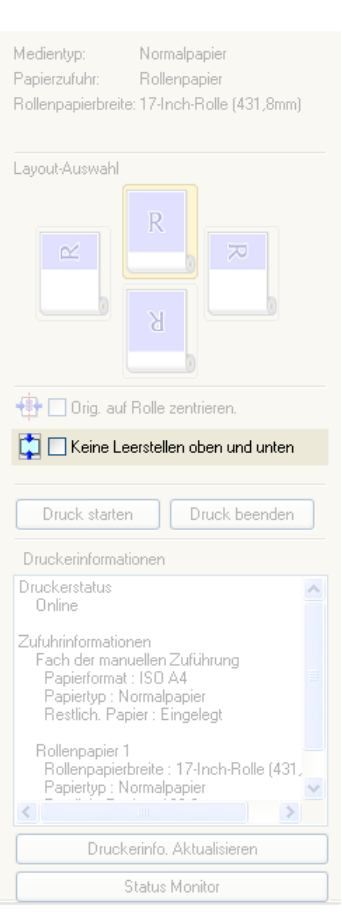

**2** Klicken Sie auf die Schaltfläche **Druck starten**.

Der Druck auf den Einstellungen ohne Räume an Leerstellen Oben oder an Leerstellen Unteren beginnt.

# <span id="page-184-0"></span>Free Layout

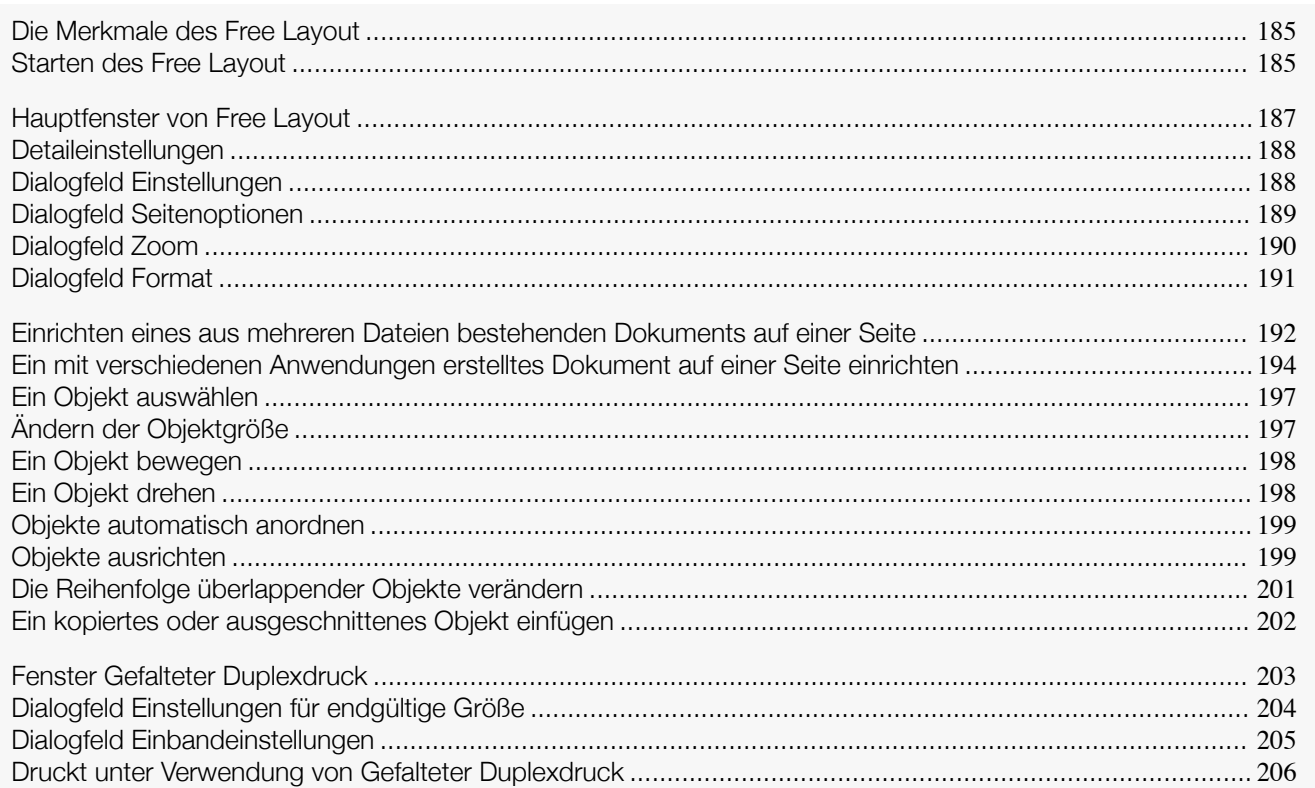

## **Die Merkmale des Free Layout**

Die Hauptmerkmale des Free Layout sind wie folgt.

- **•** Es erlaubt, das Layout eines mit Anwendungssoftware erstellten Dokuments beliebig zu gestalten und das Dokument drucken zu können.
- **•** Dabei können Sie nicht nur mehrere Seiten auf einer Seite zusammenstellen, sondern auch ein aus mehreren Dateien bestehendes Dokument zusammenstellen und auf einer Seite drucken, oder das Layout eines mit mehreren Anwendungsprogrammen erstellten Dokuments auf einer Seite zusammenstellen und drucken.
- **•** Zwei beliebige Seiten können in einem Layout angeordnet und gedruckt werden, das durch das Falten zweiseitig wird.

Auf diese Weise können z. B. Werbeplakate gedruckt werden, die von der Decke hängen.

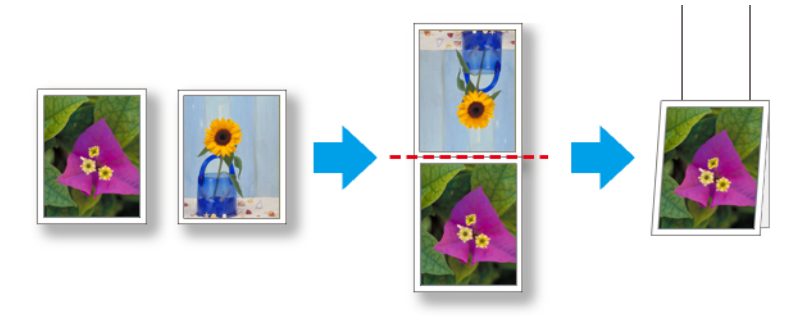

**•** Die Einstellungen für Medientyp, Bildgröße, Mediendetails sowie die Druckereinstellungen können bewirken, dass die tatsächliche Druckausgabe von den Free Layout Einstellungen abweicht.

## **Starten des Free Layout**

Führen Sie das untenstehende Verfahren durch, um das Free Layout zu starten.

**1** Starten Sie die Anwendungssoftware, die Sie benutzen.

Hinweis

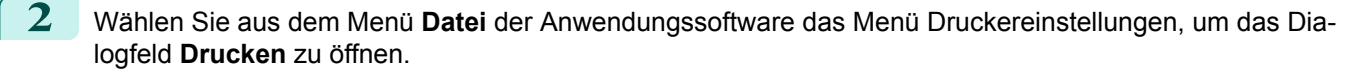

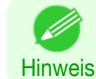

**•** Normalerweise wird der Befehl **Drucken** im Menü **Datei** benutzt.

**3** Wählen Sie in der Liste den Drucker aus und wählen

[Free Layout](#page-184-0)

Free Layout

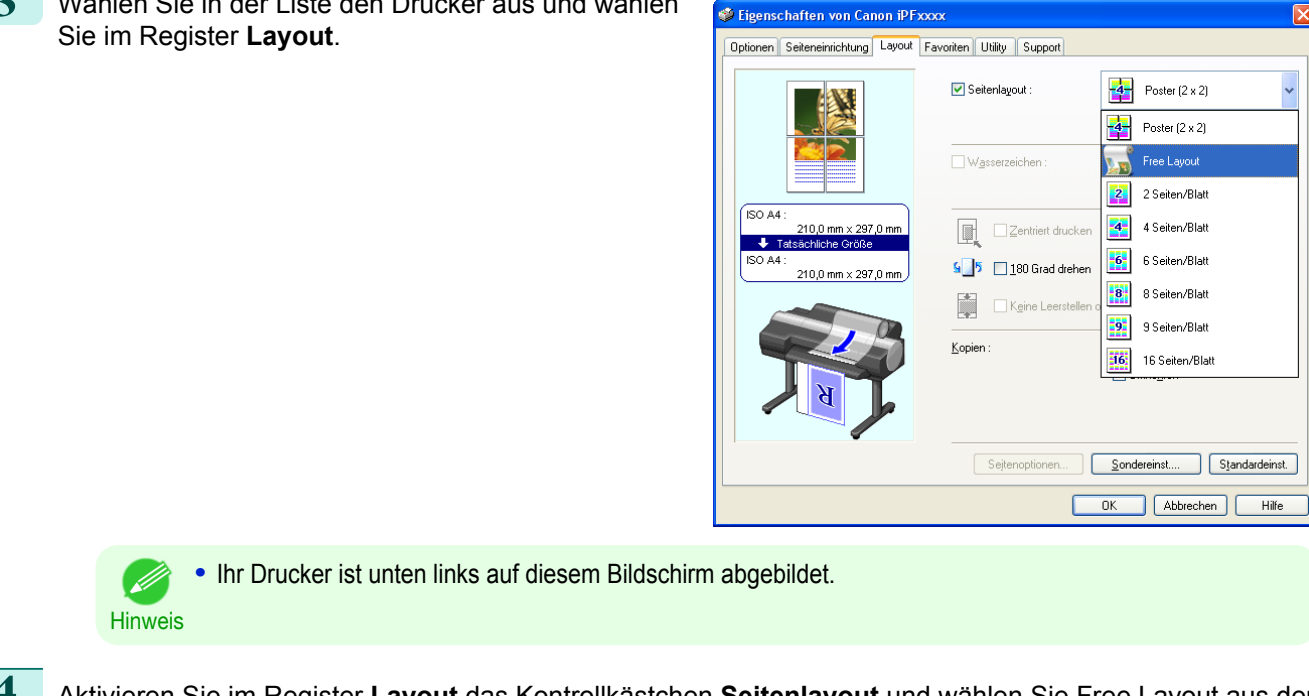

**4** Aktivieren Sie im Register **Layout** das Kontrollkästchen **Seitenlayout** und wählen Sie Free Layout aus der Liste.

Klicken Sie auf die Schaltfläche **OK**, um die Einstellungen zu speichern.

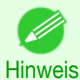

**•** Wenn Sie Free Layout wählen, werden alle anderen Einstellungsmöglichkeiten deaktiviert.

**5** Im Dialogfeld **Drucken** der Anwendungssoftware, klicken Sie auf die Schaltfläche **Drucken**. Das Hauptfenster Free Layout wird angezeigt.

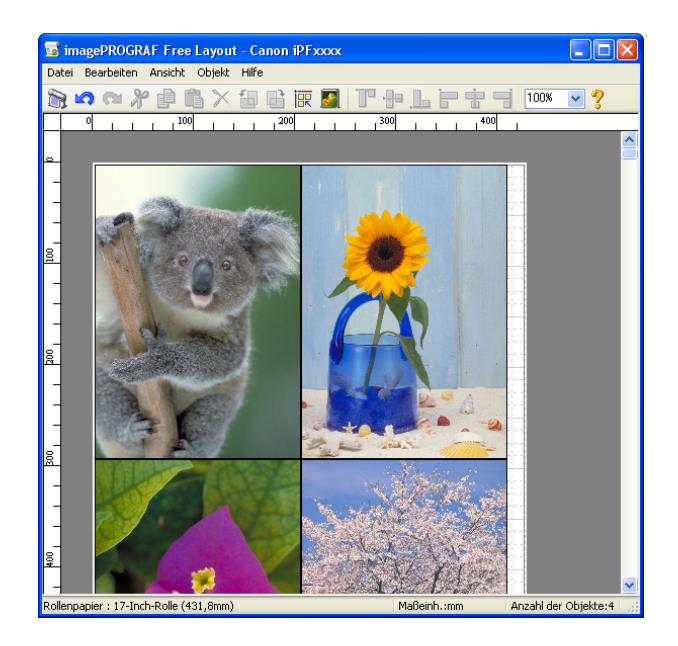

## <span id="page-186-0"></span>**Hauptfenster von Free Layout**

Das Hauptfenster von Free Layout besteht aus der Menü- und der Symbolleiste, dem Layoutbereich und der Statusleiste.

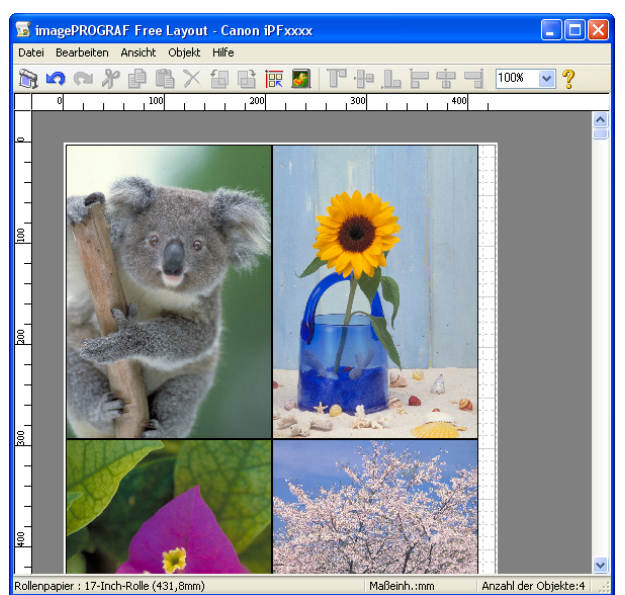

**•** Zum Anzeigen oder Verbergen von Symbol- und Statusleiste können Sie das Menü **Ansicht** verwenden. 64 Hinweis

#### **•** Menüleiste

Die Menüs für die gewünschten Funktionen wählen.

magePROGRAF Free Layout - Canon iPFxxxx Datei Bearbeiten Ansicht Objekt Hilfe

**•** Symbolleiste

Die Schaltflächen für die wichtigsten Funktionen wählen.

#### **•** Layoutbereich

Die Objekte anordnen und die Größe und Ausrichtung der Objekte bearbeiten.

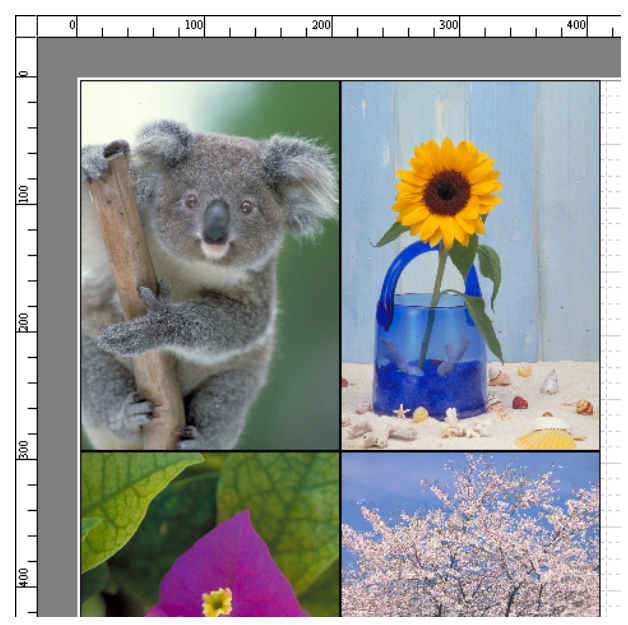

<span id="page-187-0"></span>Die Papiergröße, die Längeneinheit und die Anzahl der Objekte anzeigen.

Rollenpapier : 24-Inch-Rolle (609,6mm)

Maßeinh.:mm

Anzahl der Objekte:

## **Detaileinstellungen**

Der Druckertreiber wird geöffnet, wenn Sie **Detaileinstellungen** aus dem Menü **Datei** wählen. Mithilfe des Druckertreibers werden Basiseinstellungen so konfiguriert, dass sie dem im Drucker eingelegten Medientyp entsprechen.

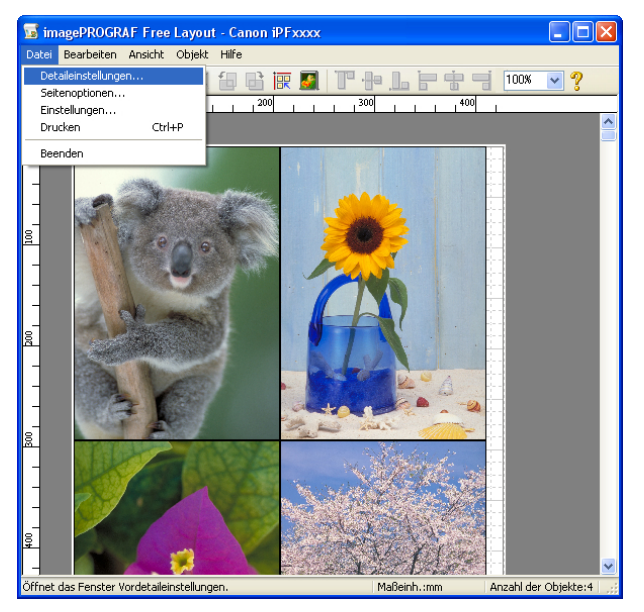

Nähere Informationen zum [Druckertreiber](#page-143-0) finden Sie in "Druckertreiber" → S.144 .

**•** Wenn Sie **Detaileinstellungen** auswählen, werden nur das Register **Optionen**, das Register **Seiteneinrichtung** und das Register **Layout** angezeigt. Einige Druckertreibereinstellungen sind möglicherweise inaktiviert.

## **Dialogfeld Einstellungen**

Dieses Dialogfeld erscheint, wenn Sie **Einstellungen** aus dem Menü **Datei** wählen. Hier können Sie die Einstellungen für Free Layout konfigurieren.

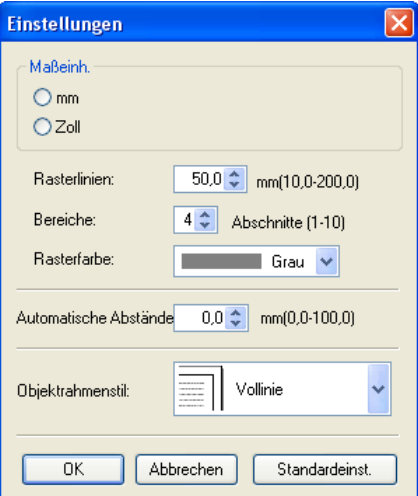

**• Maßeinh.**

188

**Hinweis** 

D

Legt die Einheiten für Papierlänge, Ränder usw. fest.

#### **• Rasterlinien**

Sie können die Anzahl der Rasterlinienbreite in Zahlen eingeben, sodass sie als Orientierung für die Anordnung von Objekten dienen.

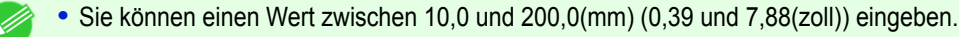

<span id="page-188-0"></span>Hinweis **•** Sie können die Ziffern ändern, indem Sie auf **▲** oder **▼** klicken.

#### **• Bereiche**

Sie können die Anzahl der Trennlinien angeben, sodass sie als Orientierung für die Anordnung von Objekten dienen.

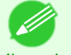

**•** Sie können einen Wert zwischen 1 und 10 eingeben.

Hinweis **•** Sie können die Ziffern ändern, indem Sie auf **▲** oder **▼** klicken.

#### **• Rasterfarbe**

Wählen Sie die Rasterlinienfarbe.

#### **• Automatische Abstände**

Stellen Sie den anzuwendenden Zeilenabstand zwischen zwei Objekten unter Objekte automatisch anordnen ein.

- **•** Sie können einen Wert zwischen 0,0 und 100,0(mm) (0,00 und 3,94(zoll)) eingeben.
- Hinweis **•** Sie können die Ziffern ändern, indem Sie auf **▲** oder **▼** klicken.

#### **• Objektrahmenstil**

Sie können die Objektrahmendarten für den Druck vorwählen.

Die folgenden Einstellungen sind für die Objektrahmenstil verfügbar.

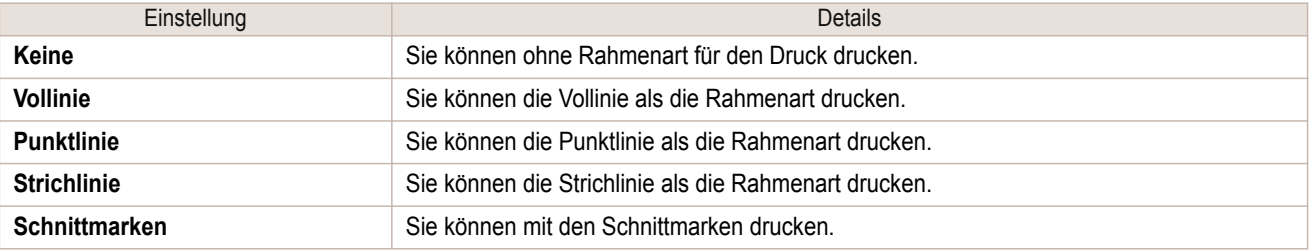

## **Dialogfeld Seitenoptionen**

Dieses Dialogfeld erscheint, wenn Sie **Seitenoptionen** aus dem Menü **Datei** wählen. Hier können Sie die Rollenpapierlänge, die Objekt-Layout-Reihenfolge und die Ränder für Free Layout konfigurieren.

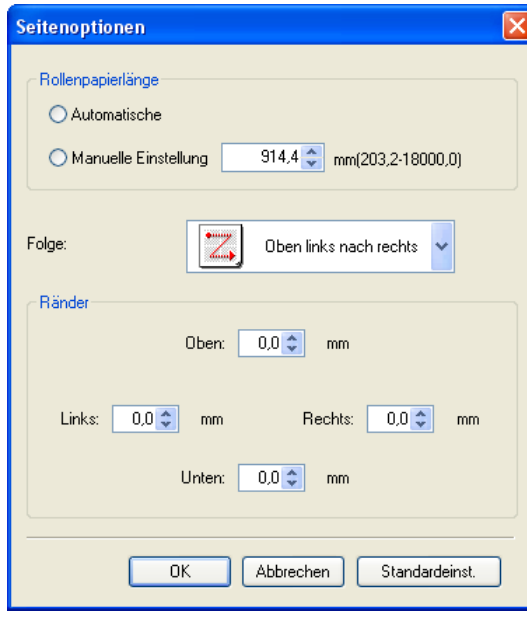

189

#### **• Rollenpapierlänge**

Definieren Sie die Länge einer Seite, die auf Rollenpapier gedruckt werden soll.

<span id="page-189-0"></span>Die folgenden Einstellungen sind für die Rollenpapierlänge verfügbar.

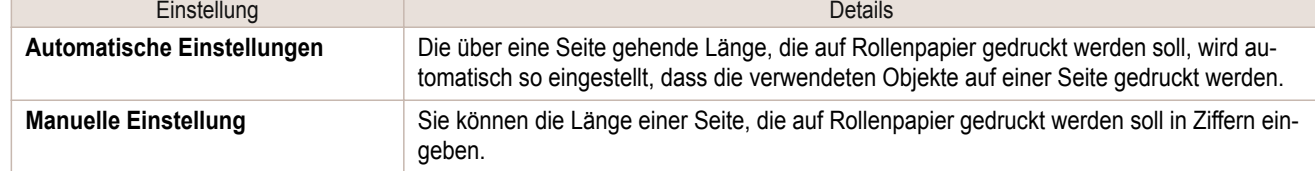

- **•** Nur verfügbar, wenn Rollen im Menü **Papierzufuhr** ausgewählt werden. ( //
- Hinweis **•** Sie können einen Wert zwischen 203,2 und 18000,0(mm) (8,00 und 708,66(zoll)) eingeben.
	- **•** Sie können die Ziffern ändern, indem Sie auf **▲** oder **▼** klicken.

#### **• Folge**

Festlegen der Reihenfolge der Objekte auf der Seite.

Die folgenden Einstellungen sind für die Folge verfügbar.

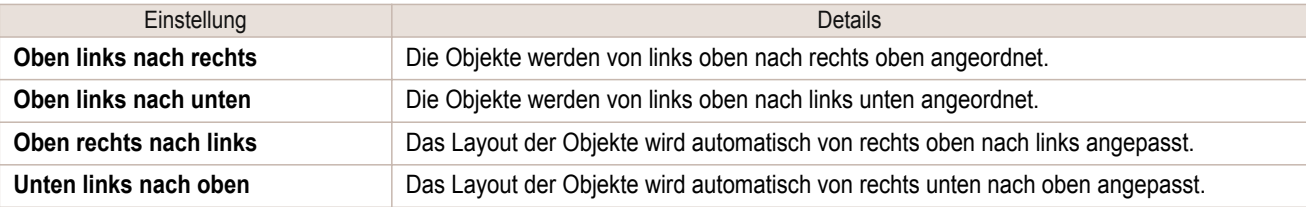

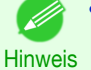

**•** Wenn Sie **Automatische Einstellungen** für die **Rollenpapierlänge** und **Vertikal** für die **Papierausrichtung** gewählt haben, steht **Oben links nach rechts** und **Oben rechts nach links** zur Verfügung.

**•** Wenn Sie **Automatische Einstellungen** für die **Rollenpapierlänge** und **Horizontal** für die **Papierausrichtung** gewählt haben, steht **Oben links nach unten** und **Unten links nach oben** zur Verfügung.

#### **• Ränder**

Sie können die Papierränder in Ziffern eingeben.

- **•** Sie können einen Wert zwischen 0,0 und 50,0(mm) (0,00 und 1,97(zoll)) eingeben.
- Hinweis **•** Sie können die Ziffern ändern, indem Sie auf **▲** oder **▼** klicken.

## **Dialogfeld Zoom**

Dieses Dialogfeld erscheint, wenn Sie **Zoom** aus dem Menü **Ansicht** wählen. Sie können die Seitenansicht vergrößern oder verkleinern.

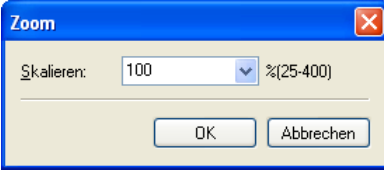

#### **• Skalieren**

Legt den Maßstab für Vergrößerung oder Verkleinerung der Bildschirmanzeige fest.

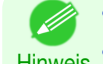

- **•** Sie können einen Wert zwischen 25 und 400 eingeben.
- Hinweis **•** Sie können die Ziffern ändern, indem Sie auf **▼** klicken.

## <span id="page-190-0"></span>**Dialogfeld Format**

Dieses Dialogfeld erscheint, wenn Sie **Format** aus dem Menü **Objekt** wählen nach Ihnen wählen einen Objekt vor.

#### Register **Größe**

Sie können ein Objekt rotieren, vergrößern oder verkleinern.

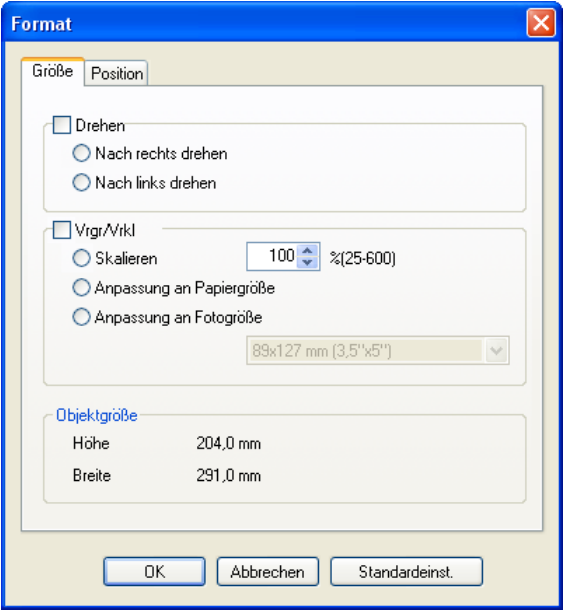

**Hinweis •** Wenn keine Objekte ausgewählt sind, können Sie **Format** nicht auswählen.

#### **• Drehen**

( //

Aktivieren Sie dieses Kontrollkästchen, um **Nach rechts drehen** oder **Nach links drehen** auszuwählen.

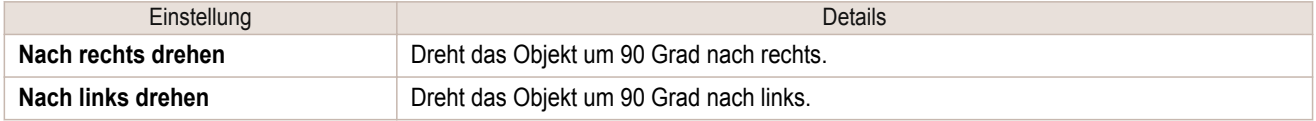

**•** Wenn mehrere Objekte ausgewählt sind, können Sie **Drehen** nicht auswählen.

Hinweis **•** Sie können die Ziffern ändern, indem Sie auf **▲** oder **▼** klicken. **•** Sie können einen Wert zwischen 25 und 600 eingeben.

. M Hinweis

#### **• Vrgr/Vrkl**

Aktivieren Sie dieses Kontrollkästchen, um **Skalieren**, **Anpassung an Papiergröße** oder **Anpassung an Fotogröße** auszuwählen.

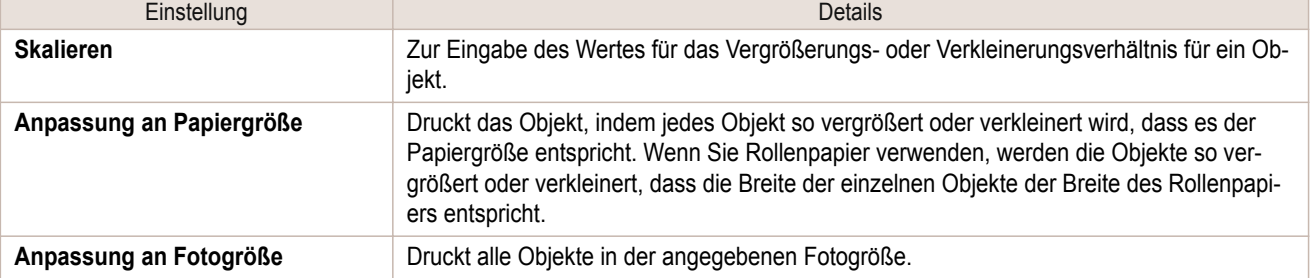

[Free Layout](#page-184-0)

**Hree Layout** 

[Windows Software](#page-142-0)

Windows Software

( //

#### <span id="page-191-0"></span>Register **Position**

Sie können ein Objekt rotieren, vergrößern oder verkleinern.

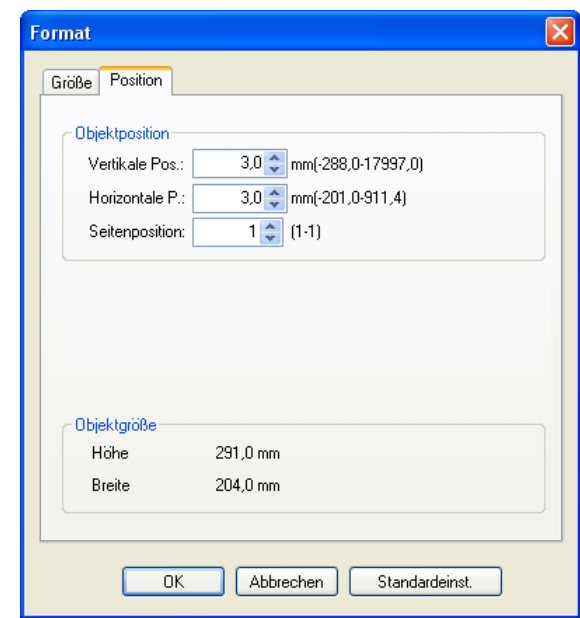

**•** Wenn keine Objekte ausgewählt sind, können Sie **Format** nicht auswählen.

#### **• Objektposition**

**Hinweis** 

D

Sie können die Objektposition bewegen, indem Sie die Werte ändern.

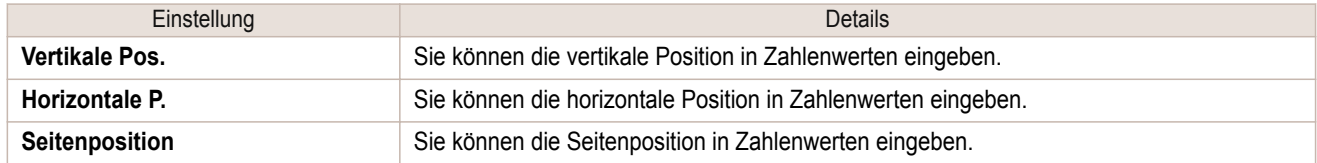

#### **• Objektgröße**

Sie können die Größe des Objekts bestätigen.

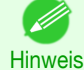

**•** Wenn mehrere Objekt ausgewählt sind, kann die **Objektgröße** nicht angezeigt werden.

## **Einrichten eines aus mehreren Dateien bestehenden Dokuments auf einer Seite**

Sie Können ein aus mehreren Dateien bestehendes Dokument zusammenstellen und auf einer Seite drucken.

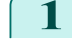

**1** Aus dem Menü **Datei** der Anwendersoftware wählen Sie das Menü Druckereinstellungen, um das Dialogfeld **Drucken** zu öffnen.

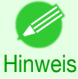

**•** Im Normalfall wählen Sie **Drucken** aus dem Menü **Datei**.

## **2** Klicken Sie auf **Eigenschaften**, um das Dialogfeld **Eigenschaften** zu öffnen.

**Drucken**  $\sqrt{2}$ Drucker Canon iPFxxxx Name: v Eigenschaften Status im Leerlauf Drugker suchen... Tyn: Canon iPExxxx Ausgabe in Datei  $_{\rm ort}$ IP\_xxx.xx.xxx.xx  $\Box$  Manuell duple $\underline{\mathsf{x}}$ Kommentar: Seitenbereich Exemplare  $\odot$  Alles  $\ddot{\cdot}$ Anzahl Exemplare: 1 Aktuelle Seite O <u>S</u>eiten:  $\overline{1}$ Sortierer Sextern Sie Seitenzahlen und/oder<br>Seitenbereiche durch Kommas<br>getrennt ein. Dabei wird ab dem<br>Anfang des Dokuments oder des<br>Abschnitts gezählt. Geben Sie z. B.<br>1, 3, 5–12 oder p1s1, p1s2,<br>p1s3–p8s3 ein. Zoom Drucken: Dokument  $\ddotmark$ Seiten pro Blatt: 1 Seite  $\ddotmark$ Drucken: Alle Seiten im Bereich  $\ddot{\phantom{1}}$ Papierformat skalieren: Keine Skalierung  $\ddot{\phantom{1}}$  $\overline{\overline{\text{OK}}}$ Abbrechen Optionen... ٦ I

**3** In der Registerkarte **Seiteneinrichtung** wählen Sie **Papierzufuhr**.

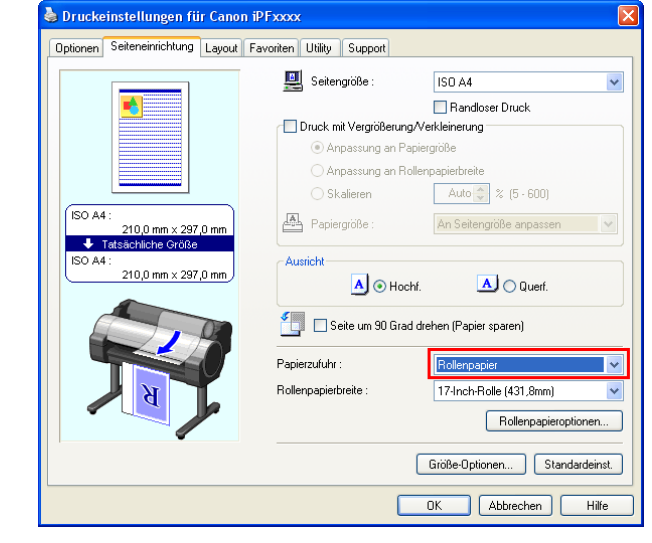

**•** Ihr Drucker ist unten links auf diesem Bildschirm abgebildet.

**4** In der Registerkarte **Layout** klicken Sie auf das Kontrollkästchen **Seitenlayout** und wählen Sie Free Layout aus der Liste.

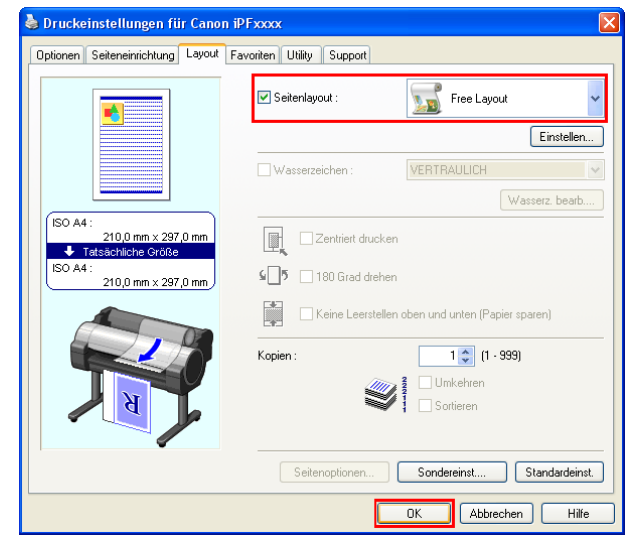

**•** Ihr Drucker ist unten links auf diesem Bildschirm abgebildet.

Hinweis **•** Wenn Sie Free Layout wählen, werden alle anderen Einstellungsmöglichkeiten deaktiviert.

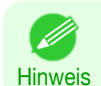

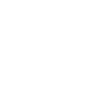

. M

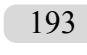

<span id="page-193-0"></span>**5** Klicken Sie auf die Schaltfläche **OK**, um die Einstellungen zu speichern.

**6** Im Dialogfeld **Drucken** wählen Sie die zu druckenden Seiten und die Anzahl der Kopien und klicken Sie auf die Schaltfläche **OK**.

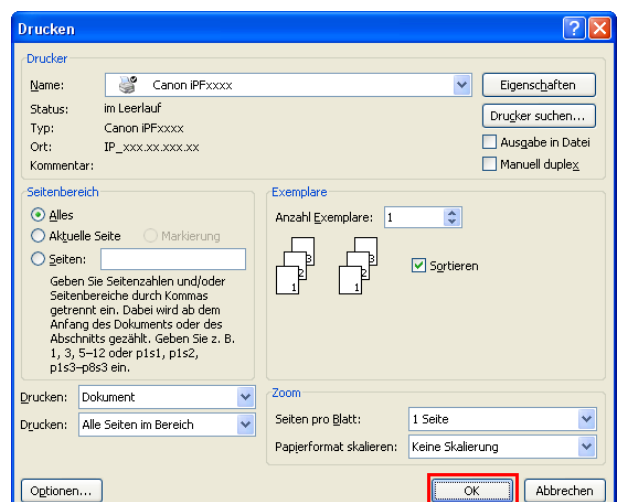

Free Layout beginnt, indem das mit der Anwendersoftware erstellte Dokument als Objekt im Layoutbereich aufgebaut wird.

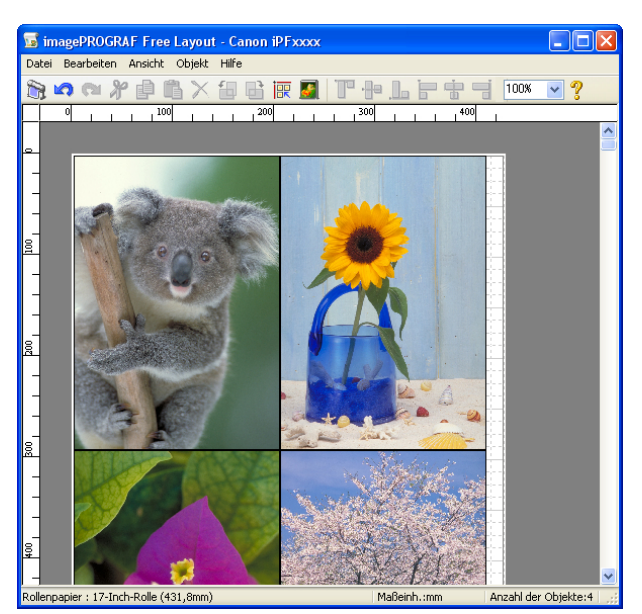

**7** Während Sie Free Layout laufen lassen, öffnen Sie andere Dateien mit der Anwendersoftware und wiederholen Sie die obigen Schritte.

## **Ein mit verschiedenen Anwendungen erstelltes Dokument auf einer Seite einrichten**

Sie können ein mit mehreren Anwendungsprogrammen erstelltes Dokument auf einer Seite zusammenstellen und drucken.

**1** Aus dem Menü **Datei** der Anwendersoftware wählen Sie das Menü Druckereinstellungen, um das Dialogfeld **Drucken** zu öffnen.

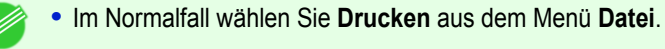

**Hinweis** 

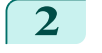

**2** Klicken Sie auf **Eigenschaften**, um das Dialogfeld **Eigenschaften** zu öffnen.

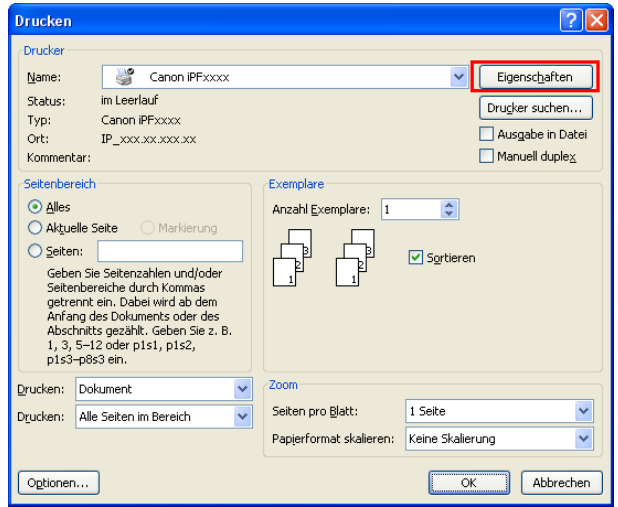

**Hree Layout** [Free Layout](#page-184-0)

[Windows Software](#page-142-0)

Windows Software

**3** In der Registerkarte **Seiteneinrichtung** wählen Sie **Papierzufuhr**.

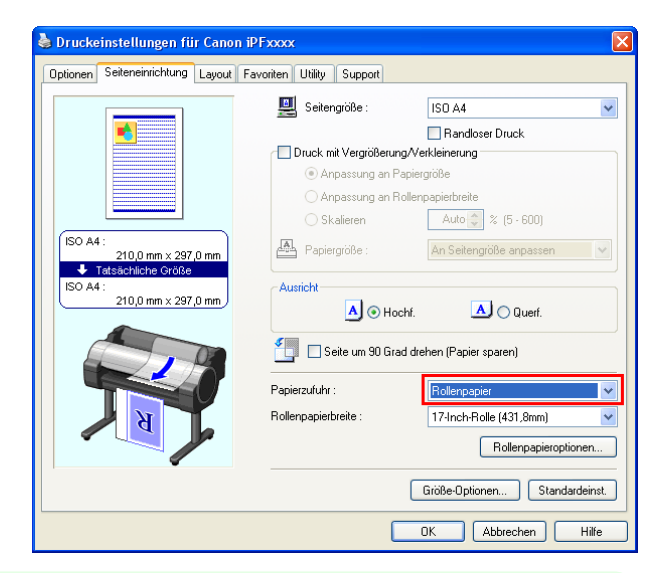

**•** Ihr Drucker ist unten links auf diesem Bildschirm abgebildet.

**4** In der Registerkarte **Layout** klicken Sie auf das Kontrollkästchen **Seitenlayout** und wählen Sie Free Layout aus der Liste.

Hinweis

.<br>M

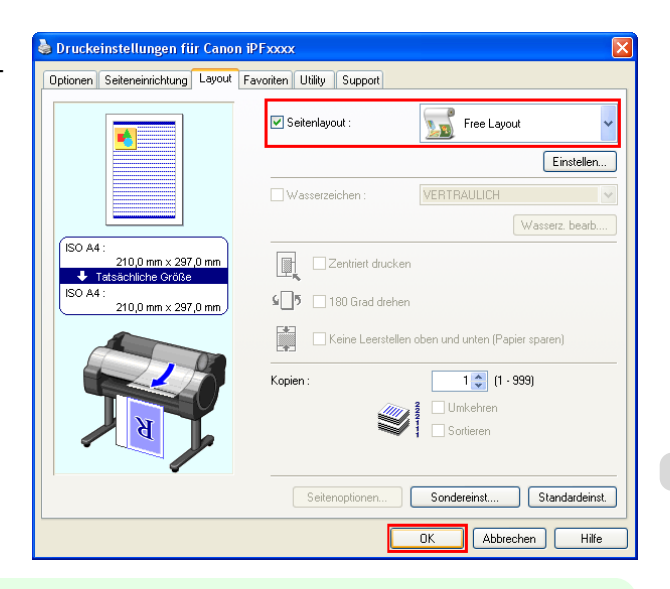

**•** Ihr Drucker ist unten links auf diesem Bildschirm abgebildet.

Hinweis **•** Wenn Sie Free Layout wählen, werden alle anderen Einstellungsmöglichkeiten deaktiviert.

. li

**5** Klicken Sie auf die Schaltfläche **OK**, um die Einstellungen zu speichern.

**6** Im Dialogfeld **Drucken** wählen Sie die zu druckenden Seiten und die Anzahl der Kopien und klicken Sie auf die Schaltfläche **OK**.

Free Layout beginnt, indem das mit der Anwender-

eich aufgebaut wird.

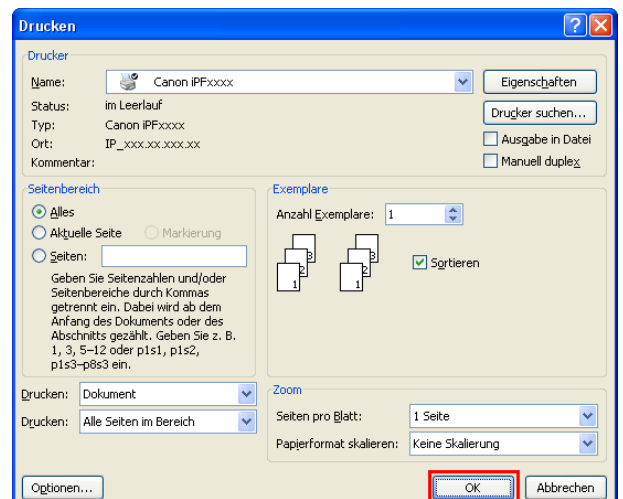

**属**i **ePROGRAF Free La DR** Datei Bearbeiten Ansicht Objekt Hilf software erstellte Dokument als Objekt im Layoutber-100%  $\overline{\mathbf{v}}$  ? Ñ

**7** Während Sie Free Layout laufen lassen, öffnen Sie andere Dateien mit anderer Anwendersoftware und wiederholen Sie die obigen Schritte.

## <span id="page-196-0"></span>**Ein Objekt auswählen**

Wenn ein Objekt ausgewählt ist, erscheint ein Auswahlkasten (blauer Rahmen) um das Objekt herum.

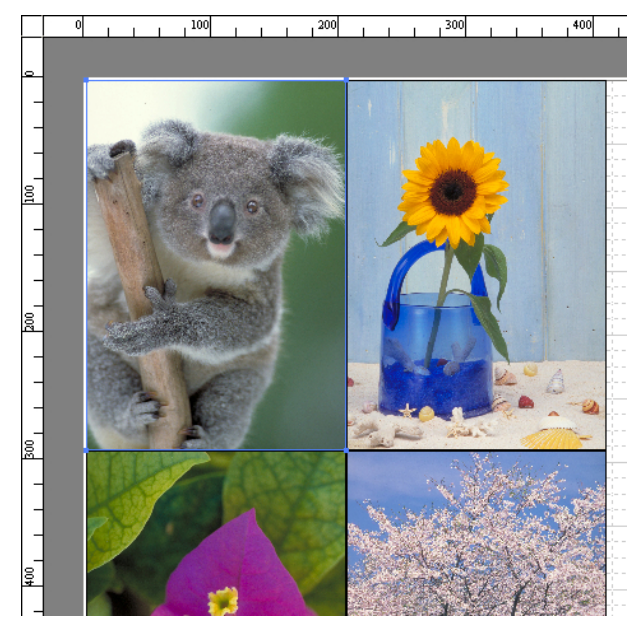

**•** Um ein Objekt auszuwählen, klicken Sie auf das Objekt.

Hinweis **•** Um mehrere aufeinander folgende Objekte auszuwählen, halten Sie die Shifttaste dabei gedrückt.

- **•** Um verschiedene Objekte in beliebiger Reihenfolge auszuwählen, halten Sie dabei die Steuerungstaste gedrückt.
- **•** Um alle Objekte auszuwählen, wählen Sie **Alles auswählen** aus dem Menü **Bearbeiten**.
- **•** Wenn Sie den Bereich durch Ziehen der Maus spezifizieren, wird das Onjekt in diesem Bereich ausgewählt.

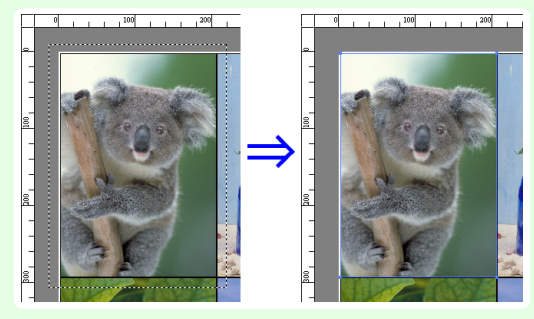

## **Ändern der Objektgröße**

Sie können die Objektgröße per Maus oder durch Spezifizierung eines Skalenwertes ändern.

**•** Die Proportionen bleiben unverändert während das Objekt vergrößert oder verkleinert wird.

Hinweis

64

. M

#### Ändern der Größe per Maus

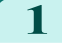

**1** Wählen Sie ein Objekt aus.

<span id="page-197-0"></span>**2** Platzieren Sie den Mauszeiger auf eine Ecke des Auswahlkastens um das Objekt, bis ein Pfeil mit zwei Spitzen angezeigt wird, und ziehen sie diesen, um die Objektgröße zu verändern.

Veränderung der Größe durch Spezifizierung eines Skalenwertes

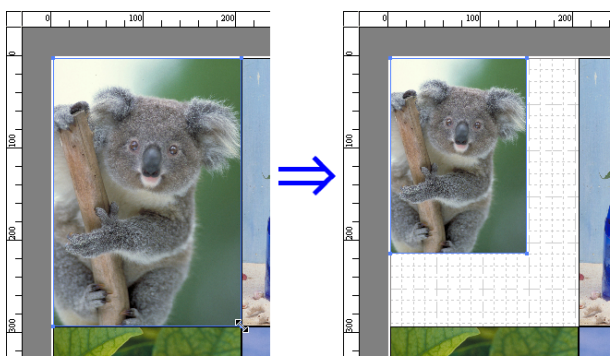

Free Layout [Free Layout](#page-184-0)

**1** Wählen Sie ein Objekt aus.

Klicken Sie auf das Kontrollkästchen **Vrgr/Vrkl** im [Dialogfeld Format](#page-190-0) ➔S.191 und wählen Sie **Skalieren** aus.

2 Sie können entweder direkt Zahlen eingeben.

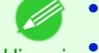

- **•** Sie können einen Wert zwischen 25 und 600 eingeben.
- Hinweis **•** Sie können die Ziffern ändern, indem Sie auf **▲** oder **▼** klicken.
- **3** Klicken Sie auf die Schaltfläche **OK**.

## **Ein Objekt bewegen**

Sie können die Objektposition bewegen.

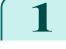

**1** Wählen Sie ein Objekt aus.

**2** Platzieren Sie den Mauszeiger innerhalb des Auswahlkastens, um den Ziehpunkt anzuzeigen und ziehen Sie ihn, um das Objekt zu bewegen. Alternativ Sie können die **Objektposition** bewegen, indem Sie die Werte unter **Vertikale Pos.**, **Horizontale P.** und **Seitenposition** im [Dialogfeld For](#page-190-0)mat ➔[S.191](#page-190-0) ändern.

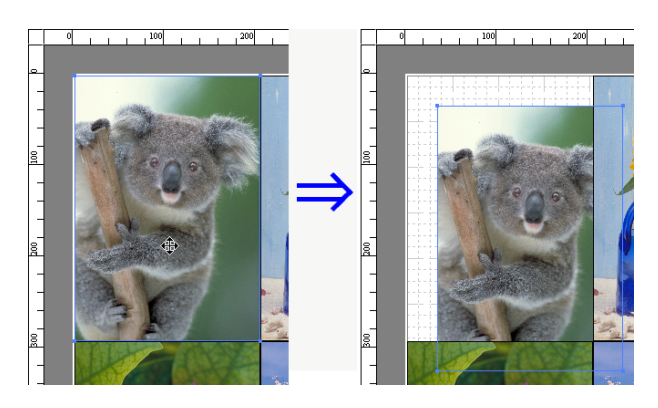

## **Ein Objekt drehen**

Sie können ein Objekt drehen.

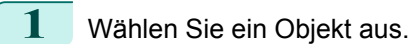

<span id="page-198-0"></span>**2** Wählen Sie in der Symbolleiste **90 Grad nach links drehen** oder **90 Grad nach rechts drehen**. Alternativ können Sie auf das Kontrollkästchen **Drehen** im [Dialogfeld Format](#page-190-0) → S.191 klicken, dann **Nach links drehen** oder **Nach rechts drehen** auswählen und auf die Schaltfläche **OK** klicken.

**Objekte automatisch anordnen**

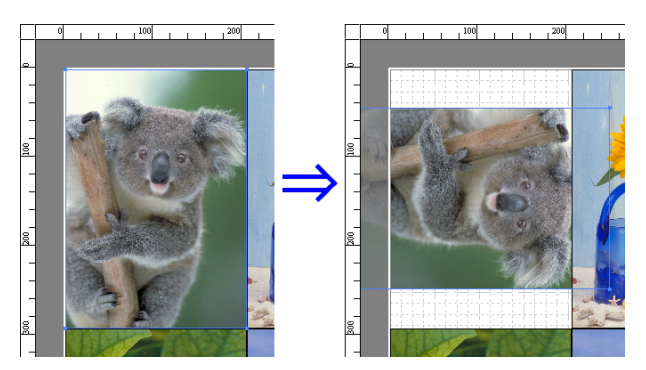

Klicken Sie in der Symbolleiste auf **Objekt automatisch anordnen**, um Objekte automatisch anzuordnen. Alternativ können Sie **Objekt automatisch anordnen** im Menü **Objekt** auswählen.

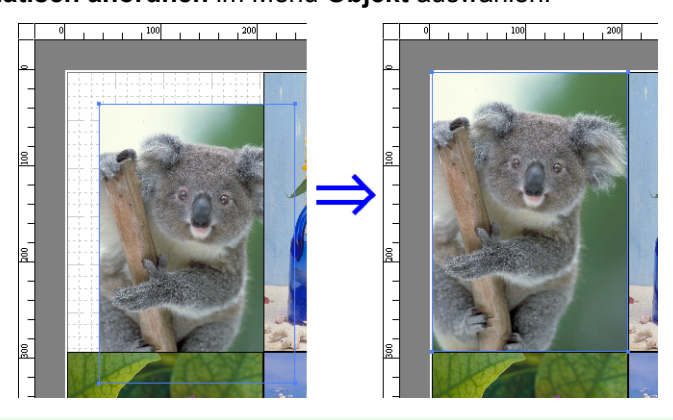

Hinweis

**•** Die Objekt-Layout-Reihenfolge variiert abhängig von der Einstellung **Folge** im Dialogfeld [Dialogfeld Seitenoptio-](#page-188-0)nen → [S.189](#page-188-0) .

## **Objekte ausrichten**

Sie können Objekte systematisch ausrichten.

**1** Wählen Sie mehrere Objekte aus.

**2** Klicken Sie in der Symbolleiste auf die Schaltfläche Ausrichten. Alternativ können Sie das Menü Ausrichten im Menü **Objekt** auswählen.

#### **• Oben ausrichten**

Positioniert die Objekte ausgerichtet am oberen Rand.

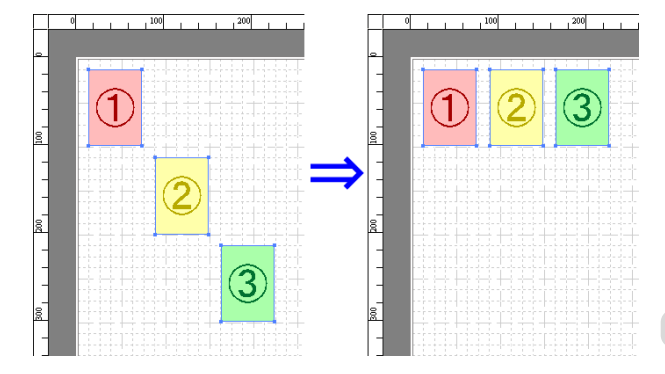

#### **• Vertikal zentrieren**

Positioniert die Objekte ausgerichtet an der vertikalen Mitte.

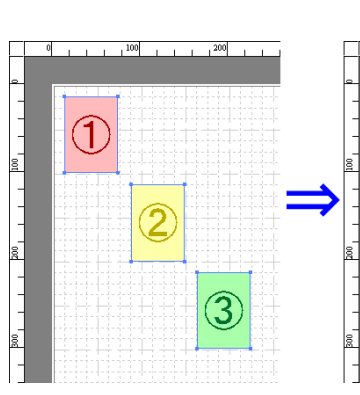

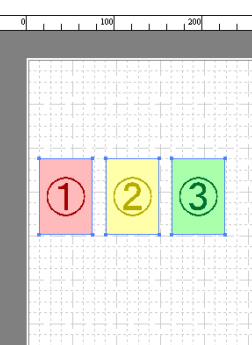

## **• Unten ausrichten**

Positioniert die Objekte ausgerichtet am unteren Rand.

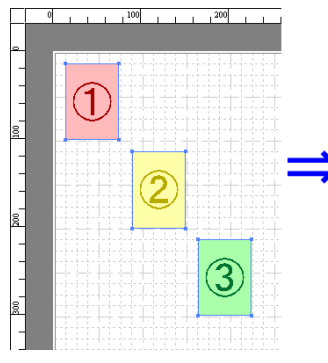

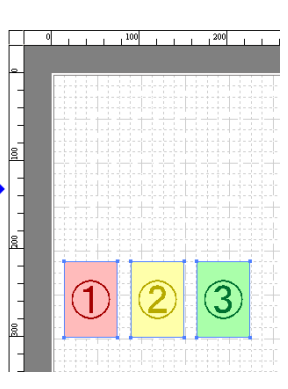

#### **• Links ausrichten**

Positioniert die Objekte linksbündig.

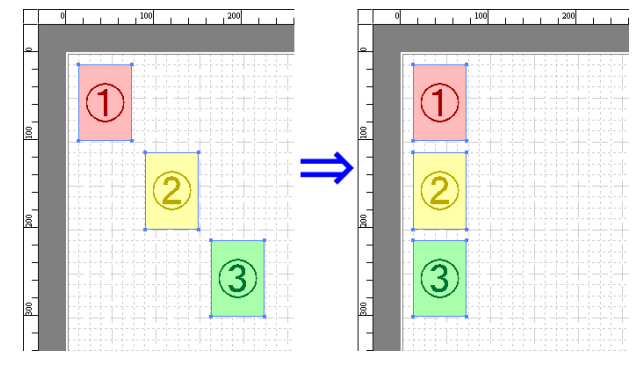

#### **• Horizontal zentrieren**

Positioniert die Objekte ausgerichtet an der horizontalen Mitte.

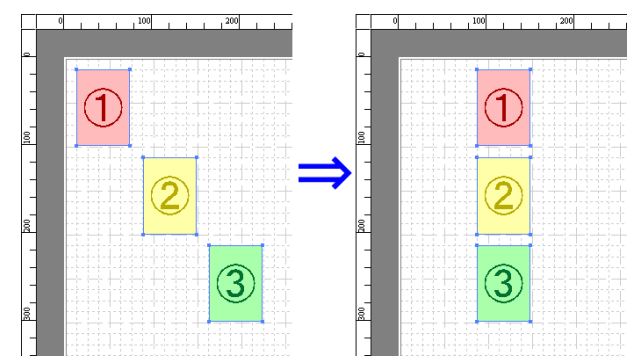

### <span id="page-200-0"></span>**• Rechts ausrichten**

Positioniert die Objekte rechtsbündig.

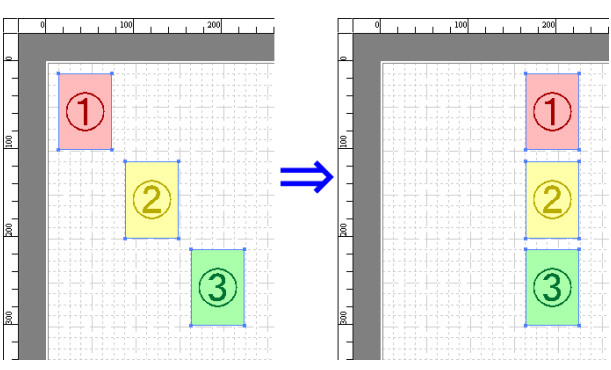

## **Die Reihenfolge überlappender Objekte verändern**

Sie können die Reihenfolge überlappender Objekte ändern.

**1** Wählen Sie ein Objekt aus.

.<br>D

- **2** Wählen Sie das Menü Reihenfolge überlappender Objekte im Menü **Objekt**.
	- **•** Die Reihenfolge der Überlappung beeinflusst die Reihenfolge der automatisch positionierten Objekte.
	- Hinweis **•** Sie können auch auswählen, indem Sie mit der rechten Maustaste in ein Objekt klicken.

#### **• In den Vordergrund**

Bewegt das Objekt in die vorderste Position.

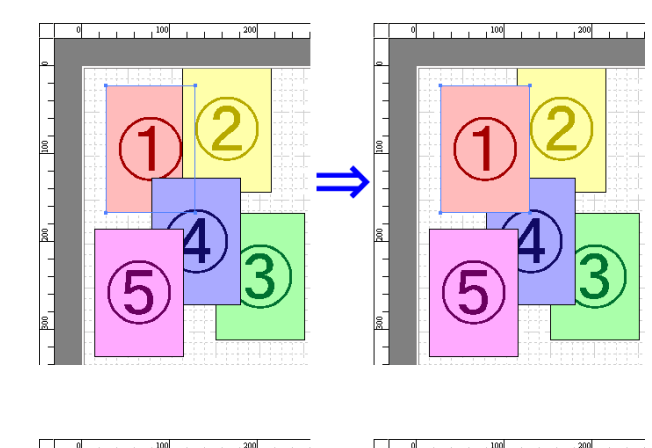

## **• In den Hintergrund**

Bewegt das Objekt in die hinterste Position.

#### <span id="page-201-0"></span>**• Eine Ebene nach vorne**

Bewegt das Objekt um eine Position nach vorn.

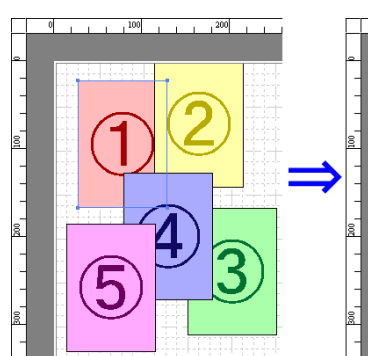

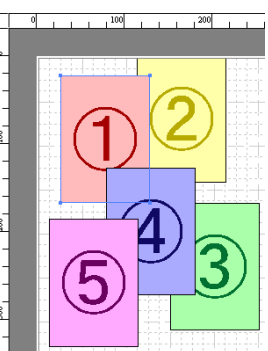

## **• Eine Ebene nach hinten**

Bewegt das Objekt um eine Position nach hinten.

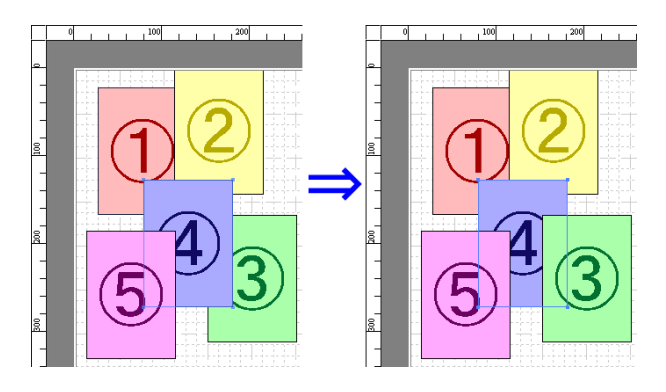

## **Ein kopiertes oder ausgeschnittenes Objekt einfügen**

- **1** Klicken Sie in der Symbolleiste auf **Kopieren** oder **Ausschneiden**. Alternativ können Sie auch **Kopieren** oder **Ausschneiden** im Menü **Bearbeiten** auswählen.
- **2** Klicken Sie in der Symbolleiste auf **Einfügen**. Alternativ können Sie **Einfügen** im Menü **Bearbeiten** auswählen.
	- **•** Das kopierte oder ausgeschnittene Objekt wird am Ende der Seite eingefügt.
	- Hinweis **•** Sie können auch auswählen, indem Sie mit der rechten Maustaste in ein Objekt klicken.
		- **•** Um ein Objekt an jeder möglichen gewünschten Position einzufügen, können Sie dies mit **Zeigen und Einfügen** tun, indem Sie mit der rechten Maustaste auf die gewünschte Position klicken.

. D

## <span id="page-202-0"></span>**Fenster Gefalteter Duplexdruck**

Dieses Fenster wird angezeigt, wenn Sie **Gefalteter Duplexdruck** aus dem Menü **Bearbeiten** auswählen, nachdem Sie ein Objekt ausgewählt haben. Mit der Funktion **Gefalteter Duplexdruck** können Sie mit hinzugefügten Falzlinien drucken.

Das Fenster **Gefalteter Duplexdruck** besteht aus der Menü- und der Symbolleiste, dem Layoutbereich und der Statusleiste.

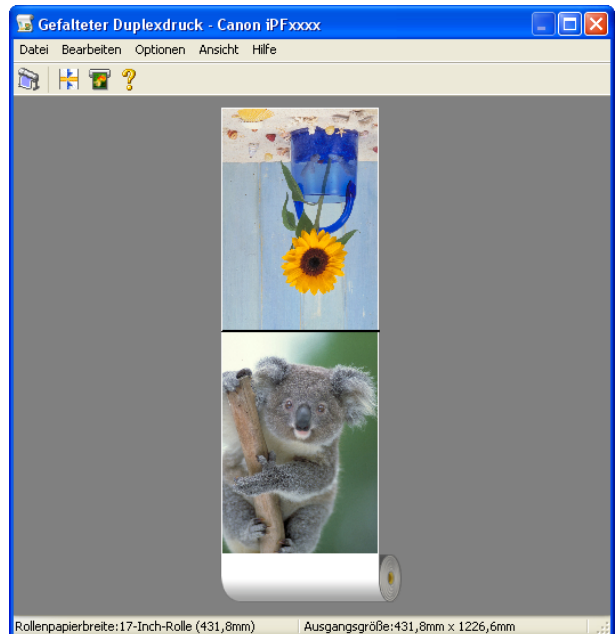

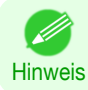

**•** Die Symbolleiste und die Statusleiste können im Menü **Ansicht** so hin und her geschaltet werden, dass sie angezeigt oder ausgeblendet werden.

#### **•** Menüleiste

Die Menüs für die gewünschten Funktionen wählen.

Datei Bearbeiten Optionen Ansicht Hilfe

#### **•** Symbolleiste

Die Schaltflächen für die wichtigsten Funktionen wählen.

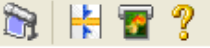

#### <span id="page-203-0"></span>**•** Layoutbereich

[Windows Software](#page-142-0)

Windows Software

[Free Layout](#page-184-0)

Free Layout

Zur Überprüfung der Anordnung und Ausrichtung von Objekten.

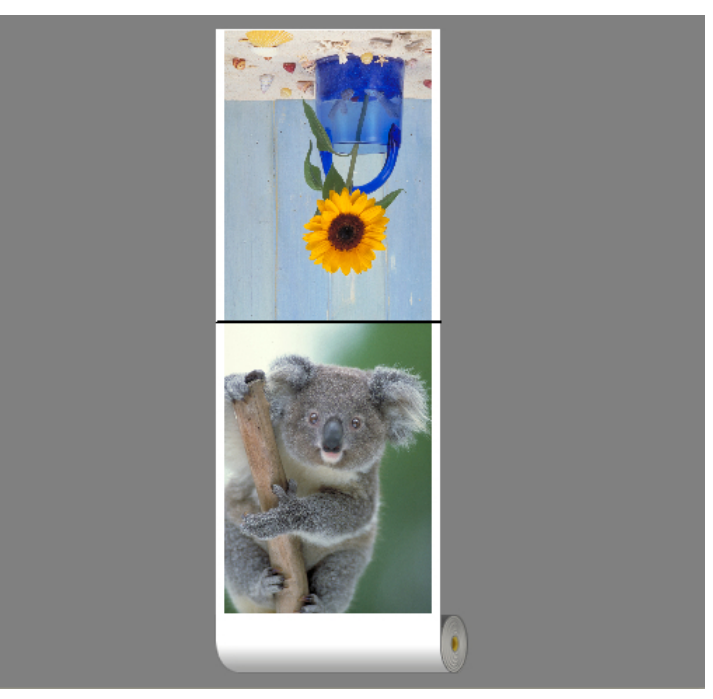

## **•** Statusleiste

Es werden die Papierzufuhr, die Rollenpapierbreite und die Ausgangsgröße angezeigt.

Rollenpapierbreite:17-Inch-Rolle (431,8mm) Ausgangsgröße: 431, 8mm x 1226, 6mm

## **Dialogfeld Einstellungen für endgültige Größe**

Dieses Dialogfeld wird angezeigt, wenn Sie **Einstellungen für endgültige Größe** aus dem Menü **Bearbeiten** wählen. Hier können Sie die Einstellungen für die endgültige Größe konfigurieren.

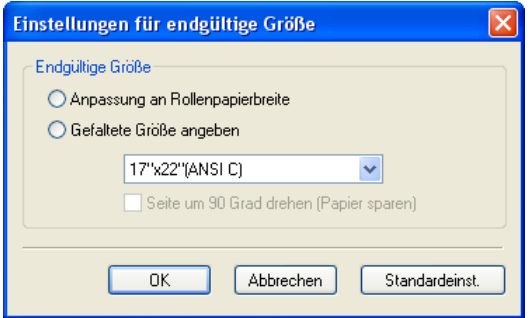

#### **• Endgültige Größe**

Wählt die Methode für die Einstellung der endgültigen Größe. Die folgenden Einstellungen sind für die endgültige Größe verfügbar.

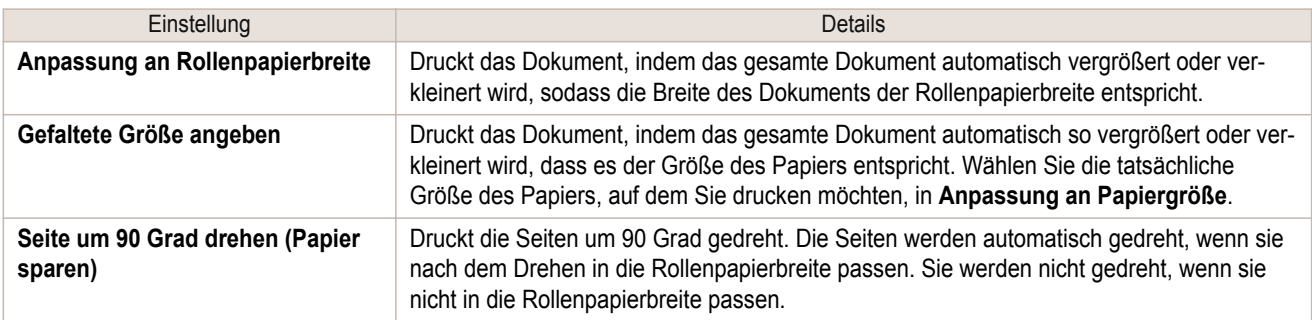

## <span id="page-204-0"></span>**Dialogfeld Einbandeinstellungen**

Dieses Dialogfeld wird angezeigt, wenn Sie **Einbandeinstellungen** aus dem Menü **Bearbeiten** wählen. Hier können Sie die Einstellungen für die Einfassungskante konfigurieren.

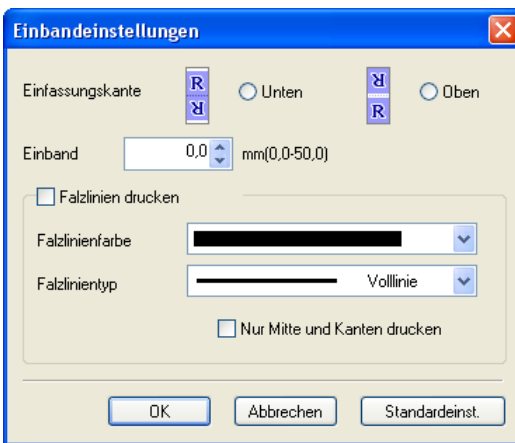

#### **• Einfassungskante**

Konfiguriert die Einfassungskante, wenn das Papier gefaltet wird.

Die folgenden Einstellungen sind für die Einfassungskante verfügbar.

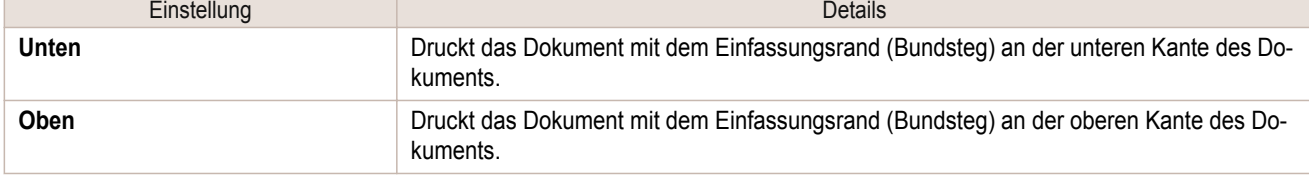

#### **• Einband**

Konfiguriert den Einfassungsrand (Bundsteg).

Druckt das Dokument mit einem Einfassungsrand (Bundsteg) der angegebenen Größe. Geben Sie die Randgröße als Zahl ein.

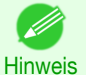

**•** Sie können Werte zwischen 0 und 50 (mm) eingeben.

#### **• Falzlinien drucken**

Konfiguriert die Farbe und den Typ der Falzlinien.

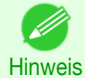

**•** Wenn Sie keine Falzlinien drucken möchten, deaktivieren Sie das Kontrollkästchen **Falzlinien drucken**.

#### **• Falzlinienfarbe**

Sie können die Falzlinien auswählen.

#### **• Falzlinientyp**

Sie können die Falzlinien auswählen.

Die folgenden Einstellungen sind als Falzlinientyp verfügbar.

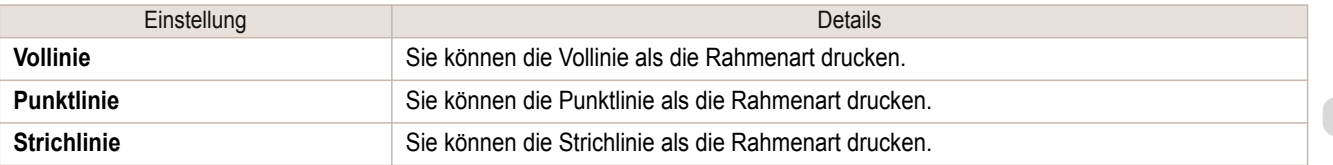

#### **• Nur Mitte und Kanten drucken**

Wenn Sie Falzlinien in der Mitte und an beiden Kanten drucken möchten, aktivieren Sie das Kontrollkästchen **Nur Mitte und Kanten drucken**.

## <span id="page-205-0"></span>**Druckt unter Verwendung von Gefalteter Duplexdruck** Es werden 2 aufeinander folgende Seiten gedruckt. Das Umfalten des Blatts an der Falzlinie in der Mitte ersetzt den Duplexdruck. **1** Wählen Sie zwei Objekte aus dem Layoutbereich von Free Layout aus. **2** Wählen Sie aus dem Menü **Bearbeiten** von Free Layout die Option **Gefalteter Duplexdruck** aus. Öffnen Sie das Fenster **Gefalteter Duplexdruck** und ordnen Sie die ausgewählten Objekte im Layoutbereich an. **3** Öffnen Sie das Dialogfeld **Einstellungen für endgültige Größe** aus dem Menü **Bearbeiten**. **4** Wählen Sie **Anpassung an Rollenpapierbreite** oder **Gefaltete Größe angeben** in **Endgültige Größe**. **•** Wenn **Gefaltete Größe angeben** gewählt ist, ist **Seite um 90 Grad drehen (Papier sparen)** ebenfalls verfügbar. Hinweis **5** Klicken Sie auf **OK**, um die Einstellungen zu speichern. **6** Öffnen Sie das Dialogfeld **Einbandeinstellungen** aus dem Menü **Bearbeiten**. **7** Wählen Sie **Unten** oder **Oben** in **Einfassungskante**. **8** Geben Sie die Breite für den **Einband** in **Einband** an. **9** Konfigurieren Sie **Falzlinienfarbe** und **Falzlinientyp** unter **Falzlinien drucken**. **•** Wenn das Kontrollkästchen **Nur Mitte und Kanten drucken** aktiviert wird, werden die Falzlinien nur an D drei Positionen gedruckt, und zwar in der Mitte und an beiden Kanten. Hinweis

- **10** Klicken Sie auf **OK**, um die Einstellungen zu speichern.
- **11** Überprüfen Sie die Druckeinstellung und starten Sie den Druckvorgang.

# <span id="page-206-0"></span>Color imageRUNNER Enlargement Copy

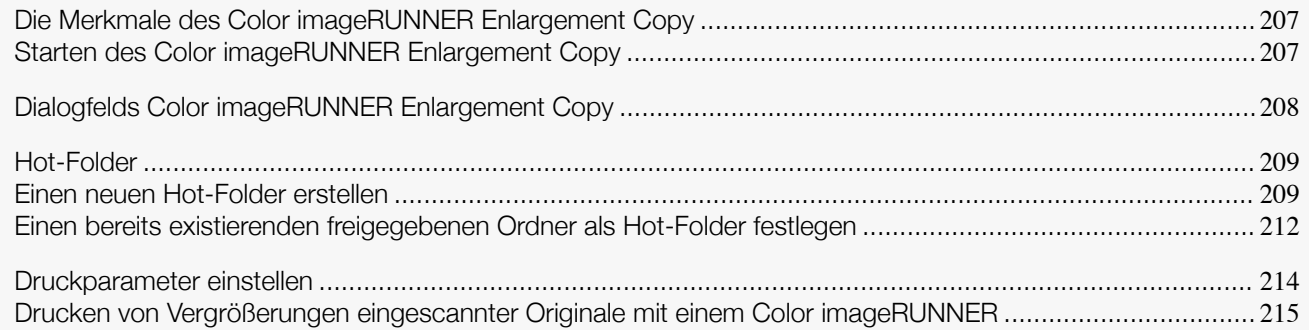

## **Die Merkmale des Color imageRUNNER Enlargement Copy**

Die Hauptmerkmale des Color imageRUNNER Enlargement Copy sind wie folgt.

- **•** Es erlaubt, dass ein mit dem Color imageRUNNER eingescanntes Dokument automatisch vergrößert und gedruckt wird.
- **•** Neben Randlosem Druck und Vergrößerungs-/Verkleinerungsprozessen können Sie auch grundlegende Druckereinstellungen, wie Drucker-, Medientyp- und Ausgabeprofilwahl sowie Anpassungsmethoden einstellen, ohne den Druckertreiber suchen zu müssen.

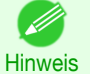

**•** Die Einstellungen für Medientyp, Bildgröße, Mediendetails sowie die Druckereinstellungen können bewirken, dass die tatsächliche Druckausgabe von den Color imageRUNNER Enlargement Copy-Einstellungen abweicht.

## **Starten des Color imageRUNNER Enlargement Copy**

Führen Sie das untenstehende Verfahren durch, um das Color imageRUNNER Enlargement Copy zu starten.

#### Starten durch Auswahl von **Drucker und Faxgeräte** über die Schaltfläche **Start**

- **1** Öffnen Sie in Ihrem Betriebssystem den Ordner, den Sie zum Konfigurieren von Druckern verwenden. Klicken Sie z. B. unter Windows XP auf dem Desktop auf **Start**, und klicken Sie dann auf **Drucker und Faxgeräte**.
- **2** Klicken Sie mit der rechten Maustaste auf das Druckersymbol und wählen Sie **Druckeinstellungen**, um das Dialogfeld **Druckeinstellungen** zu öffnen. Im Register **Utility**, klicken Sie auf die Schaltfläche **Color imageRUNNER Enlargement Copy**.

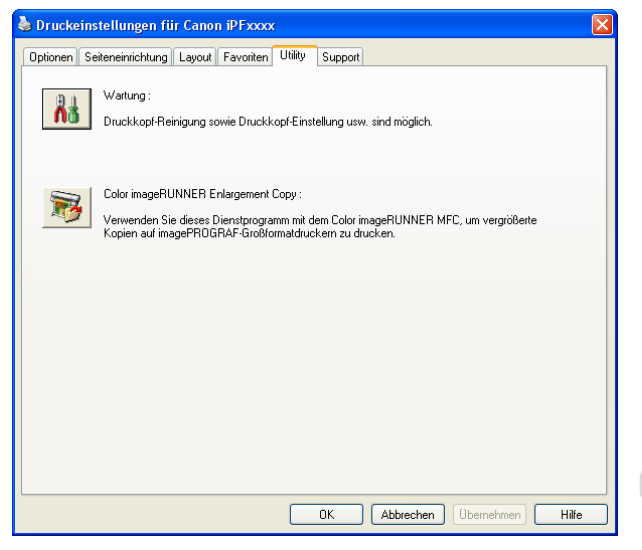

<span id="page-207-0"></span>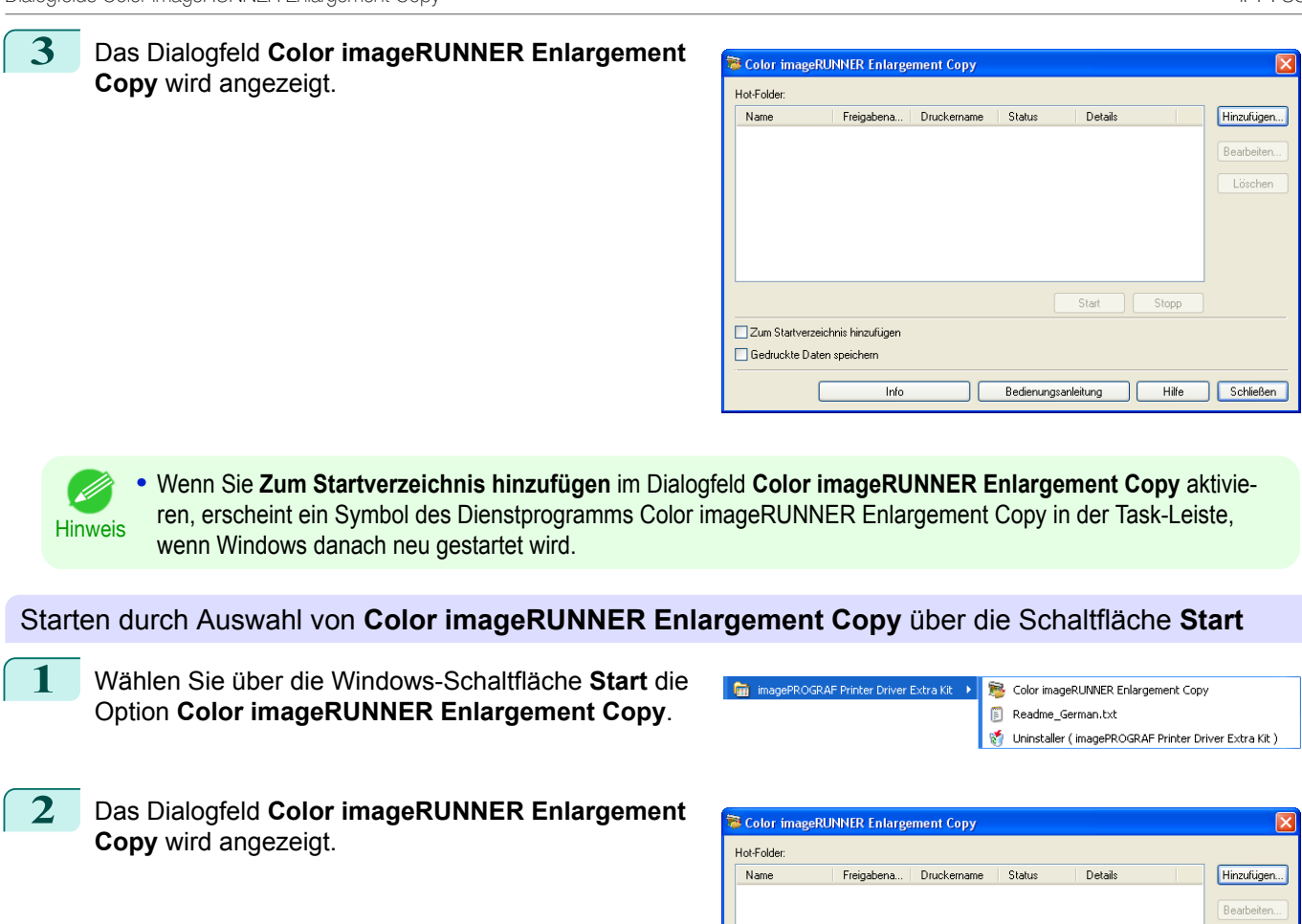

## **Dialogfelds Color imageRUNNER Enlargement Copy**

Die folgende Erläuterung bezieht sich auf den Inhalt das Dialogfeld **Color imageRUNNER Enlargement Copy**.

Zum Startverzeichnis hinzufüger Gedruckte Daten speichern

Info

 $\mathbf{1}\mathbf{C}$ 

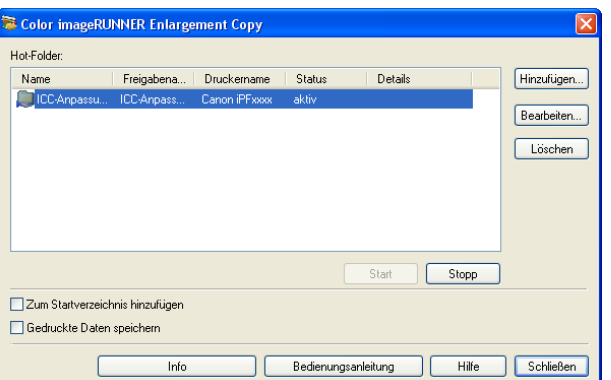

[Windows Software](#page-142-0)

Windows Software

[Color imageRUNNER Enlargement Copy](#page-206-0)

Color imageRUNNER Enlargement Copy

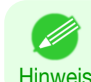

**•** Weitere Informationen über die Schritte zum Öffnen des Dialogfeld **Color imageRUNNER Enlargement Copy**, finden Sie unter "[Starten des Color imageRUNNER Enlargement Copy](#page-206-0)." ➔S.207

Lösel

Bedienungsanleitung Hilfe Schließen

<span id="page-208-0"></span>**• Hot-Folder**

Die Hot-Folder-Liste wird eingeblendet.

**•** Schaltfläche **Hinzufügen**

Klicken Sie auf die Schaltfläche, um das Dialogfeld **Easy Setup-Assistent** zu öffnen und einen Hot-Folder hinzuzufügen.

**•** Schaltfläche **Bearbeiten**

Wählen Sie aus der **Hot-Folder**-Liste einen Hot-Folder und klicken Sie auf die Schaltfläche, um das Dialogfeld **Hot-Folder hinzufügen/bearbeiten** zu öffnen und den Hot-Folder zu bearbeiten.

**•** Schaltfläche **Löschen**

Wählen Sie aus der **Hot-Folder**-Liste einen Hot-Folder und klicken Sie auf die Schaltfläche, um den Hot-Folder zu löschen.

**•** Schaltfläche **Start**

Beim Anklicken der Schaltfläche ändert sich der Status des ausgewählten Hot-Folders von **inaktiv** zu **aktiv**.

- **•** Schaltfläche **Stopp** Beim Anklicken der Schaltfläche ändert sich der Status des ausgewählten Hot-Folders von **aktiv** zu **inaktiv**.
- **• Zum Startverzeichnis hinzufügen** Registrieren Sie die Anwendung im Windows Startmenü.
- **• Gedruckte Daten speichern** Speichert gedruckte Daten automatisch.
- **•** Schaltfläche **Info** Klicken Sie auf diese Schaltfläche, um den Namen des Utilitys und die Versionsnummer anzuzeigen.
- **•** Schaltfläche **Bedienungsanleitung** Klicken Sie auf die Schaltfläche, um die **Color imageRUNNER Enlargement Copy Setup-Anleitung** azuzeigen.

## **Hot-Folder**

Hot-Folder sind Ordner, die für Color imageRUNNER Enlargement Copy benutzt werden.

- **•** Nach erfolgter Übertragung zum Hot-Folder des PCs werden die mit dem Color imageRUNNER gescannten Dokumentdaten mit den im Hot-Folder voreingestellten Druckeigenschaften vergrößert ausgedruckt.
- **•** Sie können einen neuen Hot-Folder erstellen, einen bereits Existierenden bearbeiten oder löschen und die Druckbedingungen einstellen.

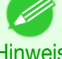

**•** Sie können bis zu 20 Hot-Folder erstellen.

**Hinweis** 

## **Einen neuen Hot-Folder erstellen**

**1** Öffnen Sie das Dialogfeld **Color imageRUNNER Enlargement Copy**, und klicken Sie auf die Schaltfläche **Hinzufügen**.

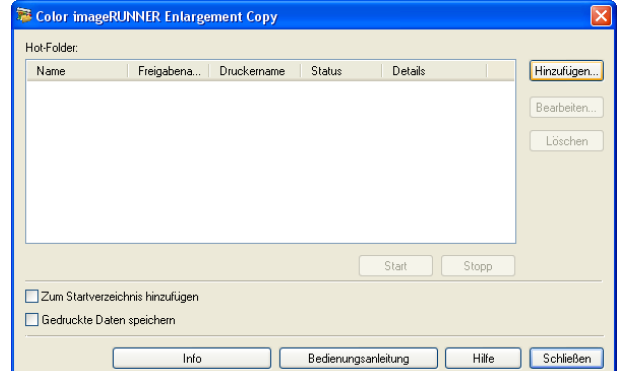

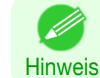

**•** Weitere Informationen über die Schritte zum Öffnen des Dialogfelds **Color imageRUNNER Enlarge-**ment Copy, finden Sie unter "[Starten des Color imageRUNNER Enlargement Copy](#page-206-0)." (→S.207)

**2** Das Dialogfeld **Easy Setup-Assistent** wird angezeigt.

Klicken Sie auf die Schaltfläche **Weiter**.

**3** Wählen Sie den zu verwendenden Druckertyp. Klicken Sie auf die Schaltfläche **Weiter**.

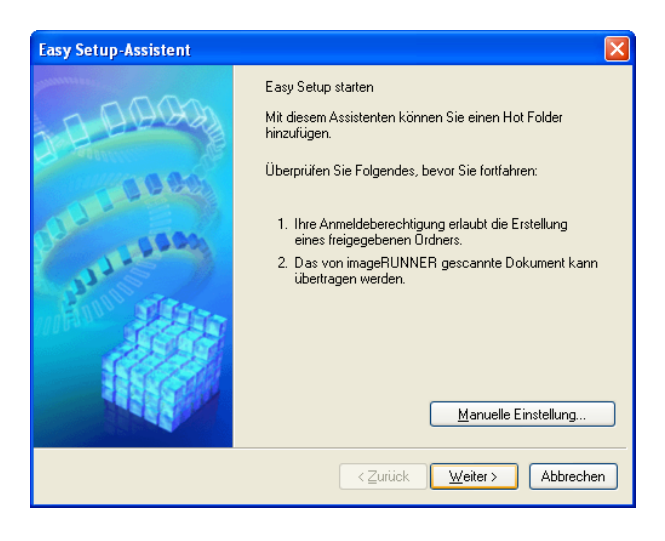

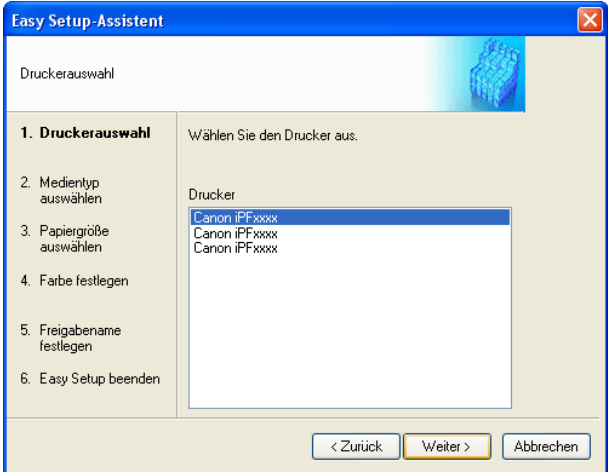

**4** Wählen Sie den zu bedruckenden Medientyp.

.<br>D Hinweis

**•** Wenn das Kontrollkästchen **Randloser Druck** aktiviert ist, werden in der Liste nur Medientypen angezeigt, die für einen randlosen Druck verwendet werden können.

Klicken Sie auf die Schaltfläche **Weiter**.

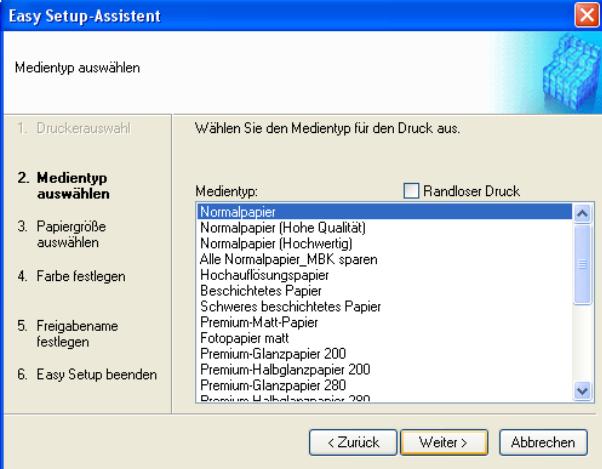

**5** Wählen Sie Rollenpapier oder Einzelblätter für den Druck aus. Geben Sie außerdem die zu druckende Mediengröße an. Klicken Sie auf die Schaltfläche **Weiter**.

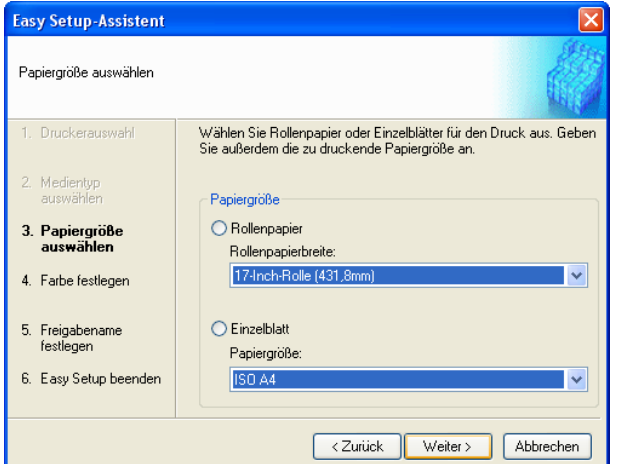

**6** Wählen Siefür die einzelnen Objekte die Farbanpassungsmethode. Klicken Sie auf die Schaltfläche **Weiter**.

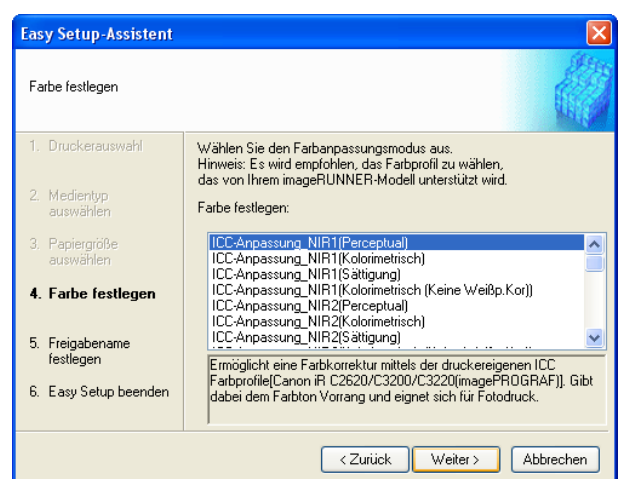

**7** Um ein mit dem Color imageRUNNER gescanntes Dokument zu empfangen, müssen Sie einen Ordner freigeben. Geben Sie unter **Freigabename** den freigegebenen Namen des Ordners ein. Klicken Sie auf die Schaltfläche **Weiter**.

- **•** Dieses Freigabename wird als Hot-Folder-name verwendet.
- Hinweis **•** Sie können die Schaltfläche **Zurück** nicht benutzen, nachdem Sie hier die Schaltfläche **Weiter** geklickt haben.

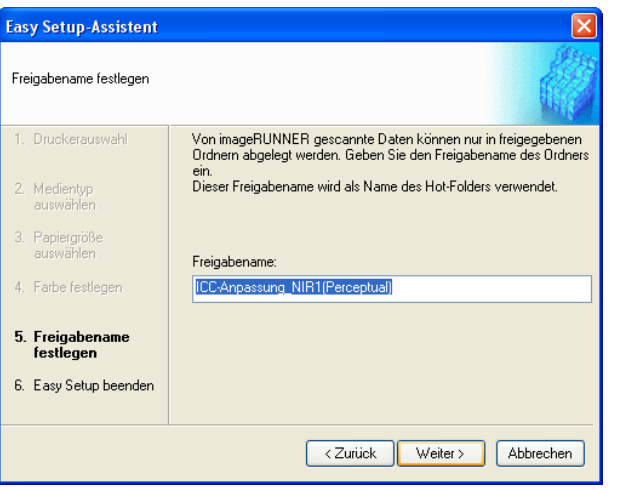

211

( ki

<span id="page-211-0"></span>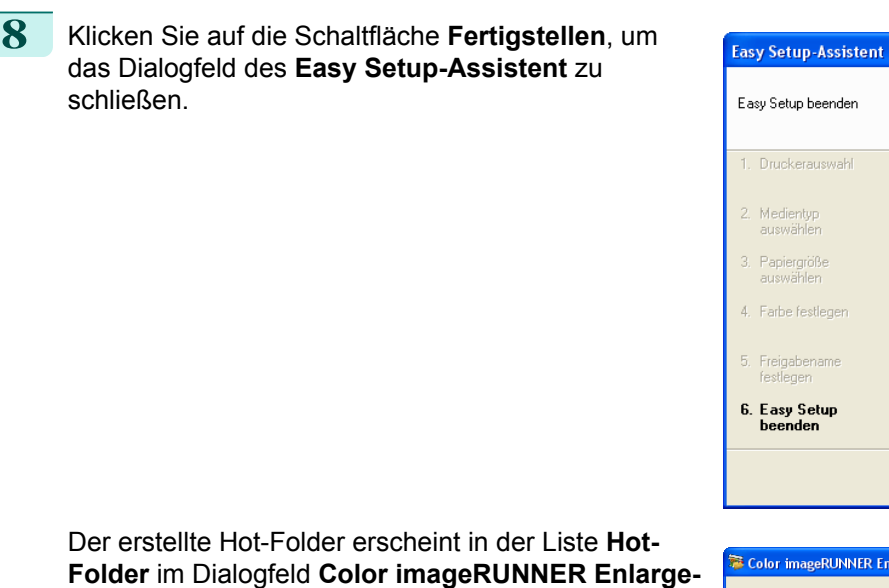

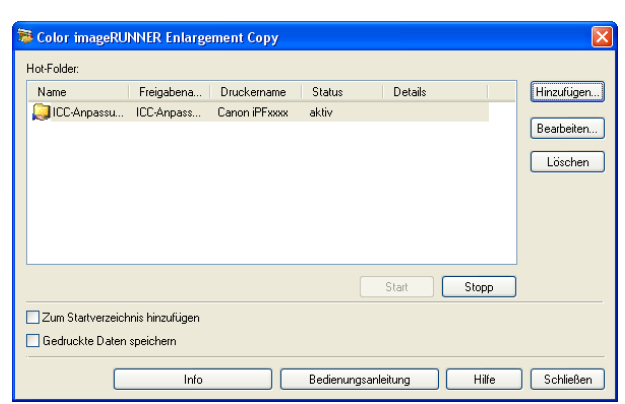

Einstellungsdetails: Parameter

Gemeinsamer Name

Hot-Folder

Panierformat Medientyp

Druckpriorität

Druckqualit

Druckqualit<br>Medienzufuhr<br>≮

Hot-Folder-Einrichtung abgeschlossen.<br>Führen Sie Einrichtung über imageRUNNER-Bedienfeld durch, um die<br>gescannten Daten im Hot-Folder zu speichern.

Einstellungen

Normalpapier

Rollennanier

Standard (600dpi)

**Bild** 

< Zurück

ICC-Anpassung\_NIR1(Percep

ICC-Anpassung\_NIR1(Percep

Fertigstellen Abbrecher

 $\rightarrow$ 

ruckerauswahl

apiergröße<br>uswählen

arbe festleger

.<br>reigabename<br>estlegen

.<br>eenden<br>eenden

## **Einen bereits existierenden freigegebenen Ordner als Hot-Folder festlegen**

- **1** Geben Sie den Ordner, den Sie als Hot-Folder festlegen wollen, frei.
- **2** Öffnen Sie das Dialogfeld **Color imageRUNNER Enlargement Copy**, und klicken Sie auf die Schaltfläche **Hinzufügen**.

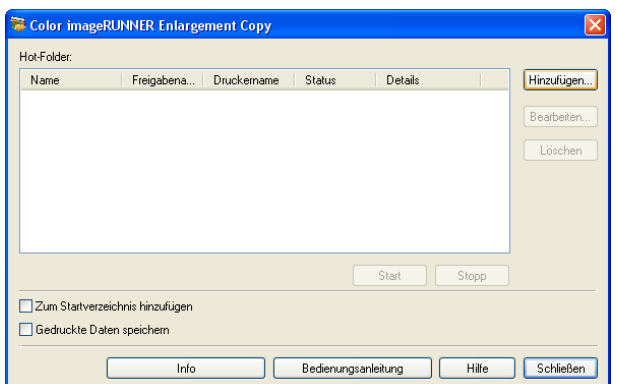

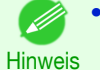

**ment Copy**.

**•** Weitere Informationen über die Schritte zum Öffnen des Dialogfelds **Color imageRUNNER Enlarge-**ment Copy, finden Sie unter "[Starten des Color imageRUNNER Enlargement Copy](#page-206-0)." (→S.207)

**3** Das Dialogfeld **Easy Setup-Assistent** wird angezeigt. Klicken Sie auf die Schaltfläche **Manuelle Einstel-**

**lung**.

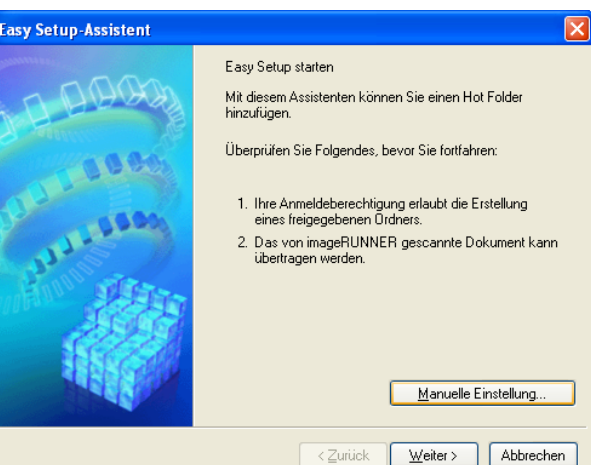

**4** Das Dialogfeld **Hot-Folder hinzufügen/bearbeiten** wird angezeigt.

Geben Sie unter **Name** den Namen des Hot-Folder ein.

Klicken Sie auf die Schaltfläche **Durchsuchen**, mit der Auswahl **Ordner angeben**, um den bestehenden freigegebenen Ordner einzustellen.

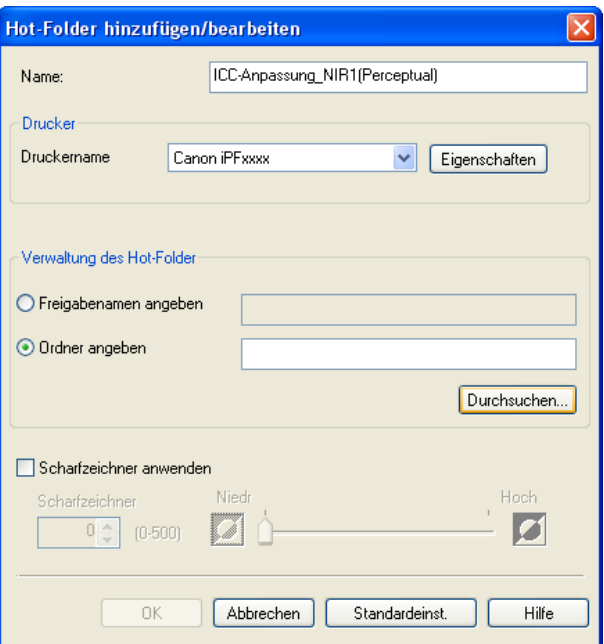

**5** Der Ort der Ordner wird angezeigt.

Wählen Sie den Ordner, den Sie als Hot-Folder spezifizieren möchten und klicken Sie auf die Schaltfläche **OK**.

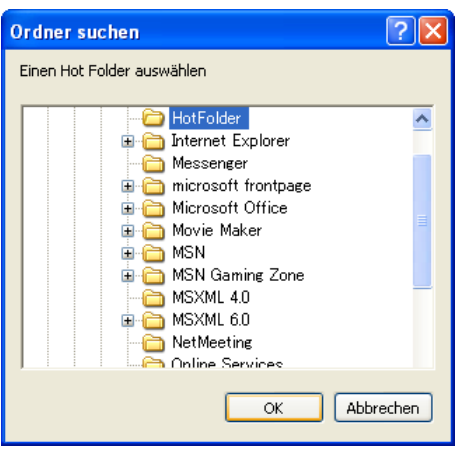

<span id="page-213-0"></span>**6** Wenn nötig, stellen Sie die Druckbedingungen im Hot-Folder ein. (Siehe "Druckparameter einstellen.")  $\rightarrow$  S.214 Klicken Sie auf die Schaltfläche **OK**, um das Dialog-

feld **Hot-Folder hinzufügen/bearbeiten** zu beenden.

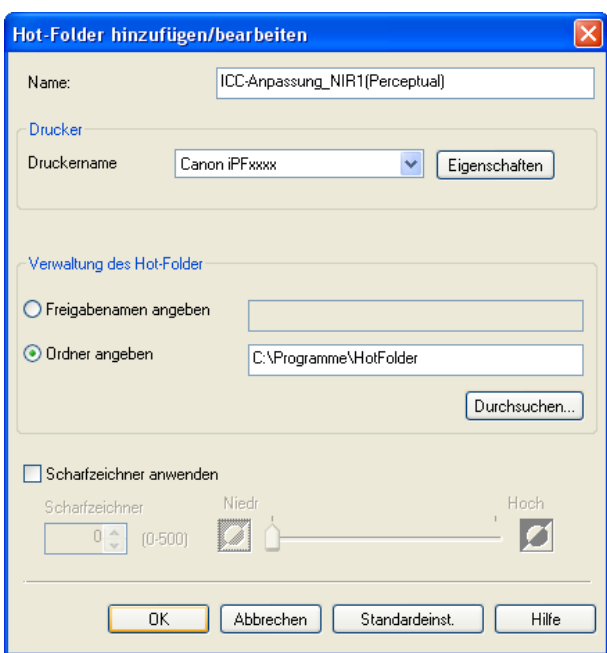

Der erstellte Hot-Folder erscheint in der Liste **Hot-Folder** im Dialogfeld **Color imageRUNNER Enlargement Copy**.

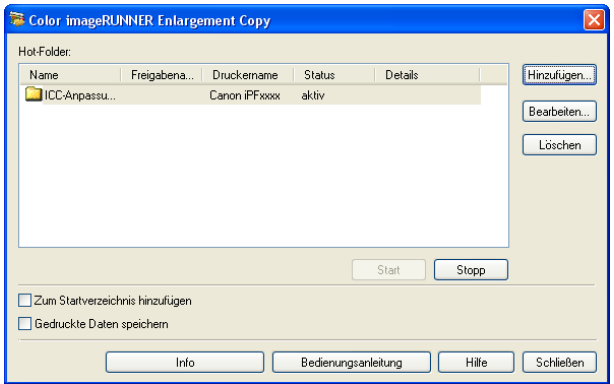

## **Druckparameter einstellen**

Der Druckertreiber wird geöffnet, wenn Sie im Dialogfeld **Hot-Folder hinzufügen/bearbeiten** auf die Schaltfläche **Eigenschaften** klicken. Mithilfe des Druckertreibers werden Basiseinstellungen so konfiguriert, dass sie dem im Drucker eingelegten Medientyp entsprechen.

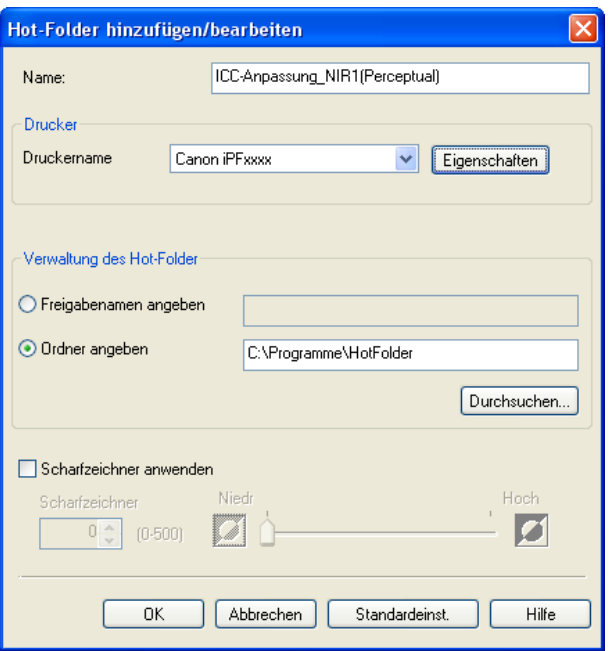

#### <span id="page-214-0"></span>Nähere Informationen zum Druckertreiber finden Sie in "[Druckertreiber](#page-143-0)" ➔S.144 .

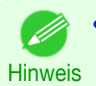

**•** Es werden nur das Register **Optionen**, das Register **Seiteneinrichtung** und das Register **Layout** angezeigt. Einige Druckertreibereinstellungen sind möglicherweise inaktiviert.

#### **• Scharfzeichner anwenden**

Setzen Sie hier ein Prüfzeichen, um die Schärfe einzustellen.

Ziehen Sie den Schieberegler zur Anpassung nach links oder rechts. Sie können auch auf den Auf- oder Abwärtspfeil klicken, oder die Zahl direkt im Zahlenfeld eingeben.

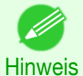

- **•** Sie können einen Wert zwischen 0 und 500.
- **•** Sie können die Ziffern ändern, indem Sie auf **▲** oder **▼** klicken.
- **•** Sie können nicht bei PDF-Dateien angewendet werden.

## **Drucken von Vergrößerungen eingescannter Originale mit einem Color imageRUNNER**

Gescannte Originale von einem Color imageRUNNER können vergrößert und automatisch gedruckt werden. Originale, die durch das Scannen mit einem Color imageRUNNER entstanden sind, werden in einen "Schnellzugriffsordner" übertragen und nach der Vergrößerung entsprechend den für diesen Ordner definierten Druckbedingungen automatisch gedruckt.

Dieser Verarbeitungsschritt wird **Color imageRUNNER Enlargement Copy** genannt.

Um die Funktion **Color imageRUNNER Enlargement Copy** zu verwenden, müssen Sie zunächst diese Einstellungen in folgender Reihenfolge vornehmen.

- **1.** Registrieren Sie einen Schnellzugriffsordner auf Ihrem Computer. Registrieren Sie einen Schnellzugriffsordner in Ihrem Computer zum Speichern von eingescannten Originalen aus dem Color imageRUNNER, und schließen Sie die Einstellungen zur Vergrößerungskopie ab. Genauere Informationen finden Sie unter "[Einen neuen Hot-Folder erstellen](#page-208-0)." ➔S.209
- **2.** Nehmen Sie die Scan-Einstellungen im Color imageRUNNER vor. Konfigurieren Sie den Color imageRUNNER, um gescannte Originale an den Schnellzugriffsordner zu senden.

Wenn Sie diese Einstellungen fertig gestellt haben, können Sie vergrößerte Kopien der gescannten Originale aus dem Color imageRUNNER drucken.

Vornehmen der Scaneinstellungen im Color imageRUNNER

Konfigurieren Sie den Color imageRUNNER, um gescannte Originale an den Schnellzugriffsordner zu senden. Gescannte Originale können einfach an den Schnellzugriffsordner gesendet werden, wenn Sie einer Taste **Favoriten** im Color imageRUNNER die Scan-Einstellungen und einem Ziel zuweisen.

Anweisungen zum Zuweisen von Scan- und Sendeeinstellungen an die Taste **Favoriten** entnehmen Sie der Einstellungsanleitung, die mit dem Klicken auf die Taste **Color imageRUNNER Enlargement Copy Setup-Anleitung** vom Dienstprogramm **Color imageRUNNER Enlargement Copy** angezeigt wird, oder der Bedienungsanleitung des Color imageRUNNER.

#### Scannen des Originals und Drucken einer Vergrößerung

Gehen Sie wie folgt vor, um ein Original im Color imageRUNNER zu scannen, um es am Drucker vergrößert zu drucken. Detaillierte Hinweise entnehmen Sie bitte dem Color imageRUNNER-Handbuch.

- **1** Legen Sie das Original auf das Walzenglas oder die Dokumentenzufuhr des Color imageRUNNER.
- **2** Drücken Sie **Senden**, um den Bildschirm für die Übertragung anzuzeigen.
	- **3** Drücken Sie **Favoriten** und betätigen Sie dann die dem Schnellzugriffsordner zugewiesene Taste **Favoriten**.

**4** Drücken Sie in der Systemsteuerung auf **Start**. Wenn Sie Originale auf dem Walzenglas scannen, drücken Sie nach dem Scannen aller Originale die Taste **Fertig** auf dem Touchpanel. Gescannte Originale werden an den Schnellzugriffsordner gesendet und entsprechend den von Ihnen für den Ordner definierten Bedingungen automatisch vergrößert und gedruckt.
# <span id="page-216-0"></span>Print Plug-In for Office

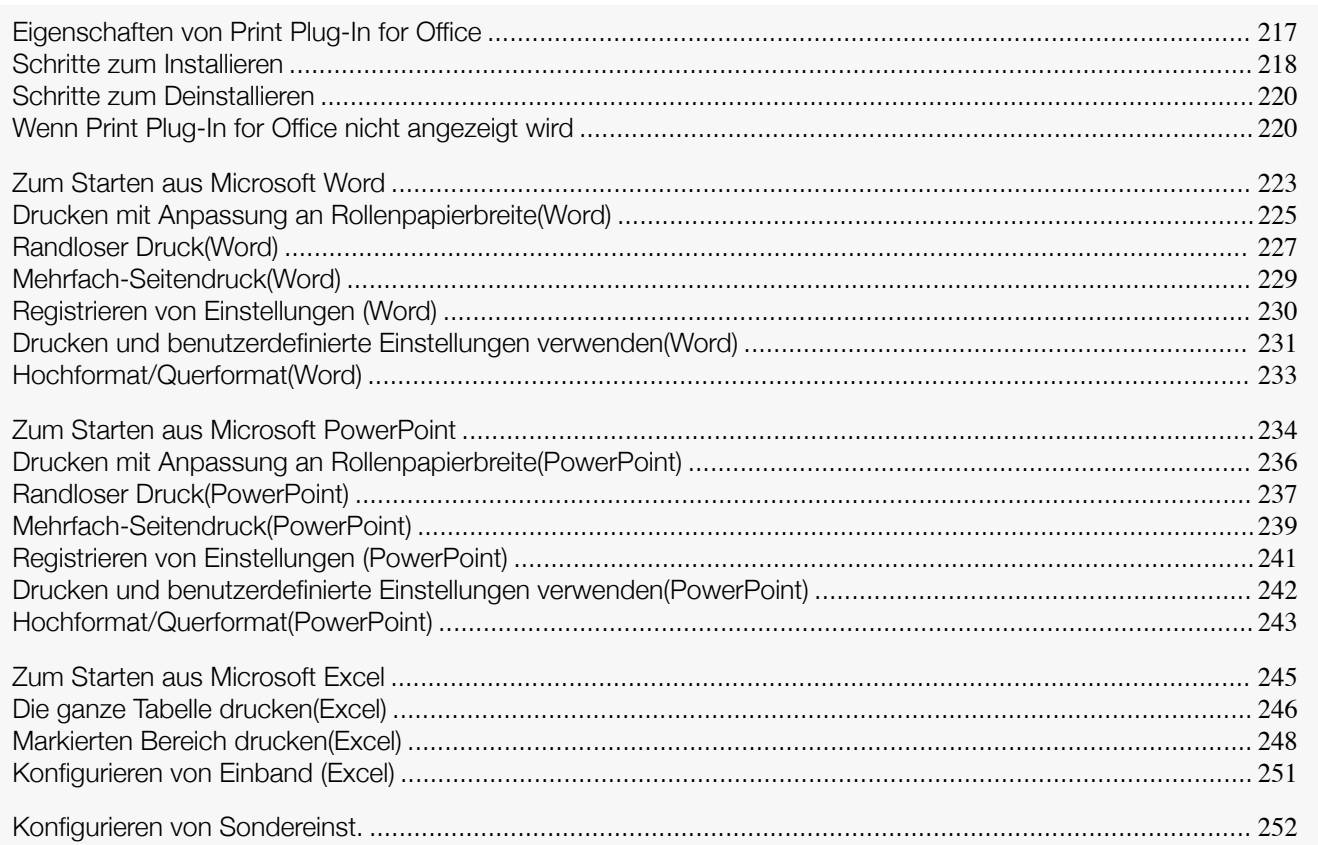

# **Eigenschaften von Print Plug-In for Office**

**Print Plug-In for Office** ist ein Plug-In, das einfaches Drucken aus **Microsoft Office** ermöglicht.

- **•** Es wird in der Symbolleiste bzw. auf dem Streifen angezeigt und ist dadurch mühelos zugänglich.
- **•** Die Einstellungen können über einen Assistenten vorgenommen werden.
- **•** Von **Microsoft Word** oder **Microsoft PowerPoint** aus können Sie im Assistenten auch eine eigene Mediengröße für **Drucken im Großformat** einstellen.
- **•** Von **Microsoft Excel** aus können Sie eine eigene Mediengröße automatisch einstellen lassen.
- **•** Durch Aufrufen des Vorschau-Bildschirms kann vor dem Ausdrucken das Layout kontrolliert werden.

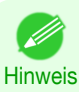

**•** Bei der 64-Bit-Version des Windows-Betriebssystems wird nur WOW64 (der 32-Bit-Emulator) verwendet.

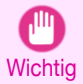

**•** Die Symbolleiste bzw. der Streifen **Print Plug-In for Office** wird in **Microsoft Office** nach der Installation von **imagePROGRAF Print Plug-In for Office** möglicherweise nicht angezeigt. Details finden Sie unter "[Wenn Print](#page-219-0) [Plug-In for Office nicht angezeigt wird](#page-219-0)" ➔S.220 .

- **•** Falls Sie das Office-Dokument von **Internet Explorer** her geöffnet haben, läuft das Programm nicht ordnungsgemäß.
- **•** Falls Sie ein integriertes Objekt oder ein Verknüpfungsobjekt bearbeiten, läuft das Programm nicht ordnungsgemäß.
- **•** Falls Sie die **imagePROGRAF Print Plug-In** Leiste der **Microsoft Office** Werkzeugleiste hinzugefügt haben, läuft das Programm nicht ordnungsgemäß.

# <span id="page-217-0"></span>**Schritte zum Installieren**

Führen Sie zum Installieren von **Print Plug-In for Office** bitte die folgenden Schritte aus.

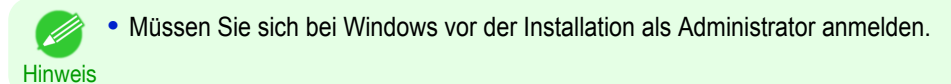

**1** Legen Sie die "User Software CD-ROM" in das CD-ROM-Laufwerk ein und starten Sie das Installierprogramm.

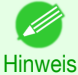

- **•** Wenn der Bildschirm des Installationsprogramms nicht automatisch erscheint, öffnen Sie das Symbol des CD-ROM-Laufwerks Ihres Computers und doppelklicken Sie auf das Symbol **iPFInst.exe**.
- **2** Klicken Sie auf die Schaltfläche **imagePROGRAF Print Plug-In**.

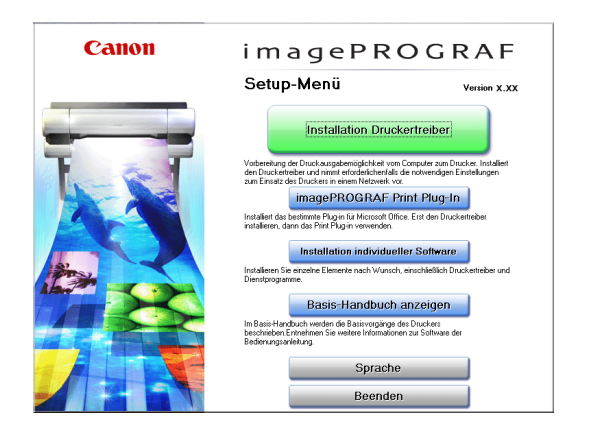

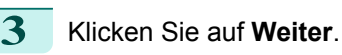

auf **Ja**.

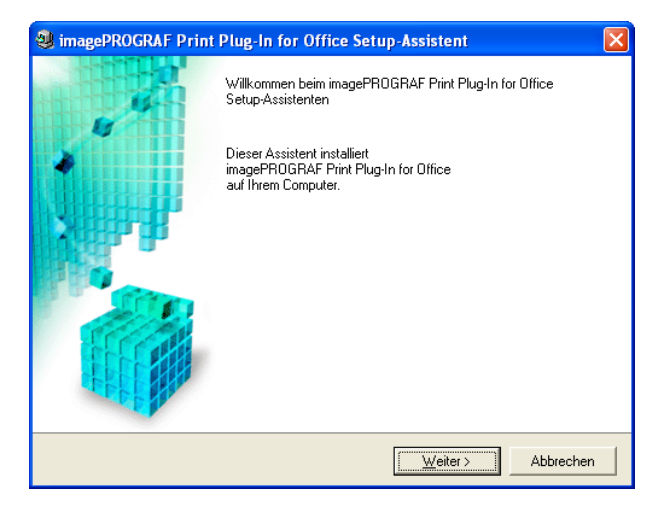

stent.

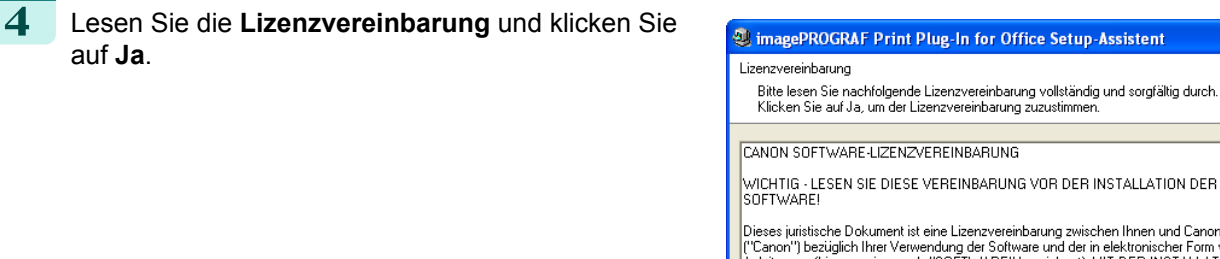

SUP I WARTE!<br>
Dieses juristische Dokument ist eine Lizenzvereinbarung zwischen Ihnen und Canon Inc.<br>
("Canon") bezüglich Ihrer Verwendung der Software und der in elektronischer Form vorhandenen<br>
Anleitungen (hier gemeinsam l m Rahmen des Rechts zur Verwendung der SOFTWARE verpflichten Sie sich, die Bedingunger<br>und Konditionen dieser Vereinbarung zu befolgen. Akzeptieren Sie die Bedingungen des Lizenzabkommens?  $\sqrt{\frac{2}{2}}$  $\underline{\mathsf{J}}\mathsf{a}$  $\underline{\mathsf{N}}$ ein

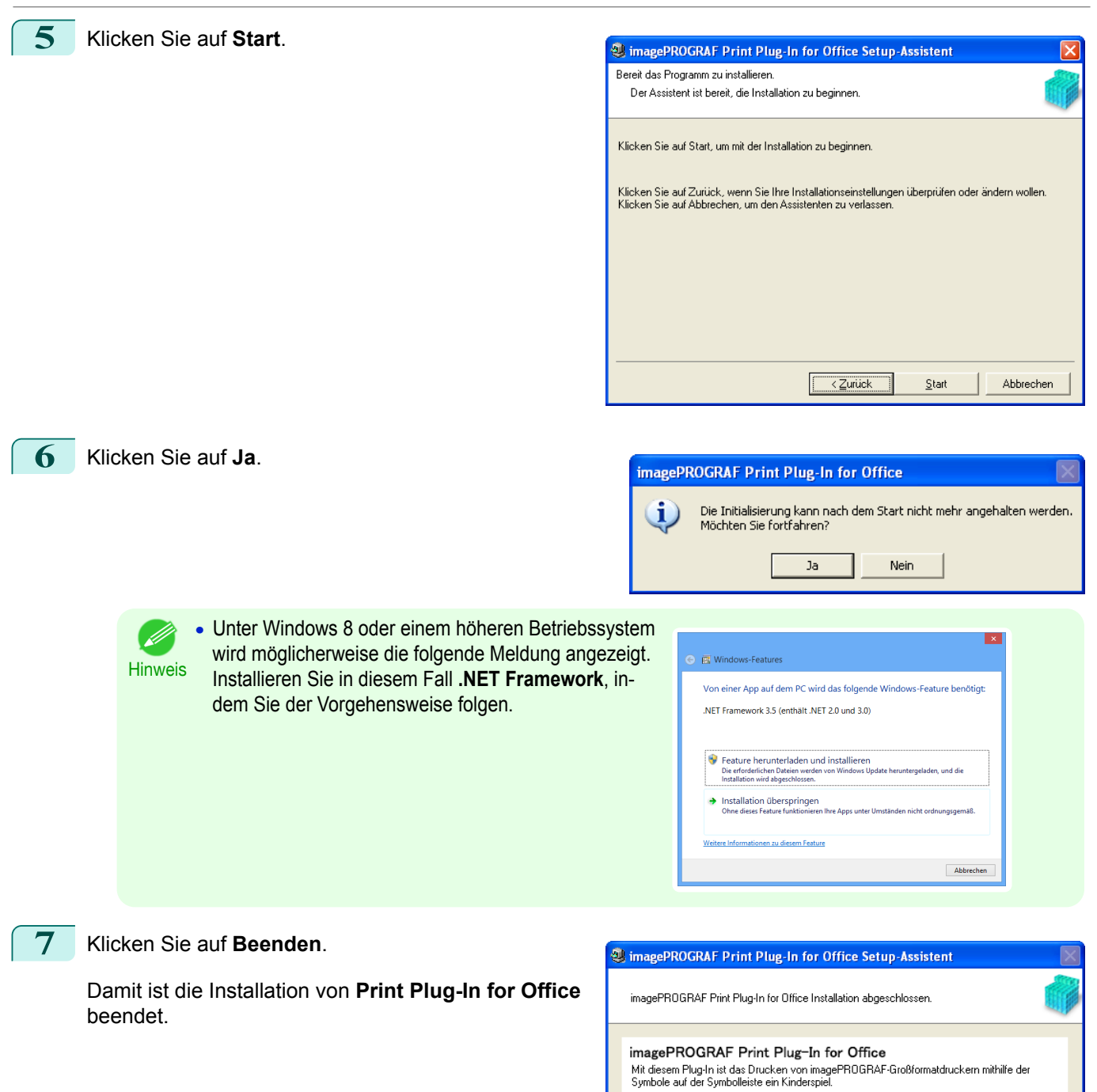

imagePROGRAF Print Plug-In

imagePROGRAF Print Plug-In

imagePROGRAF + Canon iPFxxxx

Starten Sie das imagePROGRAF Print Plug-In

 $\blacksquare$ 

-<br>Erzeugen Sie ein Seitenformat<br>für den Großformat-Druck

Drucken Capapiereinstellungen Drucken und Ihre benutzerdefinierten<br>Einstellungen verwenden

 $\overline{\phantom{a}}$ าส

Beenden

<span id="page-219-0"></span>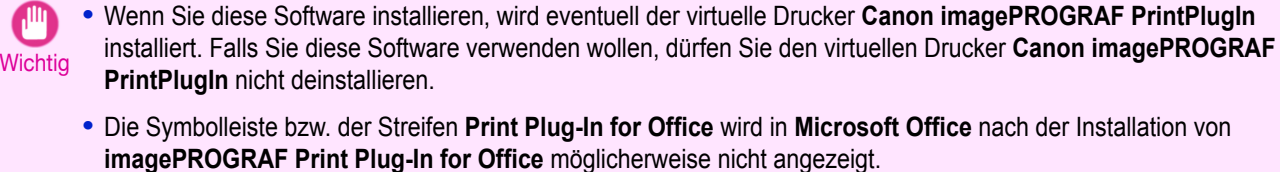

Nähere Informationen zur Anzeige der Symbolleiste bzw. des Streifens **imagePROGRAF Print Plug-In for Office** finden Sie in dem folgenden Abschnitt.

**•** Wenn Print Plug-In for Office nicht angezeigt wird ➔S.220

## **Schritte zum Deinstallieren**

Führen Sie zum Deinstallieren von **Print Plug-In for Office** bitte die folgenden Schritte aus.

- **1** Schließen Sie **Microsoft Office**, falls es geöffnet ist.
- **2** Wählen Sie **Systemsteuerung** im **Start**-Menü.
- **3** Öffnen Sie **Software**.

**4** Wählen Sie **imagePROGRAF Print Plug-In** und klicken Sie auf **Entfernen**.

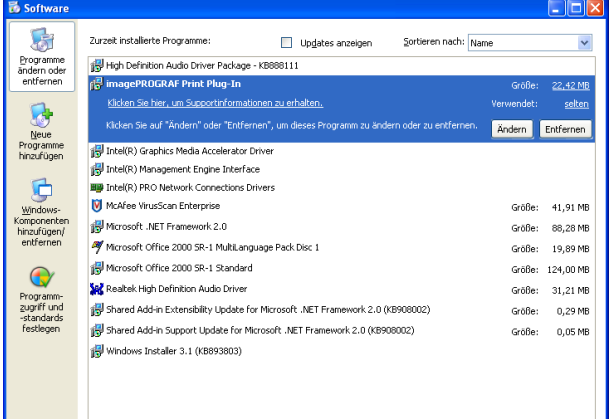

**Hinweis** 

**•** Sie können **Print Plug-In for Office** nicht deinstallieren, falls ein Office-Programm läuft. Wählen Sie bei Erscheinen einer Meldung **Abbrechen**, und schließen Sie alle laufenden Office-Programme.

# **Wenn Print Plug-In for Office nicht angezeigt wird**

Schaltflächen wie **Starten Sie das imagePROGRAF Print Plug-In** erscheinen manchmal nicht in den Office-Programmen **Word**, **PowerPoint** und **Excel**, und die Funktionen **Print Plug-In for Office** sind nicht verfügbar. In solchem Fall müssen Sie **Print Plug-In for Office** noch einmal installieren.

Falls Sie **Microsoft Office 2003** oder neuer verwenden, können Sie auch in Add-Ins die Anzeige von **Print Plug-In for Office** aktivieren.

Die Prozedur zum Neuinstallieren des Plug-Ins oder zum Aktivieren von Add-Ins ist wie folgend.

#### Neuinstallierung von **Print Plug-In for Office**

Falls ein Problem auftaucht, wie z.B. anomales Herunterfahren des Systems oder eines Anwendungsprogramms, deaktiviert das **Microsoft Office** Programm aus Sicherheitsgründen jegliche Add-Ins.

In solchem Fall müssen Sie **Print Plug-In for Office** neu installieren, um die Anzeige der **imagePROGRAF Print Plug-In** Werkzeugleiste sichtbar zu machen.

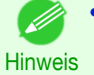

220

**•** Sie können **Print Plug-In for Office** nicht neu installieren, nachdem ein Office-Programm einmal läuft. Wenn die Meldung erscheint, wählen Sie **Abbrechen** und schließen das aktive Office-Program.

**Print Plug-In for Office** ist wie folgend neu zu installieren:

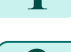

**1** Schließen Sie **Microsoft Office**, falls es offen ist.

**2** Installieren Sie **Print Plug-In for Office**. Weitere Informationen über Installation, finden Sie unter "[Schritte zum Installieren](#page-217-0)." →S.218

# Aktivierung von **Print Plug-In for Office** für Elemente, die in Office-Programmen deaktiviert sind

Falls ein Problem auftaucht, wie z.B. anomales Herunterfahren des Systems oder eines Anwendungsprogramms, deaktiviert das **Microsoft Office** Programm aus Sicherheitsgründen jegliche Add-Ins.

In solchem Fall müssen Sie die deaktivierten Add-Ins wieder aktivieren, um die Anzeige der **imagePROGRAF Print Plug-In** Werkzeugleiste sichtbar zu machen.

Gehen Sie wie folgend vor, um die durch **Microsoft Office** deaktivierten Add-Ins wieder zu aktivieren.

- **•** Für **Microsoft Office 2010 oder höher**
- **1** Wählen Sie das **Optionen** im Menü **Datei**.

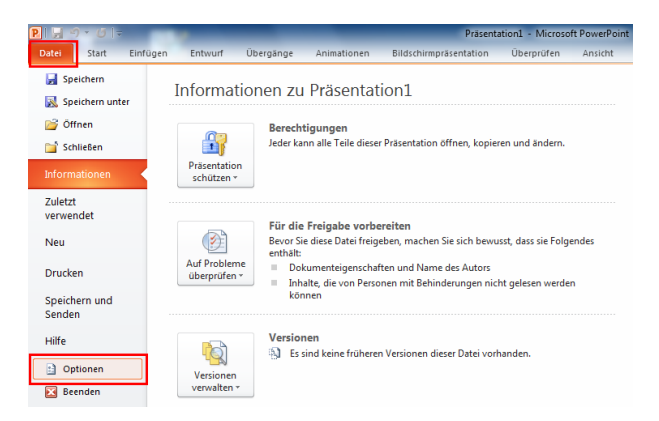

**2** Wählen Sie aus der Liste links vom Dialogfeld **<Programmname>-Optionen** die **Add-Ins**.

**3** Wählen Sie **Deaktivierte Elemente** im Kombifeld **Verwalten**, und klicken Sie auf die **Gehe zu** Schaltfläche.

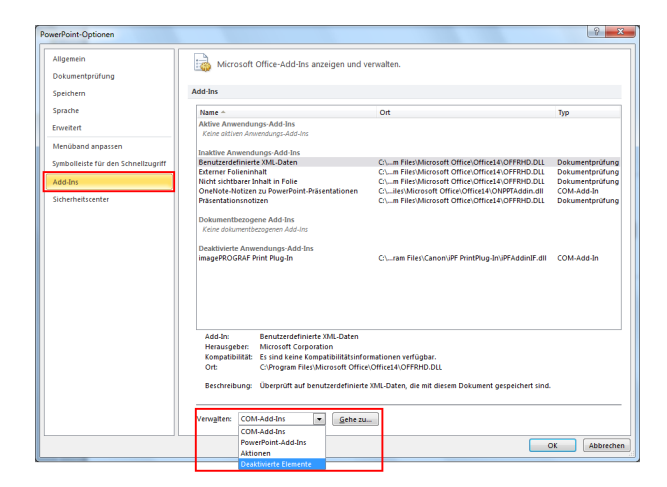

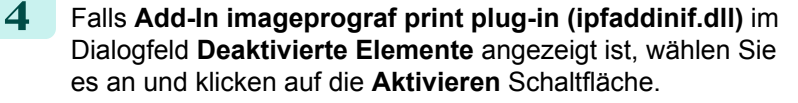

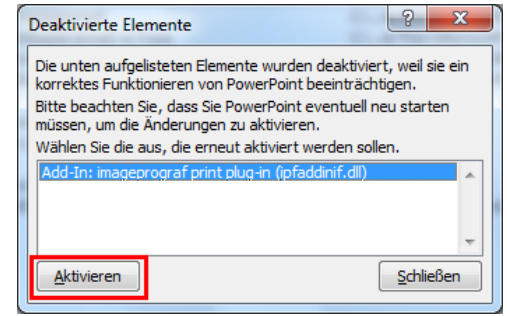

**5** Schließen Sie alle Dialogfelder, und starten Sie das Office-Programm neu.

[Print Plug-In for Office](#page-216-0)

Print Plug-In for Office

**•** Für **Microsoft Office 2007**

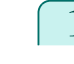

**1** Klicken Sie auf die **Office** Schaltfläche, und klicken Sie dann auf **<Programmname>-Optionen**.

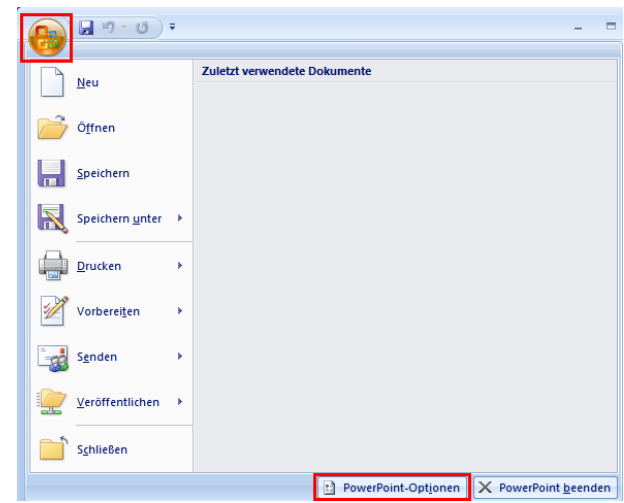

**2** Wählen Sie aus der Liste links vom Dialogfeld **<Programmname>-Optionen** die **Add-Ins**.

**3** Wählen Sie **Deaktivierte Elemente** im Kombifeld **Verwalten**, und klicken Sie auf die **Gehe zu** Schaltfläche.

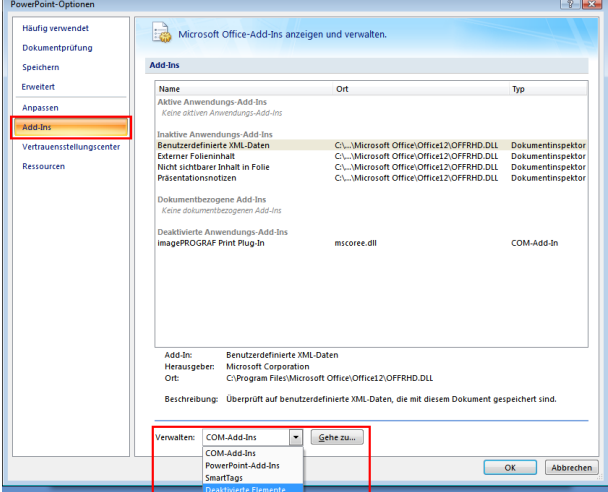

**4** Falls **Add-In imageprograf print plug-in (ipfaddinif.dll)** im Dialogfeld **Deaktivierte Elemente** angezeigt ist, wählen Sie es an und klicken auf die **Aktivieren** Schaltfläche.

| Deaktivierte Elemente                                                                                                    |   |
|----------------------------------------------------------------------------------------------------|---|
| Die unten aufgelisteten Elemente wurden deaktiviert, weil sie ein<br>korrektes Funktionieren von PowerPoint beeinträchtigen.<br>Bitte beachten Sie, dass Sie PowerPoint eventuell neu starten<br>müssen, um die Änderungen zu aktivieren. |   |
| Wählen Sie diejenigen aus, die Sie reaktivieren möchten.                                                                                                    |   |
| Add-In: imageprograf print plug-in (ipfaddinif.dll)                                                                                                    | ۸ |
|                                                                                                    |   |
|                                                                                                    |   |
|                                                                                                    |   |

**5** Schließen Sie alle Dialogfelder, und starten Sie das Office-Programm neu.

**•** Für **Microsoft Office 2003**

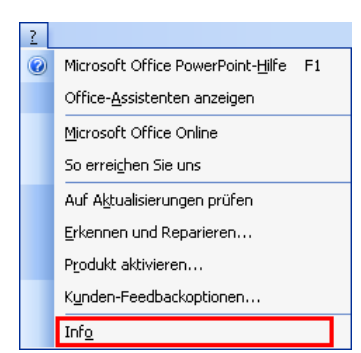

**2** Klicken Sie auf **Deaktivierte Elemente** im Dialogfeld **Info zu <Programmname>**.

<span id="page-222-0"></span>**1** Klicken Sie auf **Info** in der **?**.

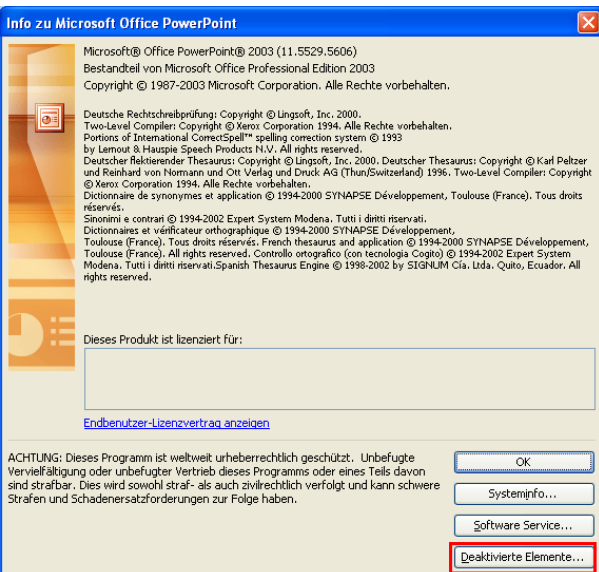

**3** Falls **imageprograf print plug-in (ipfaddinif.dll)** im Dialogfeld **Deaktivierte Elemente** angezeigt ist, wählen Sie es und klicken dann auf die **Aktivieren** Schaltfläche.

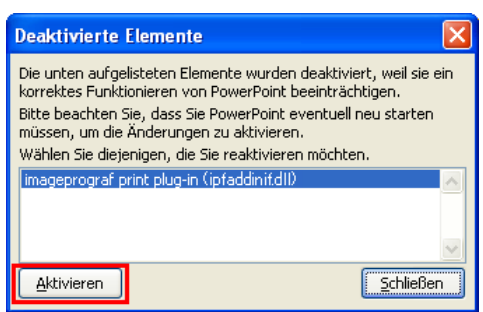

**4** Schließen Sie alle Dialogfelder, und starten Sie das Office-Programm neu.

# **Zum Starten aus Microsoft Word**

Führen Sie zum Starten von **Print Plug-In for Office** aus **Microsoft Word** die folgenden Schritte aus.

**1** Starten Sie **Microsoft Word**. **2** Klicken Sie auf **Starten Sie das imagePROGRAF Print Plug-In**, falls es auf der Symbolleiste bzw. dem Streifen angezeigt wird.

Starten Sie das imagePROGRAF Print Plug-In imagePROGRAF Print Plug-In

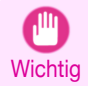

**•** Falls die **imagePROGRAF Print Plug-In** Symbolleiste bzw. der Streifen nicht angezeigt wird, sollten Sie auf folgendes Bezug nehmen.

**•** "[Wenn Print Plug-In for Office nicht angezeigt wird](#page-219-0)" ➔S.220

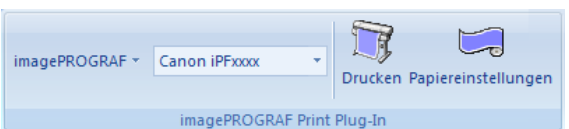

**4** Klicken Sie in der Symbolleiste bzw. auf dem Streifen auf die Symbole der einzustellenden Gegenstände.

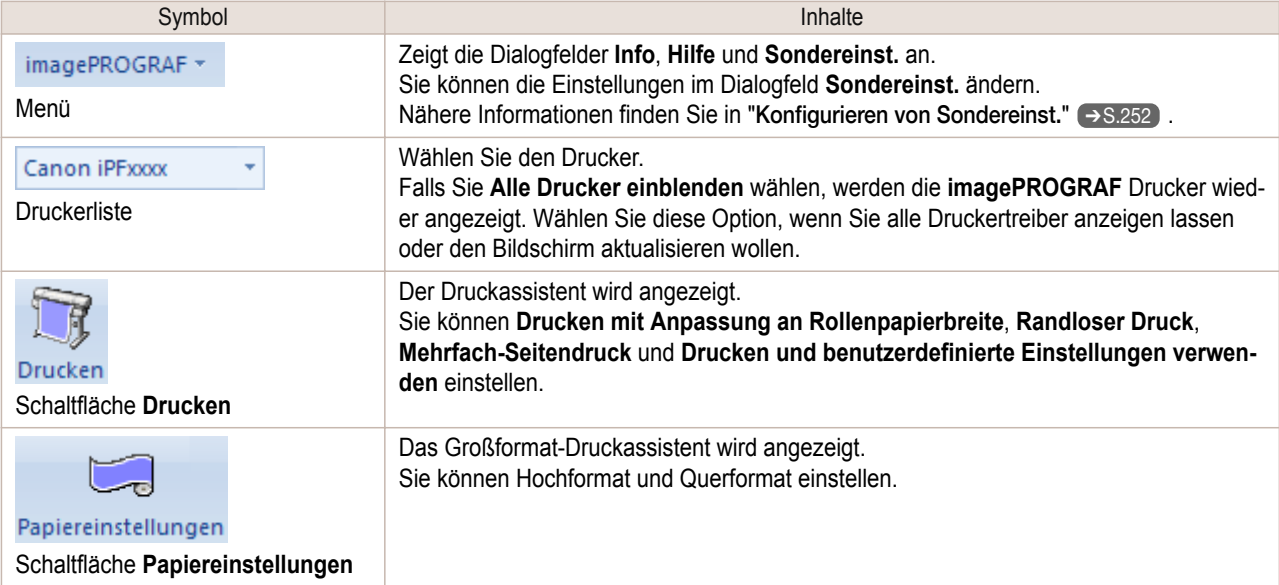

#### **Druckassistent** Dialogfeld

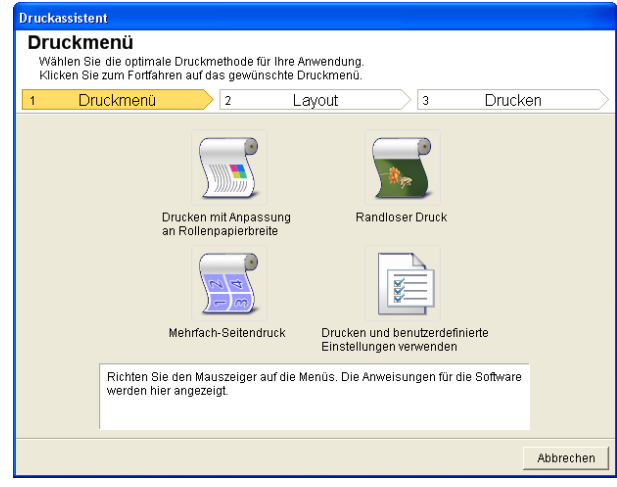

Wichtig **•** Falls Sie die Anzeige auf eine andere Datei oder ein anderes Programm umschalten wollen, während **Druckassistent** geöffnet ist, müssen Sie das **Druckassistent** Dialogfeld schließen. Andernfalls können Sie die Anzeige nicht umschalten oder die Symbolleiste bzw. den Streifen nicht betätigen.

,∭

#### **Großformat-Druckassistent** Dialogfeld

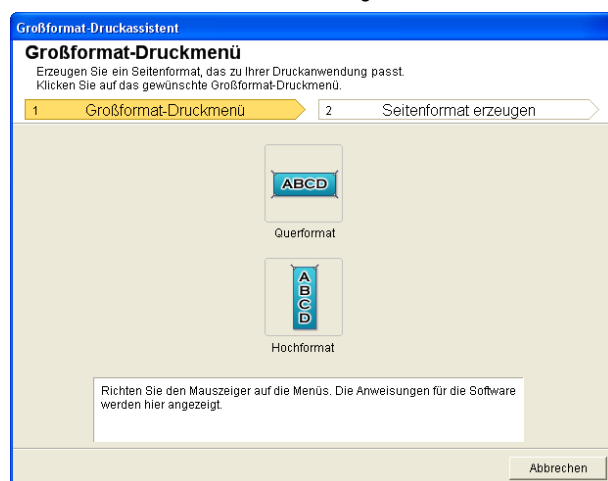

- <span id="page-224-0"></span>**Wichtig •** Falls Sie die Anzeige auf eine andere Datei oder ein anderes Programm umschalten wollen, während **Großformat-Druckassistent** geöffnet ist, müssen Sie das **Großformat-Druckassistent** Dialogfeld schließen. Andernfalls können Sie die Anzeige nicht umschalten oder die Symbolleiste bzw. den Streifen nicht betätigen.
	- **•** Das Layout bricht möglicherweise zusammen, falls Sie ein Formular mit existierenden Daten erstellen. Modifizieren Sie in solchem Fall die Daten noch einmal.

# **Drucken mit Anpassung an Rollenpapierbreite(Word)**

Für Drucken bis an die Kante des Rollenpapiers. Sie können große Exponate und Poster sowie auch mit **Großformat-Druckassistent** erzeugte Hoch- und Querformate ausdrucken.

- **1** Starten Sie **Microsoft Word**.
- **2** Klicken Sie auf **Starten Sie das imagePROGRAF Print Plug-In**, falls es angezeigt wird.

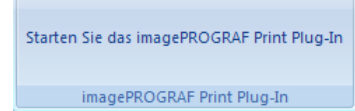

**3** Klicken Sie auf **Drucken** in der Symbolleiste bzw. auf dem Streifen **imagePROGRAF Print Plug-In**. Das Dialogfeld **Druckassistent** wird angezeigt.

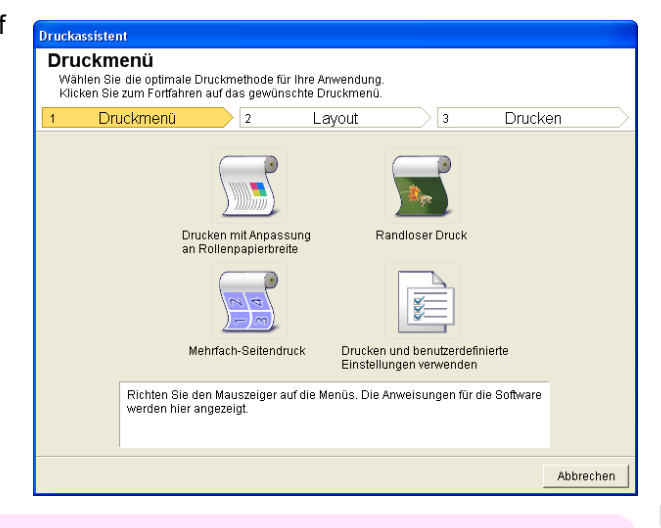

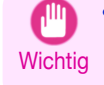

**•** Falls Sie die Anzeige auf eine andere Datei oder ein anderes Programm umschalten wollen, während **Druckassistent** geöffnet ist, müssen Sie das **Druckassistent** Dialogfeld schließen. Andernfalls können Sie die Anzeige nicht umschalten oder die Symbolleiste bzw. den Streifen nicht betätigen.

#### **4** Klicken Sie auf **Drucken mit Anpassung an Rollenpapierbreite**.

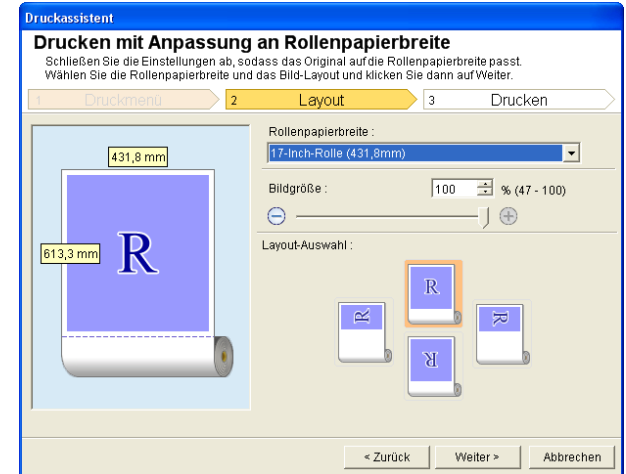

- **5** Wählen Sie die im Drucker verwendete **Rollenpapierbreite**.
- **6** Wählen Sie die Bildgröße.
- 
- **7** Wählen Sie das Layout.
- **8** Wählen Sie **Weiter**.

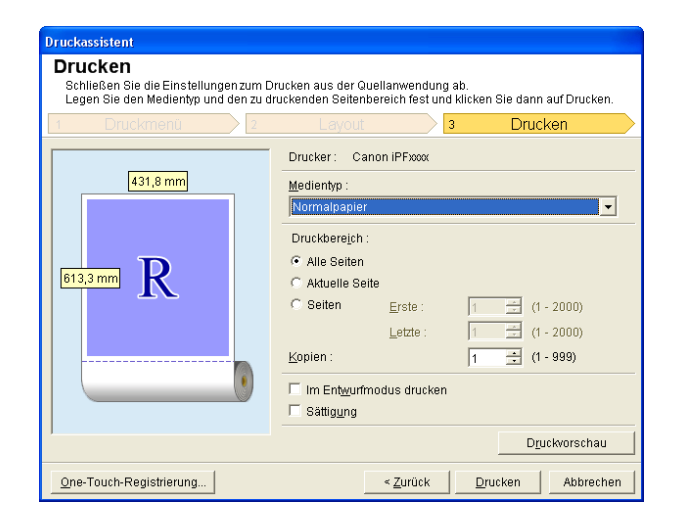

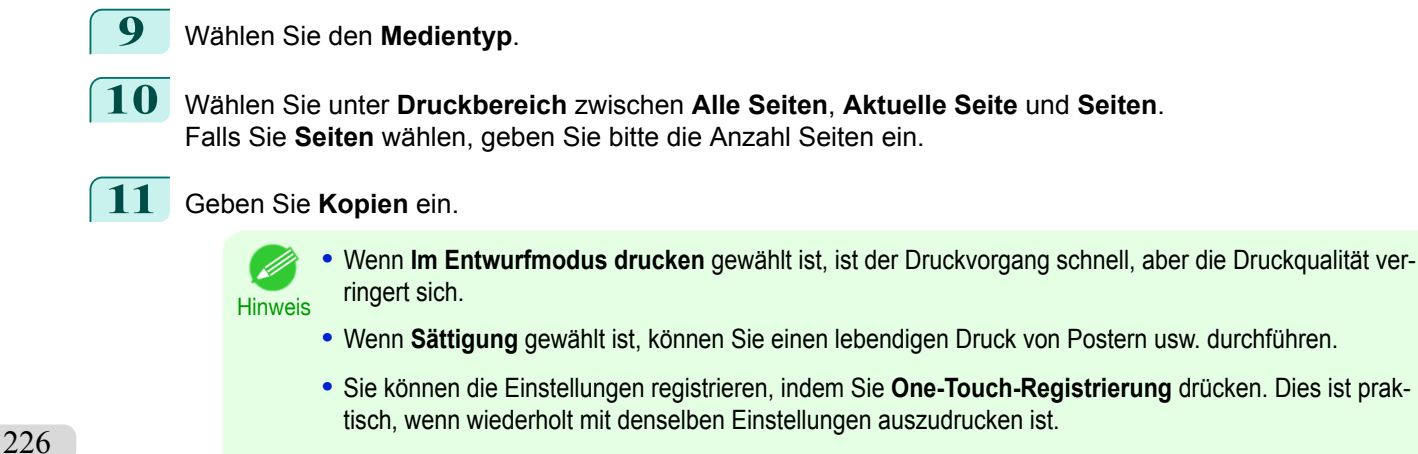

- **•** Drücken Sie **Druckvorschau** zum Anzeigen des Vorschau-Bildschirms. Im Vorschau-Bildschirm können Sie das Layout kontrollieren und Änderungen vornehmen.
- **•** Wenn Sie bis an die Kante der Rollenbreite drucken, beträgt die maximale Länge das 5,587-fache der Rollenpapierbreite oder 18,0 m, je nachdem, welcher Wert niedriger ist.

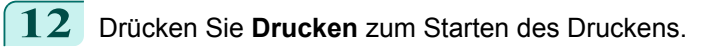

**•** Dies ist prak-

# <span id="page-226-0"></span>**Randloser Druck(Word)**

Druckt bis an den Rand des Mediums. Fotos und Poster können ausgedruckt weden, ohne sich über die Ränder Gedanken machen zu müssen.

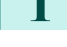

### **1** Starten Sie **Microsoft Word**.

- **2** Klicken Sie auf **Starten Sie das imagePROGRAF Print Plug-In**,
	- falls es angezeigt wird.

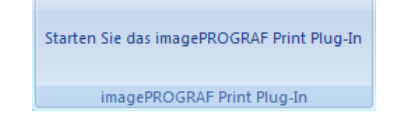

**3** Klicken Sie auf **Drucken** in der Symbolleiste bzw. auf dem Streifen **imagePROGRAF Print Plug-In**. Das Dialogfeld **Druckassistent** wird angezeigt.

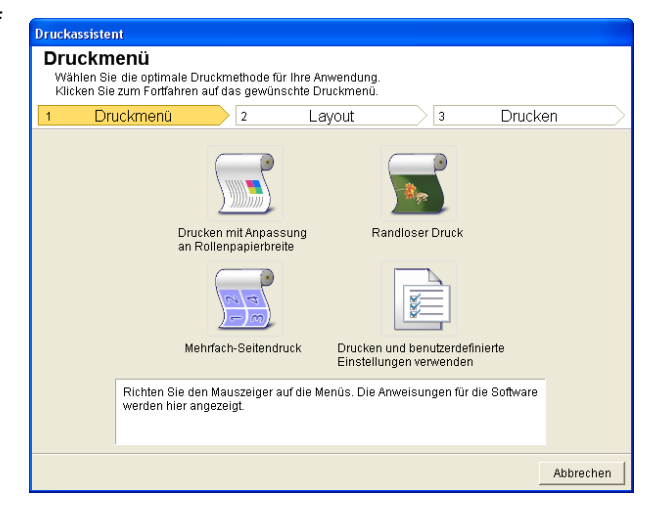

**Wichtig •** Falls Sie die Anzeige auf eine andere Datei oder ein anderes Programm umschalten wollen, während **Druckassistent** geöffnet ist, müssen Sie das **Druckassistent** Dialogfeld schließen. Andernfalls können Sie die Anzeige nicht umschalten oder die Symbolleiste bzw. den Streifen nicht betätigen.

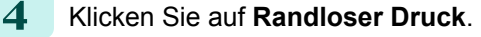

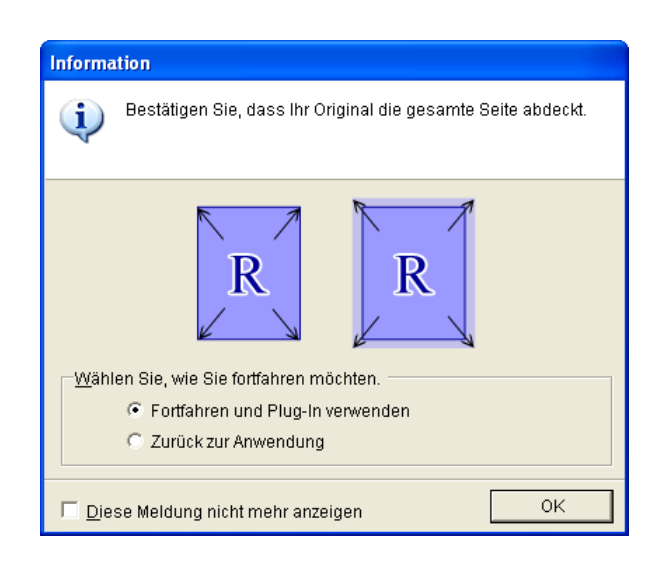

**5** Ein Bestätigungsdialogfeld erscheint. Falls die Daten die ganze Seite ausfüllen, kontrollieren Sie bitte, dass **Fortfahren und Plug-In verwenden** unter **Wählen Sie, wie Sie fortfahren möchten.** gewählt ist, und drücken Sie **OK**.

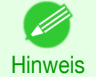

**•** Zum Anpassen der Daten wählen Sie bitte **Zurück zur Anwendung** und drücken Sie **OK**. Beenden Sie **Print Plug-In for Office** und kehren Sie zur Anwendung zurück.

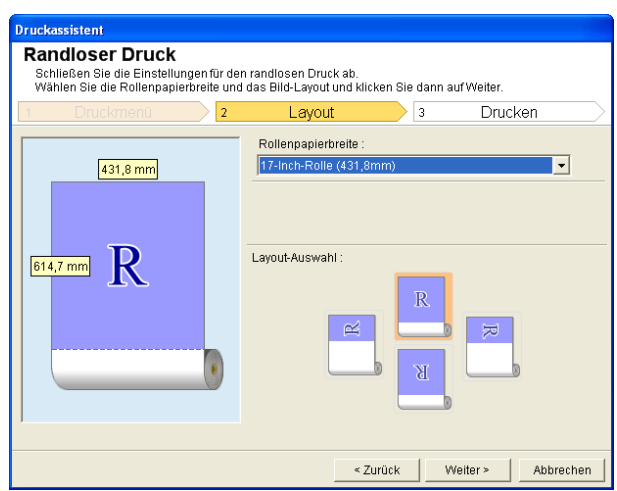

[Print Plug-In for Office](#page-216-0)

Print Plug-In tor Office

**6** Wählen Sie die im Drucker verwendete Rollenbreite **Rollenpapierbreite**.

**7** Wählen Sie das Layout.

**8** Wählen Sie **Weiter**.

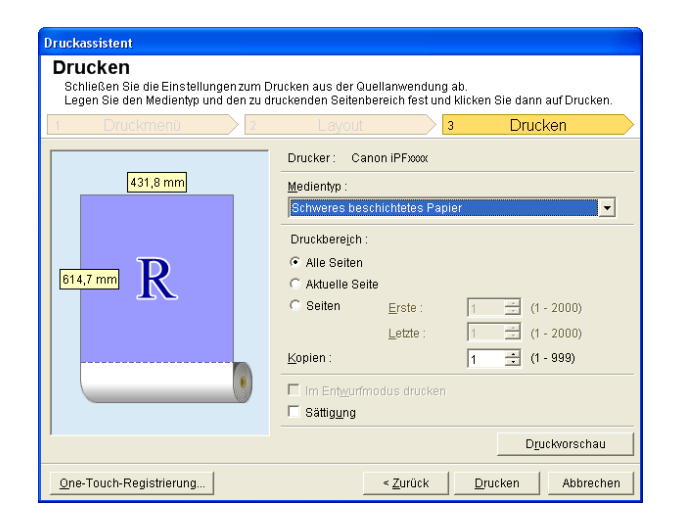

**9** Wählen Sie den **Medientyp**. **10** Wählen Sie für den **Druckbereich** zwischen **Alle Seiten**, **Aktuelle Seite** und **Seiten**. Falls Sie **Seiten** wählen, geben Sie bitte die Anzahl Seiten ein. **11** Geben Sie **Kopien** ein. Hinweis **•** Wenn **Im Entwurfmodus drucken** gewählt ist, ist der Druckvorgang schnell, aber die Druckqualität verringert sich. **•** Wenn **Sättigung** gewählt ist, können Sie einen lebendigen Druck von Postern usw. durchführen. **•** Durch Drücken der Taste **One-Touch-Registrierung** können Sie die Einstellungen registrieren. Dies ist praktisch, wenn wiederholt mit denselben Einstellungen auszudrucken ist. **•** Drücken Sie die Taste **Druckvorschau** zum Anzeigen des Vorschau-Bildschirms. Im Vorschau-Bildschirm können Sie das Layout kontrollieren und Änderungen vornehmen.

> **•** Die maximale Länge für Randloser Druck beträgt das 5,587-fache der Rollenpapierbreite oder 18,0 m, je nachdem, welcher Wert kleiner ist.

**12** Drücken Sie **Drucken** zum Starten des Druckens.

# <span id="page-228-0"></span>**Mehrfach-Seitendruck(Word)**

Zum Drucken von mehreren Seiten als eine Seite. Sie können Informationsblätter auf einer einzigen Seite drucken oder mehrfache Seiten enthaltende Drucksachen erstellen.

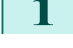

#### **1** Starten Sie **Microsoft Word**.

**2** Klicken Sie auf **Starten Sie das imagePROGRAF Print Plug-In**, falls es angezeigt wird.

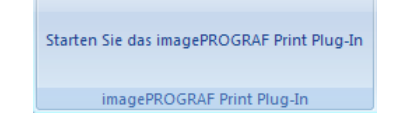

**3** Klicken Sie auf **Drucken** in der Symbolleiste bzw. auf dem Streifen **imagePROGRAF Print Plug-In**. Das Dialogfeld **Druckassistent** wird angezeigt.

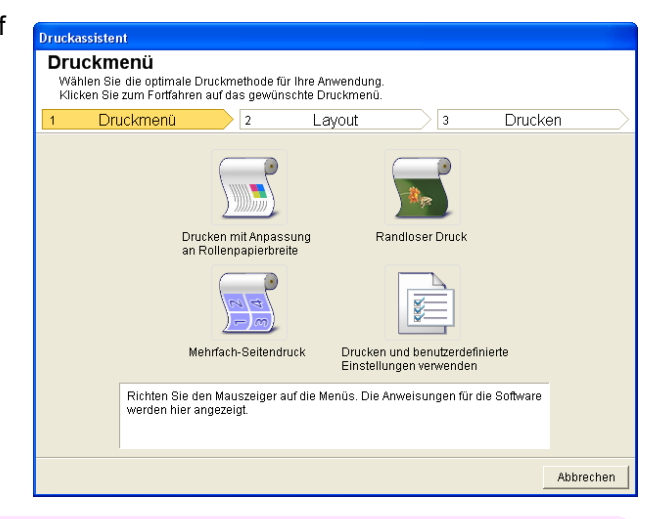

**Wichtig •** Falls Sie die Anzeige auf eine andere Datei oder ein anderes Programm umschalten wollen, während **Druckassistent** geöffnet ist, müssen Sie das **Druckassistent** Dialogfeld schließen. Andernfalls können Sie die Anzeige nicht umschalten oder die Symbolleiste bzw. den Streifen nicht betätigen.

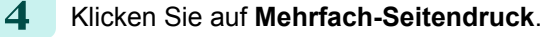

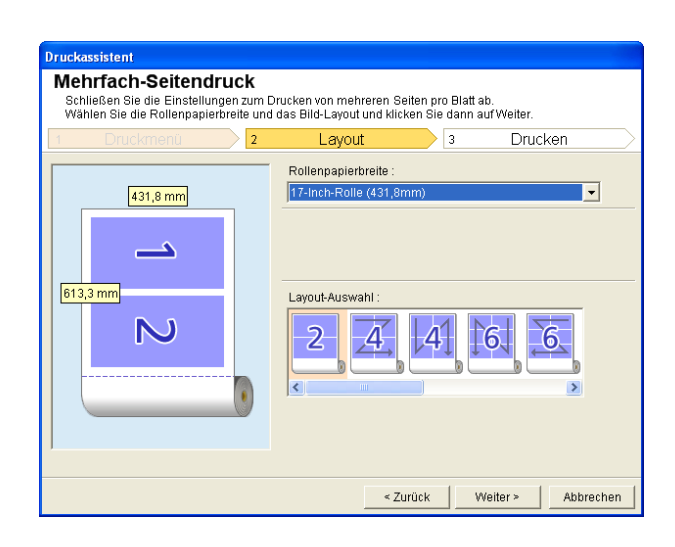

**5** Wählen Sie die im Drucker verwendete **Rollenpapierbreite**.

**6** Wählen Sie das Layout aus der **Layout-Auswahl**.

<span id="page-229-0"></span>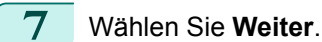

#### **Drucken** Schließen Sie die Einstellungen zum Drucken aus der Quellanwendung ab.<br>Legen Sie den Medientyp und den zu druckenden Seitenbereich fest und klicken Sie dann auf Drucken  $\sqrt{3}$ Drucken Drucker: Canon iPFxxxx 431,8 mm Medientyp  $\overline{\phantom{a}}$ Druckbereich C Alle Seiten 613,3 mm Aktuelle Seit  $\subseteq$  Seiter  $E$ rste  $\frac{1}{2}$  (1 - 2000)  $\boldsymbol{\mathsf{N}}$  $\frac{1}{2}$  (1 - 2000) Letzte Kopier  $\frac{1}{2}$  (1 - 999) Im Entwurfmodus drucker Sättig<u>u</u>ng Druckvorschau One-Touch-Registrierung  $\leq$  Zurück  $\qquad$ Drucken | Abbrechen

# **8** Wählen Sie **Medientyp**.

**9** Wählen Sie für den **Druckbereich** zwischen **Alle Seiten**, **Aktuelle Seite** und **Seiten**. Wenn Sie **Seiten** wählen, geben Sie bitte die Anzahl der Seiten ein.

# **10** Geben Sie **Kopien** ein.

- **Hinweis •** Wenn **Im Entwurfmodus drucken** gewählt ist, ist der Druckvorgang schnell, aber die Druckqualität verringert sich.
	- **•** Wenn **Sättigung** gewählt ist, können Sie einen lebendigen Druck von Postern usw. durchführen.
	- **•** Durch Drücken der Taste **One-Touch-Registrierung** können Sie die Einstellungen registrieren. Dies ist praktisch, wenn wiederholt mit denselben Einstellungen auszudrucken ist.
	- **•** Drücken Sie die Taste **Druckvorschau** zum Anzeigen des Vorschau-Bildschirms. Im Vorschau-Bildschirm können Sie das Layout kontrollieren und Änderungen vornehmen.
	- **•** Die maximale Länge für Mehrfach-Seitendruck beträgt das 5,587-fache der Rollenpapierbreite oder 18,0 m, je nachdem, welcher Wert kleiner ist.
- **11** Drücken Sie **Drucken** zum Starten des Druckens.

# **Registrieren von Einstellungen (Word)**

Falls Sie wiederholt mit denselben Einstellungen ausdrucken möchten, können Sie diese registrieren, indem Sie **One-Touch-Registrierung** wählen. Die so registrierten Einstellungen sind über **Drucken und benutzerdefinierte Einstellungen verwenden** wieder abrufbar.

**1** Richten Sie den Bildschirm **Drucken** von **Drucken mit Anpassung an Rollenpapierbreite**, **Randloser Druck** oder **Mehrfach-Seitendruck** des **Druckmenü**. ein.

- **•** Es können bis zu 20 Posten registriert werden.
- Hinweis Die vorhandenen Einstellungen sind wie folgt.
	- **•** [Drucken mit Anpassung an Rollenpapierbreite\(Word\)](#page-224-0) ➔S.225
	- **•** [Randloser Druck\(Word\)](#page-226-0) ➔S.227
	- **•** [Mehrfach-Seitendruck\(Word\)](#page-228-0) ➔S.229

<span id="page-230-0"></span>**2** Klicken Sie auf **One-Touch-Registrierung**. One-Touch-Registrierung Eingetragene Einstellungen: Name Dateiname Datum SAMPLE sample doc **XXXXXXXXXXXXX** Name SAMPLE  $\rightarrow$ Löschen Abbrechen  $\alpha$ **3** Geben Sie einen Namen in **Name** ein. Es können bis zu 31 Posten eingegeben werden. **4** Klicken Sie auf **•** B. Der eingegebene Name erscheint unter Eingetragene Einstellungen. **5** Klicken Sie auf **OK** und kehren Sie zum Bildschirm **Drucken** zurück. **6** Klicken Sie zum Drucken auf **Drucken** und zum Abbrechen des Druckens auf **Abbrechen**. **•** Die eingetragenen Einstellungen werden durch Klicken auf **Abbrechen** im Bildschirm **Drucken** nicht gelöscht. Hinweis **Drucken und benutzerdefinierte Einstellungen verwenden(Word)** Zum Drucken mit eingetragenen Einstellungen. **1** Starten Sie **Microsoft Word**. **2** Klicken Sie auf **Starten Sie das imagePROGRAF Print Plug-In**, falls es angezeigt wird. Starten Sie das imagePROGRAF Print Plug-In imagePROGRAF Print Plug-In **3** Klicken Sie auf **Drucken** in der Symbolleiste bzw. auf dem Streifen **imagePROGRAF Print Plug-In**. **Druckmenü** Wählen Sie die optimale Druckmethode für Ihre Anwendung<br>Klicken Sie zum Fortfahren auf das gewünschte Druckmenü. Das Dialogfeld **Druckassistent** wird angezeigt. Druckmenü  $\frac{1}{2}$ Layout  $\sqrt{3}$ Drucken ÷ Drucken mit Anpassung<br>an Rollenpapierbreite Randloser Druck K Drucken und benutzerdefinierte<br>Einstellungen verwenden Mehrfach-Seitendruch Richten Sie den Mauszeiger auf die Menüs. Die Anweisungen für die Software<br>werden hier angezeigt. Ahhrechen

**Wichtig •** Falls Sie die Anzeige auf eine andere Datei oder ein anderes Programm umschalten wollen, während **Druckassistent** geöffnet ist, müssen Sie das **Druckassistent** Dialogfeld schließen. Andernfalls können Sie die Anzeige nicht umschalten oder die Symbolleiste bzw. den Streifen nicht betätigen.

#### **4** Klicken Sie auf **Drucken und benutzerdefinierte Einstellungen verwenden**.

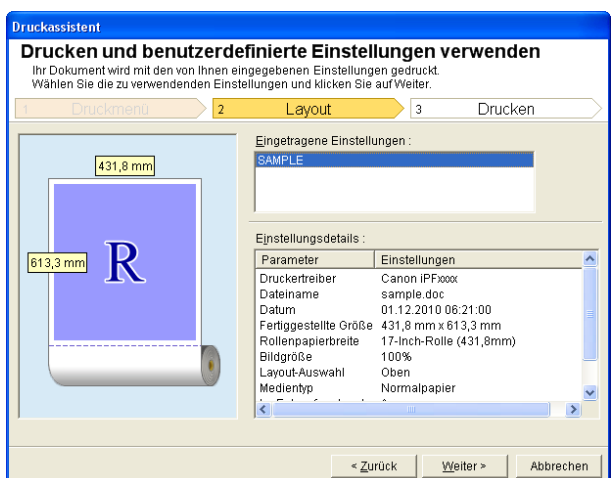

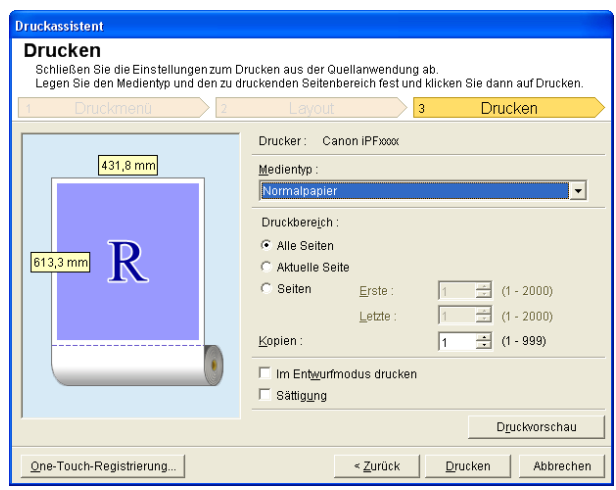

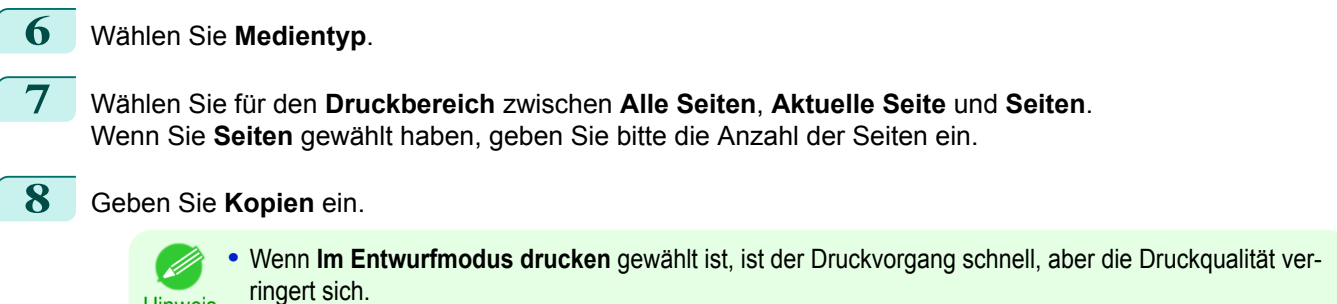

- **•** Wenn **Sättigung** gewählt ist, können Sie einen lebendigen Druck von Postern usw. durchführen.
- **•** Drücken Sie die Taste **Druckvorschau** zum Anzeigen des Vorschau-Bildschirms. Im Vorschau-Bildschirm können Sie das Layout kontrollieren und Änderungen vornehmen.
- **•** Die maximale Drucklänge beim Drucken mit registrierten Einstellungen beträgt das 5,587-fache der Rollenpapierbreite oder 18,0 m, je nachdem, welcher Wert kleiner ist.

**9** Drücken Sie **Drucken** zum Starten des Druckens.

Hinweis

# <span id="page-232-0"></span>**Hochformat/Querformat(Word)**

Drucken Sie bis an die Kante der Rollenbreite. Sie können große Exponate und Poster drucken oder in Hochformat- und Querformat-Seitenformaten ausdrucken, die Sie im **Großformat-Druckassistent** erzeugt haben.

Seitenformate mit Hochformat oder Querformat erzeugen. Im **Großformat-Druckassistent** können Sie Seitenformate mit Hochformat und Querformat erzeugen. **1** Starten Sie **Microsoft Word**. **2** Klicken Sie auf **Starten Sie das imagePROGRAF Print Plug-In**, falls es angezeigt wird. Starten Sie das imagePROGRAF Print Plug-In imagePROGRAF Print Plug-In

**3** Klicken Sie auf **Papiereinstellungen** in der Symbolleiste bzw. auf dem Streifen **imagePROGRAF Print Plug-In**.

Das Dialogfeld **Großformat-Druckassistent** wird angezeigt.

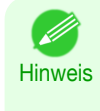

**•** Falls Sie die Anzeige auf eine andere Datei oder ein anderes Programm umschalten wollen, während **Großformat-Druckassistent** geöffnet ist, müssen Sie das **Großformat-Druckassistent** Dialogfeld schließen. Andernfalls können Sie die Anzeige nicht umschalten oder die Symbolleiste bzw. den Streifen nicht betätigen.

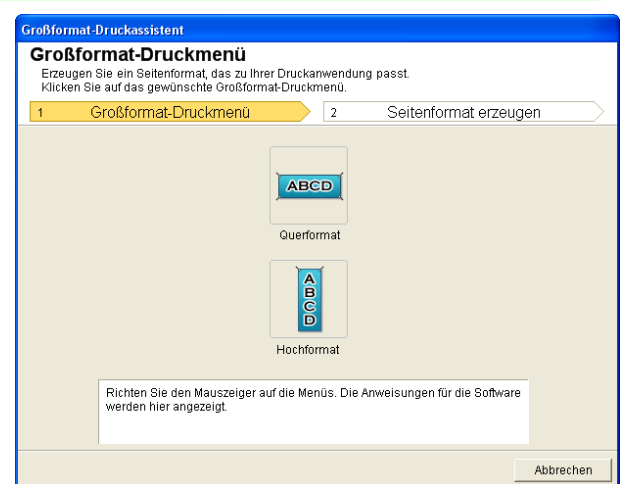

### **4** Klicken Sie auf **Hochformat** oder **Querformat**.

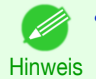

**•** Als Beispiel zur Erläuterung des Vorgehens dienen hier die Schritte zum Erzeugen eines Seitenformats mit Hochformat.

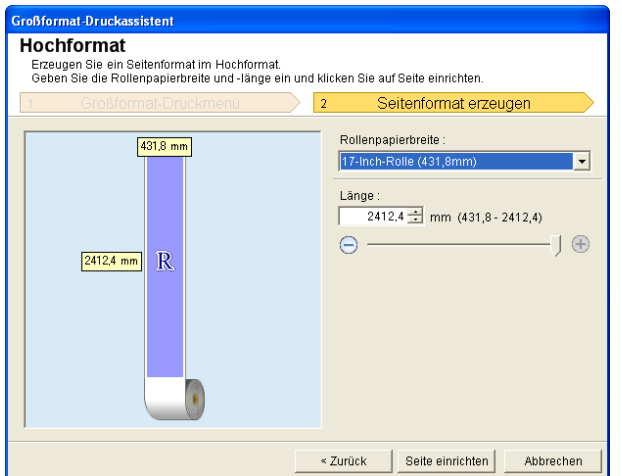

<span id="page-233-0"></span>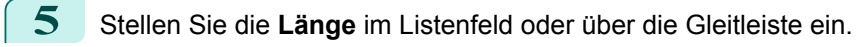

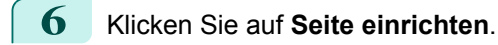

**7** Klicken Sie auf **OK**, falls die Meldung erscheint.

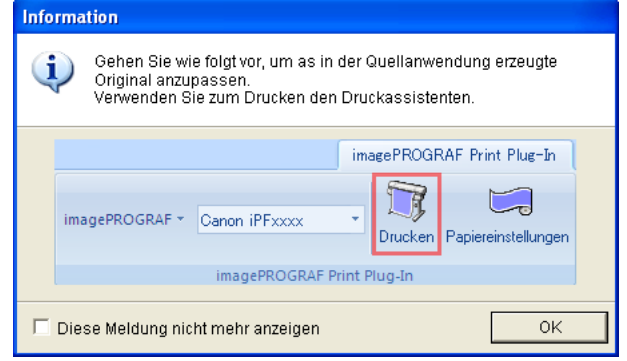

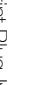

8 Bearbeiten und erzeugen Sie das Dokument.

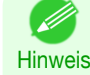

**•** Das Drucken erfolgt über **Drucken mit Anpassung an Rollenpapierbreite** im **Druckassistent**. Näheres zu **Drucken mit Anpassung an Rollenpapierbreite**, finden Sie unter "[Drucken mit Anpassung an Roll](#page-224-0)[enpapierbreite\(Word\)](#page-224-0)." ➔S.225

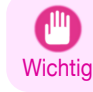

**•** Das Layout bricht möglicherweise zusammen, falls Sie ein Formular mit existierenden Daten erstellen. Modifizieren Sie in solchem Fall die Daten noch einmal.

# **Zum Starten aus Microsoft PowerPoint**

Führen Sie zum Starten von **Print Plug-In for Office** aus **Microsoft PowerPoint** die folgenden Schritte aus.

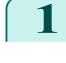

**1** Starten Sie **Microsoft PowerPoint**.

**2** Klicken Sie auf **Starten Sie das imagePROGRAF Print Plug-In**, falls es auf der Symbolleiste bzw. dem Streifen angezeigt wird.

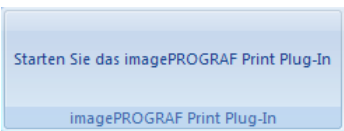

**Wichtig** 

**•** Falls die **imagePROGRAF Print Plug-In** Symbolleiste bzw. der Streifen nicht angezeigt wird, sollten Sie auf folgendes Bezug nehmen.

- **•** [Wenn Print Plug-In for Office nicht angezeigt wird](#page-219-0) ➔S.220
- **3** Vergewissern Sie sich, dass die Symbolleiste bzw. der Streifen **imagePROGRAF Print Plug-In** angezeigt ist.

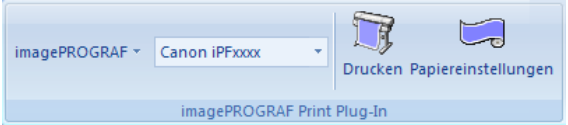

**4** Klicken Sie in der Symbolleiste bzw. auf dem Streifen auf die Symbole der einzustellenden Gegenstände.

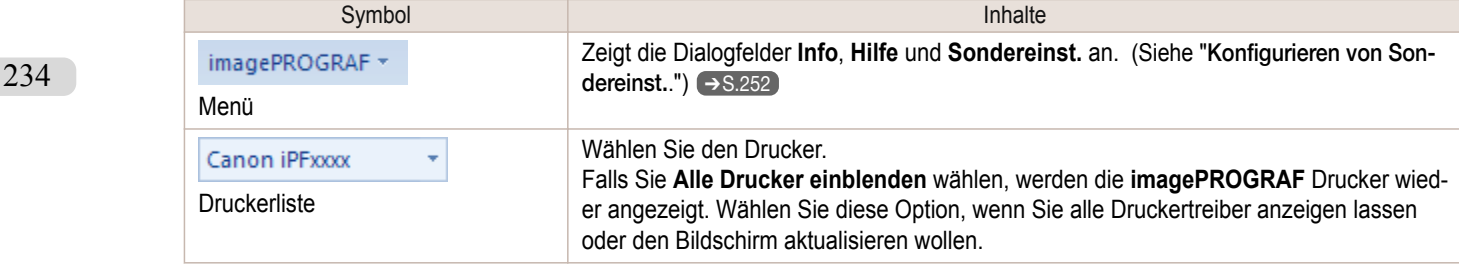

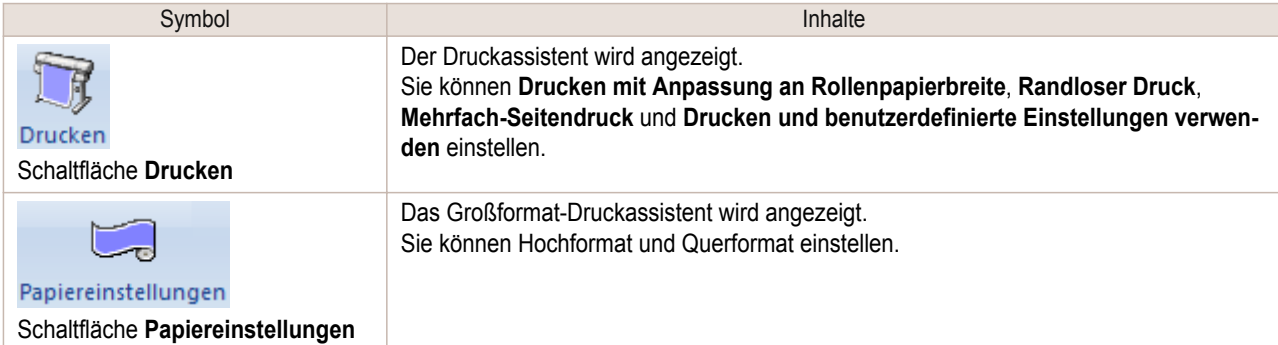

#### **Druckassistent** Dialogfeld

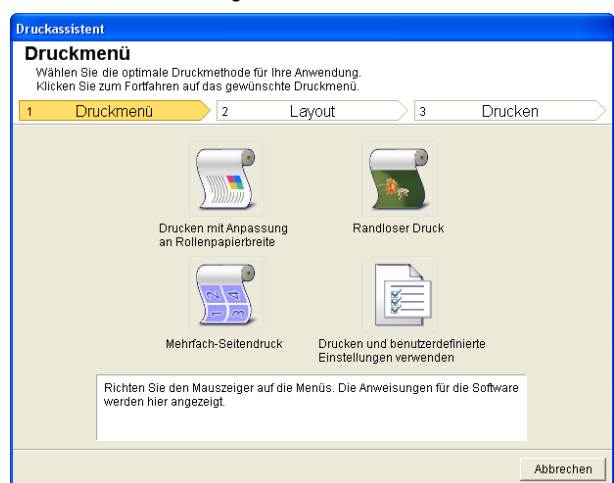

**Wichtig •** Falls Sie die Anzeige auf eine andere Datei oder ein anderes Programm umschalten wollen, während **Druckassistent** geöffnet ist, müssen Sie das **Druckassistent** Dialogfeld schließen. Andernfalls können Sie die Anzeige nicht umschalten oder die Symbolleiste bzw. den Streifen nicht betätigen.

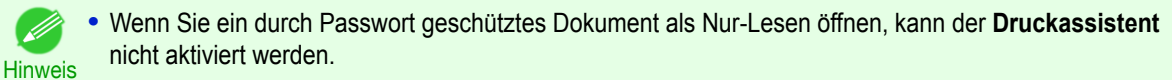

# **Großformat-Druckassistent** Dialogfeld Großformat-Druckmenü Großformat-Druckmenü  $\sum$ Seitenformat erzeugen ABCD Querformat  $\sqrt{6}$ Hochformat Richten Sie den Mauszeiger auf die Menüs. Die Anweisungen für die Software<br>werden hier angezeigt. Ahhrechen

**•** Falls Sie die Anzeige auf eine andere Datei oder ein anderes Programm umschalten wollen, während **Großformat-Druckassistent** geöffnet ist, müssen Sie das **Großformat-Druckassistent** Dialogfeld schließen. Andernfalls können Sie die Anzeige nicht umschalten oder die Symbolleiste bzw. den Streifen nicht betätigen.

**•** Das Layout bricht möglicherweise zusammen, falls Sie ein Formular mit existierenden Daten erstellen. Modifizieren Sie in solchem Fall die Daten noch einmal.

**1** Starten Sie **Microsoft PowerPoint**.

<span id="page-235-0"></span>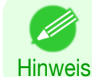

**•** Wenn Sie ein durch Passwort geschütztes Dokument als Nur-Lesen öffnen, kann der **Großformat-Druckassistent** nicht aktiviert werden.

# **Drucken mit Anpassung an Rollenpapierbreite(PowerPoint)**

Für Drucken bis an die Kante des Rollenpapiers. Sie können große Exponate und Poster sowie auch mit **Großformat-Druckassistent** erzeugte Hoch- und Querformate ausdrucken.

**2** Klicken Sie auf **Starten Sie das imagePROGRAF Print Plug-In**, falls es angezeigt wird.

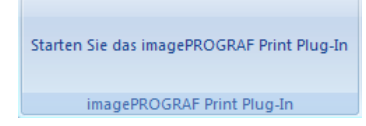

**3** Klicken Sie auf **Drucken** in der Symbolleiste bzw. auf dem Streifen **imagePROGRAF Print Plug-In**. Das Dialogfeld **Druckassistent** wird angezeigt.

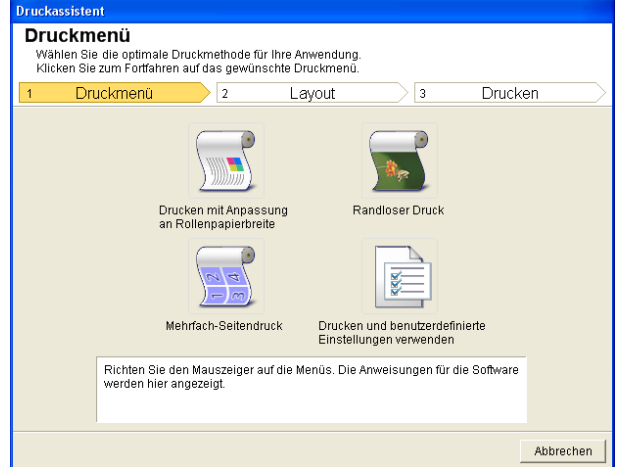

- **Wichtig •** Falls Sie die Anzeige auf eine andere Datei oder ein anderes Programm umschalten wollen, während **Druckassistent** geöffnet ist, müssen Sie das **Druckassistent** Dialogfeld schließen. Andernfalls können Sie die Anzeige nicht umschalten oder die Symbolleiste bzw. den Streifen nicht betätigen.
- **4** Klicken Sie auf **Drucken mit Anpassung an Rollenpapierbreite**.

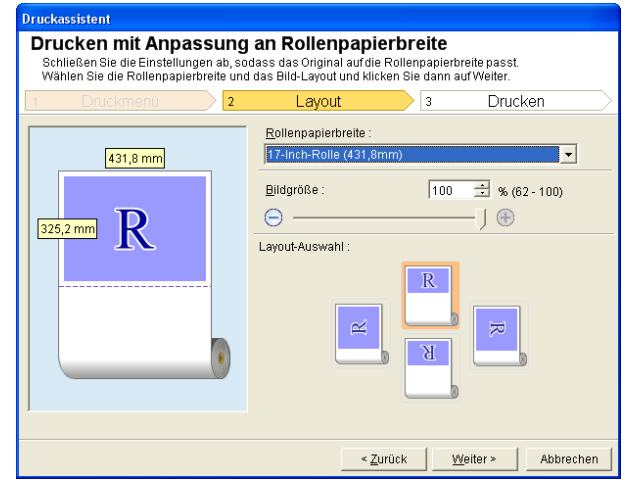

- **5** Wählen Sie die im Drucker verwendete **Rollenpapierbreite**.
	- **6** Wählen Sie die Bildgröße.
	- **7** Wählen Sie das Layout.

[Windows Software](#page-142-0)

Windows Software

[Print Plug-In for Office](#page-216-0)

Print Plug-In for Office

<span id="page-236-0"></span>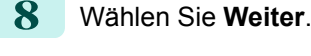

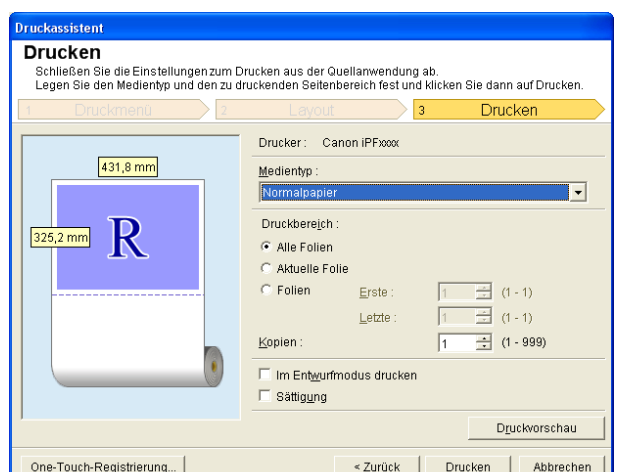

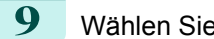

# **9** Wählen Sie den **Medientyp**.

**10** Wählen Sie unter **Druckbereich** zwischen **Alle Folien**, **Aktuelle Folie** und **Folien**. Falls Sie **Folien** wählen, geben Sie bitte die Foliennummer ein.

**11** Geben Sie **Kopien** ein.

- **Hinweis •** Wenn **Im Entwurfmodus drucken** gewählt ist, ist der Druckvorgang schnell, aber die Druckqualität verringert sich.
	- **•** Wenn **Sättigung** gewählt ist, können Sie einen lebendigen Druck von Postern usw. durchführen.
	- **•** Sie können die Einstellungen registrieren, indem Sie **One-Touch-Registrierung** drücken. Dies ist praktisch, wenn wiederholt mit denselben Einstellungen auszudrucken ist.
	- **•** Drücken Sie **Druckvorschau** zum Anzeigen des Vorschau-Bildschirms. Im Vorschau-Bildschirm können Sie das Layout kontrollieren und Änderungen vornehmen.
	- **•** Wenn Sie bis an die Kante der Rollenbreite drucken, beträgt die maximale Länge das 14,22-fache der Rollenpapierbreite oder 18,0 m, je nachdem, welcher Wert niedriger ist.

**12** Drücken Sie **Drucken** zum Starten des Druckens.

# **Randloser Druck(PowerPoint)**

Druckt bis an den Rand des Mediums. Fotos und Poster können ausgedruckt weden, ohne sich über die Ränder Gedanken machen zu müssen.

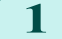

**1** Starten Sie **Microsoft PowerPoint**.

**2** Klicken Sie auf **Starten Sie das imagePROGRAF Print Plug-In**, falls es angezeigt wird.

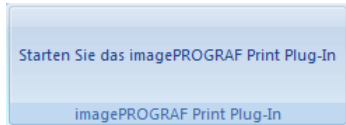

[Bedienungsanleitung](#page-0-0)

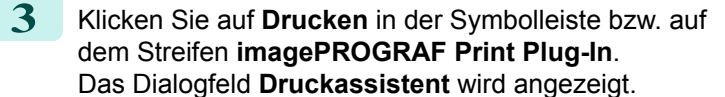

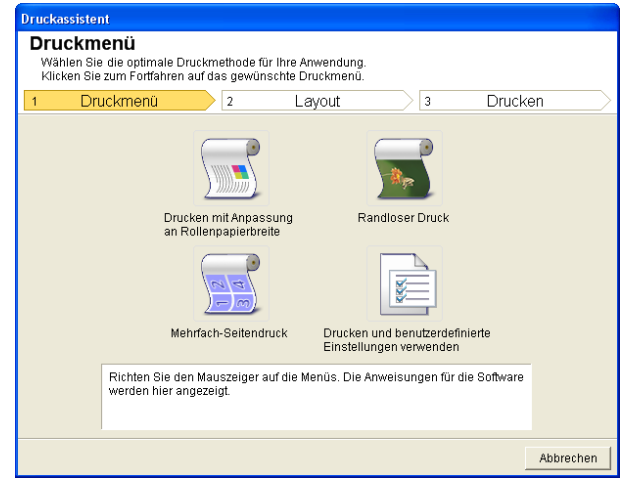

**Wichtig •** Falls Sie die Anzeige auf eine andere Datei oder ein anderes Programm umschalten wollen, während **Druckassistent** geöffnet ist, müssen Sie das **Druckassistent** Dialogfeld schließen. Andernfalls können Sie die Anzeige nicht umschalten oder die Symbolleiste bzw. den Streifen nicht betätigen.

**4** Klicken Sie auf **Randloser Druck**.

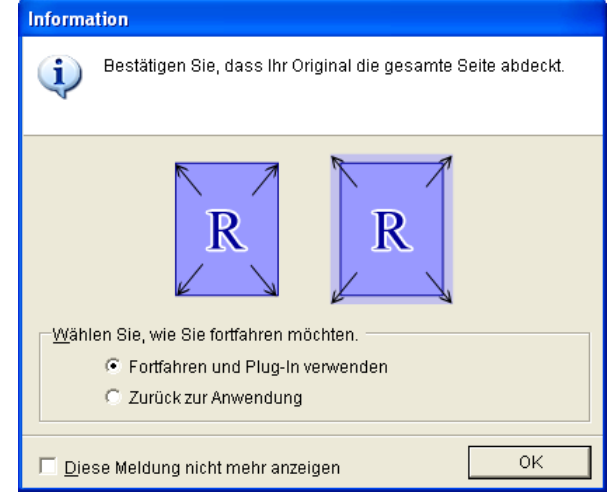

**5** Ein Bestätigungsdialogfeld erscheint. Falls die Daten die ganze Seite ausfüllen, kontrollieren Sie bitte, dass **Fortfahren und Plug-In verwenden** unter **Wählen Sie, wie Sie fortfahren möchten.** gewählt ist, und drücken Sie **OK**.

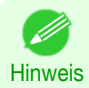

**•** Zum Anpassen der Daten wählen Sie bitte **Zurück zur Anwendung** und drücken Sie **OK**. Beenden Sie **Print Plug-In for Office** und kehren Sie zur Anwendung zurück.

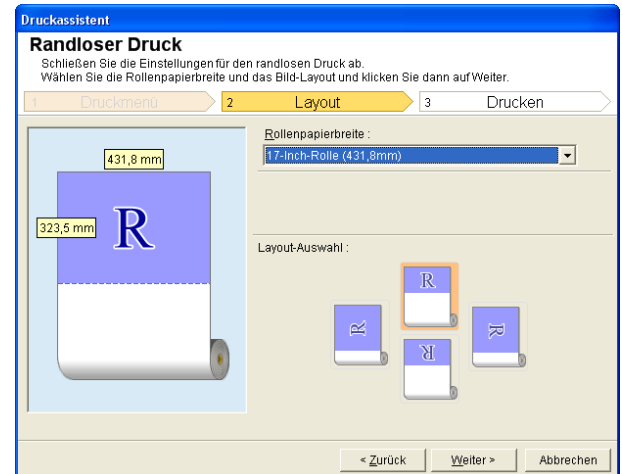

<span id="page-238-0"></span>**6** Wählen Sie die im Drucker verwendete Rollenbreite **Rollenpapierbreite**.

- **7** Wählen Sie das Layout.
	- **8** Wählen Sie **Weiter**.

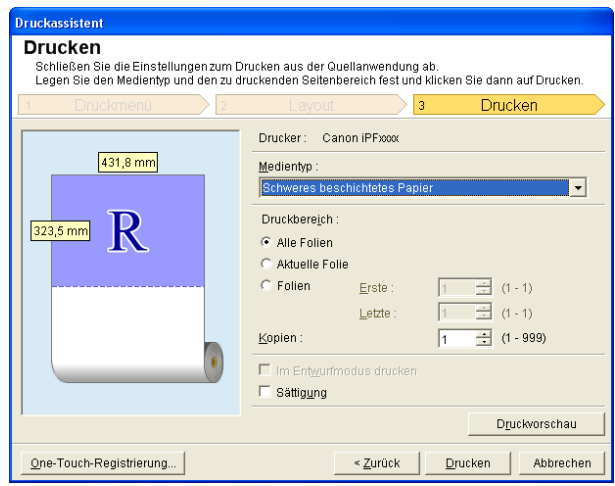

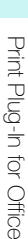

# **9** Wählen Sie den **Medientyp**.

**10** Wählen Sie unter **Druckbereich** zwischen **Alle Folien**, **Aktuelle Folie** und **Folien**. Falls Sie **Folien** wählen, geben Sie bitte die Foliennummer ein.

## **11** Geben Sie **Kopien** ein.

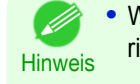

**•** Wenn **Im Entwurfmodus drucken** gewählt ist, ist der Druckvorgang schnell, aber die Druckqualität verringert sich.

- **•** Wenn **Sättigung** gewählt ist, können Sie einen lebendigen Druck von Postern usw. durchführen.
- **•** Durch Drücken der Taste **One-Touch-Registrierung** können Sie die Einstellungen registrieren. Dies ist praktisch, wenn wiederholt mit denselben Einstellungen auszudrucken ist.
- **•** Drücken Sie die Taste **Druckvorschau** zum Anzeigen des Vorschau-Bildschirms. Im Vorschau-Bildschirm können Sie das Layout kontrollieren und Änderungen vornehmen.
- **•** Die maximale Länge für Randloser Druck beträgt das 14,22-fache der Rollenpapierbreite oder 18,0 m, je nachdem, welcher Wert kleiner ist.

**12** Drücken Sie **Drucken** zum Starten des Druckens.

# **Mehrfach-Seitendruck(PowerPoint)**

Zum Drucken von mehreren Seiten als eine Seite. Sie können Informationsblätter auf einer einzigen Seite drucken oder mehrfache Seiten enthaltende Drucksachen erstellen.

**1** Starten Sie **Microsoft PowerPoint**.

**2** Klicken Sie auf **Starten Sie das imagePROGRAF Print Plug-In**, falls es angezeigt wird.

Starten Sie das imagePROGRAF Print Plug-In imagePROGRAF Print Plug-In

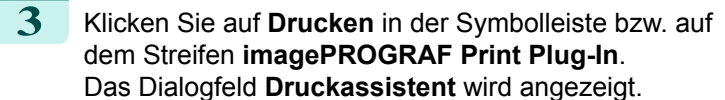

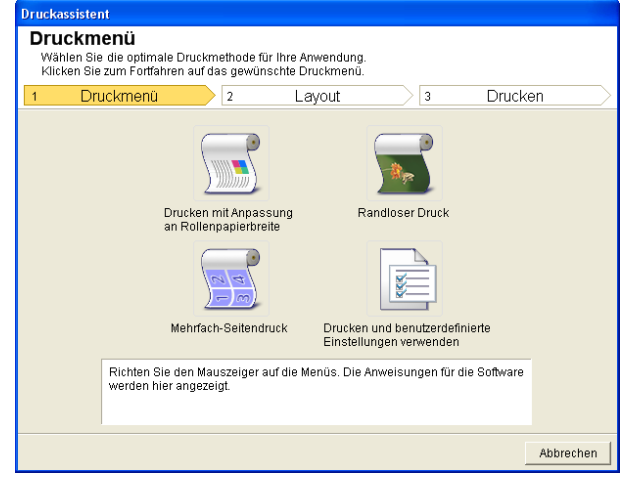

**Wichtig •** Falls Sie die Anzeige auf eine andere Datei oder ein anderes Programm umschalten wollen, während **Druckassistent** geöffnet ist, müssen Sie das **Druckassistent** Dialogfeld schließen. Andernfalls können Sie die Anzeige nicht umschalten oder die Symbolleiste bzw. den Streifen nicht betätigen.

**4** Klicken Sie auf **Mehrfach-Seitendruck**.

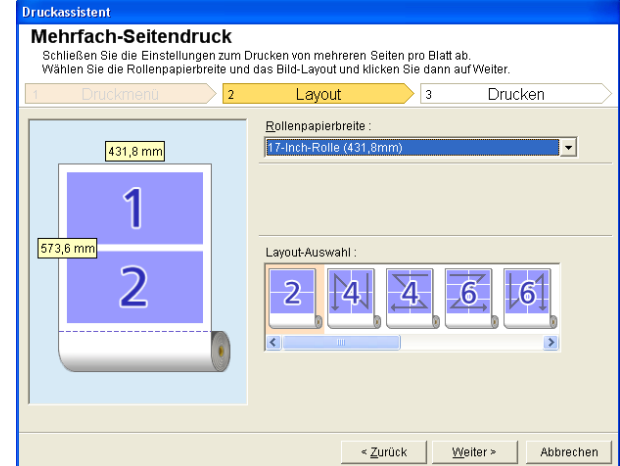

- **5** Wählen Sie die im Drucker verwendete **Rollenpapierbreite**.
- **6** Wählen Sie das Layout aus der **Layout-Auswahl**.
	- **7** Wählen Sie **Weiter**.

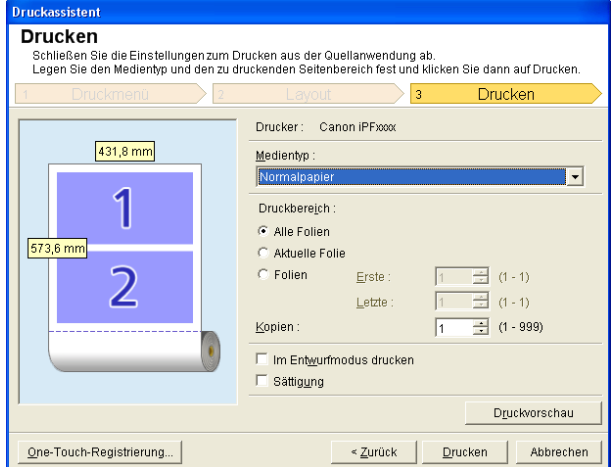

240

[Windows Software](#page-142-0)

**AINDONS SOFWARE** 

[Print Plug-In for Office](#page-216-0)

Print Plug-In for Office

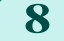

**9** Wählen Sie unter **Druckbereich** zwischen **Alle Folien**, **Aktuelle Folie** und **Folien**. Falls Sie **Folien** wählen, geben Sie bitte die Foliennummer ein. **10** Geben Sie **Kopien** ein. **Hinweis •** Wenn **Im Entwurfmodus drucken** gewählt ist, ist der Druckvorgang schnell, aber die Druckqualität verringert sich. **•** Wenn **Sättigung** gewählt ist, können Sie einen lebendigen Druck von Postern usw. durchführen. **•** Durch Drücken der Taste **One-Touch-Registrierung** können Sie die Einstellungen registrieren. Dies ist praktisch, wenn wiederholt mit denselben Einstellungen auszudrucken ist.

- **•** Drücken Sie die Taste **Druckvorschau** zum Anzeigen des Vorschau-Bildschirms. Im Vorschau-Bildschirm können Sie das Layout kontrollieren und Änderungen vornehmen.
- **•** Die maximale Länge für Mehrfach-Seitendruck beträgt das 14,22-fache der Rollenpapierbreite oder 18,0 m, je nachdem, welcher Wert kleiner ist.

**11** Drücken Sie **Drucken** zum Starten des Druckens.

# **Registrieren von Einstellungen (PowerPoint)**

Falls Sie wiederholt mit denselben Einstellungen ausdrucken möchten, können Sie diese registrieren, indem Sie **One-Touch-Registrierung** wählen. Die so registrierten Einstellungen sind über **Drucken und benutzerdefinierte Einstellungen verwenden** wieder abrufbar.

**1** Richten Sie den Bildschirm **Drucken** von **Drucken mit Anpassung an Rollenpapierbreite**, **Randloser Druck** oder **Mehrfach-Seitendruck** des **Druckmenü**. ein.

**•** Es können bis zu 20 Posten registriert werden.

- Hinweis Die vorhandenen Einstellungen sind wie folgt.
	- **•** [Drucken mit Anpassung an Rollenpapierbreite\(PowerPoint\)](#page-235-0) ➔S.236
	- [Randloser Druck\(PowerPoint\)](#page-236-0) → S.237
	- **•** [Mehrfach-Seitendruck\(PowerPoint\)](#page-238-0) ➔S.239
- **2** Klicken Sie auf **One-Touch-Registrierung**.

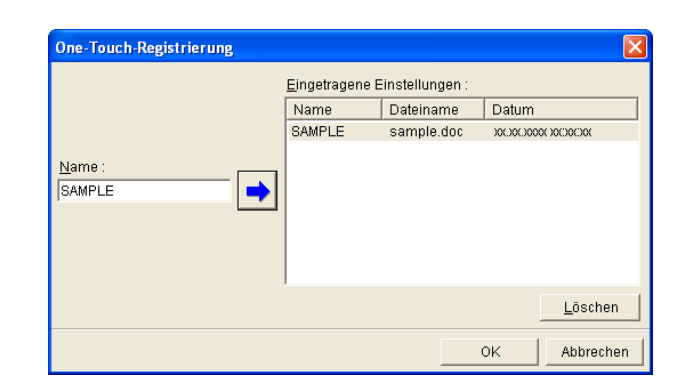

**3** Geben Sie einen Namen in **Name** ein. Es können bis zu 31 Posten eingegeben werden.

**Hinweis** 

**4** Klicken Sie auf . Der eingegebene Name erscheint unter **Eingetragene Einstellungen**.

[Windows Software](#page-142-0)

Windows Software

<span id="page-240-0"></span>

241

**5** Klicken Sie auf **OK** und kehren Sie zum Bildschirm **Drucken** zurück.

**6** Klicken Sie zum Drucken auf **Drucken** und zum Abbrechen des Druckens auf **Abbrechen**.

Abbrechen

#### <span id="page-241-0"></span>**Drucken und benutzerdefinierte Einstellungen verwenden(PowerPoint)** Zum Drucken mit eingetragenen Einstellungen. **1** Starten Sie **Microsoft PowerPoint**. **2** Klicken Sie auf **Starten Sie das imagePROGRAF Print Plug-In**, falls es angezeigt wird. Starten Sie das imagePROGRAF Print Plug-In imagePROGRAF Print Plug-In **3** Klicken Sie auf **Drucken** in der Symbolleiste bzw. auf dem Streifen **imagePROGRAF Print Plug-In**. **Druckmenü** wählen Sie die optimale Druckmethode für Ihre Anwendung<br>Klicken Sie zum Fortfahren auf das gewünschte Druckmenü. Das Dialogfeld **Druckassistent** wird angezeigt. Drucken Druckmenü  $\overline{\phantom{a}}$ Layout  $\sqrt{3}$  $\overline{c}$ Drucken mit Anpassung<br>an Rollenpapierbreite Randloser Druck R **GKRI** Mehrfach-Seitendruck Drucken und benutzerdefinierte<br>Einstellungen verwenden Richten Sie den Mauszeiger auf die Menüs. Die Anweisungen für die Software<br>werden hier angezeigt.

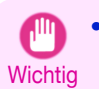

**•** Falls Sie die Anzeige auf eine andere Datei oder ein anderes Programm umschalten wollen, während **Druckassistent** geöffnet ist, müssen Sie das **Druckassistent** Dialogfeld schließen. Andernfalls können Sie die Anzeige nicht umschalten oder die Symbolleiste bzw. den Streifen nicht betätigen.

### **4** Klicken Sie auf **Drucken und benutzerdefinierte Einstellungen verwenden**.

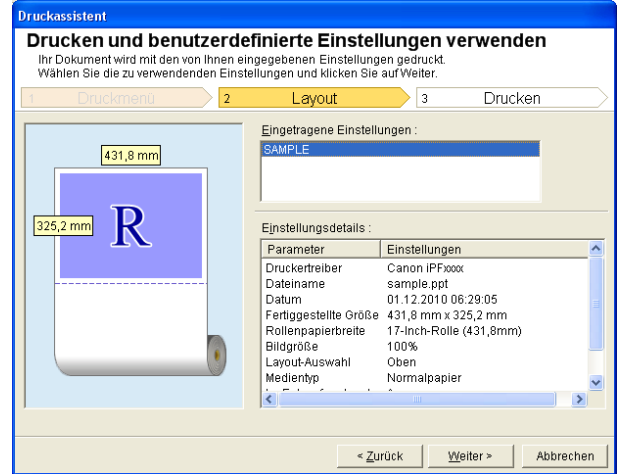

[Print Plug-In for Office](#page-216-0)

Print Plug-In for Office

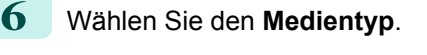

**7** Wählen Sie unter **Druckbereich** zwischen **Alle Folien**, **Aktuelle Folie** und **Folien**. Falls Sie **Folien** wählen, geben Sie bitte die Foliennummer ein.

**8** Geben Sie **Kopien** ein.

- **Hinweis •** Wenn **Im Entwurfmodus drucken** gewählt ist, ist der Druckvorgang schnell, aber die Druckqualität verringert sich.
	- **•** Wenn **Sättigung** gewählt ist, können Sie einen lebendigen Druck von Postern usw. durchführen.
	- **•** Drücken Sie die Taste **Druckvorschau** zum Anzeigen des Vorschau-Bildschirms. Im Vorschau-Bildschirm können Sie das Layout kontrollieren und Änderungen vornehmen.
	- **•** Die maximale Drucklänge beim Drucken mit registrierten Einstellungen beträgt das 14,22-fache der Rollenpapierbreite oder 18,0 m, je nachdem, welcher Wert kleiner ist.
- **9** Drücken Sie **Drucken** zum Starten des Druckens.

**Hochformat/Querformat(PowerPoint)**

Drucken Sie bis an die Kante der Rollenbreite. Sie können große Exponate und Poster drucken oder in Hochformat- und Querformat-Seitenformaten ausdrucken, die Sie im **Großformat-Druckassistent** erzeugt haben.

Seitenformate mit Hochformat oder Querformat erzeugen.

Im **Großformat-Druckassistent** können Sie Seitenformate mit Hochformat und Querformat erzeugen.

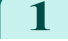

**1** Starten Sie **Microsoft PowerPoint**.

**2** Klicken Sie auf **Starten Sie das imagePROGRAF Print Plug-In**, falls es angezeigt wird.

Starten Sie das imagePROGRAF Print Plug-In imagePROGRAF Print Plug-In

<span id="page-242-0"></span>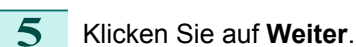

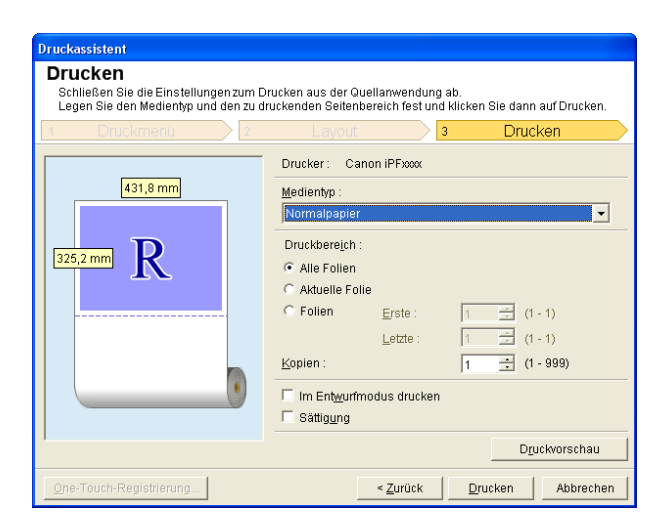

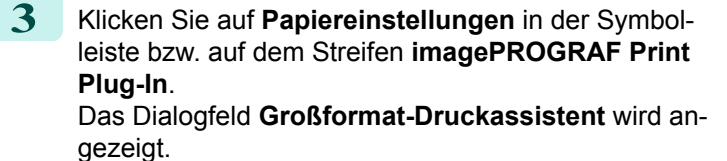

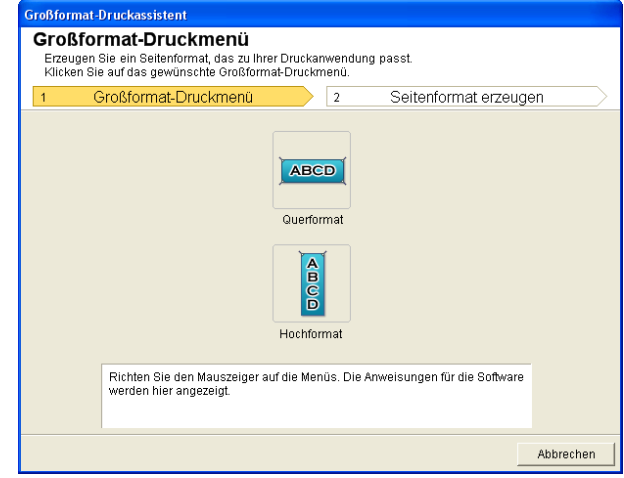

**Wichtig •** Falls Sie die Anzeige auf eine andere Datei oder ein anderes Programm umschalten wollen, während **Großformat-Druckassistent** geöffnet ist, müssen Sie das **Großformat-Druckassistent** Dialogfeld schließen. Andernfalls können Sie die Anzeige nicht umschalten oder die Symbolleiste bzw. den Streifen nicht betätigen.

## **4** Klicken Sie auf **Hochformat** oder **Querformat**.

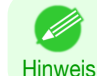

**•** Als Beispiel zur Erläuterung des Vorgehens dienen hier die Schritte zum Erzeugen eines Seitenformats mit Hochformat.

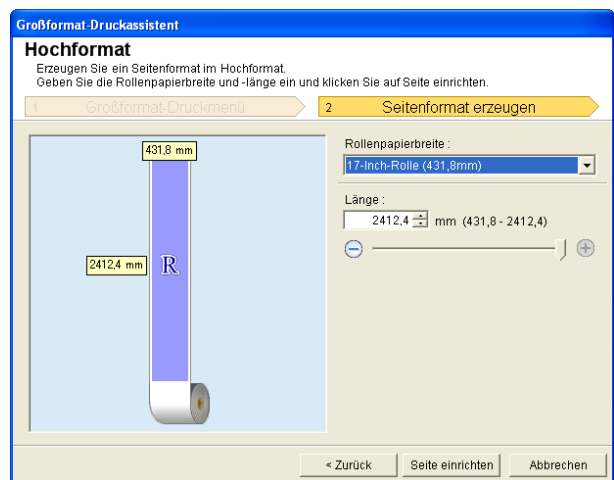

- **5** Stellen Sie die **Länge** im Listenfeld oder über die Gleitleiste ein.
- **6** Klicken Sie auf **Seite einrichten**.
	- **7** Klicken Sie auf **OK**, falls die Meldung erscheint.

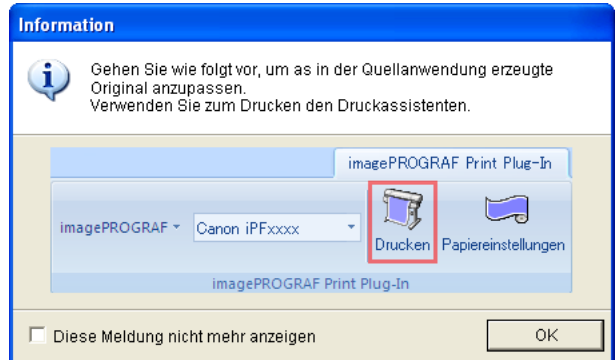

# <span id="page-244-0"></span>iPF785 Zum Starten aus Microsoft Excel 8 Bearbeiten und erzeugen Sie das Dokument. **•** Das Layout bricht möglicherweise zusammen, falls Sie ein Formular mit existierenden Daten erstellen. Modifizieren Sie in solchem Fall die Daten noch einmal. **Wichtig •** Das Drucken erfolgt über **Drucken mit Anpassung an Rollenpapierbreite** im **Druckassistent**. Näheres zu **Drucken mit Anpassung an Rollenpapierbreite**, finden Sie unter "[Drucken mit Anpassung an Roll-](#page-235-0)**Hinweis** [enpapierbreite\(PowerPoint\)](#page-235-0)." → S.236 **Zum Starten aus Microsoft Excel** Führen Sie zum Starten von **Print Plug-In for Office** aus **Microsoft Excel** die folgenden Schritte aus. **1** Starten Sie **Microsoft Excel**. **2** Klicken Sie auf **Starten Sie das imagePROGRAF Print Plug-In**, falls es auf der Symbolleiste bzw. dem Streifen angezeigt wird. Starten Sie das imagePROGRAF Print Plug-In imagePROGRAF Print Plug-In **•** Falls die **imagePROGRAF Print Plug-In** Symbolleiste bzw. der Streifen nicht angezeigt wird, sollten Sie auf folgendes Bezug nehmen. **Wichtig •** [Wenn Print Plug-In for Office nicht angezeigt wird](#page-219-0) ➔S.220 **3** Vergewissern Sie sich, dass die Symbolleiste bzw. der Streifen **imagePROGRAF Print Plug-In** angezeigt ist. *imagePROGRAF* Canon iPFxxxx Drucker imagePROGRAF Print Plug-In **4** Klicken Sie in der Symbolleiste bzw. auf dem Streifen auf die Symbole der einzustellenden Gegenstände. Symbol inhalte Zeigt die Dialogfelder **Info**, **Hilfe** und **Sondereinst.** an. (Siehe "[Konfigurieren von Son](#page-251-0)imagePROGRAF \* [dereinst.](#page-251-0).") ➔S.252 Menü Wählen Sie den Drucker. Canon iPFxxxx

Falls Sie **Alle Drucker einblenden** wählen, werden die **imagePROGRAF** Drucker wied-**Druckerliste** er angezeigt. Wählen Sie diese Option, wenn Sie alle Druckertreiber anzeigen lassen oder den Bildschirm aktualisieren wollen. Der Druckassistent wird angezeigt. Sie können **Die ganze Tabelle drucken** und **Markierten Bereich drucken** einstellen. Drucken Schaltfläche **Drucken**

#### **Druckassistent** Dialogfeld

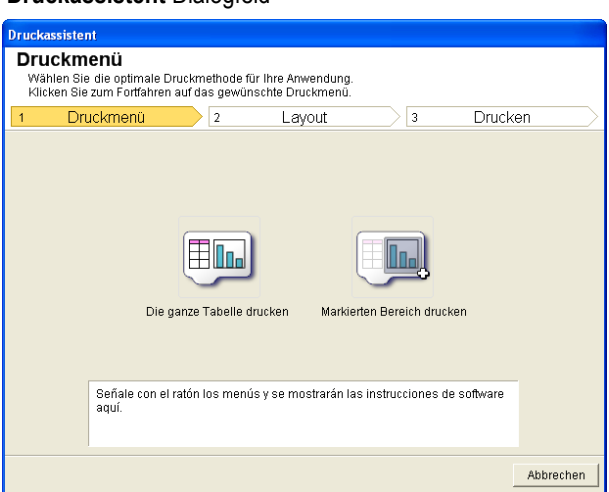

- <span id="page-245-0"></span>Wichtic **Druckassistent** geöffnet ist, müssen Sie das **Druckassistent** Dialogfeld schließen. Andernfalls können Sie die Anzeige nicht umschalten oder die Symbolleiste bzw. den Streifen nicht betätigen. **•** Der **Druckassistent** startet nicht, falls Sie die **Drucken** Schaltfläche auf der Symbolleiste bzw. dem Streifen klicken, während Sie gerade eine Zelle bearbeiten. **•** Falls mehr als ein Arbeitsblatt gewählt ist, kann der **Druckassistent** nicht aktiviert werden. Wählen Sie nur ein Arbeitsblatt, und klicken Sie dann wieder auf **Drucken**. **•** Falls ein Objekt gewählt ist, wird der **Druckassistent** nicht aktiviert, wenn Sie auf die Schaltfläche **Drucken** der Symbolleiste bzw. des Streifens klicken. **•** Falls die Papiergröße in Excel leer gelassen wird, kann der **Druckassistent** nicht aktiviert werden. Wählen Sie im **Datei** Menü **Seite einrichten**, und aktivieren Sie **Papierformat**. **Hinweis •** Falls Sie nach Wahl einer Grafik auf die **Drucken** Schaltfläche klicken, erscheint ein Dialogfeld mit der Frage, ob Sie weiterhin drucken wollen. Falls Sie **Nein** klicken, erscheint wieder das Programm.
	- **•** Falls Sie nach Einstellen eines Seitenwechsels auf die **Drucken** Schaltfläche klicken, erscheint ein Dialogfeld mit der Frage, ob Sie weiterhin drucken wollen. Falls Sie **Nein** klicken, erscheint wieder das Programm. Falls Sie den eingestellten Seitenwechsel nicht benutzen, sollten Sie die Seitenwechsel-Vorschau kontrollieren und die Einstellung ändern.

**•** Falls Sie die Anzeige auf eine andere Datei oder ein anderes Programm umschalten wollen, während

- **•** Falls Sie nach Einstellen eines Seitenwechsels auf die **Drucken** Schaltfläche klicken, erscheint ein Dialogfeld mit der Frage, ob Sie weiterhin drucken wollen. Falls Sie **Nein** klicken, erscheint wieder das Programm. Falls Sie den eingestellten Seitenwechsel nicht benutzen, sollten Sie die Seitenwechsel-Vorschau kontrollieren und die Einstellung ändern.
- **•** Falls Sie nach Schützen eines Arbeitsblatts oder einer Zelle auf die **Drucken** Schaltfläche klicken, erscheint ein Dialogfeld mit der Frage, ob Sie weiterhin drucken wollen. Falls Sie **Nein** klicken, erscheint wieder das Programm. Falls Sie die Einstellung ändern wollen, müssen Sie zuerst den Schreibschutz vom Arbeitsblatt oder der Zelle entfernen.

# **Die ganze Tabelle drucken(Excel)**

Zur Größenänderung der gesamten Tabelle zur Anpassung auf die Rollenpapierbreite. Wählen Sie diese Option, um die derzeit angezeigte Tabelle vor dem Drucken zu vergrößern.

246

**1** Starten Sie **Microsoft Excel**.

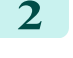

**2** Klicken Sie auf **Starten Sie das imagePROGRAF Print Plug-In**, falls es angezeigt wird.

Starten Sie das imagePROGRAF Print Plug-In

imagePROGRAF Print Plug-In

# **3** Klicken Sie auf **Drucken** in der Symbolleiste bzw. auf dem Streifen **imagePROGRAF Print Plug-In**.

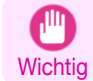

**•** Falls mehr als ein Arbeitsblatt gewählt ist, kann der **Druckassistent** nicht aktiviert werden. Wählen Sie nur ein Arbeitsblatt, und klicken Sie dann wieder auf **Drucken**.

Falls ein Druckbereich vorgegeben wurde, erscheint ein Dialogfeld für die Bestätigung. Wenn Sie die ganze Tabelle drucken möchten, brechen Sie die Einstellung des Druckbereichs ab.

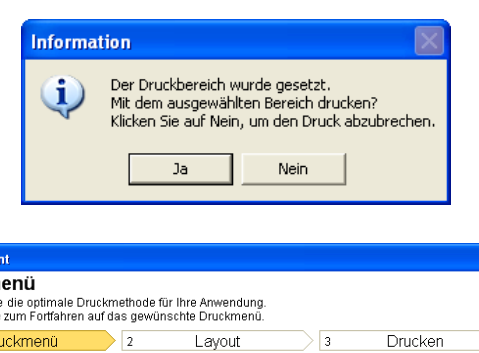

Das Dialogfeld **Druckassistent** erscheint.

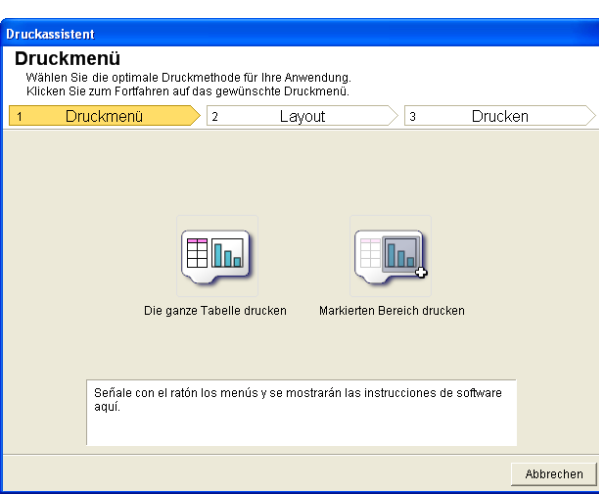

**4** Klicken Sie auf **Die ganze Tabelle drucken**. Nun erscheint eine Meldung, welche die laufende Analyse anzeigt.

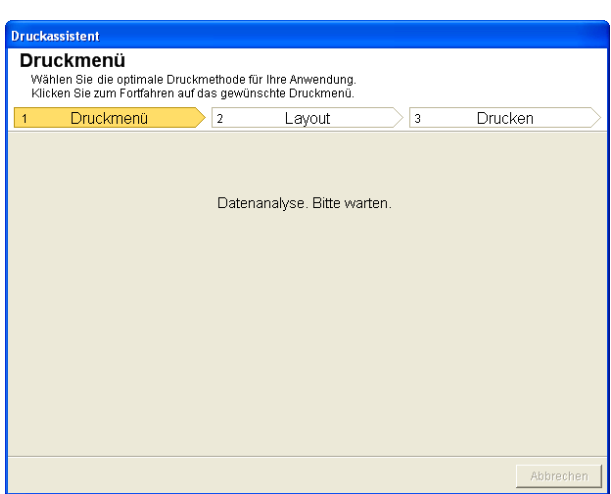

Das Layout-Menü erscheint automatisch.

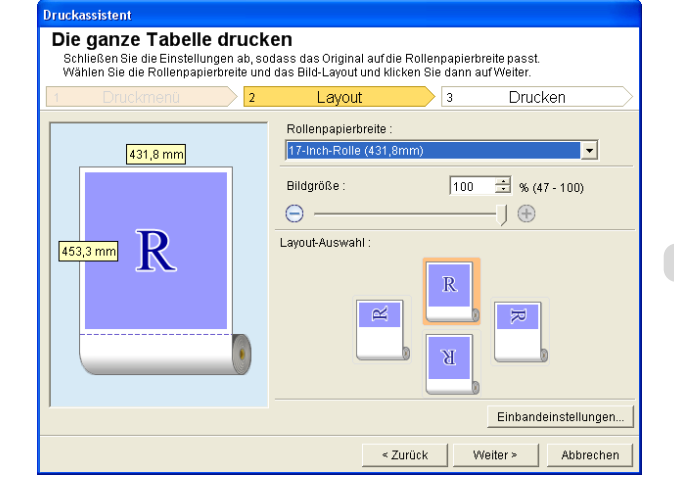

**6** Wählen Sie die Bildgröße.

[von Einband \(Excel\)](#page-250-0)" → S.251 .

**7** Wählen Sie das Layout.

**9** Wählen Sie **Weiter**.

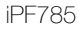

<span id="page-247-0"></span>**Hinweis •** Falls die Datenanalyse längere Zeit erfordert, erscheint ein Meldungsdialogfeld. Falls Sie **Nein** wählen, erscheint wieder das Programm.

**8** Zur Konfiguration von **Einband** klicken Sie auf die Schaltfläche **Einbandeinstellungen**.

Nähere Informationen zur Vorgehensweise beim Konfigurieren von **Einband** finden Sie in "[Konfigurieren](#page-250-0)

**5** Wählen Sie die im Drucker verwendete **Rollenpapierbreite**.

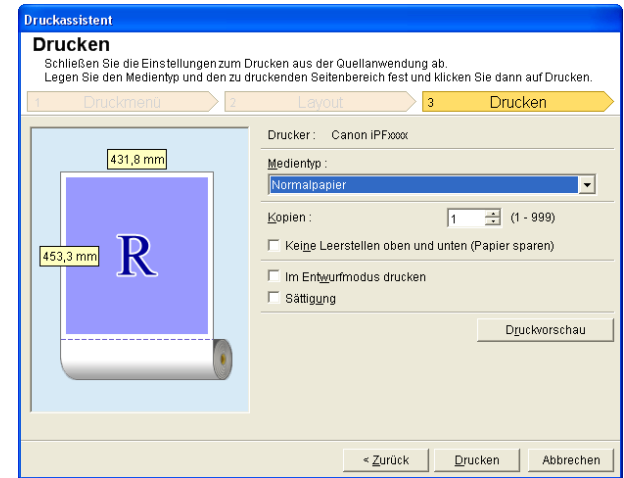

- **10** Wählen Sie den **Medientyp**.
- **11** Geben Sie **Kopien** ein.
- **12** Falls der obere und der untere Rand zu breit sind, sollten Sie **Keine Leerstellen oben und unten (Papier sparen)** aktivieren.

Der obere und der untere Rand können in der **Druckvorschau** überprüft werden.

- **Hinweis •** Wenn **Im Entwurfmodus drucken** gewählt ist, ist der Druckvorgang schnell, aber die Druckqualität verringert sich.
	- **•** Wenn **Sättigung** gewählt ist, können Sie einen lebendigen Druck von Postern usw. durchführen.
	- **•** Drücken Sie **Druckvorschau** zum Anzeigen des Vorschau-Bildschirms. Im Vorschau-Bildschirm können Sie das Layout kontrollieren und Änderungen vornehmen.
	- **•** Wenn Sie bis an die Kante der Rollenbreite drucken, beträgt die maximale Länge 18,0 m.

**13** Drücken Sie **Drucken** zum Starten des Druckens.

- **Wichtig •** Falls der Druck sich über mehrere Seiten erstreckt, können Sie versuchen, die Datengröße zu verringern oder den gewählten Bereich zu verkleinern.
- 248
- **• Drucken** oder **Druckvorschau** kann nicht aktiviert werden, falls Sie diese Funktion für ein Arbeitsblatt ohne angezeigte Daten gewählt haben.

# **Markierten Bereich drucken(Excel)**

Zur Größenänderung des ausgewählten Zellenbereichs zur Anpassung auf die Rollenpapierbreite. Wählen Sie diese Option, um einen bestimmten Teil der Tabelle vor dem Drucken zu vergrößern.

**1** Starten Sie **Microsoft Excel**.

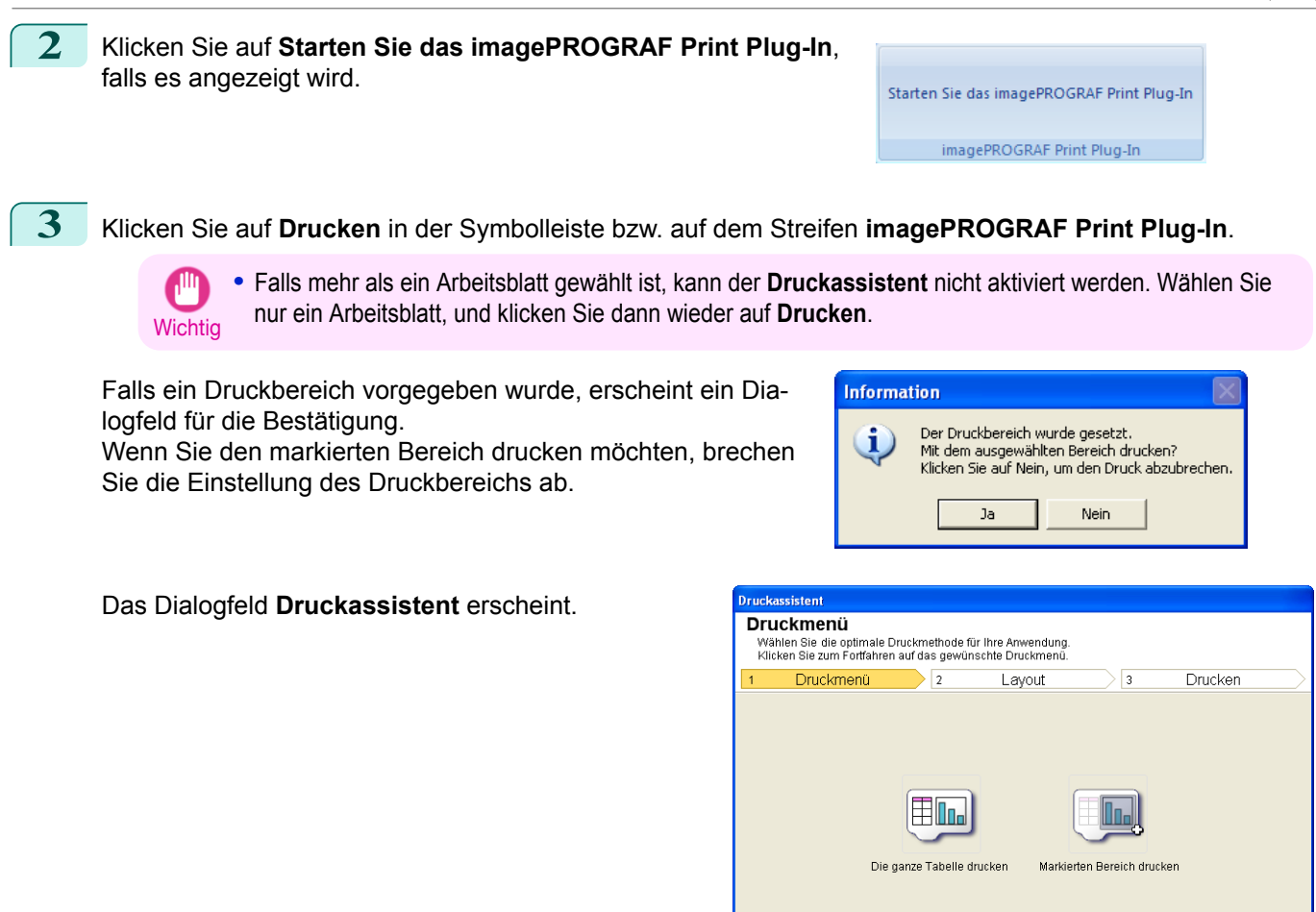

**4** Klicken Sie auf **Markierten Bereich drucken**.

**Wichtic** 

**•** Falls nur eine Zelle gewählt ist, kann **Markierten Bereich drucken** nicht gewählt werden.

Nun erscheint eine Meldung, welche die laufende Analyse anzeigt.

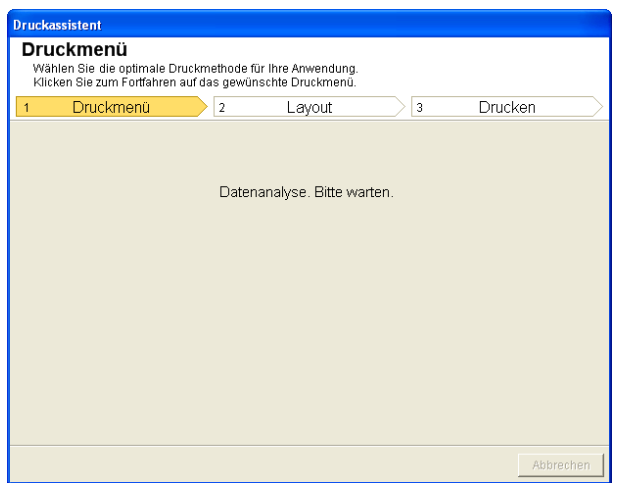

.<br>Señale con el ratón los menús y se mostrarán las instrucciones de software<br>aquí.

Abbrechen

#### Das Layout-Menü erscheint automatisch.

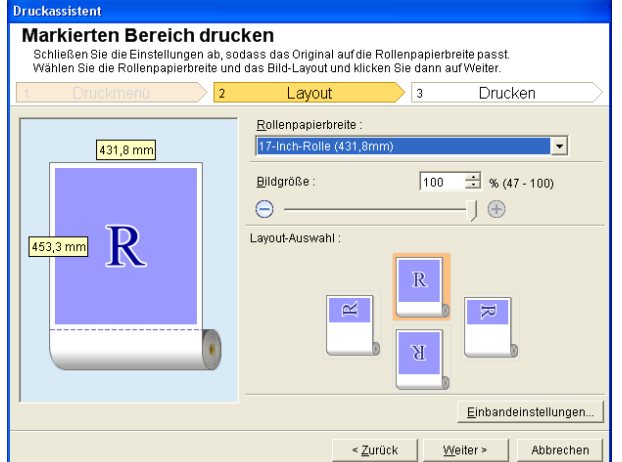

**Wichtig •** Falls der in **Excel 2007 oder höher** gewählte Bereich zu groß ist, können die Daten nicht analysiert werden. Wählen Sie einen kleineren Bereich aus und führen Sie dann die Analyse durch.

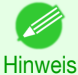

**•** Falls die Datenanalyse längere Zeit erfordert, erscheint ein Meldungsdialogfeld. Falls Sie **Nein** wählen, erscheint wieder das Programm.

- **5** Wählen Sie die im Drucker verwendete **Rollenpapierbreite**.
- **6** Wählen Sie die Bildgröße.
- **7** Wählen Sie das Layout.
- **8** Zur Konfiguration von **Einband** klicken Sie auf die Schaltfläche **Einbandeinstellungen**. Nähere Informationen zur Vorgehensweise beim Konfigurieren von **Einband** finden Sie in "[Konfigurieren](#page-250-0) [von Einband \(Excel\)](#page-250-0)" → S.251.
- **9** Wählen Sie **Weiter**.

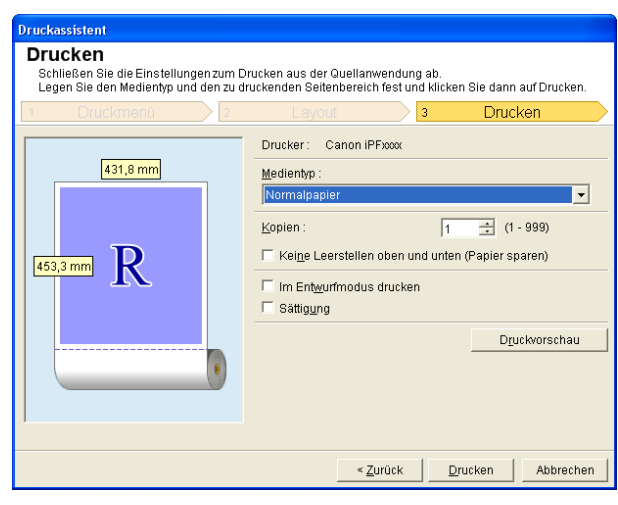

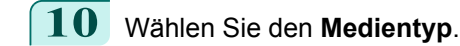

**11** Geben Sie **Kopien** ein.

250

[Windows Software](#page-142-0)

**AINDONS SOFWARE** 

[Print Plug-In for Office](#page-216-0)

Print Plug-In for Office

<span id="page-250-0"></span>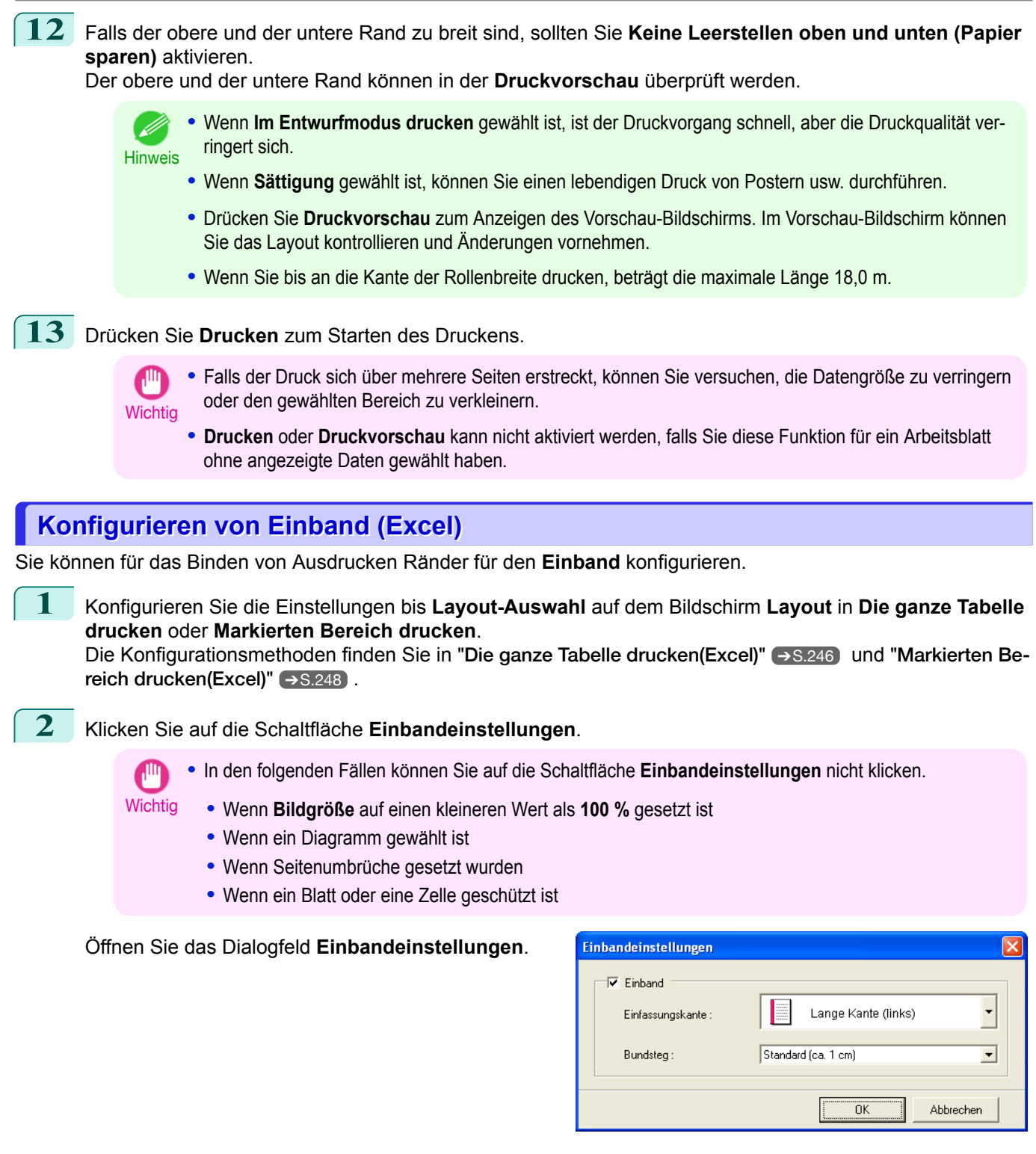

- **3** Wenn das Kontrollkästchen **Einband** nicht aktiviert ist, wählen Sie es aus, um den Einband zu aktivieren.
- **4** Wählen Sie **Einfassungskante**.
	- **5** Wählen Sie **Bundsteg**.

[Windows Software](#page-142-0)

Windows Software

[Print Plug-In for Office](#page-216-0)

Print Plug-In for Office

<span id="page-251-0"></span>**6** Klicken Sie auf die Schaltfläche **OK**. Kehren Sie zum Bildschirm **Layout** zurück.

> Überprüfen Sie auf dem Vorschau-Bildschirm, dass die Einstellungen für **Einband** angewendet wurden.

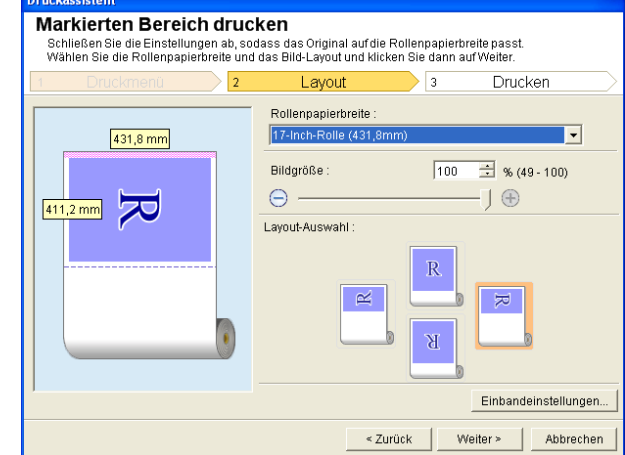

**7** Konfigurieren Sie die Einstellungen im Dialogfeld **Druckassistent**.

## **Konfigurieren von Sondereinst.**

Sie können **Sondereinst.** über die Symbolleiste **imagePROGRAF Print Plug-In** konfigurieren.

**1** Klicken Sie in der Symbolleiste auf **imagePROGRAF** und wählen Sie **Sondereinst.**.

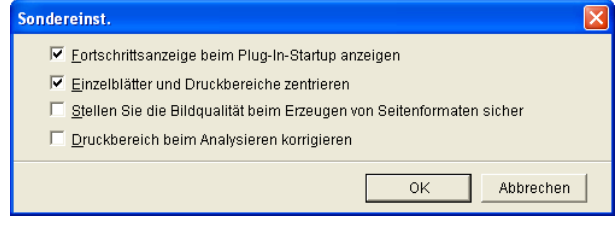

**2** Aktivieren oder inaktivieren Sie das Kontrollkästchen für das Element, das Sie ändern möchten.

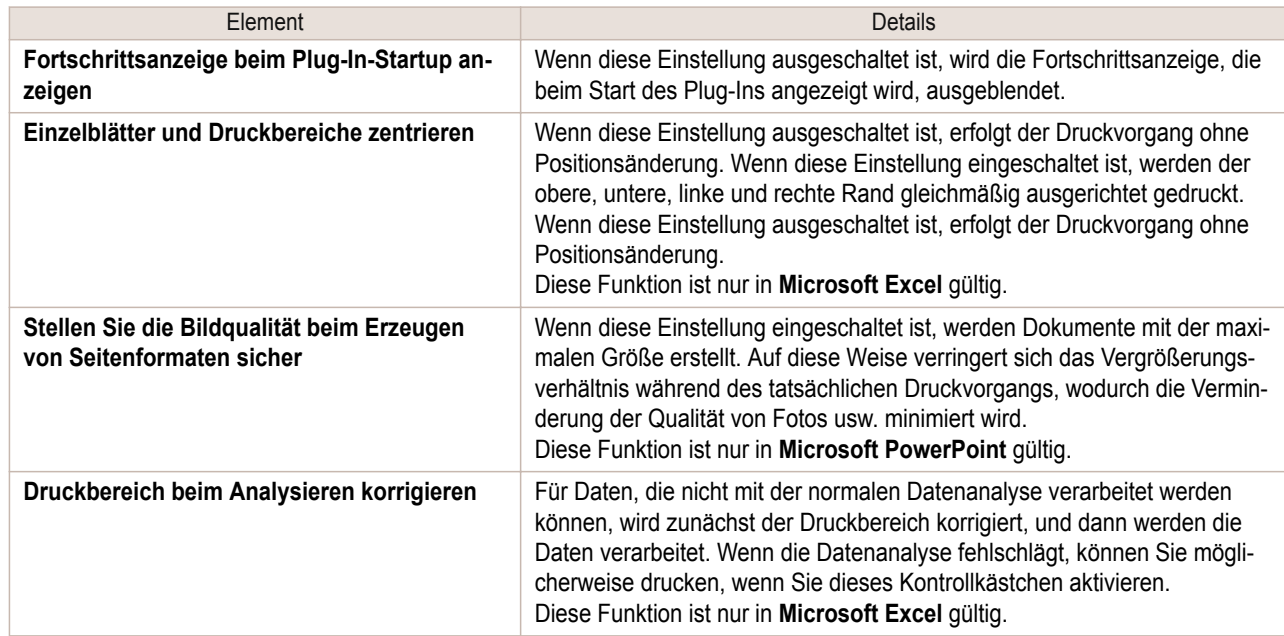

**3** Klicken Sie auf **OK**, um das Dialogfeld **Sondereinst.** zu schließen.
# <span id="page-252-0"></span>iPF785

[Bedienungsanleitung](#page-0-0)

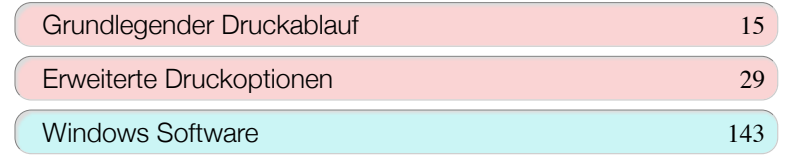

# Mac OS Software

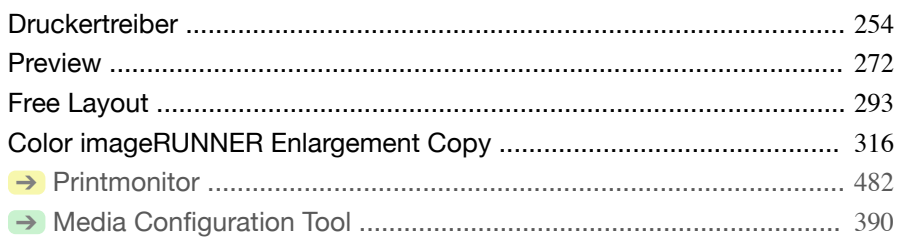

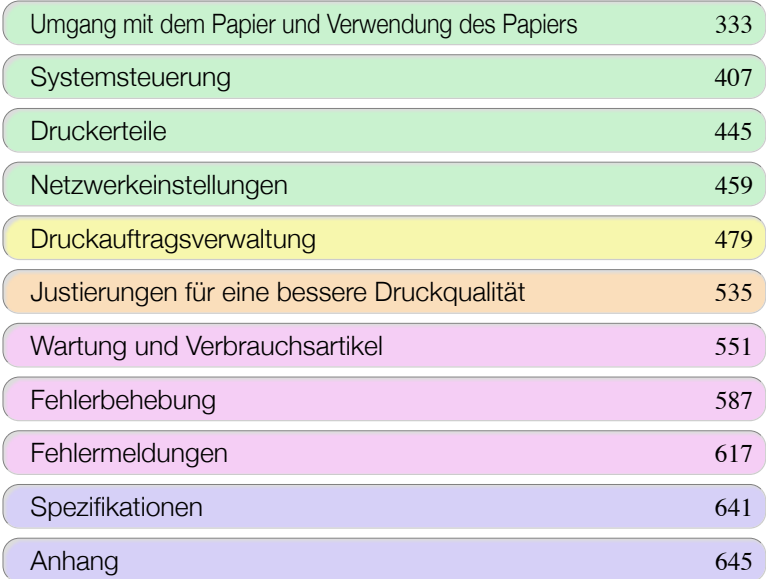

# <span id="page-253-0"></span>**Druckertreiber**

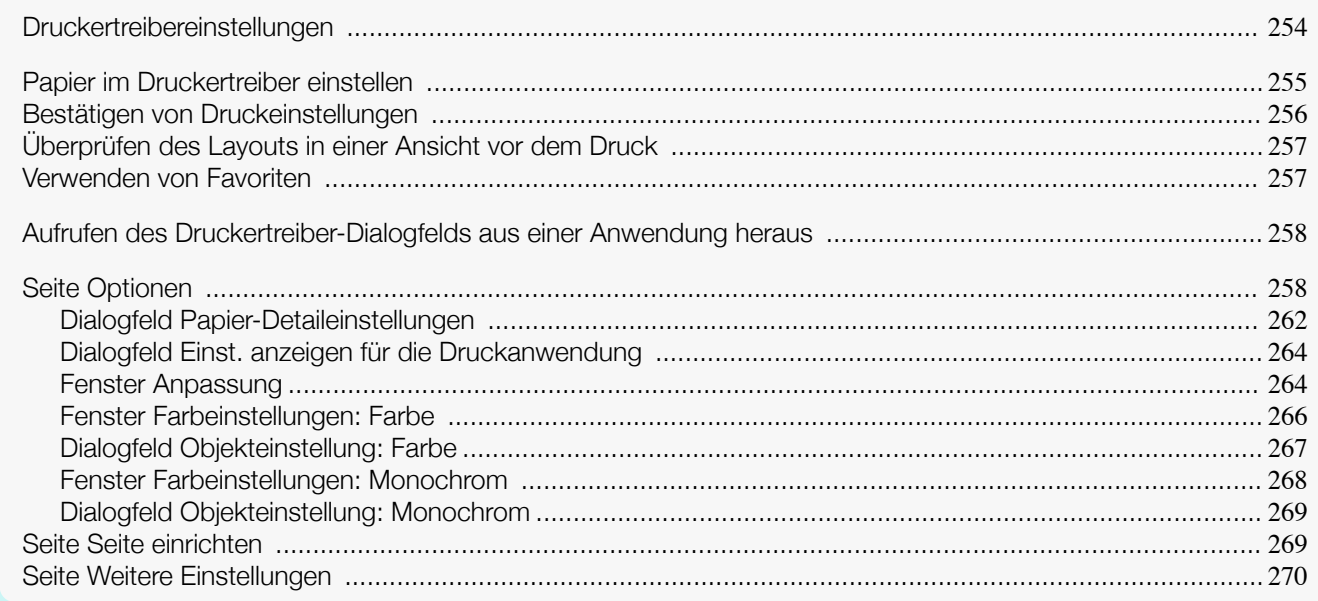

# **Druckertreibereinstellungen**

Anweisungen zum Zugriff auf den Druckertreiber in Mac OS entnehmen Sie bitte den folgenden Themen.

**•** [Aufrufen des Druckertreiber-Dialogfelds aus einer Anwendung heraus](#page-257-0) ➔S.258

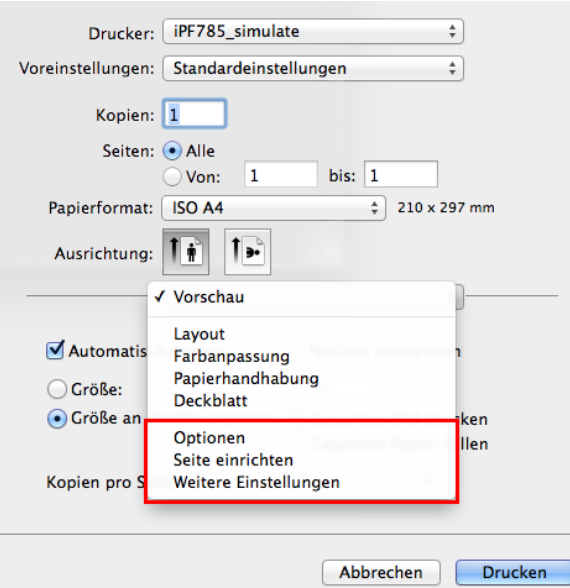

Informationen Druckertreibereinstellungen in Mac OS entnehmen Sie bitte den folgenden Themen.

**•** [Seite Optionen](#page-257-0) ➔S.258

**•** [Dialogfeld Papier-Detaileinstellungen](#page-261-0) ➔S.262

**•** [Fenster Farbeinstellungen: Monochrom](#page-267-0) ➔S.268 **•** [Dialogfeld Objekteinstellung: Monochrom](#page-268-0) ➔S.269

**•** [Fenster Farbeinstellungen: Farbe](#page-265-0) ➔S.266 **•** [Dialogfeld Objekteinstellung: Farbe](#page-266-0) ➔S.267

**•** [Fenster Anpassung](#page-263-0) ➔S.264

**•** [Dialogfeld Einst. anzeigen für die Druckanwendung](#page-263-0) ➔S.264

Sie können Medientyp, Farbverarbeitung, Druckqualität, Seitenansicht und andere Einstellungen festlegen. Wählen Sie **Einfache Einst.**, um grundlegende Druckeinstellungen auf Basis der Druckanwendung anzugeben, oder wechseln Sie zu **Erweiterte Einst.**, um je nach Bedarf ausführlichere Einstellungen festzulegen.

254

[Bedienungsanleitung](#page-0-0)

- <span id="page-254-0"></span>**•** [Seite Seite einrichten](#page-268-0) ➔S.269 Sie können Papierzufuhr, Papiergröße, Vergrößerung und Verkleinerung, randlosen Druck und Ausrichtung festlegen.
- [Seite Weitere Einstellungen](#page-269-0) → S.270 Sie können die Methode zum Ausgeben von Druckaufträgen an den Drucker konfigurieren.

Mit der Funktion **imagePROGRAF Free Layout** können Originale aus verschiedenen Quellapplikationen vor dem Druck auf einer einzigen Seite angeordnet werden. Weitere Informationen [finden Sie unter "](#page-292-0)Free Layout." ➔S.293 Mit der Funktion **imagePROGRAF Preview** kann das Layout vor dem Druck überprüft und angepasst bzw. die Größeneinstellungen verändert werden, während die Seitenansicht angezeigt wird. Weitere Informationen [finden](#page-271-0) [Sie unter "](#page-271-0)Preview." ➔S.272

Mit der Funktion **Color imageRUNNER Enlargement Copy** können Sie vom **Color imageRUNNER** eingescannte Originale automatisch vergrößern und drucken. Weitere Informationen finden Sie unter "[Color imageRUNNER En](#page-315-0)[largement Copy](#page-315-0)." → S.316

# **Papier im Druckertreiber einstellen**

Wenn Sie das Papier ausgetauscht haben, müssen Sie die folgenden Einstellungen im Druckertreiber vornehmen.

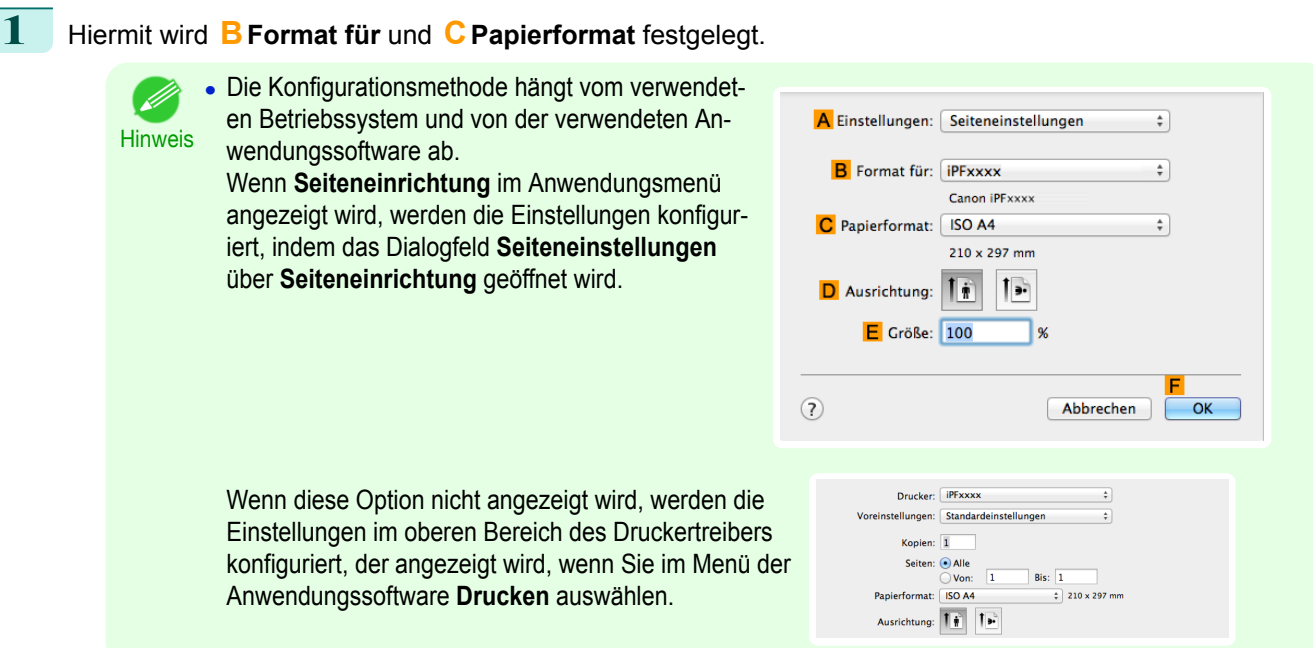

- **2** Wählen Sie den Drucker in der Liste **ADrucker** aus.
- **3** Wählen Sie die ursprüngliche Größe aus der Liste **FPapierformat** aus.
- **4** Wenn Sie die Einstellungen im Dialogfeld **Seiteneinstellungen** konfiguriert haben, klicken Sie auf **FOK**, um das Dialogfeld zu schließen, und wählen Sie dann aus dem Menü der Anwendungssoftware **Drucken** aus.

# <span id="page-255-0"></span>**5** Rufen Sie das Fenster **Optionen** auf.

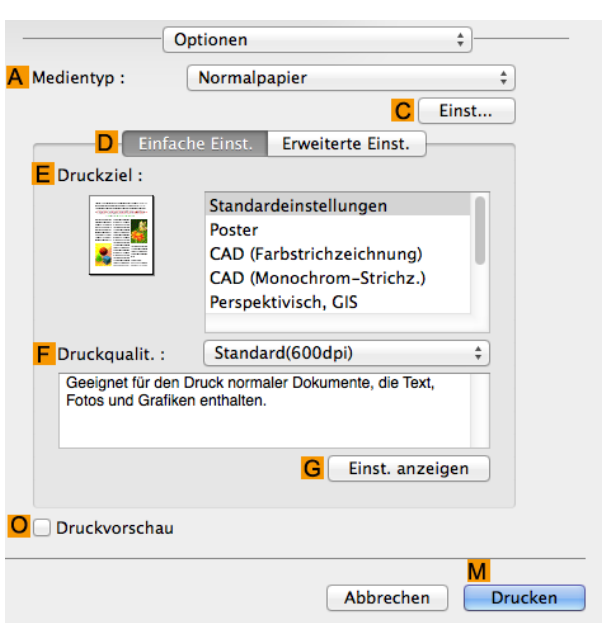

**6** Wählen Sie in der Liste **<sup>A</sup> Medientyp** den Papiertyp aus, der im Drucker eingelegt ist.

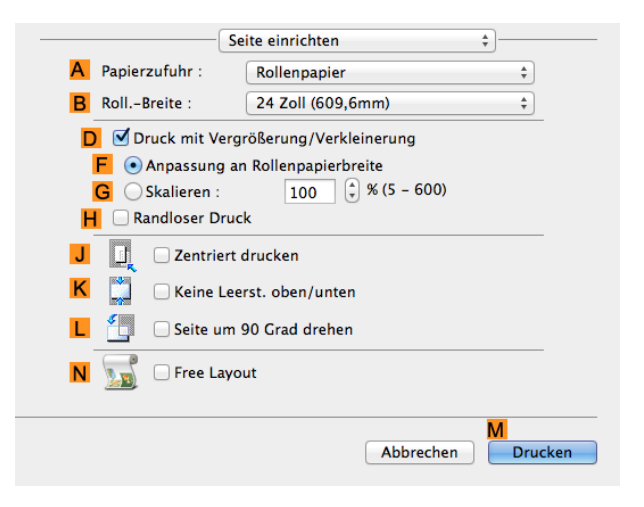

**7** Rufen Sie das Fenster **Seite einrichten** auf.

**8** Wählen Sie aus der Liste **APapierzufuhr** aus, wie das Papier zugeführt werden soll.

**9** Wenn **Rollenpapier** in **APapierzufuhr** ausgewählt wurde, wählen Sie die Breite des eingelegten Rollenpapiers unter **BRoll.-Breite** aus.

**•** Mehrere Einstellungen sind im Druckertreiber verfügbar, um die verschiedenen Druckanwendungen durchzuführen.

Einzelheiten zu den verfügbaren Druckbedingungen: finden Sie unter "[Druckertreibereinstellungen](#page-253-0) ." ➔S.254

# **Bestätigen von Druckeinstellungen**

Sie haben die folgenden Möglichkeiten, zu überprüfen, welche Druckbedingungen angegeben wurden.

[Mac OS Software](#page-252-0)

Mac OS Software

[Druckertreiber](#page-253-0)

Druckertreibe

### Überprüfen einer Druckvorschau

**Hinweis** 

Sie können ein Bild des Originals in der Form, in der es auch gedruckt wird, überprüfen. Ein Bestätigen und vorheriges Prüfen des Druckbilds hilft Ihnen so, Fehler beim Drucken zu vermeiden. Für Details zur Druckvorschau, finden Sie unter "[Vor dem Druck das Layout in einer Ansicht prüfen](#page-131-0)." ➔S.132

# <span id="page-256-0"></span>**Überprüfen des Layouts in einer Ansicht vor dem Druck**

In diesem Thema wird beschrieben, wie Sie das Layout mit der Funktion **Canon imagePROGRAF Preview** vor dem Druck überprüfen.

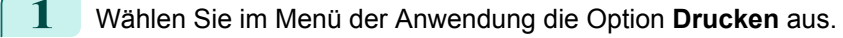

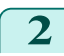

**2** Rufen Sie das Fenster **Optionen** auf.

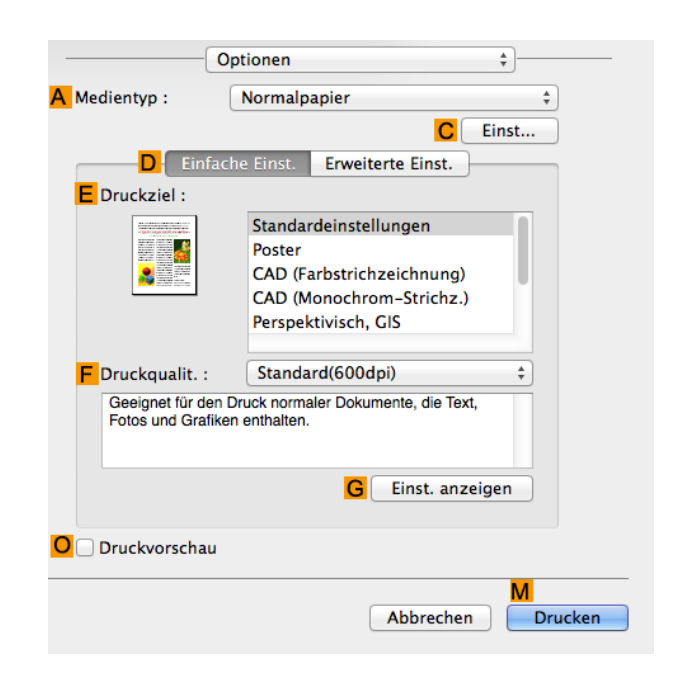

**3** Aktivieren Sie das Kontrollkästchen **ODruckvorschau**.

- **4** Klicken Sie auf **MDrucken**.
- **5** Das Fenster **Canon imagePROGRAF Preview** wird geöffnet.

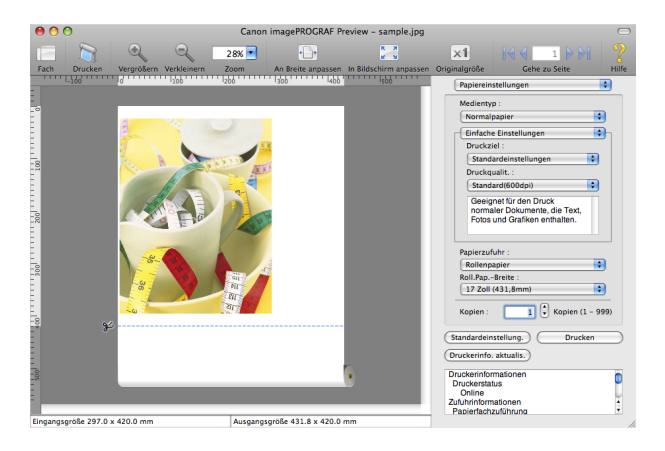

**6** Überprüfen Sie das Layout im Fenster **Canon imagePROGRAF Preview** und passen Sie die Einstellungen nach Bedarf an.

**7** Drucken Sie aus dem Menü von **Canon imagePROGRAF Preview**.

**•** Nähere Angaben zu den Funktionen von **imagePROGRAF Preview** [finden Sie unter "](#page-271-0)Preview." ➔S.272 D. Hinweis

# 257

# **Verwenden von Favoriten**

Sie können die Funktion **Voreinst.** in Mac OS für den Druck auf Favoritenbasis verwenden.

[Mac OS Software](#page-252-0)

Mac OS Software

<span id="page-257-0"></span>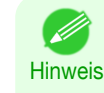

**•** Klicken Sie im Drucken-Dialogfeld in der Liste **Voreinst.** auf **Sichern unter**, um die aktuellen Druckeinstellungen zu speichern. Dies ist eine Standardfunktion des Betriebssystems. Einzelheiten hierzu finden Sie in der Mac OS-Dokumentation.

# **Aufrufen des Druckertreiber-Dialogfelds aus einer Anwendung heraus**

**1** Wählen Sie in Anwenderprogrammen den Befehl **Drucken** aus dem Menü **Ablage**, um das Dialogfeld für die Druckbedingungen anzuzeigen.

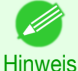

**•** Dieses Dialogfeld enthält grundlegende Druckoptionen und ermöglicht Ihnen die Auswahl des Druckers, die Angabe des Druckbereichs, der Anzahl von Exemplaren usw.

#### **2** Wählen Sie den Drucker aus der Liste **Drucker** aus.

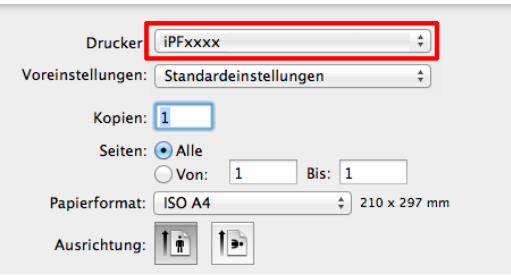

**3** Klicken Sie auf **Drucken**, um mit dem Drucken zu beginnen.

Wie in der folgenden Abbildung gezeigt, können Sie in diesem Dialogfeld zu anderen Fenstern wechseln, um Einstellungen für unterschiedliche Druckmethoden einzustellen, wie etwa vergrößerten, verkleinerten oder randlosen Druck, usw.

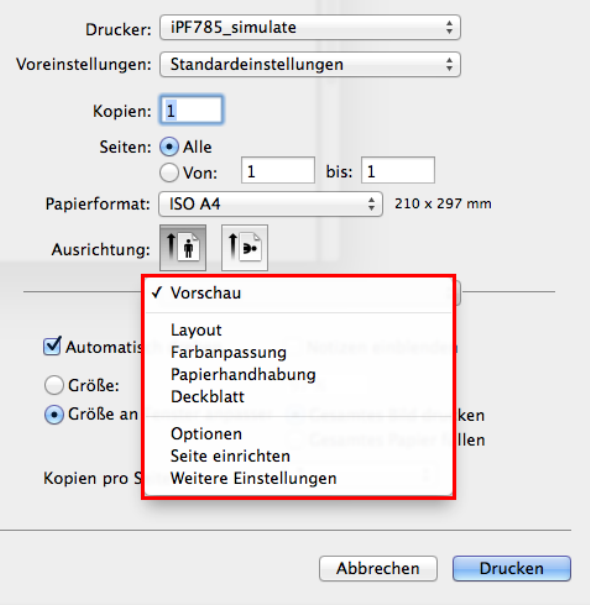

# **Seite Optionen**

Die folgenden Einstellungen sind auf der Seite **Optionen** verfügbar. Details zur Definition von Einstellungen entnehmen Sie bitte der Hilfe für den Druckertreiber.

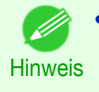

**•** Klicken Sie in der Seite **Optionen** auf **Einfache Einst.**, um grundlegende Druckeinstellungen auf Basis des Druckziels anzugeben, oder wechseln Sie zu **Erweiterte Einst.**, um je nach Bedarf ausführlichere Einstellungen festzulegen.

[Mac OS Software](#page-252-0)

Mac OS Software

# Allgemeine Elemente

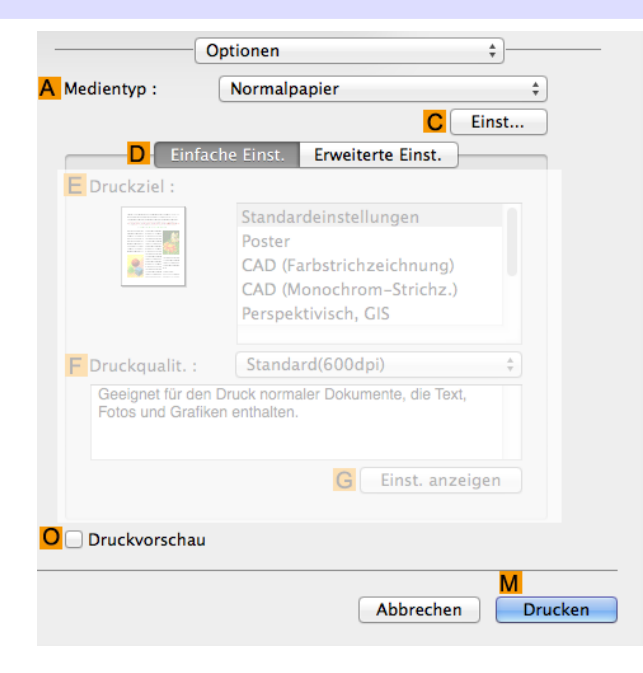

#### **• A Medientyp**

Wählen Sie den Papiertyp aus.

Informationen zu den vom Drucker unterstützten Papiertypen finden Sie im **Papier-Referenzhandbuch**. (Siehe "[Anzeigen des Papier-Referenzhandbuchs](#page-336-0).") ➔S.337

#### **• CEinst**

Zeigt **Papier-Detaileinstellungen** an. Sie können die Druckeinstellungen so konfigurieren, dass sie dem Medientyp entsprechen; z. B. die Abtrockenzeit für Tinte.

**•** [Dialogfeld Papier-Detaileinstellungen](#page-261-0) ➔S.262

### **• ODruckvorschau**

**Wichtig** 

'M

Wenn das Kontrollkästchen aktiviert wird, wird **imagePROGRAF Preview** vor dem Druckvorgang gestartet. Auf diese Weise können Sie vor dem Drucken die Vorschau eines Dokuments auf dem Bildschirm überprüfen.

**•** Wenn **Free Layout** auf der Seite **Seite einrichten** ausgewählt wird, wird **Free Layout** deaktiviert.

**•** [Vor dem Druck das Layout in einer Ansicht prüfen](#page-131-0) ➔S.132

# Konfiguration mittels der Option **Einfache Einst.**

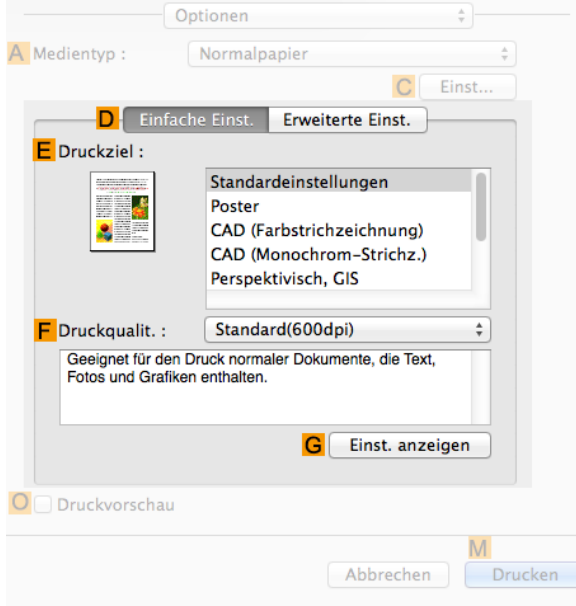

### **• E Druckziel**

Wählen Sie aus folgender Liste die Einstellungen für das zu druckende Dokument aus.

- **•** [Drucken von Fotos und Bildern](#page-30-0) ➔S.31
- [Drucken von Office-Dokumenten](#page-34-0) → S.35

### **• F Druckqualit.**

Wählen Sie die Druckqualität aus folgenden Optionen.

#### **• GEinst. anzeigen**

Klicken Sie auf diese Schaltfläche, um das Dialogfeld **Einst. anzeigen** zu öffnen, in dem Sie die Einstellungen für das ausgewählte Element aus der Liste **E Druckziel** bestätigen oder die Reihenfolge der in **E Druckziel** aufgeführten Optionen ändern können.

**•** [Dialogfeld Einst. anzeigen für die Druckanwendung](#page-263-0) ➔S.264

Konfiguration mittels der Option **Erweiterte Einst.**

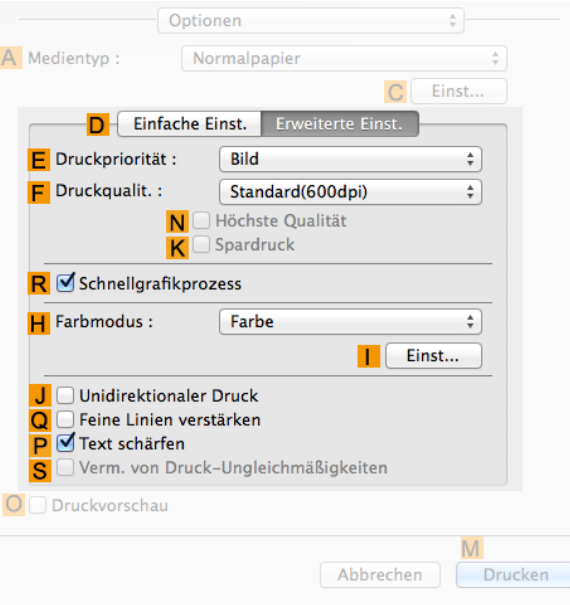

#### **• E Druckpriorität**

Wählen Sie aus folgender Liste den Typ des Elements, für den Sie bessere Druckergebnisse erzielen möchten.

**•** [Priorisierung bestimmter Grafikelemente und Farben für das Drucken](#page-54-0) ➔S.55

#### **• F Druckqualit.**

Wählen Sie die Druckqualität aus folgenden Optionen.

**•** [Priorisierung bestimmter Grafikelemente und Farben für das Drucken](#page-54-0) ➔S.55

#### **• NHöchste Qualität**

Wenn das Kontrollkästchen aktiviert wird, wird der Schwerpunkt beim Druckvorgang auf die Qualität gelegt. Der Druckvorgang dauert länger und erfordert mehr Tinte als in anderen Modi, bietet dafür aber auch höchste Druckqualität.

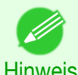

**•** Wenn Sie **F Druckqualit.** auf **Hoch** setzen, können Sie **NHöchste Qualität** auswählen. Abhängig von **A Medientyp** können Sie **NHöchste Qualität** jedoch möglicherweise nicht auswählen.

#### **• KSpardruck**

Wenn dieser Modus ausgewählt wird, können Sie mit weniger Tinte drucken. Die Druckqualität ist jedoch geringer als bei einem normalen Druck. Wählen Sie diese Option aus, um Tinte zu sparen, wenn Sie z. B. einen Druck zur Überprüfung von Zeichnungen durchführen. Abhängig von den Einstellungen für **A Medientyp** und **F Druckqualit.** ist dieser Modus möglicherweise nicht verfügbar.

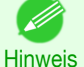

**•** Wenn Sie **F Druckqualit.** auf **Schnell** setzen, können Sie **KSpardruck** auswählen. Abhängig von **A Medientyp** können Sie **KSpardruck** jedoch möglicherweise nicht auswählen.

### **• RSchnellgrafikprozess**

Wählen Sie diese Option, um schneller als normal zu drucken, wenn möglich.

#### **• HFarbmodus**

Wählen Sie den Farbmodus aus folgenden Optionen.

- **•** [Priorisierung bestimmter Grafikelemente und Farben für das Drucken](#page-54-0) ➔S.55
- **• IEinst**

Klicken Sie hier, um das Dialogfeld **Farbeinstellungen** für erweiterte Farbeinstellungen anzuzeigen.

• [Anpassen der Farbe im Druckertreiber](#page-48-0) → S.49

#### **• J Unidirektionaler Druck**

Aktivieren Sie dieses Kontrollkästchen, um Probleme wie fehlausgerichtete Linien zu vermeiden und die Druckqualität zu verbessern. Die Druckgeschwindigkeit verringert sich jedoch.

### **• QFeine Linien verstärken**

Aktivieren Sie dieses Kontrollkästchen, um feine Linien klarer darzustellen.

### **• PText schärfen**

Aktivieren Sie dieses Kontrollkästchen, um Text schärfer zu drucken.

#### **• SVerm. von Druck-Ungleichmäßigkeiten**

Aktivieren Sie dieses Kontrollkästchen, um mit Zweipassdruck die Farbschattierungen zu verringern. Diese Option wird angezeigt, wenn Sie Normalpapier als **Medientyp** und **Office-Dokument** als **Druckpriorität** ausgewählt haben.

# <span id="page-261-0"></span>**Dialogfeld Papier-Detaileinstellungen**

Im Dialogfeld **Papier-Detaileinstellungen** finden Sie die folgenden Einstellungen. Einzelheiten zur Definition von Einstellungen entnehmen Sie bitte der Hilfe für den Druckertreiber.

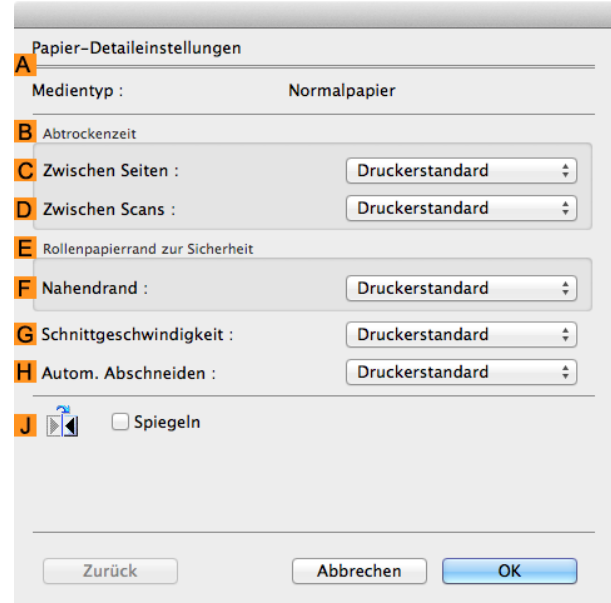

**•** Klicken Sie zur Anzeige des Dialogfelds **Papier-Detaileinstellungen** in der Seite " **Optionen**" auf **Einst** neben **Medientyp**. (Siehe "[Seite Optionen](#page-257-0) .") ➔S.258

# **A Medientyp**

Hinweis

Es wird das Papier angezeigt, das mit **Medientyp** der Seite **Optionen** ausgewählt wurde. Informationen zu den vom Drucker unterstützten Papiertypen finden Sie im **Papier-Referenzhandbuch**. [\(Siehe](#page-336-0) "[Anzeigen des Papier-Referenzhandbuchs](#page-336-0).") ➔S.337

### **BAbtrockenzeit**

Geben Sie die gewünschte Zeit an, die der Drucker zur Tintentrocknung warten soll. Die **Zwischen Seiten** gilt nur für Rollenpapier.

#### **• CZwischen Seiten**

Sie können die Zeit einstellen, die nach dem Druck einer Dokumentseite bis zur Ausgabe des Papiers gewartet werden soll. Da eine Wartezeit zur Trocknung der Tinte erforderlich ist, bevor das Rollenpapier geschnitten wird, können Sie das Papier mit getrockneter Tinte in den Ausgabestapler ausgeben, auch wenn **Schneidemodus** auf **Automatisch** gesetzt wurde.

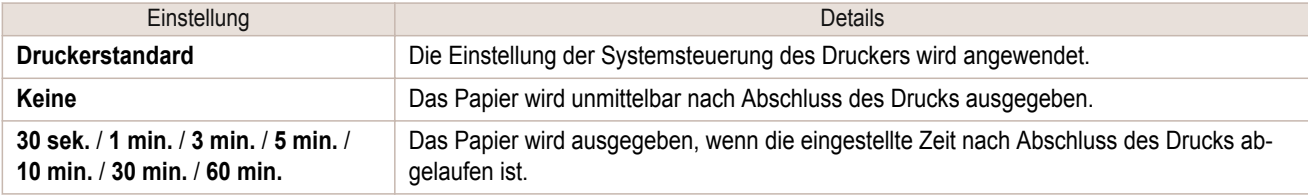

#### **• DZwischen Scans**

Sie können die Zeit einstellen, die nach dem Druck einer Zeile auf einer Seite gewartet werden soll, bis die nächste Zeile gedruckt wird. Stellen Sie die Zeit ein, um ein Verlaufen oder Farbunebenheiten zu vermeiden, z. B. wenn es auf einer Seite zum Verlaufen von Schriftzeichen kommt oder wenn während eines randlosen Drucks Farbunebenheiten auftreten.

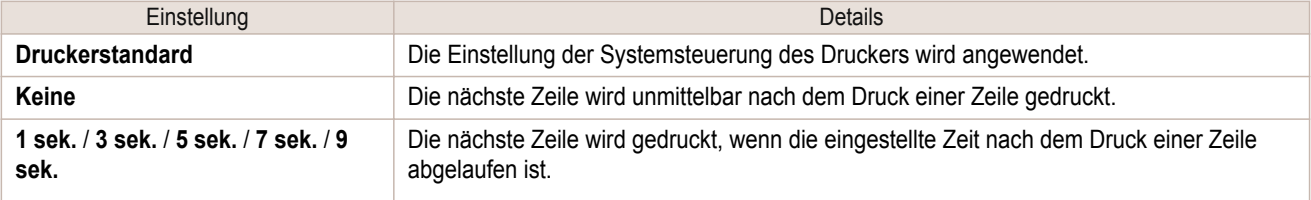

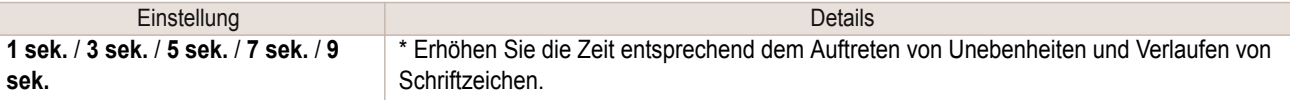

# **E Rollenpapierrand zur Sicherheit**

Sie können die Länge eines Rands an der Vorderkante von Papier festlegen, um sicherzustellen, dass leicht knitterndes Papier fest an der Walze gehalten wird.

# **• F Nahendrand**

Geben Sie die erforderliche Länge des **Nahendrand** (Rand der Vorderkante) des Rollenpapiers an.

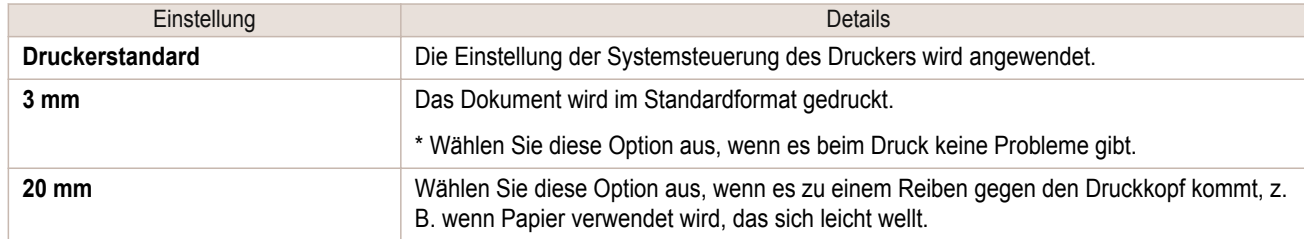

# **GSchnittgeschwindigkeit**

Wählen Sie die gewünschte Geschwindigkeit für das automatische Schneiden. Sie können diese Einstellung anpassen, wenn das Papier bei der Verwendung von automatischem Schneiden nicht gut geschnitten wird.

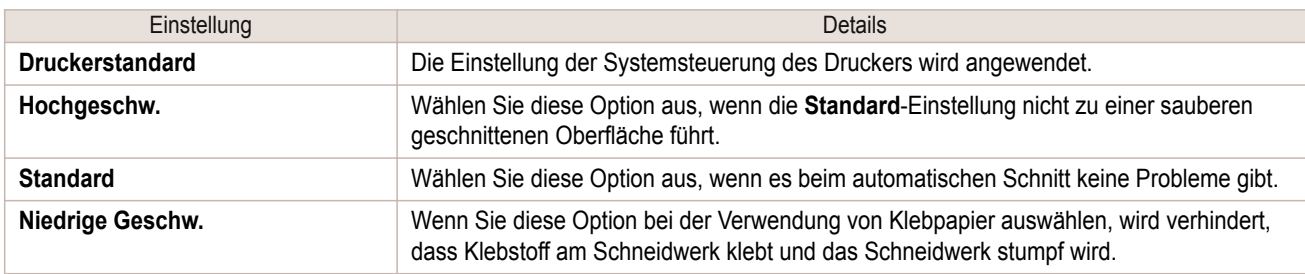

### **HAutom. Abschneiden**

Legen Sie fest, ob das Rollenpapier automatisch geschnitten oder eine Schnittlinie gedruckt werden soll. Für den automatischen Schnitt sind folgende Einstellungen verfügbar.

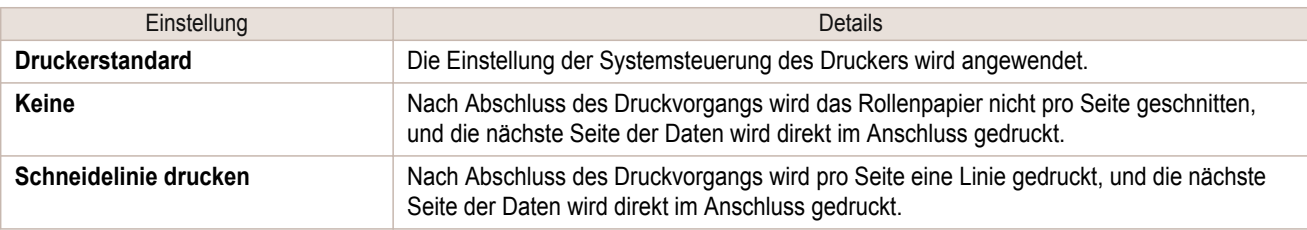

### **JSpiegeln**

Legen Sie fest, ob ein Spiegelbild gedruckt werden soll. Wählen Sie diese Option, um eine Version des Dokuments oder Bildes zu drucken, bei der die linke und die rechte Seite verdreht sind.

<span id="page-263-0"></span>Im Dialogfeld **Einst. anzeigen** können Sie die Details der ausgewählten Druckanwendung überprüfen.

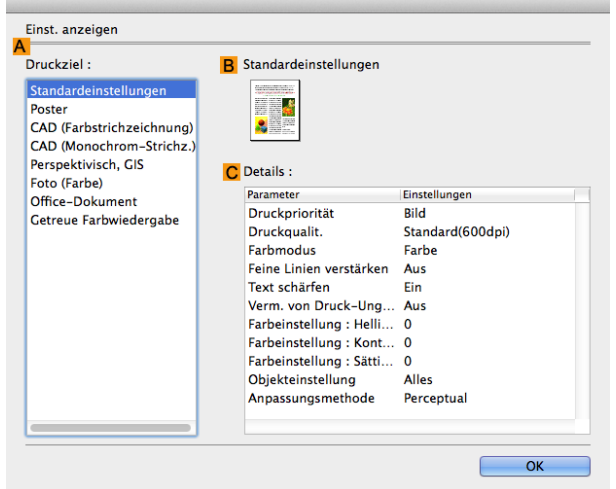

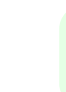

**Hinweis •** Klicken Sie zur Anzeige des Dialogfelds **Einst. anzeigen** in der Seite " **Optionen**" auf **Einst. anzeigen** neben **Druckziel**. (Siehe "[Seite Optionen](#page-257-0) .") ➔S.258

# **• ADruckziel**

Zeigt alle Optionen für **Druckziel** (Einstellungsoptionen für die Druckanwendung) an.

**• BName**

Nennt die ausgewählte Einstellung in **Druckziel** durch Namen und Symbol.

**• CDetails**

Hier können Sie die detaillierten Werte für jede ausgewählte Einstellung im **Druckziel** wählen.

# **Fenster Anpassung**

Geben Sie im Fenster **Anpassung** die Farbanpassung an, um die Unterschiede bei der Farbwiedergabe auf verschiedenen Geräten auszugleichen.

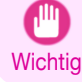

**•** Das Fenster **Anpassung** wird nicht angezeigt, wenn unter **Farbmodus** die Optionen **Keine Farbkorrektur** oder **Monochrom** ausgewählt wurden.

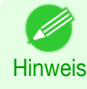

**•** Wenn Sie das Fenster **Anpassung** anzeigen möchten, klicken Sie im Fenster **Optionen** auf **Farbeinstellungen** bei **Farbmodus** in **Erweiterte Einst.**, und klicken Sie dann auf die Registerkarte **Anpassung**. (Siehe "[Seite Op](#page-257-0)[tionen](#page-257-0) .")  $\rightarrow$  S.258

#### **Treiber-Anpassungsmodus**

Die folgenden Optionen stehen zur Verfügung, wenn Sie in der Liste **Treiber-Anpassungsmodus** die Option **AAnpassungsmodus** wählen.

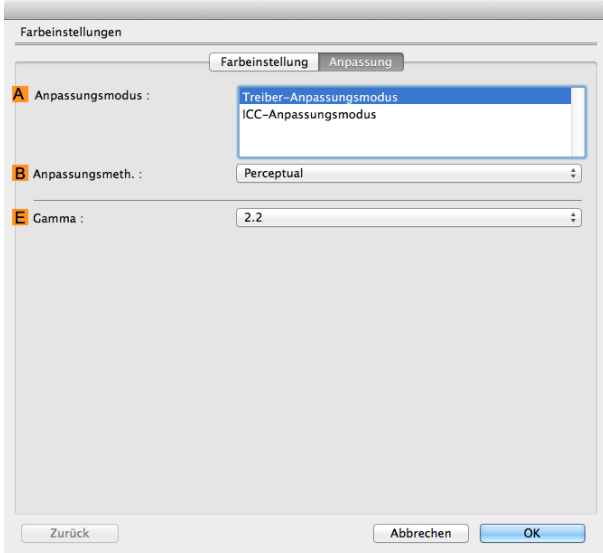

#### **• AAnpassungsmodus**

Wählen Sie den von Ihnen gewünschten Farbanpassungsmodus. Normalerweise ist dies der **Treiber-Anpassungsmodus**. Zur Farbanpassung auf Basis von ICC-Profilen wählen Sie **ICC-Anpassungsmodus** je nach Ihrem Farbanpassungssystem.

### **• BAnpassungsmeth.**

Wählen Sie die Anpassungsmethode, die dem zu druckenden Dokument entspricht. Es sind verschiedene Optionen für **BAnpassungsmeth.** verfügbar, je nach Ihrer Auswahl unter **AAnpassungsmodus**.

#### **• EGamma**

Sie können die Gradation von Zwischentönen in einem Bild einstellen.

**2.2** wird normalerweise gewählt. Wenn Sie einen weicheren Eindruck als **2.2** haben möchten, wählen Sie **1.8**.

#### **ICC-Anpassungsmodus**

Die folgenden Optionen sind bei Auswahl von **ICC-Anpassungsmodus** in der Liste **AAnpassungsmodus** verfügbar.

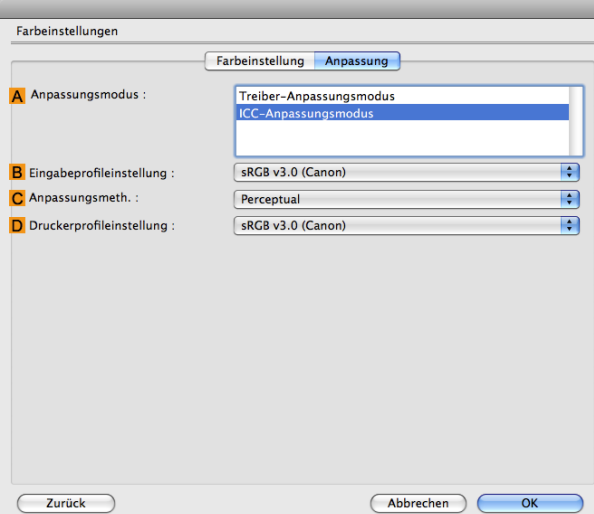

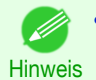

**•** Klicken Sie zur Anzeige des Fensters **Anpassung** im Fenster **Optionen** auf **Farbeinstellungen** unter **Farbmodus** in **Erweiterte Einst.** und klicken Sie dann auf das Register **Anpassung**. (Siehe "[Seite Optionen](#page-257-0) .") ➔S.258 [Druckertreiber](#page-253-0)

**Druckertreibe** 

## <span id="page-265-0"></span>**• AAnpassungsmodus**

Wählen Sie den von Ihnen gewünschten Farbanpassungsmodus.

### **• BEingabeprofileinstellung**

Sie können **Eingabeprofil** wählen.

Hier sind je nach dem ausgewählten **AAnpassungsmodus** verschiedene Optionen verfügbar.

### **• CAnpassungsmeth.**

Sie können **CAnpassungsmeth.** wählen.

Hier sind je nach dem ausgewählten **AAnpassungsmodus** verschiedene Optionen verfügbar.

#### **• DDruckerprofileinstellung**

Legen Sie das gewünschte Druckerprofil fest.

Wir empfehlen, ein mit einer handelsüblichen Profilerstellungssoftware erstelltes ICC-Profil zu wählen, um ein genaues Farbmanagement auf Papier außer Original-Canon-Papier und Papier mit Einzugsbestätigung durchzuführen.

Das erstellte ICC-Profil muss im folgenden Ordner auf dem verwendeten Computer gespeichert werden. Ordner /Benutzer/(Benutzername)/Bibliothek/ColorSync/Profile

**Hinweis** 

**•** Weitere Details zu den Einstellungen: finden Sie unter "[Anpassen der Farbe im Druckertreiber](#page-48-0)." ➔S.49

# **Fenster Farbeinstellungen: Farbe**

Im Allgemeinen muss die Dokumentenfarbe in der Anwendung eingestellt werden, in der das jeweilige Dokument erstellt wurde. Wenn jedoch der Farbton des Drucks nicht Ihren Erwartungen entspricht, können Sie die Farbe im Druckertreiber einstellen.

Sollte der Farbton nicht Ihren Erwartungen entsprechen, können Sie ihn im Fenster **Farbeinstellung** anpassen.

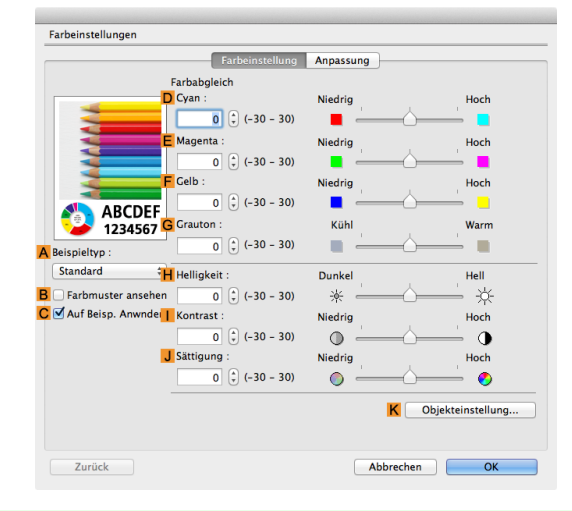

- D **Hinweis** 

266

**•** Um das Fenster **Farbeinstellung** zu öffnen, klicken Sie in der Seite " **Optionen**" auf **Farbeinstellungen** neben **Farbmodus** in **Erweiterte Einstellungen**. (Siehe "[Seite Optionen](#page-257-0) .") ➔S.258

**•** Weitere Details zu den Einstellungen: finden Sie unter "[Anpassen der Farbe im Druckertreiber](#page-48-0)." ➔S.49

#### **• ABeispieltyp**

Wählen Sie aus der **Standard** -Liste, **Porträt**, **Landschaft** oder **Grafik**.

#### **• BFarbmuster ansehen**

Aktivieren Sie dieses Kontrollkästchen, um das Farbmuster anzuzeigen.

#### **• CAuf Beispiel anwenden**

Aktivieren Sie dieses Kontrollkästchen, um die geänderten Einstellungen auf das Beispielbild anzuwenden.

### <span id="page-266-0"></span>**• DCyan**/**E Magenta**/**FGelb**

Korrigieren Sie Farbtöne durch die Einstellung des Anteils jeder Farbe.

#### **• GGrauton**

Passen Sie die Grautoneinstellung nach Wunsch an. Wählen Sie **Kühl** (mit blau durchsetzt), oder **Warm** (mit rot durchsetzt).

#### **• HHelligkeit**

Stellen Sie die gewünschte Helligkeit des ganzen Bildes ein. Sie können die Helligkeit einstellen, wenn das gedruckte Dokument heller oder dunkler als das Originalbild ist (d.h., als das Originalfoto, das gescannt wurde, oder als die Originalgrafik, die auf dem Computerbildschirm angezeigt wird).

#### **• I Kontrast**

Passen Sie den Kontrast zwischen den dunkelsten und hellsten Stellen relativ zueinander an. Höherer **Kontrast** macht das Bild schärfer, niedrigerer **Kontrast** macht das Bild weicher.

#### **• JSättigung**

Stellen Sie die gewünschte Farbintensität ein. Die Erhöhung der **Sättigung** macht Bilder lebhafter, die Verminderung der **Sättigung** mäßigt die Farben.

#### **• KObjekteinstellung**

Wählen Sie diese Option, um das Dialogfeld **Objekteinstellung** anzuzeigen, in dem Sie festlegen, welche Objekte der Farbeinstellung unterliegen.

#### **•** Dialogfeld Objekteinstellung: Farbe ➔S.267

# **Dialogfeld Objekteinstellung: Farbe**

Im Dialogfeld **Objekteinstellung** können Sie festlegen, auf welche Art von Druckdaten die Farbeinstellung angewendet werden soll. Wenn das Original Bilder, Grafiken und Text umfasst, können Sie festlegen, auf welchen Teil die Farbeinstellung angewendet werden soll.

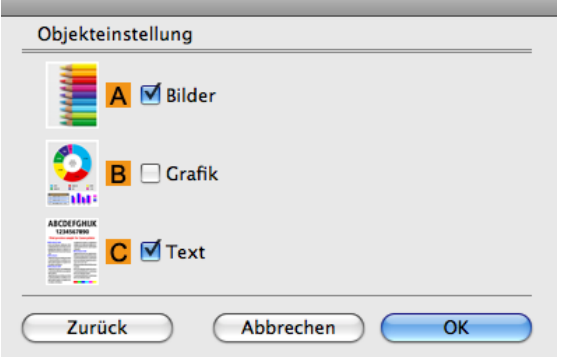

**•** Klicken Sie zur Anzeige des Dialogfelds **Objekteinstellung** im Seite **Farbeinstellung** auf **Objekteinstellung**. – 11. **Hinweis** 

#### **• ABilder**

Wählen Sie diese Option, um die Farbeinstellung auf Bildbereiche, z.B. Fotos, anzuwenden.

#### **• BGrafik**

Wählen Sie diese Option, um die Farbeinstellung auf Grafikelemente, wie z.B. Linien und Kreise, anzuwenden.

#### **• CText**

Wählen Sie diese Option, um die Farbeinstellung auf Text anzuwenden.

<span id="page-267-0"></span>Im Fenster **Farbeinstellung** für den Monochrom-Druck können Sie die Helligkeit und den Kontrast einstellen.

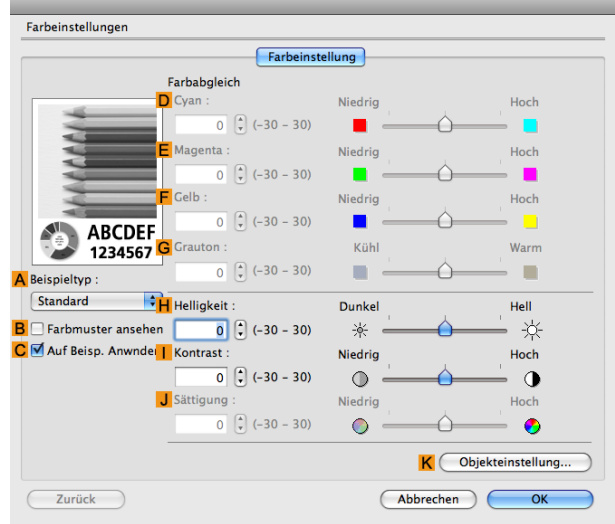

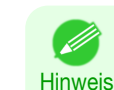

**•** Um das Fenster **Farbeinstellung** zu öffnen, klicken Sie in der Seite " **Optionen**" auf **Farbeinstellungen** in **Erweiterte Einstellungen**. (Siehe "[Seite Optionen](#page-257-0) .") ➔S.258

**•** Weitere Details zu den Einstellungen: finden Sie unter "[Anpassen der Farbe im Druckertreiber](#page-48-0)." ➔S.49

### **• ABeispieltyp**

Wählen Sie aus der **Standard** -Liste, **Porträt**, **Landschaft** oder **Grafik**.

### **• BFarbmuster ansehen**

Aktivieren Sie dieses Kontrollkästchen, um das Farbmuster anzuzeigen.

### **• CAuf Beispiel anwenden**

Aktivieren Sie dieses Kontrollkästchen, um die geänderten Einstellungen auf das Beispielbild anzuwenden.

**• DCyan**/**E Magenta**/**FGelb** Nicht verfügbar.

# **• GGrauton**

Nicht verfügbar.

### **• HHelligkeit**

Stellen Sie die gewünschte Helligkeit des ganzen Bildes ein. Sie können die Helligkeit einstellen, wenn das gedruckte Dokument heller oder dunkler als das Originalbild ist (d.h., als das Originalfoto, das gescannt wurde, oder als die Originalgrafik, die auf dem Computerbildschirm angezeigt wird).

### **• I Kontrast**

Passen Sie den Kontrast zwischen den dunkelsten und hellsten Stellen relativ zueinander an. Höherer **I Kontrast** macht das Bild schärfer, niedrigerer **I Kontrast** macht das Bild weicher.

#### **• JSättigung**

268

Nicht verfügbar.

### **• KObjekteinstellung**

Wählen Sie diese Option, um das Dialogfeld **Objekteinstellung** anzuzeigen, in dem Sie festlegen, welche Objekte der Farbeinstellung unterliegen.

**•** [Dialogfeld Objekteinstellung: Monochrom](#page-268-0) ➔S.269

# <span id="page-268-0"></span>**Dialogfeld Objekteinstellung: Monochrom**

Im Dialogfeld **Objekteinstellung** können Sie festlegen, auf welche Art von Druckdaten die Farbeinstellung angewendet werden soll. Wenn das Original Bilder, Grafiken und Text umfasst, können Sie festlegen, auf welchen Teil die Farbeinstellung angewendet werden soll.

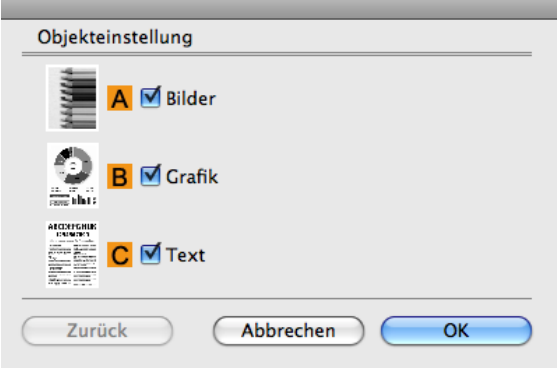

Hinweis **•** Klicken Sie zur Anzeige des Dialogfelds **Objekteinstellung** im Seite **Farbeinstellung** auf **Objekteinstellung**.

#### **• ABilder**

Wählen Sie diese Option, um die Farbeinstellung auf Bildbereiche, z.B. Fotos, anzuwenden.

#### **• BGrafik**

Wählen Sie diese Option, um die Farbeinstellung auf Grafikelemente, wie z.B. Linien und Kreise, anzuwenden.

#### **• CText**

Wählen Sie diese Option, um die Farbeinstellung auf Text anzuwenden.

# **Seite Seite einrichten**

Die folgenden Einstellungen sind im Fenster **Seite einrichten** verfügbar. Details zur Definition von Einstellungen entnehmen Sie bitte der Hilfe für den Druckertreiber.

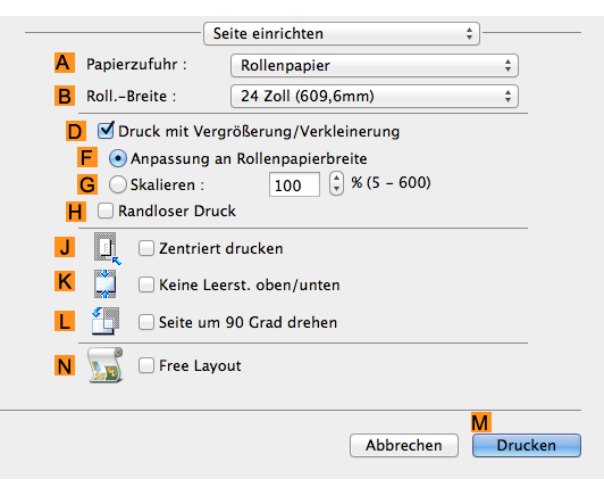

### **• APapierzufuhr**

Wählen Sie die Art der Papierzufuhr.

Die in der Liste angezeigten Optionen sind je nach Auswahl in **A Medientyp** in der Seite **Optionen** unterschiedlich.

### **• BRoll.-Breite**

Wählen Sie die Papierbreite von der Rolle, die in den Drucker geladen.

### <span id="page-269-0"></span>**• DDruck mit Vergrößerung/Verkleinerung**

Aktivieren Sie dieses Kontrollkästchen, um die folgenden Optionen auszuwählen.

- **•** [Anpassen der Originalgröße an die Breite des Rollenpapiers](#page-63-0) ➔S.64
- **•** [Größenveränderung der Originale durch Eingabe eines Skalierungswerts](#page-67-0) ➔S.68

### **• F Anpassung an Rollenpapierbreite**

Verändert die Größe des Dokumentenbilds entsprechend der Rollenbreite.

#### **• GSkalieren**

Verändert die Größe des Dokumentenbilds entsprechend eines angegebenen Skalierungswertes. Geben Sie einen Wert von **5–600** an.

#### **• HRandloser Druck**

Randloser Druck ist verfügbar, wenn Rollenpapier in der Liste **APapierzufuhr** ausgewählt ist. Aktivieren Sie diese Einstellung, damit der randlose Druck der Größe und Breite des Papiers entspricht.

- **•** [Randloser Druck durch Anpassung der Originalgröße an die Breite des Rollenpapiers](#page-84-0) ➔S.85
- **•** [Randloser Druck mit tatsächlicher Größe](#page-76-0) ➔S.77

#### **• JZentriert drucken**

Aktivieren Sie dieses Kontrollkästchen, um die Dokumentenbilder in der Mitte des Papiers zu drucken.

- **•** [Zentriertes Drucken von Originalen auf Rollenpapier](#page-116-0) ➔S.117
- **•** [Zentriertes Drucken von Originalen auf Einzelblättern](#page-120-0) ➔S.121

#### **• KKeine Leerst. oben/unten**

Aktivieren Sie dieses Kontrollkästchen, um das nächste Bild zu drucken und Leerbereiche über und unter den druckbaren Daten in Dokumenten zu überspringen. Auf diese Weise können Sie Papier sparen.

**•** [Rollenpapier sparen, indem die Originale ohne oberen und unteren Rand gedruckt werden](#page-127-0) ➔S.128

#### **• LSeite um 90 Grad drehen**

Aktivieren Sie dieses Kontrollkästchen, um das Dokumentenbild vor dem Druck um 90 Grad zu drehen.

**•** [Rollenpapier sparen, indem die Originale um 90 Grad gedreht werden](#page-124-0) ➔S.125

#### **• NFree Layout**

Aktivieren Sie dieses Kontrollkästchen, um **imagePROGRAF Free Layout** vor dem Drucken zu starten. Auf diese Weise können Sie mehrere Dokumente nebeneinander drucken.

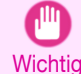

**•** Wenn **Druckvorschau** auf der Seite **Optionen** ausgewählt wird, wird **Druckvorschau** deaktiviert.

**•** [Drucken von Originalen aus mehreren Anwendungen nebeneinander](#page-102-0) ➔S.103

# **Seite Weitere Einstellungen**

Die folgenden Einstellungen sind auf der Seite **Weitere Einstellungen** verfügbar.

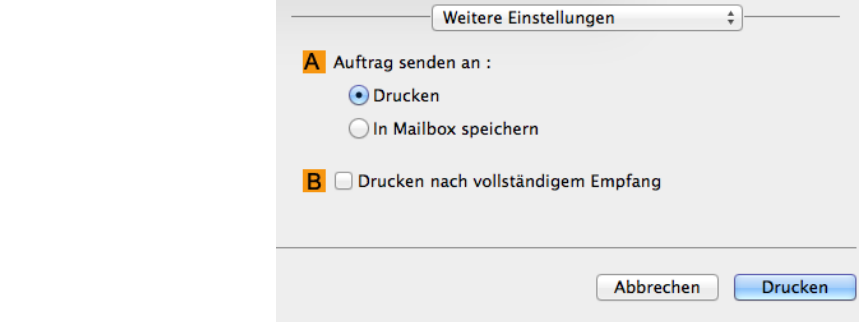

#### **• AAuftrag senden an**

Sie können die Methode zum Speichern von Druckaufträgen auf der Druckerfestplatte konfigurieren.

# **• BDrucken nach vollständigem Empfang**

Sie können eine Verringerung der Druckqualität verhindern, die auftritt, wenn der Empfang eines Druckauftrags unterbrochen und der Druckvorgang zwischendrin abgebrochen wird.

# <span id="page-271-0"></span>**Preview**

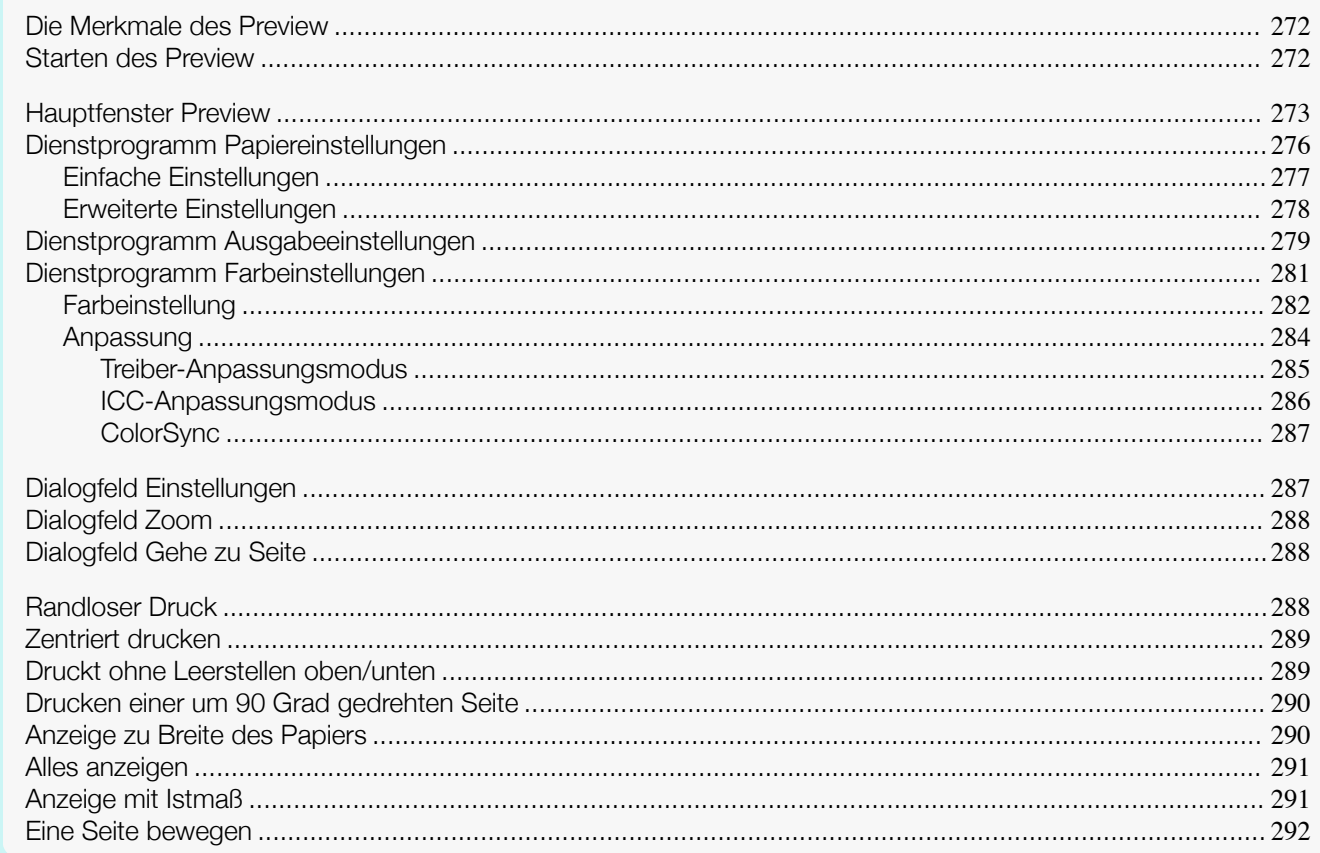

# **Die Merkmale des Preview**

Die Hauptmerkmale des Free Layout sind wie folgt.

- **•** Es erlaubt, das Layout eines mit Anwendungssoftware erstellten Dokuments beliebig zu gestalten und das Dokument drucken zu können.
- **•** Dabei können Sie nicht nur mehrere Seiten auf einer Seite zusammenstellen, sondern auch ein aus mehreren Dateien bestehendes Dokument zusammenstellen und auf einer Seite drucken, oder das Layout eines mit mehreren Anwendungsprogrammen erstellten Dokuments auf einer Seite zusammenstellen und drucken.

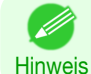

**•** Die Einstellungen für Medientyp, Bildgröße, Mediendetails sowie die Druckereinstellungen können bewirken, dass die tatsächliche Druckausgabe von den Free Layout-Einstellungen abweicht.

# **Starten des Preview**

Führen Sie das untenstehende Verfahren durch, um das Preview zu starten.

**1** Starten Sie die Anwendungssoftware, die Sie benutzen.

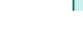

**2** Wählen Sie aus dem Menü **Datei**der Anwendungssoftware das Menü Druckereinstellungen, um das Dialogfeld **Drucken** zu öffnen.

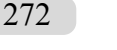

**•** Normalerweise wird der Befehl **Drucken** im Menü **Datei** benutzt.

**Hinweis** 

**3** Klicken Sie im Fenster **Optionen** auf **Druckvorschau**, um ein Häkchen anzubringen.

[Mac OS Software](#page-252-0)

Mac OS Software

Preview

<span id="page-272-0"></span>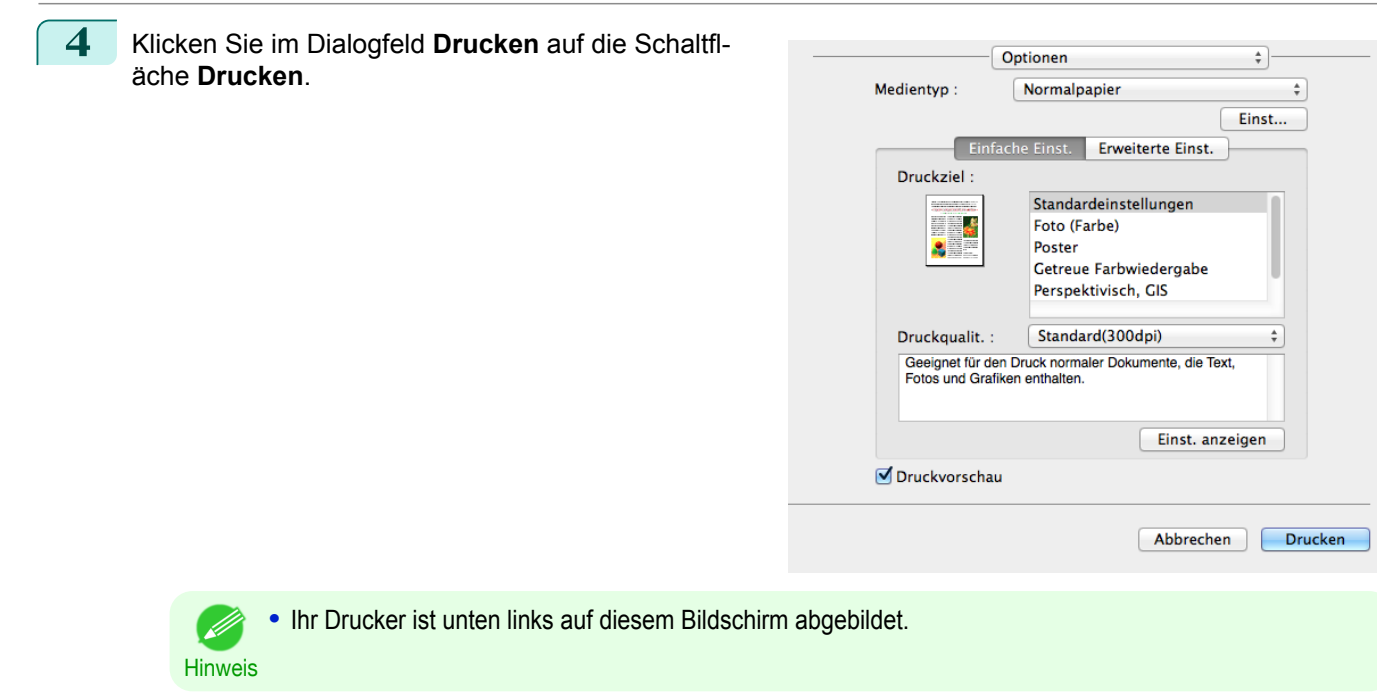

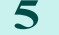

5 Das Hauptfenster Preview wird angezeigt.

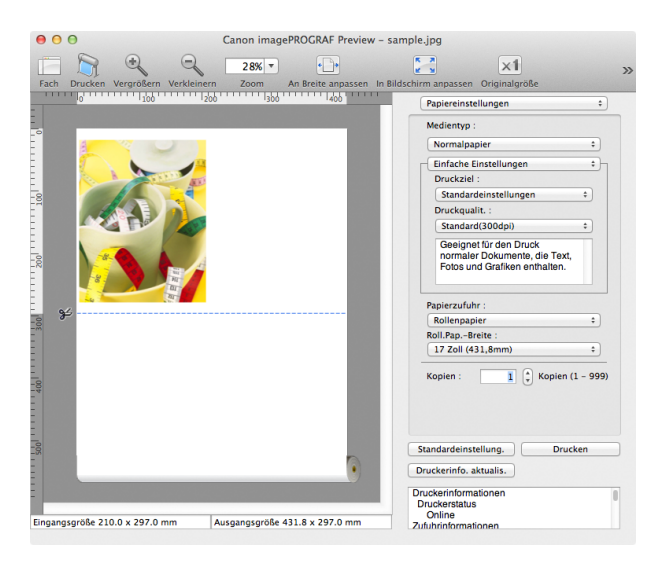

# **Hauptfenster Preview**

Das Hauptfenster von Preview besteht aus der Menü- und der Symbolleiste, dem Vorschau-, Dialog-, Fach-und Statusbereich.

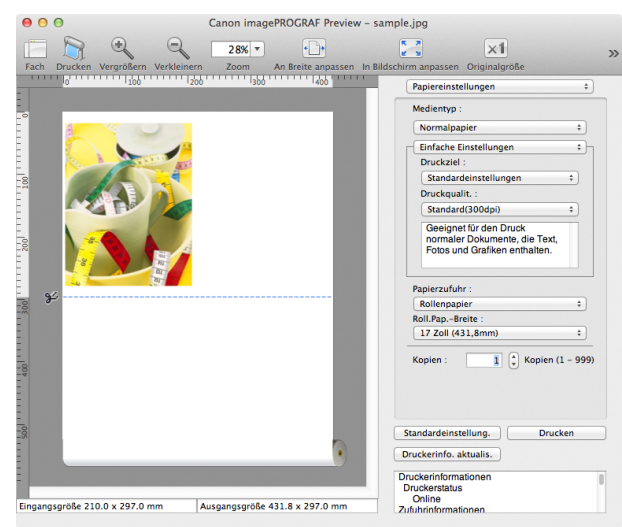

273

[Preview](#page-271-0)

#### **•** Zum Anzeigen oder Verbergen der Statusleiste können Sie das Menü **Ansicht** verwenden. ( 4 Hinweis

### **•** Menüleiste

Die Menüs für die gewünschten Funktionen wählen.

imagePROGRAF Advanced Preview Datei Bearbeiten Ansicht Objekt Fenster Hilfe

#### **•** Symbolleiste

Die Schaltflächen für die wichtigsten Funktionen wählen.

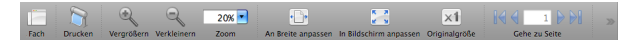

#### **•** Vorschaubereich

In diesem Bereich können Sie die vorgenommenen Änderungen überprüfen.

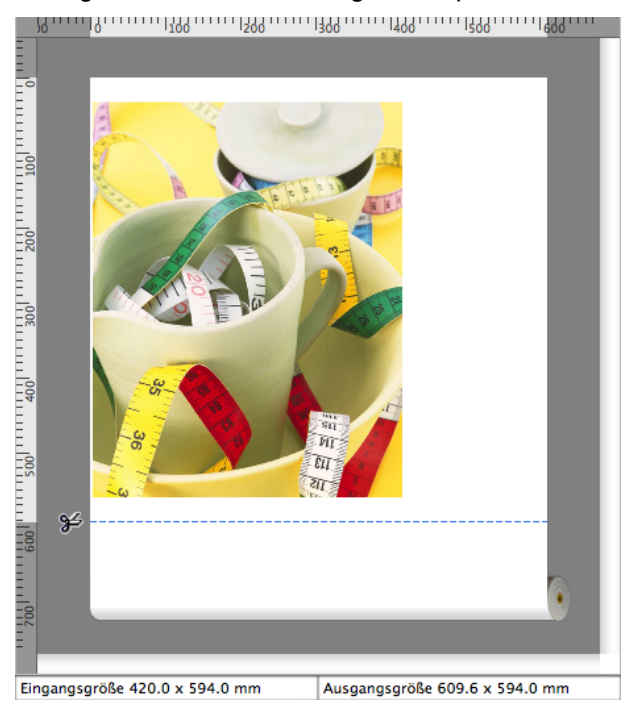

Mac OS Software [Mac OS Software](#page-252-0)

### **•** Dialogbereich

Die Druckbedingungen festlegen und einen Druckauftrag ausführen.

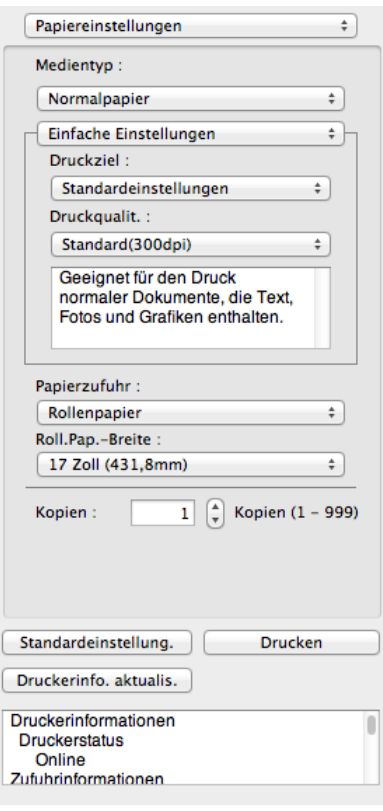

## **•** Fachbereich

Die Thumbnails eines Dokuments anzeigen.

Dieser Bereich erscheint, wenn Sie **Fach** in der Symbolleiste anklicken Alternativ können Sie **Fach** im Menü **Ansicht** auswählen.

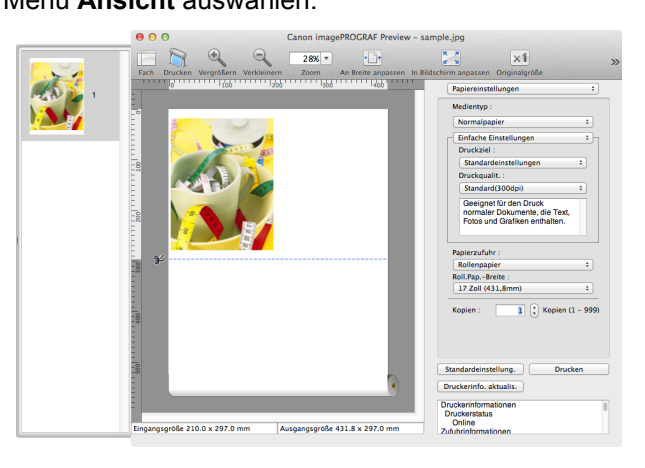

**•** Statusbereich

Die **Eingangsgröße** und **Ausgangsgröße** wird angezeigt.

Eingangsgröße 420.0 x 594.0 mm Ausgangsgröße 609.6 x 594.0 mm

# <span id="page-275-0"></span>**Dienstprogramm Papiereinstellungen**

Dieses Dialogfeld erscheint, wenn Sie **Papiereinstellungen** im Dialogbereich wählen.

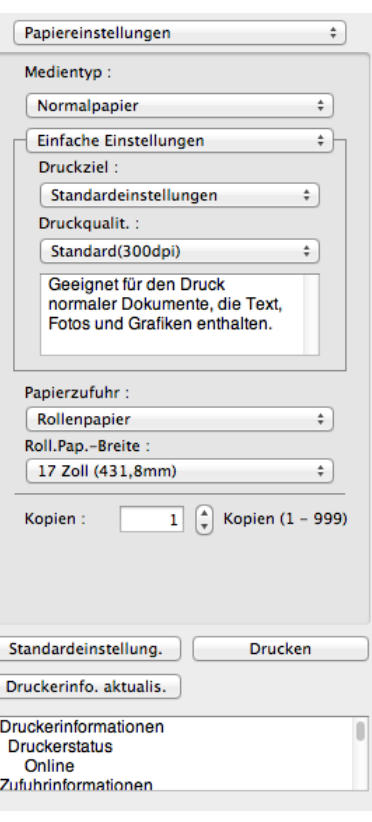

## **• Medientyp**

Dieses Listenfeld ermöglicht die Auswahl des Medientypen.

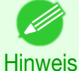

**•** Wählen Sie immer den Medientyp, der auch tatsächlich in den Drucker eingelegt ist. Wenn der von Ihnen gewählte Medientyp von dem im Drucker eingelegten Medium abweicht, erhalten Sie möglicherweise nicht die gewünschten Druckergebnisse.

#### **• Einfache Einstellungen** / **Erweiterte Einstellungen**

Zwei Modi stehen zur Verfügung, um die optimalen Druckeinstellungen für Druckaufträge zu bieten. Die in jedem Modus verfügbaren Einstellungen sind wie folgt.

- **•** [Einfache Einstellungen](#page-276-0) ➔S.277
- **•** [Erweiterte Einstellungen](#page-277-0) ➔S.278

### **• Papierzufuhr**

Sie können die Papierzufuhr auswählen.

Die folgenden Einstellungen sind für die Papierzufuhr verfügbar.

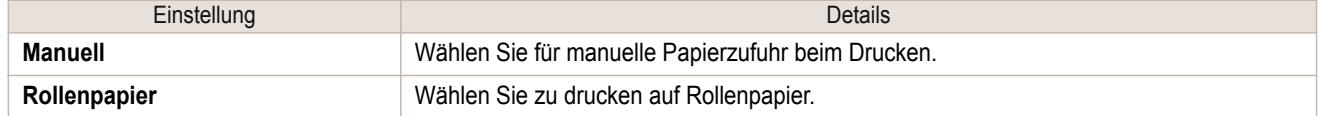

#### **• Roll.Pap.-Breite**

Damit können Sie die Größe des Druckmediums wählen.

276

[Mac OS Software](#page-252-0)

Mac OS Software

[Preview](#page-271-0)

**•** Nur verfügbar, wenn Rollen im Menü **Papierzufuhr** ausgewählt werden.

Hinweis

#### **• Kopien**

Sie können die Anzahl der Druckexemplare in Zahlen eingeben.

<span id="page-276-0"></span>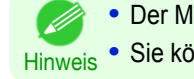

**•** Der Maximalwert ist 999.

Hinweis **•** Sie können die Ziffern ändern, indem Sie auf **▲** oder **▼** klicken.

#### **•** Schaltfläche **Standardeinstellung.**

Klicken Sie auf die Schaltfläche, um die Einstellungen zurückzusetzen, wenn Preview starten wird.

#### **•** Schaltfläche **Drucken**

Klicken Sie auf die Schaltfläche, um den Druckvorgang zu starten.

**•** Schaltfläche **Druckerinfo. aktualis.** Klicken Sie auf diese Schaltfläche, um die Druckerinformationen zu erhalten.

# **Einfache Einstellungen**

Sie können einfach die besten Einstellungen für den Druckauftrag wählen, indem Sie einen Posten aus der Druckzielliste wählen, der dem Inhalt des Dokuments entspricht.

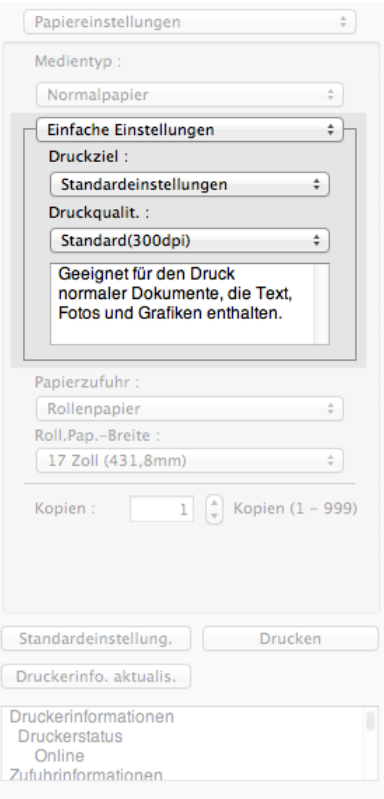

#### **• Druckziel**

Sie können die besten Einstellungen für den Druckjob wählen, der dem Inhalt des Dokuments entspricht. Bei Wahl eines **Druckziel** wird der entsprechende Kommentar für diesen Posten unter der Liste angezeigt.

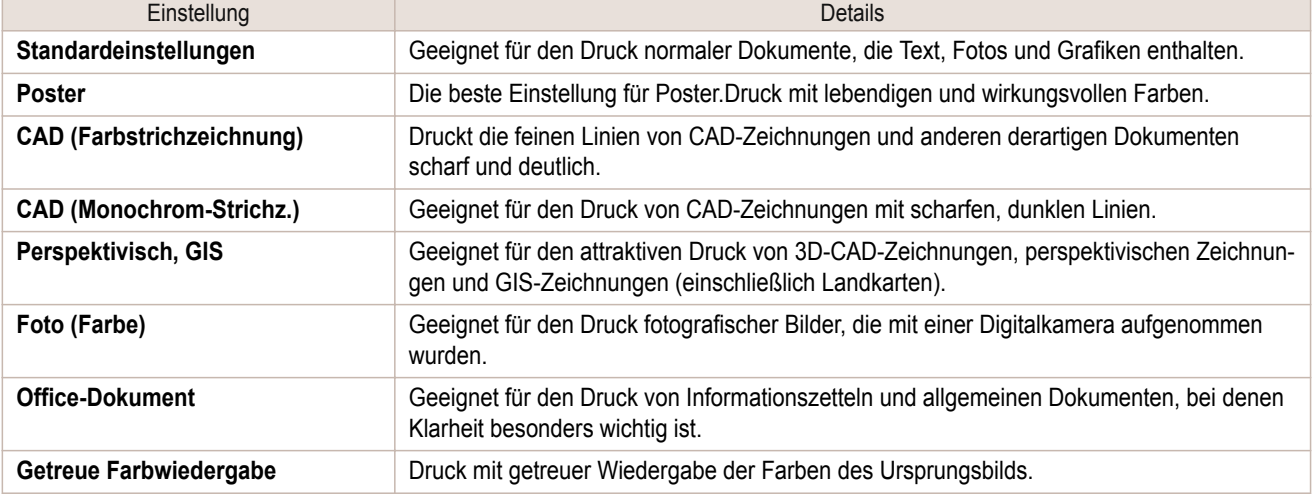

<span id="page-277-0"></span>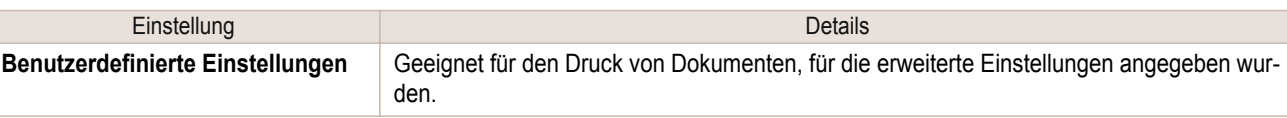

**•** Die Anzahl der für die Auswahl verfügbaren Einstellungen hängt vom Medientyp ab.

#### **• Druckqualit.**

Hinweis

Beim Wählen der Druckqualität geht es einerseits um die Qualität der Ausdrucke, andererseits um die Druckgeschwindigkeit.

Die Werte für die Druckqualität und Auflösung werden in den unten angezeigten Kombinationen aufgelistet.

| Einstellung   | Details                                               |
|---------------|-------------------------------------------------------|
| Druckgualität | Höchste Qualität / Höchst / Hoch / Standard / Schnell |
| Auflösung     | 1200dpi / 600dpi / 300dpi                             |

' M

- **•** Die Verfügbarkeit der Auswahlpunkte ist vom jeweiligen Medientyp und der Druckpriorität abhängig.
- Hinweis **•** Bei **Hoch** ist die Druckzeit länger und der Tintenverbrauch größer als bei **Schnell**, die Druckqualität ist aber höher.
	- **•** Bei **Schnell** ist die Druckzeit kürzer und der Tintenverbrauch geringer als bei **Hoch**, die Druckqualität ist aber niedriger.
	- **•** Für **Höchste Qualität** wird die Auflösung nicht angezeigt.

# **Erweiterte Einstellungen**

Hier finden Sie detaillierte Einstellungen für Druckpriorität, Druckqualität und andere Posten, sodass Sie die Werte für diese Einstellungen selbst wählen können.

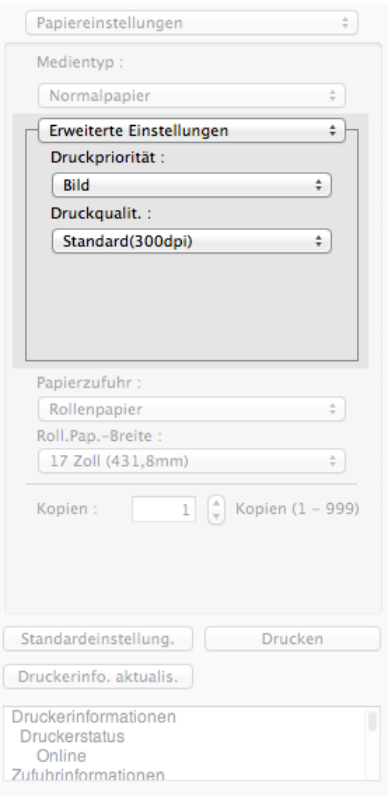

**• Druckpriorität**

278

Sie können die für jeden Druckauftrag geeignete Qualitätsstufe wählen.

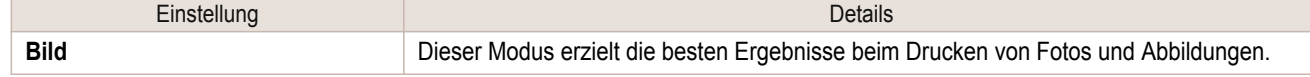

<span id="page-278-0"></span>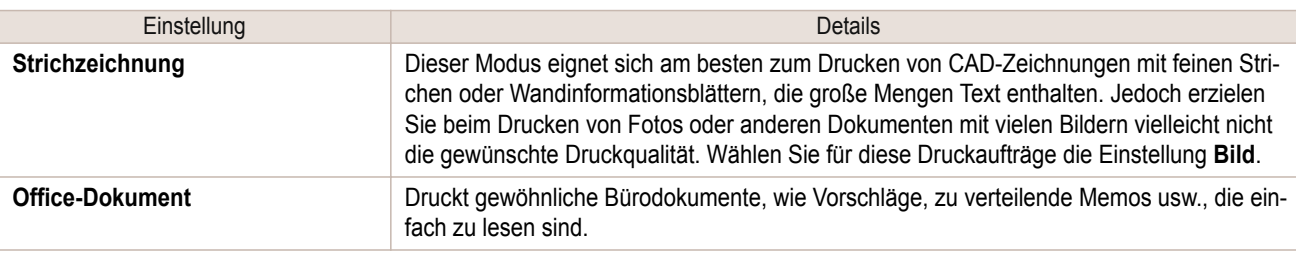

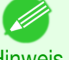

**•** Die Anzahl der für die Auswahl verfügbaren Einstellungen hängt vom Medientyp ab.

Hinweis

### **• Druckqualit.**

- 11

Beim Wählen der Druckqualität geht es einerseits um die Qualität der Ausdrucke, andererseits um die Druckgeschwindigkeit.

Die Werte für die Druckqualität und Auflösung werden in den unten angezeigten Kombinationen aufgelistet.

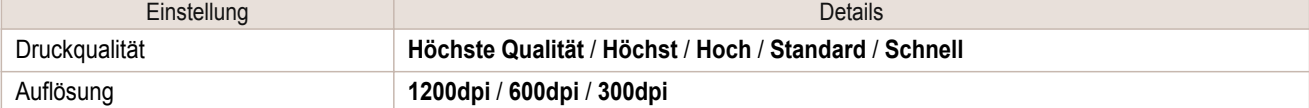

- **•** Die Verfügbarkeit der Auswahlpunkte ist vom jeweiligen Medientyp und der Druckpriorität abhängig.
- Hinweis **•** Bei **Hoch** ist die Druckzeit länger und der Tintenverbrauch größer als bei **Schnell**, die Druckqualität ist aber höher.
	- **•** Bei **Schnell** ist die Druckzeit kürzer und der Tintenverbrauch geringer als bei **Hoch**, die Druckqualität ist aber niedriger.
	- **•** Für **Höchste Qualität** wird die Auflösung nicht angezeigt.

# **Dienstprogramm Ausgabeeinstellungen**

Dieses Dialogfeld erscheint, wenn Sie **Ausgabeeinstellungen** im Dialogbereich wählen.

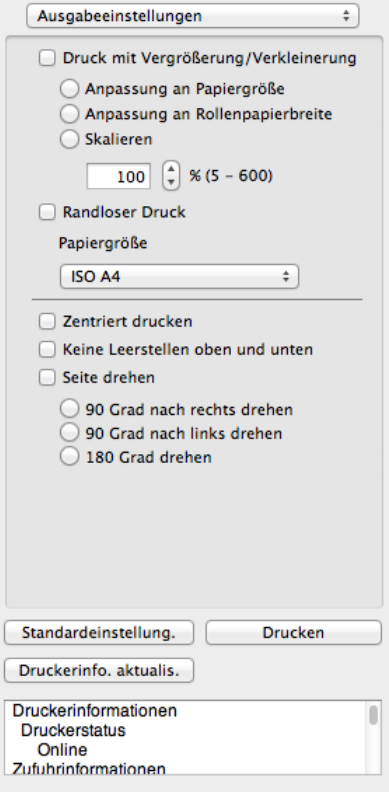

[Preview](#page-271-0)

### **• Druck mit Vergrößerung/Verkleinerung**

Wählen Sie die Methode für Drucken mit Vergrößerung/Verkleinerung.

Die folgenden Einstellungen sind für Druck mit Vergrößerung/Verkleinerung verfügbar.

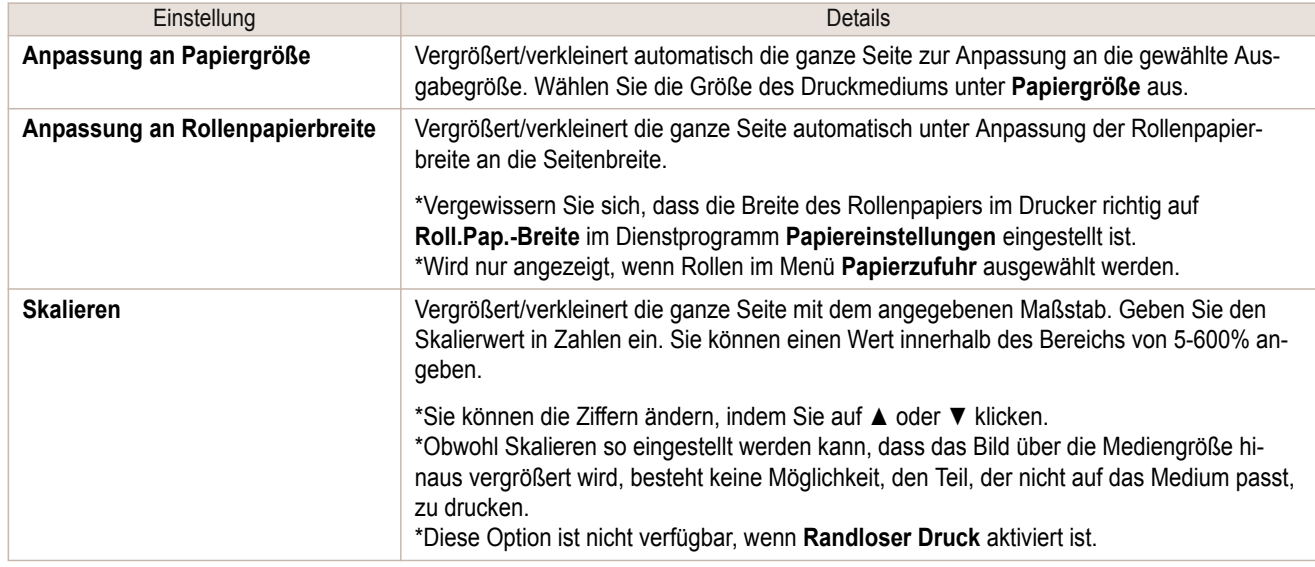

### **• Randloser Druck**

Bei Gebrauch von Rollenpapier der vorgegebenen Breite und des verlangten Medientyps kann der Druck auf allen Seiten randlos erfolgen.

Weitere Informationen über **Randloser Druck**, finden Sie unter "[Randloser Druck](#page-287-0)." ➔S.288

**•** Nur verfügbar, wenn Rollen im Menü **Papierzufuhr** ausgewählt werden.

Hinweis **•** Diese Option ist nicht verfügbar, wenn **Zentriert drucken** aktiviert wird.

#### **• Papiergröße**

Damit können Sie die Größe des Druckmediums wählen.

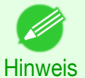

**•** Diese Option wird nicht angezeigt, wenn **Anpassung an Rollenpapierbreite** unter **Druck mit Vergrößerung/Verkleinerung** gewählt wird.

### **• Zentriert drucken**

Sie können in der Mitte des Mediums drucken. Weitere Informationen über **Zentriert drucken**, finden Sie unter "[Zentriert drucken](#page-288-0)." ➔S.289

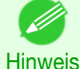

**•** Diese Option ist nicht verfügbar, wenn **Randloser Druck** aktiviert ist.

#### **• Keine Leerstellen oben und unten**

Sie können Papier sparen, wenn das Rollenpapier bei Leerzeilen nicht vorgeschoben wird, wenn die Druckdaten Leerzeilen am Anfang oder Ende enthalten.

Weitere Informationen über **Keine Leerstellen oben und unten**, finden Sie unter "[Druckt ohne Leerstellen](#page-288-0) [oben/unten](#page-288-0)." ➔S.289

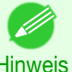

**•** Nur verfügbar, wenn Rollen im Menü **Papierzufuhr** ausgewählt werden.

Hinweis

280

#### **• Seite drehen**

Wählen Sie die Methode zum Drehen der Seite.

Die folgenden Einstellungen sind für Seite drehen verfügbar.

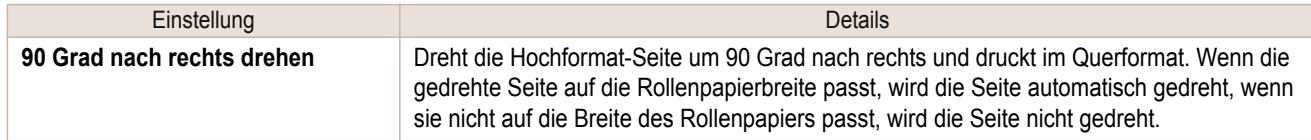

<span id="page-280-0"></span>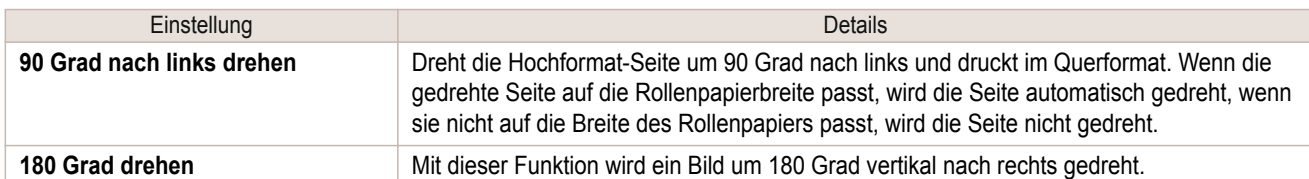

# **•** Schaltfläche **Standardeinstellung.**

Klicken Sie auf die Schaltfläche, um die Einstellungen zurückzusetzen, wenn Preview starten wird.

# **•** Schaltfläche **Drucken**

Klicken Sie auf die Schaltfläche, um den Druckvorgang zu starten.

# **•** Schaltfläche **Druckerinfo. aktualis.**

Klicken Sie auf diese Schaltfläche, um die Druckerinformationen zu erhalten.

# **Dienstprogramm Farbeinstellungen**

Dieses Dialogfeld erscheint, wenn Sie **Farbeinstellungen** im Dialogbereich wählen.

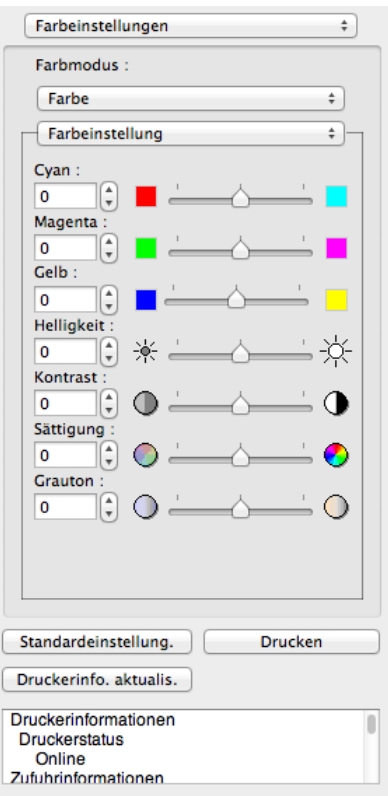

### **• Farbmodus**

Sie können einen für den Druckauftrag passenden Farbmodus wählen.

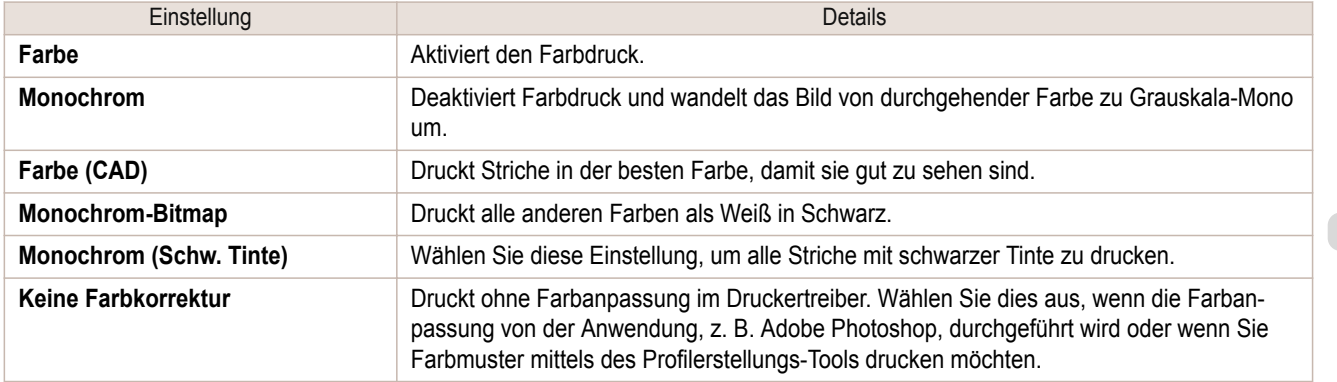

<span id="page-281-0"></span>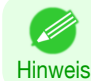

**•** Die Verfügbarkeit der Auswahlpunkte ist vom jeweiligen Medientyp und der Druckpriorität abhängig.

#### **• Farbeinstellung** / **Grauanpassung** / **Anpassung**

Sie können Farbeinstellung und Farbanpassung einstellen.

- **•** Farbeinstellung ➔S.282
- **•** [Anpassung](#page-283-0) ➔S.284

**• Anpassung** wird nicht angezeigt, wenn **Keine Farbkorrektur** in **Farbmodus** gewählt wurde.

Hinweis

**•** Schaltfläche **Standardeinstellung.**

Klicken Sie auf die Schaltfläche, um die Einstellungen zurückzusetzen, wenn Preview starten wird.

#### **•** Schaltfläche **Drucken**

Klicken Sie auf die Schaltfläche, um den Druckvorgang zu starten.

**•** Schaltfläche **Druckerinfo. aktualis.**

Klicken Sie auf diese Schaltfläche, um die Druckerinformationen zu erhalten.

# **Farbeinstellung**

Sie können die Farbeinstellung einstellen.

#### Farbeinstellung einstellen

Normalerweise sollten die Farben in der jeweils benutzten Anwendung eingestellt werden, wenn aber die gedruckten Farben nicht den Farben auf dem Bildschirm entsprechen, können Sie versuchen, die Farben einzustellen.

**1** Wählen Sie die **Farbe** im **Farbmodus** im Dienstprogramm **Farbeinstellungen** aus.

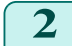

**2** Wählen Sie **Farbeinstellung**.

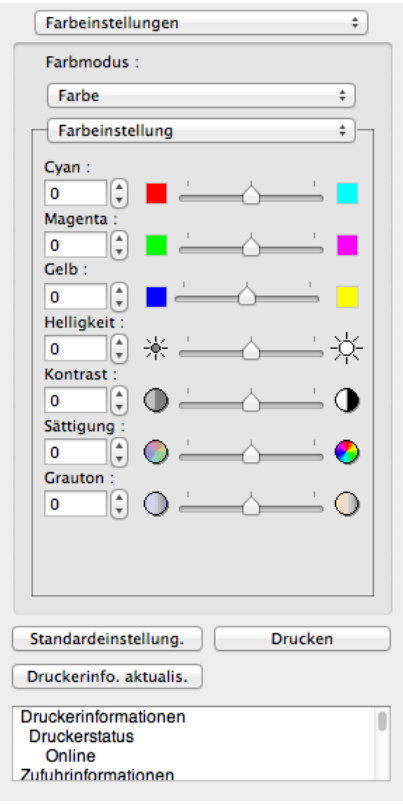

282

**3** Ziehen Sie den jeweiligen Schieber nach links oder rechts, um die Farbe einzustellen.

Einstellung Details **Cyan** Damit wird die Farbintensität zur Kompensierung der Farbtöne eingestellt.

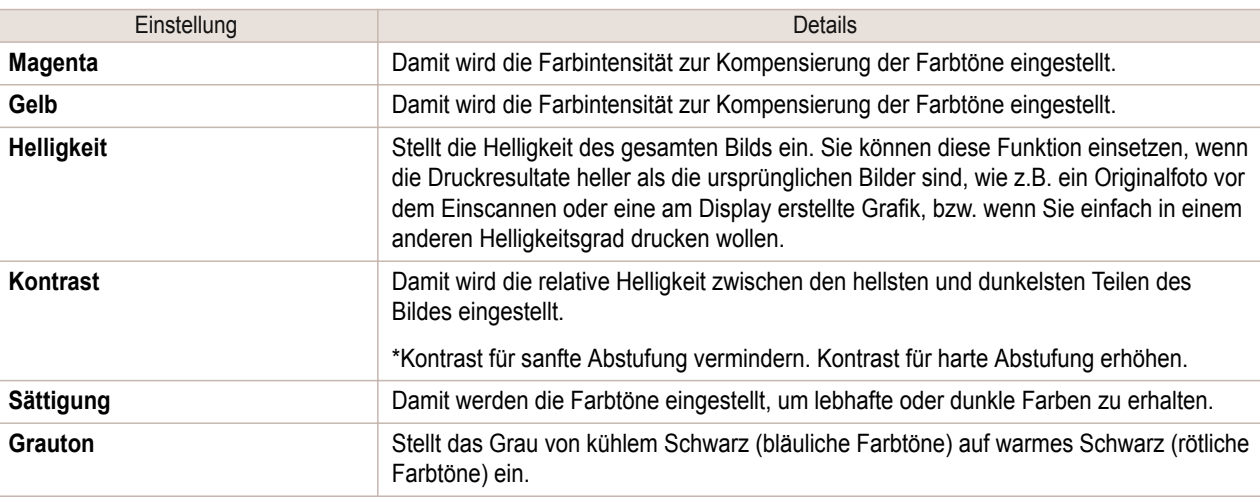

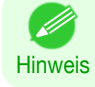

**•** Sie können auch auf den Auf- oder Abwärtspfeil klicken, oder die Zahl direkt eingeben, um den Wert zu erhöhen oder zu vermindern.

# Monochromdruck einstellen

Mit Hilfe der Monochrom-Einstellung können monochrome Bilder von mit einem Scanner oder einer Digitalkamera erstellten Farbfotos bzw. andere Farbbilder gedruckt werden.

- **1** Wählen Sie die **Monochrom** im **Farbmodus** im Dienstprogramm **Farbeinstellungen** aus.
- **2** Wählen Sie **Farbeinstellung**.

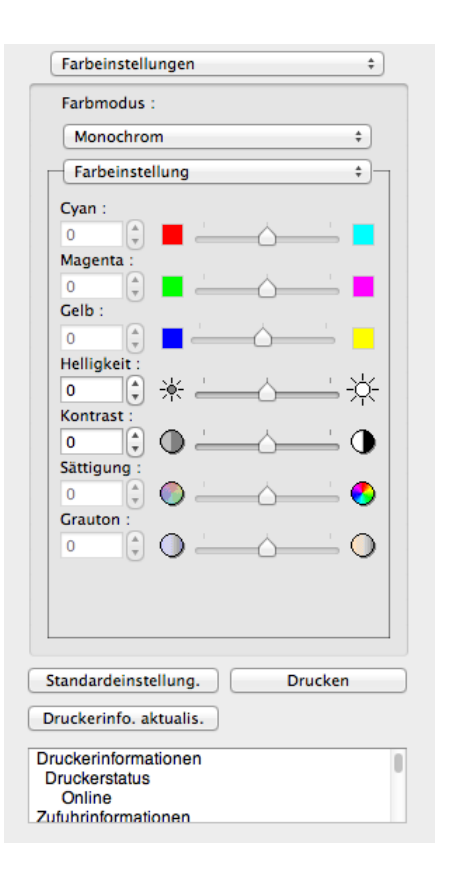

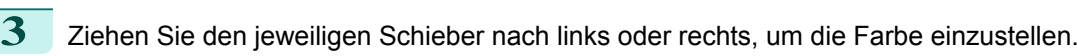

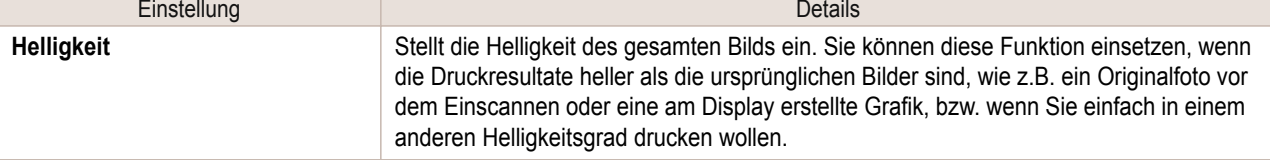

<span id="page-283-0"></span>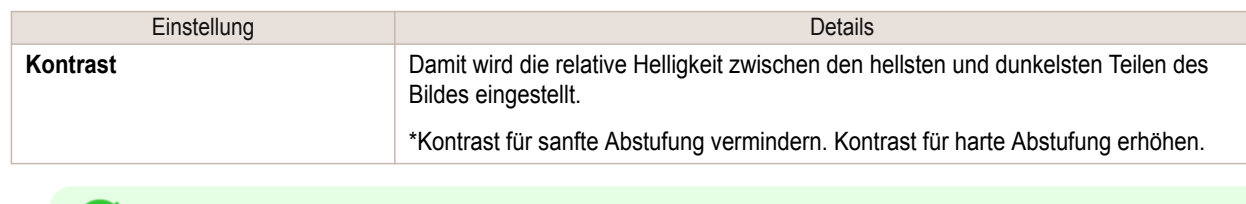

Hinweis **•** Sie können auch auf den Auf- oder Abwärtspfeil klicken, oder die Zahl direkt eingeben, um den Wert zu erhöhen oder zu vermindern.

# **Anpassung**

.<br>M

**Wichtig** 

Sie können das farbanpassung einstellen.

**•** Wenn **Keine Farbkorrektur** unter **Farbmodus** gewählt ist, wird das **Anpassung** nicht angezeigt.  $\mathbf{d}_{\mathrm{min}}$ 

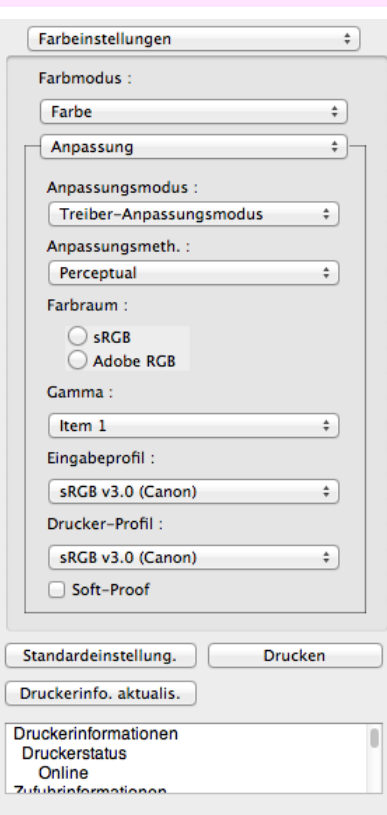

#### **• Anpassungsmodus**

Sie können einen für den Druckauftrag passenden Anpassungsmodus wählen.

C

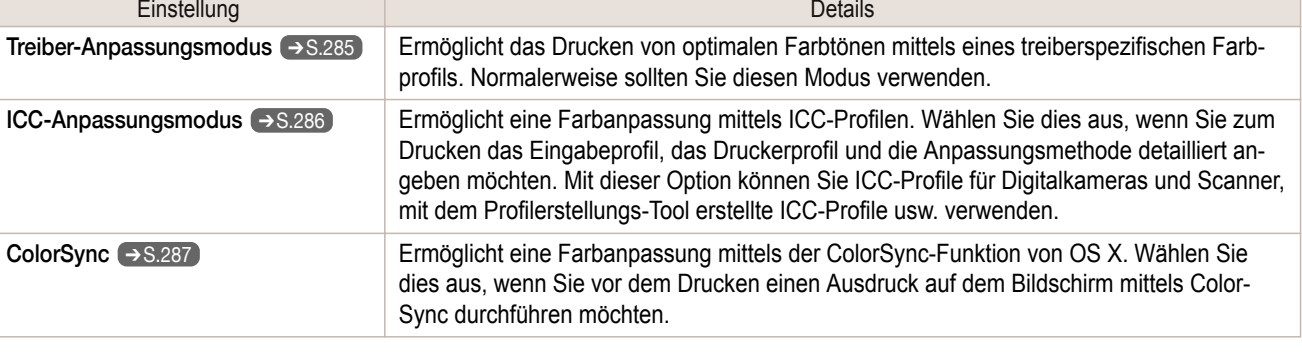

- **•** Sie müssen jede Korrektur auf dem Drucktreiber einstellen. . M
- Hinweis **• ColorSync** muss vorgewählt werden im Fenster **Farbanpassung** des Treibers gewählt sein, damit **Color-Sync** gewählt werden kann.

284

#### <span id="page-284-0"></span>**• Anpassungsmeth.**

Sie können eine für den Druckauftrag passenden Anpassungsmethode wählen.

#### **• Gamma**

Sie können die Gradation von Zwischentönen in einem Bild einstellen. Normalerweise ist **2.2** eingestellt. Wenn Sie einen weicheren Eindruck als **2.2** wünschen, wählen Sie **1.8** aus.

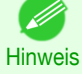

**•** Sie können nur auswählen, wenn **Treiber-Anpassungsmodus** in **Anpassungsmodus** ausgewählt wurde.

#### **• Eingabeprofil**

Wählen Sie das Eingabeprofil.

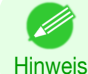

**•** Sie können nur auswählen, wenn **ICC-Anpassungsmodus** in **Anpassungsmodus** ausgewählt wurde.

#### **• Drucker-Profil**

Wählen Sie das Druckerprofil.

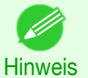

**•** Sie können nur auswählen, wenn **ICC-Anpassungsmodus** in **Anpassungsmodus** ausgewählt wurde.st.

### **• Soft-Proof**

Aktivieren Sie dieses Kontrollkästchen, wird **ColorSync** auf den Layoutbereich übernommen..

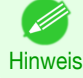

**•** Sie können nur auswählen, wenn **ColorSync** in **Anpassungsmodus** ausgewählt wurde.

# **Treiber-Anpassungsmodus**

**1** Wählen Sie unter **Anpassungsmodus**, den **Treiber-Anpassungsmodus**.

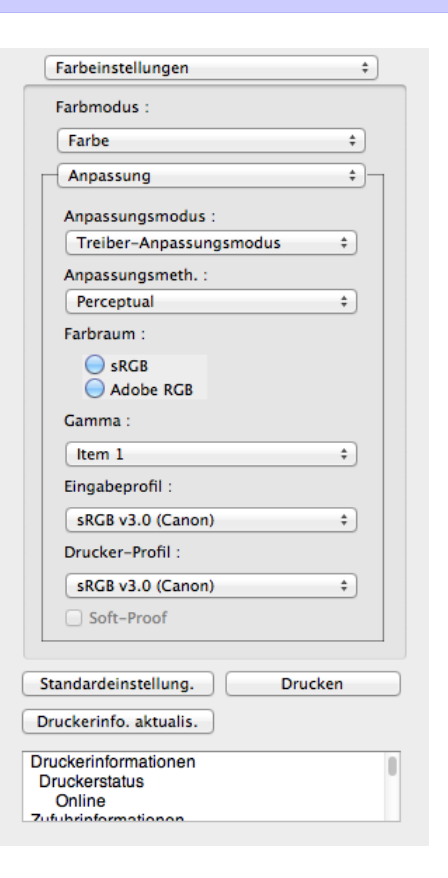

<span id="page-285-0"></span>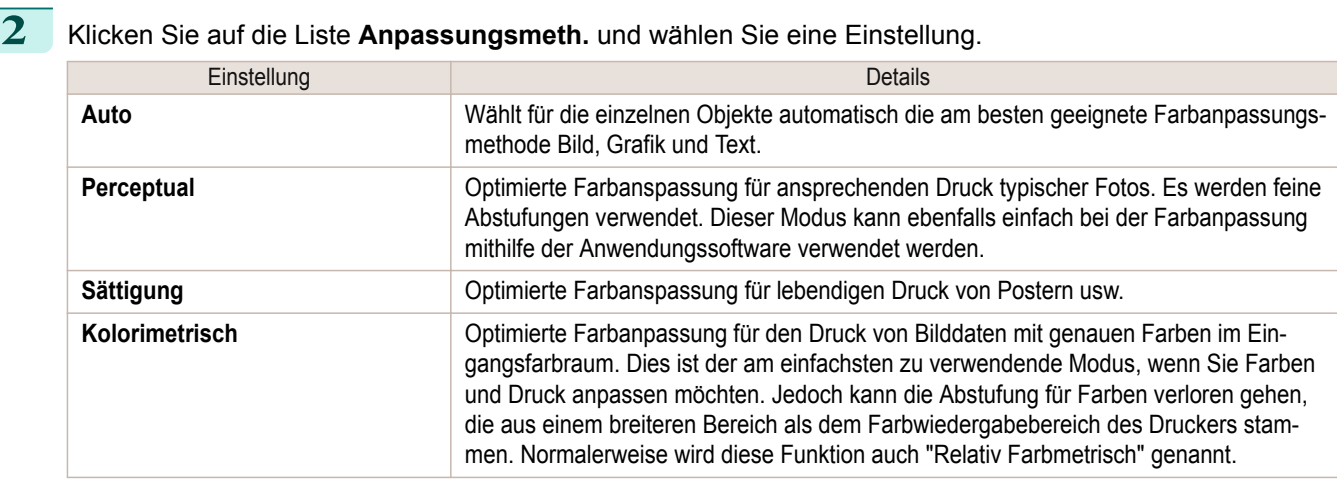

[Preview](#page-271-0)

286

# **ICC-Anpassungsmodus**

**1** Wählen Sie unter **Anpassungsmodus**, wählen Sie **ICC-Anpassungsmodus**.

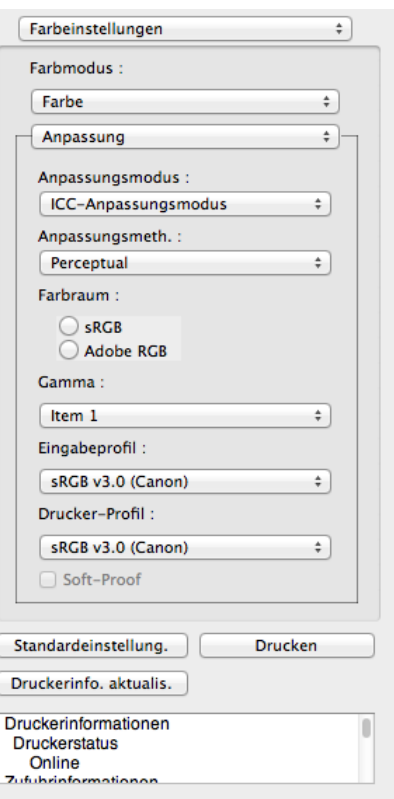

# **2** Klicken Sie auf das Liste **Anpassungsmeth.** und wählen Sie eine Einstellung.

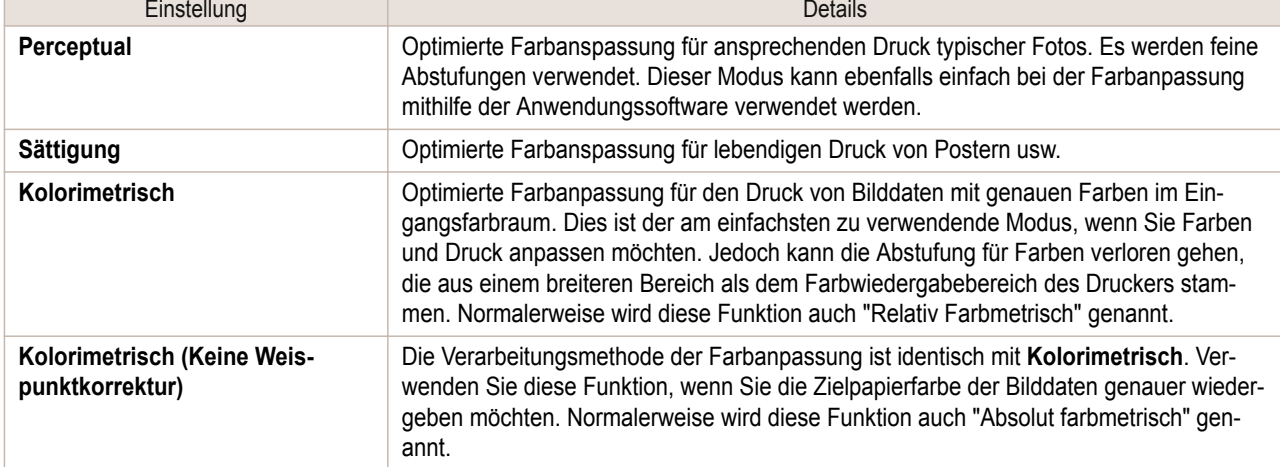

<span id="page-286-0"></span>**3** Klicken Sie auf der Liste für **Eingabeprofil** und wählen Sie ein Eingabeprofil.

**4** Klicken Sie auf der Liste für **Drucker-Profil** und wählen Sie ein Druckerprofil.

# **ColorSync**

**1** Prüfen Sie, ob **ColorSync** in **Anpassungsmodus** gewählt wird.

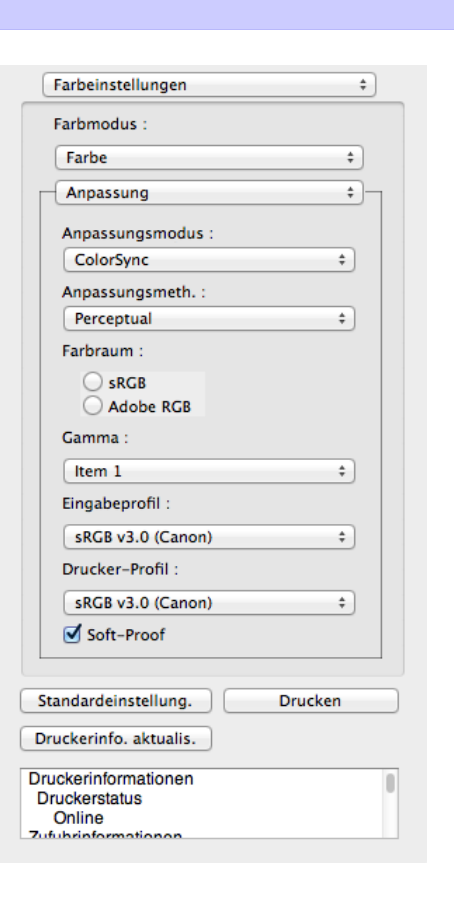

**2** Wenn Sie **ColorSync** auf die Vorschau anwenden möchten, aktivieren Sie das Kontrollkästchen **Soft-Proof**.

# **Dialogfeld Einstellungen**

Dieses Dialogfeld erscheint, wenn Sie **Einstellungen** aus dem Menü **imagePROGRAF Advanced Preview** wählen. Sie können die Voreinstellungen für Preview festlegen.

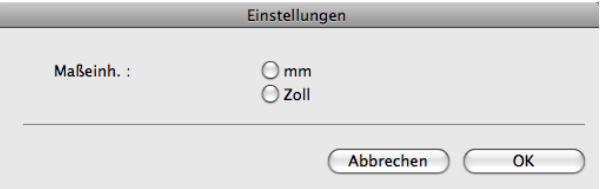

## **• Maßeinh.**

Legt die Einheiten für Papierlänge, Ränder usw. fest.

# <span id="page-287-0"></span>**Dialogfeld Zoom**

Dieses Dialogfeld erscheint, wenn Sie **Zoom** aus dem Menü **Ansicht** wählen. Sie können die Seitenansicht vergrößern oder verkleinern.

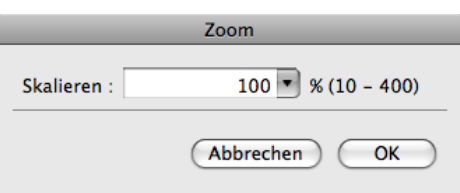

### **• Skalieren**

Legt den Maßstab für Vergrößerung oder Verkleinerung der Bildschirmanzeige fest.

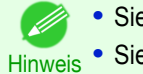

**Dialogfeld Gehe zu Seite**

- **•** Sie können einen Wert zwischen 10 und 400 eingeben.
- **•** Sie können die Ziffern ändern, indem Sie auf **▼** klicken.

[Mac OS Software](#page-252-0)

Mac OS Software

# Dieses Dialogfeld erscheint, wenn Sie **Ansicht** aus dem Menü **Gehe zu Seite** wählen. Gehe zu Seite  $\mathbf{1}$ Seite: (Abbrechen OK **•** Sie können **Gehe zu Seite** nicht wählen wenn das Dokument nur eine Seite ist. `B **Hinweis • Seite** Sie können die Anzahl der Seiten im Vorschaubereich festlegen. **•** Sie können die Zahlen innerhalb die Seite der Dokumente ändern. **Hinweis**

# **Randloser Druck**

Sie können die Funktion für randlosen Druck verwenden, um Bilder ohne Rand zu drucken.

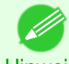

- **•** Bei einigen Medientypen ist Randloser Druck nur zwischen zwei Kanten möglich.
- Hinweis Für die Funktion "Randloser Druck" muss ein geeignetes Medium verwendet werden.
	- **1** Wählen Sie **Rollenpapier** für **Papierzufuhr** im [Dienstprogramm Papiereinstellungen](#page-275-0) ➔S.276 .

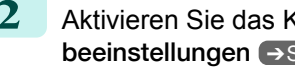

**2** Aktivieren Sie das Kontrollkästchen **Druck mit Vergrößerung/Verkleinerung** im [Dienstprogramm Ausga](#page-278-0)[beeinstellungen](#page-278-0) ➔S.279 .

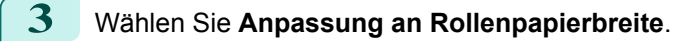
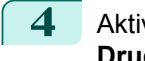

**4** Aktivieren Sie das Kontrollkästchen **Randloser Druck**.

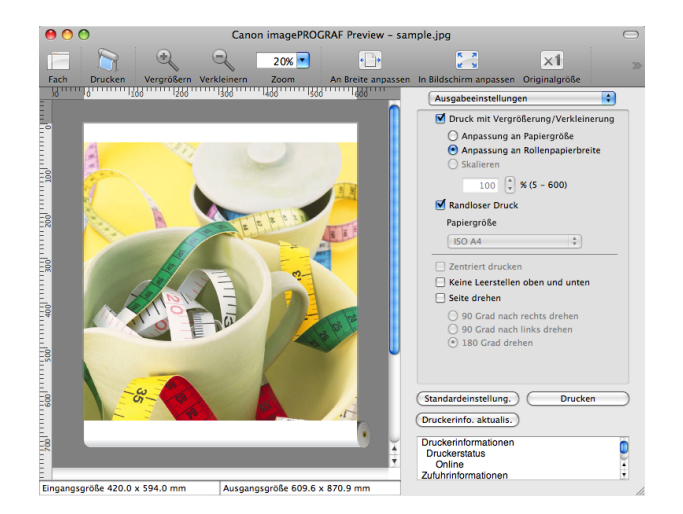

Mac OS Software [Mac OS Software](#page-252-0)

[Preview](#page-271-0)

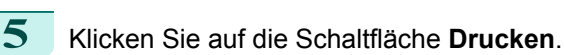

Der Randlose Druck beginnt.

### **Zentriert drucken**

Sie können in der Mitte des Mediums drucken.

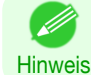

**•** Diese Option ist nicht verfügbar, wenn **Randloser Druck** aktiviert ist.

**1** Aktivieren Sie das Kontrollkästchen **Zentriert drucken** im [Dienstprogramm Ausgabeeinstellun](#page-278-0)gen  $\rightarrow$  [S.279](#page-278-0).

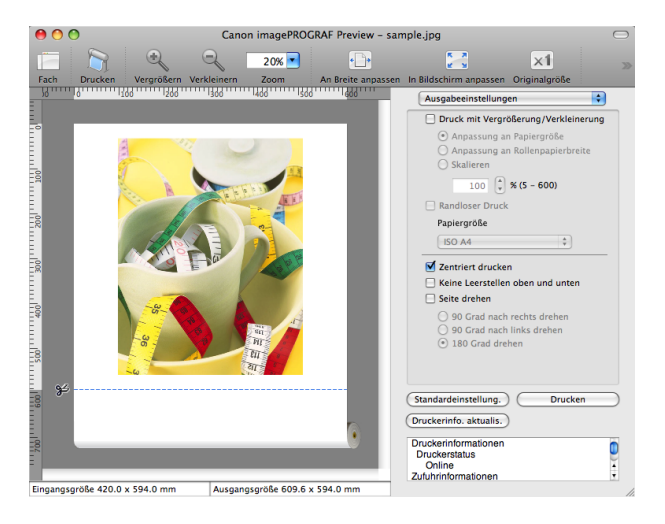

**2** Klicken Sie auf die Schaltfläche **Drucken**.

Der zentrierte Druck startet.

### **Druckt ohne Leerstellen oben/unten**

Sie können Papier sparen, wenn das Rollenpapier bei Leerzeilen nicht vorgeschoben wird, wenn die Druckdaten Leerzeilen am Anfang oder Ende enthalten.

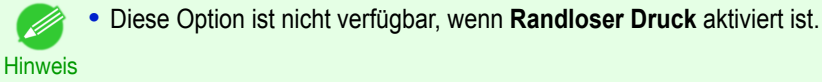

289

**1** Wählen Sie **Rollenpapier** für **Papierzufuhr** im [Dienstprogramm Papiereinstellungen](#page-275-0) ➔S.276 .

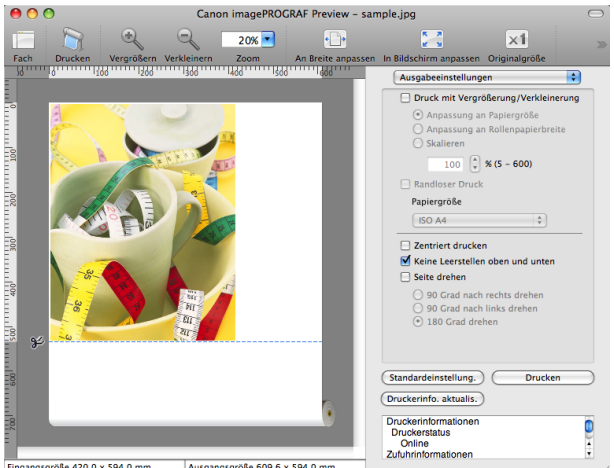

ngsgröße 420.0 x 594.0 mm Ausgangsgröße 609.6 x 594.0 mm

### **3** Klicken Sie auf die Schaltfläche **Drucken**.

Der Druck mit den Einstellungen ohne Leerstellen oben/unteren beginnt.

#### **Drucken einer um 90 Grad gedrehten Seite**

Sie können Papier sparen, sie im Querformat auf Rollenpapier drucken.

- **1** Wählen Sie **Rollenpapier** für **Papierzufuhr** im [Dienstprogramm Papiereinstellungen](#page-275-0) ➔S.276 .
- **2** Aktivieren Sie das Kontrollkästchen **Seite drehen** im [Dienstprogramm Ausgabeeinstellungen](#page-278-0) ➔S.279 .
- **3** Wählen Sie **90 Grad nach rechts drehen** oder **<sup>90</sup> Grad nach links drehen**.

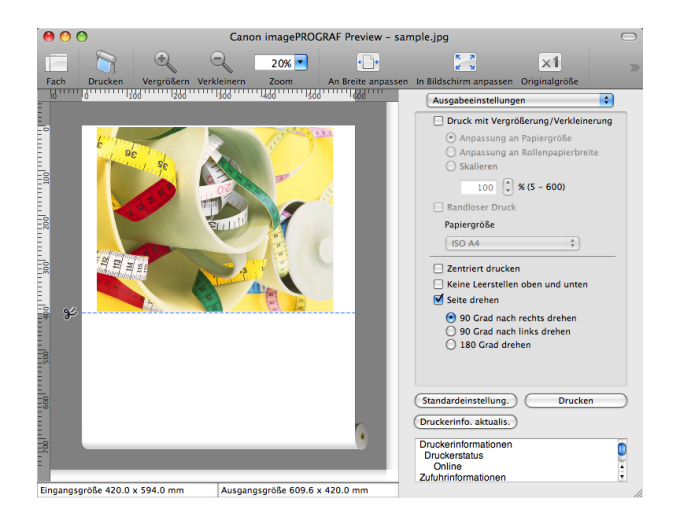

**4** Klicken Sie auf die Schaltfläche **Drucken**.

Der Druck mit Drehen um 90 Grad beginnt.

#### **Anzeige zu Breite des Papiers**

Im Vorschaubereich können Sie die Breite des Papiers anzeigen lassen.

290

Wählen Sie **An Breite anpassen** in der Symbolleiste.

[Preview](#page-271-0)

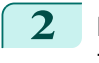

**2** Die Anpassung der Breite des Papiers wird angezeigt.

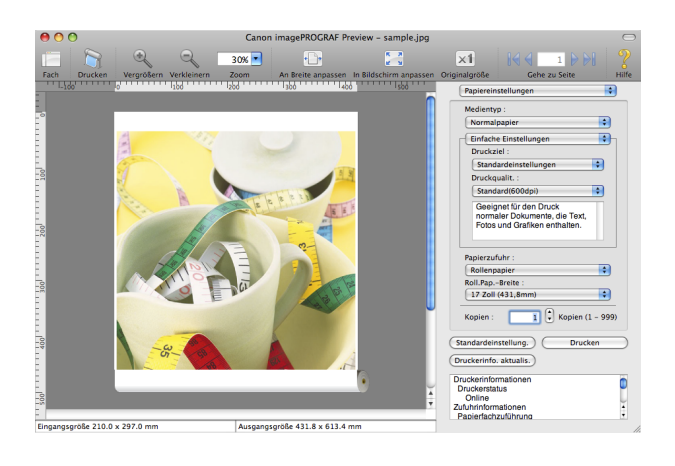

## **Alles anzeigen**

Im Vorschaubereich können Sie alles anzeigen lassen.

- **1** Wählen Sie **In Bildschirm anpassen** in der Symbolleiste.
- **2** Der gesamte Bereich wird angezeigt

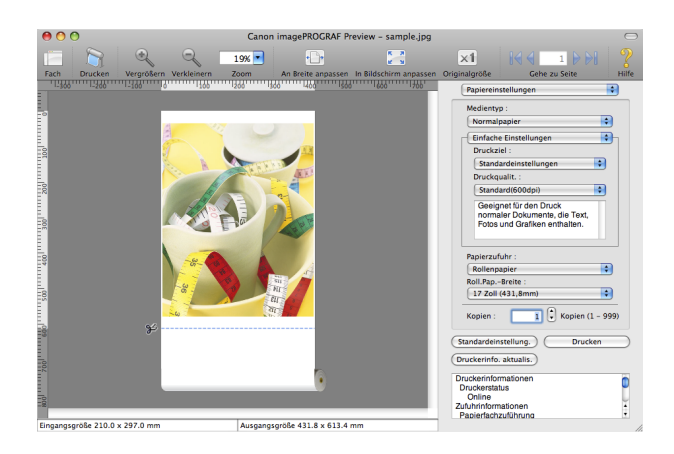

### **Anzeige mit Istmaß**

Im Vorschaubereich können Sie das Istmaß anzeigen lassen.

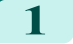

**1** Wählen Sie **Originalgröße** in der Symbolleiste.

2 Das Istmaß wird angezeigt.

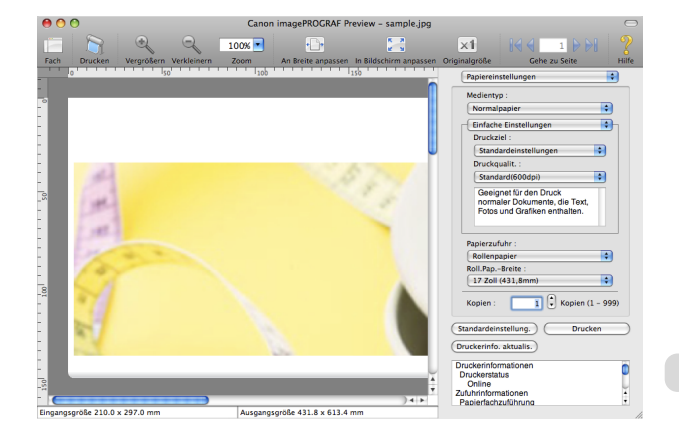

### **Eine Seite bewegen**

Sie können eine im Vorschaubereich angezeigte Seite bewegen.

**1** Wählen Sie alle Schaltfläche in **Gehe zu Seite** in der Symbolleiste.

| Schaltfläche | <b>Details</b>                  |
|--------------|---------------------------------|
| $\prec$      | Gehen Sie zur ersten Seite.     |
|              | Gehen Sie zur vorherigen Seite. |
|              | Gehen Sie zur nächsten Seite.   |
|              | Gehen Sie zur letzten Seite.    |

**2** Die gewünschte Seite erscheint.

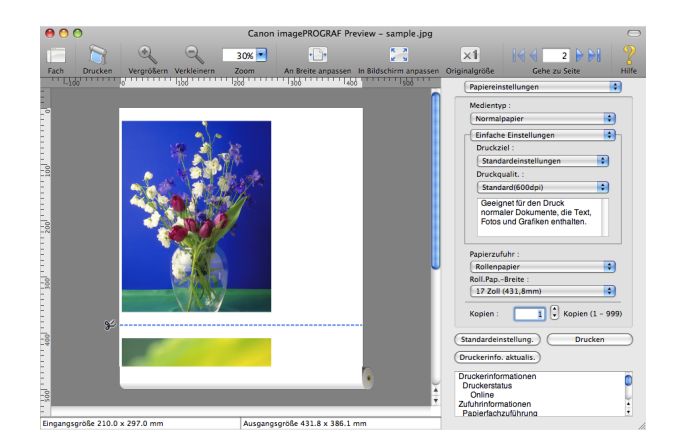

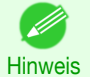

**•** Sie können eine Seite auch bewegen durch Anklicken der Seite in den Thumbnails.

# <span id="page-292-0"></span>Free Layout

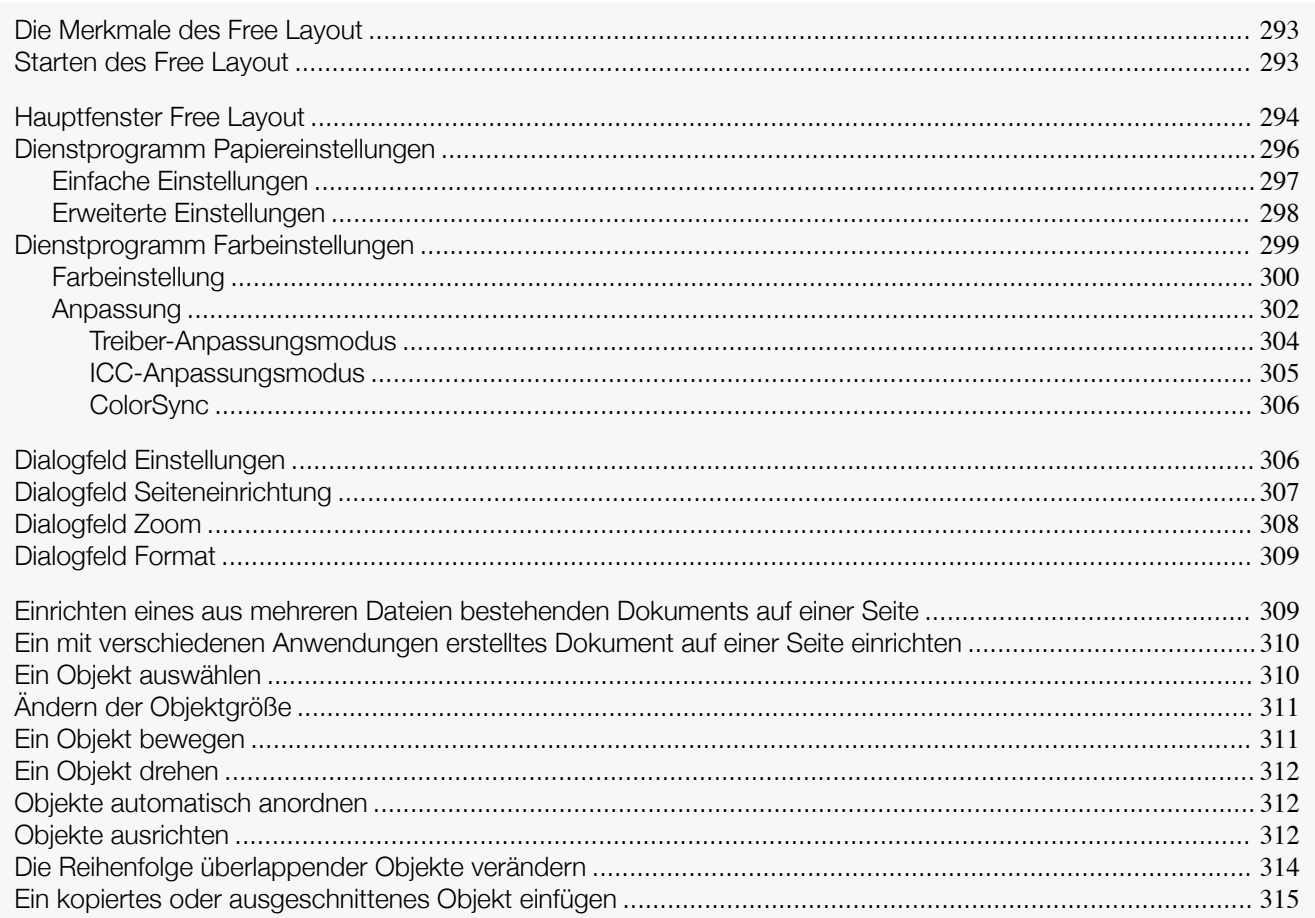

### **Die Merkmale des Free Layout**

Die Hauptmerkmale des Free Layout sind wie folgt.

- **•** Es erlaubt, das Layout eines mit Anwendungssoftware erstellten Dokuments beliebig zu gestalten und das Dokument drucken zu können.
- **•** Dabei können Sie nicht nur mehrere Seiten auf einer Seite zusammenstellen, sondern auch ein aus mehreren Dateien bestehendes Dokument zusammenstellen und auf einer Seite drucken, oder das Layout eines mit mehreren Anwendungsprogrammen erstellten Dokuments auf einer Seite zusammenstellen und drucken.

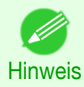

**•** Die Einstellungen für Medientyp, Bildgröße, Mediendetails sowie die Druckereinstellungen können bewirken, dass die tatsächliche Druckausgabe von den Free Layout Einstellungen abweicht.

### **Starten des Free Layout**

Führen Sie das untenstehende Verfahren durch, um das Free Layout zu starten.

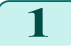

**1** Starten Sie die Anwendungssoftware, die Sie benutzen.

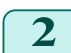

**2** Wählen Sie aus dem Menü **Datei** der Anwendungssoftware das Menü Druckereinstellungen, um das Dialogfeld **Drucken** zu öffnen.

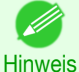

**•** Normalerweise wird der Befehl **Drucken** im Menü **Datei** benutzt.

**3** Klicken Sie im Fenster **Seite einrichten** auf **Free Layout**, um ein Häkchen anzubringen.

<span id="page-293-0"></span>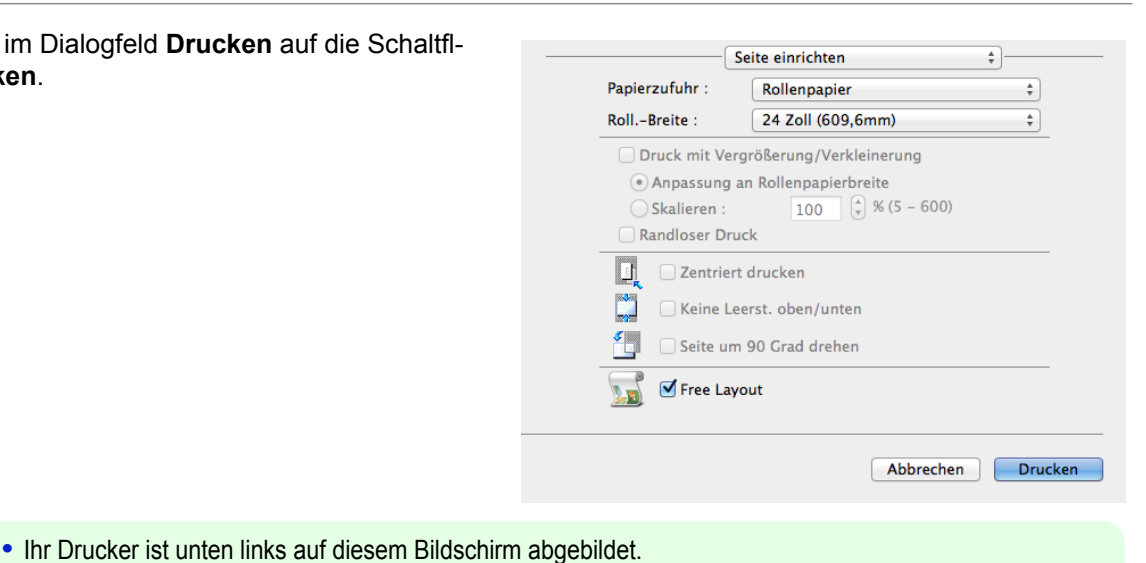

Hinweis

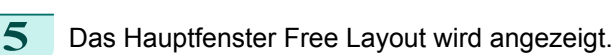

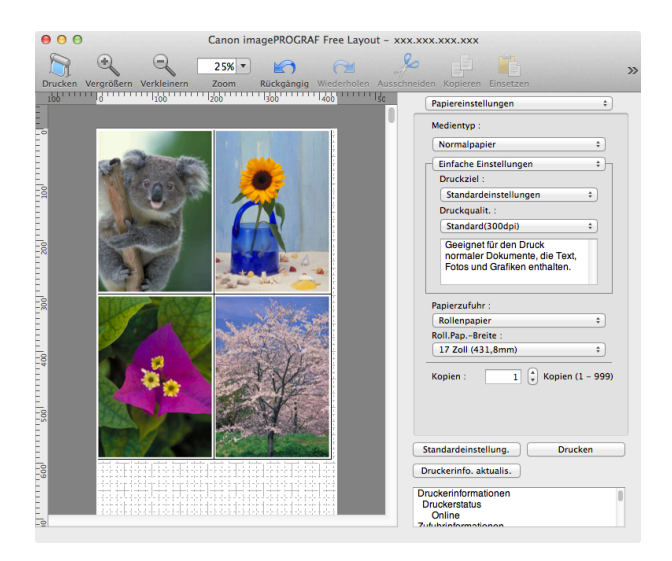

### **Hauptfenster Free Layout**

Das Hauptfenster von Free Layout besteht aus der Menü- und der Symbolleiste, dem Layout- und der Dialogbereich.

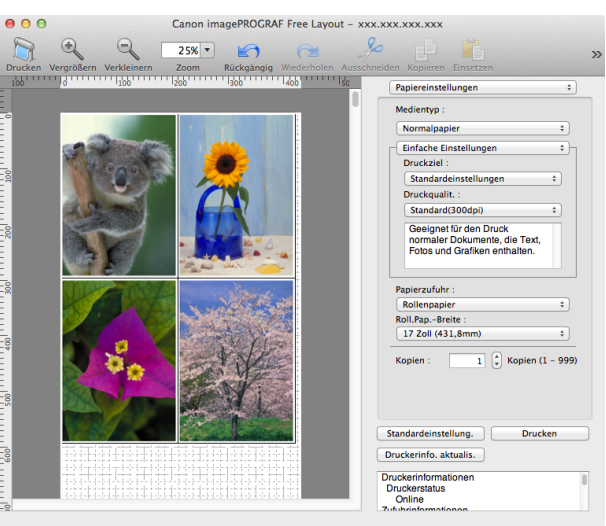

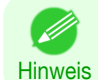

**•** Zum Anzeigen oder Verbergen von Symbolleisten können Sie das Menü **Ansicht** verwenden.

**•** Menüleiste

Die Menüs für die gewünschten Funktionen wählen.

imagePROGRAF Advanced Preview Datei Bearbeiten Ansicht Objekt Fenster Hilfe

### **•** Symbolleiste

Die Schaltflächen für die wichtigsten Funktionen wählen.

 $21\%$ 

### **•** Layoutbereich

Die Objekte anordnen und die Größe und Ausrichtung der Objekte bearbeiten.

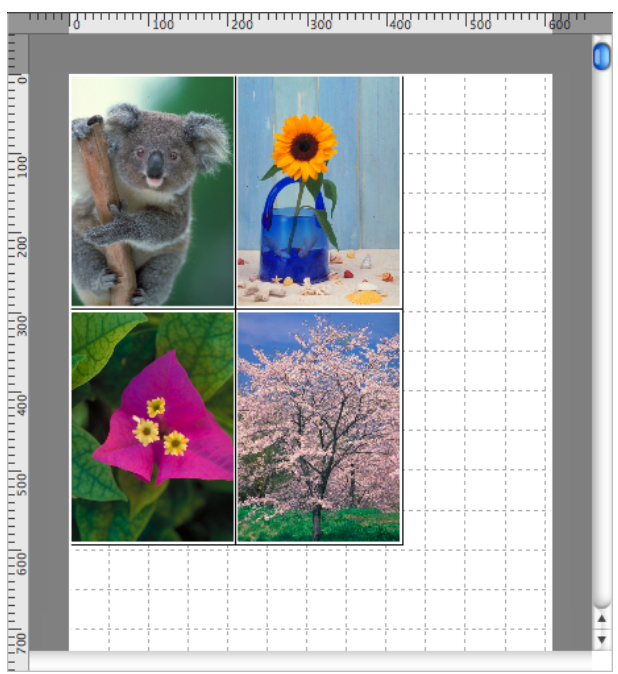

#### **•** Dialogbereich

Die Druckbedingungen festlegen und einen Druckauftrag ausführen.

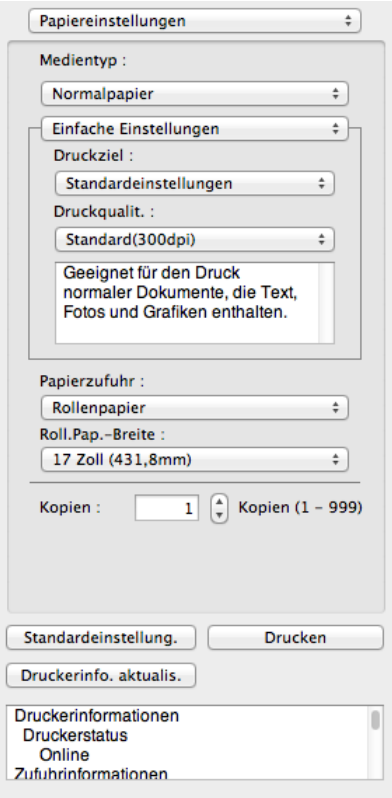

### <span id="page-295-0"></span>**Dienstprogramm Papiereinstellungen**

Dieses Dialogfeld erscheint, wenn Sie **Papiereinstellungen** imDialogbereich wählen.

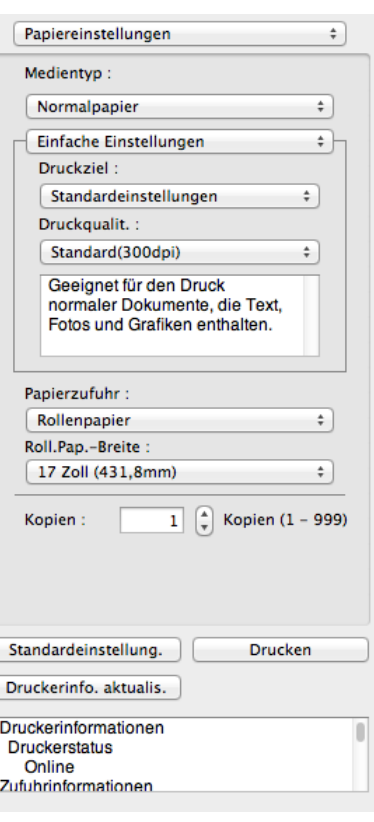

#### **• Medientyp**

Dieses Listenfeld ermöglicht die Auswahl des Medientypen.

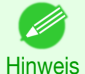

**•** Wählen Sie immer den Medientyp, der auch tatsächlich in den Drucker eingelegt ist. Wenn der von Ihnen gewählte Medientyp von dem im Drucker eingelegten Medium abweicht, erhalten Sie möglicherweise nicht die gewünschten Druckergebnisse.

#### **• Einfache Einstellungen** / **Erweiterte Einstellungen**

Zwei Modi stehen zur Verfügung, um die optimalen Druckeinstellungen für die Druckjobs zu bieten. Die in jedem Modus verfügbaren Einstellungen sind folgende.

- **•** [Einfache Einstellungen](#page-296-0) ➔S.297
- **•** [Erweiterte Einstellungen](#page-297-0) ➔S.298

#### **• Papierzufuhr**

Sie können die Papierzufuhr auswählen.

Die folgenden Einstellungen sind für die Papierzufuhr verfügbar.

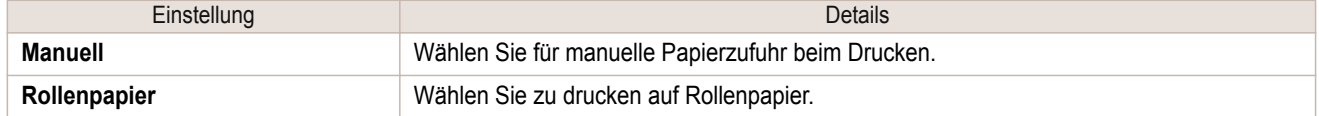

#### **• Roll.Pap.-Breite**

Damit können Sie die Größe des Druckmediums wählen.

**•** Wird nur angezeigt, wenn Rollen im Menü **Papierzufuhr** ausgewählt werden.

Hinweis

#### **• Kopien**

296

Sie können die Anzahl der Druckexemplare in Zahlen eingeben.

<span id="page-296-0"></span>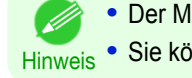

**•** Der Maximalwert ist 999.

Hinweis **•** Sie können die Ziffern ändern, indem Sie auf **▲** oder **▼** klicken.

#### **•** Schaltfläche **Standardeinstellung.**

Klicken Sie auf die Schaltfläche, um die Einstellungen zurückzusetzen, wenn Free Layout gestartet wird.

#### **•** Schaltfläche **Drucken**

Klicken Sie auf die Schaltfläche, um den Druckvorgang zu starten.

**•** Schaltfläche **Druckerinfo. aktualis.** Klicken Sie auf diese Schaltfläche, um die Druckerinformationen zu erhalten.

## **Einfache Einstellungen**

Sie können einfach die besten Einstellungen für den Druckauftrag wählen, indem Sie einen Posten aus der Druckzielliste wählen, der dem Inhalt des Dokuments entspricht.

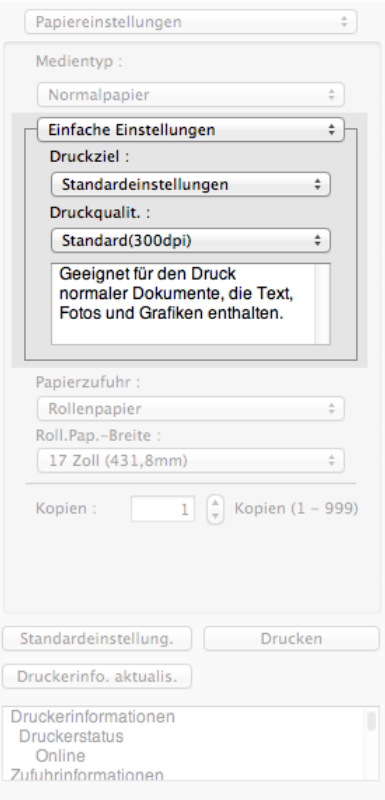

#### **• Druckziel**

Sie können die besten Einstellungen für den Druckjob wählen, der dem Inhalt des Dokuments entspricht. Bei Wahl eines **Druckziel** wird der entsprechende Kommentar für diesen Posten unter der Liste angezeigt.

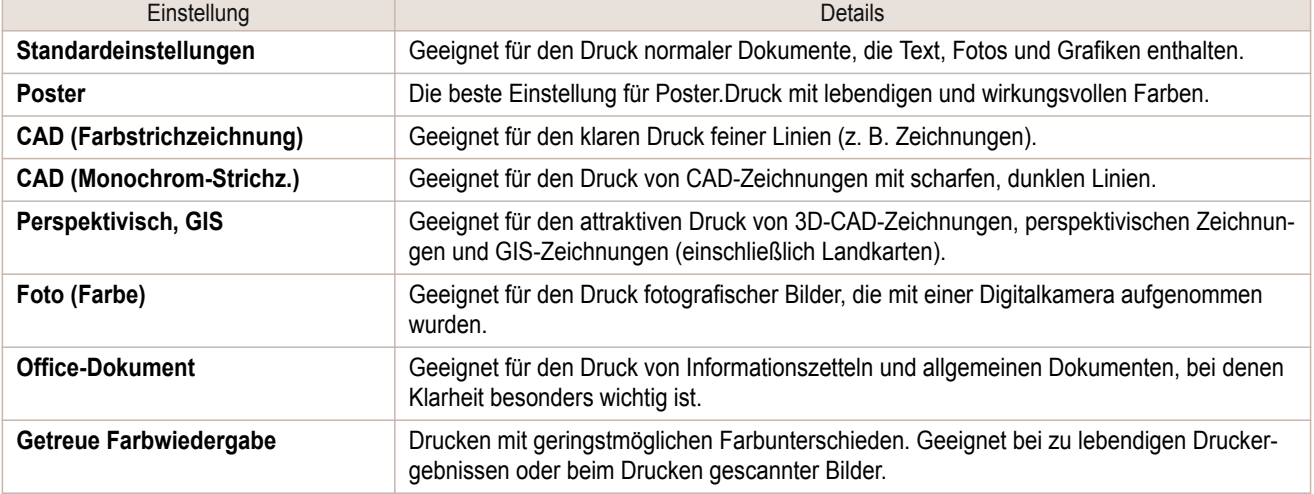

<span id="page-297-0"></span>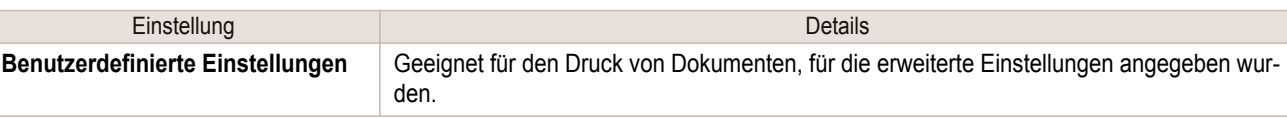

**•** Die Anzahl der für die Auswahl verfügbaren Einstellungen hängt vom Medientyp ab.

#### **• Druckqualit.**

' M

Hinweis

Beim Wählen der Druckqualität geht es einerseits um die Qualität der Ausdrucke, andererseits um die Druckgeschwindigkeit.

Die Pegel für die Druckqualität und Auflösung werden in den unten angezeigten Kombinationen aufgelistet.

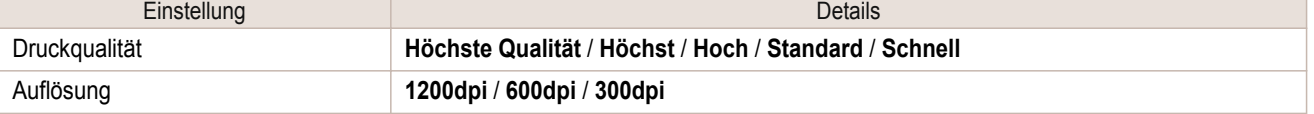

- **•** Die Verfügbarkeit der Auswahlpunkte ist vom jeweiligen Medientyp und der Druckpriorität abhängig.
- Hinweis **•** Bei **Hoch** ist die Druckzeit länger und der Tintenverbrauch größer als bei **Schnell**, die Druckqualität ist aber höher.
	- **•** Bei **Schnell** ist die Druckzeit kürzer und der Tintenverbrauch geringer als bei **Hoch**, die Druckqualität ist aber niedriger.
	- **•** Für **Höchste Qualität** wird die Auflösung nicht angezeigt.

### **Erweiterte Einstellungen**

Hier finden Sie detaillierte Einstellungen für Druckpriorität, Druckqualität und andere Posten, wobei Sie die Werte für diese Einstellungen selbst wählen können.

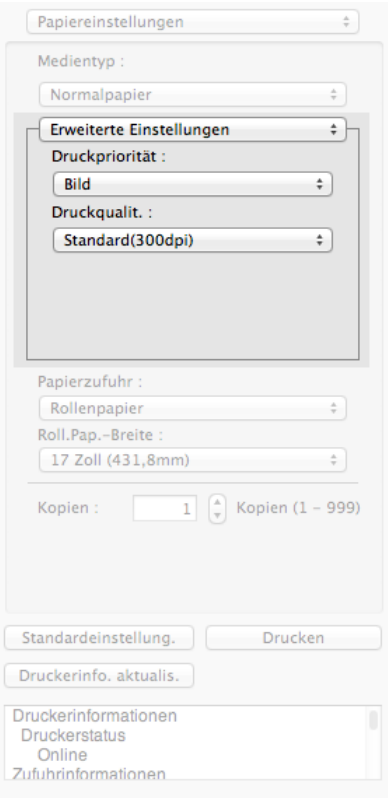

**• Druckpriorität**

Sie können die für jeden Druckauftrag geeignete Qualitätsstufe wählen.

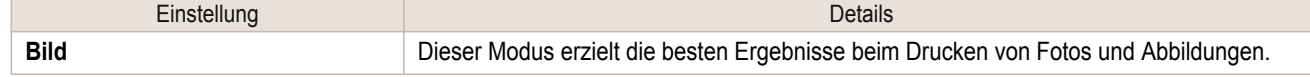

<span id="page-298-0"></span>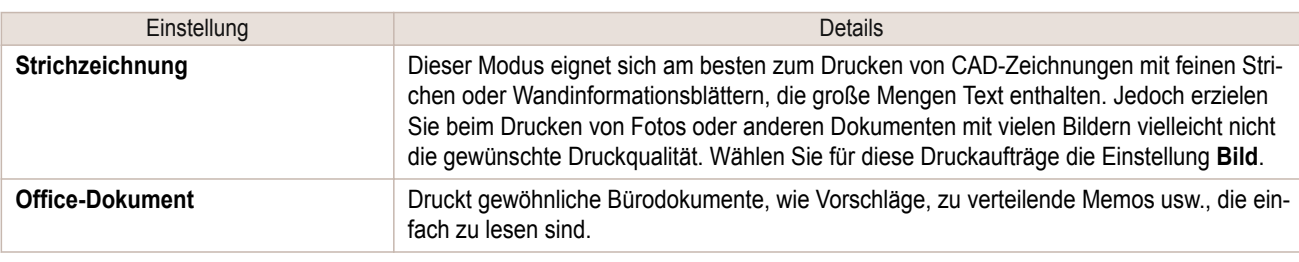

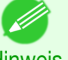

**•** Die Anzahl der für die Auswahl verfügbaren Einstellungen hängt vom Medientyp ab.

Hinweis

#### **• Druckqualit.**

- 11

Beim Wählen der Druckqualität geht es einerseits um die Qualität der Ausdrucke, andererseits um die Druckgeschwindigkeit.

Die Pegel für die Druckqualität und Auflösung werden in den unten angezeigten Kombinationen aufgelistet.

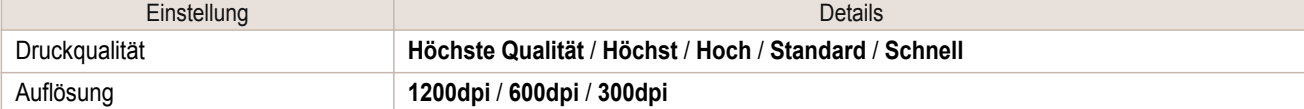

- **•** Die Verfügbarkeit der Auswahlpunkte ist vom jeweiligen Medientyp und der Druckpriorität abhängig.
- Hinweis **•** Bei **Hoch** ist die Druckzeit länger und der Tintenverbrauch größer als bei **Schnell**, die Druckqualität ist aber höher.
	- **•** Bei **Schnell** ist die Druckzeit kürzer und der Tintenverbrauch geringer als bei **Hoch**, die Druckqualität ist aber niedriger.
	- **•** Für **Höchste Qualität** wird die Auflösung nicht angezeigt.

### **Dienstprogramm Farbeinstellungen**

Dieses Dialogfeld erscheint, wenn Sie **Farbeinstellungen** im Dialogbereich wählen.

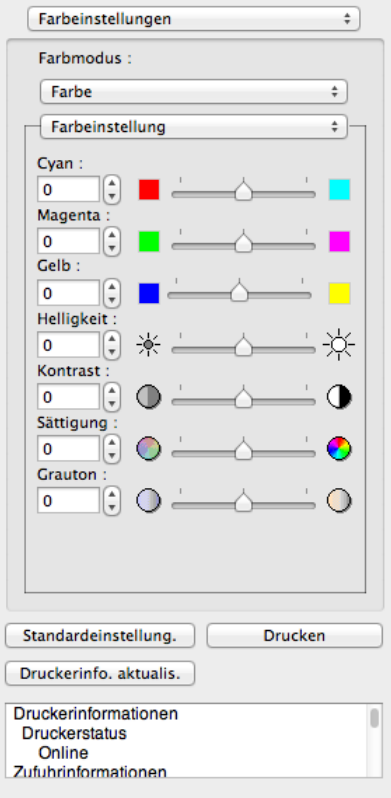

#### <span id="page-299-0"></span>**• Farbmodus**

Sie können einen für den Druckauftrag passenden Farbmodus wählen.

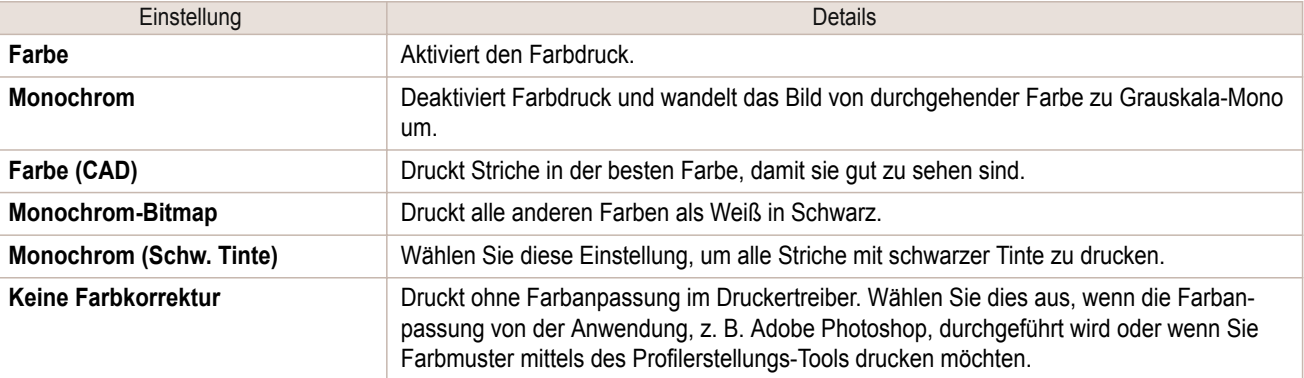

**•** Die Verfügbarkeit der Auswahlpunkte ist vom jeweiligen Medientyp und der Druckpriorität abhängig. . M Hinweis

#### **• Farbeinstellung** / **Anpassung**

Sie können die farbeinstellung und das farbanpassung einstellen.

- **•** Farbeinstellung ➔S.300
- [Anpassung](#page-301-0) → S.302

**• Anpassung** wird nicht angezeigt, wenn **Keine Farbkorrektur** in **Farbmodus** gewählt wurde.

**Hinweis** 

#### **•** Schaltfläche **Standardeinstellung.**

Klicken Sie auf die Schaltfläche, um die Einstellungen zurückzusetzen, wenn Free Layout gestartet wird.

- **•** Schaltfläche **Drucken** Klicken Sie auf die Schaltfläche, um den Druckvorgang zu starten.
- **•** Schaltfläche **Druckerinfo. aktualis.** Klicken Sie auf diese Schaltfläche, um die Druckerinformationen zu erhalten.

### **Farbeinstellung**

Sie können die farbeinstellung einstellen.

#### Farbeinstellung einstellen

Normalerweise sollten die Farben in der jeweils benutzten Anwendung eingestellt werden, wenn aber die gedruckten Farben nicht den Farben auf dem Bildschirm entsprechen, können Sie versuchen, die Farben einzustellen.

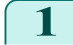

**1** Wählen Sie die **Farbe** aus im **Farbmodus** in Dienstprogramm **Farbeinstellungen**.

#### **2** Wählen Sie **Farbeinstellung**.

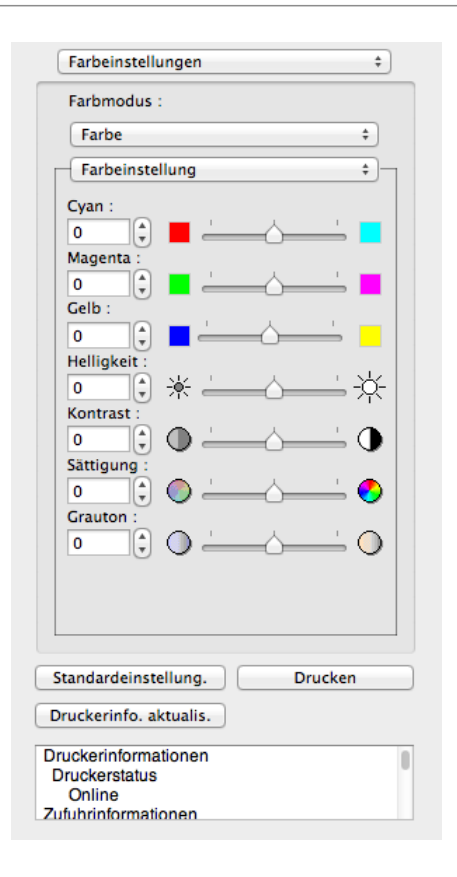

### **3** Ziehen Sie den jeweiligen Schieber nach links oder rechts, um die Farbe einzustellen.

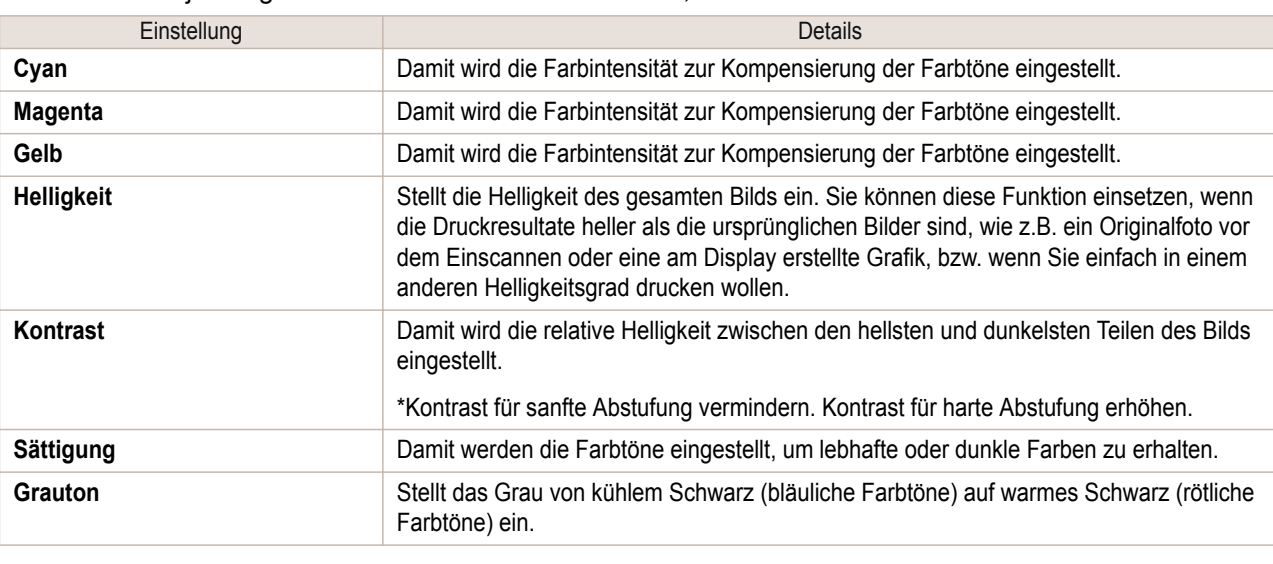

k Hinweis **•** Sie können auch auf den Auf- oder Abwärtspfeil klicken, oder die Zahl direkt eingeben, um den Wert zu erhöhen oder zu vermindern.

#### Monochromdruck einstellen

Mithilfe der Monochrom-Einstellung können monochrome Bilder von mit einem Scanner oder einer Digitalkamera erstellten Farbfotos bzw. andere Farbbilder gedruckt werden.

**1** Wählen Sie die **Monochrom** aus im **Farbmodus** in Dienstprogramm **Farbeinstellungen**.

### <span id="page-301-0"></span>**2** Wählen Sie **Farbeinstellung**.

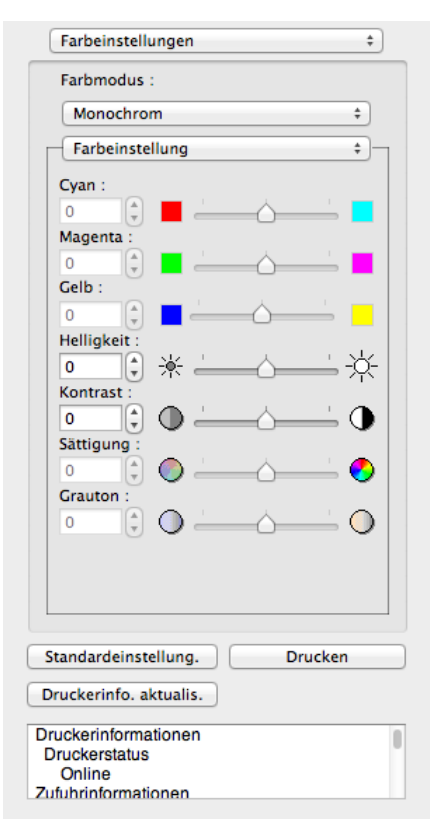

### **3** Ziehen Sie den jeweiligen Schieber nach links oder rechts, um die Farbe einzustellen.

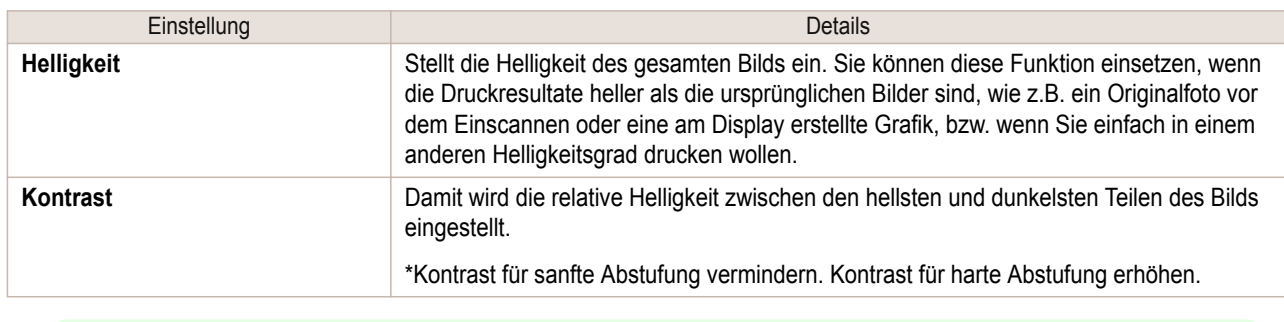

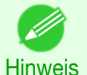

**•** Sie können auch auf den Auf- oder Abwärtspfeil klicken, oder die Zahl direkt eingeben, um den Wert zu erhöhen oder zu vermindern.

### **Anpassung**

Sie können das farbanpassung einstellen.

**•** Wenn **Keine Farbkorrektur** unter **Farbmodus** gewählt ist, wird das **Anpassung** nicht angezeigt.

( ∭ **Wichtig** 

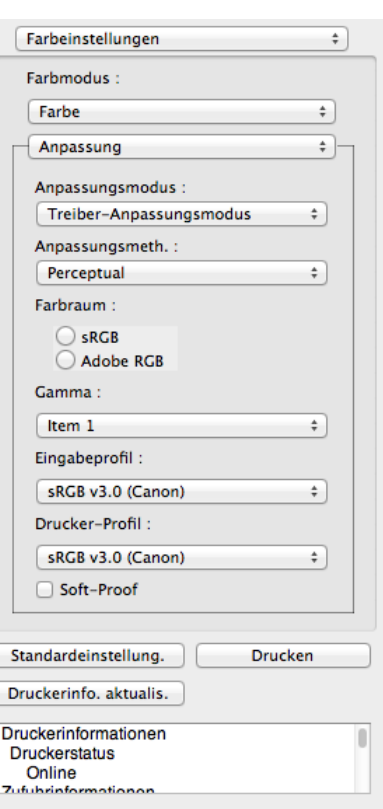

#### **• Anpassungsmodus**

Sie können einen für den Druckauftrag passenden Anpassungsmodus wählen.

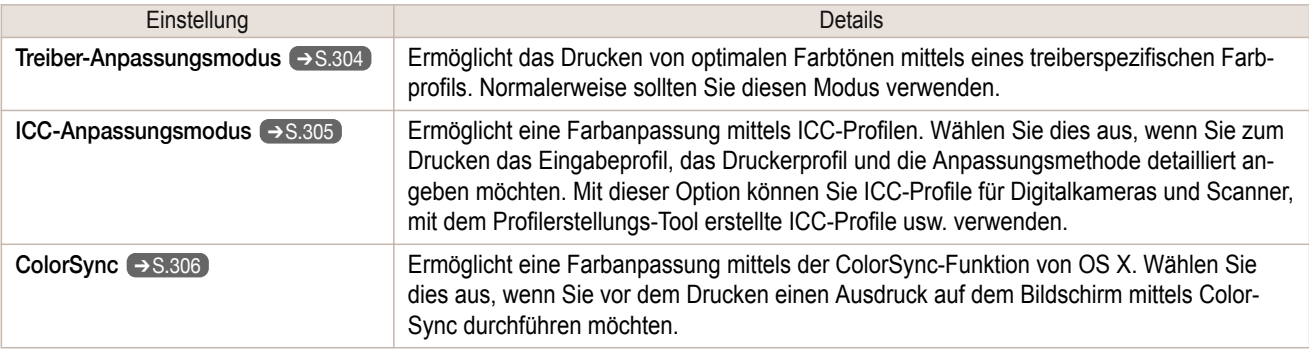

**•** Sie müssen jede Korrektur auf dem Drucktreiber einstellen. - Ib

Hinweis **• ColorSync** muss vorgewählt werden im Fenster **Farbanpassung** des Treibers gewählt sein, damit **Color-Sync** gewählt werden kann.

#### **• Anpassungsmeth.**

Sie können eine für den Druckauftrag passende Anpassungsmethode wählen.

#### **• Gamma**

Sie können die Gradation von Zwischentönen in einem Bild einstellen. Normalerweise ist **2.2** eingestellt. Wenn Sie einen weicheren Eindruck als **2.2** wünschen, wählen Sie **1.8** aus.

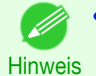

**•** Sie können vorwählen, nur nachdem **Treiber-Anpassungsmodus** in **Anpassungsmodus** vorgewählt worden ist.

#### **• Eingabeprofil**

Wählen Sie das Eingabeprofil.

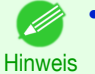

**•** Sie können vorwählen, nur nachdem **ICC-Anpassungsmodus** in **Anpassungsmodus** vorgewählt worden ist.

#### <span id="page-303-0"></span>**• Drucker-Profil**

Wählen Sie das Druckerprofil.

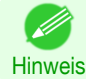

**•** Sie können nur auswählen, wenn **ICC-Anpassungsmodus** in **Anpassungsmodus** ausgewählt wurde.st.

#### **• Soft-Proof**

Aktivieren Sie dieses Kontrollkästchen, wird **ColorSync** auf den Layoutbereich übernommen.

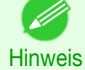

**•** Sie können vorwählen, nur nachdem **ColorSync** in **Anpassungsmodus** vorgewählt worden ist.

### **Treiber-Anpassungsmodus**

**1** Wählen Sie unter **Anpassungsmodus**, den **Treiber-Anpassungsmodus**.

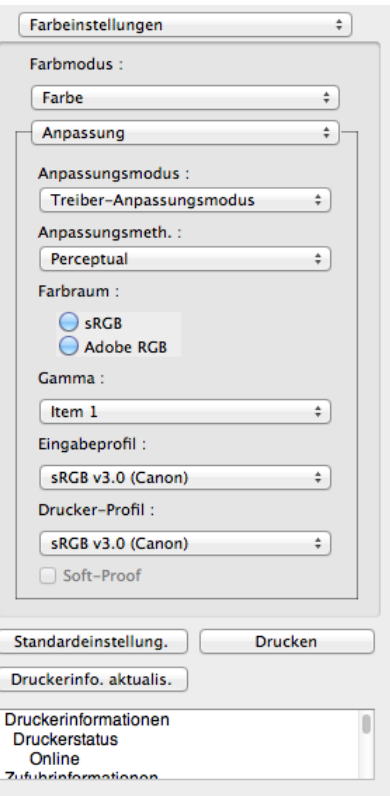

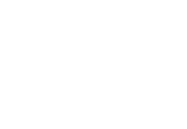

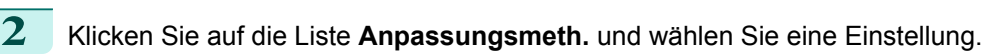

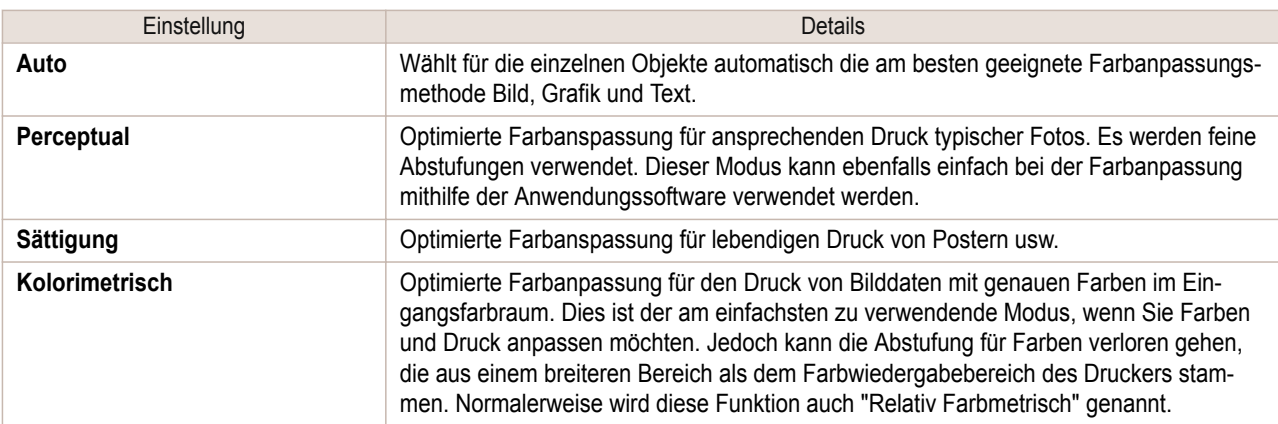

#### <span id="page-304-0"></span>**ICC-Anpassungsmodus 1** Wählen Sie unter **Anpassungsmodus**, wählen Sie **ICC-An-**Farbeinstellungen  $\ddot{}$ **passungsmodus**. Farbmodus : Farbe  $\stackrel{\star}{\ast}$ Anpassung  $\div$ Anpassungsmodus : ICC-Anpassungsmodus  $\div$ Anpassungsmeth. :  $Perceptual$  $\overline{\cdot}$ Farbraum:  $\bigcirc$  sRGB Adobe RGB Gamma: Item 1  $\overline{\cdot}$ Eingabeprofil: sRGB v3.0 (Canon)  $\div$ Drucker-Profil: SRGB v3.0 (Canon)  $\div$

### **2** Klicken Sie auf das Liste **Anpassungsmeth.** und wählen Sie eine Einstellung.

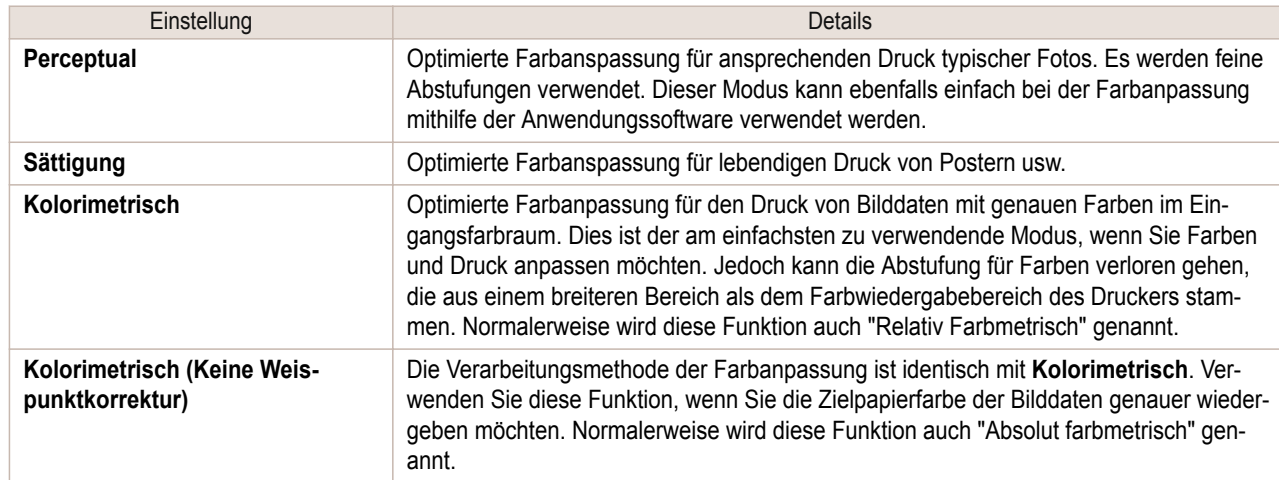

Soft-Proof

Standardeinstellung.

Druckerinfo. aktualis. Druckerinformationen

ationor

Druckerstatus Online **Zufuhrinfo** 

Drucken

п

**3** Klicken Sie auf der Liste für **Eingabeprofil** und wählen Sie ein Eingabeprofil.

**4** Klicken Sie auf der Liste für **Drucker-Profil** und wählen Sie ein Druckerprofil.

<span id="page-305-0"></span>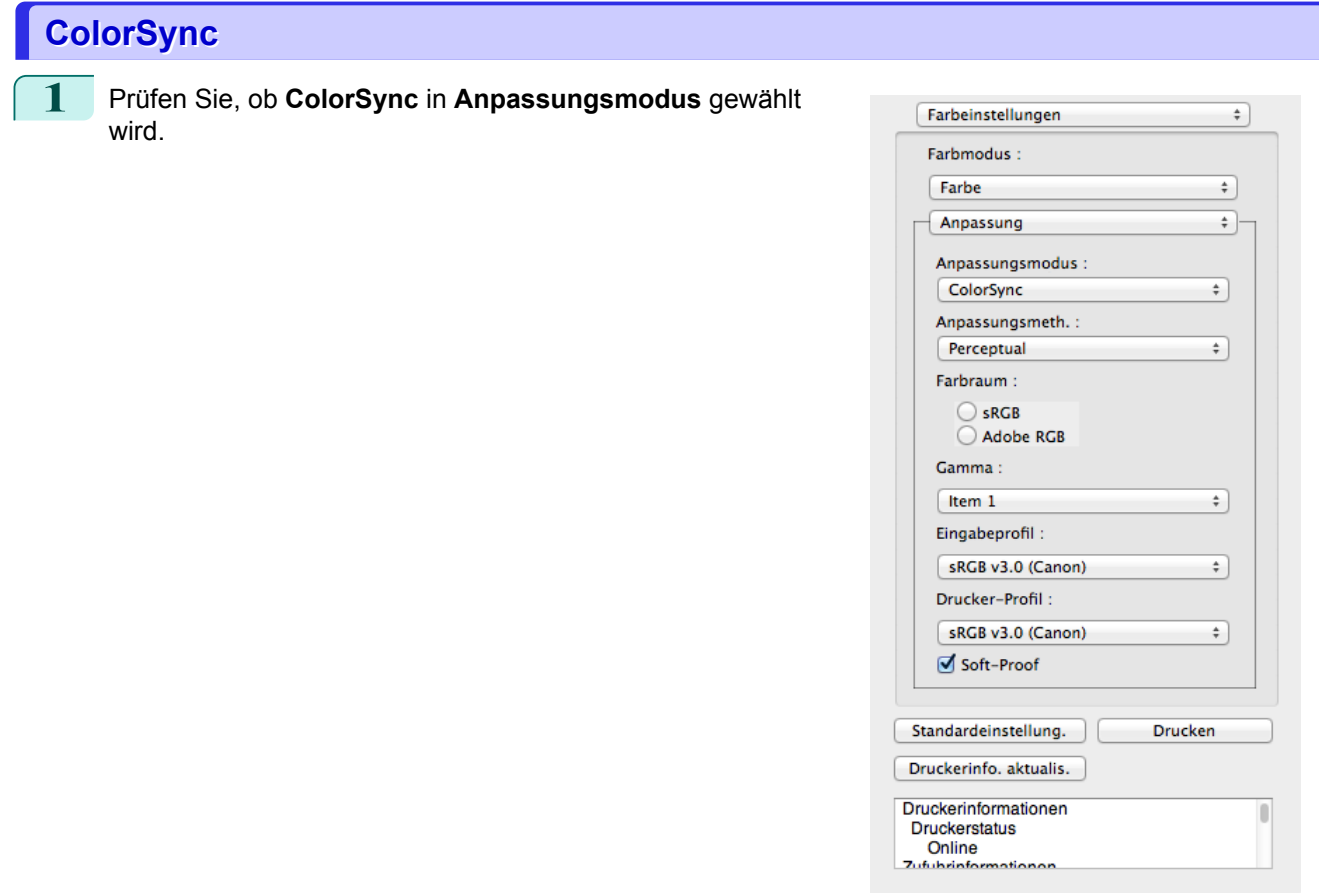

**2** Aktivieren Sie die Kontrollkästchen **Soft-Proof**, um des Ausgabeprodukts in der Layoutbereich zu simulieren.

### **Dialogfeld Einstellungen**

Dieses Dialogfeld erscheint, wenn Sie **Einstellungen** aus dem Menü imagePROGRAF Advanced Preview ausgewählt haben. Sie können die Voreinstellungen für Free Layout festlegen.

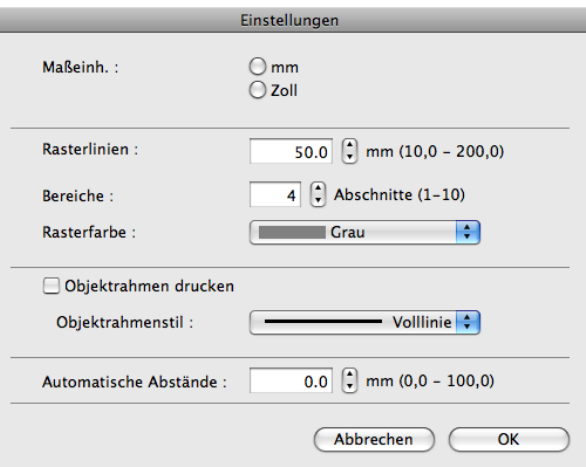

### 306

Legt die Einheiten für Papierlänge, Ränder usw. fest.

L

#### **• Rasterlinien**

**• Maßeinh.**

Sie können die Anzahl der Rasterlinienbreite in Zahlen eingeben, sodass sie als Orientierung für die Anordnung von Objekten dienen.

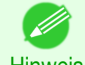

- **•** Sie können einen Wert zwischen 10,0 und 200,0(mm) (0,39 und 7,87(zoll)) eingeben.
- Hinweis **•** Sie können die Ziffern ändern, indem Sie auf **▲** oder **▼** klicken.

#### <span id="page-306-0"></span>**• Bereiche**

Sie können die Anzahl der Rasterlinien ändern, sodass sie als Orientierung für die Anordnung von Objekten dienen.

- **•** Sie können einen Wert zwischen 1 und 10 eingeben.
- Hinweis **•** Sie können die Ziffern ändern, indem Sie auf **▲** oder **▼** klicken.

#### **• Rasterfarbe**

Wählen Sie die Rasterlinienfarbe.

#### **• Objektrahmen drucken**

Sie können den Objektrahmen drucken.

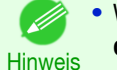

**•** Wenn Sie den Objektrahmen nicht drucken wollen, deaktivieren Sie das Kontrollkästchen **Objektrahmen drucken**.

#### **• Objektrahmenstil**

Sie können die Objektrahmenarten für den Druck auswählen.

Die folgenden Einstellungen sind für den Objektrahmenstil verfügbar.

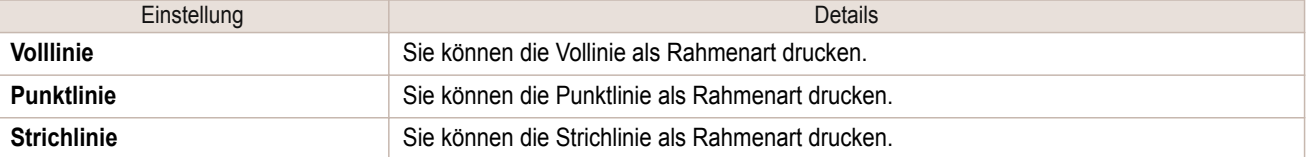

#### **• Automatische Abstände**

Stellen Sie den anzuwendenden Zeilenabstand zwischen zwei Objekten unter Objekte automatisch anordnen ein.

**•** Sie können einen Wert zwischen 0,0 und 100,0(mm) (0,00 und 3,94(zoll)) eingeben.

Hinweis **•** Sie können die Ziffern ändern, indem Sie auf **▲** oder **▼** klicken.

### **Dialogfeld Seiteneinrichtung**

Dieses Dialogfeld erscheint, wenn Sie **Seiteneinrichtung** aus dem Menü **Datei** wählen. Dieses Dialogfeld bietet Einstellmöglichkeiten für Mediengröße, Ausrichtung und andere wichtige Funktionen.

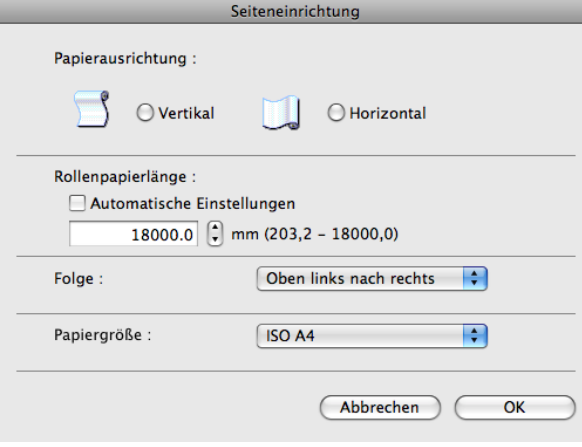

#### **• Papierausrichtung**

Legen Sie die Papierausrichtung fest.

Die folgenden Einstellungen sind für die Papierausrichtung verfügbar.

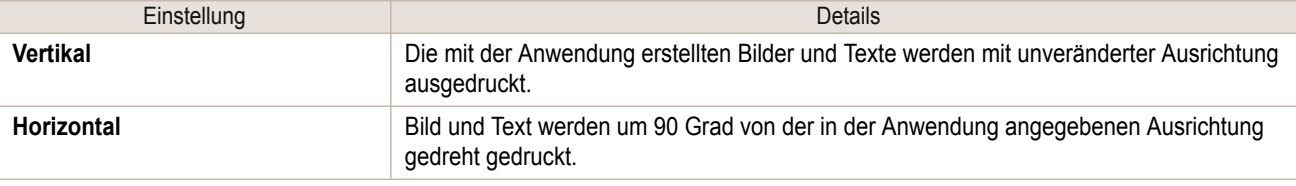

#### <span id="page-307-0"></span>**• Rollenpapierlänge**

Definieren Sie die Länge einer Seite, die auf Rollenpapier gedruckt werden soll.

Aktivieren Sie **Automatische Einstellungen**, um die Länge einer Seite auf Rollenpapier wird automatisch so einzustellen, dass die verwendeten Objekte auf einer Seite gedruckt werden.

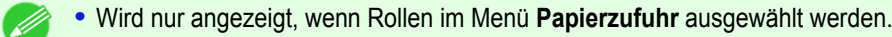

- Hinweis **•** Sie können einen Wert zwischen 203,2 und 18000,0(mm) (8,00 und 708,66(zoll)) eingeben.
	- **•** Sie können die Ziffern ändern, indem Sie auf **▲** oder **▼** klicken.

#### **• Folge**

Festlegen der Reihenfolge der Objekte auf der Seite.

Die folgenden Einstellungen sind für die Reihenfolge verfügbar.

| Einstellung            | Details                                                        |
|------------------------|----------------------------------------------------------------|
| Oben links nach rechts | Die Objekte werden von links oben nach rechts oben angeordnet. |
| Oben links nach unten  | Die Objekte werden von links oben nach links unten angeordnet. |

Hinweis

**•** Wenn Sie **Automatische Einstellungen** für die **Rollenpapierlänge** und **Vertikal** für die **Papierausrichtung** gewählt haben, steht nur **Oben links nach rechts** zur Verfügung.

**•** Wenn Sie **Automatische Einstellungen** für die **Rollenpapierlänge** und **Horizontal** für die **Papierausrichtung** gewählt haben, steht nur **Oben links nach unten** zur Verfügung.

#### **• Papiergröße**

Damit können Sie die Größe des Druckmediums wählen.

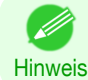

**•** Diese Einstellung kann nicht angezeigt werden, wenn **Rollenpapier** in **Papierzufuhr** gewählt ist.

### **Dialogfeld Zoom**

Dieses Dialogfeld erscheint, wenn Sie **Zoom** aus dem Menü **Ansicht** wählen. Sie können die Seitenansicht vergrößern oder verkleinern.

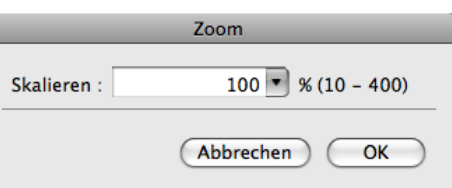

#### **• Skalieren**

Legt den Maßstab für Vergrößerung oder Verkleinerung der Bildschirmanzeige fest.

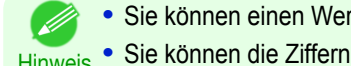

**•** Sie können einen Wert zwischen 10 und 400 eingeben.

Hinweis **•** Sie können die Ziffern ändern, indem Sie auf **▼** klicken.

[Mac OS Software](#page-252-0)

Mac OS Software

[Free Layout](#page-292-0)

**Hree Layou** 

### <span id="page-308-0"></span>**Dialogfeld Format**

Dieses Dialogfeld erscheint, wenn Sie nach Auswahl eines Objekts **Format** aus dem Menü **Objekt** wählen. Sie können ein Objekt drehen, vergrößern oder verkleinern.

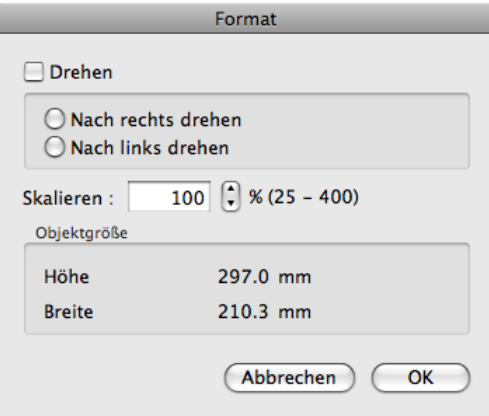

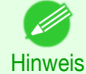

**•** Wenn keine Objekte ausgewählt sind, können Sie **Format** nicht auswählen.

#### **• Drehen**

Aktivieren Sie dieses Kontrollkästchen, um **Nach rechts drehen** oder **Nach links drehen** auszuwählen.

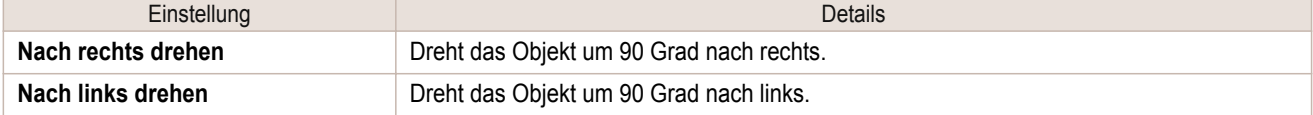

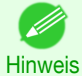

**•** Wenn mehrere Objekte ausgewählt sind, können Sie **Drehen** nicht auswählen.

#### **• Skalieren**

Sie können den Maßstab für Vergrößerung oder Verkleinerung von Objekten in Zahlenwerten eingeben.

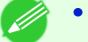

**•** Sie können einen Wert zwischen 25 und 400 eingeben.

Hinweis **•** Sie können die Ziffern ändern, indem Sie auf **▲** oder **▼** klicken.

#### **• Objektgröße**

Sie können die Größe des Objekts bestätigen.

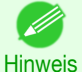

**•** Wenn mehrere Objekt ausgewählt sind, kann die **Objektgröße** nicht angezeigt werden.

### **Einrichten eines aus mehreren Dateien bestehenden Dokuments auf einer Seite**

Sie Können ein aus mehreren Dateien bestehendes Dokument zusammenstellen und auf einer Seite drucken.

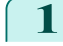

**1** Aus dem Menü **Ablage** der Anwendersoftware wählen Sie das Menü Druckereinstellungen, um das Dialogfeld **Drucken** zu öffnen.

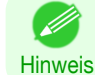

**•** Im Normalfall wählen Sie **Drucken** aus dem Menü **Ablage**.

**2** Klicken Sie im Fenster **Seite einrichten** auf **Free Layout**, um ein Häkchen anzubringen.

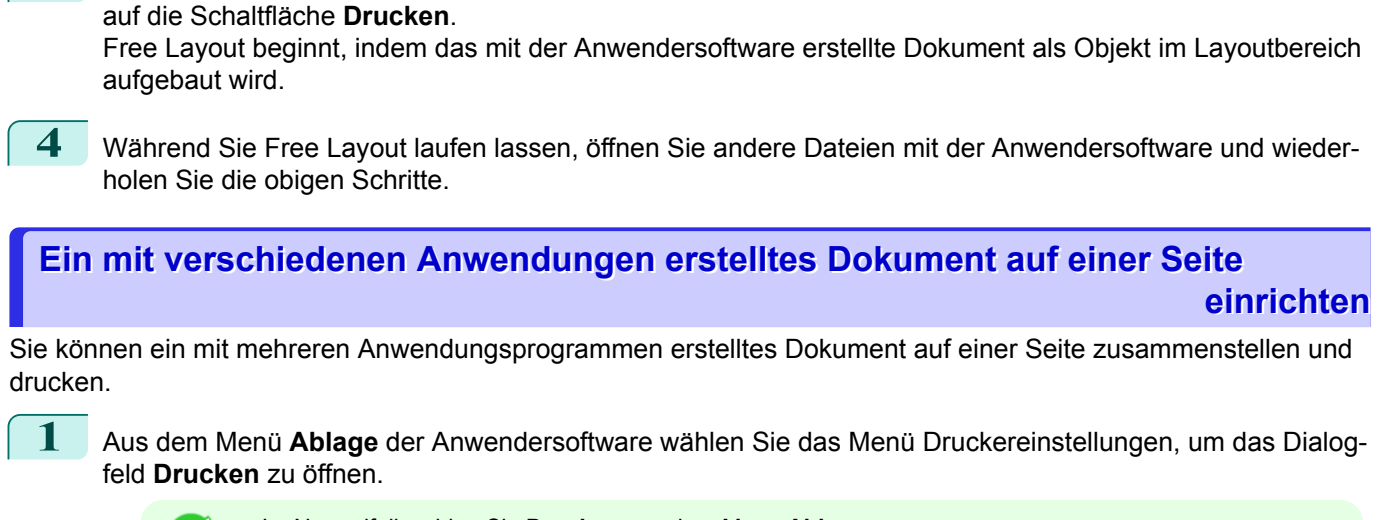

<span id="page-309-0"></span>**3** Im Dialogfeld **Drucken** wählen Sie die zu druckenden Seiten und die Anzahl der Kopien und klicken Sie

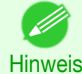

**•** Im Normalfall wählen Sie **Drucken** aus dem Menü **Ablage**.

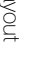

**2** Klicken Sie im Fenster **Seite einrichten** auf **Free Layout**, um ein Häkchen anzubringen.

**3** Im Dialogfeld **Drucken** wählen Sie die zu druckenden Seiten und die Anzahl der Kopien und klicken Sie auf die Schaltfläche **Drucken**.

Free Layout beginnt, indem das mit der Anwendersoftware erstellte Dokument als Objekt im Layoutbereich aufgebaut wird.

**4** Während Sie Free Layout laufen lassen, öffnen Sie der Dateien mit anderer Anwendersoftware und wiederholen Sie die obigen Schritte.

#### **Ein Objekt auswählen**

Wenn ein Objekt ausgewählt ist, erscheint ein Auswahlkasten (blauer Rahmen) um das Objekt herum.

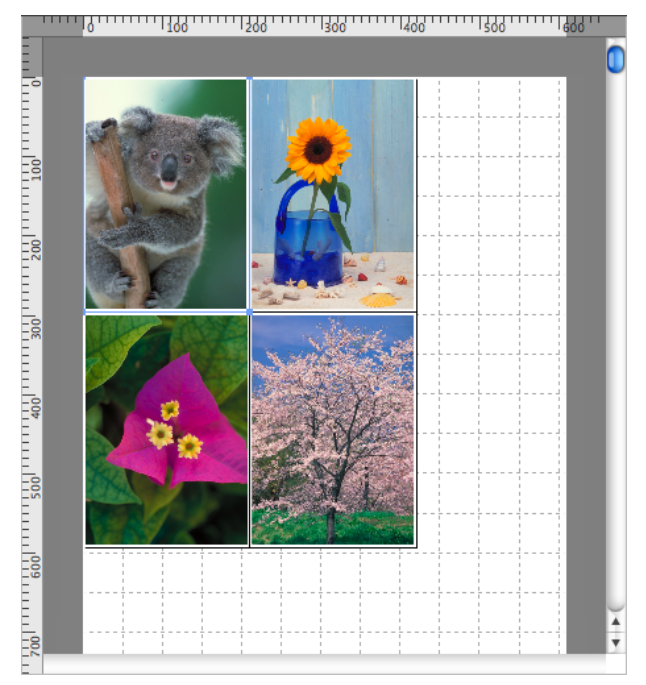

- <span id="page-310-0"></span>**•** Um ein Objekt auszuwählen, klicken Sie auf das Objekt. - 11
- Hinweis **•** Um mehrere aufeinander folgende Objekte auszuwählen, halten Sie die Shifttaste dabei gedrückt.
	- **•** Um verschiedene Objekte in beliebiger Reihenfolge auszuwählen, halten Sie dabei die Steuerungstaste gedrückt.
	- **•** Um alle Objekte auszuwählen, wählen Sie aus dem Menü **Bearbeiten Alles auswählen**.

### **Ändern der Objektgröße**

Sie können die Objektgröße per Maus oder durch Spezifizierung eines Skalenwertes ändern.

**•** Die Proportionen bleiben unverändert während das Objekt vergrößert oder verkleinert wird.

**Hinweis** 

Ändern der Größe per Maus

- 
- **1** Wählen Sie ein Objekt aus.
- **2** Platzieren Sie den Mauszeiger auf eine Ecke des Auswahlkastens um das Objekt, bis ein Pfeil mit zwei Spitzen angezeigt wird, und ziehen sie diesen, um die Objektgröße zu verändern.

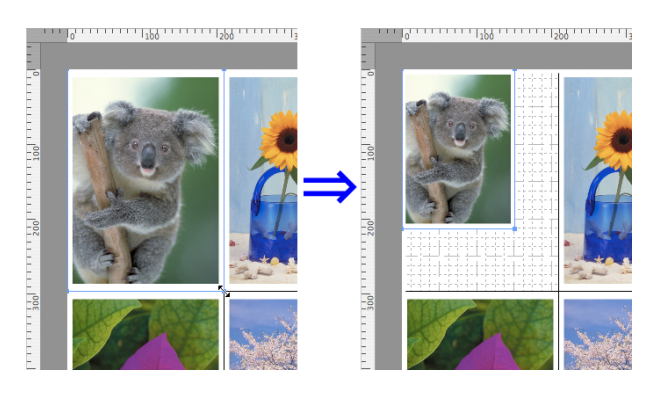

Veränderung der Größe durch Spezifizierung eines Skalenwertes

- **1** Wählen Sie ein Objekt aus.
- **2** Öffnen Sie das [Dialogfeld Format](#page-308-0) ➔S.309 .
- **3** Benutzen Sie **Skalieren**, um die Einstellungen des Maßstabs für Vergrößerung oder Verkleinerung festzulegen. Sie können Zahlen direkt eingeben.
	- - **•** Sie können einen Wert zwischen 25 und 400 eingeben.
	- Hinweis **•** Sie können die Ziffern ändern, indem Sie auf **▲** oder **▼** klicken.
	- **4** Klicken Sie auf die Schaltfläche **OK**.

### **Ein Objekt bewegen**

Sie können die Objektposition bewegen.

**1** Wählen Sie ein Objekt aus.

<span id="page-311-0"></span>**2** Platzieren Sie den Mauszeiger innerhalb des Auswahlkastens, um den Ziehpunkt anzuzeigen und ziehen Sie ihn, um das Objekt zu bewegen.

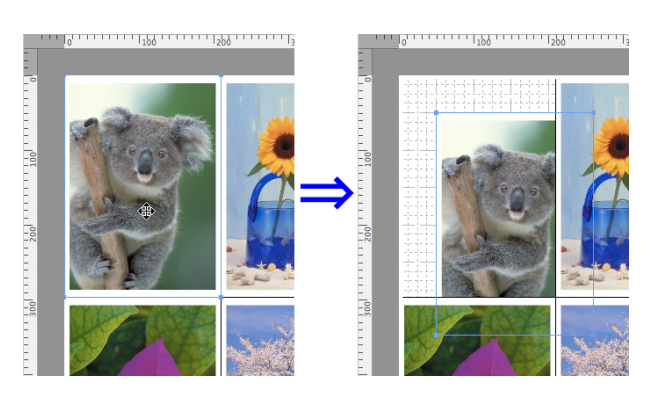

[Free Layout](#page-292-0)

**Hree Layout** 

### **Ein Objekt drehen**

Sie können ein Objekt drehen.

- **1** Wählen Sie ein Objekt aus.
- **2** Wählen Sie in der Symbolleiste **Nach links drehen** oder **Nach rechts drehen**. Alternativ können Sie auf das Kontrollkästchen **Drehen** im [Dialogfeld Format](#page-308-0) → S.309 klicken, dann **Nach rechts drehen** oder **Nach links drehen** aus-

wählen und auf die Schaltfläche **OK** klicken.

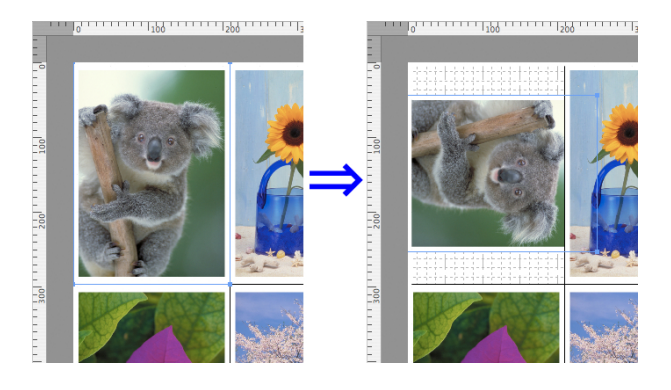

Hinweis **•** Wenn mehrere Objekte ausgewählt sind, können Sie **Drehen** nicht auswählen.

### **Objekte automatisch anordnen**

Klicken Sie in der Symbolleiste auf **Automatisch anordnen**, um die Objekte automatisch anzuordnen. Alternativ können Sie **Objekt automatisch anordnen** im Menü **Objekt** auswählen.

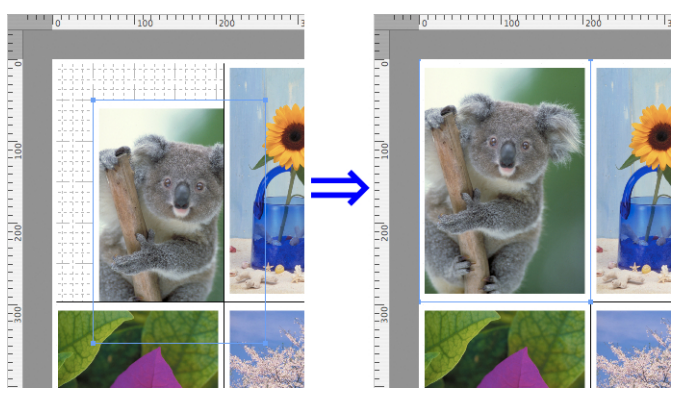

**•** Objekt-Layout-Reihenfolge variiert je nach Einstellungen der **Folge** im [Dialogfeld Seiteneinrichtung](#page-306-0) ➔S.307 .

**Hinweis** 

312

### **Objekte ausrichten**

Sie können Objekte systematisch ausrichten.

**1** Wählen Sie mehrere Objekte aus.

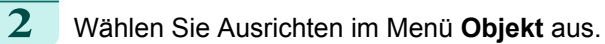

#### **• Oben ausrichten**

Positioniert die Objekte ausgerichtet am oberen Rand.

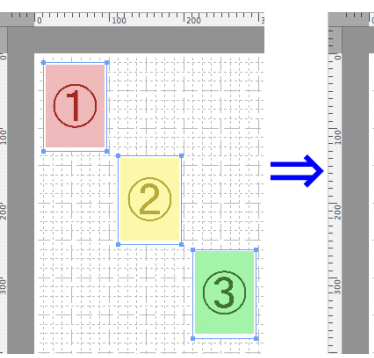

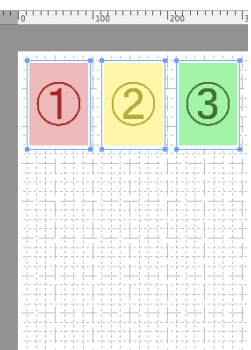

#### **• Vertikal zentrieren**

Positioniert die Objekte ausgerichtet an der vertikalen Mitte.

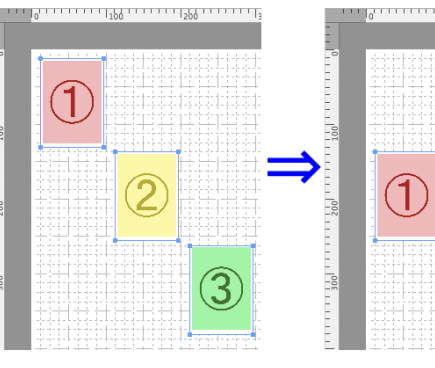

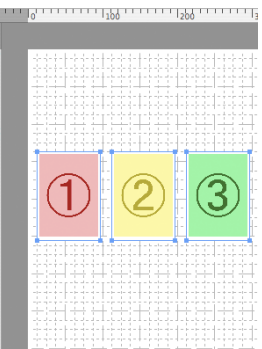

### **• Unten ausrichten**

Positioniert die Objekte ausgerichtet am unteren Rand.

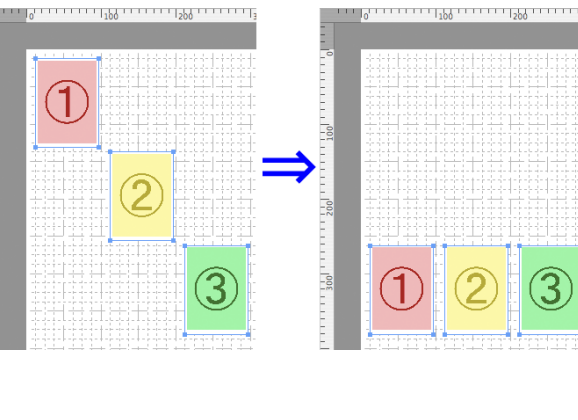

#### **• Links ausrichten**

Positioniert die Objekte linksbündig.

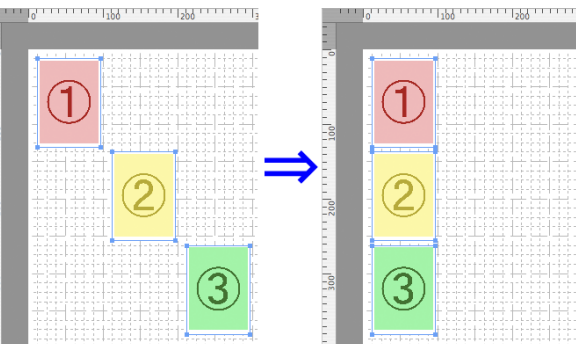

#### <span id="page-313-0"></span>**• Horizontal zentrieren**

**• Rechts ausrichten**

Positioniert die Objekte ausgerichtet an der horizontalen Mitte.

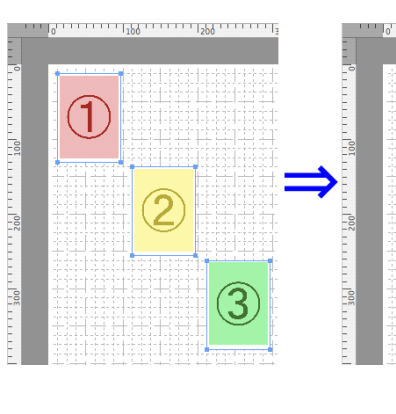

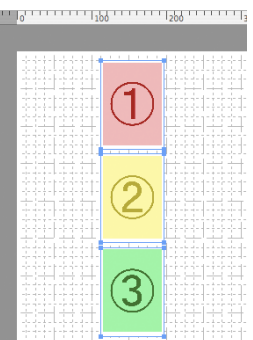

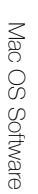

314

Positioniert die Objekte rechtsbündig.

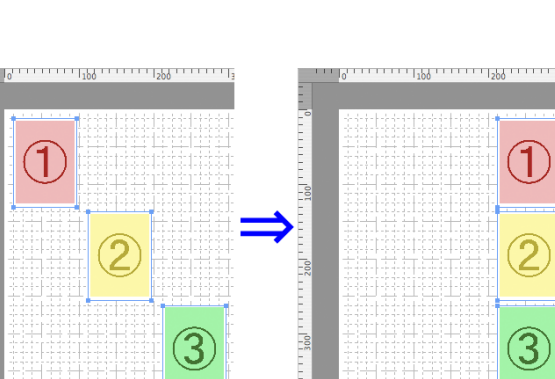

### **Die Reihenfolge überlappender Objekte verändern**

Sie können die Reihenfolge überlappender Objekte ändern.

- **1** Wählen Sie ein Objekt aus.
	- **2** Wählen Sie das Menü Reihenfolge überlappender Objekte im Menü **Objekt**.
		- **• In den Vordergrund**

Bewegt das Objekt in die vorderste Position.

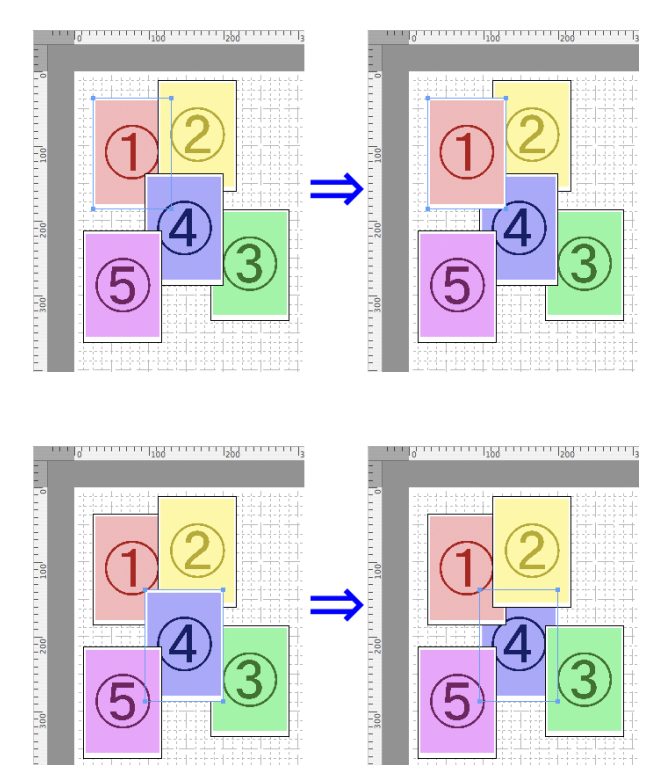

#### **• In den Hintergrund**

Bewegt das Objekt in die hinterste Position.

Hinweis

. D

#### <span id="page-314-0"></span>**• Eine Ebene nach vorne**

Bewegt das Objekt um eine Position nach vorn.

Bewegt das Objekt um eine Position nach hinten.

**• Eine Ebene nach hinten**

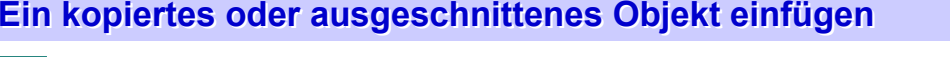

- **1** Klicken Sie in der Symbolleiste auf **Kopieren** oder **Ausschneiden**. Alternativ können Sie auch **Kopieren** oder **Ausschneiden** im Menü **Bearbeiten** auswählen.
- **2** Klicken Sie in der Symbolleiste auf **Einsetzen**. Alternativ können Sie **Einsetzen** im Menü **Bearbeiten** auswählen.
	- **•** Das kopierte oder ausgeschnittene Objekt wird am Ende der Seite eingefügt.

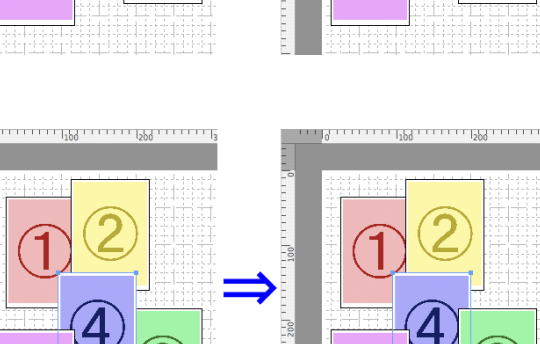

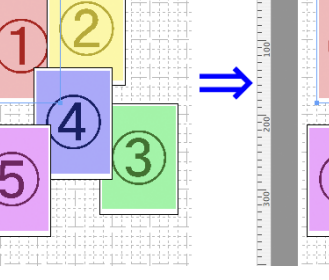

# <span id="page-315-0"></span>Color imageRUNNER Enlargement Copy

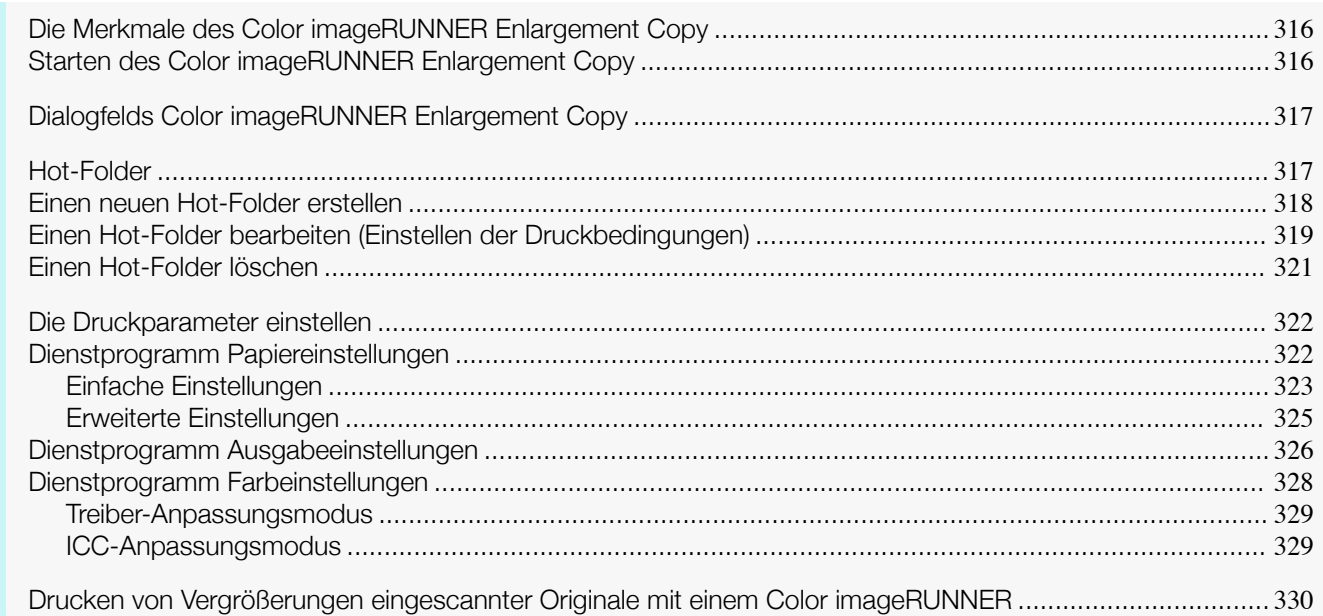

### **Die Merkmale des Color imageRUNNER Enlargement Copy**

Die Hauptmerkmale des Color imageRUNNER Enlargement Copy sind wie folgt.

- **•** Es erlaubt, dass ein mit dem Color imageRUNNER eingescanntes Dokument automatisch vergrößert und gedruckt wird.
- **•** Neben Randlosem Druck und Vergrößerungs-/Verkleinerungsprozessen können Sie auch grundlegende Druckereinstellungen, wie Drucker-, Medientyp- und Ausgabeprofilwahl sowie Anpassungsmethoden einstellen, ohne den Druckertreiber suchen zu müssen.

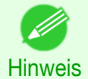

**•** Die Einstellungen für Medientyp, Bildgröße, Mediendetails sowie die Druckereinstellungen können bewirken, dass die tatsächliche Druckausgabe von den Color imageRUNNER Enlargement Copy-Einstellungen abweicht.

### **Starten des Color imageRUNNER Enlargement Copy**

Sie können das Dienstprogramm starten, indem Sie auf das Symbol **Color imageRUNNER Enlargement Copy.app** unter **Programme** > **Canon Utilities** > **iR Enlargement Copy** klicken.

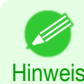

**•** Wenn Sie OS X v10.7 und höher verwenden, führen Sie den Start über das Launchpad durch.

### <span id="page-316-0"></span>**Dialogfelds Color imageRUNNER Enlargement Copy**

#### Die folgende Erläuterung bezieht sich auf den Inhalt das Dialogfeld **Color imageRUNNER Enlargement Copy**.

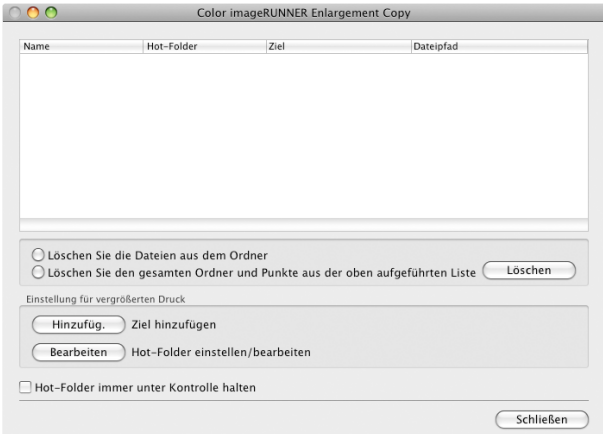

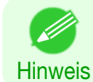

**•** Weitere Informationen über die Schritte zum Öffnen des Dialogfelds **Color imageRUNNER Enlargement Copy**, finden Sie unter "[Starten des Color imageRUNNER Enlargement Copy](#page-315-0)." ➔S.316

#### **• Löschen Sie die Dateien aus dem Ordner**

Wählen Sie aus der Hot-Folder-Liste einen Hot-Folder und klicken Sie auf die Schaltfläche **Löschen**, um Dateien aus dem Ordner zu löschen.

#### **• Löschen Sie den gesamten Ordner und Punkte aus der oben aufgeführten Liste**

Wählen Sie aus der Hot-Folder-Liste einen Hot-Folder und klicken Sie auf die Schaltfläche **Löschen**, um den Hot-Folder zu löschen.

#### **•** Schaltfläche **Löschen**

Wählen Sie **Löschen Sie die Dateien aus dem Ordner** oder **Löschen Sie den gesamten Ordner und Punkte aus der oben aufgeführten Liste** und klicken Sie auf die Schaltfläche, um den Hot-Folder oder die Dateien aus dem Ordner zu löschen.

#### **•** Schaltfläche **Hinzufüg.**

Klicken Sie auf die Schaltfläche, um das Dialogfeld **Ziel auswählen** zu öffnen und einen Hot-Folder hinzuzufügen.

#### **•** Schaltfläche **Bearbeiten**

Wählen Sie aus der Hot-Folder-Liste einen Hot-Folder und klicken Sie auf die Schaltfläche, um das Dialogfeld **Hot-Folder hinzufügen/bearbeiten** zu öffnen und den Hot-Folder zu bearbeiten.

#### **• Hot-Folder immer unter Kontrolle halten**

Wenn das Kontrollkästchen aktiviert ist, wird der Hot-Folder nach der nächsten Anmeldung überwacht.

#### **Hot-Folder**

Hot-Folder sind Ordner, die für Color imageRUNNER Enlargement Copy benutzt werden.

- **•** Nach erfolgter Übertragung zum Hot-Folder des Rechners werden die mit dem Color imageRUNNER gescannten Dokumentdaten den im Hot-Folder voreingestellten Druckeigenschaften folgend vergrößert ausgedruckt.
- **•** Sie können einen neuen Hot-Folder erstellen, einen bereits Existierenden bearbeiten oder löschen und die Druckbedingungen einstellen.

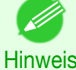

**•** Sie können bis zu 10 Hot-Folder erstellen.

<span id="page-317-0"></span>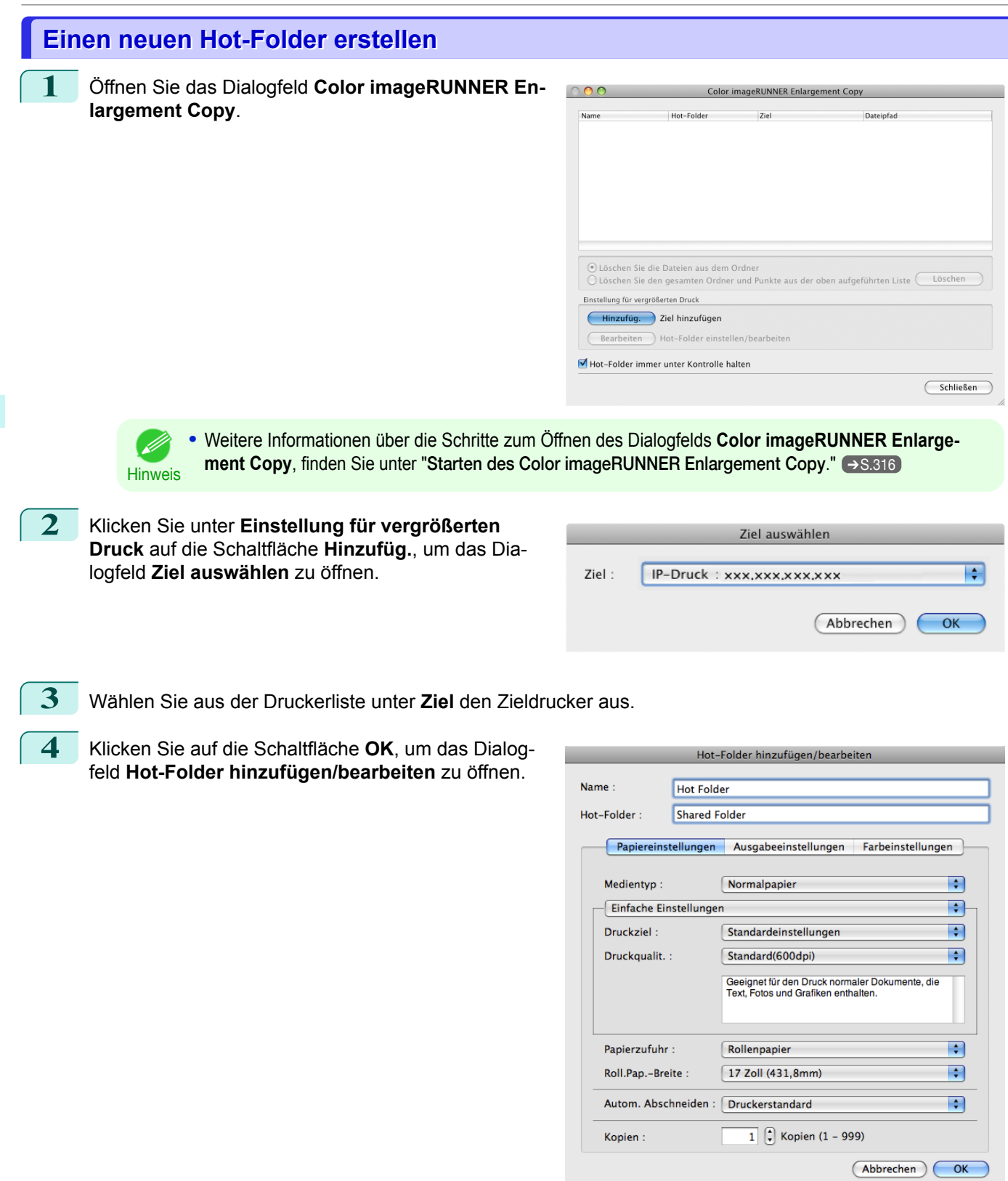

**5** Geben Sie unter **Name** den Namen ein, den Sie in der Hot-Folder-Liste anzeigen möchten.

**6** Geben Sie unter **Hot-Folder** den Hot-Folder-Namen ein.

<span id="page-318-0"></span>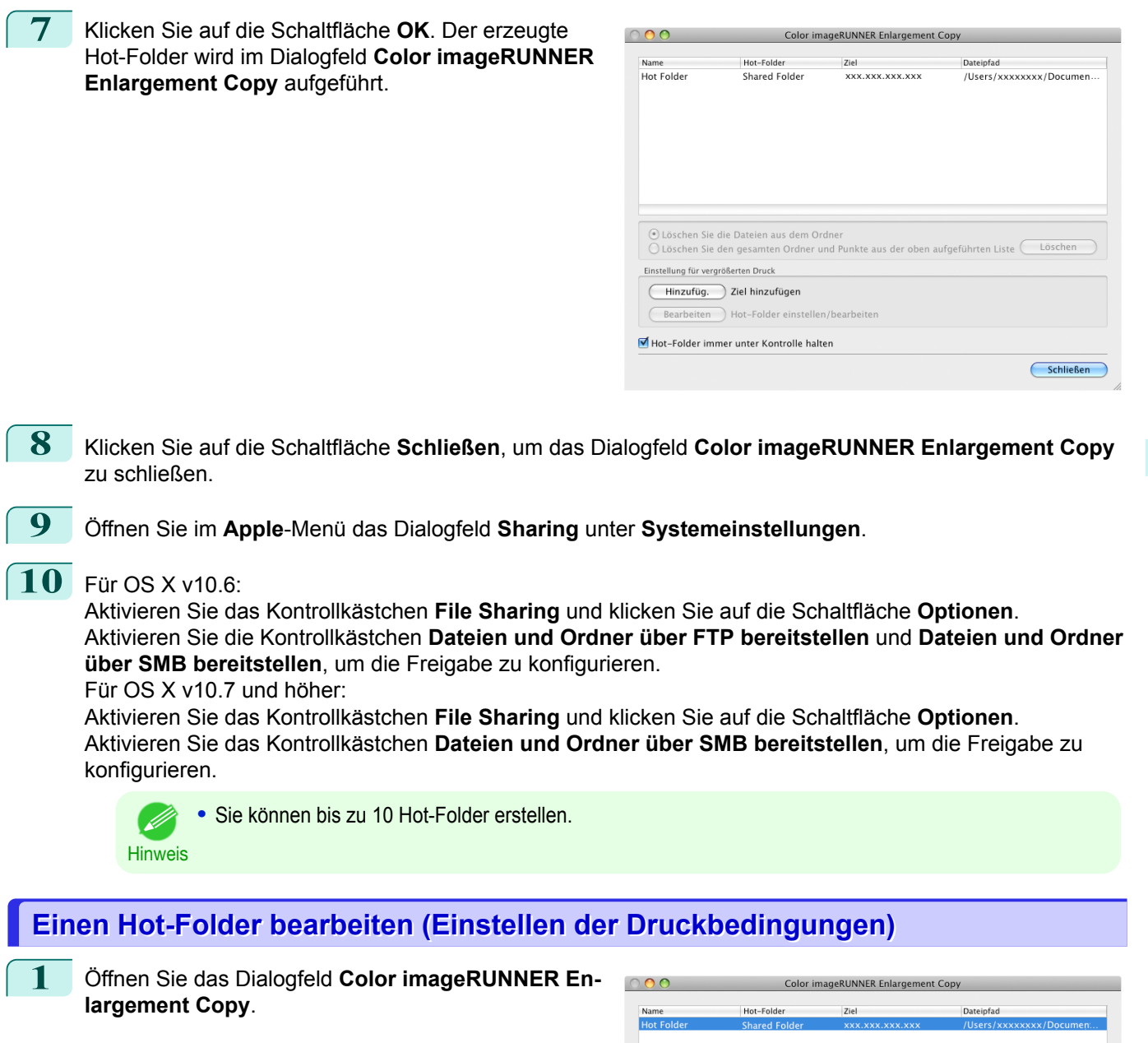

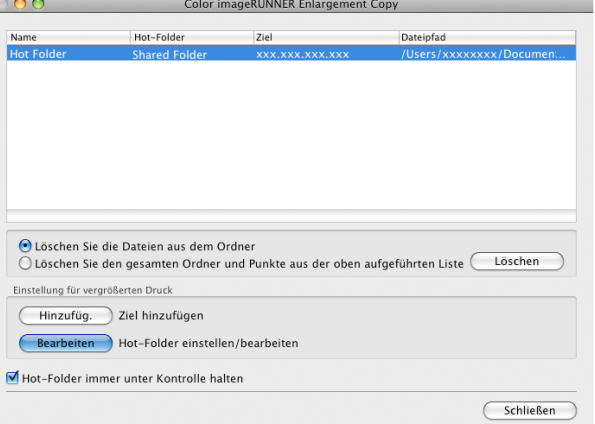

**2** Wählen Sie den Hot-Folder aus der Hot-Folder-Liste.

**3** Klicken Sie unter **Einstellung für vergrößerten Druck** auf die Schaltfläche **Bearbeiten** zum Öffnen des Dialogfelds **Hot-Folder hinzufügen/bearbeiten**.

[Mac OS Software](#page-252-0)

Mac OS Software

[Color imageRUNNER Enlargement Copy](#page-315-0)

Color imageRUNNER Enlargement Copy

 $\sqrt{2}$ 

#### **4** Machen Sie die nötigen Einstellungen unter [Dien](#page-321-0)[stprogramm Papiereinstellungen](#page-321-0) ➔S.322 .

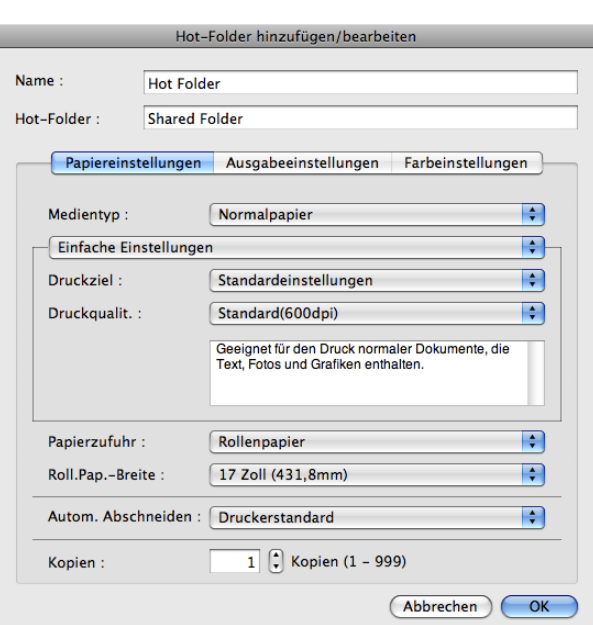

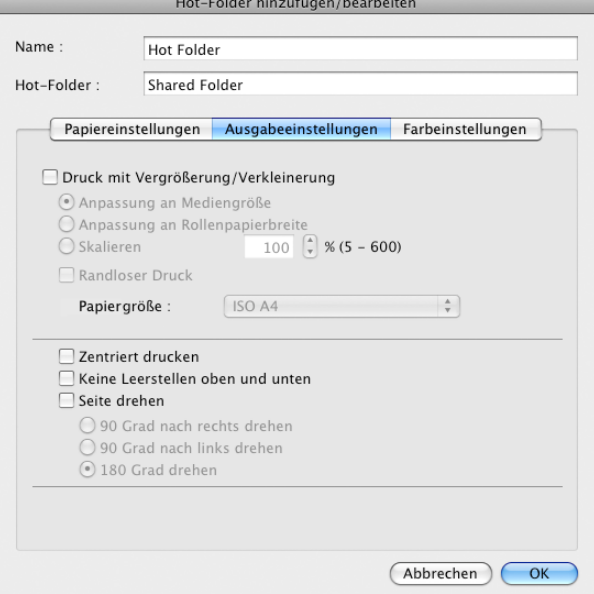

**5** Machen Sie die nötigen Einstellungen unter [Dien](#page-325-0)[stprogramm Ausgabeeinstellungen](#page-325-0) ➔S.326 .

[Mac OS Software](#page-252-0)

Mac OS Software

[Bedienungsanleitung](#page-0-0)

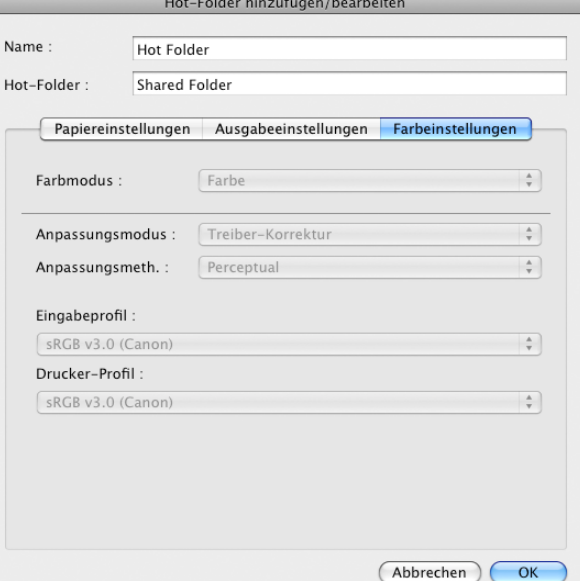

<span id="page-320-0"></span>**7** Klicken Sie auf die Schaltfläche **OK**, um das Dialogfeld **Hot-Folder hinzufügen/bearbeiten** zu schließen.

**8** Öffnen Sie im **Apple**-Menü das Dialogfeld **Sharing** unter **Systemeinstellungen**.

### **9** Für OS X v10.6:

Aktivieren Sie das Kontrollkästchen **File Sharing** und klicken Sie auf die Schaltfläche **Optionen**. Aktivieren Sie die Kontrollkästchen **Dateien und Ordner über FTP bereitstellen** und **Dateien und Ordner über SMB bereitstellen**, um die Freigabe zu konfigurieren.

Für OS X v10.7 und höher:

Aktivieren Sie das Kontrollkästchen **File Sharing** und klicken Sie auf die Schaltfläche **Optionen**. Aktivieren Sie das Kontrollkästchen **Dateien und Ordner über SMB bereitstellen**, um die Freigabe zu konfigurieren.

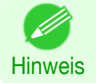

**•** Wenn Sie Einstellungen beim Erzeugen eines neuen Hot-Folders freigegeben haben, brauchen die Schritte 8 bis 9 nicht ausgeführt zu werden.

### **Einen Hot-Folder löschen**

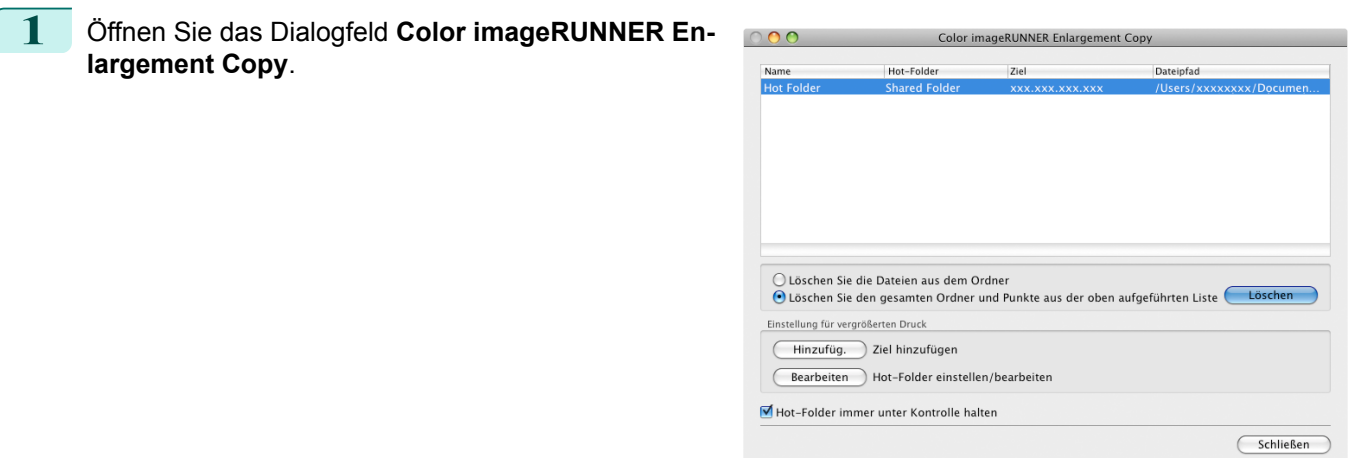

**2** Wählen Sie den Hot-Folder, den Sie löschen möchten, aus der Hot-Folder-Liste.

<span id="page-321-0"></span>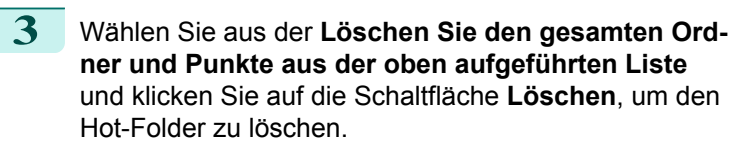

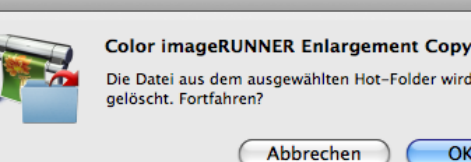

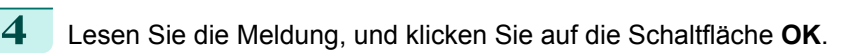

**Hinweis •** Wählen Sie **Löschen Sie die Dateien aus dem Ordner**, um die Dateien aus dem Ordner zu löschen.

### **Die Druckparameter einstellen**

Sie können die Druckbedingungen in den Dienstprogrammeinstellungen innerhalb des Dialogfeld **Hot-Folder hinzufügen/bearbeiten** einstellen.

Die in jedem Dienstprogramm verfügbaren Einstellungen sind wie folgt.

- **•** Dienstprogramm Papiereinstellungen ➔S.322
- **•** [Dienstprogramm Ausgabeeinstellungen](#page-325-0) ➔S.326
- **•** [Dienstprogramm Farbeinstellungen](#page-327-0) ➔S.328

### **Dienstprogramm Papiereinstellungen**

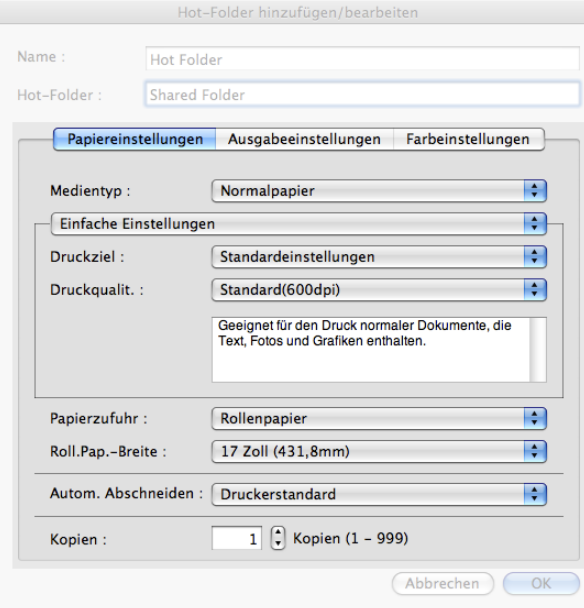

#### **• Einfache Einstellungen** / **Erweiterte Einstellungen**

Zwei Modi stehen zur Verfügung, um die optimalen Druckeinstellungen für Druckaufträge zu bieten. Die in jedem Modus verfügbaren Einstellungen sind wie folgt.

- **•** [Einfache Einstellungen](#page-322-0) ➔S.323
- **•** [Erweiterte Einstellungen](#page-324-0) ➔S.325

#### **• Medientyp**

322

Dieses Listenfeld ermöglicht die Auswahl des Medientypen.

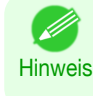

**•** Wählen Sie immer den Medientyp, der auch tatsächlich in den Drucker eingelegt ist. Wenn der von Ihnen gewählte Medientyp von dem im Drucker eingelegten Medium abweicht, erhalten Sie möglicherweise nicht die gewünschten Druckergebnisse.

wird

 $\overline{\alpha}$ 

#### <span id="page-322-0"></span>**• Papierzufuhr**

Sie können die Papierzufuhr auswählen.

Die folgenden Einstellungen sind für die Papierzufuhr verfügbar.

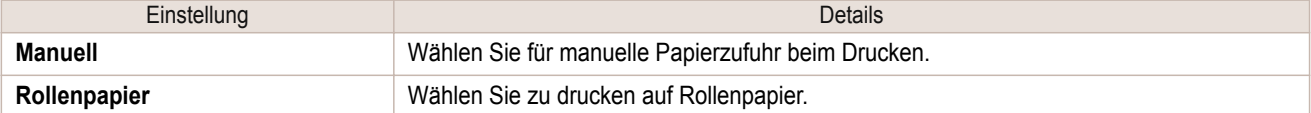

#### **• Roll.Pap.-Breite**

Damit können Sie die Größe des Druckmediums wählen.

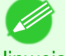

**•** Nur verfügbar, wenn Rollen im Menü **Papierzufuhr** ausgewählt werden.

Hinweis

#### **• Autom. Abschneiden**

Sie können auswählen ob das Rollenpapier automatisch abgeschnitten oder eine Schnittmarke gedruckt werden soll.

Die folgenden Einstellungen sind für Autom. Abschneiden verfügbar.

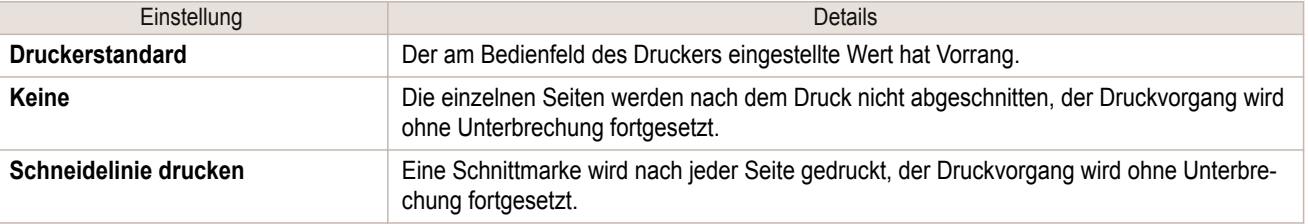

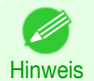

**•** Nur verfügbar, wenn Rollen im Menü **Papierzufuhr** ausgewählt werden.

#### **• Kopien**

Sie können die Anzahl der Druckexemplare in Zahlen eingeben.

- **•** Der Maximalwert ist 999.
- Hinweis **•** Sie können die Ziffern ändern, indem Sie auf **▲** oder **▼** klicken.

### **Einfache Einstellungen**

Sie können einfach die besten Einstellungen für den Druckauftrag wählen, indem Sie einen Posten aus der Druckzielliste wählen, der dem Inhalt des Dokuments entspricht.

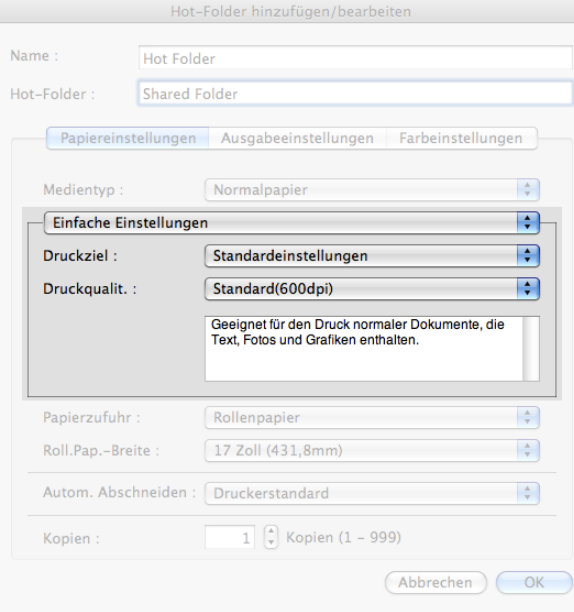

#### **• Druckziel**

Sie können die besten Einstellungen für den Druckauftrag wählen, der dem Inhalt des Dokuments entspricht. Bei Wahl eines **Druckziel** wird der entsprechende Kommentar für diesen Posten unter der Liste angezeigt.

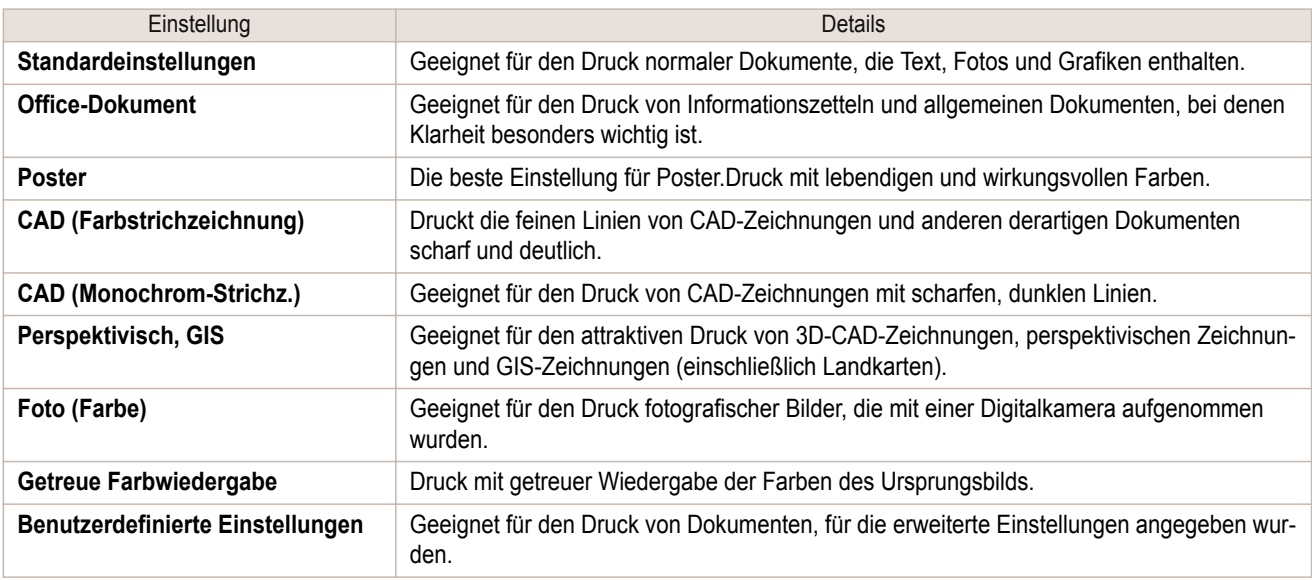

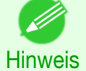

**•** Die Anzahl der für die Auswahl verfügbaren Einstellungen hängt vom Medientyp ab.

#### **• Druckqualit.**

( //

Beim Wählen der Druckqualität geht es einerseits um die Qualität der Ausdrucke, andererseits um die Druckgeschwindigkeit.

Die Werte für Druckqualität und Auflösung werden in den unten angezeigten Kombinationen aufgelistet.

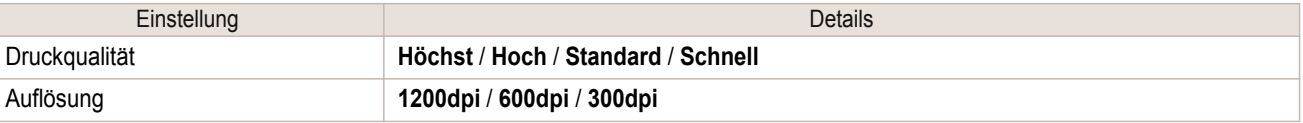

- **•** Die Verfügbarkeit der Auswahlpunkte ist vom jeweiligen Medientyp und der Druckpriorität abhängig.
- Hinweis **•** Bei **Hoch** ist die Druckzeit länger und der Tintenverbrauch größer als bei **Schnell**, die Druckqualität ist aber höher.
	- **•** Bei **Schnell** ist die Druckzeit kürzer und der Tintenverbrauch geringer als bei **Hoch**, die Druckqualität ist aber niedriger.
## **Erweiterte Einstellungen**

Hier finden Sie detaillierte Einstellungen für Druckpriorität, Druckqualität und andere Posten, sodass Sie die Werte für diese Einstellungen selbst wählen können.

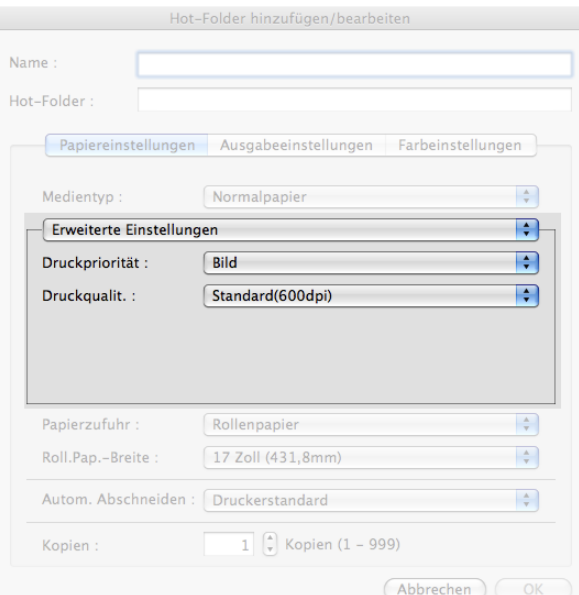

#### **• Druckpriorität**

Sie können die für jeden Druckauftrag geeignete Qualitätsstufe wählen.

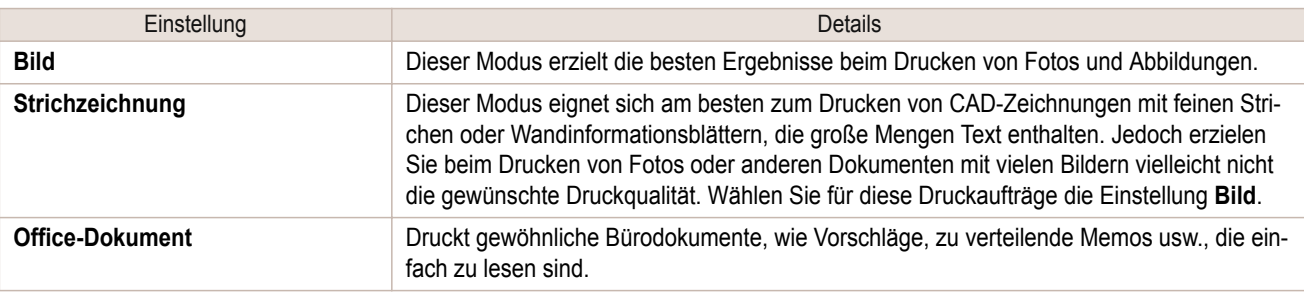

**•** Die Anzahl der für die Auswahl verfügbaren Einstellungen hängt vom Medientyp ab.

#### **• Druckqualit.**

Hinweis

D

. M

Beim Wählen der Druckqualität geht es einerseits um die Qualität der Ausdrucke, andererseits um die Druckgeschwindigkeit.

Die Werte für Druckqualität und Auflösung werden in den unten angezeigten Kombinationen aufgelistet.

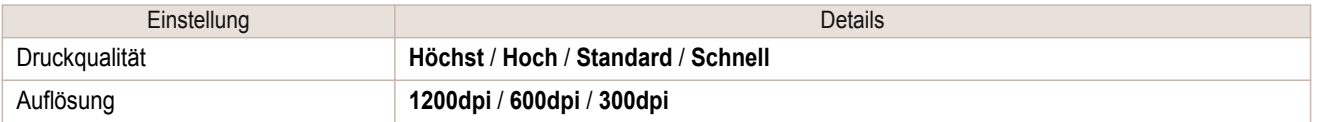

**•** Die Verfügbarkeit der Auswahlpunkte ist vom jeweiligen Medientyp und der Druckpriorität abhängig.

- Hinweis **•** Bei **Hoch** ist die Druckzeit länger und der Tintenverbrauch größer als bei **Schnell**, die Druckqualität ist aber höher.
	- **•** Bei **Schnell** ist die Druckzeit kürzer und der Tintenverbrauch geringer als bei **Hoch**, die Druckqualität ist aber niedriger.

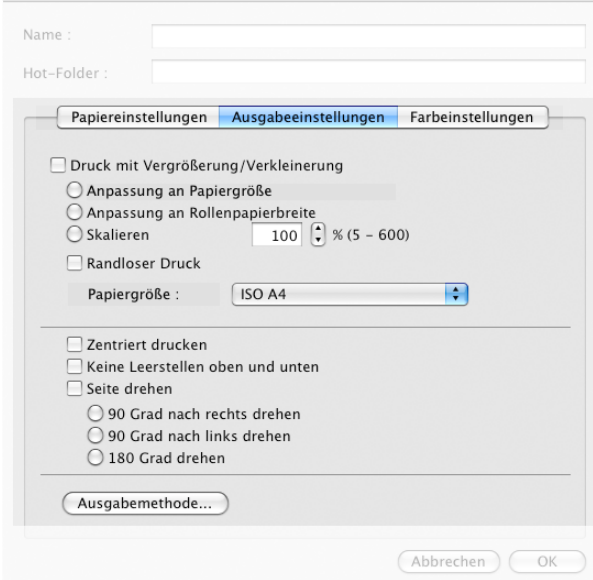

#### **• Druck mit Vergrößerung/Verkleinerung**

Wählen Sie die Methode für Drucken mit Vergrößerung/Verkleinerung. Die folgenden Einstellungen sind für Drucken mit Vergrößerung/Verkleinerung verfügbar.

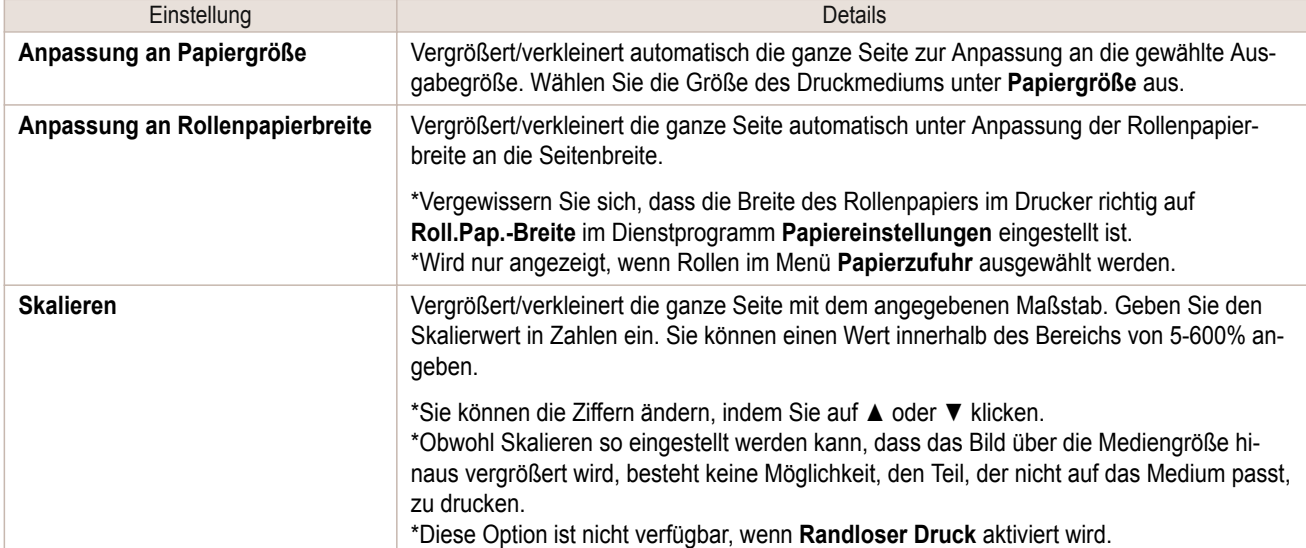

#### **• Randloser Druck**

Bei Gebrauch von Rollenpapier der vorgegebenen Breite und des verlangten Medientyps kann der Druck auf allen Seiten randlos erfolgen.

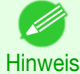

**•** Nur verfügbar, wenn Rollen im Menü **Papierzufuhr** ausgewählt werden.

#### **• Papiergröße**

Damit können Sie die Größe des Druckmediums wählen.

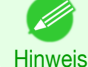

**•** Diese Option wird nicht angezeigt, wenn **Anpassung an Rollenpapierbreite** unter **Druck mit Vergrößerung/Verkleinerung** gewählt wird.

#### **• Zentriert drucken**

Wählen Sie diese Funktion, um das Druckbild mittig auf ein Einzelblatt zu setzen, oder um einen gleichmäßigen linken und rechten Rand von Rollenpapierkanten zu erhalten.

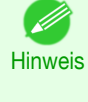

**•** Diese Funktion ist für Vergrößerungs- und Verkleinerungsdruck bei gleichzeitigem **Skalieren** nützlich. Wenn ein Bild skaliert wird, wird es immer ausgehend vom Ausgangspunkt in der linken, oberen Bildecke vergrößert oder verkleinert. Wird das Bild verkleinert, vergrößert sich dadurch der untere und der rechte Rand, während der obere und der linke Rand unverändert bleiben. In diesem Fall können Sie alle Ränder mit dieser Funktion gleichmäßig einstellen.

#### **• Keine Leerstellen oben und unten**

Sie können den Drucker auf Druck ohne jegliche Freiräume einstellen, wenn die Druckdaten Leerstellen oben oder unten enthalten. Der Drucker führt kein Papier für den leeren Bereich zu, sodass Papier gespart wird.

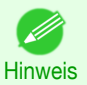

**•** Nur verfügbar, wenn Rollen im Menü **Papierzufuhr** ausgewählt werden.

#### **• Seite drehen**

Wählen Sie die Methode für Seite drehen.

Die folgenden Einstellungen sind für Seite drehen verfügbar.

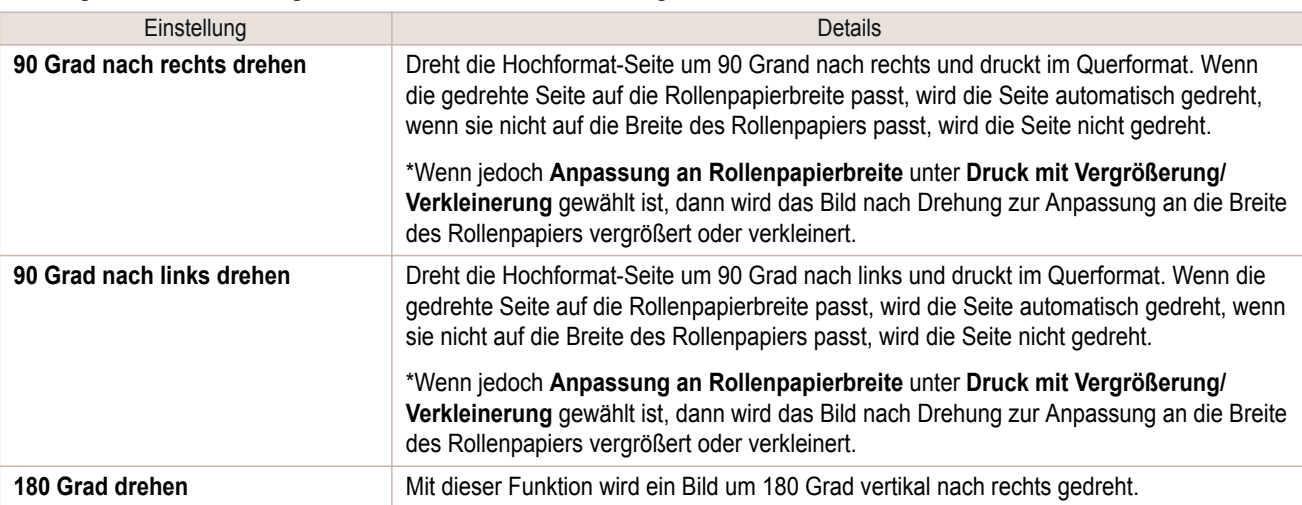

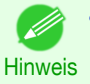

**•** Nur verfügbar, wenn Rollen im Menü **Papierzufuhr** ausgewählt werden.

#### **•** Schaltfläche **Ausgabemethode**

Klicken Sie auf diese Schaltfläche, um das Dialogfeld **Ausgabemethode** zu öffnen. In diesem Dialogfeld können Sie die Objektausgabemethode angeben.

# **Dienstprogramm Farbeinstellungen**

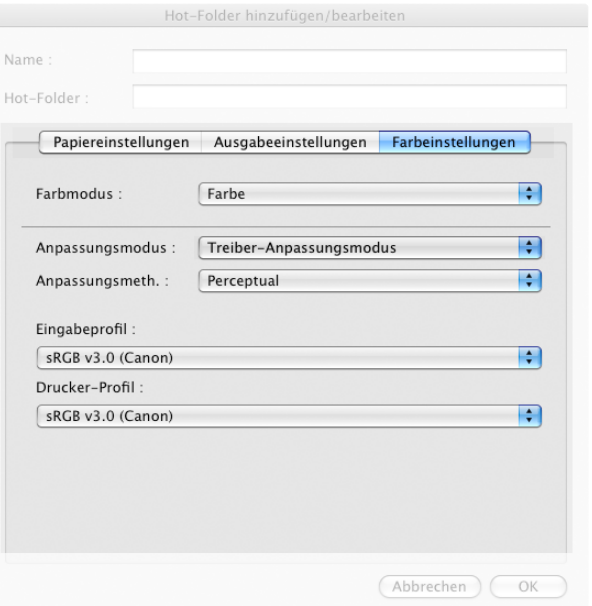

#### **• Farbmodus**

Sie können einen für den Druckauftrag passenden Farbmodus wählen.

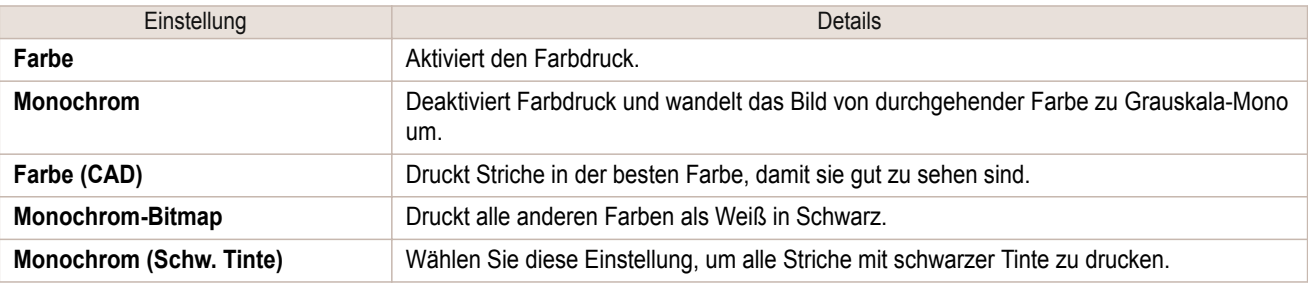

D Hinweis

**•** Die Verfügbarkeit der Auswahlpunkte ist vom jeweiligen Medientyp und der Druckpriorität abhängig.

#### **• Anpassungsmodus**

Wählen Sie unter **Anpassungsmodus** den gewünschten Anpassungsmodus aus.

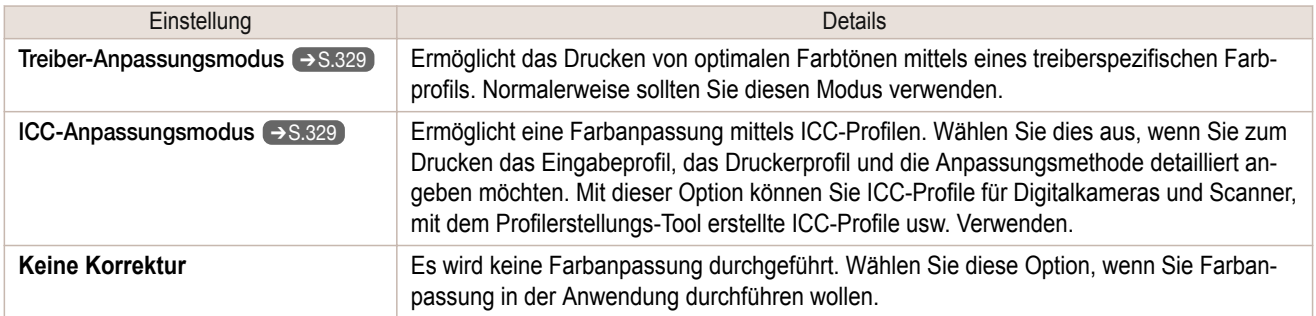

## <span id="page-328-0"></span>**Treiber-Anpassungsmodus**

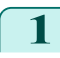

**1** Wählen Sie unter **Anpassungsmodus** den **Treiber-Anpassungsmodus**.

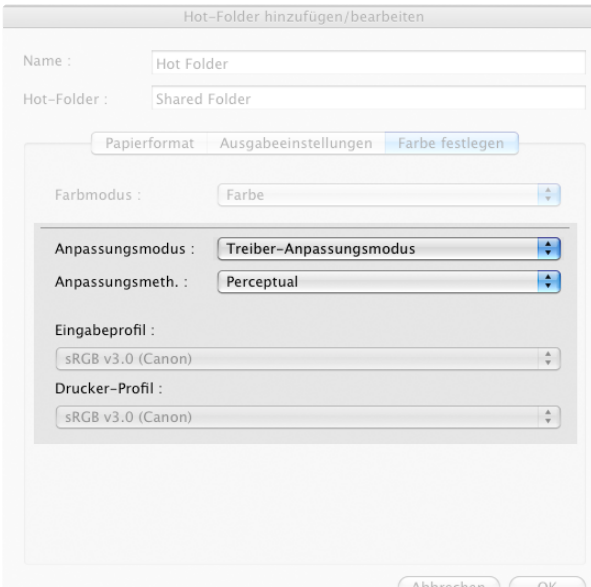

# **2** Klicken Sie auf die Liste **Anpassungsmeth.** und wählen Sie eine Einstellung.

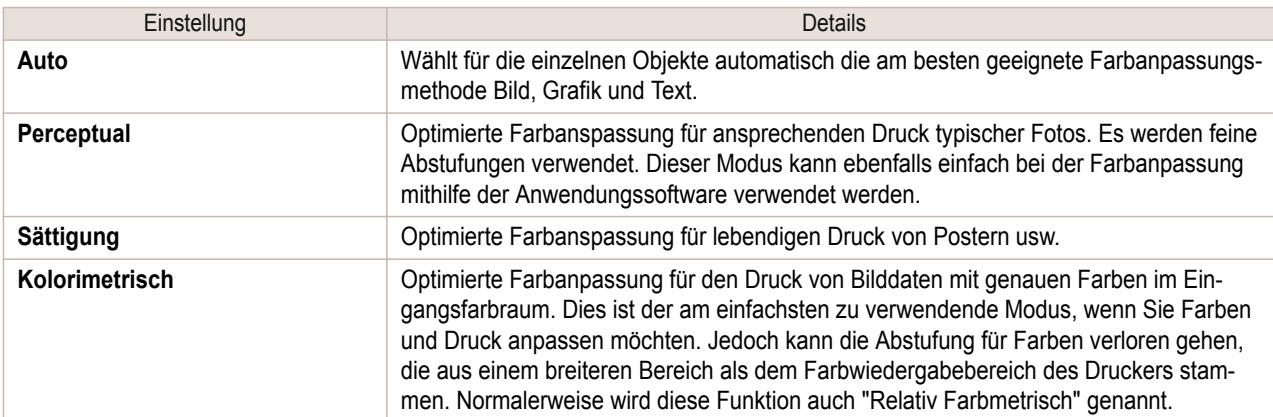

# **ICC-Anpassungsmodus**

**1** Wählen Sie unter **Anpassungsmodus** den **ICC-Anpassungsmodus**.

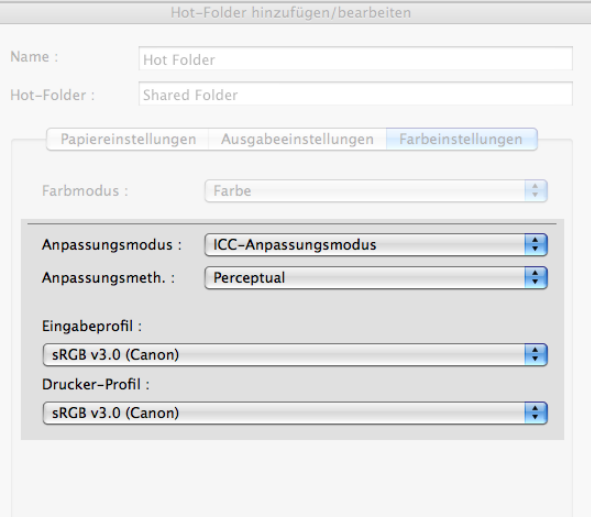

**2** Klicken Sie auf die Liste **Anpassungsmeth.** und wählen Sie eine Einstellung.

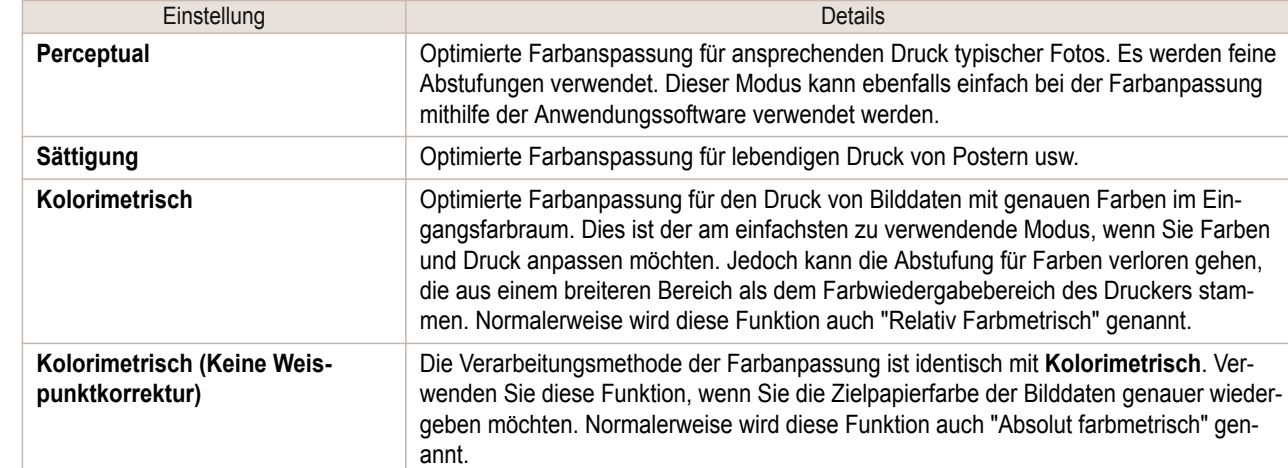

**3** Klicken Sie auf die Liste **Eingabeprofil** und wählen Sie ein Eingabeprofil.

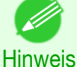

**•** Zum Farbabgleich auf dem Ausdruck Eingabeprofil für die Color imageRUNNER Enlargement Copy des verwendeten Color imageRUNNER-Typs wählen.

**4** Klicken Sie auf die Liste für **Drucker-Profil** und wählen Sie ein Druckerprofil.

# **Drucken von Vergrößerungen eingescannter Originale mit einem Color imageRUNNER**

Vom Color imageRUNNER eingescannte Originale können automatisch vergrößert und gedruckt werden. Originale, die durch das Scannen mit einem Color imageRUNNER entstanden sind, werden in einen "Schnellzugriffsordner" übertragen und nach der Vergrößerung entsprechend den für diesen Ordner definierten Druckbedingungen automatisch gedruckt.

Diese Verarbeitungsfolge wird **Color imageRUNNER Enlargement Copy** -Funktion genannt. Zur Verwendung von **Color imageRUNNER Enlargement Copy** schließen Sie zunächst diese Einstellungen in der folgenden Reihenfolge ab.

**1.** Registrieren Sie einen Hot-Folder in Ihrem Computer.

Registrieren Sie einen Schnellzugriffsordner in Ihrem Computer zum Speichern von eingescannten Originalen aus dem Color imageRUNNER, und schließen Sie die Einstellungen zur Vergrößerungskopie ab. Genauere Informationen finden Sie unter "[Einen neuen Hot-Folder erstellen](#page-317-0)." ➔S.318

**2.** Nehmen Sie die Scan-Einstellungen im Color imageRUNNER vor. Konfigurieren Sie den Color imageRUNNER, um gescannte Originale an den Schnellzugriffsordner zu senden.

Wenn Sie diese Einstellungen fertig gestellt haben, können Sie vergrößerte Kopien der gescannten Originale aus dem Color imageRUNNER drucken.

Vornehmen der Scaneinstellungen im Color imageRUNNER

Konfigurieren Sie den Color imageRUNNER, um gescannte Originale an den Schnellzugriffsordner zu senden. Es ist einfach, gescannte Originale an den Hot-Folder zu senden, wenn den Scan-Einstellungen und dem Ziel die Taste **Favoriten** im Color imageRUNNER zugewiesen ist.

Anweisungen zum Zuweisen von Scan- und Sendeeinstellungen an die Taste **Favoriten** entnehmen Sie der Bedienungsanleitung des Color imageRUNNER.

330

#### Scannen des Originals und Druck einer Vergrößerung

Folgen Sie den Schritten unten, um ein Original mit dem Color imageRUNNER zum vergrößerten Drucken auf dem Drucker zu scannen. Detaillierte Hinweise entnehmen Sie bitte dem Color imageRUNNER-Handbuch.

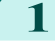

**1** Legen Sie das Original auf das Walzenglas oder die Dokumentenzufuhr des Color imageRUNNER.

[Mac OS Software](#page-252-0)

Mac OS Software

[Color imageRUNNER Enlargement Copy](#page-315-0)

Color imageRUNNER Enlargement Copy

- **2** Drücken Sie **Senden**, um den Bildschirm für die Übertragung anzuzeigen.
- **3** Drücken Sie **Favoriten** und betätigen Sie dann die dem Schnellzugriffsordner zugewiesene Taste **Favoriten**.
- **4** Drücken Sie in der Systemsteuerung auf **Start**. Wenn Sie Originale auf dem Walzenglas scannen, drücken Sie nach dem Scannen aller Originale die Taste **Fertig** auf dem Touchpanel. Gescannte Originale werden an den Schnellzugriffsordner gesendet und entsprechend den von Ihnen für den Ordner definierten Bedingungen automatisch vergrößert und gedruckt.

# Memo

# <span id="page-332-0"></span>iPF785

[Bedienungsanleitung](#page-0-0)

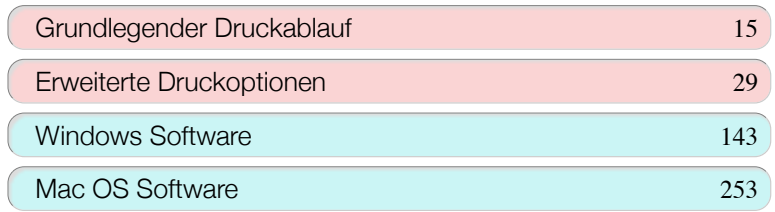

# Umgang mit dem Papier und Verwendung des Papiers

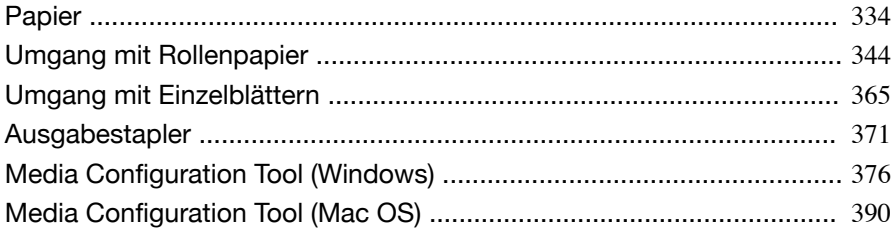

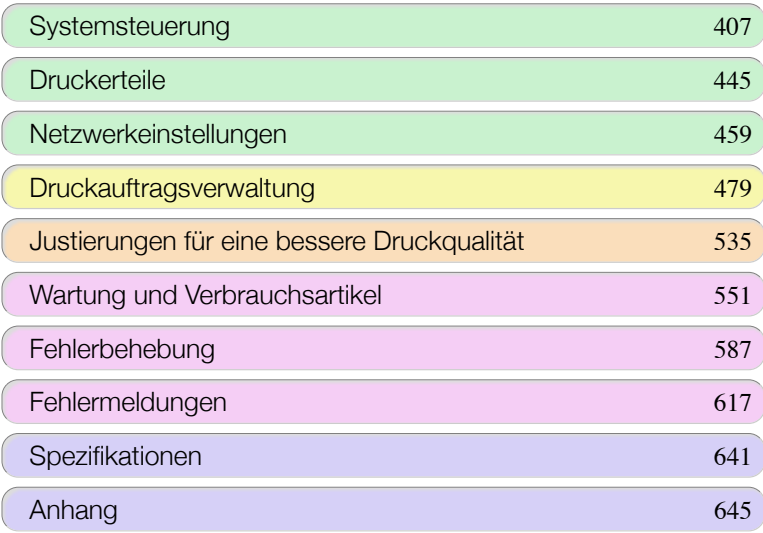

imagePROGRAF

# <span id="page-333-0"></span>Papier

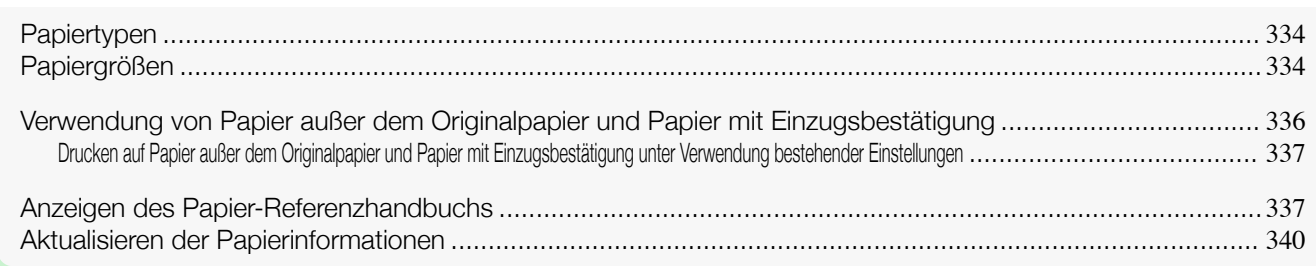

# **Papiertypen**

Die folgenden Papiertypen werden vom Drucker unterstützt. Nähere Informationen zu den vom Drucker unterstützten Papiertypen finden Sie im **Papier-Referenzhandbuch**. (Siehe "[Anzeigen des Papier-Referenzhand](#page-336-0)[buchs](#page-336-0).")  $\rightarrow$  S.337

- **•** Normalpapier
- **•** Beschichtetes Papier
- **•** Fotopapier
- **•** Glanzpapier
- **•** Prüfdruck-Papier
- **•** CAD-Papier usw.

Im **Papier-Referenzhandbuch** wird Folgendes beschrieben.

- **•** Papiertypen
- **•** Umgang mit Papier
- **•** Papierproduktspezifikationen
- **•** Vorsichtsmaßnahmen für die Verwendung
- **•** Einstellung des Druckertreibers, der Systemsteuerung usw.
- **•** Anzeigemethode für das **Papier-Referenzhandbuch**

Sie können das **Papier-Referenzhandbuch** über [imagePROGRAF Support-Informationen] anzeigen. [\(Siehe](#page-336-0) "[Anzeigen des Papier-Referenzhandbuchs](#page-336-0).") ➔S.337

**1.** Methode zur Aktualisierung des unterstützten Papiers

Vom Drucker unterstütztes Papier kann auf der imagePROGRAF-Webseite neu herausgegeben werden. Zur Verwendung von neu herausgegebenem Papier registrieren Sie die neuesten Papierinformationen im Drucker mit dem Media Configuration Tool. (Siehe "[Aktualisieren der Papierinformationen](#page-339-0).") ➔S.340

**Wichtig** 

**•** Wenn Sie das **Papier-Referenzhandbuch** installieren und die für Ihre Region gültigen Papiertypen im Drucker registrieren möchten, auch wenn Sie den Druckertreiber nicht verwenden, installieren Sie das Media Configuration Tool. (Siehe "[Media Configuration Tool \(Windows\)](#page-375-0).") ➔S.376

(Siehe "[Media Configuration Tool \(Mac OS\)](#page-389-0).") ➔S.390

# **Papiergrößen**

#### Rollen

Rollen, die folgende Bedingungen erfüllen, werden unterstützt. 334

- **•** Außendurchmesser: Max. 150 mm
- **•** Innendurchmesser der Papierspule: 2 oder 3 Zoll
- **•** Druckseite außen

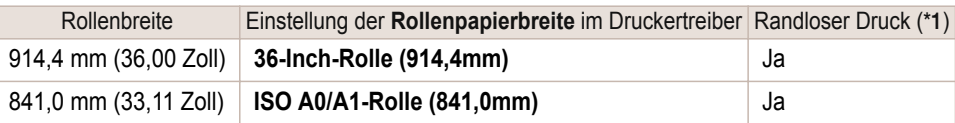

Papier

<span id="page-334-0"></span>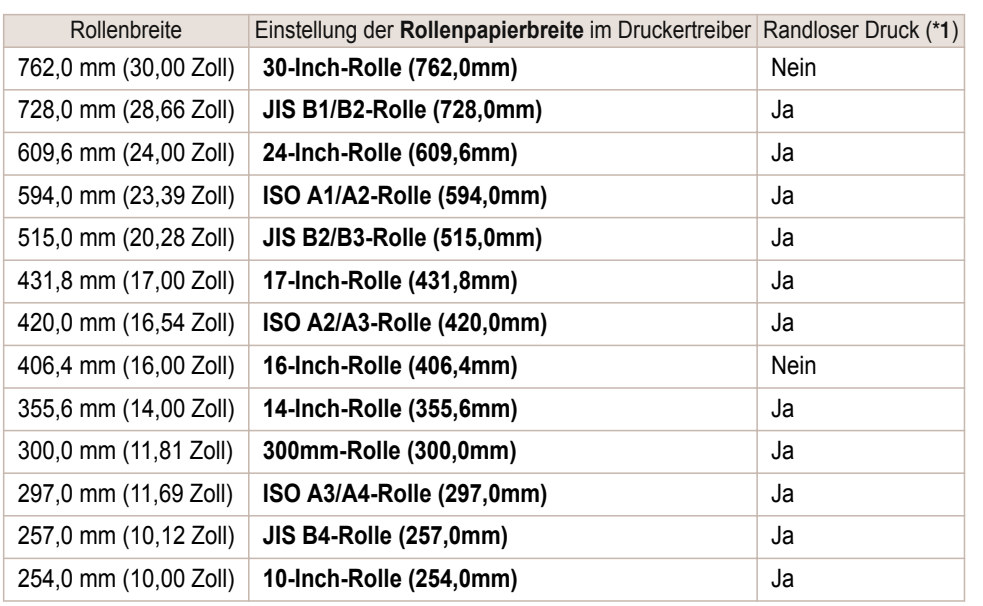

\*1: Informationen zu den unterstützten Papiertypen für randloses Drucken finden Sie im **Papier-Referenzhandbuch**. [\(Siehe](#page-333-0) "[Papiertypen](#page-333-0).") ➔S.334

#### Einzelblätter

Blätter der folgenden Größen werden unterstützt.

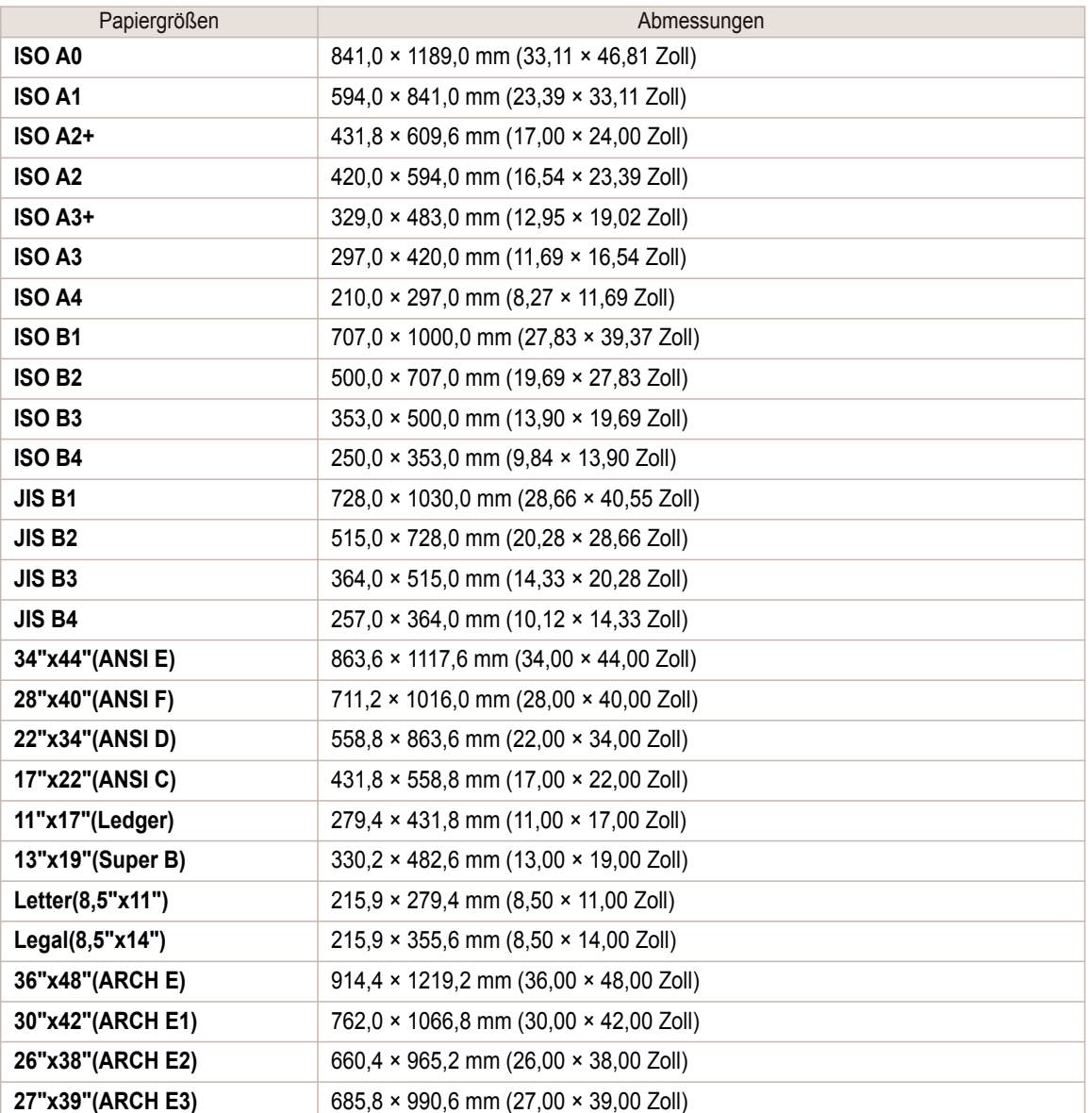

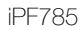

<span id="page-335-0"></span>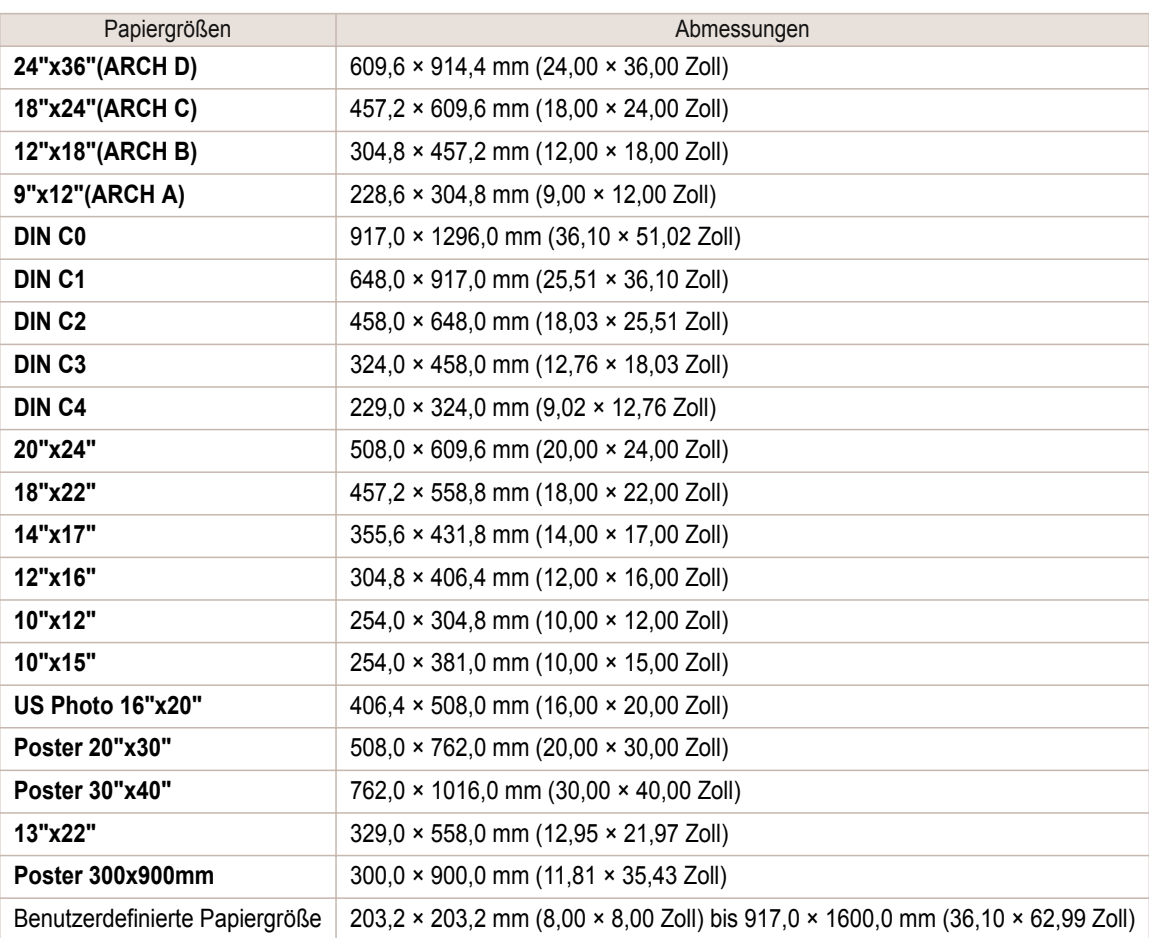

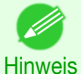

**•** Details zu nicht standardmäßigen Papierformaten finden Sie unterfinden Sie unter "[Bedrucken von Sonderformat](#page-97-0)en." ➔[S.98](#page-97-0)

**•** Der randlose Druck wird für Einzelblätter nicht unterstützt.

# **Verwendung von Papier außer dem Originalpapier und Papier mit**

#### **Einzugsbestätigung**

Wenn Sie diesen Drucker verwenden, um Papier außer Original-Canon-Papier und Papier mit Einzugsbestätigung zu bedrucken, verwenden Sie Papier, das die folgenden Bedingungen erfüllt.

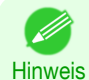

**•** Schlagen Sie im **Papier-Referenzhandbuch** nach, um Einzelheiten zu Original-Canon-Papier und Papier mit Einzugsbestätigung zu erfahren. (Siehe "[Anzeigen des Papier-Referenzhandbuchs](#page-336-0).") ➔S.337

- Papier, dessen Größe in "[Papiergrößen](#page-333-0)" (Siehe "Papiergrößen.") → S.334 beschrieben ist
- Papier, dessen Stärke unter "Paperstärke" in "[Spezifikationen](#page-641-0)" (Siehe "Spezifikationen.") → S.642 beschrieben ist
- **•** Papier, bei dem während des Druckens kein Ausbluten und Tintenüberlauf auftritt
- **•** Papier, das sich beim Laden oder Drucken nicht stark verformt

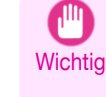

336

**•** Falls Sie Papier außer Original-Canon-Papier und Papier mit Einzugsbestätigung verwenden, gibt Canon absolut keine Garantien hinsichtlich der Druckqualität oder der Papierzufuhreigenschaften. Schlagen Sie im **Papier-Referenzhandbuch** nach, um Einzelheiten zu Original-Canon-Papier und Papier mit Einzugsbestätigung zu erfahren. (Siehe "[Anzeigen des Papier-Referenzhandbuchs](#page-336-0).") ➔S.337

Legen Sie Papier in den Drucker ein, wählen Sie dann den Papiertyp auf dem Bedienfeld und im Druckertreiber aus und drucken Sie.

Sie können bequem drucken, indem Sie bestehende Einstellungen auf dem Bedienfeld und im Druckertreiber auswählen. (Siehe "[Drucken auf Papier außer dem Originalpapier und Papier mit Einzugsbestätigung unter Verwen](#page-336-0)[dung bestehender Einstellungen](#page-336-0).") ➔S.337

## <span id="page-336-0"></span>**Drucken auf Papier außer dem Originalpapier und Papier mit Einzugsbestätigung unter Verwendung bestehender Einstellungen**

Sie können bequem auf Papier außer dem Original-Canon-Papier und Papier mit Einzugsbestätigung drucken, ohne komplizierte Einstellungen vorzunehmen, indem Sie je nach dem verwendeten Medientyp bestehende Einstellungen auf dem Bedienfeld des Druckers und im Druckertreiber auswählen. Die bestehenden Einstellungen enthalten Allzweck-Papiereinstellungen für jeden Medientyp und Sondereinstellungen, die Ihnen die Wahl der zu verwendenden Tintenmenge erlauben.

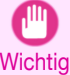

- 11

**•** Die Einstellungen für Original-Canon-Papier auf dem Bedienfeld des Druckers und im Druckertreiber sind für Original-Canon-Papier optimiert. Werden diese Einstellungen zum Bedrucken von Papier außer Original-Canon-Papier verwendet, kann die Tinte ausbluten, oder der Druckkopf kann sich am Papier reiben. Um Papier außer Original-Canon-Papier und Papier mit Einzugsbestätigung problemlos zu bedrucken, empfehlen wir, eine der folgenden Allzweck-Papiereinstellungen oder Sondereinstellungen zu wählen.

- **Eine Übersicht der Medientypen [finden Sie unter "](#page-333-0)Papiertypen." → S.334)**
- Hinweis **•** Einzelheiten zur Auswahl des Medientyps auf dem Bedienfeld und im Druckertreiber [finden Sie unter "](#page-333-0)Papiertypen." ➔[S.334](#page-333-0)

#### Auswählen von Allzweck-Papiereinstellungen

Da diese Einstellungen eine große Auswahl an Papier außer Original-Canon-Papier und Papier mit Einzugsbestätigung voraussehen, erschweren diese Einstellungen das Auftreten von Tintenausbluten und Druckkopfreiben. Die Beziehung zwischen den Bedingungen des Papiers außer Original-Canon-Papier und Papier mit Einzugsbestätigung sowie dem auszuwählenden Medientyp ist aus der folgenden Tabelle ersichtlich.

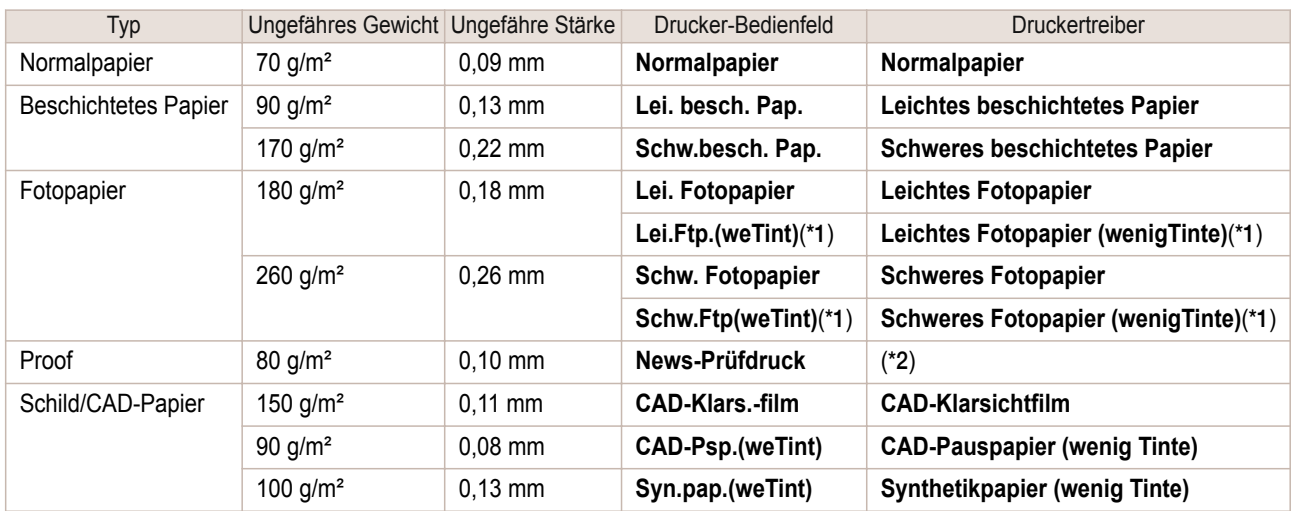

 \*1: Drucken Sie mit etwas weniger Tinte. Versuchen Sie dies, wenn Sie Bedenken haben, dass die Tinte nach dem Drucken reibt.

\*2: Software-RIP ist separat erforderlich.

#### Auswählen von Sondereinstellungen

Sondereinstellungen erlauben Ihnen die schrittweise Wahl der verwendeten Tintenmenge. Sie können matte Farben oder Ausbluten der Tinte verhindern, indem Sie Sondereinstellungen auswählen, die eine für das verwendete Papier geeignete Tintenmenge liefern.

"Spezial 1" verwendet die kleinste Tintenmenge, wobei die verwendete Tintenmenge in 5 Schritten bis zu "Spezial 5" zunimmt, welche die größte Tintenmenge verwendet. Die Farben werden zwar mit Zunahme der verwendeten Tintenmenge lebhafter, aber dadurch tritt auch Ausbluten häufiger auf. Wir empfehlen, die Stufen der Reihe nach von "Spezial 1" auszuprobieren, während Sie den Druckzustand überprüfen.

[Umgang mit dem Papier und Verwendung des Papiers](#page-332-0)

Umgang mit dem Papier und Verwendung des Papiers

[Papier](#page-333-0)

# **Anzeigen des Papier-Referenzhandbuchs**

Das **Papier-Referenzhandbuch** ist nicht enthalten. Zeigen Sie das **Papier-Referenzhandbuch** auf der Website über die Links in der installierten Software an. Zur Anzeige des Handbuchs ist eine Internetverbindung erforderlich.

#### **•** Windows

Die grundlegenden Anweisungen zur Anzeige des **Papier-Referenzhandbuch**s über den Druckertreiber lauten wie folgt.

 (Siehe "[Aufrufen des Druckertreiber-Dialogfelds aus Anwendungen heraus \(Windows\)](#page-149-0).") ➔S.150 (Siehe "[Aufrufen des Druckertreiber-Dialogfelds aus dem Betriebssystemmenü \(Windows\)](#page-150-0).") ➔S.151

**2.** Wählen Sie die Registerkarte **Support** aus und klicken Sie auf die Schaltfläche **Benutzerhandbuch**.

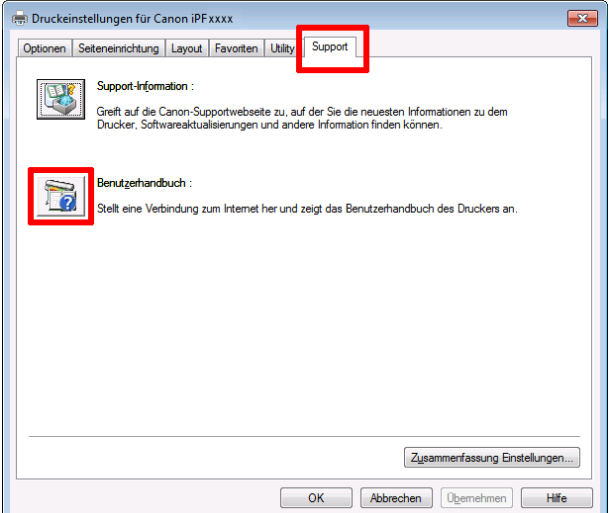

**3.** Klicken Sie auf **Papier-Referenzhandbuch**.

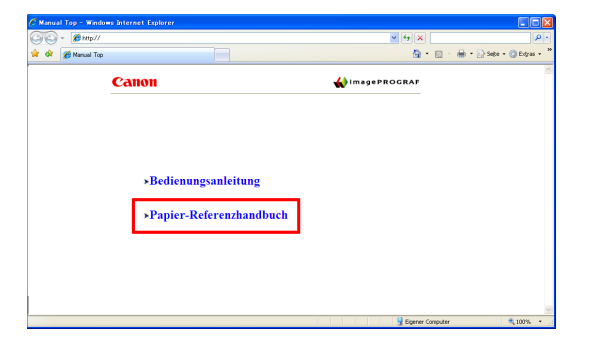

**•** Mac OS

Die grundlegenden Anweisungen zur Anzeige des **Papier-Referenzhandbuch**s über imagePROGRAF Printmonitor lauten wie folgt.

**1.** Klicken Sie im **Dock** auf das Symbol **Systemeinstellungen**.

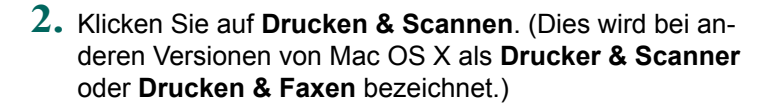

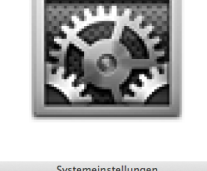

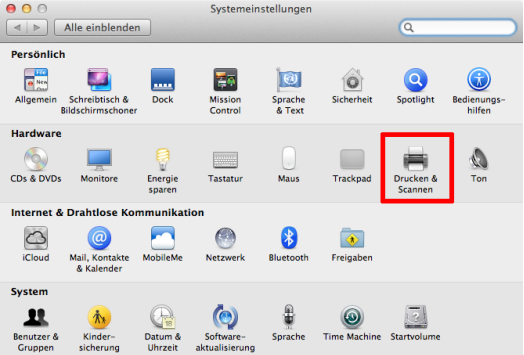

[Papier](#page-333-0)

**3.** Wählen Sie den Drucker aus der Druckerliste aus und klicken Sie auf **Optionen & Füllstände**.

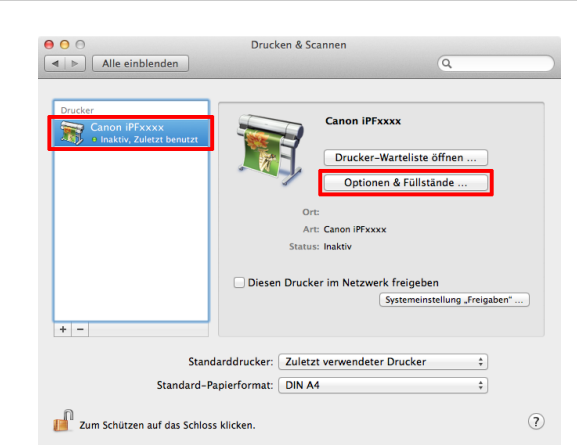

**4.** Klicken Sie auf **Sonstiges**.

**Allgemein** Treiber Füllstände Sonstiges Name: Canon iPFxxxx Standort: Warteliste: Canon\_iPFxxxx Treiberversion: X.XX Abbrechen  $OK$ 

**5.** Klicken Sie auf **Drucker-Dienstprogramm öffnen**.

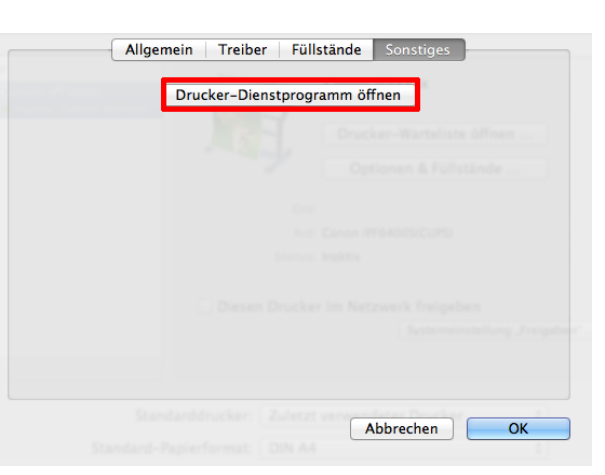

**6.** Klicken Sie auf **Support**.

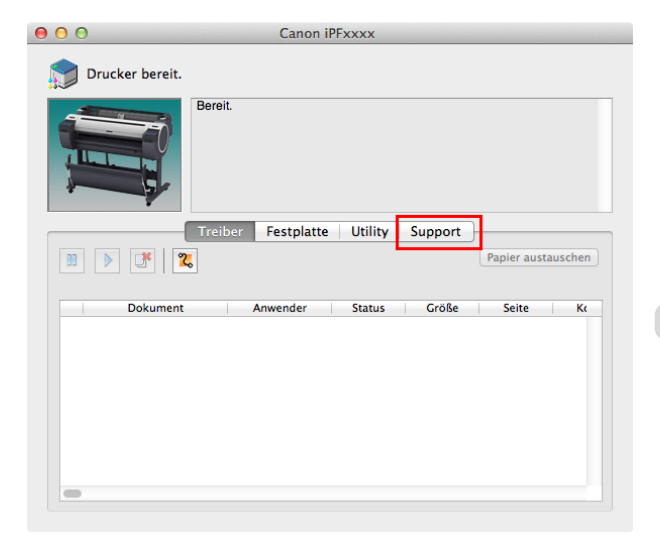

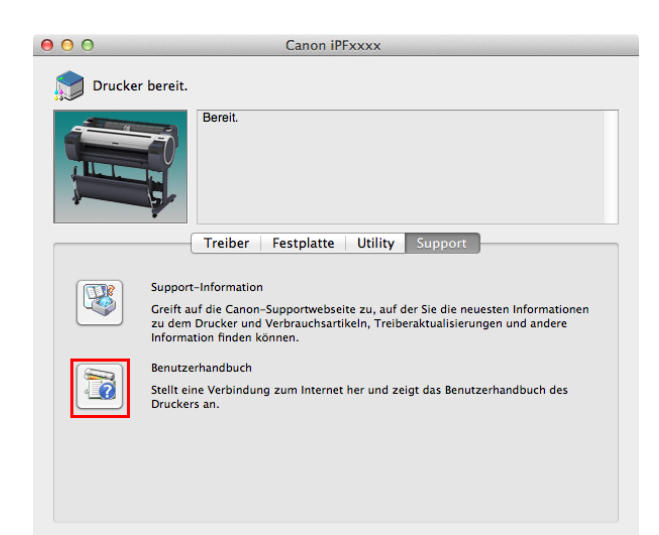

<span id="page-339-0"></span>**8.** Klicken Sie auf **Papier-Referenzhandbuch**.

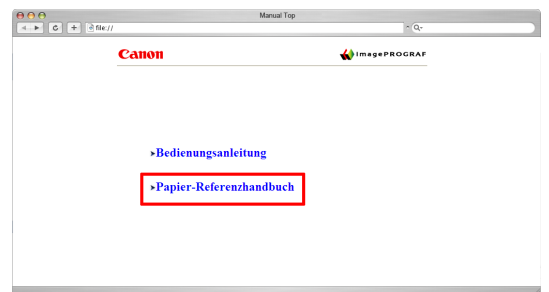

## **Aktualisieren der Papierinformationen**

Sie können die Papierinformationen der Systemsteuerung des Druckers und des Druckertreibers auf den neuesten Stand bringen, indem Sie die neueste Version der **Medieninformationsdatei** von der imagePROGRAF-Webseite herunterladen und installieren.

Die neueste **Medieninformationsdatei** kann von der imagePROGRAF-Webseite heruntergeladen werden, auf die Sie über die Links in der auf Ihrem Computer installierten Software zugreifen. Wenden Sie sich an Ihren Canon-Händler, wenn Sie die Datei nicht herunterladen können.

Nähere Informationen zur **Medieninformationsdatei** finden Sie unter Folgendem.

- **•** [Media Configuration Tool \(Windows\)](#page-375-0) ➔S.376
- [Media Configuration Tool \(Mac OS\)](#page-389-0) → S.390

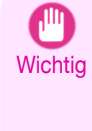

**•** Wenn Ihre Version von Media Configuration Tool älter als die Version ist, die auf der imagePROGRAF-Webseite veröffentlicht ist, laden Sie die neueste Version von Media Configuration Tool herunter und installieren Sie sie vor der Installation der **Medieninformationsdatei**. Wenn Sie die neueste Version von Media Configuration Tool nicht installieren, bevor Sie die **Medieninformationsdatei** installieren, können die letzten Papierinformationen nicht korrekt aktualisiert werden.

#### **•** Windows

340

Die grundlegenden Anweisungen zum Zugriff auf die dedizierte Website über den Druckertreiber lauten wie folgt.

**1.** Öffnen Sie den Druckertreiber.

 (Siehe "[Aufrufen des Druckertreiber-Dialogfelds aus Anwendungen heraus \(Windows\)](#page-149-0).") ➔S.150 (Siehe "[Aufrufen des Druckertreiber-Dialogfelds aus dem Betriebssystemmenü \(Windows\)](#page-150-0).") ➔S.151 **2.** Wählen Sie die Registerkarte **Support** aus und klicken Sie auf die Schaltfläche **Support-Information**.

Der Standard-Browser Ihres Computers wird gestartet, und die imagePROGRAF-Webseite wird angezeigt.

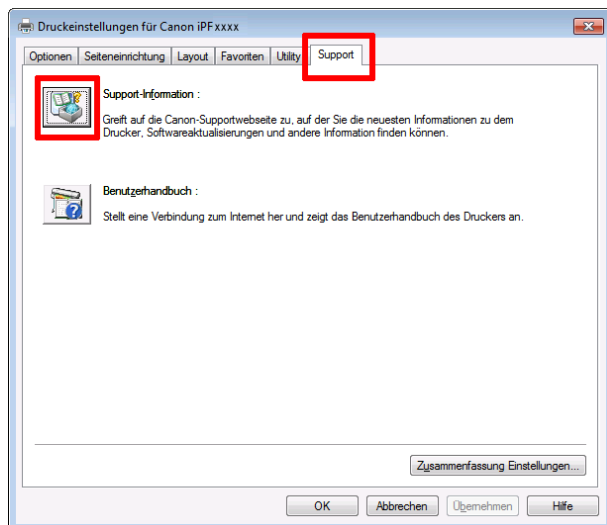

#### **•** Mac OS

Die grundlegenden Anweisungen zum Zugriff auf die dedizierte Website über imagePROGRAF Printmonitor lauten wie folgt.

- **1.** Klicken Sie im **Dock** auf das Symbol **Systemeinstellungen**.
- **2.** Klicken Sie auf **Drucken & Scannen**. (Dies wird bei anderen Versionen von Mac OS X als **Drucker & Scanner** oder **Drucken & Faxen** bezeichnet.)

**3.** Wählen Sie den Drucker aus der Druckerliste aus und klicken Sie auf **Optionen & Füllstände**.

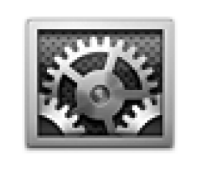

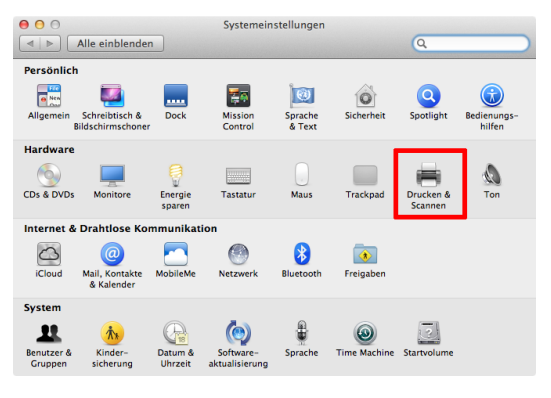

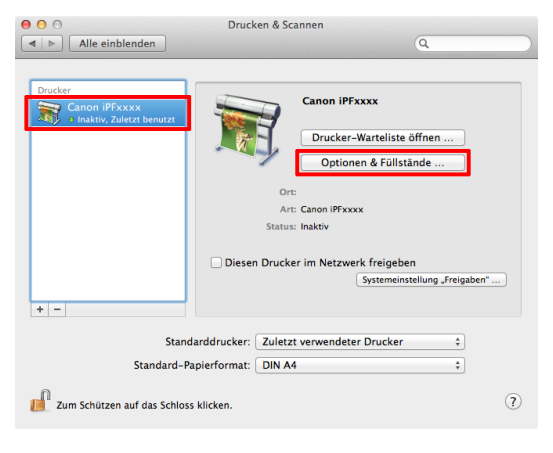

# **4.** Klicken Sie auf **Sonstiges**.

# **5.** Klicken Sie auf **Drucker-Dienstprogramm öffnen**.

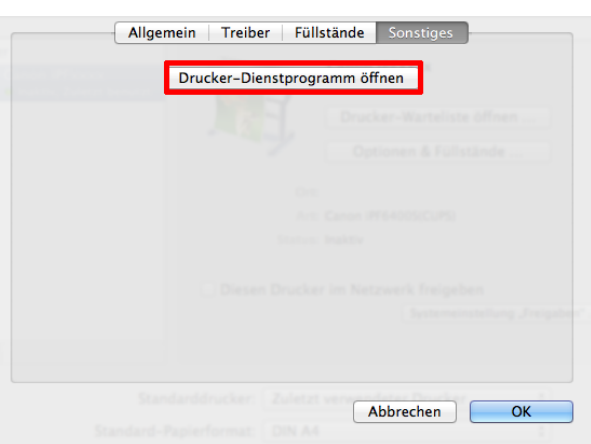

**Allgemein** Treiber Füllstände Sonstiges

**6.** Klicken Sie auf **Support**.

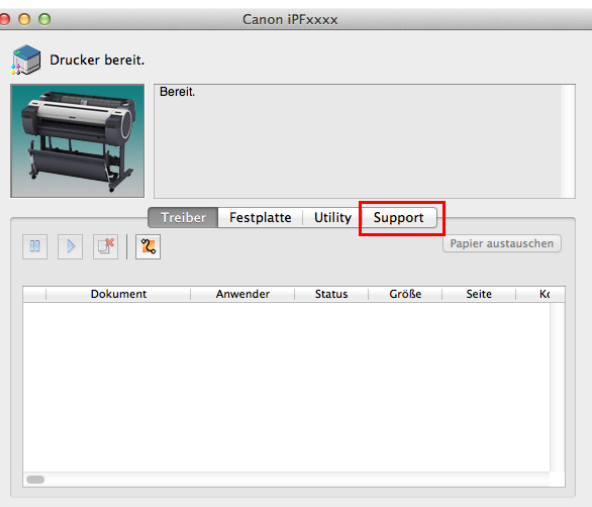

**7.** Klicken Sie auf die Schaltfläche **Support-Information**.

Der Standard-Browser Ihres Computers wird gestartet, und die imagePROGRAF-Webseite wird angezeigt.

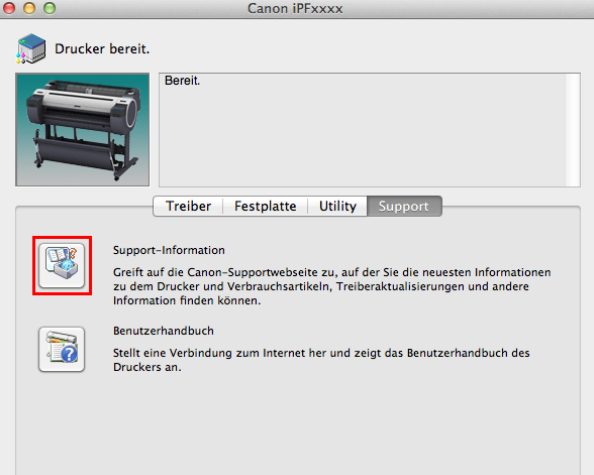

[Papier](#page-333-0)

# <span id="page-343-0"></span>Umgang mit Rollenpapier

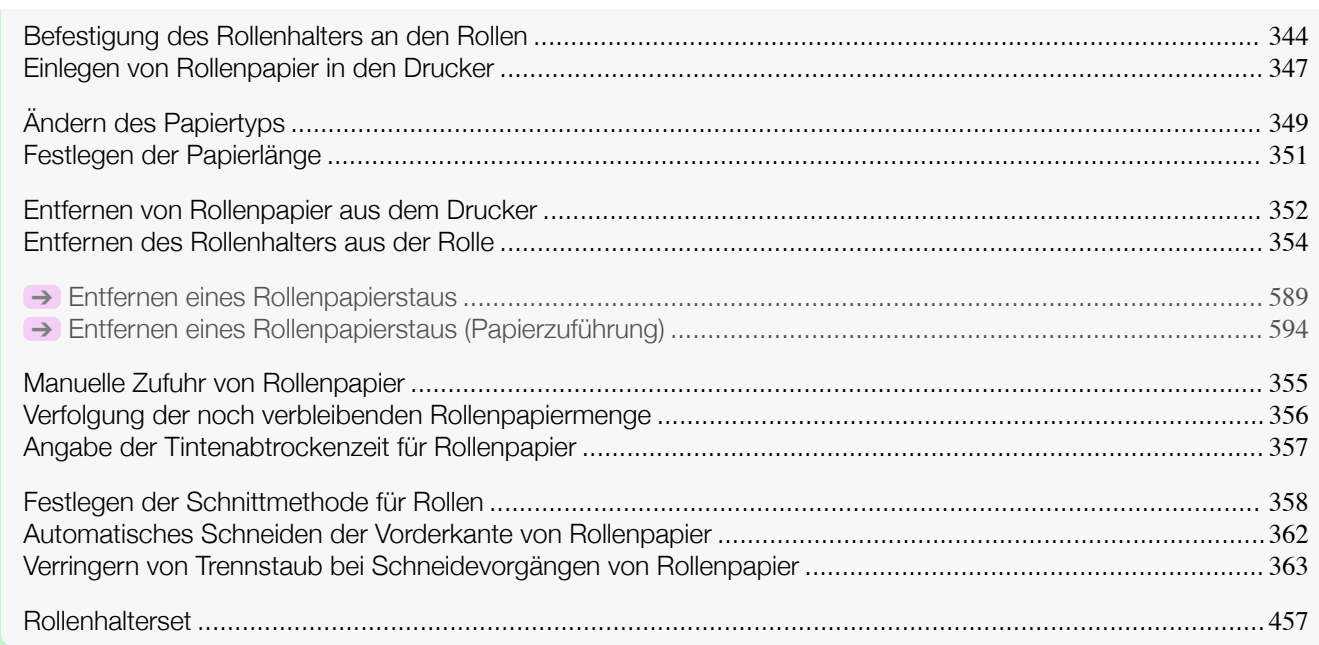

# **Befestigung des Rollenhalters an den Rollen**

Befestigen Sie beim Drucken auf Rollenpapier den Rollenhalter an der Rolle. Rollen weisen eine zwei- oder drei-Zoll-Papierspule auf. Verwenden Sie die richtige Aufhängung für die Papierspule. Der Drucker ist mit einer montierten Aufhängung für die 2-Zoll-Papierspule ausgestattet.

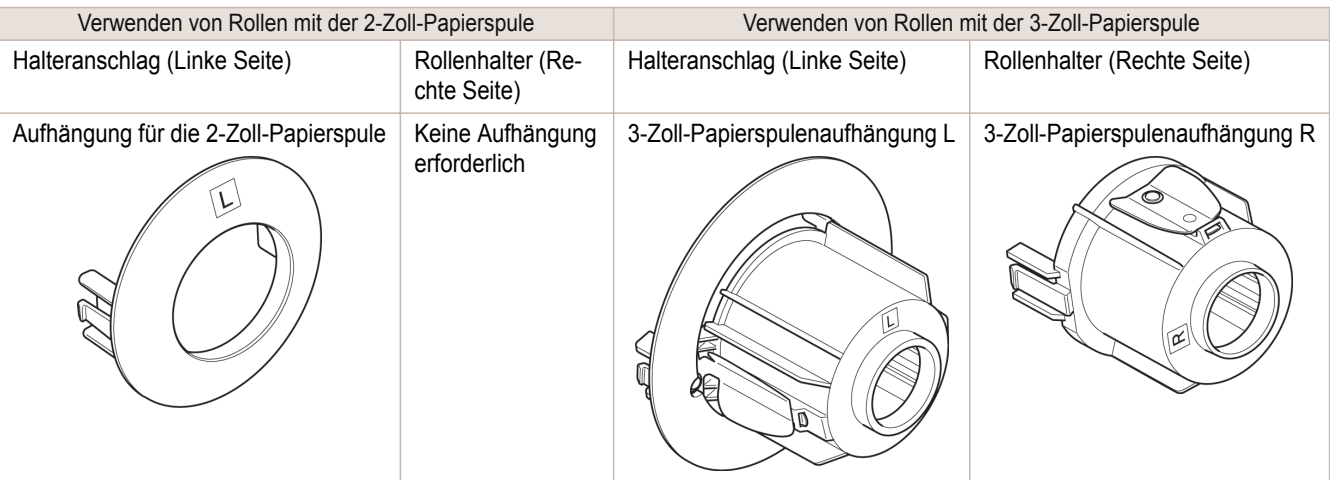

**•** Legen Sie die Rolle auf einen Tisch oder eine andere ebene Fläche, so dass sie nicht rollt oder herunterfällt. Rollenpapier ist schwer und kann Verletzungen verursachen, wenn es fallen gelassen wird.

Vorsicht

 $\sqrt{2}$ 

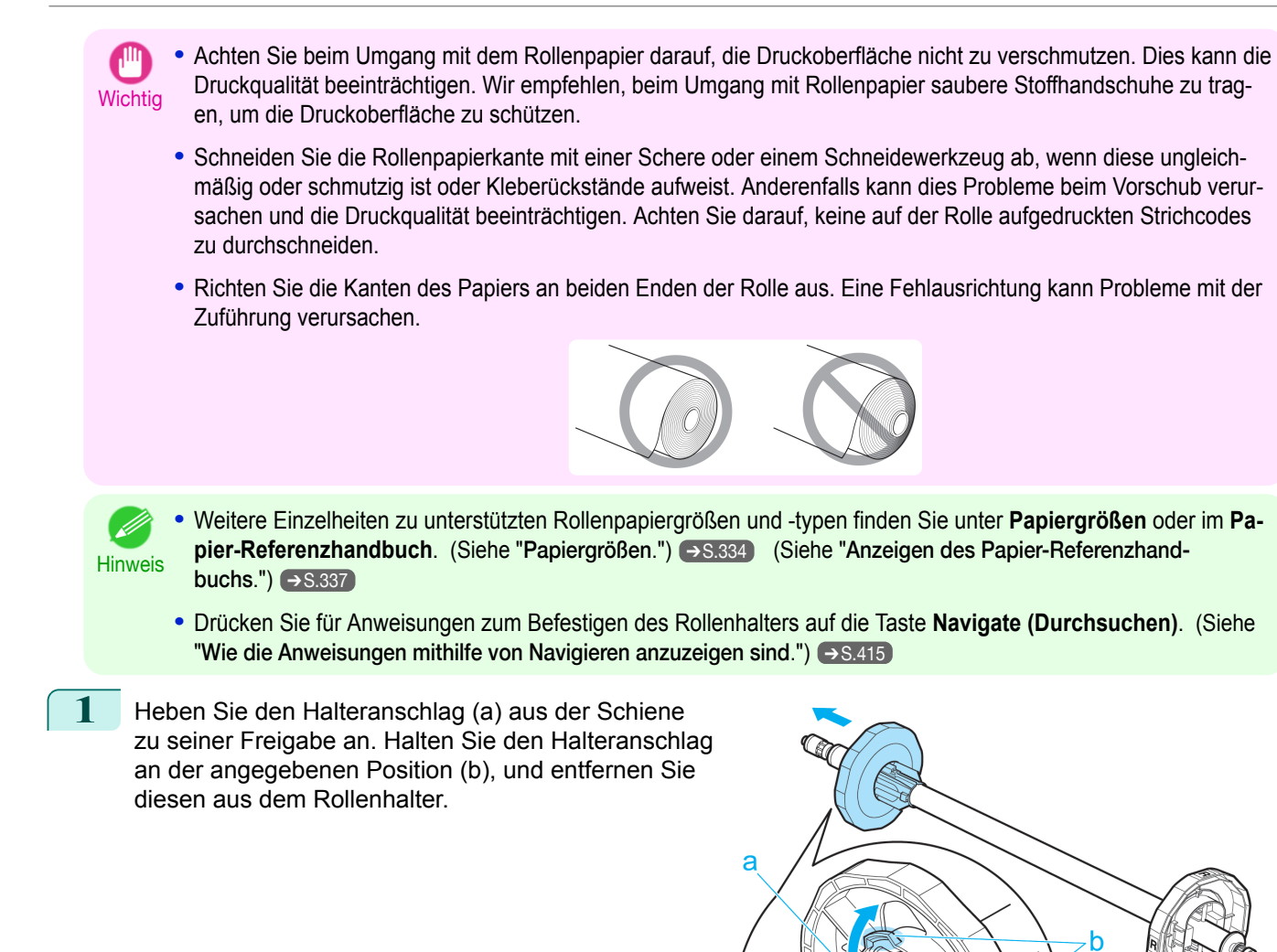

**2** Setzen Sie entsprechenden Aufhängungen für die Rollenpapierspule auf dem Rollenhalter und dem Halteranschlag ein.

#### **•** Verwenden von Rollen mit der 2-Zoll-Papierspule

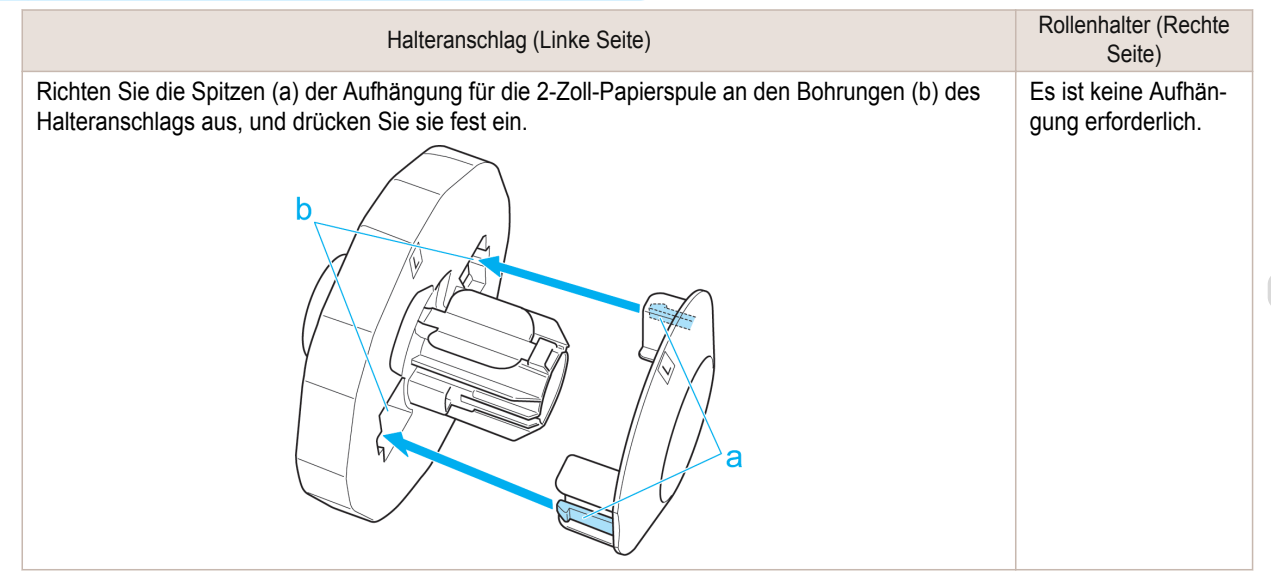

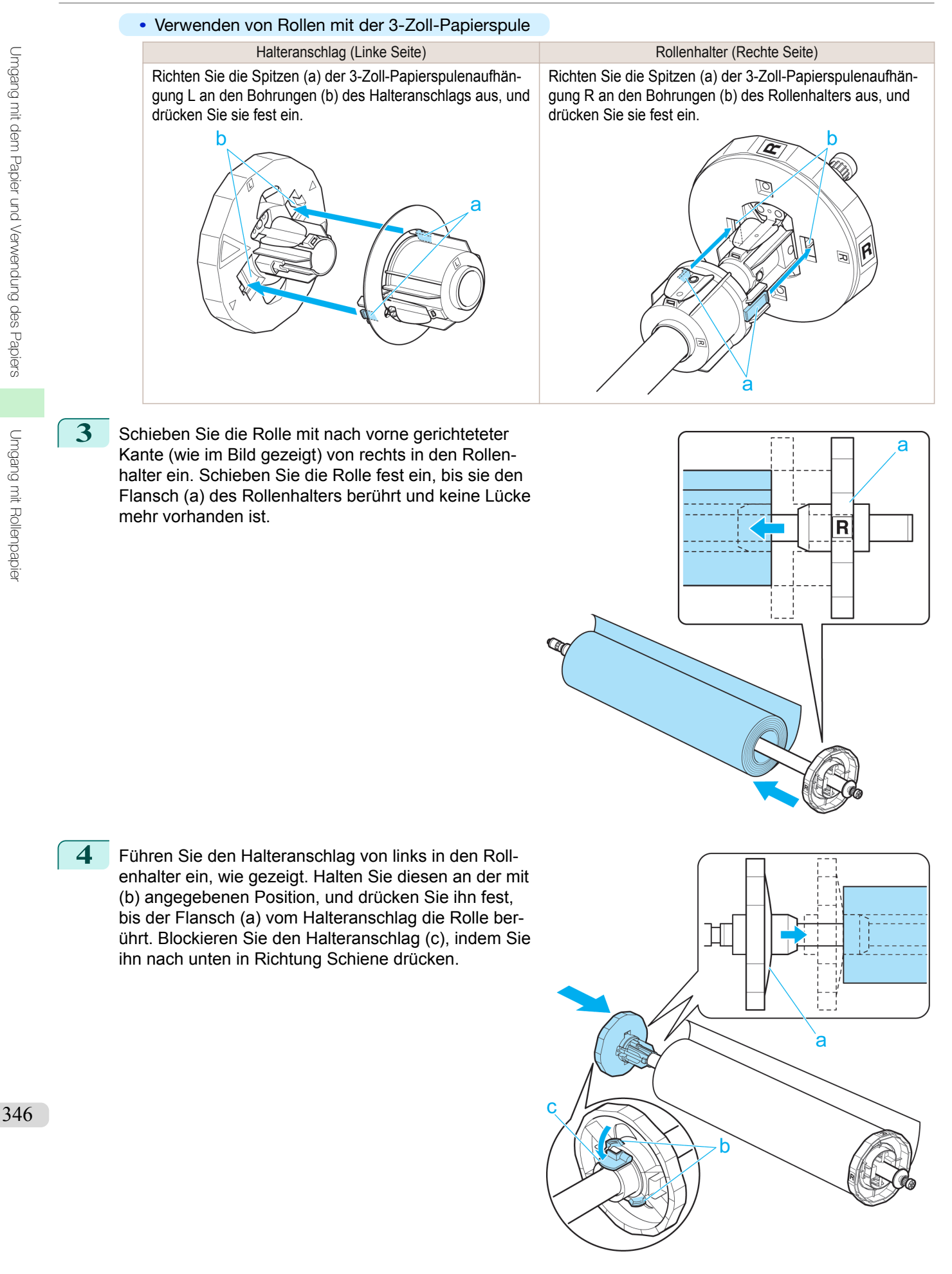

[Bedienungsanleitung](#page-0-0)

# Umgang mit dem Papier und Verwendung des Papiers [Umgang mit dem Papier und Verwendung des Papiers](#page-332-0)

Umgang mit Rollenpapie [Umgang mit Rollenpapier](#page-343-0)

<span id="page-346-0"></span>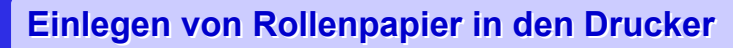

Gehen Sie wie folgt vor, um Rollen in den Drucker einzulegen.

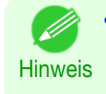

D

**•** Stellen Sie vor dem Einlegen von Rollenpapier sicher, dass der Drucker innerhalb der Obere Abdeckung und um die Papierausgabeführung herum sauber ist. Sollten diese Bereiche verschmutzt sein, empfehlen wir ihre vorherige Reinigung. (Siehe "[Reinigen der Innenseite der oberen Abdeckung](#page-573-0).") ➔S.574

**1** Drücken Sie die Taste **Load (Laden)**.

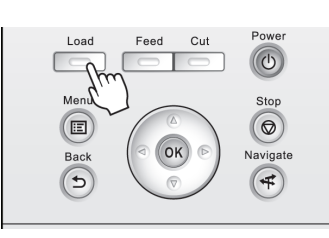

**2** Drücken Sie **▲** oder **▼**, um "**Rollenpap einlegen**" auszuwählen, und drücken Sie dann die Taste **OK**.

**Hinweis •** Wenn Papier vorgeschoben wurde, das nicht verwendet wird, fordert eine Meldung Sie zum Entfernen des Papiers auf.

Drücken Sie **▲** oder **▼**, um **Ja** auszuwählen, und drücken Sie dann die Taste **OK**. Entfernen Sie das Papier und gehen Sie zum nächsten Schritt über.

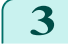

**3** Positionieren Sie Ihre Hände wie dargestellt und öffnen Sie die Rollenabdeckung.

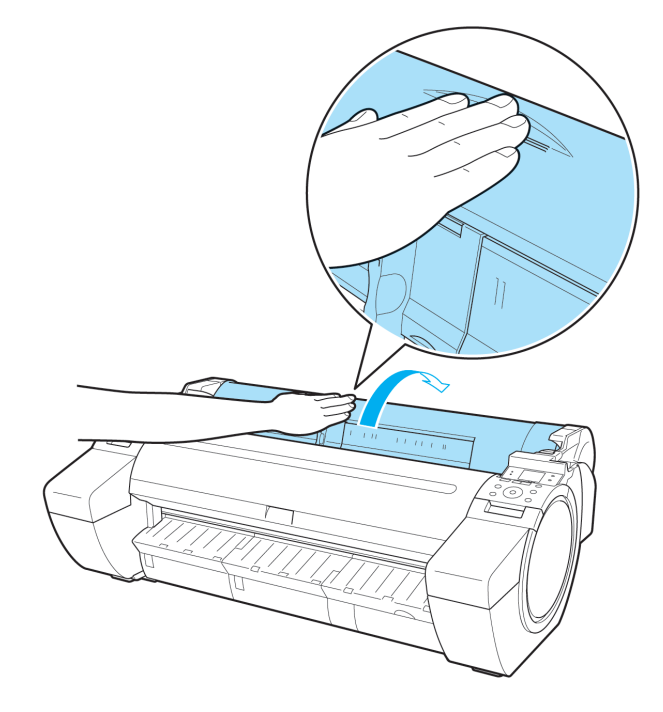

**4** Halten Sie den Rollenhalter -Flansch (a) und stützen Sie den Rollenhalter -Schaft auf der Rollenleiste (b). Positionieren Sie dann den Halter so, dass das **R**-Etikett (c) auf dem Rollenhalter -Flansch mit dem **R**-Etikett (d) des Druckers ausgerichtet ist.

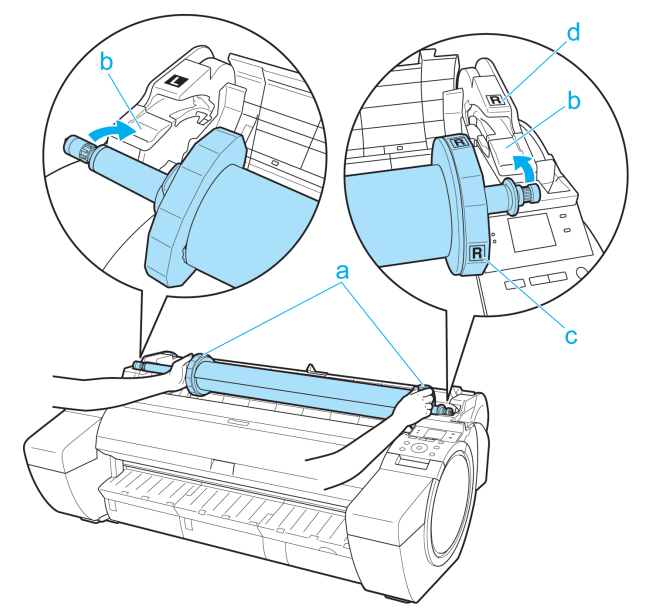

**5** Halten Sie den Rollenhalter -Flansch (a) und führen Sie den Halter entlang der Führungen zum Einlegen von Rollen (b) an beiden Enden. Halten Sie diesen beim Einlegen in die Rollenhalternut gerade.

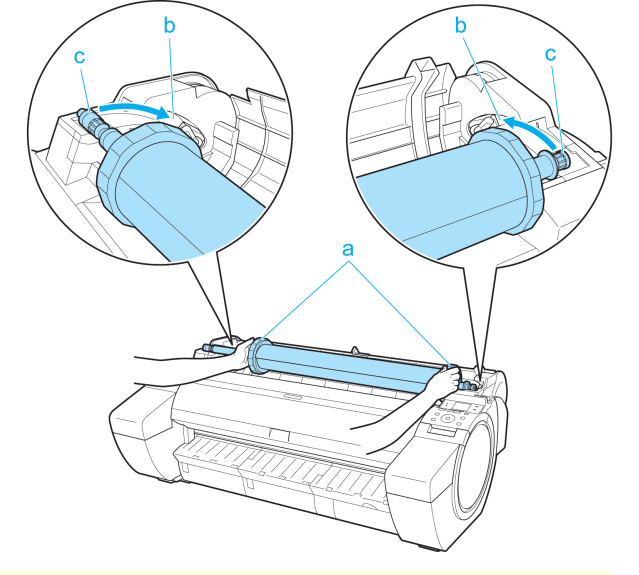

- Vorsicht **•** Forcieren Sie den Rollenhalter nicht umgekehrt in den Drucker. Dies kann den Drucker und den Rollenhalter beschädigen.
	- **•** Geben Sie die Flansche erst frei, wenn der Halter in die Rollenhalternut eingelegt ist.
	- **•** Passen Sie auf, um sich beim Einsetzen von Rollenpapier nicht die Finger zwischen der Führungen zum Einlegen von Rollen (b) und der Rollenhalter -Schiene (c) einzuklemmen.
- **6** Führen Sie die Kante des Rollenpapiers in die Papierzuführung (a) ein und schieben Sie das Rollenpapier vor, bis Sie einen Ton hören.

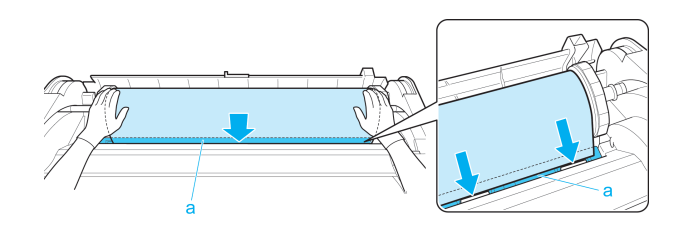

- <span id="page-348-0"></span>Wichtig **•** Achten Sie darauf, die Druckfläche des Rollenpapiers beim Einlegen in die Führung nicht zu beschmutzen. Dies kann die Druckqualität beeinträchtigen. Wir empfehlen, beim Umgang mit Rollenpapier saubere Stoffhandschuhe zu tragen, um die Druckoberfläche zu schützen.
	- **•** Wenn Papier zerknittert oder gewellt ist, streichen Sie es vor dem Einlegen glatt.
	- **•** Legen Sie das Papier gerade ein, damit es nicht schräg eingezogen wird.

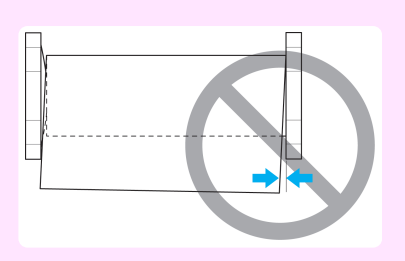

**7** Nach dem Start der Papierzufuhr müssen Sie das folgende basierend auf der Einstellung unter **ÜbrRollverwalten** und dem auf dem Rollenpapier gedruckten Strichcodes unternehmen. (Siehe "[Verfolgung der](#page-355-0) [noch verbleibenden Rollenpapiermenge](#page-355-0).") ➔S.356

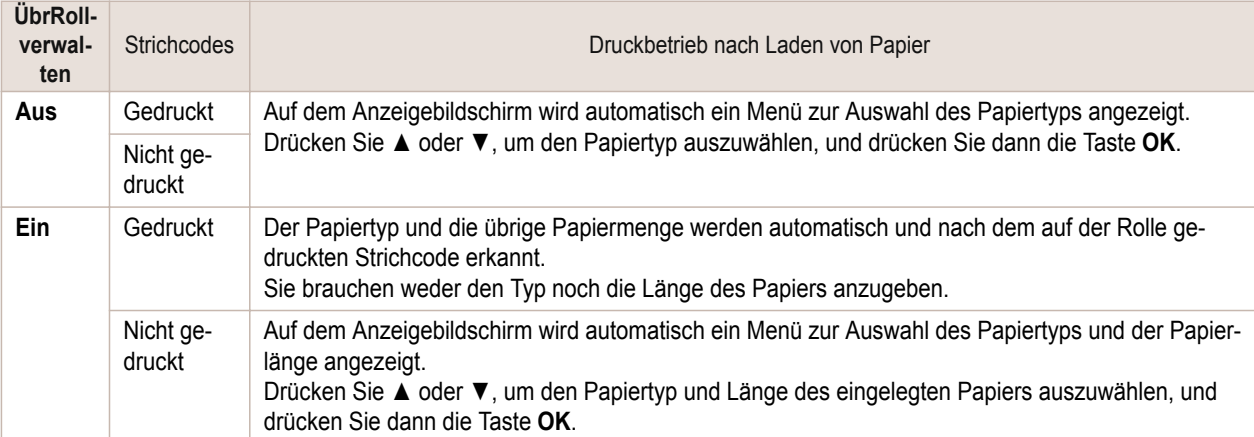

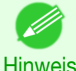

**•** Einzelheiten zu der Auswahl der Papiertypen entnehmen Sie bitte dem **Papier-Referenzhandbuch**. (Siehe "[Anzeigen des Papier-Referenzhandbuchs](#page-336-0).") ➔S.337

8 Halten Sie diesen an den angezeigten Punkten und schließen Sie die Rollenabdeckung.

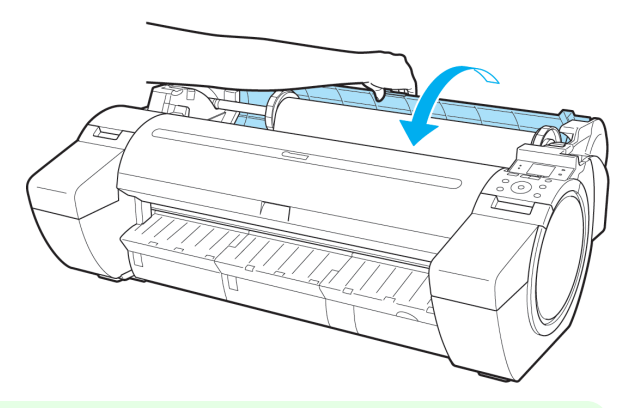

**Hinweis** 

**•** Schneiden Sie die Rollenpapierkante, nach dem Vorschieben des Papiers wenn diese verschmutzt ist oder wenn Schnitte der Schere oder Klinge zur Entfernung verknitterter Kanten vorliegen. [\(Siehe "](#page-357-0)Fes[tlegen der Schnittmethode für Rollen](#page-357-0).") ➔S.358

# **Ändern des Papiertyps**

Gehen Sie wie folgt vor, um den im Drucker festgelegten Papiertyp nach Einlegen von Papier zu ändern. Wenn Sie diesen Papiertyp später wieder benutzen möchten, können Sie durch Wählen von **Pap.typ behalten** > **Ein** Zeit und Mühe zur Konfiguration der Medientypeinstellung sparen, sobald Sie das Papier erneut einlegen. Die vor der Auswahl von **Ein** ausgewählten Medientypeinstellungen werden dann automatisch ausgewählt. [\(Siehe](#page-350-0) ["Regelmäßige Verwendung des gleichen Papiertyps."\)](#page-350-0) ➔S.351

<span id="page-349-0"></span>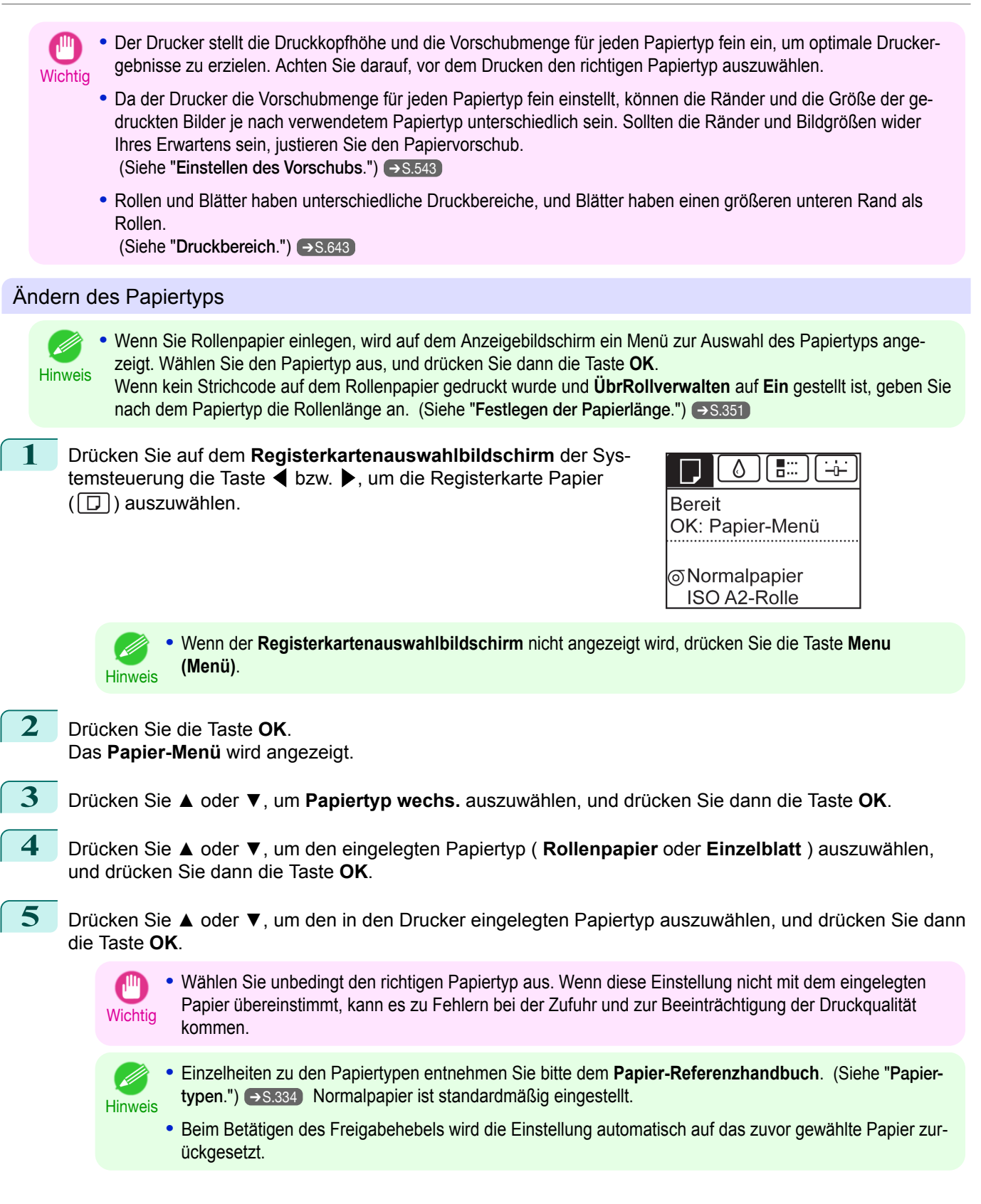

#### <span id="page-350-0"></span>Regelmäßige Verwendung des gleichen Papiertyps

Konfigurieren Sie diese Einstellung so, dass die aktuellen Medientypeinstellungen automatisch ausgewählt werden, wenn Sie wieder den gleichen Papiertyp einlegen.

**1** Drücken Sie auf dem **Registerkartenauswahlbildschirm** der Systemsteuerung die Taste ◀ bzw. ▶, um die Registerkarte Papier  $(\Box)$ ) auszuwählen.

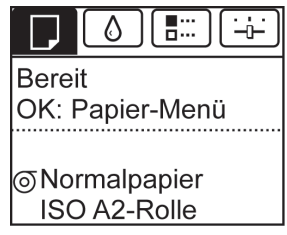

Hinweis **•** Wenn der **Registerkartenauswahlbildschirm** nicht angezeigt wird, drücken Sie die Taste **Menu (Menü)**.

- **2** Drücken Sie die Taste **OK**. Das **Papier-Menü** wird angezeigt.
- **3** Drücken Sie **▲** oder **▼**, um **Pap.typ behalten** auszuwählen, und drücken Sie dann die Taste **OK**.

**4** Drücken Sie **▲** oder **▼**, um **Ein** auszuwählen, und drücken Sie dann die Taste **OK**.

**•** Die festgelegte Medientypeinstellung wird in den folgenden Situationen aktualisiert.

- **Hinweis •** Bei der Verwendung von Einzelblättern wird, wenn Sie einen Druckauftrag vor Einlegen eines Blattes senden, die Medientypeinstellung aktualisiert, damit diese mit dem für den Druckauftrag festgelegten Papiertyp übereinstimmt.
	- **•** Wenn Sie **ÜbrRollverwalten** > **Ein** in der Systemsteuerung ausgewählt haben und ein Strichcode auf das Rollenpapier gedruckt wird, wird die Medientypeinstellung aktualisiert, um mit dem durch den Strichcode festgelegten Papiertyp übereinzustimmen.
	- **•** Zum Ändern der Medientypeinstellung, [finden Sie unter "Ändern des Papiertyps."](#page-349-0) ➔S.350

# **Festlegen der Papierlänge**

Wenn Sie die Papierlänge ändern, nachdem das Papier vorgeschoben wurde, muss die Länge wie folgt angegeben werden.

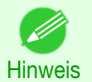

**•** Legen Sie nach dem Einstellen von **ÜbrRollverwalten** auf **Ein** die Papierlänge fest. (Siehe "[Verfolgung der noch](#page-355-0) [verbleibenden Rollenpapiermenge](#page-355-0).") ➔S.356

**1** Drücken Sie auf dem **Registerkartenauswahlbildschirm** der Systemsteuerung die Taste ◀ bzw. ▶, um die Registerkarte Papier  $(\Box)$ ) auszuwählen.

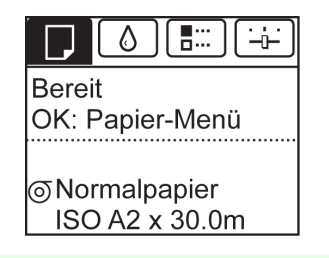

**Hinweis •** Wenn der **Registerkartenauswahlbildschirm** nicht angezeigt wird, drücken Sie die Taste **Menu (Menü)**.

**2** Drücken Sie die Taste **OK**. Das **Papier-Menü** wird angezeigt.

**3** Drücken Sie **▲** oder **▼**, um **Pap.form. wechs.** auszuwählen, und drücken Sie dann auf die Taste **OK**.

**4** Drücken Sie **▲** oder **▼**, um **Rollenlänge** auszuwählen und drücken Sie dann die Taste **OK**.

<span id="page-351-0"></span>**5** Drücken Sie **▲** oder **▼**, um die Länge des in den Drucker eingelegten Papiers auszuwählen, und drücken Sie dann die Taste **OK**.

Legen Sie die Rollenlänge wie folgt fest.

- **1.** Drücken Sie die Taste ◀ oder ▶, um zur Eingabe ins nächste Feld zu gehen.
- **2.** Drücken Sie die Taste **▲** oder **▼** zur Eingabe des Werts.
- **3.** Wiederholen Sie die Schritte 1 und 2 zur vollständigen Eingabe des Werts und drücken Sie dann die Taste **OK**.

#### **Entfernen von Rollenpapier aus dem Drucker**

Entfernen Sie wie folgt Rollenpapier aus dem Drucker.

Hinweis **•** Wenn Sie das Rollenpapier schneiden müssen, finden Sie unter "[Festlegen der Schnittmethode für Roll](#page-357-0)en." ➔[S.358](#page-357-0)

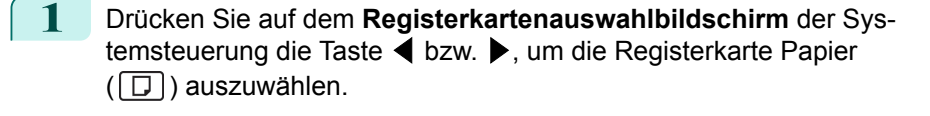

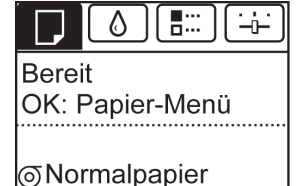

ISO A2-Rolle

**Hinweis** 

**•** Wenn der **Registerkartenauswahlbildschirm** nicht angezeigt wird, drücken Sie die Taste **Menu (Menü)**.

**2** Drücken Sie die Taste **OK**. Das **Papier-Menü** wird angezeigt.

**3** Drücken Sie **▲** oder **▼**, um **Papier ausgeben** auszuwählen, und drücken Sie dann **OK**.

**4** Drücken Sie **▲** oder **▼**, um **Ja** auszuwählen, und drücken Sie dann die Taste **OK**. Die Rolle wird nun zurückgespult und ausgegeben.

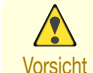

**•** Wenn Sie **ÜbrRollverwalten** > **Ein** im Menü der Systemsteuerung ausgewählt haben, wird auf der Vorderkante des Rollenpapiers ein Strichcode gedruckt.

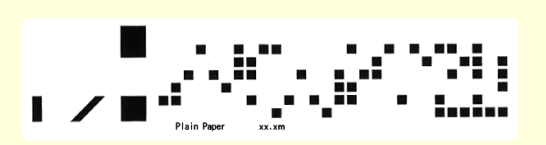

Entfernen Sie das Rollenpapier erst nach dem

Drucken des Strichcodes. Die Verfolgung des verbleibenden Rollenpapiers ist nicht möglich. [\(Siehe](#page-355-0) "[Verfolgung der noch verbleibenden Rollenpapiermenge](#page-355-0).") ➔S.356

**5** Positionieren Sie Ihre Hände wie dargestellt und öffnen Sie die Rollenabdeckung.

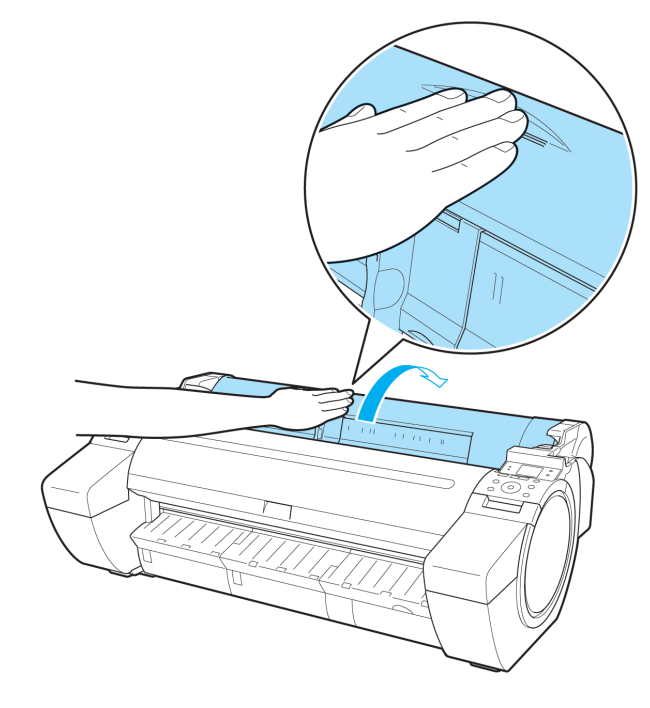

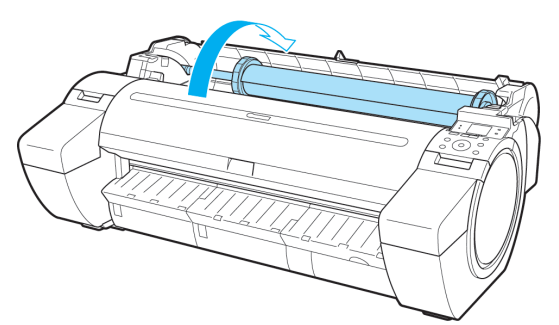

**6** Drehen Sie den Rollenhalter mit beiden Händen nach hinten, um das Rollenpapier aufzurollen.

**7** Halten Sie den Rollenhalter -Flansch (a) und entfernen Sie den Halter von der Rollenhalternut.

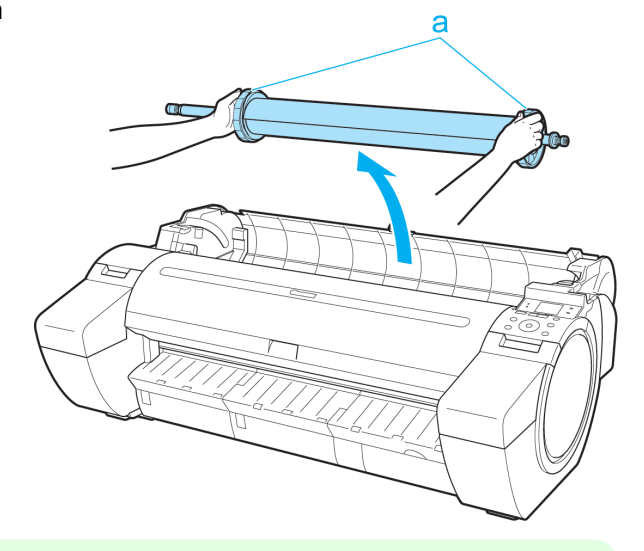

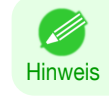

**•** Anweisungen zum Entfernen des Rollenhalter von Rollen, finden Sie unter "[Entfernen des Rollenhalters](#page-353-0) [aus der Rolle](#page-353-0)." ➔S.354

<span id="page-353-0"></span>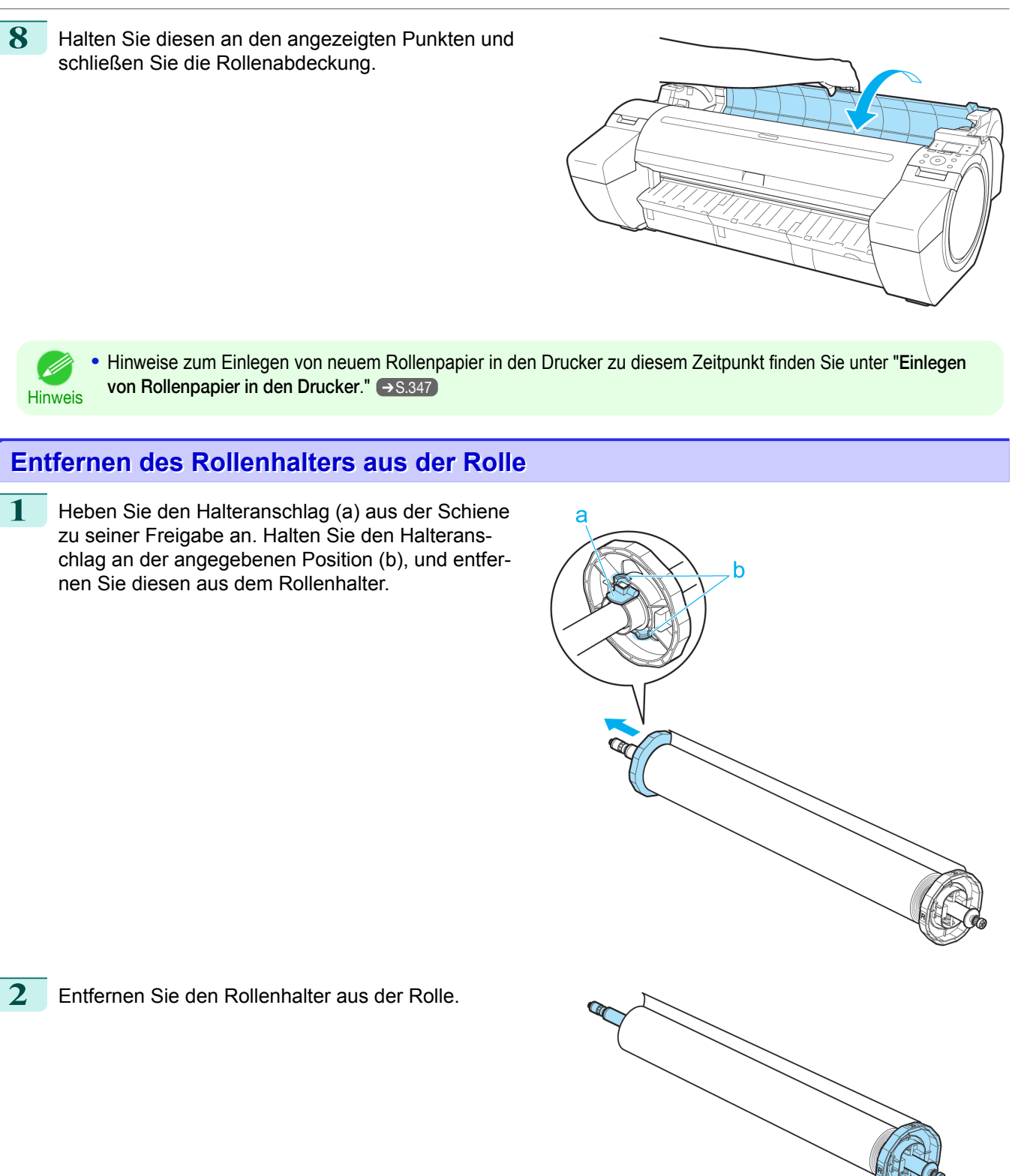

<span id="page-354-0"></span>**3** Drücken Sie beim Entfernen der Aufhängungen die Spitzen (a) ein. **•** 3-Zoll-Papierspulenaufhängung R (Rollenhalter -Seite)

**•** 3-Zoll-Papierspulenaufhängung L (Halteranschlag -Seite)

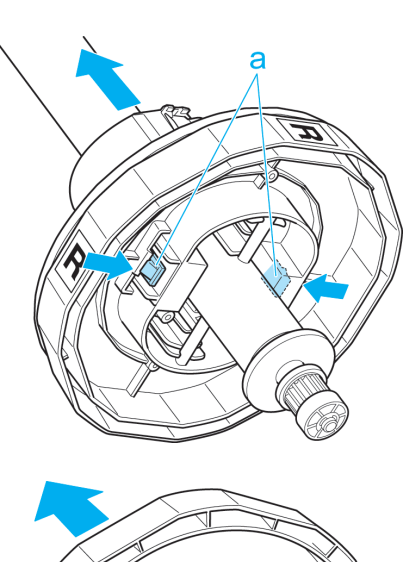

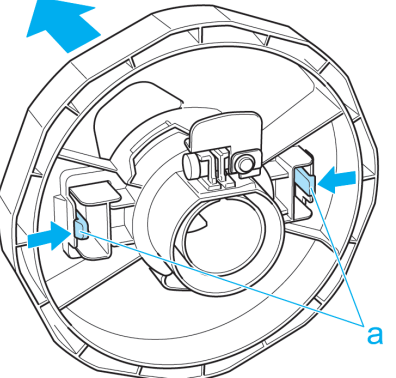

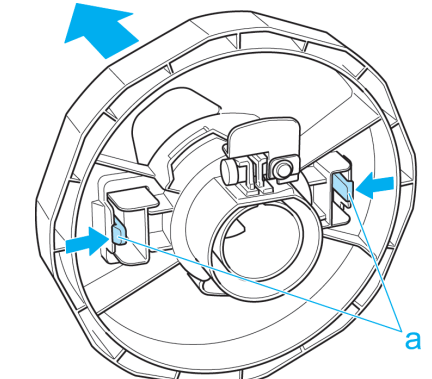

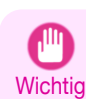

**•** Bewahren Sie nicht benutztes Rollenpapier in der Originalverpackung auf, und vermeiden Sie hohe Temperaturen, Feuchtigkeit und direkte Sonneneinstrahlung. Wenn Papier nicht richtig gelagert wird, kann die Druckoberfläche zerkratzen und bei erneutem Gebrauch die Druckqualität beeinträchtigen.

# **Manuelle Zufuhr von Rollenpapier**

**•** Aufhängung für die 2-Zoll-Papierspule

Sie können nach dem Vorschieben von Rollenpapier die Taste **Feed (Zufuhr)** drücken, um die Rolle mithilfe der Tasten **▲** und **▼** weiterzuschieben oder zurückzuziehen.

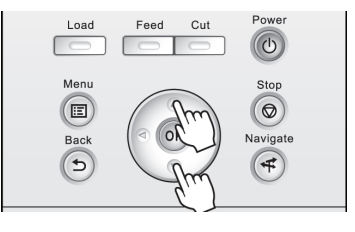

**1** Drücken Sie die Taste **Feed (Zufuhr)**.

<span id="page-355-0"></span>**2** Drücken Sie die Taste **▲** oder **▼** zum Vor- oder Zurückschieben des Rollenpapiers. Drücken Sie **▲**, um das Rollenpapier manuell zurückzuziehen. Drücken Sie **▼**, um das Rollenpapier manuell vorzuschieben.

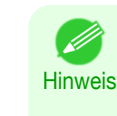

**•** Wenn Sie **▲** oder **▼** weniger als eine Sekunde lang gedrückt halten, bewegt sich das Rollenpapier etwa 1 mm. Wenn Sie ▲ oder ▼ länger als eine Sekunde gedrückt halten, wird das Rollenpapier so lange vorgeschoben, bis Sie die Taste loslassen. Lassen Sie die Taste los, wenn der Anzeigebildschirm "**Ende Pap.zfrg. Papier kann nt. mehr zgft. werden.**" anzeigt.

# **Verfolgung der noch verbleibenden Rollenpapiermenge**

Wenn Sie im **Papier-Menü** der Systemsteuerung **ÜbrRollverwalten** auf **Ein** stellen, wird vor dem Entfernen der Rolle ein Strichcode mit Text gedruckt, in dem der Papiertyp und die verbleibende Menge angegeben sind. Wenn **ÜbrRollverwalten** auf **Ein** gestellt ist und Sie Rollen mit gedruckten Strichcodes einlegen, werden der Papiertyp und die verbleibende Menge nach Einlegen des Rollenpapiers automatisch erkannt. Der Strichcode wird nach dem Lesen geschnitten.

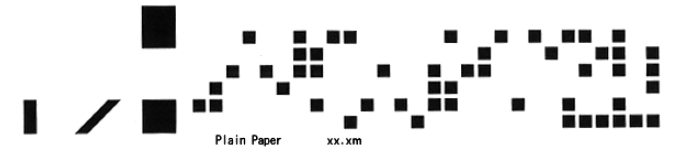

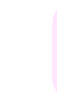

Wichtig **•** Wenn der Strichcode des Rollenpapiers nicht erkannt wird, geben Sie die Länge und den Typ des Papiers in der Systemsteuerung ein.

Gehen Sie wie folgt vor, um **ÜbrRollverwalten** auf **Ein** zu stellen.

**1** Drücken Sie auf dem **Registerkartenauswahlbildschirm** der Systemsteuerung die Taste ◀ bzw. ▶, um die Registerkarte Papier  $(\Box)$ ) auszuwählen.

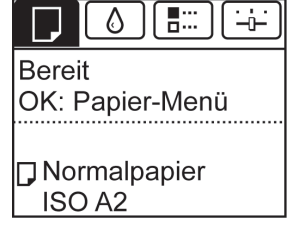

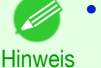

**•** Wenn der **Registerkartenauswahlbildschirm** nicht angezeigt wird, drücken Sie die Taste **Menu (Menü)**.

- **2** Drücken Sie die Taste **OK**. Das **Papier-Menü** wird angezeigt.
	- **3** Drücken Sie **▲** oder **▼**, um **ÜbrRollverwalten** auszuwählen, und drücken Sie dann die Taste **OK**.
	- **4** Drücken Sie **▲** oder **▼**, um **Ein** auszuwählen, und drücken Sie dann die Taste **OK**.

# <span id="page-356-0"></span>**Angabe der Tintenabtrockenzeit für Rollenpapier**

Wenn Sie Papier verwenden, auf dem die Tinte langsamer trocknet, kann Tinte auf der Papieroberfläche bei der Ausgabe verschmieren und das Papier verschmutzen. In diesem Fall können Sie das Problem möglicherweise verringern, indem Sie die Zeit einstellen, die zum Abtrocknen der Tinte nach dem Druckvorgang abgewartet werden soll.

**Hinweis •** Falls das Schneidwerk die Druckoberfläche mit der noch nicht getrockneten Tinte berührt, kann die Papieroberfläche verkratzt oder verschmutzt werden, oder die Papieroberfläche reibt sich möglicherweise an einem Gegenstand, wenn das Papier herunterfällt, was zu einer Verschmutzung der Oberfläche führen kann. Wenn Sie auf die Trocknung der Tinte warten möchten, ohne dass gedruckte Dokumente nach dem Druck herunterfallen, setzen Sie im Menü des Druckers die Option **Schneidemodus** auf **Ausgabe**. (Siehe "[Festlegen der](#page-357-0) [Schnittmethode für Rollen](#page-357-0).") ➔S.358

**•** Die Einstellungen können auch über die Systemsteuerung auf dem Drucker vorgenommen werden. Wählen Sie den Papiertyp unter **Bst.Med.just.** in **Papier-Menü** aus. (Siehe "[Einstellungen im Menü](#page-426-0).") ➔S.427

#### Windows

- **1** Öffnen Sie das Druckertreiber-Dialogfeld. (Siehe "[Aufrufen des Druckertreiber-Dialogfelds aus dem Betriebssystemmenü \(Windows\)](#page-150-0).") ➔S.151
- **2** Wählen Sie **Optionen** und klicken Sie in **<sup>A</sup> Medientyp** auf **CErweiterte Einstellungen**.

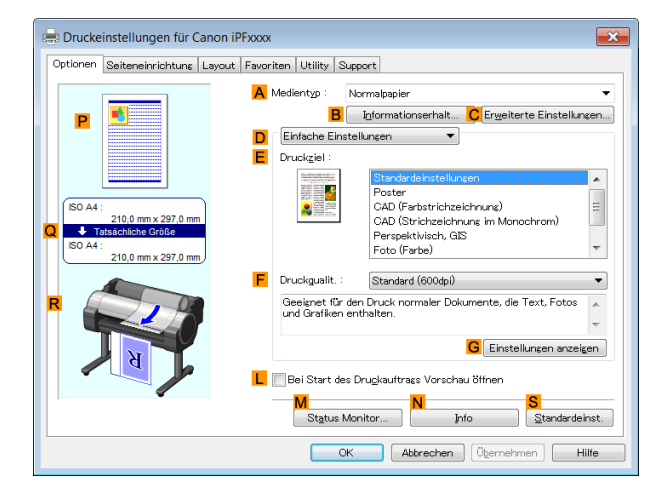

**3** Wählen Sie im daraufhin angezeigten Dialogfeld **Papier-Detaileinstellungen** die gewünschten Einstellungswerte in **BZwischen Seiten** und **CZwischen Scans** in **AAbtrockenzeit** und klicken Sie dann auf **OK**.

 (Siehe "[Dialogfeld Papier-Detaileinstellungen \(Win](#page-155-0)[dows\)](#page-155-0).") ➔S.156

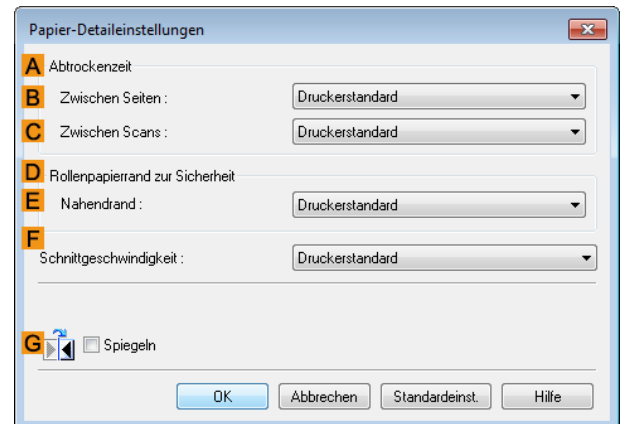

#### Mac OS

**1** Wählen Sie im Menü der Anwenderprogramme den Befehl **Drucken** aus.

#### <span id="page-357-0"></span>**2** Wählen Sie **Optionen**, und klicken Sie in **<sup>A</sup> Medientyp** auf **CEinstellen**.

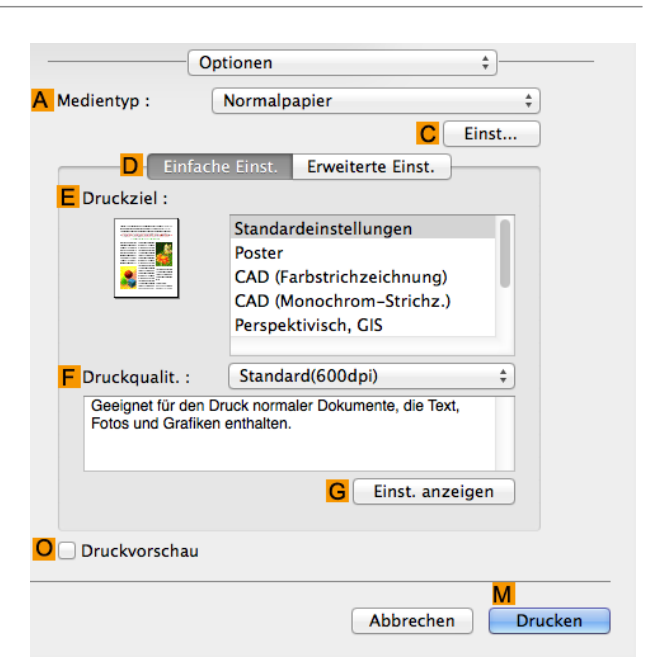

**3** Wählen Sie im daraufhin angezeigten Dialogfeld **Papier-Detaileinstellungen** die gewünschten Einstellungswerte in **CZwischen Seiten** und **DZwischen Scans** in **BAbtrockenzeit** und klicken Sie dann auf **OK**.

 (Siehe "[Dialogfeld Papier-Detaileinstellungen \(Mac](#page-261-0) OS).") → [S.262](#page-261-0)

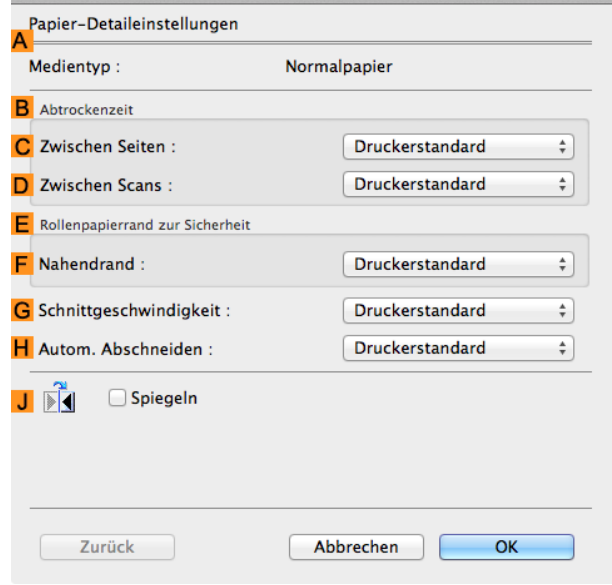

# **Festlegen der Schnittmethode für Rollen**

Wie die Rollen nach der Ausgabe geschnitten werden, hängt von den Druckereinstellungen ab.

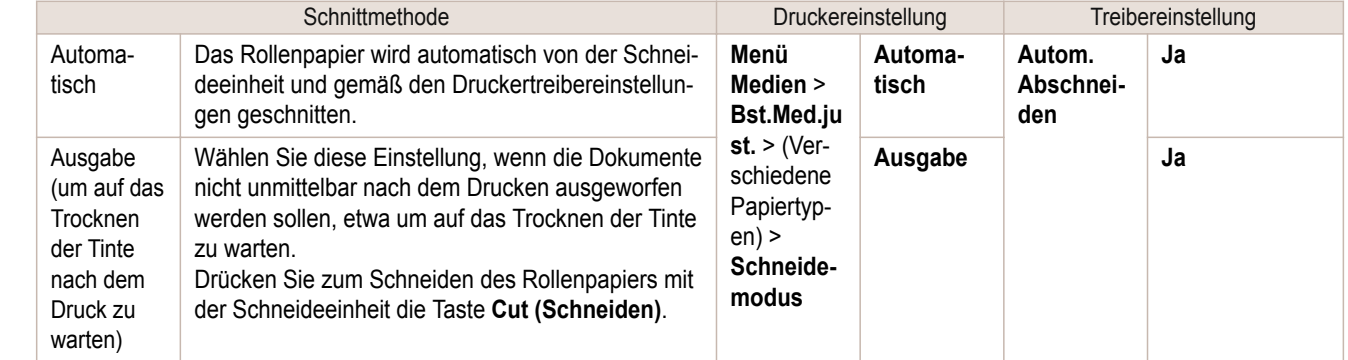

<span id="page-358-0"></span>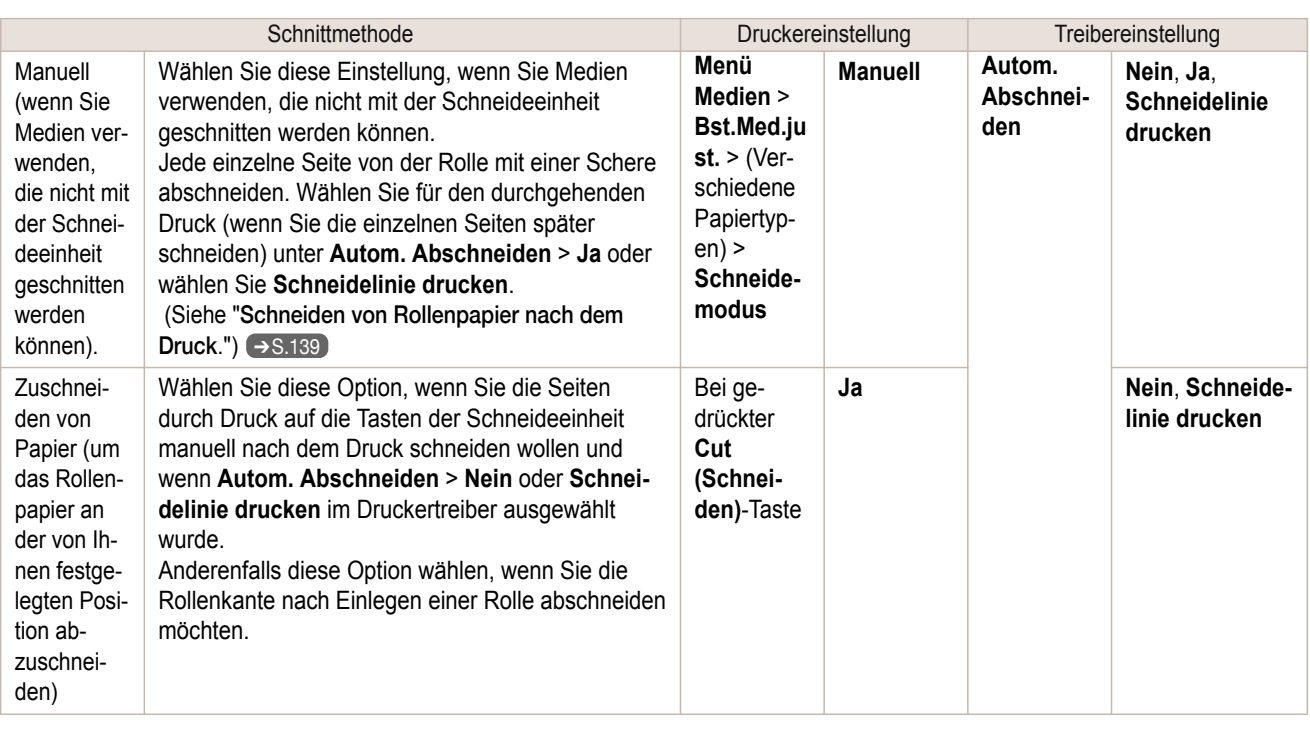

- Hinweis **•** Automatisch und Ausgabe funktionieren nur, wenn Sie **Autom. Abschneiden** > **Ja** als Druckertreibereinstellung gewählt haben.
	- **•** Bei Ausgabe wird der Druck nach kontinuierlichem Ausdruck einer Anzahl von Druckaufträgen nicht wieder aufgenommen, bis die Rolle geschnitten wird.
	- **• Ausgabe** ist für manche Papiertypen im **Schneidemodus** die voreingestellte Auswahl. Für dieses Papier empfiehlt Canon den voreingestellten Schneidemodus.

Schneiden Sie das Rollenpapier in folgenden Fällen manuell:

#### Ausgabe (um auf das Trocknen der Tinte nach dem Druck zu warten)

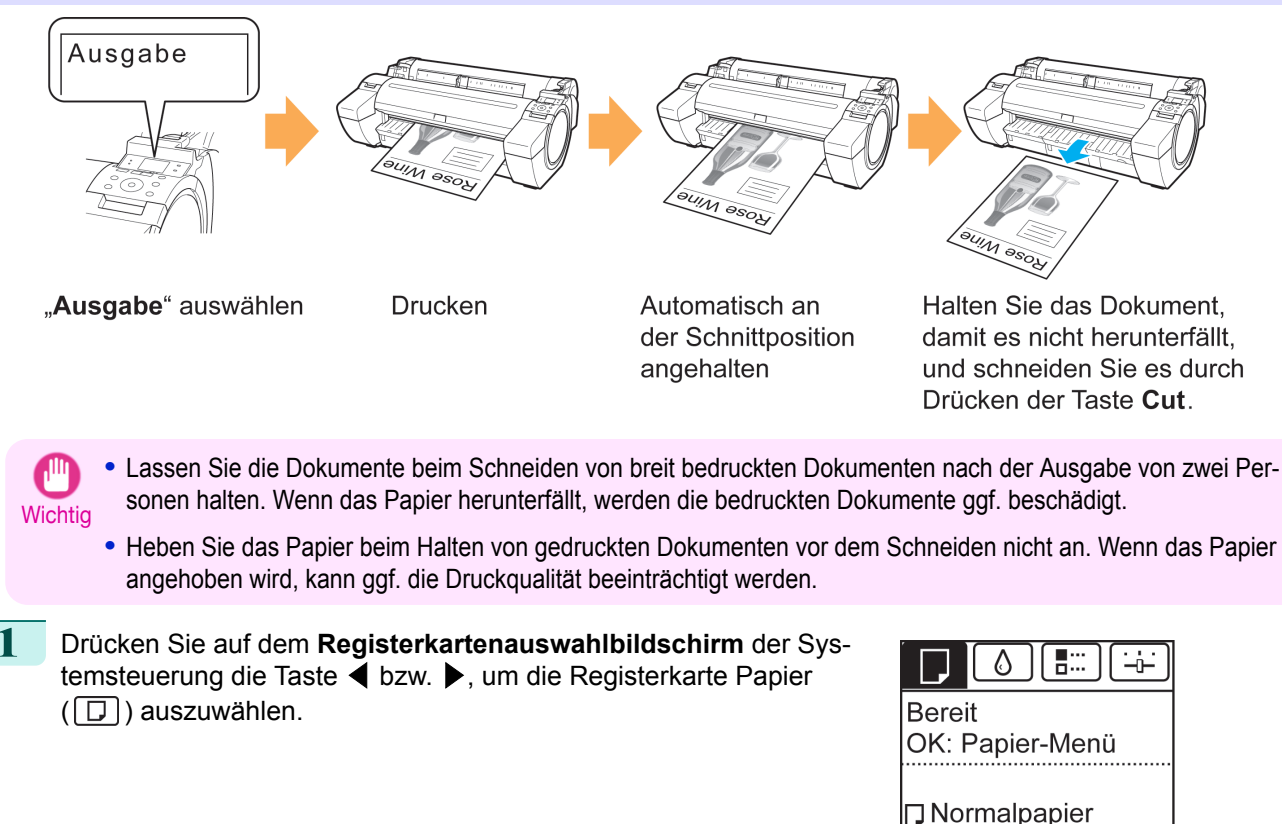

ISO<sub>A2</sub>

**Hinweis** 

**7** Druckvorgang startet.

papier zu schneiden.

**(Menü)**.

**2** Drücken Sie die Taste **OK**. Das **Papier-Menü** wird angezeigt.

<span id="page-359-0"></span>Umgang mit dem Papier und Verwendung des Papiers [Umgang mit dem Papier und Verwendung des Papiers](#page-332-0)

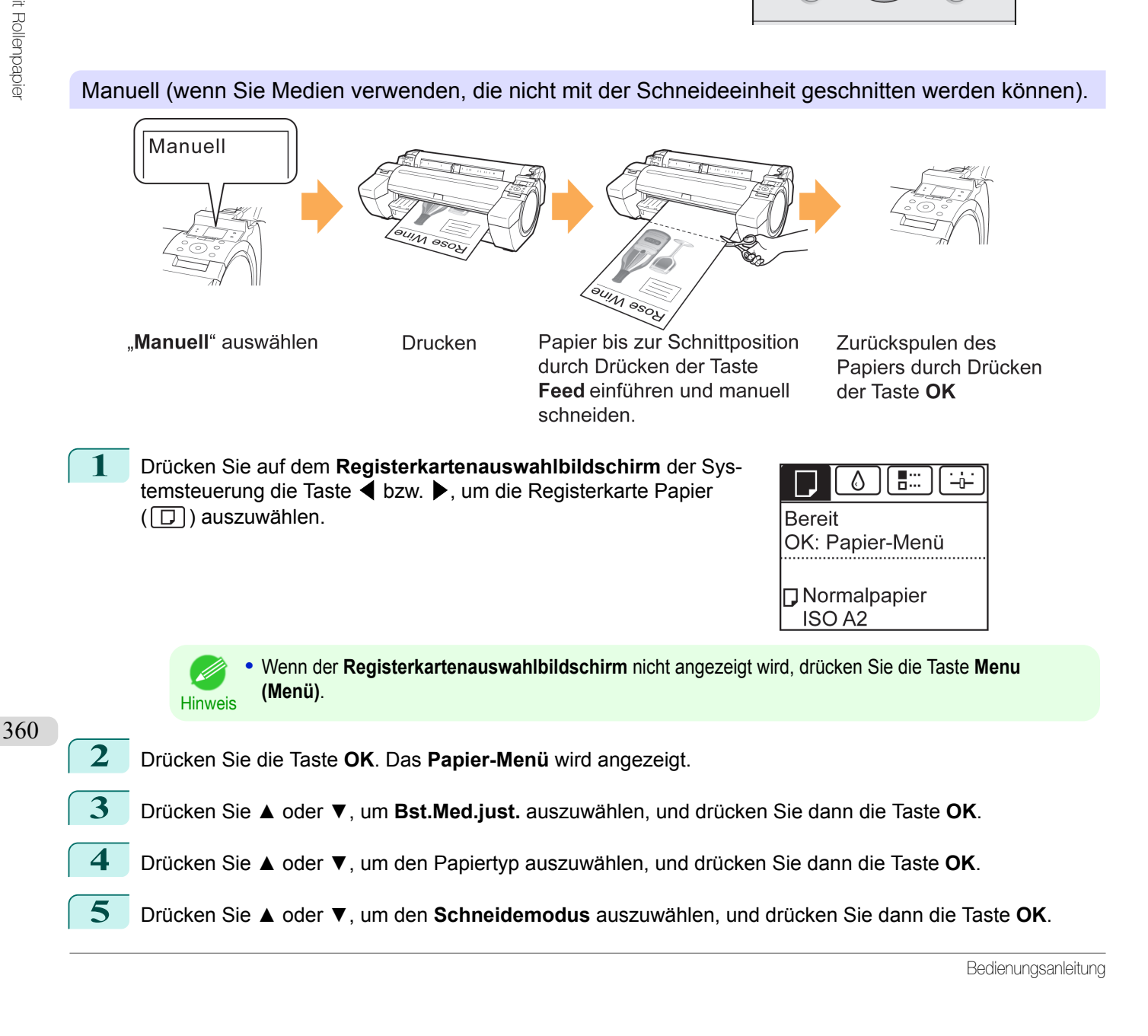

**•** Wenn der **Registerkartenauswahlbildschirm** nicht angezeigt wird, drücken Sie die Taste **Menu**

**3** Drücken Sie **▲** oder **▼**, um **Bst.Med.just.** auszuwählen, und drücken Sie dann die Taste **OK**.

**4** Drücken Sie **▲** oder **▼**, um den Papiertyp auszuwählen, und drücken Sie dann die Taste **OK**.

**6** Drücken Sie **▲** oder **▼**, um **Ausgabe** auszuwählen, und drücken Sie dann die Taste **OK**.

Nach Abschluss des Druckens hält der Drucker an, ohne zu schneiden.

**8** Halten Sie das bedruckte Dokument, damit es nicht herunterfällt und drücken Sie auf die Taste **Cut (Schneiden)**, um das Rollen-

**5** Drücken Sie **▲** oder **▼**, um den **Schneidemodus** auszuwählen, und drücken Sie dann die Taste **OK**.

 $(E)$ 

 $\circ$  $\overrightarrow{+}$
361

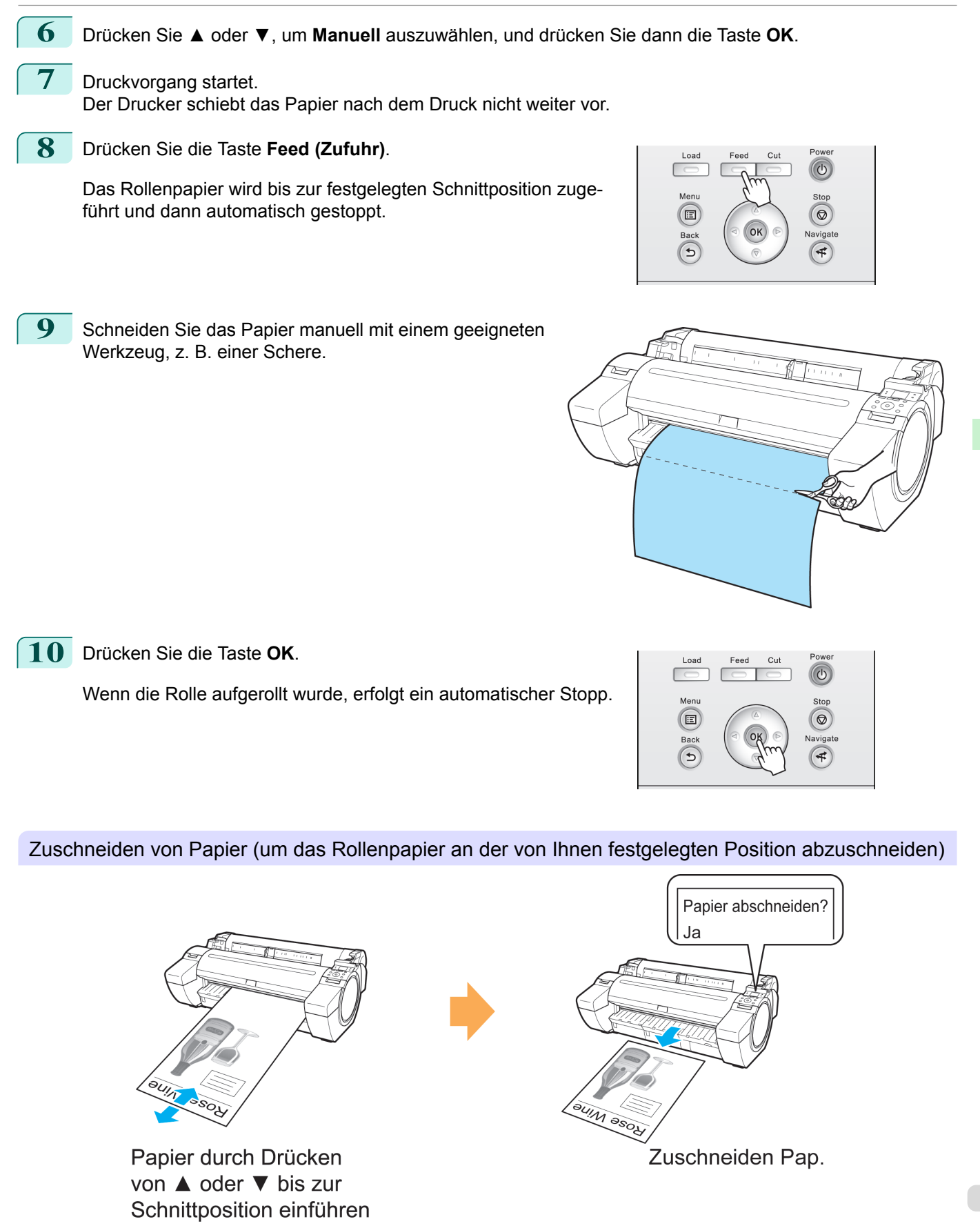

[Bedienungsanleitung](#page-0-0)

**1** Drücken Sie die Taste **Feed (Zufuhr)**.

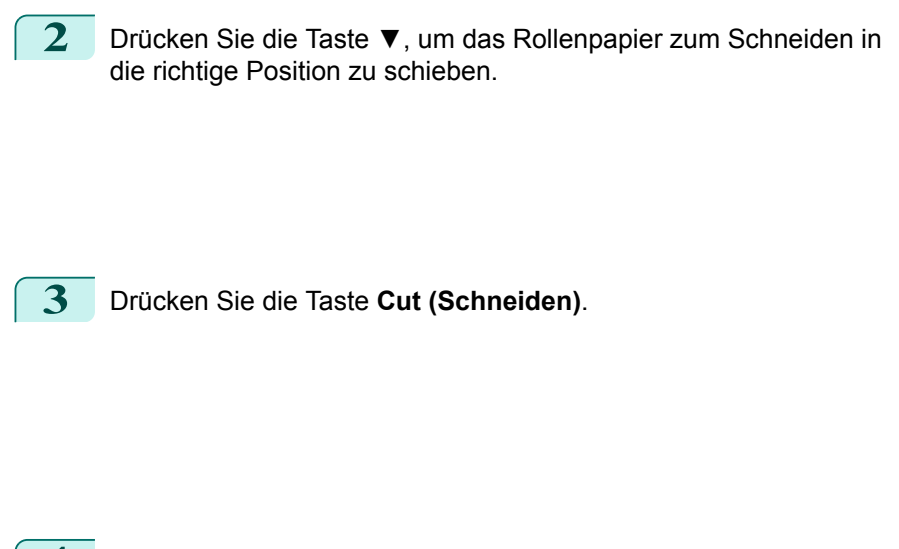

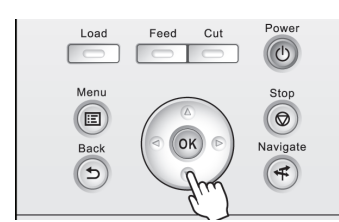

 $_{\rm Cu}$  $\circ$ Ment  $\left( \blacksquare \right)$  $\circ$ OK  $\overline{4}$ 

**4** Drücken Sie **▲** oder **▼**, um **Ja** auszuwählen, und drücken Sie dann die Taste **OK**. Wenn das Rollenpapier abgeschnitten wurde, wird es automatisch aufgerollt.

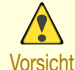

**•** Wenn das Papier durch Schneiden an einer bestimmten Position kurz wird, kann Rollenpapier in manchen Fällen vor dem Schnitt automatisch vorgeschoben werden.

### **Automatisches Schneiden der Vorderkante von Rollenpapier**

Wenn beim Einlegen von Rollenpapier die Vorderkante des Papiers schief oder nicht gerade geschnitten ist, kann nicht korrekt gedruckt werden. In diesem Fall können Sie beim Einlegen einer Papierrolle die Vorderkante des Papiers gerade abschneiden, indem Sie im Menü Systemsteuerung die Option **Geschnit. Ende** verwenden. **Geschnit. Ende** bietet die folgenden Optionen.

#### **• Automatisch**

Wenn beim Einlegen von Rollenpapier die Vorderkante des Papiers schief und nicht gerade geschnitten ist, schneiden Sie die Vorderkante gerade ab, und geben Sie das Papierstück aus, um einen Druck auf der Walze und ein Verschmutzen des Druckers zu vermeiden.

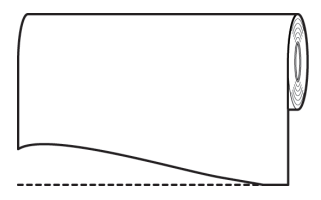

#### **• Ein (Vorg.länge)**

Die von der Vorderkante des Papiers abzuschneidende Menge hängt vom Medientyp ab und wird bis zu einer vorgeschriebenen Länge abgeschnitten. Weitere Informationen zur vorgeschriebenen Länge finden Sie unter den Informationen zur vorab geschnittenen Länge der Vorderkante im **Papier-Referenzhandbuch**. [\(Siehe](#page-336-0) "[Anzeigen des Papier-Referenzhandbuchs](#page-336-0).") ➔S.337

#### **• Ein (Eing.länge)**

Die von der Vorderkante des Papiers abzuschneidende Länge ist in der Systemsteuerung angegeben. Die von der Vorderkante abzuschneidende Menge kann im Bereich der in der Systemsteuerung angezeigten Längen angegeben werden. Der Längenbereich variiert je nach Medientyp.

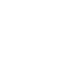

362

**Hinweis •** Die von der Vorderkante des Papiers abzuschneidende Menge kann nicht kürzer festgelegt werden als die in der Systemsteuerung angezeigte Länge.

#### **• Manuell**

Die von der Vorderkante des Papiers abzuschneidende Menge kann angepasst werden, indem Sie auf die Schaltflächen **▲** und **▼** drücken.

Nachdem Sie die Anpassung vorgenommen haben, können Sie das Papier abschneiden, indem Sie auf die Schaltfläche **Zuschneiden Pap.** drücken und "**Papier abschn.**" auswählen. Nachdem das Papier abgeschnitten wurde, drücken Sie auf "**Papierset beend.**"

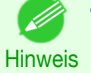

**•** Wenn Sie nach dem Abschneiden des Papiers nicht auf "**Papierset beend.**" drücken, können Sie nicht erneut drucken.

#### **• Aus**

Die Kante wird nicht geschnitten und Papierreste werden nicht entfernt.

Folgen Sie diesen Schritten, um die Einstellung **Geschnit. Ende** zu ändern.

**1** Drücken Sie auf dem **Registerkartenauswahlbildschirm** der Systemsteuerung die Taste ◀ bzw. ▶, um die Registerkarte Papier  $(\Box)$ ) auszuwählen.

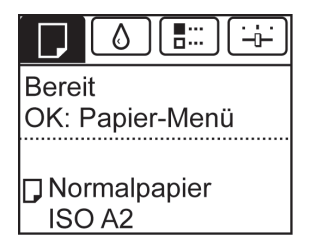

**Hinweis •** Wenn der **Registerkartenauswahlbildschirm** nicht angezeigt wird, drücken Sie die Taste **Menu (Menü)**.

**2** Drücken Sie die Taste **OK**. Das **Papier-Menü** wird angezeigt.

- **3** Drücken Sie **▲** oder **▼**, um **Bst.Med.just.** auszuwählen, und drücken Sie dann die Taste **OK**.
- **4** Drücken Sie **▲** oder **▼**, um den Papiertyp auszuwählen, und drücken Sie dann die Taste **OK**.
- **5** Drücken Sie **▲** oder **▼**, um **Geschnit. Ende** auszuwählen, und drücken Sie dann die Taste **OK**.
- **6** Drücken Sie **▲** oder **▼**, um die gewünschte Option auszuwählen, und drücken Sie dann die Taste **OK**. Diese Einstellung gilt ab dem nächsten Einlegen von Rollenpapier.

### **Verringern von Trennstaub bei Schneidevorgängen von Rollenpapier**

Wählen Sie bei Medien wie Gegenlichtfilm, die beim Schneiden im Allgemeinen mehr Abfall erzeugen, **Trennstaubverm.** > **Ein** im **Papier-Menü** der Systemsteuerung aus. Diese Option vermindert Schnittreste durch Drucken schwarzer Linien auf der oberen und unteren Kante der Dokumente. Dies kann Beschädigungen des Druckkopfes vorbeugen. Sie können die Aktivierung der **Trennstaubverm.** für bestimmte Papiertypen definieren.

> Gedruckte Linien zur Vermeidung von Papierstaub

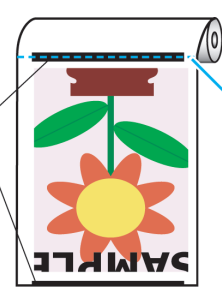

Schneideposition

- **•** Stellen Sie die **Trennstaubverm.** nicht auf **Ein**, wenn das Papier leicht verknittert, wie z.B. Normalpapier oder leichtes Papier. Dies kann den Schneidevorgang behindern und Papierstaus verursachen.
- **•** Der randlose Druck ist nicht verfügbar, wenn **Trennstaubverm.** auf **Ein** gestellt ist. Wählen Sie zur Verwendung des Randlosdrucks **Trennstaubverm.** > **Aus**.

363

**Wichtig** 

#### Stellen Sie **Trennstaubverm.** wie folgt auf **Ein**.

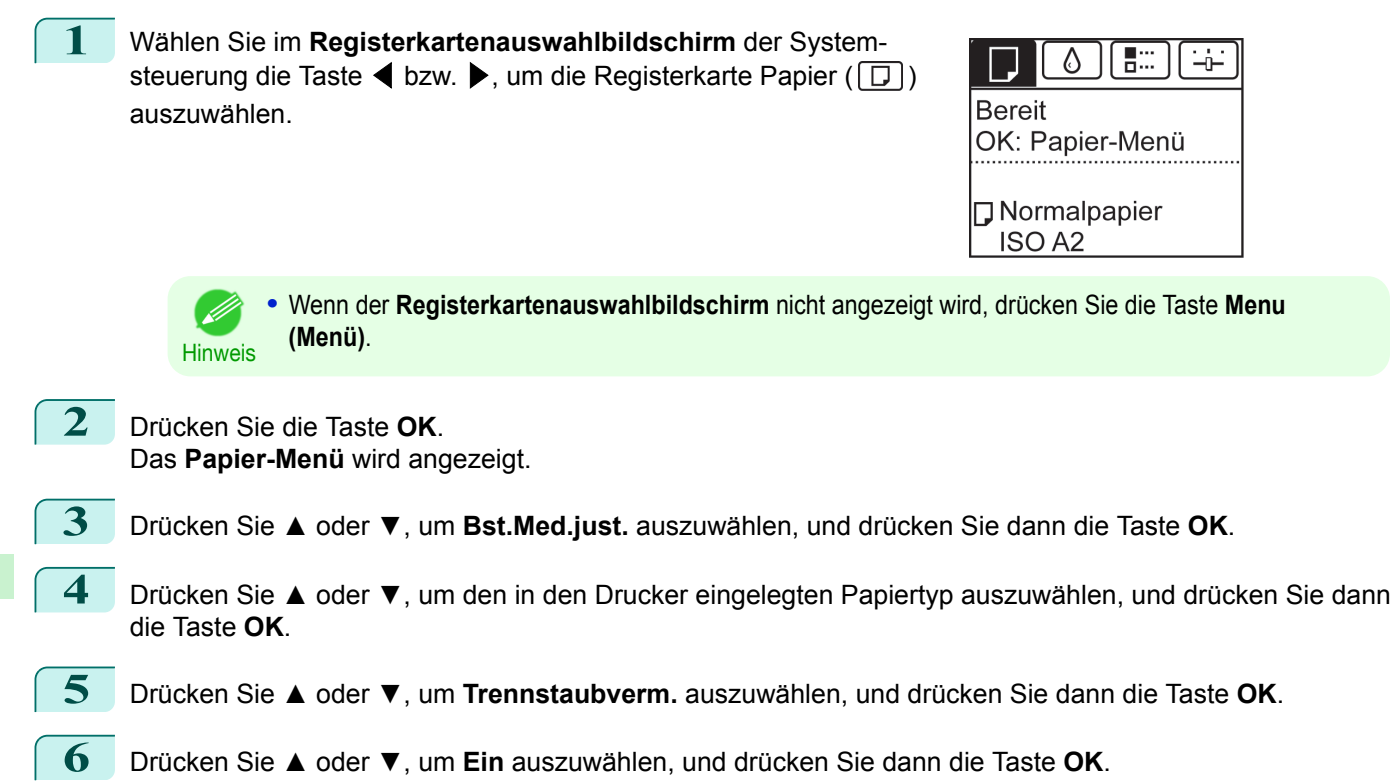

## <span id="page-364-0"></span>Umgang mit Einzelblättern

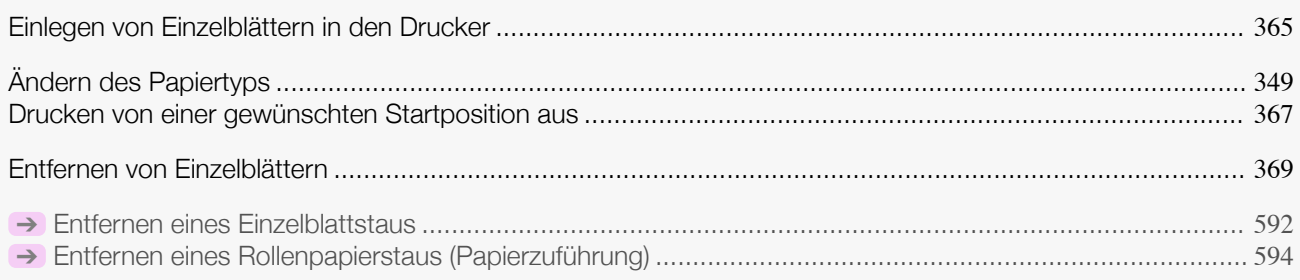

## **Einlegen von Einzelblättern in den Drucker**

Gehen Sie wie folgt vor, um Einzelblätter in den Drucker einzulegen.

- **Wichtig**
- **•** Es kann immer nur jeweils ein Blatt in die Papierzuführung eingelegt werden. Legen Sie nicht mehrere Blätter auf einmal ein. Dies kann einen Papierstau verursachen.
- **•** Vor dem Zuführen von Papier und dem Drucken müssen Sie sicherstellen, dass das Blatt flach an der Rollenabdeckung liegt. Wenn das Blatt vor der Zufuhr oder dem Drucken verknittert und die abschließende Kante nach vorne fällt, kann es zu einem Papierstau kommen.
- **•** Verknittertes oder gewelltes Papier kann einen Papierstau verursachen. Streifen Sie das Papier ggf. glatt und legen Sie es erneut ein.
- **•** Legen Sie das Papier gerade ein. Wenn Sie das Papier schief einlegen, wird ein Fehler angezeigt. [\(Siehe "](#page-624-0)Das [Papier ist verkantet.](#page-624-0).") → S.625

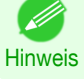

**•** Bewahren Sie nicht benutztes Papier in der Originalpackung auf und vermeiden Sie hohe Temperaturen, Feuchtigkeit und direkte Sonneneinstrahlung.

**1** Wählen Sie Einzelblätter als Papierquelle.

**•** Wenn ein Druckauftrag empfangen wurde

Einzelblätter werden automatisch ausgewählt und der durch den Druckauftrag festgelegte Medientyp und die Größe werden im Anzeigebildschirm angezeigt. Gehen Sie zum nächsten Schritt über.

- **•** Wenn kein Druckauftrag empfangen wurde
	- **1.** Drücken Sie die Taste **Load (Laden)**.

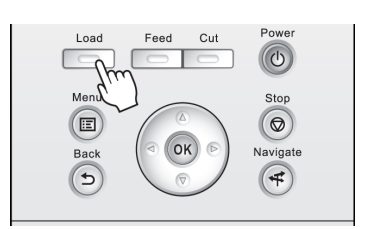

**2.** Drücken Sie **▲** oder **▼**, um "**Einzelbl. einlegen**" auszuwählen, und drücken Sie dann die Taste **OK**.

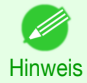

**•** Wenn Papier vorgeschoben wurde, das nicht verwendet wird, fordert eine Meldung Sie zum Entfernen des Papiers auf.

Drücken Sie **▲** oder **▼**, um **Ja** auszuwählen, und drücken Sie dann die Taste **OK**. Entfernen Sie das Papier und gehen Sie zum nächsten Schritt über.

365

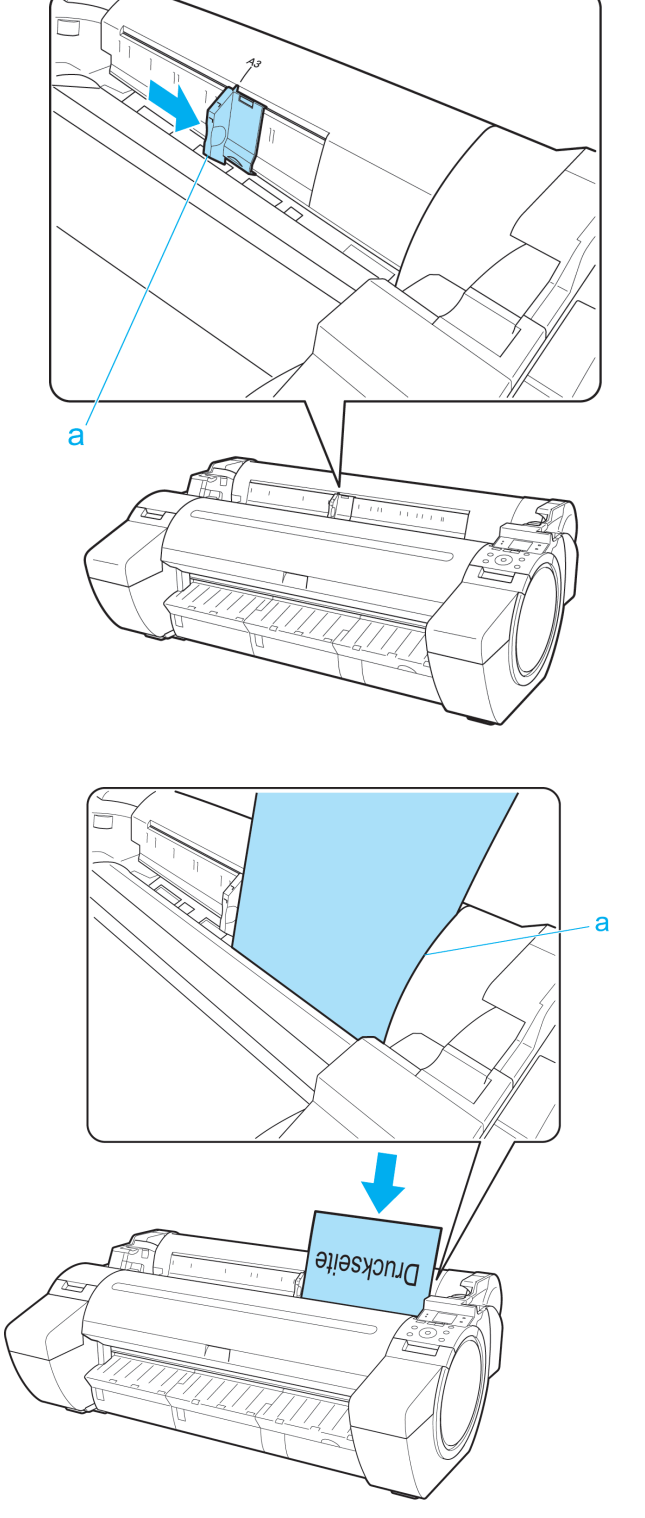

**3** Laden Sie ein einzelnes Blatt mit der Druckseite nach oben in die Papierzuführung ein. Dabei muss die rechte Kante an der Medienführung (a) rechts neben der Rollenabdeckung ausgerichtet werden. Legen Sie das Papier ein, bis die Vorderkante kontaktiert und ein Ton erklingt.

<span id="page-366-0"></span>**4** Positionieren Sie die Breitenführung (a) sorgfältig entsprechend des eingelegten Papierformats. Setzen Sie die Breitenführung gegen den Papierrand, um ein Verkanten bzw. Verknittern des Papiers zu verhindern.

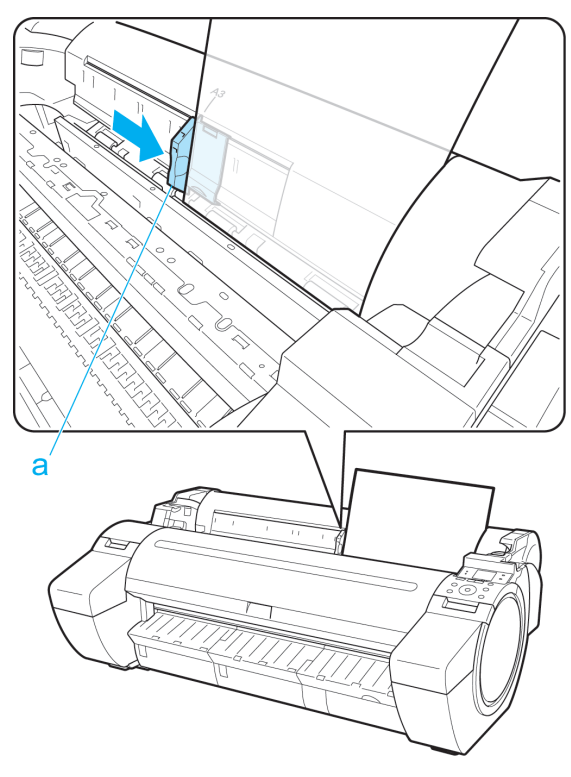

### **5** Drücken Sie die Taste **OK**.

- **•** Wenn ein Druckauftrag empfangen wurde Der Drucker beginnt nun mit dem Drucken des Druckauftrags.
- **•** Wenn kein Druckauftrag empfangen wurde

Auf dem Anzeigebildschirm wird automatisch ein Menü zur Auswahl des Papiertyps angezeigt. Drücken Sie **▲** oder **▼**, um den Papiertyp auszuwählen, und drücken Sie dann die Taste **OK**. Der Drucker führt das Papier jetzt zu.

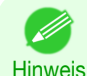

**•** Schlagen Sie im **Papier-Referenzhandbuch** nach, um Einzelheiten zum auszuwählenden Papiertyp zu erfahren. (Siehe "[Anzeigen des Papier-Referenzhandbuchs](#page-336-0).") → S.337

### **Drucken von einer gewünschten Startposition aus**

Beim Drucken innerhalb von Grenzen oder in anderen Situationen, wenn Sie eine bestimmte Position für den Druckstart festlegen möchten, stellen Sie im Druckermenü für den verwendeten Papiertyp die **Breitenerkenn.** auf **Aus**.

#### Stellen Sie **Breitenerkenn.** auf **Aus**. **1** Drücken Sie auf dem **Registerkartenauswahlbildschirm** der Sys-♦ 言二 تن temsteuerung die Taste ◀ bzw. ▶, um die Registerkarte Papier  $(\Box)$ ) auszuwählen. **Bereit** OK: Papier-Menü ത് Normalpapier **ISO A2-Rolle •** Wenn der **Registerkartenauswahlbildschirm** nicht angezeigt wird, drücken Sie die Taste **Menu**

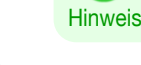

**(Menü)**.

**2** Drücken Sie die Taste **OK**. Das **Papier-Menü** wird angezeigt. [Umgang mit dem Papier und Verwendung des Papiers](#page-332-0)

Umgang mit dem Papier und Verwendung des Papiers

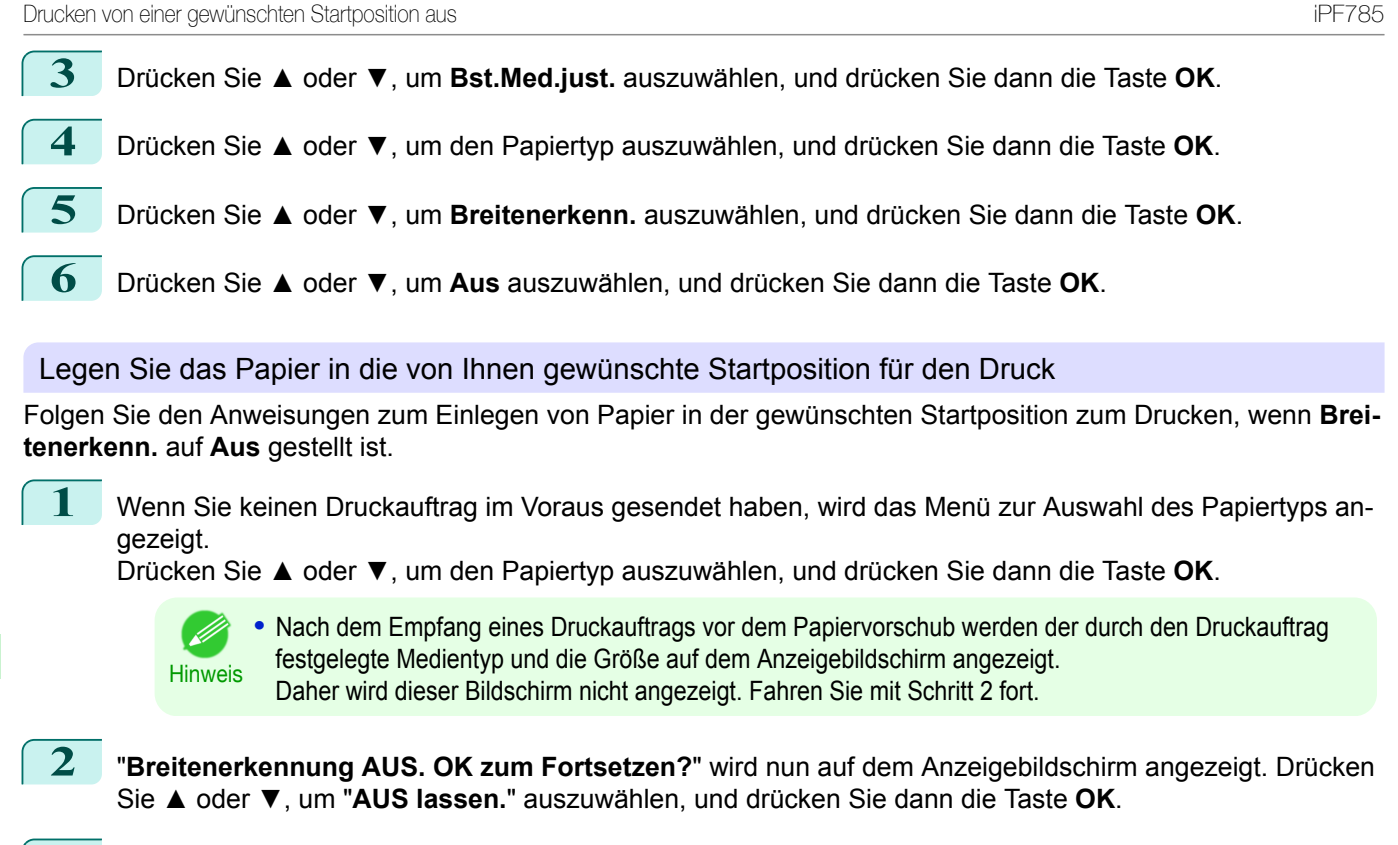

- **3** Drücken Sie nach Anzeige eines Auswahlmenüs für das Papierformat **▲** oder **▼** und dann die Taste **OK**.
- **4** Öffnen Sie die Obere Abdeckung und prüfen Sie die Position des eingelegten Papiers.

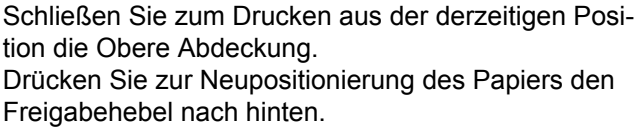

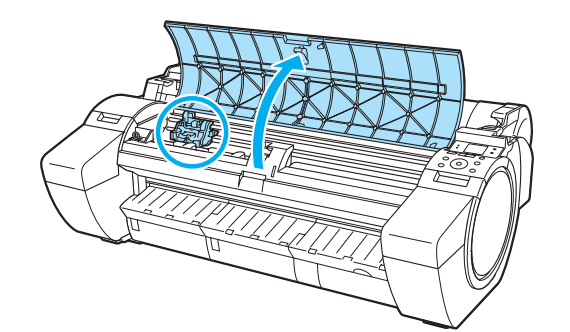

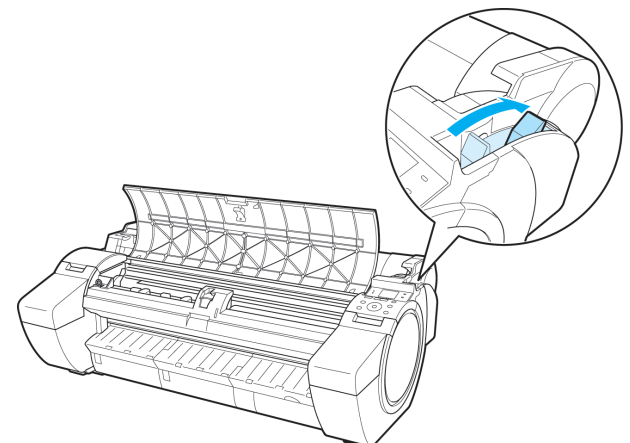

Umgang mit dem Papier und Verwendung des Papiers [Umgang mit dem Papier und Verwendung des Papiers](#page-332-0)

Umgang mit Einzelblättern [Umgang mit Einzelblättern](#page-364-0)

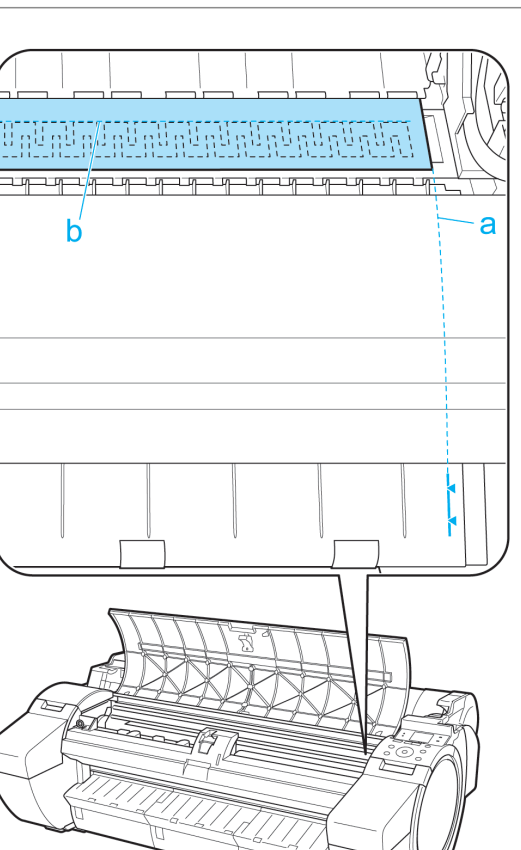

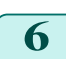

**6** Ziehen Sie den Freigabehebel nach vorne und schließen Sie die Obere Abdeckung.

<span id="page-368-0"></span>**5** Richten Sie den rechten Rand des Einzelblatts mit der verlängerten Medienführung (a) rechts von der Papierausgabeführung und die Vorderkante mit der Nut (b) am hinteren Ende der Walze aus und legen Sie das Papier so ein, dass der Druck an der richtigen Position beginnt.

### **Entfernen von Einzelblättern**

**(Menü)**.

Entfernen Sie Einzelblätter folgendermaßen aus dem Drucker.

**1** Drücken Sie auf dem **Registerkartenauswahlbildschirm** der Systemsteuerung die Taste ◀ bzw. ▶, um die Registerkarte Papier  $(\Box)$ ) auszuwählen.

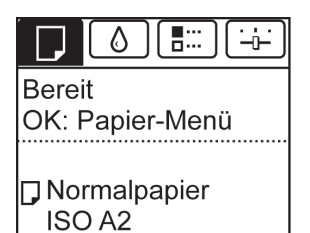

**•** Wenn der **Registerkartenauswahlbildschirm** nicht angezeigt wird, drücken Sie die Taste **Menu**

369

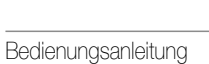

Hinweis

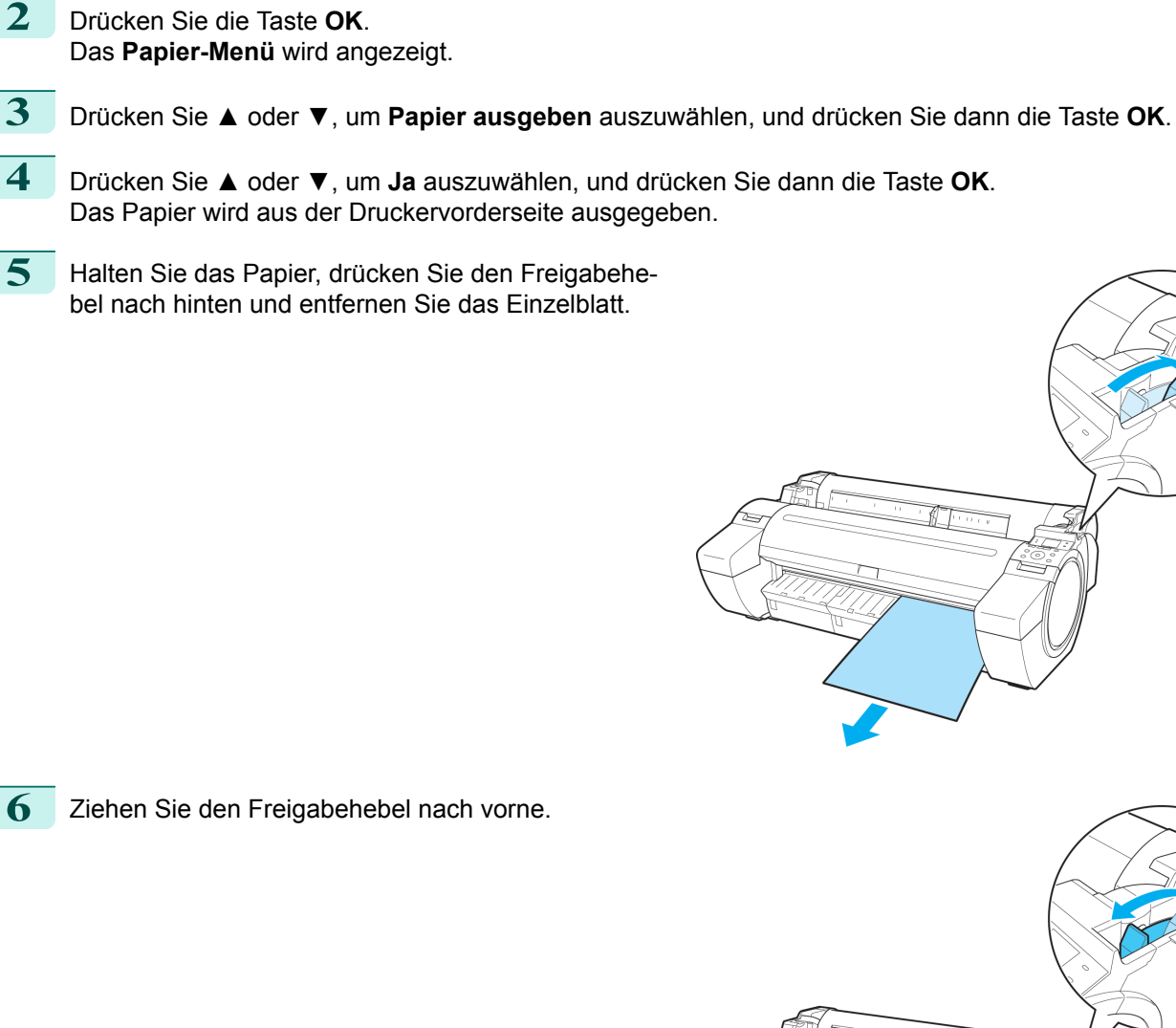

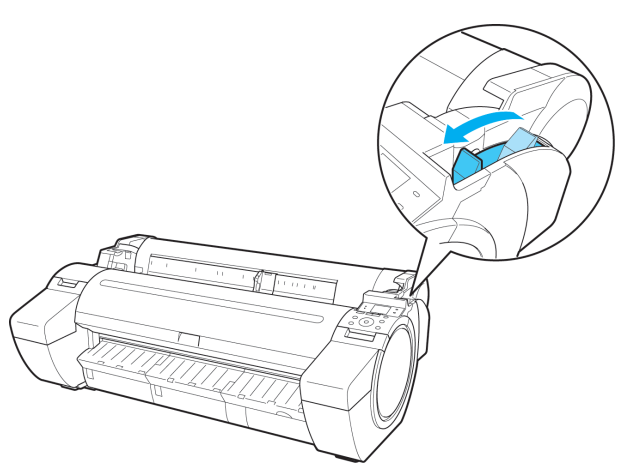

## <span id="page-370-0"></span>Ausgabestapler

### **Verwendung des Ausgabestaplers**

In diesem Abschnitt wird beschrieben, wie der Ausgabestapler verwendet wird.

#### **•** Beim Lagern von gedruckten Dokumenten im Ausgabestapler

Verwenden Sie Position (1). Details zur Verwendung der erweiterten Position, die eine hilfreiche Funktion für die Entnahme von gedrucktem Material darstellt, finden Sie im Hinweis zur erweiterten Position. (Siehe "Hinweis zur Erweiterte Position.") → S.371

#### **•** Wenn der Ausgabestapler nicht verwendet wird, beim Einlegen von Papier oder beim Druckertransport Position (2) verwenden.

Heben Sie beim Transport des Druckers die Stützstange stets in die erweiterte Position A, bevor Sie sie an Position (2) setzen, da das Korbtuch andernfalls den Boden berühren und verschmutzen oder beschädigt wer-den kann. [\(Siehe "Wechseln zur erweiterten Position A."\)](#page-371-0) → S.372

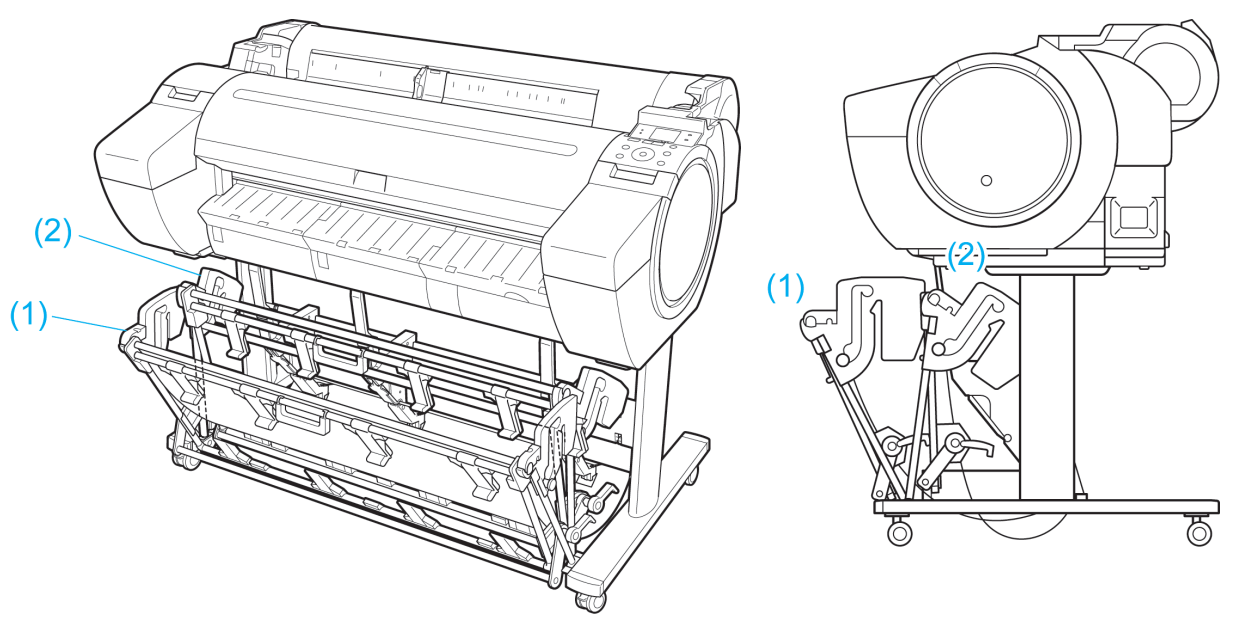

- Wichtig **•** Verwenden Sie beim Lagern von gedruckten Dokumenten im Ausgabestapler grundsätzlich Position (1). Wenn diese Position nicht verwendet wird, können gedruckte Dokumente nicht in den Ausgabestapler gegeben werden und die bedruckte Oberfläche kann verschmutzen.
	- **•** Der Ausgabestapler kann ein Einzelblatt halten. Beim Drucken von mehreren Seiten muss jedes Blatt nach dem Drucken entfernt werden.
	- **•** Der Ausgabestapler kann gedruckte Dokumente von Rollenpapier bis zu 52,02 Zoll (1.296 mm) Länge halten.

#### Hinweis zur Erweiterte Position

Der Ausgabestapler verfügt über eine normale Position und eine Position zur leichten Entnahme von gedruckten Dokumenten. Verwenden Sie die Position, die für das von Ihnen verwendete Papierformat und die Ausrichtung am besten geeignet ist.

Informationen zu Papiertypen und -formaten, die sich für den Stapler in der erweiterten Position eignen, finden Sie im Folgenden.

**•** Druckergestell ST-34: Bedienungsanleitung für den Ausgabestapler (Im Lieferumfang von Druckergestell ST-34 enthalten)

Normalposition

Ausgabestapler

Ausgabestapler

<span id="page-371-0"></span>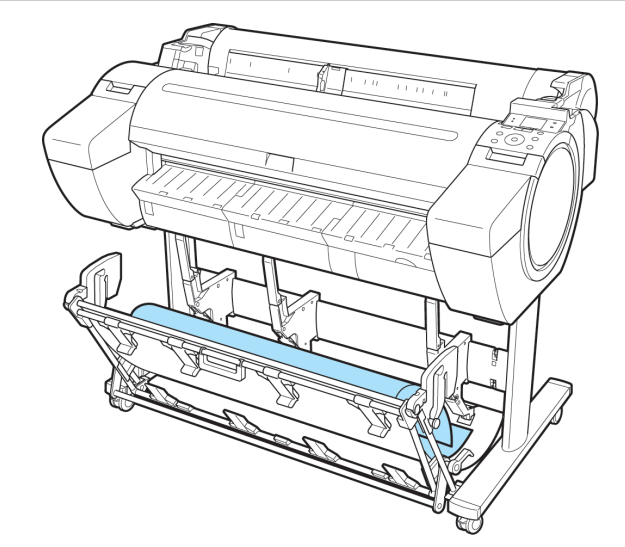

Erweiterte Position A Erweiterte Position B

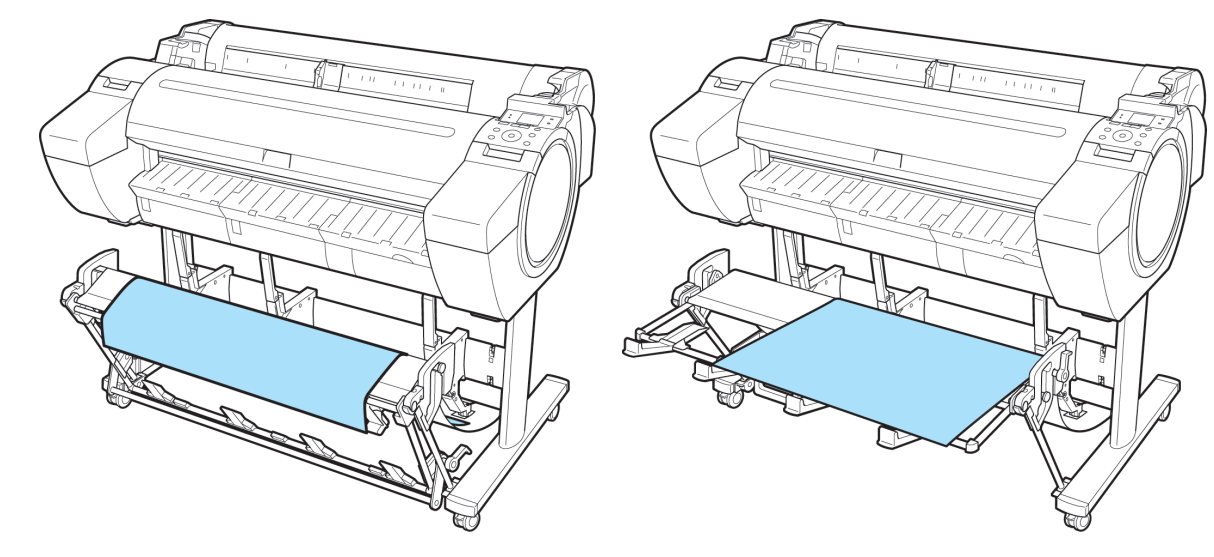

### **•** Wechseln zur erweiterten Position A

Bringen Sie den Stapler folgendermaßen in die erweiterte Position A.

**1** Heben Sie die Stützstange in die dargestellte Position (a) und bringen Sie den Stapler in die erweiterte Position A.

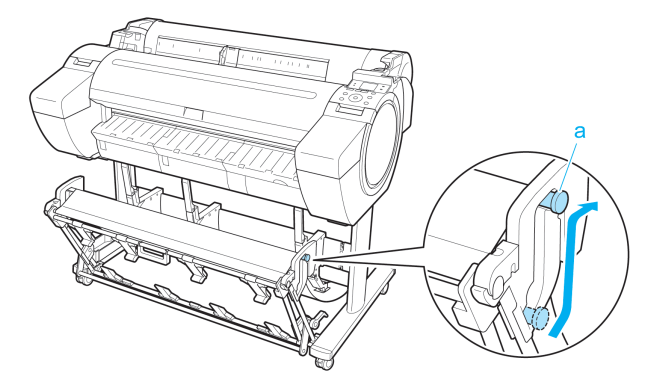

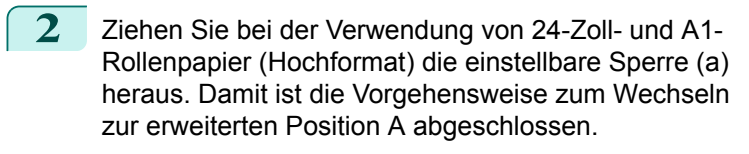

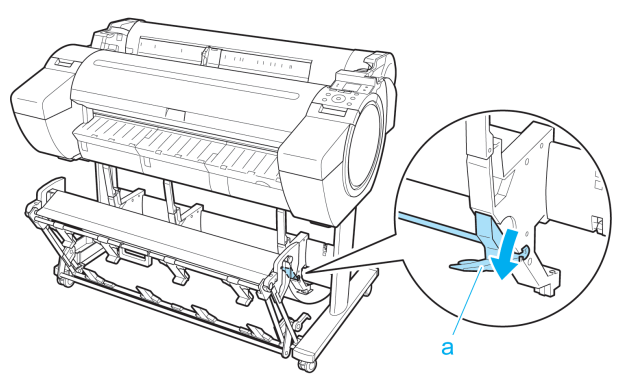

Wenn der Druckvorgang beendet ist, gehen Sie folgendermaßen vor, um zur normalen Position zurückzukehren.

**1** Senken Sie die Stützstange in die dargestellte Position (a), um zur normalen Position zurückzukehren. Wenn die einstellbare Sperre (b) herausgezogen ist, schieben Sie sie zurück.

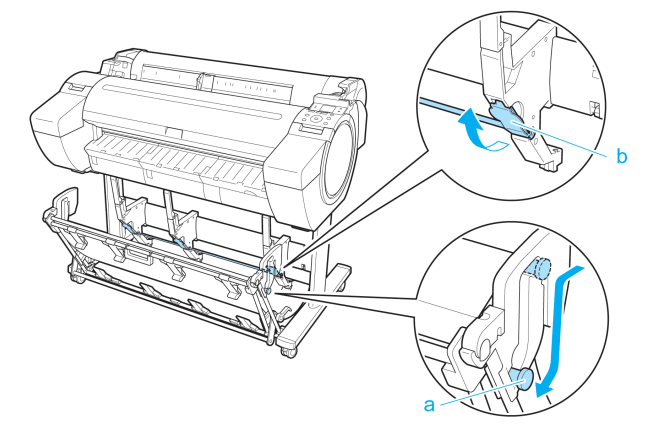

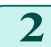

2 Kehren Sie zur normalen Position zurück.

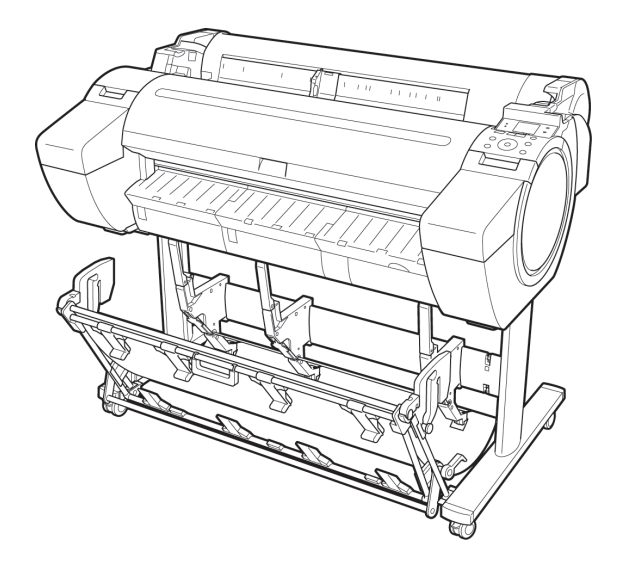

**•** Wechseln zur erweiterten Position B Bringen Sie den Stapler folgendermaßen in die erweiterte Position B.

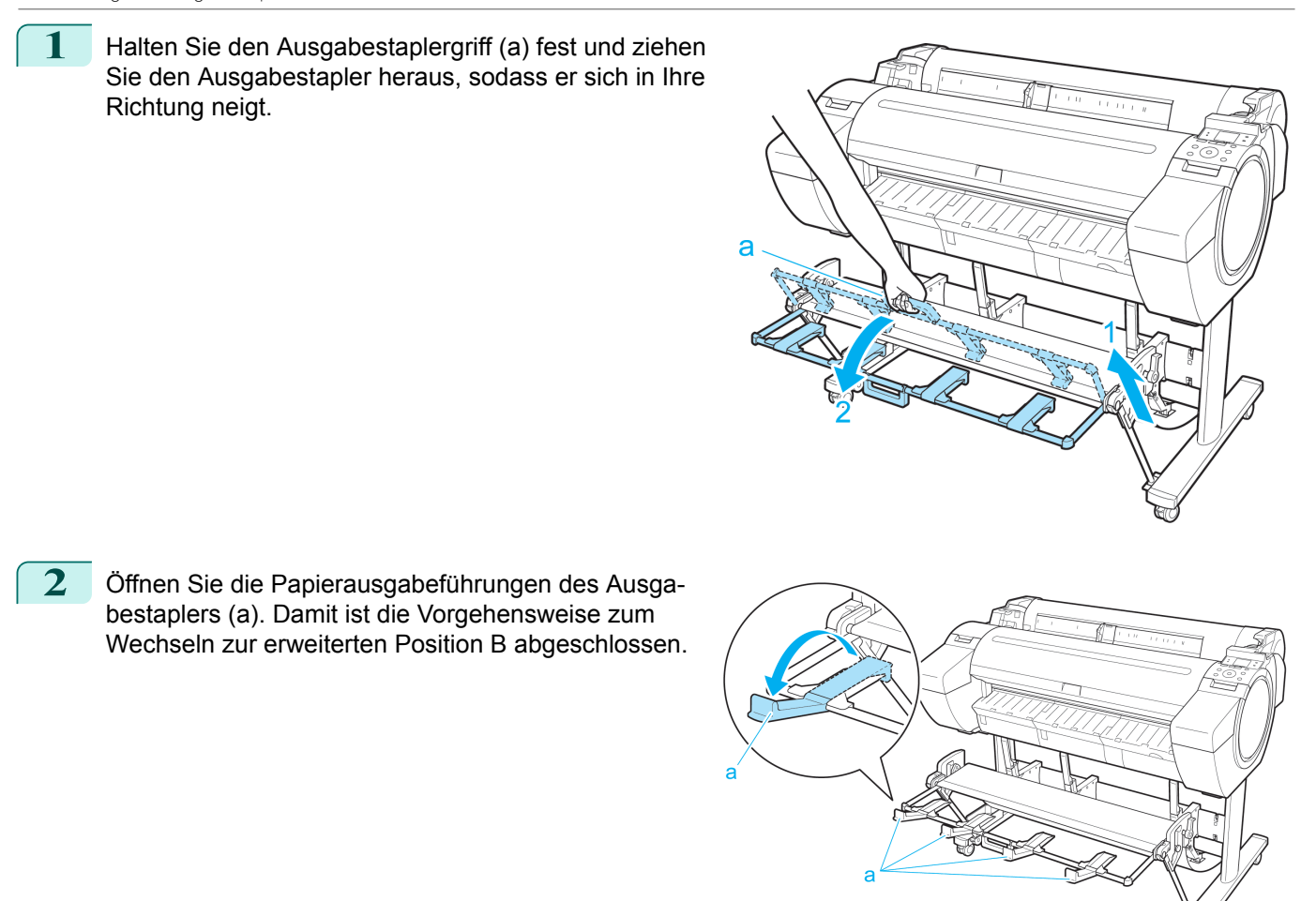

Wenn der Druckvorgang beendet ist, gehen Sie folgendermaßen vor, um zur normalen Position zurückzukehren.

**1** Drücken Sie die Papierausgabeführungen des Ausgabestaplers (a) zum Schließen, bis sie einrasten.

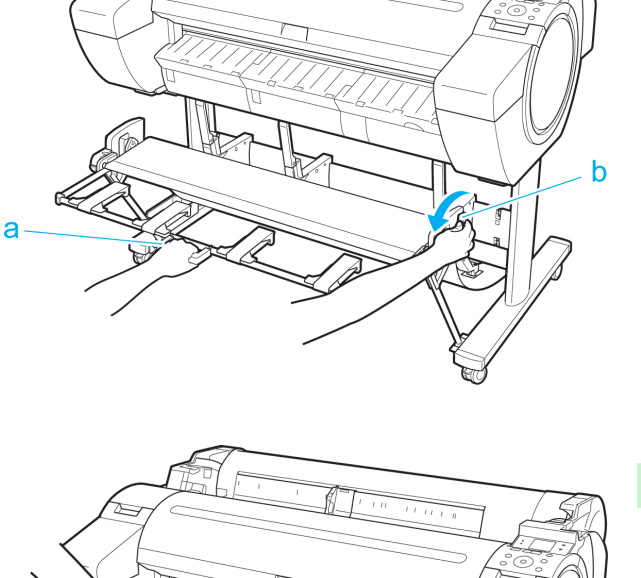

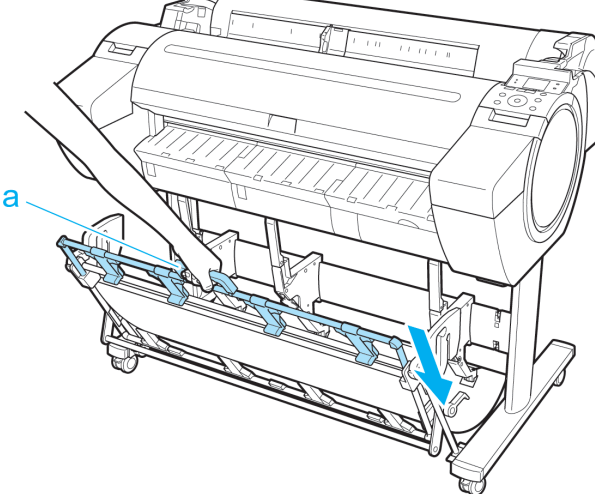

**4** Kehren Sie zur normalen Position zurück.

**2** Halten Sie den Ausgabestaplergriff (a) fest und ziehen Sie den Ausgabestapler-Freigabehebel (b) in

**3** Während Sie den Ausgabestaplergriff (a) weiterhin

festhalten, senken Sie langsam den Ausgabestapler.

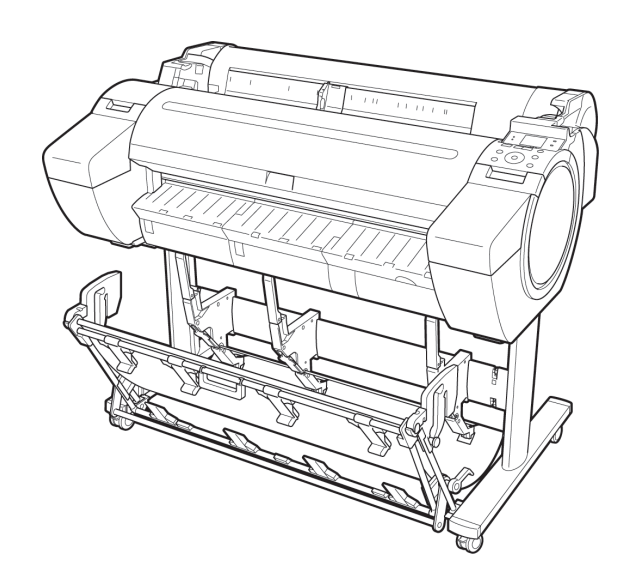

Ihre Richtung.

<span id="page-375-0"></span>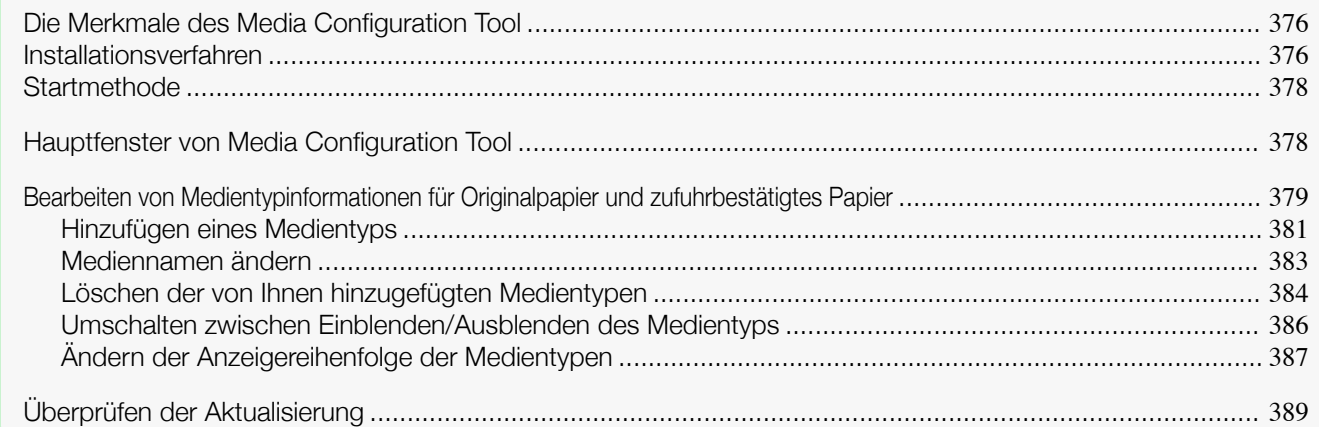

### **Die Merkmale des Media Configuration Tool**

In imagePROGRAF werden die besten Einstellungen für jedes Papier in den Medieninformationsdateien gesammelt, um bestmögliche Druckergebnisse zu erzielen. Die Einstellungen für Canon-Originalpapier und Canon-zufuhrbestätigtes Papier werden von Canon in diesen Medieninformationsdateien bereitgestellt.

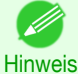

**•** Nähere Beschreibungen zu Canon-Originalpapier und zu Papier mit Canon-Einzugsbestätigung finden Sie im Papier-Referenzhandbuch.

Mithilfe des Media Configuration Tool können Sie folgende Aufgaben durchführen.

- **•** Wenn unterstütztes Papier neu im Drucker hinzugefügt wurde, können Sie mithilfe der von Canon bereitgestellten Medieninformationsdatei den Medientyp in der Systemsteuerung des Druckers und im Druckertreiber hinzufügen.
- **•** Sie können die Papiertyplisten in der Drucker-Systemsteuerung und in den Dialogfeldern des Druckertreibers neu anordnen und umbenennen, sowie andere Funktionen ausführen.

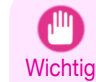

**•** Normalerweise wird das Media Configuration Tool installiert und die Medieninformationen werden konfiguriert, wenn Sie den Druckertreiber von der User Software CD-ROM installieren. Verwenden Sie diese Software, wenn Sie neue Medieninformationen hinzufügen oder vorhandene Medieninformationen bearbeiten möchten.

**•** Die Verwaltung der Papierinformationen mit dem Media Configuration Tool sollte vom Druckeradministrator vorgenommen werden.

Für Media Configuration Tool verwendbare Treiber

**•** imagePROGRAF Printer Driver

### **Installationsverfahren**

Der Installationsbildschirm von Media Configuration Tool wird angezeigt, wenn Sie mit der Installation einer neuen Version von Media Configuration Tool beginnen. Das Installationsverfahren, das ab diesem Bildschirm startet, ist unten beschrieben.

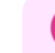

376

**Wichtig •** Beim Installieren des Druckertreibers von der User Software CD-ROM, wird das Media Configuration Tool ebenfalls installiert und die Medieninformationen konfiguriert. Die folgende Vorgehensweise ist daher normalerweise nicht erforderlich. Führen Sie die folgende Vorgehensweise durch, wenn Sie das Media Configuration Tool ohne die User Software CD-ROM installieren, beispielsweise, indem Sie die neueste Version des Media Configuration Tool von der Canon-Website herunterladen.

**•** Wenn Sie die Software unter Windows installieren, müssen Sie als Administrator angemeldet sein.

sprogramm.

Willkommen beim Setup-Programm von iPF XXXX Series Media<br>Configuration Tool. Dieses Programm installiert iPF XXXX Series<br>Media Configuration Tool auf Ihrem Computer. media eoringuidadir i eori dal milioni eoriipidio.<br>Beenden Sie alle Windows-Programme, bevor Sie dieses Programm

Klicken Sie auf "Abbrechen", um das Setup-Programm zu beenden.<br>Schließen Sie anschließend alle anderen aktiven Programme. WARNUNG: Dieses Programm ist urheberrechtlich geschützt.

Bei nicht autorisierter Reproduktion und Verteilung dieses<br>Programms oder Teilen davon muss mit strafrechtlicher Verfolgung<br>und den gesetzlich gültigen Höchststrafen gerechnet werden.

Das iPF XXXX Series Media Configuration Tool wendet die von<br>Canon für die einzelnen Länder oder Regionen empfohlenen<br>standardmäßigen Medientyp-Einstellungen auf folgende Elemente

Wählen Sie das Land oder Gebiet aus, in dem der Drucker

<Zurück Weiter>

----<br>- Drucker<br>- Druckertreiber

Europa, Naher<br>Asien, Japan<br>Pazifik-Region

venvendet werden soll.<br><mark>[USA, Kanada, Lateinamerika</mark>

Weiter> Abbrechen

 $\overline{\mathbf{x}}$ 

 $\overline{\mathbf{x}}$ 

Abbrechen

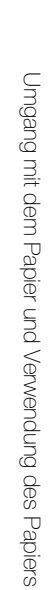

Sprache | **2** Der nächste Bildschirm bietet die Auswahlmöglichkeiten Wohnsitz wählen für das Land oder Gebiet, in dem der Drucker benutzt wird. Wählen Sie das Land oder Gebiet, und klicken Sie dann auf die Schaltfläche **Weiter**.

**3** Die **Lizenzvereinbarung** wird angezeigt. Wenn Sie die Vereinbarung akzeptieren, klicken Sie auf **Ja**.

**1** Starten Sie das Media Configuration Tool Installation-

Klicken Sie auf die Schaltfläche **Weiter**.

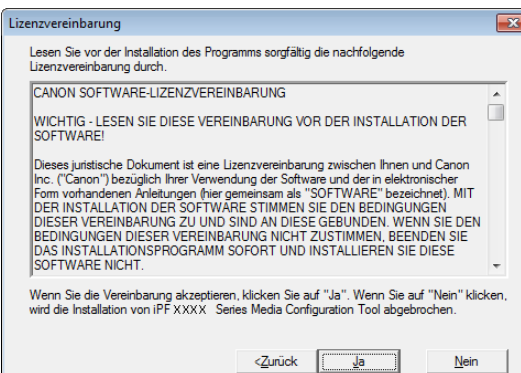

Willkommen

**4** Der Bildschirm **Installationsort ändern** wird angezeigt. Wählen Sie den Zielordner, und klicken Sie auf die Schaltfläche **Weiter**.

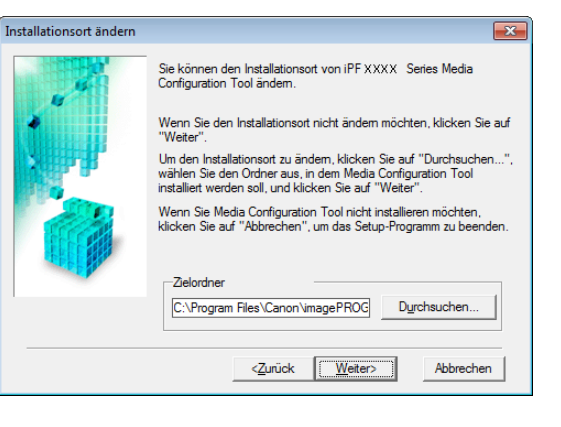

<span id="page-377-0"></span>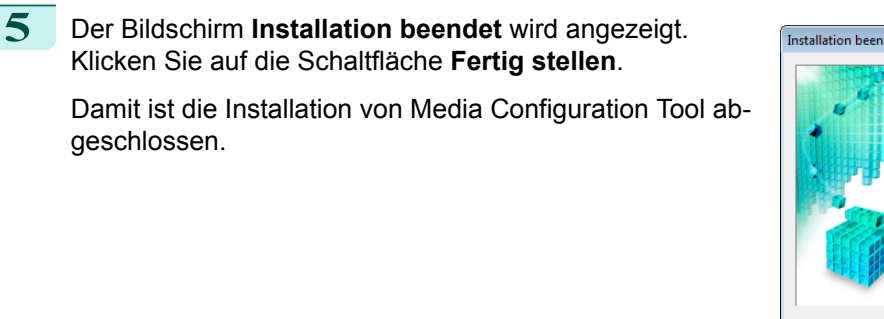

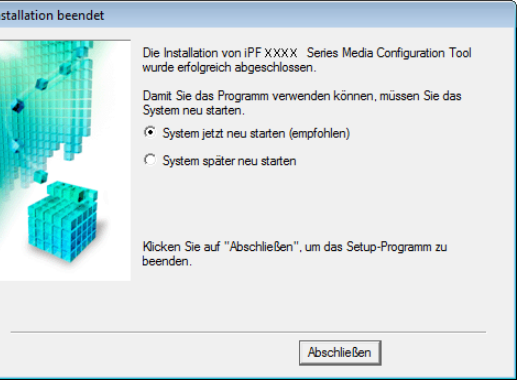

### **Startmethode**

Führen Sie das untenstehende Verfahren durch, um Media Configuration Tool zu starten. Im **Start**-Menü wählen Sie **Alle Programme** > **iPFxxxx Media Configuration Tool** > **iPFxxxx Media Configura-**

#### **tion Tool**.

Das Hauptfenster von Media Configuration Tool wird angezeigt.

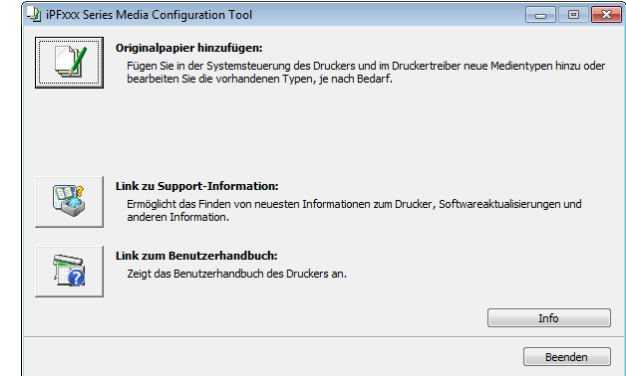

Hinweis **•** Wenn Sie nur das Media Configuration Tool starten, werden die Medieninformationen in der Systemsteuerung des Druckers und im Druckertreiber nicht aktualisiert. Wenn dieser Bildschirm angezeigt wird, wählen Sie im Hauptfenster das Element **Originalpapier hinzufügen** aus und klicken Sie auf dem Bildschirm **Medientypen bearbeiten** auf die Schaltfläche **Aktualisieren**, um die Medieninformationen zu aktualisieren.

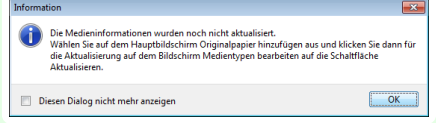

### **Hauptfenster von Media Configuration Tool**

Die folgende Erläuterung bezieht sich auf den Inhalt des Hauptfensters von Media Configuration Tool.

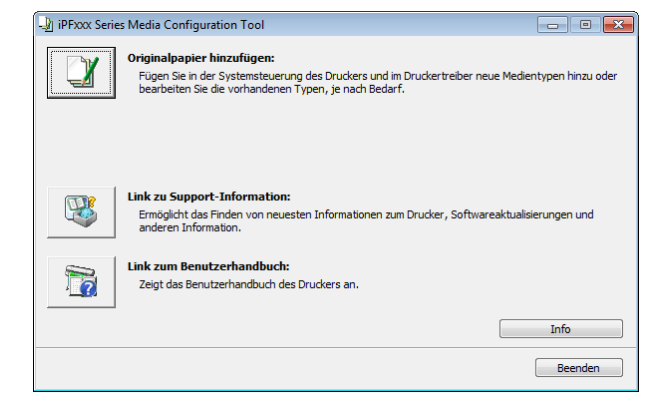

<span id="page-378-0"></span>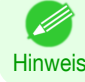

**•** Weitere Informationen zum Öffnen des Hauptfensters von Media Configuration Tool, [finden Sie unter "](#page-377-0)Startme[thode](#page-377-0)." ➔S.378

#### **•** Schaltfläche **Originalpapier hinzufügen**

Wenn auf diese Schaltfläche geklickt wird, wird das Dialogfeld **Medientypen bearbeiten** angezeigt, in dem Sie von Canon herausgegebene Medieninformationsdateien(Media Information File) zur Drucker-Systemsteuerung und zum Druckertreiber hinzufügen können. Sie können darüber hinaus Namen ändern, zwischen Zeigen und Verbergen umschalten und hinzugefügte Medientypen löschen.

Sie können auch die Anzeigereihenfolge der Papiertypen ändern.

Nähere Informationen zu **Originalpapier hinzufügen** finden Sie unter "Bearbeiten von Medientypinformationen für Originalpapier und zufuhrbestätigtes Papier" → S.379 .

#### **•** Schaltfläche **Link zu Support-Information**

Sie können Informationen überprüfen, wie die neuesten Informationen zum Produkt sowie Informationen zum Upgrade der Software-Version.

**•** Schaltfläche **Link zum Benutzerhandbuch** Zeigt das Benutzerhandbuch des Druckers an.

### **Bearbeiten von Medientypinformationen für Originalpapier und zufuhrbestätigtes Papier**

Um Originalpapier und zufuhrbestätigtes Papier in der Systemsteuerung des Druckers und im Druckertreiber hinzuzufügen und die Medientypinformationen zu bearbeiten, klicken Sie im Hauptfenster des Media Configuration Tools auf **Originalpapier hinzufügen**.

Vergewissern Sie sich, dass der Drucker, dessen Medieninformationen aktualisiert werden sollen, im Feld **Drucker** des Dialogfeld **Drucker auswählen** angezeigt wird und klicken Sie dann auf die Schaltfläche **Weiter**.

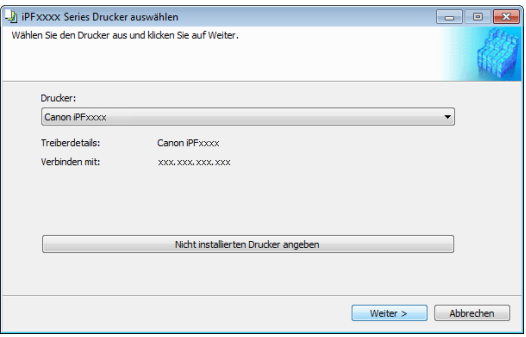

Die Kommunikation mit dem Drucker beginnt.

**•** Versuchen Sie nicht, den Drucker zu benutzen oder auszuschalten, während das Programm mit dem Drucker kommuniziert.

#### Das Dialogfeld **Medientypen bearbeiten** wird angezeigt.

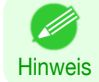

**Wichtig** 

**•** Auf den folgenden Bildschirmen können Sie den Drucker, dessen Medieninformationen aktualisiert werden sollen, nicht ändern.

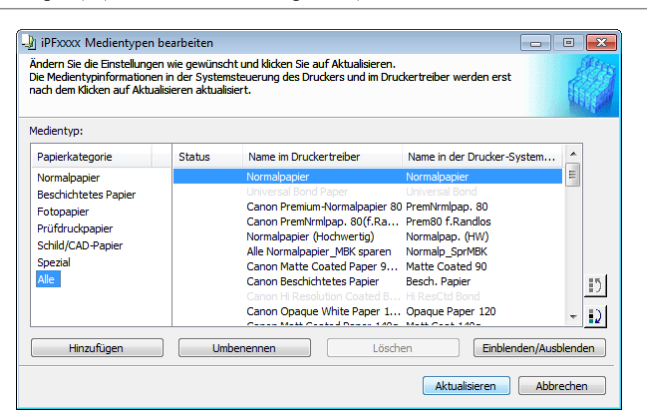

**Hinweis •** Papier, das ausgegraut ist, wird nicht im Druckertreiber oder auf dem Druckerbedienfeld angezeigt.

#### **•** Schaltfläche **Hinzufügen**

Klicken Sie auf diese Schaltfläche, um Originalpapier oder zufuhrbestätigtes Papier in der Systemsteuerung des Druckers oder im Druckertreiber hinzuzufügen.

Weitere Informationen über die Vorgehensweise zum Hinzufügen von Medientypen [finden Sie unter "](#page-380-0)Hinzufü[gen eines Medientyps](#page-380-0)." ➔S.381

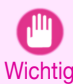

**•** Zum Hinzufügen von Medientypen laden Sie zunächst die Medieninformationsdatei (Media Information File / .amf-Datei) von der Canon-Website herunter.

#### **•** Schaltfläche **Umbenennen**

Um den Namen von Originalpapier und zufuhrbestätigtem Papier in der Systemsteuerung des Druckers und im Druckertreiber zu ändern, wählen Sie das zu ändernde Papier aus, und klicken Sie auf diese Schaltfläche. Weitere Informationen über die Vorgehensweise zum Ändern von angezeigten Papiernamen [finden Sie unter](#page-382-0) "[Mediennamen ändern](#page-382-0)." ➔S.383

#### **•** Schaltfläche **Löschen**

Um hinzugefügtes Originalpapier und zufuhrbestätigtes Papier aus der Systemsteuerung des Druckers und dem Druckertreiber zu löschen, wählen Sie das zu löschende Papier aus, und klicken Sie auf diese Schaltfläche.

Weitere Informationen über die Vorgehensweise zum Löschen von hinzugefügten Medientypen [finden Sie un-](#page-383-0)ter "[Löschen der von Ihnen hinzugefügten Medientypen](#page-383-0)." → S.384

#### **•** Schaltfläche **Einblenden/Ausblenden**

Um zu ändern, ob Originalpapier oder zufuhrbestätigtes Papier in der Systemsteuerung des Druckers und im Druckertreiber angezeigt werden soll oder nicht, wählen Sie das zu ändernde Papier aus, und klicken Sie auf diese Schaltfläche.

Weitere Informationen über die Vorgehensweise zum Ändern, ob Medientypen angezeigt werden sollen oder nicht, finden Sie unter "[Umschalten zwischen Einblenden/Ausblenden des Medientyps](#page-385-0)." ➔S.386

#### **•** Schaltfläche "Anzeigereihenfolge ändern" ( $\boxed{5}$  oder  $\boxed{2}$ )

Um die Anzeigereihenfolge eines Medientyps in der Systemsteuerung des Druckers und im Druckertreiber zu ändern, wählen Sie das zu ändernde Papier aus, und klicken Sie auf diese Schaltfläche.

Weitere Informationen über die Vorgehensweise zum Ändern der Anzeigereihenfolge von Medientypen [finden](#page-386-0) Sie unter "[Ändern der Anzeigereihenfolge der Medientypen](#page-386-0)." → S.387

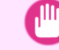

380

**Wichtig •** Wenn Sie die Medientypinformationen aktualisieren, nehmen Sie dieselbe Aktualisierung auf allen Computern vor, die diesen Drucker verwenden.

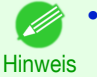

**•** Unter bestimmten Bedingungen ist Löschen, Zeigen/Verbergen und Ändern der Anzeigereihenfolge ggf. nicht möglich.

### <span id="page-380-0"></span>**Hinzufügen eines Medientyps**

Die von Canon herausgegebenen Medieninformationsdateien (Media Information File / .amf-Dateien) werden in der Drucker-Systemsteuerung und im Druckertreiber registriert.

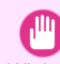

**•** Führen Sie auf dem Zieldrucker keine Druckvorgänge durch, während Sie Medientypen hinzufügen.

Wichtig • **•** Beim erneuten Installieren des Media Configuration Tool nach dem Registrieren einer Medieninformationsdatei wird unter Umständen die registrierte Informationsdatei gelöscht.Laden Sie in diesem Fall zuerst das neueste Media Configuration Tool herunter, installieren Sie es, und laden Sie dann die erforderliche Medieninformationsdatei herunter, die Sie anschließend registrieren.

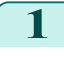

**1** Öffnen Sie das Dialogfeld **Medientypen bearbeiten**, und klicken Sie auf die Schaltfläche **Hinzufügen**.

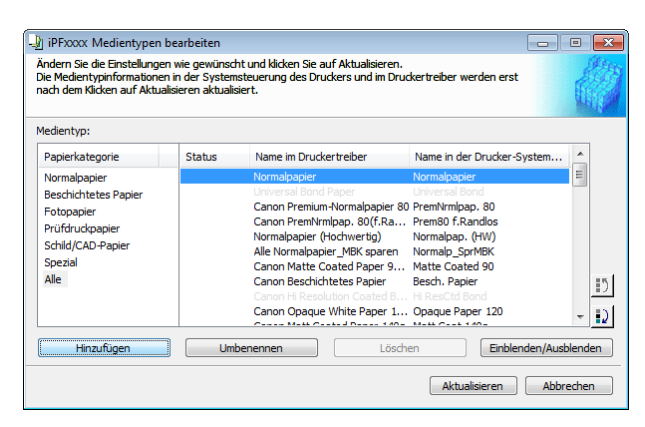

Hinweis **•** Weitere Informationen über die Vorgehensweise zum Öffnen des Dialogfelds **Medientypen bearbeiten** finden Sie unter "[Bearbeiten von Medientypinformationen für Originalpapier und zufuhrbestätigtes Pa-](#page-378-0)pier." → [S.379](#page-378-0)

**2** Das Dialogfeld **Medientyp hinzufügen** wird angezeigt.

Klicken Sie auf die Schaltfläche **Durchsuchen**.

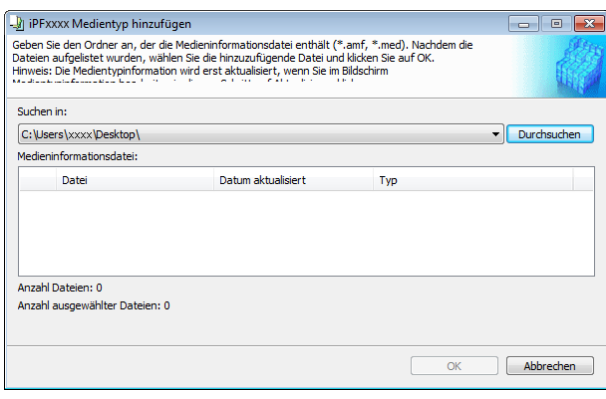

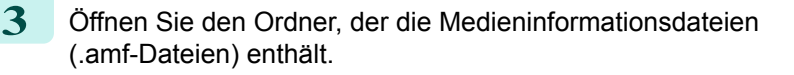

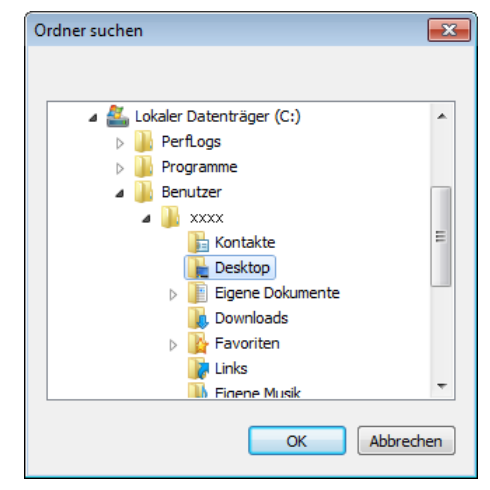

381

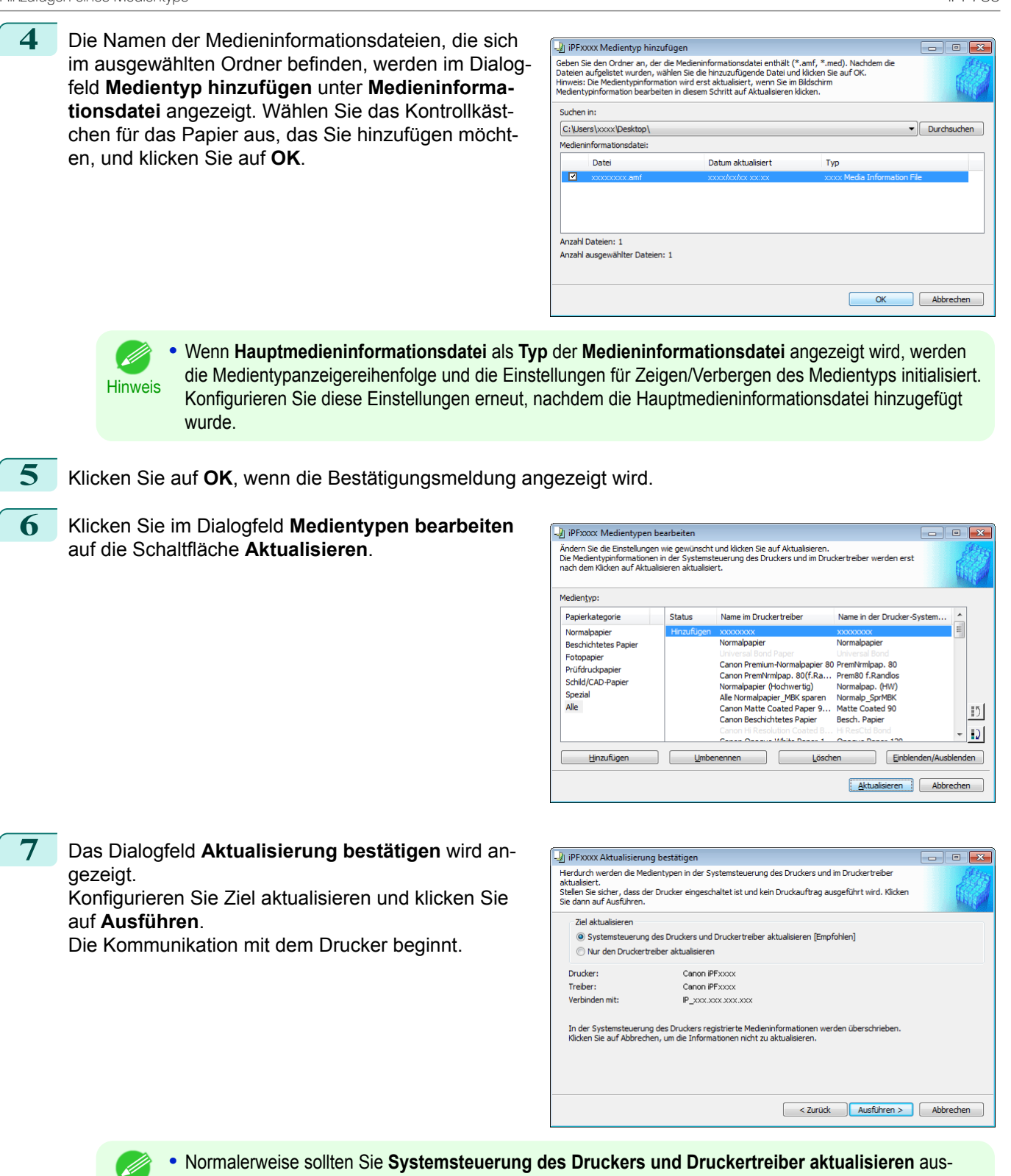

```
Hinweis
wählen.
```
 $\mathbb{I}^{\mathbb{II}}$ 

- Wichtig **•** Wenn die im Drucker eingestellten Daten anders als die aktualisierten sind, werden die ausgewählten Medieninformationsdateien aktualisiert. Wenn Sie die im Drucker eingestellten Daten unverändert lassen wollen, klicken Sie auf die Schaltfläche **Abbrechen**.
	- **•** Versuchen Sie nicht, den Drucker zu benutzen oder auszuschalten, während das Programm mit dem Drucker kommuniziert.

<span id="page-382-0"></span>**8** Klicken Sie auf die Schaltfläche **OK**.

**1** Öffnen Sie das Dialogfeld **Medientypen bearbeiten**.

**Mediennamen ändern**

 $\overline{OK}$ 

 $\boxed{\phantom{0}}$   $\boxed{\phantom{0}}$   $\boxed{\phantom{0}}$   $\boxed{\phantom{0}}$ 

 $\equiv$ 

 $|15|$ 

 $|D|$ 

Einblenden/Ausblenden Aktualisieren Abbrechen

 $\equiv$ 

 $\mathbf{D}$ 

 $|D|$ 

en

Name in der Drucker-System..

Ein nden/A

Aktualisieren | Abbrechen

Normalpap. (HW)<br>Normalp\_SprMBK<br>Matte Coated 90

Besch. Papie

Name in der Drucker-System

Die Medientypen für Drucker und Druckertreiber wurden aktualisiert.

 $-x$ 

Media Configuration Tool (Windows) [Media Configuration Tool \(Windows\)](#page-375-0)

- Medientyp: Papierkategorie Status Normalpapie Beschichtetes Papier Fotopapier<br>Prüfdruckpapier Schild/CAD-Papie Spezial<br>Alle Hinzufügen Umbenennen **III. •** Weitere Informationen über die Vorgehensweise zum Öffnen des Dialogfelds **Medientypen bearbeiten** finden Sie unter "[Bearbeiten von Medientypinformationen für Originalpapier und zufuhrbestätigtes Pa-](#page-378-0)**Hinweis** pier."  $\rightarrow$  [S.379](#page-378-0) **2** Wählen Sie in der Liste **Medientyp** den zu änder-PEXXX Medientypen bearbeiten Sulfrikt ook inteneringeer bedroekten<br>Andern Sie die Einstellungen wie gewünscht und klicken Sie auf Aktualisieren.<br>Die Medientypinformationen in der Systemsteuerung des Druckers und im Druckert<br>nach dem Klicken auf Aktual nden Namen. Klicken Sie auf die Schaltfläche **Umbenennen**. Medientyp: Papierkategorie Status Normalpapier **Beschichtetes Papier** Fotopapier<br>Prüfdruckpi Schild/CAD-Papier .<br>Spezial Alle Hinzufügen | Umbenennen
- **3** Das Dialogfeld **Medien umbenennen** wird angezeigt. Bearbeiten Sie die Namen in **Name im Druckertreiber** und **Nam. in Systemsteurg.** und klicken Sie auf die Schaltfläche **OK**.

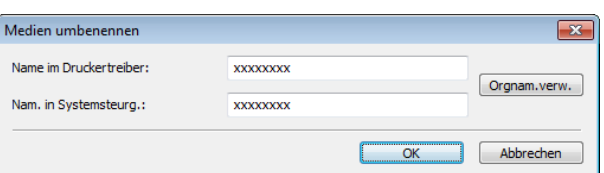

Name im Druckertreiber

Normalpapier (Hochwertig)<br>Alle Normalpapier (Hochwertig)<br>Canon Matte Coated Paper 9...<br>Canon Beschichtetes Papier

Canon PremNrmlpap. 80(f.Ra... Prem80 f.Randlos

Canon Opaque White Paper 1... Opaque Paper 120

Normalpapie

- **•** Klicken Sie zur Wiederherstellung der Originalnamen auf die Schaltfläche **Orgnam.verw.**. . M
- Hinweis **•** Die Zeichen, die für **Name im Druckertreiber** und **Nam. in Systemsteurg.** eingegeben werden können, sind unten angegeben. alphanumerische Zeichen, Leerzeichen, "-", ".", "\_", "(", ")", "+", "%", ",", "/"

Information

iPFxxxx Medientypen bearbeiten

—<br>Ändern Sie die Einstellungen wie gewünscht und klicken Sie auf Aktualisieren.<br>Die Medientypinformationen in der Systemsteuerung des Druckers und im Dru<br>nach dem Klicken auf Aktualisieren aktualisiert.

Name im Druckertreiber

Canon Premium-Normalpapier 80 PremNrmlpap. 80

Canon Premium ruyonnappaper ou vremium pap. ou<br>Canon Premium ruyonnappaper (Hochwertig) Normalpape, (HW)<br>Normalpapier (Hochwertig) Normalpape, (HW)<br>Alle Normalpapier \_MBK sparen Normalp\_SpMPK<br>Canon Matte Coated Paper 9...

Canon Opaque White Paper 1... Opaque Paper 120

**•** Für **Name im Druckertreiber** können bis zu 32 Byte eingegeben werden und für **Nam. in Systemsteurg.** bis zu 16 Byte.

383

<span id="page-383-0"></span>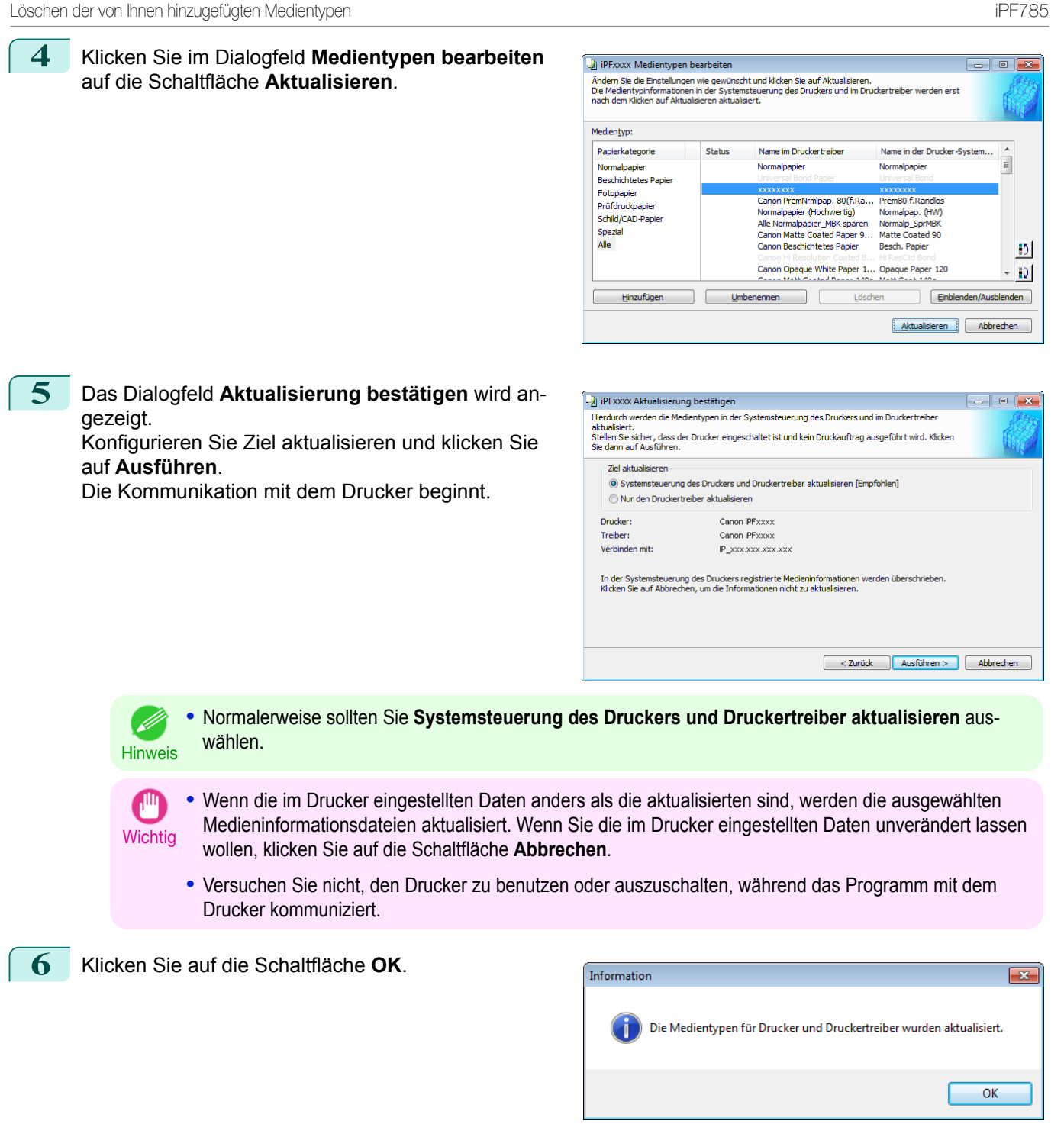

### **Löschen der von Ihnen hinzugefügten Medientypen**

**1** Öffnen Sie das Dialogfeld **Medientypen bearbeiten**.

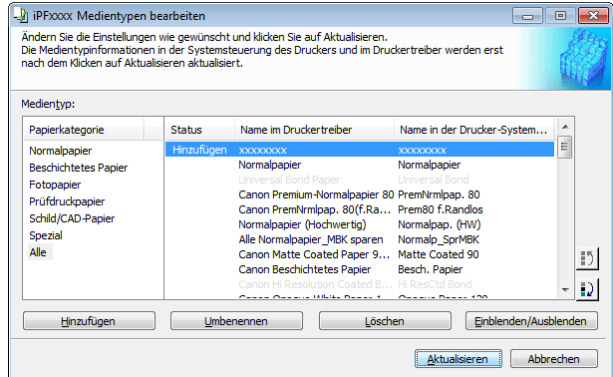

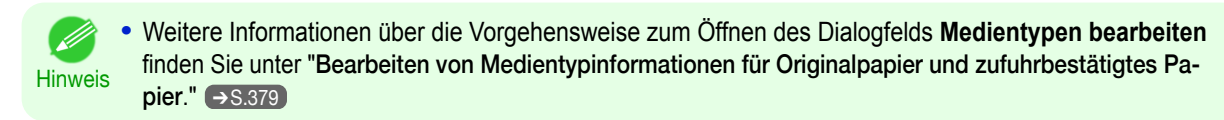

**2** Wählen Sie in der Liste **Medientyp** den Namen des zu löschenden Mediums. Klicken Sie auf die Schaltfläche **Löschen**.

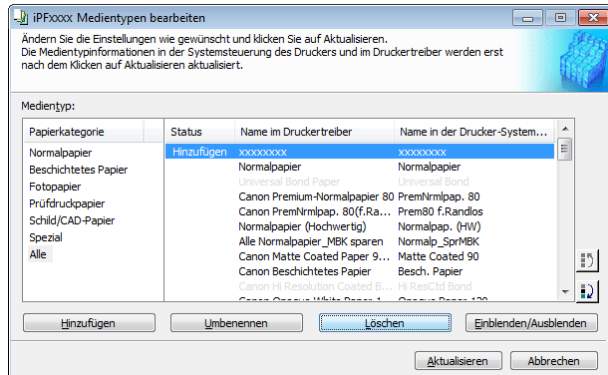

**Hinweis •** Es kann nur Papier gelöscht werden, dessen **Status** unter **Medientyp Hinzufügen** zu finden ist.

**3** Klicken Sie im Dialogfeld **Medientypen bearbeiten** auf die Schaltfläche **Aktualisieren**.

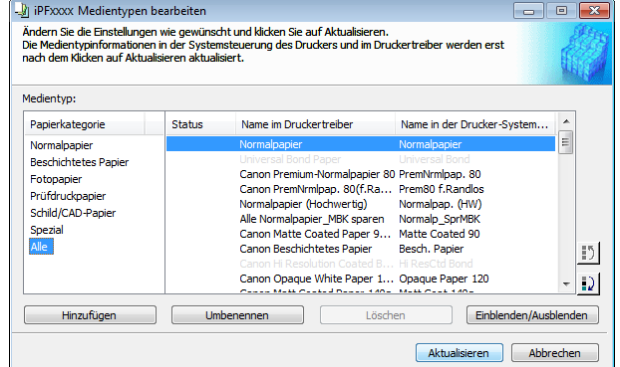

**4** Das Dialogfeld **Aktualisierung bestätigen** wird angezeigt. Klicken Sie auf die Schaltfläche **Ausführen**.

Die Kommunikation mit dem Drucker beginnt.

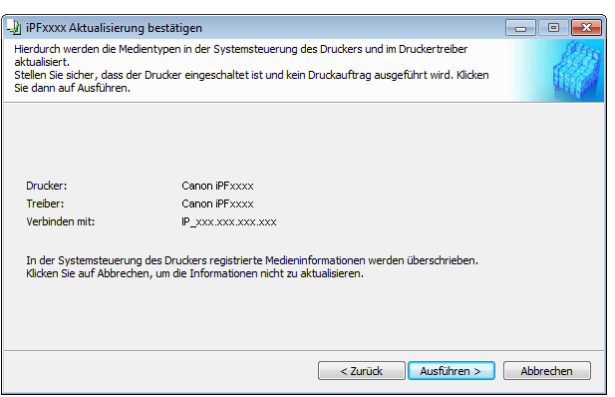

- **Wichtig •** Wenn die im Drucker eingestellten Daten anders als die aktualisierten sind, werden die ausgewählten Medieninformationsdateien aktualisiert. Wenn Sie die im Drucker eingestellten Daten unverändert lassen wollen, klicken Sie auf die Schaltfläche **Abbrechen**.
	- **•** Versuchen Sie nicht, den Drucker zu benutzen oder auszuschalten, während das Programm mit dem Drucker kommuniziert.

<span id="page-385-0"></span>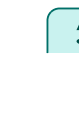

### **Umschalten zwischen Einblenden/Ausblenden des Medientyps**

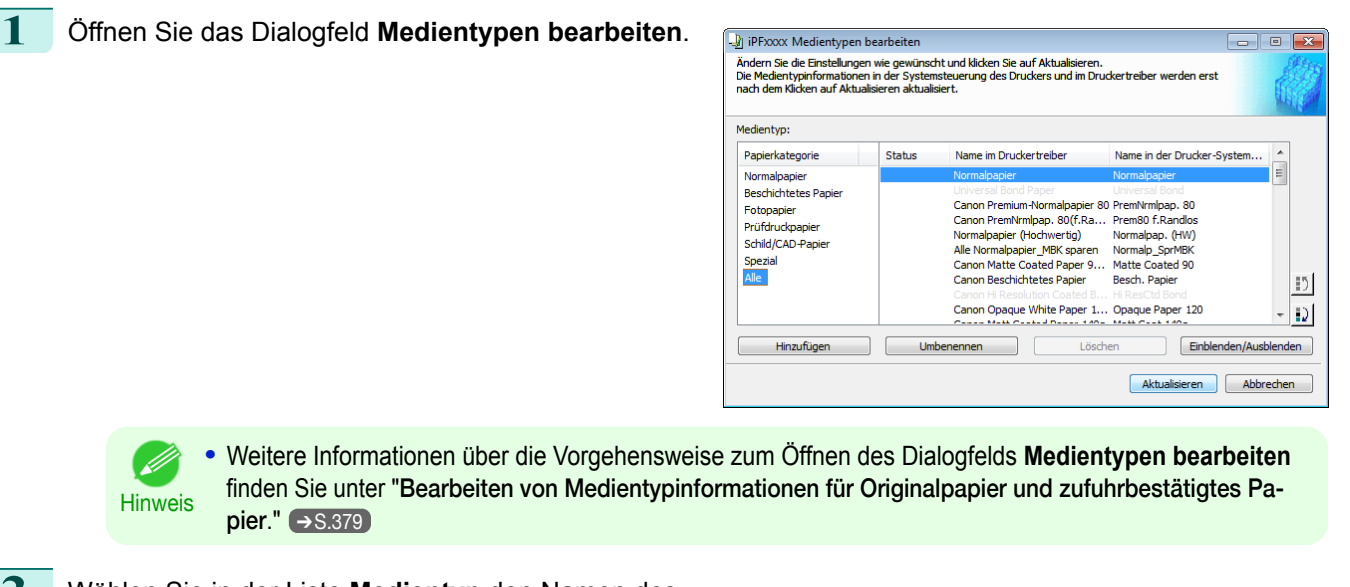

**2** Wählen Sie in der Liste **Medientyp** den Namen des Mediums, der gezeigt bzw. verborgen werden soll. Klicken Sie auf die Schaltfläche **Einblenden/ Ausblenden**.

Das ausgewählte Papier wird abwechselnd angezeigt oder ausgeblendet.

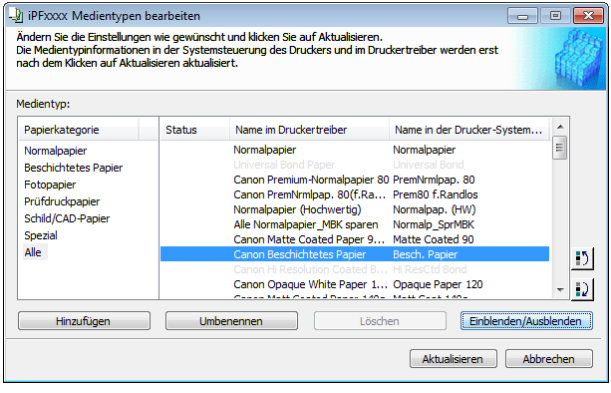

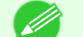

**•** Sie können mehrere Papiertypen auswählen.

- Hinweis **•** Die Namen der Medien die auf Nicht-Einblenden umgeschaltet sind, erscheinen ausgegraut in der Liste **Medientyp**.
	- **•** Bei jedem Anklicken der **Einblenden/Ausblenden** Schaltfläche schaltet der Anzeigemodus von der Einblendung des Druckertreibers und des Druckerfelds um auf die Ausblendung des Druckertreibers und des Druckerfelds und dann auf die Einblendung nur des Druckerfelds.

 $\overline{\mathbf{x}}$ 

### <span id="page-386-0"></span>**3** Klicken Sie im Dialogfeld **Medientypen bearbeiten** auf die Schaltfläche **Aktualisieren**.

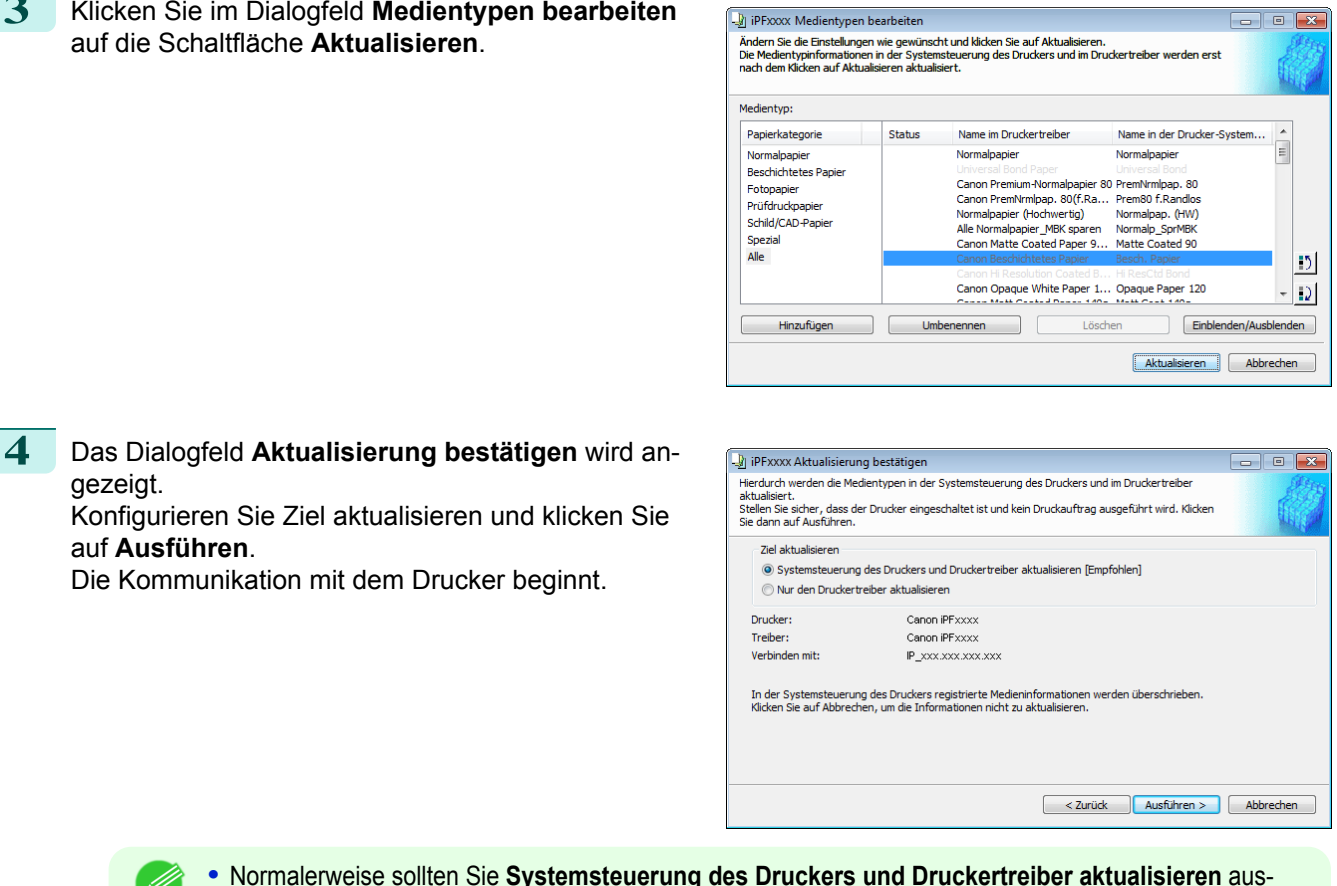

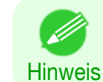

יוון,

gezeigt.

auf **Ausführen**.

**•** Normalerweise sollten Sie **Systemsteuerung des Druckers und Druckertreiber aktualisieren** auswählen.

**Wichtig •** Wenn die im Drucker eingestellten Daten anders als die aktualisierten sind, werden die ausgewählten Medieninformationsdateien aktualisiert. Wenn Sie die im Drucker eingestellten Daten unverändert lassen wollen, klicken Sie auf die Schaltfläche **Abbrechen**.

**•** Versuchen Sie nicht, den Drucker zu benutzen oder auszuschalten, während das Programm mit dem Drucker kommuniziert.

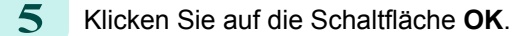

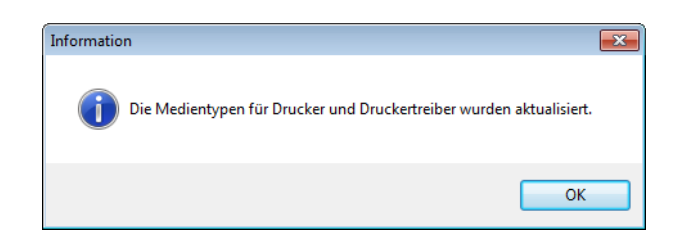

### **Ändern der Anzeigereihenfolge der Medientypen**

**1** Öffnen Sie das Dialogfeld **Medientypen bearbeiten**.

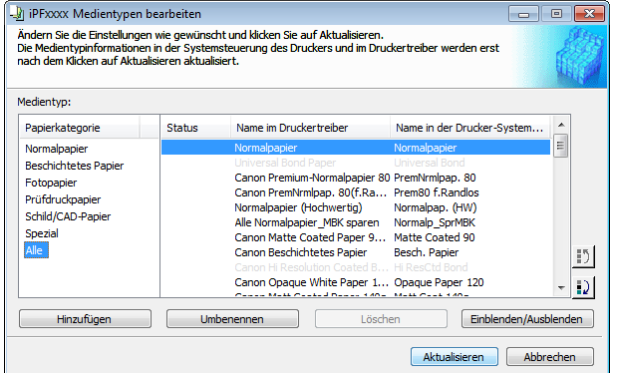

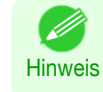

**•** Weitere Informationen über die Vorgehensweise zum Öffnen des Dialogfelds **Medientypen bearbeiten** finden Sie unter "[Bearbeiten von Medientypinformationen für Originalpapier und zufuhrbestätigtes Pa-](#page-378-0)pier." → [S.379](#page-378-0)

**2** Wählen Sie das Papier aus der Liste **Medientyp** für das Sie die Anzeigereihenfolge ändern möchten und klicken Sie dann die Schaltflächen, um den Posten zu verschieben  $(\blacksquare)$  oder  $\blacksquare$ ).

**3** Klicken Sie im Dialogfeld **Medientypen bearbeiten**

auf die Schaltfläche **Aktualisieren**.

Der gewählte Posten wird mit jedem Klick um eine Zeile nach oben oder unten verschoben.

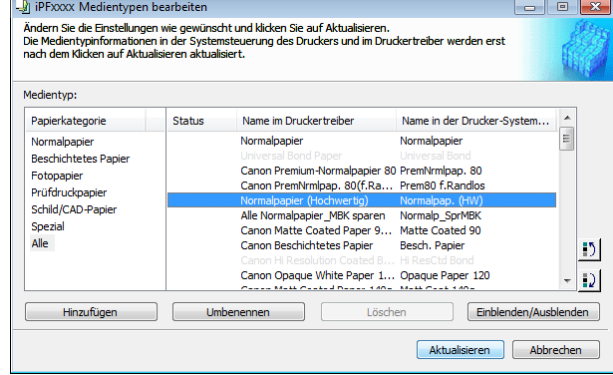

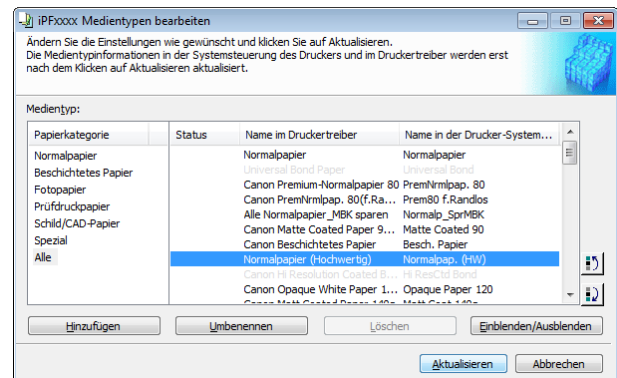

**4** Das Dialogfeld **Aktualisierung bestätigen** wird angezeigt. Konfigurieren Sie Ziel aktualisieren und klicken Sie

auf **Ausführen**.

Die Kommunikation mit dem Drucker beginnt.

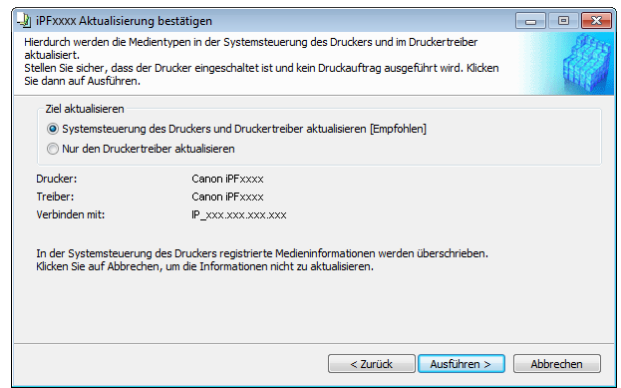

- Hinweis **•** Normalerweise sollten Sie **Systemsteuerung des Druckers und Druckertreiber aktualisieren** auswählen.
- **Wichtig •** Wenn die im Drucker eingestellten Daten anders als die aktualisierten sind, werden die ausgewählten Medieninformationsdateien aktualisiert. Wenn Sie die im Drucker eingestellten Daten unverändert lassen wollen, klicken Sie auf die Schaltfläche **Abbrechen**.
	- **•** Versuchen Sie nicht, den Drucker zu benutzen oder auszuschalten, während das Programm mit dem Drucker kommuniziert.

<span id="page-388-0"></span>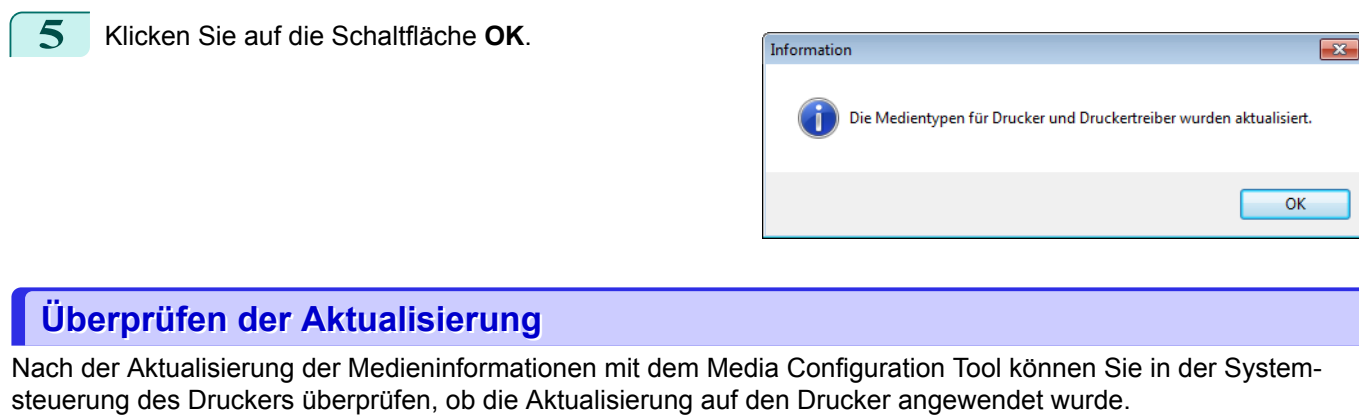

**1** Klicken Sie im Hauptfenster des Media Configuration Tool auf die Schaltfläche **Info**, um das Dialogfeld **Info** zu öffnen.

**2** Überprüfen Sie den Wert **xx.xx (xxxx)** für **MIT DB Version**.

**3** Überprüfen Sie in der Systemsteuerung des Druckers in **Einst./Anp.-Menü** > **Druckerinfo** > **Systeminfo** den Wert **xx.xx (xxxx)** für **MIT**. Wenn die Werte in Schritt 2 und 3 identisch sind, wurde die Aktualisierung auf den Drucker angewendet.

# <span id="page-389-0"></span>Media Configuration Tool (Mac OS)

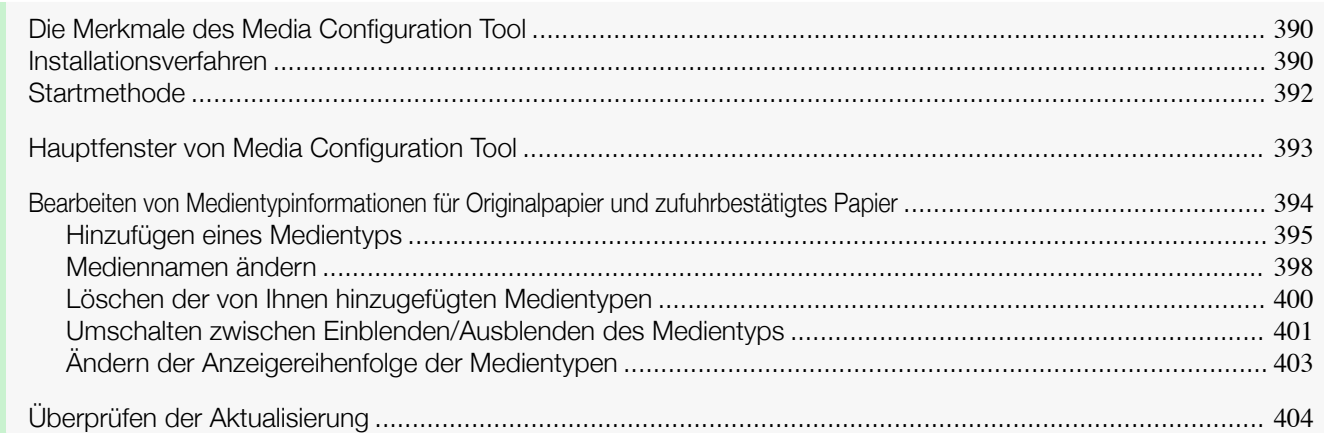

### **Die Merkmale des Media Configuration Tool**

In imagePROGRAF werden die besten Einstellungen für jedes Papier in den Medieninformationsdateien gesammelt, um bestmögliche Druckergebnisse zu erzielen. Die Einstellungen für Canon-Originalpapier und Canon-zufuhrbestätigtes Papier werden von Canon in diesen Medieninformationsdateien bereitgestellt.

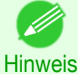

**•** Nähere Beschreibungen zu Canon-Originalpapier und zu Papier mit Canon-Einzugsbestätigung finden Sie im Papier-Referenzhandbuch.

Mithilfe des Media Configuration Tool können Sie folgende Aufgaben durchführen.

- **•** Wenn unterstütztes Papier neu im Drucker hinzugefügt wurde, können Sie mithilfe der von Canon bereitgestellten Medieninformationsdatei den Medientyp in der Systemsteuerung des Druckers und im Druckertreiber hinzufügen.
- **•** Sie können die Papiertyplisten in der Drucker-Systemsteuerung und in den Dialogfeldern des Druckertreibers neu anordnen und umbenennen, sowie andere Funktionen ausführen.

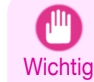

**•** Normalerweise wird das Media Configuration Tool installiert und die Medieninformationen werden konfiguriert, wenn Sie den Druckertreiber von der User Software CD-ROM installieren. Verwenden Sie diese Software, wenn Sie neue Medieninformationen hinzufügen oder vorhandene Medieninformationen bearbeiten möchten.

**•** Die Verwaltung der Papierinformationen mit dem Media Configuration Tool sollte vom Druckeradministrator vorgenommen werden.

### Für Media Configuration Tool verwendbare Treiber

**•** imagePROGRAF Printer Driver

### **Installationsverfahren**

Starten Sie das neueste Installationsprogramm von Media Configuration Tool, und gehen Sie wie nachfolgend beschrieben vor, um das Media Configuration Tool zu installieren.

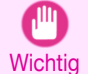

390

**•** Beim Installieren des Druckertreibers von der User Software CD-ROM, wird das Media Configuration Tool ebenfalls installiert und die Medieninformationen konfiguriert. Die folgende Vorgehensweise ist daher normalerweise nicht erforderlich. Führen Sie die folgende Vorgehensweise durch, wenn Sie das Media Configuration Tool ohne die User Software CD-ROM installieren, beispielsweise, indem Sie die neueste Version des Media Configuration Tool von der Canon-Website herunterladen.

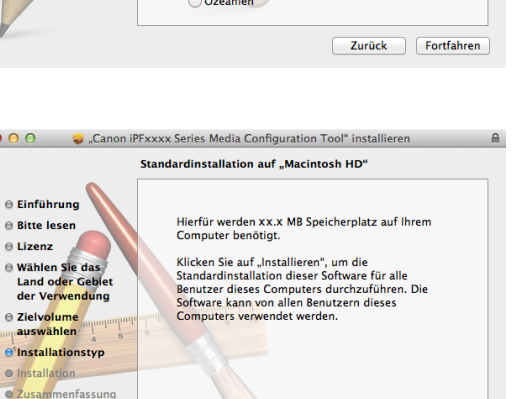

Zurück Installieren

 $\overline{a}$ 

 $\theta$ 

[Media Configuration Tool \(Mac OS\)](#page-389-0)

Media Configuration Tool (Mac OS)

<span id="page-391-0"></span>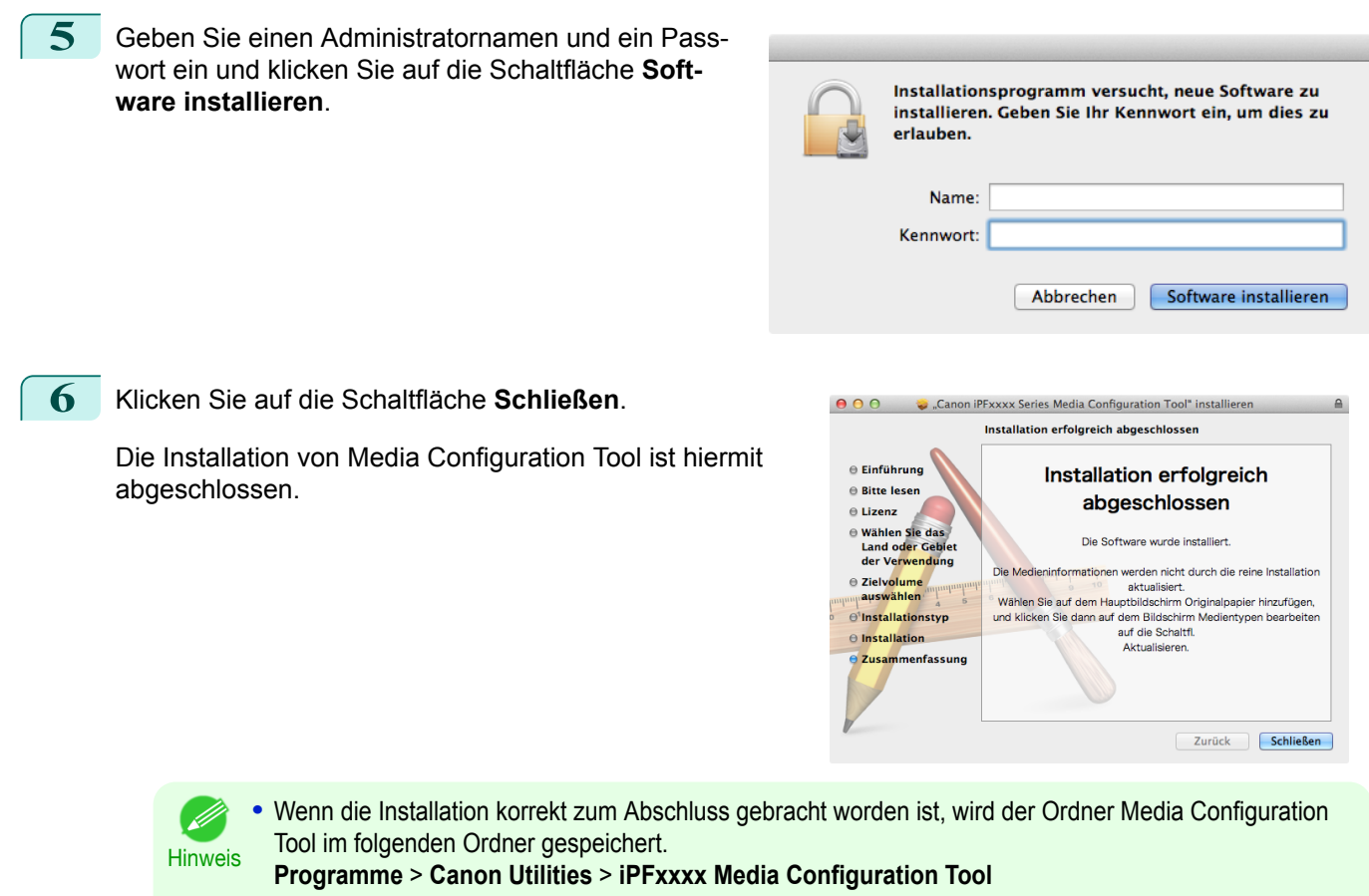

**•** Die Anzeige **iPFxxxx** im obigen Ordner bezeichnet den verwendeten Drucker.

### **Startmethode**

Führen Sie das untenstehende Verfahren durch, um Media Configuration Tool zu starten. Im **Programme**-Menü wählen Sie **Canon Utilities** > **iPFxxxx Media Configuration Tool** > **MCTxxxx.app**. Das Hauptfenster von Media Configuration Tool wird angezeigt.

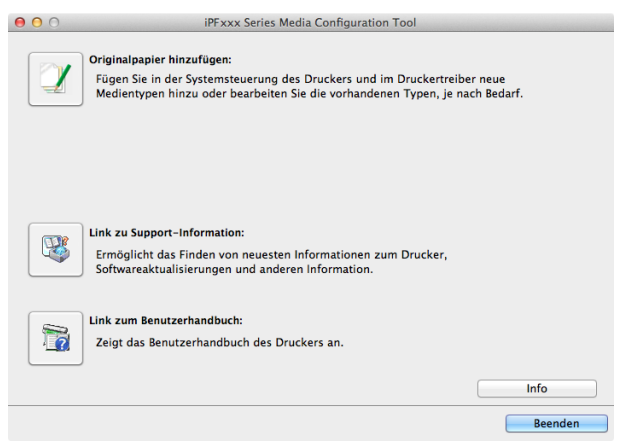

<span id="page-392-0"></span>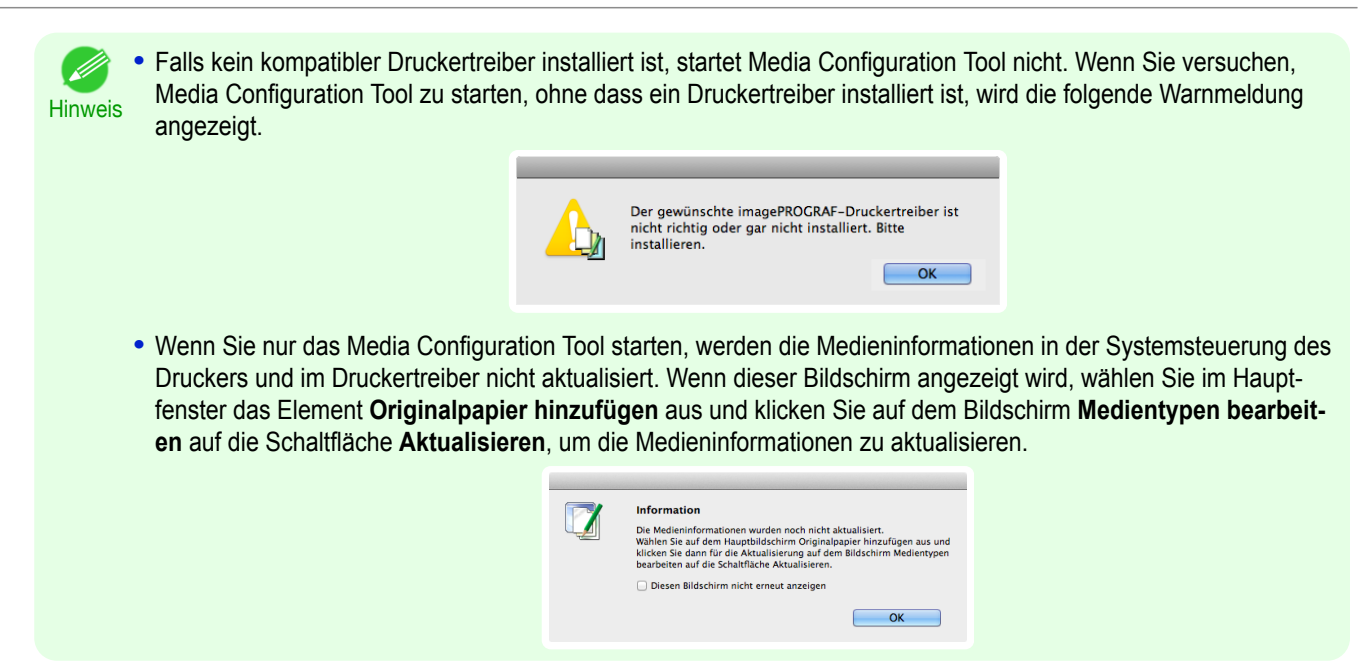

### **Hauptfenster von Media Configuration Tool**

Die folgende Erläuterung bezieht sich auf den Inhalt des Hauptfensters von Media Configuration Tool.

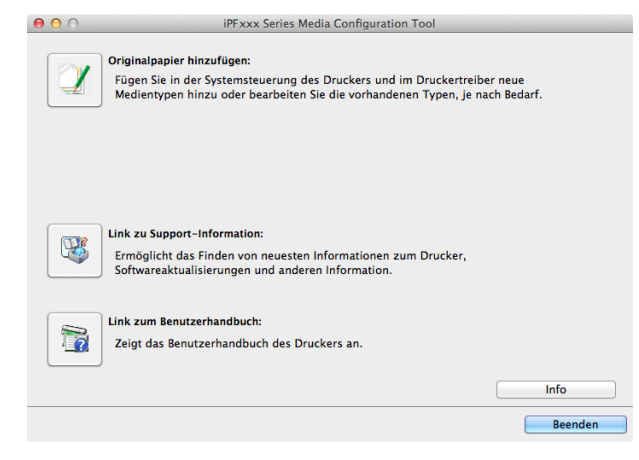

Hinweis **•** Weitere Informationen zum Öffnen des Hauptfensters von Media Configuration Tool, [finden Sie unter "](#page-391-0)Startme[thode](#page-391-0)." ➔S.392

#### **•** Schaltfläche **Originalpapier hinzufügen**

Wenn auf diese Schaltfläche geklickt wird, wird das Dialogfeld **Medientypen bearbeiten** angezeigt, in dem Sie von Canon herausgegebene Medieninformationsdateien(Media Information File) zur Drucker-Systemsteuerung und zum Druckertreiber hinzufügen können. Sie können darüber hinaus Namen ändern, zwischen Zeigen und Verbergen umschalten und hinzugefügte Medientypen löschen.

Sie können auch die Anzeigereihenfolge der Papiertypen ändern.

Nähere Informationen zu **Originalpapier hinzufügen** finden Sie unter "[Bearbeiten von Medientypinformatio](#page-393-0)[nen für Originalpapier und zufuhrbestätigtes Papier](#page-393-0)" → S.394 .

#### **•** Schaltfläche **Link zu Support-Information**

Sie können Informationen überprüfen, wie die neuesten Informationen zum Produkt sowie Informationen zum Upgrade der Software-Version.

#### **•** Schaltfläche **Link zum Benutzerhandbuch**

Zeigt das Benutzerhandbuch des Druckers an.

. A

### <span id="page-393-0"></span>**Bearbeiten von Medientypinformationen für Originalpapier und zufuhrbestätigtes Papier**

Um Originalpapier und zufuhrbestätigtes Papier in der Systemsteuerung des Druckers und im Druckertreiber hinzuzufügen und die Medientypinformationen zu bearbeiten, klicken Sie im Hauptfenster des Media Configuration Tools auf **Originalpapier hinzufügen**.

Vergewissern Sie sich, dass der Drucker, dessen Medieninformationen aktualisiert werden sollen, im Feld **Drucker** des Dialogfeld **Drucker auswählen** angezeigt wird und klicken Sie dann auf die Schaltfläche **Weiter**.

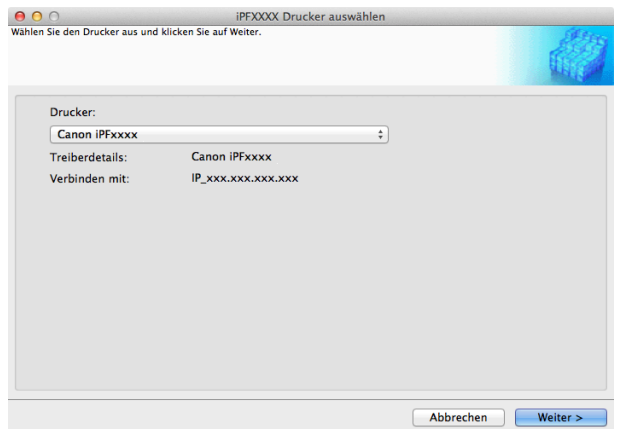

#### Die Kommunikation mit dem Drucker beginnt.

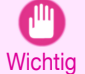

**•** Versuchen Sie nicht, den Drucker zu benutzen oder auszuschalten, während das Programm mit dem Drucker kommuniziert.

#### Das Dialogfeld **Medientypen bearbeiten** wird angezeigt.

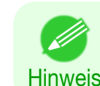

**•** Auf den folgenden Bildschirmen können Sie den Drucker, dessen Medieninformationen aktualisiert werden sollen, nicht ändern.

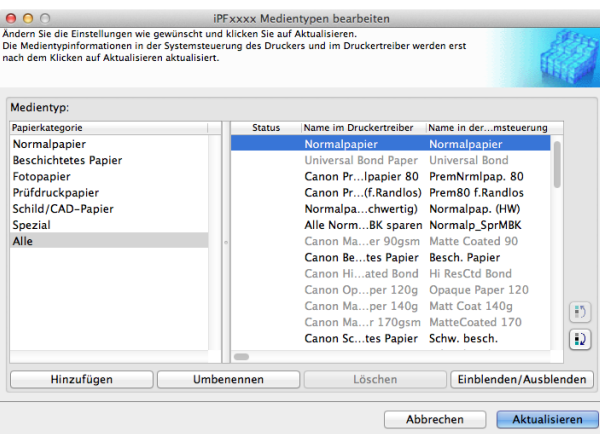

**•** Papier, das ausgegraut ist, wird nicht im Druckertreiber oder auf dem Druckerbedienfeld angezeigt.

#### **•** Schaltfläche **Hinzufügen**

Klicken Sie auf diese Schaltfläche, um Originalpapier oder zufuhrbestätigtes Papier in der Systemsteuerung des Druckers oder im Druckertreiber hinzuzufügen.

Weitere Informationen über die Vorgehensweise zum Hinzufügen von Medientypen [finden Sie unter "](#page-394-0)Hinzufü[gen eines Medientyps](#page-394-0)." → S.395

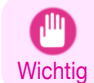

Hinweis

394

**•** Zum Hinzufügen von Medientypen laden Sie zunächst die Medieninformationsdatei (Media Information File / .amf-Datei) von der Canon-Website herunter.

#### <span id="page-394-0"></span>**•** Schaltfläche **Umbenennen**

Um den Namen von Originalpapier und zufuhrbestätigtem Papier in der Systemsteuerung des Druckers und im Druckertreiber zu ändern, wählen Sie das zu ändernde Papier aus, und klicken Sie auf diese Schaltfläche. Weitere Informationen über die Vorgehensweise zum Ändern von angezeigten Papiernamen [finden Sie unter](#page-397-0) "[Mediennamen ändern](#page-397-0)." ➔S.398

#### **•** Schaltfläche **Löschen**

Um hinzugefügtes Originalpapier und zufuhrbestätigtes Papier aus der Systemsteuerung des Druckers und dem Druckertreiber zu löschen, wählen Sie das zu löschende Papier aus, und klicken Sie auf diese Schaltfläche.

Weitere Informationen über die Vorgehensweise zum Löschen von hinzugefügten Medientypen [finden Sie un-](#page-399-0)ter "[Löschen der von Ihnen hinzugefügten Medientypen](#page-399-0)." → S.400

#### **•** Schaltfläche **Einblenden/Ausblenden**

Um zu ändern, ob Originalpapier oder zufuhrbestätigtes Papier in der Systemsteuerung des Druckers und im Druckertreiber angezeigt werden soll oder nicht, wählen Sie das zu ändernde Papier aus, und klicken Sie auf diese Schaltfläche.

Weitere Informationen über die Vorgehensweise zum Ändern, ob Medientypen angezeigt werden sollen oder nicht, finden Sie unter "[Umschalten zwischen Einblenden/Ausblenden des Medientyps](#page-400-0)." ➔S.401

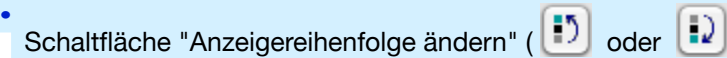

Um die Anzeigereihenfolge eines Medientyps in der Systemsteuerung des Druckers und im Druckertreiber zu ändern, wählen Sie das zu ändernde Papier aus, und klicken Sie auf diese Schaltfläche.

Weitere Informationen über die Vorgehensweise zum Ändern der Anzeigereihenfolge von Medientypen [finden](#page-402-0) Sie unter "[Ändern der Anzeigereihenfolge der Medientypen](#page-402-0)." → S.403

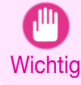

**•** Wenn Sie die Medientypinformationen aktualisieren, nehmen Sie dieselbe Aktualisierung auf allen Computern vor, die diesen Drucker verwenden.

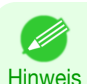

**•** Unter bestimmten Bedingungen ist Löschen, Zeigen/Verbergen und Ändern der Anzeigereihenfolge ggf. nicht möglich.

### **Hinzufügen eines Medientyps**

Die von Canon herausgegebenen Medieninformationsdateien (Media Information File / .amf-Dateien) werden in der Drucker-Systemsteuerung und im Druckertreiber registriert.

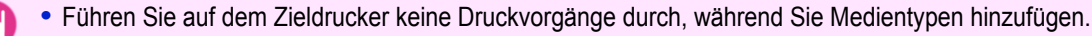

- Wichtig **•** Beim erneuten Installieren des Media Configuration Tool nach dem Registrieren einer Medieninformationsdatei wird unter Umständen die registrierte Informationsdatei gelöscht.Laden Sie in diesem Fall zuerst das neueste Media Configuration Tool herunter, installieren Sie es, und laden Sie dann die erforderliche Medieninformationsdatei herunter, die Sie anschließend registrieren.
- **1** Öffnen Sie das Dialogfeld **Medientypen bearbeiten**, und klicken Sie auf die Schaltfläche **Hinzufügen**.

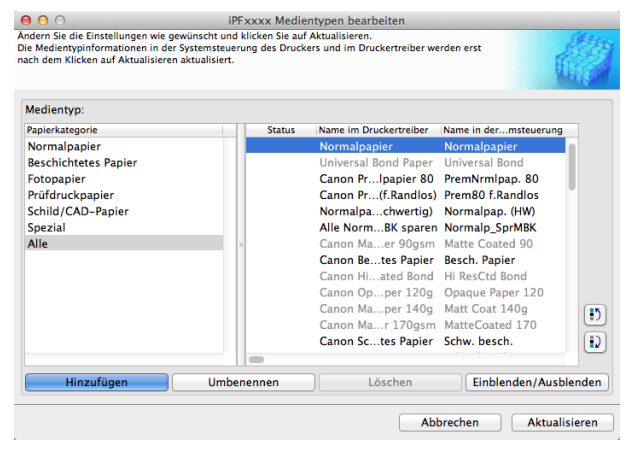

395

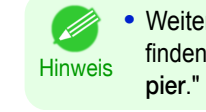

**•** Weitere Informationen über die Vorgehensweise zum Öffnen des Dialogfelds **Medientypen bearbeiten** finden Sie unter "[Bearbeiten von Medientypinformationen für Originalpapier und zufuhrbestätigtes Pa-](#page-393-0)pier." → [S.394](#page-393-0)

**2** Das Dialogfeld **Medientyp hinzufügen** wird angezeigt.

Klicken Sie auf die Schaltfläche **Durchsuchen**.

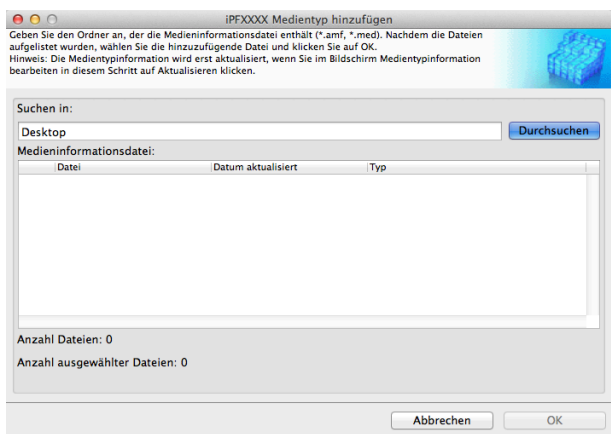

**3** Öffnen Sie den Ordner, der die Medieninformationsdateien (.amf-Dateien) enthält.

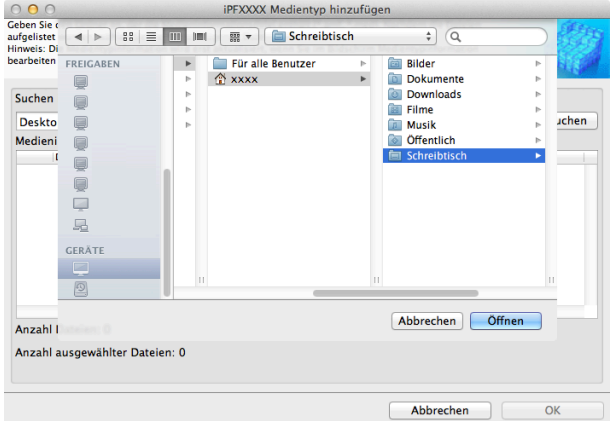

**4** Die Namen der Medieninformationsdateien, die sich im ausgewählten Ordner befinden, werden im Dialogfeld **Medientyp hinzufügen** unter **Medieninformationsdatei** angezeigt. Wählen Sie das Kontrollkästchen für das Papier aus, das Sie hinzufügen möchten, und klicken Sie auf **OK**.

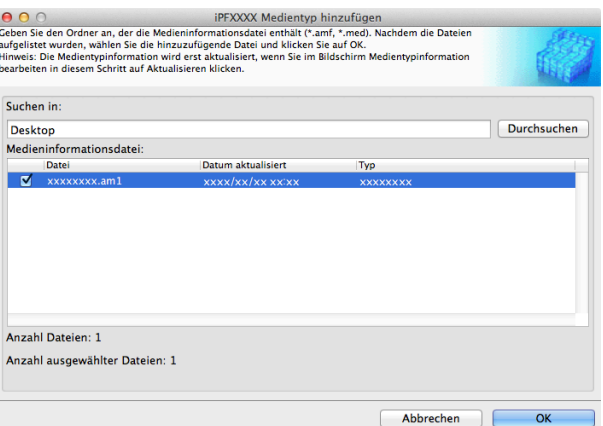

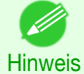

**•** Wenn **Hauptmedieninformationsdatei** als **Typ** der **Medieninformationsdatei** angezeigt wird, werden die Medientypanzeigereihenfolge und die Einstellungen für Zeigen/Verbergen des Medientyps initialisiert. Konfigurieren Sie diese Einstellungen erneut, nachdem die Hauptmedieninformationsdatei hinzugefügt wurde.

**5** Klicken Sie auf **OK**, wenn die Bestätigungsmeldung angezeigt wird.

396
### **6** Klicken Sie im Dialogfeld **Medientypen bearbeiten** auf die Schaltfläche **Aktualisieren**.

Die Kommunikation mit dem Drucker beginnt.

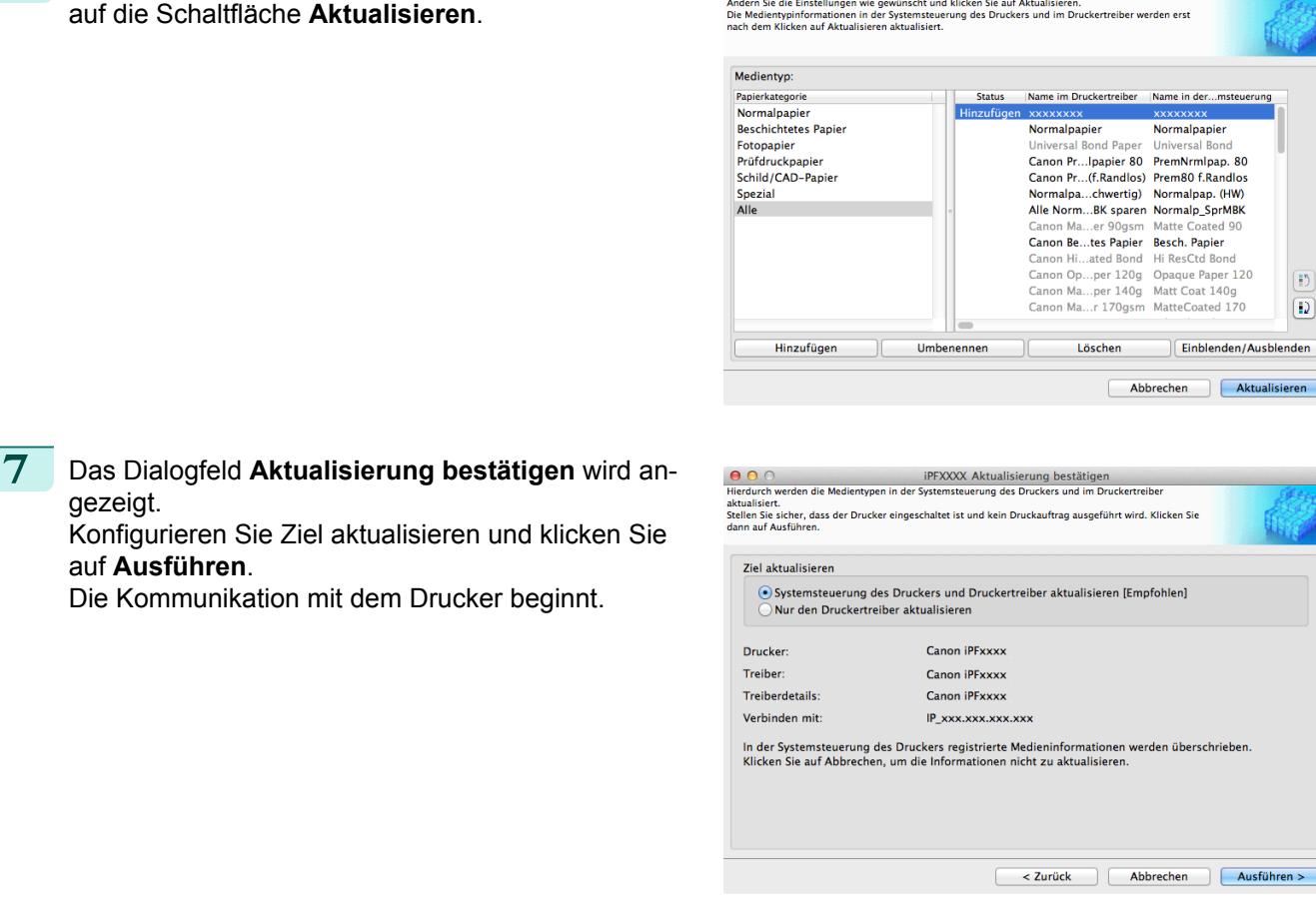

iPFxxxx Medientypen bearbeiten

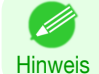

gezeigt.

auf **Ausführen**.

**•** Normalerweise sollten Sie **Systemsteuerung des Druckers und Druckertreiber aktualisieren** auswählen.

 $000$ 

- **Wichtig •** Wenn die im Drucker eingestellten Daten anders als die aktualisierten sind, werden die ausgewählten Medieninformationsdateien aktualisiert. Wenn Sie die im Drucker eingestellten Daten unverändert lassen wollen, klicken Sie auf die Schaltfläche **Abbrechen**.
	- **•** Versuchen Sie nicht, den Drucker zu benutzen oder auszuschalten, während das Programm mit dem Drucker kommuniziert.

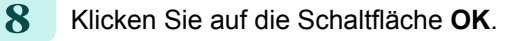

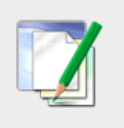

#### **Information**

Die Medientypen für Drucker und Druckertreiber<br>wurden aktualisiert.

OK

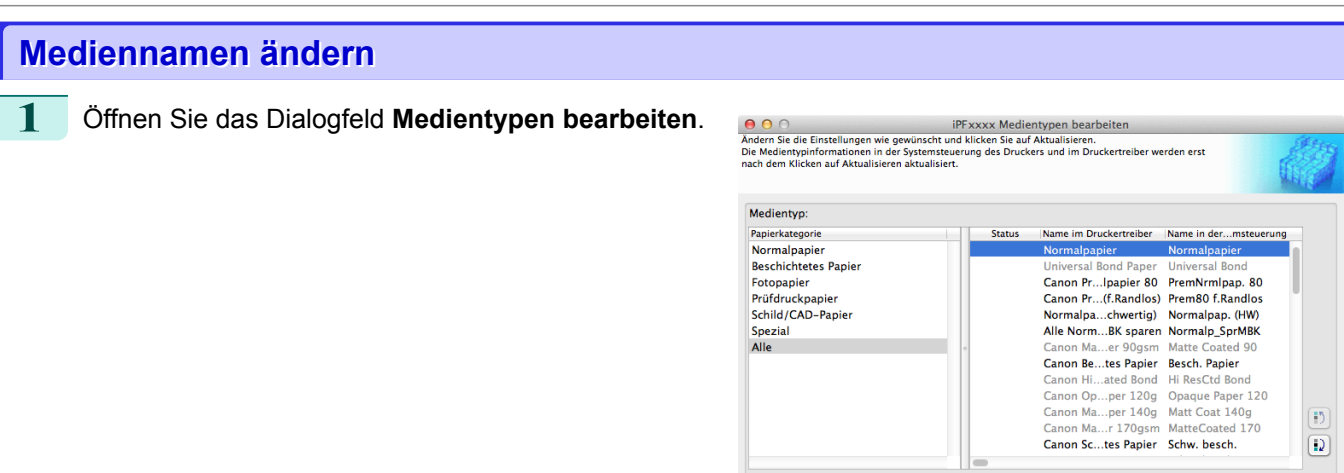

**•** Weitere Informationen über die Vorgehensweise zum Öffnen des Dialogfelds **Medientypen bearbeiten** D finden Sie unter "[Bearbeiten von Medientypinformationen für Originalpapier und zufuhrbestätigtes Pa-](#page-393-0)**Hinweis** pier." → [S.394](#page-393-0)

Hinzufügen

Umbenennen

**2** Wählen Sie in der Liste **Medientyp** den zu ändernden Namen. Klicken Sie auf die Schaltfläche **Umbenennen**.

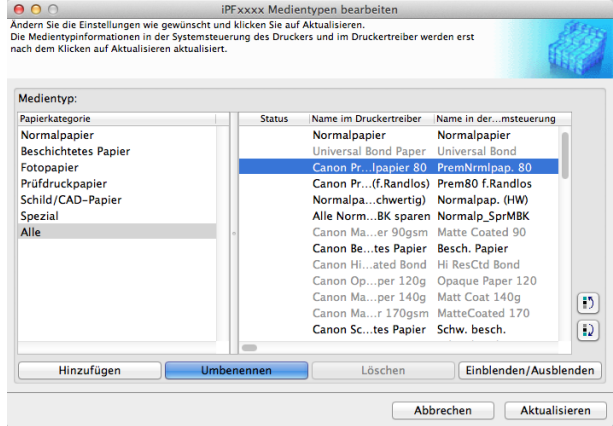

Löschen

Abbrechen

Einblenden/Ausblenden

Aktualis

**3** Das Dialogfeld **Medien umbenennen** wird angezeigt. Bearbeiten Sie die Namen in **Name im Druckertreiber** und **Nam. in Systemsteurg.** und klicken Sie auf die Schaltfläche **OK**.

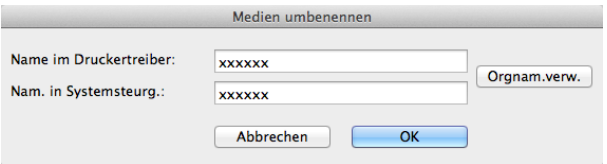

- **•** Klicken Sie zur Wiederherstellung der Originalnamen auf die Schaltfläche **Orgnam.verw.**.
- Hinweis **•** Die Zeichen, die für **Name im Druckertreiber** und **Nam. in Systemsteurg.** eingegeben werden können, sind unten angegeben.

alphanumerische Zeichen, Leerzeichen, "-", ".", "\_", "(", ")", "+", "%", ",", "/"

**•** Für **Name im Druckertreiber** können bis zu 32 Byte eingegeben werden und für **Nam. in Systemsteurg.** bis zu 16 Byte.

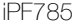

#### **4** Klicken Sie im Dialogfeld **Medientypen bearbeiten** auf die Schaltfläche **Aktualisieren**.

**5** Das Dialogfeld **Aktualisierung bestätigen** wird an-

Die Kommunikation mit dem Drucker beginnt.

Konfigurieren Sie Ziel aktualisieren und klicken Sie

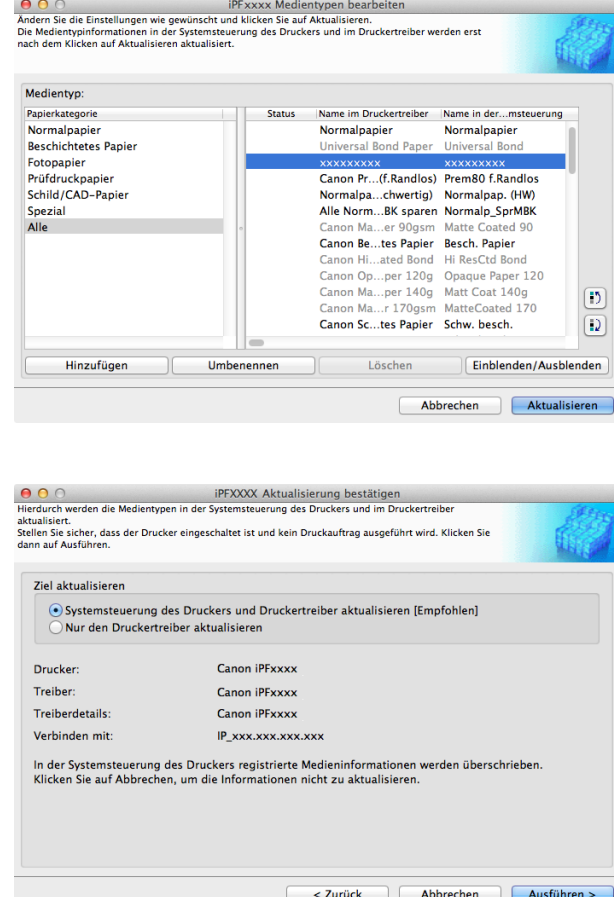

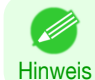

gezeigt.

auf **Ausführen**.

**•** Normalerweise sollten Sie **Systemsteuerung des Druckers und Druckertreiber aktualisieren** auswählen.

- **Wichtig •** Wenn die im Drucker eingestellten Daten anders als die aktualisierten sind, werden die ausgewählten Medieninformationsdateien aktualisiert. Wenn Sie die im Drucker eingestellten Daten unverändert lassen wollen, klicken Sie auf die Schaltfläche **Abbrechen**.
	- **•** Versuchen Sie nicht, den Drucker zu benutzen oder auszuschalten, während das Programm mit dem Drucker kommuniziert.

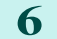

**6** Klicken Sie auf die Schaltfläche **OK**.

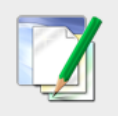

**Information** 

Die Medientypen für Drucker und Druckertreiber<br>wurden aktualisiert.

OK

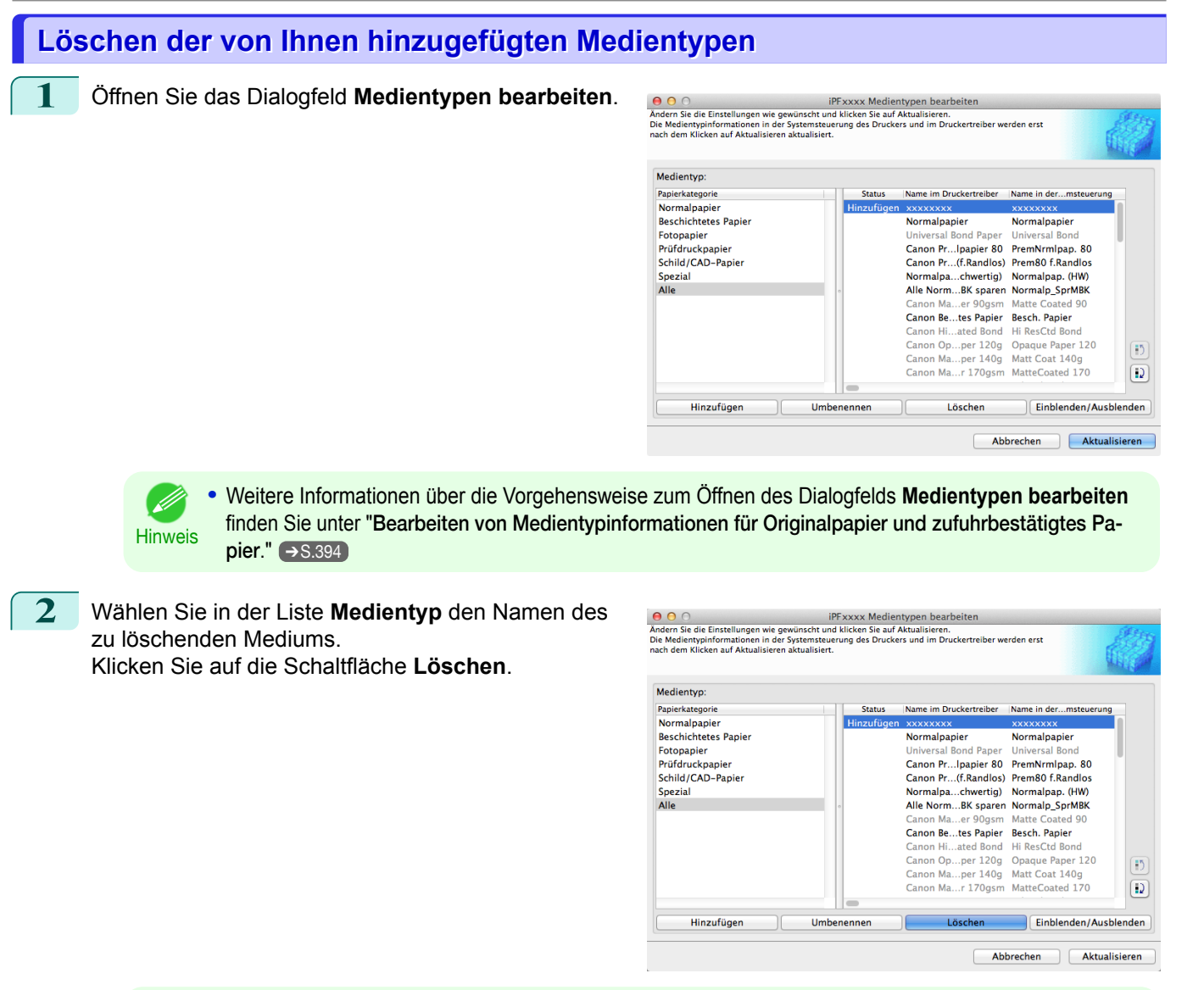

Hinweis **•** Es kann nur Papier gelöscht werden, dessen **Status** unter **Medientyp Hinzufügen** zu finden ist.

**3** Klicken Sie im Dialogfeld **Medientypen bearbeiten** auf die Schaltfläche **Aktualisieren**.

(D

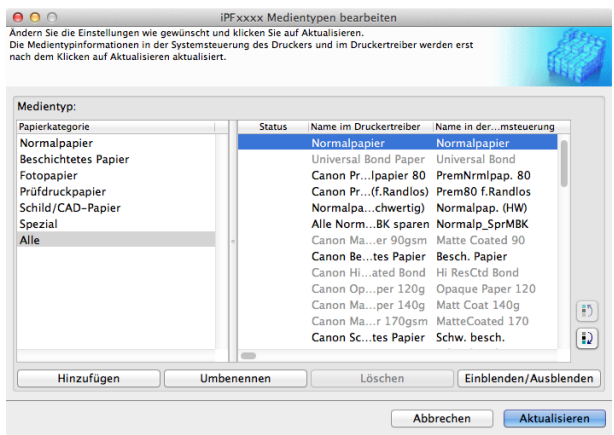

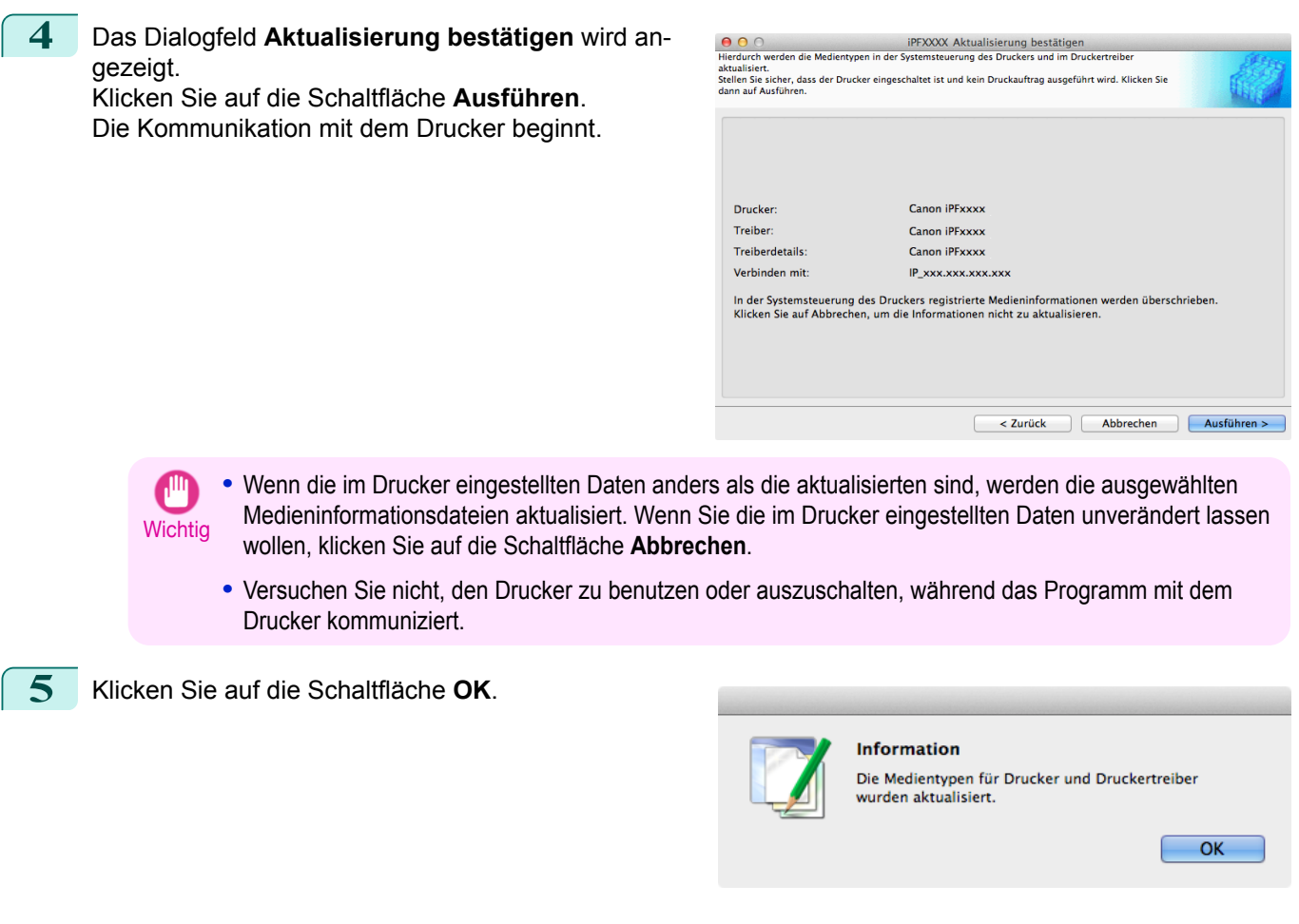

# **Umschalten zwischen Einblenden/Ausblenden des Medientyps**

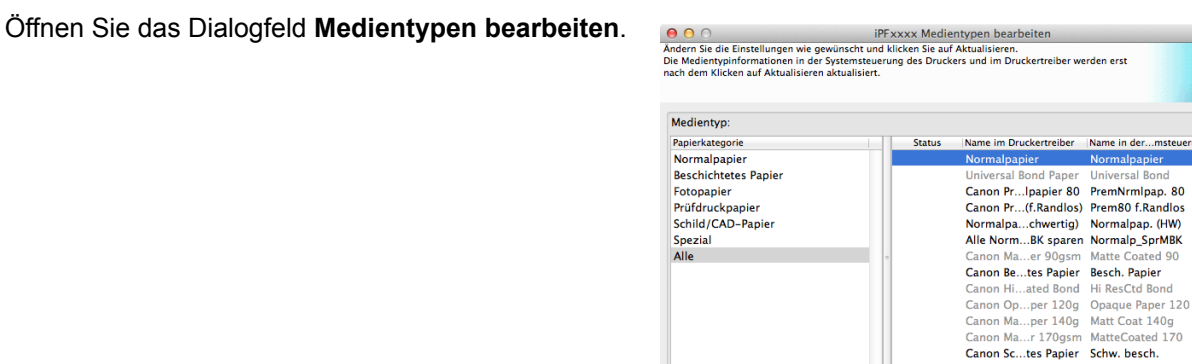

**Hinweis •** Weitere Informationen über die Vorgehensweise zum Öffnen des Dialogfelds **Medientypen bearbeiten** finden Sie unter "[Bearbeiten von Medientypinformationen für Originalpapier und zufuhrbestätigtes Pa-](#page-393-0)pier." → [S.394](#page-393-0)

Hinzufügen

Umbenennen

D

 $\overline{D}$ 

 $\boxed{D}$ 

Einblenden/Ausblenden

Abbrechen Aktualisie

Löschen

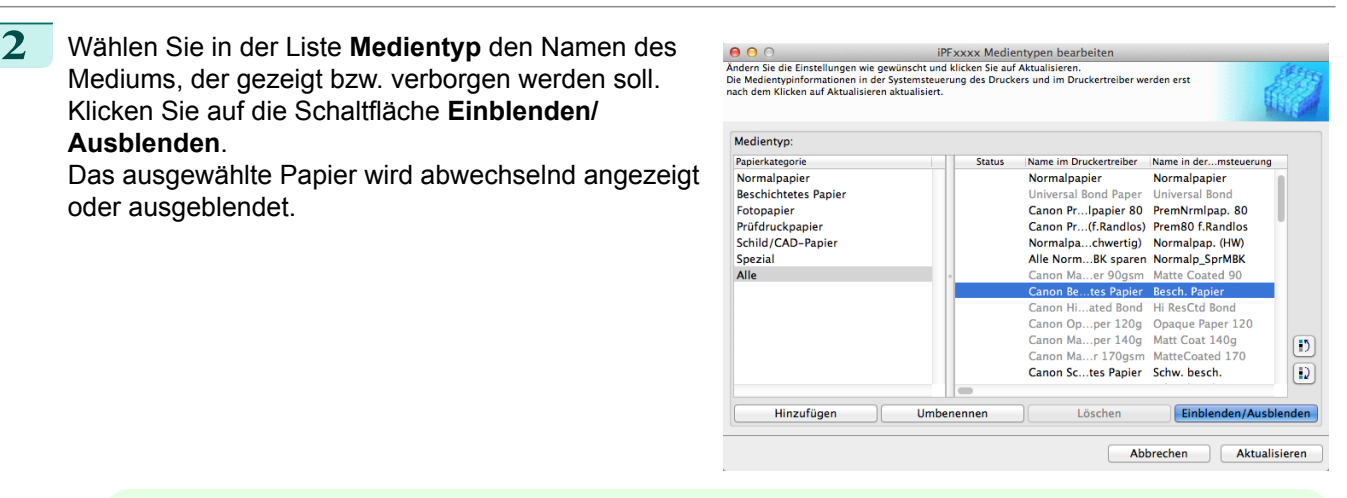

- **•** Sie können mehrere Papiertypen auswählen.
- Hinweis **•** Die Namen der Medien die auf Nicht-Einblenden umgeschaltet sind, erscheinen ausgegraut in der Liste **Medientyp**.
	- **•** Bei jedem Anklicken der **Einblenden/Ausblenden** Schaltfläche schaltet der Anzeigemodus von der Einblendung des Druckertreibers und des Druckerfelds um auf die Ausblendung des Druckertreibers und des Druckerfelds und dann auf die Einblendung nur des Druckerfelds.

**3** Klicken Sie im Dialogfeld **Medientypen bearbeiten** auf die Schaltfläche **Aktualisieren**.

| Medientyp:                  |               |                                           |                       |
|-----------------------------|---------------|-------------------------------------------|-----------------------|
| Papierkategorie             | <b>Status</b> | Name im Druckertreiber                    | Name in dermsteuerung |
| Normalpapier                |               | Normalpapier                              | Normalpapier          |
| <b>Beschichtetes Papier</b> |               | <b>Universal Bond Paper</b>               | <b>Universal Bond</b> |
| Fotopapier                  |               | Canon Pr Ipapier 80                       | PremNrmlpap, 80       |
| Prüfdruckpapier             |               | Canon Pr.  (f. Randlos) Prem80 f. Randlos |                       |
| Schild/CAD-Papier           |               | Normalpachwertig)                         | Normalpap. (HW)       |
| Spezial                     |               | Alle NormBK sparen Normalp_SprMBK         |                       |
| Alle                        |               | Canon Maer 90asm                          | Matte Coated 90       |
|                             |               | Canon Betes Papier                        | <b>Besch, Papier</b>  |
|                             |               | Canon Hi., ated Bond                      | Hi ResCtd Bond        |
|                             |               | Canon Opper 120g                          | Opaque Paper 120      |
|                             |               | Canon Maper 140g                          | Matt Coat 140g        |
|                             |               | Canon Mar 170qsm MatteCoated 170          |                       |
|                             |               | Canon Sctes Papier Schw. besch.           |                       |

**4** Das Dialogfeld **Aktualisierung bestätigen** wird angezeigt.

Konfigurieren Sie Ziel aktualisieren und klicken Sie auf **Ausführen**.

Die Kommunikation mit dem Drucker beginnt.

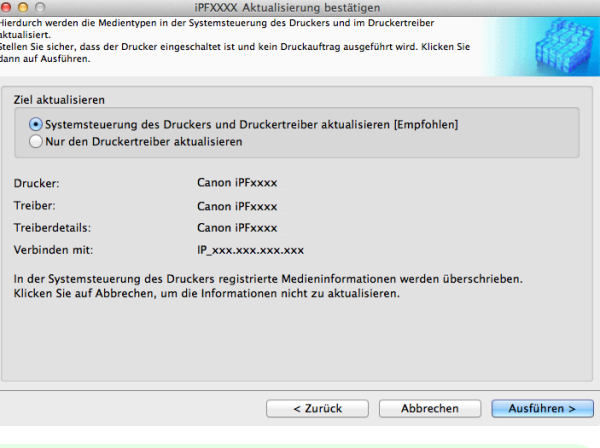

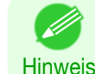

**•** Normalerweise sollten Sie **Systemsteuerung des Druckers und Druckertreiber aktualisieren** auswählen.

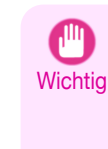

**•** Wenn die im Drucker eingestellten Daten anders als die aktualisierten sind, werden die ausgewählten Medieninformationsdateien aktualisiert. Wenn Sie die im Drucker eingestellten Daten unverändert lassen wollen, klicken Sie auf die Schaltfläche **Abbrechen**.

**•** Versuchen Sie nicht, den Drucker zu benutzen oder auszuschalten, während das Programm mit dem Drucker kommuniziert.

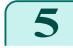

**5** Klicken Sie auf die Schaltfläche **OK**.

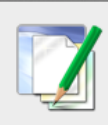

Information

Die Medientypen für Drucker und Druckertreiber wurden aktualisiert.

# **Ändern der Anzeigereihenfolge der Medientypen**

**1** Öffnen Sie das Dialogfeld **Medientypen bearbeiten**.

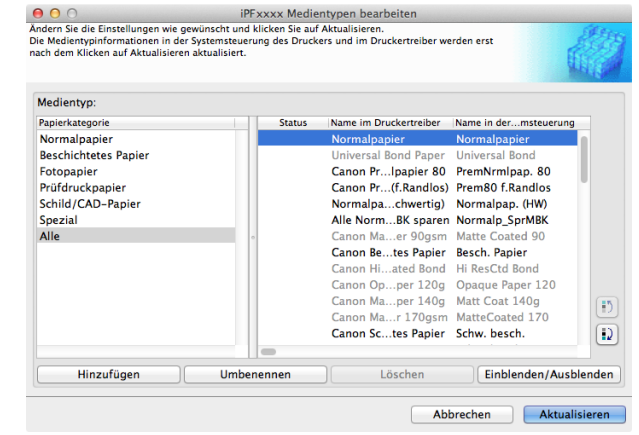

Hinweis **•** Weitere Informationen über die Vorgehensweise zum Öffnen des Dialogfelds **Medientypen bearbeiten** finden Sie unter "[Bearbeiten von Medientypinformationen für Originalpapier und zufuhrbestätigtes Pa](#page-393-0)pier."  $\rightarrow$  [S.394](#page-393-0)

**2** Wählen Sie das Papier aus der Liste **Medientyp** für das Sie die Anzeigereihenfolge ändern möchten und klicken Sie dann die Schaltflächen, um den Posten

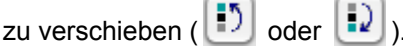

Der gewählte Posten wird mit jedem Klick um eine Zeile nach oben oder unten verschoben.

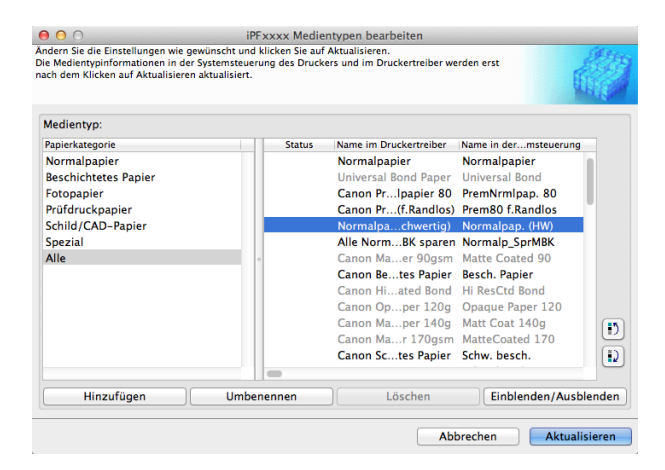

 $\overline{OK}$ 

 $\boxed{5}$ 

 $\overline{\mathbf{D}}$ 

#### **3** Klicken Sie im Dialogfeld **Medientypen bearbeiten**  $\Theta$   $\Theta$   $\odot$ <br>Andern Sie die Einstellungen wie gewünscht und klicken Sie auf Aktualisieren.<br>Die Medientypinformationen in der Systemsteuerung des Druckers und im Druckertreiber<br>nach dem Klicken auf Aktualisieren aktuali auf die Schaltfläche **Aktualisieren**. ktualisieren.<br>E und im Druckertreiber werden erst Medientyp Name im Druckertreiber | Name in der...mste **Status** Name im Druckertreiber (Kame in der...msteder)<br>Normalpapier Mormalpapier<br>Universal Bond Paper Universal Bond<br>Canon Pr...lpapier 80 PremNrmlpap. 80 **Laperkategorie<br>Normalpapier<br>Beschichtetes Papie** Fotopapier Prüfdruckpapier Canon Pr...(f.Randlos) Prem80 f.Randlos Schild /CAD-Panier Alle Norm...BK sparen Normalp SprMBK Sermayo<br>Spezial<br>Alle . . . . Canon Be...tes Papier Besch. Papier Canon Hi...ated Bond Hi ResCtd Bond Canon Op...per 120g Opaque Paper 120 Canon Ma...per 140g Matt Coat 140 Canon Ma…r 170g Canon Mann 170gsm Mattecoated Hinzufügen Umbenennen Löschen Einblenden/Ausblenden Abbrechen | Aktualisieren **4** Das Dialogfeld **Aktualisierung bestätigen** wird an-● ● © © iPFXXXX Aktualisierung bestätigen<br>Hierdurch werden die Medientypen in der Systemsteuerung des Druckers und im Druckertreibe gezeigt. aktualisiert.<br>Stellen Sie sicher, dass der Drucker eingeschaltet ist und kein Druckauftrag ausgeführt wird. Klicken Sie<br>dann auf Ausführen. Konfigurieren Sie Ziel aktualisieren und klicken Sie auf **Ausführen**. Ziel aktualisieren · Systemsteuerung des Druckers und Druckertreiber aktualisieren [Empfohlen] Die Kommunikation mit dem Drucker beginnt. Nur den Druckertreiber aktualisieren Canon iPFxxxx Drucker: Treiber Canon iPFxxxx Treiberdetails: Canon iPFxxxx Verbinden mit: IP\_xxx.xxx.xxx.xxx In der Systemsteuerung des Druckers registrierte Medieninformationen werden überschrieben<br>Klicken Sie auf Abbrechen, um die Informationen nicht zu aktualisieren. **•** Normalerweise sollten Sie **Systemsteuerung des Druckers und Druckertreiber aktualisieren** aus-D wählen. Hinweis **•** Wenn die im Drucker eingestellten Daten anders als die aktualisierten sind, werden die ausgewählten Medieninformationsdateien aktualisiert. Wenn Sie die im Drucker eingestellten Daten unverändert lassen **Wichtig** wollen, klicken Sie auf die Schaltfläche **Abbrechen**. **•** Versuchen Sie nicht, den Drucker zu benutzen oder auszuschalten, während das Programm mit dem Drucker kommuniziert. **5** Klicken Sie auf die Schaltfläche **OK**. **Information** Die Medientypen für Drucker und Druckertreiber wurden aktualisiert.

# **Überprüfen der Aktualisierung**

Nach der Aktualisierung der Medieninformationen mit dem Media Configuration Tool können Sie in der Systemsteuerung des Druckers überprüfen, ob die Aktualisierung auf den Drucker angewendet wurde.

**1** Klicken Sie im Hauptfenster des Media Configuration Tool auf die Schaltfläche **Info**, um das Dialogfeld **Info** zu öffnen.

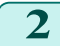

404

**2** Überprüfen Sie den Wert **xx.xx (xxxx)** für **MIT DB Version**.

OK

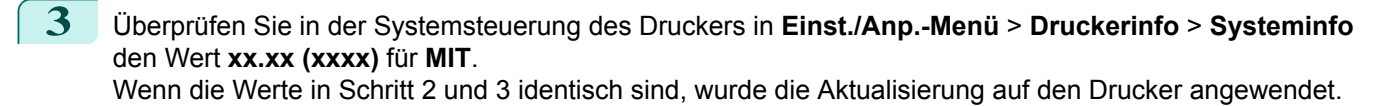

# Memo

# <span id="page-406-0"></span>iPF785

[Bedienungsanleitung](#page-0-0)

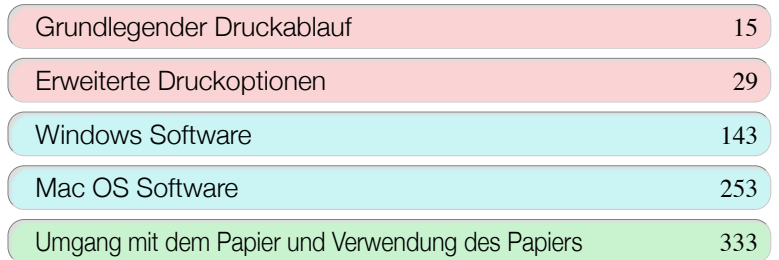

# Systemsteuerung

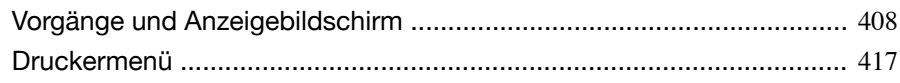

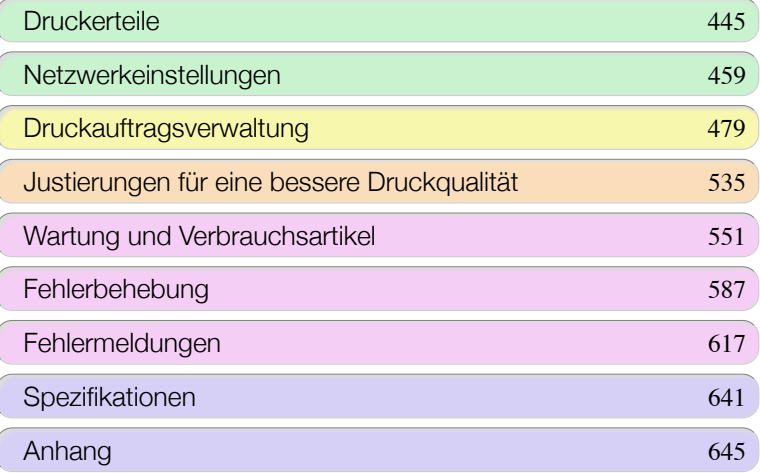

# <span id="page-407-0"></span>Vorgänge und Anzeigebildschirm

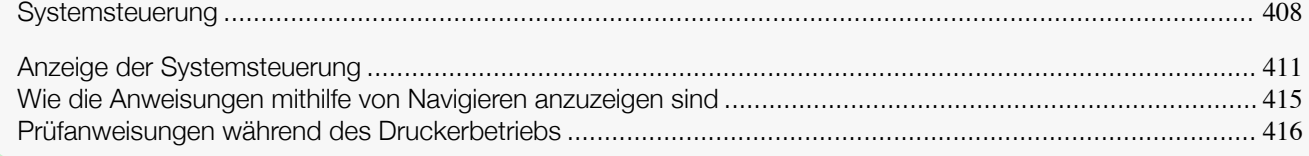

# **Systemsteuerung**

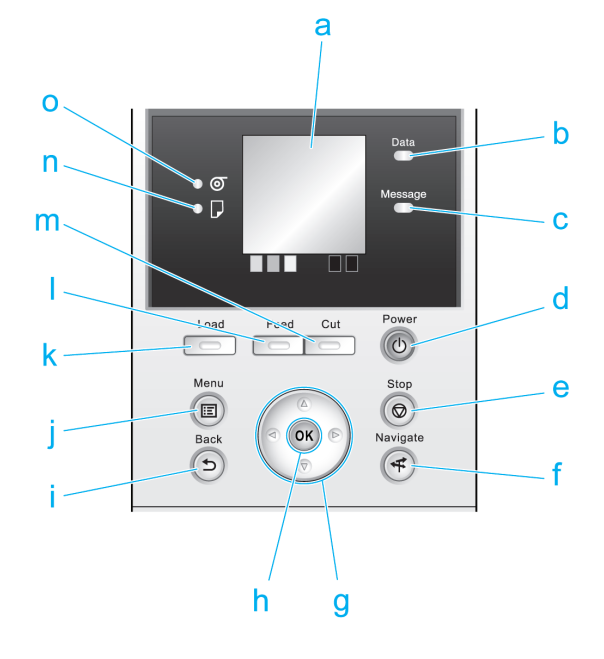

#### **a** Anzeigebildschirm

Zeigt Druckermenüs sowie Druckerstatus und Meldungen an.

#### **b Data (Daten)-Lampe** (Grün)

#### **•** Blinkt

Während des Drucks blinkt die Datenlampe, solange der Drucker Druckaufträge erhält oder verarbeitet. Sonst blinkt diese Lampe, wenn der Druckauftrag angehalten wird oder der Drucker die Firmware aktualisiert.

#### **•** Aus

Wenn die Datenlampe erlischt, zeigt dies an, dass keine aktiven Druckaufträge vorhanden sind.

#### **c Message (Nachricht)-Lampe** (orange)

**•** Ein

Es wird eine Warnung angezeigt.

**•** Blinkt

Es wird eine Fehlermeldung angezeigt.

#### **•** Aus

Der Drucker ist ausgeschaltet oder befindet sich im Normalbetrieb.

#### **d Power (Strom)** -Taste (Grün) 408

Schaltet den Drucker ein und aus. (Siehe "[Ein- und Ausschalten des Druckers](#page-16-0).") → S.17 Die **Power (Strom)** -Taste leuchtet, wenn der Drucker eingeschaltet ist oder sich im Standby-Modus befindet.

#### **e Stop (Stopp)** -Taste

Unterbricht Druckaufträge und beendet die Tintentrocknungszeit.

#### **f Navigate (Durchsuchen)** -Taste

Ermöglicht die Durchsicht von Anweisungen zum Einlegen oder Entfernen von Papier, zum Auswechseln von Tintentanks oder Druckköpfen, sowie anderen Funktionen. (Siehe "[Wie die Anweisungen mithilfe von Navigie](#page-414-0)[ren anzuzeigen sind](#page-414-0).") → S.415

#### **g** Pfeiltasten

#### **•** Taste ◀

Drücken Sie diese Taste auf dem **Registerkartenauswahlbildschirm**, um zu einer anderen Registerkarte zu gehen.

Bei Menüpunkten, die eine numerische Eingabe erfordern, drücken Sie diese Taste, um zur nächsten Ziffer zu springen.

#### **•** Taste **▲**

Drücken Sie diese Taste im Menü, um zum nächsten Element zu springen.

Bei Menüpunkten, die eine numerische Eingabe erfordern, drücken Sie diese Taste, um die Zahl zu erhöhen.

#### **•** Taste ▶

Drücken Sie diese Taste auf dem **Registerkartenauswahlbildschirm**, um zu einer anderen Registerkarte zu gehen.

Bei Menüpunkten, die eine numerische Eingabe erfordern, drücken Sie diese Taste, um zur nächsten Ziffer zu springen.

#### **•** Taste **▼**

Drücken Sie diese Taste im Menü, um zum nächsten Element zu springen.

Bei Menüpunkten, die eine numerische Eingabe erfordern, drücken Sie diese Taste, um die Zahl zu verringern.

#### **h** Taste **OK**

Drücken Sie diese Taste auf dem **Registerkartenauswahlbildschirm**, um das Menü der gezeigten Registerkarte anzuzeigen.

Durch Drücken dieser Taste in Menüpunkten der einzelnen Registerkarten, für die  $\blacktriangleright$  links angezeigt ist, gelangt man auf die niedrigere Ebene des Menüpunkts, was die Ausführung von Menübefehlen oder Einstellung von Menüwerten ermöglicht.

Drücken Sie diese Taste, wenn Sie auf dem Anzeigebildschirm aufgefordert werden, die Taste **OK** zu drücken.

#### **i** Taste **Back (Zurück)**

Zeigt den Bildschirm vor dem aktuellen Bildschirm an.

#### **j** Taste **Menu (Menü)**

Zeigt den **Registerkartenauswahlbildschirm** an. (Siehe "[Einstellungen im Menü](#page-426-0).") ➔S.427

#### **k** Taste **Load (Laden)**

Drücken Sie diese Taste, wenn Sie Papier einlegen oder auswechseln.

(Siehe "[Einlegen von Rollenpapier in den Drucker](#page-346-0).") ➔S.347

(Siehe "[Einlegen von Einzelblättern in den Drucker](#page-364-0).") ➔S.365

#### **l** Taste **Feed (Zufuhr)**

Durch Drücken dieser Taste bei eingelegtem Rollenpapier kann das Papier neupositioniert werden. [\(Siehe](#page-354-0) "[Manuelle Zufuhr von Rollenpapier](#page-354-0).") ➔S.355

#### **m** Taste **Cut (Schneiden)**

Durch Drücken dieser Taste bei eingelegtem Rollenpapier wird das Papier geschnitten, wenn Sie **Automatisch** oder **Ausgabe** unter **Schneidemodus** in der Systemsteuerung ausgewählt haben. (Siehe "[Festlegen](#page-357-0) [der Schnittmethode für Rollen](#page-357-0).") ➔S.358

#### **n Lampe Einzelblatt** (grün)

Leuchtet, wenn Einzelblätter als Papierquelle ausgewählt wurden.

#### **o Lampe Rollenmedium** (grün)

Leuchtet, wenn Rollenpapier als Papierquelle ausgewählt wurde.

**•** Zum Beenden des Standby-Modus kann jede Taste außer **Power (Strom)** gedrückt werden.

## <span id="page-410-0"></span>**Anzeige der Systemsteuerung**

Nach Hochfahren des Druckers wird der **Registerkartenauswahlbildschirm** angezeigt. Auf allen vier Registerkarten werden der Status, Menüs, Fehlerinformationen in Bezug auf diese spezielle Registerkarte dargestellt.

#### Registerkartentypen

Der **Registerkartenauswahlbildschirm** weist vier Registerkarten auf. Jede Registerkarte wird durch ein Symbol in der oberen Leiste repräsentiert. Drücken Sie die Taste ◀ oder ▶, um auf andere Registerkarten zuzugreifen.

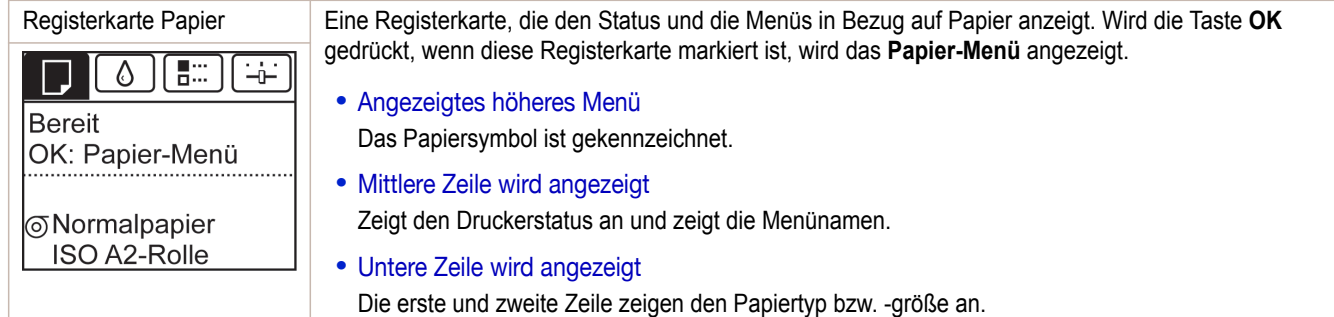

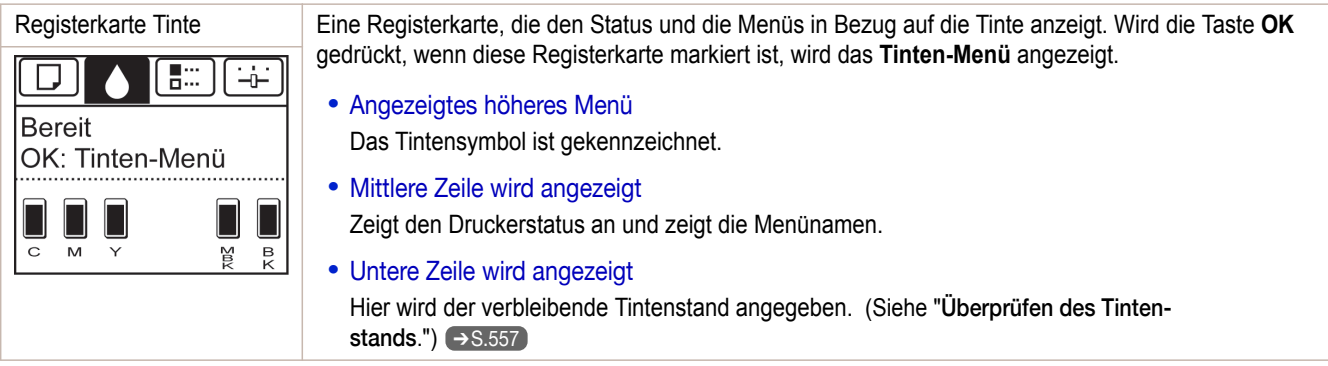

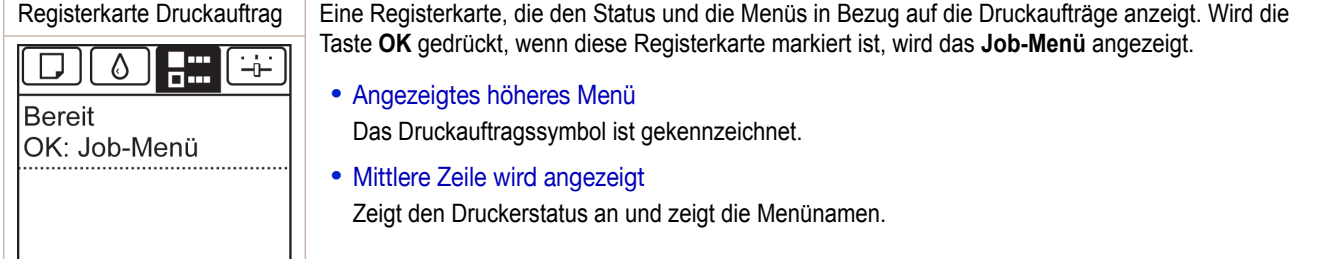

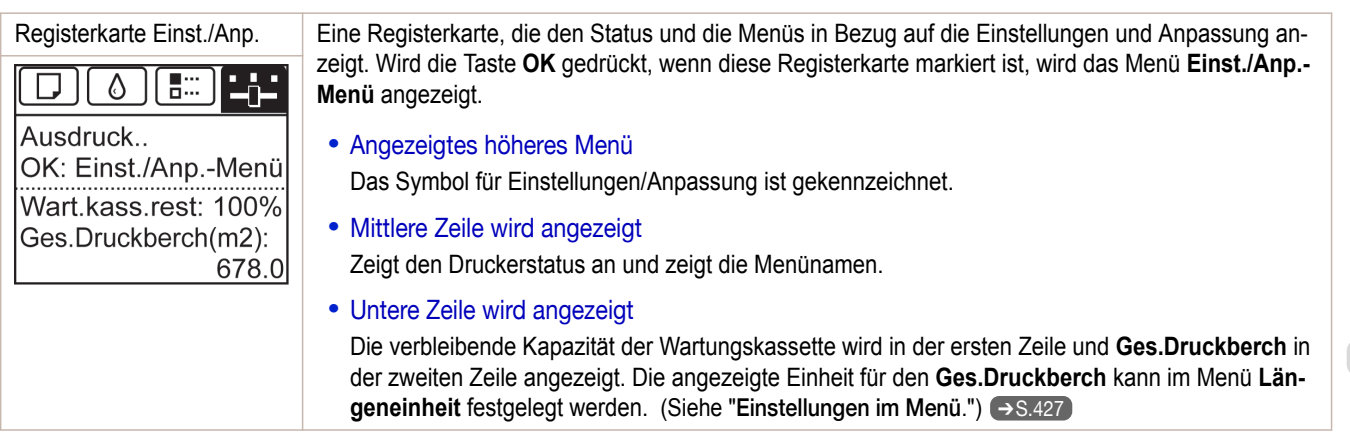

411

[Systemsteuerung](#page-406-0)

Systemsteuerung

[Vorgänge und Anzeigebildschirm](#page-407-0)

Vorgänge und Anzeigebildschimn

### Druckerstatus und Modi

#### Der Drucker hat den folgenden Status.

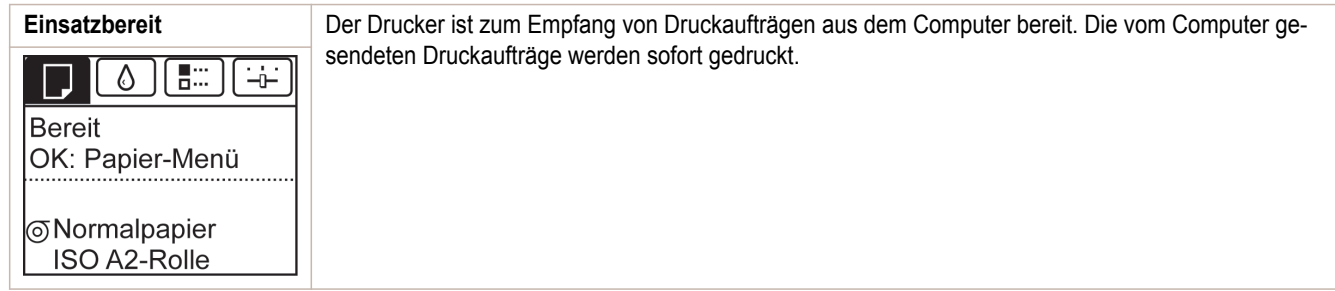

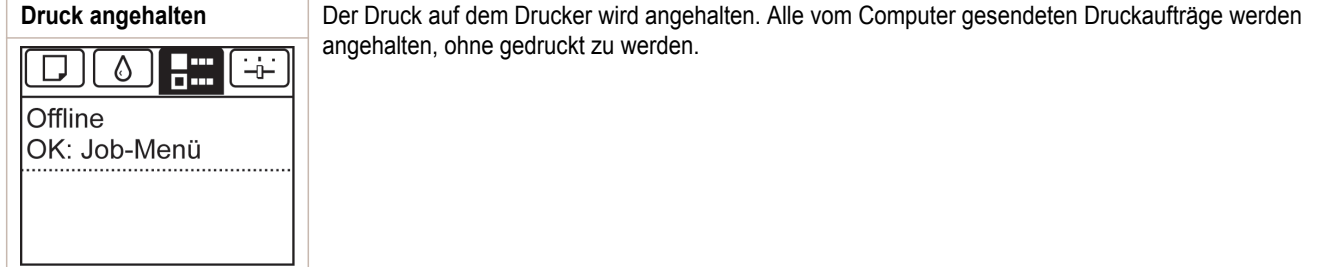

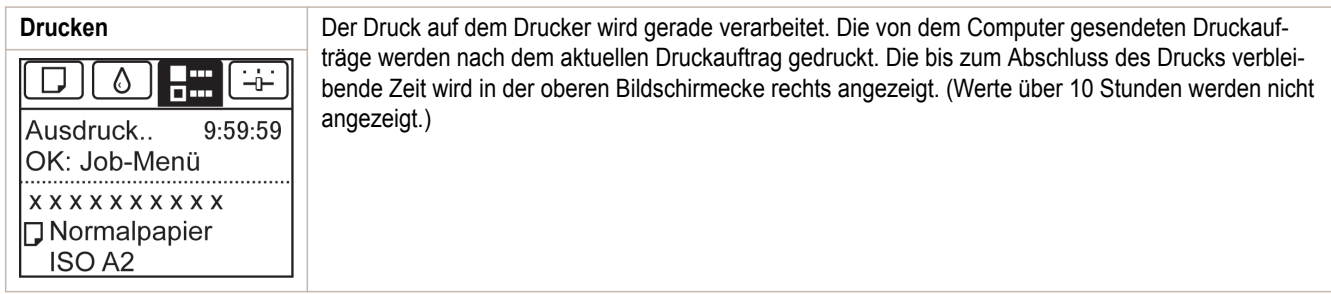

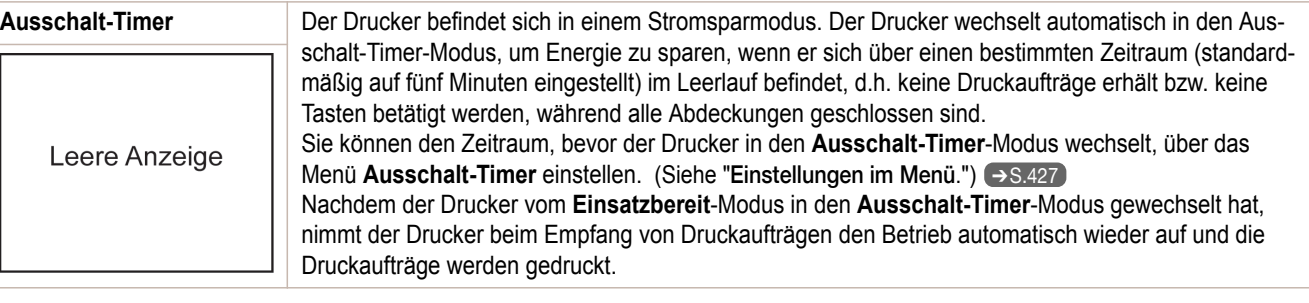

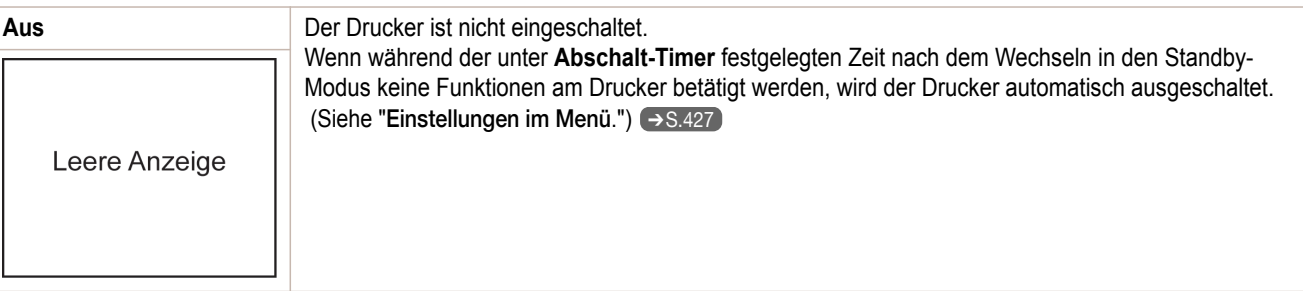

Fehler **Fehler** Der Drucker erfordert Ihre Aufmerksamkeit. Kein vom Computer gesendeter Druckauftrag kann verarbeitet werden. Die Registerkarte in Bezug auf diesen Fehler wird angezeigt. **H** Keine Tinte mehr Weitere Informationen zur Anzeige im Fall mehrerer Fehler [finden Sie unter "Anzeigeübergänge im](#page-413-0) vorhanden. [Status Fehler."](#page-413-0) Tank ersetzen. OK Ë  $\Box$ U  $\overline{C}$  $\overline{M}$  $\overline{Y}$ 7파  $\overline{R}$ 

### Anzeigeübergänge im Status Normal

Die Anzeigeübergänge, wenn sich der Drucker im Status Normal (Status, wenn keine Fehler aufgetreten sind) befindet, werden unten dargestellt.

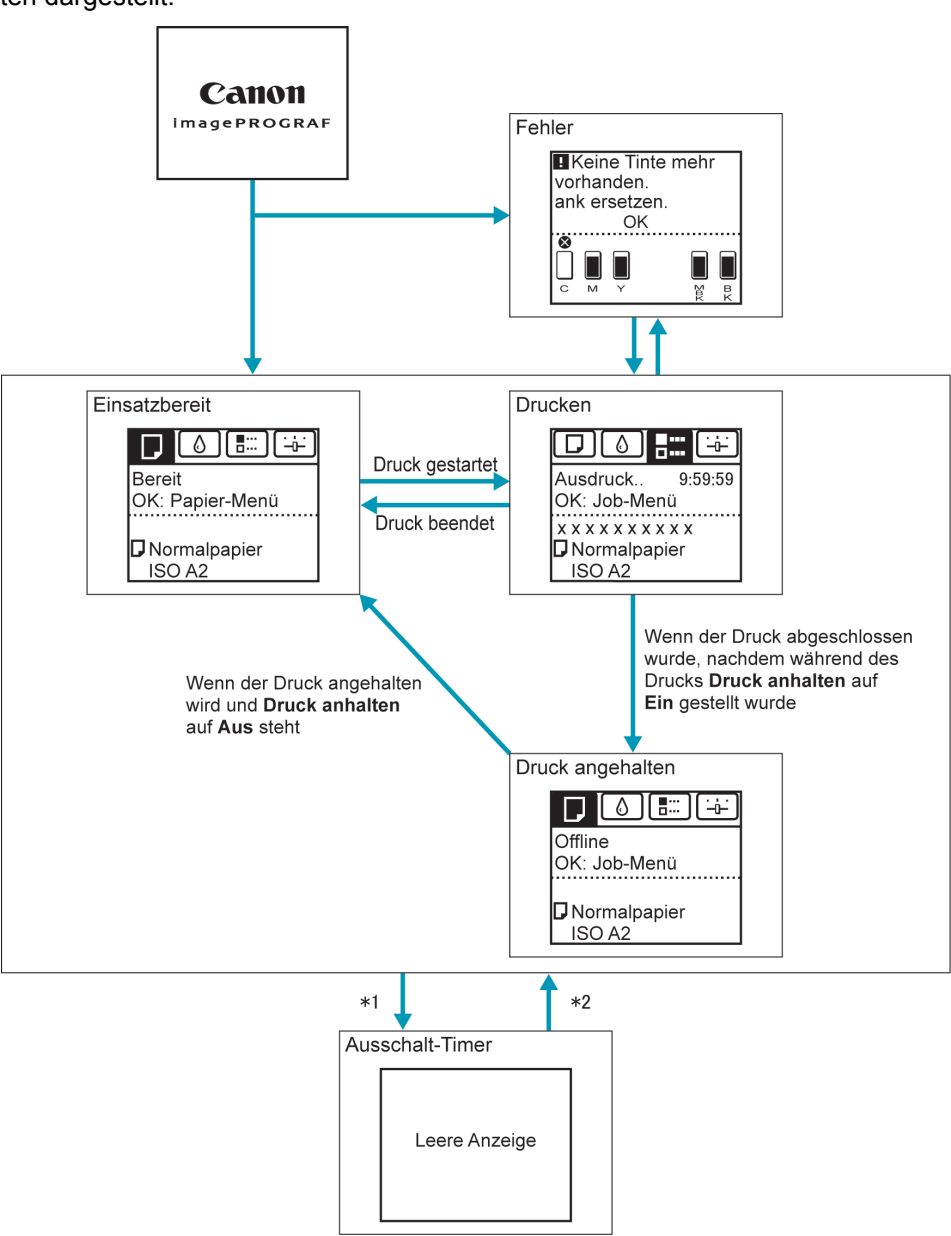

- \*1: Der Drucker wechselt automatisch in den **Ausschalt-Timer**-Modus, wenn er sich über einen bestimmten Zeitraum (standardmäßig sind dafür 5 Minuten eingestellt) im Leerlauf befindet, d.h. keine Druckaufträge erhält bzw. keine Tasten betätigt werden, während alle Abdeckungen geschlossen sind. Der Drucker geht nicht in den **Ausschalt-Timer**-Modus, während Fehlermeldungen angezeigt werden oder Rollenpapier durch Drücken der Taste **Feed (Zufuhr)** vorgeschoben werden kann.
- \*2: Wenn sich der Drucker im **Ausschalt-Timer**-Modus befindet, können Sie jede Taste außer der **Power (Strom)** Taste drücken, um den **Ausschalt-Timer**-Modus zu beenden. Der **Ausschalt-Timer**-Modus wird auch beendet, wenn ein Druckauftrag erhalten wird oder ein Befehl von RemoteUI ausgeführt wird.

<span id="page-413-0"></span>Die Anzeigeübergänge, wenn im Drucker ein Fehler aufgetreten ist, werden unten dargestellt.

Wenn mehrere Fehler aufgetreten sind, werden die Registerkarten für die aufgetretenen Fehler mit Ausnahme des aktuell angezeigten Fehlers blinkend angezeigt. Sie können zur Überprüfung der Fehler zwischen den Registerkarten wechseln, indem Sie auf die Tasten ◀ und ▶ drücken. Wenn mehrere Fehler auf der Registerkarte Druckauftrag und der Registerkarte Einst./Anp. aufgetreten sind, wechselt die Fehlermeldung innerhalb der einzelnen Registerkarten alle vier Sekunden.

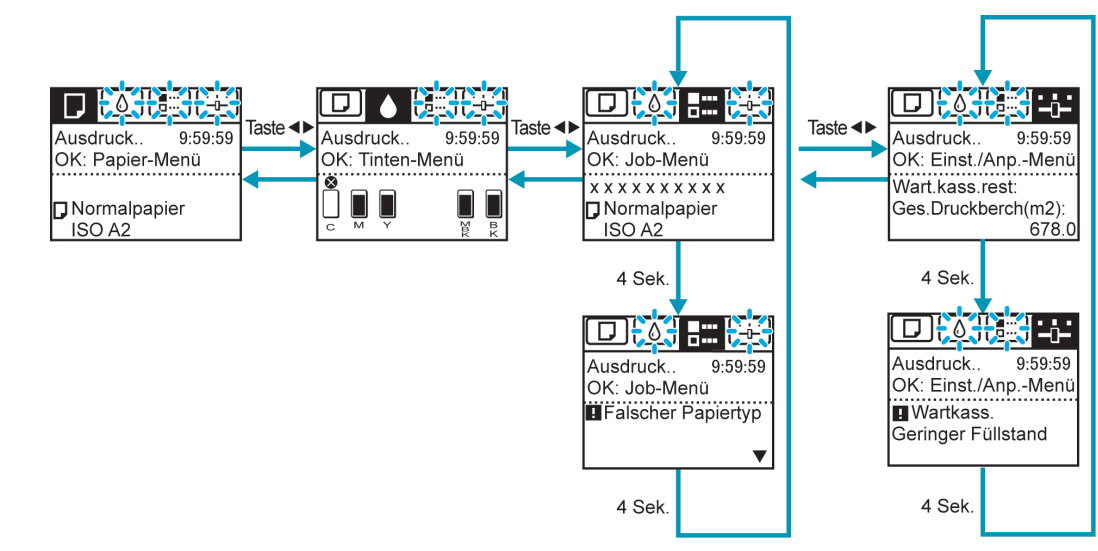

# <span id="page-414-0"></span>**Wie die Anweisungen mithilfe von Navigieren anzuzeigen sind**

Sie können Anweisungen der Druckersystemsteuerung beim Einlegen von Papier, beim Auswechseln der Tintentanks und bei der Durchführung anderer Operationen finden.

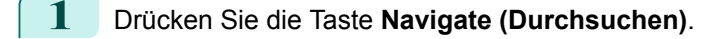

- **2** Drücken Sie **▲** oder **▼**, um das gewünschte Suchmenü auszuwählen.
- **3** Drücken Sie **▲** oder **▼**, um **Bed.anl. anzeigen** auszuwählen, und drücken Sie dann die Taste **OK**. Die Anweisungen werden nun angezeigt.

Beispiel: Einlegen von Einzelblättern

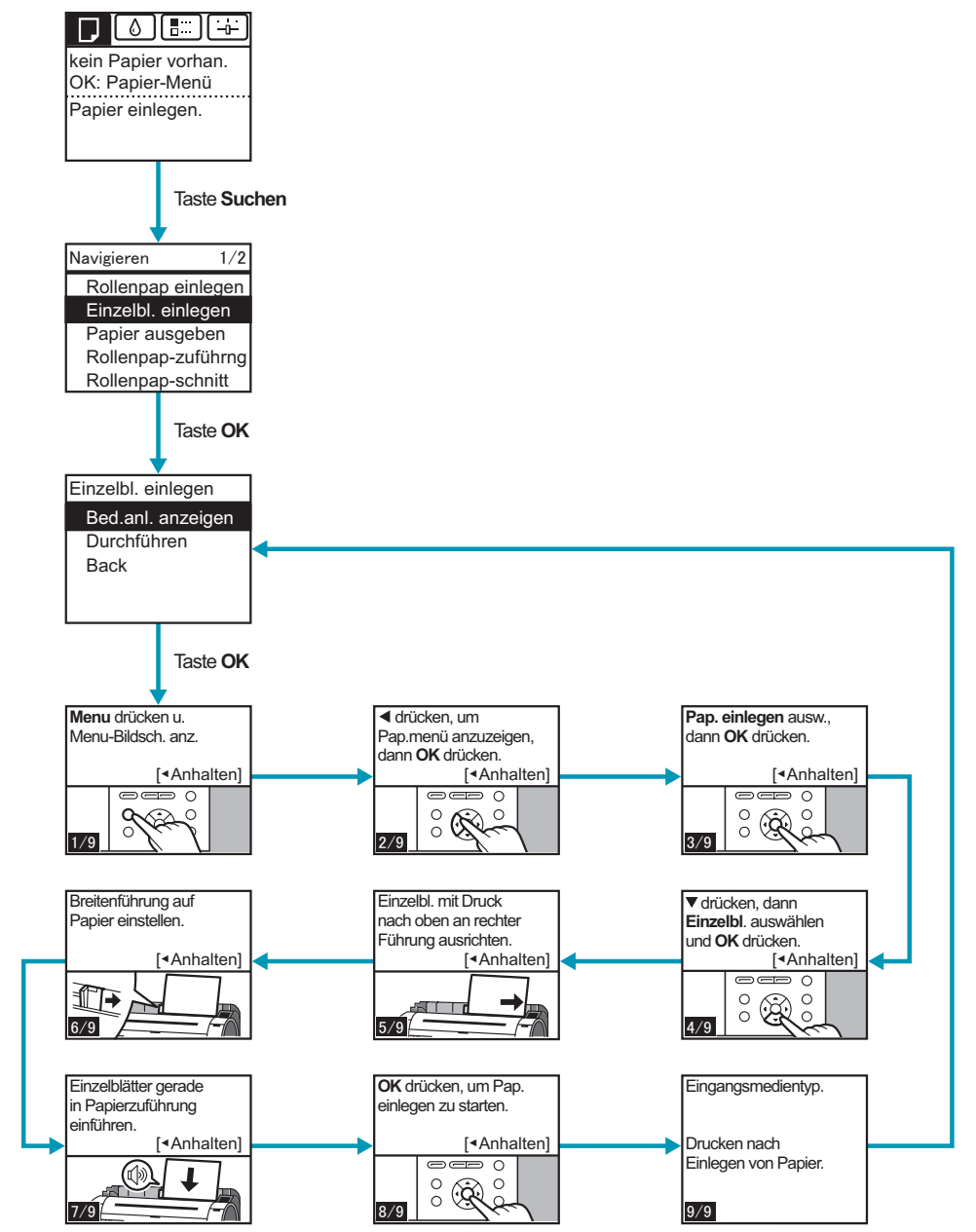

### <span id="page-415-0"></span>**Prüfanweisungen während des Druckerbetriebs**

Sie können Anweisungen der Druckersystemsteuerung beim Einlegen von Papier, beim Auswechseln der Tintentanks und bei der Durchführung anderer Operationen finden.

#### Wie die Anweisungen zu befolgen sind

Nach Abschluss einer in den Anweisungen beschriebenen Vorgehensweise erkennt der Drucker diese und schaltet zum nächsten Anweisungsbildschirm.

Falls der Drucker die Vorgehensweise nicht erkennt, schaltet der Anweisungsbildschirm alle vier Sekunden weiter, und die Abfolge der Vorgehensweise wird immer wieder wiederholt.

Wenn alle Vorgehensweisen der Reihe nach abgeschlossen wurden, wird der Anweisungsbildschirm für den nächsten Schritt angezeigt.

Beispiel: Auswechseln von Tintentanks

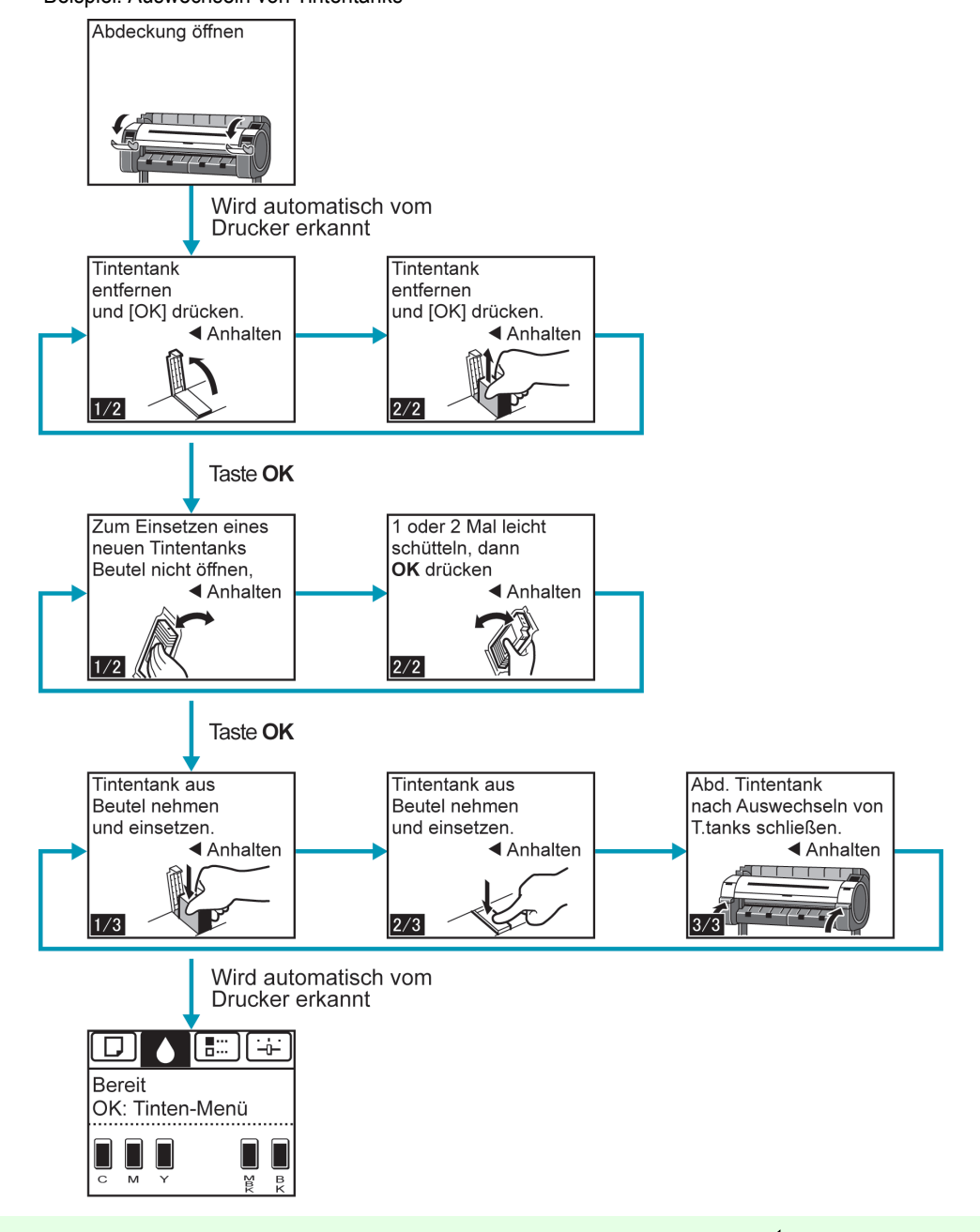

D

[Systemsteuerung](#page-406-0)

Systemsteunerung

[Vorgänge und Anzeigebildschirm](#page-407-0)

Vorgänge und Anzeigebildschimm

Hinweis **•** Während der durchgehenden Anzeige der Anweisungen können Sie die Taste ◀ drücken, um die Anweisungen des aktuell angezeigten Bildschirms anzuhalten.

Drücken Sie die Taste ◀ oder ▶, um den vorherigen oder den nächsten Schirm anzuzeigen. Sollten Sie die Taste ◀ oder ▶ nicht innerhalb von 30 Sekunden drücken, wird die Abfolgeanzeige wieder aufgenommen. Drücken Sie die Taste **OK**, um den Anweisungsbildschirm für den nächsten Schritt anzuzeigen.

# <span id="page-416-0"></span>Druckermenü

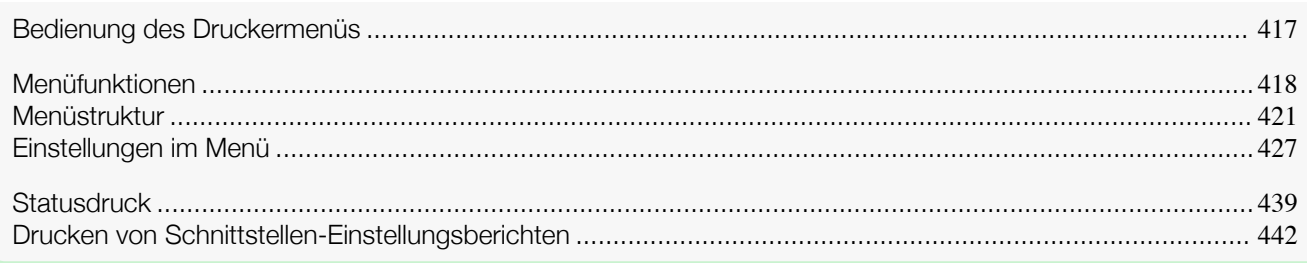

# **Bedienung des Druckermenüs**

Das Druckermenü ist in normale Menüpunkte unterteilt, die verfügbar sind, wenn kein Druckauftrag ausgeführt wird, und in Menü-beim-Drucken-Punkte, die nur während des Drucks verfügbar sind.

- **•** Normale Menüfunktionen ➔S.417
- Menüfunktionen während des Drucks → S.417

#### Normale Menüfunktionen

Zur Ansicht verfügbarer und in Registerkarten organisierter Menüs wählen Sie die Registerkarte auf dem **Registerkartenauswahlbildschirm** und drücken Sie dann auf die Taste **OK**.

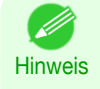

**•** Wenn der **Registerkartenauswahlbildschirm** nicht angezeigt wird, werden durch das Drücken von **OK** keine Menüs angezeigt.

Menüs können nach Beheben des Problems ausgewählt werden.

Die folgenden Funktionen sind im Menü verfügbar.

- **• Papier-Menü** Einstellungen Papiermenü
- **• Tinten-Menü** Tintenmenüfunktionen
- **• Job-Menü** Menüfunktionen zur Verwaltung von Druckaufträgen
- **• Einst./Anp.-Menü** Menüfunktionen zum Druckerabgleich und zur Wartung

Für eine Beschreibung der spezifischen verfügbaren Menüpunkte, [finden Sie unter "](#page-426-0)Einstellungen im [Menü](#page-426-0)." → S.427

Für Hinweise zum Aufrufen von Menüpunkten [finden Sie unter "](#page-417-0)Menüfunktionen." ➔S.418

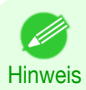

**•** Standardmäßig gelten die Menüeinstellungen für alle Druckaufträge. Bei Einstellungen, die auch im Druckertreiber vorhanden sind, werden jedoch vorrangig die im Druckertreiber angegebenen Werte herangezogen.

#### Menüfunktionen während des Drucks

Während des Drucks wird nur eine begrenzte Anzahl von Menüpunkten angezeigt. Menüpunkte, die während des Drucks nicht angezeigt werden, sollten erst nach Abschluss des Druckvorgangs ausgeführt werden. Zur Anzeige von Menüs beim Drucken wählen Sie die Registerkarte auf dem **Registerkartenauswahlbildschirm** in der Systemsteuerung und drücken Sie dann die Taste **OK**.

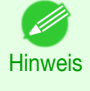

**•** Wenn der **Registerkartenauswahlbildschirm** nicht angezeigt wird, werden durch das Drücken von **OK** keine Menüs angezeigt. Menüs können nach Beheben des Problems ausgewählt werden.

Die folgenden Funktionen sind im Menü während des Drucks verfügbar.

**• Tinten-Menü**

Tintenmenüfunktionen

#### <span id="page-417-0"></span>**• Einst./Anp.-Menü**

Feineinstellung der Papierzufuhr Anzeige druckerrelevanter Informationen

Eine Beschreibung der spezifischen verfügbaren Menüpunkte finden Sie unter "[Einstellungen im Menü](#page-426-0)." ➔S.427 Für Hinweise zum Aufrufen von Menüpunkten während des Drucks finden Sie unter "Menüfunktionen." ➔S.418

### **Menüfunktionen**

Zur Ansicht verfügbarer und in Registerkarten organisierter Menüs wählen Sie die Registerkarte auf dem **Registerkartenauswahlbildschirm** und drücken Sie dann auf die Taste **OK**. Weitere Einzelheiten, [finden Sie unter "](#page-426-0)Einstel[lungen im Menü](#page-426-0)." ➔S.427

**•** Wenn die Registerkarte Tinte ausgewählt wird und die Taste **OK** gedrückt wird

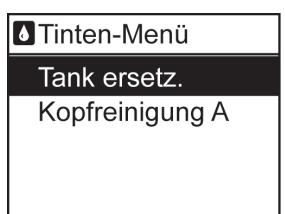

418

[Systemsteuerung](#page-406-0)

Systemsteuerung

**Hinweis •** Wenn der **Registerkartenauswahlbildschirm** nicht angezeigt wird, werden durch das Drücken von **OK** keine Menüs angezeigt.

Menüs können nach Beheben des Problems ausgewählt werden.

Drücken Sie einfach die Tasten in der Systemsteuerung, um auf die Menüs auf verschiedenen Registerkarten im **Registerkartenauswahlbildschirm** zuzugreifen und Punkte des **Menu (Menü)** einzustellen oder auszuführen. In den folgenden Abschnitten werden Menüfunktionen beschrieben und wie diese in der **Benutzerhandbuch** dargestellt werden.

- **•** Aufrufen von Menüs ➔S.418
- [Festlegen von Menüpunkten](#page-418-0) → S.419
- **•** [Festlegen von Zahlen](#page-419-0) ➔S.420
- **•** [Ausführen von Menübefehlen](#page-419-0) ➔S.420

#### Aufrufen von Menüs

Die Druckermenüs werden nach Funktion gruppiert.

Menüs werden mit der ersten ausgewählten Zeile angezeigt. Sie können die Tasten der Systemsteuerung verwenden, um auf jedes Menü zuzugreifen.

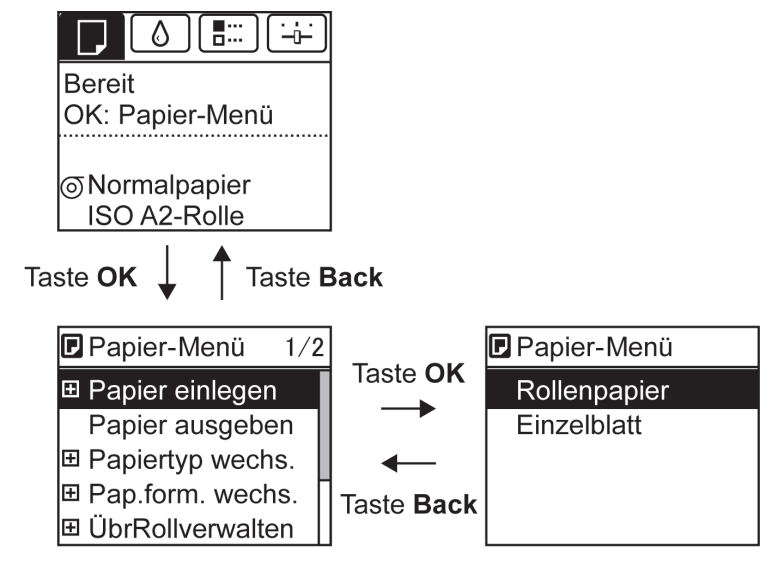

- <span id="page-418-0"></span>**•** Um auf das höhere Menü auf einer Menüliste zu gelangen, drücken Sie die Taste **Back (Zurück)**, für den Zugriff auf das niedrigere drücken Sie die Taste **OK**.
- **•** Um auf das höhere Menü auf einer Menüliste zu gelangen, drücken Sie die Taste **▲**, für den Zugriff auf das niedrigere drücken Sie **▼**. Wenn mehr Punkte der Menüliste als Bildschirmlinien vorhanden sind, drücken Sie die Taste **▲** und **▼** um das Menü zu scrollen. Die von Ihnen ausgewählten Punkte werden hervorgehoben. Die Rollleiste rechts zeigt die aktuelle Position des Gesamtmenüs an.

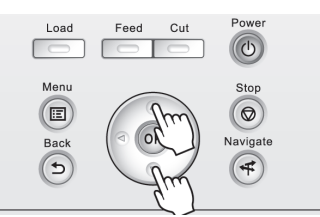

• Niedrigere Menüebenen sind verfügbar, wenn **F** links neben der zweiten und den folgenden Zeilen angezeigt wird. Wählen Sie das Menü und drücken Sie auf die Taste **OK**, um auf niedrigere Menüebenen zuzugreifen.

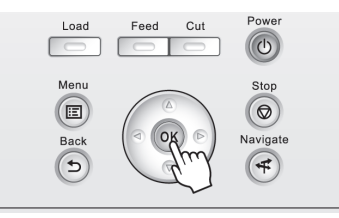

#### Festlegen von Menüpunkten

D

Menüpunkte können wie folgt eingestellt werden.

**1** Drücken Sie **▲** oder **▼**, um die gewünschte Einstellung auszuwählen, und drücken Sie dann die Taste **OK**. Nach zwei Sekunden geht die Anzeige zum nächst höheren Menü zurück.

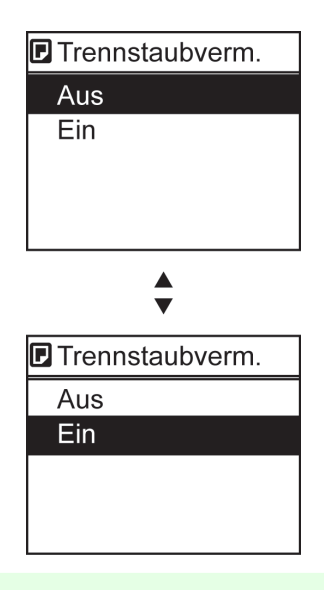

Hinweis **•** Wenn eine Bestätigungsmeldung der eingegebenen Einstellung angezeigt wird, folgen Sie den Anweisungen auf dem Bildschirm.

**•** Wenn Sie die Einstellungen des Menüs **Interface-Setup** geändert haben, wird beim Drücken der Taste **Back (Zurück)** oder der Taste **Menu (Menü)** eine Meldung angezeigt, in der Sie bestätigen, ob die Einstellungen registriert werden sollen. Folgen Sie den Bildschirmanweisungen.

<span id="page-419-0"></span>ben.

[Systemsteuerung](#page-406-0)

Systemsteuerung

**Hinweis •** Wenn eine Bestätigungsmeldung der eingegebenen Einstellung angezeigt wird, folgen Sie den Anweisungen auf dem Bildschirm.

**•** Wenn Sie die Einstellungen des Menüs **Interface-Setup** geändert haben, wird beim Drücken der Taste **Back (Zurück)** oder der Taste **Menu (Menü)** eine Meldung angezeigt, in der Sie bestätigen, ob die Einstellungen registriert werden sollen. Folgen Sie den Bildschirmanweisungen.

#### Ausführen von Menübefehlen

Menübefehle können wie folgt ausgeführt werden.

**1** Drücken Sie **▲** oder **▼**, um die auszuführende Aktion auszuwählen, und drücken Sie dann die Taste **OK**. Der Menübefehl wird nun ausgeführt.

### <span id="page-420-0"></span>**Menüstruktur**

Die Menüstruktur wird über Registerkarten kategorisiert angezeigt. Der \* rechts von einem Element gibt den Standardwert an.

Das Druckermenü ist in normale Menüpunkte unterteilt, die verfügbar sind, wenn kein Druckauftrag ausgeführt wird, und in Menü-Beim-Drucken-Punkte, die nur während des Drucks verfügbar sind. [finden Sie unter "](#page-416-0)Bedienung [des Druckermenüs](#page-416-0)." ➔S.417

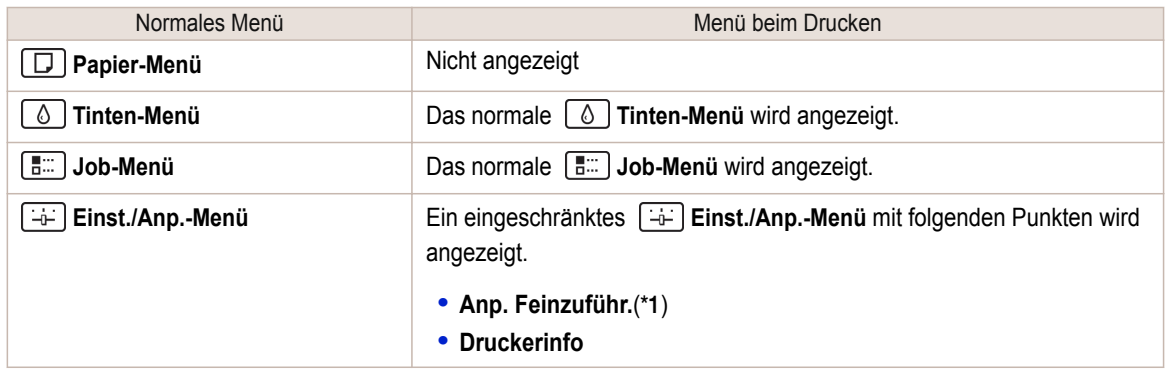

\*1: Nur im Menü beim Drucken angezeigt. Nicht im normalen Menü angezeigt.

Anweisungen zu den Menüfunktionen, [finden Sie unter "](#page-417-0)Menüfunktionen." ➔S.418 Genaue Informationen zu den Menüpunkten finden Sie unter "[Einstellungen im Menü](#page-426-0)." → S.427.

#### **Papier-Menü**

Das **Papier-Menü** wird während des Drucks nicht angezeigt.

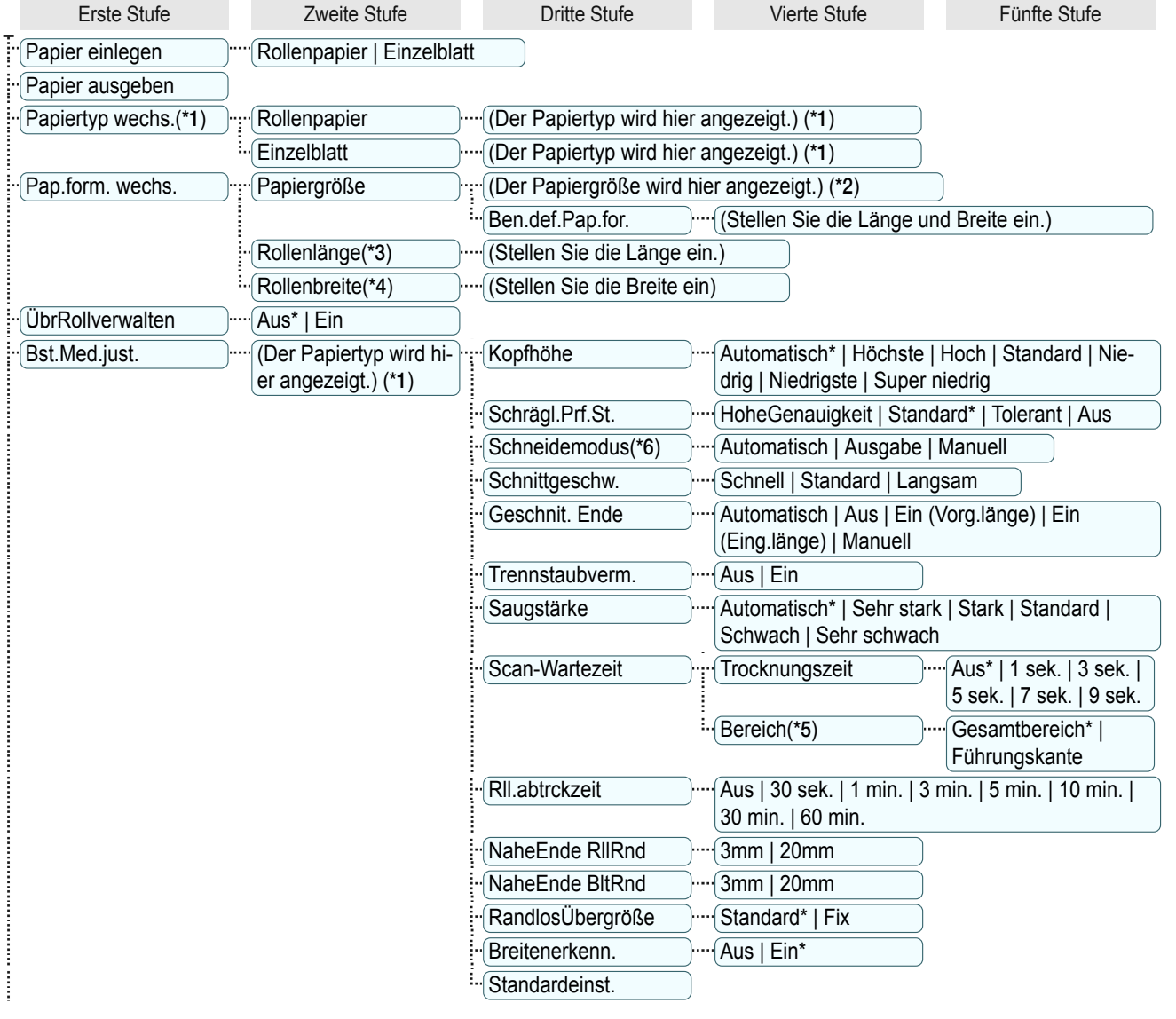

<span id="page-421-0"></span>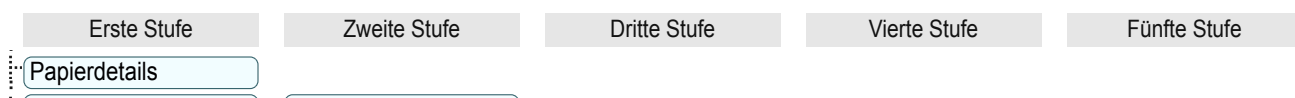

 $\lceil \cdot \cdot \cdot \rceil$  Pap.typ behalten  $\lceil \cdot \cdot \cdot \rceil$  Aus\* | Ein

- \*1: Informationen zu den vom Drucker unterstützten Papiertypen finden Sie im **Papier-Referenzhandbuch**. (Siehe "[Anzeigen](#page-336-0) [des Papier-Referenzhandbuchs](#page-336-0).") ➔S.337 Die im Druckertreiber und der zugehörigen Software angezeigten Papiertypen (sowie in der Systemsteuerung ) wird aktualisiert, wenn Sie den Druckertreiber von der User Software CD-ROM installieren oder wenn Sie Papierinformation mit Hilfe des Media Configuration Tool ändern. (Siehe "[Aktualisieren der Papierinformatio](#page-339-0)nen.")  $\rightarrow$  [S.340](#page-339-0)
- \*2: Informationen über die vom Drucker unterstützten Papiergrößen [finden Sie unter "](#page-333-0)Papiergrößen." ➔S.334
- \*3: Wird angezeigt, wenn für **ÜbrRollverwalten** die Einstellung **Ein** gewählt ist.
- \*4: Wird angezeigt, wenn für **Breitenerkenn.** die Einstellung **Aus** gewählt ist.
- \*5: **Führungskante** ist im Dialogfeld **Papier-Detaileinstellungen** des Druckertreibers nicht verfügbar.
- \*6: finden Sie unter "[Festlegen der Schnittmethode für Rollen](#page-357-0)." ➔S.358

#### **Tinten-Menü**

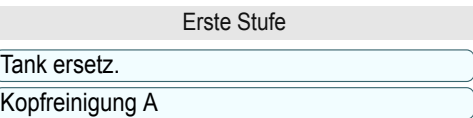

#### **Job-Menü**

 $\overline{\mathbb{P}}$ 

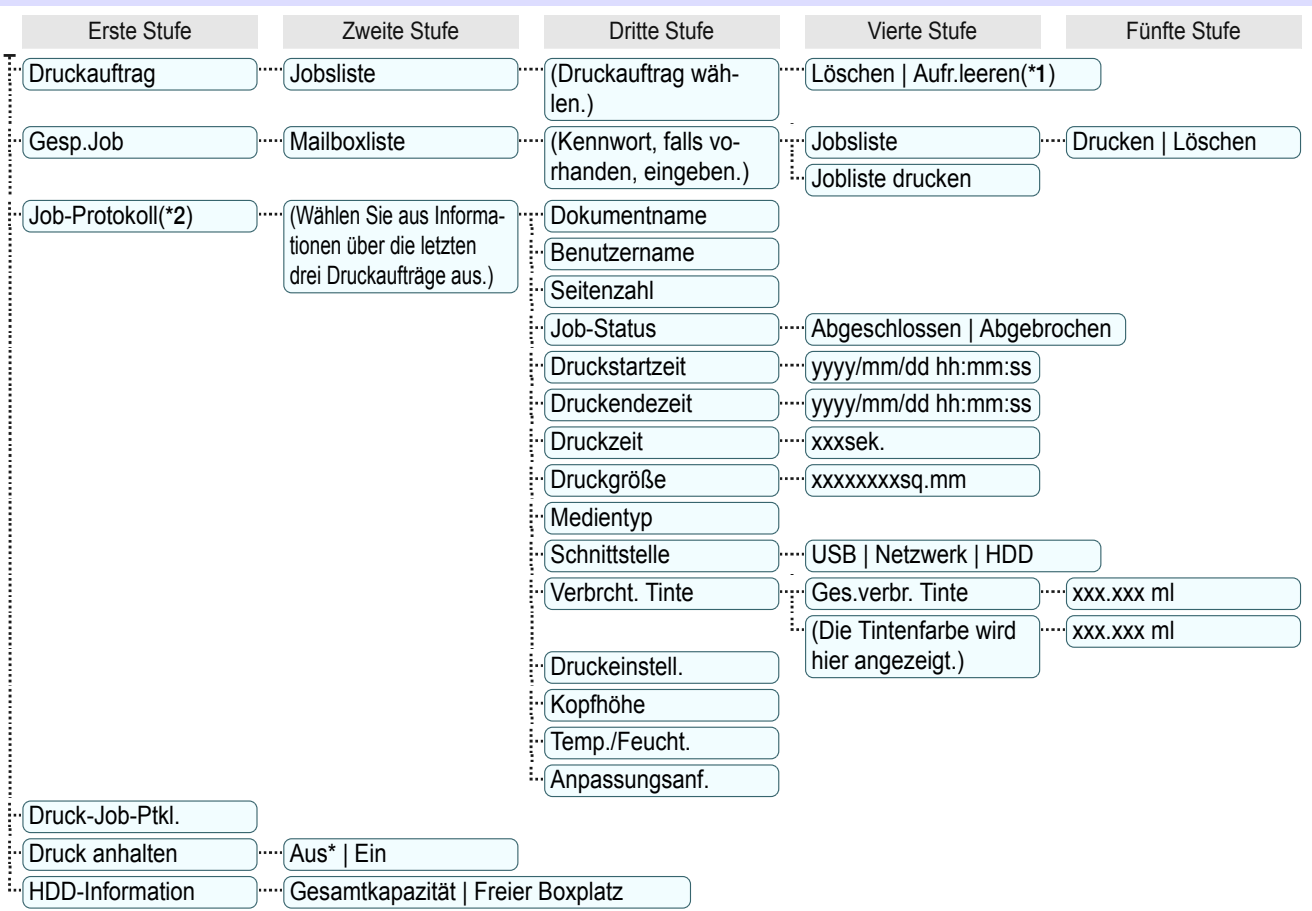

\*1: Wird ein noch nicht erledigter Druckauftrag gewählt, so wird **Dennoch drucken** angezeigt.

 \*2: Es gelten Einschränkungen, wenn über **Kennwort ändern** im **Admin.-Menü** ein Kennwort konfiguriert wurde. Anzeigen ist nur durch Administratoren möglich.

#### <span id="page-422-0"></span>**Einst./Anp.-Menü**

Während des Drucks wird eine begrenzte Anzahl von Punkten angezeigt. Die angezeigten Punkte sind durch Anmerkungen angegeben.

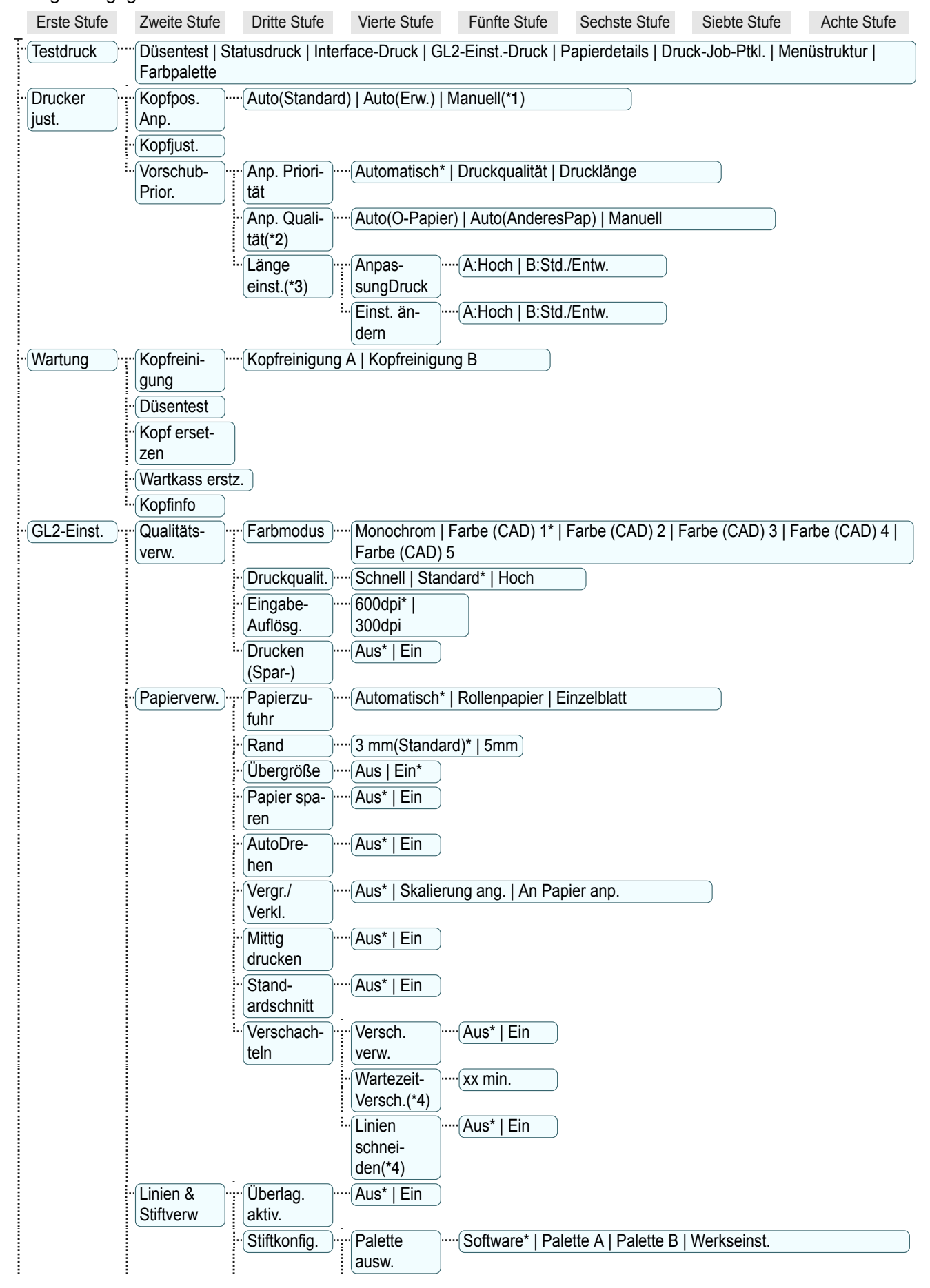

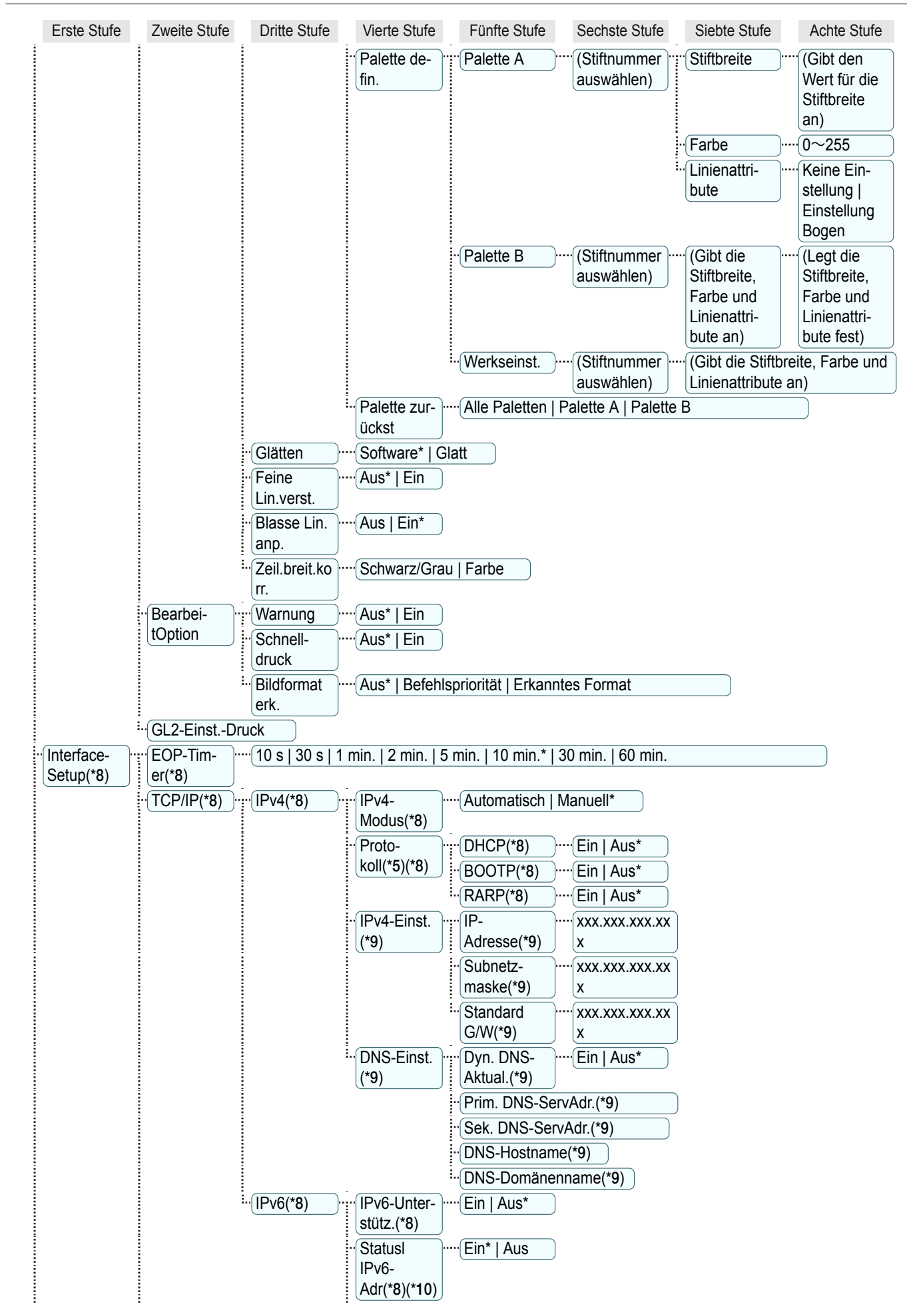

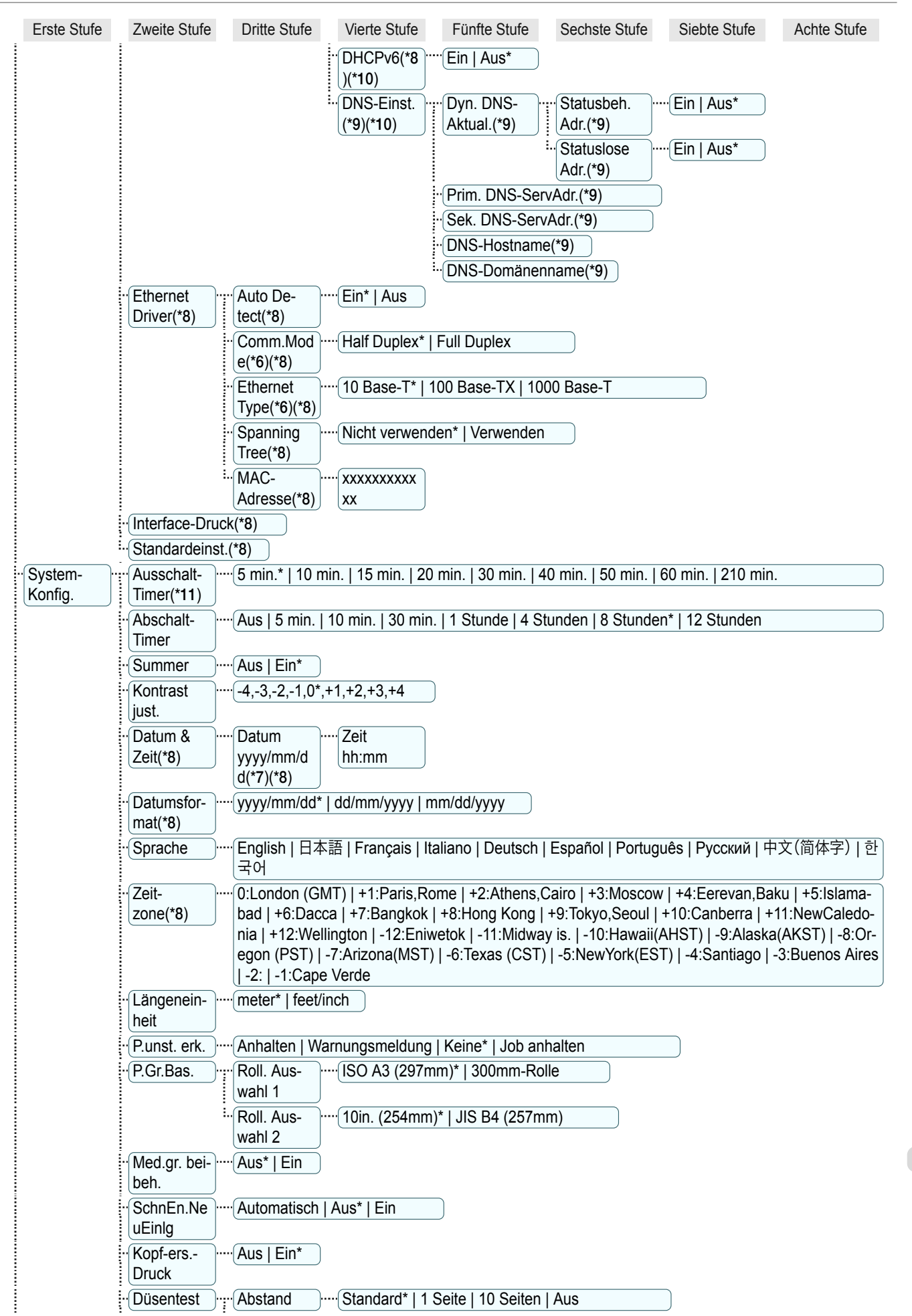

[Druckermenü](#page-416-0)

<span id="page-425-0"></span>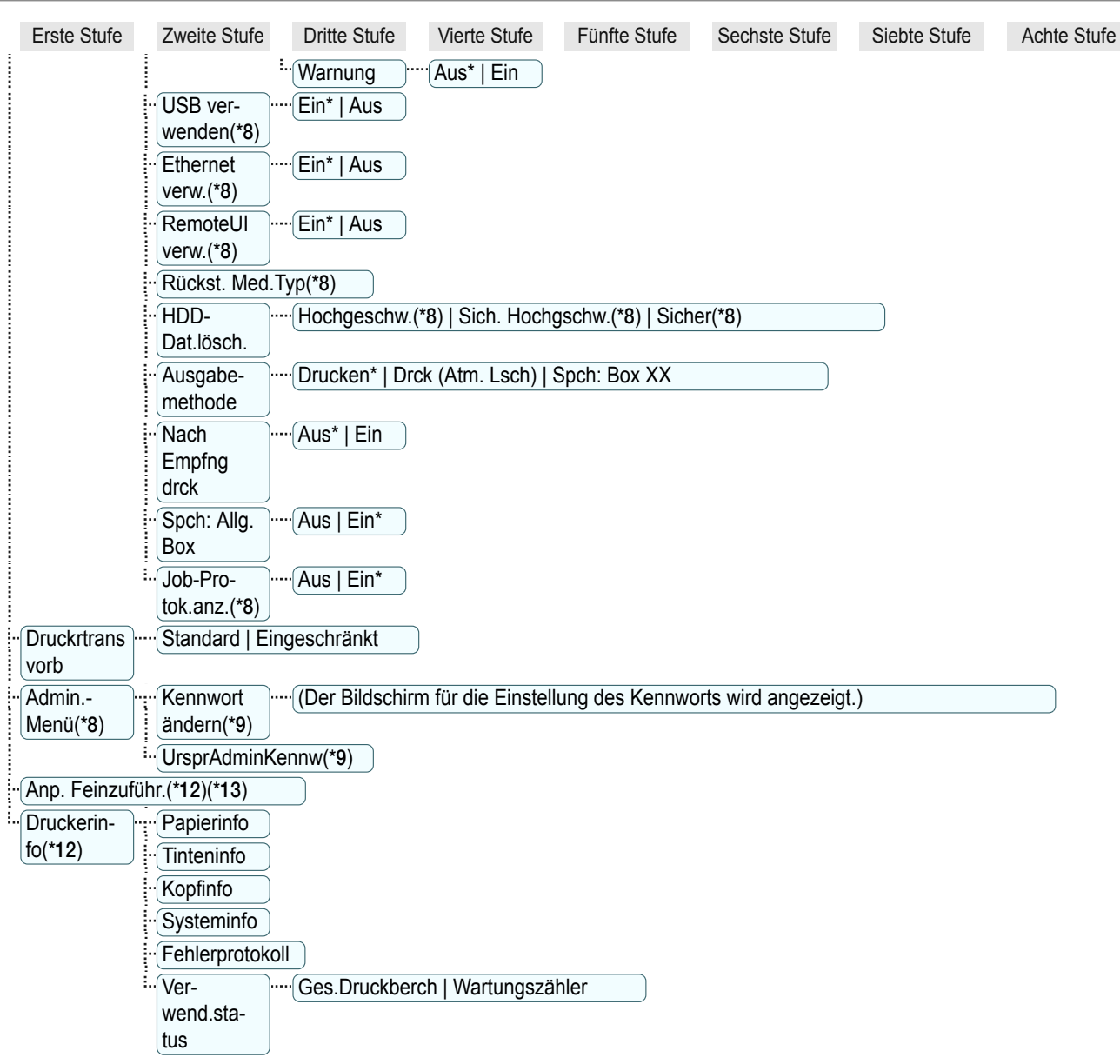

- \*1: Wird angezeigt, nachdem Sie **Auto(Erw.)** unter **Kopfpos. Anp.** einmal verwendet haben.
- \*2: Wird angezeigt, wenn für **Anp. Priorität** die Einstellung **Automatisch** oder **Druckqualität** gewählt ist.
- \*3: Wird angezeigt, wenn für **Anp. Priorität** die Einstellung **Automatisch** oder **Drucklänge** gewählt ist.
- \*4: Wird nur angezeigt, wenn für **Versch. verw.** die Einstellung **Ein** gewählt ist.
- \*5: Wird nicht angezeigt, wenn für **IPv4-Modus** die Einstellung **Manuell** gewählt ist.
- \*6: Wird nicht angezeigt, wenn für **Auto Detect** die Einstellung **Ein** gewählt ist.
- \*7: Folgt den Einstellungen unter **Datumsformat**.
- \*8: Es gelten Einschränkungen, wenn über **Kennwort ändern** im **Admin.-Menü** ein Kennwort konfiguriert wurde. Anzeigen und Konfigurieren durch Administratoren möglich, nur Anzeigen durch andere Benutzer.
- \*9: Es gelten Einschränkungen, wenn über **Kennwort ändern** im **Admin.-Menü** ein Kennwort konfiguriert wurde. Anzeigen und Konfigurieren nur durch Administratoren möglich.
- \*10: Wird nicht angezeigt, wenn für **IPv6-Unterstütz.** die Einstellung **Aus** gewählt ist.
- \*11: Die Standardeinstellung für die Zeit bis zur Aktivierung des Energiesparmodus/Standby-Modus wird empfohlen.
- \*12: Während des Druckvorgangs als Menü beim Drucken angezeigt.
- \*13: Nicht im normalen Menü angezeigt.

<span id="page-426-0"></span>Folgende Menüpunkte werden angezeigt.

Das Druckermenü ist in normale Menüpunkte unterteilt, die verfügbar sind, wenn kein Druckauftrag ausgeführt wird, und in Menü-Beim-Drucken-Punkte, die nur während des Drucks verfügbar sind. [finden Sie unter "](#page-416-0)Bedienung [des Druckermenüs](#page-416-0)." ➔S.417

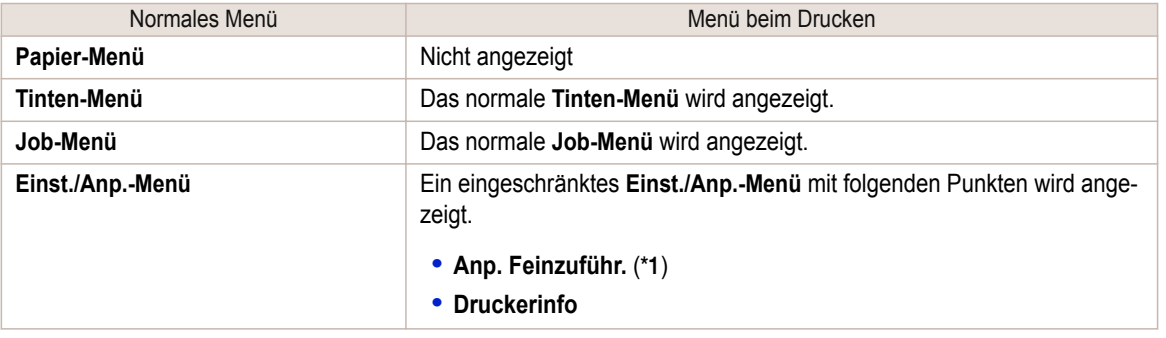

\*1: Nur im Menü beim Drucken angezeigt. Nicht im normalen Menü angezeigt.

Für Hinweise zum Aufrufen von Menüpunkten [finden Sie unter "](#page-417-0)Menüfunktionen." ➔S.418 Für Einzelheiten zur angezeigten Menühierarchie siehe [finden Sie unter "](#page-420-0)Menüstruktur." ➔S.421

#### **Papier-Menü**

Das **Papier-Menü** wird während des Drucks nicht angezeigt.

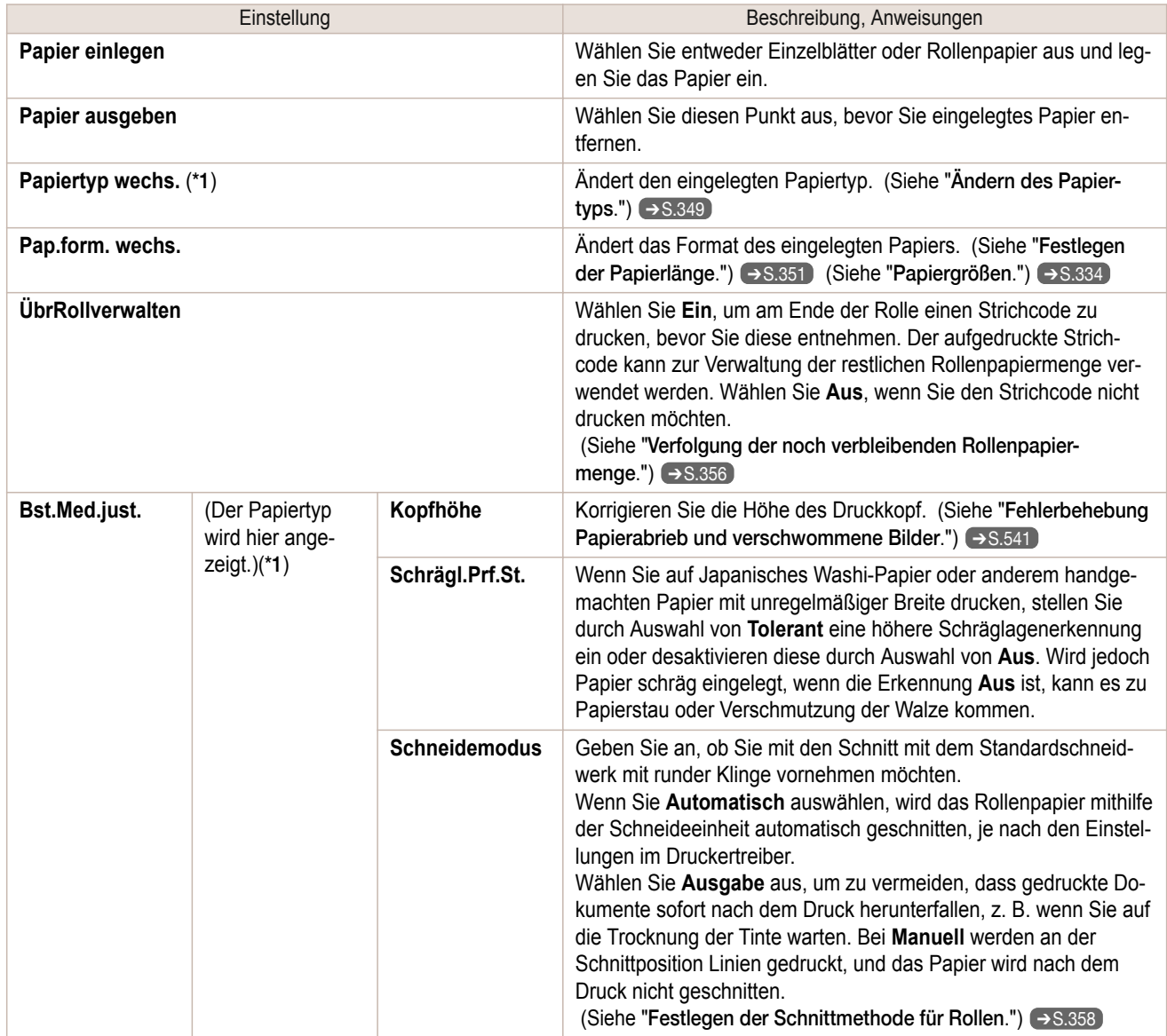

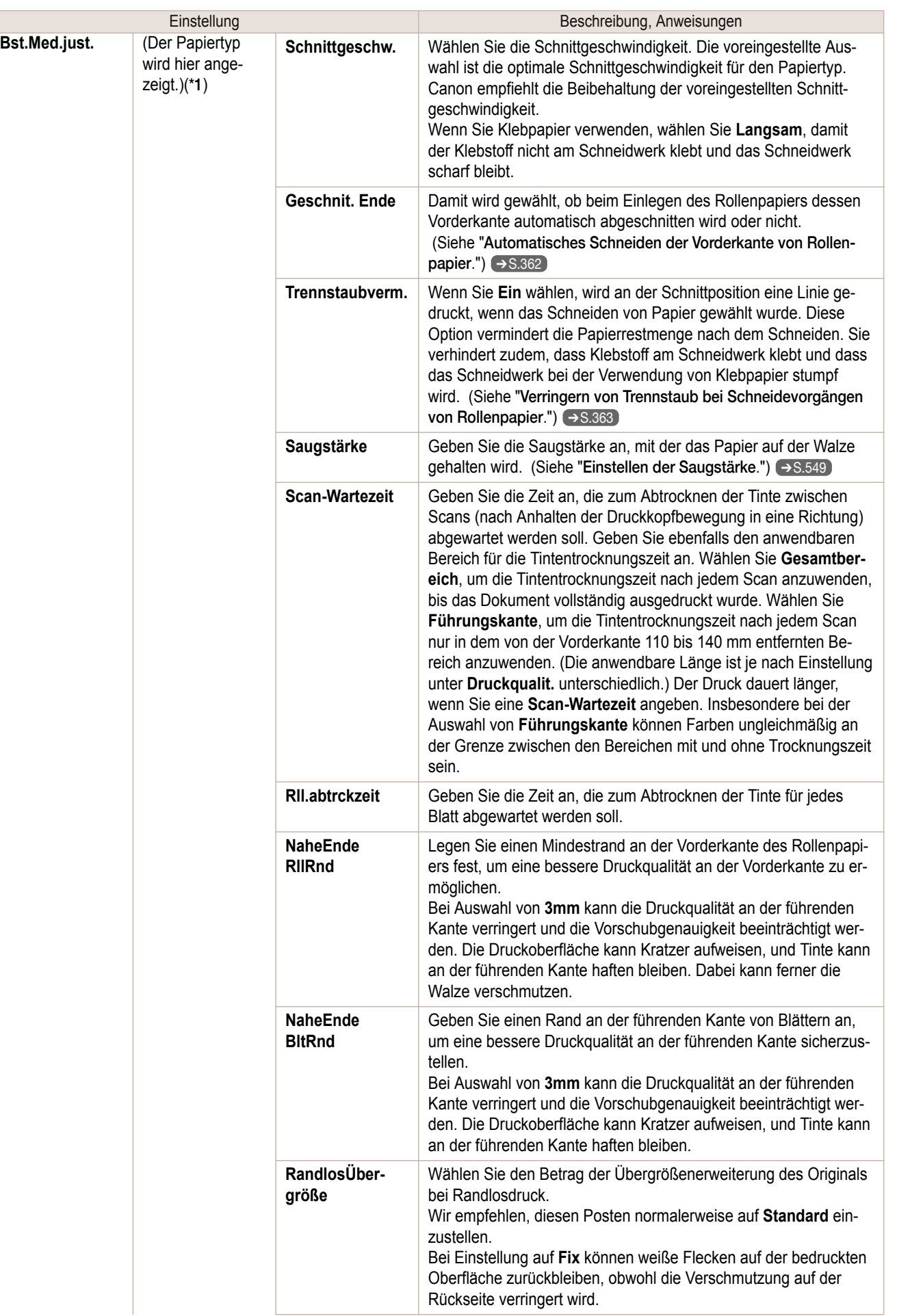

<span id="page-428-0"></span>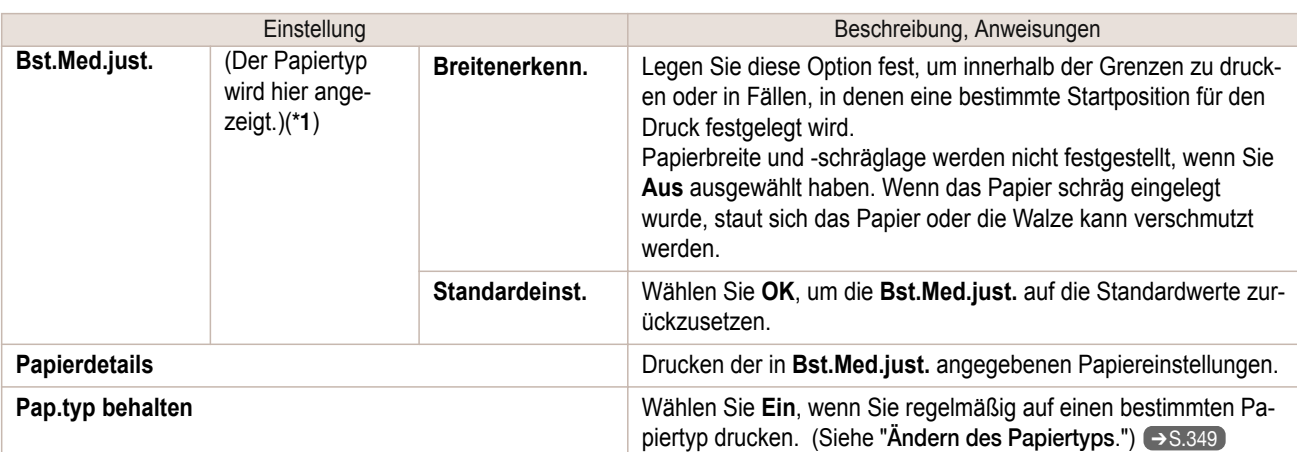

 \*1: Informationen zu den vom Drucker unterstützten Papiertypen finden Sie im **Papier-Referenzhandbuch**. (Siehe "[Anzeigen](#page-336-0) [des Papier-Referenzhandbuchs](#page-336-0).") ➔S.337 Die im Druckertreiber und der zugehörigen Software angezeigten Papiertypen (sowie in der Systemsteuerung ) wird aktualisiert, wenn Sie den Druckertreiber von der User Software CD-ROM installieren oder wenn Sie Papierinformation mit Hilfe des Media Configuration Tool ändern. (Siehe "[Aktualisieren der Papierinformatio-](#page-339-0)nen.") → [S.340](#page-339-0)

#### **Tinten-Menü**

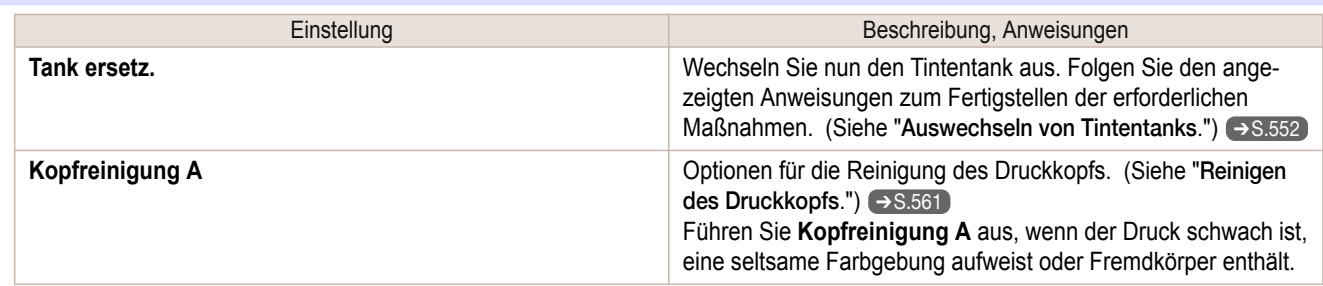

#### **Job-Menü**

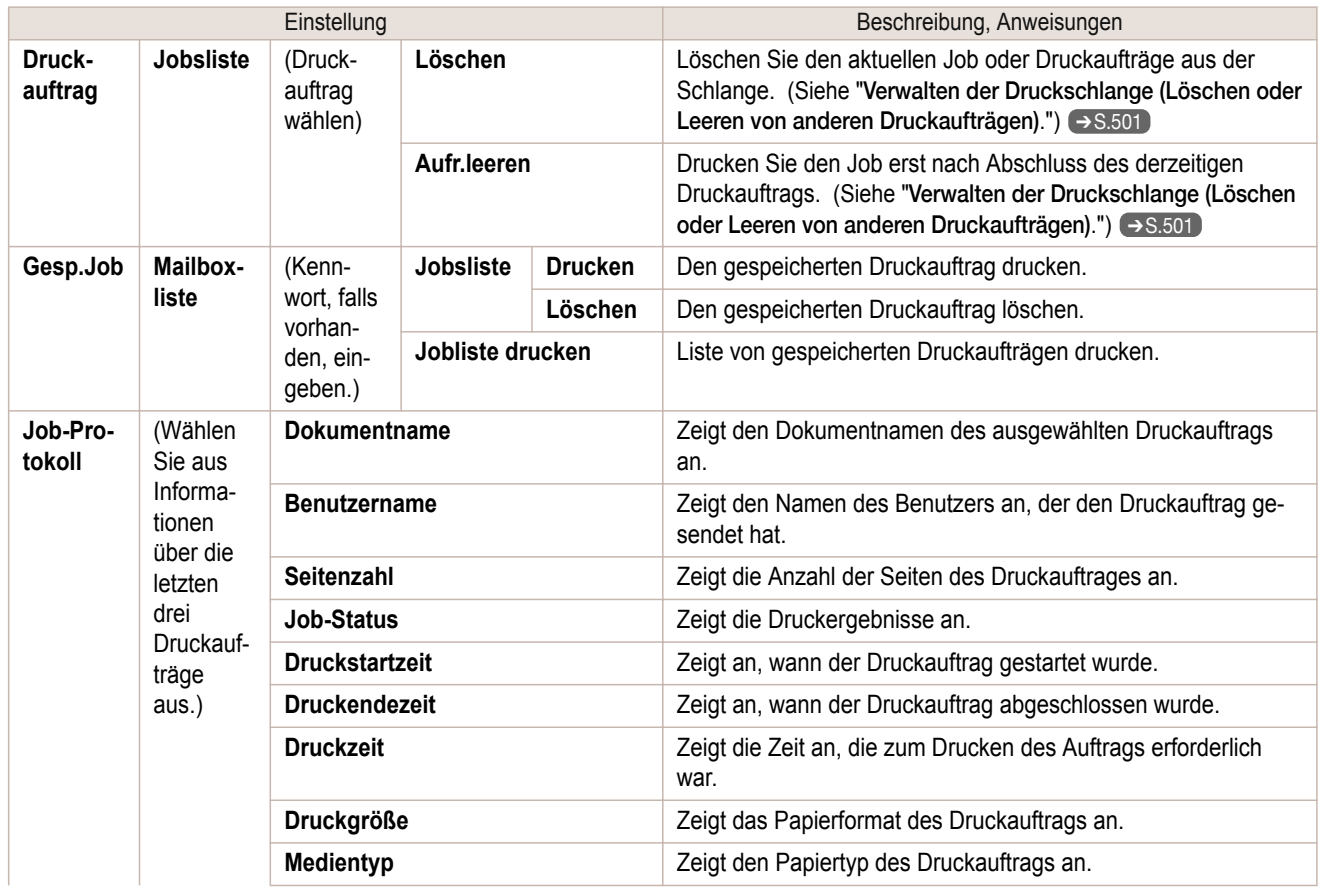

<span id="page-429-0"></span>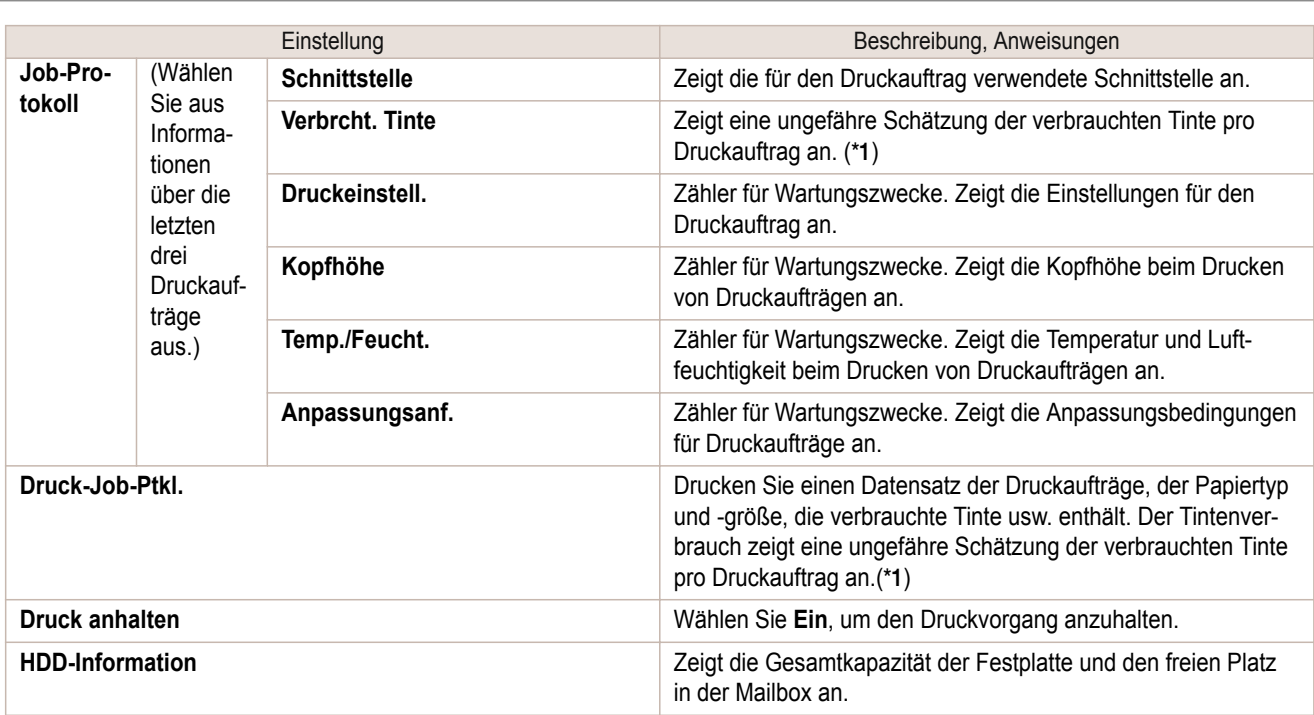

 \*1: Eine ungefähre Schätzung der verbrauchten Tinte pro Druckauftrag wird angezeigt. Der tatsächliche Tintenverbrauch kann unterschiedlich sein. Die durchschnittliche Fehlerquote für Einschätzungen nach den Canon-Messbedingungen für Tintenkosten liegt bei ±15%. Canon übernimmt keinerlei Garantie die Genauigkeit dieser Einschätzungen. Die Einschätzungen können je nach den Gebrauchsbedingungen unterschiedlich sein. Der Tintenverbrauch bei der Reinigung von Druckköpfen mittels erzwungener Tintenausgabe ist in diesen Einschätzungen nicht mit einberechnet.

#### **Einst./Anp.-Menü**

Während des Drucks wird eine begrenzte Anzahl von Punkten angezeigt. Die angezeigten Punkte sind durch Anmerkungen angegeben.

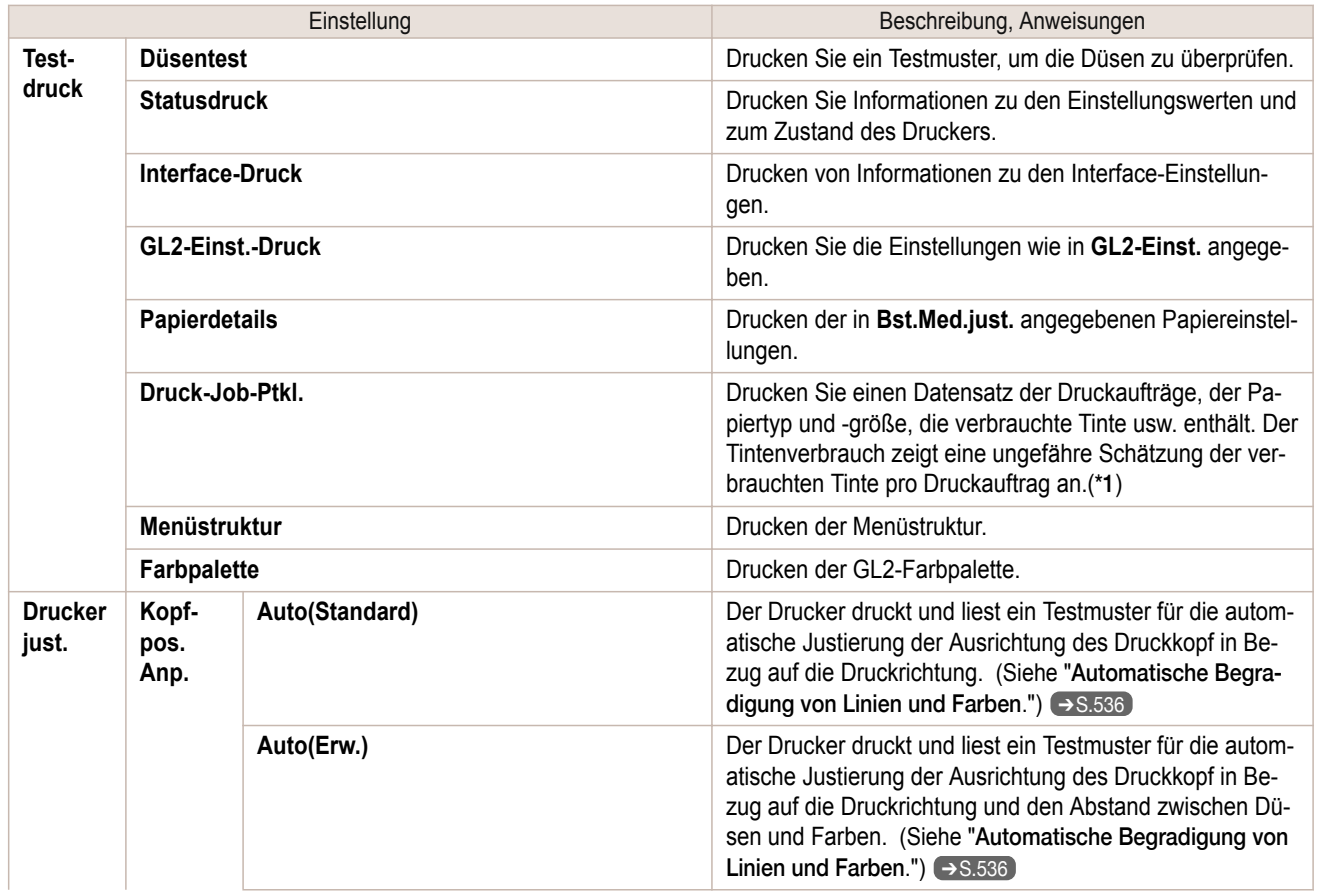

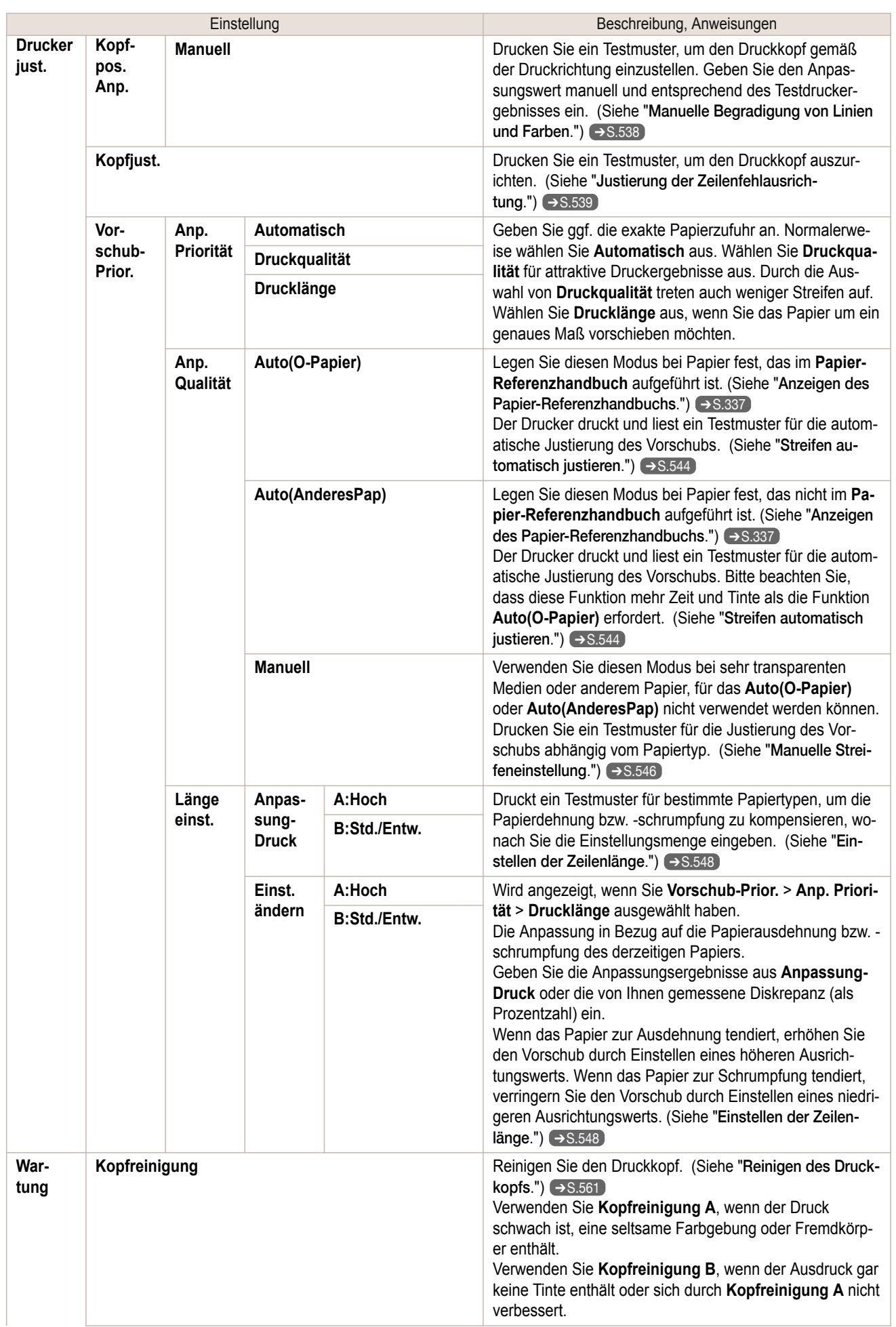

431

[Druckermenü](#page-416-0)

**Druckemenü** 

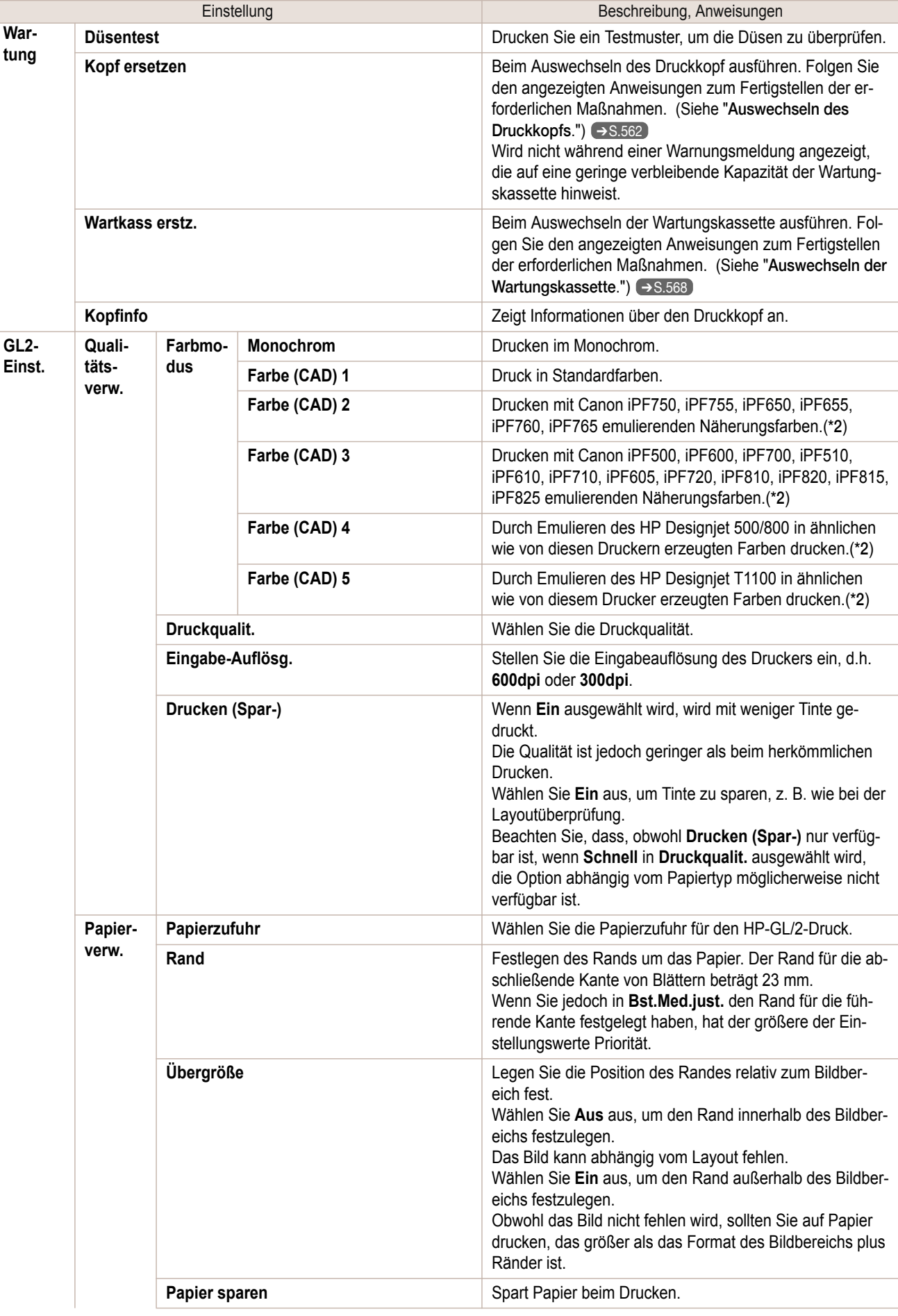
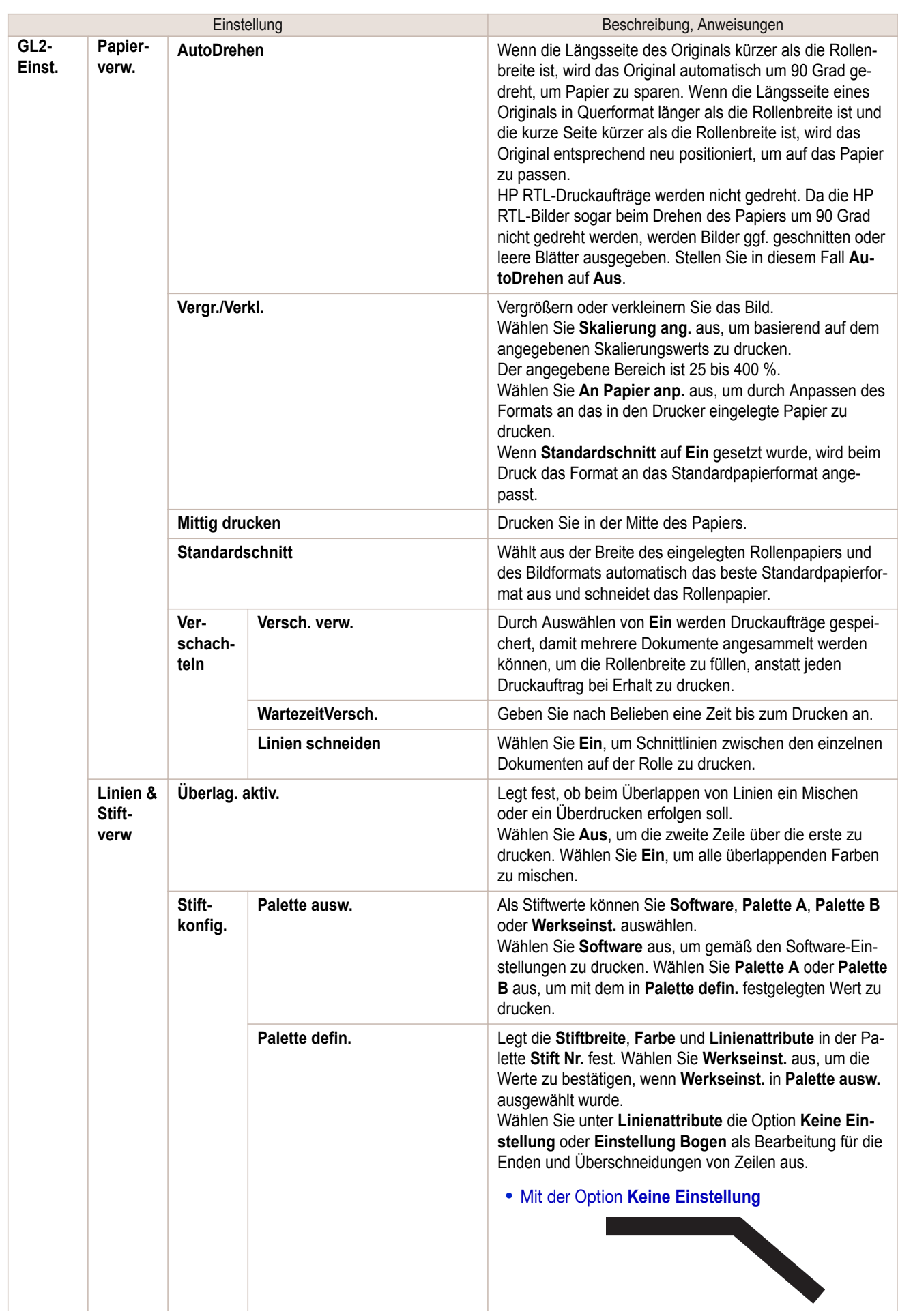

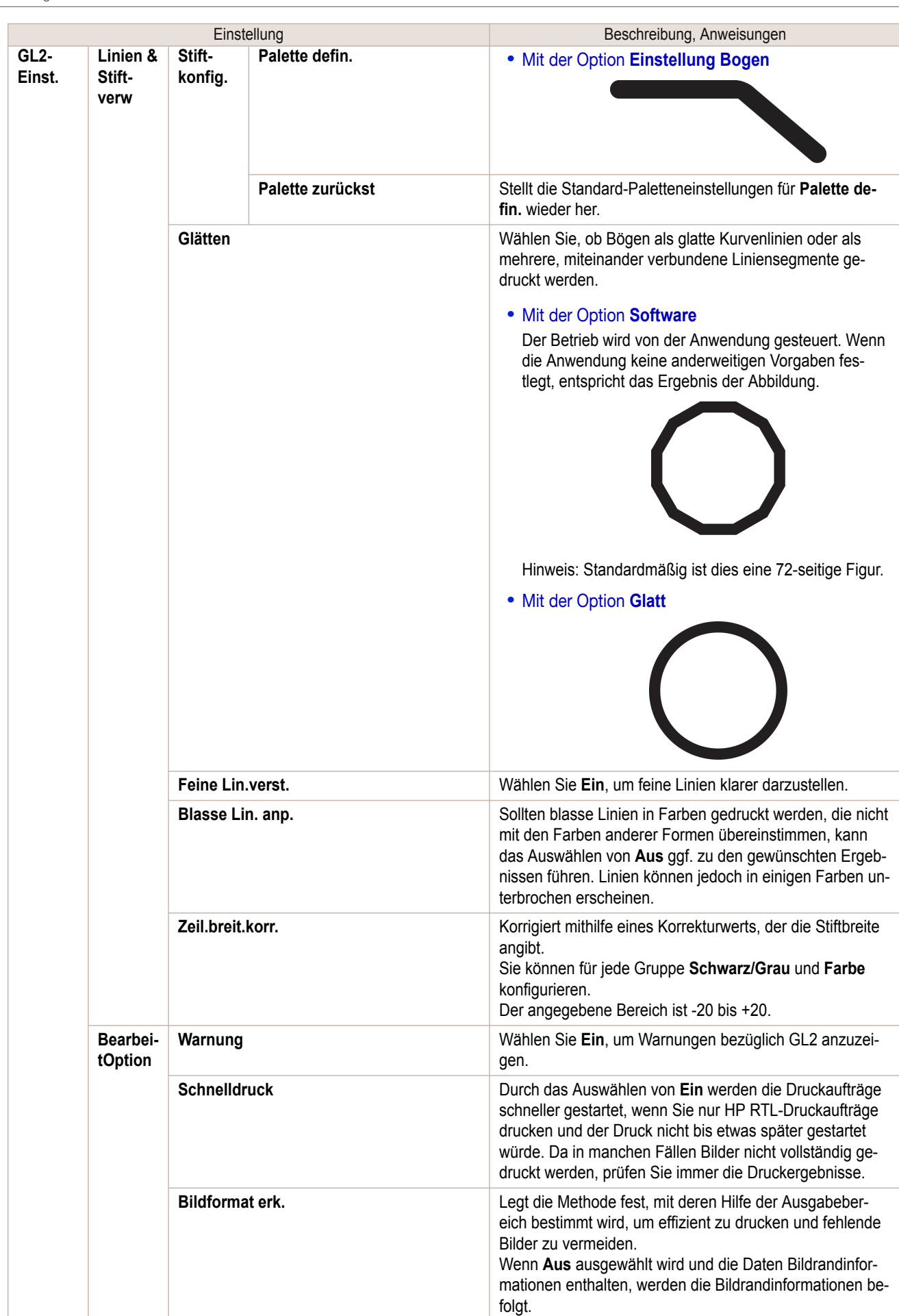

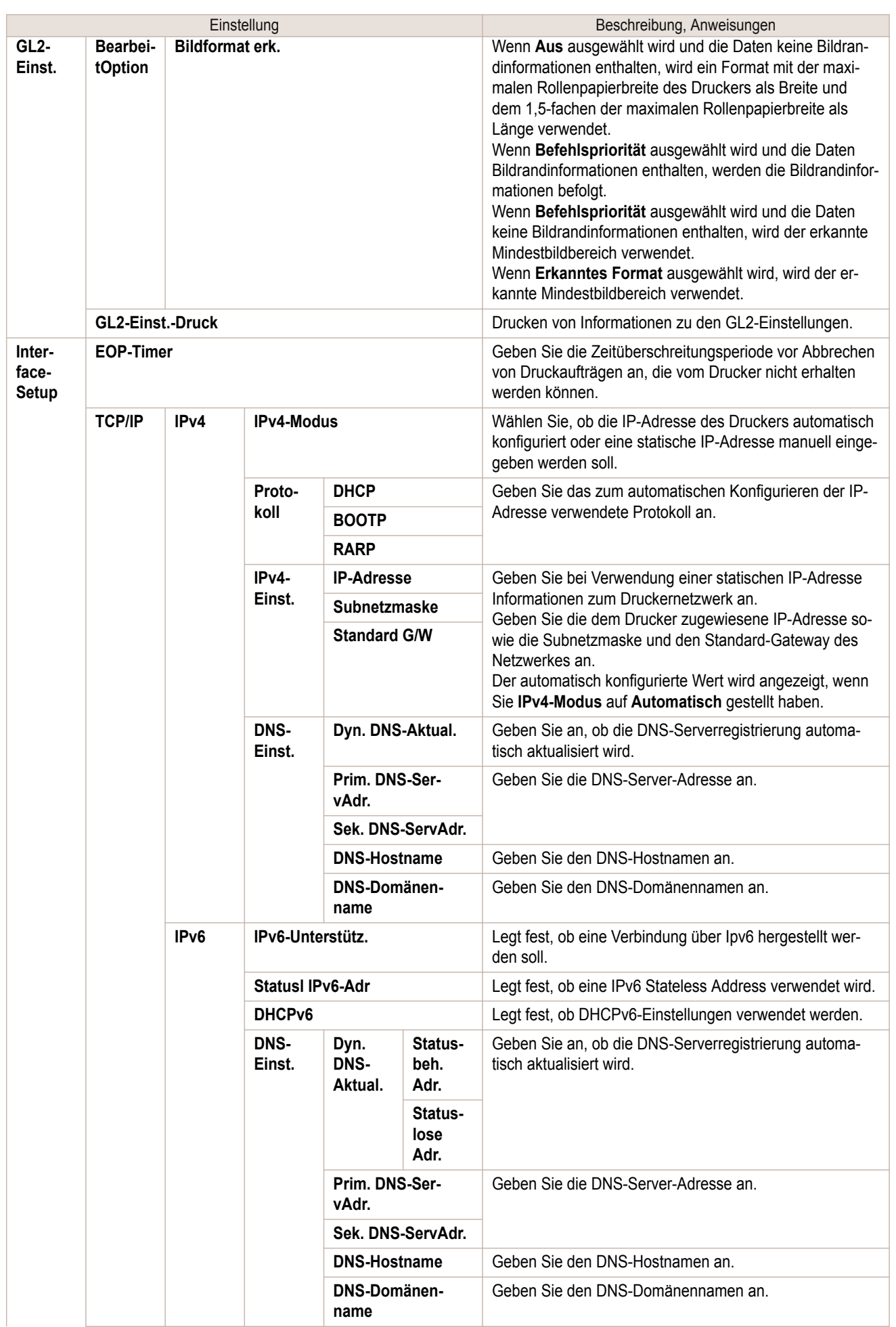

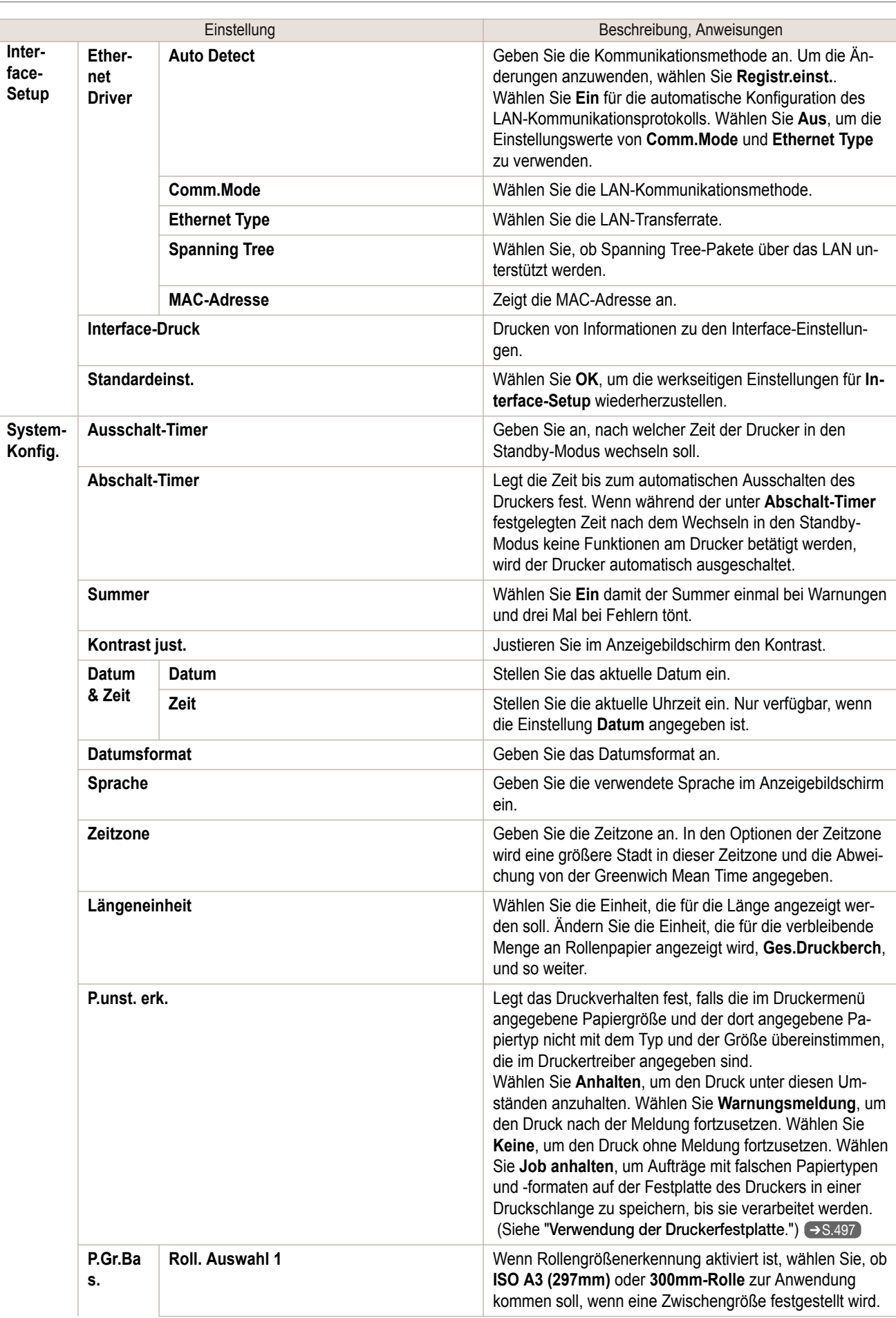

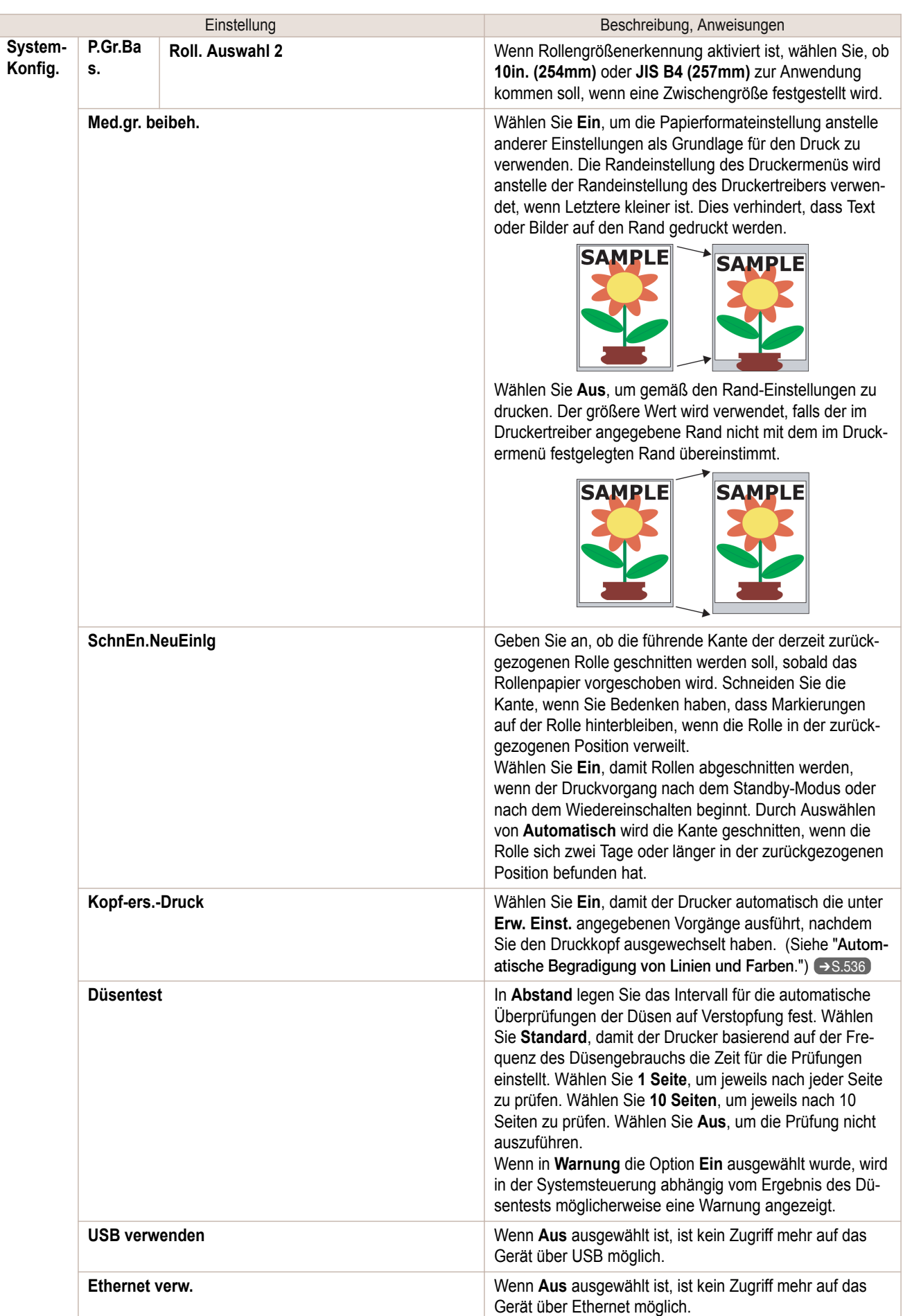

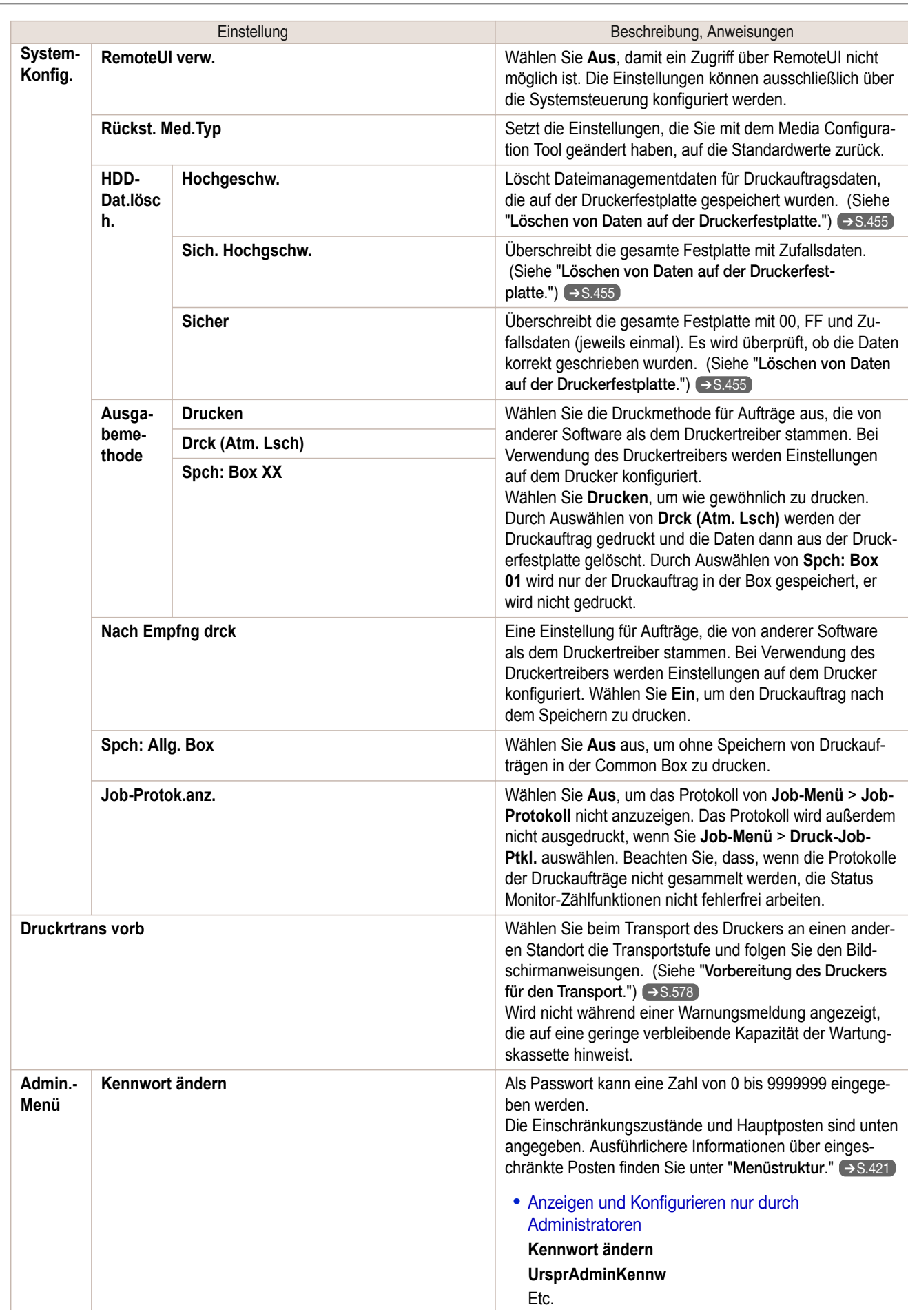

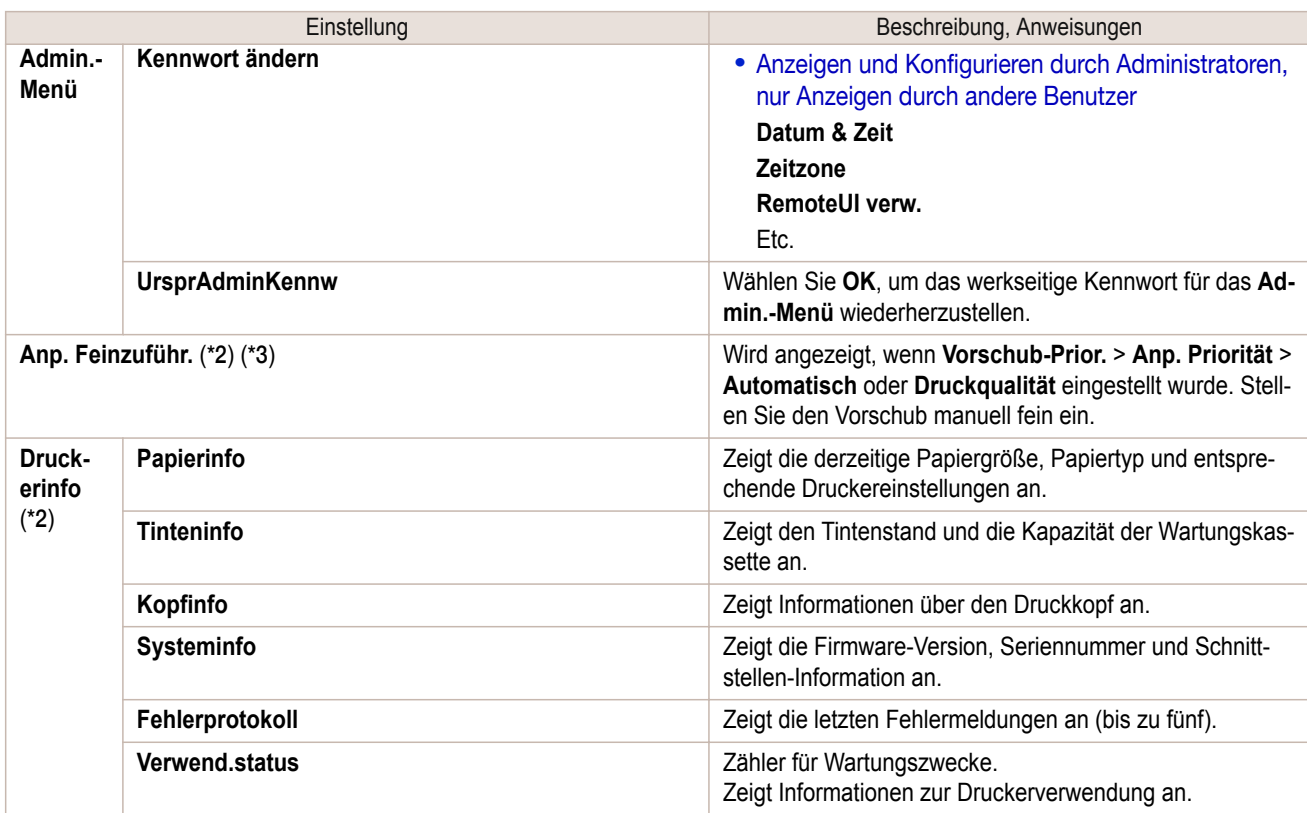

 \*1: Zeigt eine ungefähre Schätzung der verbrauchten Tintenmenge pro Druckauftrag an. Der tatsächliche Tintenverbrauch kann unterschiedlich sein. Die durchschnittliche Fehlerquote für Einschätzungen nach den Canon-Messbedingungen für Tintenkosten liegt bei ±15%. Canon übernimmt keinerlei Garantie die Genauigkeit dieser Einschätzungen. Die Einschätzungen können je nach den Gebrauchsbedingungen unterschiedlich sein. Der Tintenverbrauch bei der Reinigung von Druckköpfen mittels erzwungener Tintenausgabe ist in diesen Einschätzungen nicht mit einberechnet.

- \*2: Während des Druckvorgangs als Menü beim Drucken angezeigt.
- \*3: Nicht im normalen Menü angezeigt.

## **Statusdruck**

Sie können den **Statusdruck**-Bericht ausdrucken, in dem der derzeitige Druckerstatus angezeigt wird. Mit **Statusdruck** werden Informationen bezüglich der Drucker-Firmwareversion, verschiedene Einstellungen und der Verbrauchsartikelstand ausgedruckt.

**4** Drücken Sie **▲** oder **▼**, um **Testdruck** auszuwählen, und drücken Sie dann die Taste **OK**.

#### Drucken von **Statusdruck**-Berichten

**1** Papier einlegen.

**3** Drücken Sie die Taste **OK**.

Es wird **Einst./Anp.-Menü** angezeigt.

Legen Sie Papier der Größe A4/Letter ein, wenn Sie Einzelblätter verwenden. Sie benötigen drei Blätter.

**2** Drücken Sie im **Registerkartenauswahlbildschirm** der Systemsteuerung die Taste ◀ bzw. ▶, um die Registerkarte Einst./Anp.  $(\overline{+}\cdot\overline{+)}$  auszuwählen.

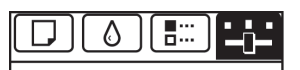

**Bereit** OK: Einst./Anp.-Menü Wart.kass.rest: 80% Ges.Druckberch(m2): 678.0

**Hinweis •** Falls der **Registerkartenauswahlbildschirm** nicht angezeigt wird, drücken Sie die Taste **Menu (Menü)**.

## **5** Drücken Sie **▲** oder **▼**, um **Statusdruck** auszuwählen, und drücken Sie dann die Taste **OK**.

#### Die Informationen aus den **Statusdruck**-Berichten können nun überprüft werden

#### **Statusdruck**-Berichte geben die folgenden Informationen.

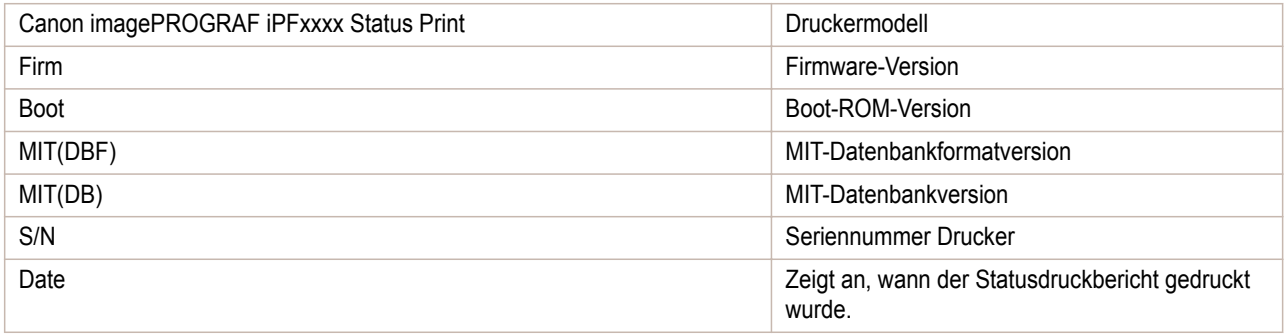

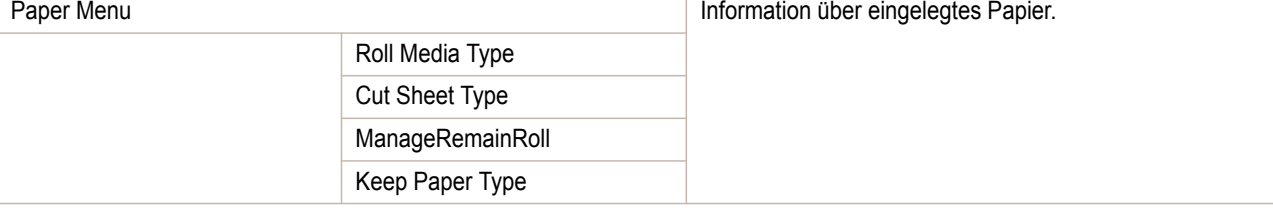

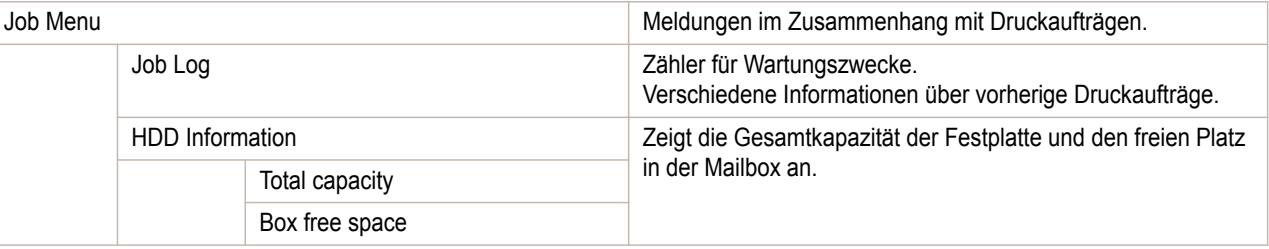

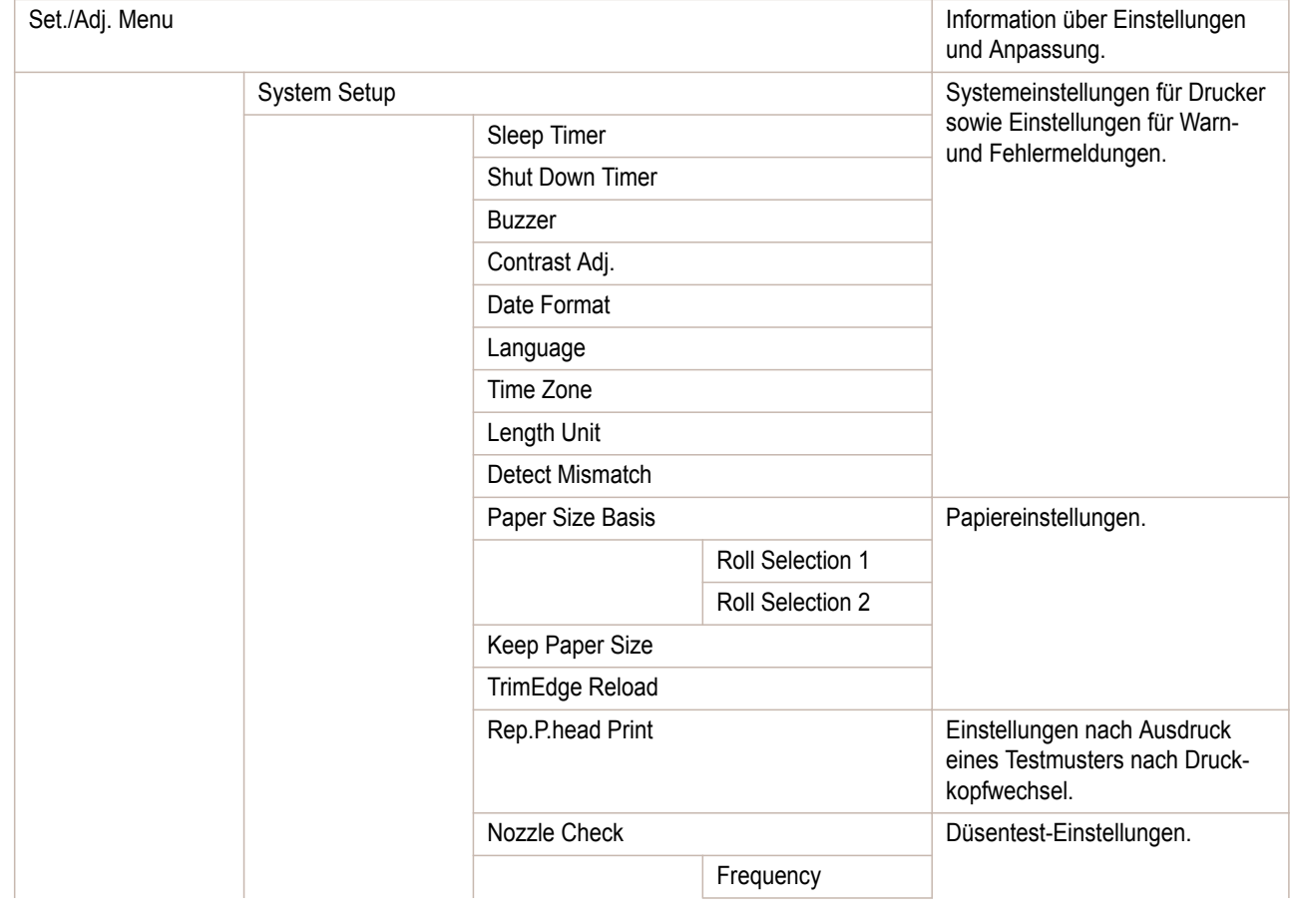

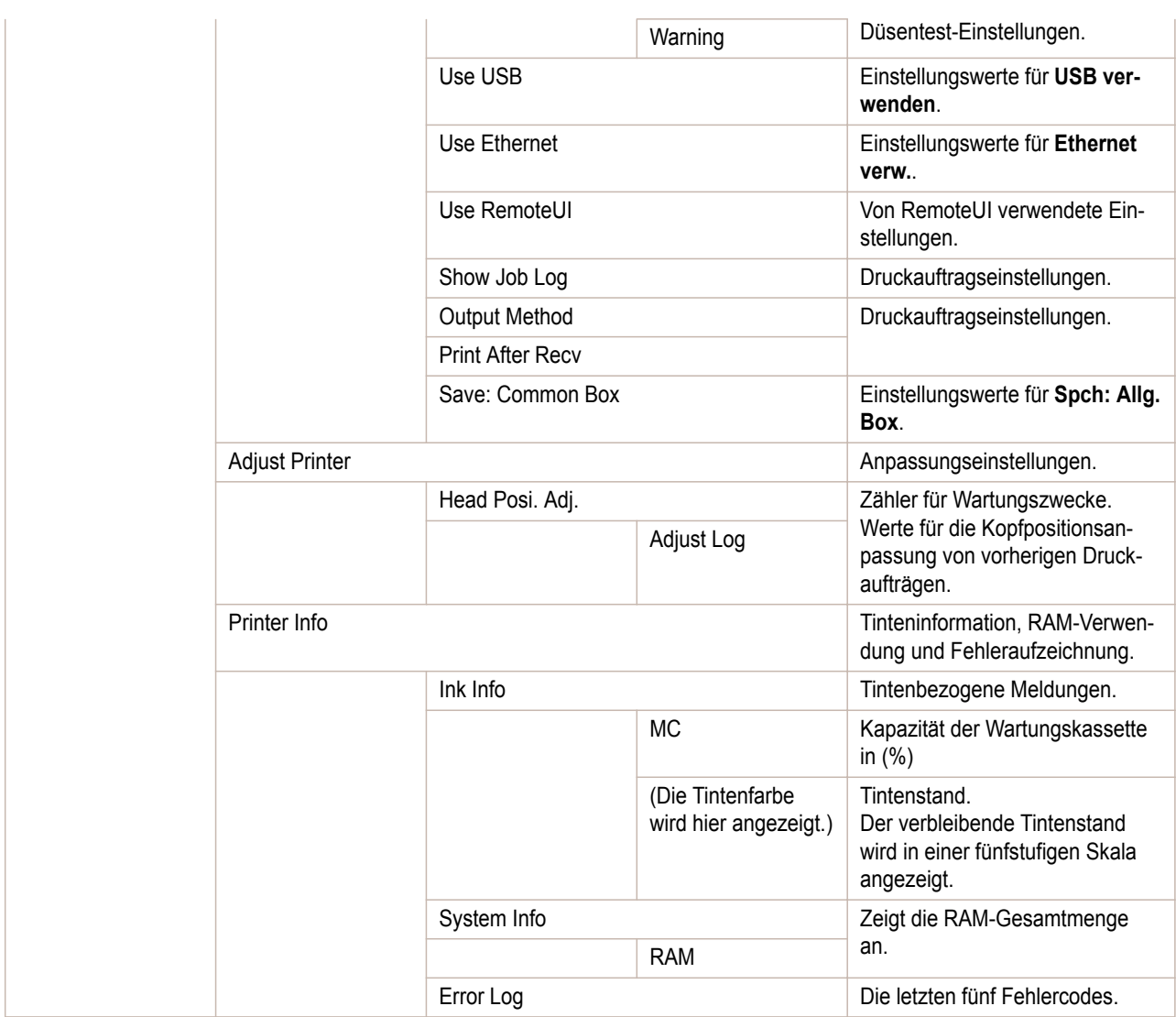

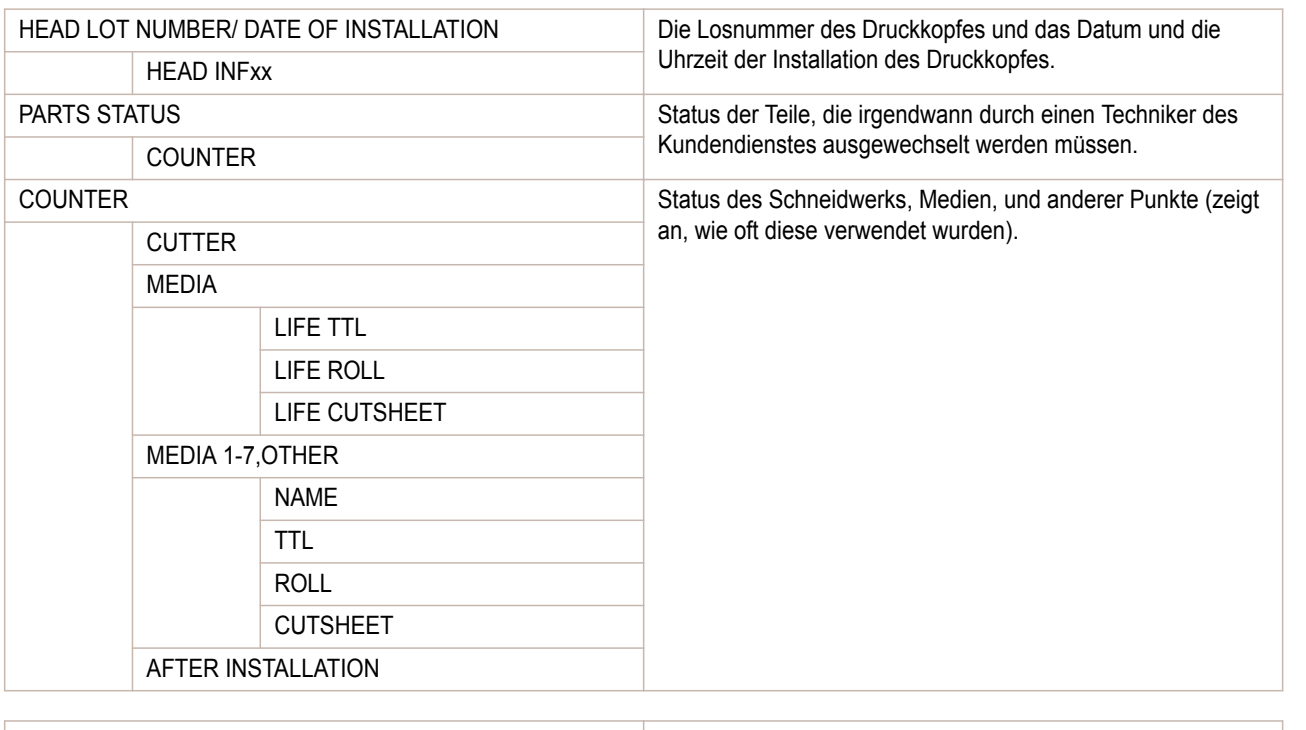

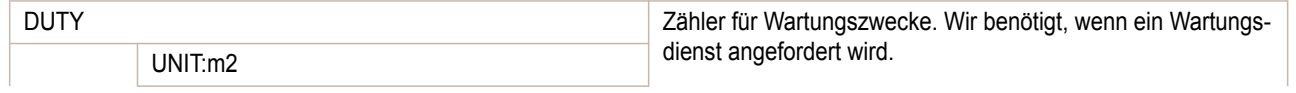

<span id="page-441-0"></span>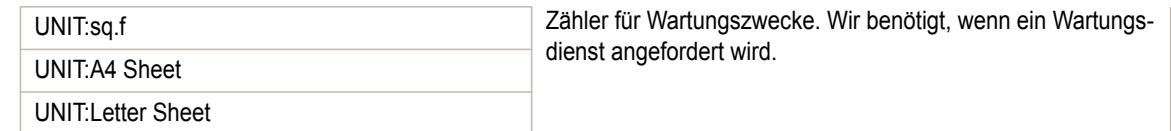

## **Drucken von Schnittstellen-Einstellungsberichten**

Sie können den **Interface-Druck**-Bericht ausdrucken, in dem die aktuellen Einstellungswerte der Druckerschnittstelle angezeigt werden.

#### Drucken von **Interface-Druck**-Berichten

**1** Papier einlegen.

Legen Sie Papier der Größe A4 ein, wenn Sie Einzelblätter verwenden. Sie benötigen mindestens drei Blätter.

**2** Drücken Sie im **Registerkartenauswahlbildschirm** der Systemsteuerung die Taste ◀ bzw. ▶, um die Registerkarte Einst./Anp.  $(\overline{a}$ ) auszuwählen.

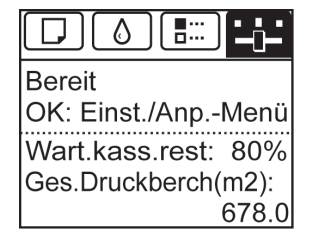

**Hinweis •** Wenn der **Registerkartenauswahlbildschirm** nicht angezeigt wird, drücken Sie die Taste **Menu (Menü)**.

**3** Drücken Sie die Taste **OK**.

Es wird **Einst./Anp.-Menü** angezeigt.

**4** Drücken Sie **▲** oder **▼**, um **Testdruck** auszuwählen, und drücken Sie dann die Taste **OK**.

**5** Drücken Sie **▲** oder **▼**, um **Interface-Druck** auszuwählen, und drücken Sie dann die Taste **OK**.

#### Bestätigen von **Interface-Druck**-Informationen

Der **Interface-Druck**-Bericht gibt die folgenden Informationen.

Use BOOTP Use RARP

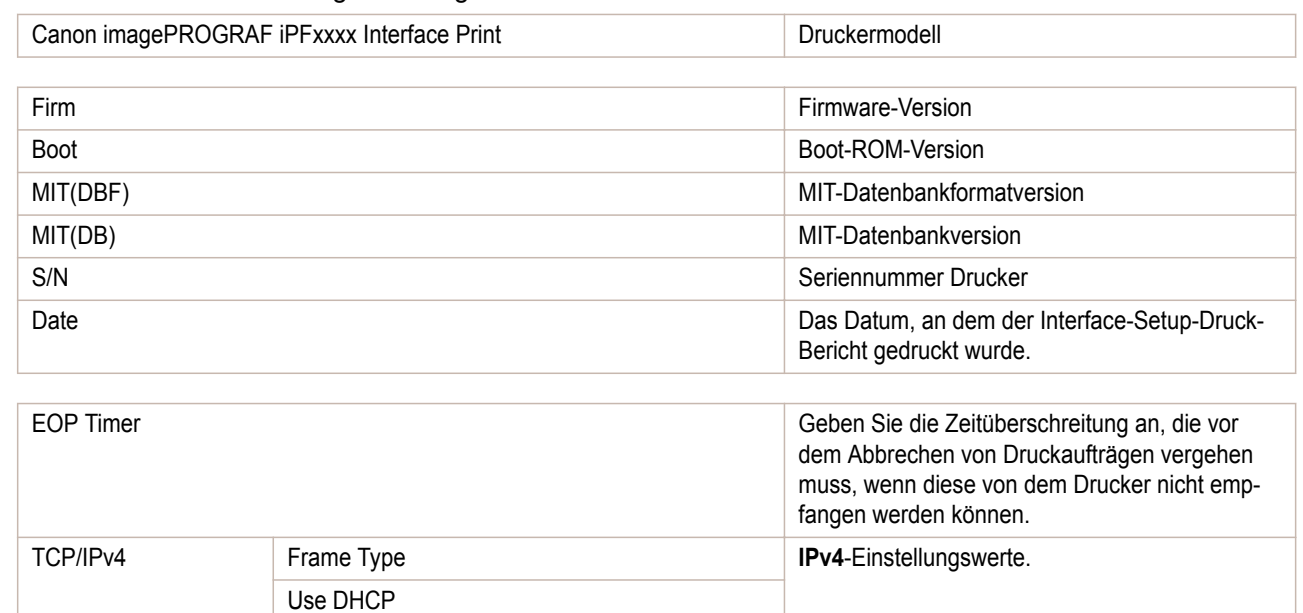

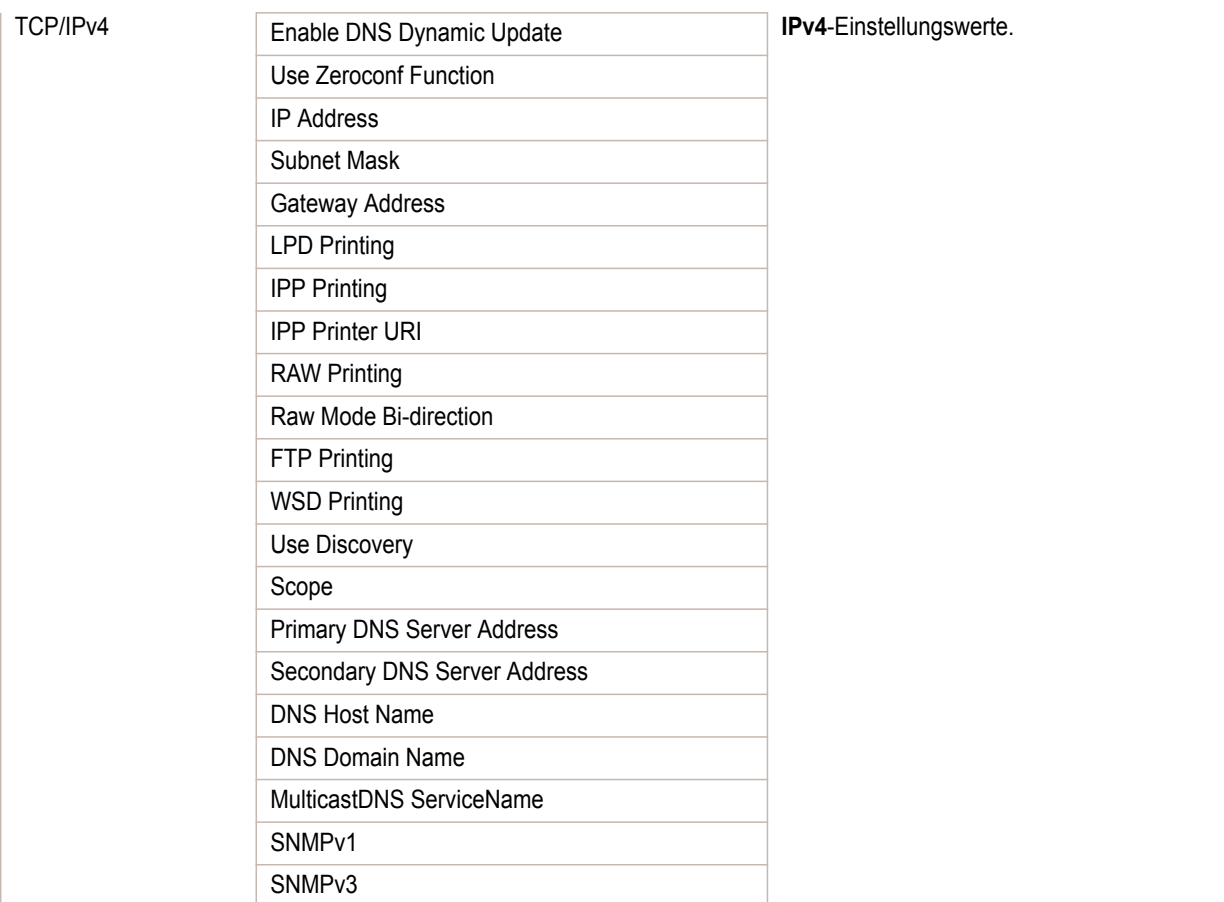

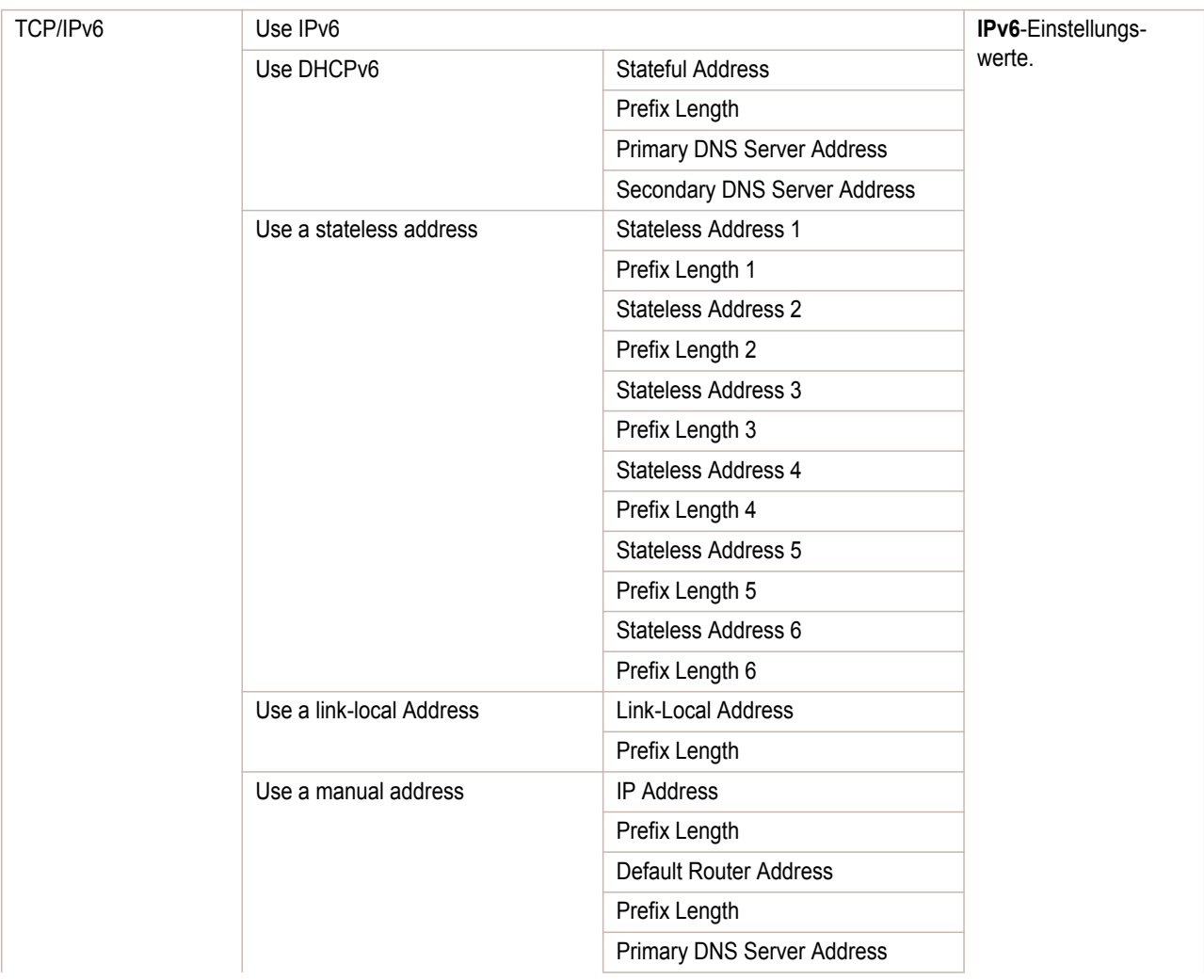

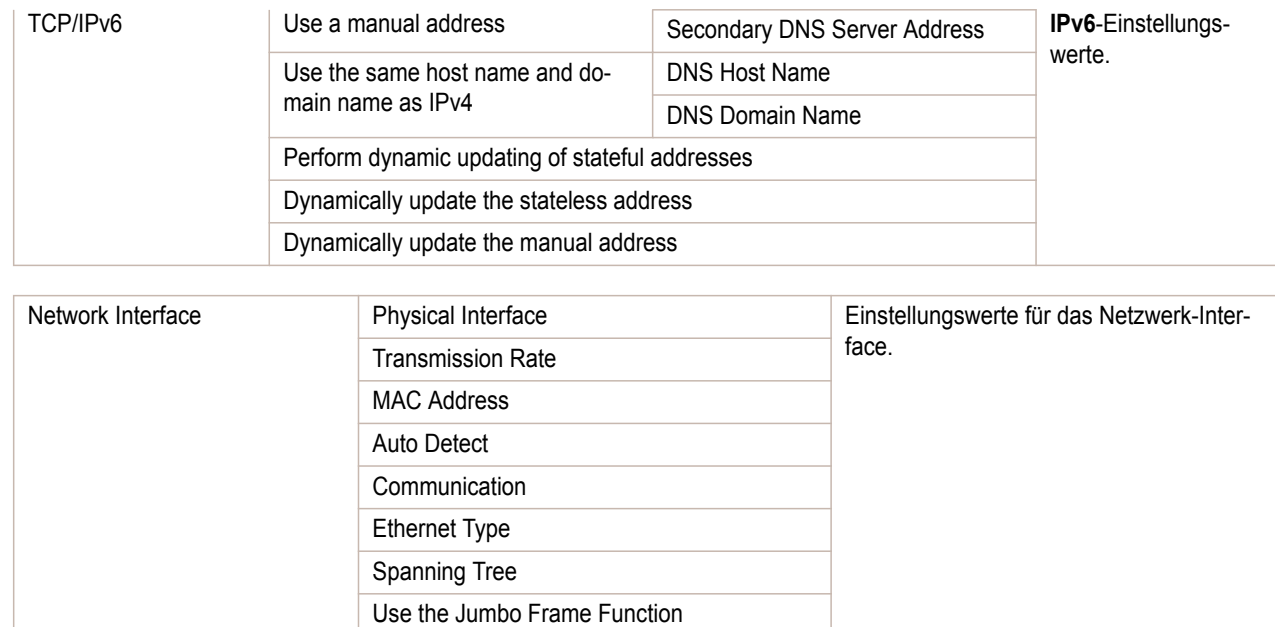

## <span id="page-444-0"></span>iPF785

[Bedienungsanleitung](#page-0-0)

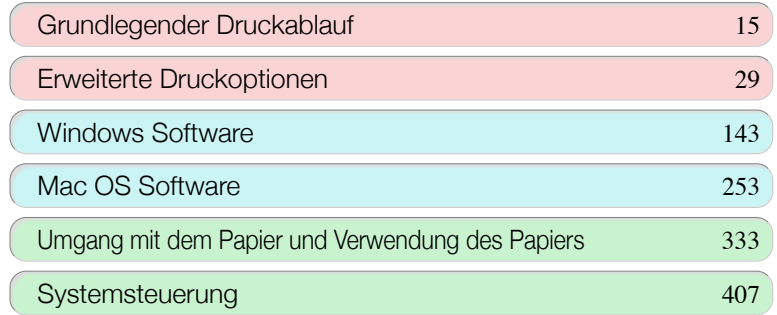

# **Druckerteile**

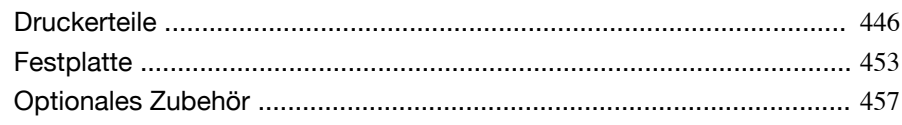

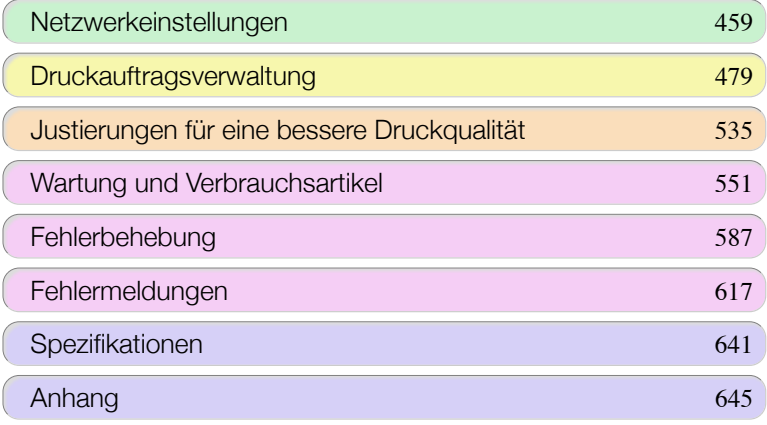

# <span id="page-445-0"></span>**Druckerteile**

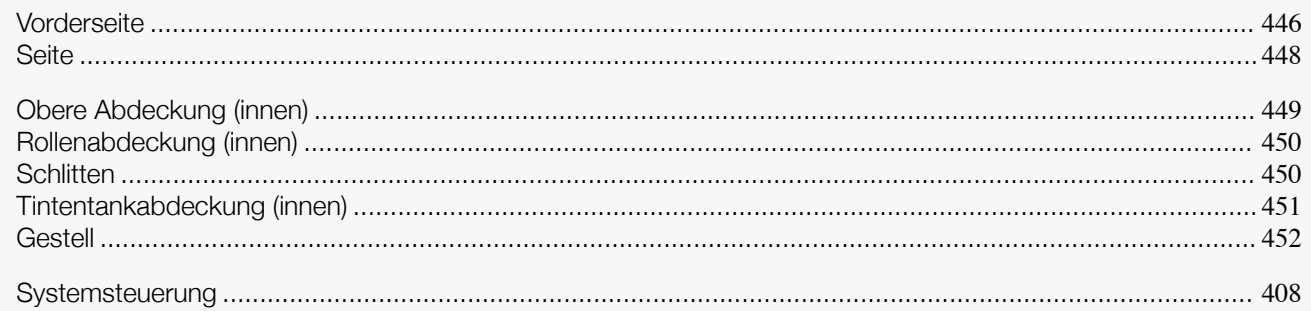

## **Vorderseite**

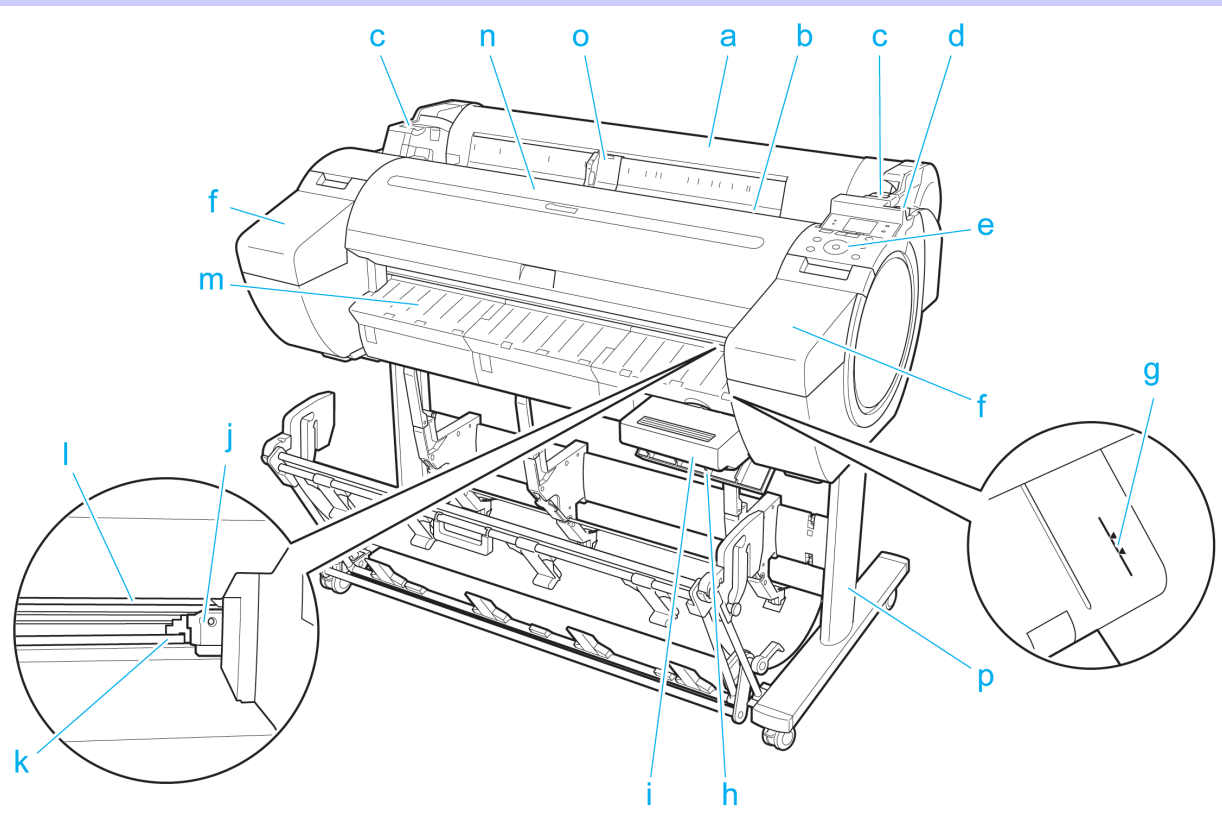

#### **a** Rollenabdeckung

Öffnen Sie diese Abdeckung, um Rollenpapier einzulegen. (Siehe "[Rollenabdeckung \(innen\)](#page-449-0).") → S.450

#### **b** Papierzuführung

Beim Laden vom Papier, dieses hier einführen.

#### **c** Rollenleiste

Legen Sie beim Einlegen von Rollenpapier den Rollenhalter hier ab, bevor Sie diesen in die Rollenhalternut einlegen.

#### **d** Freigabehebel

Beim Lösen der Papierhaltevorrichtung müssen Sie diesen Hebel nach hinten drücken.

#### **e** Systemsteuerung

Verwenden Sie die Systemsteuerung, um den Drucker zu bedienen und den Druckstatus zu überprüfen. (Siehe "[Systemsteuerung](#page-407-0).") ➔S.408

#### **f** Tintentankabdeckung

Öffnen Sie diese Abdeckung, um den Tintentank auszuwechseln. (Siehe "[Tintentankabdeckung \(in](#page-450-0)[nen\)](#page-450-0).") → S.451

[Druckerteile](#page-444-0)

**Uruckerteile** 

Druckerteile

**Uruckerteile** 

# Druckerteile [Druckerteile](#page-444-0)

Druckerteile [Druckerteile](#page-445-0)

#### **g** Medienführung

Eine orange Linie zur Papierausrichtung.

#### **h** Wartungskassettenabdeckung

Öffnen Sie diese Abdeckung, um die Wartungskassette auszuwechseln.

#### **i** Wartungskassette

Nimmt Tinte auf, die bei Wartungsvorgängen (z.B. einer Druckkopfreinigung) verwendet wird. (Wechseln Sie die Kassette aus, wenn sie voll wird.)

#### **j** Schneideeinheit

Ein Schneidwerk mit runder Klinge dient zum automatischen Zuschneiden von Rollenpapier.

#### **k** Schneidschiene

Die Schneideeinheit fährt über dieses Schneidwerk zum Schneiden von Papier.

**l** Ausgabefach

Alle gedruckten Dokumente werden aus diesem Schlitz ausgegeben.

#### **m** Papierausgabeführung

Stützt das ausgegebene Papier ab.

**n** Obere Abdeckung

Öffnen Sie diese Abdeckung bei Bedarf, um den Druckkopf zu installieren oder Papierstaus im Inneren des Druckers zu beheben. (Siehe "[Obere Abdeckung \(innen\)](#page-448-0).") ➔S.449

#### **o** Breitenführung

Wenn Sie Blätter einlegen, verschieben Sie die Führung um ihr die Mediengröße anzupassen.

**p** Gestell

Ein Gestell zum Halten des Druckers. Für bessere Beweglichkeit mit Rollen ausgestattet. [\(Siehe "](#page-451-0)Gestell.")  $\rightarrow$  [S.452](#page-451-0)

## <span id="page-447-0"></span>**Seite**

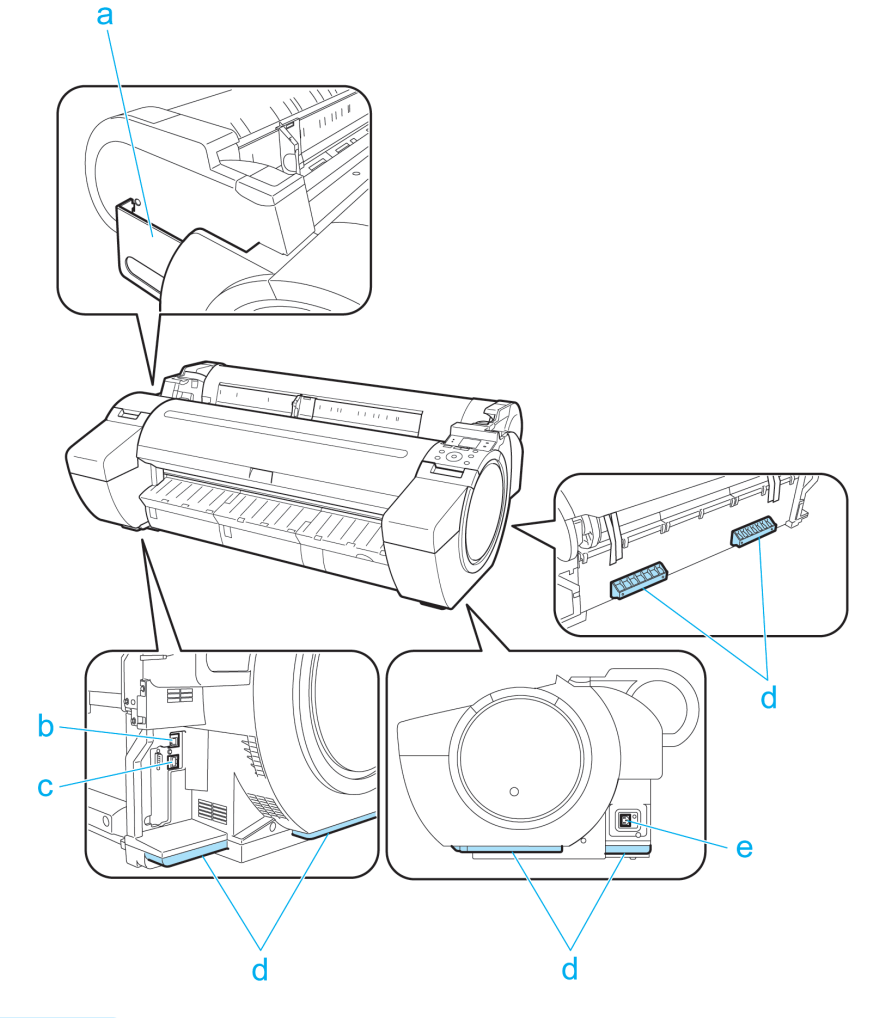

**a** Tasche für Handbücher Bewahren Sie die Druckerhandbücher in dieser Tasche auf.

#### **b** Ethernet-Anschluss

Schließen Sie ein Ethernet-Kabel an diesen Anschluss an.

#### **c** USB-Anschluss

Schließen Sie ein USB-Kabel an diesen Anschluss an. Der Drucker ist mit Hi-Speed USB -Verbindungen kompatibel.

#### **d** Tragegriff

Transportieren Sie den Drucker mit drei Personen, die diesen an den Griffen an beiden Enden auf der Rückseite halten.

Fassen Sie auch diese Teile an der linken und rechten Seite, wenn Sie den Drucker mit angebrachtem Gestell transportieren.

#### **e** Netzkabelanschluss

Schließen Sie das Stromkabel an diesen Anschluss an.

[Druckerteile](#page-444-0)

**Uruckerteile** 

[Druckerteile](#page-445-0)

Druckerteile

## <span id="page-448-0"></span>**Obere Abdeckung (innen)**

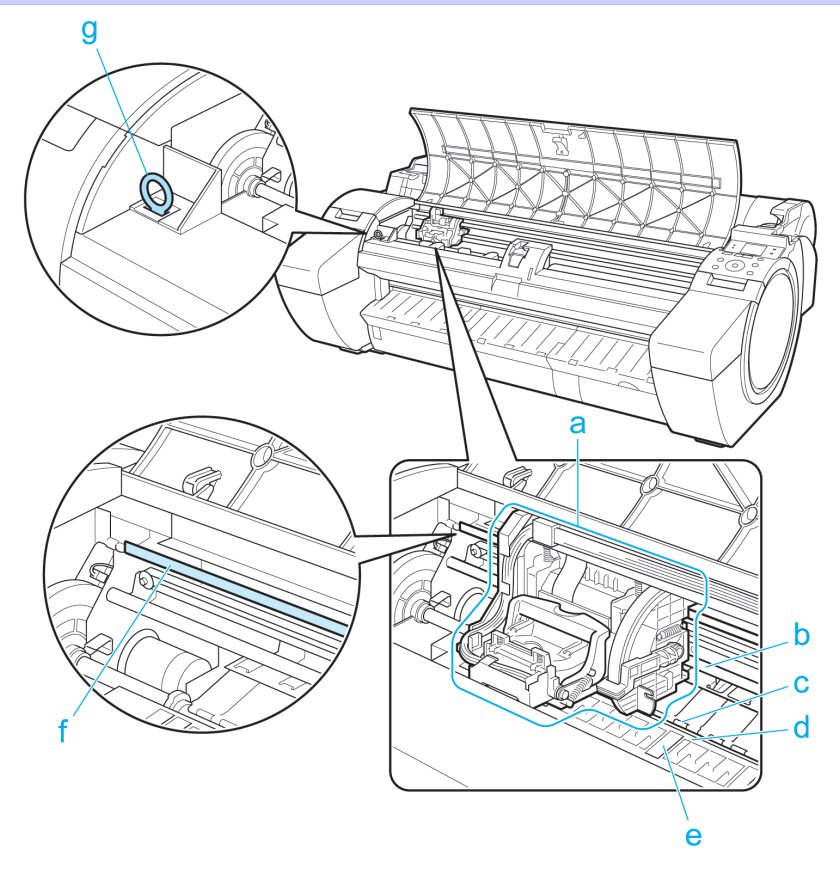

#### **a** Schlitten

Bewegt den Druckkopf. Der Schlitten spielt beim Drucken eine wichtige Rolle. (Siehe "[Schlitten](#page-449-0).") ➔S.450

**b** Schlittenschiene

Der Schlitten bewegt sich entlang dieser Führung.

**c** Papierhaltevorrichtung

Erfüllt bei der Zufuhr des Papiers eine wichtige Aufgabe. Diese Haltevorrichtung hält das Papier während der Zufuhr.

**d** Walze

Der Druckkopf bewegt sich während des Drucks über die Walze. Vakuumlöchern auf der Walze halten das Papier in Position.

**e** Auffangnuten der Tinte beim Randlosen Druck

Dienen beim randlosen Druck zum Auffangen der Tinte außerhalb des Papierrands.

**f** Lineare Skala

Die lineare Skala spielt bei der Erkennung der Schlitten position eine wichtige Rolle. Sie dürfen dieses Teil bei der Reinigung der Obere Abdeckung oder bei Behebung von Papierstaus keinesfalls berühren.

#### **g** Reinigungspinsel

Bei der Innenreinigung des Druckers unterhalb der Obere Abdeckung diese Bürste zum Entfernen von Papierstaub auf der Walze verwenden.

## <span id="page-449-0"></span>**Rollenabdeckung (innen)**

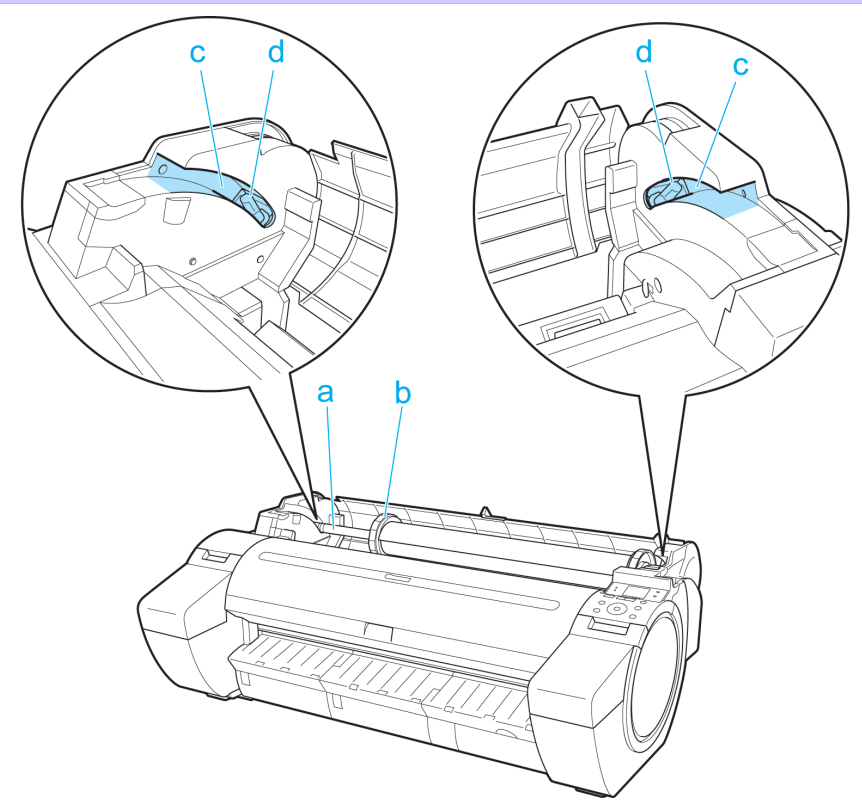

[Druckerteile](#page-445-0)

Druckerteile

#### **a** Rollenhalter

Legen Sie Rollenpapier in diesen Halter ein.

**b** Halteranschlag

Fixieren Sie Rollenpapier mit diesem Teil im Rollenhalter.

- **c** Führungen zum Einlegen von Rollen Schieben Sie den Rollenhalter entlang dieser Führungsnut.
- **d** Rollenhalternut

Legen Sie den Rollenhalter in diese Führungsnut.

## **Schlitten**

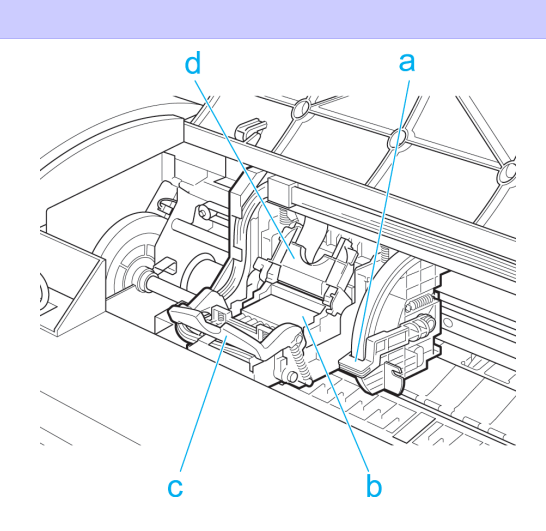

450

#### **a** Winkeleinstellhebel

Diesen Hebel zur Feineinstellung des Druckers und zur Berichtigung der fehlerhaften Ausrichtung von gedruckten Linien verwenden.

**b** Druckkopf

Der Druckkopf ist mit Tintendüsen ausgestattet. Der Schlitten spielt beim Drucken eine wichtige Rolle.

- <span id="page-450-0"></span>**c** Druckkopf-Verriegelungshebel Fixiert die Druckkopf-Verriegelungsabdeckung.
- **d** Druckkopf-Verriegelungsabdeckung Hält den Druckkopf in Position.

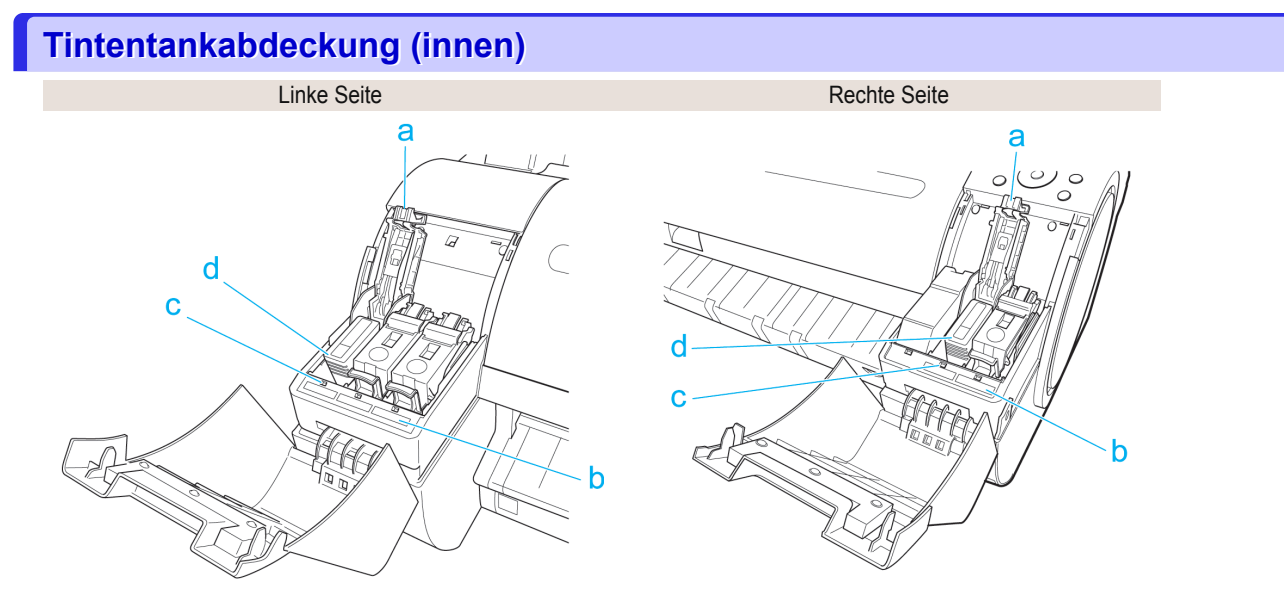

#### **a** Arretierklappe für den Tintentank

Eine Klappe, die den Tintentank arretiert und schützt. Beim Austausch von Tintentank Hebel anheben und herunterdrücken.

#### **b** Tintenfarbkennzeichnung

Setzen Sie einen der Farbe und dem Namen auf diesen Kennzeichnungen entsprechenden Tintentank ein.

**c** Tintenlampe (rot)

Zeigt den Zustand des Tintentank wie folgt an, wenn die Tintentankabdeckung geöffnet ist.

**•** Ein

Der Tintentank ist korrekt eingesetzt.

**•** Aus

Es ist kein Tintentank eingesetzt, oder die Funktion zur Tintenstanderkennung ist deaktiviert.

- **•** Langsames Blinken Kaum Tin. vrhnden.
- **•** Schnelles Blinken

Es ist keine Tinte mehr im Tank.

#### **d** Tintentank

Tintenpatronen in unterschiedlichen Farben.

<span id="page-451-0"></span>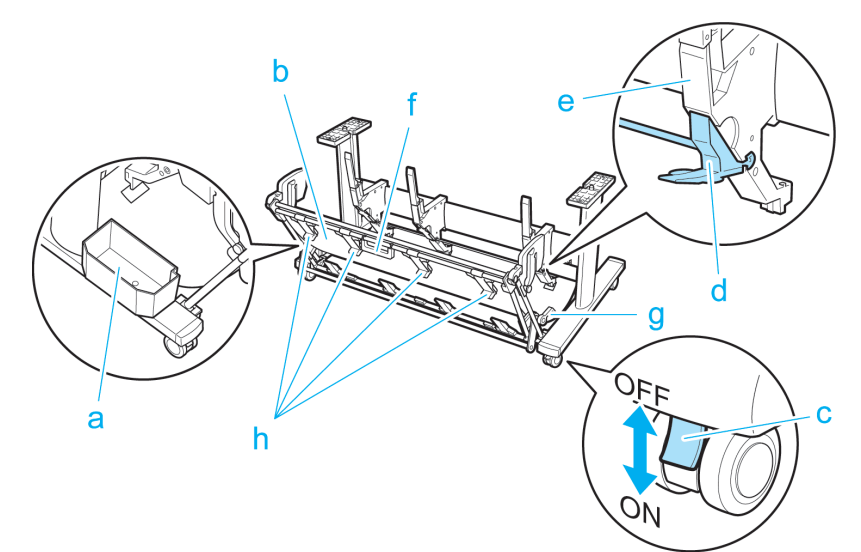

#### **a** Zubehörfach

Bewahrt Druckerzubehör auf.

#### **b** Ausgabestapler

Gedruckte Dokumente werden in das Ausgabefach ausgegeben.

#### **c** Rollensperre

Blockieren, um die Rolle zu sperren.

Lösen Sie stets alle vier Rollen vor einem Druckertransport. Beim Transport des Druckers mit blockierten Rollen können Kratzer an den Rollen oder am Boden verursacht werden.

#### **d** Einstellbare Sperre

Ziehen Sie diese abhängig vom Papierformat heraus, wenn Sie den Ausgabestapler in der erweiterten Position A verwenden.

Nähere Informationen zur erweiterten Position finden Sie unter finden Sie unter "[Verwendung des Ausga](#page-370-0)[bestaplers](#page-370-0)." ➔S.371

#### **e** Papierführung

Führt gedruckte Dokumente in den Ausgabestapler.

#### **f** Ausgabestaplergriff

Dieser Griff wird festgehalten und unterstützt den sich bewegenden Ausgabestapler, wenn Sie den Ausgabestapler in die erweiterten Position B bringen und ihn in die normale Position zurückbringen. Nähere Informationen zur erweiterten Position finden Sie unter finden Sie unter "[Verwendung des Ausga](#page-370-0)[bestaplers](#page-370-0)." → S.371

#### **g** Ausgabestapler-Freigabehebel

Ziehen Sie diesen Hebel in Ihre Richtung, um die erweiterten Position B freizugeben. Nähere Informationen zur erweiterten Position finden Sie unter finden Sie unter "[Verwendung des Ausga](#page-370-0)[bestaplers](#page-370-0)." → S.371

#### **h** Papierausgabeführungen des Ausgabestaplers

Diese Führung unterstützt das Papier, das ausgegeben wird, wenn Sie den Ausgabestapler in der erweiterten Position B verwenden.

## <span id="page-452-0"></span>**Festplatte**

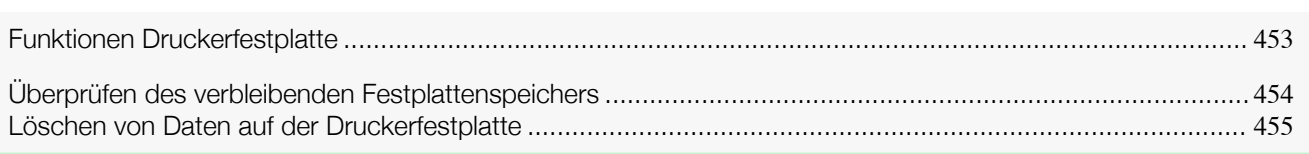

## **Funktionen Druckerfestplatte**

Die Operationen der Druckerfestplatte sind aus den folgenden Programmen und Schnittstellen verfügbar.

- **•** Druckertreiber
- **•** Free Layout
- **•** Color imageRUNNER Enlargement Copy
- **•** Preview
- **•** imagePROGRAF Status Monitor
- **•** imagePROGRAF Printmonitor
- **•** RemoteUI
- **•** Systemsteuerung

#### Die Funktionen der Festplatte sind per Schnittstelle wie folgt verfügbar.

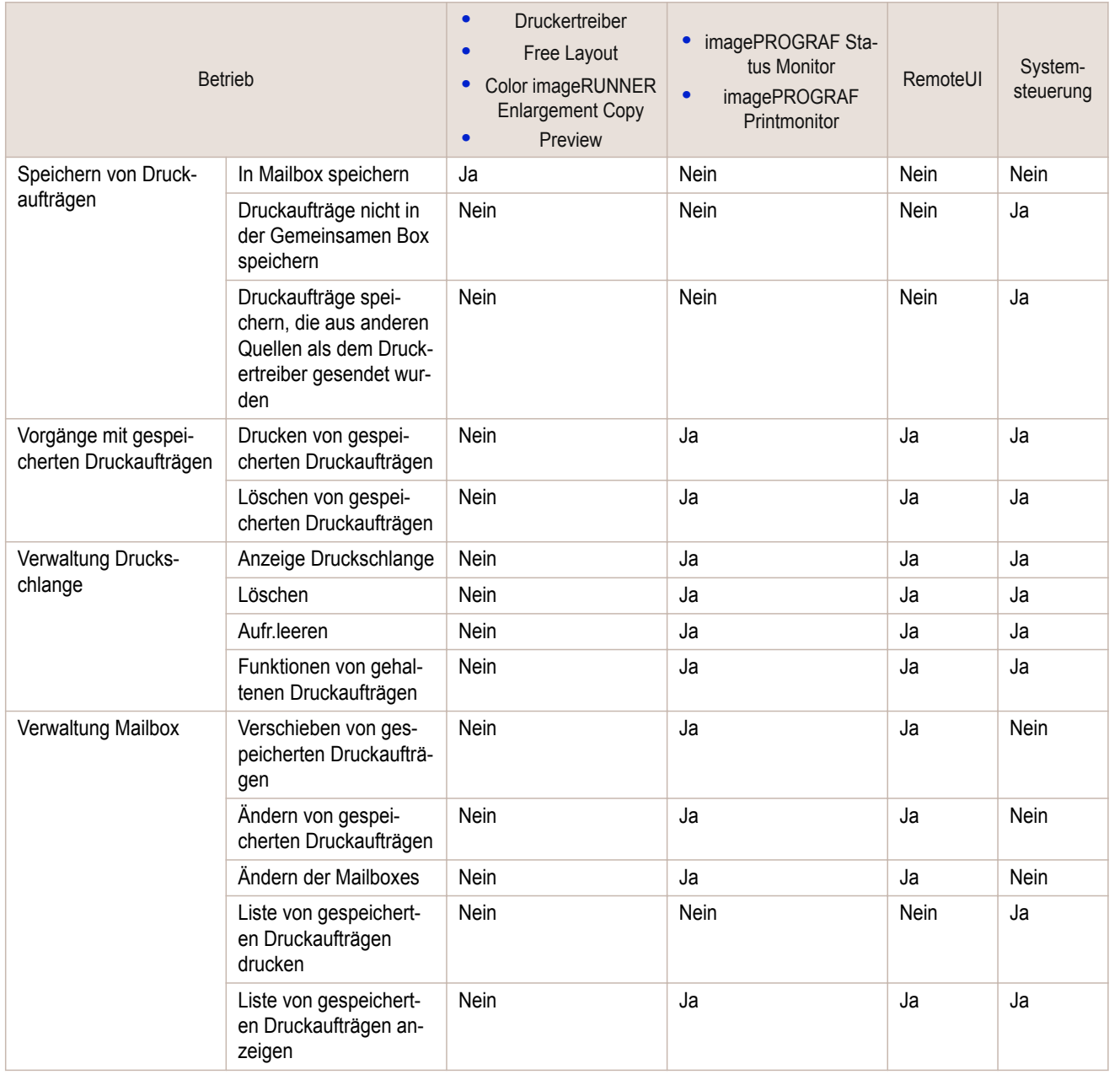

<span id="page-453-0"></span>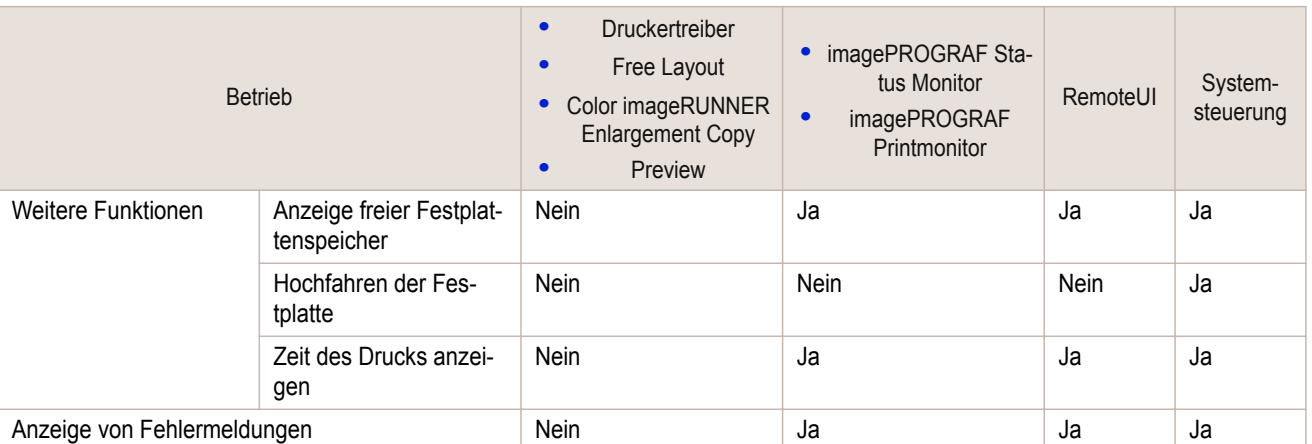

## **Überprüfen des verbleibenden Festplattenspeichers**

Überprüfen Sie folgendermaßen den freien Speicher, der auf der Festplatte des Druckers verfügbar ist. Diese Funktion ist in der Systemsteuerung, unter RemoteUI, imagePROGRAF Status Monitor und imagePROG-RAF Printmonitor verfügbar.

[Festplatte](#page-452-0)

#### Verwenden der Systemsteuerung

**1** Drücken Sie auf dem **Registerkartenauswahlbildschirm** der Systemsteuerung die Taste ◀ bzw. ▶, um die Registerkarte Druckauftrag  $(\boxed{\ldots}$ ) auszuwählen.

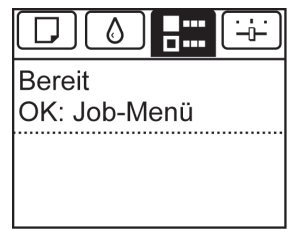

Hinweis **•** Wenn der **Registerkartenauswahlbildschirm** nicht angezeigt wird, drücken Sie die Taste **Menu (Menü)**.

**2** Drücken Sie die Taste **OK**. **Job-Menü** wird angezeigt.

**3** Drücken Sie **▲** oder **▼**, um **HDD-Information** auszuwählen, und drücken Sie dann die Taste **OK**.

#### Verwenden von RemoteUI

Um die Boxliste anzuzeigen, wählen Sie unter JobManagement die Option **Gespeicherter Auftrag**. Auf der Seite **Gespeicherter Auftrag** wird der freie Festplattenspeicher oben rechts angezeigt, wenn die Mailboxes aufgelistet werden.

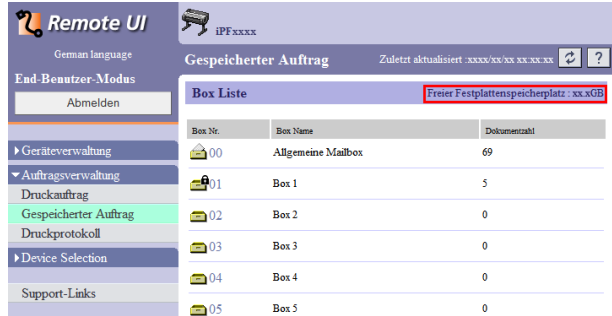

Details dazu entnehmen Sie bitte der Hilfsdatei für RemoteUI.

#### <span id="page-454-0"></span>Verwenden von **imagePROGRAF Status Monitor**

Im Fenster **Festplatte** wird der freie Festplattenspeicher angezeigt.

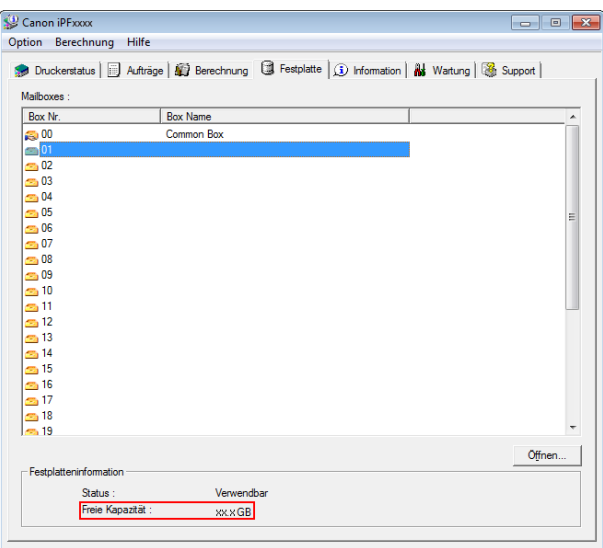

Einzelheiten entnehmen Sie der Hilfsdatei für imagePROGRAF Status Monitor.

#### Verwenden von imagePROGRAF Printmonitor

Im Fenster **Festplatte** wird der freie Festplattenspeicher angezeigt.

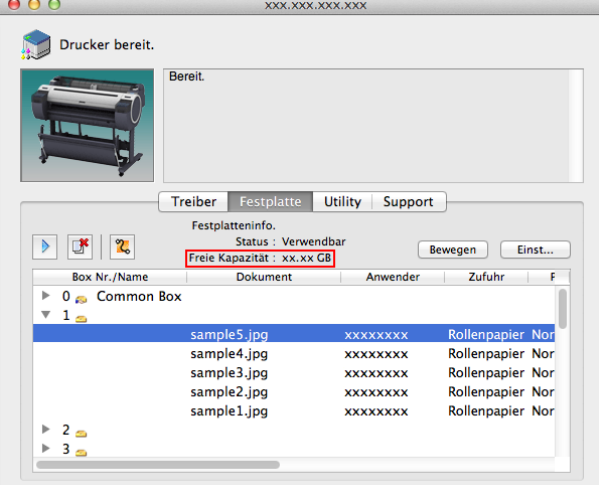

Einzelheiten entnehmen Sie der Hilfsdatei für imagePROGRAF Printmonitor.

### **Löschen von Daten auf der Druckerfestplatte**

Beim Löschen aller Daten auf der Festplatte kann aus folgenden drei Optionen gewählt werden. Diese Funktion ist nur von der Systemsteuerung aus verfügbar.

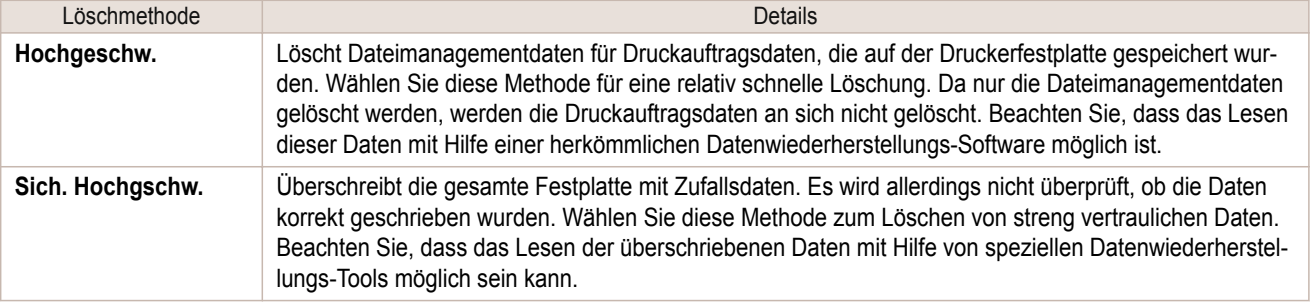

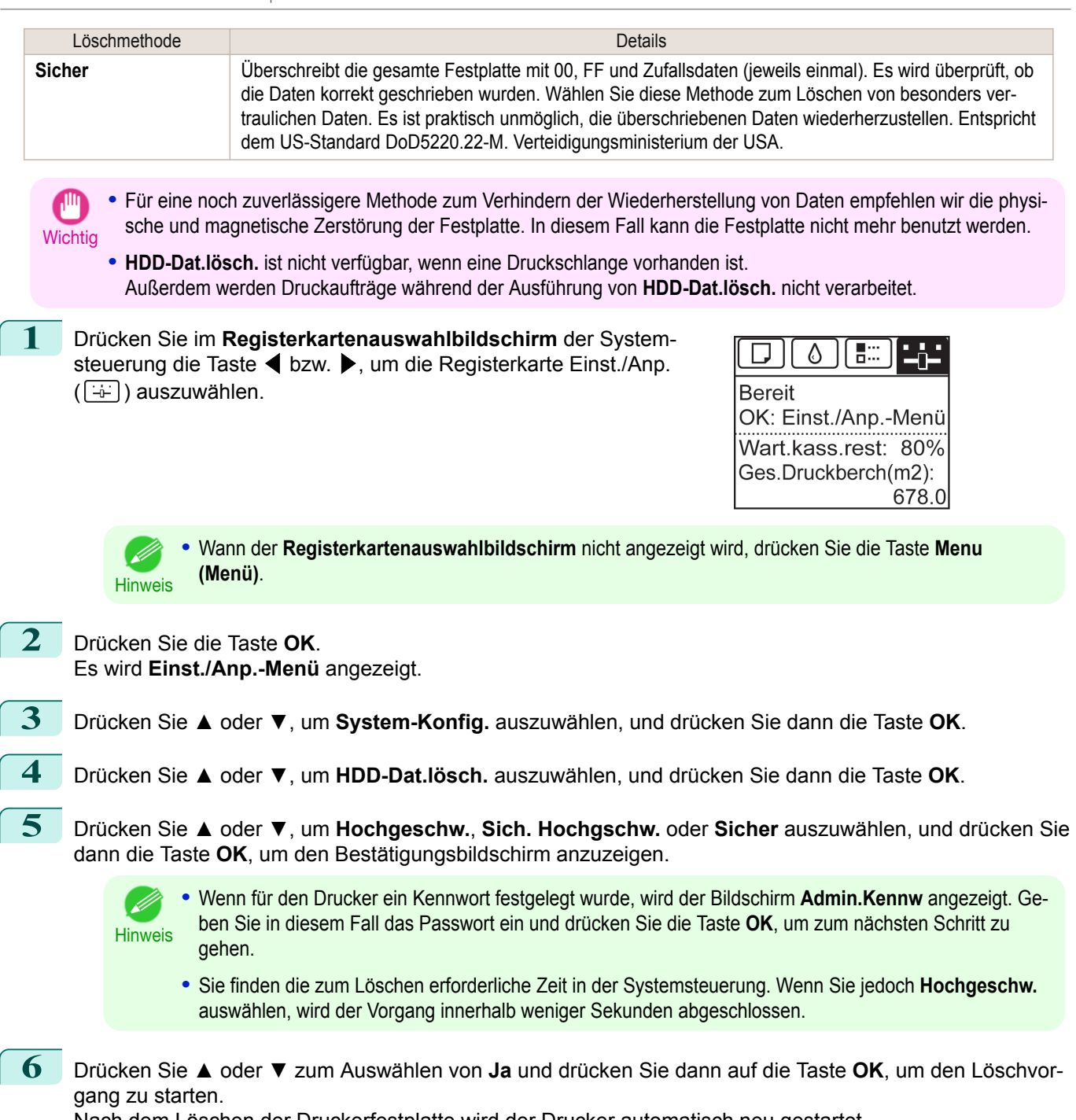

Nach dem Löschen der Druckerfestplatte wird der Drucker automatisch neu gestartet.

# <span id="page-456-0"></span>Optionales Zubehör

## **Rollenhalterset**

Legen Sie eine Rolle in den Rollenhalter ein und dann den Halter in den Drucker. Der Rollenhalter im Roll Holder Set RH2-33 (Rollenhaltersatz RH2-33) kann für 2-Zoll- und 3-Zoll-Papierspulen benutzt werden. Verwenden Sie die richtige Aufhängung für die jeweilige Papierspule. (Siehe "[Befestigung des Rollenhalters an den Rollen](#page-343-0).") ➔S.344

- **•** Roll Holder Set RH2-33 (Rollenhaltersatz RH2-33)
	- **•** Rollenhalter (für 2- und 3-Zoll-Papierspulen)

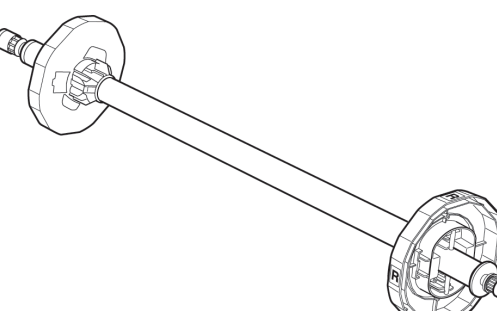

#### **•** Aufhängungen

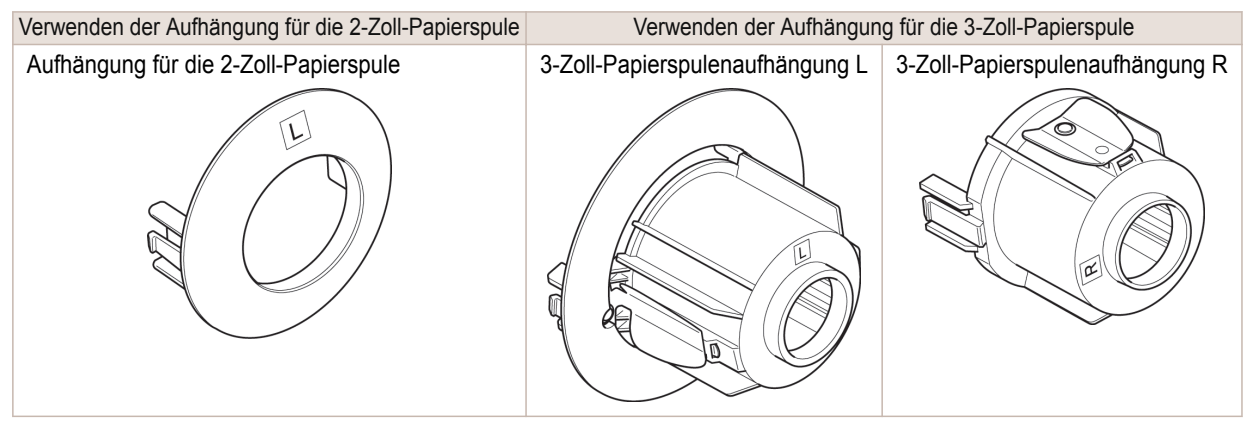

# Memo

<span id="page-458-0"></span>[Bedienungsanleitung](#page-0-0)

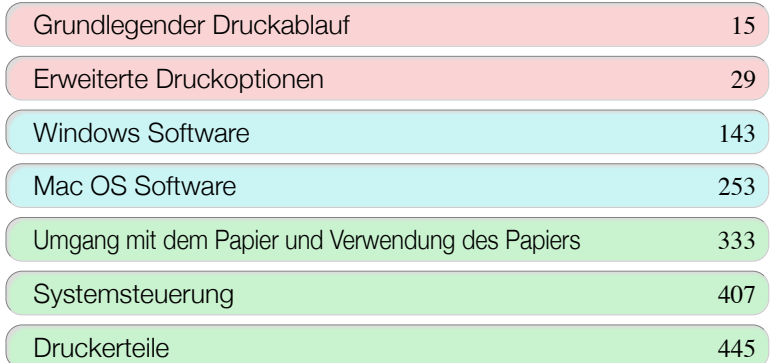

# Netzwerkeinstellungen

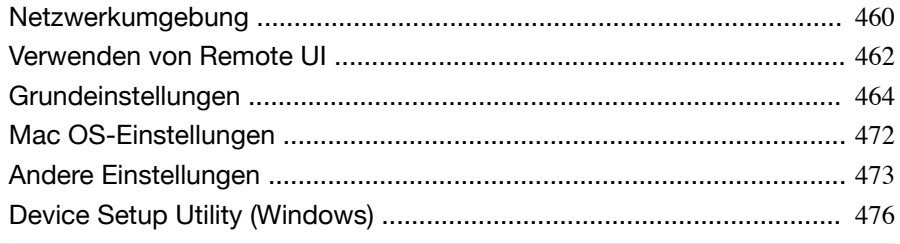

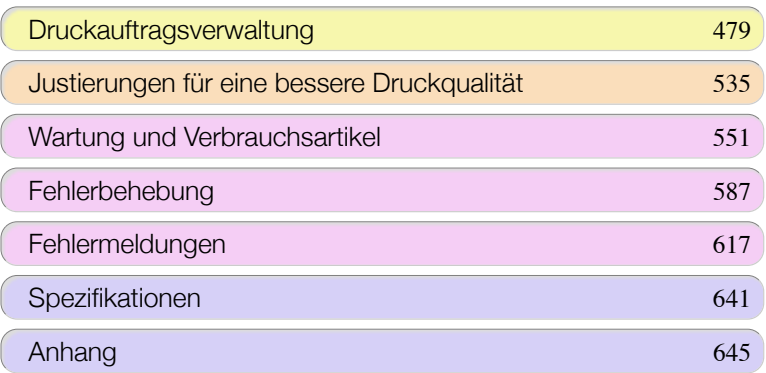

## <span id="page-459-0"></span>Netzwerkumgebung

## **Netzwerkumgebung**

#### Systemanforderungen

Es gelten folgende Systemanforderungen, die je nach Ihrem Netzwerk wie folgt variieren können.

- **•** Drucken über ein TCP/IP-Netzwerk (mit IPv4)
	- **•** Kompatible Betriebssysteme
		- **•** Windows XP
		- **•** Windows Server 2003
		- **•** Windows Vista
		- **•** Windows Server 2008
		- **•** Windows 7
		- **•** Windows 8
		- **•** Windows Server 2003 x64
		- **•** Windows Vista x64
		- **•** Windows Server 2008 x64
		- **•** Windows Server 2012 x64
		- **•** Windows 7 x64
		- **•** Windows 8 x64
		- **•** OS X v10.6.8 oder höher
		- **•** Unix (Solaris 9)
		- **•** Unix (Red Hat 9)

#### **•** Drucken über ein TCP/IP-Netzwerk (mit IPv6)

- **•** Kompatible Betriebssysteme
	- **•** Windows Vista
	- **•** Windows Server 2008
	- **•** Windows 7
	- **•** Windows 8
	- **•** Windows Vista x64
	- **•** Windows Server 2008 x64
	- **•** Windows Server 2012 x64
	- **•** Windows 7 x64
	- **•** Windows 8 x64
	- **•** OS X v10.6.8 oder höher

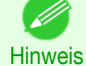

**•** Wenn Sie IPv6 verwenden, müssen Sie in der Systemsteuerung oder in RemoteUI IPv6 angeben. Für An-weisungen "[Konfigurieren der TCP/IPv6-Netzwerkeinstellungen](#page-466-0)" → S.467 oder [finden Sie unter "](#page-467-0)Konfigurie[ren der TCP/IP-Netzwerkeinstellungen des Druckers mit RemoteUI](#page-467-0)." ➔S.468

**•** Der imagePROGRAF-Druckertreiber ist nicht mit Unix kompatibel.

#### Netzwerkumgebung

Nachdem Sie bestätigt haben, in welcher Art von Netzwerkumgebung Sie den Drucker verwenden werden, richten Sie den Drucker und die Computer nach Bedarf ein. Für die Spezifikationen des Netzwerk-Interface [finden Sie un-](#page-641-0)ter "[Spezifikationen](#page-641-0)." → S.642

**•** Beispiel für ein Windows-Netzwerk Drucken Sie in Windows-Netzwerken über TCP/IP.

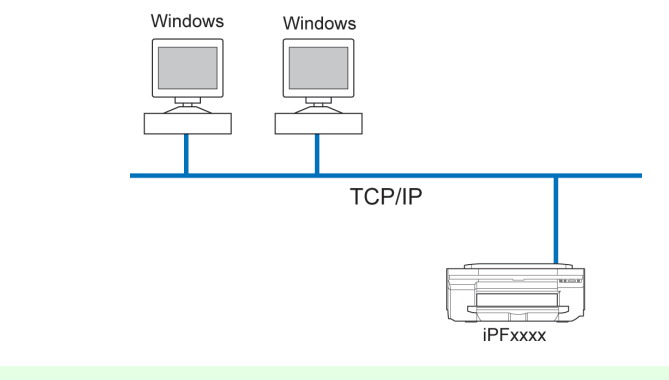

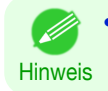

**•** NetBIOS wird nicht unterstützt.

**•** Beispiel für ein Macintosh-Netzwerk In Macintosh-Netzwerken drucken Sie über TCP/IP mithilfe der Bonjour-Funktion.

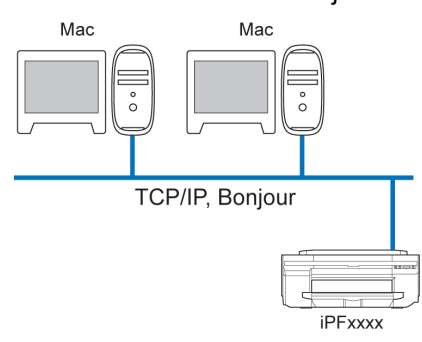

## <span id="page-461-0"></span>Verwenden von Remote UI

## **Verwenden von RemoteUI**

RemoteUI ist eine Software, mit der Sie von Ihrem Webbrowser aus über das Netzwerk auf den Drucker zugreifen können, um den Druckerstatus zu überprüfen, Aufträge durchzuführen und die Einstellungen zu konfigurieren. Da die Software (Webserver) für die Verwendung von RemoteUI im Drucker integriert ist, ist neben einem Webbrowser keine weitere Software erforderlich. Sie können RemoteUI verwenden, wenn ein imagePROGRAF-Drucker in einem Netzwerk mit Ihrem Computer verbunden ist. Wenn Sie Ihren Webbrowser starten und die IP-Adresse des Druckers angeben, wird der Bildschirm RemoteUI angezeigt, und Sie können RemoteUI verwenden.

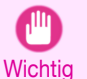

**•** Zur Verwendung von RemoteUI muss zuvor im Drucker eine IP-Adresse festgelegt werden. Informationen zur Methode zum Festlegen einer IP-Adresse finden Sie unter "[Konfigurieren der IP-Adresse im Drucker](#page-463-0)." ➔S.464 .

#### Funktionen von RemoteUI

Mithilfe von RemoteUI können Sie über ein Netzwerk auf den Drucker zugreifen, Netzwerkeinstellungen konfigurieren und den aktuellen Status des Druckers, verschiedene Informationen, den Verarbeitungsstatus von Aufträgen usw. anzeigen.

#### Starten von RemoteUI

Gehen Sie folgendermaßen vor, um RemoteUI zu starten.

- **1** Starten Sie Ihren Webbrowser.
- **2** Geben Sie die folgende URL in **Adresse** oder **Position** ein. http://Drucker-IP-Adresse oder Name/ Beispiel: http://xxx.xxx.xxx.xxx/
- **3** Der Bildschirm RemoteUI wird angezeigt.

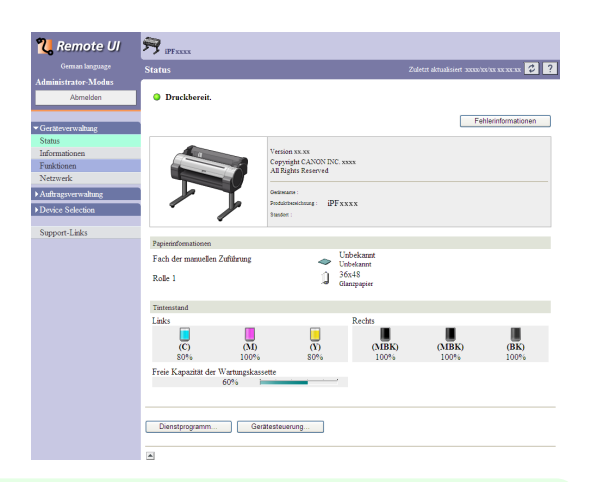

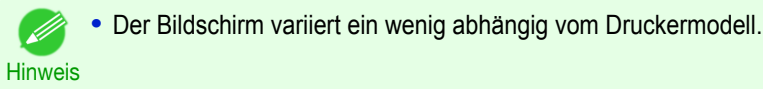

Konfigurieren des Netzwerks mit RemoteUI

Details zur Konfiguration der Druckereinstellungen für Netzwerke entnehmen Sie bitte folgenden Themen.

- **•** [Konfigurieren der TCP/IP-Netzwerkeinstellungen des Druckers mit RemoteUI](#page-467-0) ➔S.468
	- **•** [Definition von druckerbezogenen Informationen](#page-472-0) ➔S.473

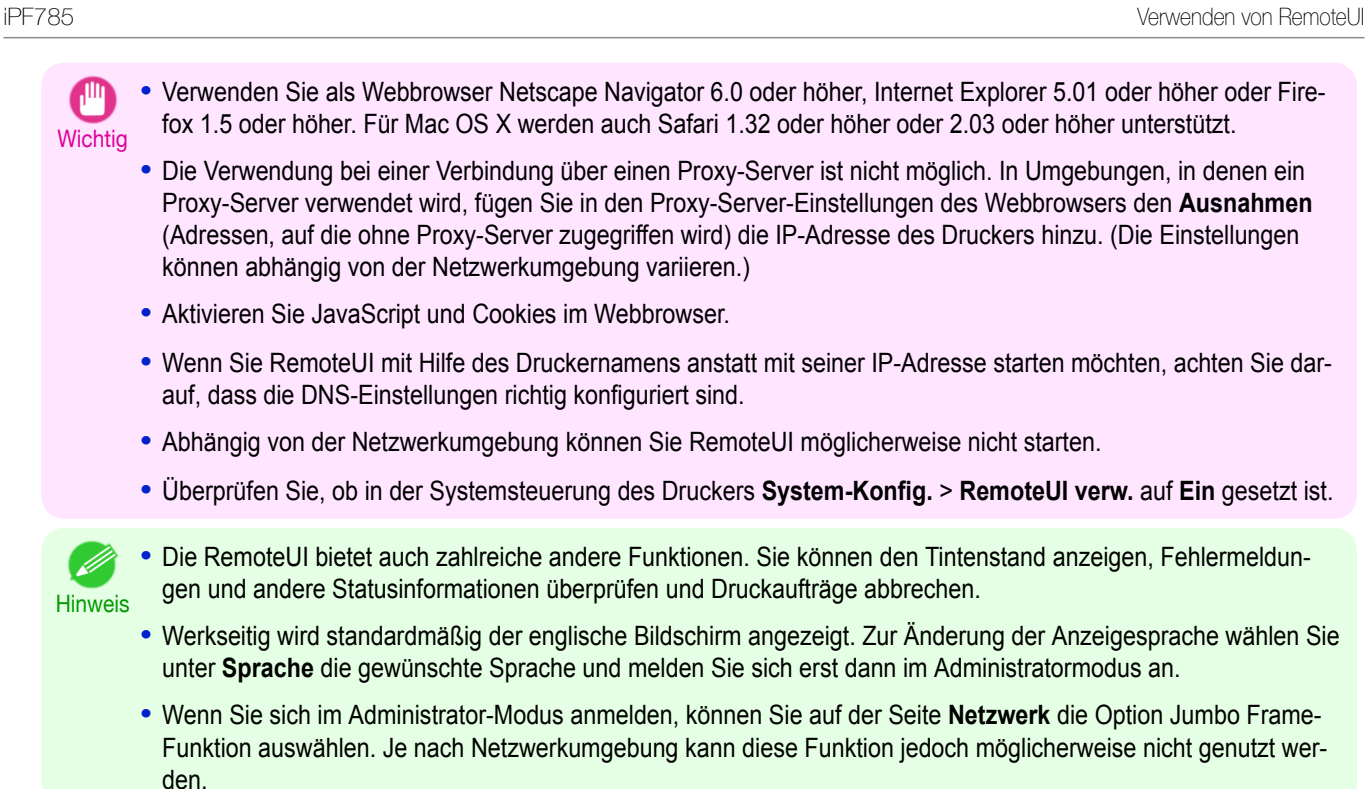

## <span id="page-463-0"></span>Grundeinstellungen

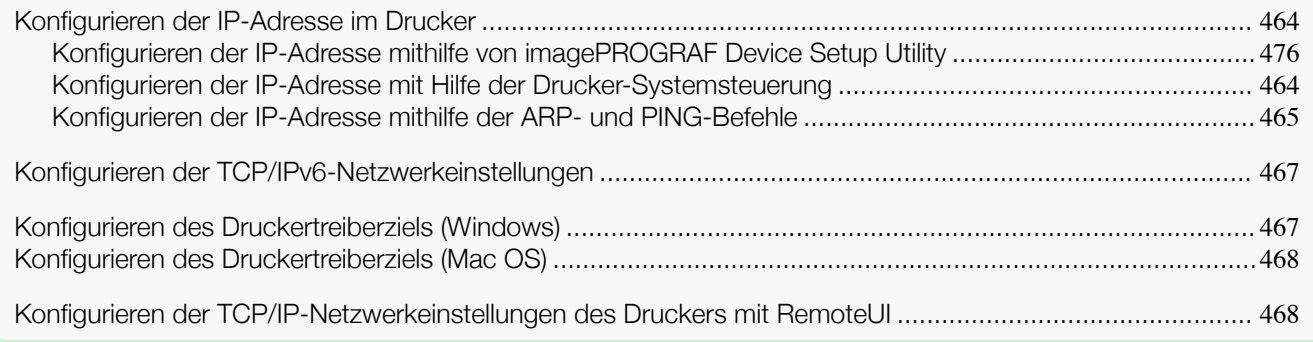

## **Konfigurieren der IP-Adresse im Drucker**

Sie müssen die IP-Adresse des Druckers konfigurieren, bevor Sie den Drucker in einem TCP/IP-Netzwerk verwenden können.

Die IP-Adresse des Druckers wird automatisch konfiguriert, wenn Sie den Druckertreiber gemäß den Anweisungen in der Aufbauhandbuch installieren.

Konfigurieren Sie die IP-Adresse, indem Sie **imagePROGRAF Device Setup Utility**, das Systemsteuerung des Druckers oder ARP- und PING-Befehle verwenden, wenn die IP-Adresse geändert wurde oder wenn Sie den Drucker von Drucker-Anschlussmodus zu Netzwerkmodus wechseln. Details zur Konfiguration der IP-Adresse entnehmen Sie bitte folgenden Themen.

- [Konfigurieren der IP-Adresse mithilfe von imagePROGRAF Device Setup Utility](#page-475-0) → S.476 (Windows)
- **•** Konfigurieren der IP-Adresse mit Hilfe der Drucker-Systemsteuerung ➔S.464
- **•** [Konfigurieren der IP-Adresse mithilfe der ARP- und PING-Befehle](#page-464-0) ➔S.465

[Netzwerkeinstellungen](#page-458-0)

Netzwerkeinstellungen

**Wichtig •** Wenn Sie einen DHCP-Server zur automatischen Zuweisung der Drucker-IP-Adresse verwenden, ist das Drucken ggf. nicht länger möglich, wenn der Drucker aus- und eingeschaltet wurde. Das liegt daran, dass die IP-Adresse von der vorher zugewiesenen unterschiedlich ist. Konsultieren Sie daher bei der Verwendung von DHCP-Serverfunktionen Ihren Netzwerkadministrator und konfigurieren Sie die Einstellungen auf eine der folgenden Weisen.

- **•** Konfigurieren der Einstellung zur dynamischen DNS-Aktualisierung Legen Sie im Druckermenü entweder **Dyn. DNS-Aktual.** auf **Ein** fest oder aktivieren Sie unter RemoteUI **Dynamische Aktualisierung von DNS aktivieren**. (Siehe "[Einstellungen im Menü](#page-426-0).") ➔S.427 (Siehe "[Konfigurieren der TCP/IP-Netzwerkeinstellungen des Druckers mit RemoteUI](#page-467-0).") ➔S.468
- **•** Konfigurieren der Einstellung zur Zuweisung der gleichen IP-Adresse, jedesmal wenn der Drucker hochfährt

**•** Wir empfehlen, die IP-Adresse des Druckers auch dann zu konfigurieren, wenn Sie den Drucker in anderen Netzwerken als TCP/IP-Netzwerken verwenden werden. Durch die Konfiguration der IP-Adresse des Druckers können Sie RemoteUI verwenden, um die Netzwerkeinstellungen zu konfigurieren und den Drucker mit einem Webbrowser zu verwalten.

Für Details zu RemoteUI finden Sie unter "[Verwenden von RemoteUI](#page-461-0)." ➔S.462

## **Konfigurieren der IP-Adresse mit Hilfe der Drucker-Systemsteuerung**

Dieses Thema behandelt die Konfiguration der IP-Adresse des Druckers in der Systemsteuerung.

464

**1** Drücken Sie auf dem **Registerkartenauswahlbildschirm** der Systemsteuerung die Taste ◀ bzw. ▶, um die Registerkarte Einst./Anp.  $(\exists \vdash)$  auszuwählen.

#### $\Box$  $\wedge$ 50 **Bereit** OK: Einst./Anp.-Menü Ges.Druckberch(m2): 678.0

<span id="page-464-0"></span>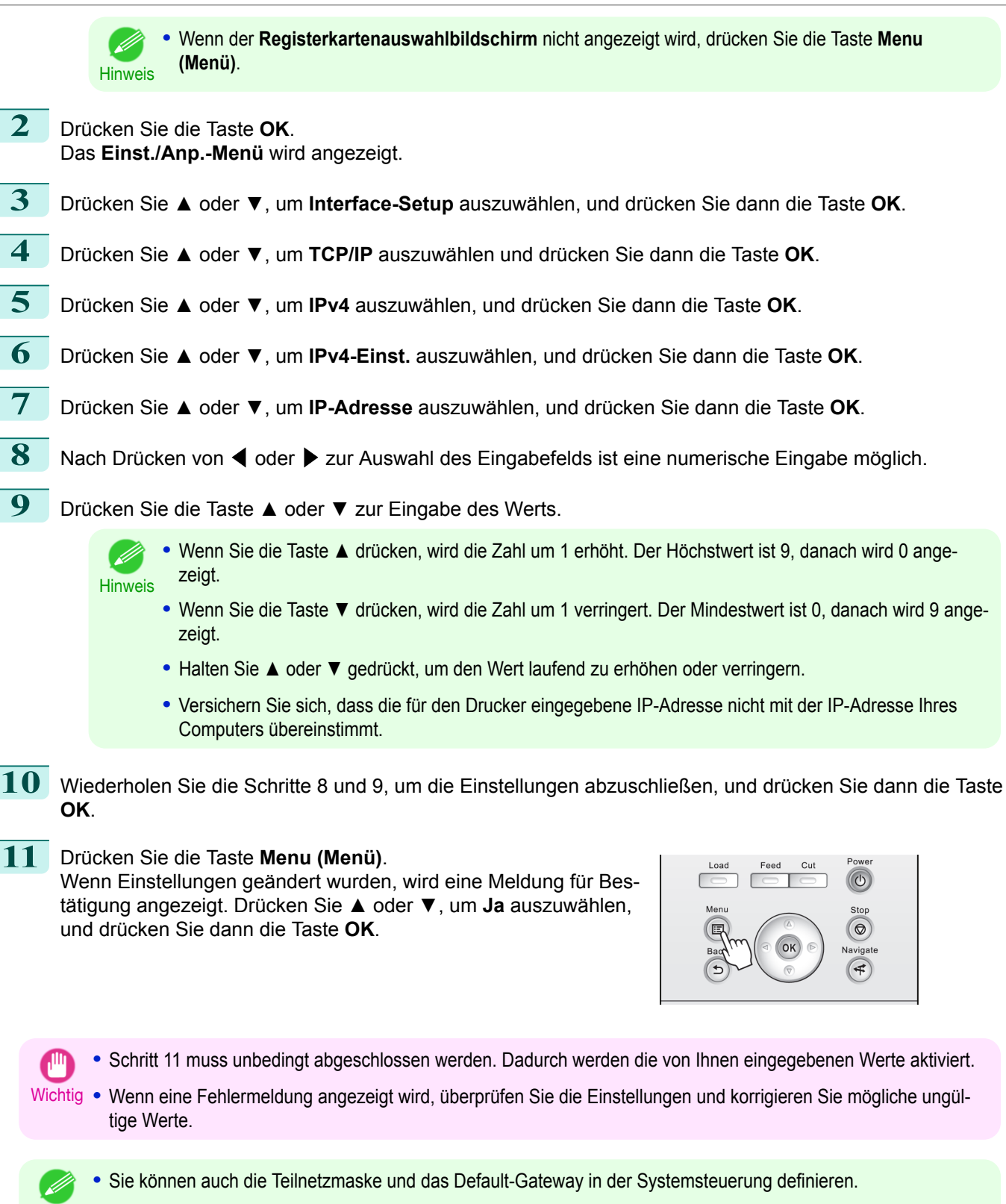

## **Konfigurieren der IP-Adresse mithilfe der ARP- und PING-Befehle**

Dieses Thema behandelt die Konfiguration der IP-Adresse mithilfe der ARP- und PING-Befehle.

465

Hinweis

Um die ARP- und PING-Befehle zu verwenden, müssen Sie die MAC-Adresse des Druckers kennen. Sie können die MAC-Adresse in der Systemsteuerung feststellen.

- 
- **1** Finden Sie die MAC-Adresse des Druckers heraus. Sie können die MAC-Adresse wie folgt in der Systemsteuerung bestätigen:
- **1.** Drücken Sie im **Registerkartenauswahlbildschirm** der Systemsteuerung die Taste ◀ bzw. ▶, um die Registerkarte Einst./ Anp.  $(\overline{a}$ ) auszuwählen.

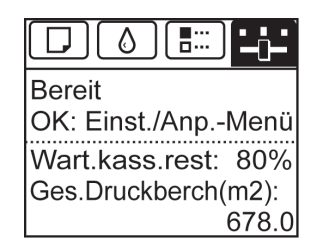

- **2.** Drücken Sie die Taste **OK**. Es wird **Einst./Anp.-Menü** angezeigt.
- **3.** Drücken Sie **▲** oder **▼**, um **Interface-Setup** auszuwählen, und drücken Sie dann die Taste **OK**.
- **4.** Drücken Sie **▲** oder **▼**, um **Ethernet Driver** auszuwählen, und drücken Sie dann die Taste **OK**.
- **5.** Drücken Sie **▲** oder **▼**, um die **MAC-Adresse** auszuwählen, und drücken Sie dann die Taste **OK**.

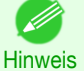

- **•** Wenn der **Registerkartenauswahlbildschirm** nicht angezeigt wird, drücken Sie die Taste **Menu (Menü)**.
- **•** Sie können die MAC-Adresse herausfinden, indem Sie einen Schnittstellen-Einstellungsbericht drucken. (Siehe "[Drucken von Schnittstellen-Einstellungsberichten](#page-441-0).") ➔S.442
- **2** Öffnen Sie in Windows eine Befehlseingabe bzw. starten Sie Terminal in Mac OS.
- **3** Führen Sie den folgenden Befehl aus, um Einträge in die ARP-Tabelle zur Verwaltung von IP-Adressen und MAC-Adressen hinzuzufügen.

arp -s [IP-Adresse] [die verifizierte Drucker-MAC-Adresse] Beispiel: arp -s xxx.xxx.xxx.xxx 00-1E-8F-xx-xx-xx

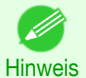

**•** Geben Sie in Mac OS bei Verwendung von Terminal den arp-Befehl im Format arp -s xxx.xxx.xxx.xxx 00:1E:8F:xx:xx:xx ein. Details dazu entnehmen Sie der Hilfsdatei für die Befehlszeile.

**4** Führen Sie den folgenden Befehl aus, um die IP-Adresse an den Drucker zu senden und zu konfigurieren. ping [IP-Adresse laut Definition im ARP-Befehl] -l 479 Beispiel: ping xxx.xxx.xxx.xxx - 479

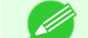

**•** Das **l**, in **-l** entspricht dabei dem Buchstaben **l**.

Hinweis **•** Geben Sie in Mac OS bei Verwendung von Terminal den ping-Befehl im Format ping -s 479 xxx.xxx.xxx.xxx ein. Details dazu entnehmen Sie der Hilfedatei für die Befehlszeile.

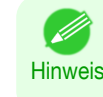

**•** Die Subnetzmaske und das standardmäßige Gateway werden auf 0.0.0.0. gesetzt. Verwenden Sie RemoteUI, um die Subnetzmaske und das standardmäßige Gateway entsprechend Ihrer Netzwerkeinstellungen zu definieren. Für Details zu RemoteUI siehe finden Sie unter "[Verwenden von RemoteUI](#page-461-0)." ➔S.462

#### <span id="page-466-0"></span>**Konfigurieren der TCP/IPv6-Netzwerkeinstellungen**

Wenn Sie von einem TCP/IPv6-Netzwerk aus drucken, müssen Sie die TCP/IPv6-Einstellungen in der Systemsteuerung konfigurieren.

Gehen Sie wie folgt vor, um die TCP/IPv6-Netzwerkeinstellungen zu konfigurieren.

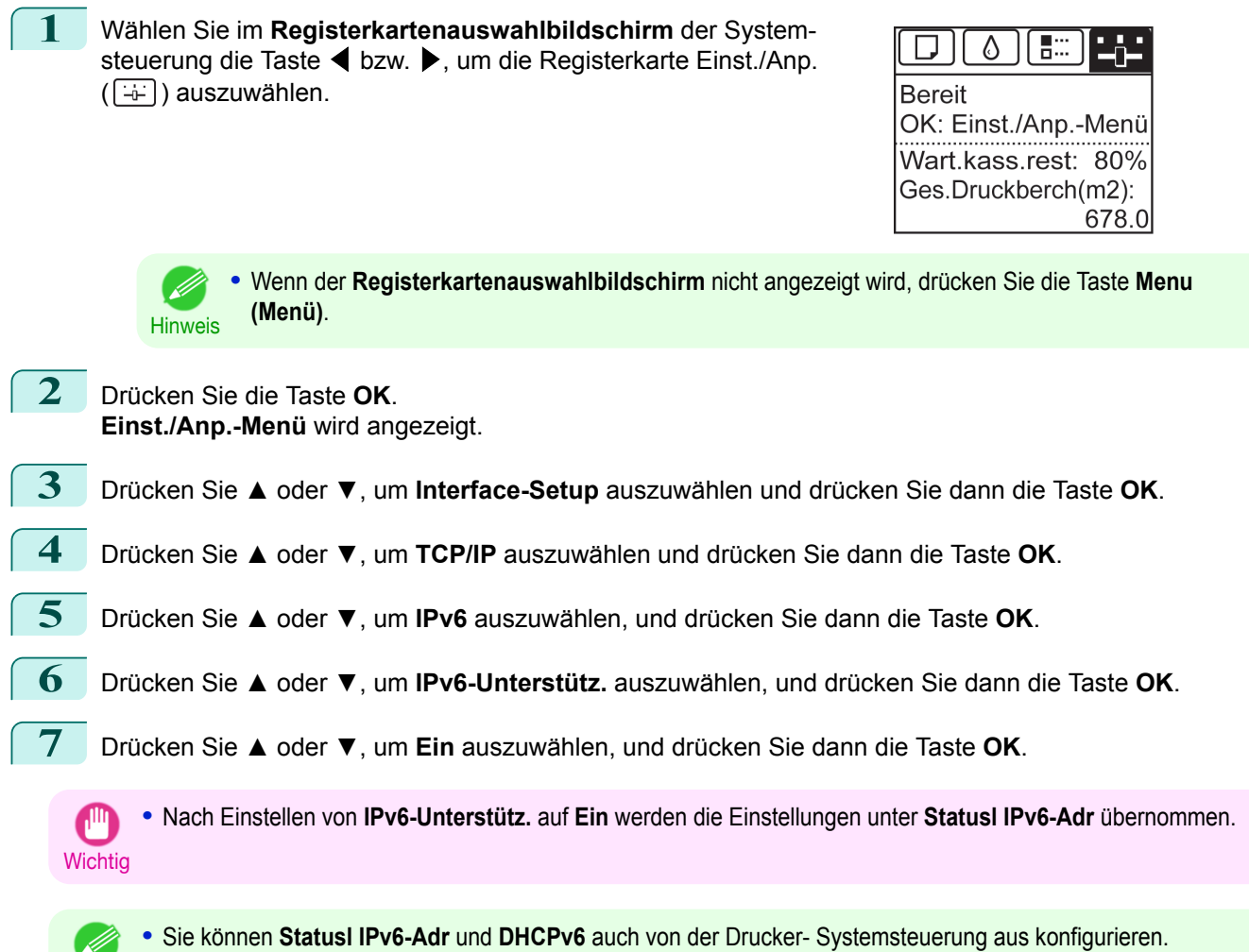

#### **Konfigurieren des Druckertreiberziels (Windows)**

Dieses Thema behandelt die Definition des Druckertreiberziels, wenn die IP-Adresse des Druckers sich ändert oder wenn Sie den Drucker über eine Netzwerkverbindung anstatt über eine USB-Verbindung verwenden möchten. Die unten beschriebene Vorgangsweise ist die Konfiguration auf Basis des LPR- oder Raw-Protokolls mithilfe des standardmäßigen TCP/IP-Anschlusses in Windows ( **Standard TCP/IP Port** ).

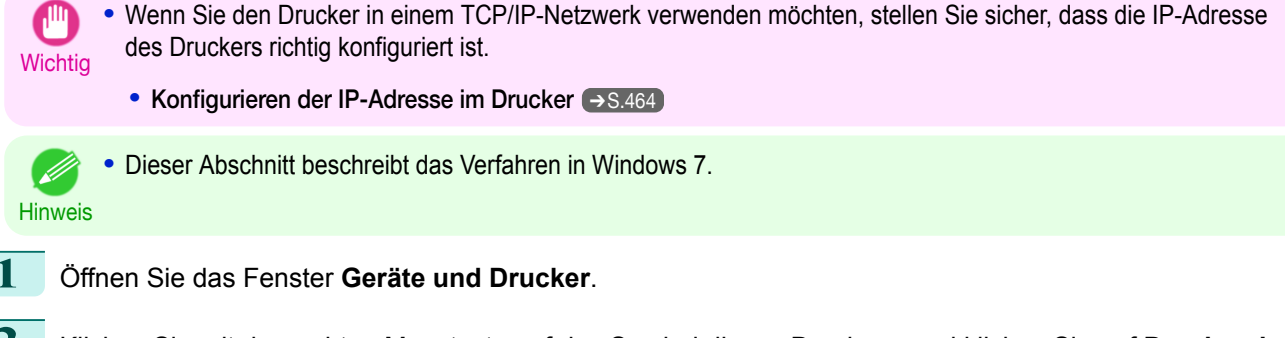

**2** Klicken Sie mit der rechten Maustaste auf das Symbol dieses Druckers, und klicken Sie auf **Druckereigenschaften**, um das Fenster mit den Druckereigenschaften zu öffnen.

**3** Klicken Sie auf die Registerkarte **Anschluss**, um das Fenster **Anschluss** zu öffnen.

467

**Hinweis** 

<span id="page-467-0"></span>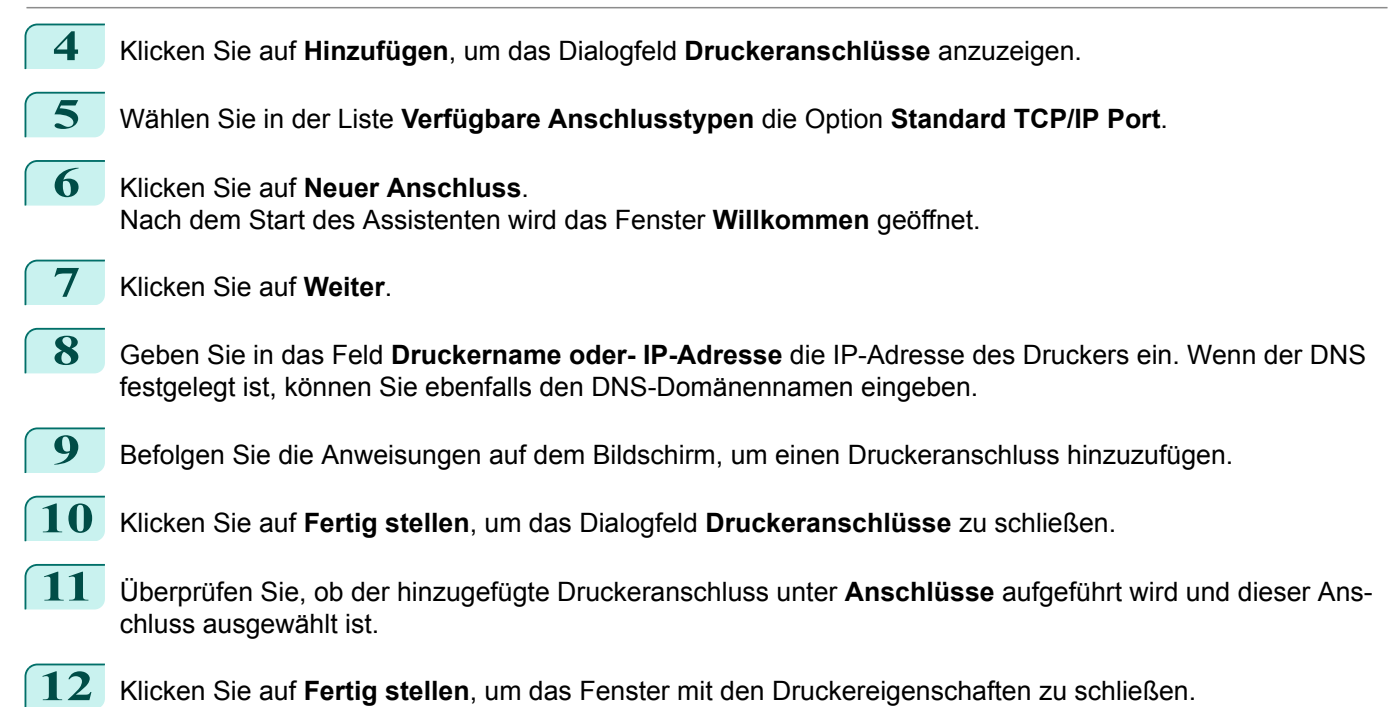

## **Konfigurieren des Druckertreiberziels (Mac OS)**

Geben Sie das Druckertreiberziel folgendermaßen an, wenn die IP-Adresse des Druckers sich ändert oder wenn Sie den Drucker über eine Netzwerkverbindung anstatt über eine USB-Verbindung verwenden möchten.

- **•** Wenn Sie auf den Druck in einem TCP/IP-Netzwerk umstellen möchten oder die IP-Adresse des Druckers sich ändert, finden Sie unter "[Konfigurieren des Druckertreiberziels in einem TCP/IP-Netzwerk](#page-471-0) ." → S.472
- **•** Wenn Sie zum Druck in einem Bonjour-Netzwerk wechseln möchten, finden Sie unter "[Konfigurieren des](#page-471-0) [Druckertreiberziels für ein Bonjour-Netzwerk](#page-471-0) ." ➔S.472

### **Konfigurieren der TCP/IP-Netzwerkeinstellungen des Druckers mit RemoteUI**

Gehen Sie wie folgt vor, um die TCP/IP-Netzwerkeinstellungen zu konfigurieren.

Bei Verwendung einer IPv4-IP-Adresse

**1** Starten Sie den Webbrowser und geben Sie folgende URL in das Feld **Position** (oder **Adresse** ) ein, um die Seite RemoteUI anzuzeigen.

http://**Drucker-IP-Adresse oder Name**/

Beispiel: http://xxx.xxx.xxx.xxx/

**2** Wählen Sie **Administrator-Modus** und klicken Sie auf **Logon**.

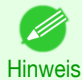

**•** Wenn für den Drucker ein Kennwort festgelegt wurde, geben Sie das Kennwort ein.

**3** Klicken Sie links im Menü **Geräteverwaltung** auf **Netzwerk**, um die Seite **Netzwerk** anzuzeigen.

**4** Klicken Sie in der rechten oberen Ecke der Gruppe **TCP/IPv4** auf **Bearbeiten**, um die Seite **Einstellungen für TCP/IP-Protokoll bearbeiten** anzuzeigen.

468

**5** Nehmen Sie die Einstellungen anhand der folgenden Tabelle für die TCP/IP-Einstellungen vor. TCP/IP-Einstellungen

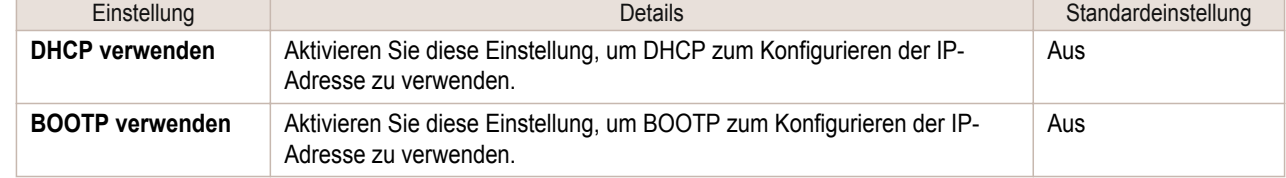
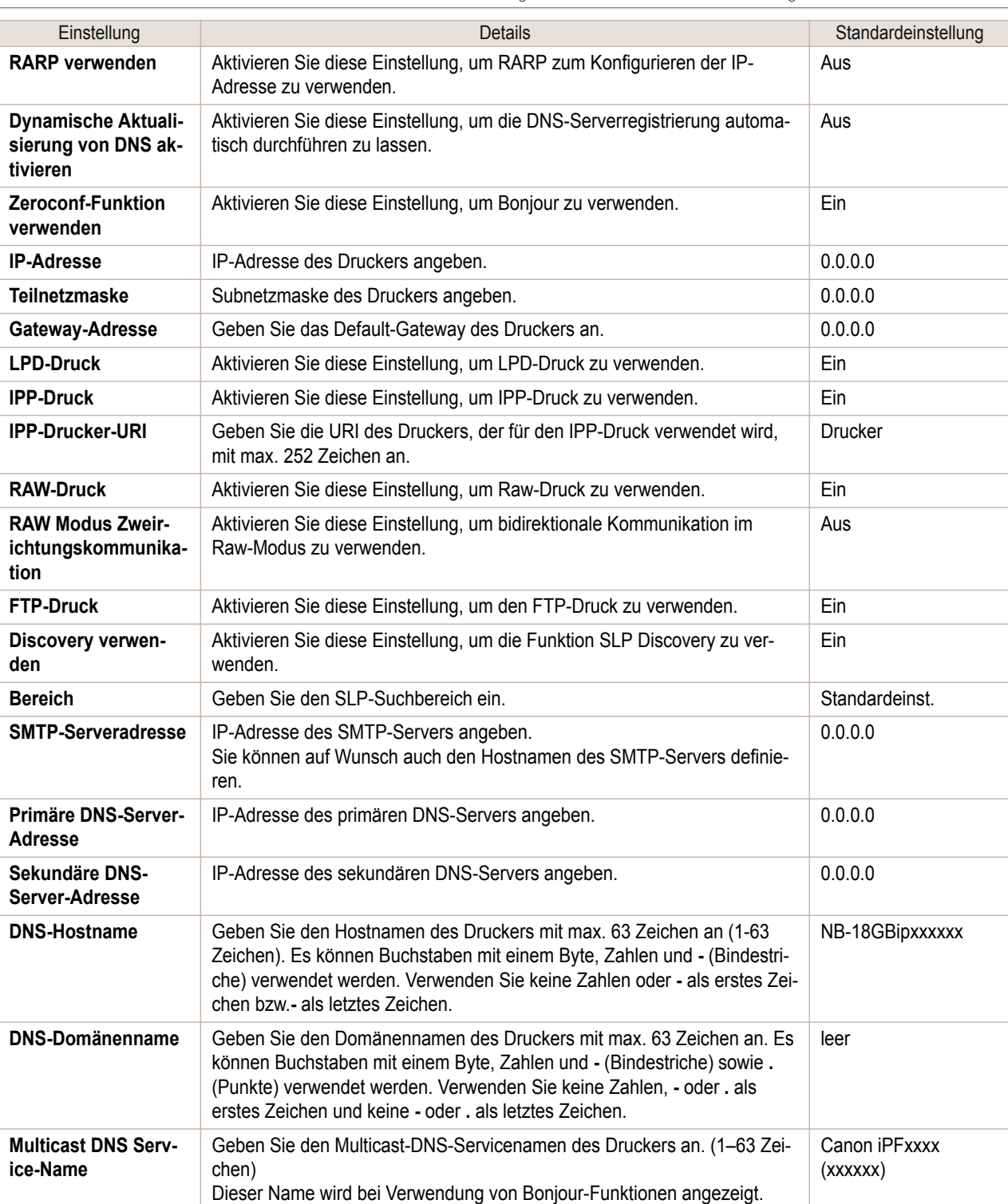

**6** Klicken Sie auf **OK**, um die Seite **Netzwerk** anzuzeigen.

- **•** Wenn Sie angeben, die IP-Adresse mit DHCP, BOOTP oder RARP zu konfigurieren, muss ein Server im Netzwerk vorhanden sein, der ein derartiges Protokoll unterstützt.
- **•** Wenn Sie angeben, die IP-Adresse mit DHCP, BOOTP oder RARP zu konfigurieren, wird die mittels dieser Methode abgerufene IP-Adresse zuerst verwendet. Wenn die IP-Adresse nicht abgerufen werden kann, wird die in **IP-Adresse** angegebene Adresse verwendet.
- **•** Die Überprüfung, ob DHCP, BOOTP oder RARP verfügbar sind, dauert bis zu zwei Minuten. Wir empfehlen, die Kontrollkästchen von Optionen, die Sie nicht verwenden, zu deaktivieren.
- **•** Wenn Sie einen DNS-Server verwenden, wählen Sie **Dynamische Aktualisierung von DNS aktivieren** und geben die IP-Adresse für DNS-Server und DNS-Domänennamen in **Primäre DNS-Server-Adresse**, **Sekundäre DNS-Server-Adresse** bzw. **DNS-Domänenname** ein.

469

Hinweis

A.

#### Bei Verwendung einer IPv6-IP-Adresse

die Seite RemoteUI anzuzeigen. http://**Drucker-IP-Adresse oder Name**/ Beispiel: http://xxx.xxx.xxx.xxx/ **2** Wählen Sie **Administrator-Modus** und klicken Sie auf **Logon**. **•** Wenn für den Drucker ein Kennwort festgelegt wurde, geben Sie das Kennwort ein. .<br>D Hinweis **3** Klicken Sie links im Menü **Geräteverwaltung** auf **Netzwerk**, um die Seite **Netzwerk** anzuzeigen. **4** Klicken Sie in der rechten oberen Ecke der Gruppe **TCP/IPv6** auf **Bearbeiten**, um die Seite **Einstellungen für TCP/IPv6-Protokoll bearbeiten** anzuzeigen.

**1** Starten Sie den Webbrowser und geben Sie folgende URL in das Feld **Position** (oder **Adresse** ) ein, um

**5** Nehmen Sie die Einstellungen anhand der folgenden Tabelle für die TCP/IPv6-Einstellungen vor. TCP/IPv6-Einstellungen

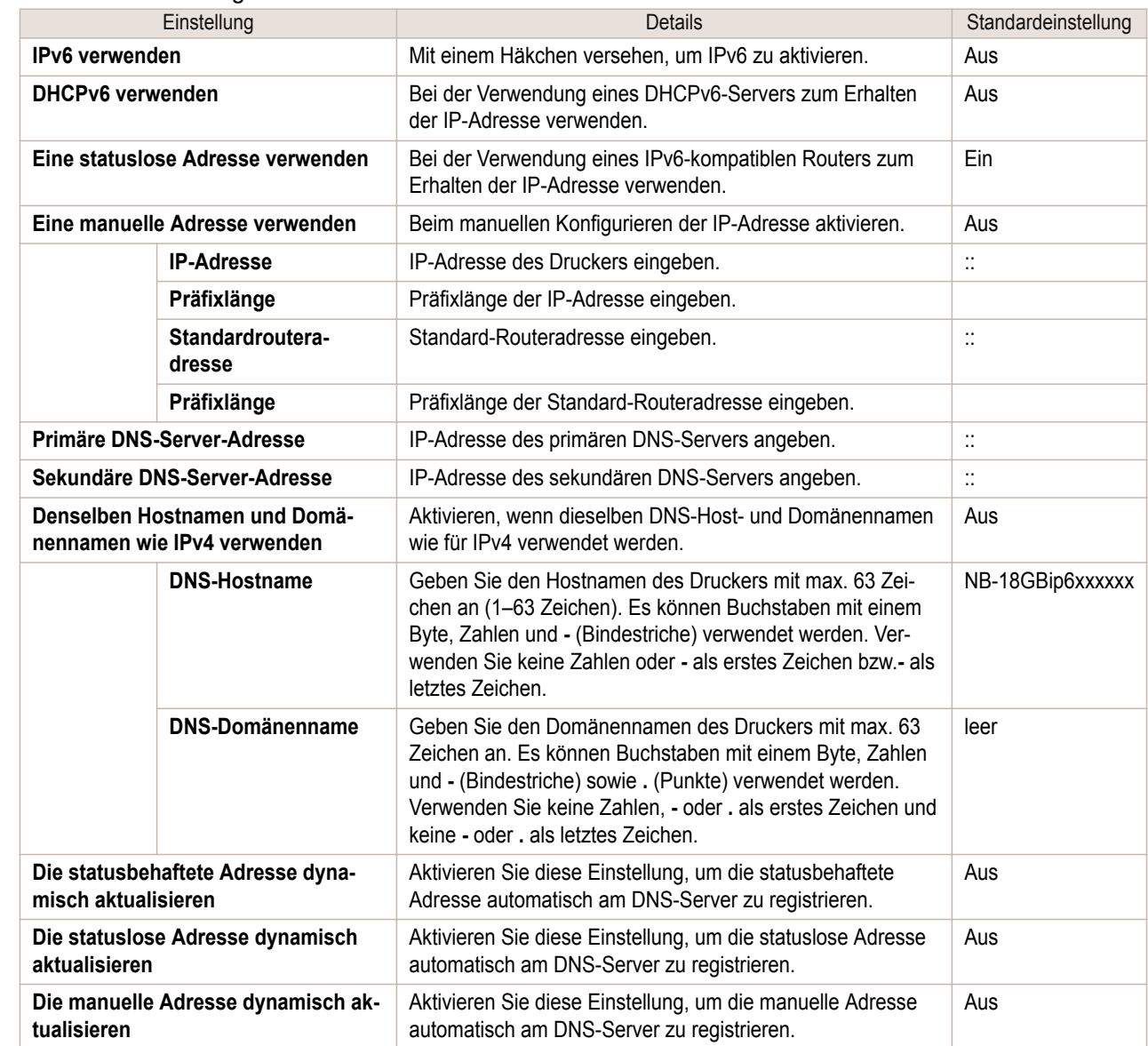

**6** Klicken Sie auf **OK**, um die Seite **Netzwerk** anzuzeigen.

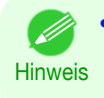

**•** Wenn Sie einen DNS-Server verwenden, wählen Sie **Dynamische Aktualisierung von DNS aktivieren** und geben die IP-Adresse für DNS-Server und DNS-Domänennamen in **Primäre DNS-Server-Adresse**, **Sekundäre DNS-Server-Adresse** bzw. **DNS-Domänenname** ein.

# Mac OS-Einstellungen

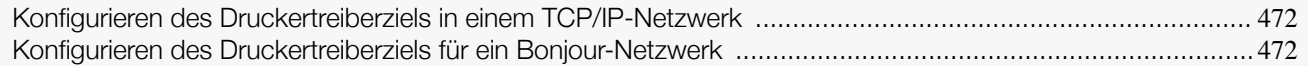

## **Konfigurieren des Druckertreiberziels in einem TCP/IP-Netzwerk**

Wenn Sie den Drucker in einem TCP/IP-Netzwerk verwenden, registrieren Sie den Drucker in **Drucken & Scannen** (Dies wird bei anderen Versionen von Mac OS als **Drucker & Scanner** oder **Drucken & Faxen** bezeichnet.) in den Mac OS **Systemeinstellungen**.

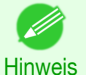

**•** Details zur Registrierung eines Druckers über ein TCP/IP-Netzwerk finden Sie im Benutzerhandbuch des Betriebssystems.

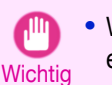

**•** Wenn Sie den Drucker in einem TCP/IP-Netzwerk verwenden, stellen Sie sicher, dass die IP-Adresse des Druckers richtig konfiguriert ist. (Siehe "[Konfigurieren der IP-Adresse mit Hilfe der Drucker-Systemsteuerung](#page-463-0).") ➔S.464

## **Konfigurieren des Druckertreiberziels für ein Bonjour-Netzwerk**

Wenn Sie den Drucker in einem Netzwerk verwenden, das die Bonjour-Funktion verwendet, registrieren Sie den Drucker in **Drucken & Scannen** (Dies wird bei anderen Versionen von Mac OS als **Drucker & Scanner** oder **Drucken & Faxen** bezeichnet.) in den Mac OS **Systemeinstellungen**.

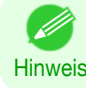

**•** Details zur Registrierung eines Druckers über Bonjour finden Sie im Benutzerhandbuch des Betriebssystems.

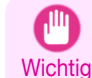

- **•** Bonjour und IP-Druck (Automatisch) unterstützen nicht den Druck auf einen Drucker in anderen Netzwerkgruppen, die einen Router für die Verbindung benötigen. Sorgen Sie dafür, dass der Computer und der Drucker sich in demselben Netzwerk befinden. Informationen über Netzwerkeinstellungen erhalten Sie bei Ihrem Netzwerkadministrator.
	- **•** Bonjour ist standardmäßig am Drucker aktiviert. Sie können die Bonjour-Funktion aktivieren bzw. deaktivieren oder den Druckernamen mithilfe von RemoteUI ändern. Anleitungen zum Ändern [finden Sie unter "](#page-461-0)Verwenden von [RemoteUI](#page-461-0)." ➔S.462 .

# <span id="page-472-0"></span>Andere Einstellungen

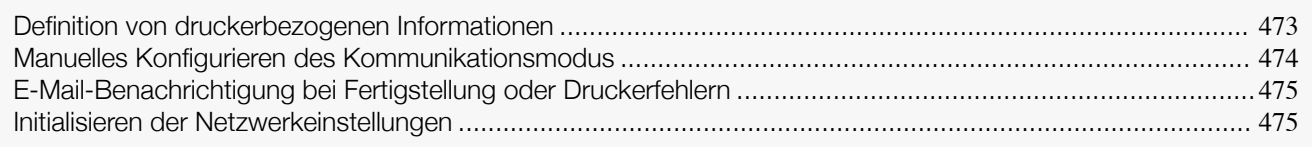

# **Definition von druckerbezogenen Informationen**

Gehen Sie wie folgt vor, um Geräteinformationen und Sicherheitseinstellungen festzulegen.

**1** Starten Sie den Webbrowser und geben Sie folgende URL in das Feld **Position** (oder **Adresse** ) ein, um die Seite RemoteUI anzuzeigen. http://Drucker-IP-Adresse oder Name/ Beispiel: http://xxx.xxx.xxx.xxx/

**2** Wählen Sie **Administrator-Modus** und klicken Sie auf **Logon**.

**Hinweis •** Wenn für den Drucker ein Kennwort festgelegt wurde, geben Sie das Kennwort ein.

**3** Klicken Sie links im Menü **Geräteverwaltung** auf **Informationen**, um die Seite **Informationen** anzuzeigen.

- **4** Um die entsprechende Einstellungsseite anzuzeigen, klicken Sie, je nachdem, welche Informationen Sie angeben möchten, in der rechten oberen Ecke von **Geräte-Information** oder **Sicherheit** auf **Bearbeiten**. Klicken Sie zum Ändern des Administratorkennworts auf **Kennwort ändern** in der Gruppe **Sicherheit**.
- **5** Lesen Sie in der Tabelle für die Einstellungsoptionen von Geräteinformationen und Sicherheitseinstellungen die Informationen zur Definition dieser Einstellungen nach.

Die Einstellungspunkte unter Sicherheit werden angezeigt, wenn Sie die Schaltfläche **Kennwort ändern** der Gruppe **Sicherheit** anklicken.

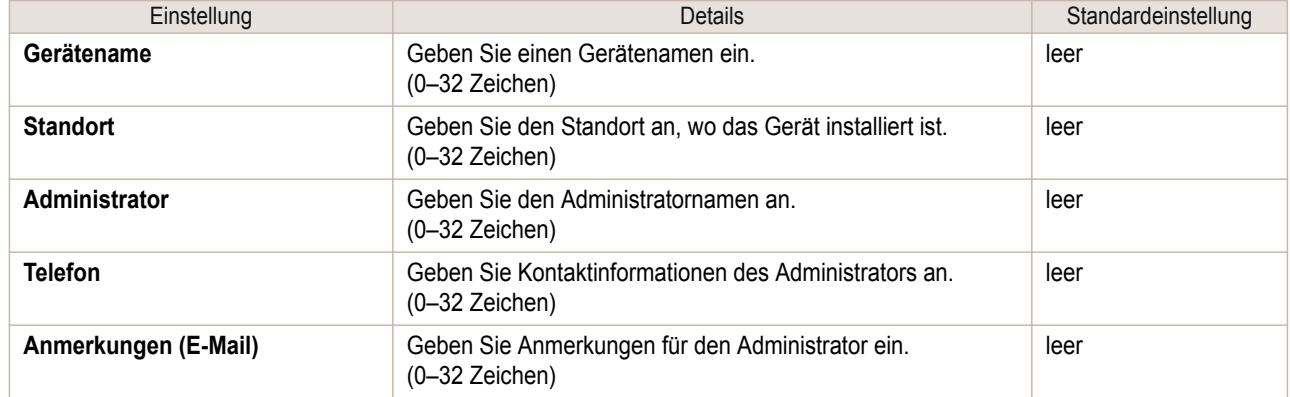

#### Geräteinformationseinstellungen

. li

#### Sicherheitseinstellungen

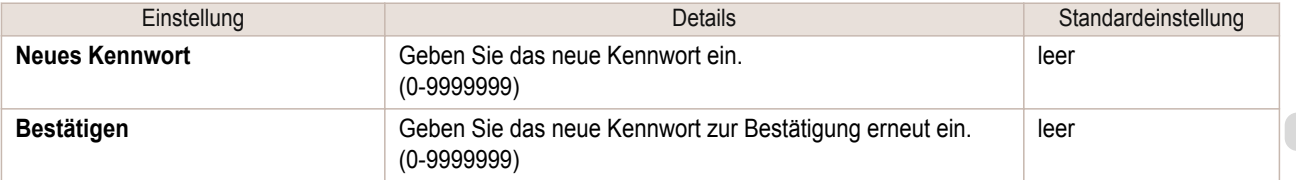

\*1:Neben der Kennworteingabe können Sie auch andere sicherheitsbezogene Informationen, wie etwa die IP-adressenbasierten SNMP- oder TCP-Anwendungseinschränkungen, die MAC-adressenbasierten Zugriffseinschränkungen oder IPP- und FTP-Authentifizierungseinstellungen auf dem Einstellungsbildschirm **Sicherheit** anngeben.

**6** Klicken Sie auf **OK**, um die Einstellungen zu aktivieren.

# <span id="page-473-0"></span>**Manuelles Konfigurieren des Kommunikationsmodus**

Dieses Thema enthält Anweisungen zum manuellen Konfigurieren des Kommunikationsmodus.

**1** Drücken Sie im **Registerkartenauswahlbildschirm** der Systemsteuerung die Taste ◀ bzw. ▶, um die Registerkarte Einst./Anp.  $(\overline{+)}$ ) auszuwählen.

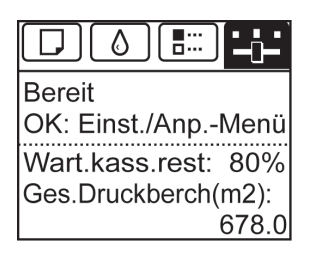

Hinweis **•** Wenn der **Registerkartenauswahlbildschirm** nicht angezeigt wird, drücken Sie die Taste **Menu (Menü)**.

- **2** Drücken Sie die Taste **OK**. Es wird **Einst./Anp.-Menü** angezeigt.
- **3** Drücken Sie **▲** oder **▼**, um **Interface-Setup** auszuwählen, und drücken Sie dann die Taste **OK**.
- **4** Drücken Sie **▲** oder **▼**, um **Ethernet Driver** auszuwählen, und drücken Sie dann die Taste **OK**.
- **5** Drücken Sie **▲** oder **▼**, um **Auto Detect** auszuwählen, und drücken Sie dann die Taste **OK**.
- **6** Drücken Sie **▲** oder **▼**, um **Aus** auszuwählen, und drücken Sie dann die Taste **OK**. Die Anzeige geht zum Menü **Ethernet Driver** zurück.
- **7** Drücken Sie **▲** oder **▼**, um **Comm.Mode** auszuwählen, und drücken Sie dann die Taste **OK**.
- **8** Drücken Sie **▲** oder **▼**, um den Kommunikationsmodus auszuwählen, und drücken Sie dann die Taste **OK**. Die Anzeige geht zum Menü **Ethernet Driver** zurück.
- **9** Drücken Sie **▲** oder **▼**, um **Ethernet Type** auszuwählen, und drücken Sie dann die Taste **OK**.
- **10** Drücken Sie **▲** oder **▼**, um den Ethernettyp auszuwählen, und drücken Sie dann die Taste **OK**. Die Anzeige geht zum Menü **Ethernet Driver** zurück.
- **11** Drücken Sie **▲** oder **▼**, um **Spanning Tree** auszuwählen, und drücken Sie dann die Taste **OK**.
- **12** Drücken Sie **▲** oder **▼**, um die Spanning Tree-Unterstützung zu aktivieren oder zu deaktivieren, und drücken Sie dann die Taste **OK**. Die Anzeige geht zum Menü **Ethernet Driver** zurück.
- **13** Drücken Sie die Taste **Menu (Menü)**. Nachdem die Bestätigungsmeldung angezeigt wurde, drücken Sie die Taste **OK**. Die neuen Einstellungen werden nach Neustart des Druckers wirksam.

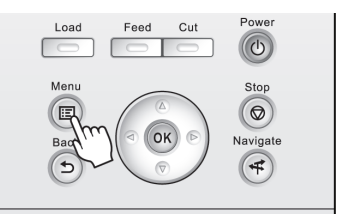

# <span id="page-474-0"></span>**E-Mail-Benachrichtigung bei Fertigstellung oder Druckerfehlern**

Der Drucker kann Sie per E-Mail über den Druckerstatus unterrichten. Auch wenn Sie sich nicht in der Nähe des Druckers aufhalten, erfahren Sie, wann der Druck fertiggestellt oder ob ein Fehler aufgetreten ist. Sie können sich die Benachrichtigung per E-Mail an Ihr Handy oder an Ihren Computer zustellen lassen.

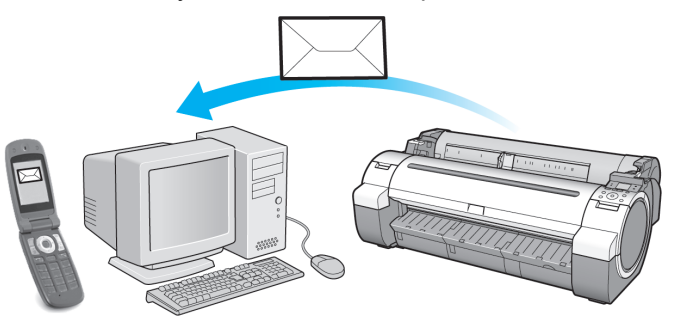

Verwenden Sie **imagePROGRAF Status Monitor** (Windows), um E-Mail-Empfänger und zeitliche Festlegungen der Benachrichtigungen einzurichten. Zusätzlich zur Benachrichtigung abgeschlossener Druckarbeiten oder Fehler, können Sie auch Einstellungen für E-Mail-Benachrichtigungen vornehmen, die Sie informieren, wenn Service-Arbeiten erforderlich sind oder ob es Zeit ist, druckerspezifische Verbrauchsartikel zu ersetzen. Detaillierte Hinweise entnehmen Sie finden Sie unter "[Definition von druckerbezogenen Informationen](#page-472-0)." ➔S.473

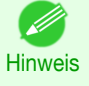

**•** Einzelheiten zur E-Mail-Benachrichtigung mit **imagePROGRAF Status Monitor** (in Windows) entnehmen Sie der Hilfe zu **imagePROGRAF Status Monitor**.

**•** Mail-Server-Authentifizierung wird nur mit **imagePROGRAF Status Monitor** unterstützt.

# **Initialisieren der Netzwerkeinstellungen**

Verwenden Sie RemoteUI, um die Netzwerkeinstellungen wie folgt auf die Standardwerte zurückzusetzen.

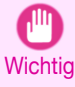

**•** Durch Initialisieren der Netzwerkeinstellungen wird auch der Standardwert für die IP-Adresse des Druckers wiederhergestellt. Folglich kann die Seite RemoteUI nach diesem Verfahren nicht in einem Browser angezeigt werden.

- **•** Für Hinweise zur Neukonfiguration der IP-Adresse finden Sie unter "[Konfigurieren der IP-Adresse im Druck](#page-463-0)er."  $\rightarrow$  [S.464](#page-463-0)
- **•** Für Details zu RemoteUI finden Sie unter "[Verwenden von RemoteUI](#page-461-0)." ➔S.462
- **1** Starten Sie den Webbrowser, und geben Sie folgende URL in das Feld **Position** (oder **Adresse** ) ein, um die Seite RemoteUI anzuzeigen. http://Drucker-IP-Adresse oder Name/ Beispiel: http://xxx.xxx.xxx.xxx/

**2** Wählen Sie **Administrator-Modus**, und klicken Sie auf **Logon**.

**•** Wenn für den Drucker ein Kennwort festgelegt wurde, geben Sie das Kennwort ein.

- **3** Klicken Sie links im Menü **Geräteverwaltung** auf **Netzwerk**, um die Seite **Netzwerk** anzuzeigen.
	- **4** Klicken Sie unten rechts in der Gruppe **Netzwerk-Interface** auf **Rückst. auf Standardeinst.**.
	- **5** Nachdem Sie die Meldung bestätigt haben, klicken Sie auf **OK**, um die Netzwerkeinstellungen wieder auf die Standardwerte zurückzusetzen.

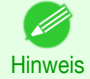

**Hinweis** 

.<br>M

**•** Sie können die Standard-Netzwerkeinstellungen auch mit **imagePROGRAF Device Setup Utility** oder der Systemsteuerung wiederherstellen.

# <span id="page-475-0"></span>Device Setup Utility (Windows)

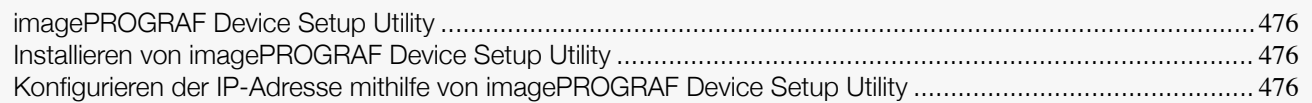

# **imagePROGRAF Device Setup Utility**

Mit dem Dienstprogramm **imagePROGRAF Device Setup Utility** stellen Sie eine Kommunikationsverbindung zwischen dem Drucker und dem Computer her, indem Sie die entsprechenden Einstellungen vornehmen. Nach der Installation des Druckers können Sie mit **imagePROGRAF Device Setup Utility** zum Beispiel die Ausgangseinstellungen für das Netzwerk festlegen.

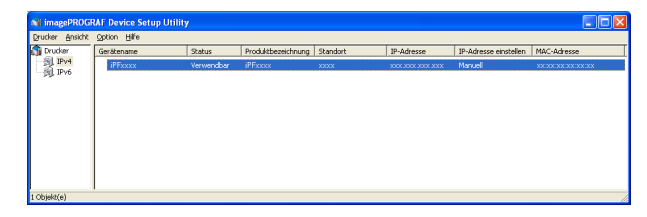

- **•** Beim Starten von **imagePROGRAF Device Setup Utility** werden die im Netzwerk ermittelten Drucker aufgelistet. Wählen Sie in dieser Liste den Drucker aus, den Sie installieren möchten (speziell anhand seiner MAC-Adresse), und konfigurieren Sie dann an Ihrem Computer die Grundeinstellungen des Druckers wie die IP-Adresse und den Frame-Typ des Netzwerks.
- **•** Der Druckerliste können Sie entnehmen, welche Drucker im Netzwerk online sind. Zwischen diesen Druckern und Ihrem Computer kann eine Kommunikationsverbindung hergestellt werden.

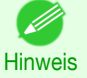

**•** Wir empfehlen, die Konfiguration mit **imagePROGRAF Device Setup Utility** durch den Netzwerk- oder Druckeradministrator vornehmen zu lassen.

**•** Genaueres hierzu entnehmen Sie bitte der Hilfe für das **imagePROGRAF Device Setup Utility**.

# **Installieren von imagePROGRAF Device Setup Utility**

Installieren Sie **imagePROGRAF Device Setup Utility** wie folgt von der mit dem Drucker gelieferten User Software CD-ROM :

- **1** Legen Sie die User Software CD-ROM in das CD-ROM-Laufwerk ein.
- **2** Klicken Sie im Fenster **Setup-Menü** auf **Installation Individueller Software**.
- **3** Klicken Sie auf **Installieren** neben **imagePROGRAF Device Setup Utility**.
- **4** Befolgen Sie die Anweisungen auf dem Bildschirm, um mit der Installation fortzufahren.

### **Konfigurieren der IP-Adresse mithilfe von imagePROGRAF Device Setup Utility**

Auf einem unter Windows laufenden Computer können Sie das mit dem Drucker bereitgestellte **imagePROGRAF Device Setup Utility** für die Konfiguration der IP-Adresse des Druckers verwenden. Dieses Thema behandelt die Konfiguration der IP-Adresse mit Hilfe von **imagePROGRAF Device Setup Utility**.

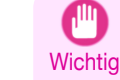

476

**•** Zum Konfigurieren von Netzwerkeinstellungen müssen Sie mit Administratorrechten wie etwa einem **Administrator**—Konto angemeldet sein. Wir empfehlen, die Netzwerkeinstellungen von Ihrem Netzwerkadministrator definieren zu lassen.

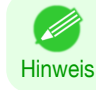

**•** Für Hinweise zum Installieren von **imagePROGRAF Device Setup Utility** finden Sie unter "Installieren von imagePROGRAF Device Setup Utility." → S.476 .

#### Beim Festlegen einer IPv4-IP-Adresse

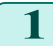

**1** Starten Sie **imagePROGRAF Device Setup Utility** aus dem **Start** -Menü.

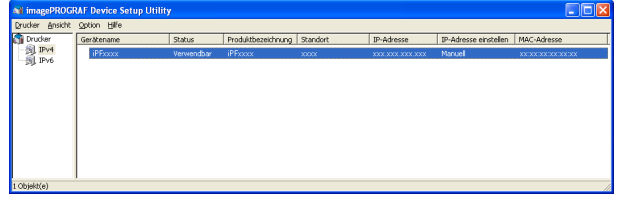

- **2** Wählen Sie in der angezeigten Liste **Gerätename** den Drucker aus, der konfiguriert werden soll.
- **3** Wählen Sie die Option **Protokolleinstellungen** aus dem Menü **Drucker** aus.
- **4** Wählen Sie die Registerkarte **IPv4** aus.

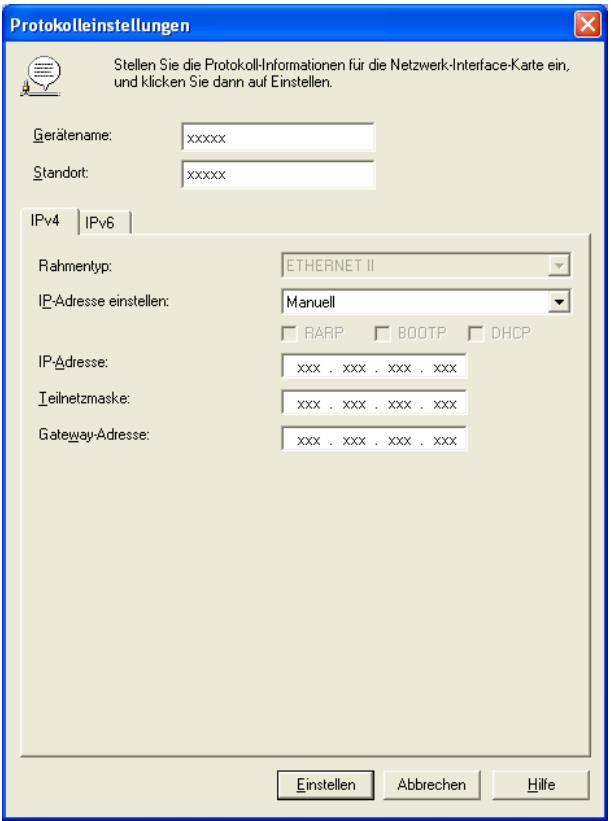

- **5** Wählen Sie in der Liste **IP-Adresse einstellen** die Option **Manuell** aus.
- **6** Geben Sie die dem Drucker zugeordnete IP-Adresse ein und klicken Sie auf die Taste **Einstellen**.
- **7** Klicken Sie nach Anzeigen der Meldung **Bestätigung** auf **OK**.
- **8** Beenden Sie **imagePROGRAF Device Setup Utility**.
	- **•** Um die IP-Adresse automatisch zu konfigurieren, wählen Sie die Option **Auto** aus der Liste **IP-Adresse einstellen** aus, und wählen Sie **DHCP**, **BOOTP** oder **RARP** aus.
	- **•** Sie können auch die Subnetzmaske und das standardmäßige Gateway definieren.

[Netzwerkeinstellungen](#page-458-0)

Netzwerkeinstellungen

[Device Setup Utility \(Windows\)](#page-475-0)

Device Setup Utility Windows)

**Hinweis** 

#### Beim Festlegen einer IPv6-IP-Adresse

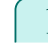

**1** Starten Sie **imagePROGRAF Device Setup Utility** aus dem **Start** -Menü.

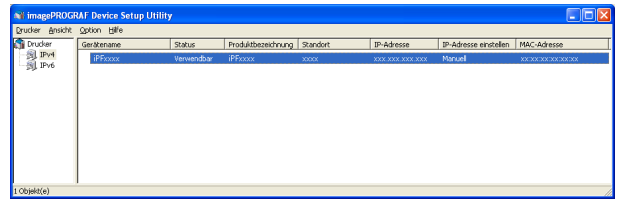

- **2** Wählen Sie in der angezeigten Liste **Gerätename** den Drucker aus, der konfiguriert werden soll.
- **3** Wählen Sie die Option **Protokolleinstellungen** aus dem Menü **Drucker** aus.
- **4** Wählen Sie die Registerkarte **IPv6** aus.

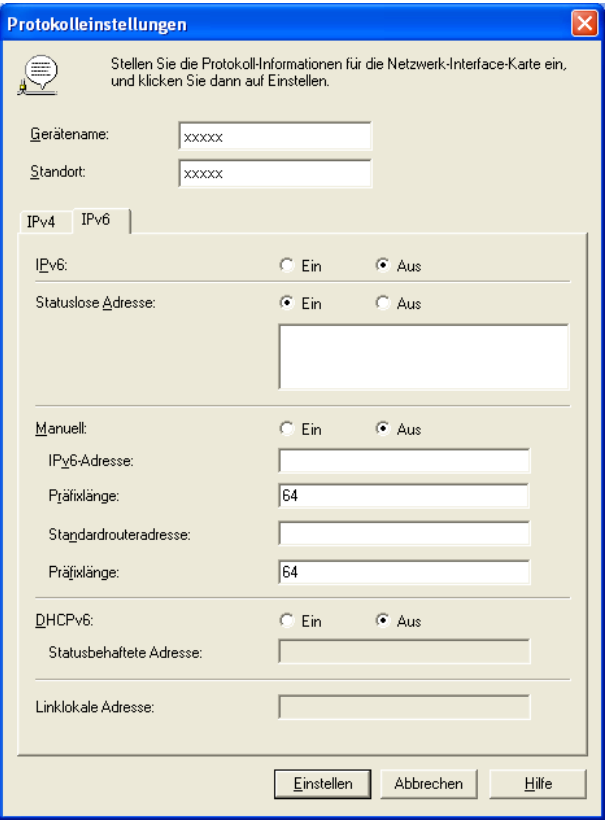

- **5** Wählen Sie unter **IPv6 Ein** aus.
- **6** Wenn es in der Netzwerkumgebung einen IPv6-kompatiblen Router gibt, wählen Sie **Ein** unter **Statuslose Adresse**

Wenn es in der Netzwerkumgebung zudem einen IPv6-kompatiblen Server gibt, wählen Sie **Ein** unter **DHCPv6**

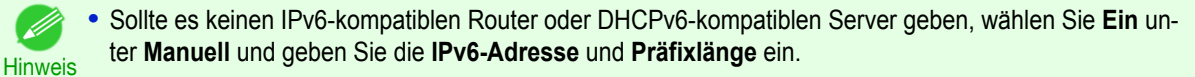

- **7** Klicken Sie auf **Einstellen**. 478
	- **8** Klicken Sie nach Anzeigen der Meldung **Bestätigung** auf **OK**.
	- **9** Beenden Sie **imagePROGRAF Device Setup Utility**.

[Netzwerkeinstellungen](#page-458-0)

Netzwerkeinstellungen

[Device Setup Utility \(Windows\)](#page-475-0)

Device Setup Utility (Windows)

# <span id="page-478-0"></span>iPF785

[Bedienungsanleitung](#page-0-0)

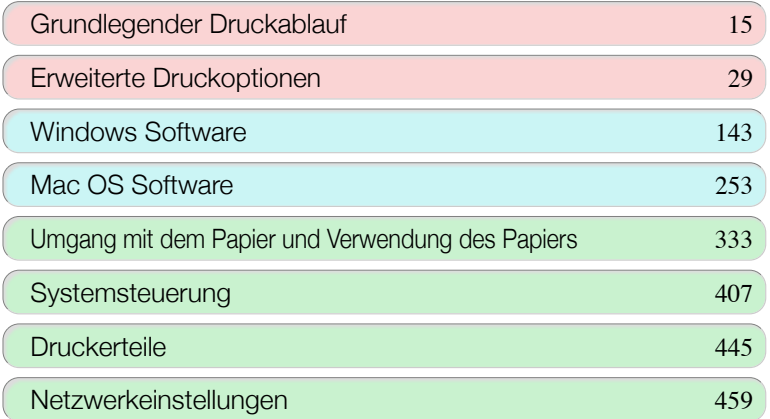

# Druckauftragsverwaltung

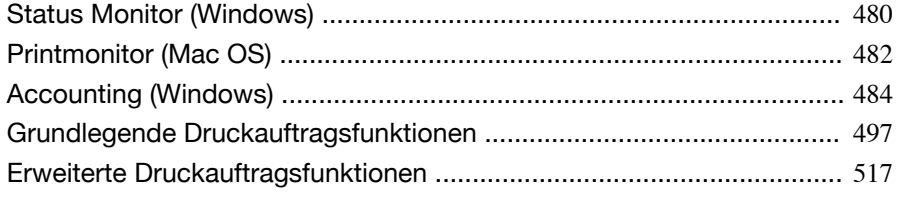

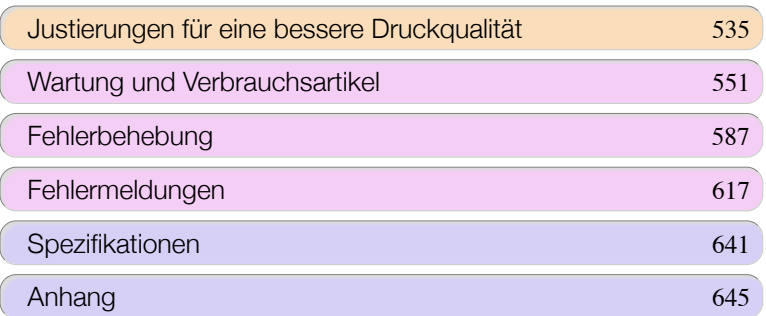

479

imagePROGRAF

# <span id="page-479-0"></span>Status Monitor (Windows)

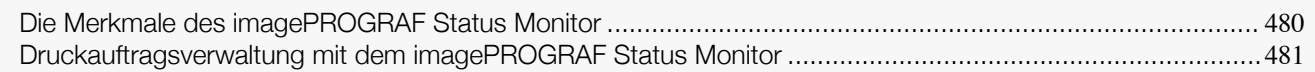

# **Die Merkmale des imagePROGRAF Status Monitor**

imagePROGRAF Status Monitor ist ein Dienstprogramm, mit dem Sie den Druckerstatus überprüfen und Druckaufträge verwalten.

In imagePROGRAF Status Monitor stehen zwei Fenster zur Verfügung: **Printer List** enthält eine Liste der Drucker und **Status Monitor** zeigt die technischen Angaben zum jeweiligen Drucker an.

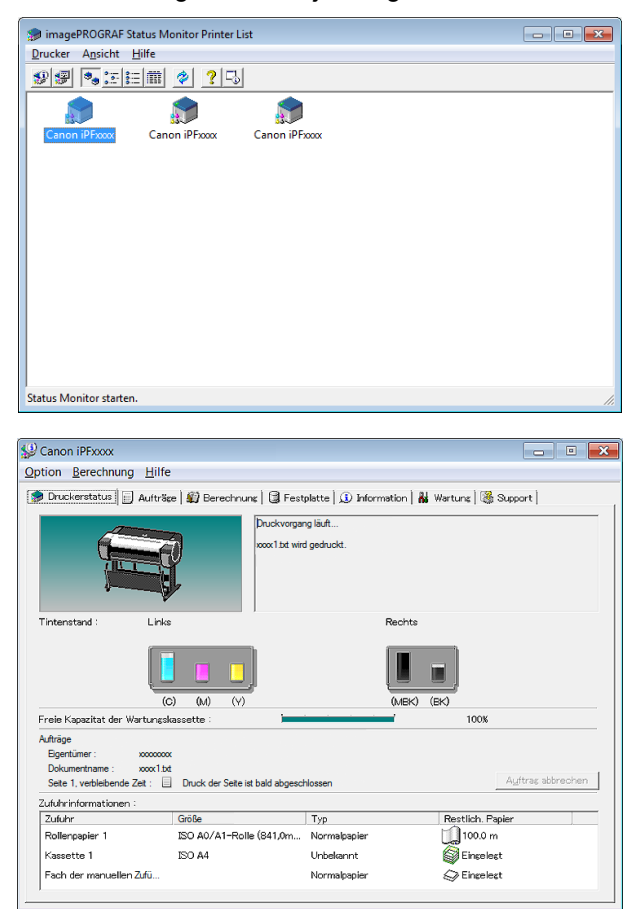

- **•** Sie können eine Liste der Drucker anzeigen, deren Druckertreiber auf Ihrem Computer installiert ist, die an dem Computer angeschlossen sind oder die im Netzwerk gefundenen wurden.
- **•** Der Druckerstatus kann auf einem Computerbildschirm in Echtzeit überprüft werden.
- **•** Bei einem Druckerfehler können Sie sofort überprüfen, welche Abhilfemaßnahmen erforderlich sind.
- **•** Zeigt den Tintenstand jeder Farbe im Drucker an. Eine Warnungsmeldung und ein Symbol werden Sie auf einen niedrigen Tintenstand hinweisen.
- **•** Der Typ des in der jeweiligen Medienquelle eingelegten Papiers wird angezeigt. Sie können zudem überprüfen, ob das Papier ausgegangen ist.
- **•** Auf diese Weise können Sie mit dem Dienstprogramm Druckerinformationen abrufen und den Drucker für ein optimales Druckergebnis warten.
- **•** Sie können sich automatisch per E-Mail benachrichtigen lassen, wenn ein Druckerproblem oder -fehler auftritt, indem Sie die gewünschte E-Mail-Adressen im Voraus einstellen.
- **•** Sie können den Status der Festplatte und der auf der Festplatte gespeicherten Dokumente überprüfen.
- **•** Mit dem Accounting Manager können Sie die Druckauftragsprotokolle für die Drucker erfassen und solche Informationen wie die Druckkosten überprüfen. Einzelheiten zu Accounting Manager finden Sie unter "[Accounting Manager](#page-483-0)." ➔S.484

480

[Bedienungsanleitung](#page-0-0)

<span id="page-480-0"></span>**Hinweis** 

**•** Genaueres hierzu entnehmen Sie bitte der Hilfe für imagePROGRAF Status Monitor.

### **Druckauftragsverwaltung mit dem imagePROGRAF Status Monitor**

Mit dem Register **Druckauftrag** im imagePROGRAF Status Monitor können Sie solche Vorgänge wie Pausieren und Abbrechen von Druckaufträgen ausführen.

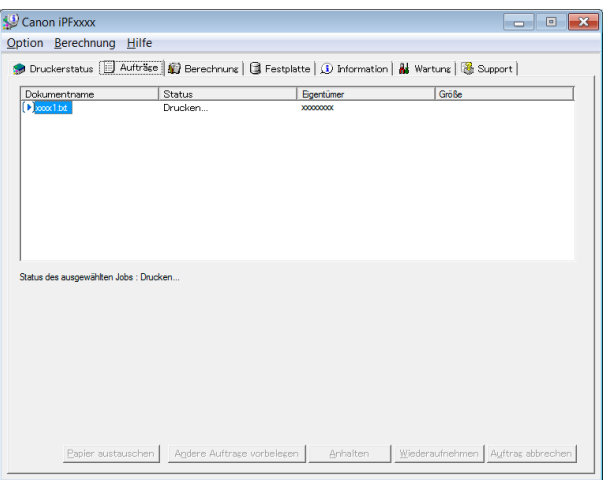

#### **•** Andere Aufträge vorbelegen

Wenn Sie einen Druckauftrag wählen und dann auf die **Andere Aufträge vorbelegen** Schaltfläche klicken, wird der gewählte Druckauftrag noch vor dem gegenwärtig in der Warteschlange liegenden Druckauftrag ausgedruckt.

#### **•** Pausieren/Wiederaufnehmen von Druckaufträgen

Wenn Sie einen Druckauftrag wählen und dann auf die **Anhalten** Schaltfläche klicken, wird der gewählte Druckauftrag in den Pausezustand versetzt.

Zum Fortsetzen des Druckens eines auf Pause gesetzten Druckauftrags wählen Sie diesen Druckauftrag und klicken dan auf die **Wiederaufnehmen** Schaltfläche.

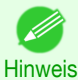

**•** Nachdem alle Druckdaten eines Druckauftrags zum Drucker gesandt wurden, kann der Druckauftrag nicht mehr pausiert/wiederaufgenommen werden.

#### **•** Abbrechen von Druckaufträgen

Wenn Sie einen Druckauftrag wählen und dann auf die **Auftrag abbrechen** Schaltfläche klicken, wird der Druckvorgang des gewählten Druckauftrag abgebrochen.

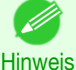

**•** Druckaufträge anderer Benutzer können Sie allerdings nicht abbrechen.

Hinweis

## **•** Drucken vonm gehaltenen Druckaufträgen

Das Drucken des Druckauftrags mit einem **Status** von **Wird angehalten** wird pausiert, weil das vom Treiber vorgegebene Papier nicht mit dem gegenwärtig im Drucker geladenen Papier übereinstimmt. Drucken Sie den gehaltenen Druckauftrag auf folgende Weise aus.

**1** Wählen Sie den gehaltenen Druckauftrag und klicken Sie auf die **Papier austauschen** Schaltfläche.

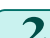

**2** Tauschen Sie das Papier im Drucker durch das korrekte Papier aus.

Hinweis

- **•** Wenn Sie den Druckvorgang fortsetzen wollen, ohne das Papier im Drucker auszutauschen, wählen Sie den gehaltenen Druckauftrag und klicken dann **Drucken fortsetzen** Schaltfläche.
- **•** Das Druckverhalten im Falle, dass das vom Treiber vorgegebene Papier nicht mit dem gegenwärtig im Drucker geladenen Papier übereinstimmt, kann durch Verwenden von **P.unst. erk.** im Bedienfeld geändert werden. Für nähere Informationen siehe "[Einstellungen im Menü](#page-426-0)" ➔S.427 .

# <span id="page-481-0"></span>Printmonitor (Mac OS)

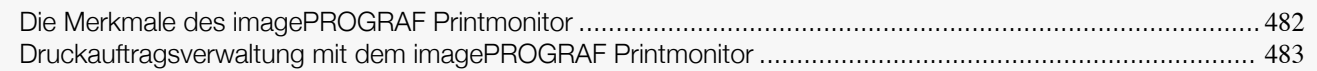

# **Die Merkmale des imagePROGRAF Printmonitor**

imagePROGRAF Printmonitor ist ein Dienstprogramm, mit dem Sie den Druckerstatus überprüfen und Druckaufträge verwalten.

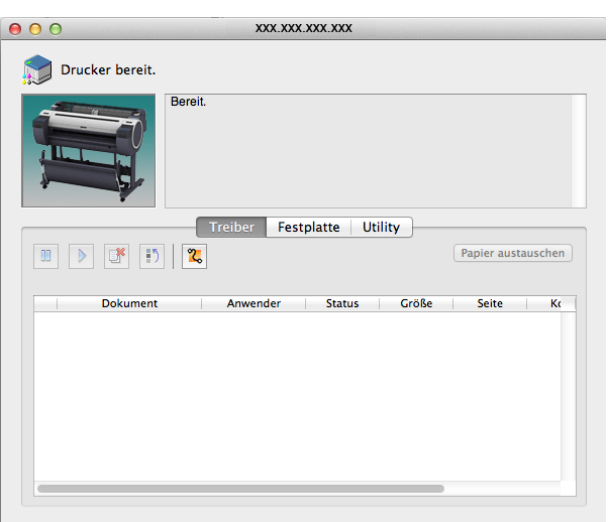

- **•** Der Druckerstatus kann auf einem Computerbildschirm in Echtzeit überprüft werden.
- **•** Sie können, je nach Bedarf, den Status von Druckaufträgen prüfen, Druckaufträge abbrechen und Druckaufträge verwalten.
- **•** Bei einem Druckerfehler können Sie sofort überprüfen, welche Abhilfemaßnahmen erforderlich sind.
- **•** Sie können sich automatisch per E-Mail benachrichtigen lassen, wenn ein Druckerproblem oder -fehler auftritt, indem Sie die gewünschten E-Mail-Adressen im Voraus einstellen.
- **•** Sie können den Status der Festplatte und der auf der Festplatte gespeicherten Dokumente überprüfen.

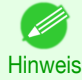

- **•** Wenn der Status des gewünschten Druckers nicht im imagePROGRAF Printmonitor angezeigt wird, wählen Sie den Drucker wie folgt erneut aus.
	- **1.** Stellen Sie sicher, dass der Drucker angeschaltet ist und mit dem Netzwerk bzw. lokalem Port verbunden ist.
	- **2.** Wählen Sie im Menü **Drucker** den Namen des gewünschten Druckers. Nach der Druckererkennung wird der Druckerstatus angezeigt.
- **3.** Wenn keine Informationen zu dem Drucker in Schritt 2 angezeigt werden, wählen Sie **Drucker suchen** im Menü **Drucker**. Die Druckernamen in der Liste des **Drucker** -Menüs werden nun mit den erkannten Druckern aktualisiert.
- **4.** Wählen Sie im Menü **Drucker** den Namen des gewünschten Druckers. Nach der Druckererkennung wird der Druckerstatus angezeigt.

# <span id="page-482-0"></span>**Druckauftragsverwaltung mit dem imagePROGRAF Printmonitor**

Mit dem Seite **Treiber** im imagePROGRAF Printmonitor können Sie solche Vorgänge wie Pausieren und Abbrechen von Druckaufträgen ausführen.

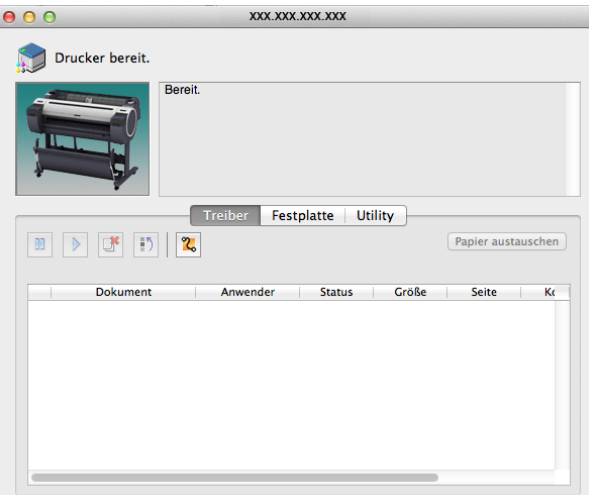

#### **•** Pausieren/Wiederaufnehmen von Druckaufträgen

Wenn Sie einen Druckauftrag wählen und dann auf die  $\frac{10}{2}$  Schaltfläche klicken, wird der gewählte Druckauftrag in den Pausezustand versetzt.

Zum Fortsetzen des Druckens eines auf Pause gesetzten Druckauftrags wählen Sie diesen Druckauftrag und

klicken dan auf die  $\|\cdot\|$  Schaltfläche.

**Hinweis •** Nachdem alle Druckdaten eines Druckauftrags zum Drucker gesandt wurden, kann der Druckauftrag nicht mehr pausiert/wiederaufgenommen werden.

#### **•** Abbrechen von Druckaufträgen

Wenn Sie einen Druckauftrag wählen und dann auf die  $\left|\mathbb{E}\right|$  Schaltfläche klicken, wird der Druckvorgang des gewählten Druckauftrag abgebrochen.

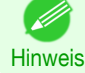

**•** Druckaufträge anderer Benutzer können Sie allerdings nicht abbrechen.

#### **•** Andere Aufträge vorbelegen

Wenn Sie einen Druckauftrag wählen und dann auf die  $\left| \frac{1}{n} \right|$  Schaltfläche klicken, wird der gewählte Druckauftrag noch vor dem gegenwärtig in der Warteschlange liegenden Druckauftrag ausgedruckt.

#### **•** Drucken vonm gehaltenen Druckaufträgen

Das Drucken des Druckauftrags mit einem **Status** von **Wird angehalten** wird pausiert, weil das vom Treiber vorgegebene Papier nicht mit dem gegenwärtig im Drucker geladenen Papier übereinstimmt. Drucken Sie den gehaltenen Druckauftrag auf folgende Weise aus.

**1** Wählen Sie den gehaltenen Druckauftrag und klicken Sie auf die **Papier austauschen** Schaltfläche.

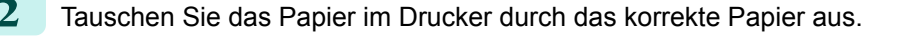

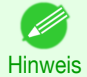

**•** Wenn Sie den Druckvorgang fortsetzen wollen, ohne das Papier im Drucker auszutauschen, wählen Sie den gehaltenen Druckauftrag und klicken dann **Drucken fortsetzen** Schaltfläche.

# <span id="page-483-0"></span>Accounting (Windows)

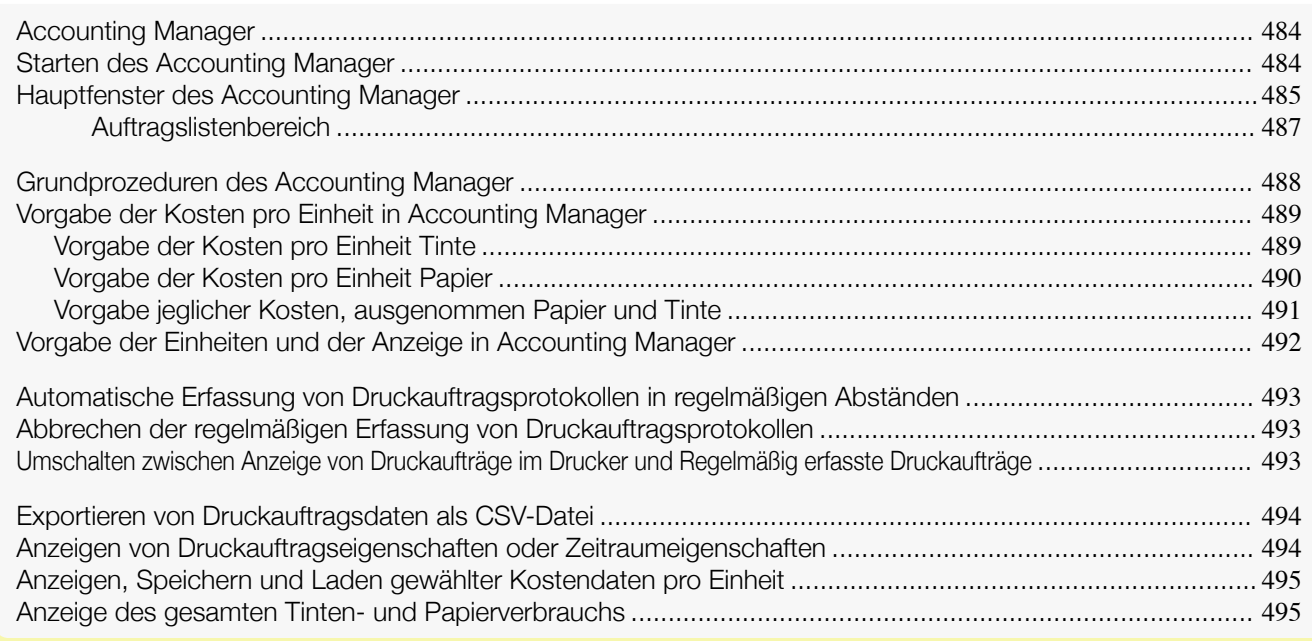

# **Accounting Manager**

Der Accounting Manager speichert die Druckauftragsprotokolle des Druckers, so dass Sie über Informationen für die Kontrolle der Druckkosten o.ä. verfügen.

Der Accounting Manager weist die folgenden Vorzüge auf.

- **•** Druckauftragsprotokoll-Zusammenfassung Hiermit können Sie kontrollieren, welche Dokumente von jedem Drucker ausgedruckt wurden, von wem und wann.
- **•** Berechnung des Papiergesamtverbrauchs und der Gesamtkosten Mit den erfassten Druckauftragsprotokollen können Sie die Gesamtwerte berechnen lassen, z.B. die gedruckte Seitenanzahl, den Papierverbrauch und die entstandenen Druckkosten.
- **•** Regelmäßige Datenerfassung für Druckaufträge Druckauftragsprotokolle können automatisch regelmäßig erfasst werden.
- **•** Exportieren von Druckauftragsdaten Hiermit können die zusammengefassten Druckauftragsdaten als CSV-Datei exportiert werden.

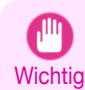

**•** Die Accounting Manager im Status Monitor zeigt Schätzwerte des Papierverbrauchs und des Tintenverbrauchs, der zum Drucken eines Jobs notwendig ist. Canon übernimmt keine Garantie über die Richtigkeit dieser Schätzwerte. Die Schätzwerte variieren außerdem je nach den Einsatzbedingungen des Druckers.

- **•** Druckauftragsprotokoll-Zusammenfassung wird nicht ausgeführt, wenn **Einst./Anp.-Menü** -> **System-Konfig.** -> **Job-Protok.anz.** in der Systemsteuerung **Aus** ist. Jedoch
	- **•** auch wenn **Job-Protok.anz.** auf **Aus** festgelegt wird, werden regelmäßig erfasste Druckaufträge angezeigt, die zu dem Zeitpunkt bereits abgerufen wurden.
	- **•** Wenn **Job-Protok.anz.** wieder auf **Ein** festgelegt wird, werden alle Druckaufträge angezeigt, die sich zu dem Zeitpunkt auf dem Drucker befinden.

# **Starten des Accounting Manager**

Der Vorgang zum Starten des Accounting Manager ist wie folgend.

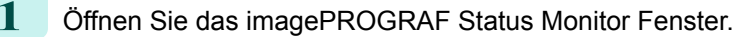

484

[Druckauftragsverwaltung](#page-478-0)

Druckauttragsverwaltung

Accounting (Windows)

Accounting (Windows

<span id="page-484-0"></span>**2** Wählen Sie **Berechnung** im **Berechnung** Menü. Oder öffnen Sie das **Berechnung** Register und klicken Sie auf die **Berechnung** Schaltfläche.

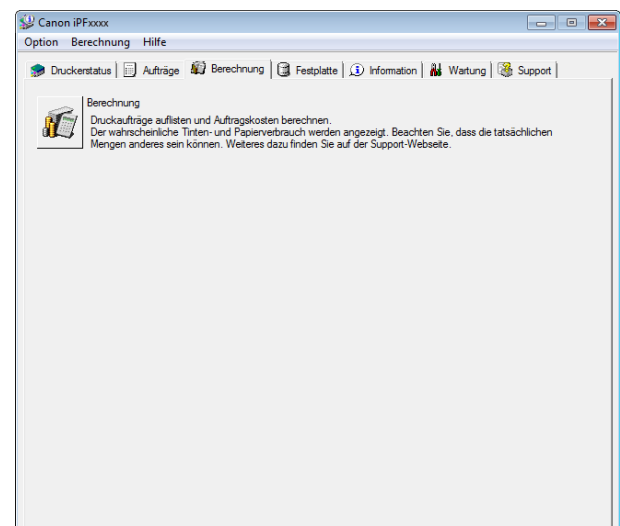

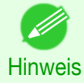

- **•** Wenn Job-Protok.anz. auf Aus gesetzt wurde und ein Administratorkennwort im Drucker konfiguriert wurde, muss beim Start das Administratorkennwort eingegeben werden.
	- Wenn das Kennwort korrekt ist, sind Sie als Administrator angemeldet und die Berechnung wird gestartet. Wenn Sie die Berechnung beenden, können Sie zudem auswählen, ob Sie sich als Administrator abmelden.
- **•** Wenn Sie sich als Administrator abmelden, müssen Sie beim nächsten Start das Kennwort erneut eingeben.
- **•** Das Administratorkennwort kann im Drucker mit Admin-Kennw änd./UrsprAdminKennw im Admin.-Menü im Einst./ Anp.-Menü festgelegt oder gelöscht werden. Das Administratormenü kann nur vom Administrator angezeigt und konfiguriert werden.

# **Hauptfenster des Accounting Manager**

Das Hauptfenster des Accounting Manager besteht aus Titelleiste, Menüleiste, Symbolleisten, Wahlbereich für angezeigte Aufträge, Auftragslistenbereich, Gesamtwertebereich und Statusleiste.

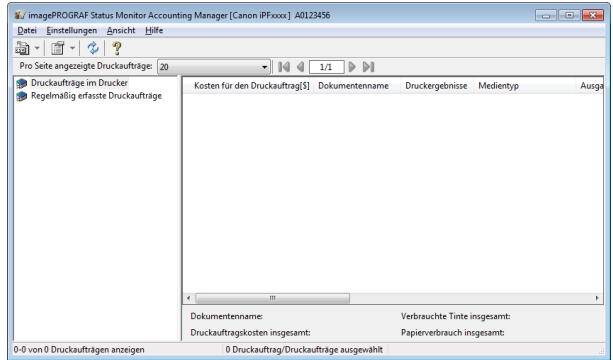

#### **•** Titelleiste

Hier werden das Druckermodell, dessen Seriennummer und die verwendete Anschlussnummer angezeigt.

inagePROGRAF Status Monitor Accounting Manager [Canon iPFxxxx] A0123456 

#### **•** Menüleiste

Für die Wahl der zum Betrieb erforderlichen Menüoptionen.

Datei Einstellungen Ansicht Hilfe

#### **•** Symbolleisten

Für die Wahl der Symbolschaltflächen und Pulldown-Menüs der wichtigsten Arbeitsschritte.

Pro Seite angezeigte Druckaufträge: 20

 $\Box$  14 4  $\Box$   $\Box$ 

 $\overline{\phantom{a}}$ 

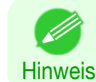

**•** Die Anzeige der Symbolleisten im **Ansicht** Menü kann ein- oder ausgeblendet werden.

#### **•** Wahlbereich für angezeigte Aufträge

In diesem Bereich können Sie wählen, welches Druckauftragsprotokoll angezeigt wird. Falls Sie Regelmäßige Datenerfassung benutzen, können Sie in diesem Bereich die gesammelten Druckauftragsprotokolle für jede vorgegebene Periode aufrufen.

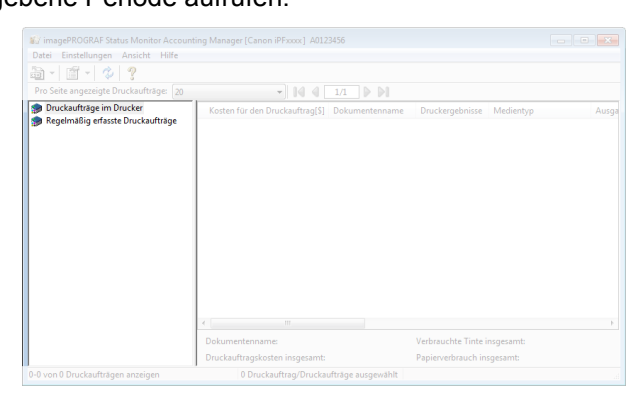

Weitere Informationen zum Wählen der angezeigten Druckauftragsprotokolle [finden Sie unter "](#page-492-0)Umschalten [zwischen Anzeige von Druckaufträge im Drucker und Regelmäßig erfasste Druckaufträge](#page-492-0)." ➔S.493

#### **•** Auftragslistenbereich

In diesem Bereich werden die Details von erfassten Druckaufträgen aufgeführt.

Zeigt eine Liste der Aufträge in den Druckern oder regelmäßig erfassten Aufträgen an. (Siehe "[Auftragslisten](#page-486-0)[bereich](#page-486-0).")  $\rightarrow$  S.487

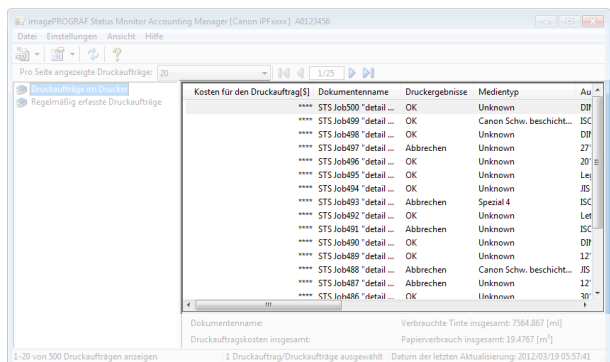

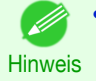

**•** Sie können die angezeigten Posten und die Anzeigereihenfolge mithilfe des Dialogfelds **Erweiterte Anzeigeeinstellungen** ändern. Das Dialogfeld **Erweiterte Anzeigeeinstellungen** kann angezeigt werden, indem **Erweiterte Anzeigeeinstellungen** im Menü **Einblenden** gewählt wird.

#### **•** Gesamtwertebereich

Zeigt die Gesamtkosten für den gewählten Druckauftrag und den Papierverbrauch und den Tintenverbrauch an.

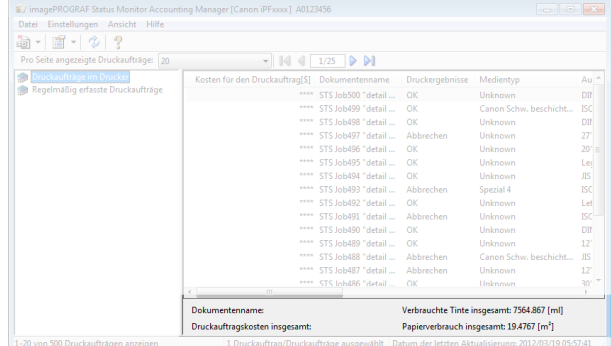

<span id="page-486-0"></span>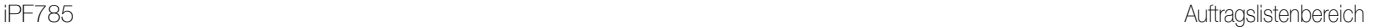

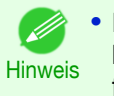

**•** Falls Sie regelmäßig erfasste Druckaufträge betrachten, können Sie durch Wahl eines Zeitraums auf der linken Fensterseite die Gesamtkosten für den Zeitraum, den Papierverbrauch und den Tintenverbrauch aufrufen.

### **•** Statusleiste

Zeigt Meldungen und andere Informationen an.

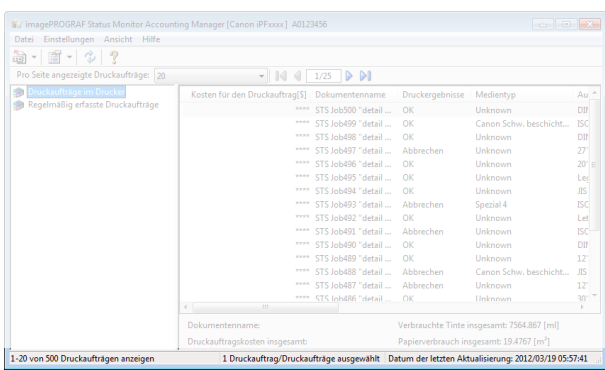

# **Auftragslistenbereich**

Die Auftragsposten und Details, die im Joblistenbereich angezeigt werden können, sind wie folgt.

#### **• No.**

Auftragsseriennummer.

**• Kosten für den Druckauftrag**

Die Druckkosten.

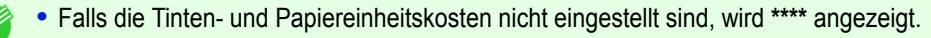

Hinweis

#### **• Dokumentenname**

Dies ist der Name des gedruckten Dokuments.

#### **• Druckergebnisse**

**OK** wird angezeigt, wenn der Druckvorgang ausgeführt wurde, und **Abbrechen** wird angezeigt, falls der Druckvorgang nicht ausgeführt wurde.

#### **• Medientyp**

Dies ist der Typ des beim Drucken verwendeten Papiers.

#### **• Ausgabebildgröße**

Die Größe des für Drucken verwendeten Bilds.

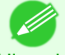

**•** Falls der Auftrag mehrere Seiten hat, wird die Größe der letzten Seite angezeigt.

**Hinweis** 

#### **• Papierverbrauch**

Die für Drucken verwendete Papierfläche.

**•** Der **Papierverbrauch** kann von dem Produkt aus **Papierbreite** und **Papierlänge** abweichen.

#### **• Papierbreite**

Hinweis

( D

Die für Drucken verwendete Papierbreite.

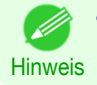

**•** Falls der Auftrag mehrere Seiten hat, wird die Breite der letzten Seite angezeigt.

**Druckautragsverwaltung** [Druckauftragsverwaltung](#page-478-0)

#### <span id="page-487-0"></span>**• Papierlänge**

Die für Drucken verwendete Papierlänge.

**• Tintenverbrauch**

Die für Drucken verwendete Tintenmenge.

#### **• Eigentümer**

Der Sender des Auftrags.

#### **• Startzeit Druckauftrag**/**Druckzeit**

Die Zeit, zu welcher der Druckvorgang begann, und die für den Druckvorgang benötigte Zeit.

#### **• Seitenanzahl**

Die Anzahl der gedruckten Seiten.

**• Rollenpapierbreite**

Die Breite des für Drucken verwendeten Rollenpapiers.

#### **• Papierkosten**

Die Kosten des für Drucken verwendeten Papiers.

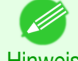

**•** Falls die Papiereinheitskosten nicht eingestellt sind, wird **\*\*\*\*** angezeigt.

Hinweis

#### **• Tintenkosten insgesamt**

Der Gesamtwert der Kosten der für Drucken verwendeten Tinte.

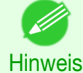

**•** Falls die Tinteneinheitskosten nicht eingestellt sind, wird **\*\*\*\*** angezeigt.

#### **• Andere Kosten insgesamt**

Der Gesamtwert der Kosten außer Papier und Tinte.

#### **• Tintenkostenangaben**

Die Kosten jeder Tintenfarbe.

#### **• Tintenverbrauchsangaben**

Die Menge jeder verwendeten Tintenfarbe.

### **Grundprozeduren des Accounting Manager**

Gehen Sie beim erstmaligen Gebrauch des Accounting Manager wie folgend vor, um die Einstellungen festzulegen.

**1** Einheitskosten einschließlich Tinten- und Papierverbrauch konfigurieren. Einzelheiten zur Einstellung der Einheitskosten finden Sie unter "[Vorgabe der Kosten pro Einheit in Ac](#page-488-0)[counting Manager](#page-488-0)." → S.489

**2** Geben Sie Optionen wie z.B. angezeigte Einheiten vor. Einzelheiten zur Einstellung der Einheiten finden Sie unter "[Vorgabe der Einheiten und der Anzeige in Ac](#page-491-0)[counting Manager](#page-491-0)." ➔S.492

**3** Geben Sie die Einstellungen für Regelmäßige Datenerfassung vor, falls Sie Regelmäßige Datenerfassung verwenden.

Einzelheiten zur Einstellungen für Regelmäßige Datenerfassung finden Sie unter "[Automatische Erfassung](#page-492-0) [von Druckauftragsprotokollen in regelmäßigen Abständen](#page-492-0)." ➔S.493

**4** Geben Sie die aufzuführenden Druckaufträge vor. Einzelheiten zum Wählen der angezeigten Druckauftragsprotokolle finden Sie unter "[Umschalten zwischen](#page-492-0) [Anzeige von Druckaufträge im Drucker und Regelmäßig erfasste Druckaufträge](#page-492-0)." ➔S.493

Hiermit werden die gewünschten Druckauftragsprotokolle angezeigt und detaillierte Informationen aufgeführt.

488

[Druckauftragsverwaltung](#page-478-0)

Druckauttragsverwaltung

#### [Bedienungsanleitung](#page-0-0)

# <span id="page-488-0"></span>**Vorgabe der Kosten pro Einheit in Accounting Manager**

Wählen Sie **Kosten pro Einheit** im Menü **Einstellungen**, um das Dialogfeld **Kosten pro Einheit** aufzurufen. Geben Sie die Einstellungen der Kosten pro Einheit in diesem Dialogfeld vor.

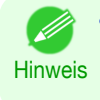

**•** Wenn Sie einen Druckauftrag wählen und dann das **Kosten pro Einheit** Dialogfeld öffnen, werden die Gegenstände mit Kosten pro Einheit, welche für diesen Druckauftrag noch nicht vorgegeben sind, hervorgehoben angezeigt.

- **•** Vorgabe der Kosten pro Einheit Tinte ➔S.489
- **•** [Vorgabe der Kosten pro Einheit Papier](#page-489-0) ➔S.490
- **•** [Vorgabe jeglicher Kosten, ausgenommen Papier und Tinte](#page-490-0) ➔S.491

# **Vorgabe der Kosten pro Einheit Tinte**

Öffnen Sie das Register **Tinte**. Geben Sie die Kosten pro Einheit für Tinte in diesem Register vor.

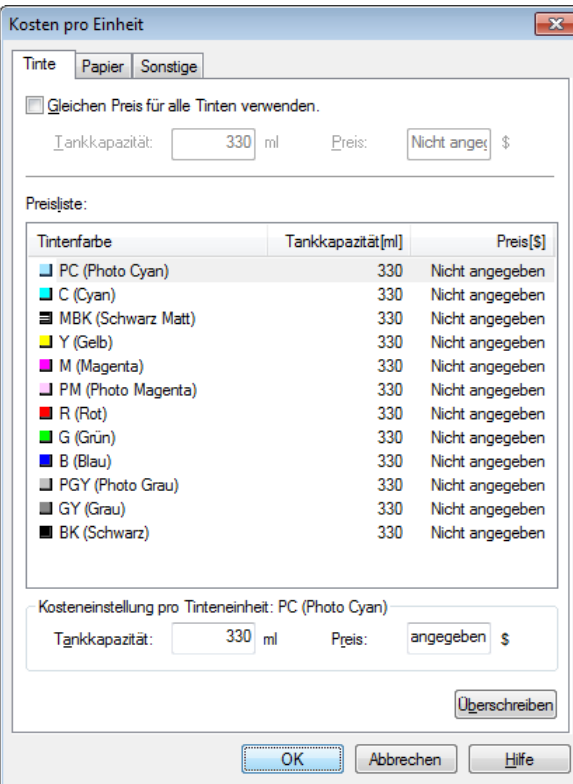

Für Vorgabe derselben Kosten pro Einheit für alle Tinten

- **1** Markieren Sie das Kontrollkästchen **Gleichen Preis für alle Tinten verwenden**.
- **2** Geben Sie die **Tankkapazität** und den entsprechenden **Preis** ein.
- **3** Klicken Sie auf die **OK** Schaltfläche.

**•** Die Einstellungen werden erst wirksam, wenn Sie auf die **OK** Schaltfläche klicken.

Für Vorgabe verschiedener Kosten pro Einheit für einzelne Tinten

- **1** Wählen Sie eine Tinte für die Preisfestlegung.
- **2** Geben Sie die **Tankkapazität** und den entsprechenden **Preis** ein.

**Wichtig** 

<span id="page-489-0"></span>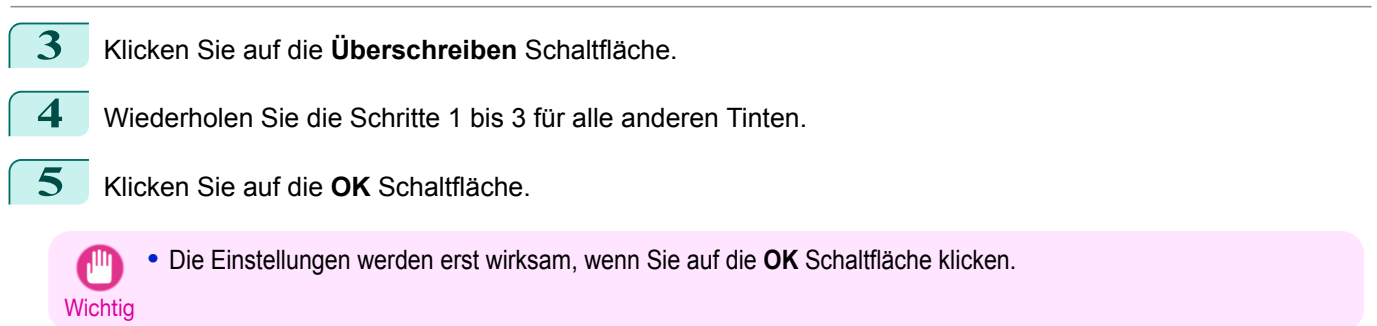

# **Vorgabe der Kosten pro Einheit Papier**

Öffnet das Blatt **Papier**. Dieses Blatt wird verwendet, um die Einheitskosten von Papier zu konfigurieren.

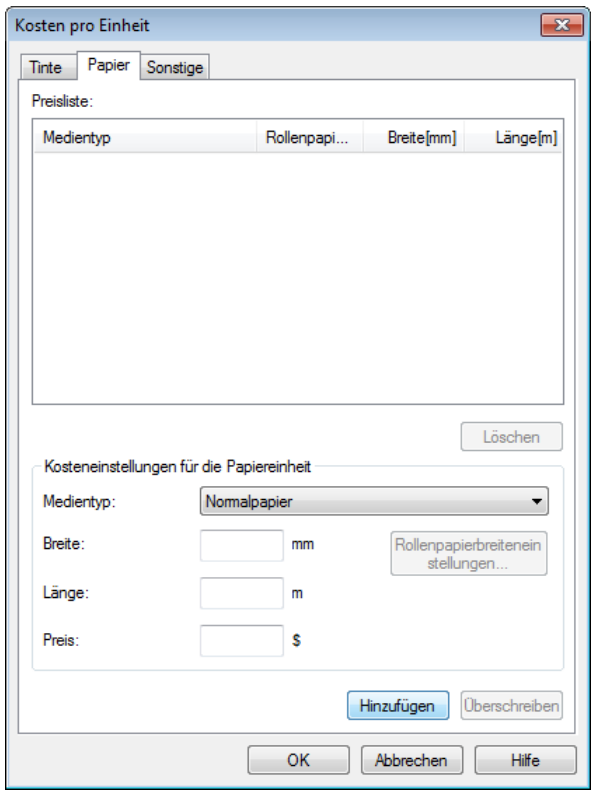

#### Einstellen der Standardpreise

- **1** Wählen Sie den Medientyp in **Medientyp** aus.
- **2** Geben Sie die **Breite** und **Länge** des Papiers sowie den **Preis** für die Fläche der konfigurierten Breite x Höhe ein.
- **3** Klicken Sie auf die Schaltfläche **Hinzufügen**. Um die Einheitskosten eines bereits konfigurierten Medientyps zu ändern, klicken Sie auf die Schaltfläche **Überschreiben**.
- **4** Klicken Sie auf die Schaltfläche **OK**.
- 490

**•** Die Einstellungen werden erst wirksam, wenn Sie auf die Schaltfläche **OK** klicken.

**Wichtig** 

 $\mathbb{I}^{\mathbb{N}}$ 

Angeben des Preises nach Rollenpapier

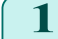

**1** Wählen Sie den Medientyp in **Medientyp** aus.

[Druckauftragsverwaltung](#page-478-0)

Druckauftragsverwaltung

[Accounting \(Windows\)](#page-483-0)

Accounting (Windows

<span id="page-490-0"></span>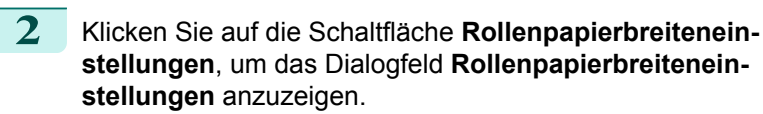

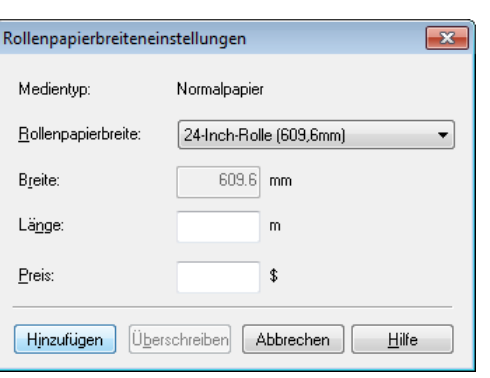

- **3** Geben Sie die **Rollenpapierbreite** und **Länge** des Papiers sowie den **Preis** für die konfigurierte Länge ein.
- **4** Klicken Sie auf die Schaltfläche **Hinzufügen**, um zum Blatt **Papier** zurückzukehren.
- **5** Um die Einheitskosten eines bereits konfigurierten Medientyps zu ändern, klicken Sie auf die Schaltfläche **Überschreiben**.
- **6** Klicken Sie auf die Schaltfläche **OK**.
	- **•** Falls Sie die Standardpreise nicht einstellen, können Sie den Preis pro Rollenpapier nicht einstellen.
	- Wichtig **•** Wird die **Rollenpapierbreite** auf denselben Wert wie die **Breite** des in den Standardpreisen konfigurierten Papiers eingestellt, werden die Kosten unter Verwendung des im Dialogfeld **Rollenpapierbreiteneinstellungen** konfigurierten Preises berechnet.
		- **•** Die Einstellungen werden erst wirksam, wenn Sie auf die Schaltfläche **OK** klicken.

### **Vorgabe jeglicher Kosten, ausgenommen Papier und Tinte**

Öffnen Sie das Register **Sonstige**. Geben Sie die Kosten für jegliche Gegenstände ausgenommen Papier und Tinte in diesem Register vor.

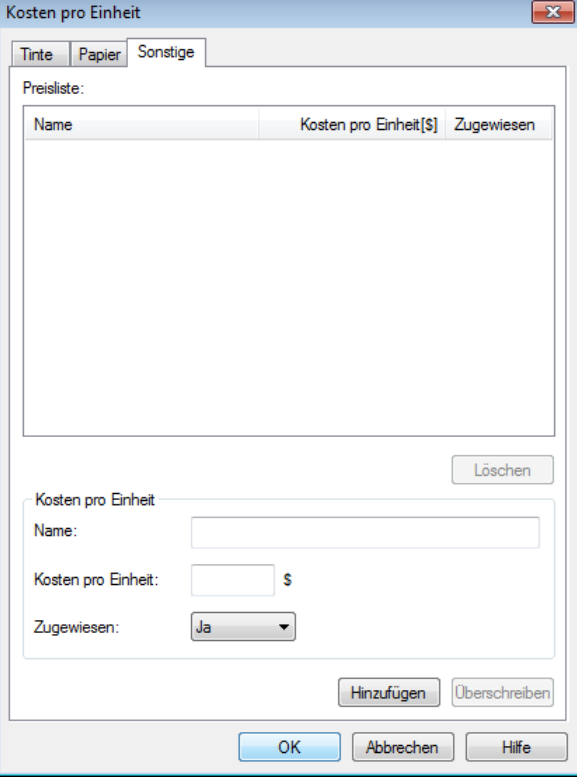

[Druckauftragsverwaltung](#page-478-0)

**Druckautragsverwaltung** 

[Accounting \(Windows\)](#page-483-0)

Accounting (Windows)

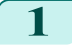

**1** Geben Sie im **Name** Feld einen Namen ein.

<span id="page-491-0"></span>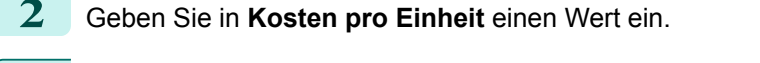

**3** Verwenden Sie **Zugewiesen** für die Vorgabe, ob die angefallenen Kosten für den Druckauftrag zugewiesen werden.

**4** Klicken Sie auf die **Hinzufügen** Schaltfläche. Klicken Sie auf die **Überschreiben** Schaltfläche, falls Sie die Kosten pro Einheit eines schon vorgegebenen Medientyps überschreiben wollen.

**5** Klicken Sie auf die **OK** Schaltfläche.

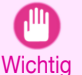

**•** Die Einstellungen werden erst wirksam, wenn Sie auf die **OK** Schaltfläche klicken.

**•** Es können Kosten pro Einheit von maximal 5 Gegenständen vorgegeben werden.

**Hinweis** 

# **Vorgabe der Einheiten und der Anzeige in Accounting Manager**

Wählen Sie **Einheiten und Anzeige** im Menü **Einstellungen**, um das Dialogfeld **Einheiten und Anzeige** zu öffnen. Geben Sie die Anzeigeeinstellungen über dieses Dialogfeld vor.

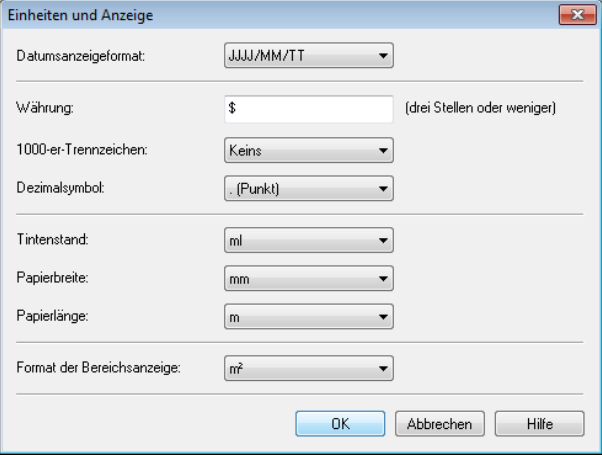

#### **• Datumsanzeigeformat**

Wählen Sie mit dieser Option das Anzeigeformat des Datums. "JJJJ" bezeichnet das Jahr, "MM" den Monat und "TT" den Tag.

#### **• Währung**

Geben Sie die Währung ein. Die Bezeichnung kann bis zu 3 Zeichen umfassen.

### **• 1000-er-Trennzeichen**

Wählen Sie mit dieser Option das Symbol, das als Trennzeichen in Zahlen verwendet wird. Das Symbol wird hinter jeder 3. Stelle eingesetzt.

#### **• Dezimalsymbol**

Wählen Sie mit dieser Option das Symbol, das als Dezimalstellensymbol verwendet wird.

#### **• Tintenstand**

Wählen Sie mit dieser Option die für Tintenverbrauch verwendete Einheit.

#### **• Papierbreite**

Wählen Sie hiermit die für die Papierbreite verwendete Einheit.

#### **• Papierlänge**

Wählen Sie hiermit die für die Papierlänge verwendete Einheit.

#### **• Format der Bereichsanzeige**

Wählen Sie hiermit die für den Papierbereich verwendete Einheit.

<span id="page-492-0"></span>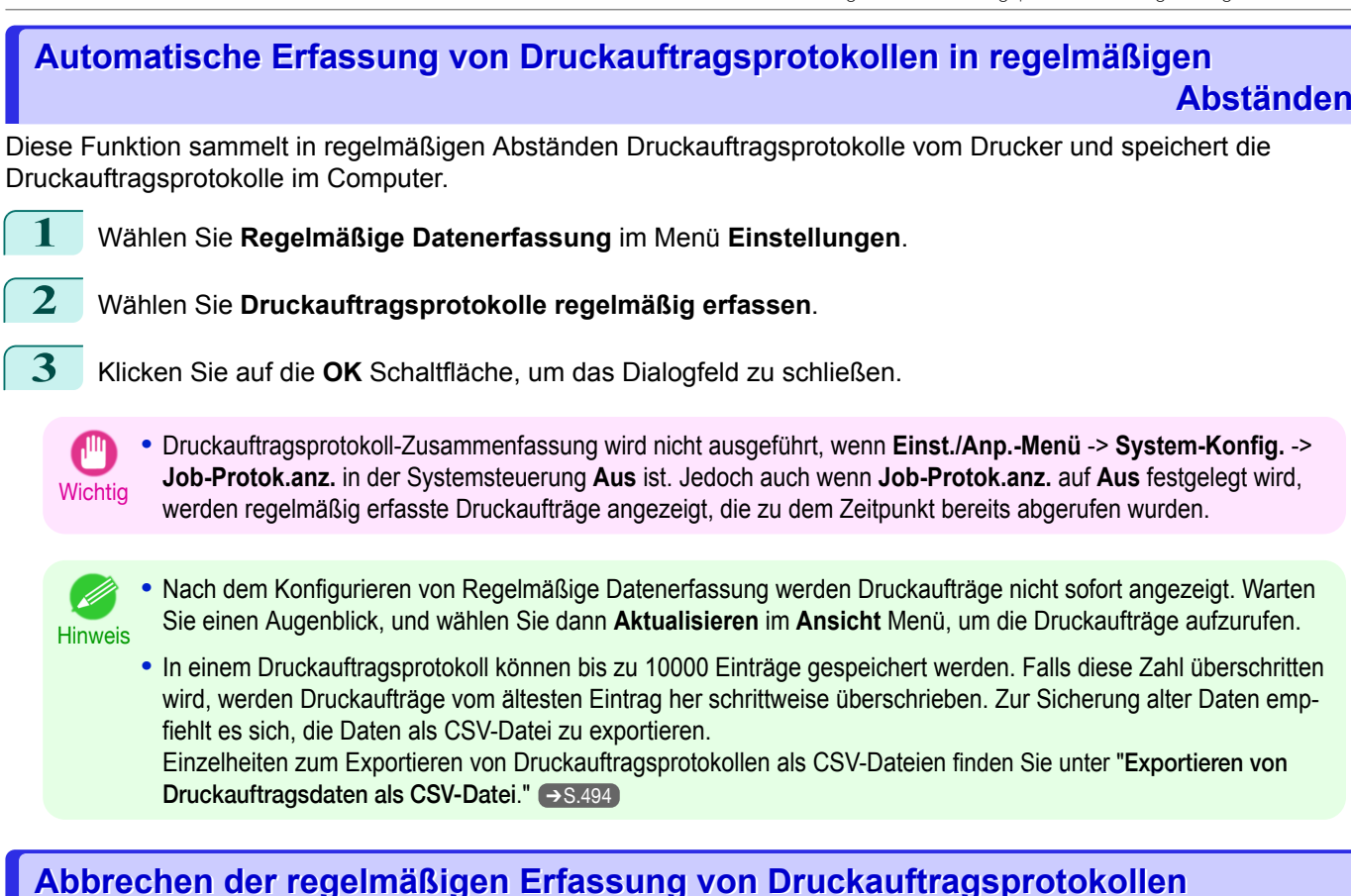

Mit dieser Funktion können Sie die regelmäßige Erfassung von Druckauftragsprotokollen von Druckern abbrechen.

**1** Wählen Sie **Regelmäßige Datenerfassung** im Menü **Einstellungen**.

**2** Deaktivieren Sie die Option **Druckauftragsprotokolle regelmäßig erfassen**

**3** Klicken Sie auf die **OK** Schaltfläche, um das Dialogfeld zu schließen.

# **Umschalten zwischen Anzeige von Druckaufträge im Drucker und Regelmäßig erfasste Druckaufträge**

Die im Status Monitor Accounting Manager angezeigten Druckauftragsprotokolle enthalten zwei Arten von Druckaufträgen: Druckaufträge im Drucker und Regelmäßig erfasste Druckaufträge. Im Wahlbereich für angezeigte Aufträge auf der linken Fensterseite können Sie wählen, ob Druckaufträge im Drucker oder Regelmäßig erfasste Druckaufträge angezeigt wird.

### **• Druckaufträge im Drucker**

Hier wird eine Liste der gegenwärtig in Druckern wartenden Druckaufträge angezeigt.

Mit Hilfe der Einstellung **Pro Seite angezeigte Druckaufträge** im **Ansicht** Menü oder mittels der Symbolleiste können Sie die Anzahl von Druckaufträgen ändern, die pro Seite ausgeführt werden.

Mittels der Option **Gehe zu** im **Ansicht** Menü oder mittels der Symbolleiste können Sie zu einer gewünschten Seite springen.

**•** Bei Druckern mit integrierter Festplatte können Sie bis zu 500 Druckaufträge pro Drucker überprüfen.

Hinweis **•** Bei Druckern ohne integrierte Festplatte können Sie bis zu 32 Druckaufträge pro Drucker überprüfen. Bei abgeschaltetem Drucker können allerdings nur 10 Druckaufträge überprüft werden.

# **• Regelmäßig erfasste Druckaufträge**

Hiermit wird eine Liste regelmäßig erfasster Druckaufträge angezeigt.

Wenn Sie alle Druckaufträge eines bestimmten Zeitraums kontrollieren wollen, geben Sie den Zeitraum über **Gesamt für Zeitraum berechnen** ein, dann **Startdatum** (oder **Start-Wochentag** oder **Startmonat**) im **Ansicht** Menü oder mittels der Symbolleisten.

<span id="page-493-0"></span>Falls Sie z.B. die monatlichen Druckauftragsprotokolle ab dem 1. jedes Monats aufrufen wollen, setzen Sie **Gesamt für Zeitraum berechnen** auf **Monatlich** und das **Startdatum** auf **1**.

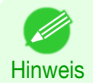

**•** Für jeden Drucker können bis zu 10000 regelmäßig erfasste Druckaufträge angezeigt werden.

### **Exportieren von Druckauftragsdaten als CSV-Datei**

Sie können die erfassten Druckauftragsdaten in Form einer CSV-Datei exportieren, indem Sie **Kostendaten des Druckauftrags exportieren** im **Datei** Menü wählen.

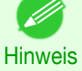

**•** Sie können auch **Kostendaten des Druckauftrags exportieren** über das Symbol in der Symbolleiste wählen.

#### **• Ausgewählte Druckaufträge**

Exportiert die Daten für die gewählten Druckaufträge in der Druckauftragsliste als CSV-Datei.

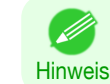

**•** Sie können mehrere Druckaufträge auswählen, indem Sie beim Anklicken der Druckauftragsnamen die Shift oder Strg Taste gedrückt halten.

#### **• Aufgelistete Druckaufträge**

Exportiert die Daten für die gegenwärtig in der Liste angezeigten Druckaufträge als CSV-Datei.

### **Anzeigen von Druckauftragseigenschaften oder Zeitraumeigenschaften**

Sie können das Dialogfeld **Druckauftrageigenschaften** oder das Dialogfeld **Zeitraums anzeigen** anzeigen, um die detaillierten Kosteninformationen und andere Posten zu überprüfen.

Das Dialogfeld **Druckauftrageigenschaften** zeigt detaillierte Informationen über den ausgewählten Auftrag an. Das Dialogfeld **Zeitraums anzeigen** zeigt detaillierte Informationen innerhalb des Zeitraums **Regelmäßig erfasste Druckaufträge** an.

#### **•** Anzeigen des Dialogfelds **Druckauftrageigenschaften**

Wählen Sie einen Auftrag in der Jobliste aus, und wählen Sie dann **Eigenschaften des Druckauftrags anzeigen** von **Druckauftrageigenschaften** im Menü **Datei**. Sie können auch mehrere Aufträge auf einmal auswählen.

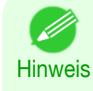

**•** Sie können das Dialogfeld auch anzeigen, indem Sie einen Auftrag auswählen, einen Rechtsklick darauf ausführen, und dann **Eigenschaften des Druckauftrags anzeigen** auswählen oder das Symbol in der Symbolleiste anklicken.

#### **•** Anzeigen des Dialogfelds **Zeitraums anzeigen**

Wählen Sie einen Zeitraum in der Liste **Regelmäßig erfasste Druckaufträge** aus, und wählen Sie dann **Eigenschaften des Zeitraums anzeigen** von **Druckauftrageigenschaften** im Menü **Datei**. Sie können auch mehrere Zeiträume auf einmal auswählen.

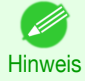

**•** Sie können das Dialogfeld auch anzeigen, indem Sie einen Zeitraum auswählen, einen Rechtsklick darauf ausführen, und dann **Eigenschaften des Zeitraums anzeigen** auswählen oder das Symbol in der Symbolleiste anklicken.

#### <span id="page-494-0"></span>**•** Komponenten des Dialogfelds **Druckauftrageigenschaften**/**Zeitraums anzeigen**

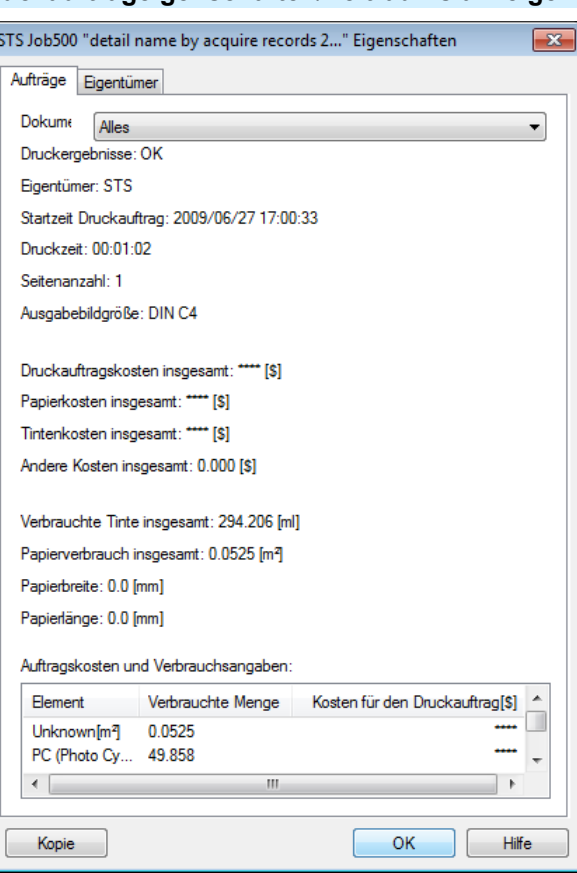

#### **•** Registerkarte **Aufträge**

Zeigt detaillierte Informationen über den ausgewählten Auftrag an. Sie können detaillierte Informationen über jeden Auftrag anzeigen, indem Sie den entsprechenden **Dokumentenname** auswählen.

- **•** Registerkarte **Eigentümer** Sie können detaillierte Informationen über jeden Eigentümer anzeigen, indem Sie den entsprechenden **Eigentümer** auswählen.
- **•** Schaltfläche **Kopieren** Klicken Sie auf diese Schaltfläche, um die angezeigten Textinformationen zur Zwischenablage zu kopieren.

# **Anzeigen, Speichern und Laden gewählter Kostendaten pro Einheit**

**• Kostendaten pro Einheit einblenden**

We Sie **Kostendaten pro Einheit einblenden** im **Datei** Menü wählen, öffnet sich das **Kosten pro Einheit** Dialogfeld. Es enthält eine Liste der Kosten pro Einheit, wie z.B. die gewählte Tinte und das Papier. Sie können Textinformationen in diesem Dialogfeld durch Klicken der **Kopie** Schaltfläche in die Zwischenablage kopieren.

#### **• Kostendaten pro Einheit speichern**

Wählen Sie **Kostendaten pro Einheit speichern** im **Datei** Menü. Die Kosten pro Einheit für solche Gegenstände wie die gewählte Tinte und das Papier werden nun als Datei abgespeichert.

#### **• Kostendaten pro Einheit laden**

Wenn Sie **Kostendaten pro Einheit laden** im **Datei** Menü wählen, werden die gespeicherten Kostendaten pro Einheit geladen.

[Druckauftragsverwaltung](#page-478-0)

**Druckautragsverwaltung** 

[Accounting \(Windows\)](#page-483-0)

Accounting (Windows

# **Anzeige des gesamten Tinten- und Papierverbrauchs**

Wenn Sie **Tinten- und Papierverbrauch anzeigen** im **Datei** Menü wählen, öffnet sich das **Tinten- und Papierverbrauch anzeigen** Dialogfeld.

Es führt die im Drucker aufgelaufenen Gesamtwerte des Tinten- und Papierverbrauchs auf.

Sie können Textinformationen in diesem Dialogfeld durch Klicken der **Kopie** Schaltfläche in die Zwischenablage kopieren.

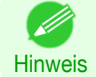

**•** Bis zu 7 Medientypen werden in der Reihenfolge der Verbrauchsmengen aufgeführt. Der Gesamtverbrauch für andere Medientypen wird bei **Sonstige** angezeigt.

# <span id="page-496-0"></span>Grundlegende Druckauftragsfunktionen

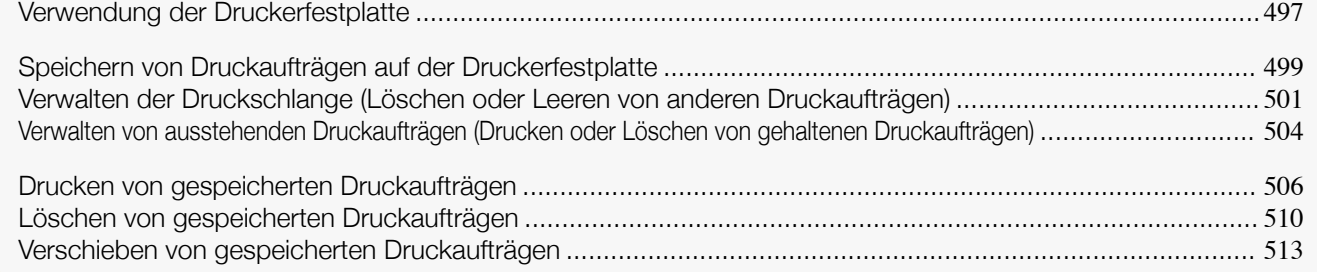

# **Verwendung der Druckerfestplatte**

Der Drucker kann Druckaufträge auf seiner internen Festplatte speichern.

Das Verwenden von im Drucker gespeicherten Druckaufträgen ermöglicht Ihnen, Druckaufträge nach Bedarf zu drucken, ohne einen Computer zu verwenden.

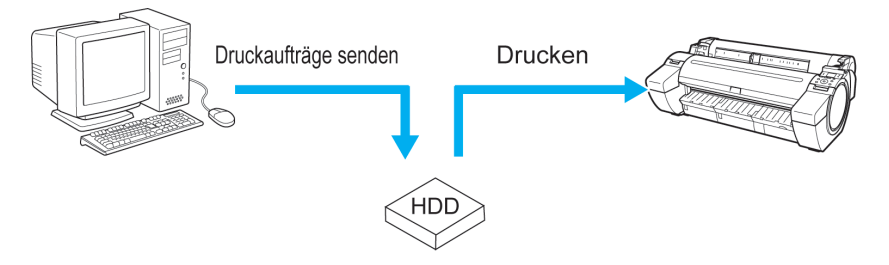

#### Druckaufträge speichern

Das Speichern von Druckaufträgen hat folgende Vorteile.

#### **•** Ersparnis der für einen Computer aufgewendeten Zeit

Wenn ein Druckauftrag an den Drucker gesendet wird, können Sie diesen nach dem Drucken entweder im Drucker speichern oder diesen lediglich speichern, ohne ihn zu drucken. Gespeicherte Druckaufträge können dann ohne erneute Verwendung des Computers in der gewünschten Menge ausgedruckt werden.

#### **•** Einfacherer erneuter Druck nach Auftreten eines Fehlers

Wenn ein Fehler während des Druckvorgangs auftritt (wenn z.B. das Papier ausgeht) kann der Druck nach Fehlerbehebung wieder aufgenommen werden, ohne dass der Druckauftrag erneut vom Computer gesendet werden muss.

#### **•** Rationalisiertes Drucken

Auch ohne Computer können Druckaufträge ausgewählt und in der gewünschten Menge gedruckt werden. Sie können ferner mehrere Druckaufträge während des gleichen Zeitraums drucken. Dies ermöglicht beispielsweise nächtliches unbeaufsichtigtes Drucken.

### Ausgabemethode

Zum Speichern von Druckaufträgen auf der Druckerfestplatte müssen Sie den Druckertreiber konfigurieren. Unter Windows wird dies im Dialogfeld **Ausgabemethode** festgelegt. Unter Mac OS wird dies im Fenster **Weitere Einstellungen** festgelegt.

#### **• Drucken**

Sie können nach dem Drucken Druckaufträge auf der Festplatte des Druckers speichern.

#### **• In Mailbox speichern**

Speichern von Druckaufträgen auf der Druckerfestplatte.

### **• Drucken nach vollständigem Empfang**

Diese Option ist in Kombination mit **Drucken** verfügbar. Sie können eine Verringerung der Druckqualität verhindern, die auftritt, wenn der Empfang eines Druckauftrags unterbrochen und der Druckvorgang zwischendrin abgebrochen wird.

### Speicherziel

Der Speicherbereich auf der Druckerfestplatte ist in einen temporären und einen permanenten Speicherbereich unterteilt. Der temporäre Speicherbereich speichert Druckaufträge in der Druckschlange oder gemeinsamen Mailbox. Der permanente Speicherbereich speichert die Aufträge in Personal Boxes.

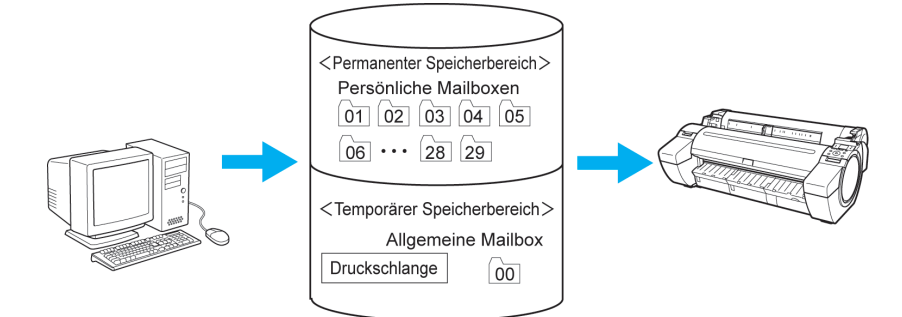

#### **•** Druckschlange

Die Druckschlange bezieht sich auf Druckaufträge, die vom Drucker verarbeitet werden (gespeichert, empfangen, zur Verarbeitung vorbereitet, gedruckt, gelöscht oder gehalten). Bis zu 64 Druckaufträge können im temporären Speicherbereich abgelegt werden.

Wenn die Druckschlange voll ist, werden zusätzliche von einem Computer gesendete Druckaufträge als "Standby"-Aufträge behandelt, die sofern möglich verarbeitet werden.

Wenn alle in der Druckschlange enthaltenen Druckaufträge gehalten werden, wird der älteste Druckauftrag gelöscht und der vom Computer gesendete Druckauftrag verarbeitet.

#### **•** Gemeinsame Mailbox

Druckaufträge, für die Sie unter **Ausgabemethode** (bei Windows) oder **Auftrag senden an** (bei Mac OS) **Drucken** gewählt haben, werden in der gemeinsamen Mailbox gespeichert und als gespeicherte Druckaufträge klassifiziert.

Es gibt eine gemeinsame Mailbox mit der Nummer **00**. Für die gemeinsame Mailbox kann kein Kennwort eingerichtet werden.

Bis zu 100 Druckaufträge können hier gespeichert werden, die jedoch in den folgenden Fällen nacheinander, beginnend mit dem ältesten, gelöscht werden.

- **•** Wenn zusammen mehr als 100 Aufträge in der gemeinsamen Mailbox und Druckschlange vorliegen
- **•** Wenn kein temporärer Speicher mehr verfügbar ist und Druckaufträge, für die Sie unter **Ausgabemethode** (bei Windows) oder **Auftrag senden an** (bei Mac OS) **Drucken** ausgewählt haben, empfangen werden
- **•** Wenn nicht genügend Platz im temporären oder permanenten Speicherbereich vorhanden ist und Druckaufträge, für die Sie unter **Ausgabemethode** (bei Windows) oder **Auftrag senden an** (bei Mac OS) **In Mailbox speichern** ausgewählt haben, empfangen werden

#### **•** Personal Boxes

Druckaufträge werden in den folgenden Fällen als gespeicherte Aufträge klassifiziert und in den Personal Boxes gespeichert.

- **•** Wenn ein in der gemeinsamen Mailbox gespeicherter Druckauftrag in eine Personal Box verschoben wird
- **•** Wenn Sie **In Mailbox speichern** als Option unter **Ausgabemethode** (bei Windows) bzw. **Auftrag senden an** (bei Mac OS) gewählt haben

Es gibt 29 Personal Boxes, mit den Nummern von **01** bis **29**. Es können ein Name und Kennwort für jede einzelne Personal Box angegeben werden.

Bis zu 100 Druckaufträge können insgesamt in allen Personal Boxes gespeichert werden.

# <span id="page-498-0"></span>**Speichern von Druckaufträgen auf der Druckerfestplatte**

Zum Speichern von Druckaufträgen auf der Druckerfestplatte müssen Sie den Druckertreiber konfigurieren.

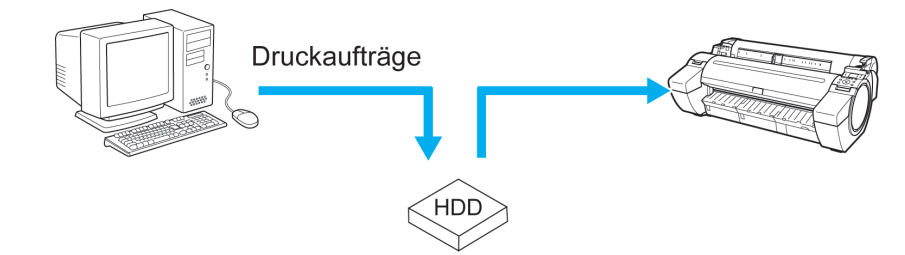

Hinweis **•** Das Drucken von der folgenden Software ermöglicht Ihnen das Speichern von Druckaufträgen auf der Druckerfestplatte. Windows

- [Free Layout](#page-184-0) (→S.185)
- **•** [Color imageRUNNER Enlargement Copy](#page-206-0) ➔S.207
- [Preview](#page-174-0) → S.175

Mac OS

- **•** [Free Layout](#page-292-0) ➔S.293
- **•** [Color imageRUNNER Enlargement Copy](#page-315-0) ➔S.316
- [Preview](#page-174-0) → S.175

### Konfigurieren des Druckertreibers bei Windows

**1** Rufen Sie das Fenster **Seiteneinrichtung** auf.

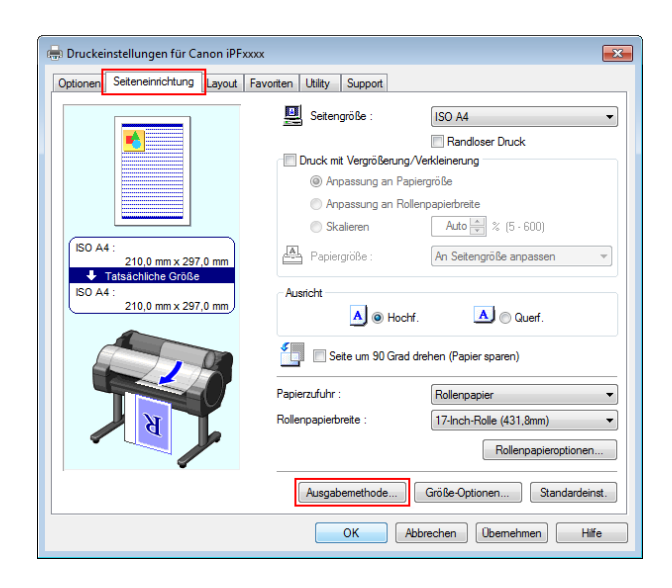

. D

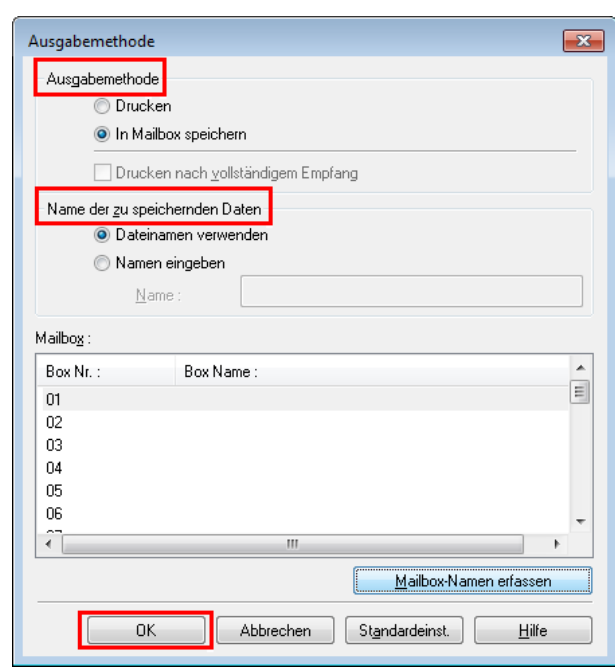

**3** Treffen Sie unter **Ausgabemethode** Ihre Auswahl.

#### **• Drucken**

Sie können nach dem Drucken Druckaufträge auf der Festplatte des Druckers speichern.

#### **• In Mailbox speichern**

Speichern von Druckaufträgen auf der Druckerfestplatte. Geben Sie die Ziel- Box aus der Liste **Mailbox** an, wenn Sie **In Mailbox speichern** wählen.

#### **• Drucken nach vollständigem Empfang**

Diese Option ist in Kombination mit **Drucken** verfügbar. Sie können eine Verringerung der Druckqualität verhindern, die auftritt, wenn der Empfang eines Druckauftrags unterbrochen und der Druckvorgang zwischendrin abgebrochen wird.

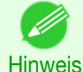

**•** Klicken Sie auf **Mailbox-Namen erfassen** zur Anzeige der Namen der Personal Boxes in der Liste **Mailbox**, wie sie vom Drucker erhalten wird.

**4** Geben Sie unter **Name der zu speichernden Daten** an, wie gespeicherte Druckaufträge benannt werden sollen.

- **•** Zur Verwendung des Dateinamens wählen Sie **Dateinamen verwenden**.
- **•** Wählen Sie anderenfalls **Namen eingeben** und geben Sie einen Namen in **Name** ein.

**5** Klicken Sie auf **OK**, um das Dialogfeld **Ausgabemethode** zu schließen.

#### Konfigurieren des Druckertreibers bei Mac OS

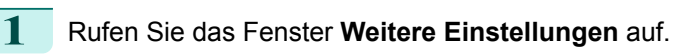

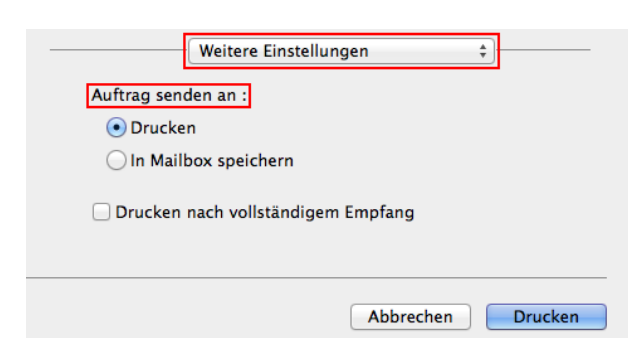

#### <span id="page-500-0"></span>**2** Treffen Sie unter **Auftrag senden an** Ihre Auswahl.

#### **• Drucken**

Sie können nach dem Drucken Druckaufträge auf der Festplatte des Druckers speichern.

#### **• In Mailbox speichern**

Speichern von Druckaufträgen auf der Druckerfestplatte.

Das Dialogfeld **Ziel** wird nach Auswählen von **In Mailbox speichern** angezeigt. Geben Sie hier den Namen und die Nummer der Personal Box für gespeicherte Druckaufträge an.

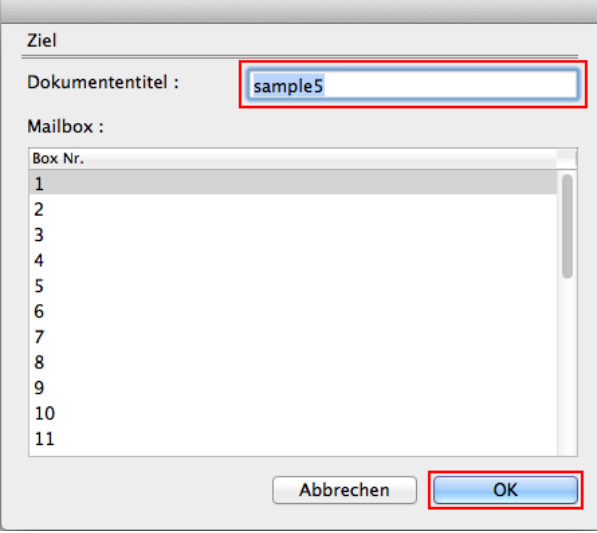

**1.** Geben Sie unter **Dokumententitel** einen Namen zur Identifizierung gespeicherter Druckaufträge an.

**Hinweis •** Beim Druck von Free Layout oder Preview aus wird der **Dokumententitel** unter dem Namen imagePROGRAF gespeichert.

- **2.** Wählen Sie die Nummer der Personal Box aus der Liste **Mailbox**.
- **3.** Klicken Sie auf **OK**, um das Dialogfeld **Ziel** zu schließen.

#### **• Drucken nach vollständigem Empfang**

Diese Option ist in Kombination mit **Drucken** verfügbar. Sie können eine Verringerung der Druckqualität verhindern, die auftritt, wenn der Empfang eines Druckauftrags unterbrochen und der Druckvorgang zwischendrin abgebrochen wird.

# **Verwalten der Druckschlange (Löschen oder Leeren von anderen**

# **Druckaufträgen)**

Die von dem Drucker verarbeiteten Druckaufträge werden gemeinsam als Druckschlange bezeichnet. Sie können Druckaufträge in der Druckschlange nach Bedarf löschen und leeren. Diese Funktionen sind in der Systemsteuerung, unter RemoteUI, imagePROGRAF Status Monitor und image-

PROGRAF Printmonitor verfügbar.

**•** Löschen

Beachten Sie, dass nur Druckaufträge, die zurzeit nicht gelöscht werden, aus der Druckschlange gelöscht werden können.

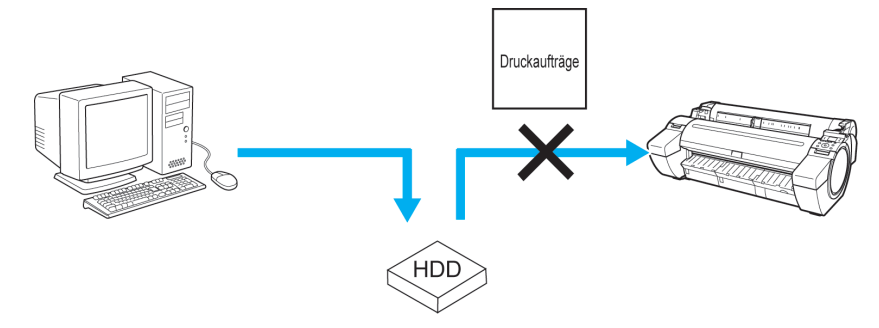

#### **•** Weitere Druckaufträge leeren

Sie können andere Druckaufträge leeren, indem Sie Druckaufträge drucken, die zurzeit empfangen werden oder zur prioritären Verarbeitung vorbereitet werden.

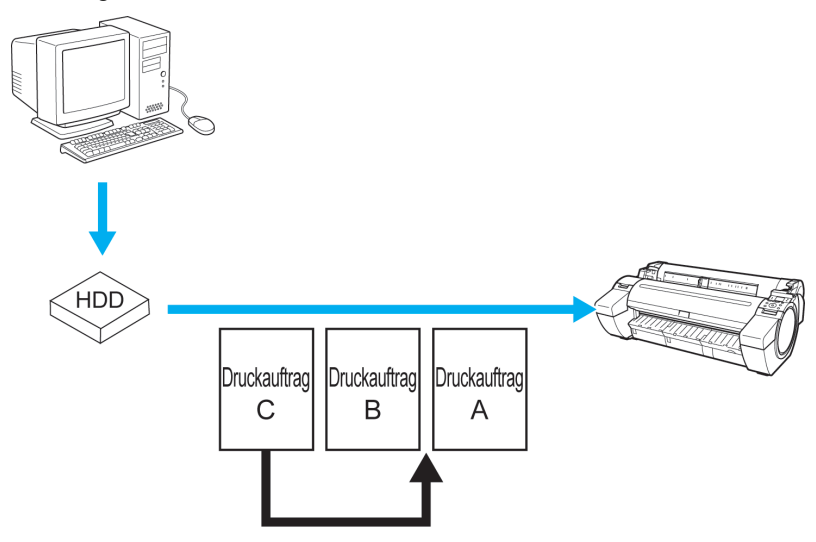

Hinweis **•** Informationen zur Verwaltung von gehaltenen Druckaufträgen finden Sie unter "[Verwalten von ausstehenden](#page-503-0) [Druckaufträgen \(Drucken oder Löschen von gehaltenen Druckaufträgen\)](#page-503-0)." ➔S.504

#### Verwenden der Systemsteuerung

```
1 Drücken Sie auf dem Registerkartenauswahlbildschirm der Sys-
temsteuerung die Taste ◀ bzw. ▶, um die Registerkarte Druckauf-
trag (\overline{\mathbb{B}}) auszuwählen.
```
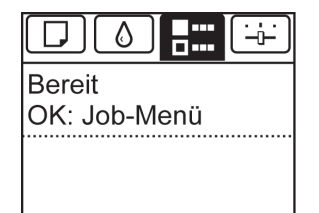

**Hinweis •** Wenn der **Registerkartenauswahlbildschirm** nicht angezeigt wird, drücken Sie die Taste **Menu (Menü)**.

- **2** Drücken Sie die Taste **OK**. Das **Job-Menü** wird angezeigt.
- **3** Verwalten Sie die Druckschlange nach Bedarf.
	- **•** Löschen von Aufträgen
		- **1.** Drücken Sie **▲** oder **▼**, um **Druckauftrag** auszuwählen, und drücken Sie dann die Taste **OK**.
		- **2.** Drücken Sie **▲** oder **▼**, um den zu löschenden Druckauftrag auszuwählen, und drücken Sie dann die Taste **OK**.
		- **3.** Drücken Sie **▲** oder **▼**, um **Löschen** auszuwählen, und drücken Sie dann die Taste **OK**.
	- **•** Weitere Druckaufträge leeren
		- **1.** Drücken Sie **▲** oder **▼**, um **Druckauftrag** auszuwählen, und drücken Sie dann die Taste **OK**.
		- **2.** Drücken Sie **▲** oder **▼**, um den Druckauftrag auszuwählen, den Sie zuerst drucken möchten, und drücken Sie dann die Taste **OK**.
		- **3.** Drücken Sie **▲** oder **▼**, um **Aufr.leeren** auszuwählen, und drücken Sie dann die Taste **OK**.

#### Verwenden von RemoteUI

Verwalten Sie auf der Seite **Druckauftrag** die Aufträge nach Bedarf. Details dazu entnehmen Sie bitte der Hilfsdatei für RemoteUI.

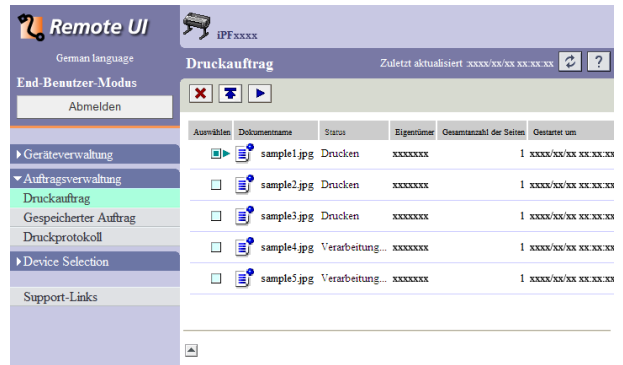

Verwenden von imagePROGRAF Status Monitor (Windows)

Verwalten Sie im Fenster **Aufträge** die Aufträge nach Bedarf. Einzelheiten entnehmen Sie der Hilfsdatei für image-PROGRAF Status Monitor.

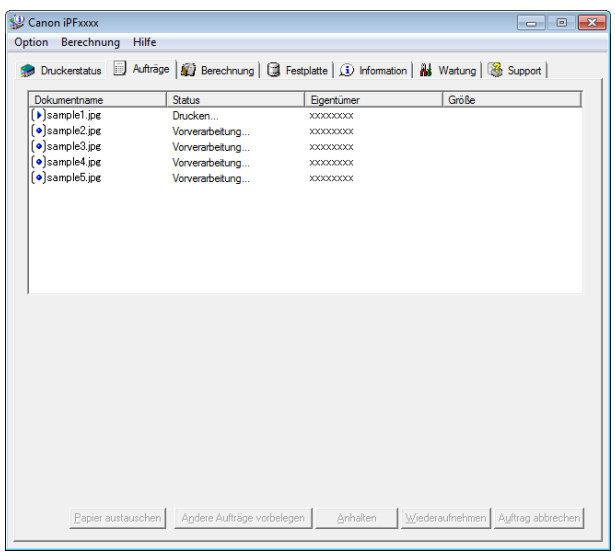

#### Verwenden von imagePROGRAF Printmonitor (Mac OS)

Verwalten Sie im Fenster **Treiber** die Aufträge nach Bedarf. Einzelheiten entnehmen Sie der Hilfsdatei für image-PROGRAF Printmonitor.

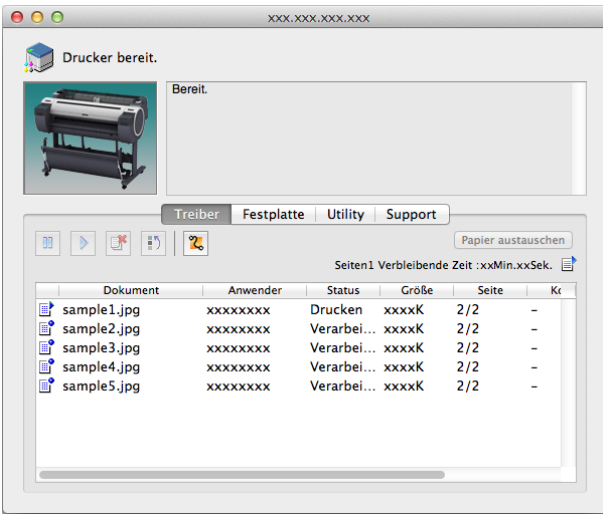

# <span id="page-503-0"></span>**Verwalten von ausstehenden Druckaufträgen (Drucken oder Löschen von gehaltenen Druckaufträgen)**

Wenn die Größe des eingelegten Papiers nicht mit den Einstellungen für den empfangenen Druckauftrag übereinstimmt, den Sie im Menü der Systemsteuerung unter **P.unst. erk. Job anhalten** eingestellt haben, wird der Druckauftrag im Drucker als ausstehender Druckauftrag in der Druckschlange gehalten. Verwalten Sie diese gehaltenen Druckaufträge wie folgt.

Diese Funktionen sind in der Systemsteuerung oder unter RemoteUI, imagePROGRAF Status Monitor und image-PROGRAF Printmonitor verfügbar.

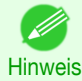

**•** Solange Sie die gehaltenen Druckaufträge nicht über die Systemsteuerung, imagePROGRAF Status Monitor oder imagePROGRAF Printmonitor verwalten, bleiben diese in der Druckschlange. In diesem Fall verarbeitet der Drucker den nächsten Druckauftrag in der Druckschlange, ohne anzuhalten.

**•** Zum Drucken von gehaltenen Druckaufträgen müssen Sie das eingelegte Papier gegen das in dem Druckauftrag festgelegte Papier ersetzen. (Siehe "[Einlegen von Rollenpapier in den Drucker](#page-346-0).") ➔S.347

(Siehe "[Einlegen von Einzelblättern in den Drucker](#page-364-0).") ➔S.365

#### Verwenden der Systemsteuerung

**1** Drücken Sie auf dem **Registerkartenauswahlbildschirm** der Systemsteuerung die Taste ◀ bzw. ▶, um die Registerkarte Druckauftrag  $(\mathbb{E})$  auszuwählen.

"**Gespeicherte Aufträge.**" wird angezeigt, wenn Aufträge gespeichert wurden.

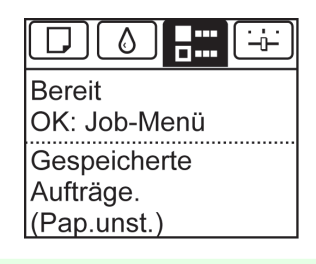

**Hinweis •** Wenn der **Registerkartenauswahlbildschirm** nicht angezeigt wird, drücken Sie die Taste **Menu (Menü)**.

**2** Drücken Sie die Taste **OK**. Das Menü **Job-Menü** wird angezeigt.

- **3** Drücken Sie **▲** oder **▼**, um **Druckauftrag** auszuwählen, und drücken Sie dann die Taste **OK**.
- **4** Drücken Sie **▲** oder **▼**, um den zu verwaltenden Druckauftrag auszuwählen, und drücken Sie dann die Taste **OK**. Die gehaltenen Druckaufträge werden mit einem Symbol versehen.

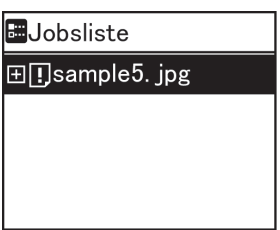

- **5** Drücken Sie **▲** oder **▼**, um **Dennoch drucken** oder **Löschen** auszuwählen, und drücken Sie dann die Taste **OK**.
	- **•** Mit der Option **Dennoch drucken** Drücken Sie **▲** oder **▼**, um **Ja** oder **Nein** auszuwählen, und drücken Sie dann die Taste **OK**.
	- **•** Mit der Option **Löschen** Drücken Sie **▲** oder **▼**, um **Ja** oder **Nein** auszuwählen, und drücken Sie dann die Taste **OK**.
#### Verwenden von RemoteUI

Verwalten Sie auf der Seite **Druckauftrag** die Aufträge nach Bedarf. Details dazu entnehmen Sie bitte der Hilfsdatei für RemoteUI.

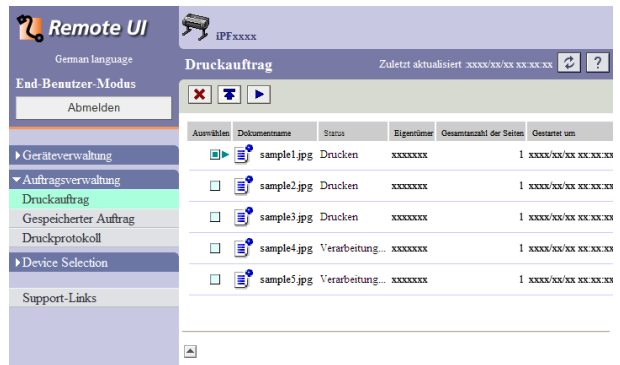

### Verwenden von imagePROGRAF Status Monitor

Verwalten Sie im Fenster **Aufträge** die Aufträge nach Bedarf. Weitere Einzelheiten [finden Sie unter "](#page-480-0)Druckauftrags[verwaltung mit dem imagePROGRAF Status Monitor](#page-480-0)." ➔S.481

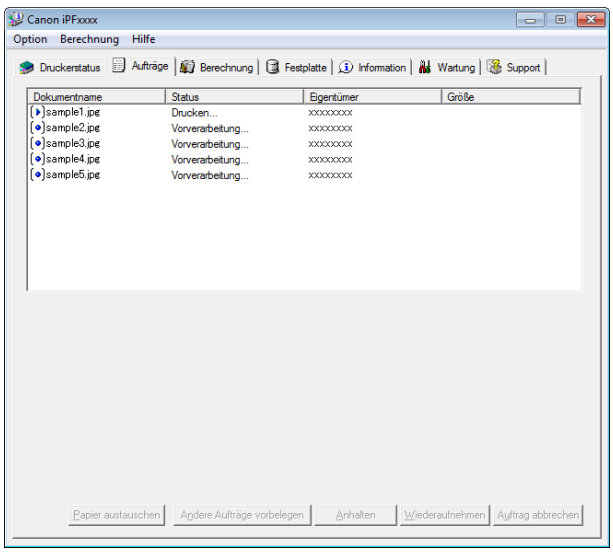

#### Verwenden von imagePROGRAF Printmonitor

Verwalten Sie im Fenster **Treiber** die Aufträge nach Bedarf. Weitere Einzelheiten [finden Sie unter "](#page-482-0)Druckauftrags[verwaltung mit dem imagePROGRAF Printmonitor](#page-482-0)." ➔S.483

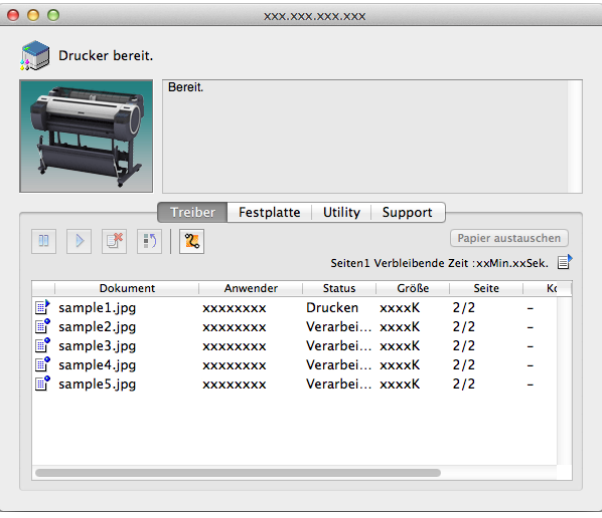

## **Drucken von gespeicherten Druckaufträgen**

Druckaufträge, die auf der Festplatte des Druckers gespeichert sind, können Sie folgendermaßen drucken. Diese Funktionen sind in der Systemsteuerung oder unter RemoteUI, imagePROGRAF Status Monitor und image-PROGRAF Printmonitor verfügbar.

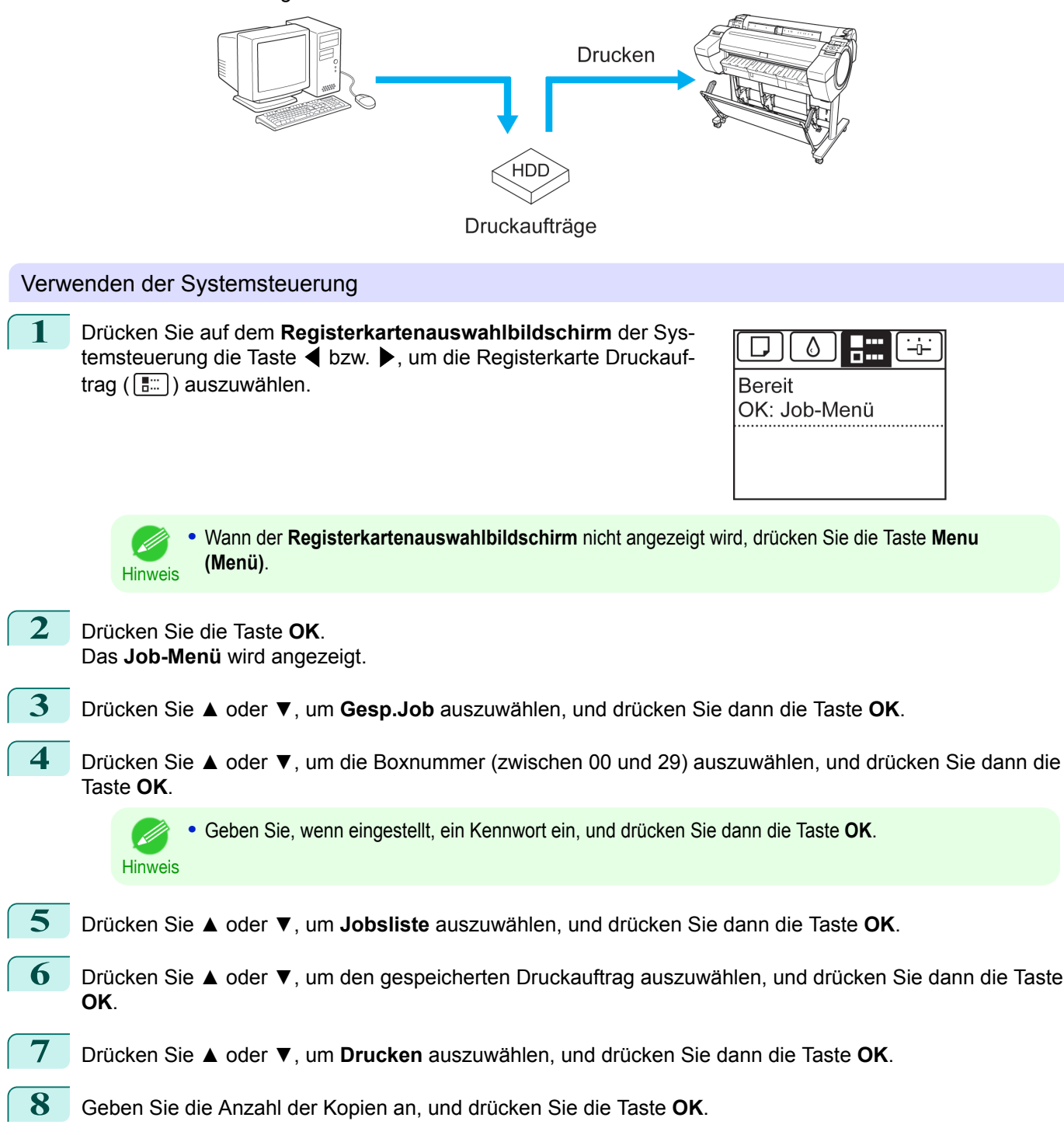

#### Verwenden von RemoteUI **1** Wählen Sie in der Seite **Gespeicherter Auftrag** die **N** Remote UI  $\bigtriangledown$  ipfxxxx Box. Gespeicherter Auftrag ۔<br>er-Modi **Box Liste** Abmelde  $\frac{1}{2} \frac{1}{2} \sum_{i=1}^{n} \frac{1}{2} \sum_{i=1}^{n} \frac{1}{2} \sum_{i=1}^{n} \frac{1}{2} \sum_{i=1}^{n} \frac{1}{2} \sum_{i=1}^{n} \frac{1}{2} \sum_{i=1}^{n} \frac{1}{2} \sum_{i=1}^{n} \frac{1}{2} \sum_{i=1}^{n} \frac{1}{2} \sum_{i=1}^{n} \frac{1}{2} \sum_{i=1}^{n} \frac{1}{2} \sum_{i=1}^{n} \frac{1}{2} \sum_{i=1}^{n} \frac{1}{2} \sum$ Box Name  $\overline{\phantom{1}}$  Gera erwaltun  $\triangle 00$ Allgemeine Mailboy  $69$ Auftragsverwaltur  $\blacksquare$ 01  $Box 1$ Druckauftrag  $\bigcirc$  02  $Box<sup>2</sup>$ Druckprotokoll  $Box$  $\blacksquare$ 03 Device Selection  $Box 4$  $\blacksquare$  04 Support-Links  $\blacksquare$ 05 Box 5 **•** Kennwort, falls vorhanden, eingeben. ( *4*  $\bigtriangledown$ <sub>iPFxxx</sub> **U** Remote UI **Hinweis** Kennwort ei  $\sqrt{?}$ .<br>Diese Mailbox ist durch ein Ke  $\boxed{\alpha}$  $Box$  Nr. **Box Name** Box  $Ker$ Auf 4 Ziffern beschränkt)

**2** Wählen Sie den Druckauftrag aus, und klicken Sie auf **Wiederaufnehmen**.

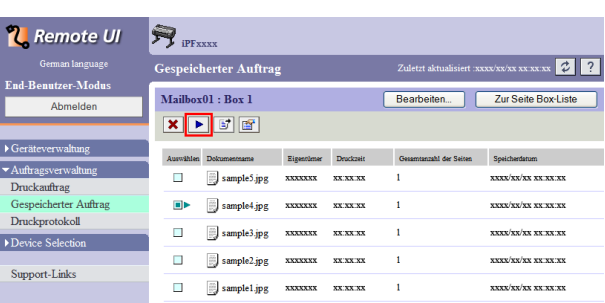

 $\boxed{\triangle}$ 

**3** Geben Sie die Anzahl der zu druckenden Exemplare unter **Kopien** der Seite **Gespeichertes Dokument drucken** ein und klicken Sie dann auf **OK**.

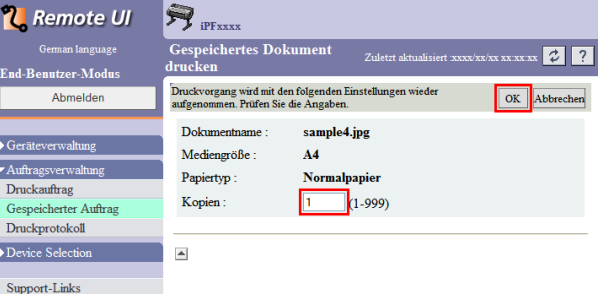

Details dazu entnehmen Sie bitte der Hilfe für RemoteUI.

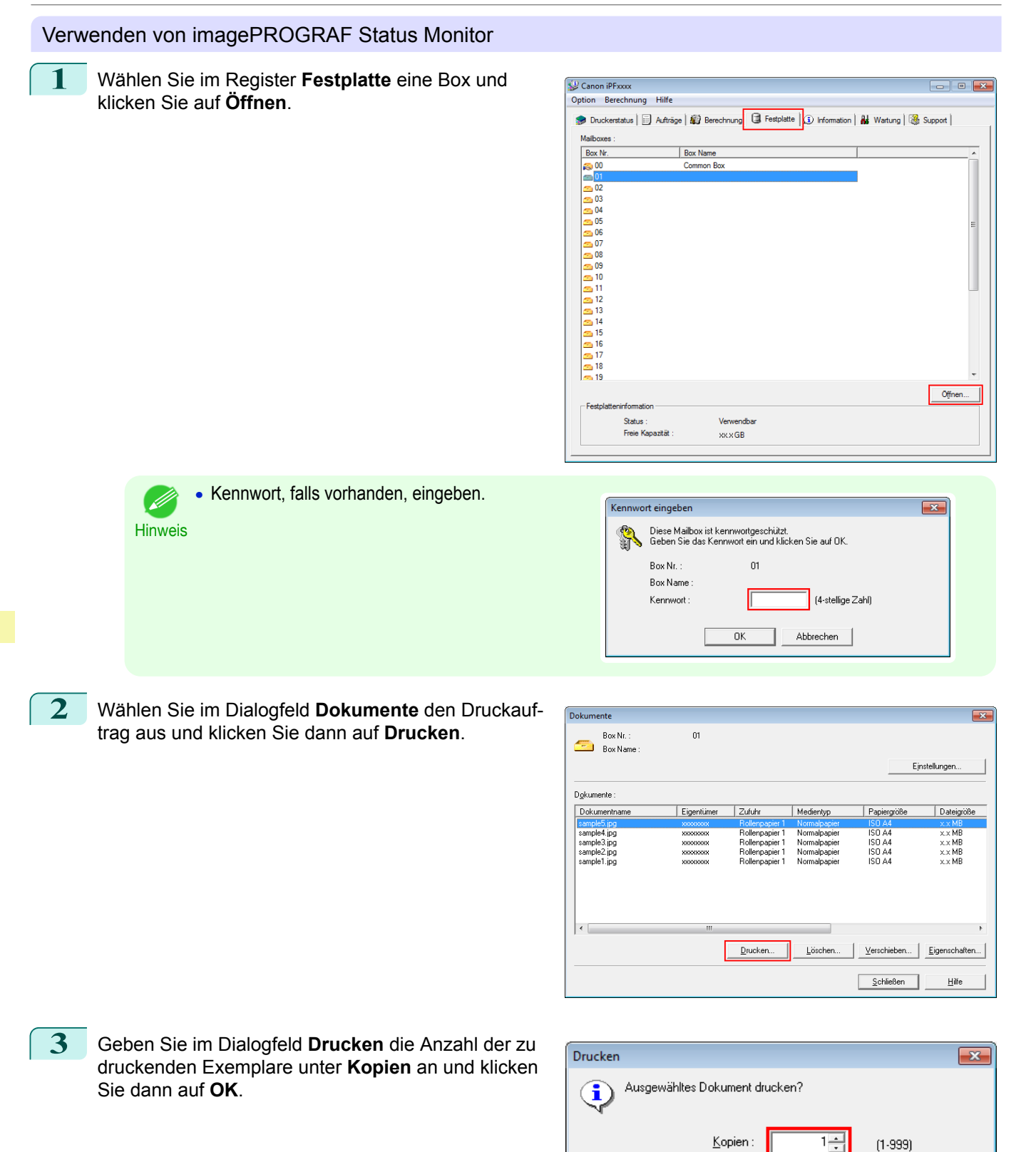

Dokumentname

Zufuhr:

Medientyp:

Papiergröße:

Druckzeit:

sample5.jpg

Rollenpapier 1

Normalpapier

**ISO A4** 

xxxxxx

Abbrechen

 $0K$ 

[Druckauftragsverwaltung](#page-478-0)

Druckauftragsverwaltung

[Grundlegende Druckauftragsfunktionen](#page-496-0)

Grundlegende Druckauftragsfunktionen

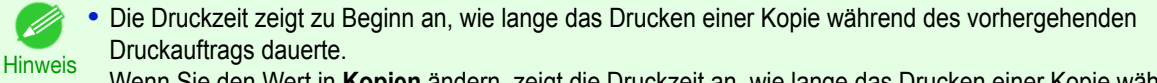

Wenn Sie den Wert in **Kopien** ändern, zeigt die Druckzeit an, wie lange das Drucken einer Kopie während des vorhergehenden Druckauftrags dauerte, multipliziert mit der Anzahl an Kopien.

Einzelheiten entnehmen Sie der Hilfedatei für imagePROGRAF Status Monitor.

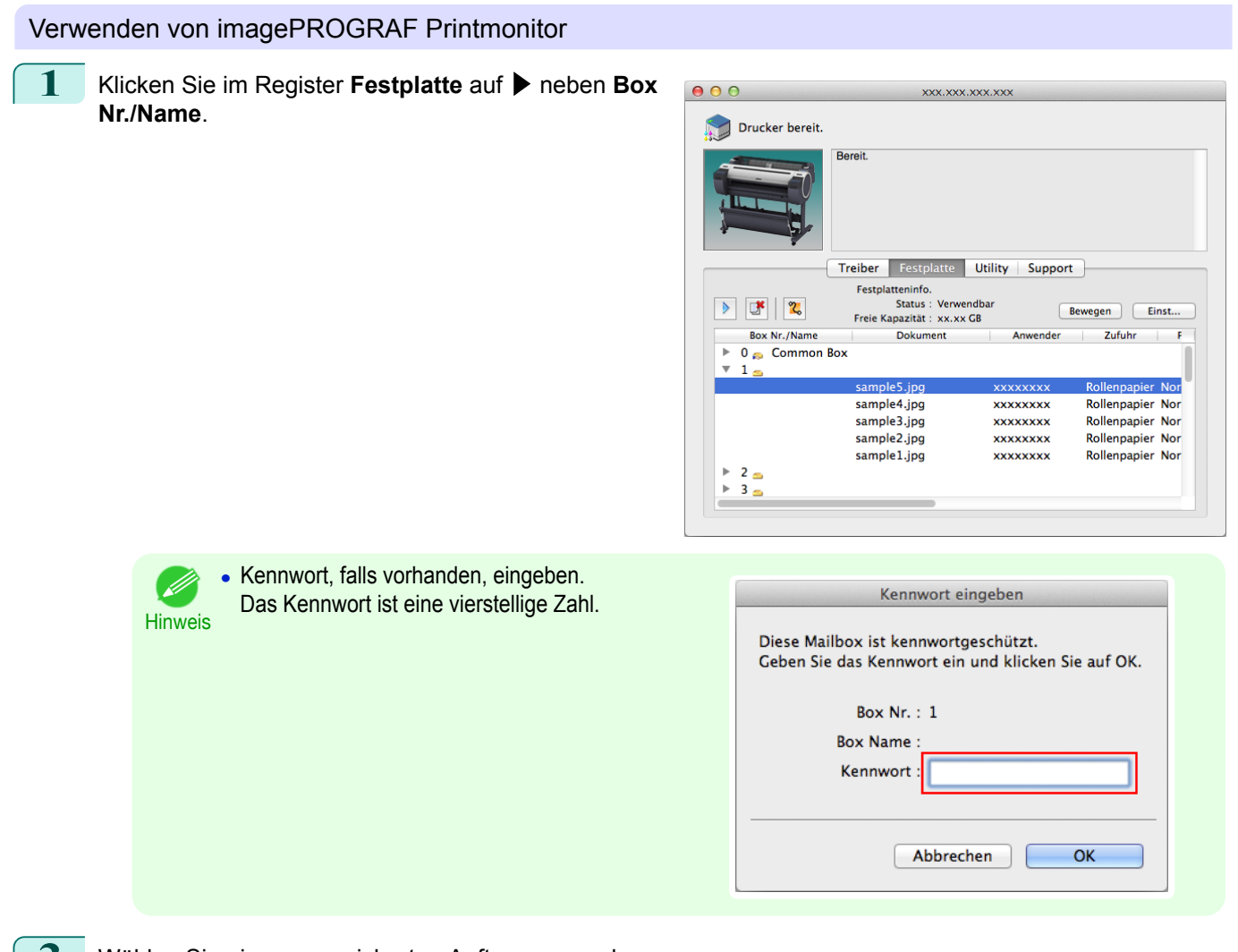

**2** Wählen Sie einen gespeicherten Auftrag aus und klicken Sie auf **Drucken fortsetzen**.

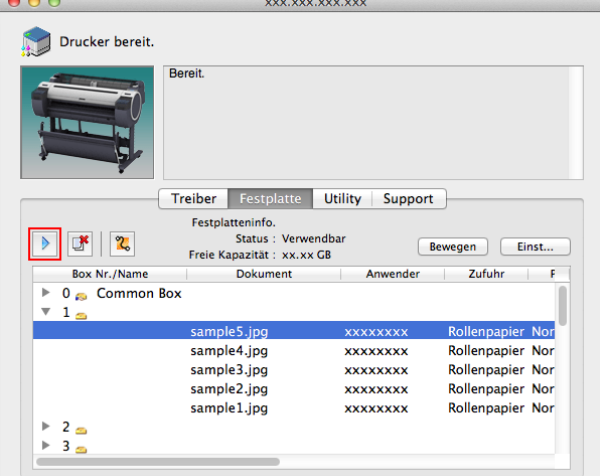

#### **3** Geben Sie im Dialogfeld **Drucken fortsetzen** die Anzahl der zu druckenden Exemplare an und klicken Sie dann auf **OK**.

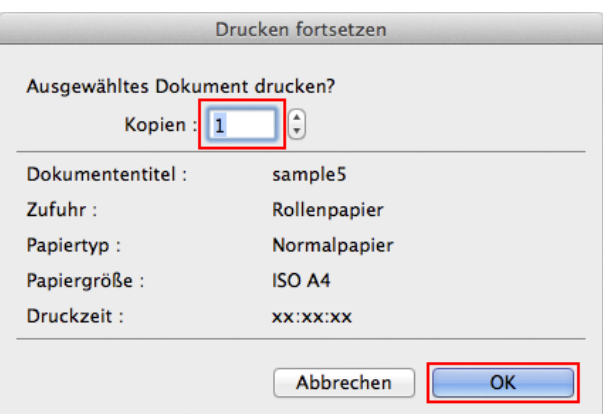

Einzelheiten entnehmen Sie der Hilfedatei für imagePROGRAF Printmonitor.

## **Löschen von gespeicherten Druckaufträgen**

Druckaufträge, die auf der Festplatte des Druckers gespeichert sind, können Sie folgendermaßen löschen. Diese Funktion ist in der Systemsteuerung, unter RemoteUI, imagePROGRAF Status Monitor und imagePROG-RAF Printmonitor verfügbar.

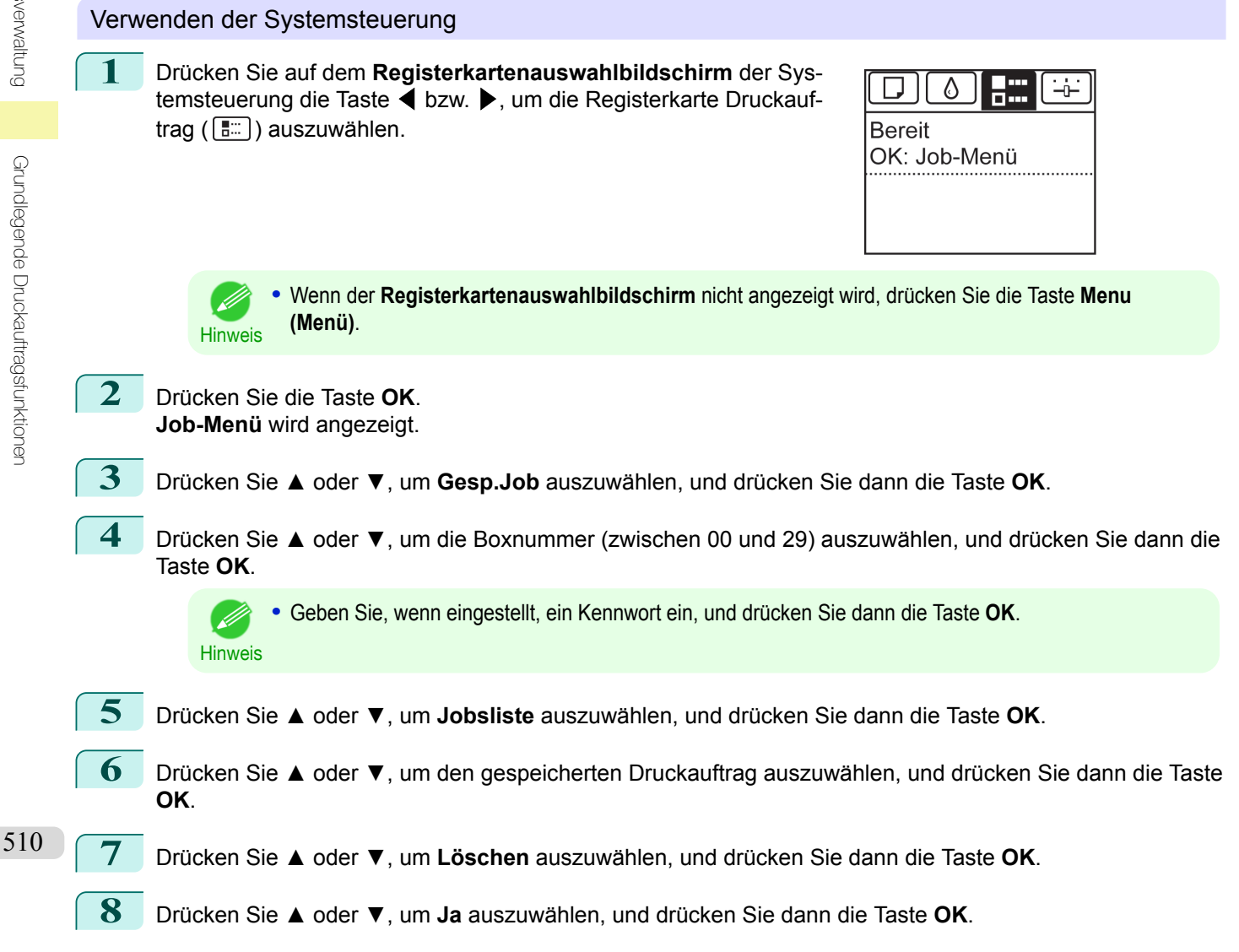

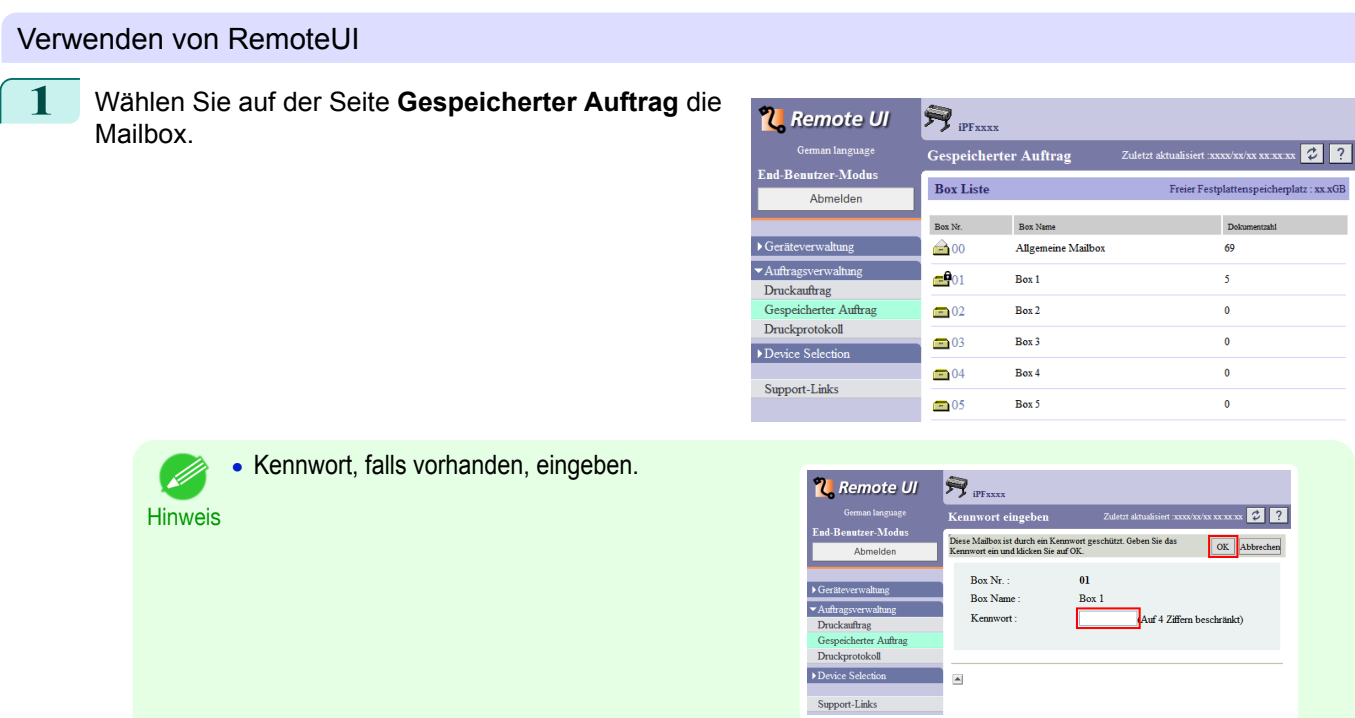

**2** Wählen Sie den Druckauftrag aus und klicken Sie auf **Löschen**.

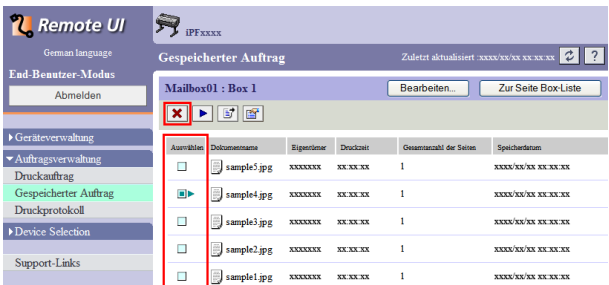

Details dazu entnehmen Sie bitte der Hilfsdatei für RemoteUI.

Verwenden von imagePROGRAF Status Monitor

**1** Wählen Sie im Register **Festplatte** eine Box und klicken Sie auf **Öffnen**.

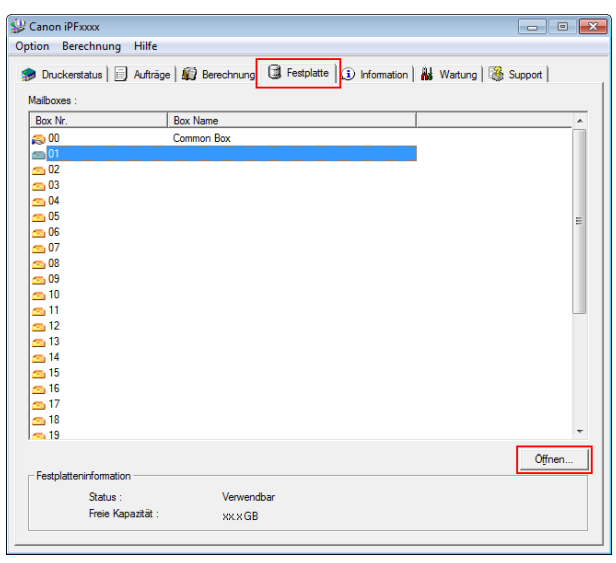

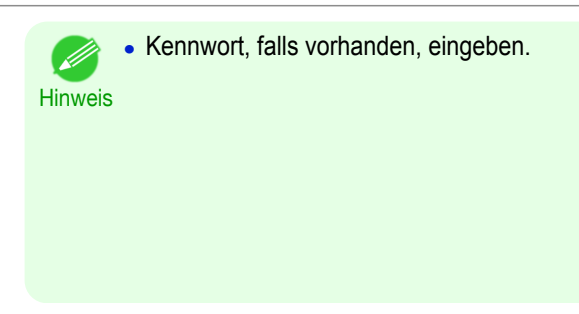

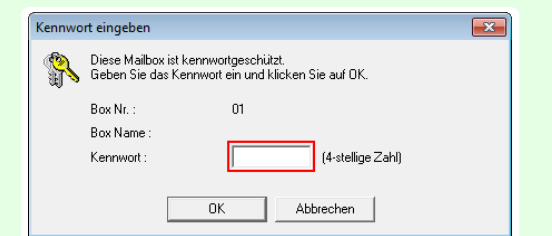

**2** Wählen Sie im Dialogfeld **Dokumente** den Druckauftrag und klicken Sie dann auf **Löschen**.

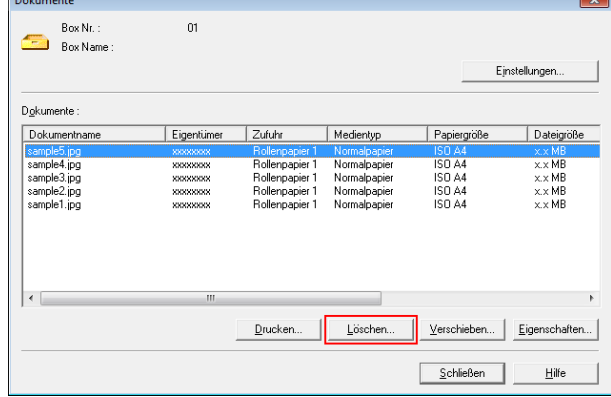

Abbrechen

Einzelheiten entnehmen Sie der Hilfsdatei für imagePROGRAF Status Monitor.

#### Verwenden von imagePROGRAF Printmonitor

**1** Klicken Sie im Register **Festplatte** auf ▶ neben **Box**  $000$ XXX.XXX.XXX.XXX **Nr./Name**. Drucker bereit. Bereit. Treiber Festplatte Utility Support Festplatteninfo.<br>Status : Verwendbar<br>Freie Kapazität : xx.xx GB Bewegen Einst... Box Nr./Name .<br>Dokument Zufuhr  $\overline{\phantom{a}}$ 0<sub>c</sub> Common Box sample5.ind **xxxxxxxxx** Rollennanier Nor sample4.jpg Rollenpapier Nor **xxxxxxxx** sample3.jpg **xxxxxxxx** Rollenpapier Nor sample2.jpg **xxxxxxxx** Rollenpapier Nor sample1.jpg xxxxxxxx Rollenpapier Nor  $\begin{array}{ccc}\n+ & 2 & \underline{\bullet} \\
+ & 3 & \underline{\bullet}\n\end{array}$ **•** Kennwort, falls vorhanden, eingeben. .<br>M Kennwort eingeben Das Kennwort ist eine vierstellige Zahl. **Hinweis** Diese Mailbox ist kennwortgeschützt. Geben Sie das Kennwort ein und klicken Sie auf OK. Box Nr.: 1 **Rox Name** Kennwort

 $\sim$ 

 $\overline{OK}$ 

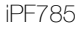

**2** Wählen Sie den Druckauftrag aus und klicken Sie auf die Taste **Löschen**.

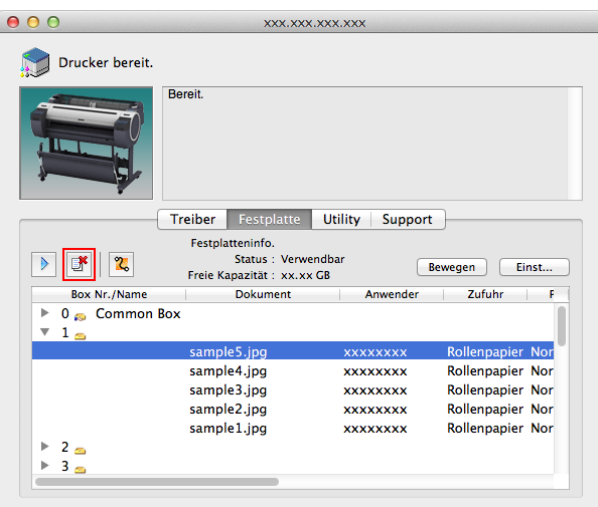

Einzelheiten entnehmen Sie der Hilfsdatei für imagePROGRAF Printmonitor.

## **Verschieben von gespeicherten Druckaufträgen**

Druckaufträge, die auf der Druckerfestplatte gespeichert wurden (gespeicherte Aufträge) können von der aktuellen Mailbox wie folgt in eine andere Mailbox verschoben werden.

Die in den Personal Boxes gespeicherten Druckaufträge können jedoch nicht in die gemeinsame Mailbox verschoben werden.

Diese Funktion ist in RemoteUI, imagePROGRAF Status Monitor und imagePROGRAF Printmonitor verfügbar.

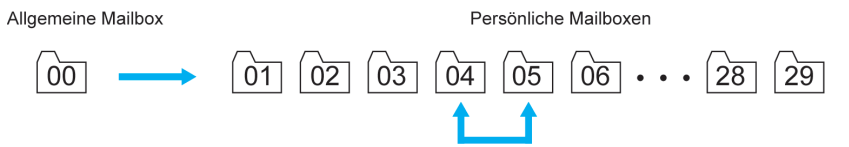

**•** Die in der gemeinsamen Mailbox gespeicherten Druckaufträge werden in manchen Fällen ggf. automatisch gelöscht. Damit Druckaufträge nicht gelöscht werden, verschieben Sie diese aus der gemeinsamen Mailbox in eine Personal Box. (Siehe "[Verwendung der Druckerfestplatte](#page-496-0).") → S.497)

#### Verwenden von RemoteUI

Wichtig

**1** Wählen Sie in der Seite **Gespeicherter Auftrag** die Box.

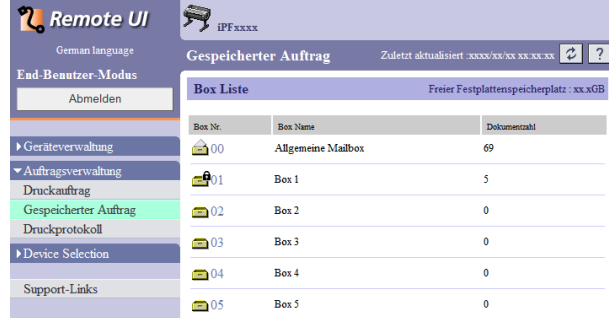

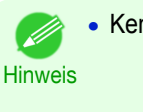

**•** Kennwort, falls vorhanden, eingeben.

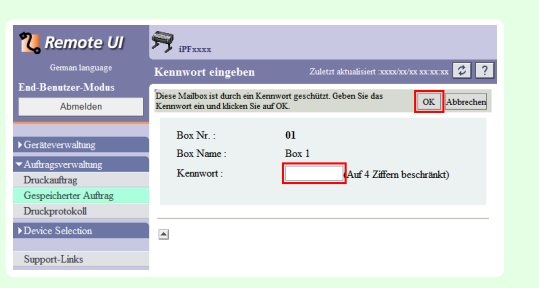

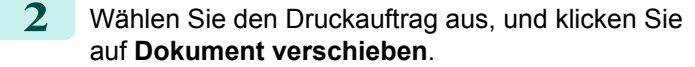

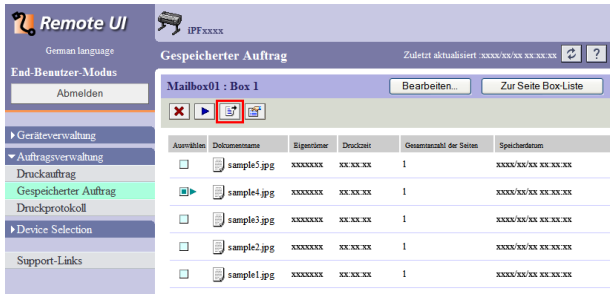

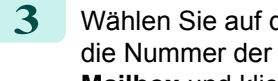

**3** Wählen Sie auf der Seite **Dokument verschieben** die Nummer der Ziel-Personal Box aus der Liste **Ziel-Mailbox** und klicken Sie dann auf **OK**.

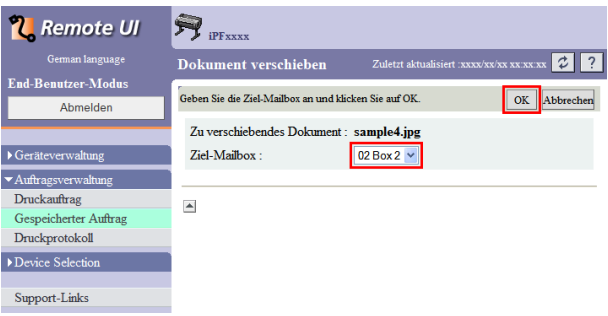

Details dazu entnehmen Sie bitte der Hilfedatei für RemoteUI.

### Verwenden von imagePROGRAF Status Monitor (Windows)

**1** Wählen Sie im Register **Festplatte** eine Box und Canon iPFxxxx klicken Sie auf **Öffnen**. -<br>Option Berechnung Hilfe Druckerstatus | El Aufträge | 42 Berechnung | B Festplatte | 3 Information | 14 Wartung | 8 Support | Mailb Box Nr. Box Name  $\approx 0$ Common Bo Offnen. Verwendba Status :<br>Freie Kapazītāt **XXXGB •** Kennwort, falls vorhanden, eingeben. ( //  $\overline{\mathcal{R}}$ **Hinweis** Diese Mailbox ist kennwortgeschützt.<br>Geben Sie das Kennwort ein und klicken Sie auf OK. Box Nr. :  $\overline{01}$ Box Name (4-stellige Zahl) Kennwort  $0K$ Abbrechen

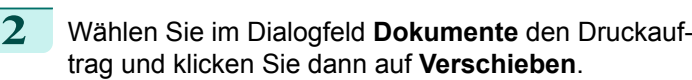

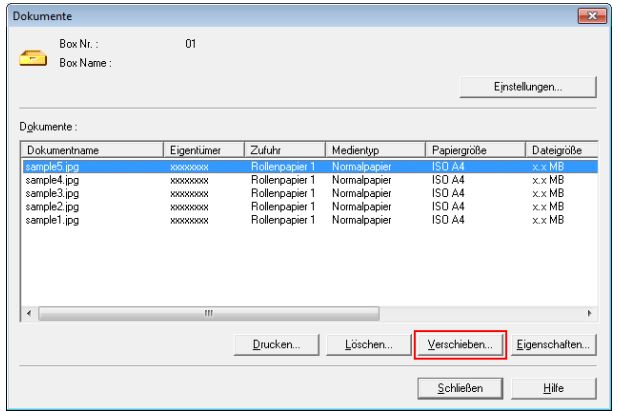

**3** Wählen Sie im Dialogfeld **Verschieben** die Ziel-Personal Box und klicken Sie dann auf **OK**.

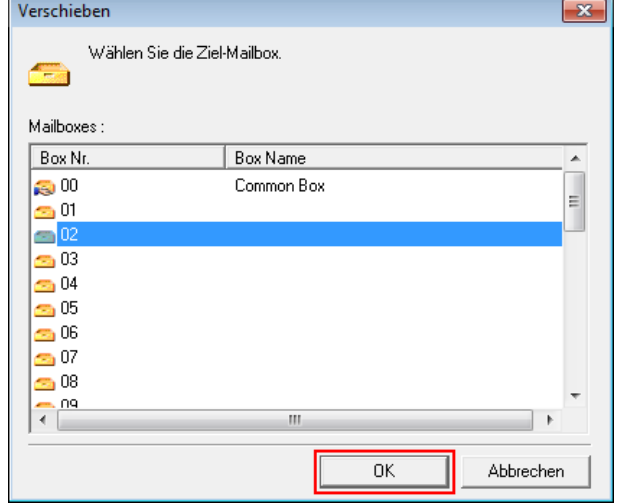

Einzelheiten entnehmen Sie der Hilfedatei für imagePROGRAF Status Monitor.

## Verwenden von imagePROGRAF Printmonitor (Mac OS)

**1** Klicken Sie im Register **Festplatte** auf ▶ neben **Box Nr./Name**.

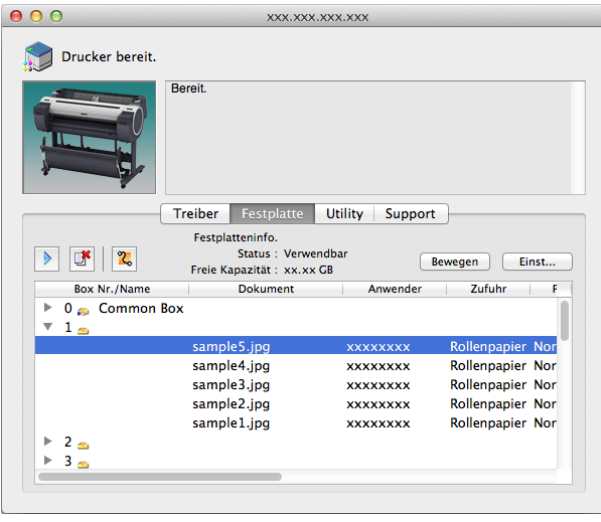

 $\overline{OK}$ 

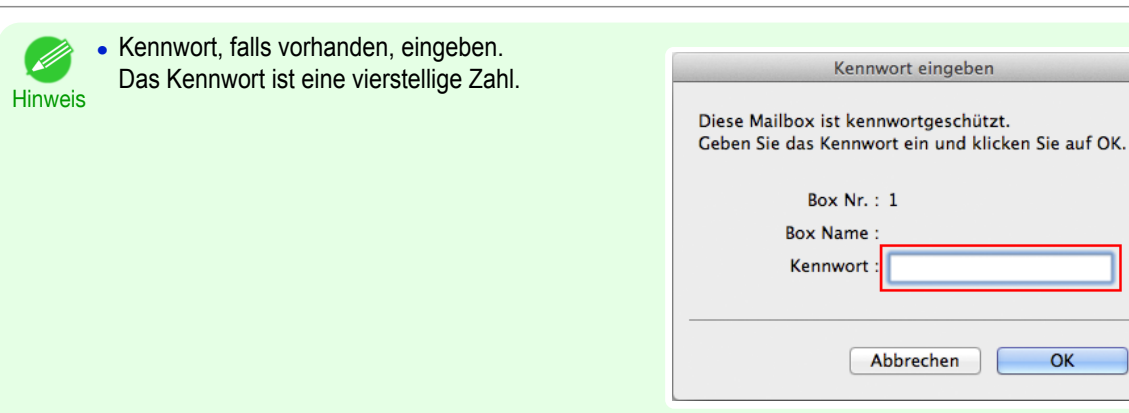

**2** Wählen Sie den Druckauftrag aus, und klicken Sie auf **Verschieben**.

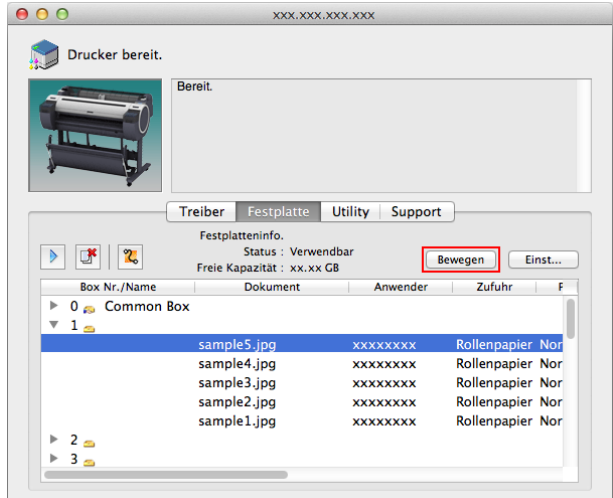

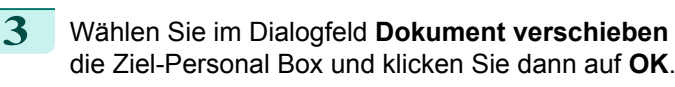

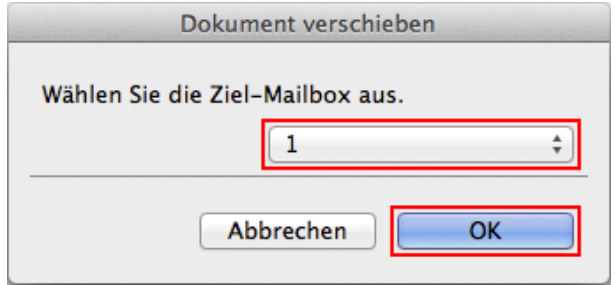

Einzelheiten entnehmen Sie der Hilfedatei für imagePROGRAF Printmonitor.

## <span id="page-516-0"></span>Erweiterte Druckauftragsfunktionen

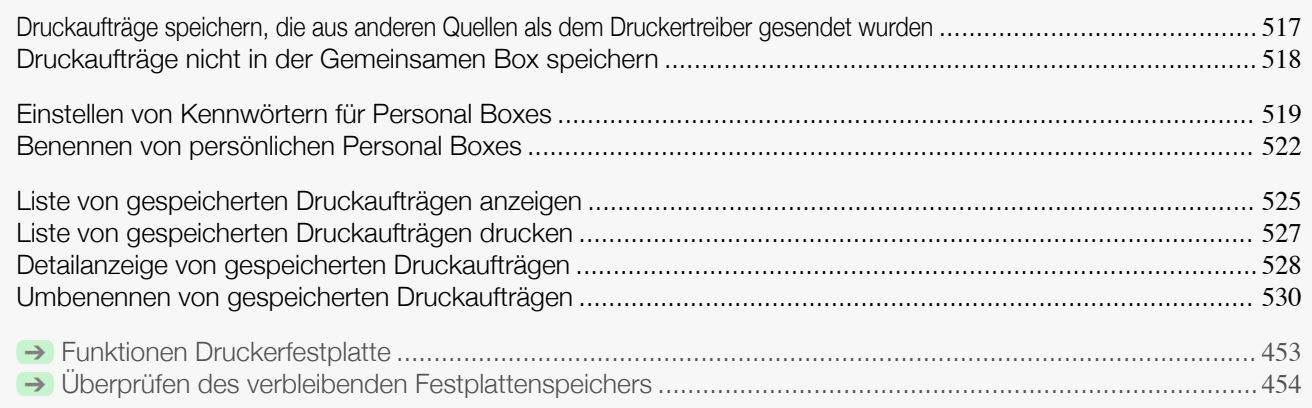

## **Druckaufträge speichern, die aus anderen Quellen als dem Druckertreiber gesendet wurden**

Geben Sie zum Speichern von Druckaufträgen aus Software oder Systemen, die nicht von dem Druckertreiber oder von Anwendungen des Druckers geliefert wurden, die Einstellungen für die **Ausgabemethode** und **Nach Empfng drck** im Menü der Systemsteuerung ein.

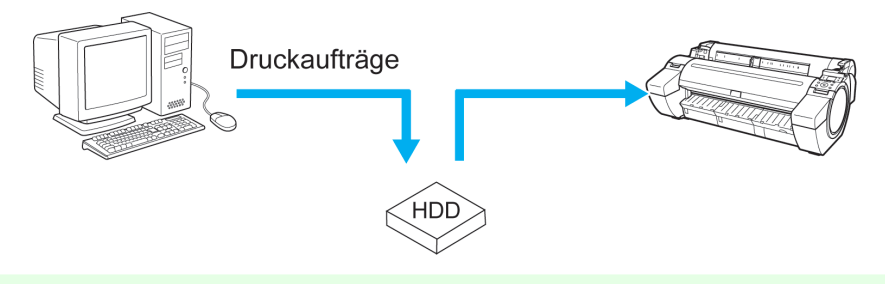

Hinweis **•** Kontaktieren Sie den Software- oder System-Entwickler, um Informationen zu dieser Druckerfunktion zu erhalten.

**•** Falls der **Registerkartenauswahlbildschirm** nicht angezeigt wird, drücken Sie die Taste **Menu (Menü)**.

### Angeben der **Ausgabemethode**

Geben Sie unter **Ausgabemethode** an, wie die Druckaufträge im Bezug auf das Drucken und Speichern verwaltet werden sollen.

- **• Drucken** Speichern Sie Druckaufträge automatisch, wenn sie gedruckt werden. (Dies ist das Standardformat.)
- **• Drck (Atm. Lsch)** Speichern Sie Druckaufträge beim Drucken temporär und löschen Sie diese nach dem Drucken.
- **• Spch: Box 01** (Hier gibt die Zahl eine Boxnummer wieder) Speichern Sie Druckaufträge im Drucker.
- **1** Drücken Sie auf dem **Registerkartenauswahlbildschirm** der Systemsteuerung die Taste ◀ bzw. ▶, um die Registerkarte Einst./Anp.  $(\exists \vdash)$  auszuwählen.

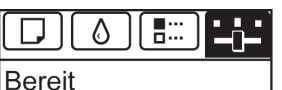

OK: Einst./Anp.-Menü Wart.kass.rest: 80% Ges.Druckberch(m2): 678.0

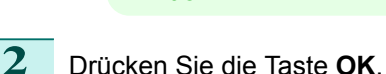

**Hinweis** 

**Einst./Anp.-Menü** wird angezeigt.

<span id="page-517-0"></span>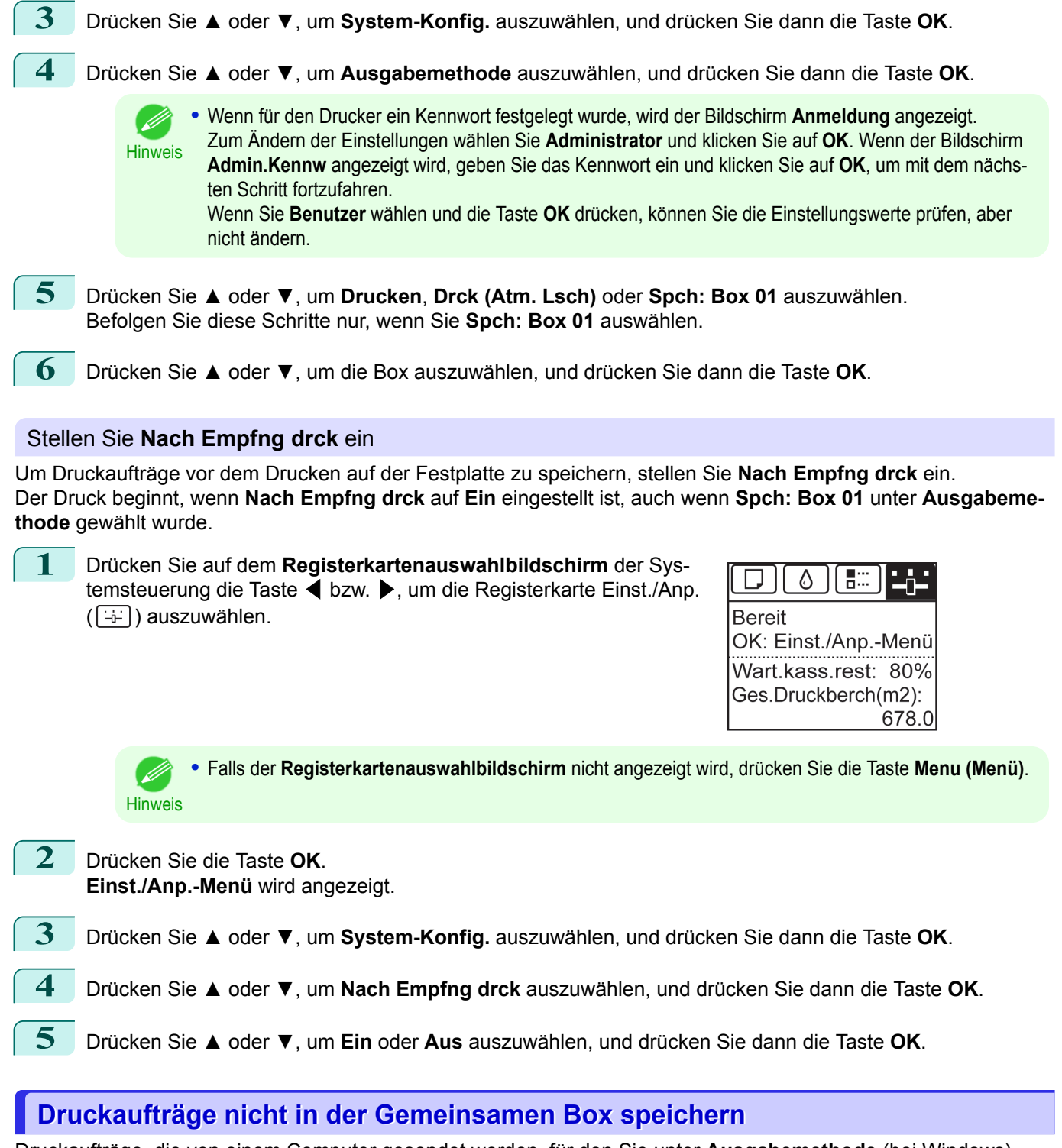

Druckaufträge, die von einem Computer gesendet werden, für den Sie unter **Ausgabemethode** (bei Windows) oder **Auftrag senden an** (bei Mac OS) **Drucken** im Druckertreiber gewählt haben, werden in der gemeinsamen Mailbox gespeichert. (Siehe "[Verwendung der Druckerfestplatte](#page-496-0).") ➔S.497 Wenn im Menü der Systemsteuerung **Spch: Allg. Box** auf **Aus** gestellt ist, werden Druckaufträge, für die Sie im Dialogfeld **Ausgabemethode** des Druckertreibers **Drucken** ausgewählt haben nach dem Drucken aus der gemein-

518

samen Mailbox gelöscht.

<span id="page-518-0"></span>Verwenden Sie diese Funktion beim Drucken von streng vertraulichen Dokumenten.

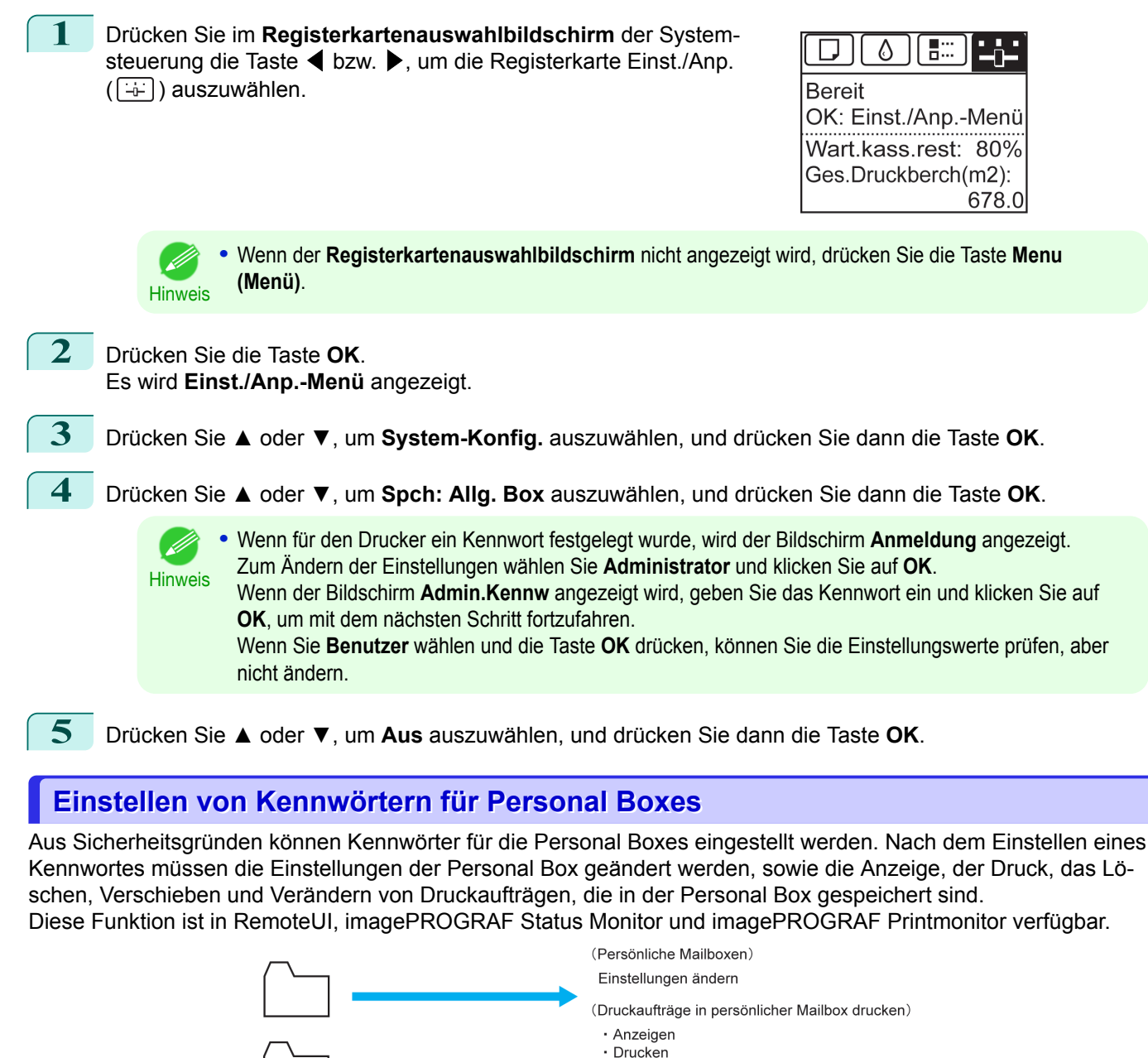

**•** Standardmäßig sind keine Kennwörter für die Personal Boxes eingestellt.

\*\*\*\*

Kennwort eingeben

- Hinweis **•** Für die gemeinsame Mailbox kann kein Kennwort eingestellt werden.
	- **•** Geben Sie als Kennwort eine vierstellige Zahl zwischen 0001 und 9999 ein.
	- **•** Auch wenn Kennwörter eingestellt wurden, sind diese für den Zugriff auf Personal Boxes im Administratormodus unter RemoteUI nicht erforderlich.

Löscher

· Verschieben

· Einstellungen ändern

#### Verwenden von RemoteUI

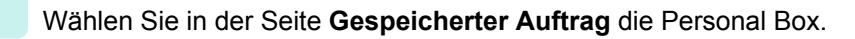

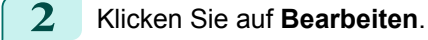

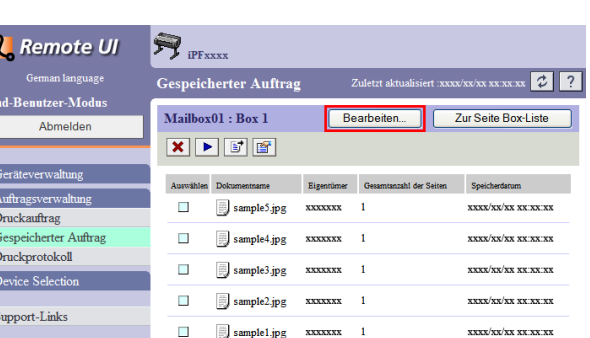

**3** Geben Sie im Dialogfeld **Benutzerbox Einrichten/Registrieren** das Kennwort ein und drücken Sie dann auf **OK**.

**• Kennwort festlegen**

Aktivieren Sie das Kontrollkästchen.

**• Kennwort**

Geben Sie das Kennwort ein. (Sie können nur vierstellige Zahlen zwischen 0001 und 9999 in das Feld eingeben.)

E L<br>K<br>I

**• Bestätigungsnummer**

Geben Sie das Kennwort zur Bestätigung erneut ein.

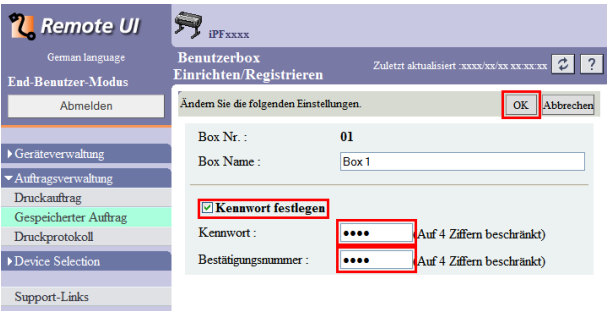

Details dazu entnehmen Sie bitte der Hilfe für RemoteUI.

### Verwenden von imagePROGRAF Status Monitor (Windows)

**1** Wählen Sie im Register **Festplatte** die Personal Box und klicken Sie auf **Öffnen**.

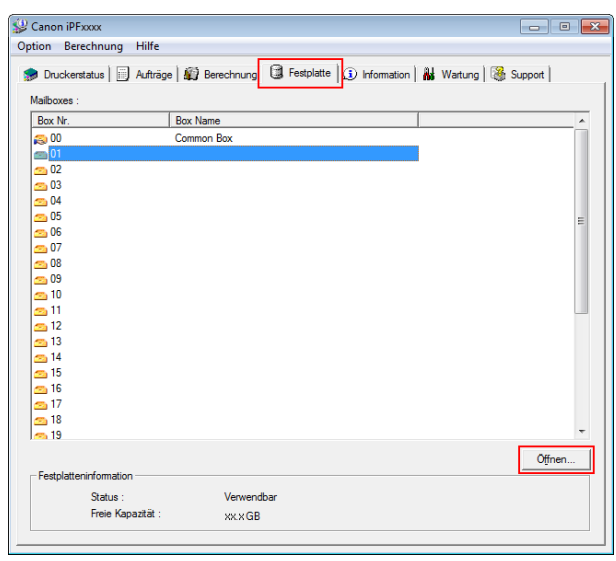

**2** Klicken Sie im Dialogfeld **Dokumente** auf **Einstellungen**.

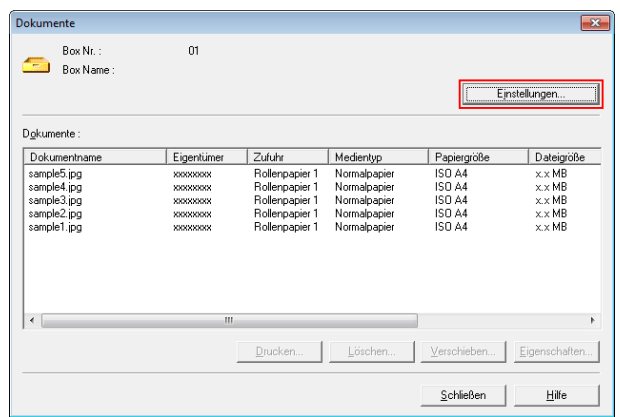

**3** Geben Sie im Dialogfeld **Einstellungen** das Kennwort ein und klicken Sie dann auf **OK**.

- **• Kennwort definieren** Aktivieren Sie das Kontrollkästchen.
- **• Kennwort**

Geben Sie das Kennwort ein. (Sie können nur vierstellige Zahlen zwischen 0001 und 9999 in das Feld eingeben.)

### **• Zur Bestätigung erneut eingeben**

Geben Sie das Kennwort zur Bestätigung erneut ein.

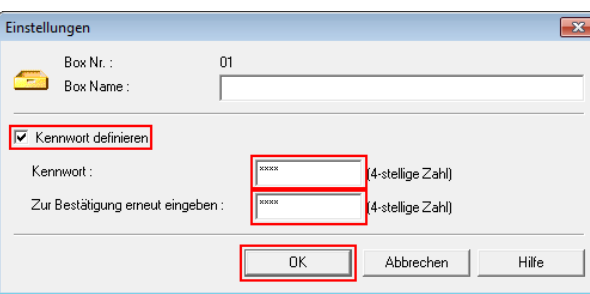

Einzelheiten entnehmen Sie der Hilfedatei für imagePROGRAF Status Monitor.

Verwenden von imagePROGRAF Printmonitor (Mac OS)

**1** Klicken Sie im Register **Festplatte** auf ▶ neben **Box Nr./Name**. Wählen Sie einen gespeicherten Druckauftrag aus der Liste und klicken Sie auf **Einst**.

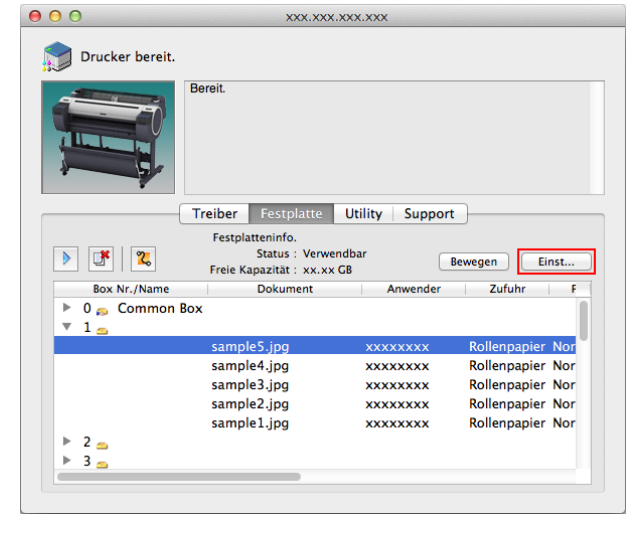

**2** Geben Sie im Dialogfeld **Einstellungen** das Kennwort ein und klicken Sie dann auf **OK**.

- **• Kennwort definieren** Aktivieren Sie das Kontrollkästchen.
- **• Kennwort**

Erweiterte Druckauftragsfunktioner [Erweiterte Druckauftragsfunktionen](#page-516-0)

[Druckauftragsverwaltung](#page-478-0)

Druckauftragsverwaltung

## <span id="page-521-0"></span>**• Bestätigen**

Geben Sie das Kennwort zur Bestätigung erneut ein.

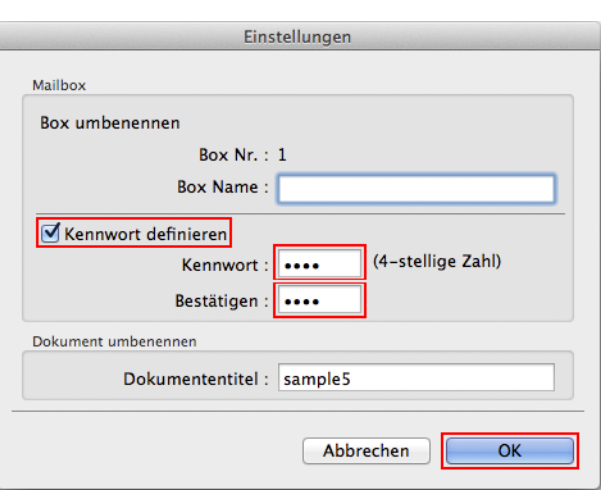

Einzelheiten entnehmen Sie der Hilfedatei für imagePROGRAF Printmonitor.

## **Benennen von persönlichen Personal Boxes**

Zur leichteren Kennzeichnung können Sie den Personal Boxes Namen zuweisen. Diese Funktion ist in RemoteUI, imagePROGRAF Status Monitor und imagePROGRAF Printmonitor verfügbar.

#### Verwenden von RemoteUI

**1** Wählen Sie in der Seite **Gespeicherter Auftrag** die Personal Box.

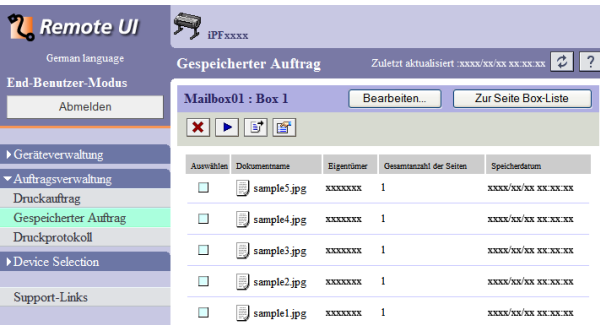

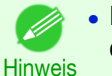

**•** Kennwort, falls für die Personal Box vorhanden, eingeben.

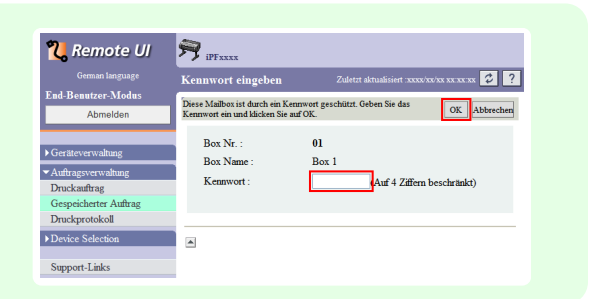

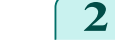

522

**2** Klicken Sie auf **Bearbeiten**.

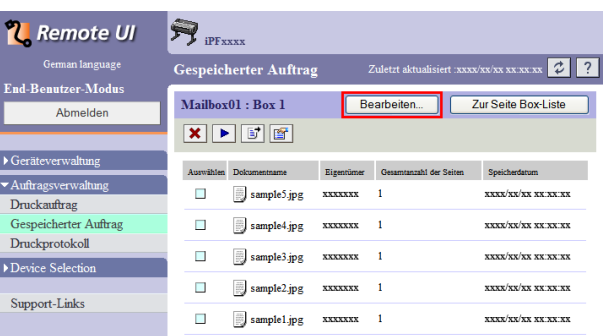

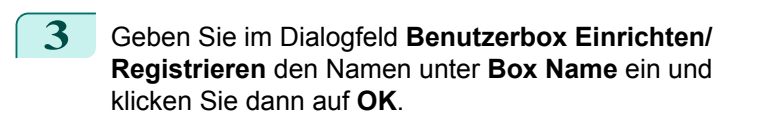

Details dazu entnehmen Sie bitte der Hilfedatei für RemoteUI.

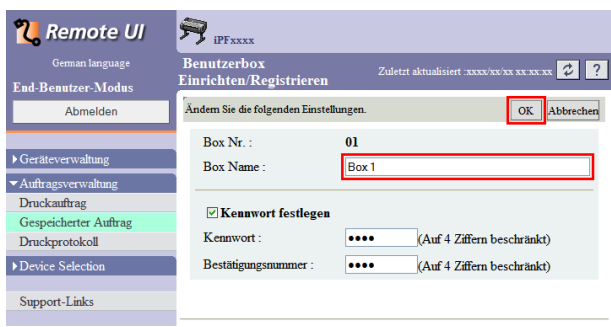

# Verwenden von imagePROGRAF Status Monitor (Windows)

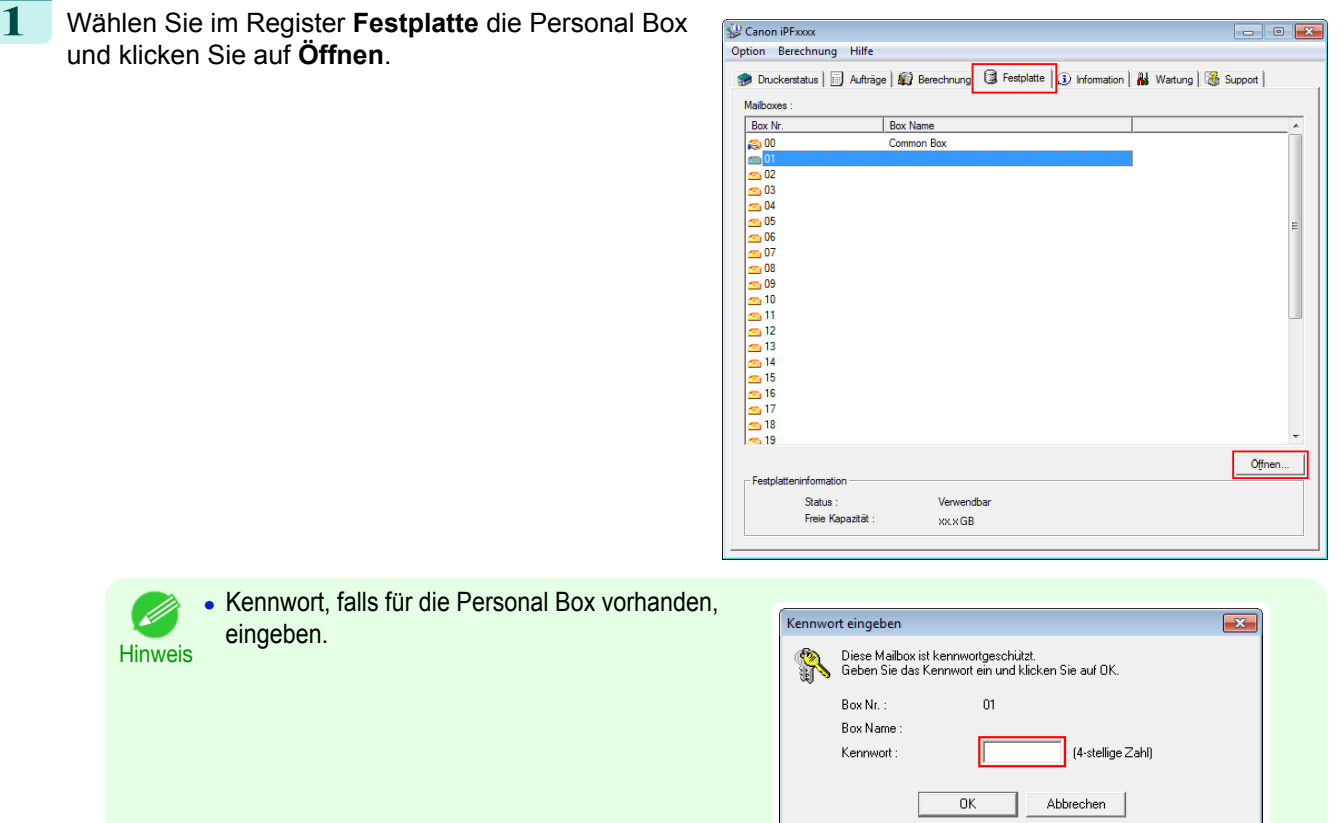

**2** Klicken Sie im Dialogfeld **Dokumente** auf **Einstellungen**.

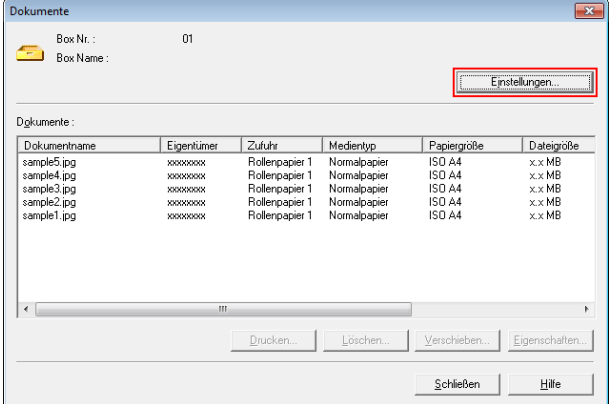

г

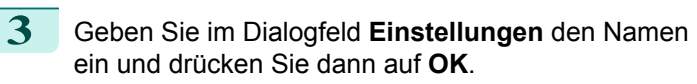

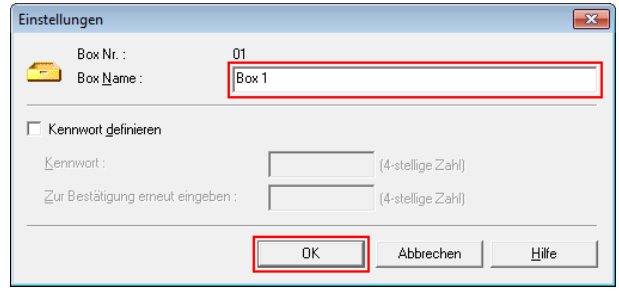

Einzelheiten entnehmen Sie der Hilfsdatei für imagePROGRAF Status Monitor.

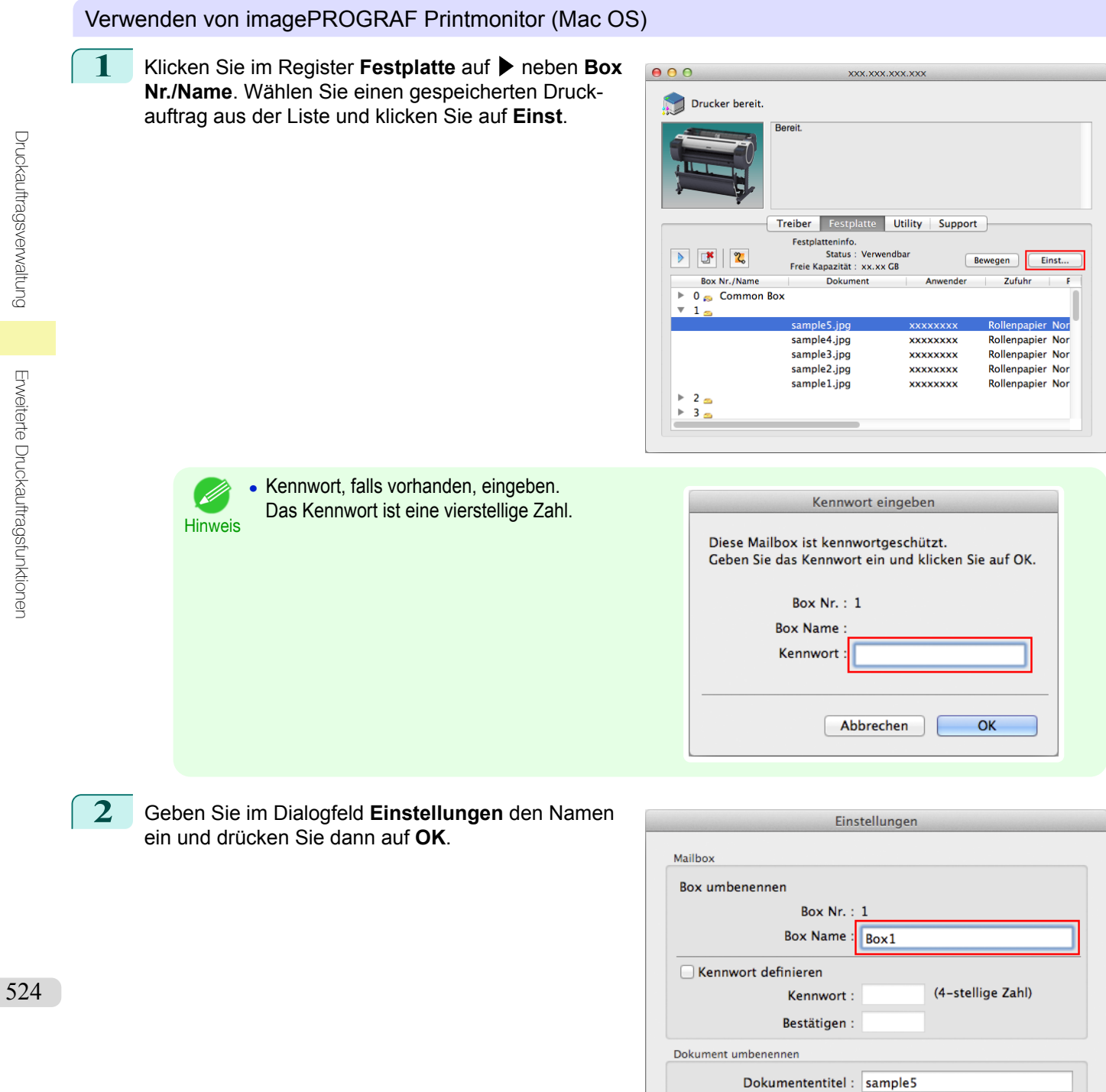

 $\overline{OK}$ 

Abbrechen

#### <span id="page-524-0"></span>Einzelheiten entnehmen Sie der Hilfsdatei für imagePROGRAF Printmonitor.

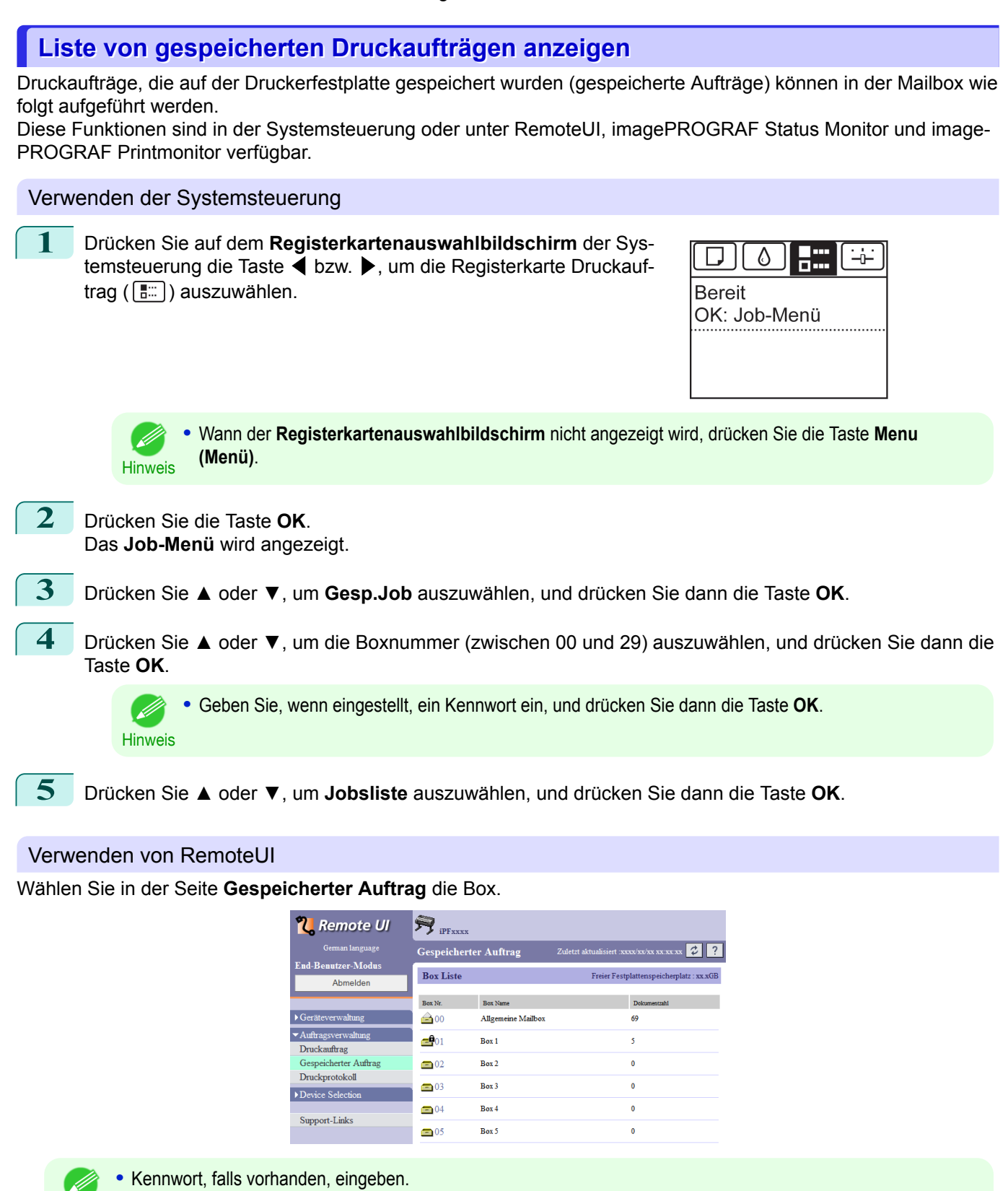

**Hinweis** 

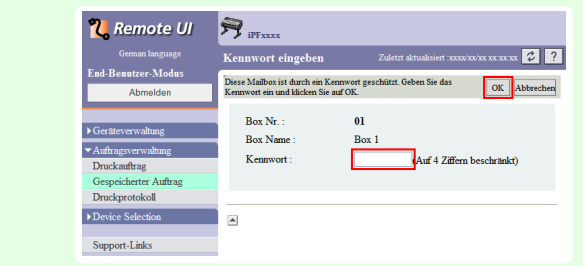

525

[Druckauftragsverwaltung](#page-478-0)

**Druckautragsverwaltung** 

[Erweiterte Druckauftragsfunktionen](#page-516-0)

Erweiterte Druckauftragsfunktioner

#### Die Druckaufträge, die in der Mailbox gespeichert wurden, werden aufgeführt.

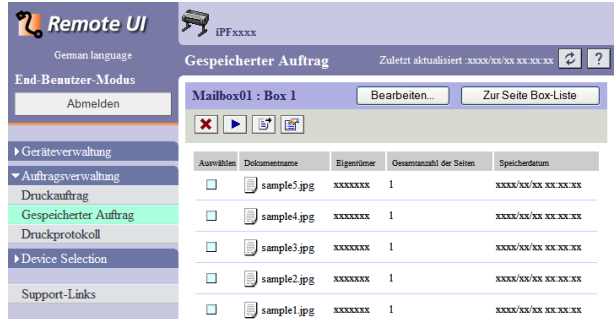

Details dazu entnehmen Sie bitte der Hilfe für RemoteUI.

#### Verwenden von imagePROGRAF Status Monitor (Windows)

Wählen Sie im Register **Festplatte** eine Box und klicken Sie auf **Öffnen**.

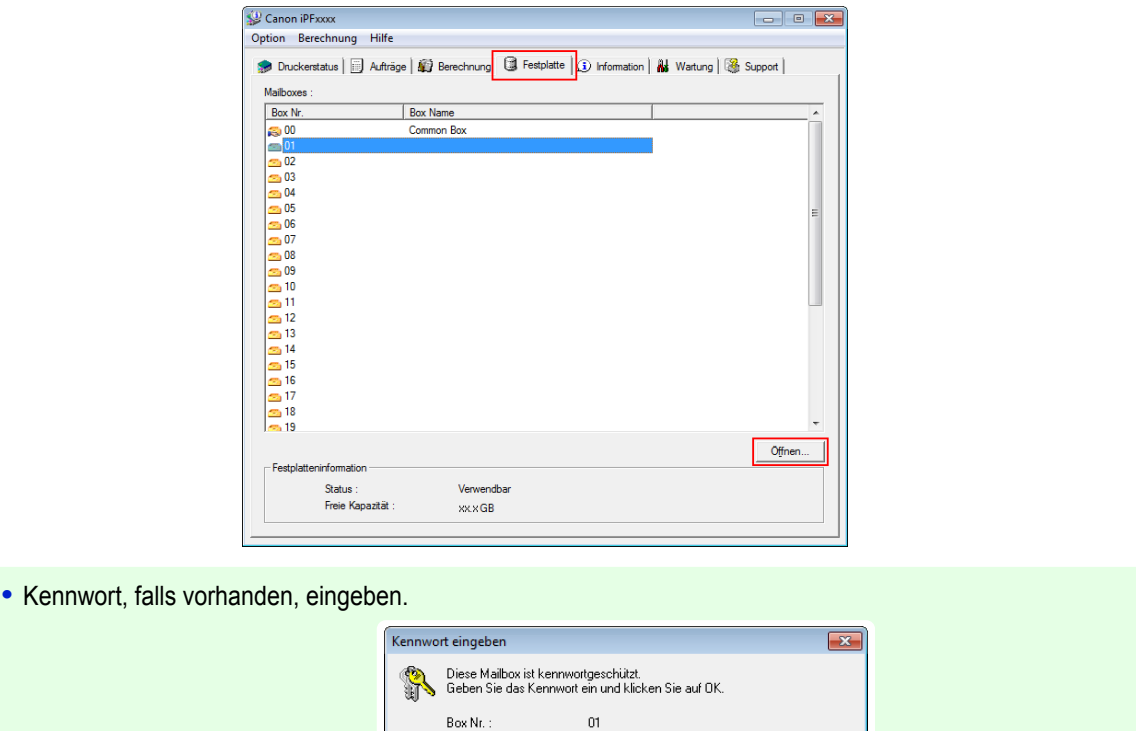

(4-stellige Zahl)

Abbrechen

Die in dieser Mailbox gespeicherten Druckaufträge werden im Dialogfeld **Dokumente** angezeigt.

Box Name

Kennwort

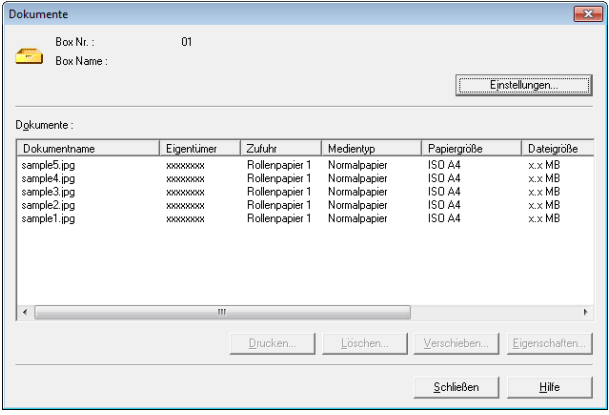

 $\overline{\mathsf{OK}}$ 

**Hinweis** 

#### <span id="page-526-0"></span>Einzelheiten entnehmen Sie der Hilfedatei für imagePROGRAF Status Monitor.

Verwenden von imagePROGRAF Printmonitor (Mac OS)

Klicken Sie im Register **Festplatte** auf ▶ neben **Box Nr./Name**.

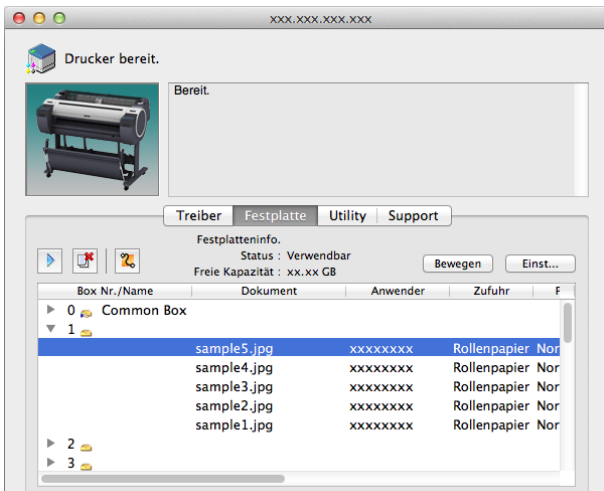

Hinweis

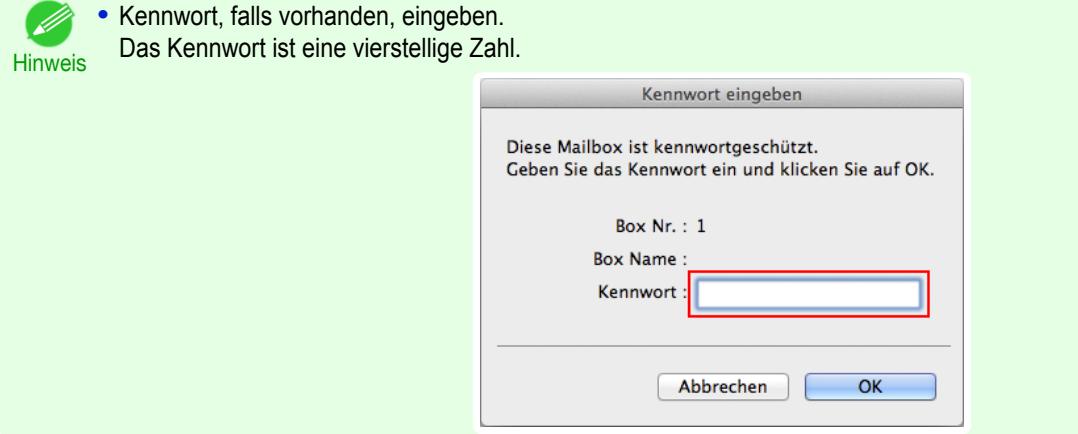

Einzelheiten entnehmen Sie der Hilfedatei für imagePROGRAF Printmonitor.

## **Liste von gespeicherten Druckaufträgen drucken**

Die Liste der Druckaufträge, die auf der Druckerfestplatte gespeichert wurden (gespeicherte Aufträge) können von der Mailbox wie folgt gedruckt werden.

**1** Drücken Sie auf dem **Registerkartenauswahlbildschirm** der Systemsteuerung die Taste ◀ bzw. ▶, um die Registerkarte Druckauftrag  $(\boxed{\overline{}}\cdots)$  auszuwählen.

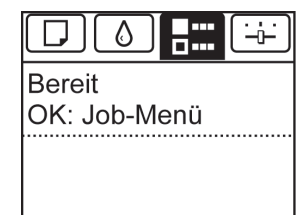

Hinweis **•** Wann der **Registerkartenauswahlbildschirm** nicht angezeigt wird, drücken Sie die Taste **Menu (Menü)**.

[Druckauftragsverwaltung](#page-478-0)

**Druckautragsverwaltung** 

[Erweiterte Druckauftragsfunktionen](#page-516-0)

Erweiterte Druckauftragsfunktioner

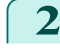

**2** Drücken Sie die Taste **OK**. Das **Job-Menü** wird angezeigt.

**3** Drücken Sie **▲** oder **▼**, um **Gesp.Job** auszuwählen, und drücken Sie dann die Taste **OK**.

<span id="page-527-0"></span>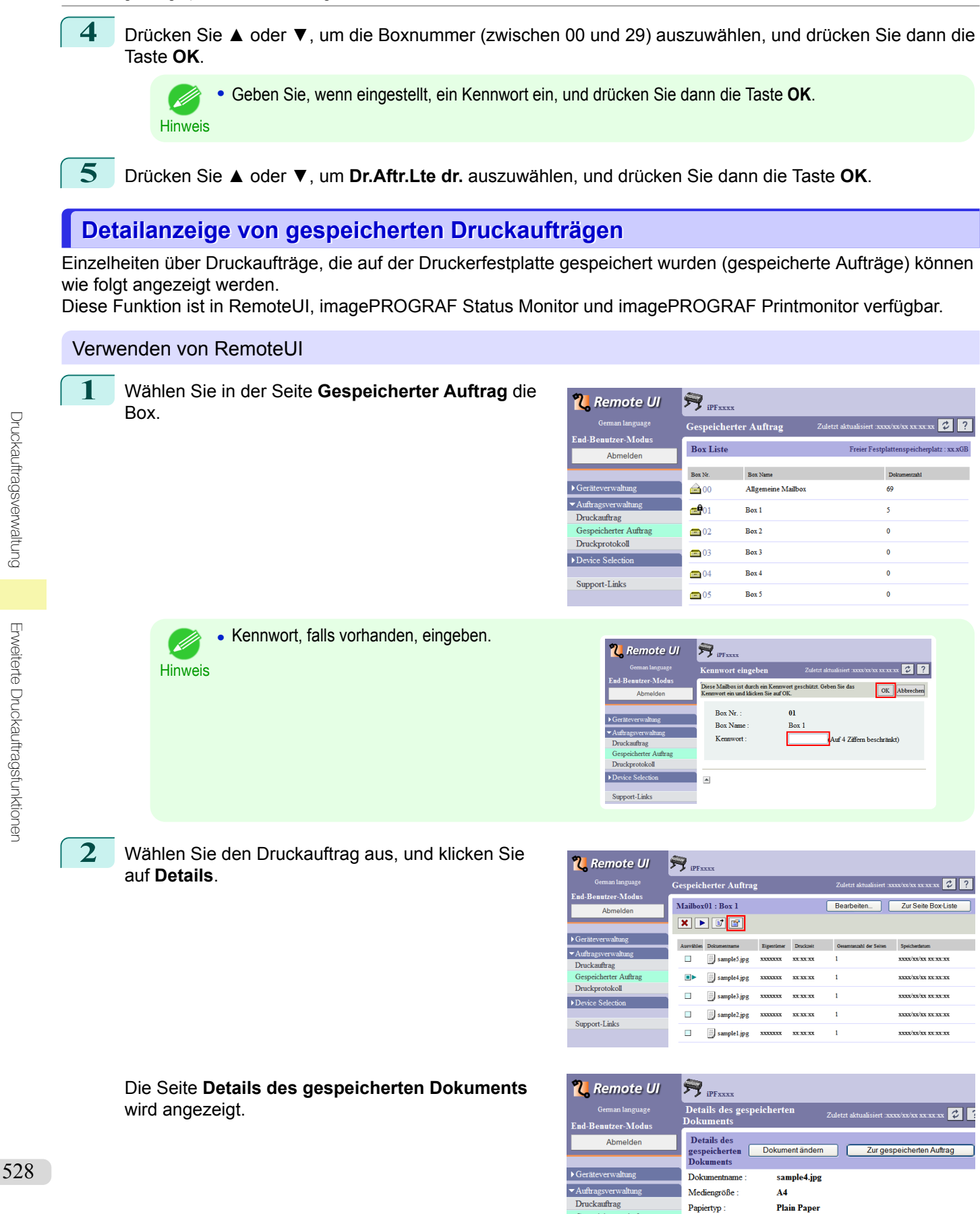

**Inhaber** 

Größe

Speicherdatum

Papierinformationer Kopien

Druckprotokoll

Device Selection

Support-Links

xxxxxxx

xxxxKB  $Roll<sub>1</sub>$ 

**1Copies** 

 $xx/xx/xx xx:xx:xx$ 

[Druckauftragsverwaltung](#page-478-0)

Druckauftragsverwaltung

[Erweiterte Druckauftragsfunktionen](#page-516-0)

Erweiterte Druckauftragsfunktioner

Details dazu entnehmen Sie bitte der Hilfedatei für RemoteUI.

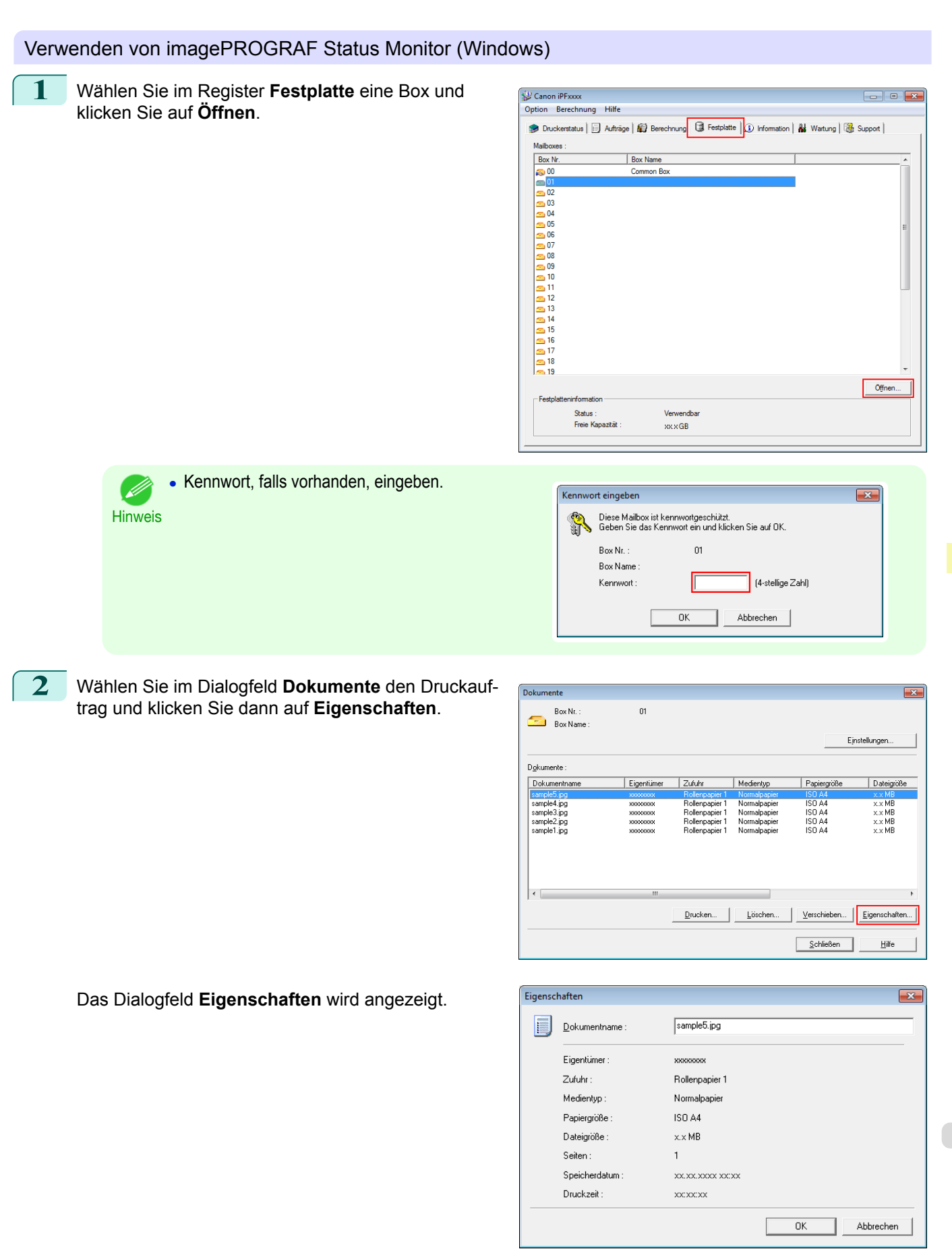

Einzelheiten entnehmen Sie der Hilfsdatei für imagePROGRAF Status Monitor.

#### <span id="page-529-0"></span>Verwenden von imagePROGRAF Printmonitor (Mac OS) **1** Klicken Sie im Register **Festplatte** auf ▶ neben **Box**  $000$ XXX.XXX.XXX.XXX **Nr./Name**. Drucker bereit **Bereit** Treiber Festplatte Utility Support Festplatteninfo.<br>Status : Verwendbar<br>Freie Kapazität : xx.xx GB Bewegen Einst... **Box Nr./Name Dokument** Zufuhr  $\overline{ }$  $0 \approx$  Common Box  $\overline{1}$ sample 5. ipd **xxxxxxxx** npapier Nor sample4.jpg **xxxxxxxx** Rollenpapier Nor sample3.ipg **xxxxxxxxx** Rollenpapier Nor Rollenpapier Nor sample2.jpg xxxxxxxx sample1.jpg **XXXXXXXX** Rollenpapier Nor  $\begin{array}{c}\n\rightarrow 2 \\
\rightarrow 3 \text{ m}\n\end{array}$  $2^{\circ}$ **•** Kennwort, falls vorhanden, eingeben. D Kennwort eingeben Das Kennwort ist eine vierstellige Zahl. **Hinweis** Diese Mailbox ist kennwortgeschützt. Geben Sie das Kennwort ein und klicken Sie auf OK. Box Nr.: 1 **Box Name** Kennwort OK Abbrechen

Einzelheiten entnehmen Sie der Hilfsdatei für imagePROGRAF Printmonitor.

## **Umbenennen von gespeicherten Druckaufträgen**

Druckaufträge, die auf der Druckerfestplatte gespeichert wurden (gespeicherte Aufträge) können wie folgt umbenannt werden.

Diese Funktion ist in RemoteUI, imagePROGRAF Status Monitor und imagePROGRAF Printmonitor verfügbar.

#### Verwenden von RemoteUI

**1** Wählen Sie in der Seite **Gespeicherter Auftrag** die Box.

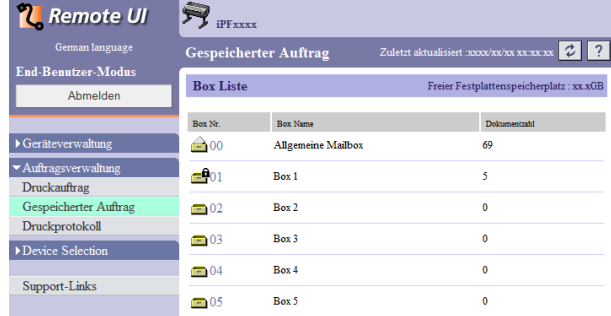

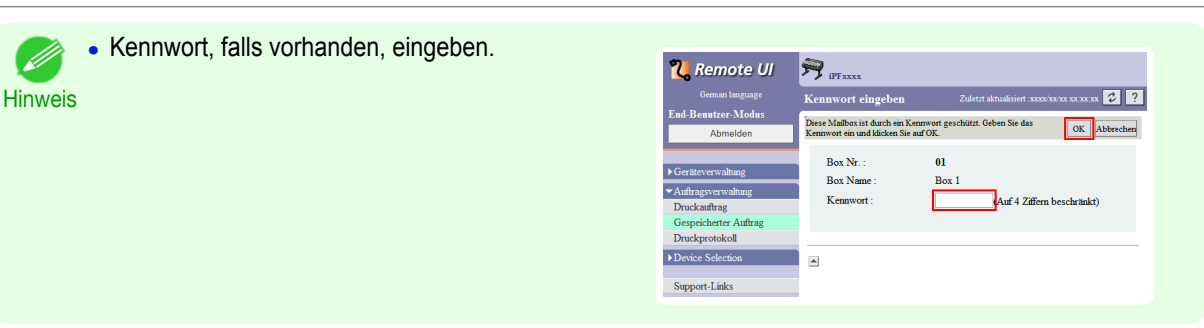

**2** Wählen Sie den Druckauftrag aus, und klicken Sie auf **Details**.

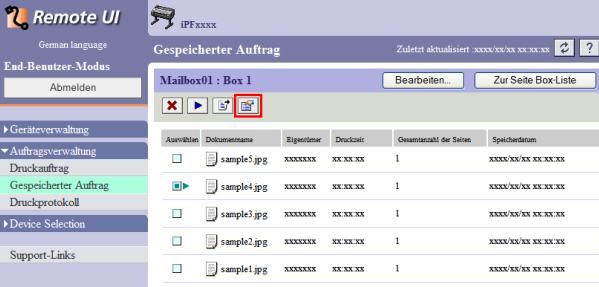

**3** Klicken Sie in der Seite **Details des gespeicherten Dokuments** auf **Dokument ändern**.

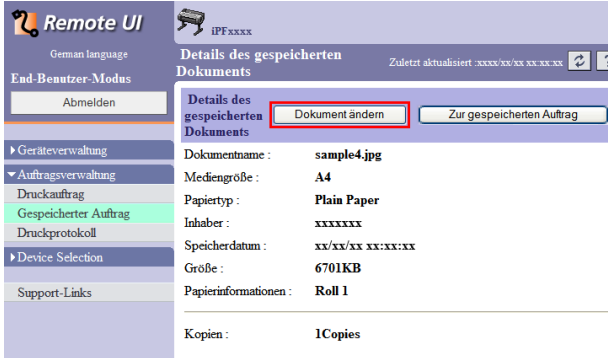

**4** Geben Sie im Dialogfeld **Gespeichertes Dokument umbenennen** den Namen ein und klicken Sie dann auf **OK**.

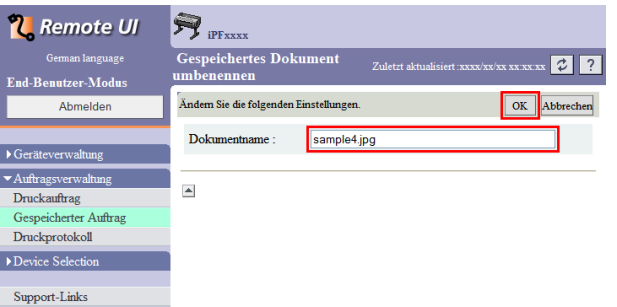

Details dazu entnehmen Sie bitte der Hilfedatei für RemoteUI.

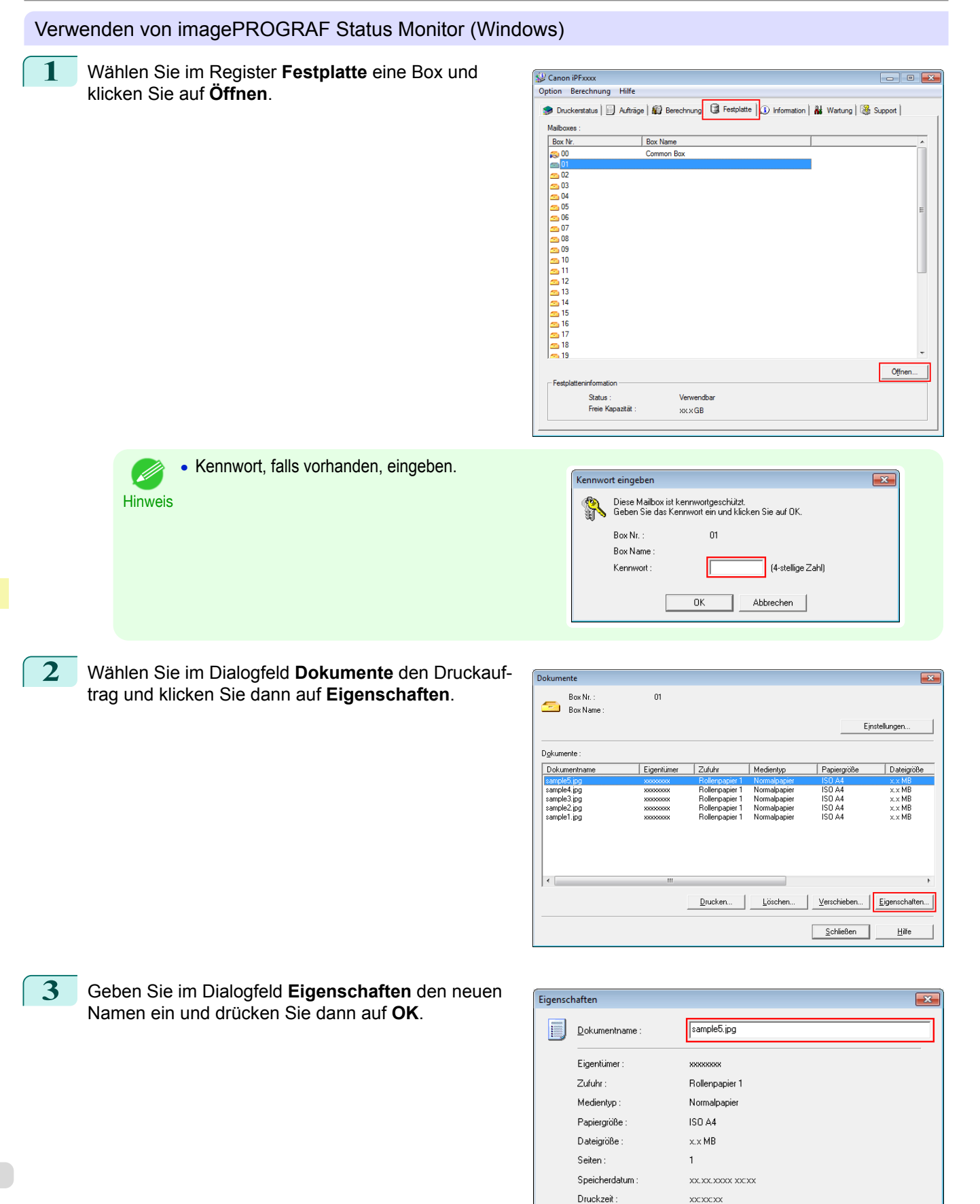

Einzelheiten entnehmen Sie der Hilfsdatei für imagePROGRAF Status Monitor.

Abbrechen

 $\overline{OK}$ 

[Druckauftragsverwaltung](#page-478-0)

Druckauftragsverwaltung

[Erweiterte Druckauftragsfunktionen](#page-516-0)

Erweiterte Druckauftragsfunktioner

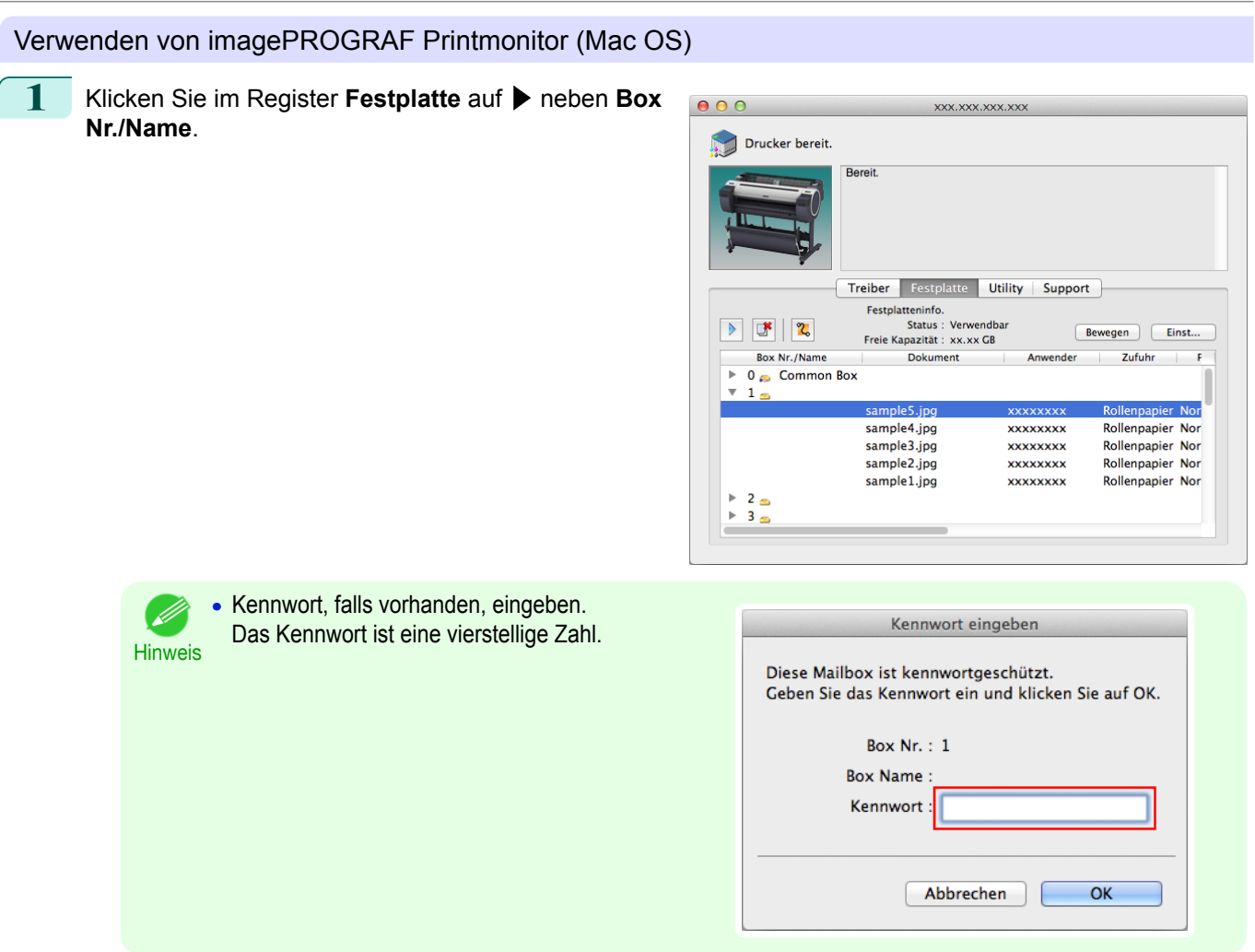

**2** Wählen Sie den Druckauftrag aus, und klicken Sie auf **Einst**.

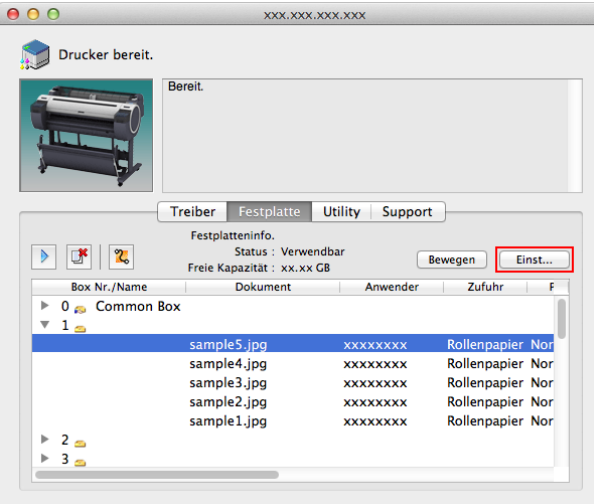

## **3** Geben Sie im Dialogfeld **Einstellungen** den neuen Namen ein und drücken Sie dann auf **OK**.

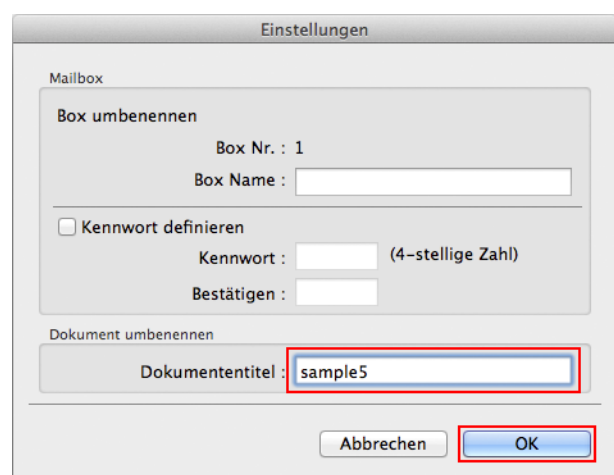

Einzelheiten entnehmen Sie der Hilfsdatei für imagePROGRAF Printmonitor.

<span id="page-534-0"></span>[Bedienungsanleitung](#page-0-0)

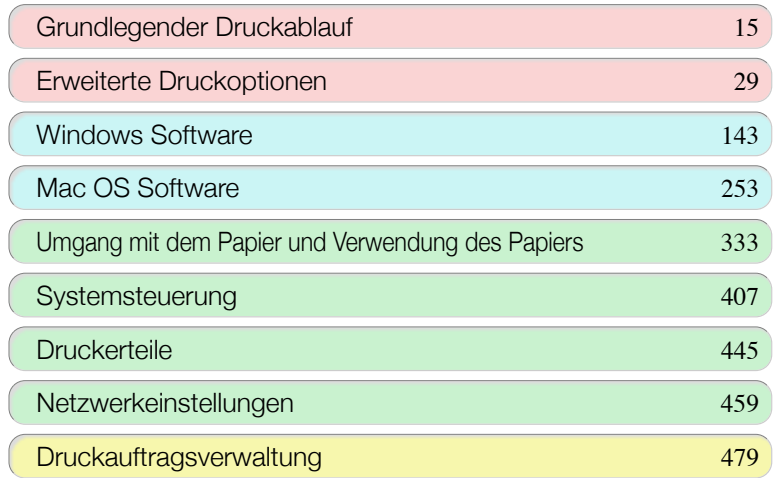

# Justierungen für eine bessere Druckqualität

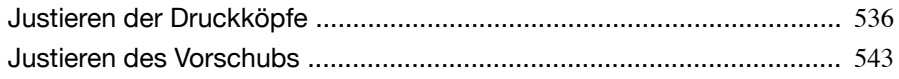

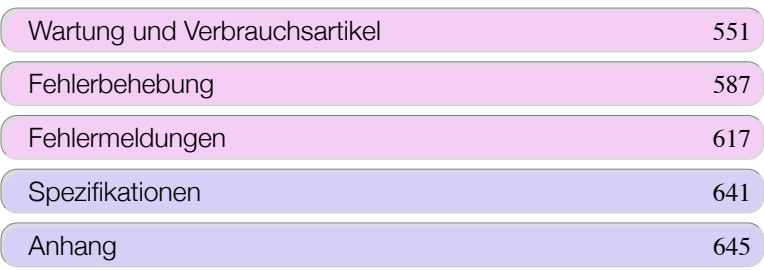

<span id="page-535-0"></span>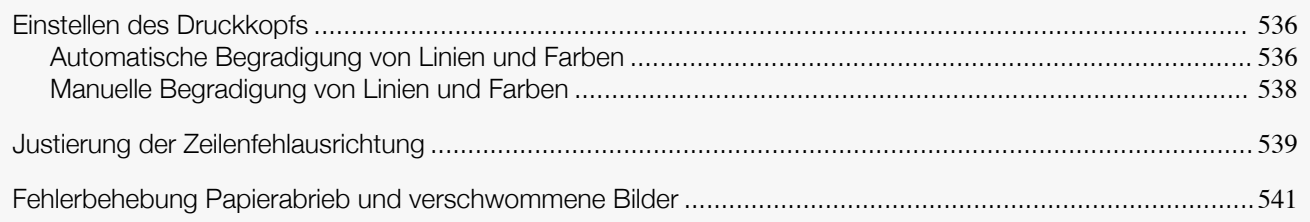

## **Einstellen des Druckkopfs**

Wenn die gedruckten Dokumente durch folgende Probleme beeinträchtigt sind, versuchen Sie es mit dem Einstellen des Druckkopfs.

- **•** Der Druck ist blass oder von verschiedenfarbigen Streifen beeinträchtigt Führen Sie **Düsentest** durch, um den Druckkopf auf Düsenverstopfung zu überprüfen. Siehe Anweisungen finden Sie unter "[Überprüfen verstopfter Düsen](#page-559-0)." ➔S.560
- **•** Gedruckte vertikale Linien sind verzerrt oder die Farben nicht ausgerichtet Führen Sie **Kopfpos. Anp.** zum Einstellen der Druckkopfposition aus. Führen Sie im Normalfall **Auto(Standard)** oder **Auto(Erw.)** durch. Wenn Sie Spezialpapier verwenden oder der Druck nach Ausführen von **Auto(Erw.)** nicht besser wird, versuchen Sie es mit **Manuell**. (Siehe "Automatische Begradigung von Linien und Farben.") ➔S.536 (Siehe "[Manuelle Begradigung von Linien und Farben](#page-537-0).") ➔S.538
- **•** Gedruckte Linien sind schief Führen Sie **Kopfjust.** aus, um den Neigungswinkel des Druckkopfs einzustellen. Auch leichte Fehlausrichtung kann korrigiert werden. (Siehe "[Justierung der Zeilenfehlausrichtung](#page-538-0).") ➔S.539
- **•** Papier reibt am Druckkopf oder Bildränder sind verwischt Das Ausführen von **Kopfhöhe** zum Einstellen der Druckkopfhöhe kann die Druckergebnisse verbessern. (Siehe "[Fehlerbehebung Papierabrieb und verschwommene Bilder](#page-540-0).") ➔S.541

## **Automatische Begradigung von Linien und Farben**

Wenn gedruckte senkrechte Linien verzerrt sind oder die Farben nicht richtig ausgerichtet sind, führen Sie **Kopfpos. Anp.** aus, um die Druckkopf-Ausrichtung vorzunehmen.

Es gibt zwei Modi zur automatischen Einstellung des Druckkopfs : **Auto(Standard)** und **Auto(Erw.)**.

**Auto(Standard)** korrigiert die leichte Bildverzerrung oder Farbfehlausrichtung. Wenn dies nicht hilft, so versuchen Sie es mit **Auto(Erw.)**.

Verwenden Sie **Auto(Standard)** oder **Auto(Erw.)**, damit der Drucker ein Testmuster für die automatische Einstellung des Druckkopfes druckt und liest.

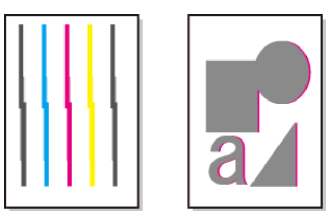

**•** Diese Funktion ist für Pauspapier, Semitransparent matte folie oder Klarsichtfolie nicht verfügbar.

Wichtig **•** Falls die Ausrichtung mit Sondermedien nicht wie erwartet möglich ist, versuchen Sie es mit einem anderen Papiertyp erneut, oder versuchen Sie es mit der Einstellung **Manuell**. (Siehe "[Manuelle Begradigung von Linien und Farben](#page-537-0).") ➔S.538

1 4 **Hinweis**  **•** Da die Ausrichtungsergebnisse je nach Papiertyp unterschiedlich sind, verwenden Sie für die Ausrichtung den gleichen Papiertyp, den Sie auch für den Druck verwenden möchten.

- **•** Benutzen Sie **Auto(Standard)**, wenn Sie einen anderen Papiertyp ausgewählt haben, oder wenn Sie die Grenzen zwischen den Farben so klar wie möglich gestalten möchten.
- **•** Verwenden Sie **Auto(Erw.)** zur Feineinstellung des Raums zwischen den Düsen oder Farben, wenn Sie den Druckkopf umgeschaltet haben oder wenn Sie einen klareren Druck benötigen. Wir empfehlen **Auto(Erw.)** zum Drucken auf höchster Qualitätsstufe.

Papier, das vorbereitet werden muss

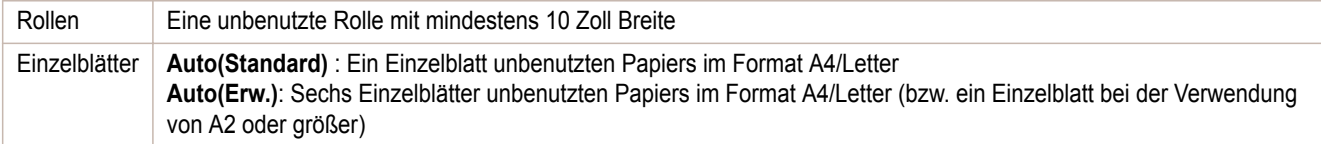

Führen Sie die Einstellung wie folgt durch.

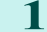

**1** Papier einlegen.

- **•** [Befestigung des Rollenhalters an den Rollen](#page-343-0) ➔S.344
- [Einlegen von Rollenpapier in den Drucker](#page-346-0) → S.347
- **•** [Einlegen von Einzelblättern in den Drucker](#page-364-0) ➔S.365

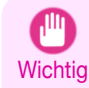

**•** Achten Sie stets darauf, dass das eingelegte Papier mit dem im Drucker angegebenen Papiertyp übereinstimmt. Die Justierung kann nicht fehlerfrei abgeschlossen werden, bis das eingelegte Papier den Einstellungen entspricht.

**2** Drücken Sie im **Registerkartenauswahlbildschirm** der Systemsteuerung die Taste ◀ bzw. ▶, um die Registerkarte Einst./Anp.  $(\overline{+)}$  auszuwählen.

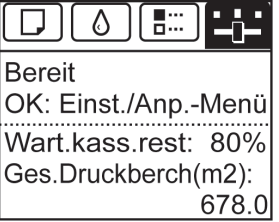

Hinweis **•** Wenn der **Registerkartenauswahlbildschirm** nicht angezeigt wird, drücken Sie die Taste **Menu (Menü)**.

- **3** Drücken Sie die Taste **OK**. **Einst./Anp.-Menü** wird angezeigt.
- **4** Drücken Sie **▲** oder **▼**, um **Drucker just.** auszuwählen, und drücken Sie dann die Taste **OK**.
	- **5** Drücken Sie **▲** oder **▼**, um **Kopfpos. Anp.** auszuwählen, und drücken Sie dann die Taste **OK**.
- **6** Drücken Sie **▲** oder **▼**, um **Auto(Standard)** oder **Auto(Erw.)** auszuwählen, und drücken Sie dann die Taste **OK**.

Für die Justierung wird ein Testmuster gedruckt.

Die Justierung ist nun abgeschlossen, wenn Sie auf Rollenpapier oder einem Einzelblatt der Größe A2 oder größer gedruckt haben.

**7** Wenn Sie mit der **Auto(Erw.)** auf Einzelblättern drucken, die kleiner als A2 sind, wird eine Bestätigungsmeldung angezeigt, die Sie zum Fortsetzen des Drucks auffordert. Drücken Sie die Taste **OK** und folgen Sie den angezeigten Anweisungen.

## <span id="page-537-0"></span>**Manuelle Begradigung von Linien und Farben**

Wenn gedruckte senkrechte Linien verzerrt sind oder die Farben nicht richtig ausgerichtet sind, führen Sie **Kopfpos. Anp.** aus, um die Druckkopf-Ausrichtung vorzunehmen.

Normalerweise wird **Standard** ausgeführt.

(Siehe "[Automatische Begradigung von Linien und Farben](#page-535-0).") ➔S.536

Wenn Sie jedoch Spezialpapier verwenden oder der Druck nach Ausführen von **Standard** nicht besser wird, versuchen Sie es mit **Manuell**.

Bei der **Manuellen** Einstellung müssen Sie das gedruckte Testmuster prüfen und einen Einstellungswert eingeben.

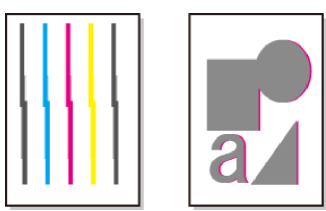

**•** Wir empfehlen zur Einstellung die Verwendung des Papiertyps, den Sie am häufigsten verwenden.

#### Punkte mit Vorbereitung

Hinweis

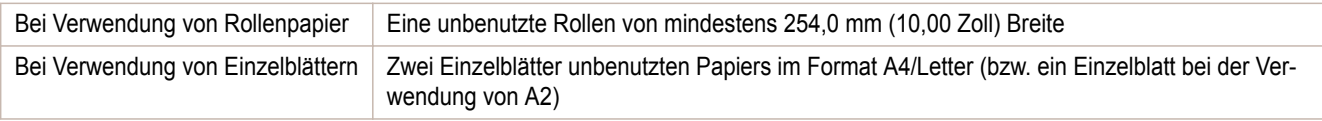

Führen Sie die Einstellung wie folgt durch.

#### **1** Papier einlegen.

- **•** [Befestigung des Rollenhalters an den Rollen](#page-343-0) ➔S.344
- **•** [Einlegen von Rollenpapier in den Drucker](#page-346-0) ➔S.347
- **•** [Einlegen von Einzelblättern in den Drucker](#page-364-0) ➔S.365

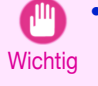

- **•** Achten Sie stets darauf, dass das eingelegte Papier mit dem im Drucker angegebenen Papiertyp übereinstimmt. Die Justierung kann nicht fehlerfrei abgeschlossen werden, bis das eingelegte Papier den Einstellungen entspricht.
- **2** Wählen Sie im **Registerkartenauswahlbildschirm** der Systemsteuerung die Taste ◀ bzw. ▶, um die Registerkarte Einst./Anp.  $(\overline{+)}$ ) auszuwählen.

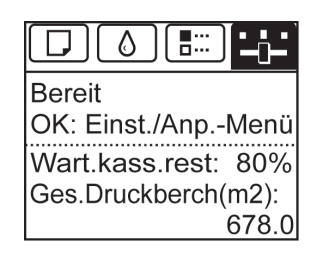

**Hinweis •** Wenn der **Registerkartenauswahlbildschirm** nicht angezeigt wird, drücken Sie die Taste **Menu (Menü)**.

- **3** Drücken Sie die Taste **OK**. Das **Einst./Anp.-Menü** wird angezeigt.
	- **4** Drücken Sie **▲** oder **▼**, um **Drucker just.** auszuwählen, und drücken Sie dann die Taste **OK**.
		- **5** Drücken Sie **▲** oder **▼**, um **Kopfpos. Anp.** auszuwählen, und drücken Sie dann die Taste **OK**.

<span id="page-538-0"></span>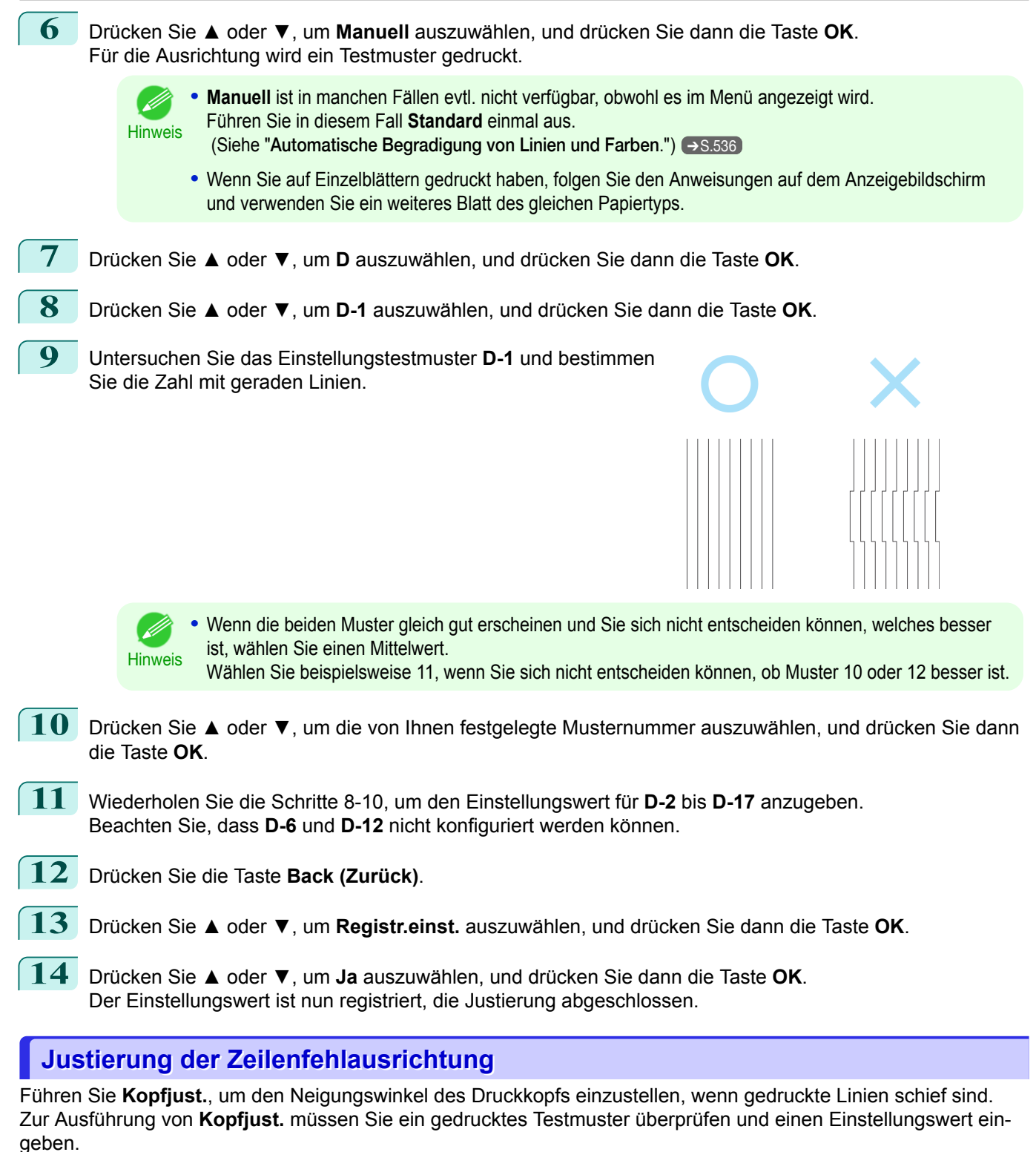

Vorzubereitendes Papier

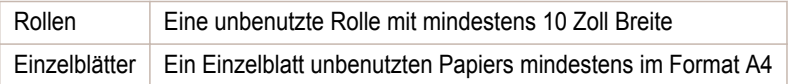

Führen Sie die Einstellung wie folgt durch.

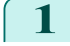

- **1** Papier einlegen.
	- **•** [Befestigung des Rollenhalters an den Rollen](#page-343-0) ➔S.344
	- [Einlegen von Rollenpapier in den Drucker](#page-346-0) → S.347
	- **•** [Einlegen von Einzelblättern in den Drucker](#page-364-0) ➔S.365

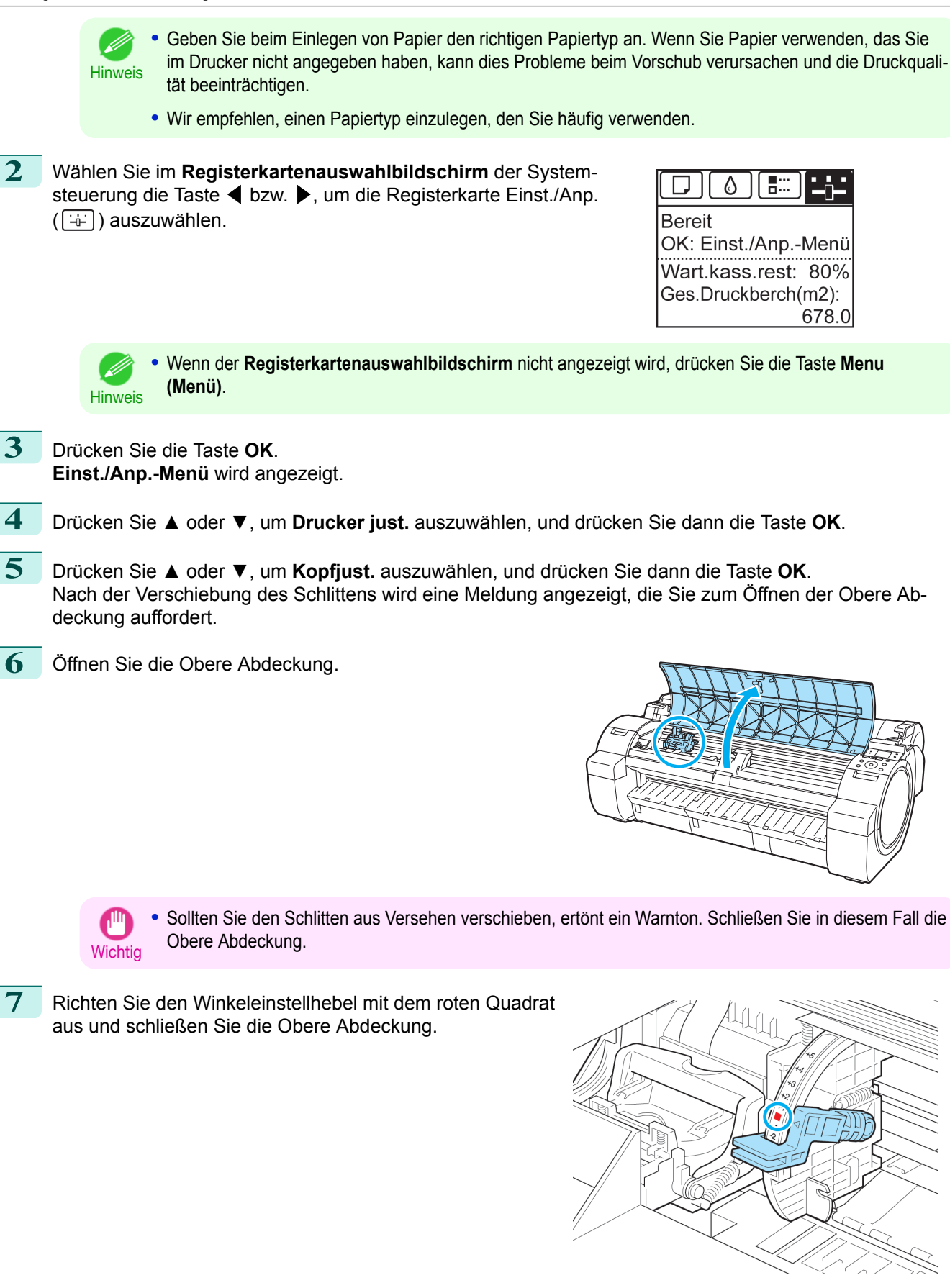

[Bedienungsanleitung](#page-0-0)
Für die Ausrichtung wird ein Testmuster gedruckt.

**Wichtig •** Berühren Sie niemals die Lineare Skala (a) oder die Schlittenschiene (b). Diese Teile können beim Berühren beschädigt werden.

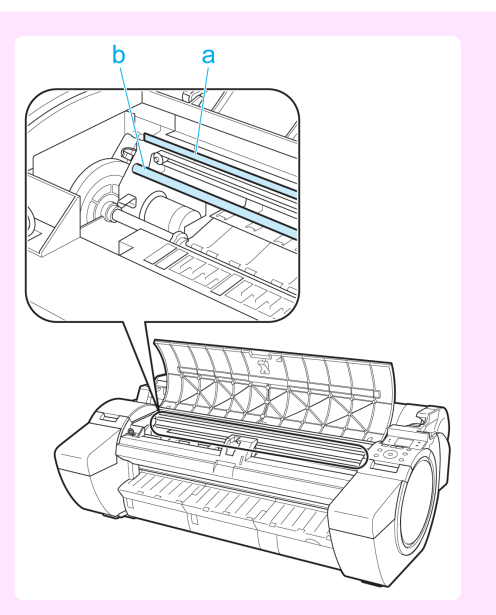

- **8** Prüfen Sie das Testmuster zur Justierung. Bestimmen Sie den geradesten Liniensatz.
- **9** Öffnen Sie die Obere Abdeckung und schieben Sie den Winkeleinstellhebel auf die Zahl (oder das Quadrat) des geradesten Liniensatzes.

Sollte kein Liniensatz komplett gerade sein, bewegen Sie den Winkeleinstellhebel auf eine Position zwischen der Zahlen (oder zwischen der Zahl und dem Quadrat) der zwei Liniensätze, die am wenigsten krumm sind.

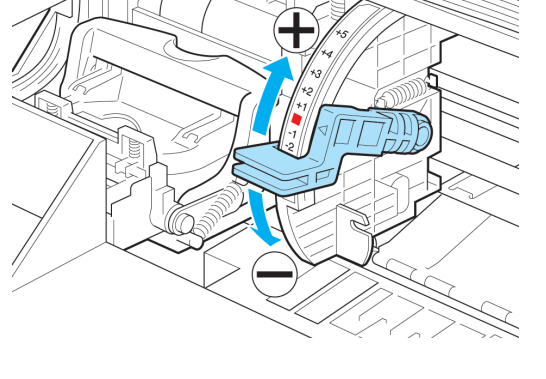

**10** Schließen Sie die Obere Abdeckung. Der Druckkopf ist nun gerade und die Einstellung abgeschlossen.

# **Fehlerbehebung Papierabrieb und verschwommene Bilder**

Die Höheneinstellung für den Druckkopf beeinträchtigt die Druckqualität.

Die Angabe einer geringen Druckkopf-Höhe macht die Bilder klarer und verbessert die Druckqualität. Allerdings kann das Papier dabei gegen den Druckkopf reiben.

Andererseits verhindert die Angabe einer hohen Druckkopf-Höhe, dass das Papier gegen den Druckkopf reibt, beeinträchtigt aber möglicherweise die Druckqualität.

 (Siehe "[Bildränder sind verwischt oder es kommt zu weißen Streifen](#page-603-0).") ➔S.604 **1** Drücken Sie auf dem **Registerkartenauswahlbildschirm** der Sys-言曰 ♦ ∸ं∸ temsteuerung die Taste ◀ bzw. ▶, um die Registerkarte Papier  $(\Box)$  auszuwählen. **Bereit** OK: Papier-Menü **T**Normalpapier ISO A2-Rolle **•** Falls der **Registerkartenauswahlbildschirm** nicht angezeigt wird, drücken Sie die Taste **Menu (Menü)**. **Hinweis 2** Drücken Sie die Taste **OK**. Das **Papier-Menü** wird angezeigt. **3** Drücken Sie **▲** oder **▼**, um **Bst.Med.just.** auszuwählen, und drücken Sie dann die Taste **OK**. **4** Drücken Sie **▲** oder **▼**, um den Papiertyp auszuwählen, und drücken Sie dann die Taste **OK**. **•** Wenn die **Kopfhöhe** auf **Automatisch** gestellt ist, wird der Ein-- Ib Kopfhöhe  $\frac{1}{2}$ stellungswert vom vorherigen Druckauftrag angezeigt (rechts **Hinweis** Auto(Niedrig) neben **Automatisch** ), sobald Sie den derzeit eingelegten Pa-Höchste piertyp auswählen. Hoch Dieser Wert wird jedoch gelöscht, wenn der Drucker ausge-Standard schaltet wird oder das Papier ausgewechselt wird. Niedrig **5** Drücken Sie **▲** oder **▼**, um **Kopfhöhe** auszuwählen, und drücken Sie dann die Taste **OK**. **6** Drücken Sie **▲** oder **▼**, um den gewünschten Einstellungswert auszuwählen, und drücken Sie dann die Taste **OK**. **•** Durch die Verwendung von **Automatisch** stellt der Drucker die Höhe für den Druckkopf vor dem Druck optimal ein. Er berücksichtigt dabei die Umgebungstemperatur und Luftfeuchtigkeit. Wenn Sie eine an-**Hinweis** 

- dere Einstellung als **Automatisch** verwenden, wird dieser Wert grundsätzlich angewandt.
	- **•** Je nach Papiertyp sind einige Einstellungswerte ggf. nicht verfügbar.

**•** Papier, das gegen den Druckkopf reibt oder darauf stecken bleibt, kann stauen. Das Ergebnis sind verschmutzte gedruckte Dokumente. **•** Heben Sie den Druckkopf an oder senken Sie ihn, je nach Art des Problems. ( // (Siehe "[Papier reibt am Druckkopf](#page-600-0).") ➔S.601 **Hinweis** (Siehe "[Die Papierkanten sind schmutzig](#page-600-0).") ➔S.601

Justieren der Druckköpte

[Justierungen für eine bessere Druckqualität](#page-534-0)

Justierungen für eine bessere Druckqualitä

<span id="page-542-0"></span>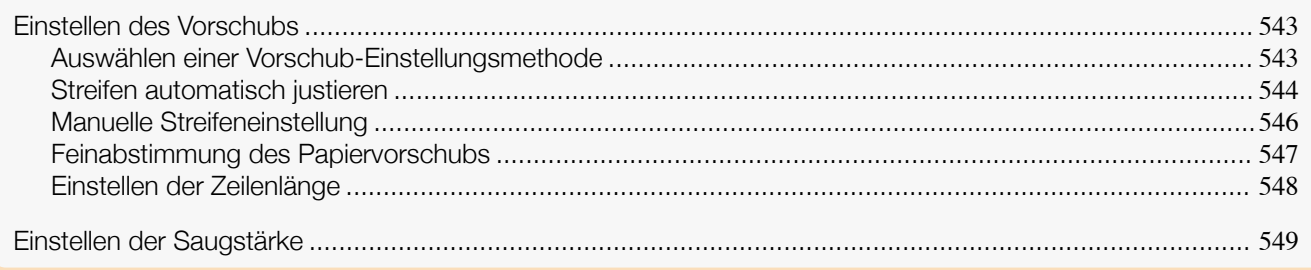

# **Einstellen des Vorschubs**

Wenn die gedruckten Dokumente durch die folgenden Probleme beeinträchtigt sind, versuchen Sie es mit dem Einstellen des Vorschub.

- **•** Streifen in unterschiedlichen Farben
- **•** Zeilenlänge ist nicht genau in der Vorschubrichtung des Papiers

Gehen Sie zum Einstellen des Vorschubs wie folgt und in dieser Reihenfolge vor.

**1** Stellen Sie je nach Problem die Einstellung **Anp. Priorität** für den bestimmten Papiertyp ein. (Siehe "Auswählen einer Vorschub-Einstellungsmethode.") ➔S.543

- **2** Führen Sie **Anp. Qualität** oder **Länge einst.** aus, je nach Auswahl unter **Anp. Priorität**. (Siehe "[Streifen automatisch justieren](#page-543-0).") ➔S.544 (Siehe "[Manuelle Streifeneinstellung](#page-545-0).") ➔S.546 (Siehe "[Einstellen der Zeilenlänge](#page-547-0).") ➔S.548
- **3** Führen Sie nach Ausführung von **Anp. Qualität Anp. Feinzuführ.** aus, wenn weitere Einstellungen notwendig sind.

(Siehe "[Feinabstimmung des Papiervorschubs](#page-546-0).") ➔S.547

# **Auswählen einer Vorschub-Einstellungsmethode**

Methoden zum Einstellen der Vorschubmenge werden in **Anp. Priorität** eingestellt. Passen Sie die Einstellungen **Anp. Priorität** entsprechend an, damit diese sich für Ihre spezifische Druckanwendung eignen.

**• Druckqualität**: Passt die Vorschubmenge an, um Streifen über dem Einzelblatt von gedruckten Dokumenten zu reduzieren.

Die Einstellungen **Anp. Qualität** werden angewendet. Wenn **Anp. Feinzuführ.** ausgeführt wird, werden die Einstellungen von **Anp. Feinzuführ.** zusätzlich zu den Einstellungen von **Anp. Qualität** angewendet.

- **• Drucklänge**: Stellt den Vorschub für eine höhere Zeilenpräzision von gedruckten Dokumenten ein. Die Einstellungen **A:Hoch** oder **B:Std./Entw.** aus **Länge einst.** werden angewendet.
- **• Automatisch**: **Druckqualität** oder **Drucklänge** wird je nach **Druckpriorität**, die im Druckertreiber zum Zeitpunkt des Drucks ausgewählt wurde, ausgewählt. **Bild** oder **Office-Dokument**: **Druckqualität** ist ausgewählt. **Strichzeichnung/Text**: **Drucklänge** ist ausgewählt.

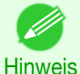

- **•** Es werden entweder **A:Hoch** oder **B:Std./Entw.** im Menü **Länge einst.** angewendet, je nach den Druckertreibereinstellungen zum Zeitpunkt des Drucks.
- **•** Wenn Sie im Druckertreiber **Einfache Einstellungen** ausgewählt haben, folgen Sie diesen Schritten, um die Einstellung der **Druckpriorität** zu bestätigen.
	- **•** Windows: Klicken Sie auf **Einstellungen anzeigen** im Fenster **Optionen**, um das Dialogfeld **Einstellungen anzeigen** anzuzeigen.
	- **•** Mac OS: Klicken Sie auf **Einst. anzeigen** auf der Seite **Optionen**, um das Dialogfeld **Einst. anzeigen** anzuzeigen.

<span id="page-543-0"></span>Befolgen Sie diese Schritte, um die Einstellungen zu konfigurieren.

**1** Papier einlegen.

- **•** [Befestigung des Rollenhalters an den Rollen](#page-343-0) ➔S.344
- [Einlegen von Rollenpapier in den Drucker](#page-346-0) → S.347
- **•** [Einlegen von Einzelblättern in den Drucker](#page-364-0) ➔S.365
- **2** Drücken Sie im **Registerkartenauswahlbildschirm** der Systemsteuerung die Taste ◀ bzw. ▶, um die Registerkarte Einst./Anp.  $(\exists \vdash)$  auszuwählen.

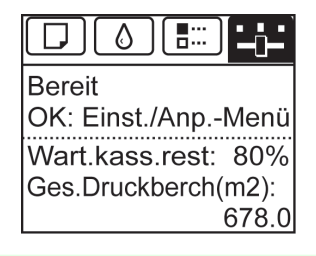

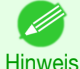

**•** Wann der **Registerkartenauswahlbildschirm** nicht angezeigt wird, drücken Sie die Taste **Menu (Menü)**.

- **3** Drücken Sie die Taste **OK**. Es wird **Einst./Anp.-Menü** angezeigt.
- **4** Drücken Sie **▲** oder **▼**, um **Drucker just.** auszuwählen, und drücken Sie dann die Taste **OK**.
	- **5** Drücken Sie **▲** oder **▼**, um **Vorschub-Prior.** auszuwählen, und drücken Sie dann die Taste **OK**.
	- **6** Drücken Sie **▲** oder **▼**, um **Anp. Priorität** auszuwählen, und drücken Sie dann die Taste **OK**.
- **7** Drücken Sie **▲** oder **▼**, um **Automatisch**, **Druckqualität** oder **Drucklänge** auszuwählen, und drücken Sie dann die Taste **OK**.

## **Streifen automatisch justieren**

Wenn die gedruckten Bilder von Streifen unterschiedlicher Farben beeinträchtigt werden, führen Sie **Anp. Qualität** zur automatischen Einstellung des Papiervorschubs durch.

Zwei Modi können zur automatischen Einstellung der Streifen benutzt werden: **Auto(O-Papier)** und **Auto(Ander-**

**esPap)**. In beiden Modi druckt und liest der Drucker ein Testmuster für die automatische Justierung des Vorschubs.

#### **• Auto(O-Papier)**

Verwenden Sie diesen Modus mit Papier, das im **Papier-Referenzhandbuch** aufgeführt ist. (Siehe "[Papiertypen](#page-333-0).") ➔S.334

#### **• Auto(AnderesPap)**

Verwenden Sie diesen Modus bei Papier, das nicht im **Papier-Referenzhandbuch** aufgeführt ist, oder wenn durch **Auto(O-Papier)** die Streifen nicht beseitigt wurden. (Siehe "[Papiertypen](#page-333-0).") ➔S.334

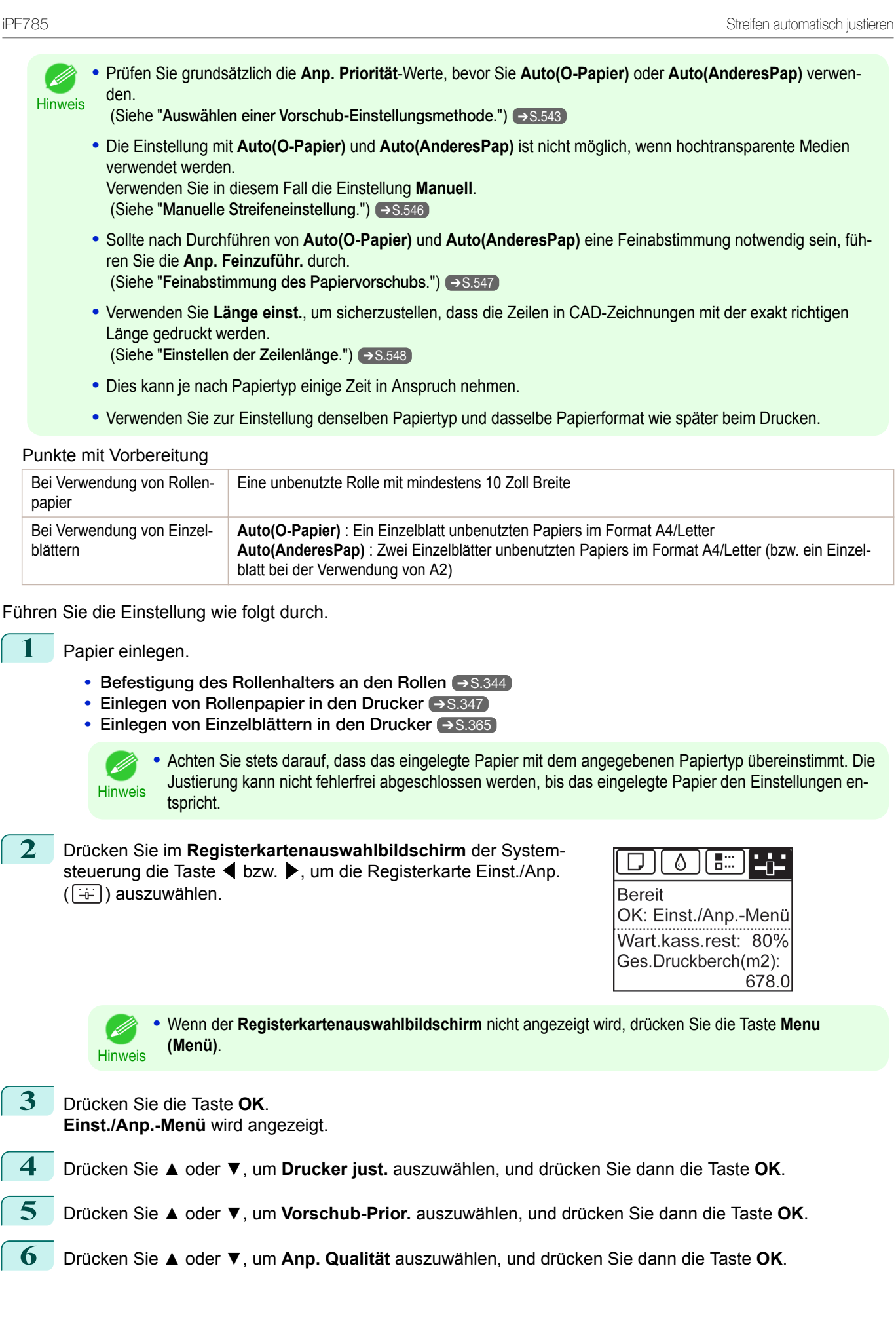

#### <span id="page-545-0"></span>**7** Drücken Sie **▲** oder **▼**, um **Auto(O-Papier)** oder **Auto(AnderesPap)** auszuwählen, und drücken Sie dann die Taste **OK**.

Für die Ausrichtung wird ein Testmuster gedruckt.

Die Justierung ist nun abgeschlossen, wenn Sie auf Rollenpapier oder einem Einzelblatt der Größe A2 oder größer gedruckt haben.

**8** Wenn Sie mit der **Auto(AnderesPap)** auf Einzelblättern drucken, die kleiner als A2 sind, wird eine Bestätigungsmeldung auf dem Anzeigebildschirm angezeigt, die Sie zum Fortfahren des Drucks auffordert. Drücken Sie die Taste **OK** und folgen Sie den Anweisungen auf dem Anzeigebildschirm.

# **Manuelle Streifeneinstellung**

Wenn die gedruckten Bilder von Streifen unterschiedlicher Farben beeinträchtigt werden, führen Sie **Anp. Qualität** zur automatischen Einstellung des Papiervorschubs durch.

Verwenden Sie die Einstellung **Manuell** bei sehr transparenten Medien oder bei anderem Papier, für das **Auto(O-Papier)** oder **Auto(AnderesPap)** nicht benutzt werden kann.

#### (Siehe "[Streifen automatisch justieren](#page-543-0).") ➔S.544

Für die Einstellung **Manuell** müssen Sie nach Drucken eines Testmusters einen Einstellungswert eingeben.

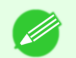

**•** Verwenden Sie zur Einstellung denselben Papiertyp und dasselbe Papierformat wie später beim Drucken.

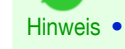

- **•** Prüfen Sie stets die **Anp. Priorität** vor dem Verwenden der Einstellung **Manuell**. (Siehe "[Auswählen einer Vorschub-Einstellungsmethode](#page-542-0).") ➔S.543
- **•** Wenn nach Verwendung der Einstellung **Manuell** eine zusätzliche Feineinstellung notwendig ist, verwenden Sie **Anp. Feinzuführ.**.

(Siehe "[Feinabstimmung des Papiervorschubs](#page-546-0).") ➔S.547

**•** Verwenden Sie **Länge einst.**, um sicherzustellen, dass die Zeilen in CAD-Zeichnungen mit der exakt richtigen Länge gedruckt werden. (Siehe "[Einstellen der Zeilenlänge](#page-547-0).") ➔S.548

#### Vorzubereitendes Papier

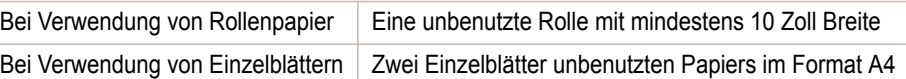

Führen Sie die Einstellung wie folgt durch.

#### **1** Papier einlegen.

- **•** [Befestigung des Rollenhalters an den Rollen](#page-343-0) ➔S.344
- **•** [Einlegen von Rollenpapier in den Drucker](#page-346-0) ➔S.347
- **•** [Einlegen von Einzelblättern in den Drucker](#page-364-0) ➔S.365

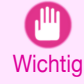

**•** Achten Sie stets darauf, dass das eingelegte Papier mit dem angegebenen Papiertyp übereinstimmt. Die Justierung kann nicht fehlerfrei abgeschlossen werden, bis das eingelegte Papier den Einstellungen entspricht.

**2** Wählen Sie im **Registerkartenauswahlbildschirm** der Systemsteuerung die Taste ◀ bzw. ▶, um die Registerkarte Einst./Anp.  $(\overline{+)}$ ) auszuwählen.

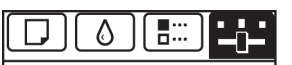

**Bereit** OK: Einst./Anp.-Menü Wart.kass.rest: 80% Ges.Druckberch(m2): 678.0

#### 546

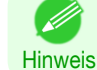

**•** Wenn der **Registerkartenauswahlbildschirm** nicht angezeigt wird, drücken Sie die Taste **Menu (Menü)**.

**3** Drücken Sie die Taste **OK**. **Einst./Anp.-Menü** wird angezeigt.

<span id="page-546-0"></span>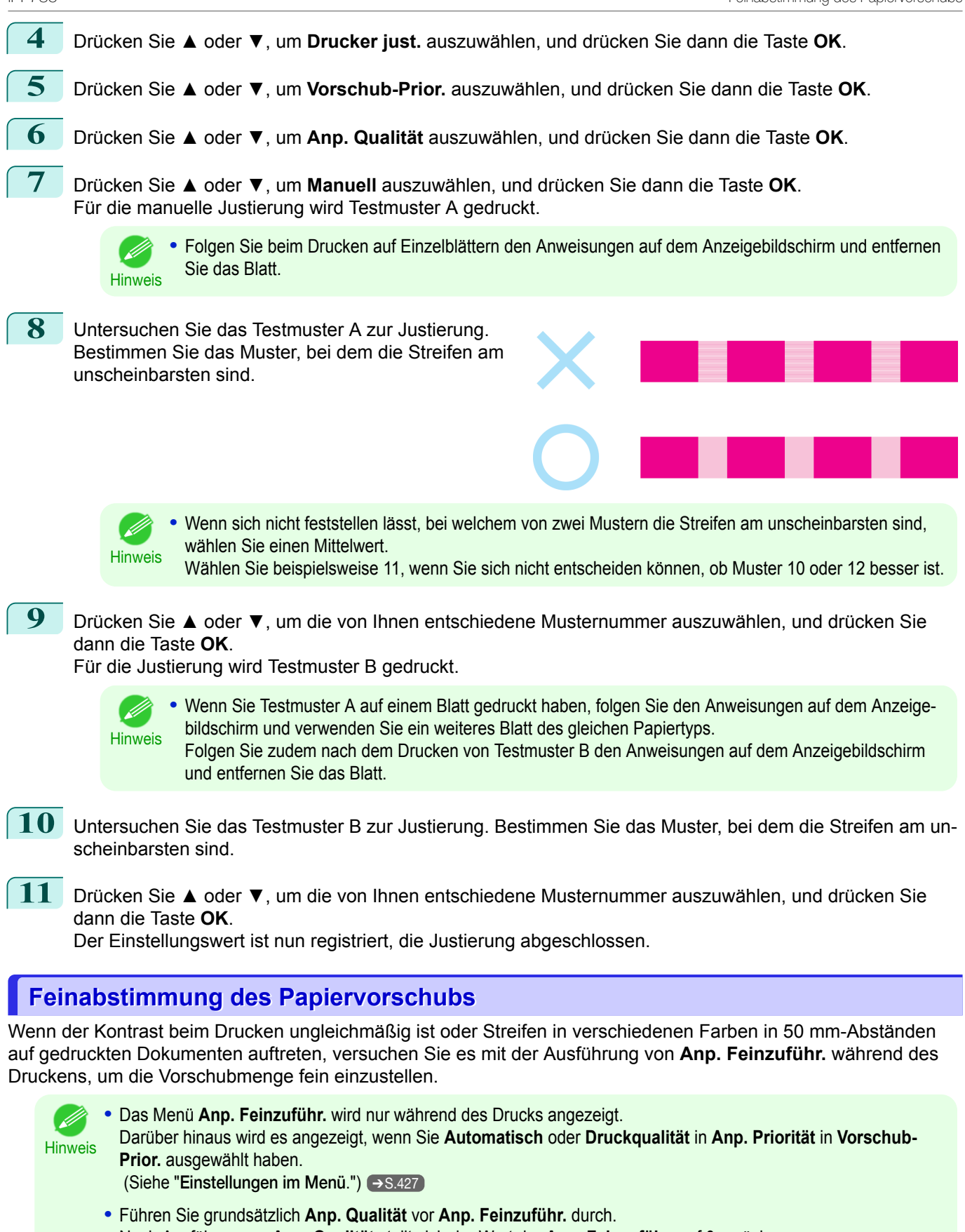

Nach Ausführen von **Anp. Qualität** stellt sich der Wert der **Anp. Feinzuführ.** auf 0 zurück. (Siehe "[Streifen automatisch justieren](#page-543-0).") ➔S.544 (Siehe "[Manuelle Streifeneinstellung](#page-545-0).") ➔S.546

<span id="page-547-0"></span>Führen Sie die Einstellung wie folgt durch.

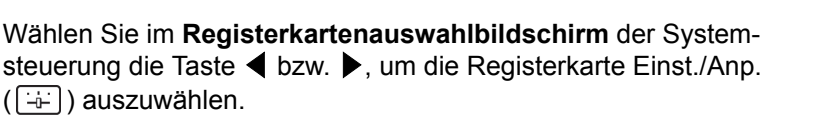

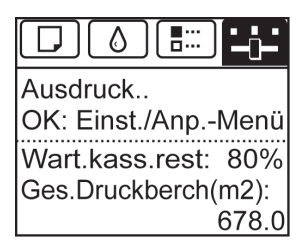

**•** Wenn der **Registerkartenauswahlbildschirm** nicht angezeigt wird, drücken Sie die Taste **Menu (Menü)**.

**2** Drücken Sie die Taste **OK**. **Einst./Anp.-Menü** wird angezeigt.

**Hinweis** 

**3** Drücken Sie **▲** oder **▼**, um **Anp. Feinzuführ.** auszuwählen, und drücken Sie dann die Taste **OK**.

**4** Drücken Sie **▲** oder **▼**, um den gewünschten Einstellungswert im Bereich zwischen -5 bis 5 auszuwählen, und drücken Sie dann die Taste **OK**.

Wenn zu diesem Zeitpunkt dunkle Streifen auftreten, wählen Sie einen Einstellungswert im Bereich zwischen 1 und 5 aus. Wenn helle Streifen auftreten, wählen Sie einen Einstellungswert zwischen -1 und -5 aus.

### **Einstellen der Zeilenlänge**

Um sicherzustellen, dass Linien in CAD-Zeichungen die exakt richtige Länge aufweisen, verwenden Sie **Länge einst.**, um den Papiervorschub einzustellen.

Bei **Länge einst.** können Sie aus zwei Optionen wählen: **AnpassungDruck** und **Einst. ändern**.

**• AnpassungDruck**

Nach Drucken eines Testmusters messen Sie die Diskrepanz auf Basis der Druckergebnisse.

**• Einst. ändern**

Es wird kein Testmuster gedruckt. Stattdessen müssen Sie ein Dokument beurteilen, das bereits gedruckt wurde, um die Diskrepanz festzustellen.

Zusätzlich sind unter **AnpassungDruck** und **Einst. ändern** zwei Modi verfügbar: **A:Hoch** oder **B:Std./Entw.**. Wählen Sie den Modus, der am besten für Ihre Druckanwendung geeignet ist.

#### **• A:Hoch**

Diese Einstellung wird angewendet, wenn **Höchst** oder **Hoch** unter **Druckqualit.** im Druckertreiber ausgewählt wurde.

**• B:Std./Entw.**

Diese Einstellung wird angewendet, wenn **Standard** oder **Schnell** unter **Druckqualit.** im Druckertreiber ausgewählt wurde.

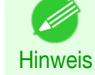

**•** Prüfen Sie stets die Werte unter **Anp. Priorität** vor dem Verwenden von **Länge einst.**. (Siehe "[Auswählen einer](#page-542-0) [Vorschub-Einstellungsmethode](#page-542-0).") ➔S.543

**•** Verwenden Sie zur Einstellung denselben Papiertyp und dasselbe Papierformat wie später beim Drucken.

#### Vorzubereitendes Papier

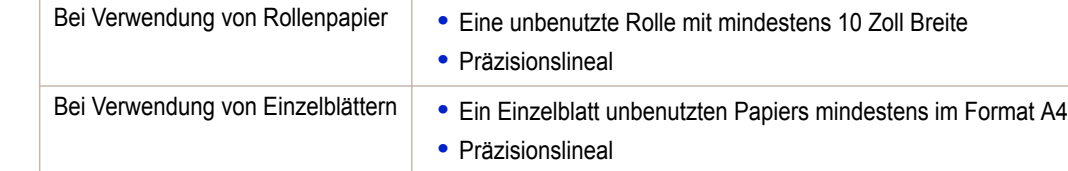

[Justierungen für eine bessere Druckqualität](#page-534-0)

Justierungen für eine bessere Druckqualität

Justierungen für eine bessere Druckqualität [Justierungen für eine bessere Druckqualität](#page-534-0)

549

<span id="page-548-0"></span>Führen Sie die Einstellung wie folgt durch.

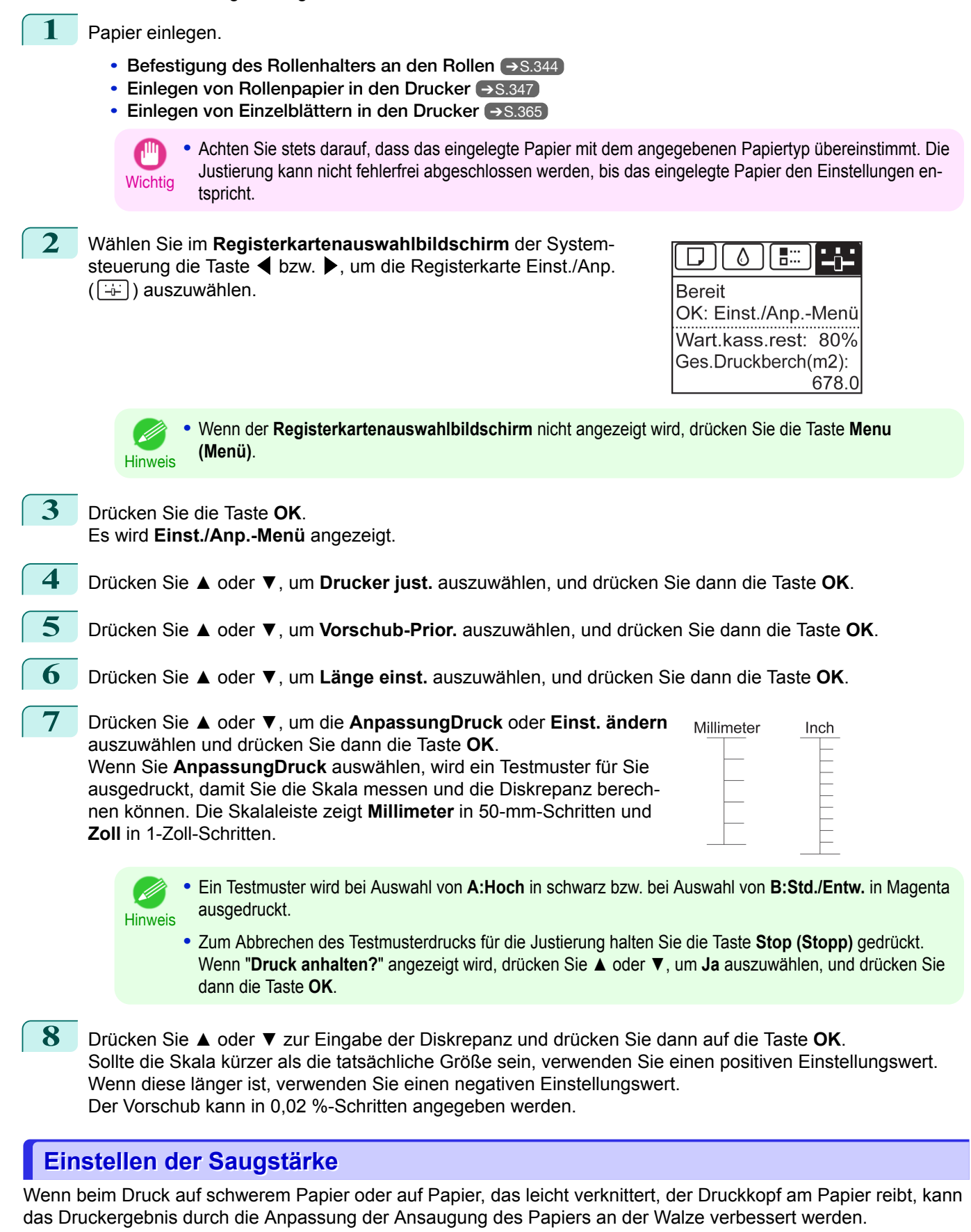

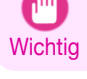

**•** Papier, das gegen den Druckkopf reibt oder darauf stecken bleibt, kann stauen. Das Ergebnis sind verschmutzte gedruckte Dokumente.

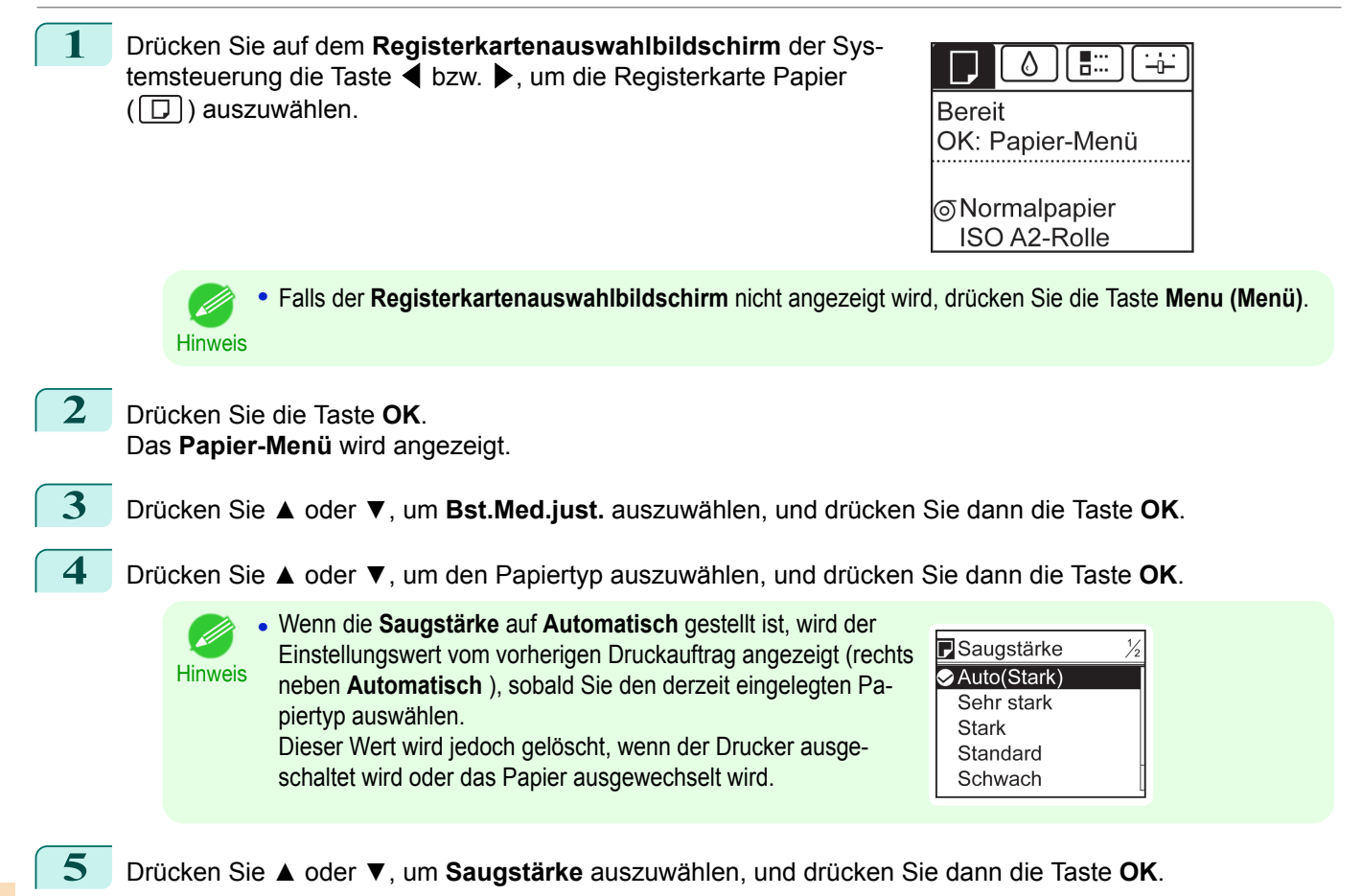

**6** Drücken Sie **▲** oder **▼**, um den gewünschten Einstellungswert auszuwählen, und drücken Sie dann die Taste **OK**.

[Justierungen für eine bessere Druckqualität](#page-534-0)

Justierungen für eine bessere Druckqualität

# <span id="page-550-0"></span>iPF785

[Bedienungsanleitung](#page-0-0)

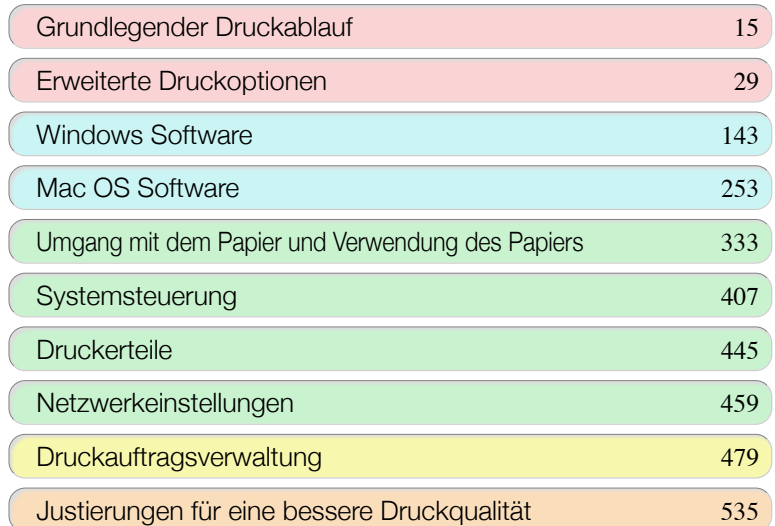

# Wartung und Verbrauchsartikel

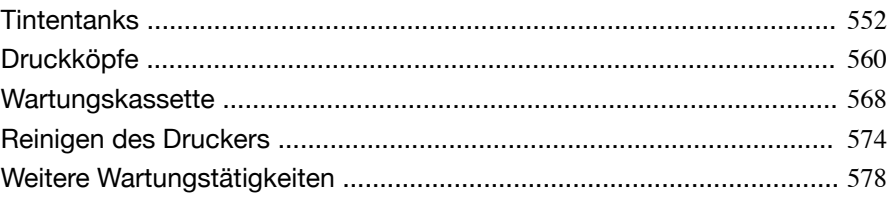

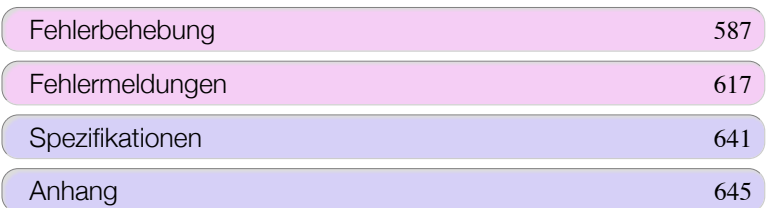

imagePROGRAF

Wartung und Verbrauchsartikel

Wartung und Verbrauchsartikel

# <span id="page-551-0"></span>**Tintentanks**

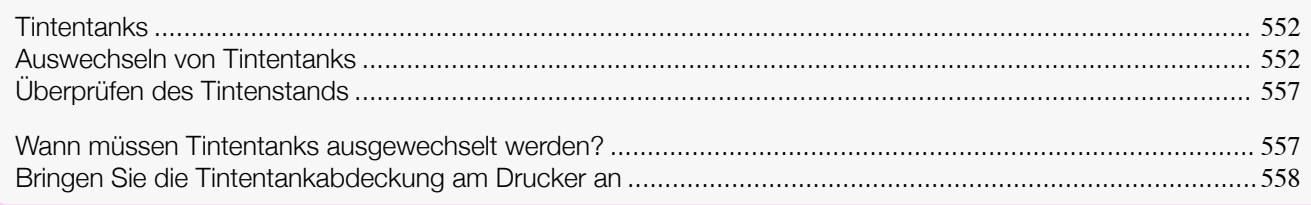

# **Tintentanks**

Überprüfen Sie beim Kauf die Modellnummer.

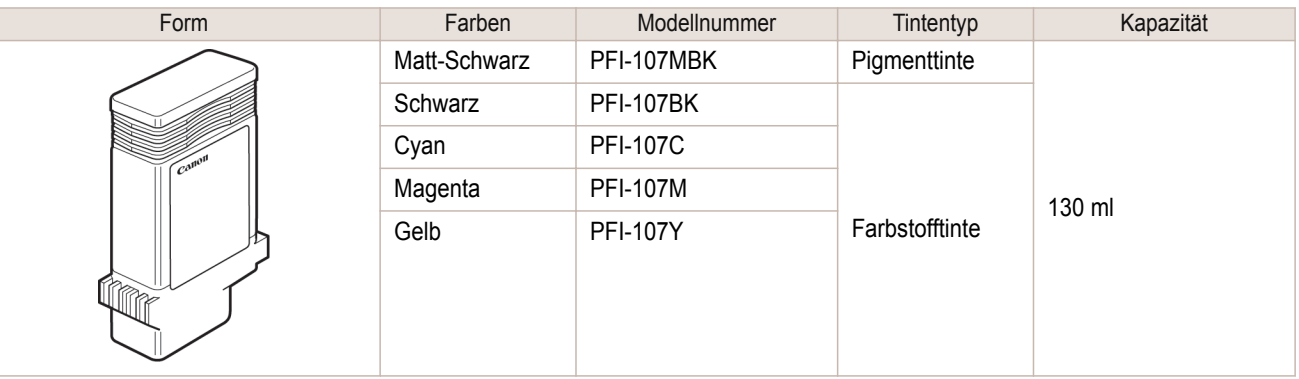

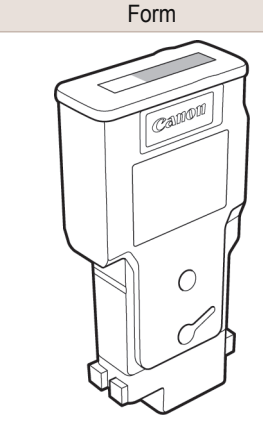

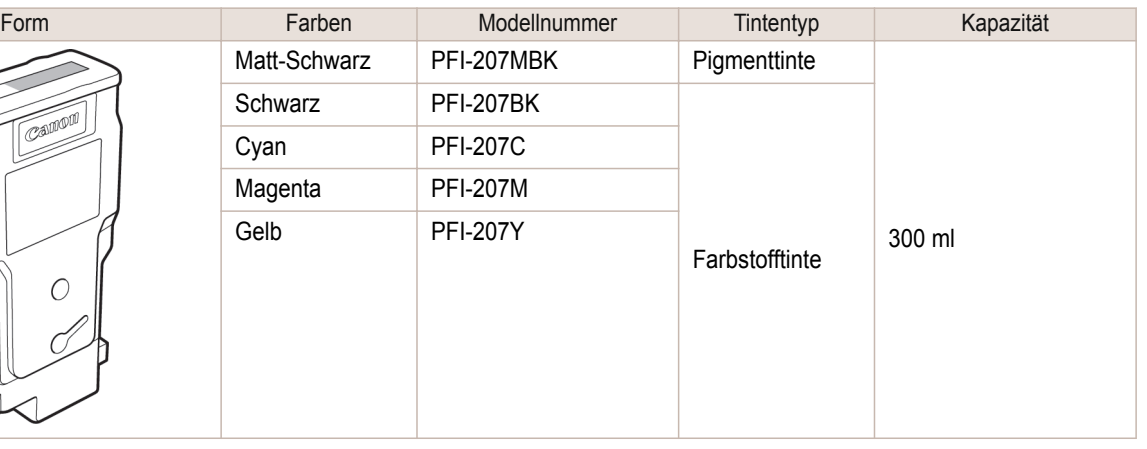

Hinweis **•** Informationen zum Auswechseln des Tintentanks finden Sie unter "Auswechseln von Tintentanks." ➔S.552

# **Auswechseln von Tintentanks**

#### Passende Tintentanks

Informationen zu kompatiblen Tintentanks für diesen Drucker finden Sie unter "Tintentanks." ➔S.552 Ersatztintentanks mit einer Kapazität von 130 ml und 300 ml werden unterstützt.

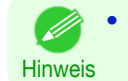

( 4

**•** Je nach der Farbe können Sie auch Tintentanks mit anderer Kapazität verwenden.

Vorsichtsmaßnahmen beim Umgang mit Tintentanks

Berücksichtigen Sie beim Umgang mit Tintentanks folgende Vorsichtsmaßnahmen.

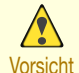

- **•** Lagern Sie Tintentanks aus Sicherheitsgründen immer außerhalb der Reichweite von Kindern.
- Vorsicht **•** Falls Tinte versehentlich verschluckt wird, wenden Sie sich sofort an einen Arzt.

**Wichtig** 

- **•** Möglicherweise befindet sich Tinte rund um die Tintenlöcher von Tintentanks, die Sie entfernen. Vorsicht beim Wechseln der Tintentanks. Die Tinte kann Flecken auf der Kleidung verursachen.
- **•** Setzen Sie gebrauchte Wartungskassetten nicht in einem anderen Druckermodell ein. Dadurch wird die Tintenstanderkennung verhindert, was zur Beschädigung des Druckers führen und andere Probleme verursachen kann.
- **•** Wir empfehlen, den Tintentank innerhalb von sechs Monaten nach dem Öffnen aufzubrauchen. Die Druckqualität kann beeinträchtigt werden, wenn Sie ältere Tintentanks verwenden.
- **•** Lassen Sie den Drucker nie für längere Zeit ohne Tintentanks (einen Monat oder länger). Resttinte kann im Drucker verklumpen und die Druckqualität beeinträchtigen.

#### Lesen Sie die Meldung.

Wenn der Tintenstand niedrig ist, wird auf dem Anzeigebildschirm eine Meldung angezeigt.

Gehen Sie entsprechend der Meldung vor, und ersetzen Sie den Tintentank, oder bereiten Sie einen neuen Tintentank vor. (Siehe "[Wann müssen Tintentanks ausgewechselt werden?](#page-556-0).") ➔S.557

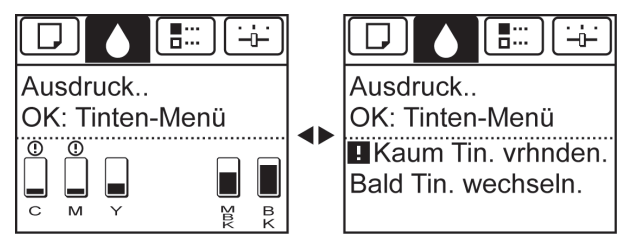

Wenn eine Nachricht zum Auswechseln eines Tintentanks angezeigt wird, drücken Sie die Taste **OK**. Sie können in diesem Fall den Schritt **Rufen Sie das Menü zum Auswechseln des Tintentanks auf.** übergehen. Folgen Sie den Anweisungen unter **Tintentanks entfernen.**.

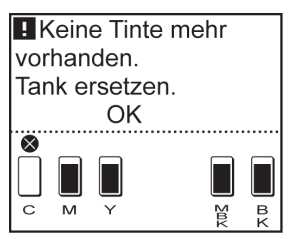

**Wichtig •** Entfernen Sie den Tintentank nicht während der Initialisierung unmittelbar nach dem Einschalten des Druckers oder während der Reinigung des Druckkopfs. Es könnte Tinte austreten.

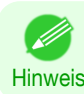

**•** Der Austausch des Tintentanks ist sogar beim Drucken, Abbrechen von Druckaufträgen oder beim Vorschieben von Papier möglich.

Rufen Sie das Menü zum Auswechseln des Tintentanks auf

**1** Drücken Sie auf dem **Registerkartenauswahlbildschirm** der Systemsteuerung die Taste < bzw.  $\blacktriangleright$ , um die Registerkarte Tinte ( $\lceil \varnothing \rceil$ ) auszuwählen.

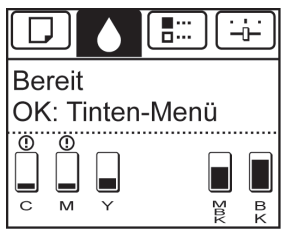

553

**Hinweis •** Wenn der **Registerkartenauswahlbildschirm** nicht angezeigt wird, drücken Sie die Taste **Menu (Menü)**.

**2** Drücken Sie die Taste **OK**. Das **Tinten-Menü** wird angezeigt. [Wartung und Verbrauchsartikel](#page-550-0)

Wartung und Verbrauchsartikel

[Tintentanks](#page-551-0)

lintentank

**3** Drücken Sie **▲** oder **▼**, um **Tank ersetz.** auszuwählen, und drücken Sie dann die Taste **OK**. Eine Meldung im Anzeigebildschirm fordert Sie zum Öffnen der Tintentankabdeckung auf.

#### Entfernen Sie den Tintentank.

**1** Öffnen Sie die Tintentankabdeckung und kontrollieren Sie die Tintenlampen. Die Tintenlampe blinkt, wenn nur wenig Tinte im Tank ist.

**2** Drücken Sie auf die Spitze der Arretierklappe für den Tintentank der waagerecht auszuwechselnden Tintenfarbe, und heben Sie die Arretierklappe für den Tintentank an, um diese zu öffnen.

**3** Fassen Sie den Tintentank an den Griffen an und nehmen Sie ihn heraus. Drücken Sie die Taste **OK**.

> **Wichtig •** Schalten Sie den Drucker nicht aus, während der Tintentank entfernt wird. Dabei kann das Innere der Tintentankabdeckung verschmutzen.

**•** Entsorgen Sie gebrauchte Tintentanks gemäß örtlichen Bestimmungen.

**•** Sollte sich in dem herausgenommenen Tintentank noch Tinte befinden, lagern Sie den Tintentank mit den Tintenlöchern (a) nach oben. Andernfalls könnte Tinte austreten und Flecken verursachen. Geben Sie den Tintentank in einen Plastikbeutel und verschließen Sie diesen dicht.

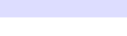

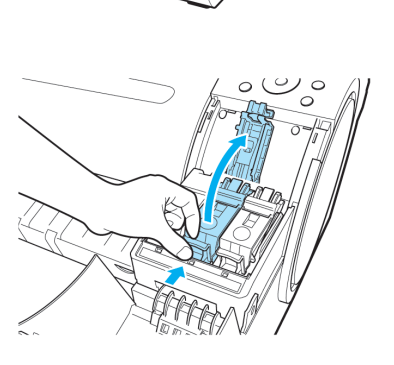

II

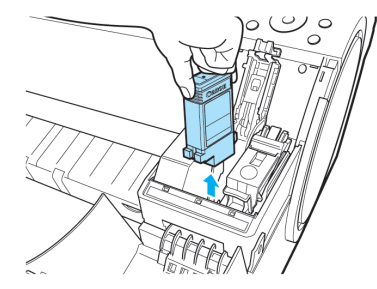

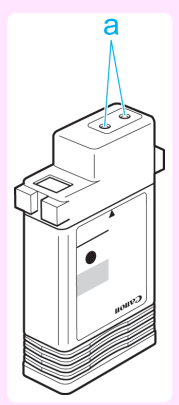

**Hinweis** 

D

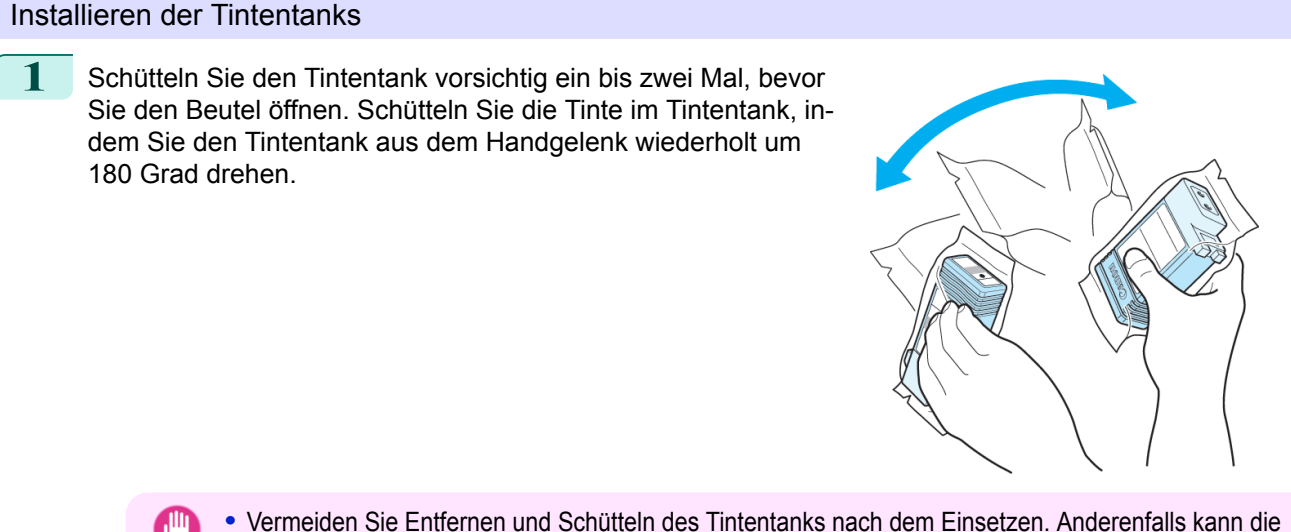

- **Wichtig** Tinte auslaufen.
	- **•** Wird der Tintentank nicht geschüttelt, kann sich die Tinte absetzen, was möglicherweise die Druckqualität beeinträchtigt.
- **2** Öffnen Sie den Beutel und entnehmen Sie den Tintentank.

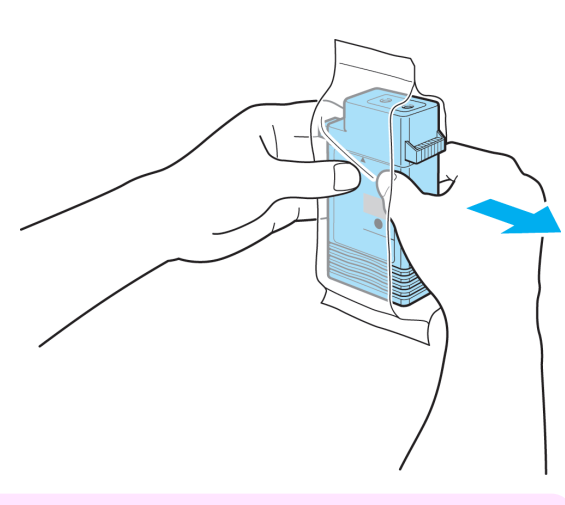

- **Wichtig •** Berühren Sie keinesfalls die Tintenlöcher oder die elektrischen Kontakte. Dies kann Flecken verursachen, den Tintentank beschädigen und die Druckqualität beeinträchtigen.
- **3** Drücken Sie die Taste **OK**, und setzen Sie den Tintentank gemäß der Abbildung in die Halterung ein, so dass die Tintenlöcher nach unten zeigen.

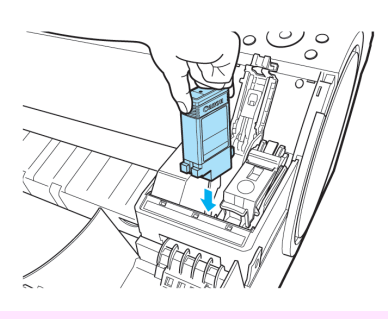

**Wichtig** 

wenn die Farbe oder Ausrichtung falsch ist. Falls der Tintentank nicht in den Halter passt, drücken Sie ihn nicht gewaltsam hinein. Überprüfen Sie die Seriennummer des Tintentanks, die Tintenfarbkennzeichnung, die Farbe des Tintentanks und die Ausrichtung des Tintentanks, bevor Sie ihn wieder einsetzen. Wenn Sie den Tintentank gewaltsam in den Halter drücken, wird der Drucker möglicherweise beschädigt.

**•** Tintentanks können nicht in den Halter eingesetzt werden,

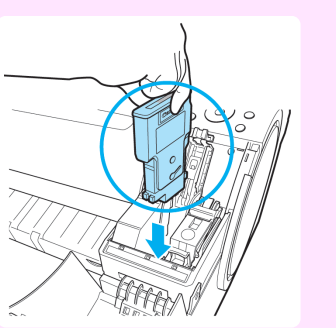

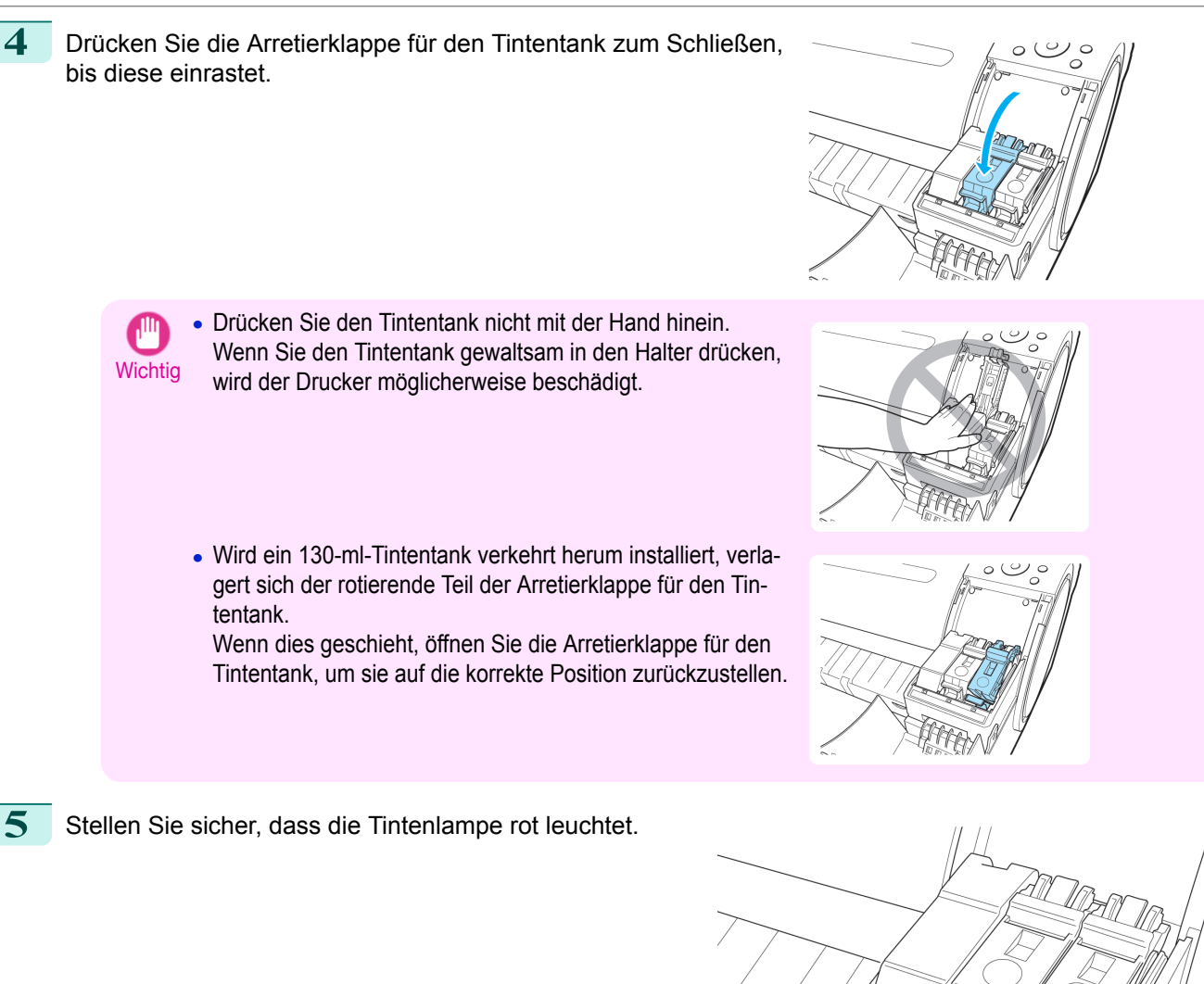

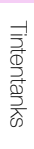

[Wartung und Verbrauchsartikel](#page-550-0)

Wartung und Verbrauchsartikel

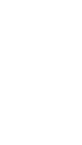

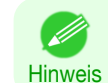

**•** Wenn die Tintenlampe nicht leuchtet, setzen Sie den Tank wieder ein.

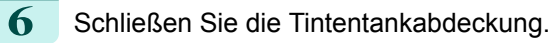

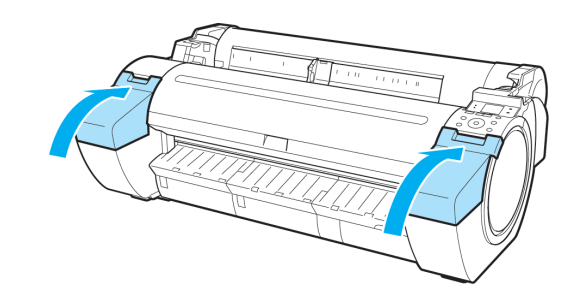

- Ib

# <span id="page-556-0"></span>**Überprüfen des Tintenstands**

Auf dem Anzeigebildschirm können Sie feststellen, wie viel Tinte noch in den Tintentanks vorhanden ist. Gehen Sie zum Prüfen der verbleibenden Stände im Tintentanks auf den **Registerkartenauswahlbildschirm** in der Systemsteuerung und drücken Sie ◀ oder ▶, um die Registerkarte Tinte ( ⊙ ) auszuwählen.

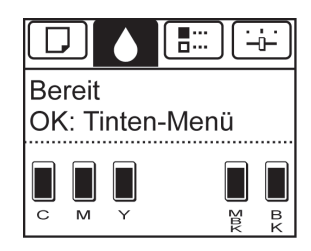

**•** Falls der **Registerkartenauswahlbildschirm** nicht angezeigt wird, drücken Sie die Taste **Menu (Menü)**.

- Hinweis **•** Wenn ein Fehler aufgetreten ist und der **Registerkartenauswahlbildschirm** nicht angezeigt werden kann, lassen Sie sich die **Tinteninfo** wie folgt anzeigen.
	- **1.** Drücken Sie die Taste **OK** zur Anzeige von **Druckerinfo**.
	- **2.** Drücken Sie die Taste **▲** oder **▼**, um **Tinteninfo** auszuwählen.
	- **3.** Drücken Sie die Taste **OK**.

Die im Anzeigebildschirm eingeblendeten Tintenstände entsprechen den Tinten, die durch die Farbkennzeichnungen unten im Anzeigebildschirm ausgewiesen sind.

Die folgenden Symbole können über dem Tintenstand angezeigt werden: **!** Bei niedrigem Tintenstand, **×** bei Tinte aus und **?** Bei Deaktivierung der Tintenstanderkennung.

Der verbleibende Tintenstand wird wie folgt angezeigt.

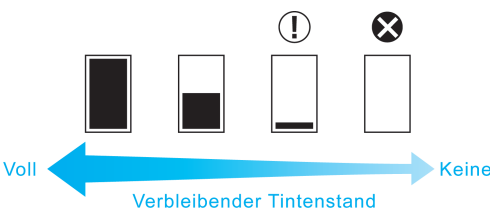

Wenn der Anzeigebildschirm auf das Auswechseln des Tintentanks hinweist, wechseln Sie den Tintentank. Wenn eine Meldung zur Prüfung der verbleibenden Tintenstände oder nach Aufträgen mit hohem Tintenkonsum, wie Drucken im Großformat oder Kopfreinigung, angezeigt wird, prüfen Sie die verbleibenden Stände und ersetzen Sie ggf. den Tintentank. (Siehe "[Auswechseln von Tintentanks](#page-551-0).") ➔S.552

## **Wann müssen Tintentanks ausgewechselt werden?**

Wechseln Sie Tintentanks in folgenden Fällen aus bzw. bereiten Sie sich darauf vor.

Wenn eine Meldung auf dem Anzeigebildschirm erscheint, die Sie zum Überprüfen der Tinte auffordert

Wenn nur wenig Tinte im Tank vorhanden ist, leuchtet die **Message (Nachricht)-Lampe** und "**Kaum Tin. vrhnden.**" wird auf dem Anzeigebildschirm angezeigt. Sie können weiterhin drucken, bereiten Sie sich jedoch auf den Austausch des Tintentanks vor. (Siehe "Überprüfen des Tintenstands.") ➔S.557

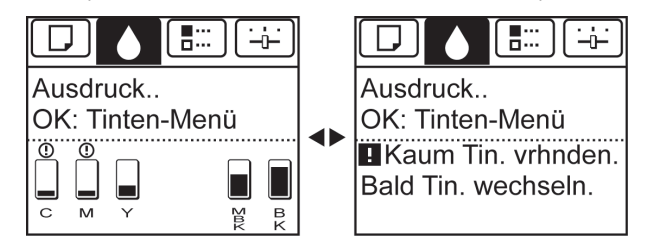

<span id="page-557-0"></span>Wenn nur noch wenig Tinte vorhanden ist, kann diese für das Drucken im Großformat, die Kopfreinigung und Wartungstätigkeiten, die viel Tinte verbrauchen, möglicherweise nicht mehr ausreichen. Wechseln Sie in diesem Fall den Tintentank vor der Wartungstätigkeit aus bzw. bereiten Sie sich darauf vor.

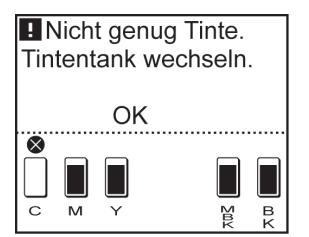

#### Wenn eine Meldung auf dem Anzeigebildschirm erscheint, die Sie zum Austausch der Tinte auffordert

Wenn die Tinte ausgeht, leuchtet die **Message (Nachricht)-Lampe** und eine Meldung zum Auswechseln des Tintentanks wird auf dem Anzeigebildschirm angezeigt, der Druck wird angehalten. Wechseln Sie nun den Tintentank aus.

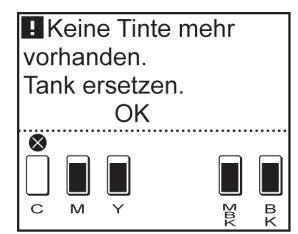

# **Bringen Sie die Tintentankabdeckung am Drucker an**

Wenn zu viel Gewalt auf die geöffnete Tintentankabdeckung angewendet wird, kann sich die Tintentankabdeckung vom Drucker lösen.

Wenn sich die Tintentankabdeckung vom Drucker gelöst hat, bringen Sie sie wie folgt an.

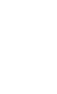

**Hinweis •** Auch wenn bei der Vorgehensweise zum Anbringen der Tintentankabdeckung die Tintentankabdeckung an der rechten Seite des Druckers beschrieben wird, kann die Tintentankabdeckung an der linken Seite ebenfalls auf dieselbe Weise angebracht werden.

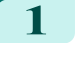

**1** Drehen Sie das Anbauteil Tintentankabdeckung und positionieren Sie es im Drucker.

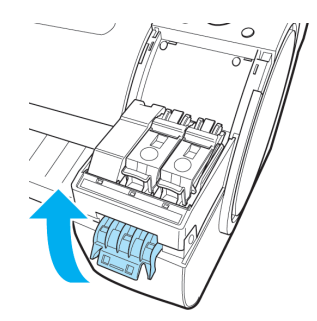

2 Bewegen Sie die Tintentankabdeckung horizontal, um ihre Position am Drucker auszurichten.

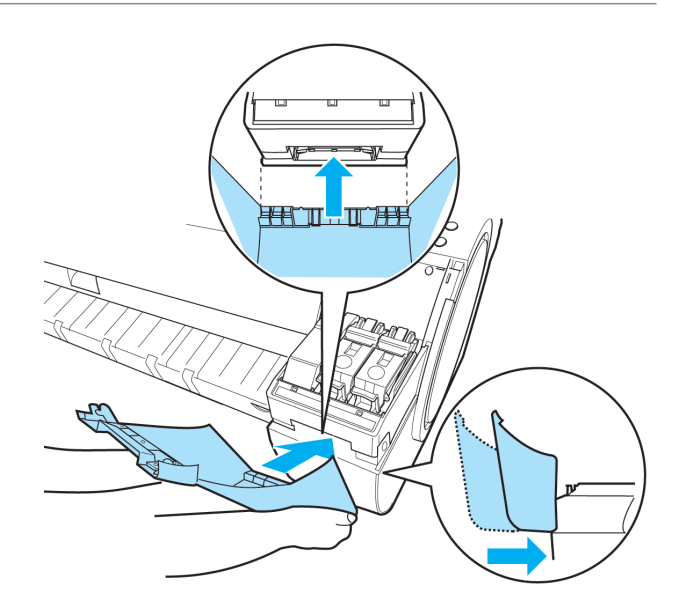

**3** Drehen Sie die Tintentankabdeckung und setzen Sie sie auf dem Drucker ab.

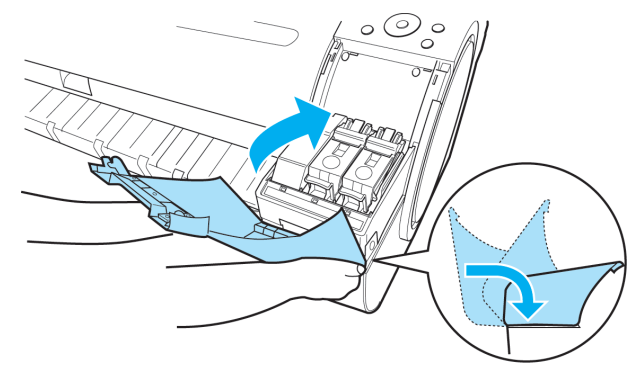

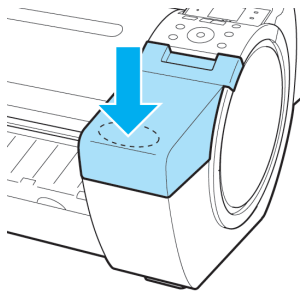

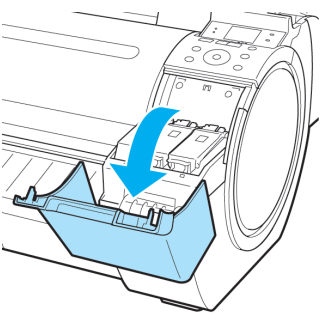

- **4** Drücken Sie die Tintentankabdeckung an der vorderen Seite von oben nach unten, bis sie einrastet.
- **5** Öffnen Sie die Tintentankabdeckung und vergewissern Sie sich, dass sie am Drucker angebracht ist.

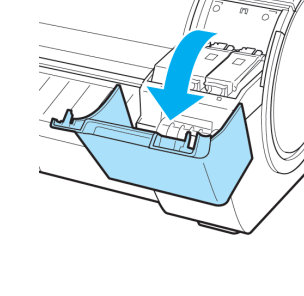

# <span id="page-559-0"></span>Druckköpfe

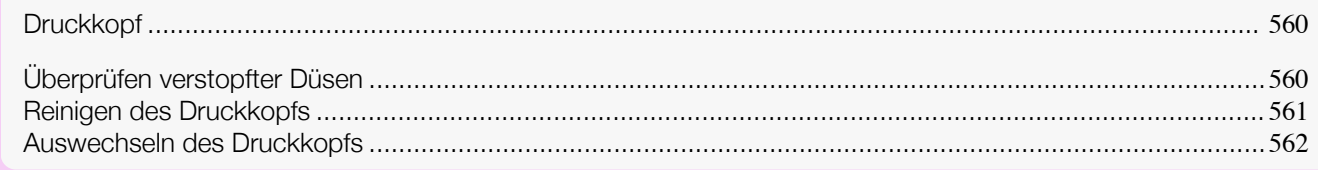

# **Druckkopf**

Überprüfen Sie beim Kauf die Modellnummer.

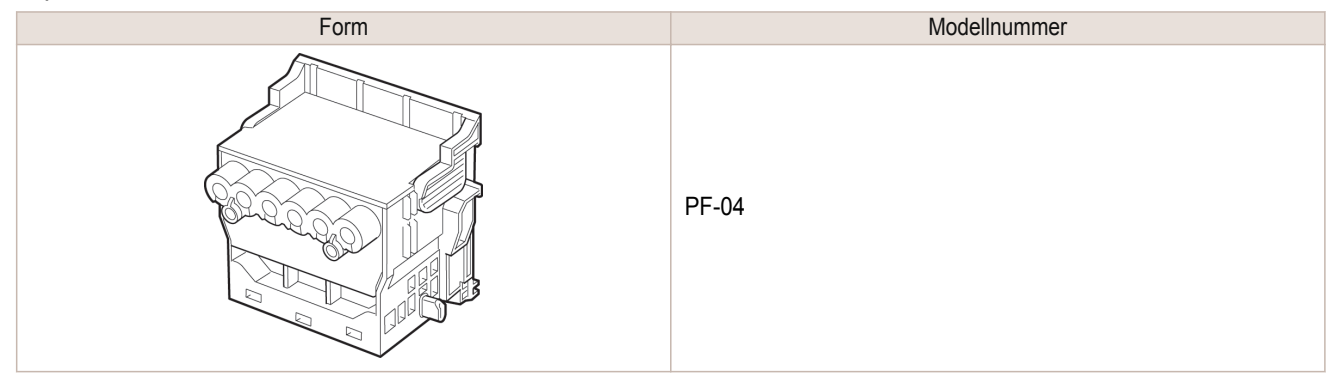

Hinweis **•** Für Hinweise zum Auswechseln des Druckkopfs, finden Sie unter "[Auswechseln des Druckkopfs](#page-561-0)." ➔S.562

# **Überprüfen verstopfter Düsen**

Wenn der Druck blass oder durch verschiedenfarbige Streifen beeinträchtigt ist, überprüfen Sie, ob die Düsen des Druckkopfes sauber sind, indem Sie ein Testmuster drucken.

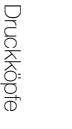

[Wartung und Verbrauchsartikel](#page-550-0)

Wartung und Verbrauchsartikel

**Hinweis •** Die Düsen werden in regelmäßigen Abständen geprüft, um sicherzustellen, dass sie sauber sind. Konfigurieren Sie die Einstellungen im Menü der Systemsteuerung unter **Düsentest**. (Siehe "[Einstellungen im Menü](#page-426-0).") ➔S.427

Papier, das vorbereitet werden muss

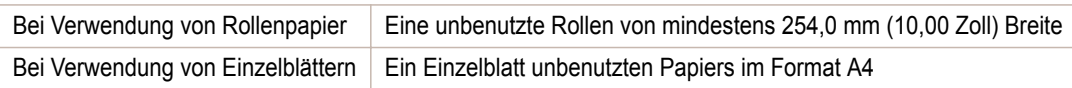

**1** Papier einlegen.

- **•** [Befestigung des Rollenhalters an den Rollen](#page-343-0) ➔S.344
- **•** [Einlegen von Rollenpapier in den Drucker](#page-346-0) ➔S.347
- **•** [Einlegen von Einzelblättern in den Drucker](#page-364-0) ➔S.365
- **2** Drücken Sie im **Registerkartenauswahlbildschirm** der Systemsteuerung die Taste ◀ bzw. ▶, um die Registerkarte Einst./Anp.  $(\exists \vdash)$  auszuwählen.

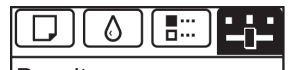

**Bereit** OK: Einst./Anp.-Menü Wart.kass.rest: 80% Ges.Druckberch(m2): 678.0

560

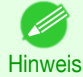

**•** Wenn der **Registerkartenauswahlbildschirm** nicht angezeigt wird, drücken Sie die Taste **Menu (Menü)**.

**3** Drücken Sie die Taste **OK**. **Einst./Anp.-Menü** wird angezeigt.

- <span id="page-560-0"></span>**4** Drücken Sie **▲** oder **▼**, um **Testdruck** auszuwählen, und drücken Sie dann die Taste **OK**.
- **5** Drücken Sie **▲** oder **▼**, um **Düsentest** auszuwählen, und drücken Sie dann die Taste **OK**. Der Drucker druckt nun ein Testmuster zum Testen der Düsen aus.
- **6** Überprüfen Sie die Druckergebnisse. Wenn keine der waagerechten Linien der einzelnen Farben blass oder unvollständig sind, sind die Düsen sauber.

Wenn einige Teile der waagerechten Linien blass oder unvollständig sind, sind die Düsen für diese Farben verstopft.

Wenn einige waagerechte Linien blass oder unvollständig sind, gehen Sie wie folgt vor und überprüfen Sie die Düsen danach erneut.

- 1. Reinigen Sie den Druckkopf. (Siehe "Reinigen des Druckkopfs.") → S.561
- **2.** Drucken Sie ein Testmuster, um die Düsen zu überprüfen.

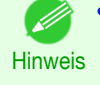

**•** Wenn Sie diese Schritte mehrmals wiederholen, die waagerechten Linien aber noch immer blass oder unvollständig sind, hat der Druckkopf möglicherweise das Ende seiner Nutzungsdauer erreicht. Kontaktieren Sie Ihren Canon-Händler, um Unterstützung zu erhalten.

# **Reinigen des Druckkopfs**

Wenn der Druck blass ist, kann die Reinigung des Druckkopfes zur Verbesserung des Ergebnisses führen. Wählen Sie einen der zwei Druckkopf-Reinigungsmodi ( **Kopfreinigung A** oder **Kopfreinigung B** ), je nach Problem.

**• Kopfreinigung A**

Wählen Sie diesen Modus, wenn der Ausdruck blass ist oder Fremdkörper enthält. Diese Reinigungsmethode verbraucht die geringste Tintenmenge. Sie dauert etwa drei Minuten.

**• Kopfreinigung B**

Verwenden Sie diesen Modus, wenn keine Tinte ausgegeben wird, oder wenn **Kopfreinigung A** das Problem nicht behebt.

Sie dauert etwa drei einhalb Minuten.

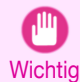

**•** Entfernen Sie die Wartungskassette oder die Tintentanks grundsätzlich nicht während der **Kopfreinigung A** oder **Kopfreinigung B**.

- Es tritt möglicherweise Tinte aus, oder ein Fehler tritt auf.
- **•** Wenn sich die Druckqualität auch nach Durchführung von **Kopfreinigung B** nicht verbessert hat, wiederholen Sie **Kopfreinigung B** ein oder zwei Mal. Wenn sich die Druckqualität noch immer nicht verbessert hat, hat der Druckkopf möglicherweise das Ende seiner Nutzungsdauer erreicht. Wenden Sie sich für Unterstützung an Ihren Canon-Händler.

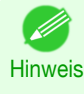

**•** Standardmäßig werden Düsen zu festgelegten Intervallen geprüft. Konfigurieren Sie die Einstellungen im Menü der Systemsteuerung unter **Düsentest**.

(Siehe "[Einstellungen im Menü](#page-426-0).") ➔S.427

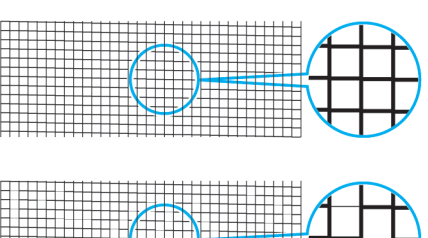

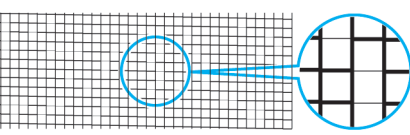

[Wartung und Verbrauchsartikel](#page-550-0)

Wartung und Verbrauchsartikel

[Druckköpfe](#page-559-0)

Druckköpte

<span id="page-561-0"></span>Führen Sie die Reinigung wie folgt durch.

 $(\overline{+)}$ ) auszuwählen.

**Hinweis •** Falls der **Registerkartenauswahlbildschirm** nicht angezeigt wird, drücken Sie die Taste **Menu (Menü)**.

- **2** Drücken Sie die Taste **OK**. **Einst./Anp.-Menü** wird angezeigt.
- **3** Drücken Sie **▲** oder **▼**, um **Wartung** auszuwählen, und drücken Sie dann die Taste **OK**.

**1** Drücken Sie auf dem **Registerkartenauswahlbildschirm** der Systemsteuerung die Taste ◀ bzw. ▶, um die Registerkarte Einst./Anp.

- **4** Drücken Sie **▲** oder **▼**, um **Kopfreinigung** auszuwählen, und drücken Sie dann die Taste **OK**.
- **5** Drücken Sie **▲** oder **▼**, um **Kopfreinigung A** oder **Kopfreinigung B** auszuwählen, und drücken Sie dann die Taste **OK**. Die Kopfreinigung wird nun ausgeführt.

**6** Drucken Sie ein Testmuster, um die Düsen zu überprüfen, und stellen Sie fest, ob die Reinigung die Ver-stopfung der Düsen behoben hat. (Siehe "[Überprüfen verstopfter Düsen](#page-559-0).") → S.560

## **Auswechseln des Druckkopfs**

#### Wann soll der Druckkopf ausgewechselt werden?

Wechseln Sie den Druckkopf in folgenden Fällen aus.

- **•** Wenn sich die Druckqualität auch nach ein oder zwei Durchgängen einer **Kopfreinigung B** aus dem Druckermenü nicht verbessert hat
- **•** Wenn "**Abdeckung öffnen und Druckkopf wechseln.**" im Anzeigebildschirm angezeigt wird
- **•** Wenn Ihnen der Canon-Händler geraten hat, den Druckkopf auszuwechseln

#### Passende Druckköpfe

Für Informationen über passende Druckköpfe, [finden Sie unter "](#page-559-0)Druckkopf." ➔S.560

Vorsichtsmaßnahmen beim Umgang mit dem Druckkopf

Berücksichtigen Sie beim Umgang mit dem Druckkopf folgende Vorsichtsmaßnahmen.

- **•** Lagern Sie den Druckkopf aus Sicherheitsgründen immer außerhalb der Reichweite von Kindern.
- Vorsicht **•** Falls Tinte versehentlich verschluckt wird, wenden Sie sich sofort an einen Arzt.
	- **•** Berühren Sie den Druckkopf unmittelbar nach dem Druck nicht. Der Druckkopf wird extrem heiß, und Sie könnten sich verbrennen.

562

**Wichtig** 

- **•** Möglicherweise befindet sich rund um die Düsen des Druckkopfs, den Sie entfernen, Tinte. Seien Sie beim Auswechseln des Druckkopfs vorsichtig. Die Tinte kann Flecken auf der Kleidung verursachen.
- **•** Öffnen Sie den Beutel mit dem Druckkopf erst unmittelbar vor dem Einsetzen des Druckkopfs. Sobald Sie den Druckkopf aus dem Beutel genommen haben, sollte dieser umgehend eingesetzt werden. Wenn der Druckkopf nach dem Öffnen des Beutels gelagert wird, können die Düsen austrocknen, was möglicherweise die Druckqualität beeinträchtigt.

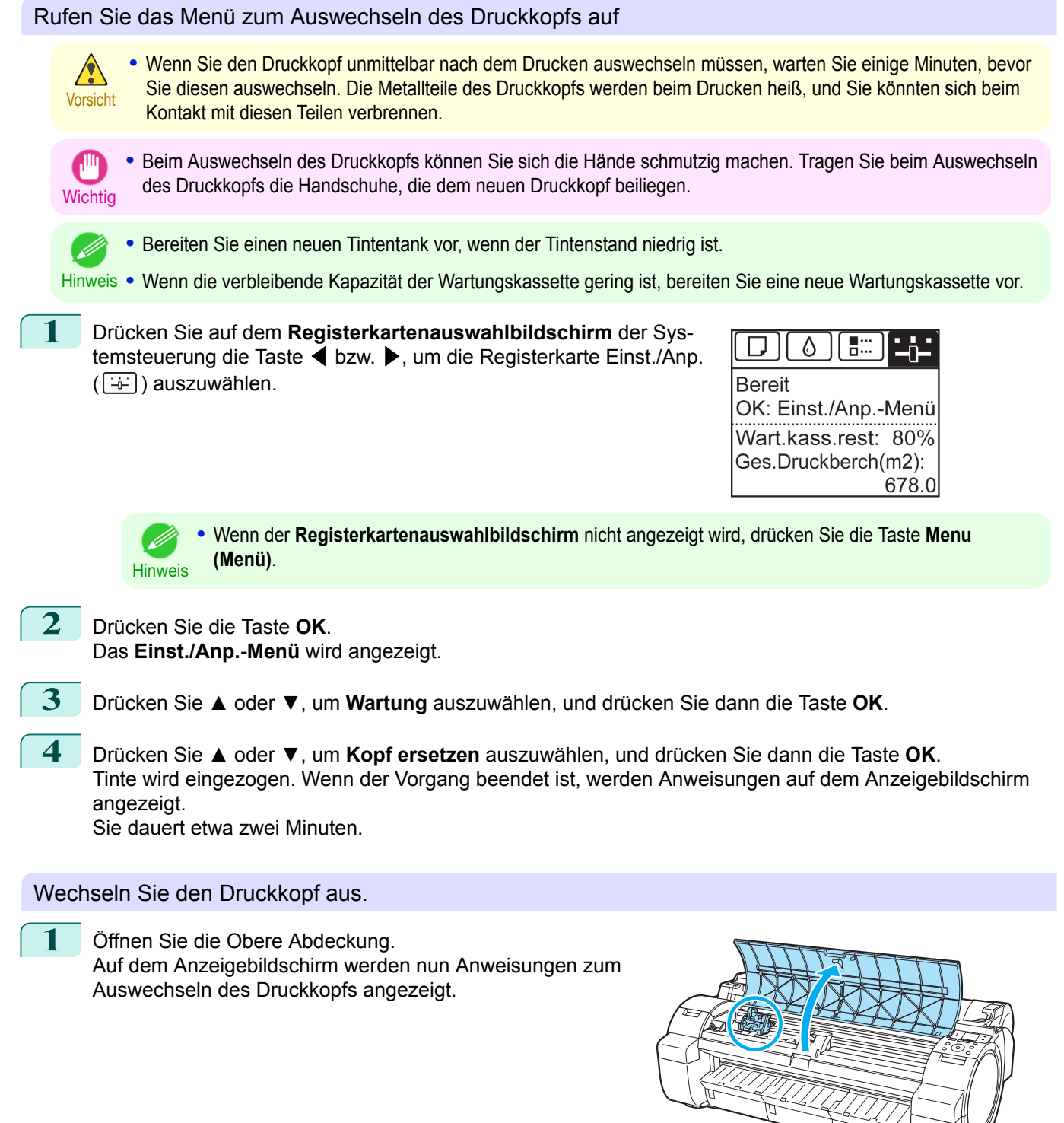

**•** Bewegen Sie während des Auswechselns des Druckkopfs niemals den Schlitten aus der vorgegebenen Position. Sollten Sie den Schlitten versehentlich bewegen, wird ein Warnton ausgegeben und der Druck-

Wenn Sie versehentlich den Schlitten verschieben, schließen Sie die Obere Abdeckung. Der Schlitten

kopf kann nicht mehr ausgewechselt werden.

wird in die angezeigte Position zurückbewegt.

Druckköpte

[Bedienungsanleitung](#page-0-0)

**Wichtig** 

**Wichtig** 

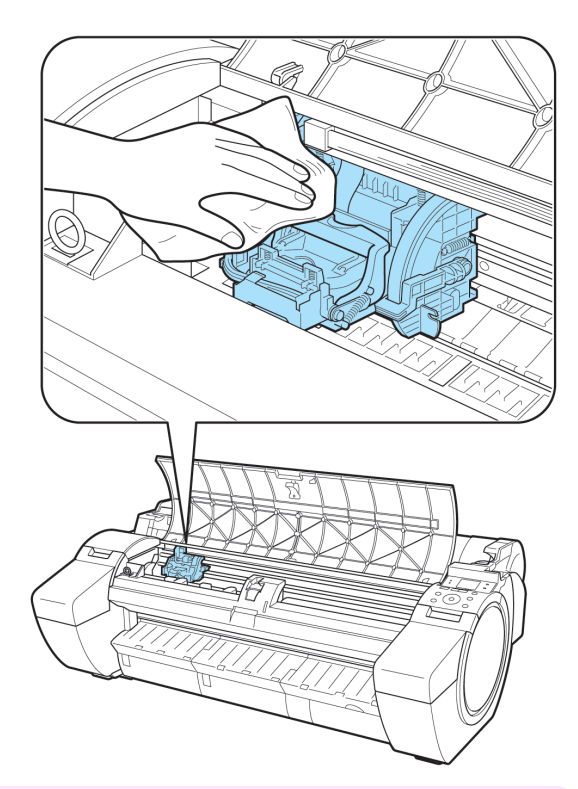

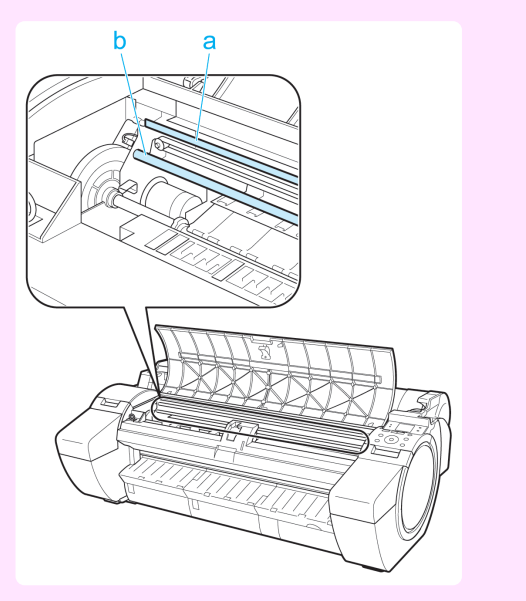

**3** Ziehen Sie die Druckkopf-Verriegelungshebel nach vorne, um diese gänzlich zu öffnen.

**•** Berühren Sie niemals die Lineare Skala (a) oder die Schlittenschiene (b). Diese Teile können beim Berüh-

ren beschädigt werden.

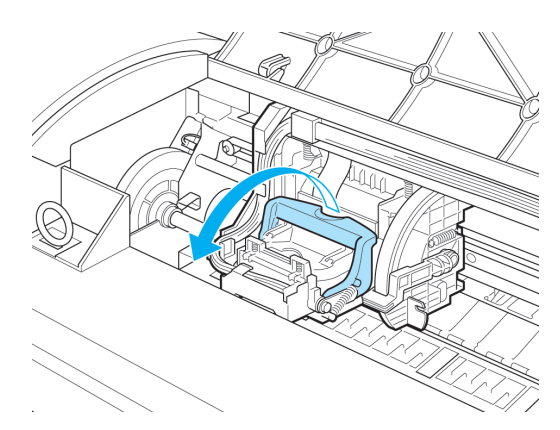

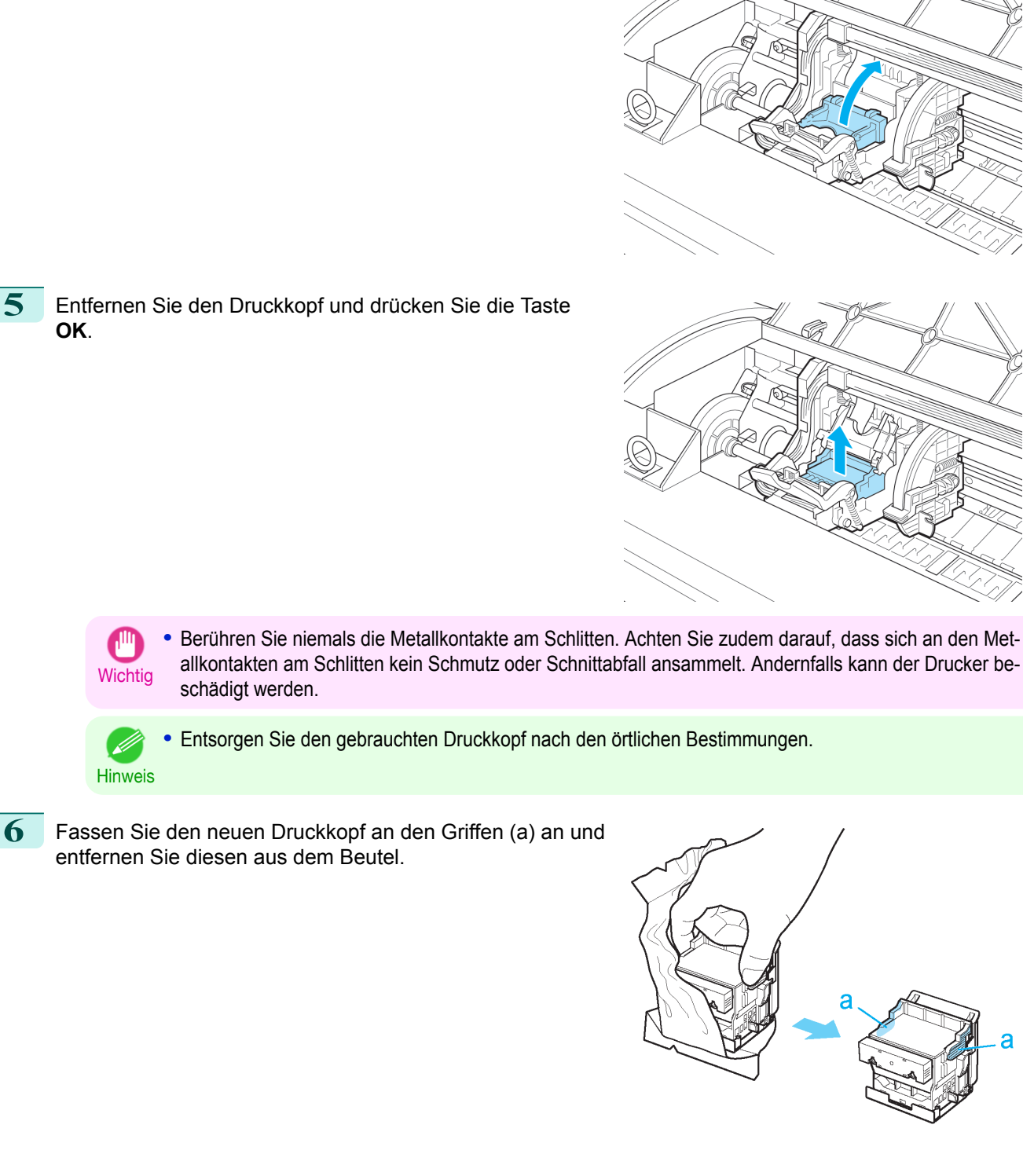

[Bedienungsanleitung](#page-0-0)

**4** Ziehen Sie die Druckkopf-Verriegelungsabdeckung hoch, um diese gänzlich zu öffnen.

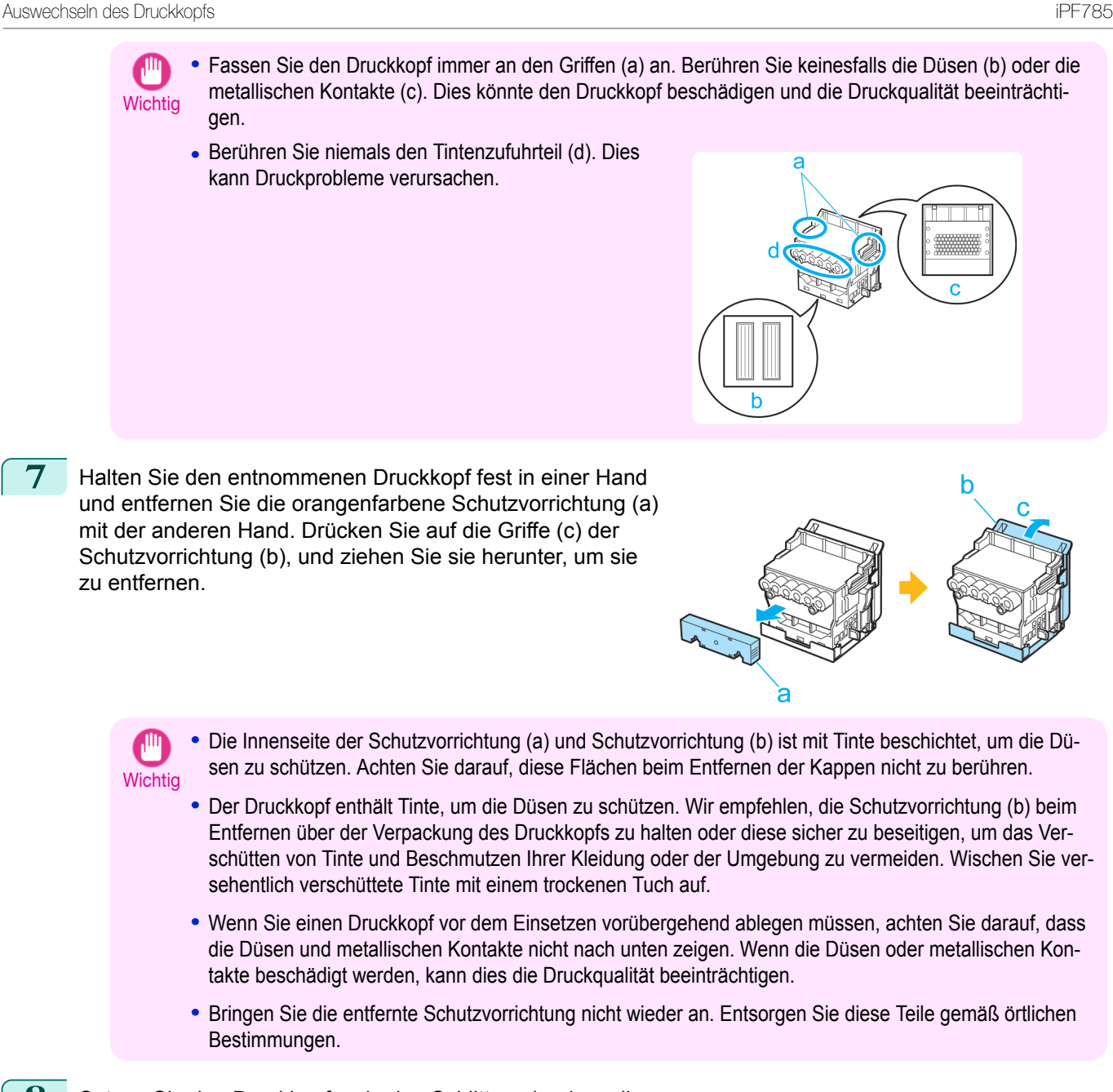

8 Setzen Sie den Druckkopf so in den Schlitten ein, dass die Düsen nach unten und die metallischen Kontakte nach hinten zeigen. Schieben Sie den Druckkopf vorsichtig fest in den Schlitten hinein, und achten Sie dabei darauf, dass die Düsen und metallischen Kontakte den Schlitten nicht berühren.

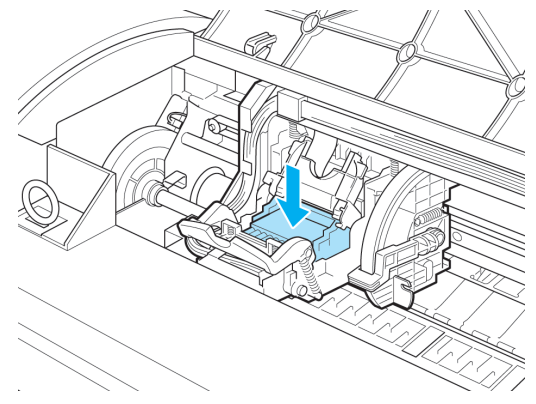

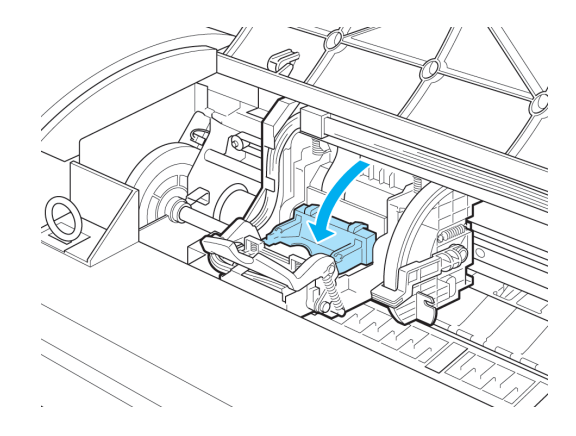

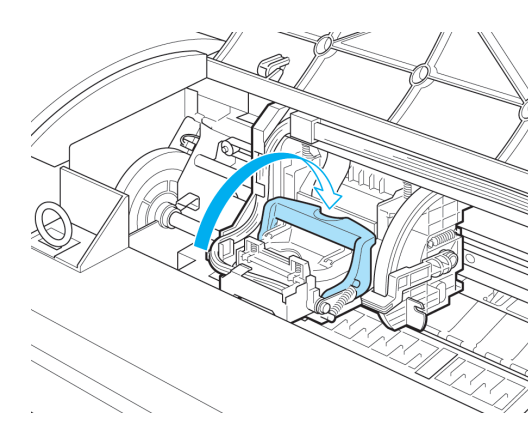

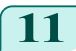

**11** Schließen Sie die Obere Abdeckung. Tinte füllt nun das System auf. Sie dauert etwa sieben Minuten.

**9** Ziehen Sie die Druckkopf-Verriegelungsabdeckung vorwärts nach unten, um den Druckkopf zu arretieren.

**10** Drücken Sie den Druckkopf-Verriegelungshebel nach hint-

en, bis dieser einrastet.

**Wichtig •** Entfernen Sie auf keinen Fall den Tintentank oder die Wartungskassette, während Tinte eingefüllt wird. Es könnte Tinte austreten.

Hinweis **•** Nach dem Auswechseln und Füllen des Druckkopfs mit Tinte wird **Kopfpos. Anp.** ( **Auto(Erw.)** ) durchgeführt, wenn **Kopf-ers.-Druck** > **Ein** im Menü der Systemsteuerung ausgewählt wurde. [\(Siehe "](#page-426-0)Einstel[lungen im Menü](#page-426-0).") ➔S.427 Folgen Sie in diesem Fall den Anweisungen auf dem Anzeigebildschirm zur Einstellung des Druckkopfs. Wenn **Kopf-ers.-Druck** auf **Aus** gestellt ist, führen Sie die **Kopfpos. Anp.** ( **Auto(Erw.)** ) selbst durch. (Siehe "[Automatische Begradigung von Linien und Farben](#page-535-0).") ➔S.536

# <span id="page-567-0"></span>Wartungskassette

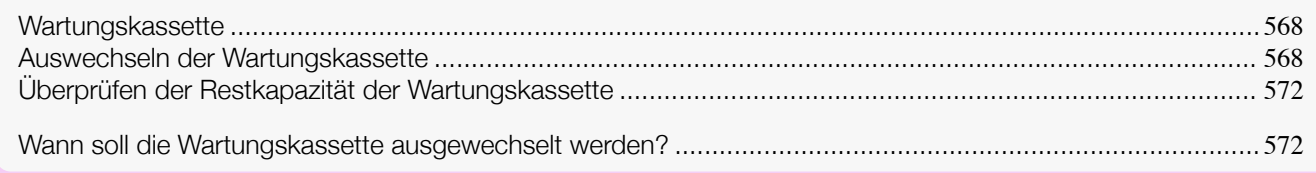

# **Wartungskassette**

Überprüfen Sie beim Kauf die Modellnummer.

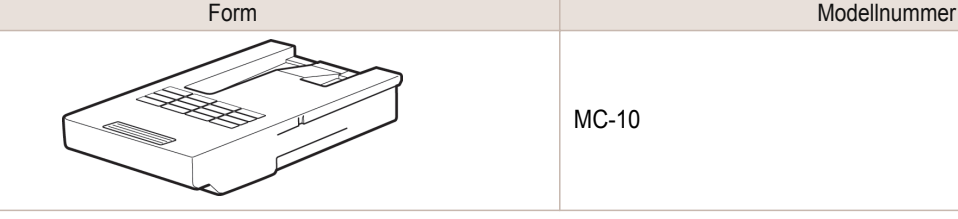

MC-10

**•** Für Hinweise zum Auswechseln der Wartungskassette finden Sie unter "Auswechseln der Wartungskas-

**Hinweis** sette." → S.568

# **Auswechseln der Wartungskassette**

#### Passende Wartungskassetten

Informationen über passende Wartungskassetten finden Sie unter "Wartungskassette." ➔S.568

#### Vorsichtsmaßnahmen beim Auswechseln der Wartungskassette

Berücksichtigen Sie beim Umgang mit der Wartungskassette folgende Vorsichtsmaßnahmen.

- **•** Lagern Sie Wartungskassette aus Sicherheitsgründen immer außerhalb der Reichweite von Kindern.
- Vorsicht **•** Falls Tinte versehentlich verschluckt wird, wenden Sie sich sofort an einen Arzt.

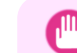

- **•** Entfernen Sie die Wartungskassette nur, um diese auszuwechseln. Es könnte Tinte austreten.
- Wichtig **•** Entfernen Sie die Wartungskassette nicht während der Initialisierung unmittelbar nach dem Einschalten des Druckers, während der Reinigung des Druckkopfes, solange Tinte aufgesogen wird oder während der Initialisierung unmittelbar nach dem Auswechseln der Wartungskassette. Die Wartungskassette kann beschädigt werden oder die Tinte kann auslaufen.
	- **•** Um zu verhindern, dass Tinte von einer gebrauchten Wartungskassette austritt, achten Sie darauf, dass Sie diese nicht fallen lassen und lagern Sie diese aufrecht. Andernfalls könnte Tinte austreten und Flecken verursachen.
	- **•** An der Oberseite der Wartungskassette haftet nach deren Verwendung Tinte an. Seien Sie beim Auswechseln der Wartungskassette vorsichtig. Die Tinte kann Flecken auf der Kleidung verursachen.

#### Lesen Sie die Meldung.

Wenn die Wartungskassette fast leer ist, wird auf dem Anzeigebildschirm eine Meldung angezeigt. Gehen Sie entsprechend der Meldung vor, und ersetzen Sie die Wartungskassette, oder bereiten Sie eine neue Wartungskas-sette vor. (Siehe "[Wann soll die Wartungskassette ausgewechselt werden?](#page-571-0).") → S.572

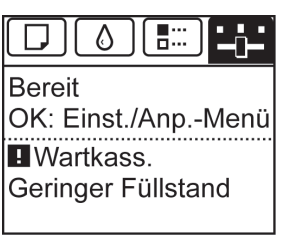

Wenn eine Meldung angezeigt wird, die Sie zum Auswechseln der Wartungskassette auffordert, können Sie den Schritt **Rufen Sie das Menü zum Auswechseln der Wartungskassette auf** überspringen. Folgen Sie den Anweisungen unter **Auswechseln der Wartungskassette**.

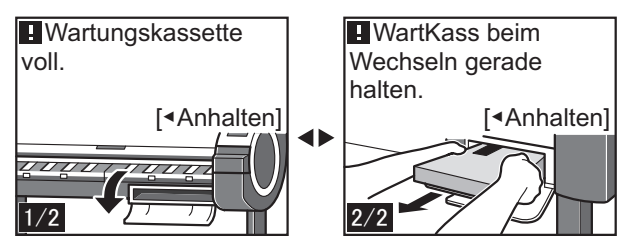

Rufen Sie das Menü zum Auswechseln der Wartungskassette auf

**1** Drücken Sie auf dem **Registerkartenauswahlbildschirm** der Systemsteuerung die Taste ◀ bzw. ▶, um die Registerkarte Einst./Anp.  $(\overline{a}$ ) auszuwählen.

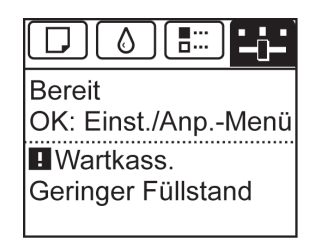

**Hinweis •** Wenn der **Registerkartenauswahlbildschirm** nicht angezeigt wird, drücken Sie die Taste **Menu (Menü)**.

- **2** Drücken Sie die Taste **OK**. **Einst./Anp.-Menü** wird angezeigt.
	- **3** Drücken Sie **▲** oder **▼**, um **Wartung** auszuwählen, und drücken Sie dann die Taste **OK**.
	- **4** Drücken Sie **▲** oder **▼**, um **Wartkass erstz.** auszuwählen, und drücken Sie dann die Taste **OK**. Eine Meldung auf dem Anzeigebildschirm fordert Sie zum Öffnen der Wartungskassettenabdeckung auf.

#### Auswechseln der Wartungskassette

Öffnen Sie die Schachtel, entfernen Sie den Plastikbeutel, das Verpackungsmaterial und nehmen Sie die Wartungskassette heraus.

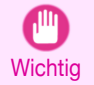

**•** Berühren Sie keinesfalls die Metallkontakte (a). Dies könnte die Wartungskassette beschädigen.

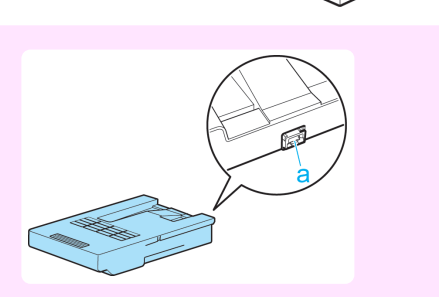

**3** Halten Sie die gebrauchte Wartungskassette mit einer

Herausnehmen gerade zu halten.

die Wartungskassette, um diese unten fest und beim

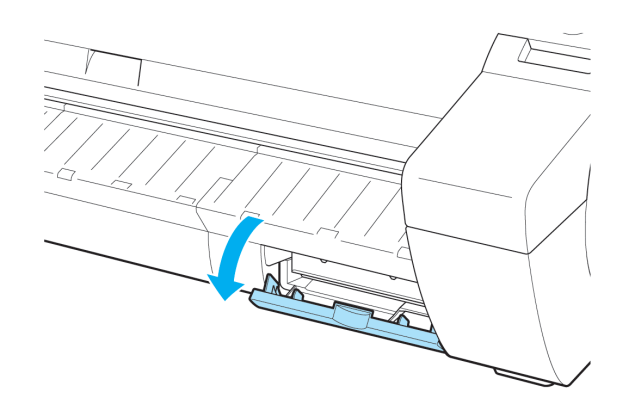

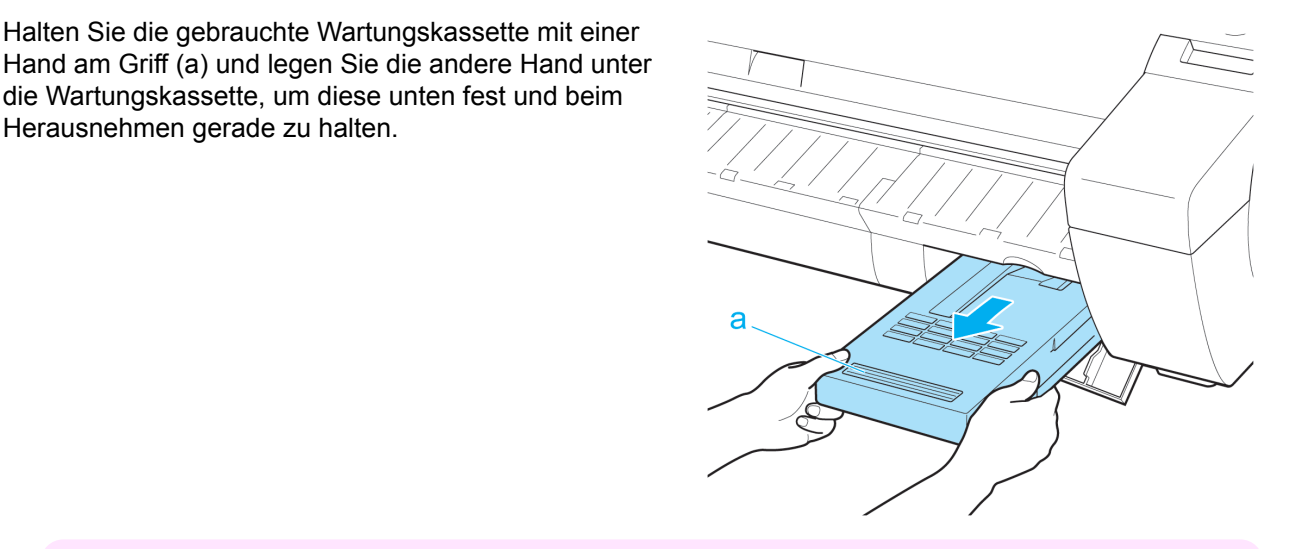

- **Wichtig** 
	- **•** Gebrauchte Wartungskassette sind schwer. Halten Sie die Patrone stets sehr fest und halten Sie diese beim Entfernen und Lagern waagerecht. Wenn Sie eine gebrauchte Wartungskassette fallen lassen oder nicht aufrecht lagern, kann Tinte austreten und Flecken verursachen.
		- **•** Die verbleibende Kapazität der Wartungskassette wird in jedem Drucker aufgezeichnet. Setzen Sie eine gebrauchte Wartungskassette nicht in einem anderen Drucker ein.
- **4** Halten Sie die gebrauchte Wartungskassette gerade, wenn Sie diese in den Plastikbeutel legen. Drücken Sie die Luft aus dem Plastikbeutel und schließen Sie den Verschluss gut.

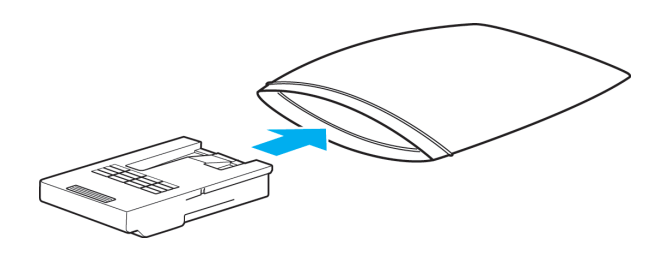

**5** Versichern Sie sich, dass die Wartungskassette mit der rechten Seite nach oben zeigt und lagern Sie diese mit dem daran befestigten Verpackungsmaterial so in der Schachtel, dass sie waagerecht ist.

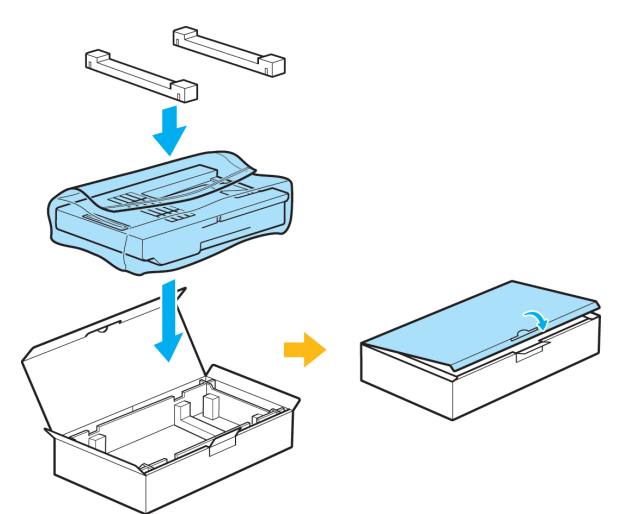

**Wichtig •** Legen Sie die gebrauchte Wartungskassette stets in die Schachtel zurück, und bewahren Sie die Schachtel auf einer ebenen Fläche auf. Schließen Sie zudem den Verschluss sorgfältig. Anderenfalls kann Tinte auslaufen und Flecken verursachen.

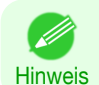

**•** Geben Sie die gebrauchte Wartungskassette in den Platikbeutel der neuen Kassette, und entsorgen Sie diese entsprechend der lokalen Bestimmungen.

**6** Führen Sie die Wartungskassette vollständig ein und halten Sie diese dabei gerade. Der Drucker startet die Initialisierung der Wartungskassette.

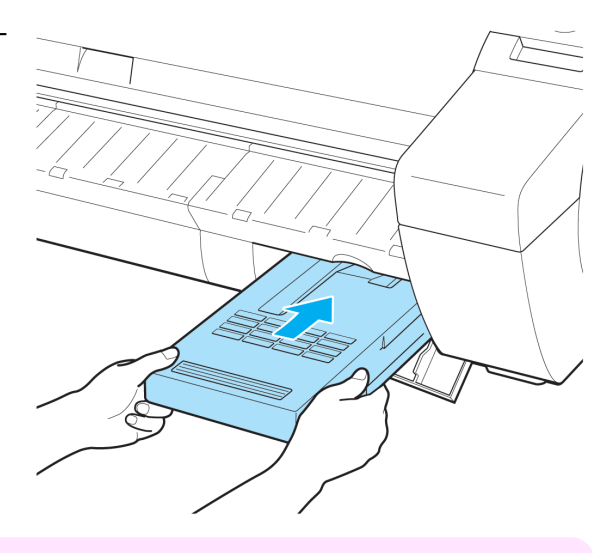

**Wichtig •** Entfernen Sie die Wartungskassette nicht während der Initialisierung unmittelbar nach dem Auswechseln der Wartungskassette. Die Wartungskassette kann beschädigt werden.

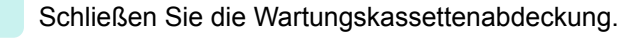

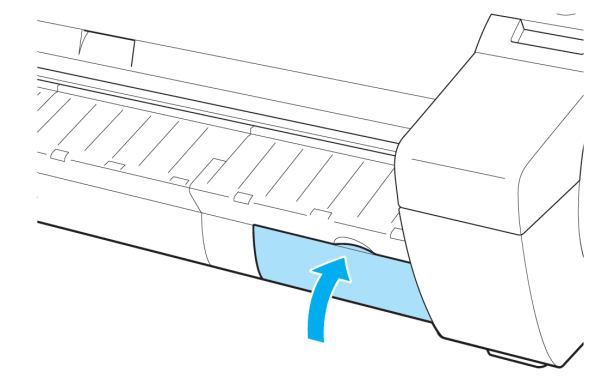

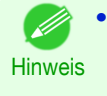

**•** Wenn Sie den unter **Rufen Sie das Menü zum Auswechseln der Wartungskassette auf** beschriebenen Vorgang nicht durchgeführt haben, ist dies das Ende der Vorgehensweise und Sie müssen die Taste **OK** im nächsten Schritt nicht drücken.

<span id="page-571-0"></span>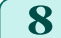

#### **8** Drücken Sie die Taste **OK**.

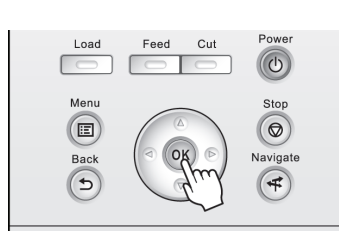

### **Überprüfen der Restkapazität der Wartungskassette**

Die Wartungskassette absorbiert überschüssige Tinte beim randlosen Drucken, der Druckkopfreinigung und anderen Vorgängen. Sie können die verbleibende Kapazität der Wartungskassette feststellen, indem Sie auf dem Anzeigebildschirm die ausgewiesene Kapazität der Wartungskassette überprüfen.

Gehen Sie zum Prüfen der Kapazität der Wartungskassette auf den **Registerkartenauswahlbildschirm** in der Systemsteuerung und drücken Sie ◀ oder ▶, um die Registerkarte Einst./Anp. ( $\boxed{+}$ ) auszuwählen.

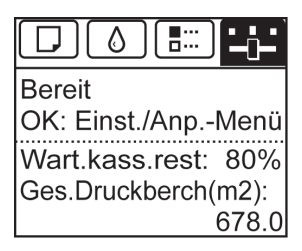

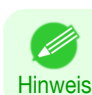

**•** Falls der **Registerkartenauswahlbildschirm** nicht angezeigt wird, drücken Sie die Taste **Menu (Menü)**.

Wenn der Anzeigebildschirm auf das Auswechseln der Wartungskassette hinweist, wechseln Sie die Wartungskassette aus. Wenn eine Meldung zum Überprüfen der Restkapazität der Wartungskassette angezeigt wird, oder vor der Durchführung von Kapazität beanspruchenden Aufträgen wie Druckkopfreinigung oder Vorbereitungen für den Transport des Druckers, überprüfen Sie die Restkapazität der Wartungskassette und bereiten Sie ggf. eine neue Wartungskassette vor. (Siehe "[Auswechseln der Wartungskassette](#page-567-0).") → S.568

#### **Wann soll die Wartungskassette ausgewechselt werden?**

Wechseln Sie die Wartungskassette in folgenden Fällen aus bzw. bereiten Sie sich darauf vor.

Wenn eine Meldung auf dem Anzeigebildschirm erscheint, die Sie zum Überprüfen der

Wartungskassette auffordert

Wenn die Wartungskassette fast voll ist, die **Message (Nachricht)-Lampe** leuchtet und "**Geringer Füllstand**" auf dem Anzeigebildschirm angezeigt wird. Sie können weiterdrucken, überprüfen Sie jedoch die Kapazität der Wartungskassette und bereiten Sie sich darauf vor, die Wartungskassette auszuwechseln. (Siehe "Überprüfen der Restkapazität der Wartungskassette.") ➔S.572

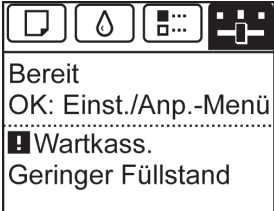

#### Wenn bereits ein Großteil der Kapazität der Wartungskassette aufgebraucht ist

Die Druckkopfreinigung, der Austausch des Druckkopfs und die Vorbereitungen für den Transport des Druckers beanspruchen einen Großteil der Kapazität der Wartungskassette. (Die Vorbereitungen zum Druckertransport verbrauchen besonders viel Kapazität.)

Prüfen Sie die verbleibende Kapazität der Wartungskassette vor der Wartung und wechseln Sie die Wartungskassette bei Bedarf aus.

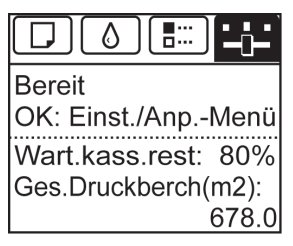

Wenn eine Meldung auf dem Anzeigebildschirm erscheint, die Sie zum Auswechseln der

#### Wartungskassette auffordert

Wenn die Wartungskassette voll ist, die **Message (Nachricht)-Lampe** leuchtet und eine Meldung zum Wechseln der Wartungskassette auf dem Anzeigebildschirm erscheint. Der Druck ist deaktiviert und Sie können weder den Druckkopf auswechseln noch den Drucker transportieren. Ersetzen Sie die Wartungskassette durch eine neue.

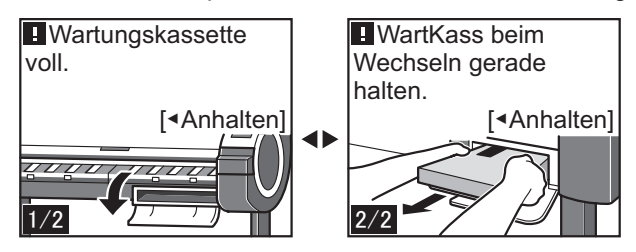

# <span id="page-573-0"></span>Reinigen des Druckers

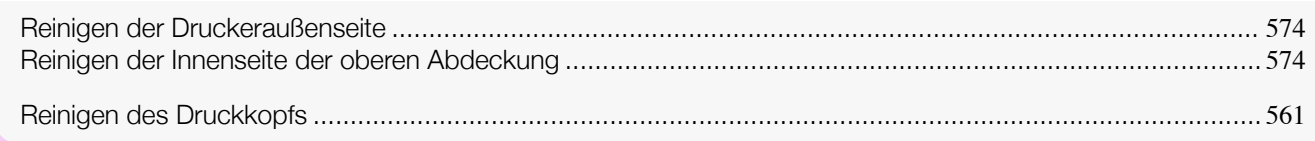

# **Reinigen der Druckeraußenseite**

Reinigen Sie den Drucker regelmäßig, um eine bessere Druckqualität sicherzustellen und Problemen vorzubeugen.

Zur Sicherstellung einer komfortablen Arbeitsumgebung sollten Sie die Druckeraußenseite ca. einmal pro Monat reinigen.

- **1** Schalten Sie den Drucker aus. (Siehe "[Ein- und Ausschalten des Druckers](#page-16-0).") ➔S.17
- **2** Ziehen Sie das Netzkabel aus der Steckdose ab.

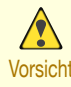

- **•** Vor Reinigungs- und Wartungstätigkeiten muss der Drucker immer ausgeschaltet und das Netzkabel gezogen werden. Falls der Drucker versehentlich eingeschaltet bleibt, besteht Verletzungsgefahr, falls Sie bewegliche Teile im Drucker berühren.
- **3** Wischen Sie die Außenflächen des Druckers mit einem feuchten Tuch ab, das Sie vollständig ausgewrungen haben. Trocknen Sie die Flächen mit einem trockenen Tuch ab.

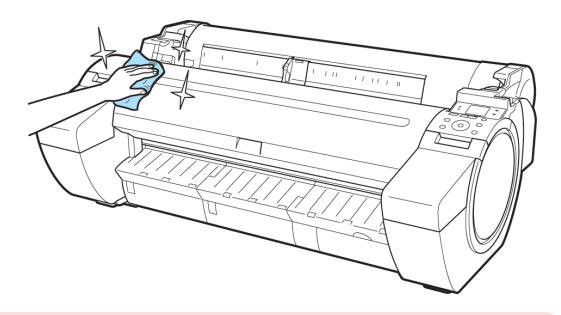

Warnung **•** Verwenden Sie niemals entflammbare Lösungsmittel, wie Alkohol, Benzol oder Verdünner. Wenn diese Substanzen an elektrische Komponenten im Drucker gelangen, kann dies einen Brand oder Elektroschock verursachen.

**Wichtig •** Wenn die Papierausgabeführung verschmutzt ist, kann die Papierkante beim Schneiden des Papiers verschmutzen. Wir empfehlen, die Papierausgabeführung selbst dann zu reinigen, wenn sie nicht schmutzig erscheint, da sie mit Papierstaub bedeckt sein kann. (Siehe "Reinigen der Innenseite der oberen Abdeckung.") ➔S.574

4 Stecken Sie das Netzkabel in die Steckdose.

## **Reinigen der Innenseite der oberen Abdeckung**

Reinigen Sie die Innenseite der Obere Abdeckung einmal pro Monat, um eine optimale Druckqualität sicherzustellen und Problemen vorzubeugen.

Reinigen Sie die Innenseite der Obere Abdeckung auch in folgenden Fällen, um einen optimalen Betrieb des Geräts sicherzustellen.

- **•** Wenn die Druckfläche oder die Rückseite des bedruckten Papiers nach dem Drucken schmutzig ist
- **•** Nachdem Sie eine Rolle aufgebraucht haben
- **•** Nach dem randlosen Druck
- **•** Nach dem Druck auf kleinformatigem Papier
- **•** Nach dem Druck auf Papier, bei dem eine große Menge Schnittabfall entsteht
- **•** Wenn Sie die Rolle ausgewechselt haben
- **•** Nach dem Druck auf Papier, das eine große Menge Papierstaub erzeugt

- **•** Nach dem Druck auf Klebepapier
	- **Wichtig •** Wenn die Walze in der Obere Abdeckung schmutzig ist, kann sie die Rückseite des Papiers beschmutzen. Wir empfehlen, die Walze nach dem randlosen Druck oder nach Drucken auf kleinformatigem Papier zu reinigen.
		- **•** Wenn die Papierausgabeführung verschmutzt ist, kann die Papierkante beim Schneiden des Papiers verschmutzen. Wir empfehlen, die Papierausgabeführung selbst dann zu reinigen, wenn sie nicht schmutzig erscheint, da sie mit Papierstaub bedeckt sein kann.
		- **•** Beim Drucken auf Klebepapier kann ggf. Klebstoff auf der Walze, der Papierhaltevorrichtung oder anderen Teilen anhaften. Zum Verhindern von Papierstaus empfehlen wir nach dem Drucken die Reinigung der Innenseite der Obere Abdeckung.
		- Öffnen Sie die Obere Abdeckung.

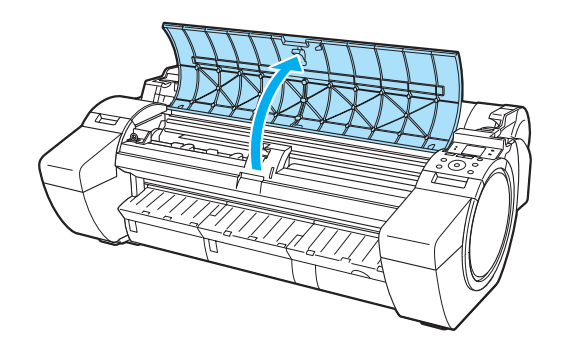

**2** Wenn sich Papierstaub in den Vakuumlöchern auf der Walze (a) oder in den Auffangnuten der Tinte beim Randlosen Druck (b) angesammelt hat, wischen Sie diesen mit dem Drucker mitgelieferten Reinigungspinsel (c) weg.

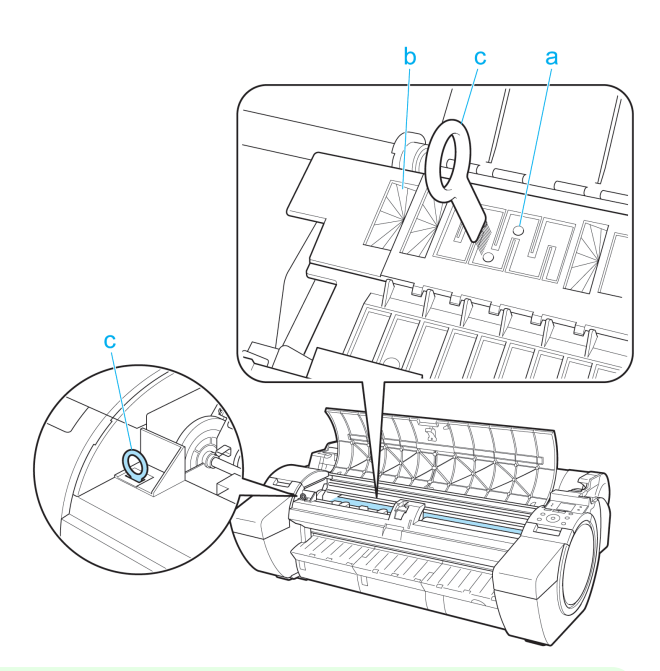

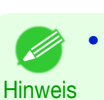

**•** Wenn der Reinigungspinsel schmutzig ist, spülen Sie ihn mit Wasser ab.

**3** Wischen Sie die Innenseite der Obere Abdeckung mit einem feuchten, vollständig ausgewrungenen Tuch ab. Wischen Sie mögliche Tintenreste auf der Walze als Ganzes (a), der Papierhaltevorrichtung (b), der Auffangnuten der Tinte beim Randlosen Druck (c) und der Papierausgabeführung (d) ab.

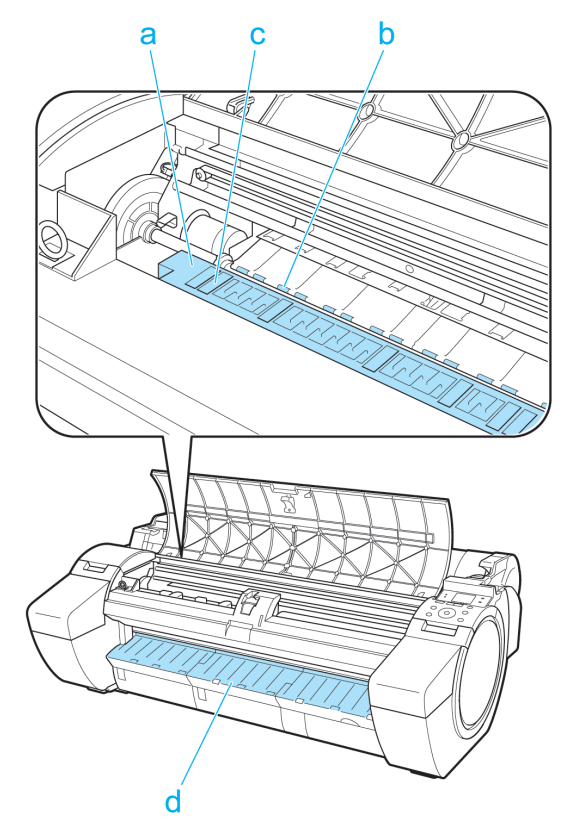

- $\sqrt{ }$ **Warnung**
- **•** Verwenden Sie niemals entflammbare Lösungsmittel, wie Alkohol, Benzol oder Verdünner. Wenn diese Substanzen an elektrische Komponenten im Drucker gelangen, kann dies einen Brand oder Elektroschock verursachen.
	- **Wichtig •** Wischen Sie die Innenseite der Obere Abdeckung nicht mit einem trockenen Tuch ab. Das kann eine statische Aufladung verursachen, die möglicherweise Staub anzieht und die Druckqualität beeinträchtigt.
		- **•** Berühren Sie niemals die Lineare Skala (a) oder die Schlittenschiene (b). Dies könnte Ihre Hände schmutzig machen und den Drucker beschädigen.

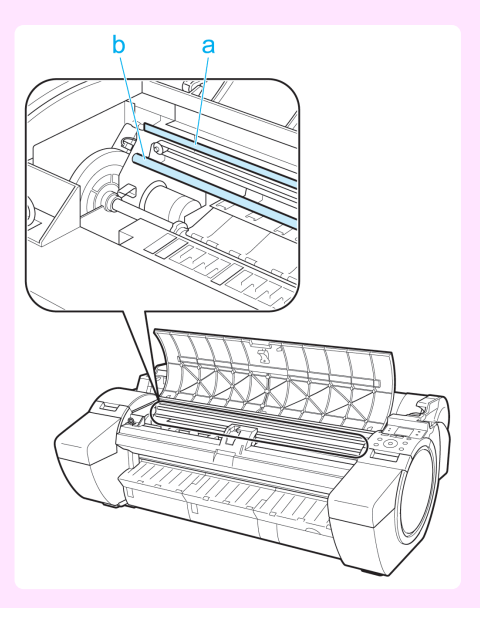
Hinweis

Ø

nen.

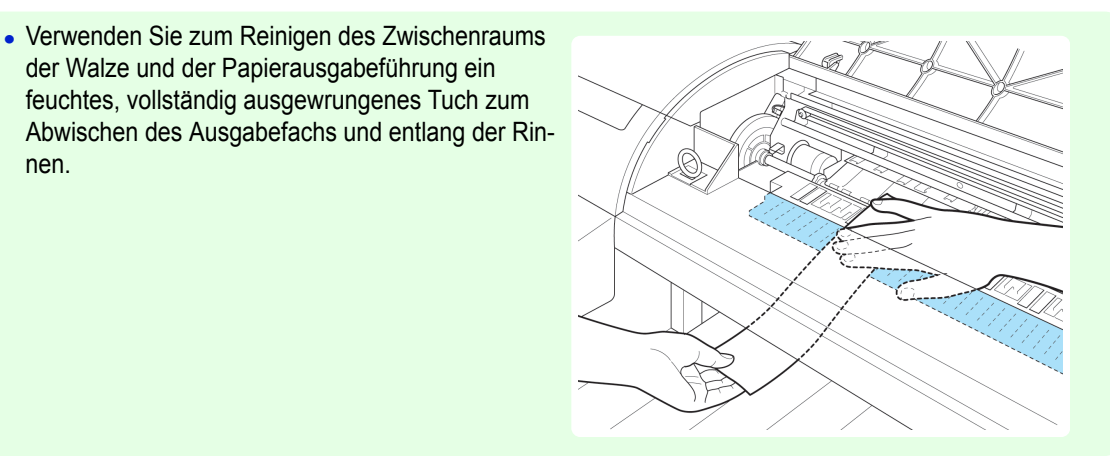

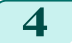

**4** Schließen Sie die Obere Abdeckung.

der Walze und der Papierausgabeführung ein feuchtes, vollständig ausgewrungenes Tuch zum

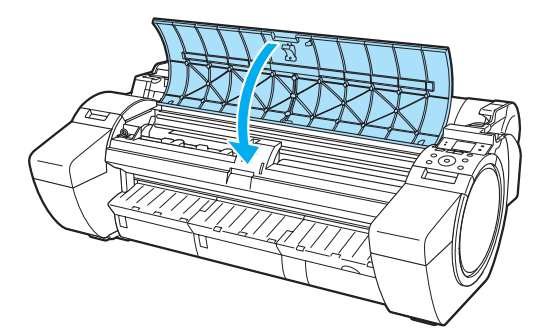

# <span id="page-577-0"></span>Weitere Wartungstätigkeiten

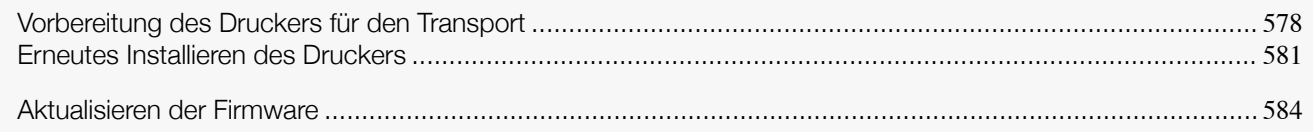

### **Vorbereitung des Druckers für den Transport**

Um die Innenteile während des Transports zu schützen, gehen Sie wie folgt vor, bevor Sie den Drucker an einen neuen Standort transportieren.

Details zum Verpacken des Druckers und zur Installation nach dem Transport entnehmen Sie bitte dem Aufbauhandbuch.

**Wichtig •** Vermeiden Sie während des Transports das übermäßige Kippen des Druckers.

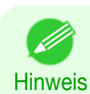

**•** Wenn Sie den Drucker für den Transport vorbereiten, wird Tinte in die Wartungskassette geleitet. Je nachdem, wie viel freier Platz in der eingesetzten Wartungskassette ist, müssen Sie diese zu diesem Zeitpunkt möglicherweise durch eine neue ersetzen.

Beachten Sie, dass kein Austausch erforderlich ist, wenn mindestens 80% frei sind. (Siehe "[Überprüfen der Rest](#page-571-0)[kapazität der Wartungskassette](#page-571-0).") ➔S.572

**•** Je nach Druckerstatus können bei der Vorbereitung des Druckertransports (d.h. wenn Sie den Druckermenüpunkt zur Transportvorbereitung durchführen) Ersatzteile notwendig sein.

#### Papier entfernen

- **1** Nehmen Sie das Papier heraus.
	- **•** Rollen (Siehe "[Entfernen von Rollenpapier aus dem Drucker](#page-351-0).") ➔S.352
	- **•** Einzelblätter (Siehe "[Entfernen von Einzelblättern](#page-368-0).") ➔S.369

#### Auf das Menü **Druckrtrans vorb** zugreifen

- **1** Wenn auf dem Anzeigebildschirm eine Meldung mit der Anweisung angezeigt wird, die Wartungskassette auszuwechseln, wechseln Sie die Wartungskassette aus. (Siehe "[Auswechseln der Wartungskassette](#page-567-0).") ➔S.568
- **2** Drücken Sie im **Registerkartenauswahlbildschirm** der Systemsteuerung die Taste ◀ bzw. ▶, um die Registerkarte Einst./Anp.  $(\overline{a} \cdot \overline{b})$  auszuwählen.

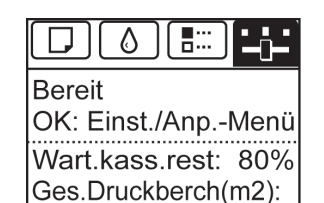

678.0

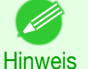

**•** Wenn der **Registerkartenauswahlbildschirm** nicht angezeigt wird, drücken Sie die Taste **Menu (Menü)**.

- 578
- **3** Drücken Sie die Taste **OK**. Es wird **Einst./Anp.-Menü** angezeigt.
	- **4** Drücken Sie **▲** oder **▼**, um **Druckrtrans vorb** auszuwählen, und drücken Sie dann die Taste **OK**.

[Wartung und Verbrauchsartikel](#page-550-0)

Wartung und Verbrauchsartikel

Weitere Wartungstätigkeiten

Weitere Wartungstätigkeiter

Zeigt den Bestätigungsbildschirm an.

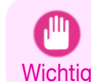

**•** Wenn **Eingeschränkt** ausgewählt wird, führen Sie keinen Transport in Umgebungen mit niedrigen Temperaturen durch. Die im Drucker verbliebene Tinte kann einfrieren und den Drucker beschädigen.

**6** Drücken Sie **▲** oder **▼**, um **Ja** zu wählen (oder **Durchführen** bei Auswahl von **Eingeschränkt**), und drücken Sie dann die Taste **OK**.

Die Tinte wird nun in die Wartungskassette geleitet.

Nach den Vorbereitungen fordert Sie die Meldung auf dem Anzeigebildschirm zum Öffnen der Tintentankabdeckung auf.

- **Wichtig •** Entfernen Sie die Wartungskassette nur, wenn die Meldung für den Austausch angezeigt wird. Falls Sie die Wartungskassette entfernen, während Tinte abgesaugt wird, kann die Tinte auslaufen.
	- **•** Wenn Verbrauchsartikel ersetzt werden müssen wird die Meldung "**Verbrauchartikel müssen ausgewechselt werden. Kundendienst anrufen.**" auf dem Anzeigebildschirm angezeigt und die Vorbereitung ist nicht möglich. Wenn diese Meldung angezeigt wird, drücken Sie die Taste **OK** und kontaktieren Sie Ihren Canon-Händler für Hilfe.

#### Entfernen Sie den Tintentank.

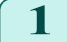

**1** Öffnen Sie die Tintentankabdeckung.

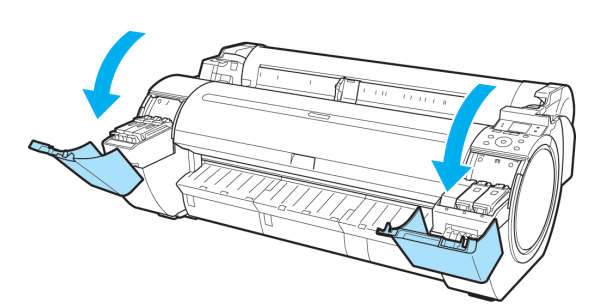

**2** Drücken Sie waagerecht auf die Spitze der Arretierklappe für den Tintentank und heben Sie die Arretierklappe für den Tintentank an, um die Arretierung zu lösen.

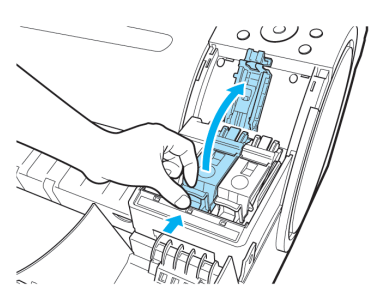

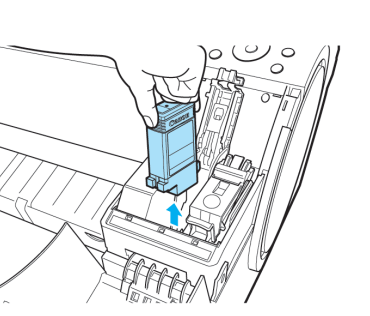

**3** Fassen Sie die Tintentanks an den Griffen an und entfernen Sie diese.

[Wartung und Verbrauchsartikel](#page-550-0)

Wartung und Verbrauchsartikel

[Weitere Wartungstätigkeiten](#page-577-0)

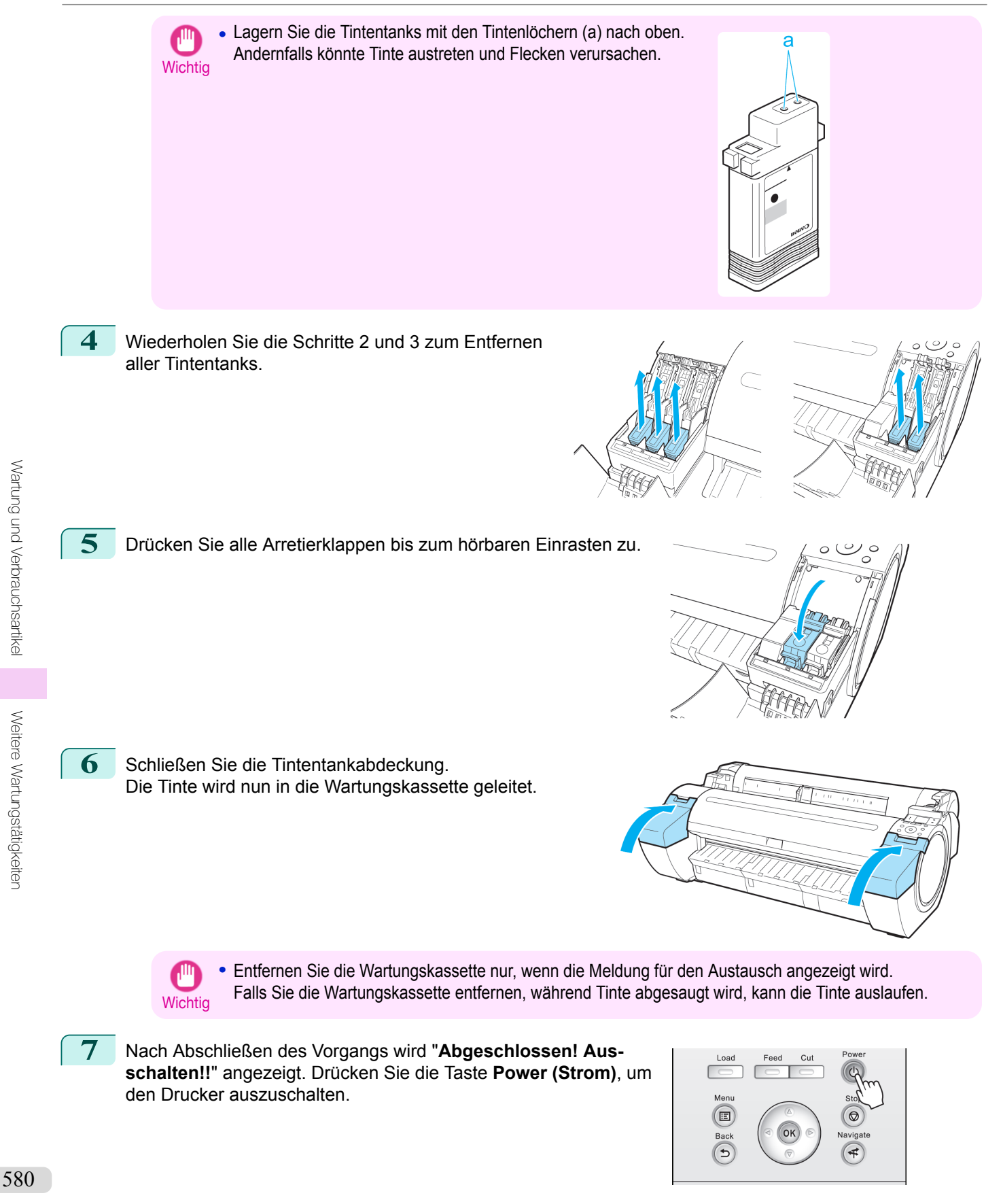

#### <span id="page-580-0"></span>Drucker verpacken

**1** Ziehen Sie das Netzkabel und das Schnittstellenkabel heraus.

**Wichtig** 

**•** Schalten Sie den Drucker aus, bevor Sie den Stecker aus der Steckdose ziehen. Der Drucker kann beschädigt werden, wenn Sie den Stecker aus der Steckdose ziehen, bevor er ausgeschaltet wurde, oder Sie ihn in diesem Zustand transportieren. Sollten Sie das Netzkabel versehentlich herausgezogen habe, stecken Sie es wieder ein, setzen Sie die Tintentanks wieder ein und führen Sie den beschriebenen Vorgang noch einmal durch.

2 Kleben Sie die Druckerabdeckungen in der umgekehrten Reihenfolge fest, in der diese bei der Installation abgenommen wurden.

**3** Entfernen Sie das Gestell, indem Sie den Installationsvorgang umkehren, der zur Befestigung am Drucker durchgeführt wurde.

**4** Bauen Sie das Gestell ab und verpacken Sie es erneut, indem Sie den Installationsvorgang umgekehrt durchführen.

**5** Verpacken Sie Rollenhalter, Halteranschlag und Drucker in Transportmaterial und danach in einen Versandkarton.

#### **Erneutes Installieren des Druckers**

Der grundlegende Ablauf zur erneuten Installation des Druckers ist Folgender. Genauere Anweisungen finden Sie im Aufbauhandbuch.

#### Aufbauen des Gestells

**1** Bauen Sie mithilfe des Setup-Handbuch für das Druckergestell das Gestell auf.

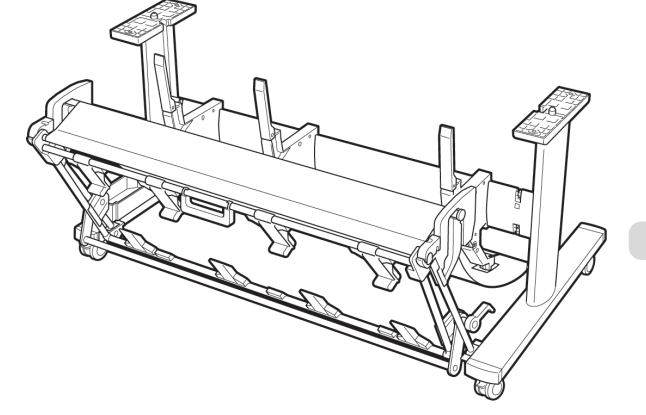

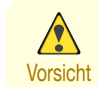

- **•** Das Gestell muss von mindestens zwei Personen auf einer ebenen Fläche aufgebaut werden. Wenn Sie den Aufbau allein versuchen, gehen Sie eine Verletzungsgefahr ein und das Gestell verbiegt ggf.
- **•** Wenn Sie das Gestell zusammenbauen, sperren Sie alle vier Rollen. Wenn Sie versuchen, das Gestell zu bewegen, während die Rollen nicht gesperrt sind, besteht die Gefahr von Verletzungen oder Beschädigungen des Standorts.
- **•** Heben Sie vor dem Transport des aufgebauten Gestells die Stützstange in die dargestellte Position (a) und lösen Sie alle vier Rollen. Ein Transport des Gestells mit gesenkter Stützstange oder nicht gelösten Rollen kann zu Verletzungen oder Beschädigungen des Installationsbereichs oder des Korbtuchs führen.

**1** Stellen Sie den Drucker auf das aufgebaute Gestell und

ziehen Sie die Schrauben fest an.

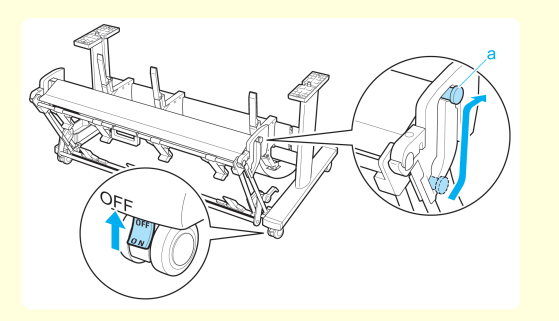

#### Druckerinstallation

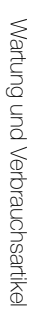

- - Vorsicht **•** Für den Druckertransport werden mindestens drei Personen benötigt. Gehen Sie vorsichtig vor, um Rückenschmerzen oder andere Verletzungen zu vermeiden.
		- **•** Fassen Sie beim Druckertransport die Tragegriff fest an. Der Drucker ist ggf. instabil, wenn Sie an anderen Positionen halten, wodurch Verletzungsgefahr besteht oder der Drucker fallen kann.

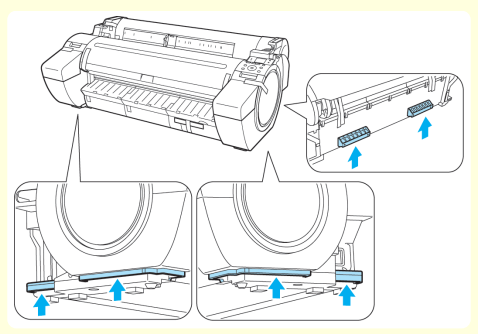

**•** Wenn Sie den Drucker auf das Gestell setzen, sperren Sie alle vier Rollen des Gestells. Wenn Sie versuchen, den Drucker auf das Gestell zu setzen, während die Rollen nicht gesperrt sind, besteht die Gefahr von Verletzungen.

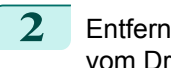

2 Entfernen Sie das Klebeband und Verpackungsmaterial vom Drucker.

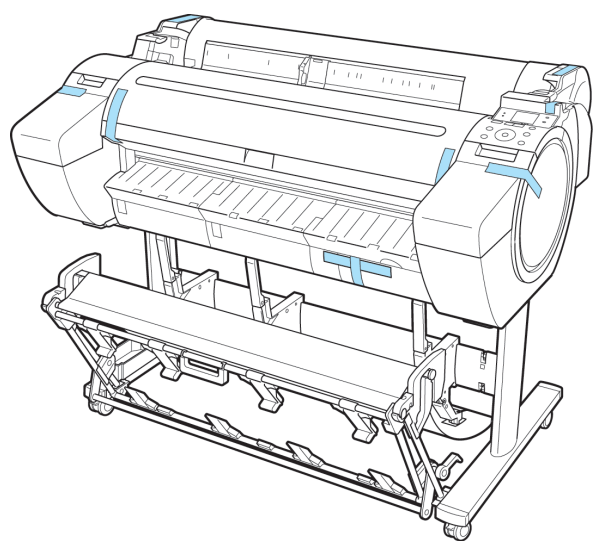

**3** Schließen Sie das Netzkabel an den Netzkabelanschluss auf der rechten Seite des Druckers an.

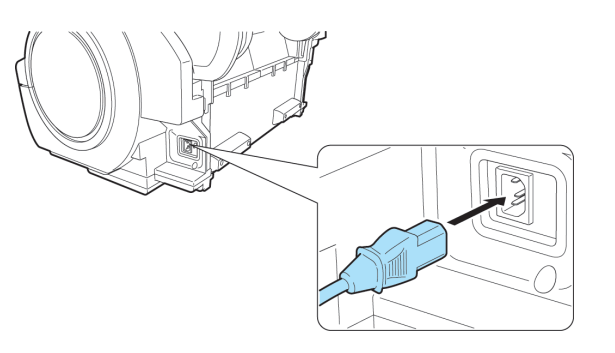

**4** Stecken Sie das Netzkabel in die Steckdose.

- **5** Drücken Sie die Power -Taste, um den Drucker einzuschalten. Anweisungen werden auf dem Anzeigebildschirm angezeigt.
- 

**6** Öffnen Sie die Tintentankabdeckung und installieren Sie sämtliche Tintentanks.

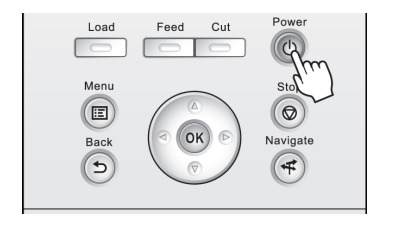

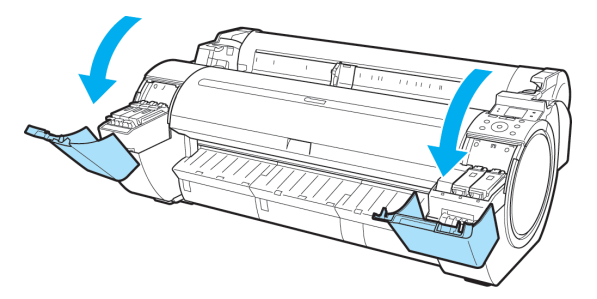

<span id="page-583-0"></span>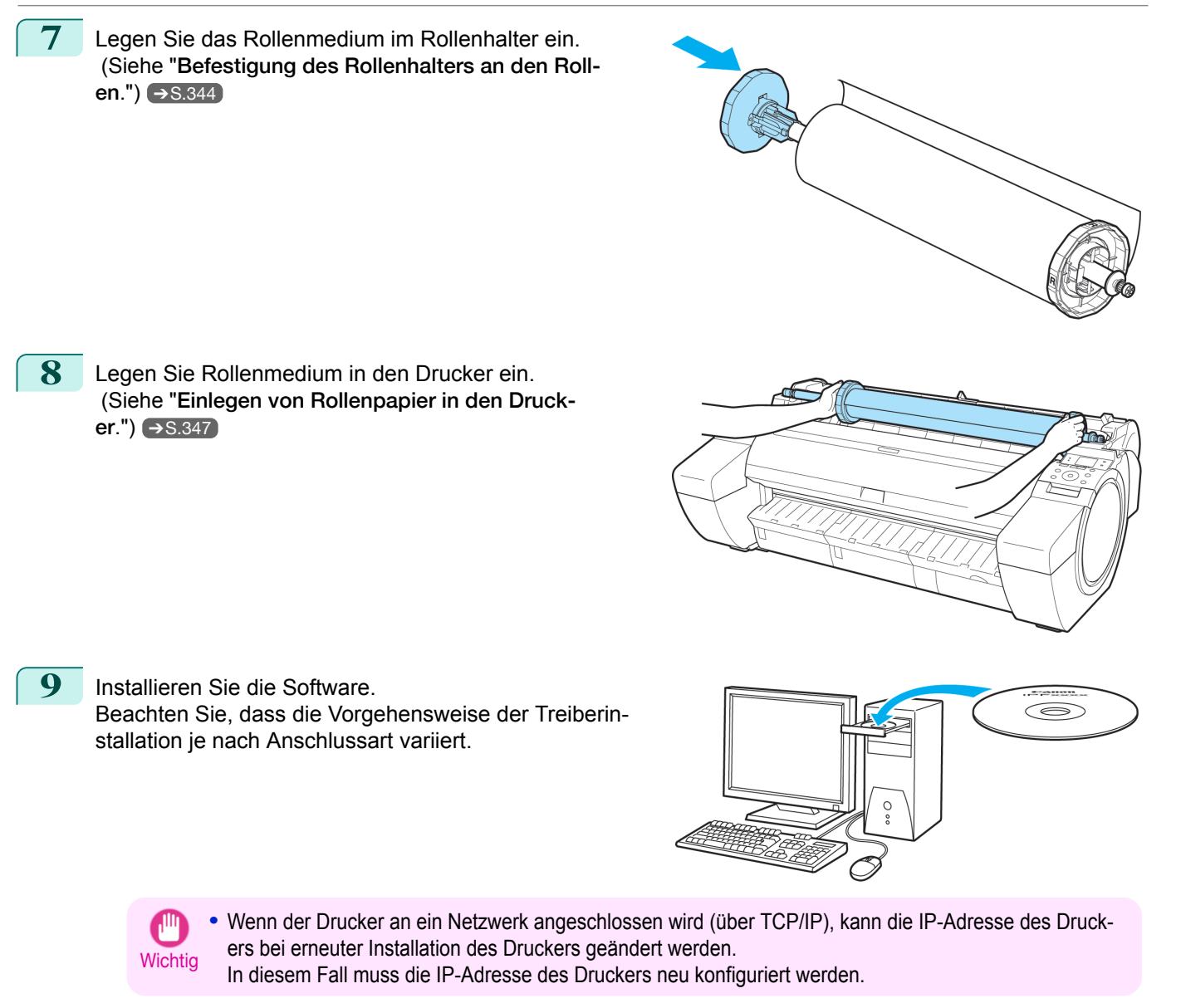

#### **Aktualisieren der Firmware**

Aktualisieren Sie die Firmware des Druckers, um neue und verbesserte Druckerfunktionen nutzen zu können.

Überprüfen der Firmware-Version

**1** Drücken Sie im **Registerkartenauswahlbildschirm** der Systemsteuerung die Taste ◀ bzw. ▶, um die Registerkarte Einst./Anp.  $(\overline{+}\cdot\overline{+)}$  auszuwählen.

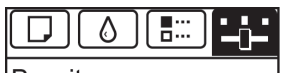

**Bereit** OK: Einst./Anp.-Menü Wart.kass.rest: 80% Ges.Druckberch(m2): 678.0

584

**Hinweis •** Wenn der **Registerkartenauswahlbildschirm** nicht angezeigt wird, drücken Sie die Taste **Menu (Menü)**.

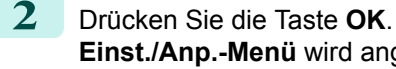

**Einst./Anp.-Menü** wird angezeigt.

**3** Drücken Sie **▲** oder **▼**, um **Druckerinfo** auszuwählen, und drücken Sie dann die Taste **OK**.

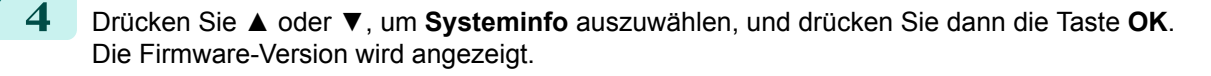

#### Aktualisieren der Firmware

Um die neueste Firmware herunterzuladen, besuchen Sie die Canon-Webseite. Wenn die online verfügbare Firmware neuer als die installierte Firmware ist, aktualisieren Sie die Firmware des Druckers. Details zum Herunterladen und Aktualisieren der Firmware finden Sie auf der Canon-Webseite.

# Memo

## <span id="page-586-0"></span>iPF785

[Bedienungsanleitung](#page-0-0)

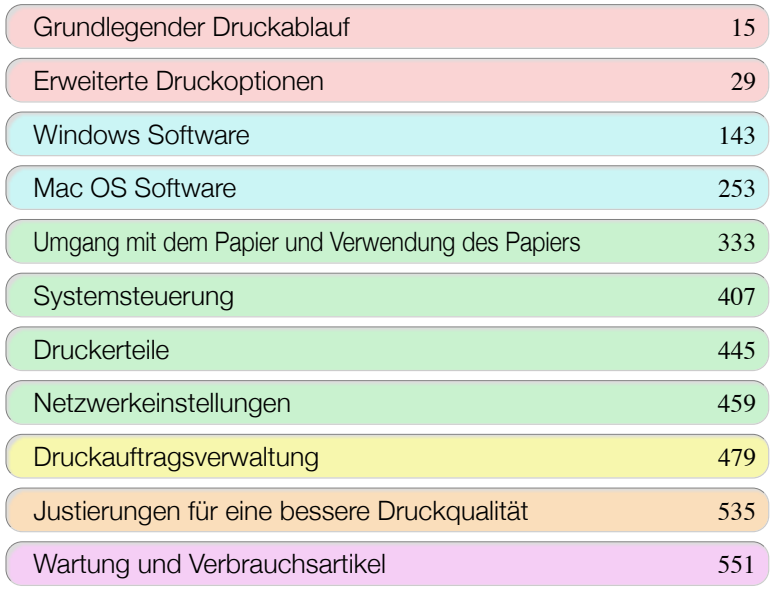

# Fehlerbehebung

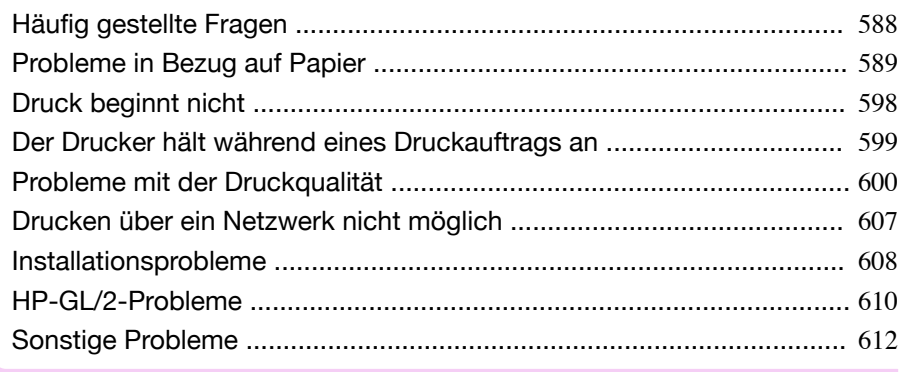

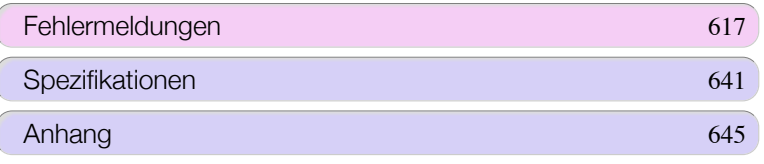

# <span id="page-587-0"></span>Häufig gestellte Fragen

## **Häufig gestellte Fragen**

In diesem Abschnitt finden Sie Antworten auf häufig gestellte Fragen. Ausführliche Informationen erhalten Sie, wenn Sie auf die Hyperlinks in der Antwortspalte klicken.

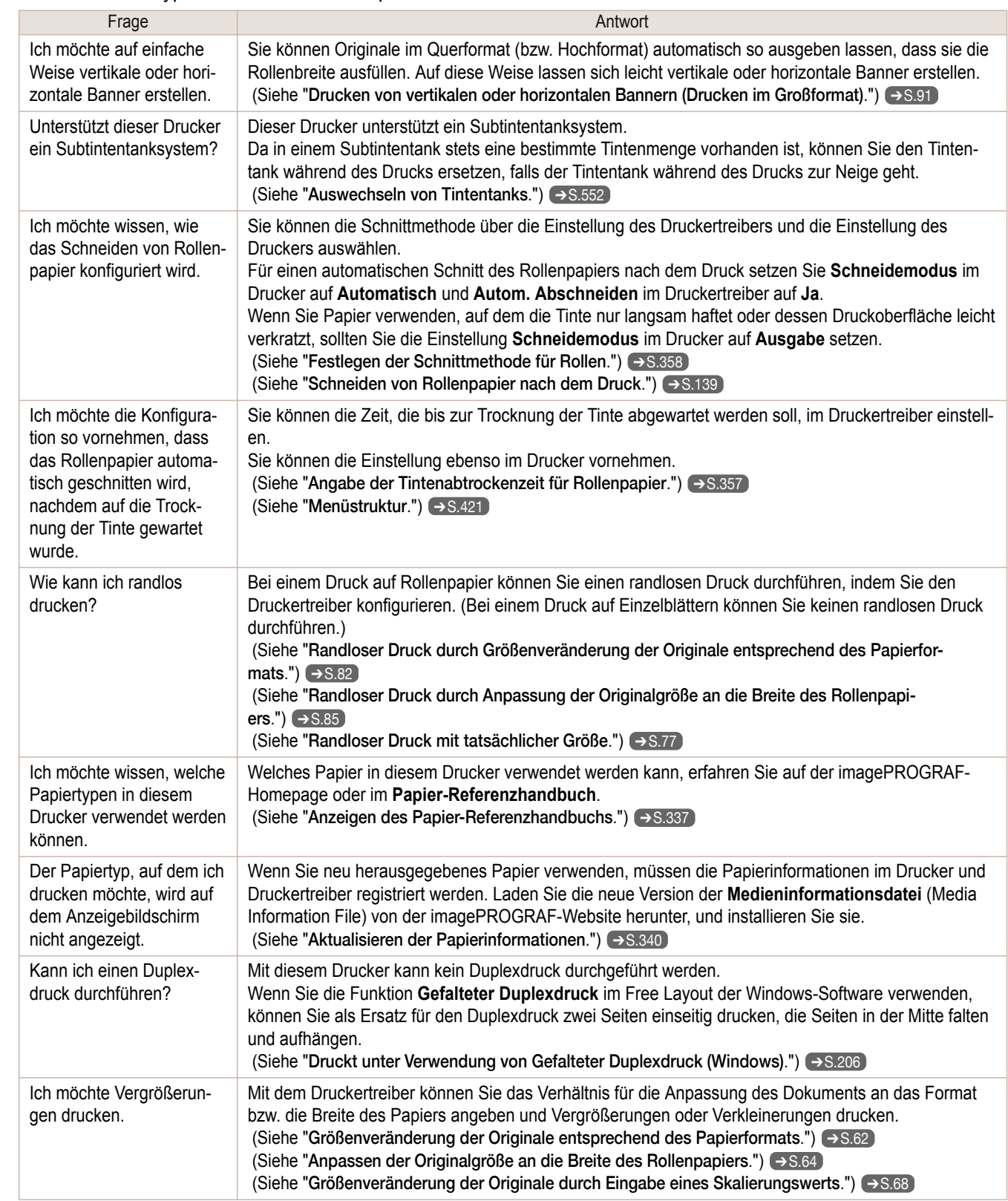

# <span id="page-588-0"></span>Probleme in Bezug auf Papier

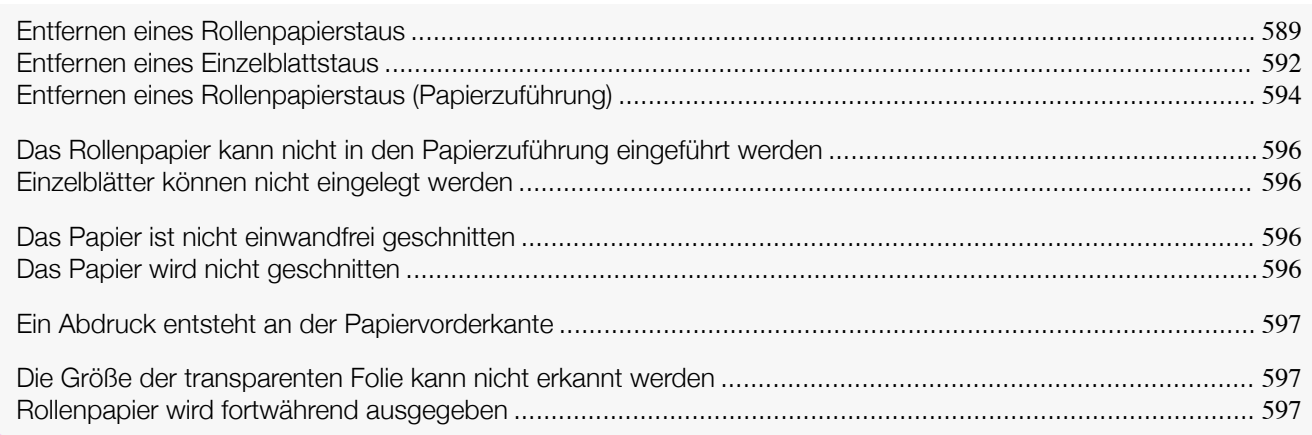

### **Entfernen eines Rollenpapierstaus**

Wenn es zu einem Papierstau mit Rollenpapier kommt, wird "**Papierstau.**" auf dem Anzeigebildschirm der Systemsteuerung angezeigt. Entfernen Sie den Papierstau wie folgt.

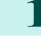

**1** Positionieren Sie Ihre Hände wie dargestellt und öffnen Sie die Rollenabdeckung.

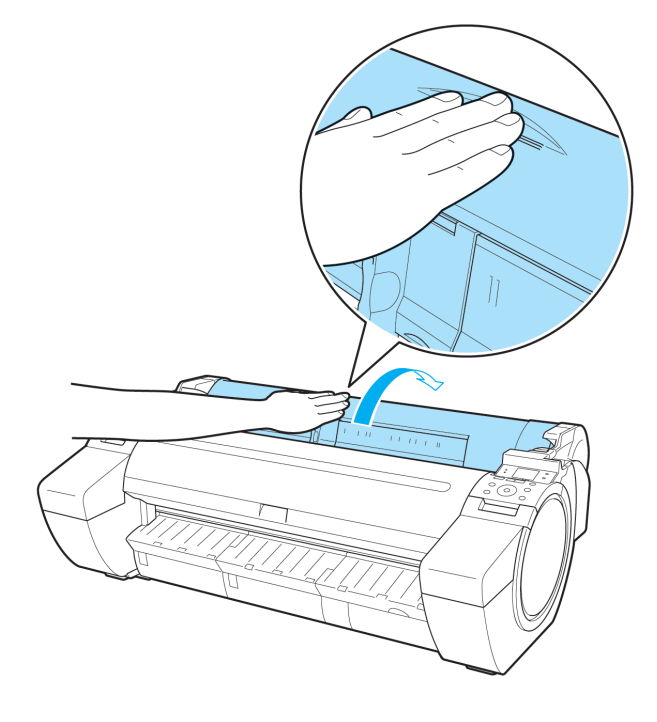

589

2 Schneiden Sie das eingelegte Rollenpapier mit einem geeigneten Werkzeug, z. B. einer normalen Schere.

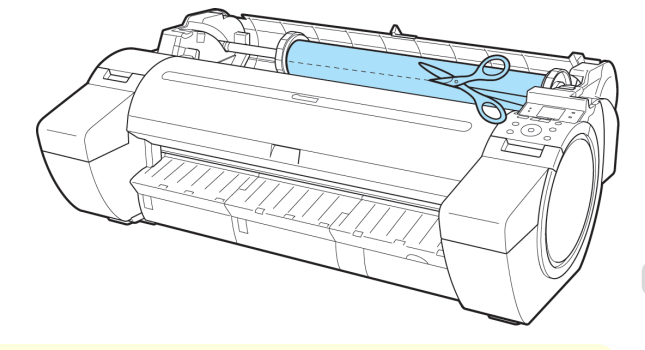

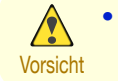

**•** Achten Sie beim Schneiden von Papier darauf, sich nicht zu verletzen oder den Drucker zu beschädigen.

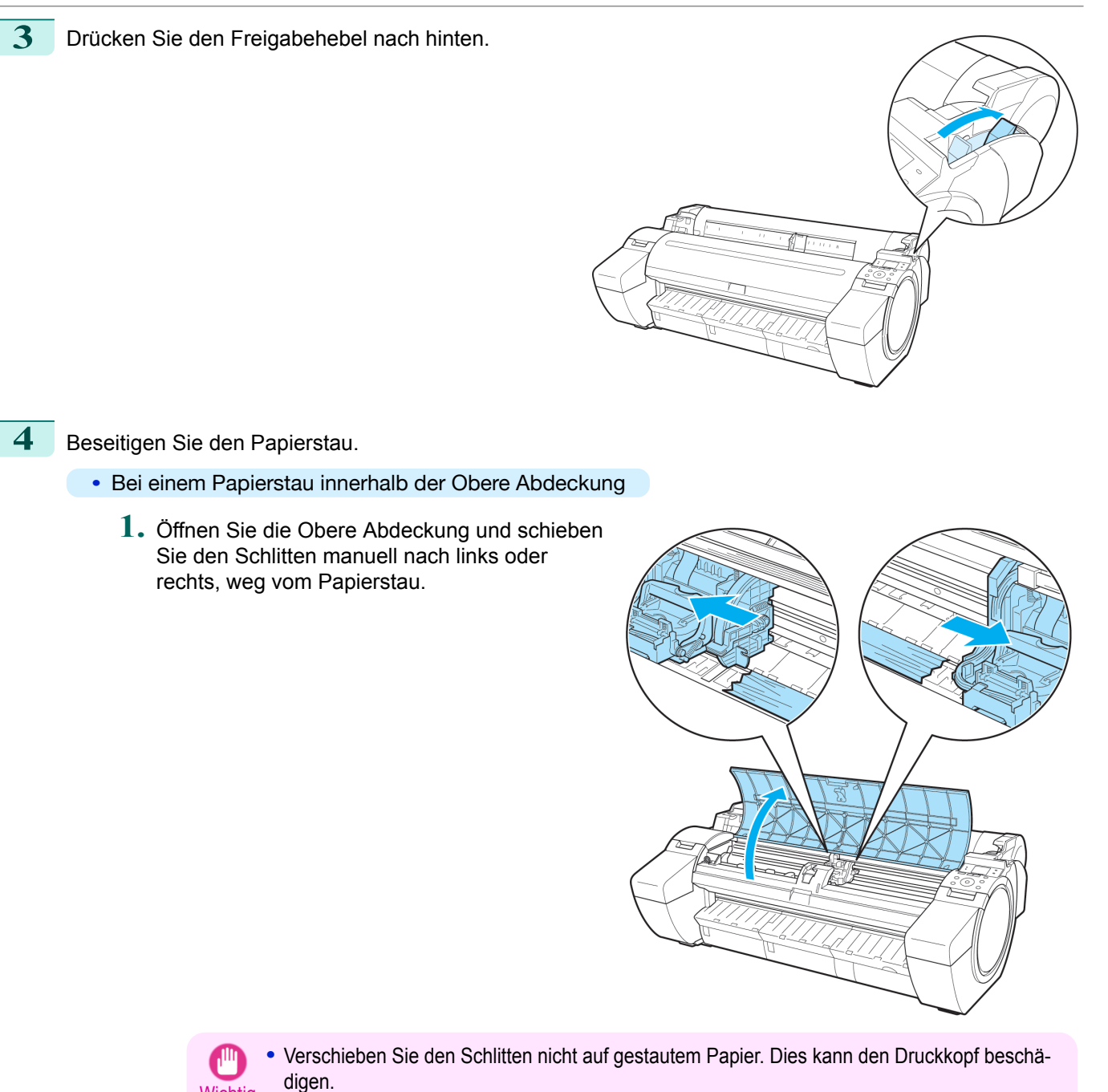

- **2.** Beseitigen Sie den Papierstau innerhalb der Obere Abdeckung. Stellen Sie nach dem Entfernen des Papiers sicher, dass keine Papierreste mehr im Drucker vorhanden sind.
- **3.** Schließen Sie die Obere Abdeckung.

**Wichtig** 

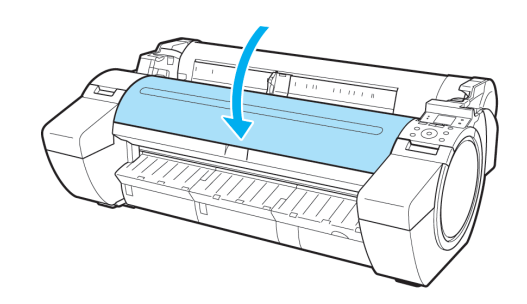

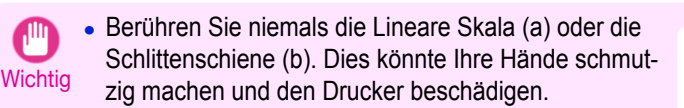

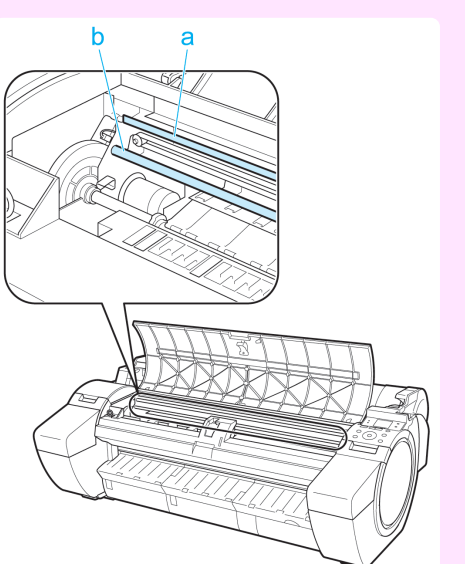

**•** Bei einem Rollenpapierstau in der Papierzuführung Beseitigen Sie den Papierstau in der Papierzuführung.

Stellen Sie nach dem Entfernen des Papiers sicher, dass keine Papierreste mehr im Drucker vorhanden sind.

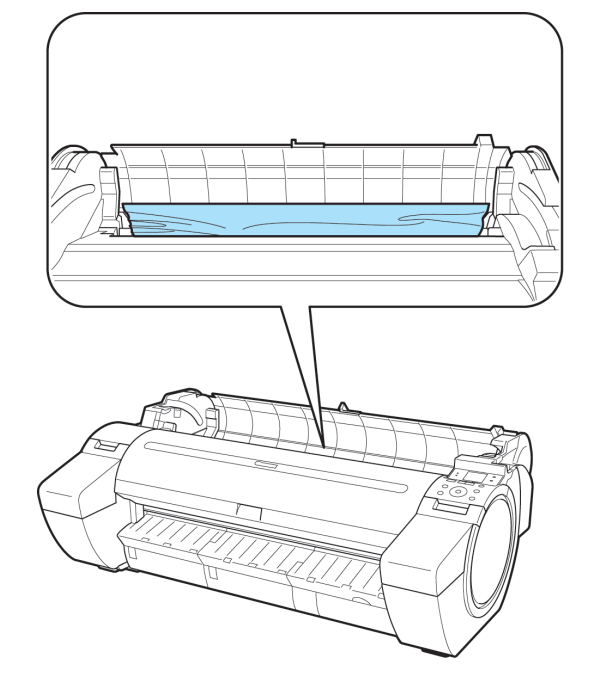

**•** Bei einem Papierstau in der Papierausgabeführung Beseitigen Sie den Papierstau im Ausgabefach. Stellen Sie nach dem Entfernen des Papiers sicher, dass keine Papierreste mehr im Drucker vorhanden sind.

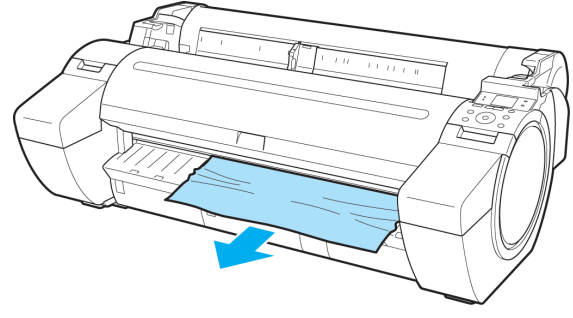

<span id="page-591-0"></span>

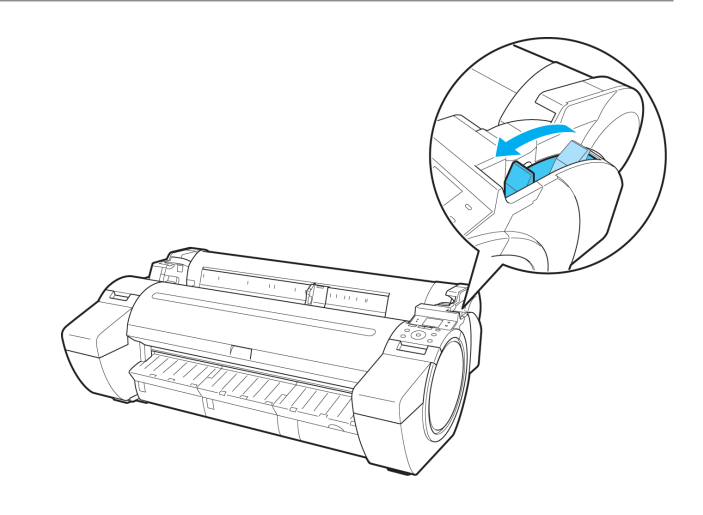

#### **Entfernen eines Einzelblattstaus**

Wenn es zu einem Papierstau durch ein Einzelblatt kommt, wird "**Papierstau.**" auf dem Anzeigebildschirm der Systemsteuerung angezeigt. Entfernen Sie den Papierstau wie folgt.

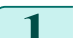

**1** Drücken Sie den Freigabehebel nach hinten.

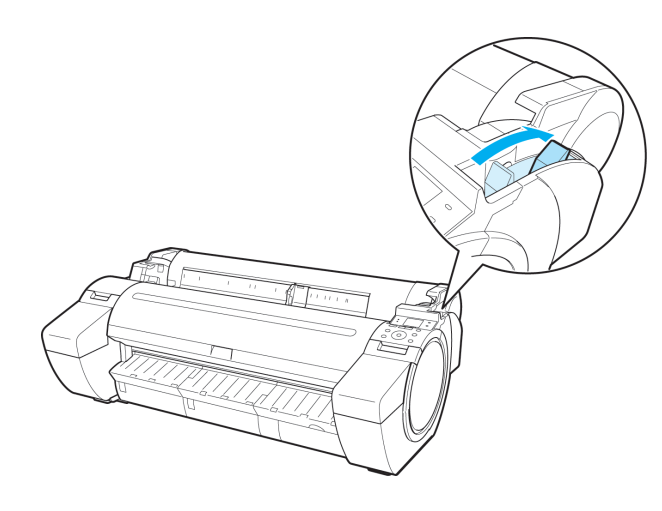

#### **2** Beseitigen Sie den Papierstau.

- **•** Bei einem Papierstau innerhalb der Obere Abdeckung
	- **1.** Öffnen Sie die Obere Abdeckung und schieben Sie den Schlitten manuell nach links oder rechts, weg vom Papierstau.

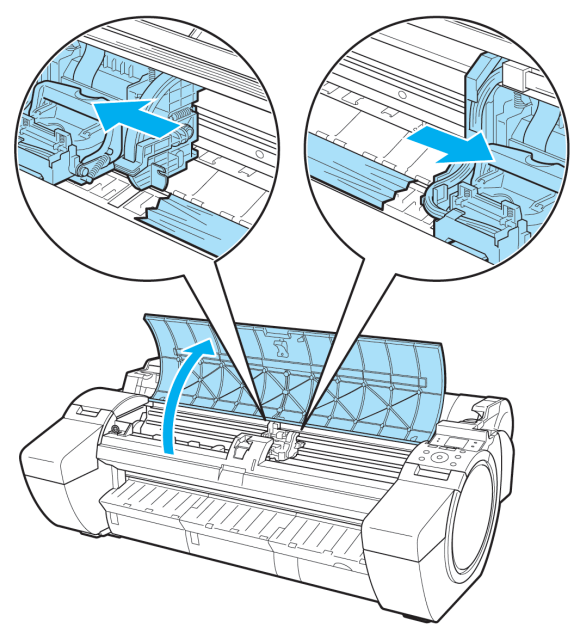

[Fehlerbehebung](#page-586-0)

Fehlerbehebung

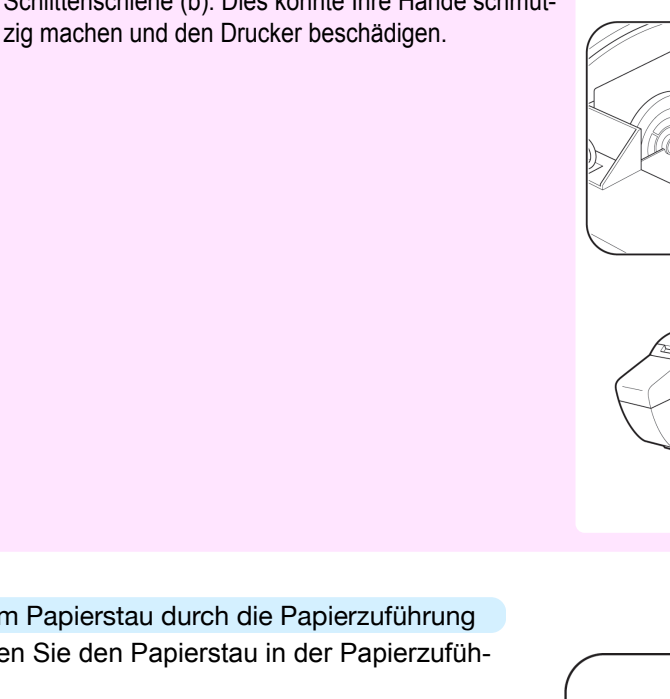

Stellen Sie nach dem Entfernen des Papiers sicher, dass keine Papierreste mehr im Drucker vorhanden

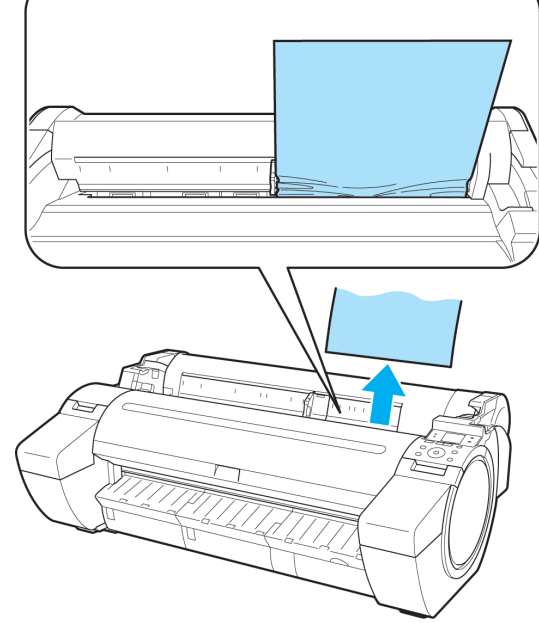

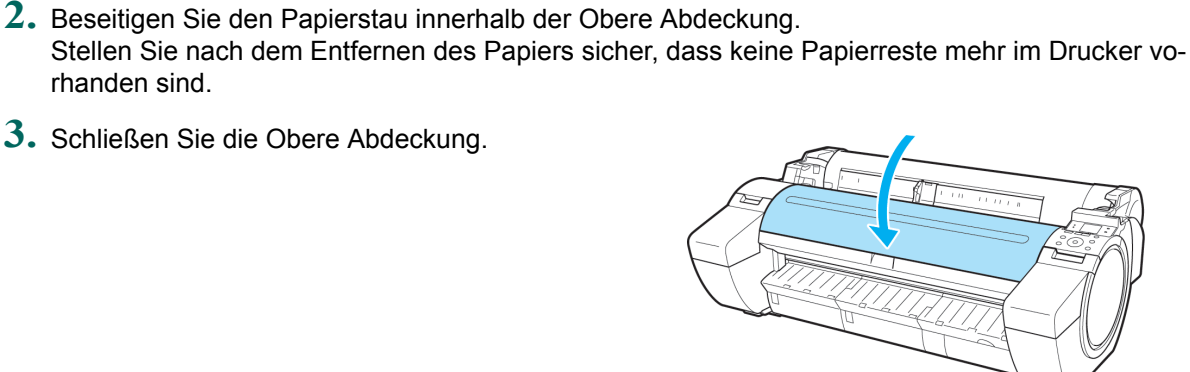

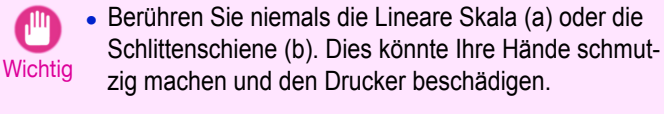

**Wichtig** 

rhanden sind.

digen.

**3.** Schließen Sie die Obere Abdeckung.

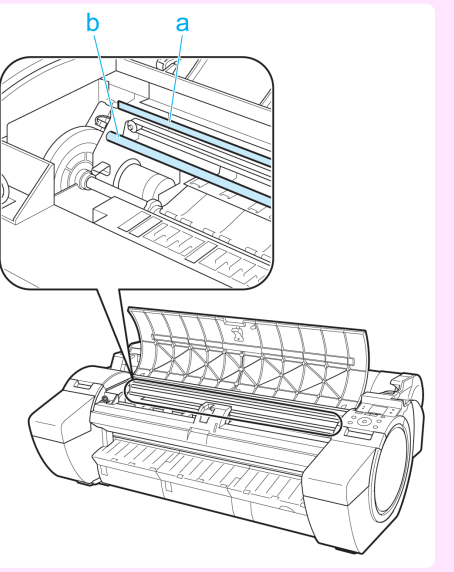

**•** Bei einem Papierstau durch die Papierzuführung Beseitigen Sie den Papierstau in der Papierzuführung.

sind.

[Fehlerbehebung](#page-586-0)

Fehlerbehebung

[Probleme in Bezug auf Papier](#page-588-0)

Probleme in Bezug auf Papie

**•** Verschieben Sie den Schlitten nicht auf gestautem Papier. Dies kann den Druckkopf beschä-

<span id="page-593-0"></span>**•** Bei einem Papierstau in der Papierausgabeführung Beseitigen Sie den Papierstau im Ausgabefach. Stellen Sie nach dem Entfernen des Papiers sicher, dass keine Papierreste mehr im Drucker vorhanden sind. **3** Ziehen Sie den Freigabehebel nach vorne.

# **Fehlerbehebung** [Fehlerbehebung](#page-586-0)

## **Entfernen eines Rollenpapierstaus (Papierzuführung)**

**2** Drücken Sie den Freigabehebel nach hinten.

Entfernen Sie anhand der folgenden Schritte nach der Behebung eines Papierstaus von Einzelblättern bzw. Rollenpapier vorhandene Papierreste aus der Papierzuführung.

**1** Schalten Sie den Drucker aus. (Siehe "[Ein- und Ausschalten des Druckers](#page-16-0).") ➔S.17

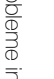

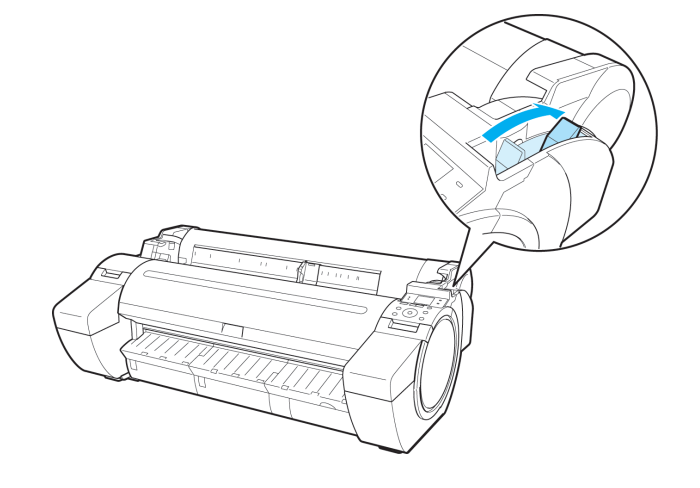

595

#### **3** Positionieren Sie Ihre Hände wie dargestellt und öffnen Sie die Rollenabdeckung.

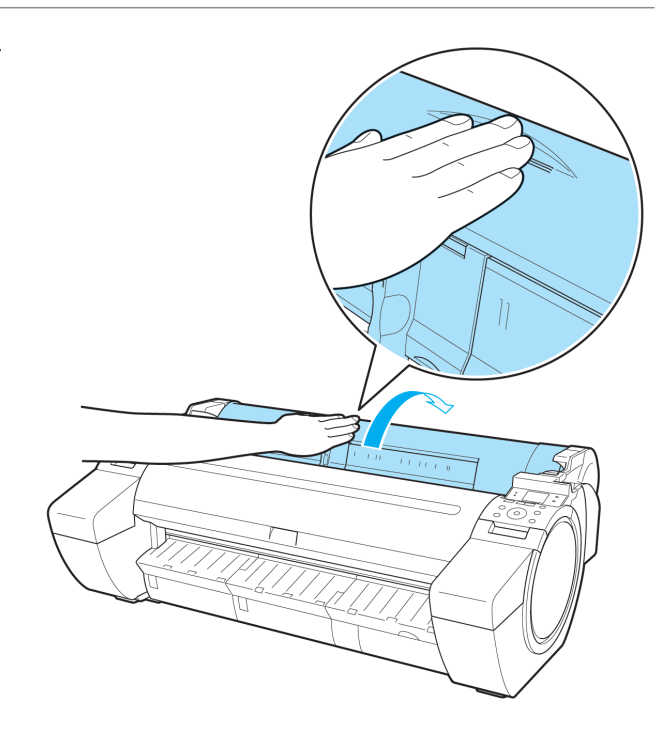

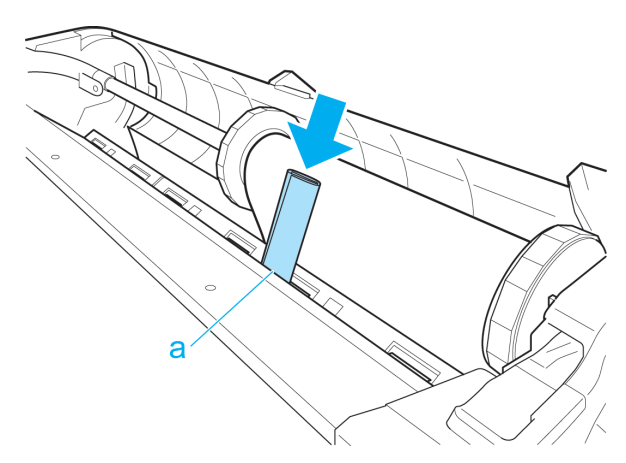

- **5** Entfernen Sie den Papierrest, sobald er auf die Walze gedrückt wurde.
- **6** Sollten noch weitere Papierreste in der Papierführung vorhanden sein, wiederholen Sie Schritt 4 und 5.
- **7** Halten Sie diesen an den angezeigten Punkten und schließen Sie die Rollenabdeckung.

**4** Falten Sie ein A4-Blatt vier Mal an der Längsseite, und führen Sie es durch die Lücke an der Papierzuführung. Drücken Sie die Papierreste in Richtung Walze heraus.

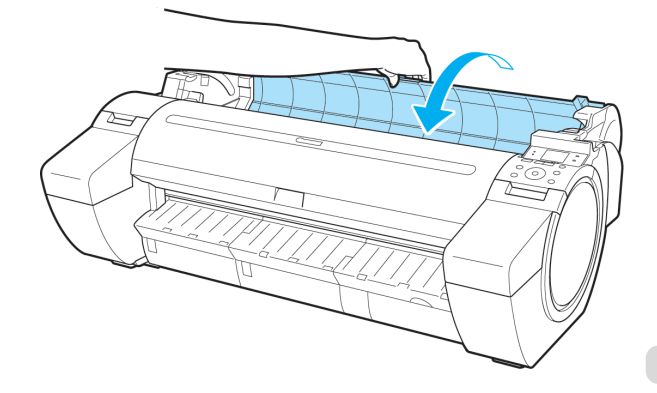

<span id="page-595-0"></span>

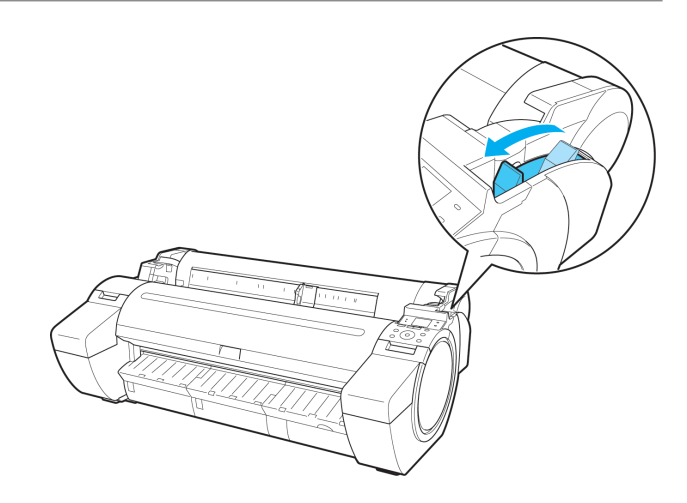

#### **Das Rollenpapier kann nicht in den Papierzuführung eingeführt werden**

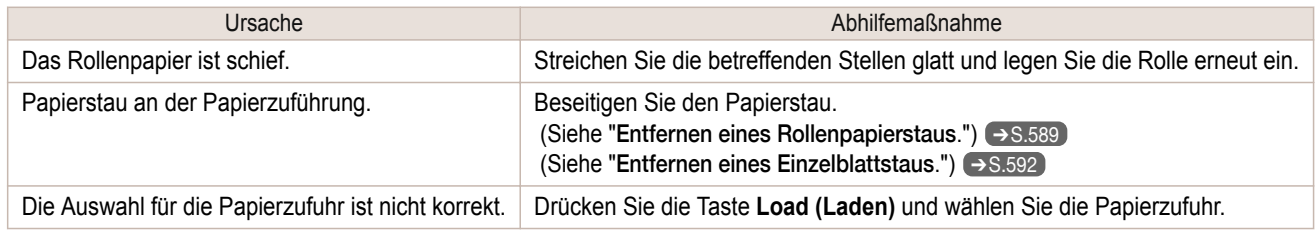

### **Einzelblätter können nicht eingelegt werden**

Ursache **Abhilfemaßnahme** 

Die Papierquelle ist falsch ausgewählt. Drücken Sie die Taste **Load (Laden)** und wählen Sie eine Papierzufuhr.

### **Das Papier ist nicht einwandfrei geschnitten**

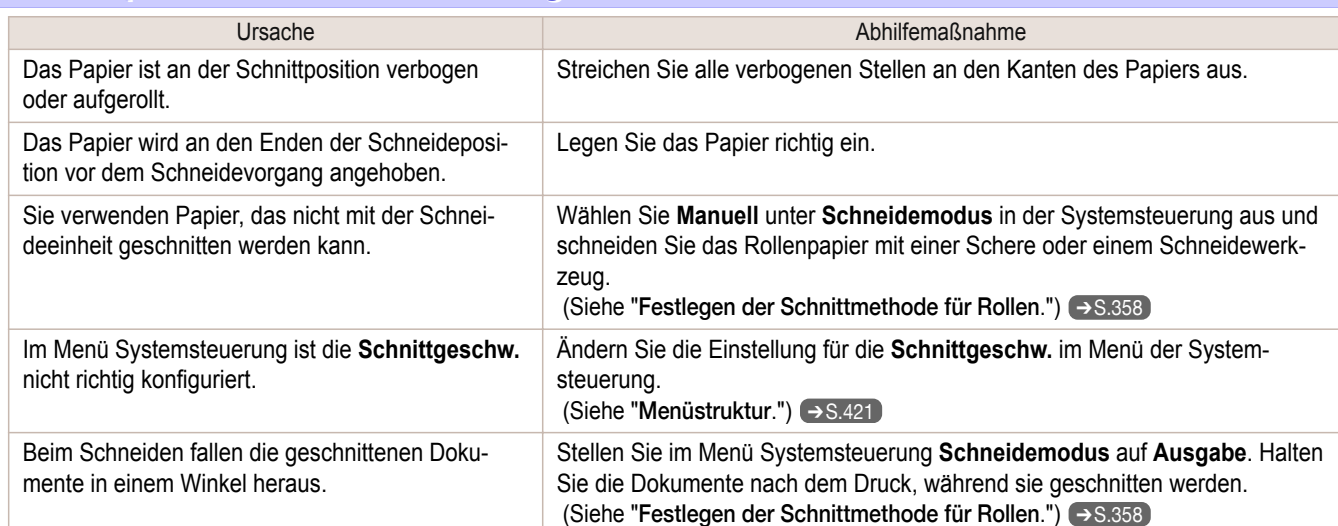

### **Das Papier wird nicht geschnitten**

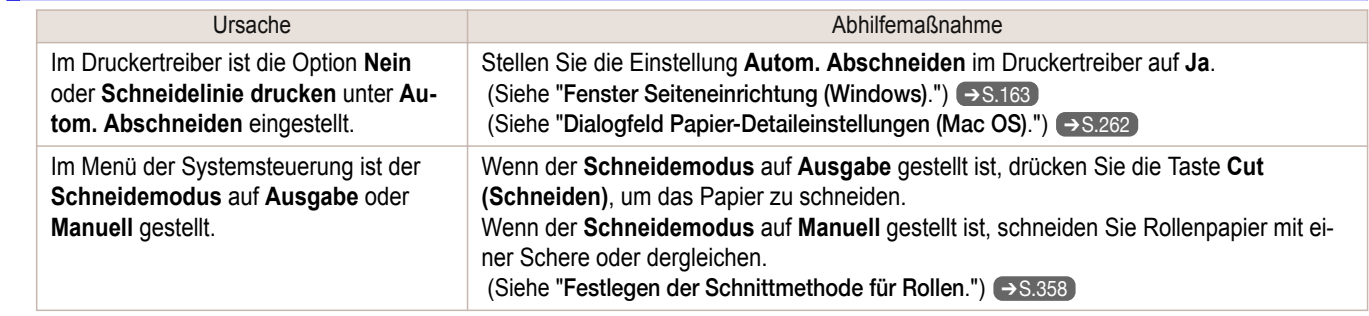

### <span id="page-596-0"></span>**Ein Abdruck entsteht an der Papiervorderkante**

#### Ursache Abhilfemaßnahme

Bleibt eine Rolle langfristig im Drucker eingelegt, ohne dass gedruckt wird, kann ein Abdruck an der Papiervorderkante entstehen.

In Fällen, in denen es vor allem auf die Druckqualität ankommt, wird empfohlen, die Option **SchnEn.NeuEinlg** auf **Ein** oder **Automatisch** einzustellen, damit die Papierkante vor dem Druck automatisch beschnitten wird. (Siehe "[Menüstruktur](#page-420-0).") ➔S.421

### **Die Größe der transparenten Folie kann nicht erkannt werden**

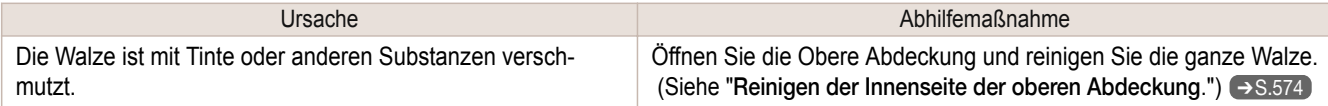

#### **Rollenpapier wird fortwährend ausgegeben**

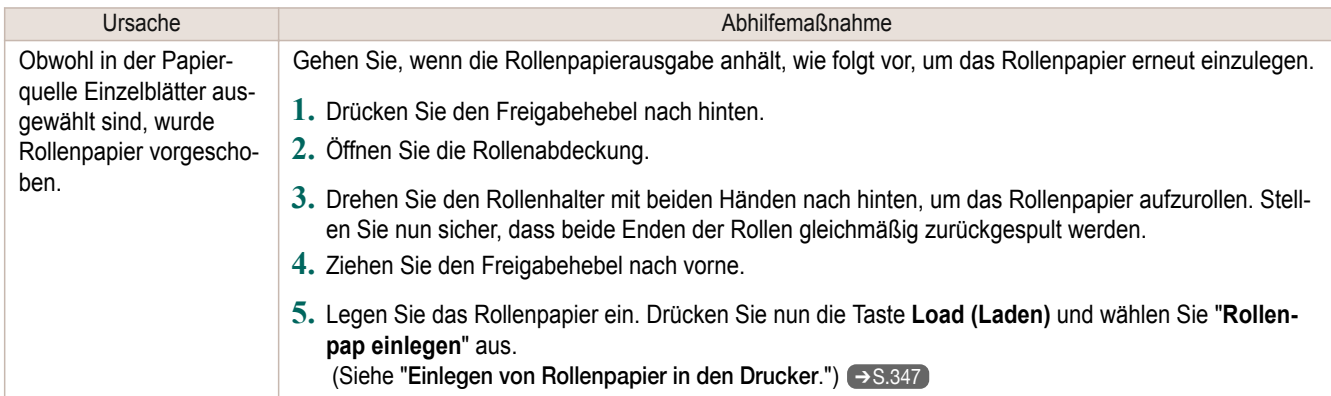

# <span id="page-597-0"></span>Druck beginnt nicht

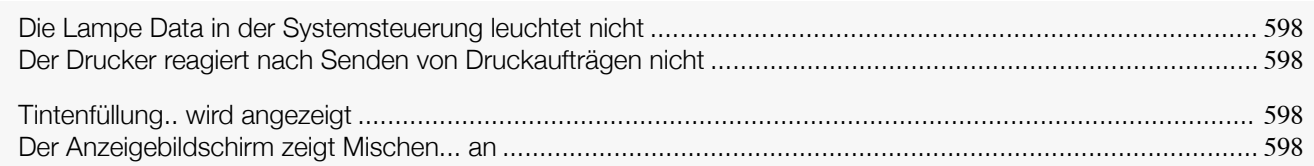

### **Die Lampe Data in der Systemsteuerung leuchtet nicht**

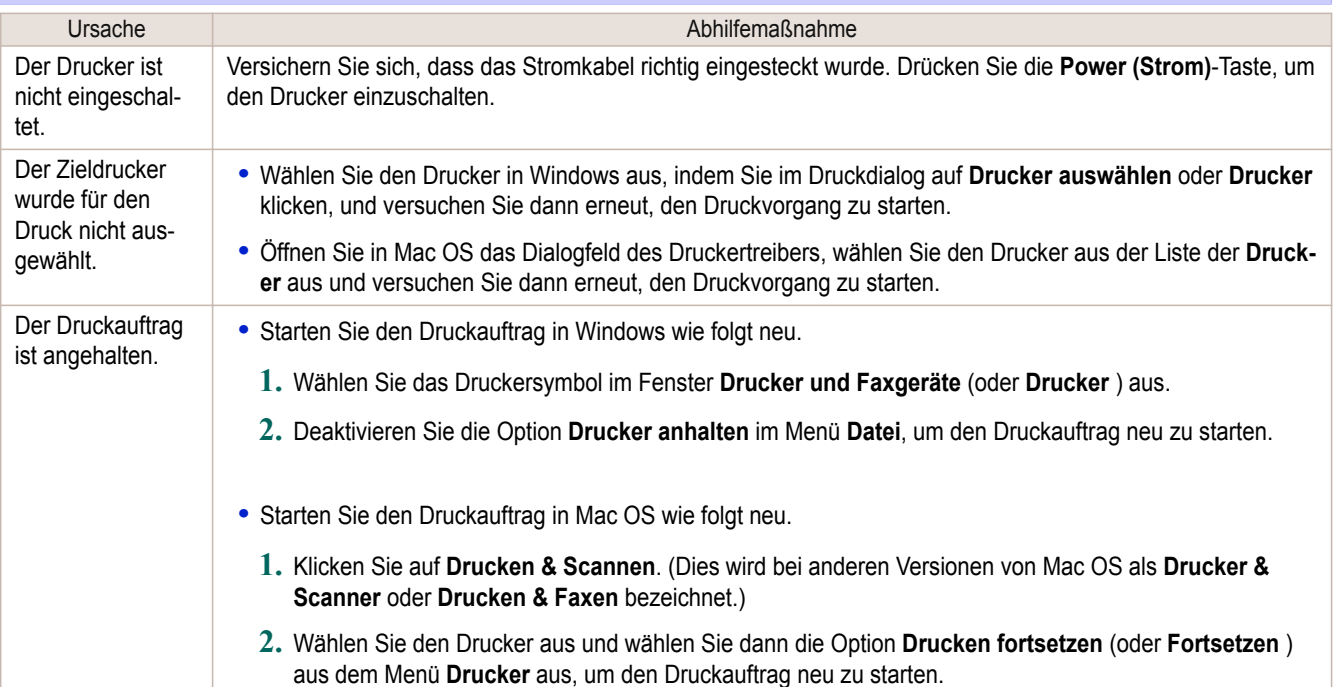

#### **Der Drucker reagiert nach Senden von Druckaufträgen nicht**

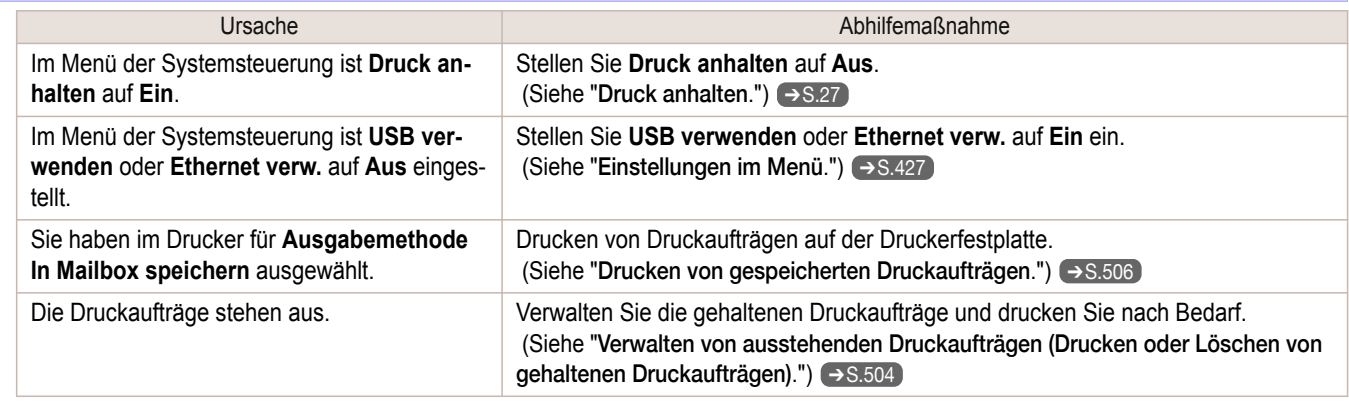

## **Tintenfüllung.. wird angezeigt**

| Ursache                                                                                                    | Abhilfemaßnahme |
|----------------------------------------------------------------------------------------------------|-----------------|
| Der Drucker wurde während des Betriebs ausgeschaltet.   Warten Sie, bis das System wieder mit Tinte gefüllt ist. |                 |

**Der Anzeigebildschirm zeigt Mischen... an**

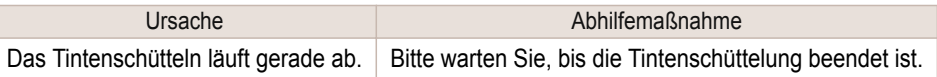

# <span id="page-598-0"></span>Der Drucker hält während eines Druckauftrags an

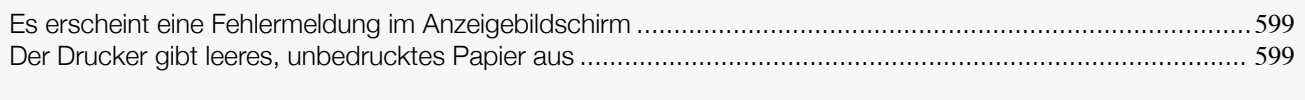

[Der Drucker hält beim Drucken eines HP-GL/2-Auftrags an \(Schlitten bewegt sich nicht mehr\)](#page-610-0) ........................................ 611

## **Es erscheint eine Fehlermeldung im Anzeigebildschirm**

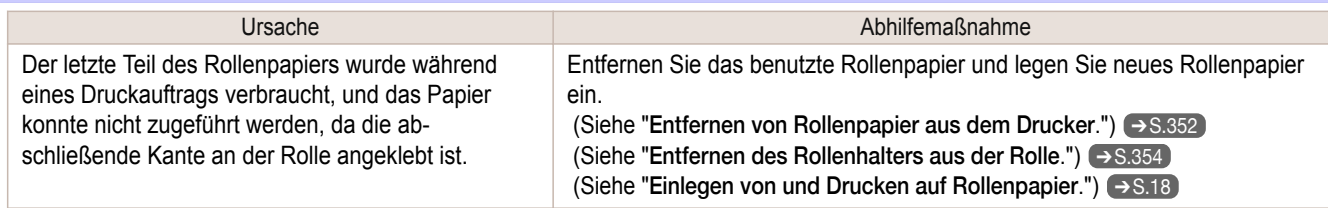

### **Der Drucker gibt leeres, unbedrucktes Papier aus**

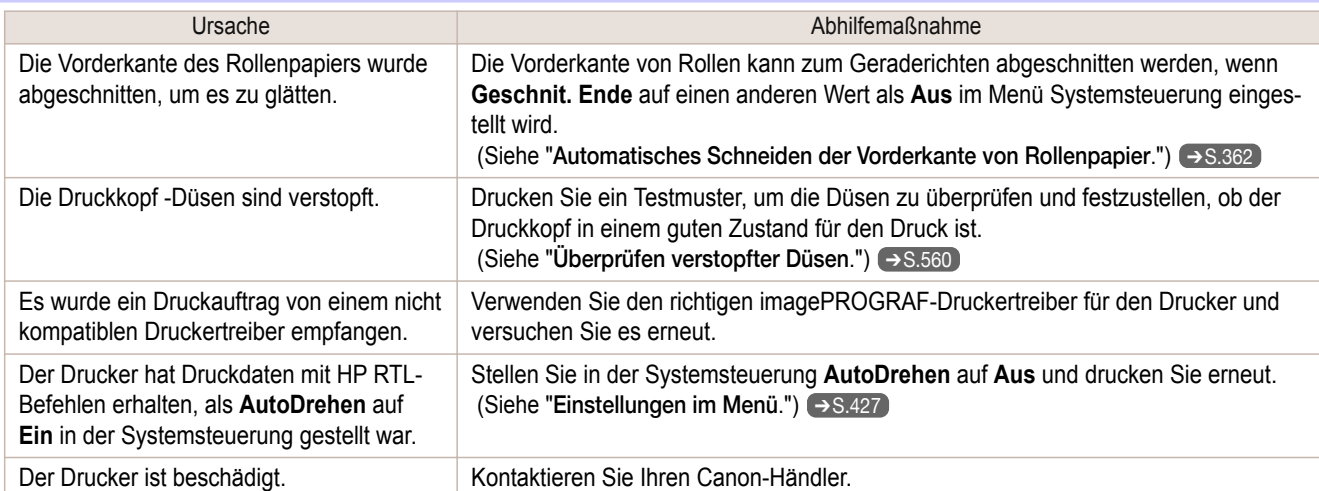

# <span id="page-599-0"></span>Probleme mit der Druckqualität

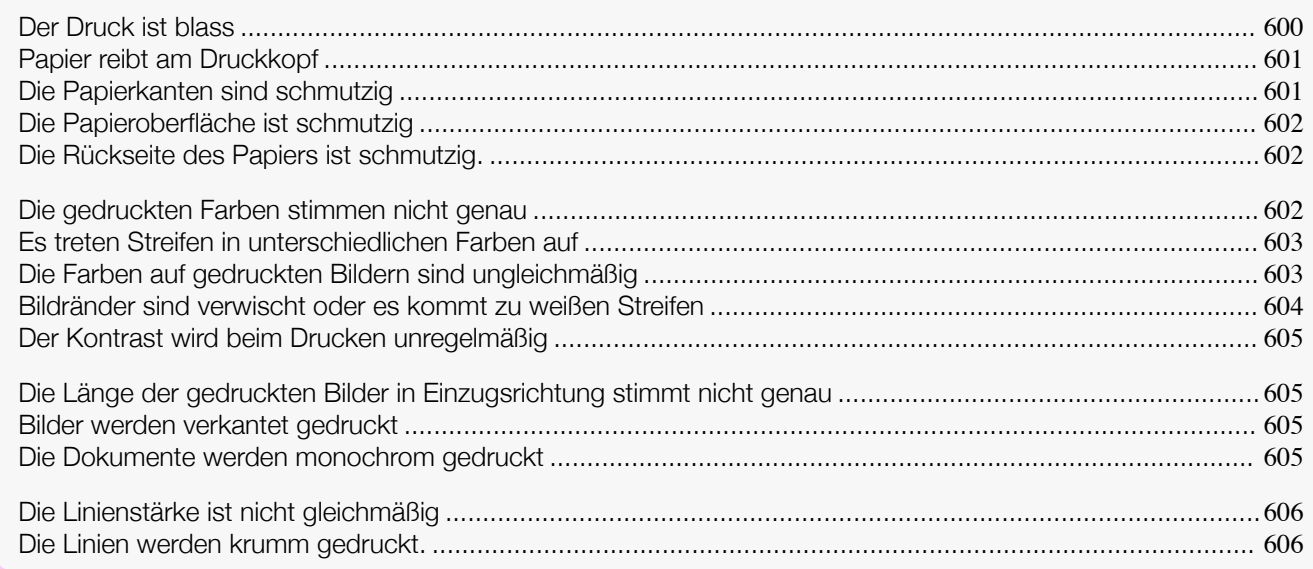

## **Der Druck ist blass**

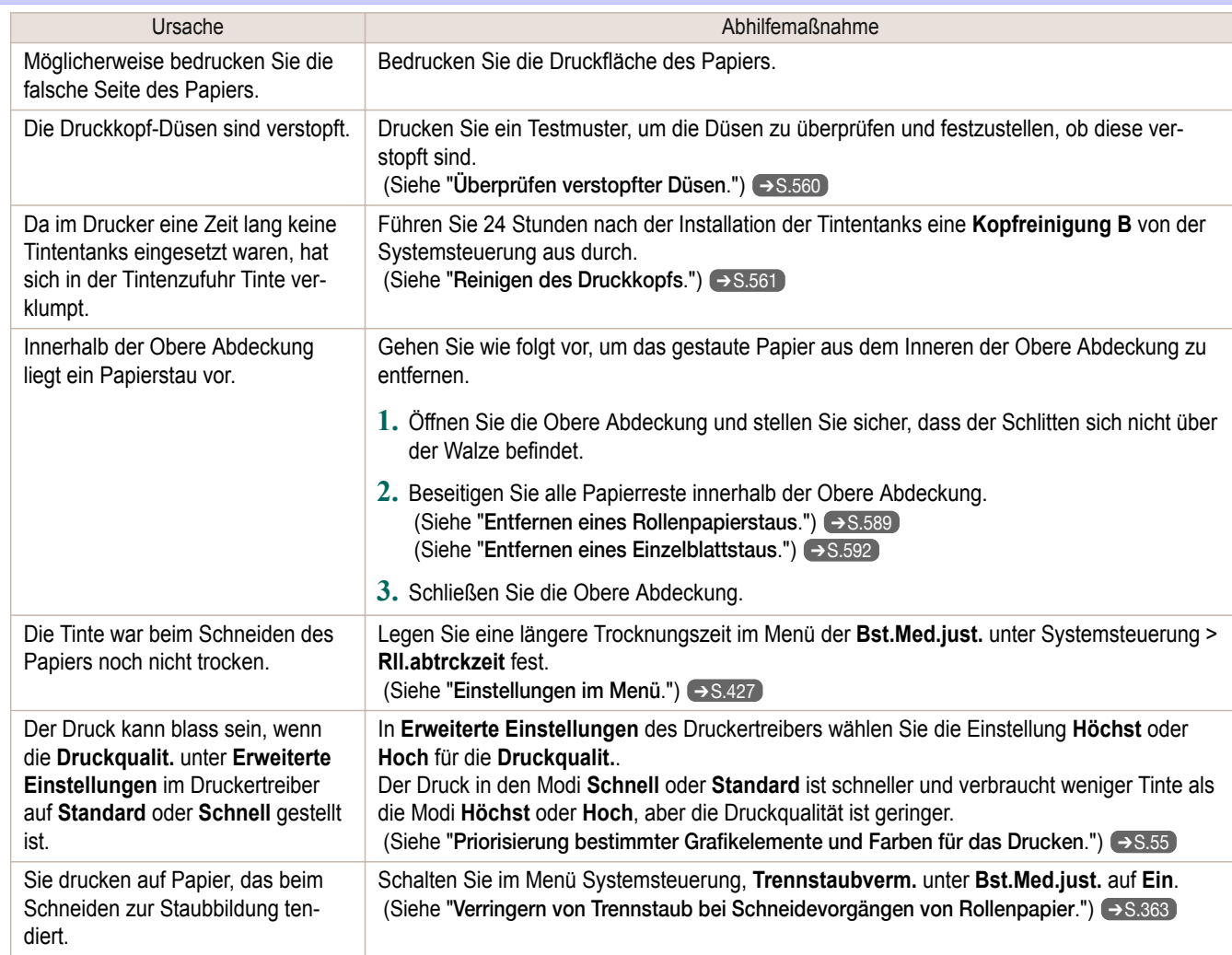

<span id="page-600-0"></span>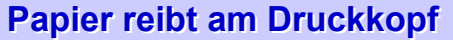

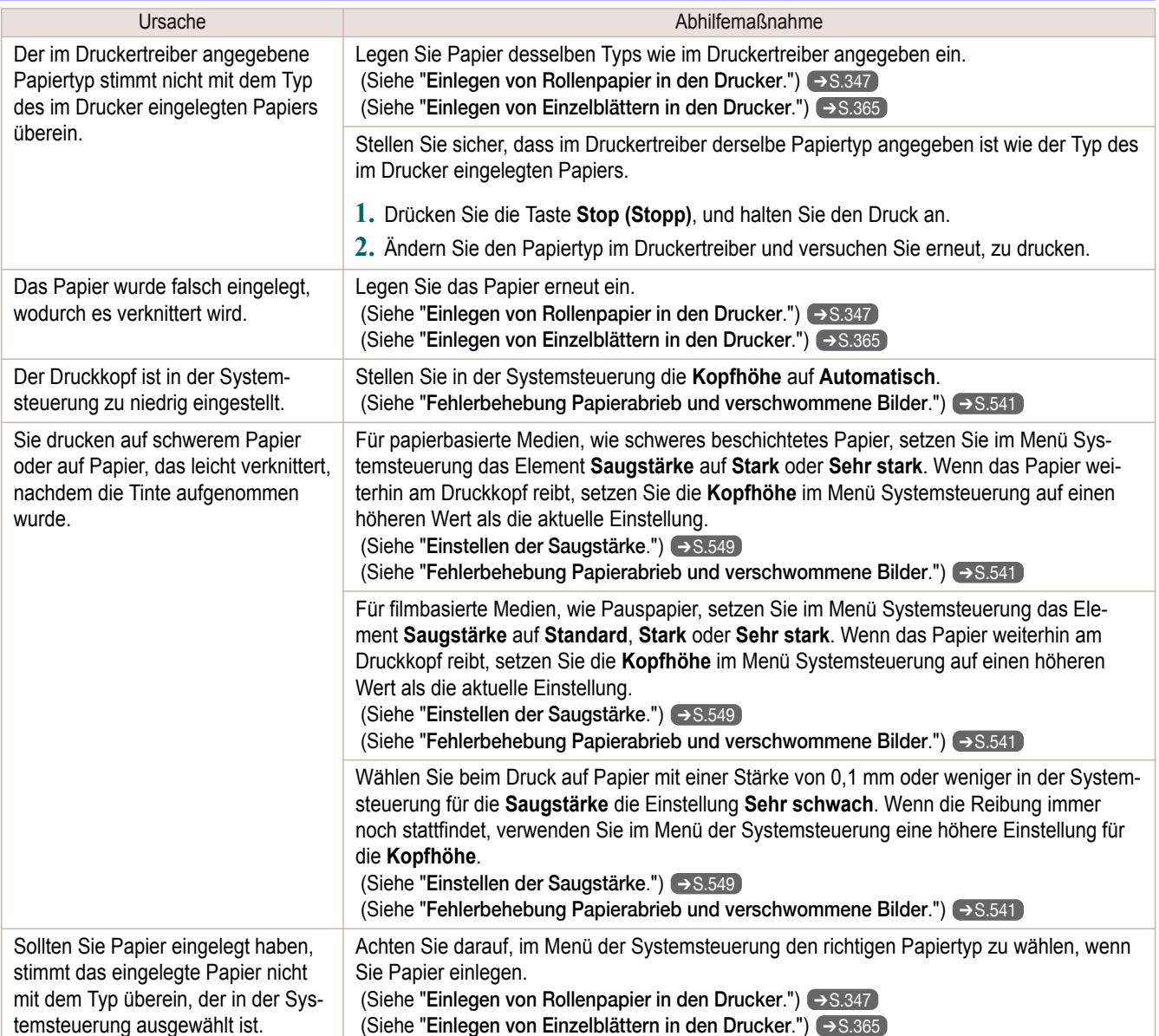

## **Die Papierkanten sind schmutzig**

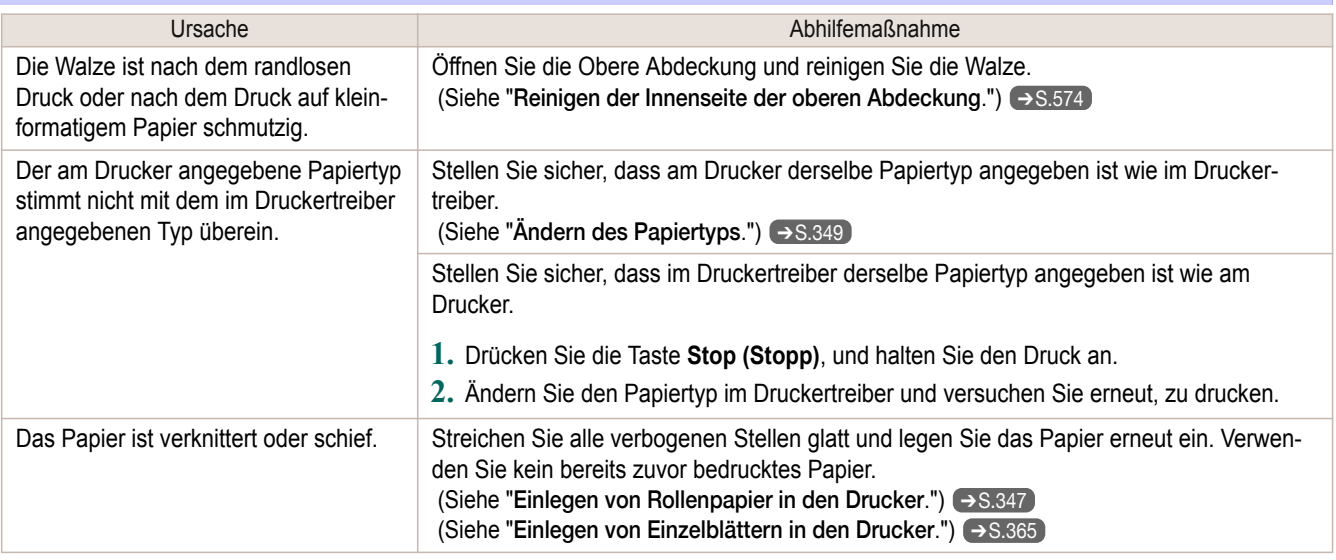

<span id="page-601-0"></span>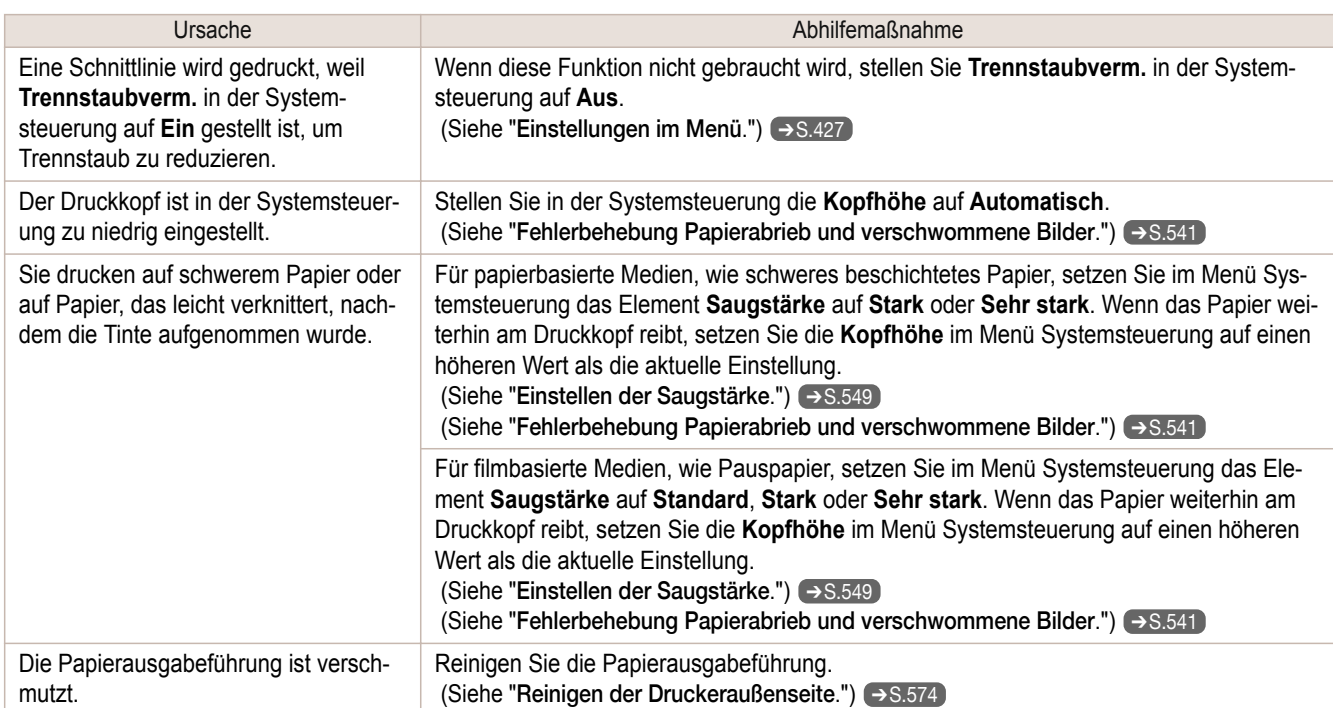

## **Die Papieroberfläche ist schmutzig**

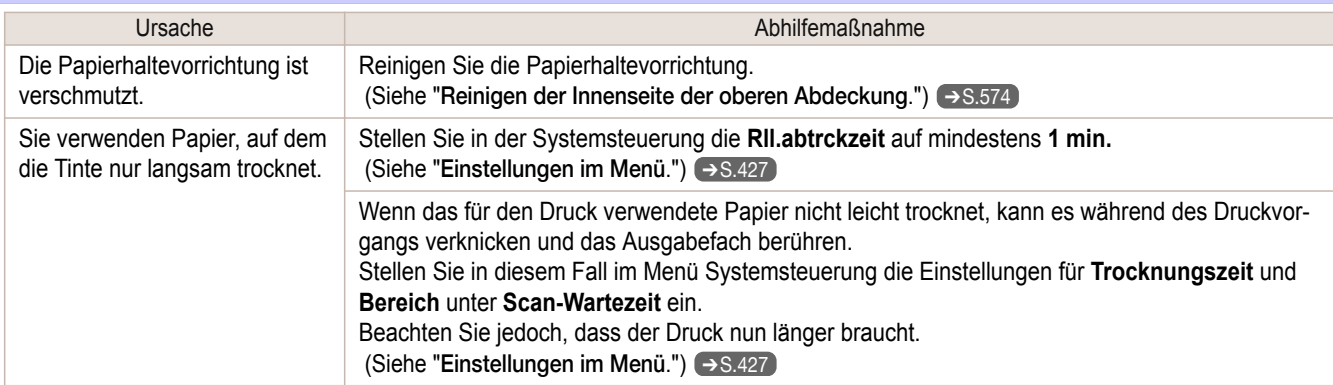

## **Die Rückseite des Papiers ist schmutzig.**

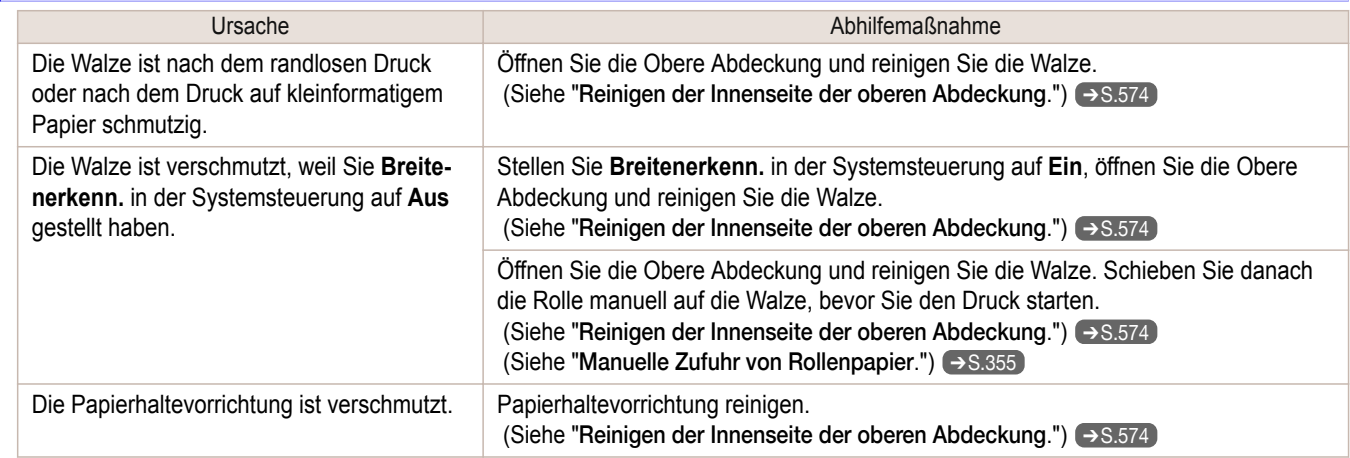

## **Die gedruckten Farben stimmen nicht genau**

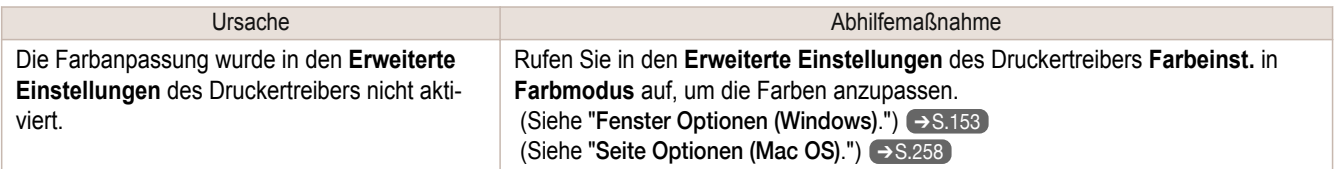

<span id="page-602-0"></span>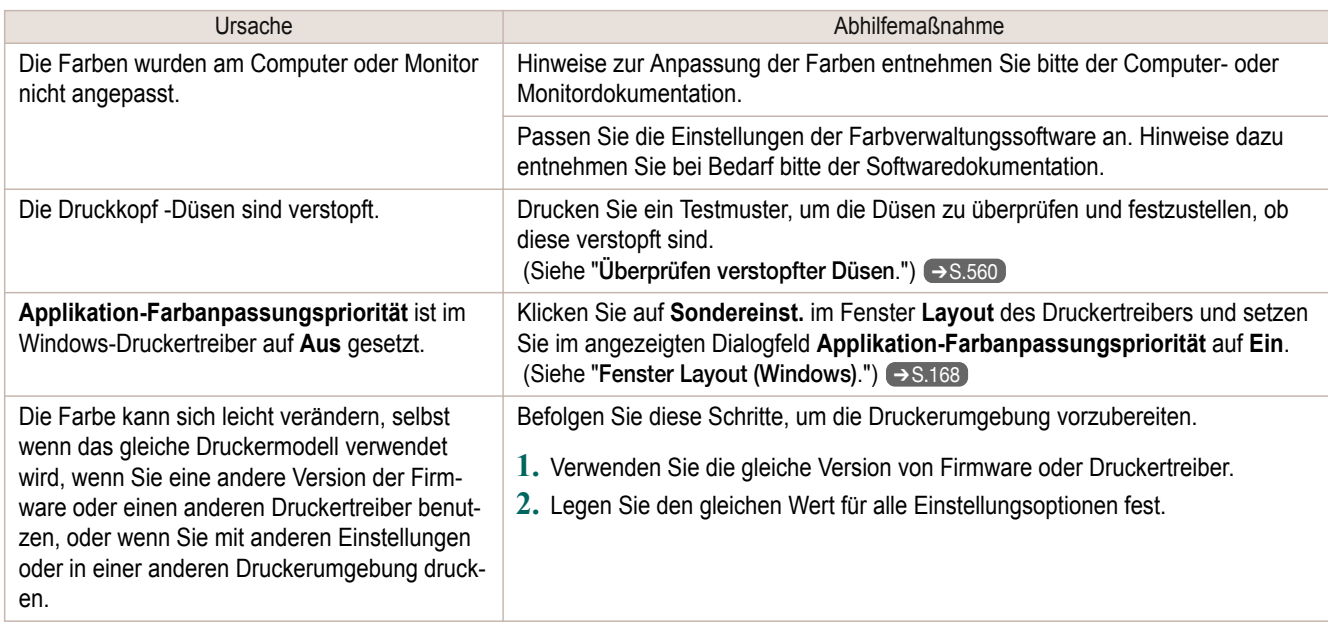

## **Es treten Streifen in unterschiedlichen Farben auf**

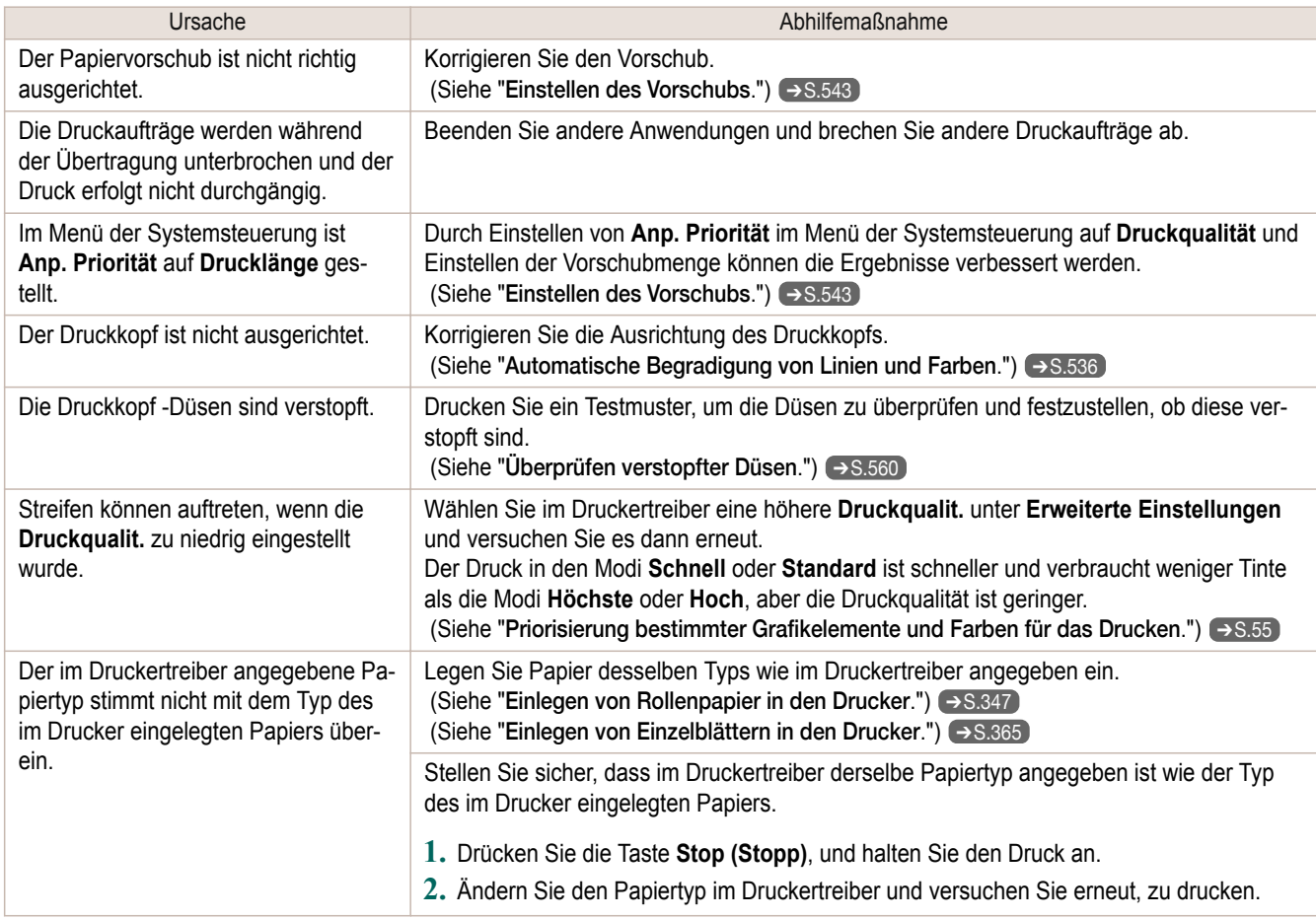

## **Die Farben auf gedruckten Bildern sind ungleichmäßig**

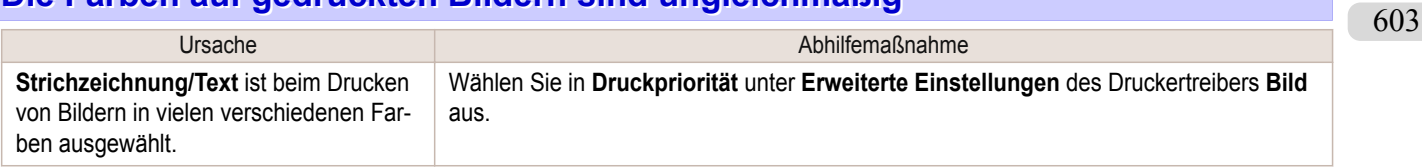

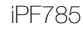

<span id="page-603-0"></span>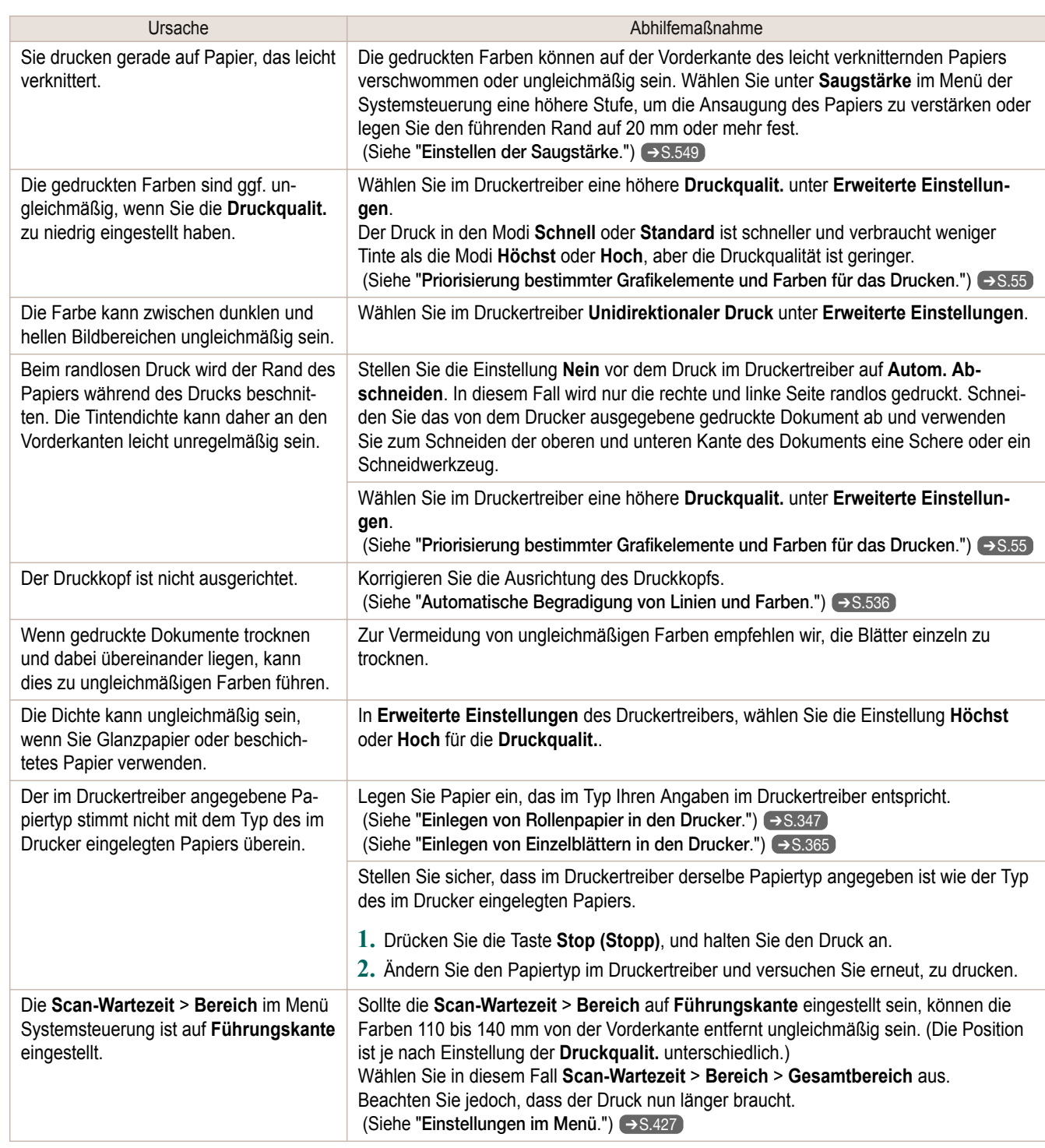

# **Bildränder sind verwischt oder es kommt zu weißen Streifen**

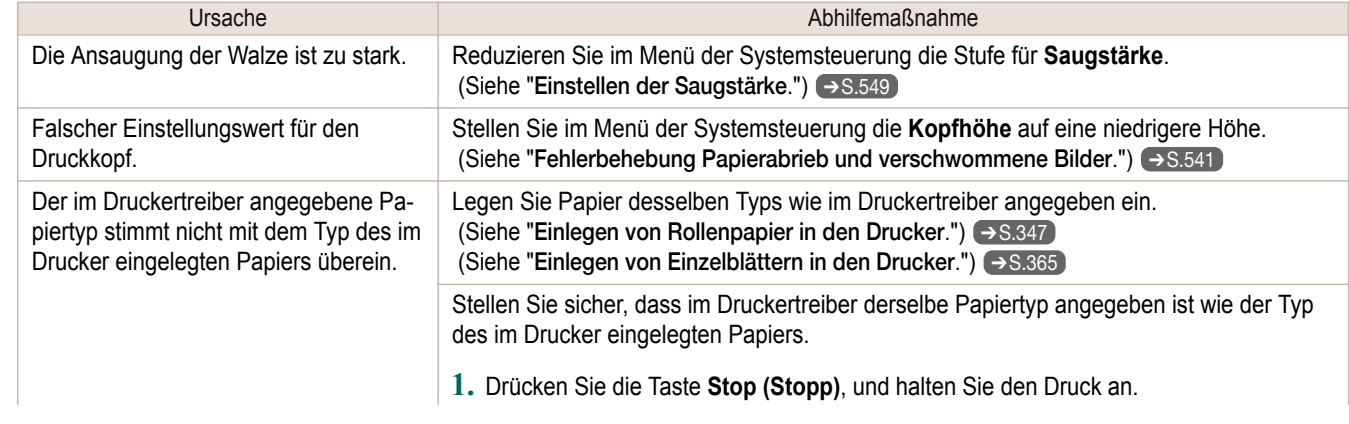

<span id="page-604-0"></span>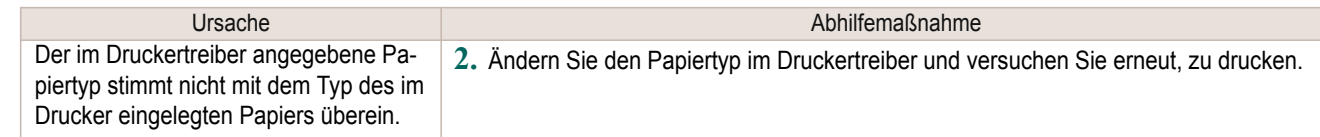

## **Der Kontrast wird beim Drucken unregelmäßig**

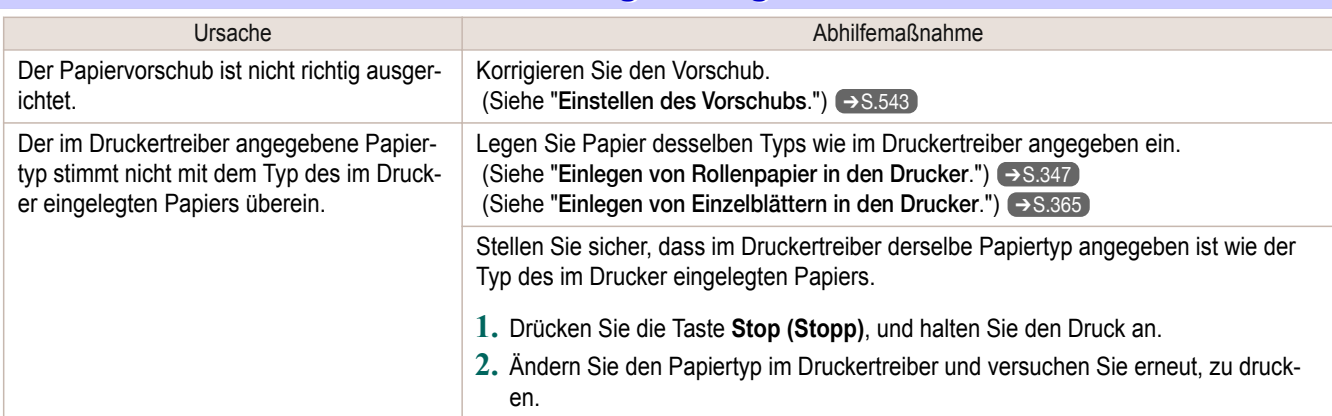

## **Die Länge der gedruckten Bilder in Einzugsrichtung stimmt nicht genau**

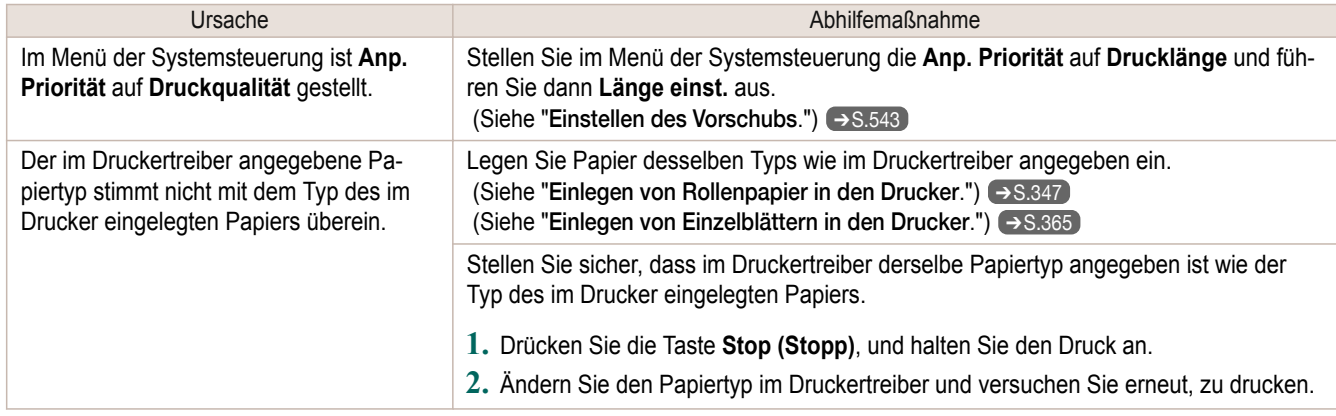

## **Bilder werden verkantet gedruckt**

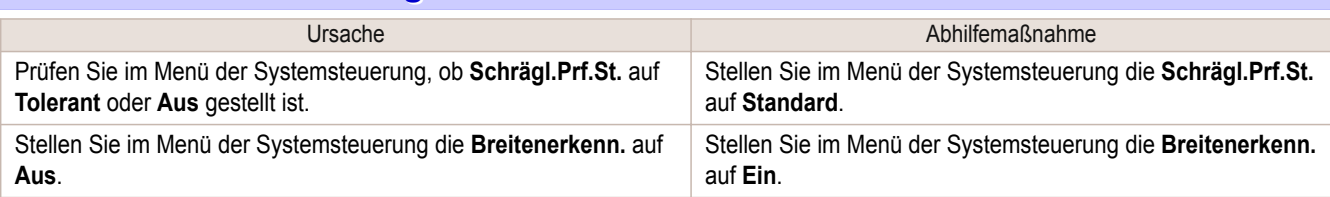

## **Die Dokumente werden monochrom gedruckt**

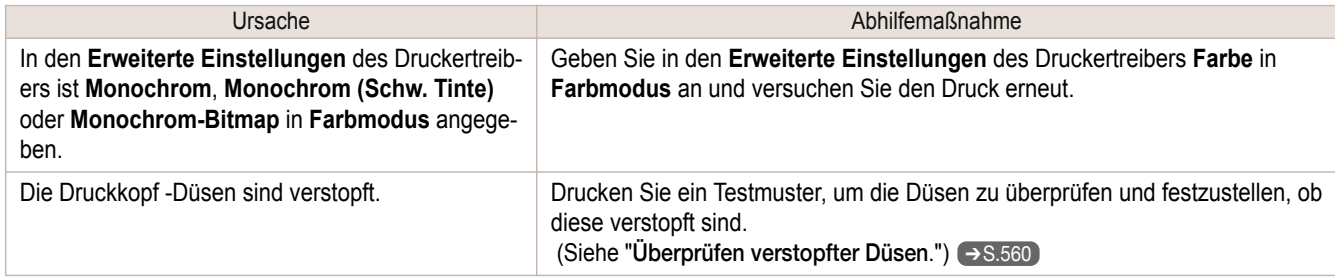

<span id="page-605-0"></span>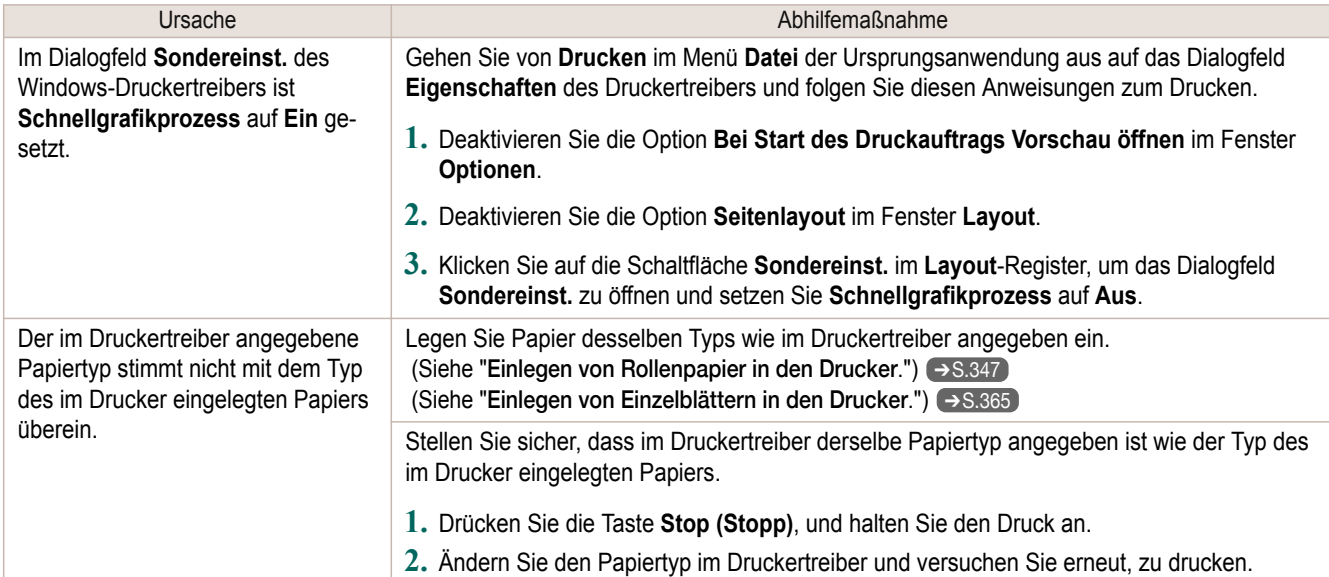

## **Die Linien werden krumm gedruckt.**

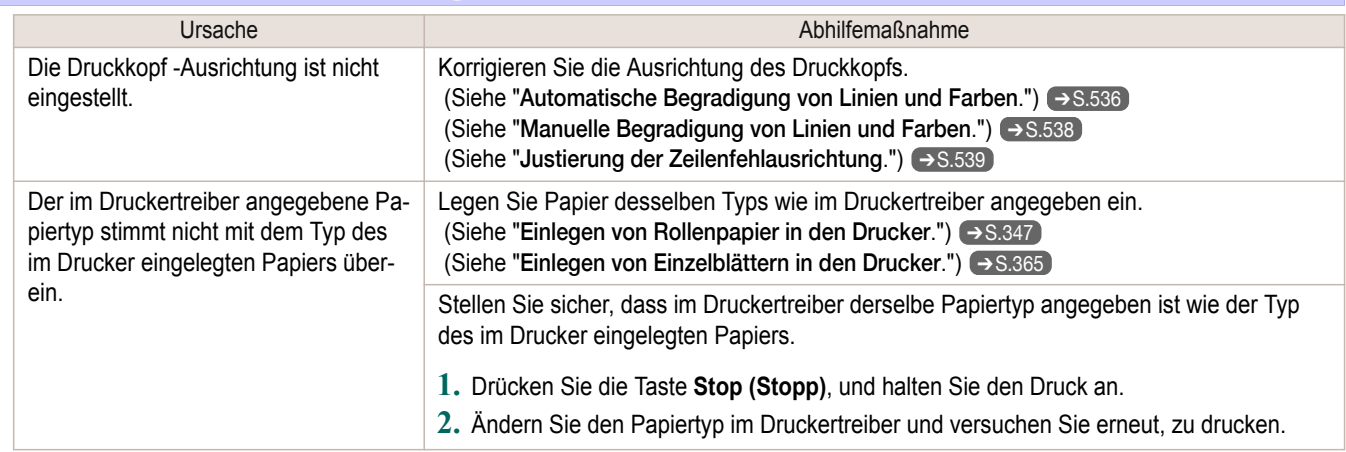

# <span id="page-606-0"></span>Drucken über ein Netzwerk nicht möglich

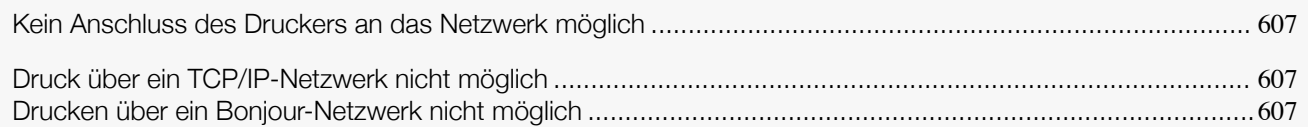

## **Kein Anschluss des Druckers an das Netzwerk möglich**

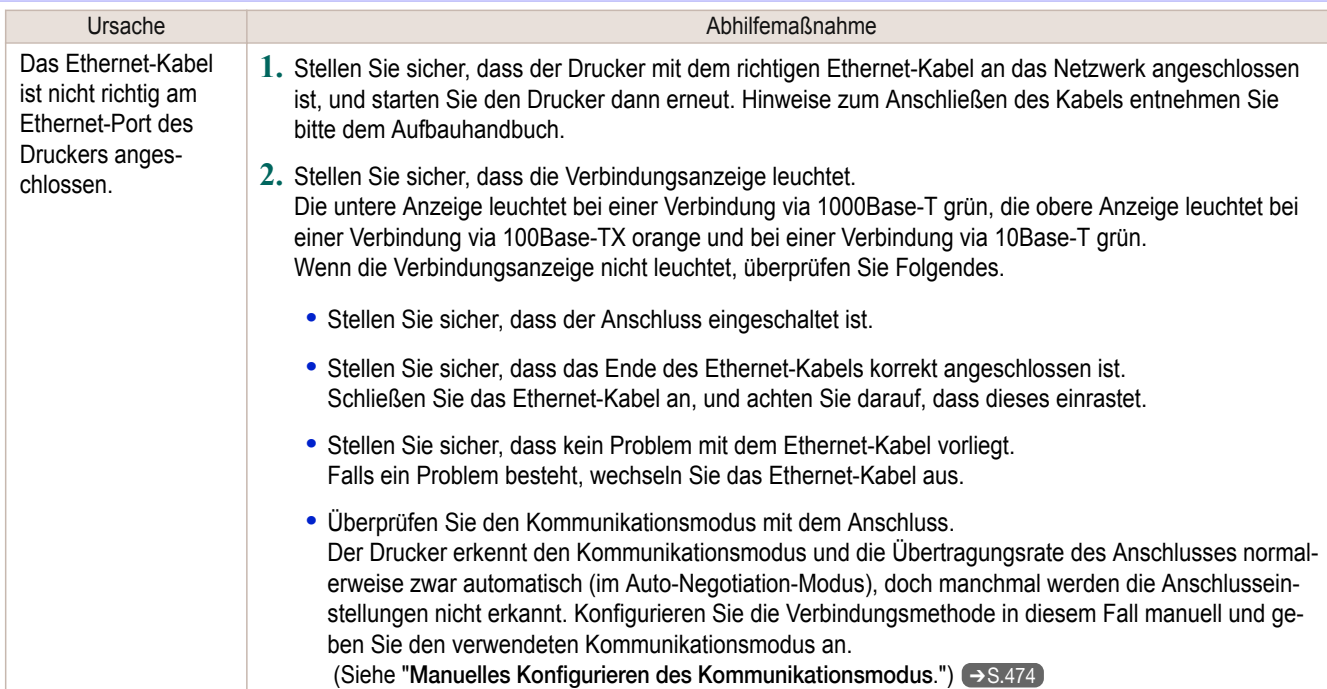

## **Druck über ein TCP/IP-Netzwerk nicht möglich**

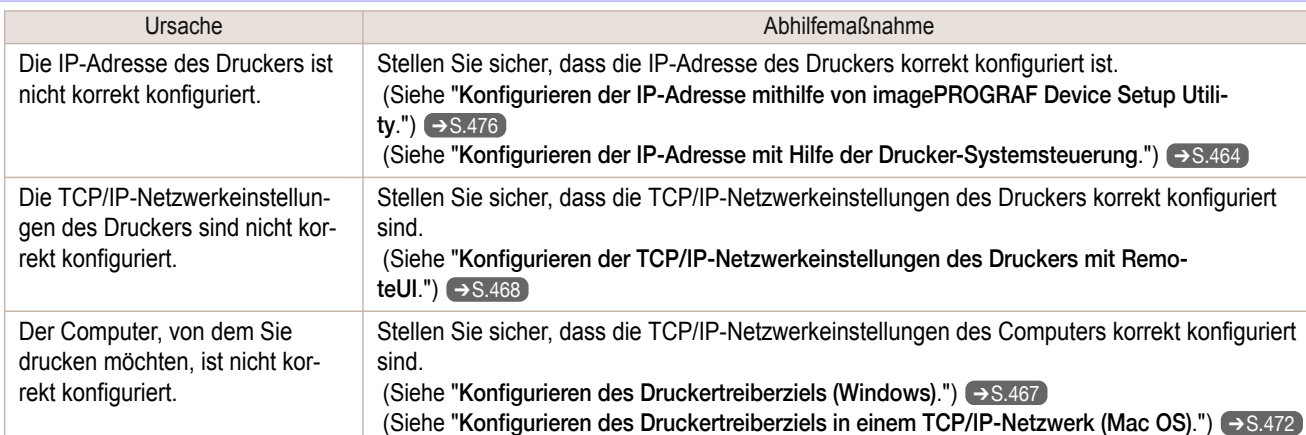

## **Drucken über ein Bonjour-Netzwerk nicht möglich**

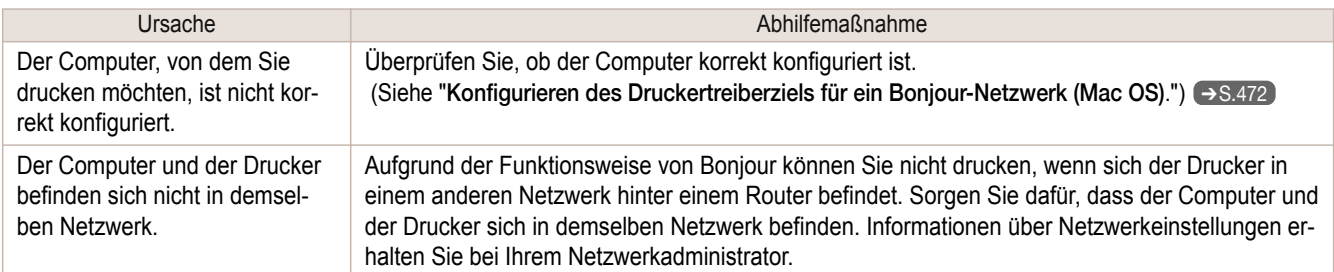

# <span id="page-607-0"></span>Installationsprobleme

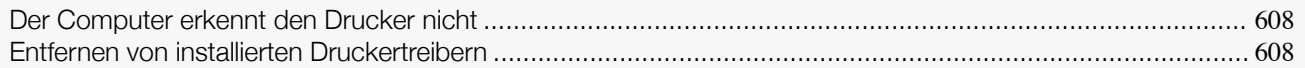

### **Der Computer erkennt den Drucker nicht**

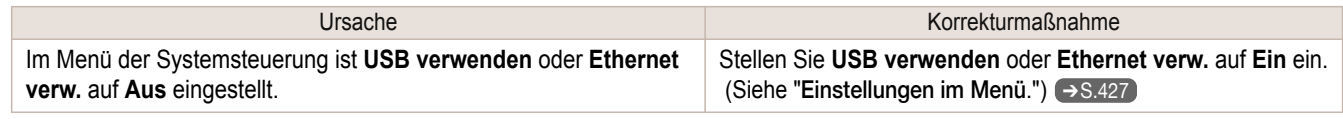

#### **Entfernen von installierten Druckertreibern**

Gehen Sie wie folgt vor, um installierte Druckertreiber und Dienstprogramme zu entfernen.

#### Entfernen von Druckertreibern (Windows)

Entfernen Sie den Druckertreiber wie folgt.

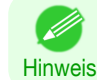

**•** Die folgende Vorgehensweise gilt für Windows 7. Das Verfahren zum Entfernen von Druckertreibern variiert je nach der Windows-Version.

**1** Wählen Sie aus dem Windows-Menü **Start** die Option **Alle Programme** > **Canon Printer Uninstaller**<sup>&</sup>gt; **imagePROGRAF Printer Driver Uninstaller**, um das Fenster **Drucker löschen** anzuzeigen.

- **2** Wählen Sie den Drucker in der Liste aus, und klicken Sie auf **Löschen**.
- **3** Klicken Sie nach Anzeigen der Meldung **Warnung** auf **Ja**.
- **4** Überprüfen Sie, ob der Drucker aus der Liste entfernt wurde, und klicken Sie dann auf **Beenden**.

#### Entfernen des imagePROGRAF Status Monitor (Windows)

Entfernen Sie den imagePROGRAF Status Monitor wie folgt.

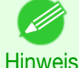

**•** Die folgende Vorgehensweise gilt für Windows 7. Das Verfahren zum Entfernen von Druckertreibern variiert je nach der Windows-Version.

- **1** Wählen Sie im **Start** -Menü **Systemsteuerung** aus.
- **2** Wählen Sie **Programm deinstallieren**.

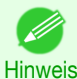

**•** Wenn das Dialogfeld **Benutzerkontensteuerung** angezeigt wird, klicken Sie auf **Ja**.

**3** Wählen Sie **imagePROGRAF Status Monitor** und klicken Sie dann auf die Taste **Deinstallieren**.

#### Entfernen des imagePROGRAF Device Setup Utility (Windows)

Entfernen Sie imagePROGRAF Device Setup Utility wie folgt.

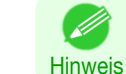

608

**•** Die folgende Vorgehensweise gilt für Windows 7. Das Verfahren zum Entfernen von Druckertreibern variiert je nach der Windows-Version.

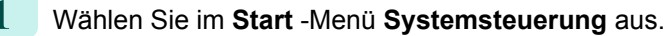

#### **2** Wählen Sie **Programm deinstallieren**.

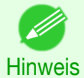

**•** Wenn das Dialogfeld **Benutzerkontensteuerung** angezeigt wird, klicken Sie auf **Ja**.

**3** Wählen Sie **imagePROGRAF Device Setup Utility** und klicken Sie dann auf die Taste **Deinstallieren**.

# <span id="page-609-0"></span>HP-GL/2-Probleme

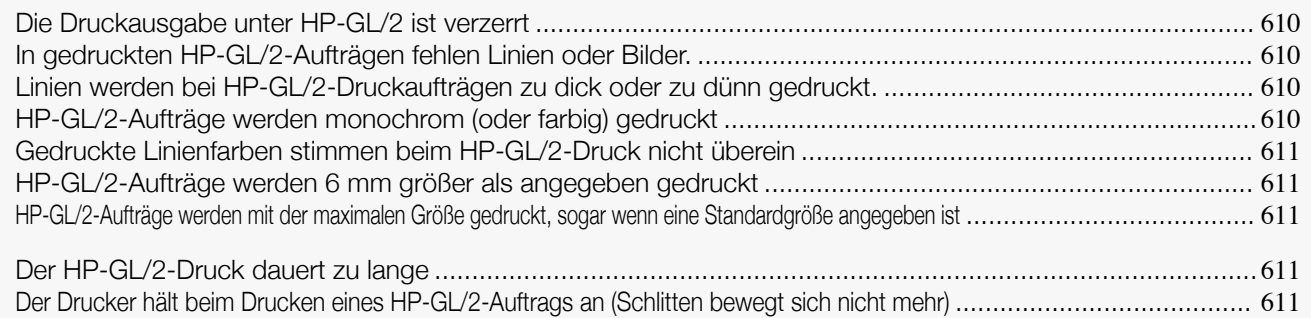

#### **Die Druckausgabe unter HP-GL/2 ist verzerrt**

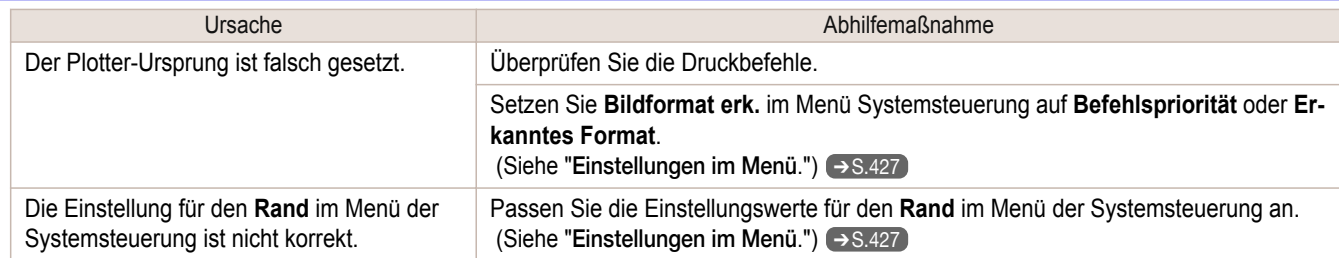

## **In gedruckten HP-GL/2-Aufträgen fehlen Linien oder Bilder.**

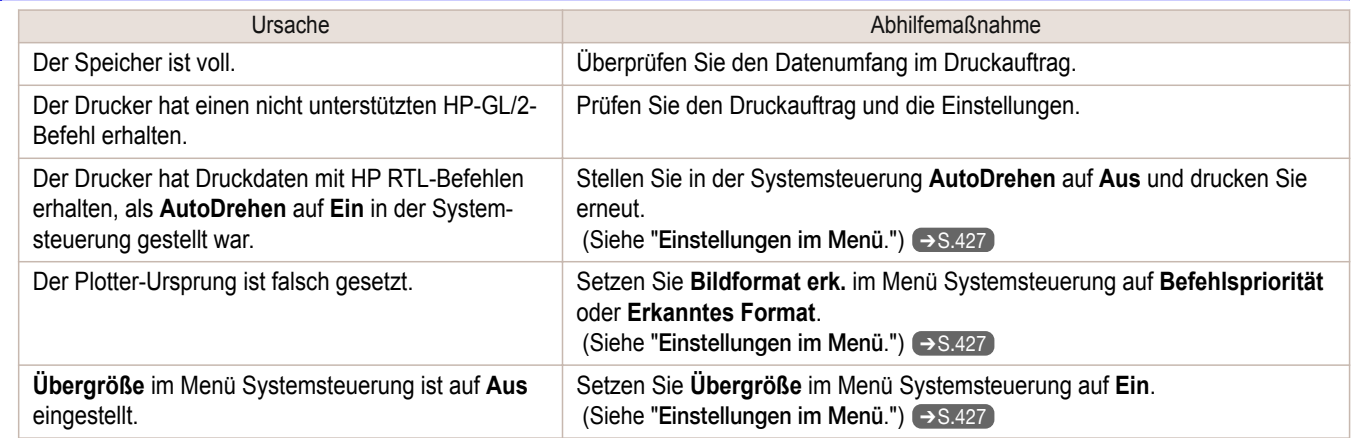

## **Linien werden bei HP-GL/2-Druckaufträgen zu dick oder zu dünn gedruckt.**

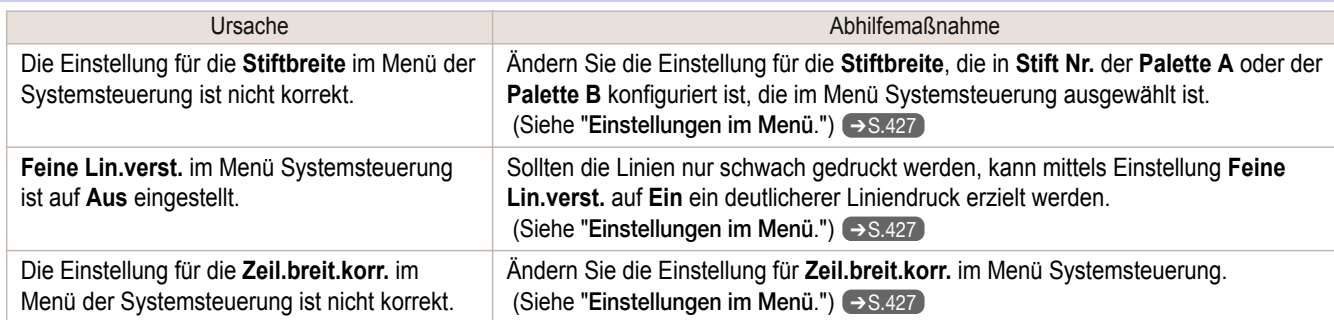

[Fehlerbehebung](#page-586-0)

Fehlerbehebung

HP-GL/2-Probleme

HP-GL/2-Probleme

## **HP-GL/2-Aufträge werden monochrom (oder farbig) gedruckt**

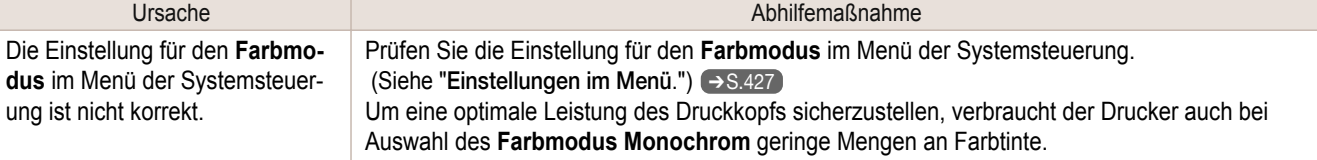

### <span id="page-610-0"></span>**Gedruckte Linienfarben stimmen beim HP-GL/2-Druck nicht überein**

Ursache Abhilfemaßnahme

**Blasse Lin. anp.** ist auf **Ein** im Menü der Systemsteuerung.

Das Einstellen von **Blasse Lin. anp.** auf **Aus** im Menü der Systemsteuerung führt ggf. zum Erhalt der erwarteten Ergebnisse. Linien können jedoch in einigen Farben unterbrochen erscheinen.

## **HP-GL/2-Aufträge werden 6 mm größer als angegeben gedruckt**

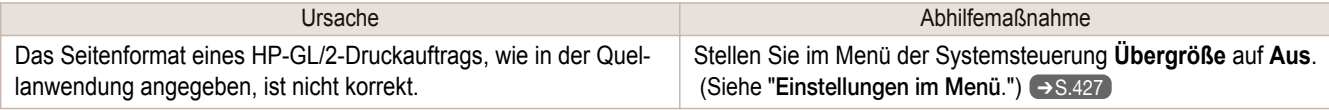

## **HP-GL/2-Aufträge werden mit der maximalen Größe gedruckt, sogar wenn eine Standardgröße angegeben**

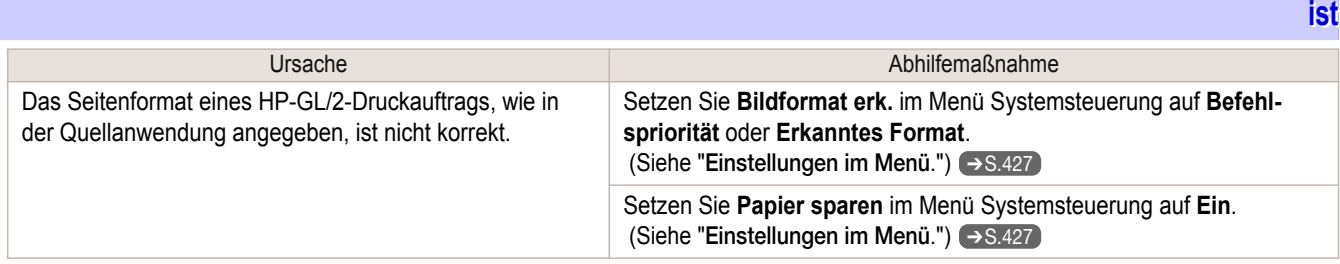

## **Der HP-GL/2-Druck dauert zu lange**

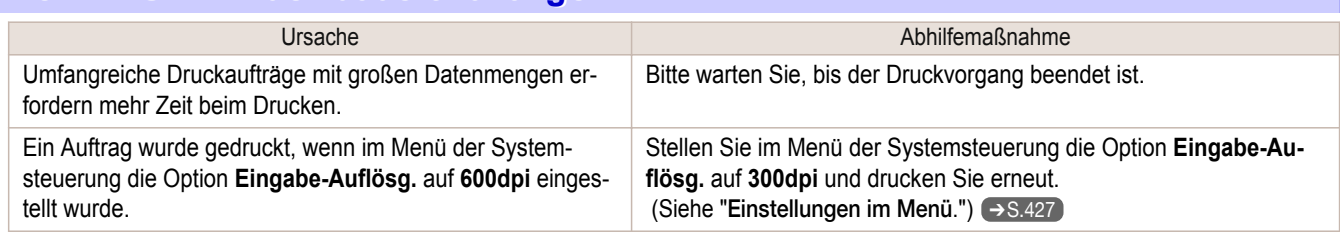

### **Der Drucker hält beim Drucken eines HP-GL/2-Auftrags an (Schlitten bewegt sich nicht**

**mehr)**

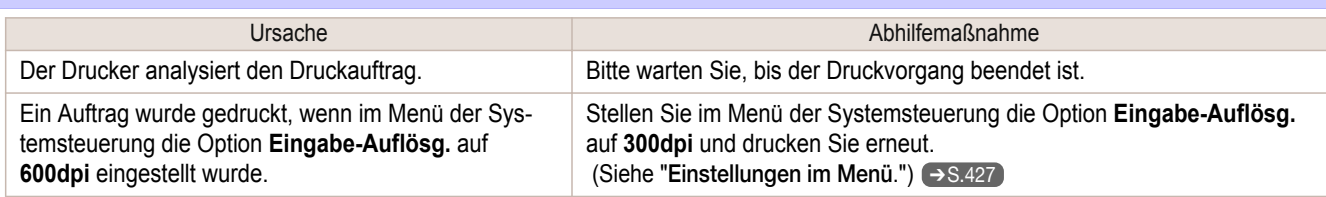

# <span id="page-611-0"></span>Sonstige Probleme

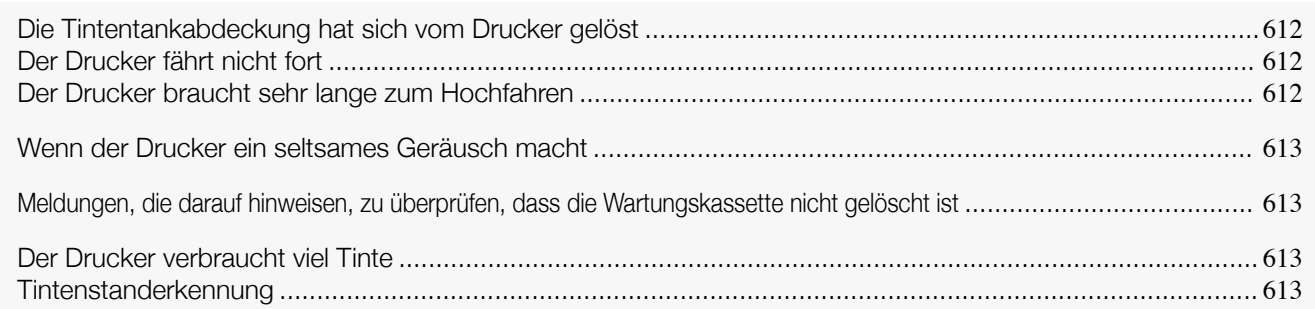

## **Die Tintentankabdeckung hat sich vom Drucker gelöst**

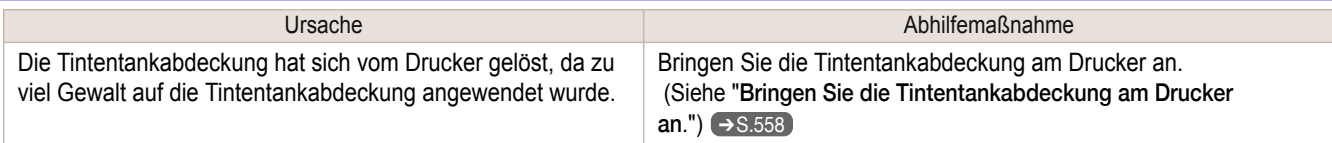

## **Der Drucker fährt nicht fort**

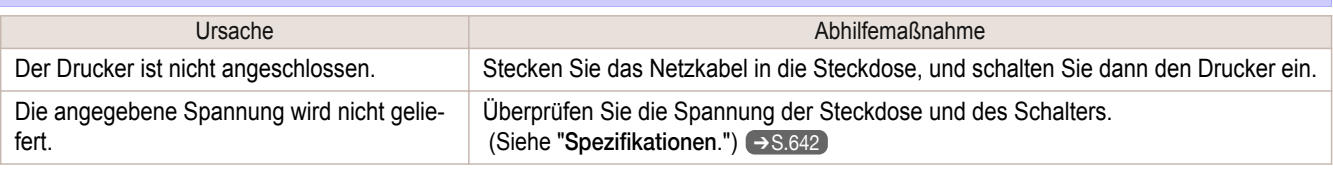

## **Der Drucker braucht sehr lange zum Hochfahren**

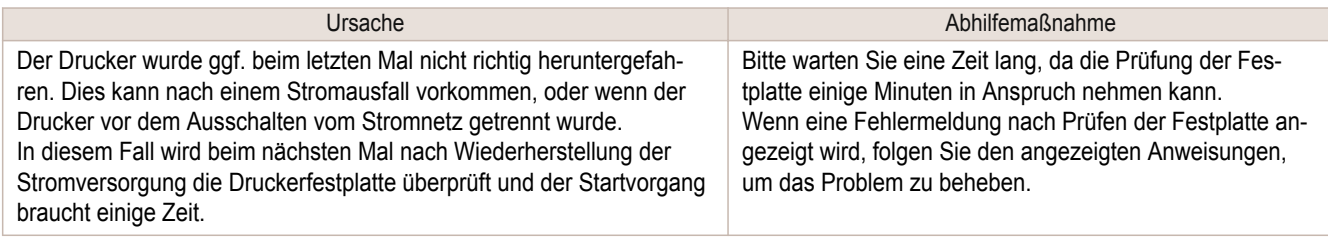
<span id="page-612-0"></span>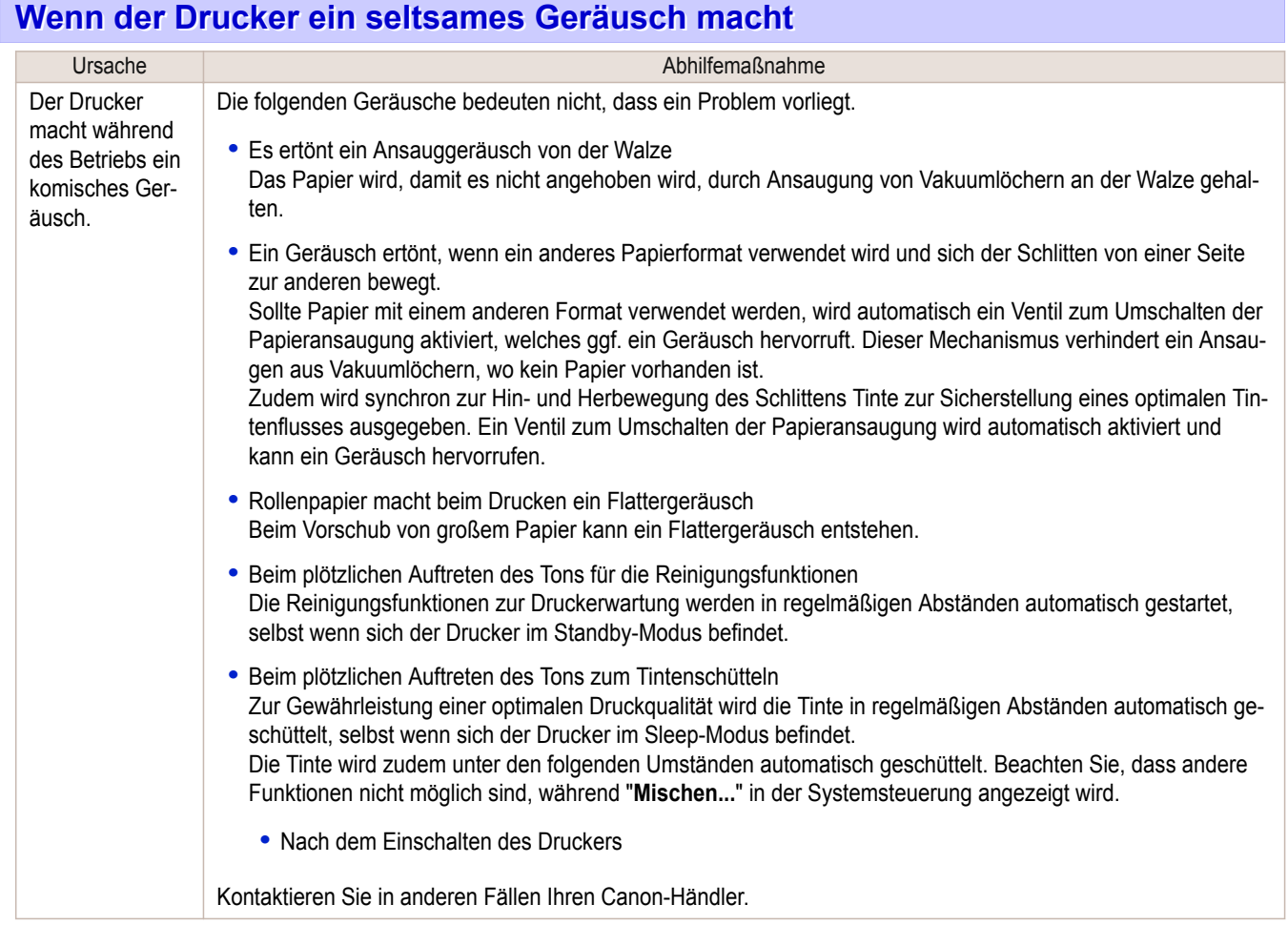

#### **Meldungen, die darauf hinweisen, zu überprüfen, dass die Wartungskassette nicht gelöscht ist**

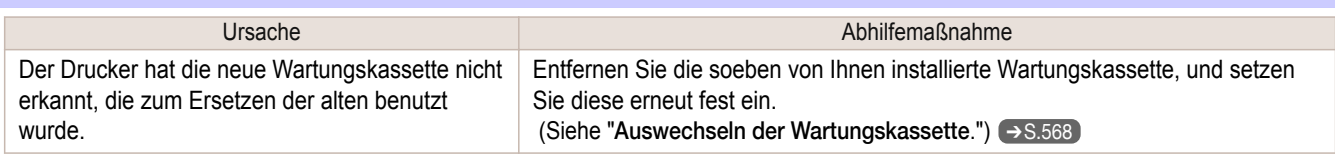

### **Der Drucker verbraucht viel Tinte**

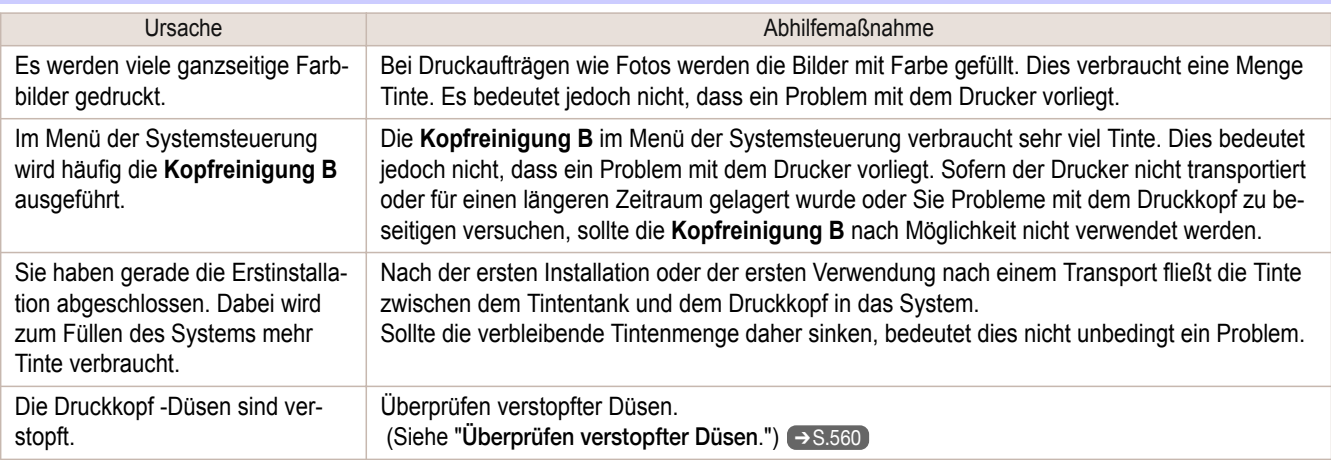

#### **Tintenstanderkennung**

Die Tintenstanderkennung wird deaktiviert, wenn Sie einmal geleerte Tintentanks einsetzen.

#### Tintenstanderkennung

Tintentanks für diesen Drucker sind mit einer Funktion zur Tintenstanderkennung ausgestattet, um zu verhindern, dass die Tinte während des Druckens ausgeht und der Drucker beschädigt wird. (Siehe "[Tintentanks](#page-551-0).") ➔S.552 Diese Funktion arbeitet jedoch nicht fehlerfrei, wenn Sie nachfüllbare Tintentanks verwenden. Folglich wird der Druck beendet. Deshalb müssen Sie vor der Verwendung von wieder auffüllbaren Tintentanks die Funktion der Tintenstand-Erkennung deaktivieren.

Wenn die Funktion der Tintenstanderkennung deaktiviert wird, kann dies zu Schäden am Drucker und Druckproblemen führen. Canon Inc. haftet nicht für Schäden, die möglicherweise aufgrund der Verwendung nachgefüllter Tinte entstehen.

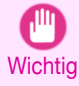

**•** Nach der Freigabe der Tintenstanderkennung kann diese Funktion für den derzeit eingesetzten Tintentank nicht wieder aktiviert werden. Um die Tintenstanderkennung wieder zu verwenden, ersetzen Sie den Tintentank durch einen neuen, der für den Gebrauch mit dem Drucker vorgesehen ist.

**•** Das wiederholte Entnehmen und Einsetzen eines Tintentanks kann die Verbindung zwischen dem Tintentank und dem Drucker beschädigen, was dazu führen kann, dass Tinte aus dem Tintentank ausläuft und den Drucker beschädigt.

#### Freigeben der Tintenstanderkennung

Sie dann die Taste **OK**.

der Meldung die Taste ▶.

**1** Im Anzeigebildschirm erscheint die Meldung, dass der Tintenstand nicht erkannt werden kann. Drücken Sie nach Prüfen der Meldung die Taste ▶.

**2** Drücken Sie **▲** oder **▼**, um **Information** auszuwählen, und drücken

**3** Eine Bestätigungsmeldung über die Freigabe der Tintenstanderkennung erscheint auf dem Anzeigebildschirm. Drücken Sie nach Prüfen

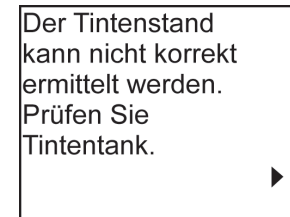

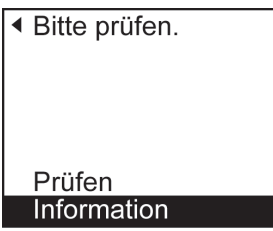

Der einmal geleerteTank ist verwendet. Drucken hielt aufgrund des unbekannten Tintenstands ein.

Ь

**4** Drücken Sie nach Prüfen der Meldung die Taste ▶.

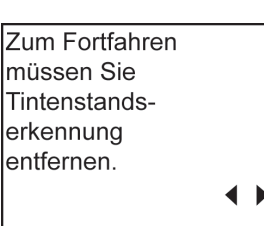

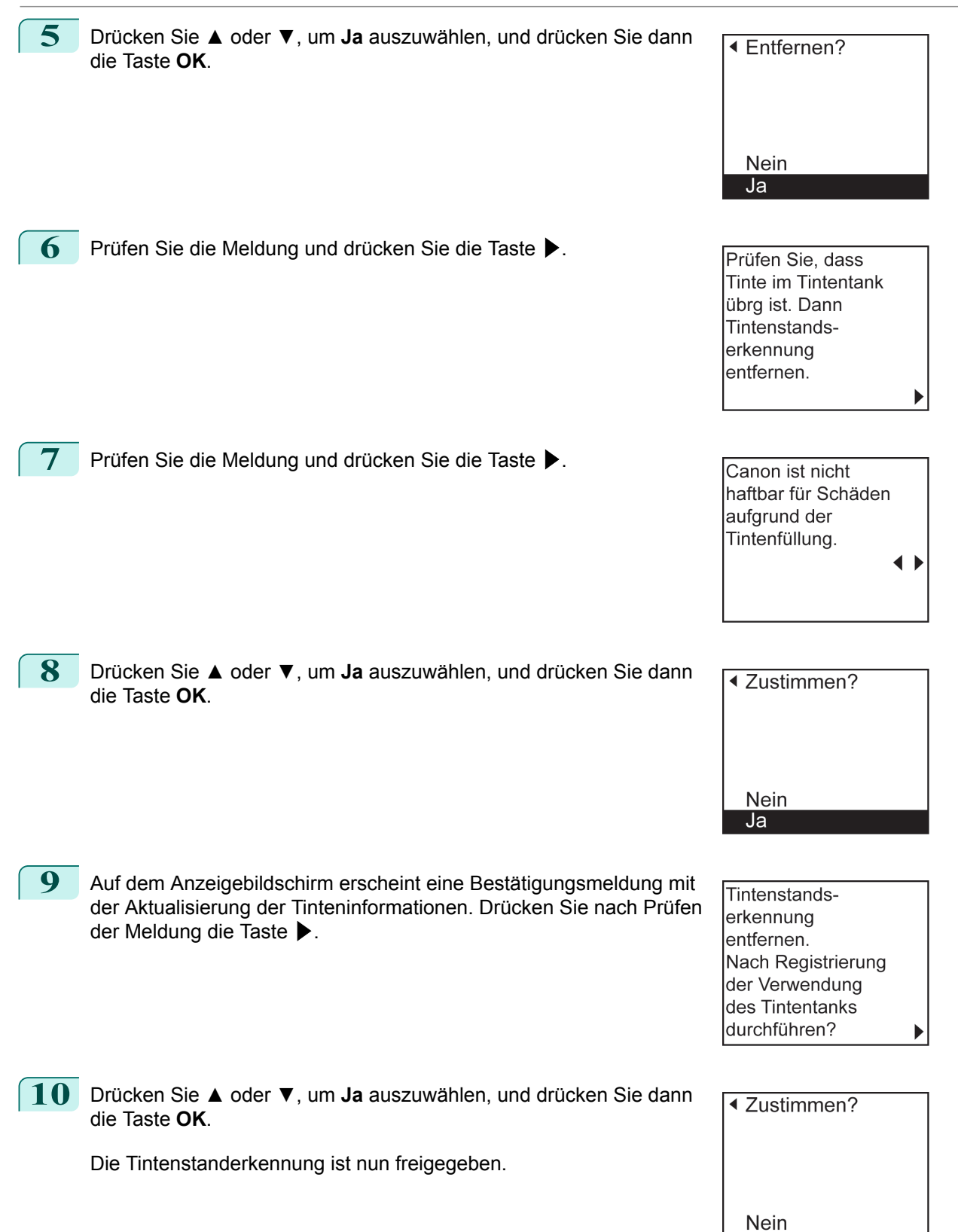

 $\overline{Ja}$ 

## Memo

### <span id="page-616-0"></span>iPF785

[Bedienungsanleitung](#page-0-0)

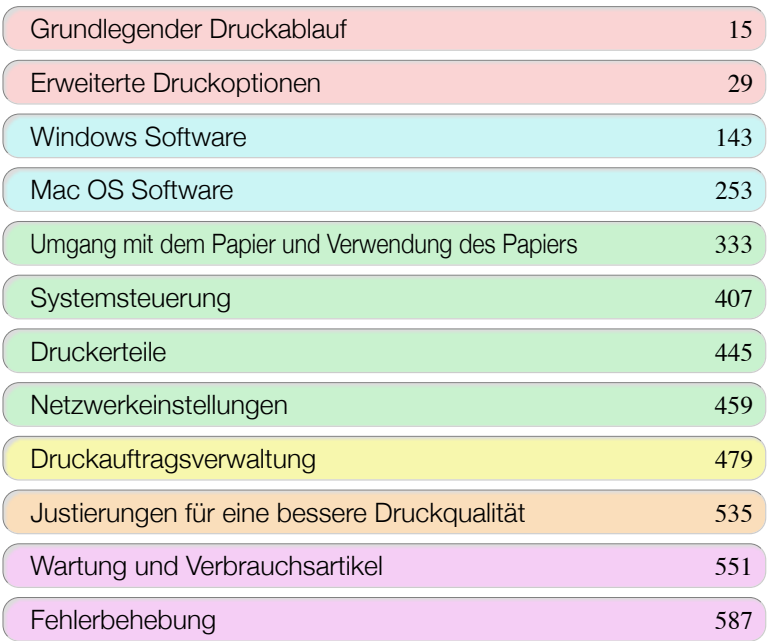

## Fehlermeldungen

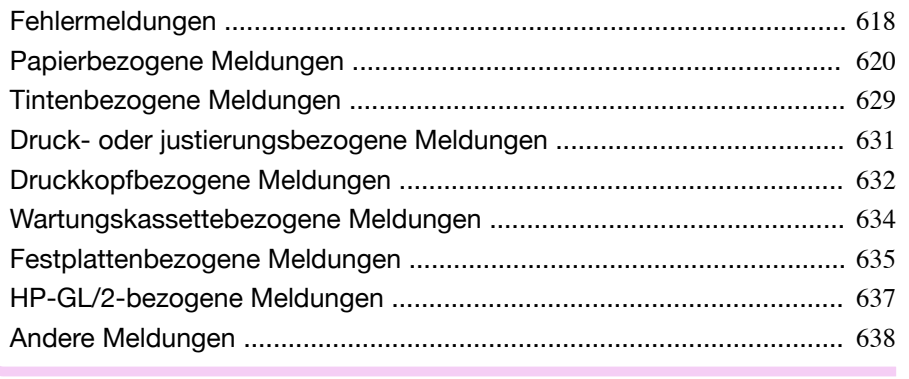

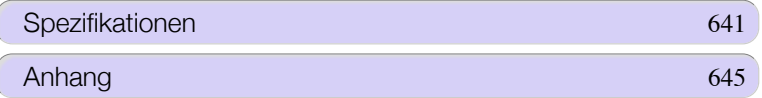

Fehlermeldungen

Fehlemneldungen

## <span id="page-617-0"></span>Fehlermeldungen

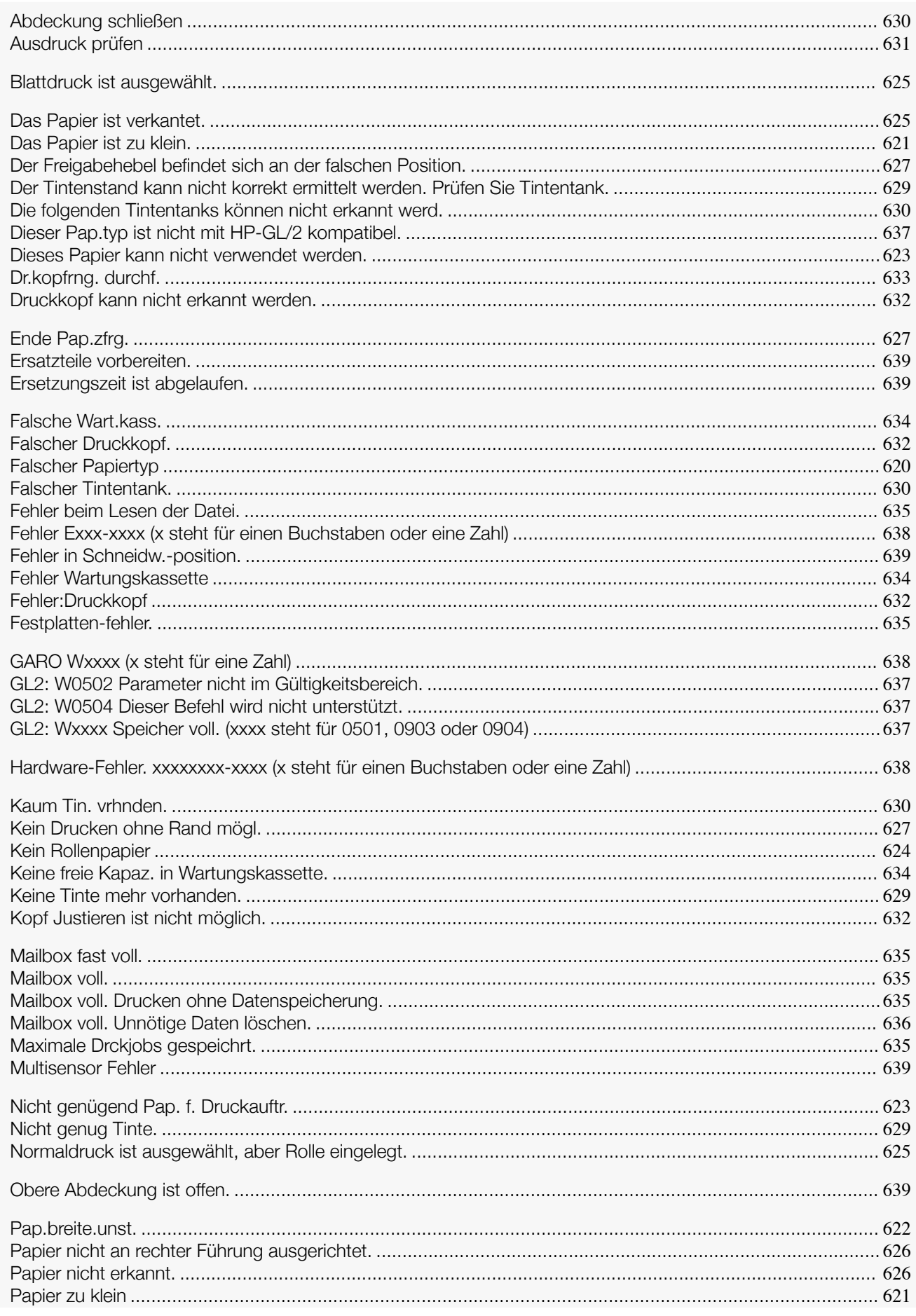

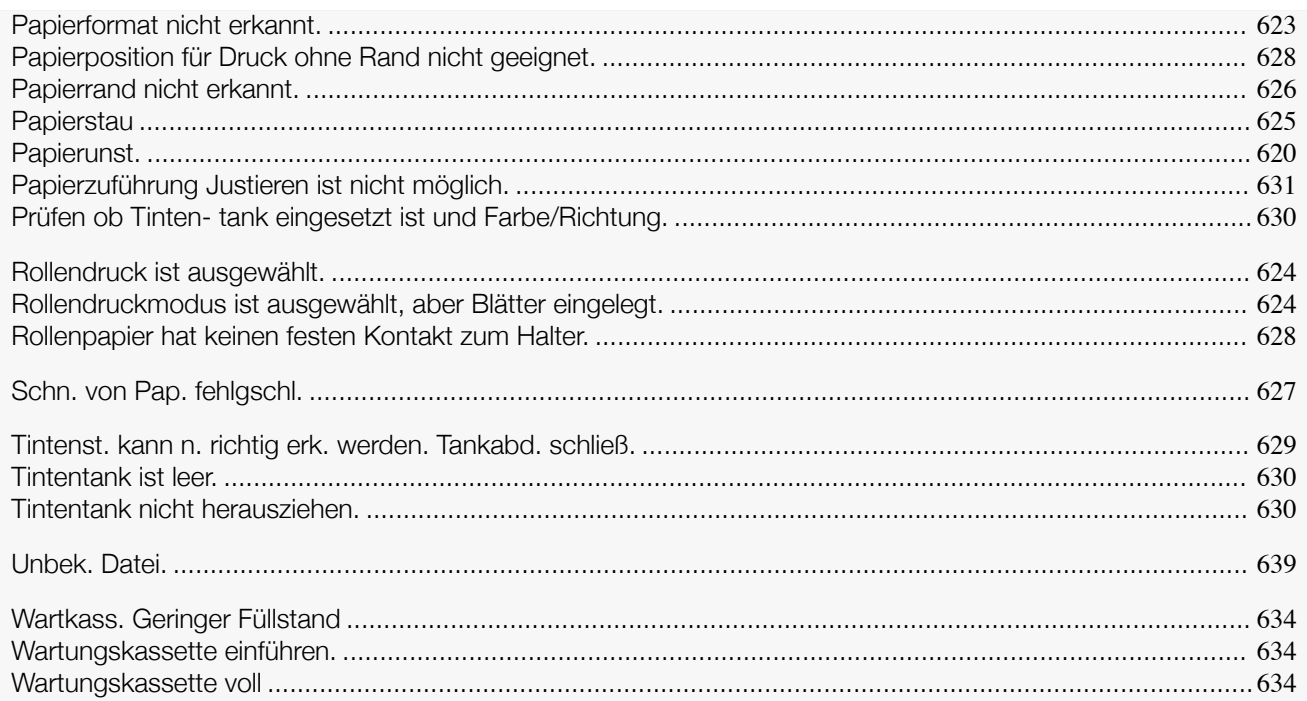

# <span id="page-619-0"></span>Papierbezogene Meldungen

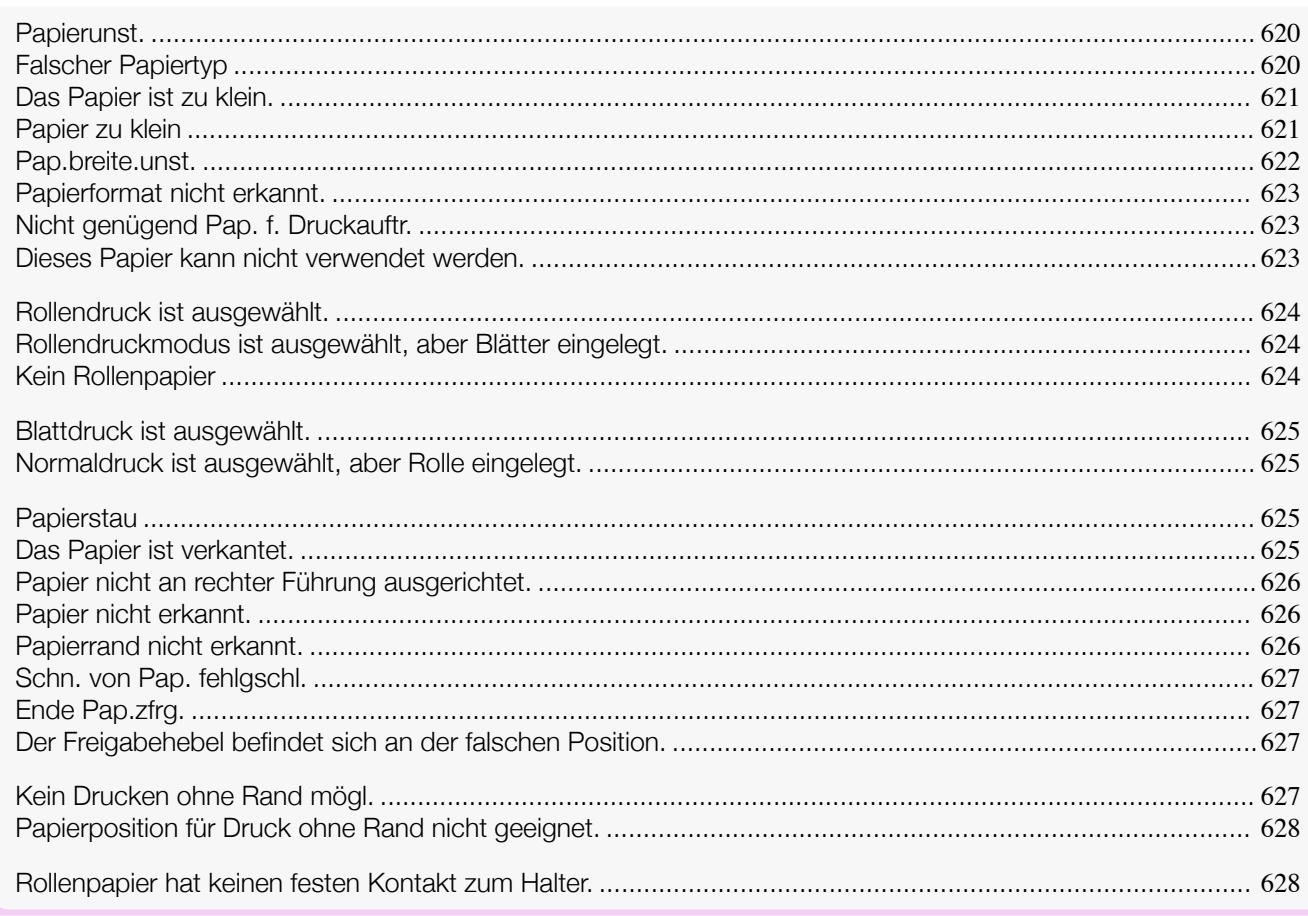

### **Papierunst.**

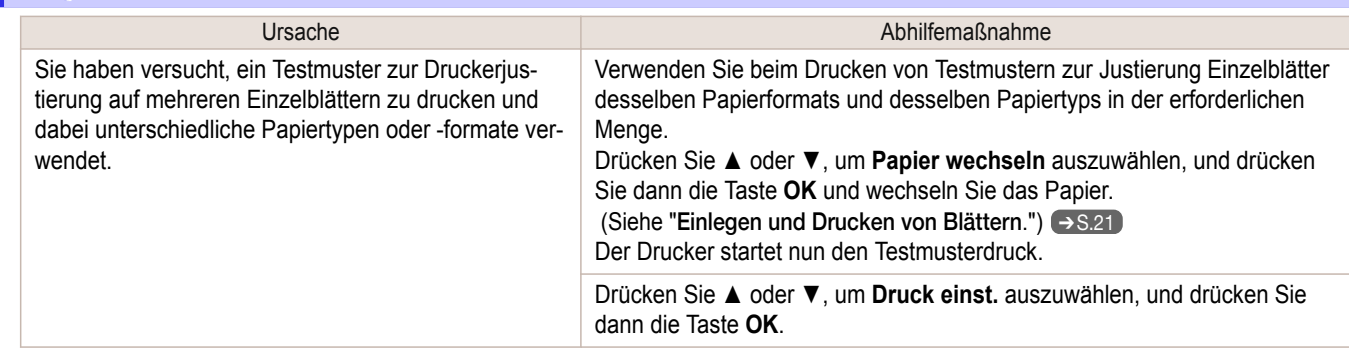

### **Falscher Papiertyp**

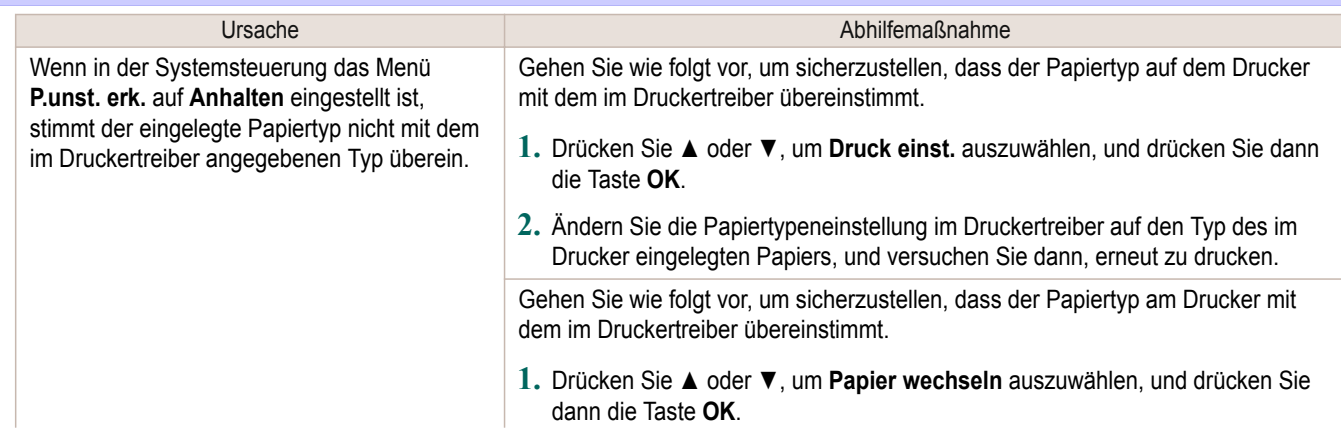

<span id="page-620-0"></span>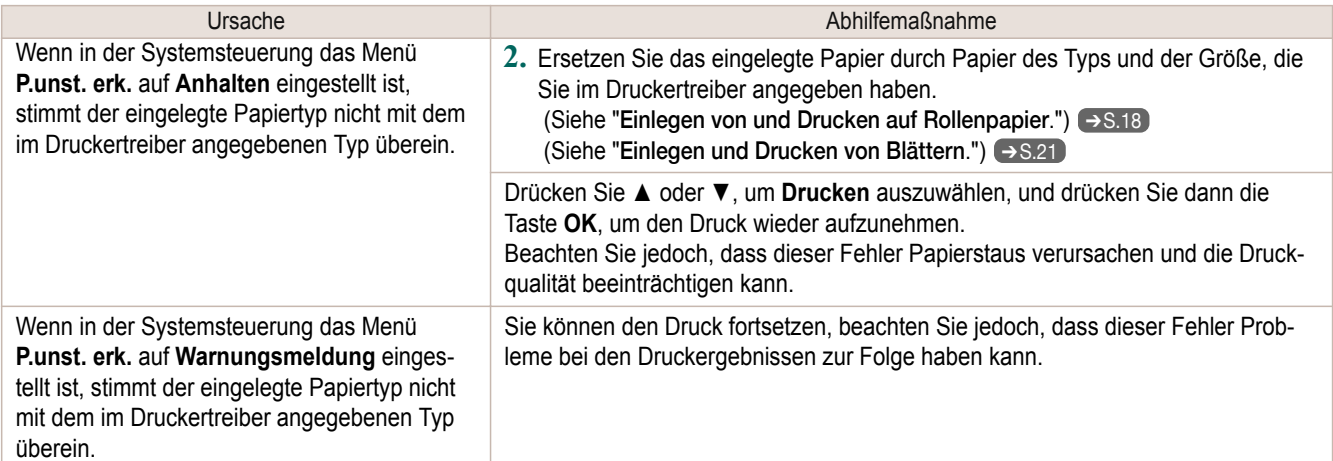

### **Das Papier ist zu klein.**

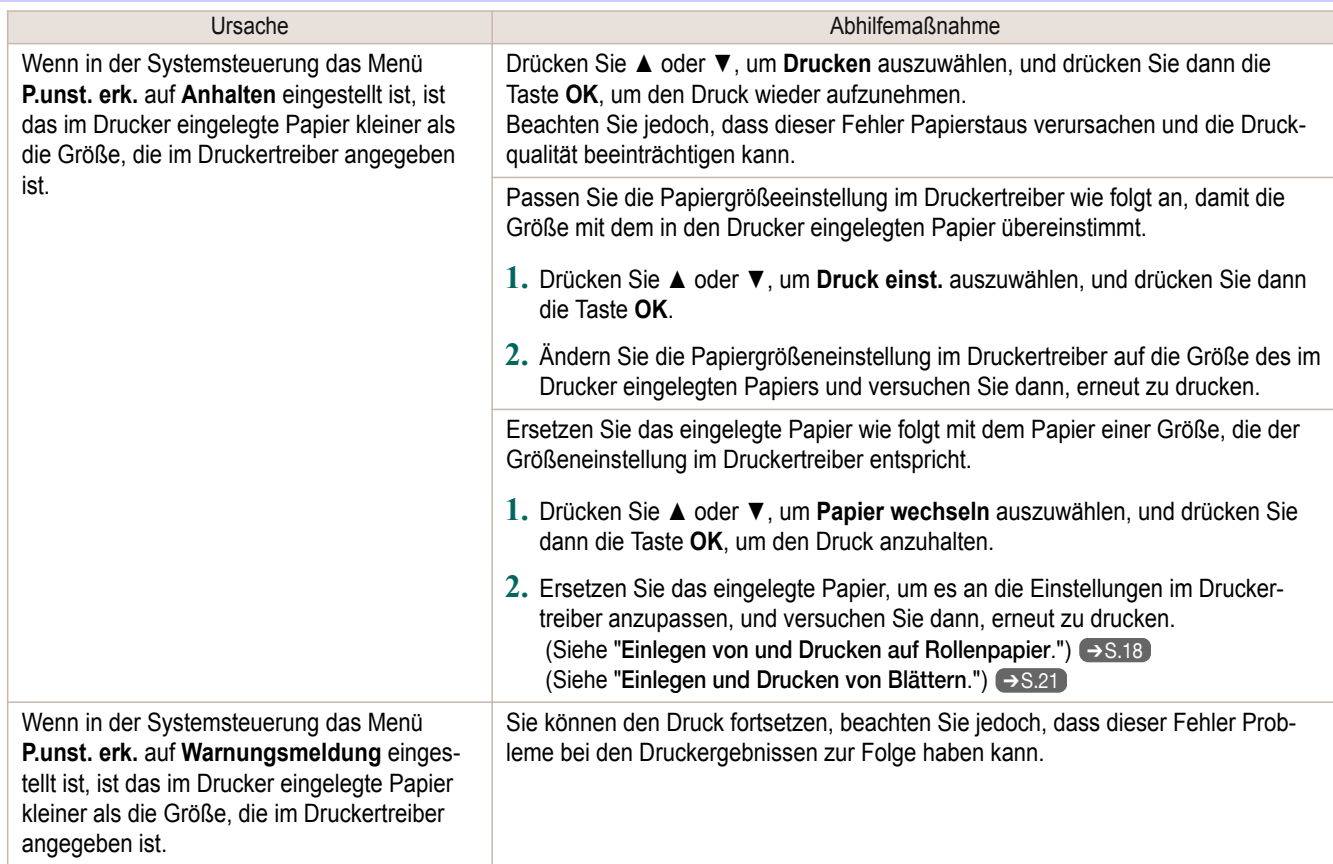

### **Papier zu klein**

#### "**Papier im Format A4/LTR (vertikal) o. größer einlegen.**"

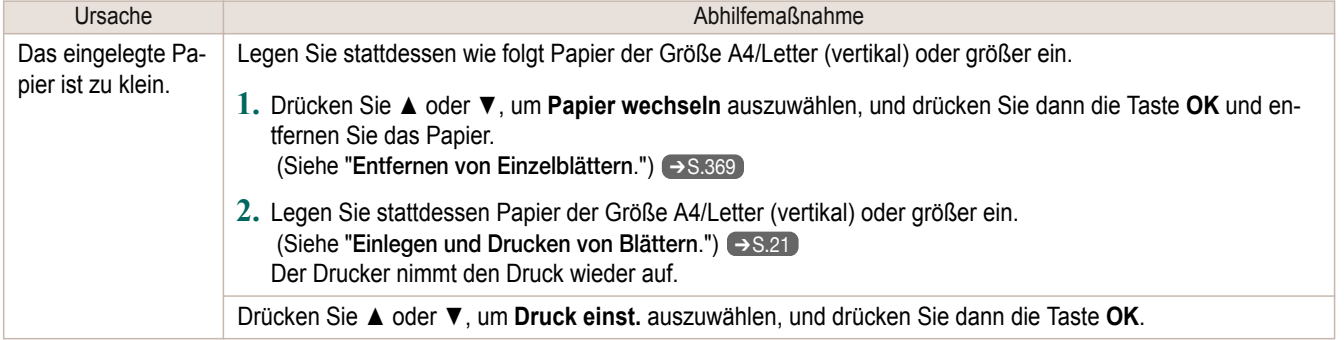

#### <span id="page-621-0"></span>"**Rolle ersetzen durch 10 Zoll breite o. breitere Rolle.**"

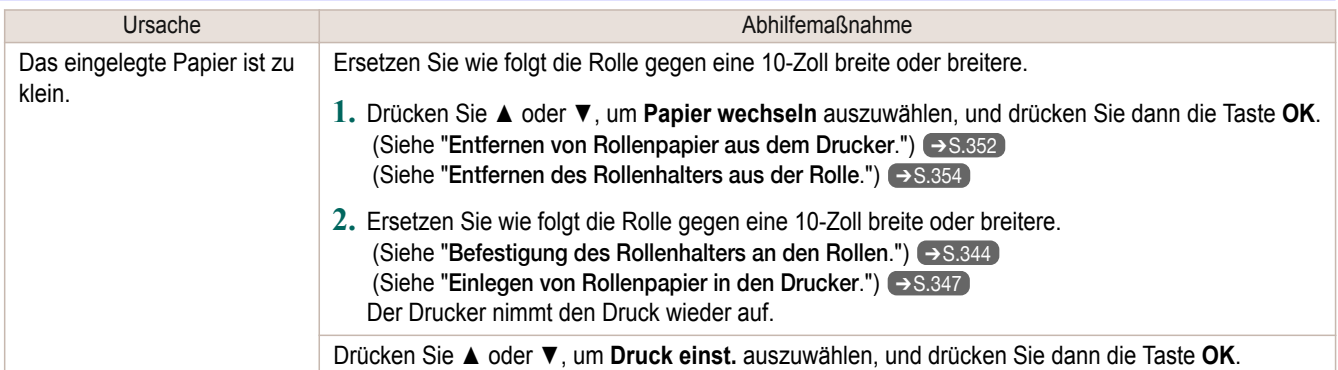

#### "**Pap. entfernen u. Pap.form. prufen**"

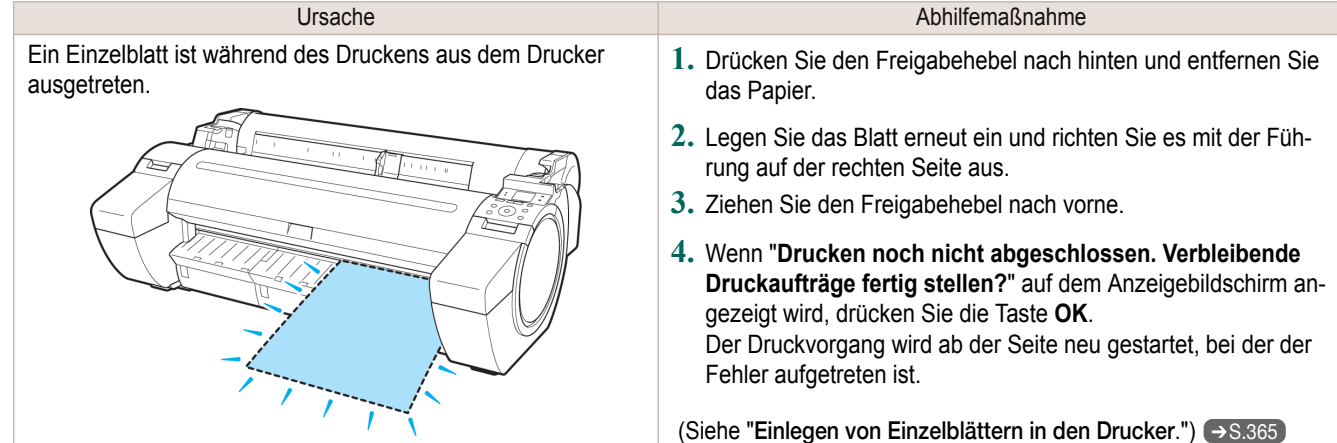

### **Pap.breite.unst.**

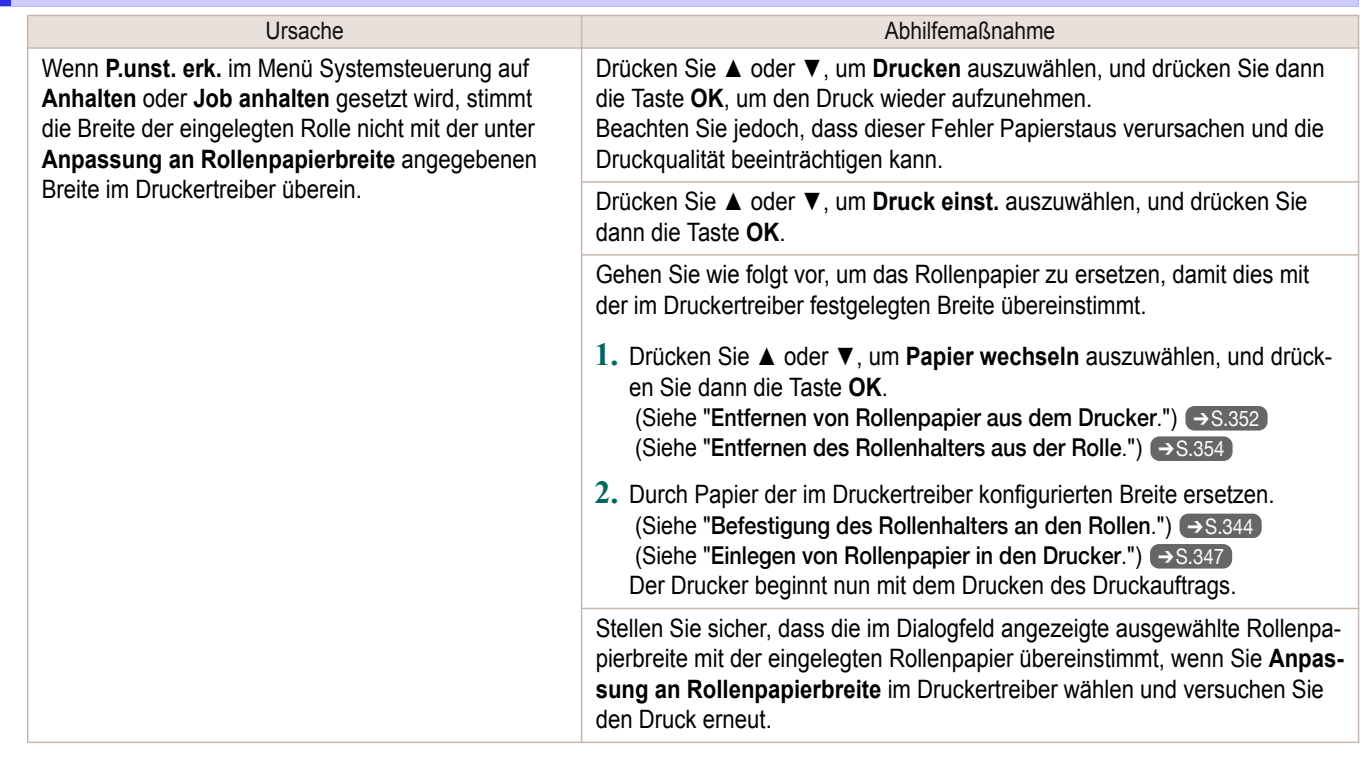

<span id="page-622-0"></span>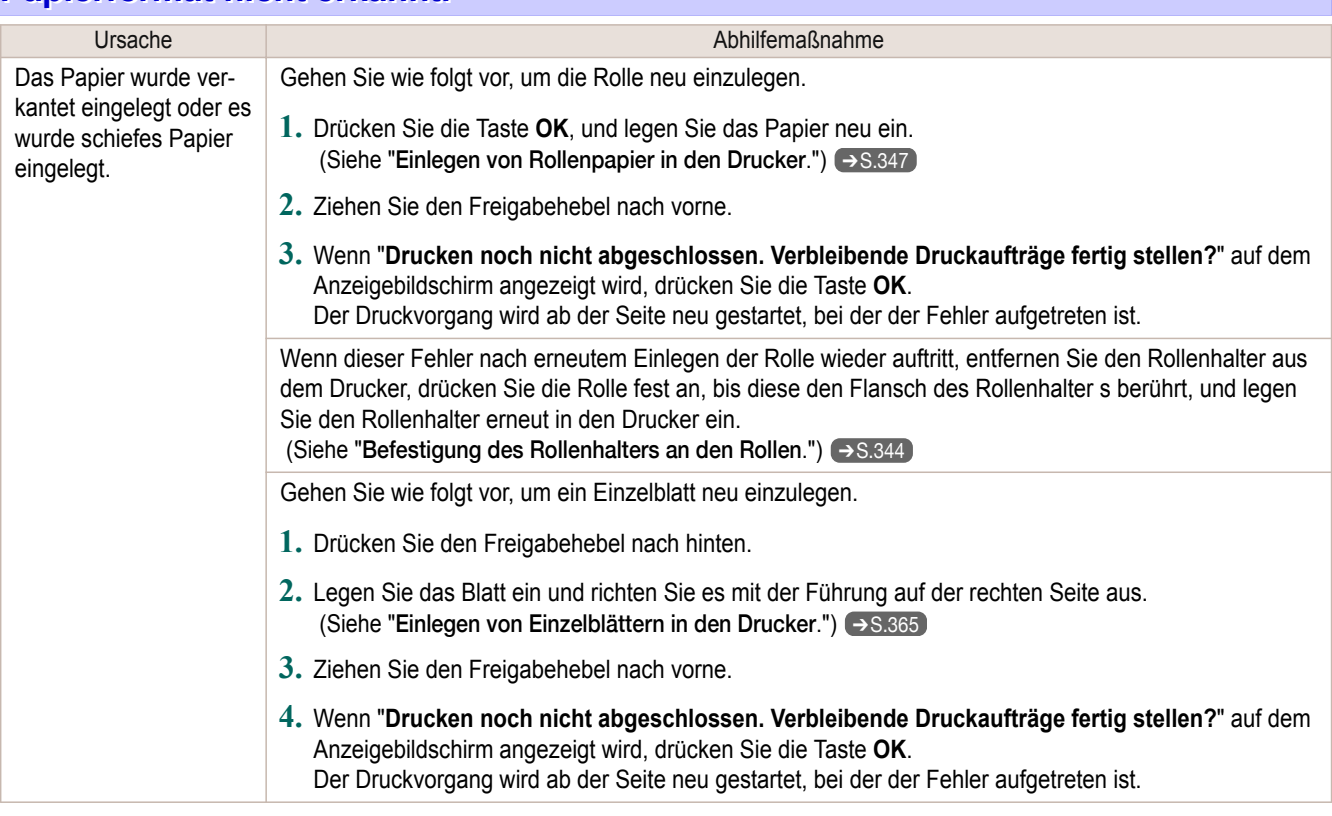

#### **Nicht genügend Pap. f. Druckauftr.**

Der Drucker hat einen Druckauftrag erhalten, der für die noch verbliebene Menge an Rollenpapier zu lang ist, wenn **ÜbrRollverwalten** im Menü der Systemsteuerung auf **Ein** gestellt ist.

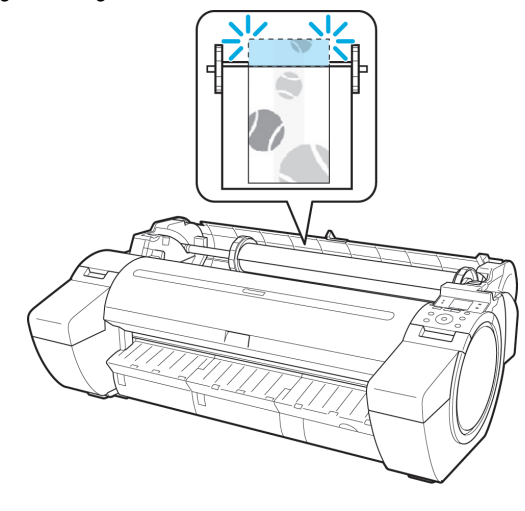

Ursache Abhilfemaßnahme

Drücken Sie **▲** oder **▼**, um **Drucken** auszuwählen, und drücken Sie dann die Taste **OK**, um den Druck wieder aufzunehmen. Die Rolle kann während des Druckauftrags ausgehen; in diesem Fall können Sie das Dokument nicht vollständig drucken. Drücken Sie **▲** oder **▼**, um **Papier wechseln**

auszuwählen, und drücken Sie dann die Taste **OK**, um den Druck anzuhalten. Ändern Sie entweder die Einstellung **Papierzufuhr** im Druckertreiber oder die **GL2-Einst.** > **Papierzufuhr** im Druckermenü oder ersetzen Sie die Rolle durch eine Rolle, die genügend Papier für den Druckauftrag aufweist, und versuchen Sie dann, erneut zu drucken.

 (Siehe "[Entfernen von Rollenpapier aus dem](#page-351-0) [Drucker](#page-351-0).")  $\rightarrow$  S.352

 (Siehe "[Einlegen von Rollenpapier in den](#page-346-0) [Drucker](#page-346-0).")  $\rightarrow$  S.347

Drücken Sie **▲** oder **▼**, und wählen Sie **Druck einst.** oder drücken Sie die Taste **Stop (Stopp)**, um den Druck anzuhalten.

#### **Dieses Papier kann nicht verwendet werden.**

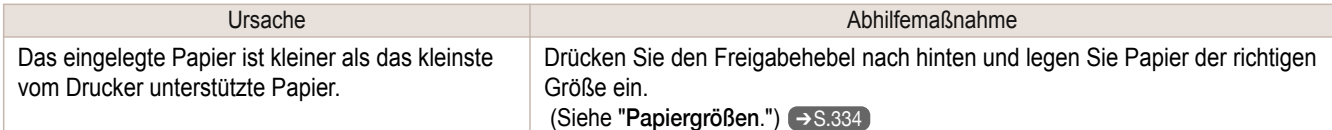

<span id="page-623-0"></span>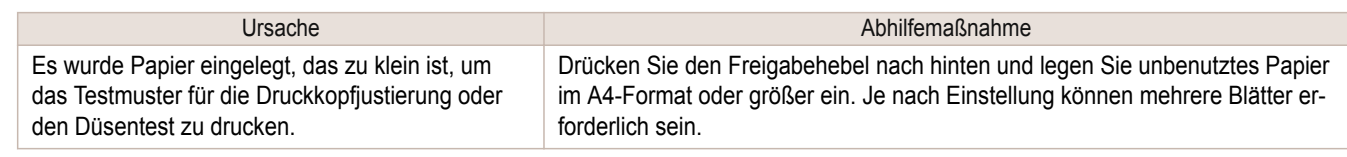

### **Rollendruck ist ausgewählt.**

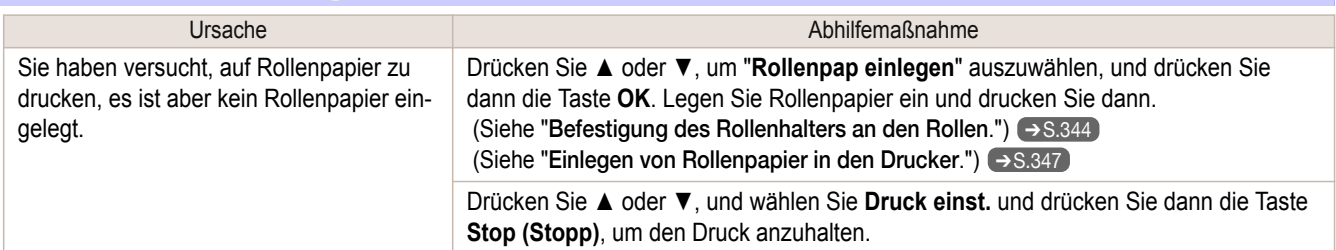

### **Rollendruckmodus ist ausgewählt, aber Blätter eingelegt.**

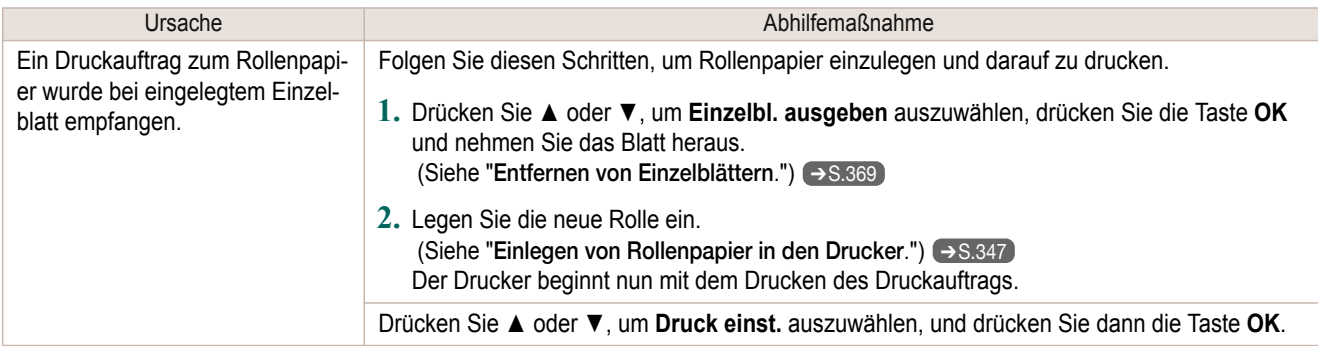

### **Kein Rollenpapier**

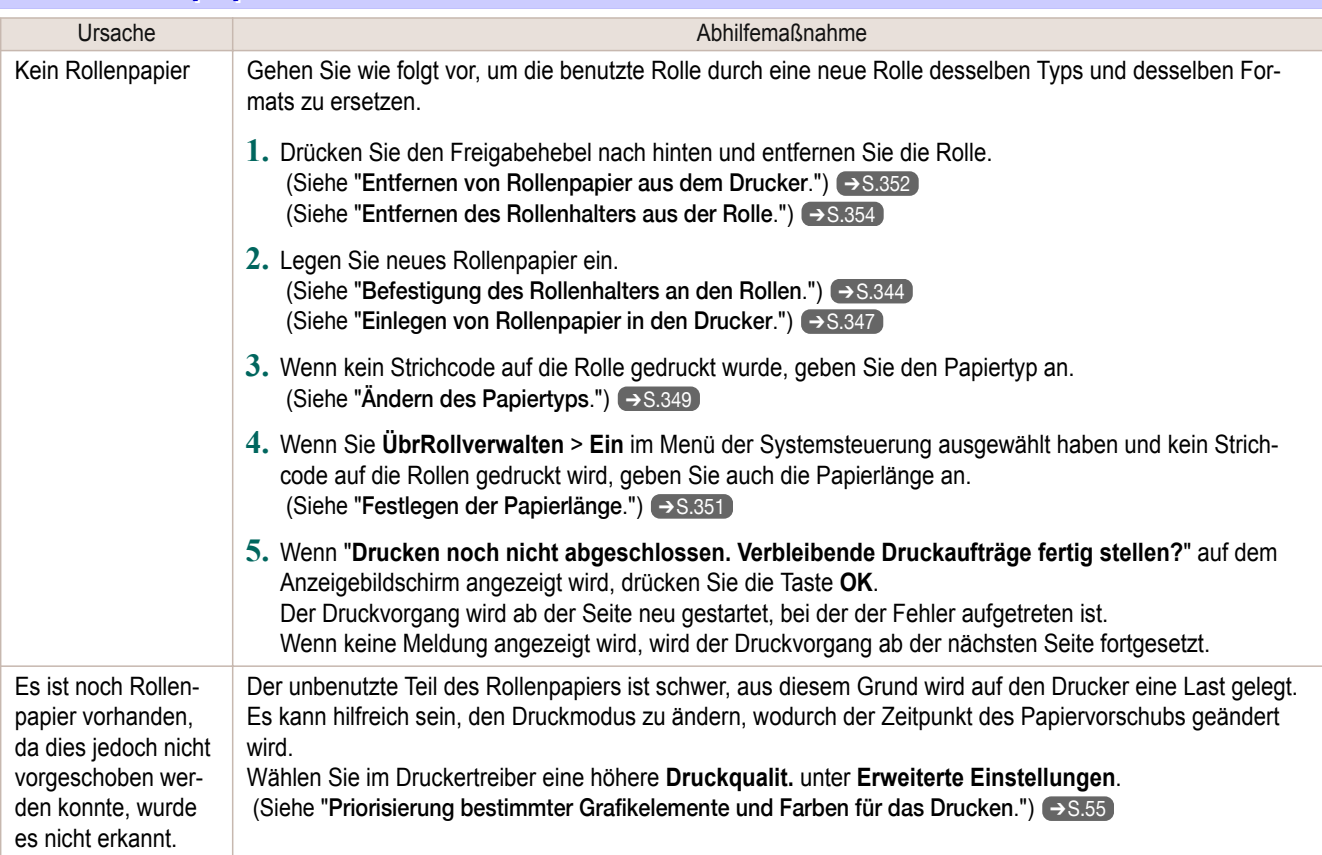

#### <span id="page-624-0"></span>**Blattdruck ist ausgewählt.**

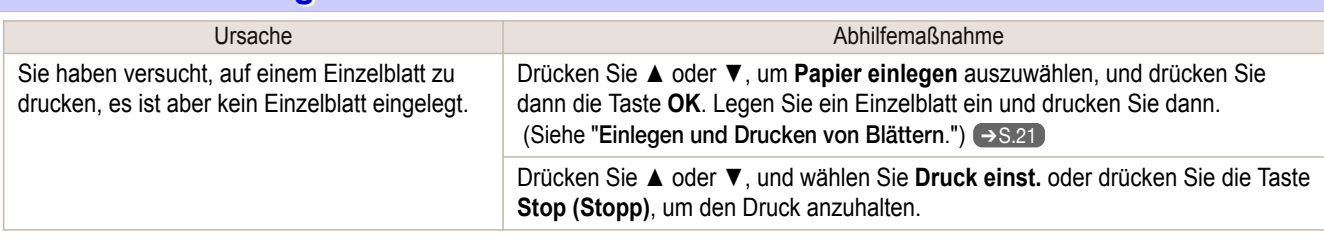

#### **Normaldruck ist ausgewählt, aber Rolle eingelegt.**

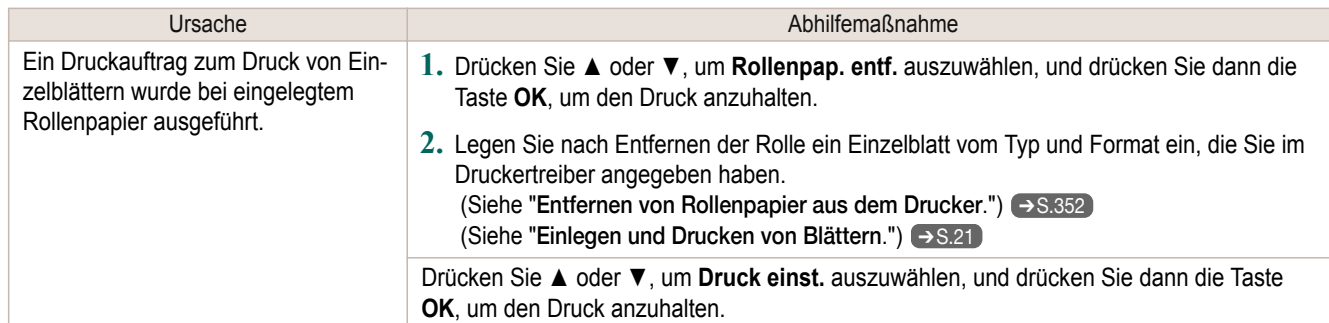

#### **Papierstau**

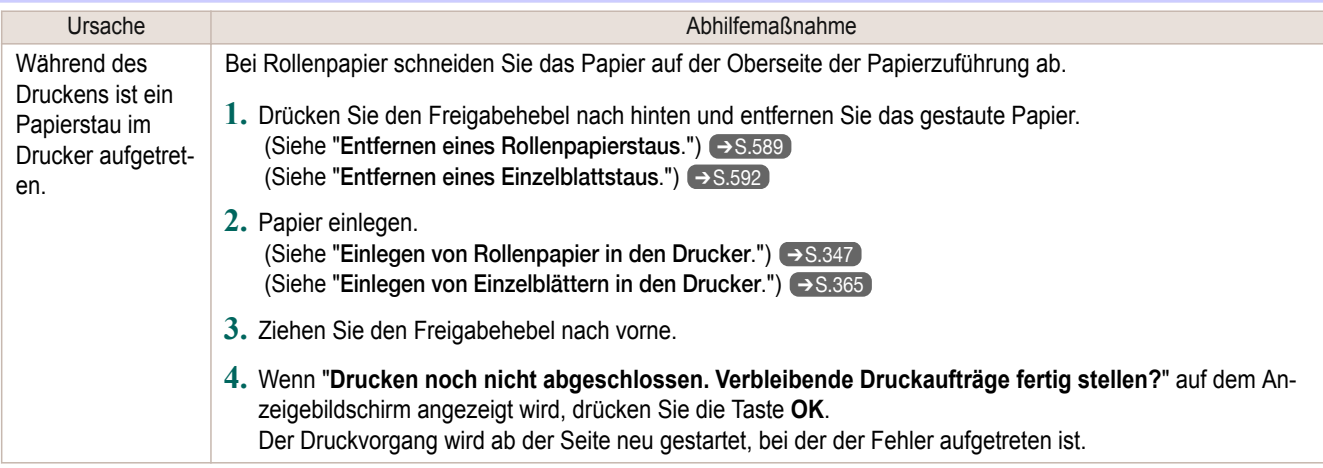

### **Das Papier ist verkantet.**

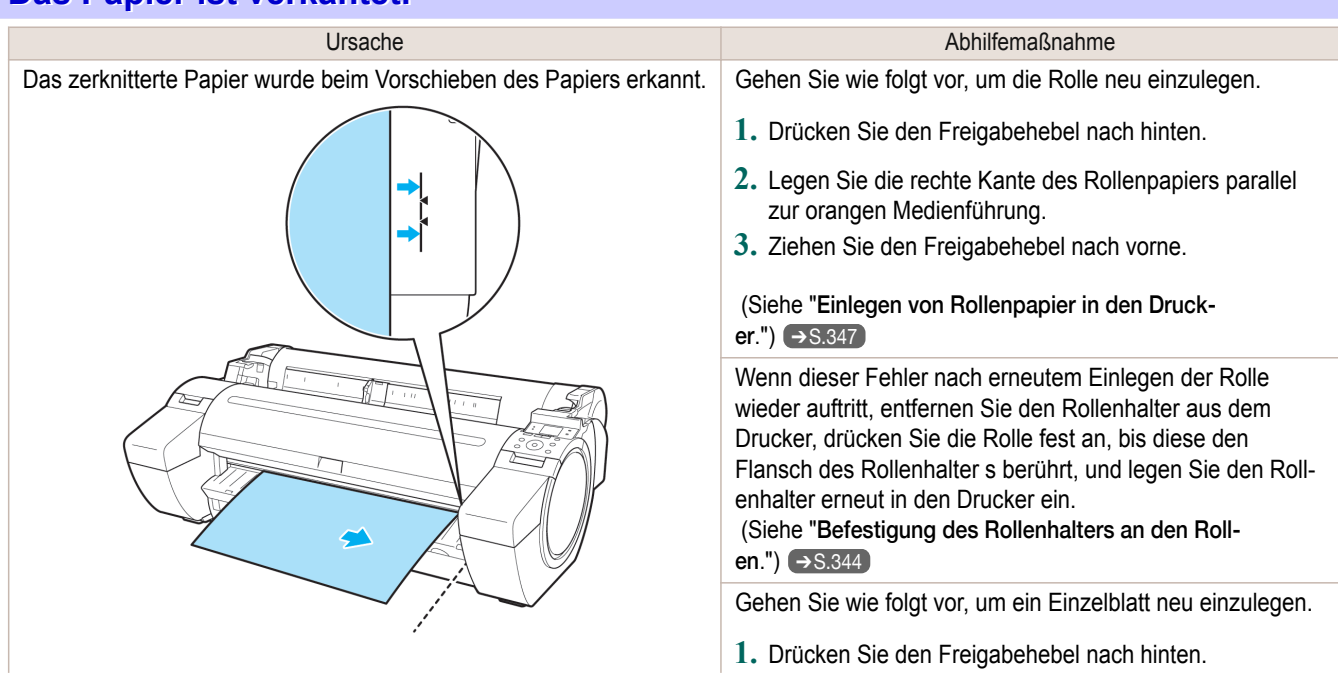

<span id="page-625-0"></span>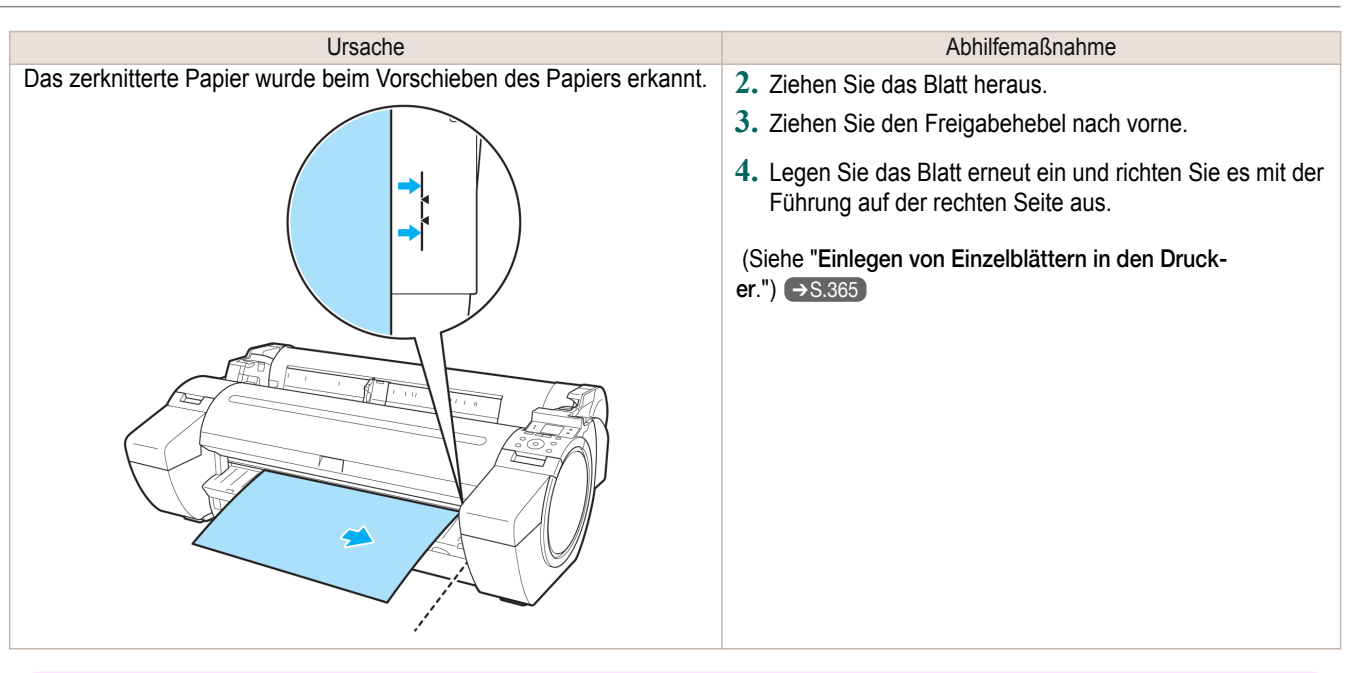

**Wichtig •** Wählen Sie zum Deaktivieren dieser Meldung (wenn diese z.B. trotz Einlegen von Papier angezeigt wird) **Aus** oder **Tolerant** in der Einstellung **Schrägl.Prf.St.** im Druckermenü. Dies kann jedoch zu Papierstaus und Problemen beim Drucken führen, da Papier beim Drucken verkantet sein könnte. Zudem kann die Walze schmutzig werden, was die Rückseite des nächsten gedruckten Dokuments verschmutzen kann.

#### **Papier nicht an rechter Führung ausgerichtet.**

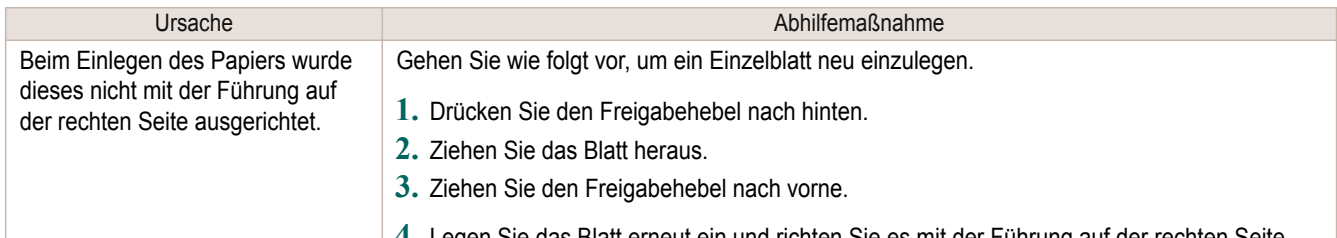

**4.** Legen Sie das Blatt erneut ein und richten Sie es mit der Führung auf der rechten Seite aus.

#### **Papier nicht erkannt.**

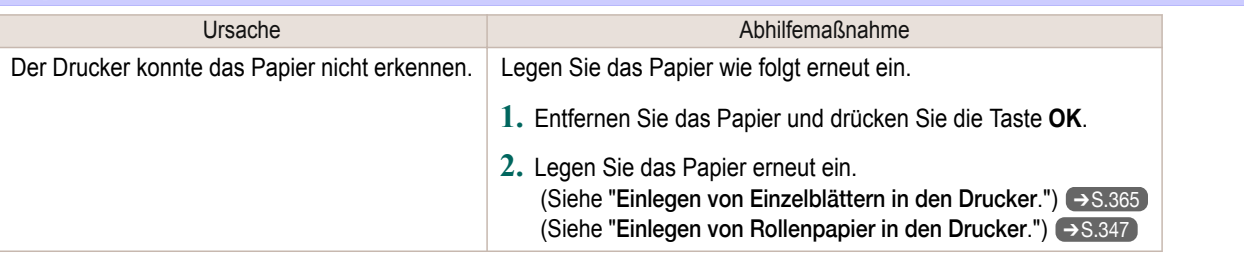

#### **Papierrand nicht erkannt.**

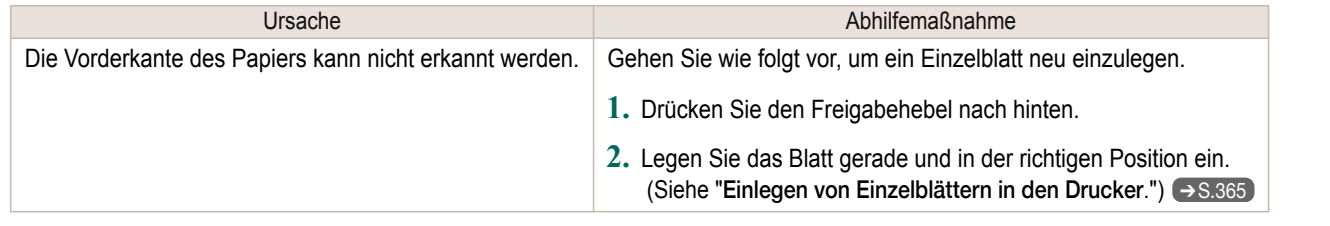

<span id="page-626-0"></span>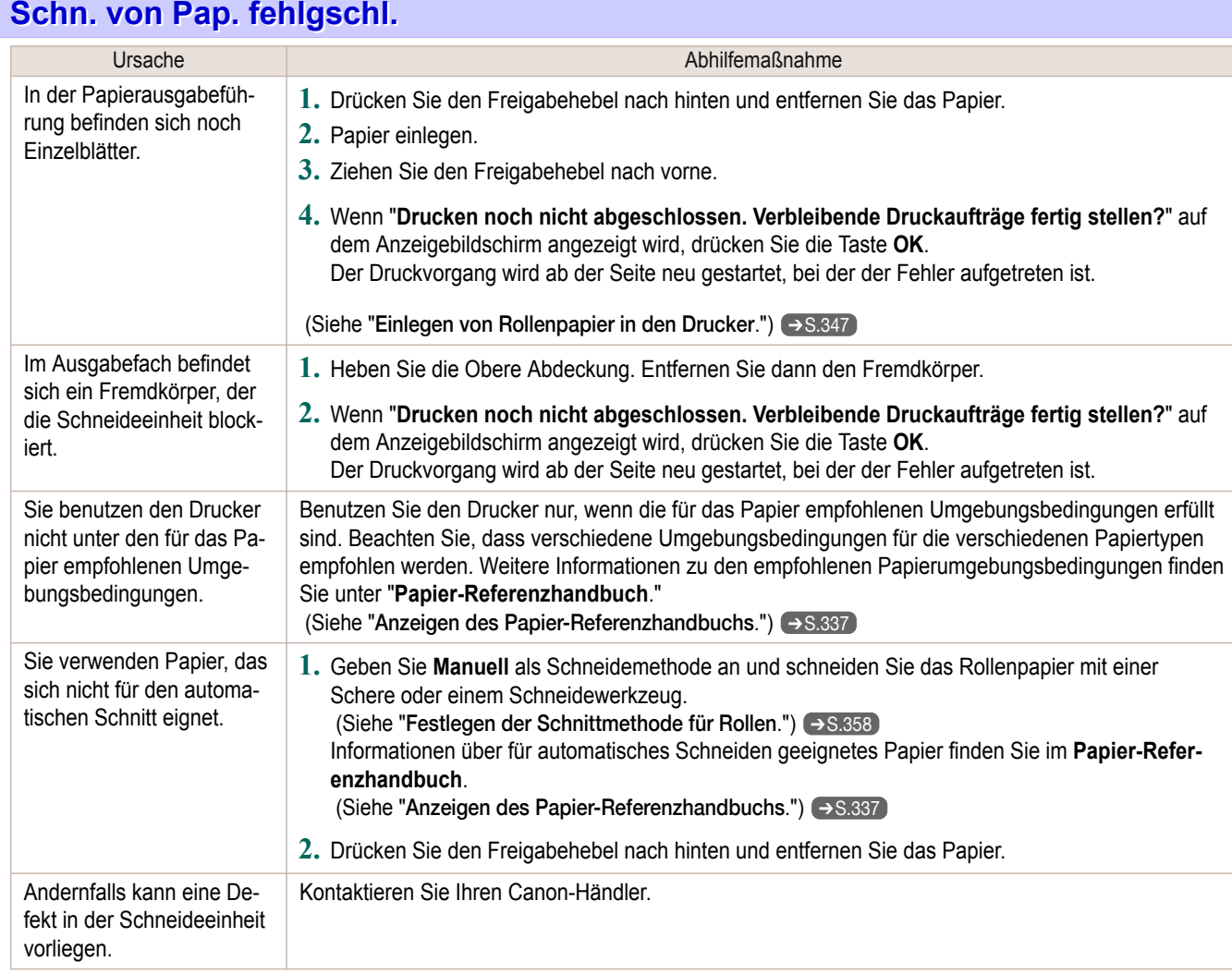

## **Ende Pap.zfrg.**

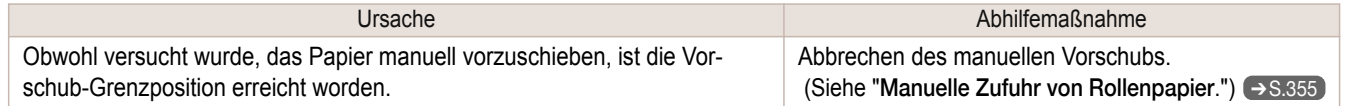

### **Der Freigabehebel befindet sich an der falschen Position.**

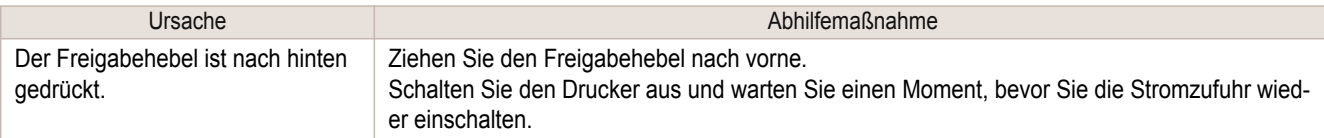

### **Kein Drucken ohne Rand mögl.**

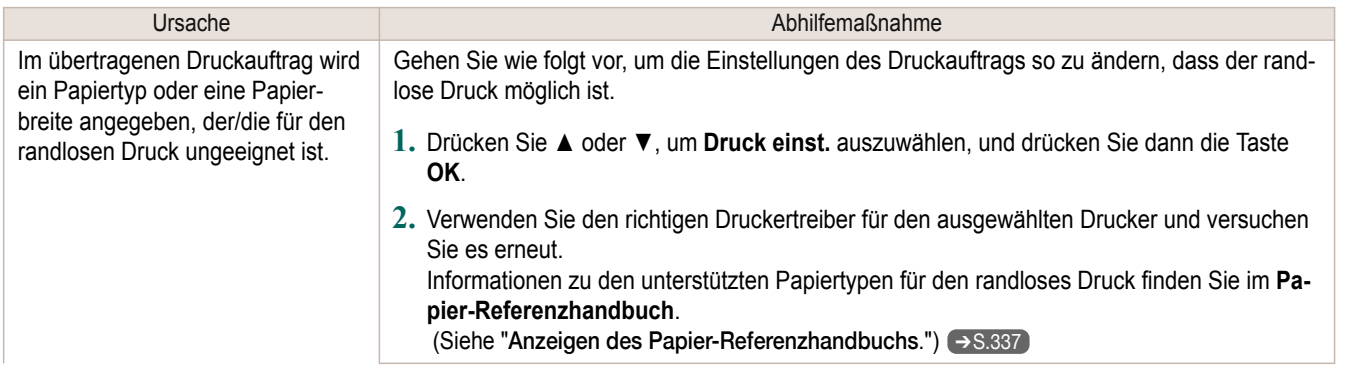

<span id="page-627-0"></span>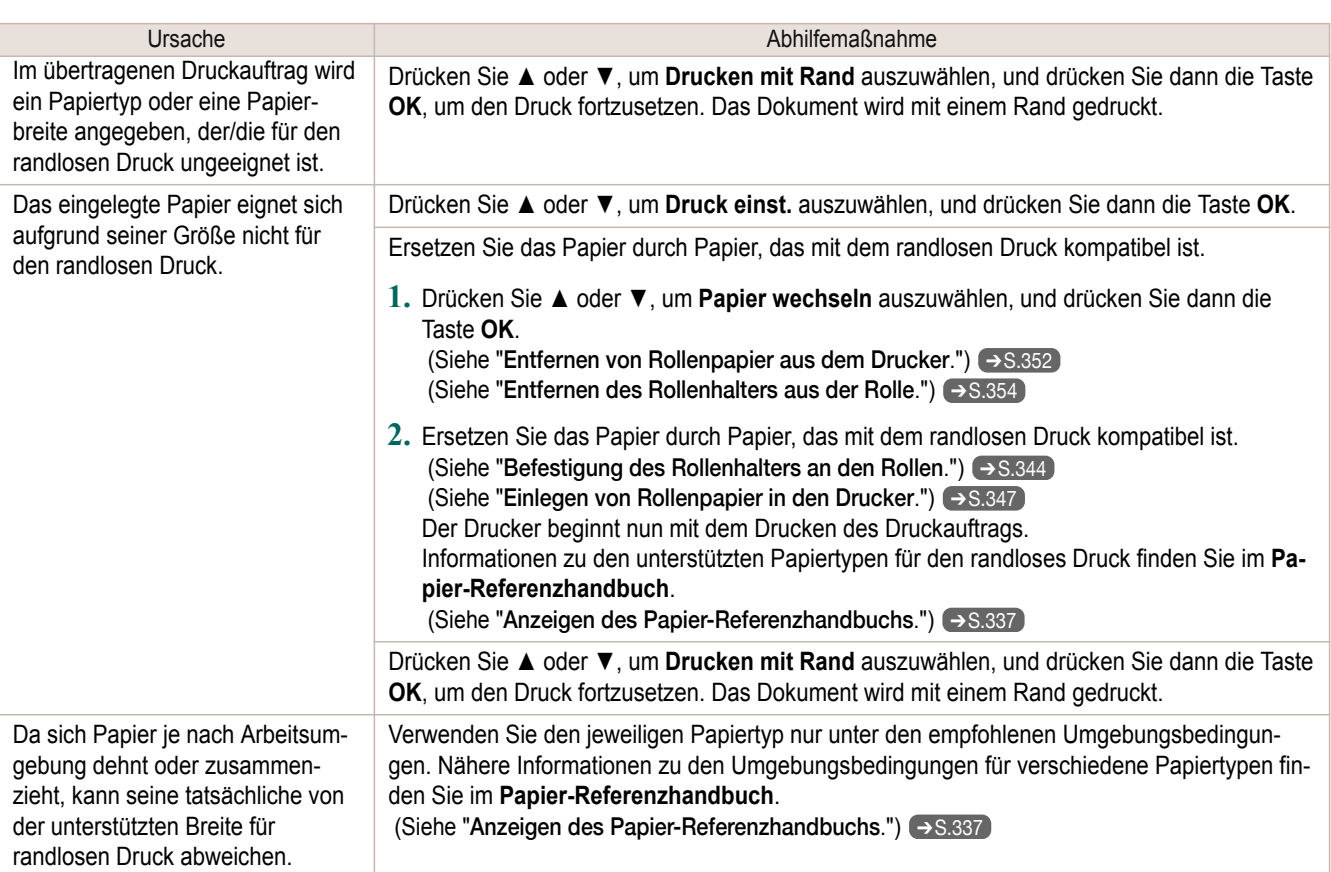

## **Papierposition für Druck ohne Rand nicht geeignet.**

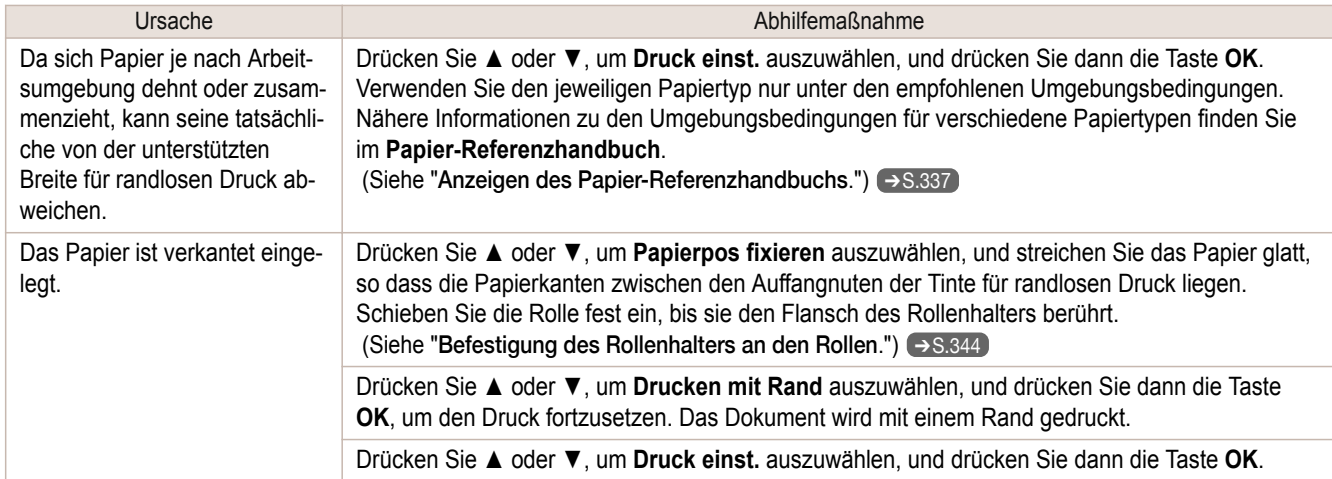

### **Rollenpapier hat keinen festen Kontakt zum Halter.**

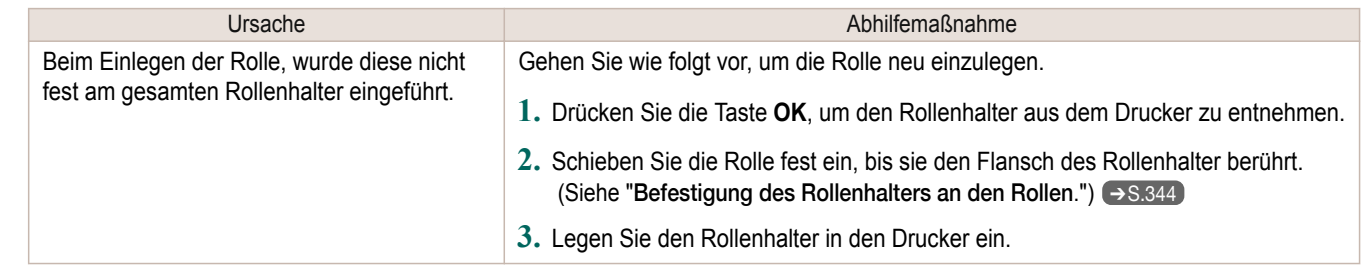

## <span id="page-628-0"></span>Tintenbezogene Meldungen

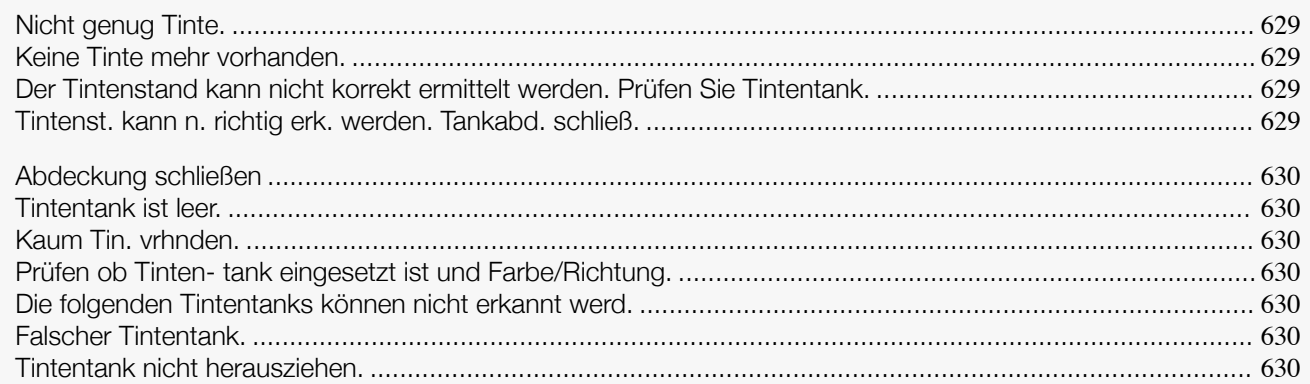

#### **Nicht genug Tinte.**

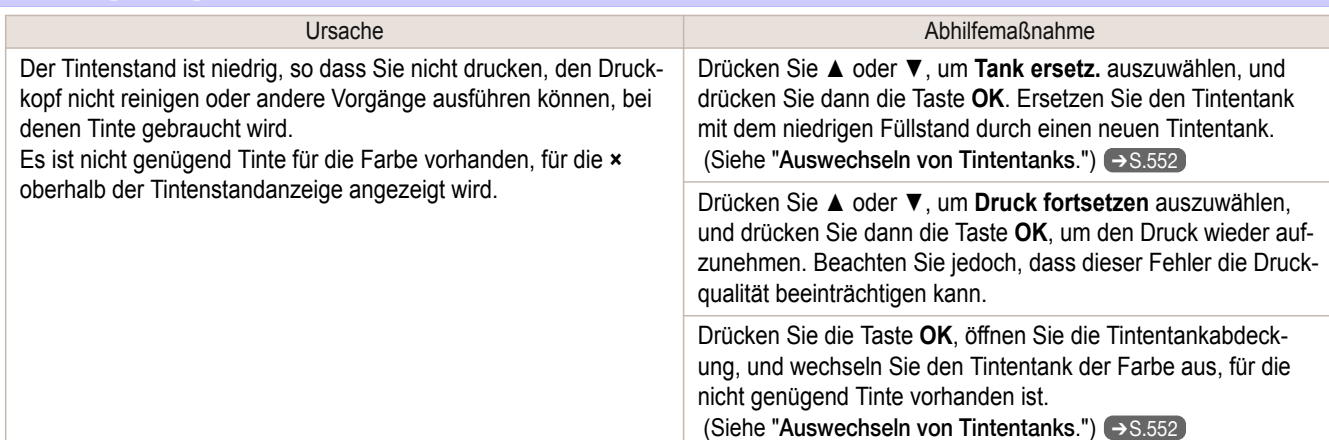

### **Keine Tinte mehr vorhanden.**

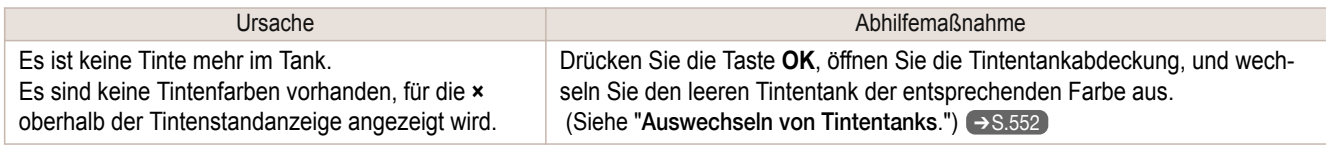

### **Der Tintenstand kann nicht korrekt ermittelt werden. Prüfen Sie Tintentank.**

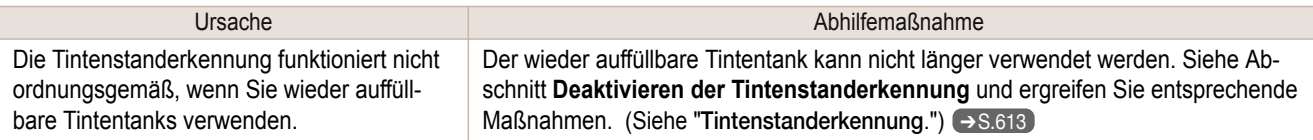

### **Tintenst. kann n. richtig erk. werden. Tankabd. schließ.**

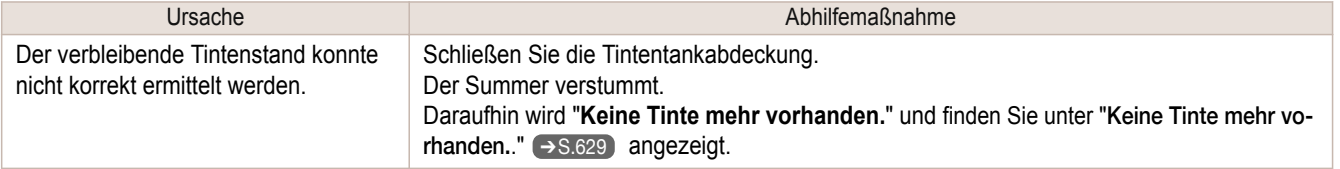

#### <span id="page-629-0"></span>**Abdeckung schließen**

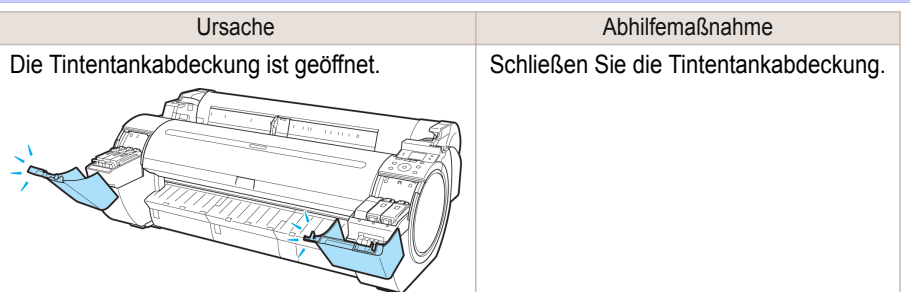

### **Tintentank ist leer.**

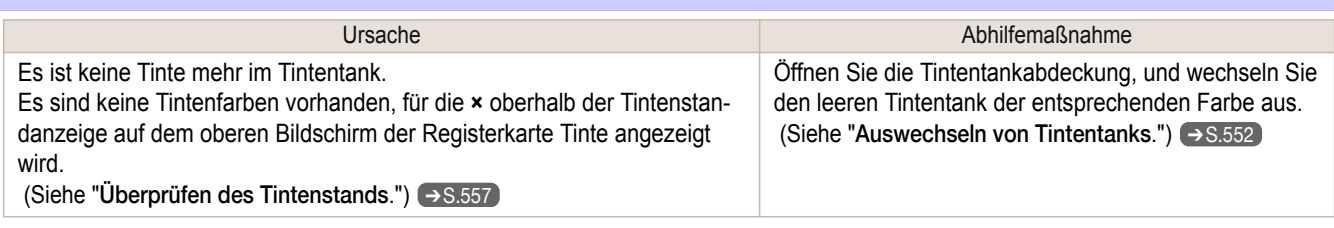

### **Kaum Tin. vrhnden.**

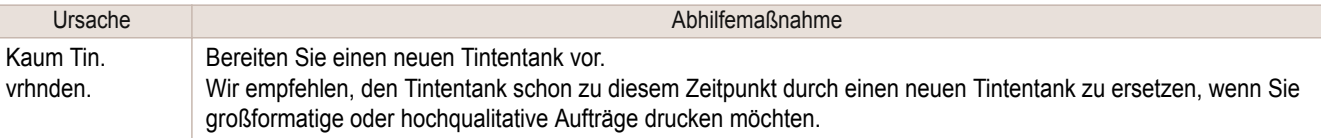

#### **Prüfen ob Tinten- tank eingesetzt ist und Farbe/Richtung.**

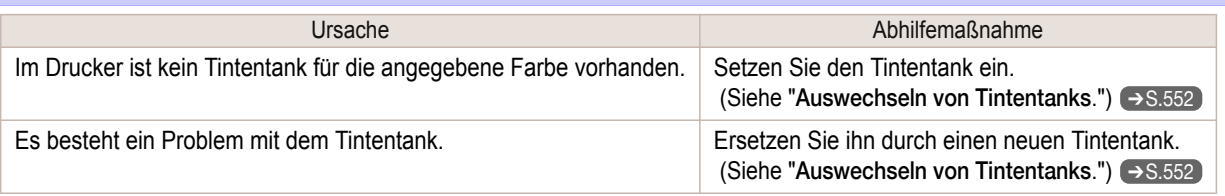

#### **Die folgenden Tintentanks können nicht erkannt werd.**

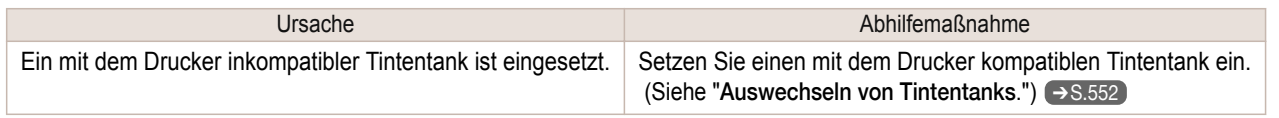

### **Falscher Tintentank.**

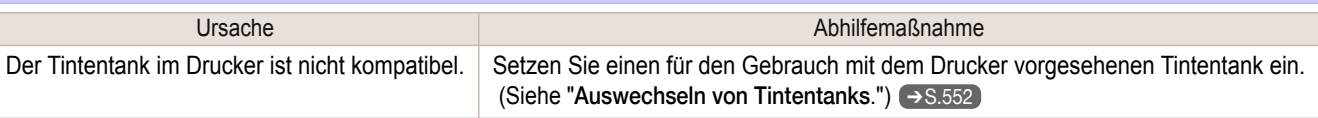

#### **Tintentank nicht herausziehen.**

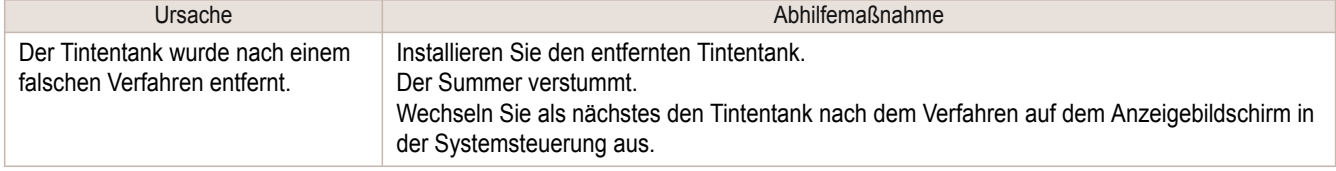

## <span id="page-630-0"></span>Druck- oder justierungsbezogene Meldungen

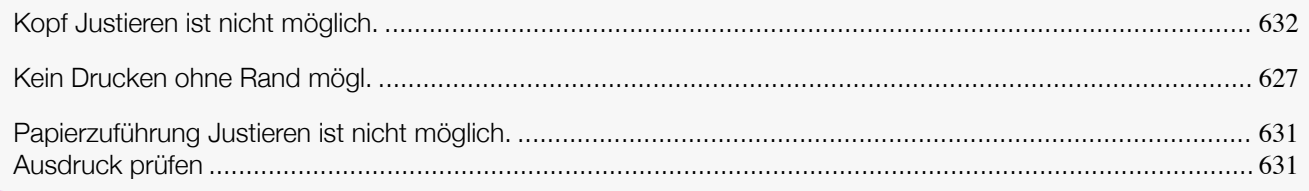

#### **Papierzuführung Justieren ist nicht möglich.**

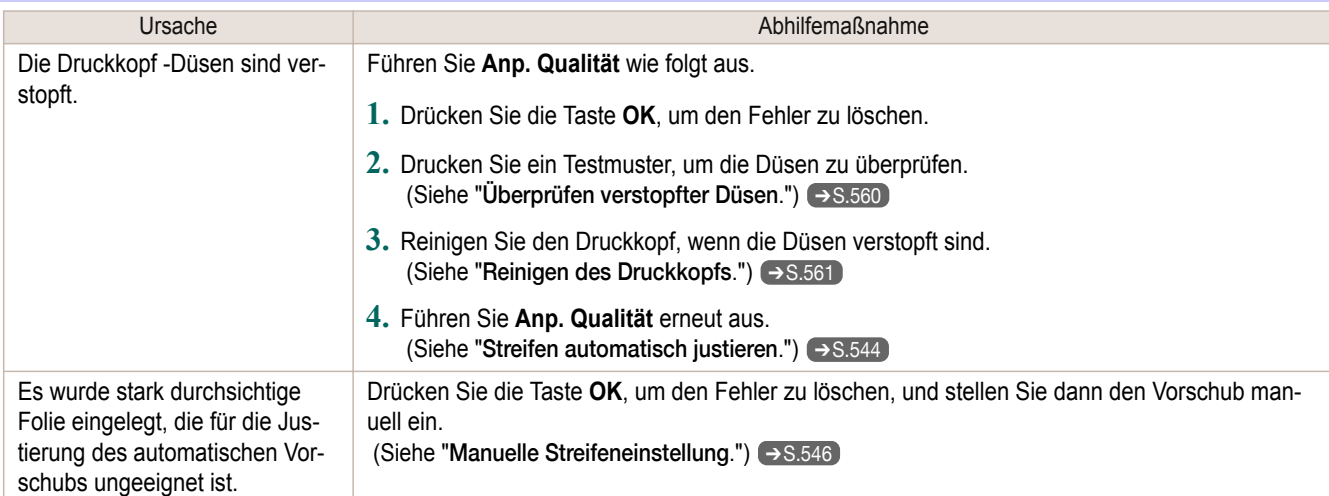

### **Ausdruck prüfen**

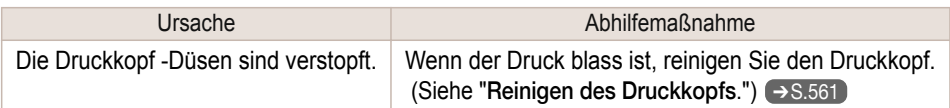

Druck- oder justierungsbezogene Meldungen

Druck- oder justierungsbezogene Meldungen

## <span id="page-631-0"></span>Druckkopfbezogene Meldungen

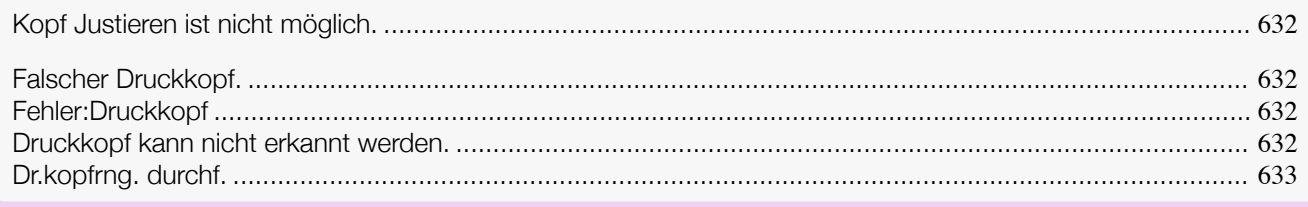

### **Kopf Justieren ist nicht möglich.**

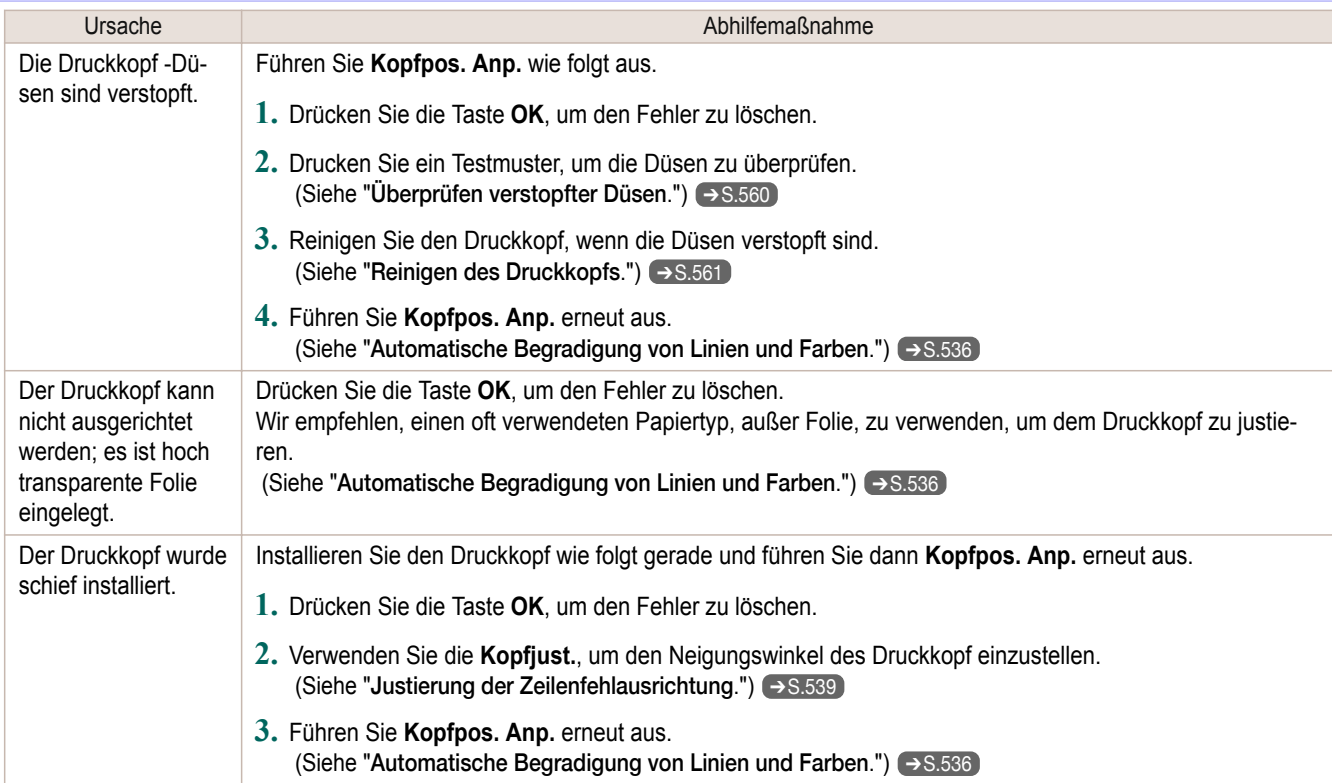

### **Falscher Druckkopf.**

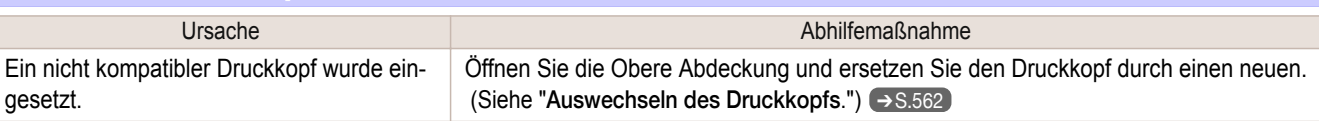

### **Fehler:Druckkopf**

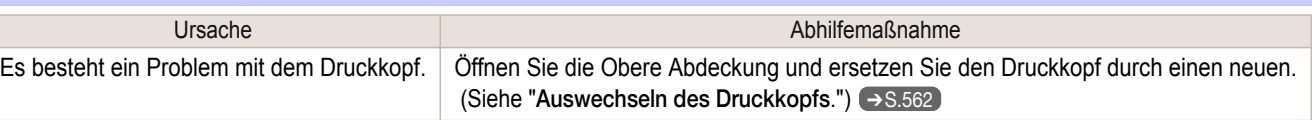

### **Druckkopf kann nicht erkannt werden.**

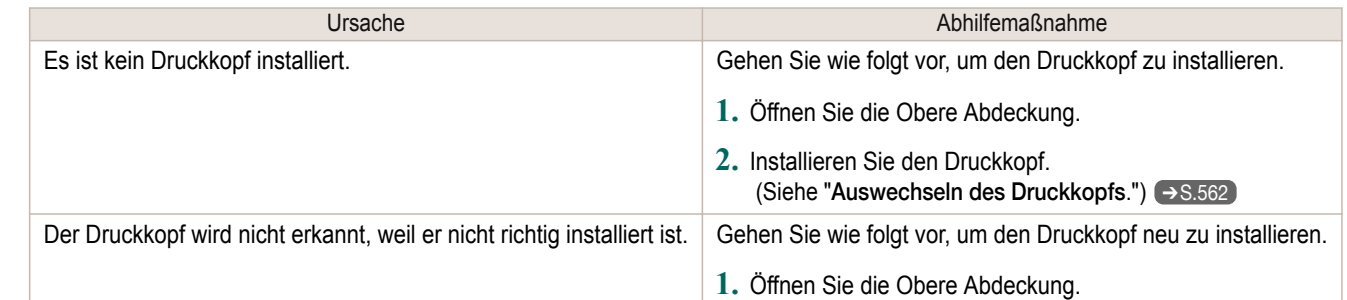

<span id="page-632-0"></span>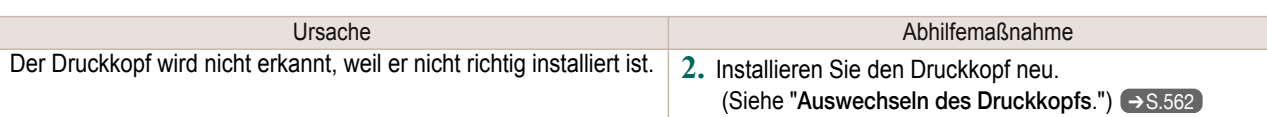

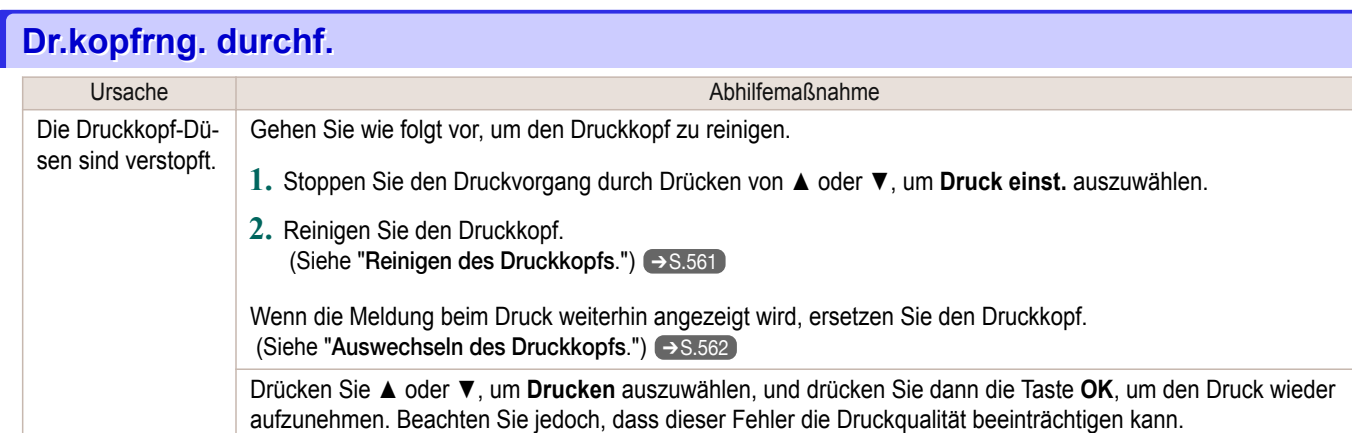

## <span id="page-633-0"></span>Wartungskassettebezogene Meldungen

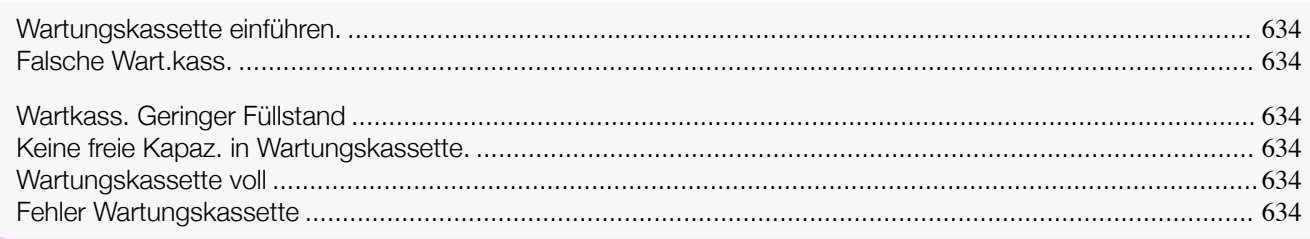

### **Wartungskassette einführen.**

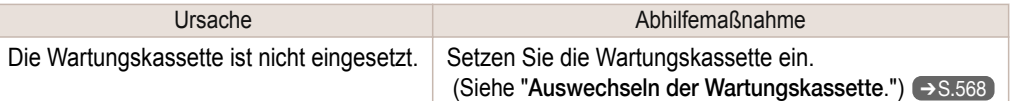

#### **Falsche Wart.kass.**

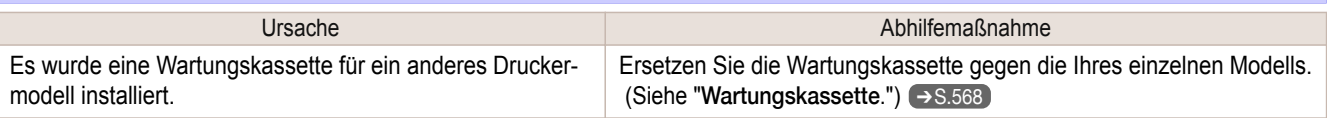

#### **Wartkass. Geringer Füllstand**

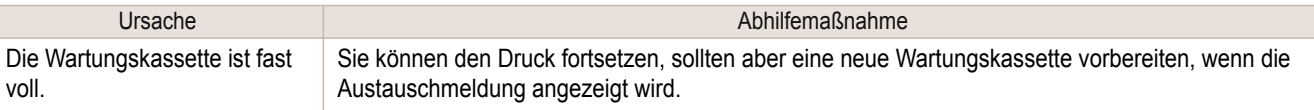

#### **Keine freie Kapaz. in Wartungskassette.**

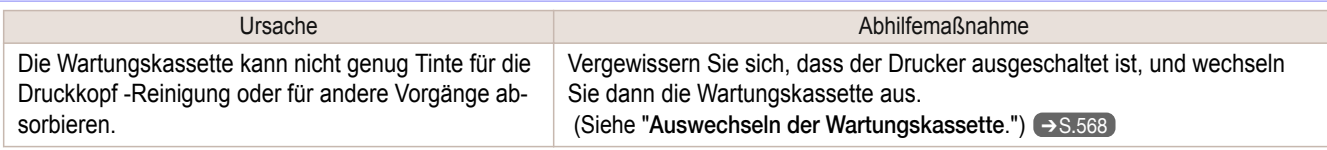

### **Wartungskassette voll**

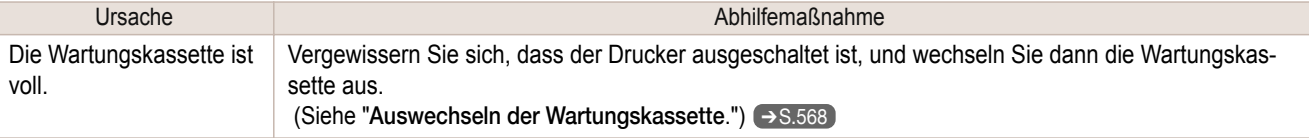

#### **Fehler Wartungskassette**

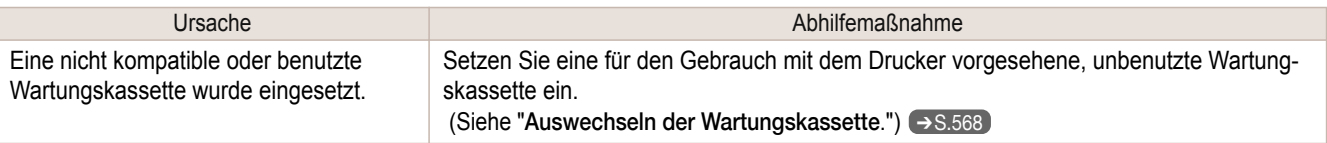

## <span id="page-634-0"></span>Festplattenbezogene Meldungen

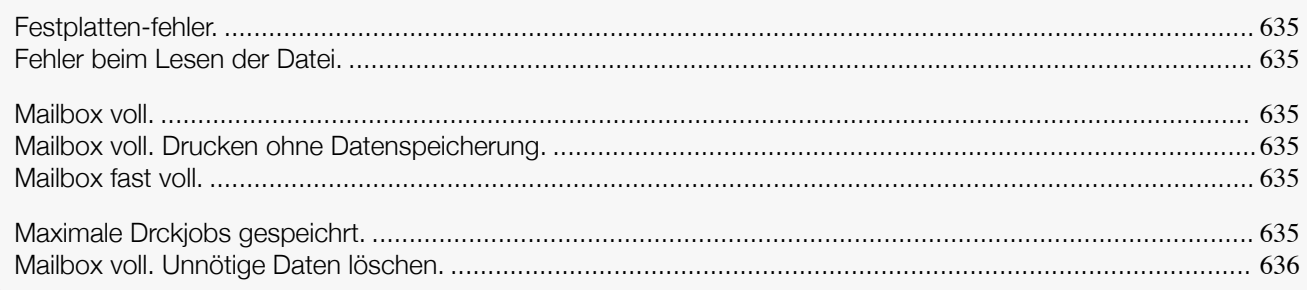

### **Festplatten-fehler.**

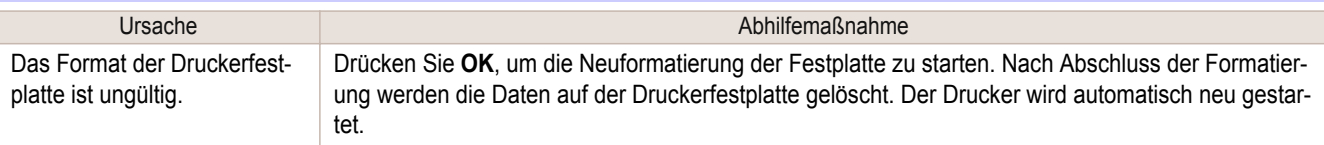

#### **Fehler beim Lesen der Datei.**

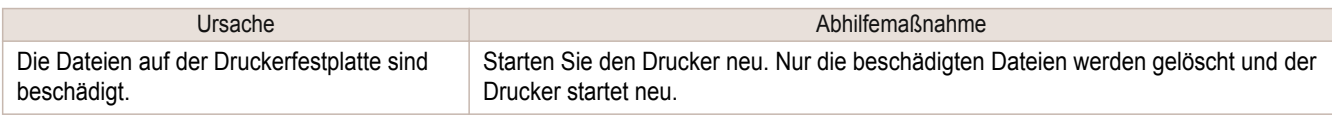

### **Mailbox voll.**

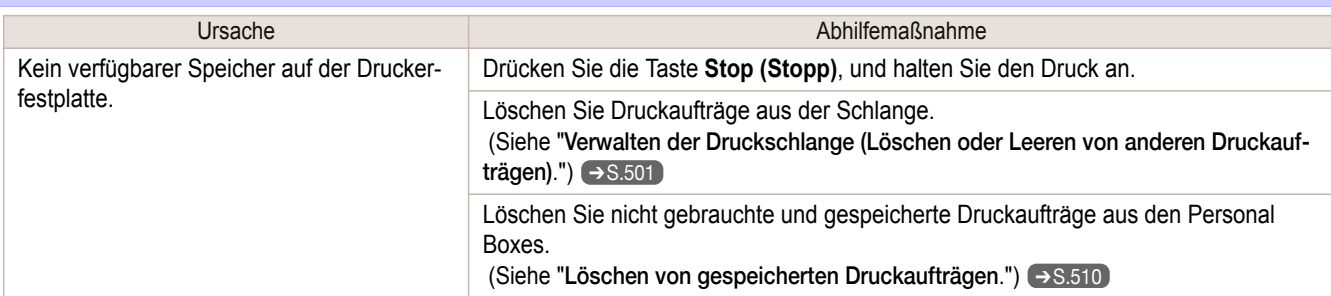

#### **Mailbox voll. Drucken ohne Datenspeicherung.**

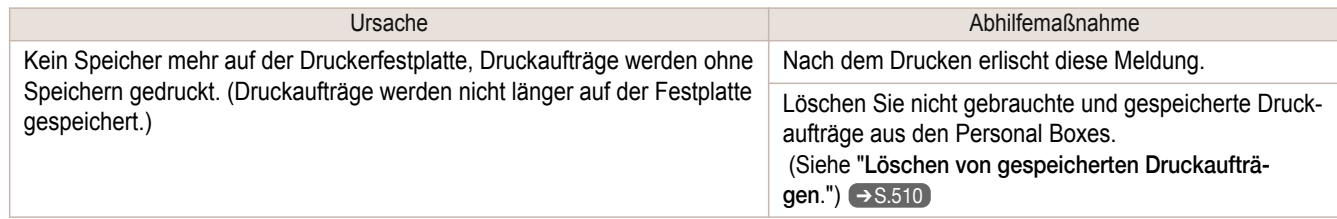

### **Mailbox fast voll.**

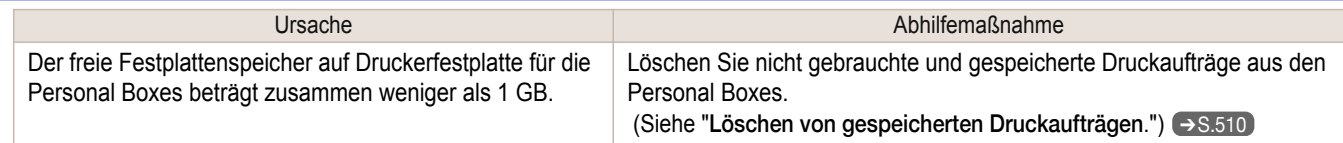

#### **Maximale Drckjobs gespeichrt.**

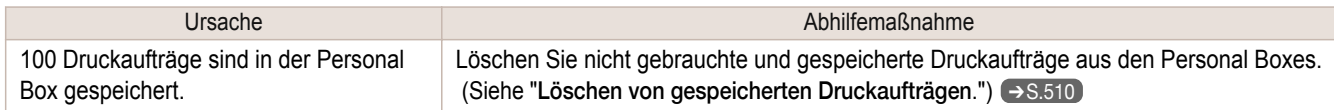

### <span id="page-635-0"></span>**Mailbox voll. Unnötige Daten löschen.**

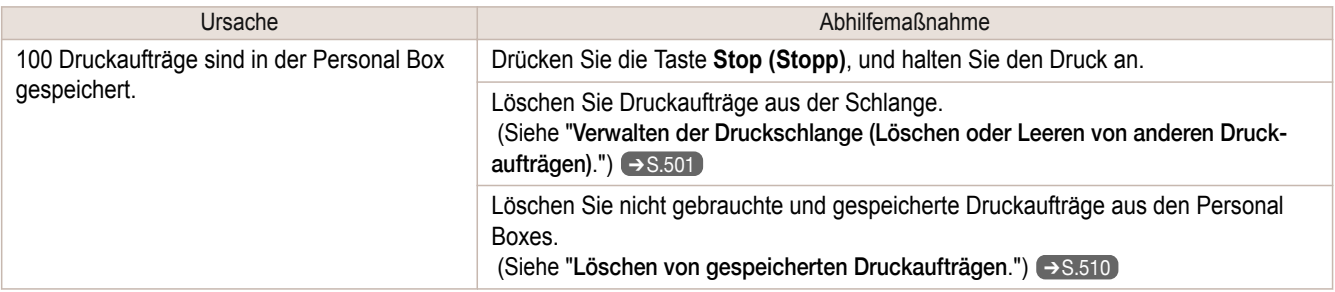

## <span id="page-636-0"></span>HP-GL/2-bezogene Meldungen

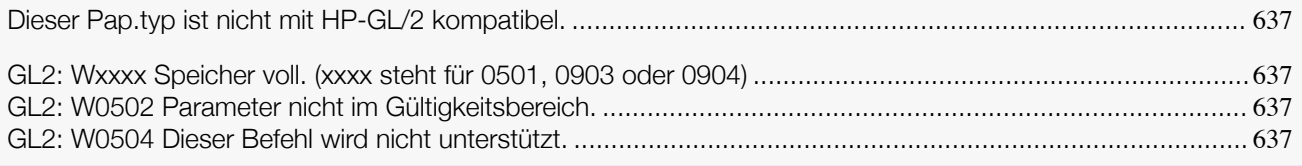

#### **Dieser Pap.typ ist nicht mit HP-GL/2 kompatibel.**

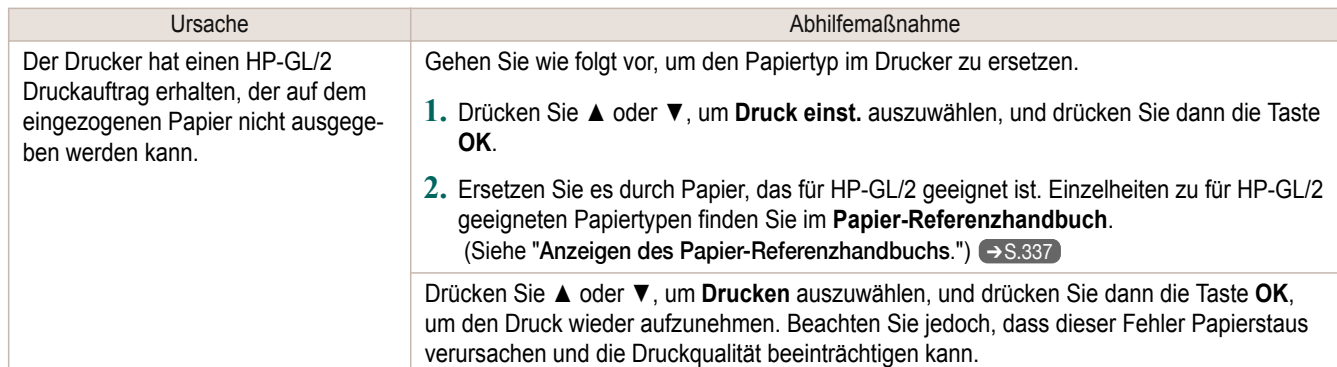

#### **GL2: Wxxxx Speicher voll. (xxxx steht für 0501, 0903 oder 0904)**

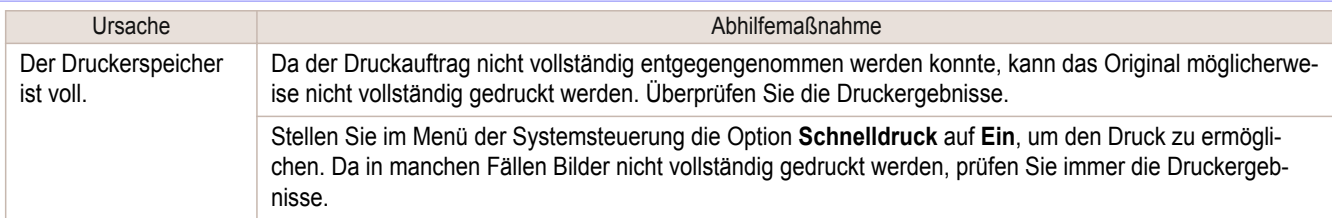

#### **GL2: W0502 Parameter nicht im Gültigkeitsbereich.**

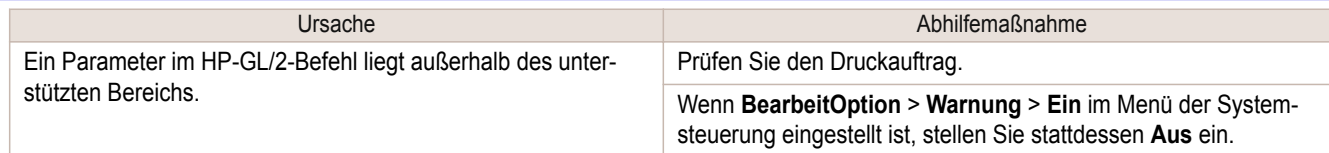

### **GL2: W0504 Dieser Befehl wird nicht unterstützt.**

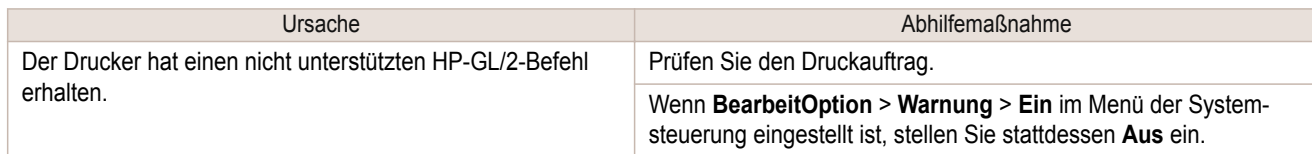

<span id="page-637-0"></span>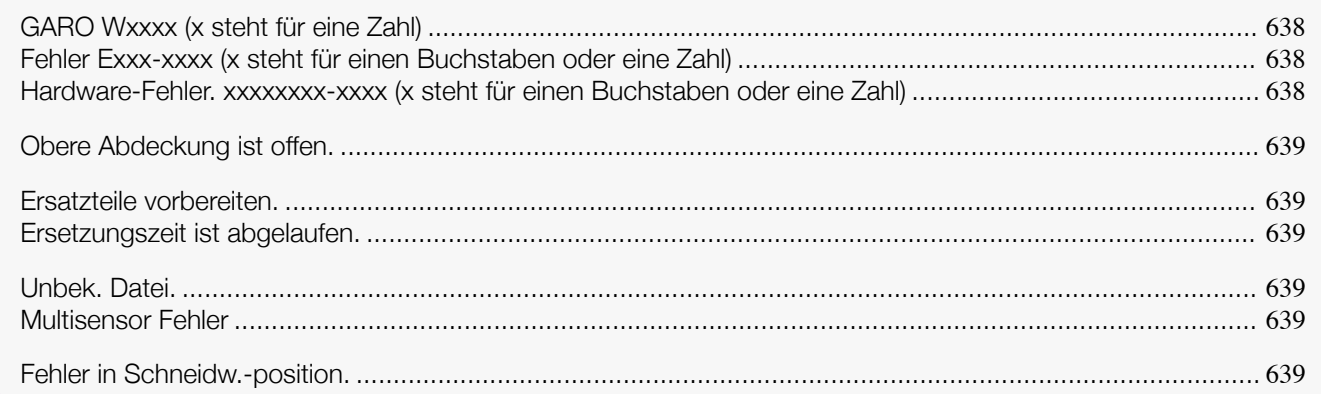

#### **GARO Wxxxx (x steht für eine Zahl)**

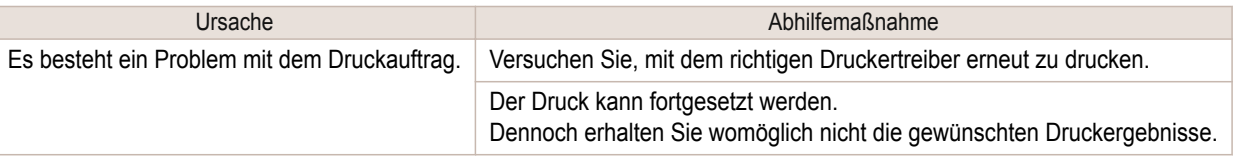

#### **Fehler Exxx-xxxx (x steht für einen Buchstaben oder eine Zahl)**

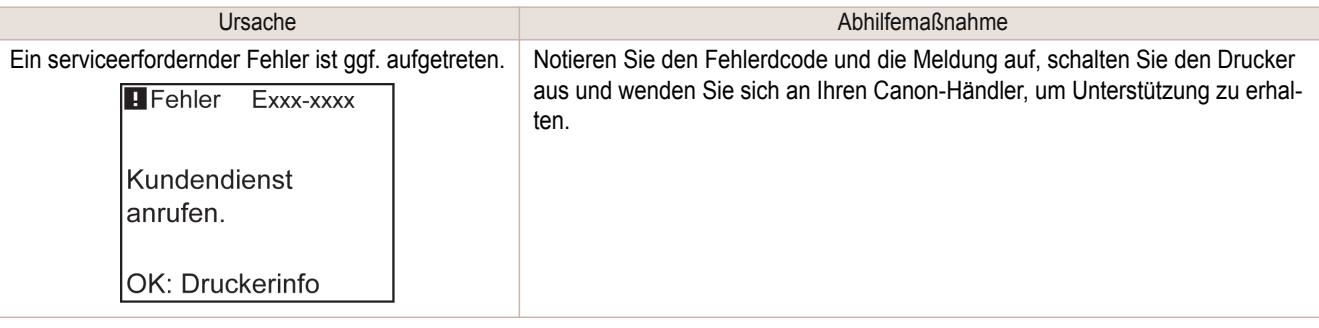

#### **Hardware-Fehler. xxxxxxxx-xxxx (x steht für einen Buchstaben oder eine Zahl)**

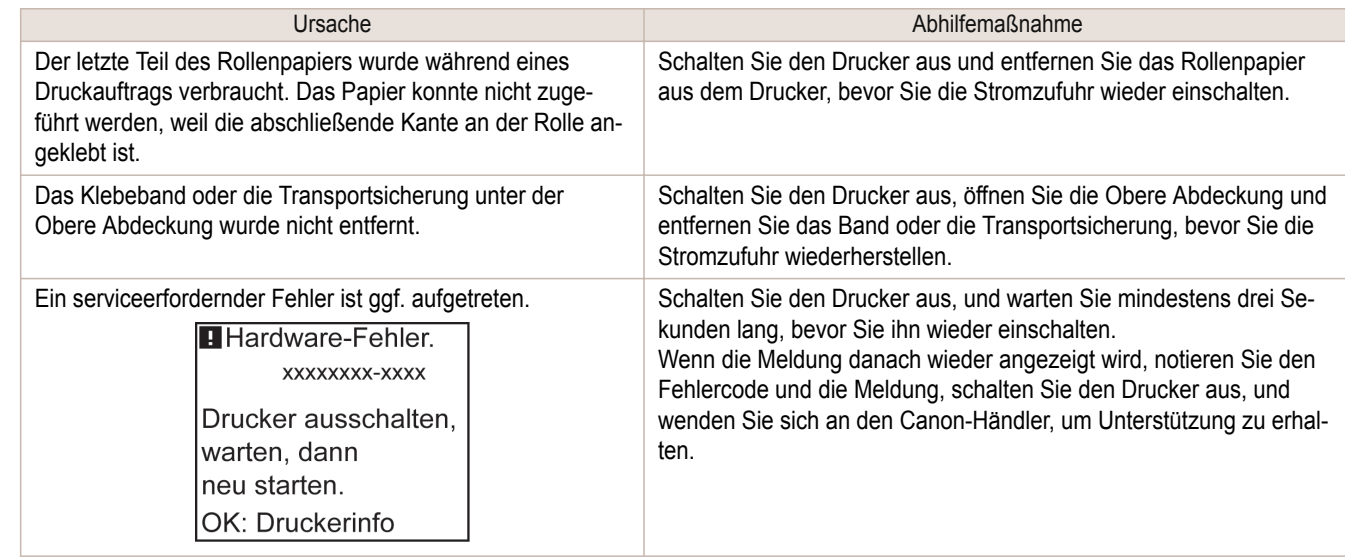

### <span id="page-638-0"></span>**Hardware-Fehler. 03130031-2F7x** (x ist 0, 1 oder 2)

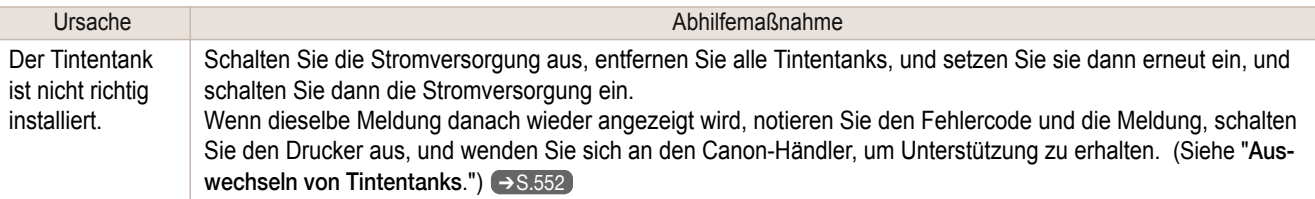

### **Obere Abdeckung ist offen.**

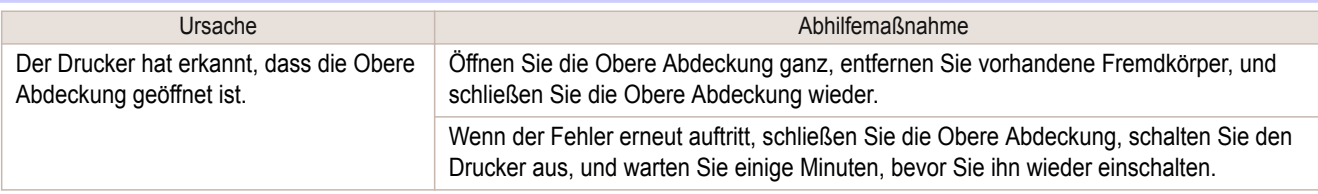

#### **Ersatzteile vorbereiten.**

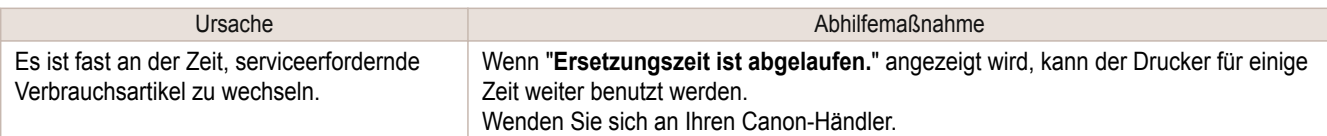

#### **Ersetzungszeit ist abgelaufen.**

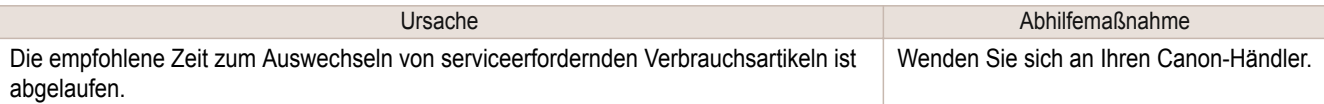

### **Unbek. Datei.**

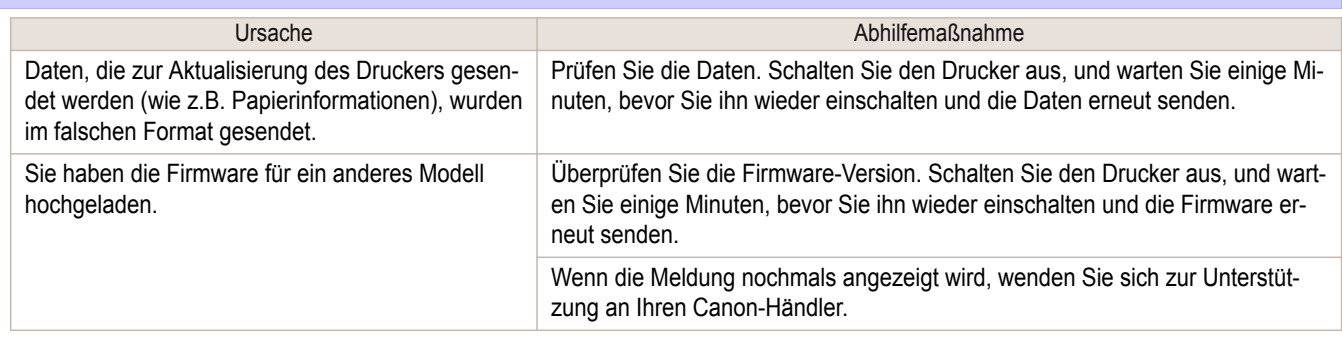

### **Multisensor Fehler**

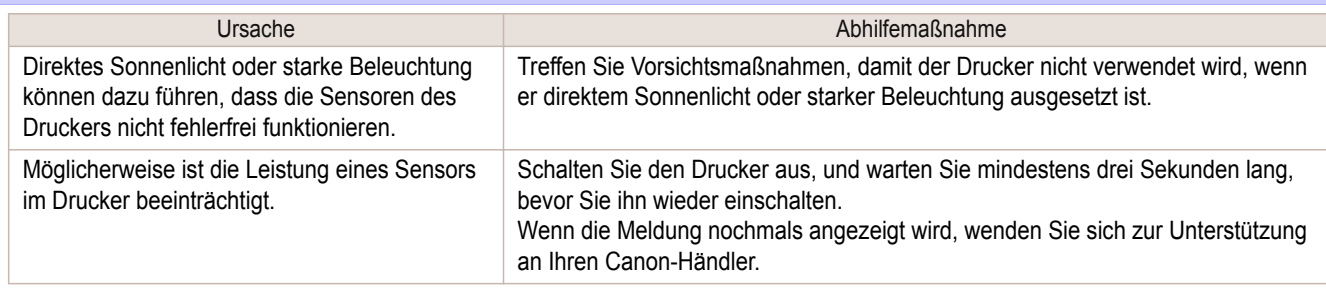

### **Fehler in Schneidw.-position.**

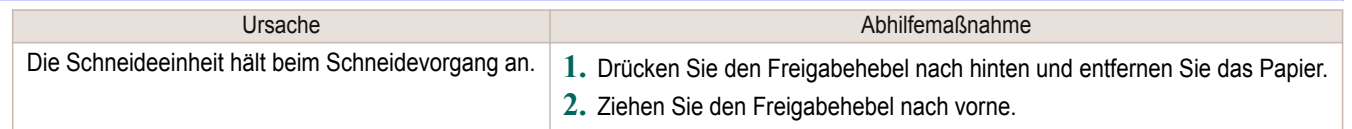

## Memo

### <span id="page-640-0"></span>iPF785

[Bedienungsanleitung](#page-0-0)

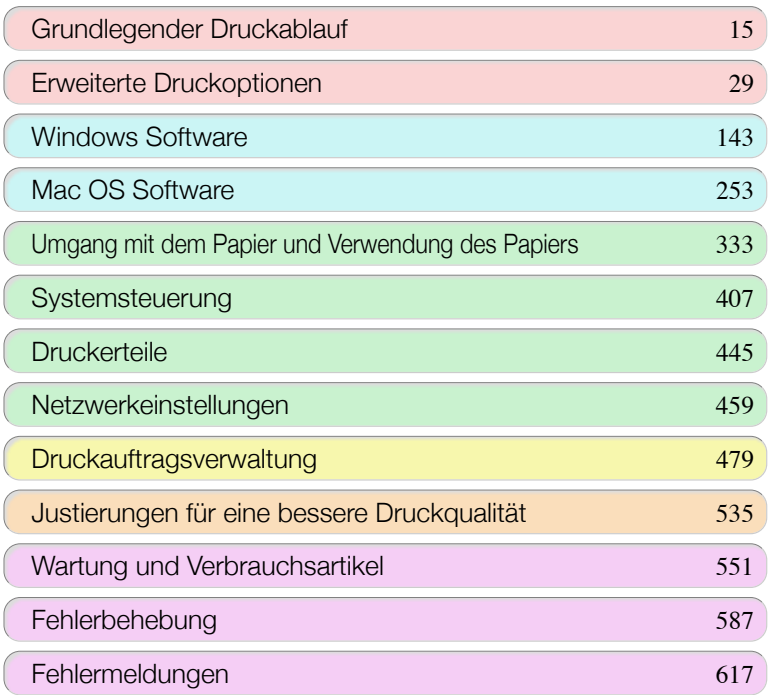

## Spezifikationen

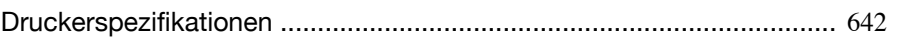

[Anhang](#page-644-0) 645

641

imagePROGRAF

<span id="page-641-0"></span>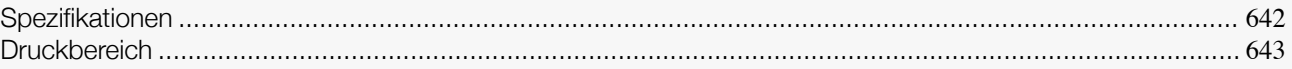

#### **Spezifikationen**

**•** Die folgenden Werte können je nach Betriebsumgebung variieren.  $\mathbb{H}$ **Wichtig** 

#### **Drucker**

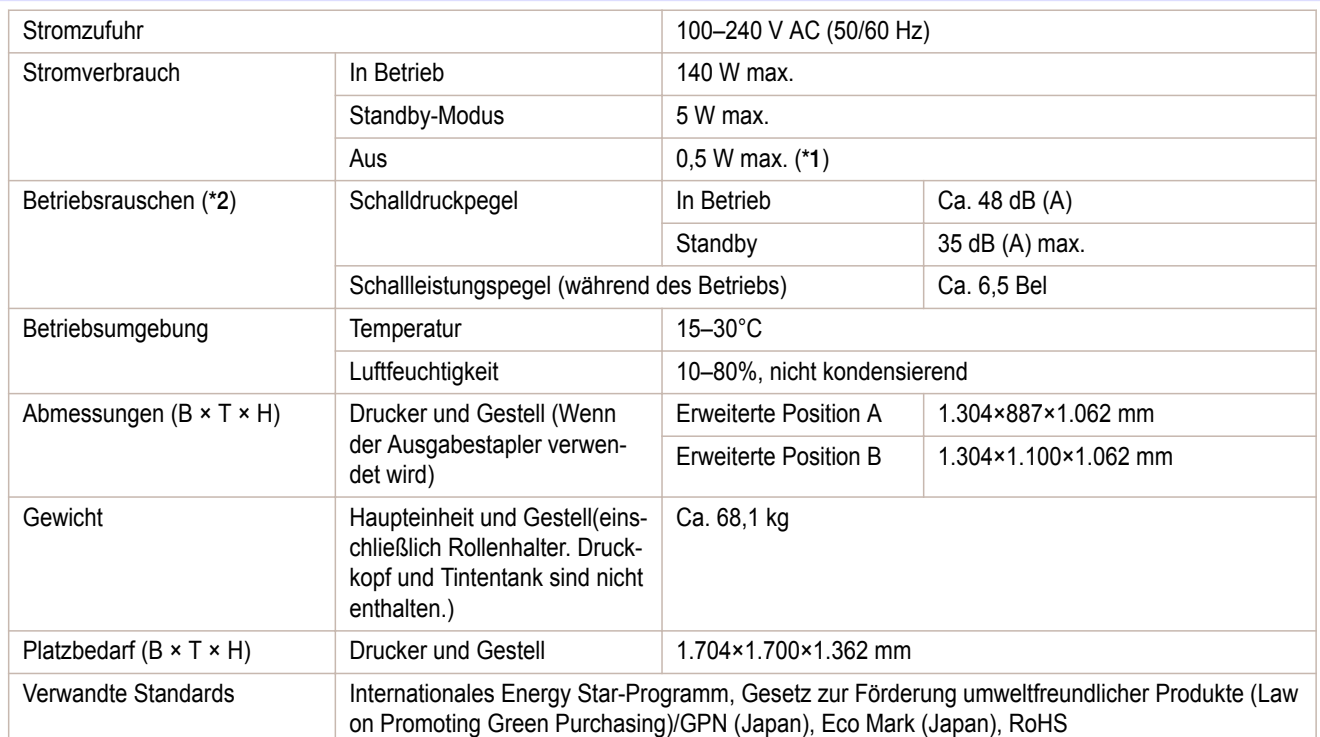

 \*1: Der Drucker verbraucht eine geringe Menge an Strom, selbst wenn er ausgeschaltet ist. Um jeglichen Stromverbrauch zu vermeiden, muss der Drucker ausgeschaltet und das Netzkabel gezogen werden.

 \*2: Berechnung basierend auf ISO 7779. Betriebsbedingungen: Im Fenster **Optionen** des Druckertreibers, **Medientyp** > Normalpapier, **Erweiterte Einstellungen** > **Druckpriorität** > **Strichzeichnung/Text** und **Druckqualit.** > **Standard**.

#### Druckleistung

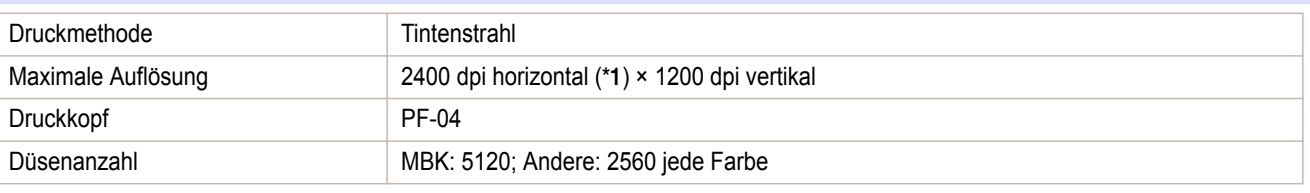

\*1: Druckt mit mindestens 1/2400-Zoll Pixelabstand zwischen den Tintentröpfchen.

#### Speicher und Festplatte

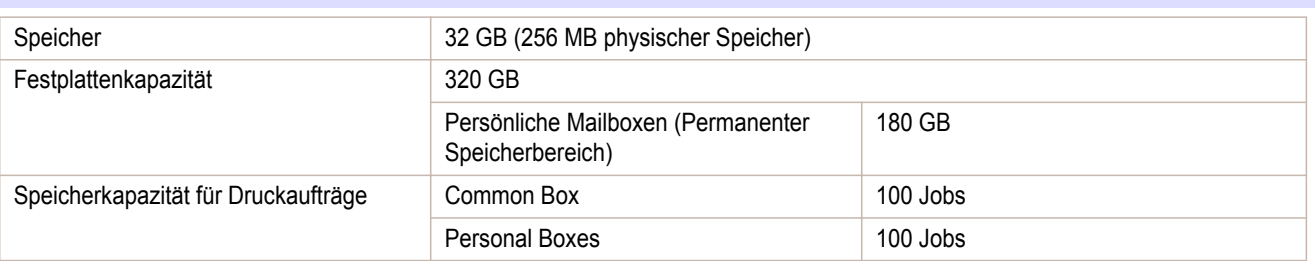

#### <span id="page-642-0"></span>**Schnittstelle**

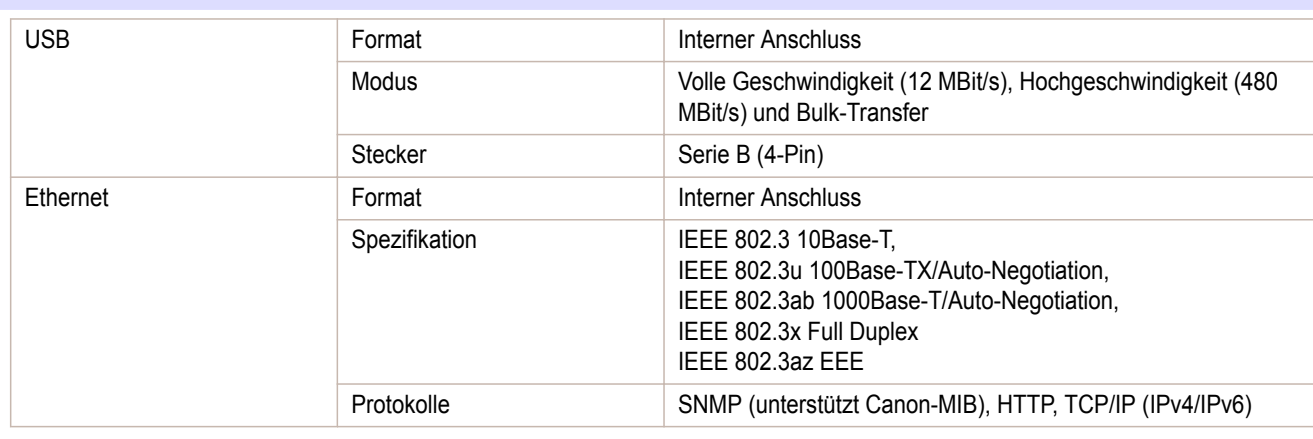

#### **Tinte**

Für Informationen zu der vom Drucker unterstützten Tinte siehe [finden Sie unter "](#page-551-0)Tintentanks." →S.552

#### **Papier**

Informationen zu den vom Drucker unterstützten Papiertypen finden Sie im **Papier-Referenzhandbuch**. [\(Siehe](#page-336-0) "[Anzeigen des Papier-Referenzhandbuchs](#page-336-0).") ➔S.337

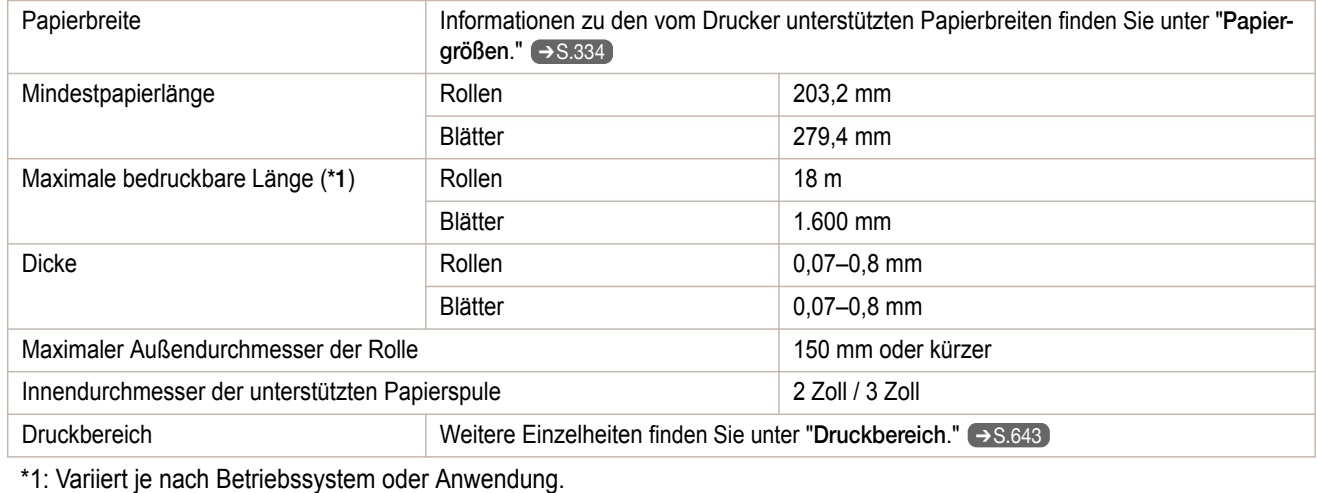

Rollenhalterset RH2-33 (Rollenhalterset RH2-33)

#### **Druckbereich**

Der vom Drucker benötigte Rand wird mit Bezug auf das Format des im Drucker eingelegten Papier hinzugefügt. Außer im Fall von Randlosem Drucken entspricht der Druckbereich mit dem Papierformat minus dem Platz für diesen Rand überein.

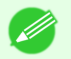

- **•** Bedruckbarer Bereich: Der Bereich, der bedruckt werden kann.
- Hinweis **•** Beim randlosen Bedrucken von Papierrollen ist kein Rand zu berücksichtigen (der Rand hat eine Breite von 0 mm).
	- **•** Empfohlener Druckbereich: Wir empfehlen Ihnen, innerhalb dieses Bereichs zu drucken.
	- **•** Damit Ihr Original genau mit dem Druckbereich übereinstimmt, verwenden Sie ein übergroßes Papierformat, das den erforderlichen Rand einschließt. (Siehe "[Bedrucken von Übergröße-Papier](#page-72-0).") ➔S.73

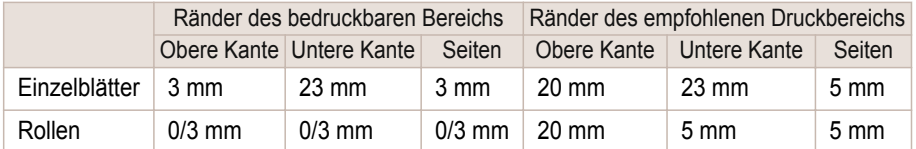

#### **Einzelblätter**

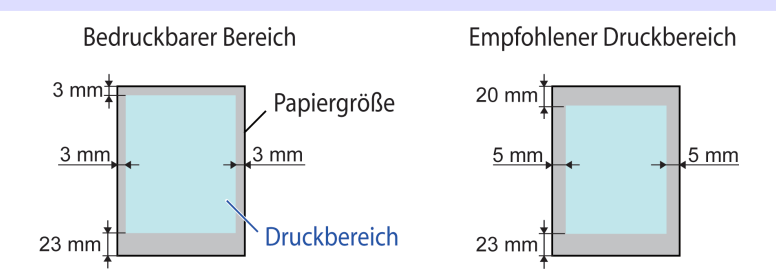

#### **•** Bedruckbarer Bereich: Ein Rand von 3 mm oben, 23 mm unten und 3 mm auf jeder Seite ist erforderlich.

#### **•** Empfohlener Druckbereich: Ein Rand von 20 mm oben, 23 mm unten und 5 mm auf jeder Seite ist erforderlich.

Rollen

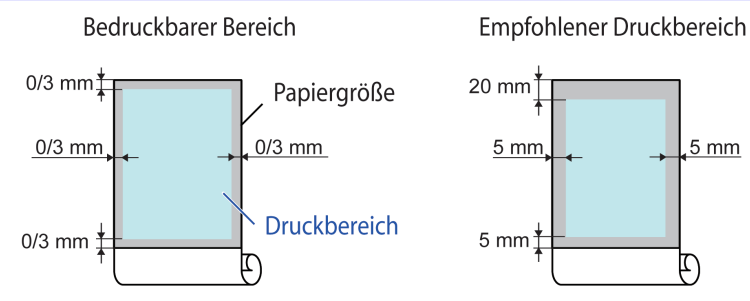

#### **•** Bedruckbarer Bereich:

Ein Rand von 3 mm an allen Seiten ist erforderlich. Beim randlosen Druck beträgt der Rand an allen (vier) Seiten 0 mm. Informationen zu für den randlosen Druck geeignetem Papier finden Sie im **Papier-Referenzhandbuch**. (Siehe "[Papiertypen](#page-333-0).") → S.334

#### **•** Empfohlener Druckbereich:

Ein Rand von 20 mm oben, 5 mm unten, und 5 mm auf jeder Seite ist erforderlich.

### <span id="page-644-0"></span>iPF785

[Bedienungsanleitung](#page-0-0)

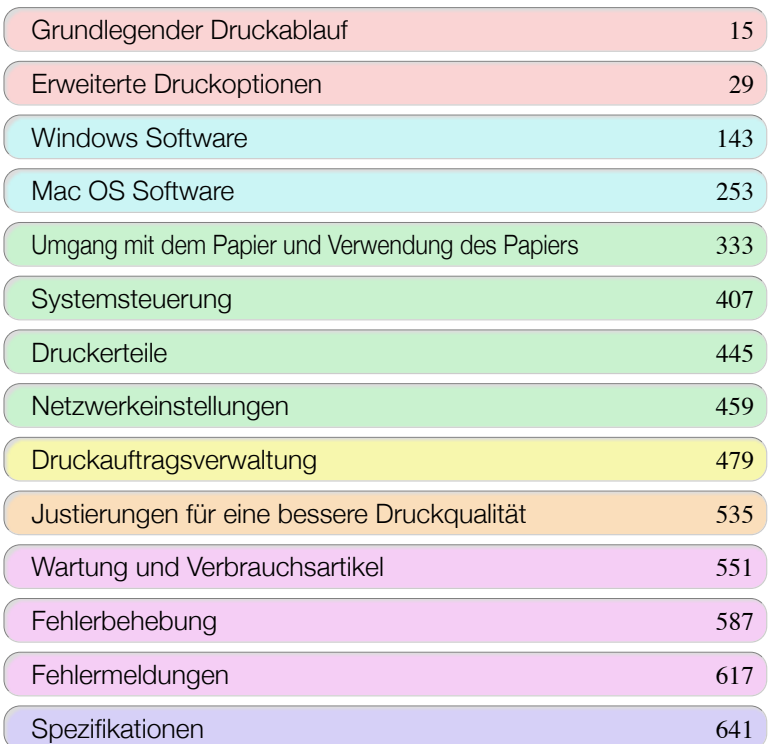

## Anhang

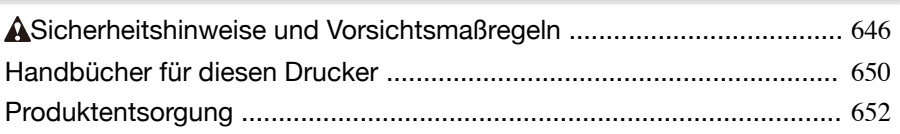

## <span id="page-645-0"></span>Sicherheitshinweise und Vorsichtsmaßregeln

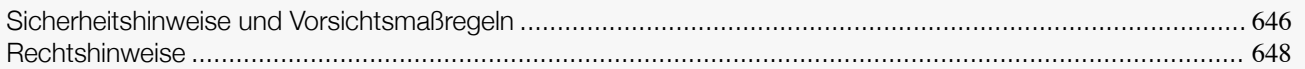

#### **Sicherheitshinweise und Vorsichtsmaßregeln**

Befolgen Sie die nachstehenden Warnungen und Vorsichtsmaßregeln zum sicheren Gebrauch des Druckers. Führen Sie auch keine anderen Bedienungsvorgänge und Verfahren als die in dieser Anleitung beschriebenen durch. Sonst können unerwartete Unfälle Brände oder elektrische Schläge verursachen.

#### Aufstellplatz für den Drucker

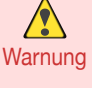

**•** Stellen Sie den Drucker nicht an einem Ort auf, der Alkohol, Verdünner oder anderen leicht flüchtigen Flüssigkeiten ausgesetzt ist. Wenn diese Substanzen an elektrische Komponenten im Drucker gelangen, kann dies einen Brand oder einen Elektroschock verursachen.

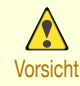

**•** Stellen Sie den Drucker niemals auf eine instabile oder vibrierende Fläche. Falls er umkippt, kann er Verletzungen verursachen.

- **•** Stellen Sie den Drucker niemals an einem Ort auf, der hoher Luftfeuchtigkeit, starkem Staubniederschlag, direktem Sonnenlicht, hoher Temperatur oder offenen Flammen ausgesetzt ist. Es könnte sonst zu einem Brand oder elektrischen Schlag kommen. Wählen Sie einen Ort in einer Umgebung, wo Temperatur und Luftfeuchtigkeit innerhalb von 15°C bis 30°C bzw. 10 bis 80 % RH (ohne Kondensation) liegen.
- **•** Stellen Sie den Drucker niemals auf einen schweren Woll- oder Langflorteppich. Es besteht sonst die Gefahr, dass Fasern in den Drucker eindringen und einen Brand verursachen.
- **•** Sorgen Sie dafür, dass die Stromquelle leicht zugänglich ist, damit der Netzstecker sofort abgezogen werden kann, wenn der Drucker Betriebsstörungen entwickelt. Entfernen Sie den Netzstecker bei Betriebsstörungen so schnell wie möglich, um Brände oder einen elektrischen Schlag zu vermeiden.
- **•** Stellen Sie den Drucker nicht in der Nähe starker elektromagnetischer Felder auf, die in der Umgebung bestimmter Geräte entstehen. Starke elektromagnetische Felder können zu Schäden am Drucker und/oder Fehlfunktionen führen.

#### Stromversorgung

 $\sqrt{2}$ 

- **•** Fassen Sie das Netzkabel niemals mit nassen Händen an. Dies könnte einen elektrischen Schlag verursachen.
- Warnung **•** Führen Sie den Netzstecker sicher und vollständig in die Netzsteckdose ein. Wird der Netzstecker nicht vollständig eingeführt, kann ein Brand oder elektrischer Schlag verursacht werden.
	- **•** Verwenden Sie kein anderes Netzkabel außer dem mitgelieferten. Es könnte sonst zu einem Brand oder elektrischen Schlag kommen. Benutzen Sie das Netzkabel auch niemals mit anderen Elektrogeräten.
	- **•** Versuchen Sie niemals, das Netzkabel abzuschneiden, abzuändern oder gewaltsam zu dehnen oder zu biegen. Stellen Sie keine schweren Gegenstände auf das Netzkabel. Beschädigte Stellen des Netzkabels könnten einen Kurzschluss verursachen, der zu einem Brand oder elektrischen Schlag führen kann.
	- **•** Schließen Sie das Netzkabel niemals an eine Mehrfachsteckdose oder eine Stromquelle an, die auch von anderen Elektrogeräten genutzt wird. Es könnte sonst zu einem Brand oder elektrischen Schlag kommen.
	- **•** Unterlassen Sie Verknoten oder Aufwickeln des Netzkabels. Es könnte sonst zu einem Brand oder elektrischen Schlag kommen.
	- **•** Ziehen Sie das Netzkabel von Zeit zu Zeit ab, und wischen Sie Staub, der sich auf dem Stecker oder im Bereich der Steckdose angesammelt hat, mit einem trockenen Tuch ab. Bleibt das Netzkabel lange Zeit angeschlossen und ungereinigt, besonders in einer Umgebung, die Staub, Öl und Feuchtigkeit ausgesetzt ist, kann das Isoliermaterial Schaden nehmen und einen Brand verursachen.

646

Vorsichtsmaßregeln

#### [Bedienungsanleitung](#page-0-0)

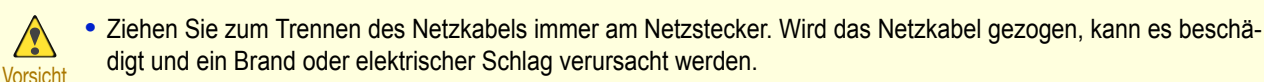

- **•** Verwenden Sie niemals ein Verlängerungskabel. Es könnte sonst zu einem Brand oder elektrischen Schlag kommen.
- **•** Verwenden Sie niemals eine andere Stromversorgungsquelle als 220–240 V AC, um Brand- und Schlaggefahr zu vermeiden. Die Operationsbedingungen des Drucker sind wie folgt. Verwenden Sie den Drucker unter folgenden Bedingungen.

Stromversorgungsspannung: 220–240 V AC Stromversorgungsfrequenz: 50/60Hz

#### In einem Notfall

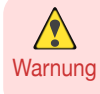

**•** Falls der Drucker Rauch oder ungewöhnliche Gerüche abgibt, kann fortgesetzte Benutzung des Druckers zu einem Brand oder elektrischen Schlag führen. Schalten Sie den Drucker sofort aus, und ziehen Sie den Netzstecker von der Stromquelle ab. Kontaktieren Sie Ihren Canon-Händler oder das Support Center.

#### Reinigen des Druckers

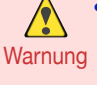

**•** Verwenden Sie zur Reinigung ein feuchtes Tuch. Verwenden Sie niemals entflammbare Lösungsmittel wie Alkohol, Benzol oder Verdünner. Wenn diese Substanzen mit elektrischen Bauteilen im Drucker in Berührung kommen, kann dies einen Brand oder Elektroschock verursachen.

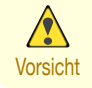

**•** Vor dem Reinigen des Druckers stets den Netzstecker aus der Steckdose entfernen. Falls der Drucker versehentlich eingeschaltet wird, könnten bewegliche Teile im Drucker Verletzungen verursachen.

#### Schrittmacher

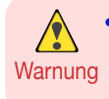

**•** Dieser Drucker erzeugt ein schwaches Magnetfeld. Wenn sich eine Person, die einen Herzschrittmacher trägt, beim Arbeiten im Umkreis des Druckers unwohl zu fühlen beginnt, sollte sie den Arbeitsbereich verlassen. Bevor sich die Person wieder in den Drucker-Umgebungsbereich begibt, wird dringend ärztliche Konsultation angeraten.

#### Transportieren des Druckers

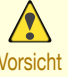

**•** Für den Druckertransport werden mindestens drei Personen benötigt, die diesen auf beiden Seiten und von hinten halten müssen. Gehen Sie vorsichtig vor, um Rückenschmerzen oder andere Verletzungen zu vermeiden.

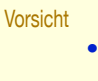

**•** Fassen Sie beim Druckertransport die Tragegriffe unter jeder Seite und an der Rückseite fest an. Der Drucker ist ggf. instabil, wenn Sie an anderen Positionen halten, wodurch Verletzungsgefahr besteht oder der Drucker fallen kann.

#### Druckkopf, Tintentanks und Wartungskassette

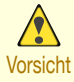

**•** Bewahren Sie Verbrauchsartikel stets an einem sicheren Ort auf, der für kleine Kinder unzugänglich ist. Wenn ein Kind versehentlich Tinte in den Mund bekommen oder geschluckt hat, ist sofort ärztliche Behandlung zu suchen.

- **•** Sollte versehentlich Tinte in Ihre Augen gelangen, spülen Sie diese unverzüglich mit Wasser aus. Sollte Tinte auf Ihre Haut gelangen, waschen Sie diese unverzüglich mit Wasser und Seife. Sollte die Reizung Ihrer Augen oder Ihrer Haut fortbestehen, suchen Sie unverzüglich einen Arzt auf.
- **•** Vermeiden Sie Fallenlassen oder Schütteln von Druckkopf, Tintentanks und Wartungskassetten. Verschüttete Tinte kann Kleidung und Arbeitsbereich verschmutzen.
- **•** Berühren Sie niemals die elektrischen Kontakte des Druckkopf nach dem Drucken. Die Kontakte können sehr heiß werden und kleinere Verbrennungen verursachen.

#### <span id="page-647-0"></span>Sonstiges

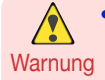

**Vorsicht** 

 $\sqrt{2}$ 

**•** Versuchen Sie niemals, den Drucker zu zerlegen oder zu reparieren. Im Inneren des Druckers befinden sich Hochspannung führende Teile, die einen Brand oder elektrischen Schlag verursachen können.

- **•** Verwenden Sie niemals feuergefährliche Sprays im Umfeld des Druckers. Das Gas eines entflammbaren Sprays kann einen Brand oder elektrischen Schlag verursachen, wenn es mit Hochspannung führenden Teilen im Inneren des Druckers in Berührung kommt.
- **•** Berühren Sie keinesfalls das Schneidmesser der Schneideeinheit (a). Es könnte sonst zu einer Verletzung kommen.

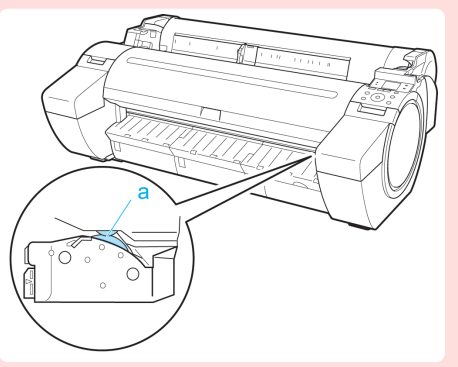

- **•** Stecken Sie während des Druckbetriebs niemals Ihre Hand in den Drucker. Die beweglichen Teile im Inneren des Druckers können Verletzungen verursachen.
- **•** Stellen Sie niemals Gegenstände, wie kleine Metallteile (Büroklammern, Heftklammern), Getränke oder Behälter mit entflammbaren Flüssigkeiten (Alkohol, Benzin usw.) auf den Drucker. Falls ein solcher Gegenstand in den Drucker fällt, könnte ein Brand oder elektrischer Schlag verursacht werden.
- **•** Falls ein Fremdkörper oder eine Flüssigkeit in den Drucker gelangt, sollten Sie den Drucker zur Verhütung eines Brands oder elektrischen Schlags durch Drücken der Power-Taste sofort ausschalten, das Netzkabel von der Netzsteckdose abziehen und dann Ihren Canon-Händler oder das Support Center kontaktieren. Wird der Drucker in diesem Zustand weiter benutzt, kann ein Brand oder elektrischer Schlag verursacht werden.

[Sicherheitshinweise undVorsichtsmaßregeln](#page-645-0)

Vorsichtsmaßregeln

Sicherheitshinweise und

648

**Wichtig •** Schließen Sie das Interface-Kabel korrekt an. Um Beschädigung zu vermeiden, sollten Sie sich vor dem Anschließen vergewissern, dass die Form des Kabelsteckers mit der Form des Anschlusses am Drucker übereinstimmt.

- **•** Beim Drucken Belüftungssystem des Raums einschalten.
- **•** Wir empfehlen genügend Platz zur Installation.

#### **Rechtshinweise**

#### Warenzeichen

- **•** Canon, das Canon-Logo und imagePROGRAF sind Warenzeichen oder eingetragene Warenzeichen von CANON INC.
- **•** Microsoft ist eine eingetragene Marke der Microsoft Corporation.
- **•** Windows ist eine Marke oder eine eingetragene Marke der Microsoft Corporation in den USA und/oder anderen Ländern.
- **•** Windows Vista ist eine Marke oder eine eingetragene Marke der Microsoft Corporation in den USA und/oder anderen Ländern.
- **•** Excel, Internet Explorer und PowerPoint sind eingetragene Marken oder Marken der Microsoft Corporation in den USA und/oder anderen Ländern.
- **•** Mac, Mac OS, Bonjour, Safari und OS X sind eingetragene Marken von Apple Inc. in den USA und anderen Ländern.
- **•** Adobe RGB, eine Marke der Adobe Systems Incorporated, ist ein von Adobe Systems Incorporated vorgeschlagener Farbraum.
### Copyright

**•** Die unbefugte Vervielfältigung dieses Benutzerhandbuchs, auch auszugsweise, ist verboten.

### Gesetzlicher Hinweis

- **•** Die Reproduktion von Banknoten, Zahlungsmitteln, durch Indossament übertragbaren Wertpapieren und ähnlicher Dokumente ist gesetzlich untersagt. Eine Reproduktion derartiger Mittel kann Strafverfolgung nach sich ziehen.
- **•** Eine Reproduktion von legalen Zertifikaten, Lizenzen und Fahrscheinen ist gesetzeswidrig. Gewisse öffentliche und private Dokumente dürfen vom Gesetz her nicht reproduziert werden. Eine Reproduktion derartiger Mittel kann Strafverfolgung nach sich ziehen.
- **•** Bitte beachten Sie, dass durch Urheberrecht geschütztes Material (intellektuelles Eigentum) nicht ohne die ausdrückliche Genehmigung des Urheberrechtsinhabers reproduziert werden darf, außer zum persönlichen Gebrauch bzw. für den Haushaltsbedarf unter beschränkten Umständen.

# <span id="page-649-0"></span>Handbücher für diesen Drucker

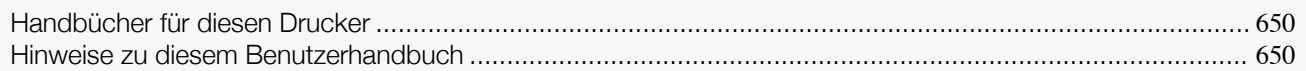

## **Handbücher für diesen Drucker**

### Für diesen Drucker gibt es folgende Handbücher.

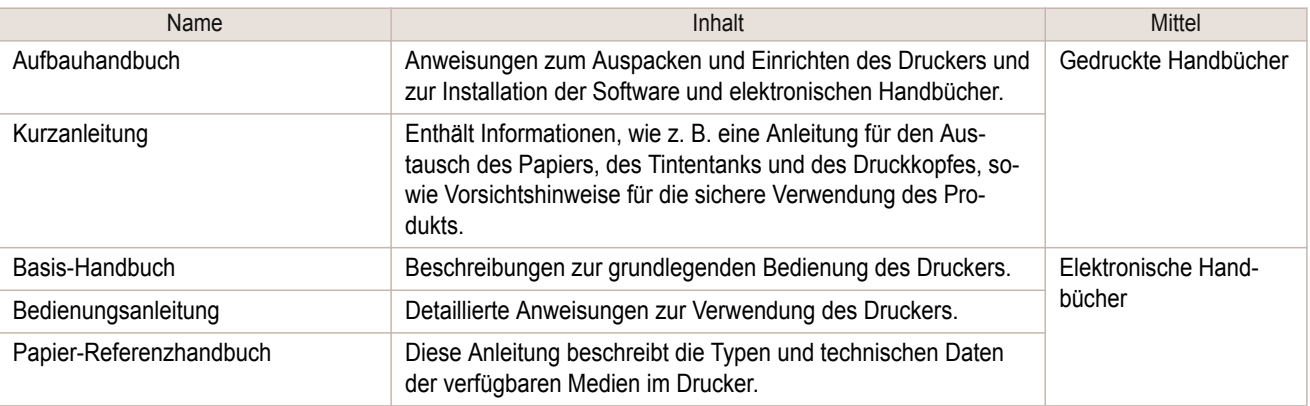

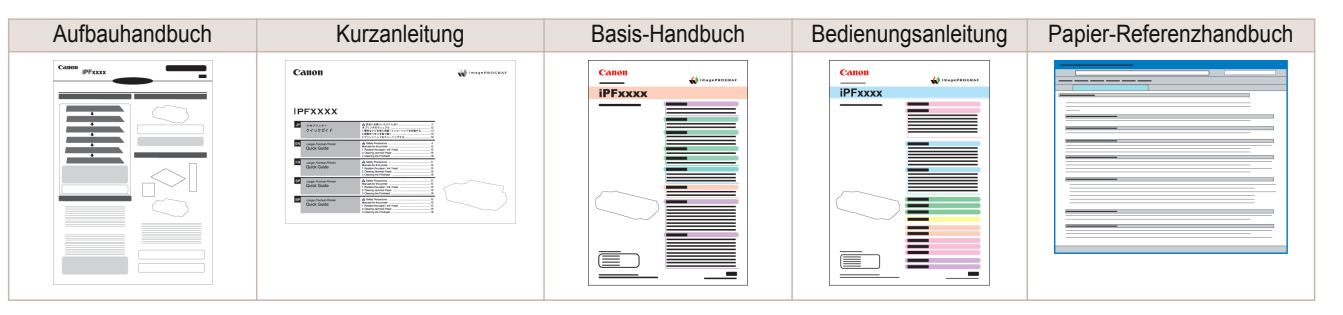

## **Hinweise zu diesem Benutzerhandbuch**

### **•** Symbole

In diesem Benutzerhandbuch weisen die folgenden Symbole auf Sicherheitsinformationen und Erläuterungen von Einschränkungen oder auf Vorsichtsmaßnahmen hin.

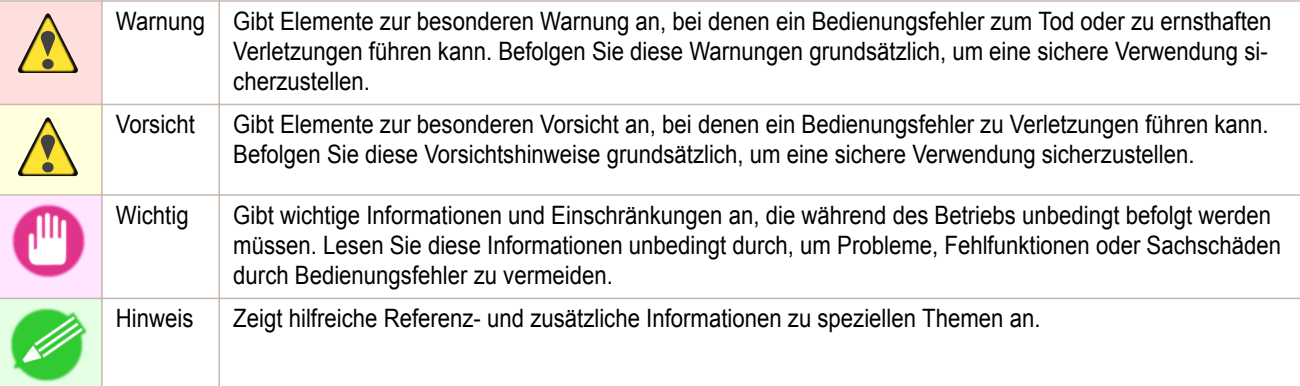

### **•** Tastenbezeichnungen und Elemente der Benutzeroberfläche

Tastenbezeichnungen der Systemsteuerung und Elemente der Software-Benutzeroberfläche (wie Menüs und Schaltflächen) werden in diesem Benutzerhandbuch folgendermaßen gekennzeichnet.

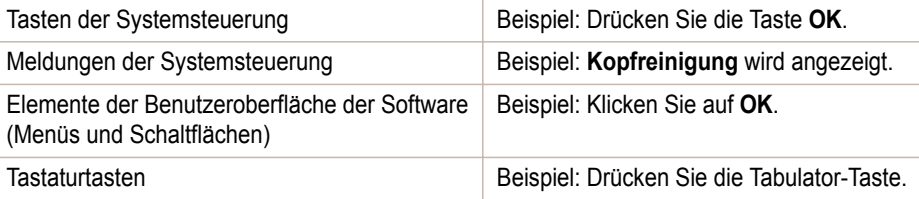

[Anhang](#page-644-0)

### **•** Querverweis

Weitere Seiten oder Handbücher mit zugehörigen Informationen werden in diesem Benutzerhandbuch folgendermaßen angegeben.

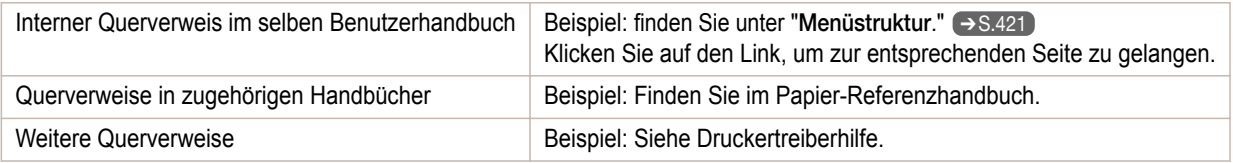

**•** Abbildungen und Screenshots

- **•** Die Abbildungen in diesem Benutzerhandbuch können vom tatsächlichen Erscheinungsbild des Druckers abweichen.
- **•** Auch abgebildete Screenshots für den Druckertreiber oder andere Software in diesem Benutzerhandbuch können sich aufgrund von Aktualisierungen von der Anzeige auf Ihrem Bildschirm unterscheiden.

**•** Weitere Hinweise

- **•** Wir behalten uns jederzeit eine Änderung der in diesem Benutzerhandbuch enthaltenen Informationen vor.
- **•** Wir versuchen unser Bestes, um Ihnen genaue Informationen in diesem Benutzerhandbuch zu geben. Wenn Sie dennoch Fehler oder Lücken feststellen, wenden Sie sich bitte an das Support Center.

# <span id="page-651-0"></span>Produktentsorgung

## **WEEE-direktivet**

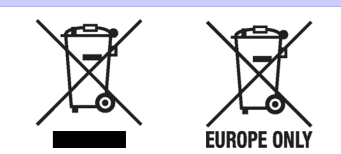

Only for European Union and EEA (Norway, Iceland and Liechtenstein)

These symbols indicate that this product is not to be disposed of with your household waste, according to the WEEE Directive (2012/19/EU), the Battery Directive (2006/66/EC) and/or national legislation implementing those Directives.

If a chemical symbol is printed beneath the symbol shown above, in accordance with the Battery Directive, this indicates that a heavy metal (Hg = Mercury, Cd = Cadmium, Pb = Lead) is present in this battery or accumulator at a concentration above an applicable threshold specified in the Battery Directive.

This product should be handed over to a designated collection point, e.g., on an authorized one-for-one basis when you buy a new similar product or to an authorized collection site for recycling waste electrical and electronic equipment (EEE) and batteries and accumulators. Improper handling of this type of waste could have a possible impact on the environment and human health due to potentially hazardous substances that are generally associated with EEE. Your cooperation in the correct disposal of this product will contribute to the effective usage of natural resources.

For more information about the recycling of this product, please contact your local city office, waste authority, approved scheme or your household waste disposal service or visit ➔ **[www.canon-europe.com/weee](http://www.canon-europe.com/weee)** , or ➔ **[www.canon-europe.com/battery](http://www.canon-europe.com/battery)** .

### Nur für Europäische Union und EWR (Norwegen, Island und Liechtenstein)

Diese Symbole weisen darauf hin, dass dieses Produkt gemäß WEEE-Richtlinie (2012/19/EU; Richtlinie über Elektro- und Elektronik-Altgeräte), Batterien-Richtlinie (2006/66/EG) und nationalen Gesetzen zur Umsetzung dieser Richtlinien nicht über den Hausmüll entsorgt werden darf.

Falls sich unter dem oben abgebildeten Symbol ein chemisches Symbol befindet, bedeutet dies gemäß der Batterien-Richtlinie, dass in dieser Batterie oder diesem Akkumulator ein Schwermetall (Hg = Quecksilber, Cd = Cadmium, Pb = Blei) in einer Konzentration vorhanden ist, die über einem in der Batterien-Richtlinie angegebenen Grenzwert liegt.

Dieses Produkt muss bei einer dafür vorgesehenen Sammelstelle abgegeben werden. Dies kann z. B. durch Rückgabe beim Kauf eines neuen ähnlichen Produkts oder durch Abgabe bei einer autorisierten Sammelstelle für die Wiederaufbereitung von Elektro- und Elektronik-Altgeräten sowie Batterien und Akkumulatoren geschehen. Der unsachgemäße Umgang mit Altgeräten kann aufgrund potenziell gefährlicher Stoffe, die generell mit Elektro- und Elektronik-Altgeräten in Verbindung stehen, negative Auswirkungen auf die Umwelt und die menschliche Gesundheit haben.

Durch Ihre Mitarbeit bei der umweltgerechten Entsorgung dieses Produkts tragen Sie zu einer effektiven Nutzung natürlicher Ressourcen bei.

Um weitere Informationen über die Wiederverwertung dieses Produkts zu erhalten, wenden Sie sich an Ihre Stadtverwaltung, den öffentlich-rechtlichen Entsorgungsträger, eine autorisierte Stelle für die Entsorgung von Elektround Elektronik-Altgeräten oder Ihr örtliches Entsorgungsunternehmen oder besuchen Sie **→ [www.canon-europe.com/weee](http://www.canon-europe.com/weee)** oder → [www.canon-europe.com/battery](http://www.canon-europe.com/battery)

### Union Européenne, Norvège, Islande et Liechtenstein uniquement.

Ces symboles indiquent que ce produit ne doit pas être mis au rebut avec les ordures ménagères, comme le spécifient la Directive européenne DEEE (2012/19/UE), la Directive européenne relative à l'élimination des piles et des accumulateurs usagés (2006/66/CE) et les lois en vigueur dans votre pays appliquant ces directives. Si un symbole de toxicité chimique est imprimé sous le symbole illustré ci-dessus conformément à la Directive relative aux piles et aux accumulateurs, il indique la présence d'un métal lourd (Hg = mercure, Cd = cadmium, Pb = plomb) dans la pile ou l'accumulateur à une concentration supérieure au seuil applicable spécifié par la Directive.

Ce produit doit être confié au distributeur à chaque fois que vous achetez un produit neuf similaire, ou à un point de collecte mis en place par les collectivités locales pour le recyclage des Déchets des Équipements Électriques et Électroniques (DEEE). Le traitement inapproprié de ce type de déchet risque d'avoir des répercussions sur l'environnement et la santé humaine, du fait de la présence de substances potentiellement dangereuses généralement associées aux équipements électriques et électroniques.

Votre entière coopération dans le cadre de la mise au rebut correcte de ce produit favorisera une meilleure utilisation des ressources naturelles.

Pour plus d'informations sur le recyclage de ce produit, contactez vos services municipaux, votre éco-organisme ou les autorités locales compétentes, ou consultez le site ➔ **[www.canon-europe.com/weee](http://www.canon-europe.com/weee)** , ou ➔ **[www.canon-europe.com/battery](http://www.canon-europe.com/battery)** .

### Uitsluitend bestemd voor de Europese Unie en EER (Noorwegen, IJsland en Liechtenstein)

Met deze symbolen wordt aangegeven dat dit product in overeenstemming met de AEEA-richtlijn (2012/19/EU), de richtlijn 2006/66/EG betreffende batterijen en accu's en/of de plaatselijk geldende wetgeving waarin deze richtlijnen zijn geïmplementeerd, niet bij het normale huisvuil mag worden weggegooid.

Indien onder het hierboven getoonde symbool een chemisch symbool gedrukt staat, geeft dit in overeenstemming met de richtlijn betreffende batterijen en accu's aan dat deze batterij of accu een zwaar metaal bevat (Hg = kwik, Cd = cadmium, Pb = lood) waarvan de concentratie de toepasselijke drempelwaarde in overeenstemming met de genoemde richtlijn overschrijdt.

Dit product dient te worden ingeleverd bij een hiervoor aangewezen inzamelpunt, bijv. door dit in te leveren bij een hiertoe erkend verkooppunt bij aankoop van een gelijksoortig product, of bij een officiële inzameldienst voor de recycling van elektrische en elektronische apparatuur (EEA) en batterijen en accu's. Door de potentieel gevaarlijke stoffen die gewoonlijk gepaard gaan met EEA, kan onjuiste verwerking van dit type afval mogelijk nadelige gevolgen hebben voor het milieu en de menselijke gezondheid. Uw medewerking bij het op juiste wijze weggooien van dit product draagt bij tot effectief gebruik van natuurlijke hulpbronnen.

Voor verdere informatie over recycling van dit product kunt u contact opnemen met uw plaatselijke gemeente, afvaldienst, officiële dienst voor klein chemisch afval of afvalstortplaats, of kunt u terecht op → [www.canon-europe.com/weee](http://www.canon-europe.com/weee) , of → [www.canon-europe.com/battery](http://www.canon-europe.com/battery)

## Sólo para la Unión Europea y el Área Económica Europea (Noruega, Islandia y Liechtenstein)

Estos iconos indican que este producto no debe desecharse con los residuos domésticos de acuerdo con la Directiva sobre RAEE (2012/19/UE) y la Directiva sobre Pilas y Acumuladores (2006/66/CE) y/o la legislación nacional. Si aparece un símbolo químico bajo este icono, de acuerdo con la Directiva sobre Pilas y Acumuladores, significa que la pila o el acumulador contiene metales pesados (Hg = Mercurio, Cd = Cadmio, Pb = Plomo) en una concentración superior al límite especificado en dicha directiva.

Este producto deberá entregarse en un punto de recogida designado, por ejemplo, entregándolo en el lugar de venta al adquirir un producto nuevo similar o en un centro autorizado para la recogida de residuos de aparatos eléctricos y electrónicos (RAEE), baterías y acumuladores. La gestión incorrecta de este tipo de residuos puede afectar al medio ambiente y a la salud humana debido a las sustancias potencialmente nocivas que suelen contener estos aparatos.

Su cooperación en la correcta eliminación de este producto contribuirá al correcto aprovechamiento de los recursos naturales.

Los usuarios tienen derecho a devolver pilas, acumuladores o baterías usados sin coste alguno. El precio de venta de pilas, acumuladores y baterías incluye el coste de la gestión medioambiental de su desecho, y no es necesario mostrar la cuantía de dicho coste en la información y la factura suministradas a los usuarios finales.

Si desea más información sobre el reciclado de este producto, póngase en contacto con su municipio, el servicio o el organismo encargado de la gestión de residuos domésticos o visite ➔ **[www.canon-europe.com/weee](http://www.canon-europe.com/weee)** , o ➔ **[www.canon-europe.com/battery](http://www.canon-europe.com/battery)** .

## Solo per Unione Europea e SEE (Norvegia, Islanda e Liechtenstein)

Questi simboli indicano che il prodotto non può essere smaltito con i rifiuti domestici, ai sensi della Direttiva RAEE (2012/19/UE), della Direttiva sulle Batterie (2006/66/CE) e/o delle leggi nazionali che attuano tali Direttive. Se sotto il simbolo indicato sopra è riportato un simbolo chimico, in osservanza della Direttiva sulle batterie, tale simbolo indica la presenza di un metallo pesante (Hg = Mercurio, Cd = Cadmio, Pb = Piombo) nella batteria o nell'accumulatore con un livello di concentrazione superiore a una soglia applicabile specificata nella Direttiva sulle batterie.

Il prodotto deve essere conferito a un punto di raccolta designato, ad esempio il rivenditore in caso di acquisto di un nuovo prodotto simile oppure un centro di raccolta autorizzato per il riciclaggio di rifiuti di apparecchiature elettriche ed elettroniche (RAEE) nonché di batterie e accumulatori. Un trattamento improprio di questo tipo di rifiuti può avere conseguenze negative sull'ambiente e sulla salute umana a causa delle sostanze potenzialmente nocive solitamente contenute in tali rifiuti.

La collaborazione dell'utente per il corretto smaltimento di questo prodotto contribuirà a un utilizzo efficace delle risorse naturali ed eviterà di incorrere in sanzioni amministrative ai sensi dell'art. 255 e successivi del Decreto Legislativo n. 152/06.

Per ulteriori informazioni sul riciclaggio di questo prodotto, contattare le autorità locali, l'ente responsabile della raccolta dei rifiuti, un rivenditore autorizzato o il servizio di raccolta dei rifiuti domestici, oppure visitare il sito ➔ **[www.canon-europe.com/weee](http://www.canon-europe.com/weee)** , o ➔ **[www.canon-europe.com/battery](http://www.canon-europe.com/battery)** .

### Apenas para a União Europeia e AEE (Noruega, Islândia e Liechtenstein)

Estes símbolos indicam que este produto não deve ser eliminado juntamente com o seu lixo doméstico, segundo a Diretiva REEE de 2012/19/UE, a Diretiva de Baterias (2006/66/CE) e/ou a sua legislação nacional que transponha estas Diretivas.

Se houver um símbolo químico impresso como mostrado abaixo, de acordo com a Diretiva de Baterias, isto indica que um metal pesado (Hg = Mercúrio, Cd = Cádmio, Pb = Chumbo) está presente nesta pilha ou acumulador, numa concentração acima de um limite aplicável especificado na Diretiva.

Este produto deve ser entregue num ponto de recolha designado, por exemplo num local autorizado de troca quando compra um equipamento novo idêntico, ou num local de recolha autorizado para reciclar equipamento elétrico e eletrónico (EEE) em fim de vida, bem como pilhas e baterias. O tratamento inadequado deste tipo de resíduos pode ter um impacto negativo no ambiente e na saúde humana, devido a substâncias potencialmente perigosas que estão associadas com equipamentos do tipo EEE.

A sua cooperação no tratamento correto deste produto irá contribuir para a utilização mais eficaz dos recursos naturais.

Para obter mais informações acerca de como reciclar este produto, por favor contacte as suas autoridades locais responsáveis pela matéria, serviço de recolha aprovado para pilhas e baterias ou serviço de recolha de resíduos sólidos domésticos da sua municipalidade, ou visite ➔ **[www.canon-europe.com/weee](http://www.canon-europe.com/weee)** , ou ➔ **[www.canon-europe.com/battery](http://www.canon-europe.com/battery)** .

### Gælder kun i Europæiske Union og EØS (Norge, Island og Liechtenstein)

Disse symboler betyder, at produktet ikke må bortskaffes sammen med dagrenovation i henhold til WEEE-direktivet (2012/19/EU), batteridirektivet (2006/66/EF) og/eller den lokale lovgivning, som disse direktiver er gennemført i. Hvis der i overensstemmelse med batteridirektivet er trykt et kemisk symbol under det symbol, der er vist ovenfor, betyder det, at batteriet eller akkumulatoren indeholder tungmetaller (Hg = kviksølv, Cd = cadmium, Pb = bly) i en koncentration, som ligger over de grænseværdier, der er beskrevet i batteridirektivet.

Produktet skal afleveres på et godkendt indsamlingssted, f.eks. i overensstemmelse med en godkendt én-til-énprocedure, når du indkøber et nyt tilsvarende produkt, eller på et godkendt indsamlingssted for elektronikaffald samt for batterier og akkumulatorer. Forkert håndtering af denne type affald kan medføre negative konsekvenser for miljøet og menneskers helbred på grund af de potentielt sundhedsskadelige stoffer, der generelt kan forefindes i elektrisk og elektronisk udstyr.

Når du foretager korrekt bortskaffelse af produktet, bidrager du til effektiv brug af naturressourcerne. Kontakt din kommune, den lokale affaldsmyndighed, det lokale affaldsanlæg, eller besøg ➔ **[www.canon-europe.com/weee](http://www.canon-europe.com/weee)** , eller ➔ **[www.canon-europe.com/battery](http://www.canon-europe.com/battery)** for at få flere oplysninger om genbrug af dette produkt.

### Μόνο για την Ευρωπαϊκή Ένωση και τον ΕΟΧ (Νορβηγία, Ισλανδία και Λιχτενστάιν)

Αυτά τα σύμβολα υποδεικνύουν ότι αυτό το προϊόν δεν πρέπει να απορρίπτεται μαζί με τα οικιακά απορρίμματα, σύμφωνα με την Οδηγία για τα Απόβλητα Ηλεκτρικού και Ηλεκτρονικού Εξοπλισμού (ΑΗΗΕ) (2012/19/ΕΕ), την Οδηγία για τις Ηλεκτρικές Στήλες (2006/66/ΕΚ) ή/και την εθνική νομοθεσία που εφαρμόζει τις Οδηγίες εκείνες. Εάν κάποιο χημικό σύμβολο είναι τυπωμένο κάτω από το σύμβολο που φαίνεται παραπάνω, σύμφωνα με την Οδηγία για τις Ηλεκτρικές Στήλες, υποδηλώνει ότι κάποιο βαρύ μέταλλο (Hg = Υδράργυρος, Cd = Κάδμιο, Pb = Μόλυβδος) υπάρχει στην μπαταρία ή τον συσσωρευτή σε συγκέντρωση μεγαλύτερη από το ισχύον επίπεδο που

καθορίζεται στην Οδηγία για τις Ηλεκτρικές Στήλες. Αυτό το προϊόν πρέπει να παραδίδεται σε καθορισμένο σημείο συλλογής, π.χ. σε μια εξουσιοδοτημένη βάση ανταλλαγής όταν αγοράζετε ένα νέο παρόμοιο προϊόν ή σε μια εξουσιοδοτημένη θέση συλλογής για την ανακύκλωση των αποβλήτων ηλεκτρικού και ηλεκτρονικού εξοπλισμού (ΗΗE) και των ηλεκτρικών στηλών και συσσωρευτών. Ο ακατάλληλος χειρισμός αυτού του τύπου αποβλήτων μπορεί να έχει αρνητικό αντίκτυπο στο περιβάλλον και την υγεία του ανθρώπου, λόγω δυνητικά επικίνδυνων ουσιών που γενικά συνδέονται με τον ΗΗΕ.

Η συνεργασία σας για τη σωστή απόρριψη αυτού του προϊόντος θα συμβάλει στην αποτελεσματική χρήση των φυσικών πόρων.

Για περισσότερες πληροφορίες σχετικά με ανακύκλωση αυτού του προϊόντος, επικοινωνήστε με το τοπικό γραφείο της πόλης σας, την υπηρεσία απορριμμάτων, το εγκεκριμένο σχήμα ή την υπηρεσία απόρριψης οικιακών αποβλήτων ή επισκεφθείτε τη διεύθυνση ➔ **[www.canon-europe.com/weee](http://www.canon-europe.com/weee)** ή ➔ **[www.canon-europe.com/battery](http://www.canon-europe.com/battery)** .

Gjelder kun den europeiske union og EØS (Norge, Island og Liechtenstein)

Disse symbolene indikerer at dette produktet ikke skal kastes sammen med husholdningsavfall, i henhold til WEEE-direktivet (2012/19/EU), batteridirektivet (2006/66/EF) og/eller nasjonal lov som har implementert disse direktivene.

Hvis et kjemisk symbol vises under symbolet vist ovenfor, i samsvar med batteridirektivet, indikerer dette at et tungmetall (Hg = kvikksølv, Cd = kadmium, Pb = bly) finnes i batteriet eller akkumulatoren i en konsentrasjon over en gjeldende øvre grense som er spesifisert i batteridirektivet.

Produktet må leveres til et dertil egnet innsamlingspunkt, det vil si på en autorisert en-til-en-basis når en kjøper et nytt lignende produkt, eller til et autorisert innsamlingssted for resirkulering av avfall fra elektrisk og elektronisk utstyr (EE‑utstyr) og batterier og akkumulatorer. Feil håndtering av denne typen avfall kan være miljø- og helseskadelig på grunn av potensielt skadelige stoffer som ofte brukes i EE‑utstyr.

Din innsats for korrekt avhending av produktet vil bidra til effektiv bruk av naturressurser.

Du kan få mer informasjon om resirkulering av dette produktet ved å kontakte lokale myndigheter, avfallsadministrasjonen, et godkjent program eller husholdningens renovasjonsselskap, eller gå til

➔ **[www.canon-europe.com/weee](http://www.canon-europe.com/weee)** , eller ➔ **[www.canon-europe.com/battery](http://www.canon-europe.com/battery)** .

Vain Euroopan unionin sekä ETA:n (Norja, Islanti ja Liechtenstein) alueelle.

Nämä tunnukset osoittavat, että sähkö- ja elektroniikkalaiteromua koskeva direktiivi (SER-direktiivi, 2012/19/EU), paristoista ja akuista annettu direktiivi (2006/66/EY) sekä kansallinen lainsäädäntö kieltävät tuotteen hävittämisen talousjätteen mukana.

Jos yllä olevan symbolin alapuolelle on paristodirektiivin mukaisesti painettu kemiallisen aineen tunnus, kyseinen paristo tai akku sisältää raskasmetalleja (Hg = elohopea, Cd = kadmium, Pb = lyijy) enemmän kuin paristodirektiivin salliman määrän.

Tuote on vietävä asianmukaiseen keräyspisteeseen, esimerkiksi kodinkoneliikkeeseen uutta vastaavaa tuotetta ostettaessa tai viralliseen sähkö- ja elektroniikkalaiteromun tai paristojen ja akkujen keräyspisteeseen. Sähkö- ja elektroniikkalaiteromun virheellinen käsittely voi vahingoittaa ympäristöä ja ihmisten terveyttä, koska laitteet saattavat sisältää ympäristölle ja terveydelle haitallisia aineita. Tuotteen asianmukainen hävittäminen säästää myös luonnonvaroja.

Jos haluat lisätietoja tämän tuotteen kierrätyksestä, ota yhteys kunnan jätehuoltoviranomaisiin tai käyttämääsi jätehuoltoyhtiöön tai käy osoitteessa ➔ **[www.canon-europe.com/weee](http://www.canon-europe.com/weee)** , tai ➔ **[www.canon-europe.com/battery](http://www.canon-europe.com/battery)** .

## Endast för Europeiska unionen och EES (Norge, Island och Liechtenstein)

De här symbolerna visar att produkten inte får sorteras och slängas som hushållsavfall enligt WEEE-direktivet (2012/19/EU), batteridirektivet (2006/66/EG) och/eller nationell lagstiftning som implementerar dessa direktiv. Om en kemisk symbol förekommer under ovanstående symbol innebär detta enligt Batteridirektivet att en tungmetall (Hg = Kvicksilver, Cd = Kadmium, Pb = Bly) förekommer i batteriet eller ackumulatorn med en koncentration som överstiger tillämplig gräns som anges i Batteridirektivet.

Produkten ska lämnas in på en avsedd insamlingsplats, t.ex. på en återvinningsstation auktoriserad att hantera elektrisk och elektronisk utrustning (EE-utrustning) samt batterier och ackumulatorer eller hos handlare som är auktoriserade att byta in varor då nya, motsvarande köps (en mot en). Olämplig hantering av avfall av den här typen kan ha negativ inverkan på miljön och människors hälsa på grund av de potentiellt farliga ämnen som kan återfinnas i elektrisk och elektronisk utrustning.

Din medverkan till en korrekt avfallshantering av produkten bidrar till effektiv användning av naturresurserna. Om du vill ha mer information om var du kan lämna in den här produkten, kontakta ditt lokala kommunkontor, berörd myndighet eller företag för avfallshantering eller se ➔ **[www.canon-europe.com/weee](http://www.canon-europe.com/weee)** , eller ➔ **[www.canon-europe.com/battery](http://www.canon-europe.com/battery)** .

Pouze Evropská unie a EHP (Norsko, Island a Lichtenštejnsko)

Tento symbol znamená, že podle směrnice OEEZ (2012/19/EU), směrnice o bateriích (2006/66/ES) a/nebo podle vnitrostátních právních prováděcích předpisů k těmto směrnicím nemá být tento výrobek likvidován s odpadem z domácností.

Je-li v souladu s požadavky směrnice o bateriích vytištěna pod výše uvedeným symbolem chemická značka, udává, že tato baterie nebo akumulátor obsahuje těžké kovy (Hg = rtuť, Cd = kadmium, Pb = olovo) v koncentraci vyšší, než je příslušná hodnota předepsaná směrnicí.

Tento výrobek má být vrácen do určeného sběrného místa, např. v rámci autorizovaného systému odběru jednoho výrobku za jeden nově prodaný podobný výrobek, nebo do autorizovaného sběrného místa pro recyklaci odpadních elektrických a elektronických zařízení (OEEZ), baterií a akumulátorů. Nevhodné nakládání s tímto druhem odpadu by mohlo mít negativní dopad na životní prostředí a lidské zdraví, protože elektrická a elektronická zařízení zpravidla obsahují potenciálně nebezpečné látky. Vaše spolupráce na správné likvidaci tohoto výrobku napomůže efektivnímu využívání přírodních zdrojů.

Chcete-li získat podrobné informace týkající se recyklace tohoto výrobku, obraťte se prosím na místní úřad, orgán pro nakládání s odpady, schválený systém nakládání s odpady či společnost zajišťující likvidaci domovního odpadu, nebo navštivte webové stránky ➔ **[www.canon-europe.com/weee](http://www.canon-europe.com/weee)** nebo ➔ **[www.canon-europe.com/battery](http://www.canon-europe.com/battery)** .

## Csak az Európai Unió és az EGT (Norvégia, Izland és Liechtenstein) országaiban

Ezek a szimbólumok azt jelzik, hogy a termék hulladékkezelése a háztartási hulladéktól különválasztva, az elektromos és elektronikus berendezések hulladékairól (WEEE) szóló (2012/19/EU) irányelvnek és az elemekről és akkumulátorokról, valamint a hulladék elemekről és akkumulátorokról szóló (2006/66/EK) irányelvnek megfelelően és/ vagy ezen irányelveknek megfelelő helyi előírások szerint történik.

Amennyiben a fent feltüntetett szimbólum alatt egy vegyjel is szerepel, az elemekről és akkumulátorokról szóló irányelvben foglaltak értelmében ez azt jelzi, hogy az elem vagy az akkumulátor az irányelvben meghatározott határértéknél nagyobb mennyiségben tartalmaz nehézfémet (Hg = higany, Cd = kadmium, Pb = ólom).

E terméket az arra kijelölt gyűjtőhelyre kell juttatni – pl. hasonló termék vásárlásakor a régi becserélésére vonatkozó hivatalos program keretében, vagy az elektromos és elektronikus berendezések (EEE) hulladékainak gyűjtésére, valamint a hulladék elemek és hulladék akkumulátorok gyűjtésére kijelölt hivatalos gyűjtőhelyre. Az ilyen jellegű hulladékok nem előírásszerű kezelése az elektromos és elektronikus berendezésekhez (EEE) általánosan kapcsolható potenciálisan veszélyes anyagok révén hatással lehet a környezetre és az egészségre.

E termék megfelelő leselejtezésével Ön is hozzájárul a természeti források hatékony használatához. A termék újrahasznosítását illetően informálódjon a helyi polgármesteri hivatalnál, a helyi közterület-fenntartó vállalatnál, a hivatalos hulladéklerakó telephelyen vagy a háztartási hulladék begyűjtését végző szolgáltatónál, illetve látogasson el a ➔ **[www.canon-europe.com/weee](http://www.canon-europe.com/weee)** , vagy ➔ **[www.canon-europe.com/battery](http://www.canon-europe.com/battery)** internetes oldalra.

### Tylko dla krajów Unii Europejskiej oraz EOG (Norwegia, Islandia i Liechtenstein)

Te symbole oznaczają, że produktu nie należy wyrzucać razem z odpadami gospodarstwa domowego, zgodnie z dyrektywą WEEE w sprawie zużytego sprzętu elektrycznego i elektronicznego (2012/19/UE) lub dyrektywą w sprawie baterii (2006/66/WE) bądź przepisami krajowymi wdrażającymi te dyrektywy.

Jeśli pod powyższym symbolem znajduje się symbol chemiczny, zgodnie z dyrektywą w sprawie baterii oznacza to, że bateria lub akumulator zawiera metal ciężki (Hg = rtęć, Cd = kadm, Pb = ołów) w stężeniu przekraczającym odpowiedni poziom określony w dyrektywie w sprawie baterii.

Użytkownicy baterii i akumulatorów mają obowiązek korzystać z dostępnego programu zwrotu, recyklingu i utylizacji baterii oraz akumulatorów.

Niewłaściwe postępowanie z tego typu odpadami może mieć wpływ na środowisko i zdrowie ludzi ze względu na substancje potencjalnie niebezpieczne, związane ze zużytym sprzętem elektrycznym i elektronicznym.

Państwa współpraca w zakresie właściwej utylizacji tego produktu przyczyni się do efektywnego wykorzystania zasobów naturalnych.

W celu uzyskania informacji o sposobie recyklingu tego produktu prosimy o kontakt z właściwym urzędem miejskim lub zakładem gospodarki komunalnej bądź zapraszamy na stronę ➔ **[www.canon-europe.com/weee](http://www.canon-europe.com/weee)** , lub ➔ **[www.canon-europe.com/battery](http://www.canon-europe.com/battery)** .

## Platí len pre štáty Európskej únie a EHP (Nórsko, Island a Lichtenštajnsko)

Tieto symboly označujú, že podľa Smernice o odpade z elektrických a elektronických zariadení (OEEZ) 2012/19/EÚ, Smernice o batériách (2006/66/ES) a podľa platnej legislatívy Slovenskej republiky sa tento produkt nesmie likvidovať spolu s komunálnym odpadom.

Ak je chemická značka vytlačená pod vyššie uvedeným symbolom, znamená to, že táto batéria alebo akumulátor obsahuje ťažký kov (Hg = ortuť, Cd = kadmium, Pb = olovo) v koncentrácii vyššej, ako je príslušná povolená hodnota stanovená v Smernici o batériách.

Produkt je potrebné odovzdať do určenej zberne, napr. prostredníctvom výmeny za kúpu nového podobného produktu, alebo na autorizované zberné miesto, ktoré spracúva odpad z elektrických a elektronických zariadení (EEZ), batérií a akumulátorov. Nesprávna manipulácia s takýmto typom odpadu môže mať negatívny vplyv na životné prostredie a ľudské zdravie, pretože elektrické a elektronické zariadenia obsahujú potenciálne nebezpečné látky.

[Anhang](#page-644-0)

[Produktentsorgung](#page-651-0)

**Produktentsorgung** 

Spoluprácou na správnej likvidácii tohto produktu prispejete k účinnému využívaniu prírodných zdrojov. Ďalšie informácie o recyklácii tohto produktu získate od miestneho úradu, úradu životného prostredia, zo schváleného plánu OEEZ alebo od spoločnosti, ktorá zaisťuje likvidáciu komunálneho odpadu. Viac informácií nájdete aj na webovej stránke: ➔ **[www.canon-europe.com/weee](http://www.canon-europe.com/weee)** , alebo ➔ **[www.canon-europe.com/battery](http://www.canon-europe.com/battery)** .

## Üksnes Euroopa Liit ja EMP (Norra, Island ja Liechtenstein)

Antud sümbolid viitavad sellele, et vastavalt elektri- ja elektroonikaseadmete jäätmeid käsitlevale direktiivile (2012/19/EL), patareisid ja akusid ning patarei- ja akujäätmeid käsitlevale direktiivile (2006/66/EÜ) ja/või nimetatud direktiive rakendavatele riiklikele õigusaktidele ei või seda toodet koos olmejäätmetega ära visata. Kui keemiline sümbol on trükitud eespool toodud sümboli alla, siis tähendab see, et antud patareis või akus leiduva raskemetalli (Hg = elavhõbe, Cd = kaadmium, Pb = plii) kontsentratsioonitase on kõrgem kui patareisid ja akusid ning patarei- ja akujäätmeid käsitlevas direktiivis sätestatud piirmäär.

Antud tootest tekkinud jäätmed tuleb anda vastavasse kogumispunkti, nt müügipunkti, mis on volitatud üks ühe vastu vahetama, kui ostate uue sarnase toote, või vastavasse elektri- ja lektroonikaseadmete jäätmete ning patareide ja akude ümbertöötlemiseks mõeldud kogumispunkti. Antud liiki jäätmete vale käitlemine võib kahjustada keskkonda ja inimeste tervist elektri- ja elektroonikajäätmetes tavaliselt leiduvate potentsiaalselt ohtlike ainete tõttu. Antud tootest tekkinud jäätmete nõuetekohase kõrvaldamisega aitate kasutada loodusvarasid efektiivselt. Täiendava teabe saamiseks elektri- ja elektroonikaseadmetest tekkinud jäätmete ning patarei- ja akujäätmete tagastamise ja ümbertöötlemise kohta võtke ühendust kohaliku omavalitsusega, asjakohase valitsusasutusega, asjakohase tootjavastutusorganisatsiooniga või olmejäätmete käitlejaga. Lisateavet leitate ka Interneti-leheküljelt ➔ **[www.canon-europe.com/weee](http://www.canon-europe.com/weee)** või ➔ **[www.canon-europe.com/battery](http://www.canon-europe.com/battery)** .

## Tikai Eiropas Savienībai un EEZ (Norvēģijai, Islandei un Lihtenšteinai)

Šie simboli norāda, ka atbilstoši ES Direktīvai (2012/19/ES) par elektrisko un elektronisko iekārtu atkritumiem (EEIA), Direktīvai (2006/66/EK) par baterijām un akumulatoriem, un akumulatoru atkritumiem, ar ko atceļ Direktīvu 91/157/EEK, un vietējiem tiesību aktiem šo izstrādājumu nedrīkst izmest kopā ar sadzīves atkritumiem. Ja zem iepriekš norādītā simbola ir uzdrukāts ķīmiskais simbols, saskaņā ar direktīvu par baterijām un akumulatoriem tas nozīmē, ka šīs baterijas vai akumulatori satur smagos metālus (Hg = dzīvsudrabs, Cd = kadmijs, Pb = svins) un to koncentrācijas līmenis pārsniedz direktīvā par baterijām un akumulatoriem minēto piemērojamo slieksni.

Šis izstrādājums ir jānodod piemērotā savākšanas vietā, piemēram, apstiprinātā veikalā, kur iegādājaties līdzīgu jaunu produktu un atstājat veco, vai apstiprinātā vietā izlietotu elektrisko un elektronisko iekārtu un bateriju un akumulatoru pārstrādei. Nepareiza šāda veida atkritumu apsaimniekošana var apdraudēt vidi un cilvēka veselību tādu iespējami bīstamu vielu dēļ, kas parasti ir elektriskajās un elektroniskajās iekārtās.

Jūsu atbalsts pareizā šāda veida atkritumu apsaimniekošanā sekmēs efektīvu dabas resursu izmantošanu. Lai saņemtu pilnīgāku informāciju par šāda veida izstrādājumu nodošanu otrreizējai pārstrādei, sazinieties ar vietējo pašvaldību, atkritumu savākšanas atbildīgo dienestu, pilnvaroto organizāciju vai iestādi, kas veic sadzīves atkritumu apsaimniekošanu, vai apmeklējiet tīmekļa vietni ➔ **[www.canon-europe.com/weee](http://www.canon-europe.com/weee)** , vai ➔ **[www.canon-europe.com/battery](http://www.canon-europe.com/battery)** .

## Tik Europos Sąjungai ir EEE (Norvegijai, Islandijai ir Lichtenšteinui)

Šie simboliai reiškia, kad šio gaminio negalima išmesti į buitines atliekas, kaip reikalaujama WEEE Direktyvoje (2012/19/ES) ir Baterijų direktyvoje (2006/66/EB) ir (ar) jūsų šalies nacionaliniuose įstatymuose, kuriais šios Direktyvos yra įgyvendinamos.

Jeigu cheminio ženklo simbolis yra nurodytas žemiau šio ženklo, tai reiškia, kad vadovaujantis Baterijų direktyvą, baterijų ar akumuliatorių sudėtyje yra sunkiųjų metalų (Hg = gyvsidabrio, Cd = kadmio, Pb = švino), kurių koncentracija viršija Baterijų direktyvoje nurodytas leistinas ribas.

Šį gaminį reikia pristatyti į specialųjį surinkimo punktą, pavyzdžiui, mainais, kai jūs perkate naują panašų gaminį, arba į specialiają surinkimo vietą, kurioje perdirbamos elektrinės ir elektroninės įrangos atliekos bei naudotos baterijos ir akumuliatoriai. Dėl netinkamo šio tipo atliekų tvarkymo gali nukentėti aplinka ir iškilti grėsmė žmogaus sveikatai dėl galimai kenksmingų medžiagų, iš esmės susijusių su elektrine ir elektronine įranga.

Bendradarbiaudami ir teisingai utilizuodami šiuos gaminius, jūs padėsite efektyviai naudoti gamtinius išteklius. Daugiau informacijos apie gaminio perdirbimą jums gali suteikti vietinis biuras, atliekų tvarkymo bendrovė, sertifikuoti organai ar buitinių atliekų surinkimo įmonės. Taip pat siūloma apsilankyti interneto svetainėje ➔ **[www.canon-europe.com/weee](http://www.canon-europe.com/weee)** , arba ➔ **[www.canon-europe.com/battery](http://www.canon-europe.com/battery)** .

## Samo za Evropsko unijo in EGP (Norveška, Islandija in Lihtenštajn)

Ti simboli pomenijo, da tega izdelka skladno z Direktivo OEEO (2012/19/EU), Direktivo 2006/66/ES in/ali nacionalno zakonodajo, ki uvaja ti direktivi, ne smete odlagati z nesortiranimi gospodinjskimi odpadki.

657

[Anhang](#page-644-0)

Če je pod zgoraj prikazanim simbolom natisnjen kemijski simbol, to v skladu z Direktivo pomeni, da je v tej bateriji ali akumulatorju prisotna težka kovina (Hg = živo srebro, Cd = kadmij, Pb = svinec), in sicer v koncentraciji, ki je nad relevantno mejno vrednostjo, določeno v Direktivi.

Ta izdelek je potrebno odnesti na izbrano zbirno mesto, t. j. pooblaščeno trgovino, kjer ob nakupu novega (podobnega) izdelka vrnete starega, ali na pooblaščeno zbirno mesto za ponovno uporabo odpadne električne in elektronske opreme (EEO) ter baterij in akumulatorjev. Neustrezno ravnanje s to vrsto odpadkov lahko negativno vpliva na okolje in človeško zdravje zaradi potencialno nevarnih snovi, ki so pogosto povezane z EEO.

Vaše sodelovanje pri pravilnem odlaganju tega izdelka predstavlja pomemben prispevek k smotrni izrabi naravnih virov.

Za več informacij o ponovni uporabi tega izdelka se obrnite na lokalen mestni urad, pristojno službo za odpadke, predstavnika pooblaščenega programa za obdelavo odpadkov ali na lokalno komunalo. Lahko pa tudi obiščete našo spletno stran ➔ **[www.canon-europe.com/weee](http://www.canon-europe.com/weee)** , ali ➔ **[www.canon-europe.com/battery](http://www.canon-europe.com/battery)** .

### Само за Европейския съюз и ЕИП (Норвегия, Исландия и Лихтенщайн)

Тези символи показват, че този продукт не трябва да се изхвърля заедно с битовите отпадъци съгласно Директивата за ИУЕЕО (2012/19/ЕC), Директивата за батерии (2006/66/ЕО) и/или Вашето национално законодателство, прилагащо тези Директиви.

Ако под показания горе символ е отпечатан символ за химически елемент, съгласно разпоредбите на Директивата за батерии, този втори символ означава наличието на тежък метал (Hg = живак, Cd = кадмий, Pb = олово) в батерията или акумулатора в концентрация над указаната граница за съответния елемент в Директивата.

Този продукт трябва да бъде предаден в предназначен за целта пункт за събиране, например на база размяна, когато купувате нов подобен продукт, или в одобрен събирателен пункт за рециклиране на излязло от употреба електрическо и електронно оборудване (ИУЕЕО), батерии и акумулатори. Неправилното третиране на този тип отпадъци може да доведе до евентуални отрицателни последствия за околната среда и човешкото здраве поради потенциално опасните вещества, които обикновено са свързани с ЕЕО. В същото време Вашето съдействие за правилното изхвърляне на този продукт ще допринесе за ефективното използване на природните ресурси.

За повече информация относно това къде можете да предадете за рециклиране на този продукт, моля свържете се с Вашите местни власти, с органа, отговорен за отпадъците, с одобрената система за ИУЕЕО или с Вашата местна служба за битови отпадъци, или посетете ➔ **[www.canon-europe.com/weee](http://www.canon-europe.com/weee)** , или ➔ **[www.canon-europe.com/battery](http://www.canon-europe.com/battery)** .

## Doar pentru Uniunea Europeană şi EEA (Norvegia, Islanda şi Liechtenstein)

Aceste simboluri indică faptul că acest produs nu trebuie aruncat împreună cu deşeurile menajere, în conformitate cu Directiva DEEE (2012/19/UE), Directiva referitoare la baterii (2006/66/CE) şi/sau legile dvs. naţionale ce implementează aceste Directive.

Dacă un simbol chimic este imprimat sub simbolul de mai sus, în conformitate cu Directiva referitoare la baterii, acest simbol indică prezenţa în baterie sau acumulator a unui metal greu (Hg = Mercur, Cd = Cadmiu, Pb = Plumb) într-o concentraţie mai mare decât pragul admis specificat în Directiva referitoare la baterii.

Acest produs trebuie înmânat punctului de colectare adecvat, ex: printr-un schimb autorizat unu la unu atunci când cumpăraţi un produs nou similar sau la un loc de colectare autorizat pentru reciclarea reziduurilor de echipament electric şi electronic (EEE) şi baterii şi acumulatori. Administrarea neadecvată a acestui tip de deşeuri, ar putea avea un impact asupra mediului și asupra sănătății umane datorită substanțelor cu potențial de risc care sunt în general asociate cu EEE.

Cooperarea dvs. în direcţia reciclării corecte a acestui produs va contribui la o utilizare eficientă a resurselor naturale.

Pentru mai multe informații despre reciclarea acestui produs, vă rugăm să contactați biroul dvs. local, autoritățile responsabile cu deşeurile, schema aprobată sau serviciul dvs. responsabil cu deşeurile menajere sau vizitaţi-ne la ➔ **[www.canon-europe.com/weee](http://www.canon-europe.com/weee)** , sau ➔ **[www.canon-europe.com/battery](http://www.canon-europe.com/battery)** .

[Anhang](#page-644-0)

#### Samo za Europsku uniju i EEA (Norveška, Island i Lihtenštajn) 658

Oznaka pokazuje da se ovaj proizvod ne smije odlagati s komunalnim i ostalim vrstama otpada, u skladu s direktivom WEEE (2012/19/EC), Direktivom o baterijama (2006/66/EC) i Pravilnikom o gospodarenju otpadnim baterijama i akumulatorima te Pravilnikom o gospodarenju otpadnim električnim i elektroničkim uređajima i opremom. Ako je ispod prethodno prikazane oznake otisnut kemijski simbol, u skladu s Direktivom o baterijama, to znači da se u ovoj bateriji ili akumulatoru nalazi teški metal (Hg = živa, Cd = kadmij, Pb = olovo) i da je njegova koncentracija iznad razine propisane u Direktivi o baterijama.

Ovaj bi proizvod trebalo predati ovlašenom skupljaču EE otpada ili prodavatelju koji je dužan preuzeti otpadni proizvod po sistemu jedan za jedan, ukoliko isti odgovara vrsti te je obavljao primarne funkcije kao i isporučena EE oprema. Otpadne baterije i akumulatori predaju se ovlaštenom skupljaču otpadnih baterija ili akumulatora ili prodavatelju bez naknade i obveze kupnje za krajnjeg korisnika. Neodgovarajuće rukovanje ovom vrstom otpada može utjecati na okoliš i ljudsko zdravlje zbog potencijalno opasnih supstanci koje se najčešće nalaze na takvim mjestima.

Vaša suradnja u pravilnom zbrinjavanju ovog proizvoda pridonijet će djelotvornom iskorištavanju prirodnih resursa. Dodatne informacije o recikliranju ovog proizvoda zatražite od svog lokalnog gradskog ureda, službe za zbrinjavanje otpada, odobrenog programa ili komunalne službe za uklanjanje otpada ili pak na stranicama ➔ **[www.canon-europe.com/weee](http://www.canon-europe.com/weee)** ili ➔ **[www.canon-europe.com/battery](http://www.canon-europe.com/battery)** .

## Només per a la Unió Europea i a l'Espai Econòmic Europeu (Noruega, Islàndia i Liechtenstein)

Aquests símbols indican que aquest producte no s'ha de llençar amb les escombraries de la llar, d'acord amb la RAEE (2012/19/UE), la Directiva relativa a piles i acumuladors (2006/66/CE) i la legislació nacional que implementi aquestes directives.

Si al costat d'aquest símbol hi apareix imprès un símbol químic, segons especifica la Directiva relativa a piles i acumuladors, significa que la bateria o l'acumulador conté un metall pesant (Hg = mercuri, Cd = cadmi, Pb = plom) en una concentració superior al límit aplicable especificat en la Directiva.

Aquest producte s'hauria de lliurar en un dels punts de recollida designats, com per exemple, intercanviant un per un en comprar un producte similar o lliurant-lo en un lloc de recollida autoritzat per al reciclatge de residus d'aparells elèctrics i electrònics (RAEE) i piles i acumuladors. La manipulació inadequada d'aquest tipus de residus podria tenir un impacte negatiu en l'entorn i en la salut humana, a causa de les substàncies potencialment perilloses que normalment estan associades a l'RAEE.

La vostra cooperació a l'hora de rebutjar correctament aquest producte contribuirà a la utilització efectiva dels recursos naturals.

Els usuaris tenen dret a retornar les bateries o els acumuladors usats sense cap càrrec. El preu de venda de les bateries i els acumuladors inclou el cost de la gestió ambiental dels residus i no es necessari mostrar l'import d'aquest cost en aquest fullet o en la factura que es lliuri a l'usuari final.

Per a més informació sobre el reciclatge d'aquest producte, contacteu amb l'oficina municipal, les autoritats encarregades dels residus, el pla de residus homologat o el servei de recollida d'escombraries domèstiques de la vostra localitat o visiteu ➔ **[www.canon-europe.com/weee](http://www.canon-europe.com/weee)** , o ➔ **[www.canon-europe.com/battery](http://www.canon-europe.com/battery)** .

## Korisnici u Srbiji

Ovaj simbol označava da ovaj proizvod ne sme da se odlaže sa ostalim kućnim otpadom, u skladu sa WEEE Direktivom (2012/19/EU), Direktivom o baterijama (2006/66/EC) i nacionalnim zakonima.

Ukoliko je ispod gore navedenog simbola odštampan hemijski simbol, u skladu sa Direktivom o baterijama, ovaj simbol označava da su u ovoj bateriji ili akumulatoru prisutni teški metali (Hg – živa, Cd – kadmijum, Pb - olovo) u koncentracijama koje premašuju prihvatljivi prag naveden u Direktivi o baterijama.

Ovaj proizvod treba predati određenom centru za prikupljanje, npr. po principu "jedan-za-jedan" kada kupujete sličan novi proizvod, ili ovlašćenom centru za prikupljanje za reciklažu istrošene električne i elektronske opreme (EEE), baterija i akumulatora. Nepravilno rukovanje ovom vrstom otpada može imati negativne posledice po životnu sredinu i ljudsko zdravlje usled potencijalno opasnih materijala koji se uglavnom vezuju za EEE.

Vaša saradnja na ispravnom odlaganju ovog proizvoda će doprineti efikasnom korišćenju prirodnih resursa. Više informacija o tome kako možete da reciklirate ovaj proizvod potražite od lokalnih gradskih vlasti, komunalne službe, odobrenog plana reciklaže ili servisa za odlaganje kućnog otpada, ili posetite stranicu

➔ **[www.canon-europe.com/weee](http://www.canon-europe.com/weee)** , ili ➔ **[www.canon-europe.com/battery](http://www.canon-europe.com/battery)** .

# Memo

# **Verzeichnis**

## **A**

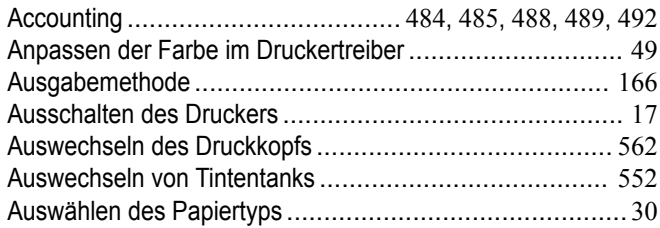

## **B**

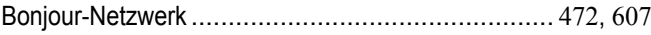

## **C**

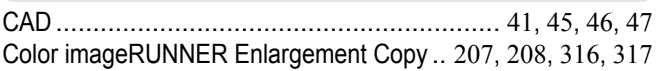

## **D**

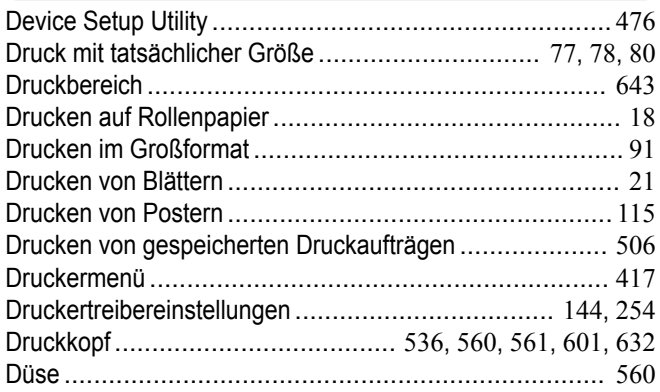

## **E**

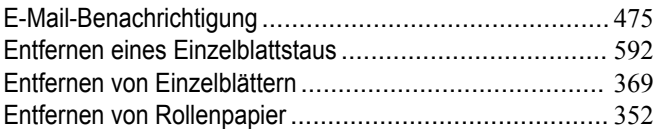

## **F**

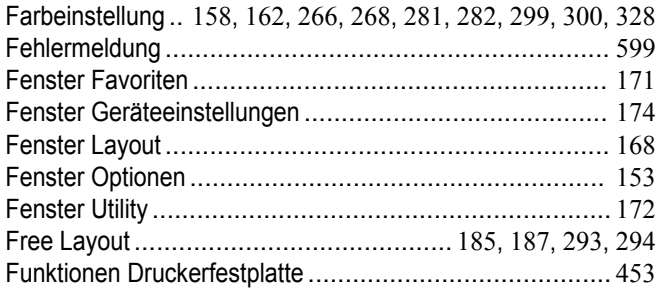

## **G**

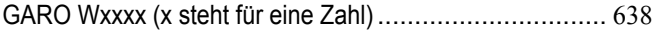

## **H**

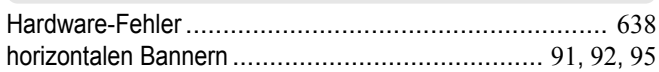

## **K**

Konfigurieren der IP-Adresse.......................... [464](#page-463-0), [465](#page-464-0), [476](#page-475-0)

## Liste von gespeicherten Druckaufträgen.................. [525](#page-524-0), [527](#page-526-0) Löschen von gespeicherten Druckaufträgen.................... [510](#page-509-0)

## **M**

**L**

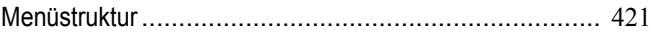

## **N**

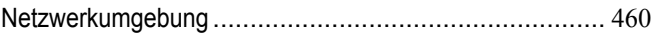

## **P**

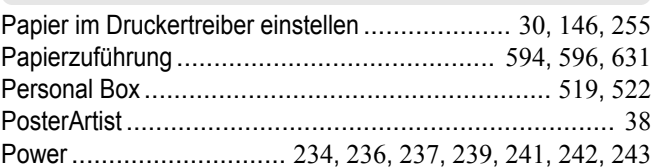

## **R**

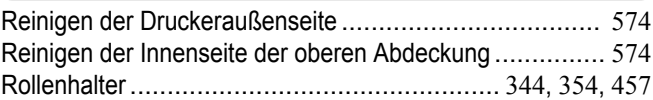

## **S**

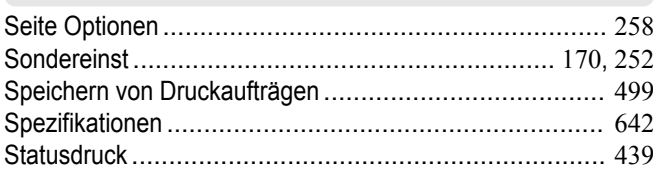

## **T**

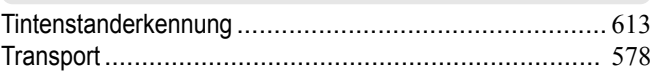

## **V**

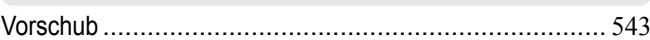

## **W**

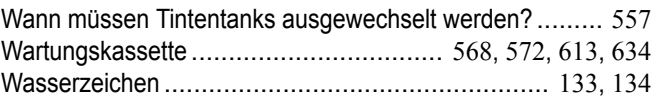

## **Z**

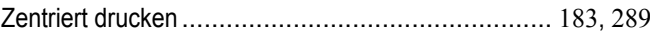

iPF785 Bedienungsanleitung

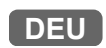